#### User Guide

# **AWS CodePipeline**

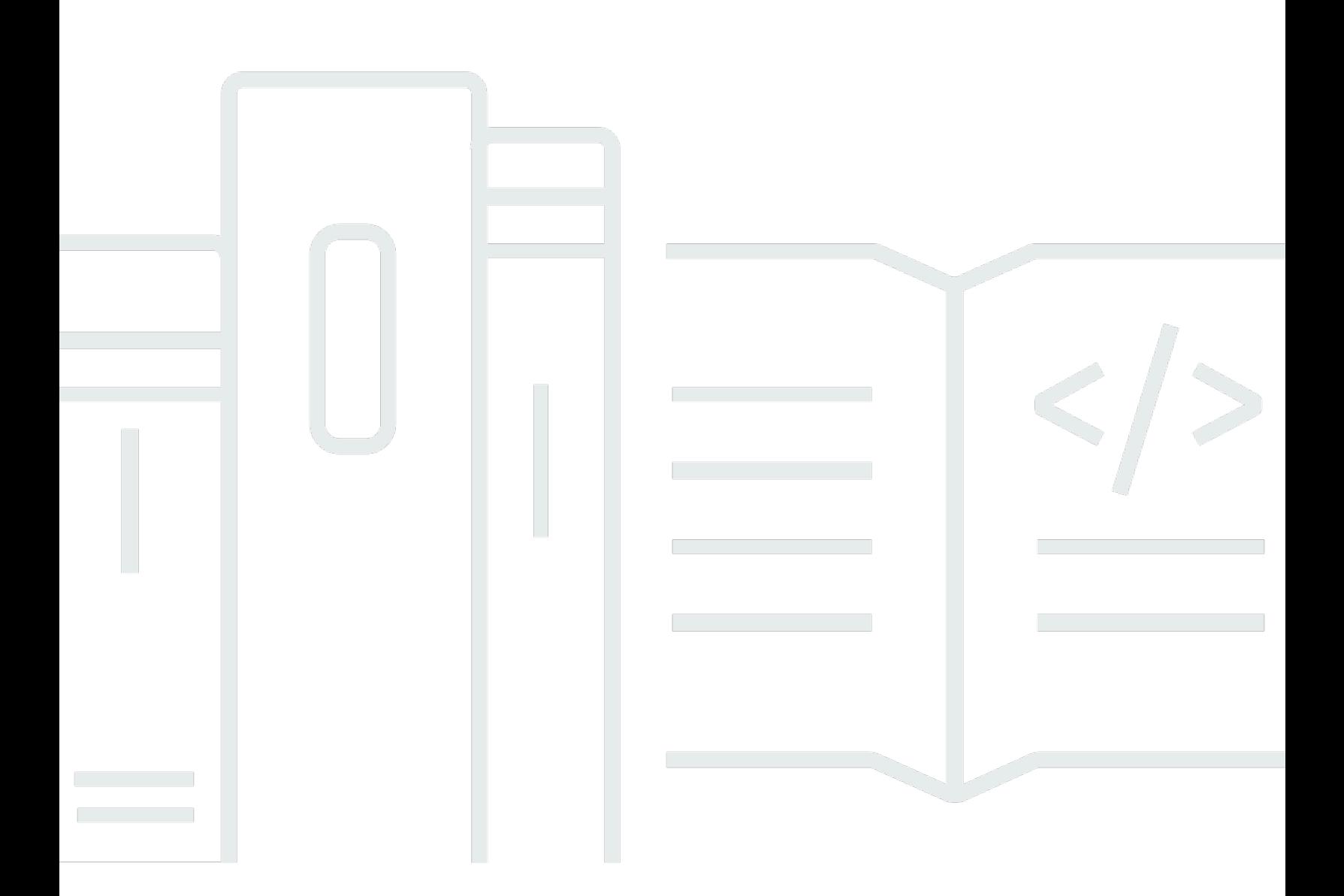

#### **API Version 2015-07-09**

Copyright © 2024 Amazon Web Services, Inc. and/or its affiliates. All rights reserved.

### **AWS CodePipeline: User Guide**

Copyright © 2024 Amazon Web Services, Inc. and/or its affiliates. All rights reserved.

Amazon's trademarks and trade dress may not be used in connection with any product or service that is not Amazon's, in any manner that is likely to cause confusion among customers, or in any manner that disparages or discredits Amazon. All other trademarks not owned by Amazon are the property of their respective owners, who may or may not be affiliated with, connected to, or sponsored by Amazon.

## **Table of Contents**

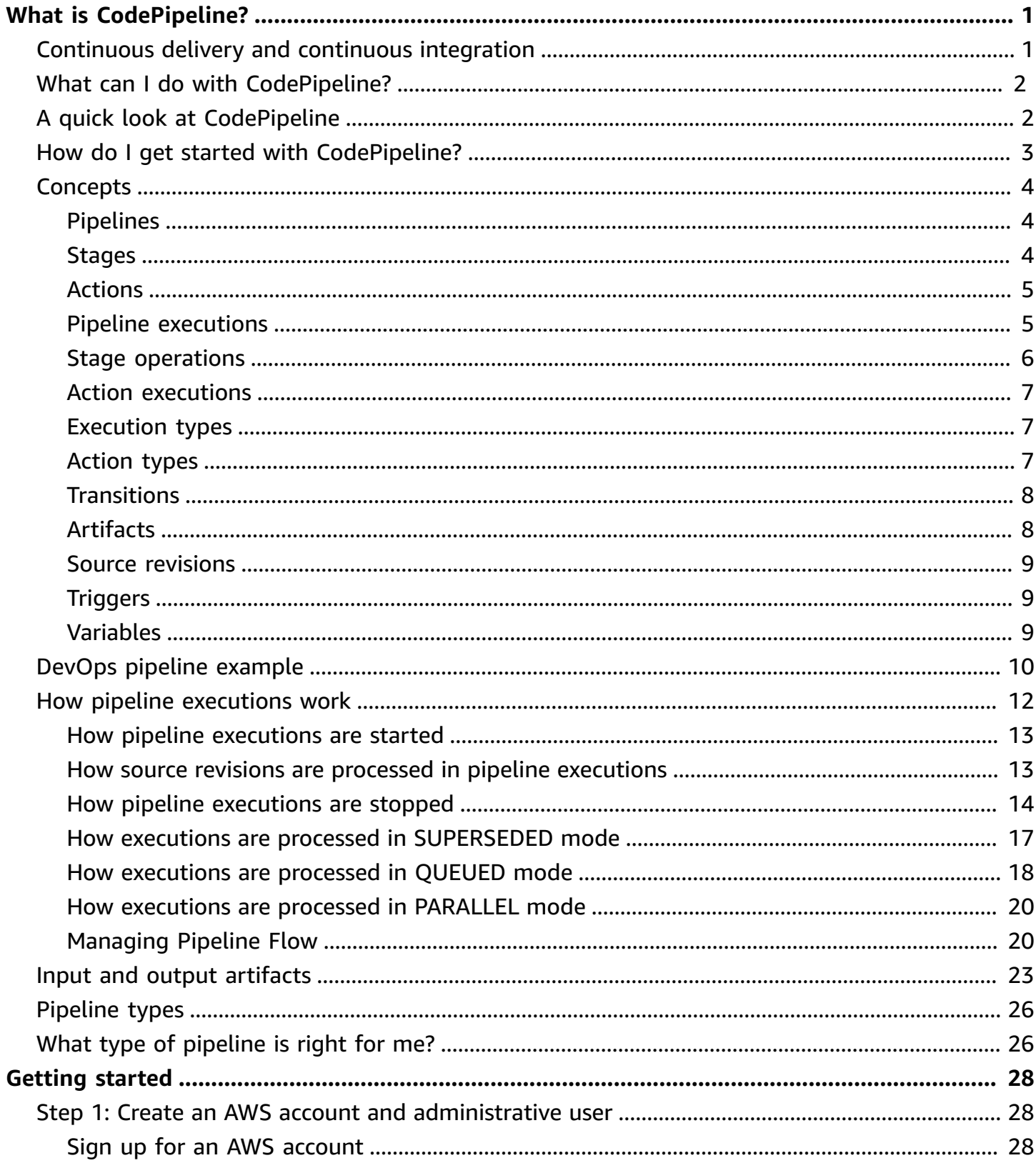

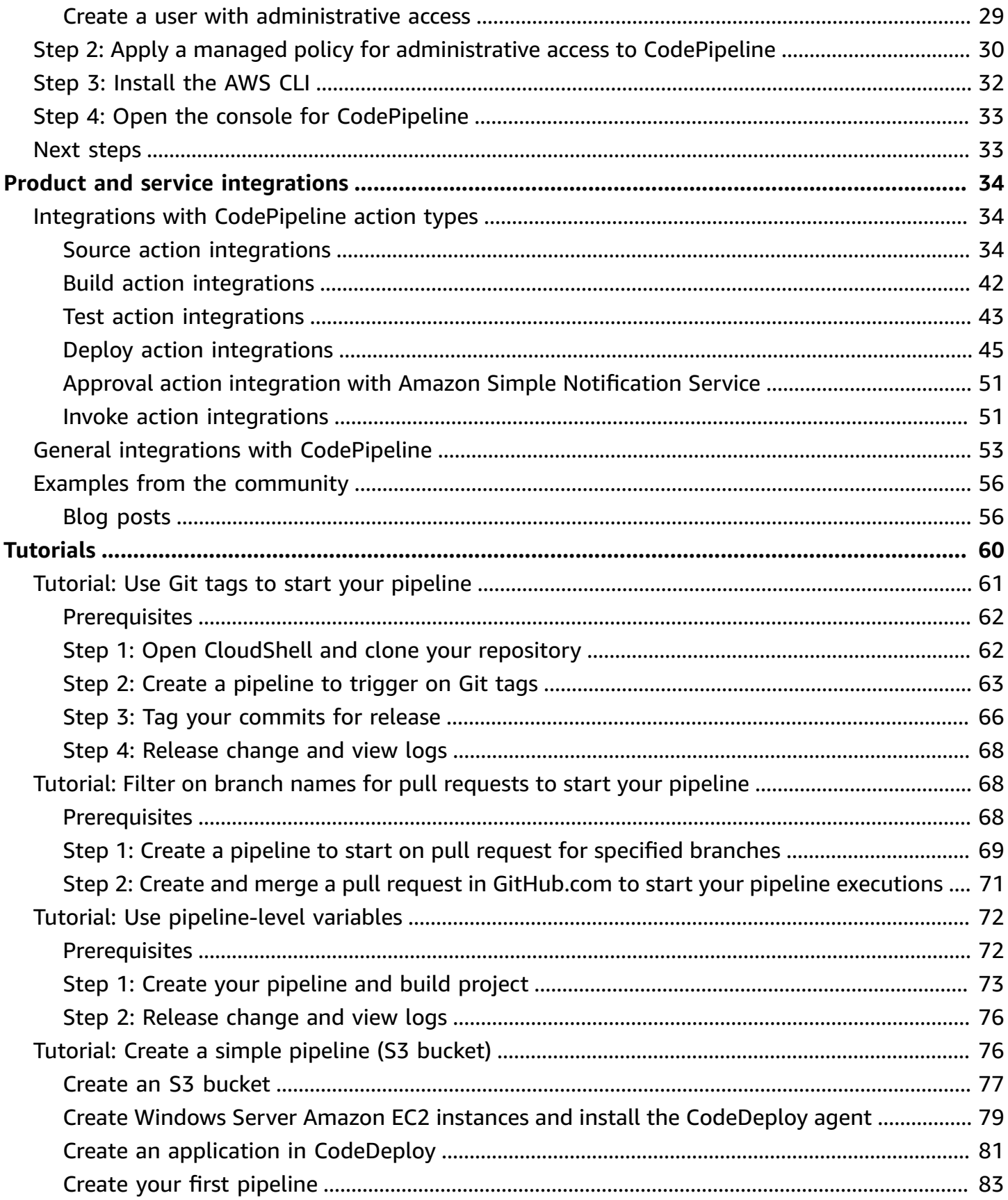

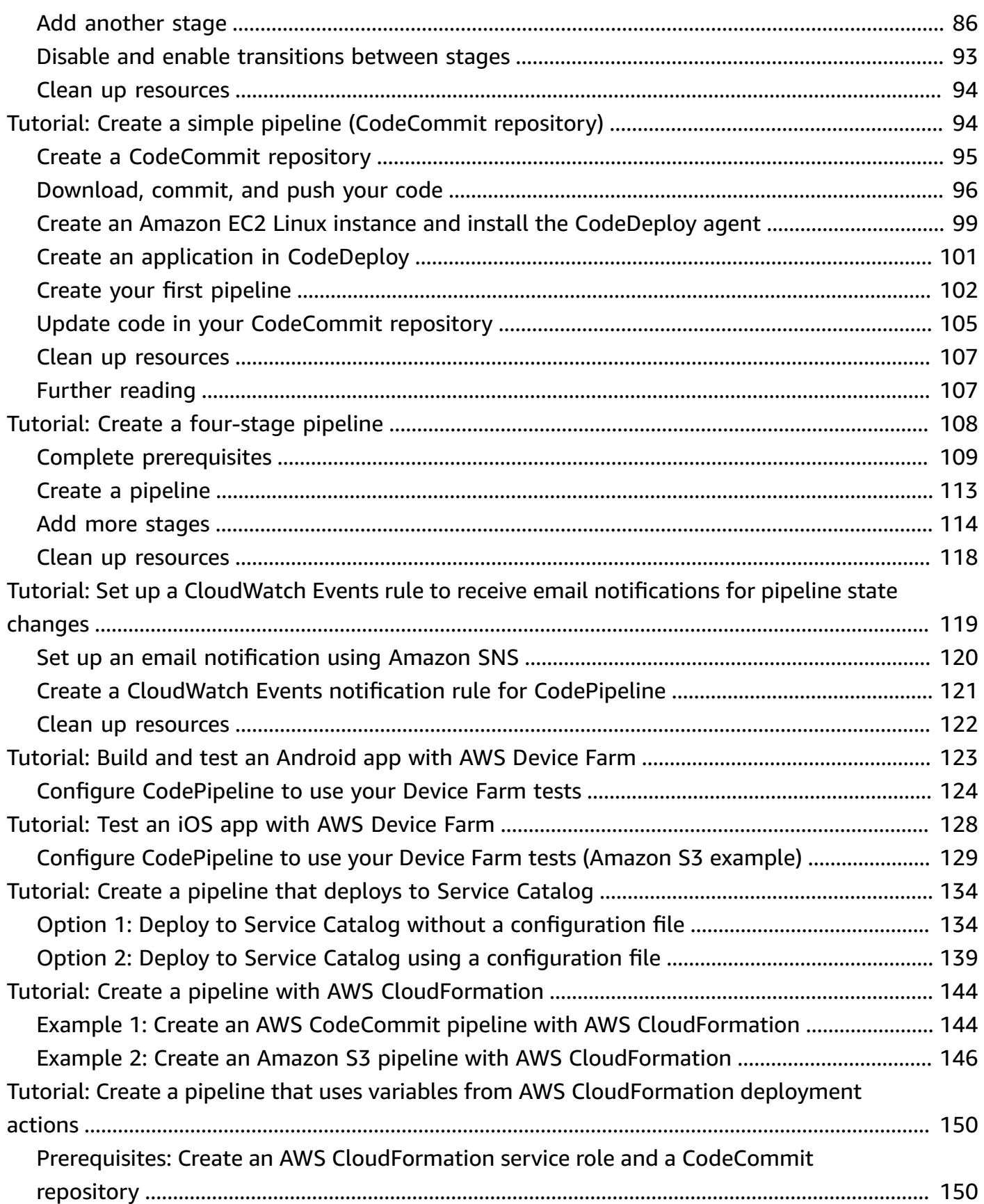

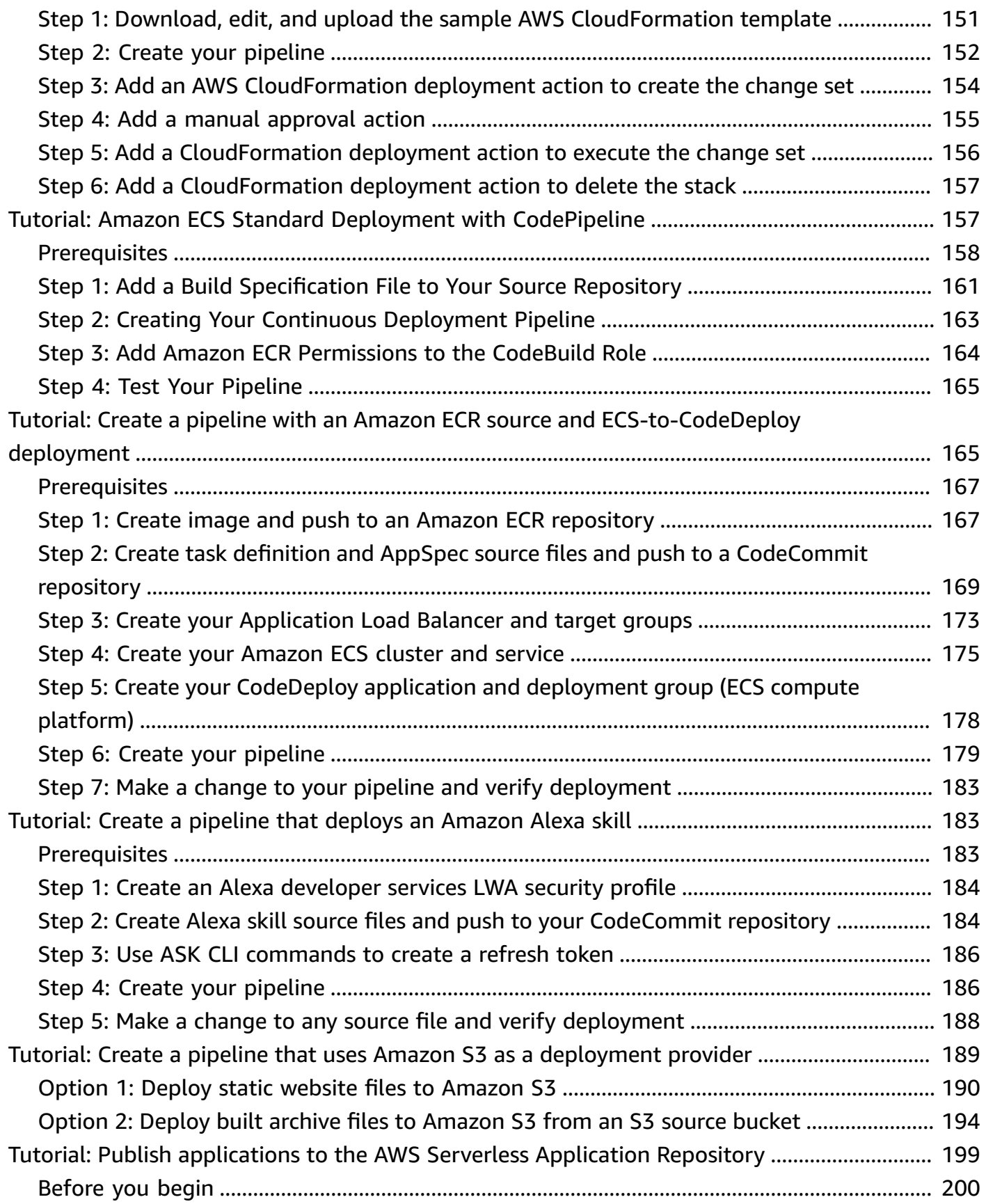

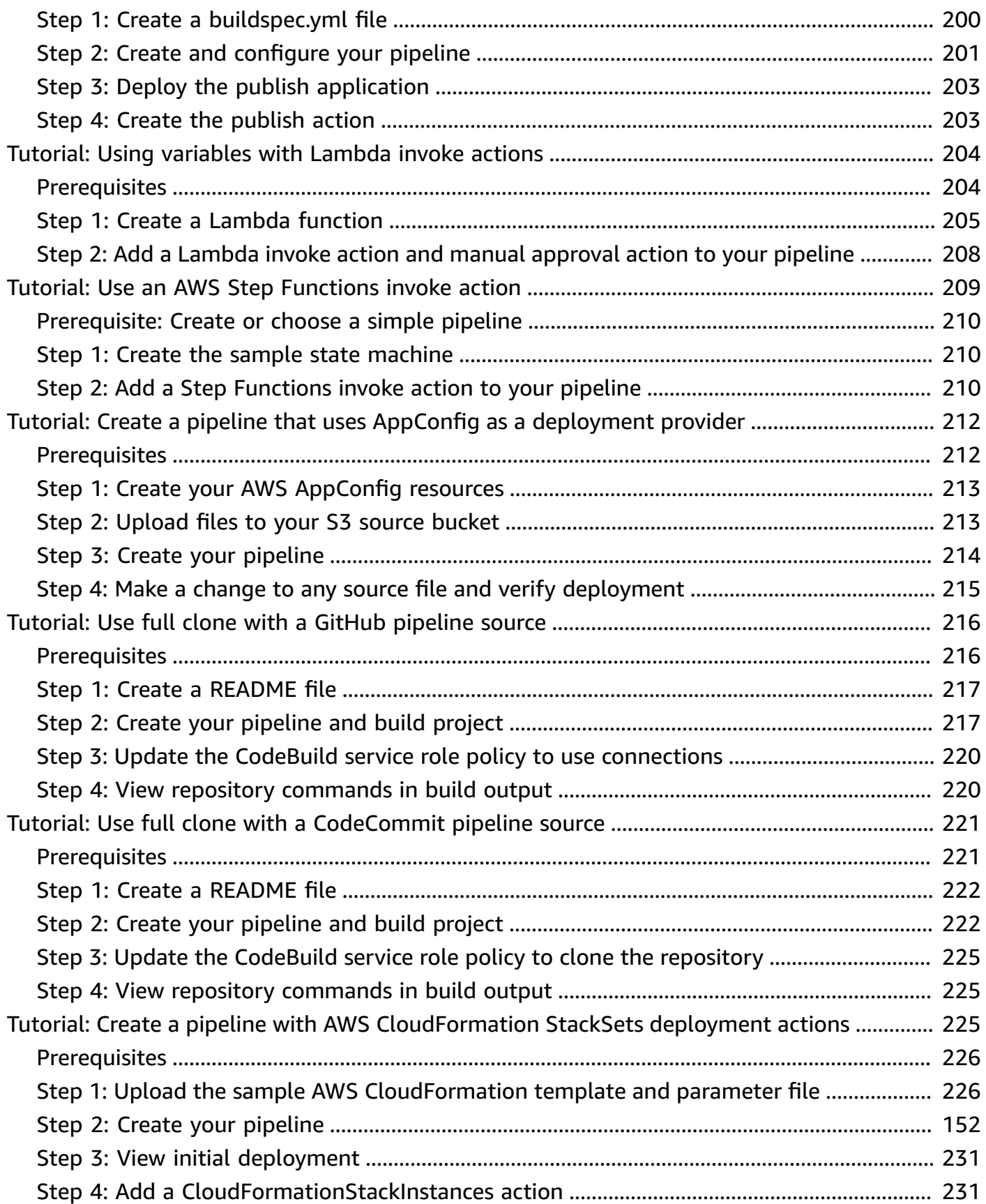

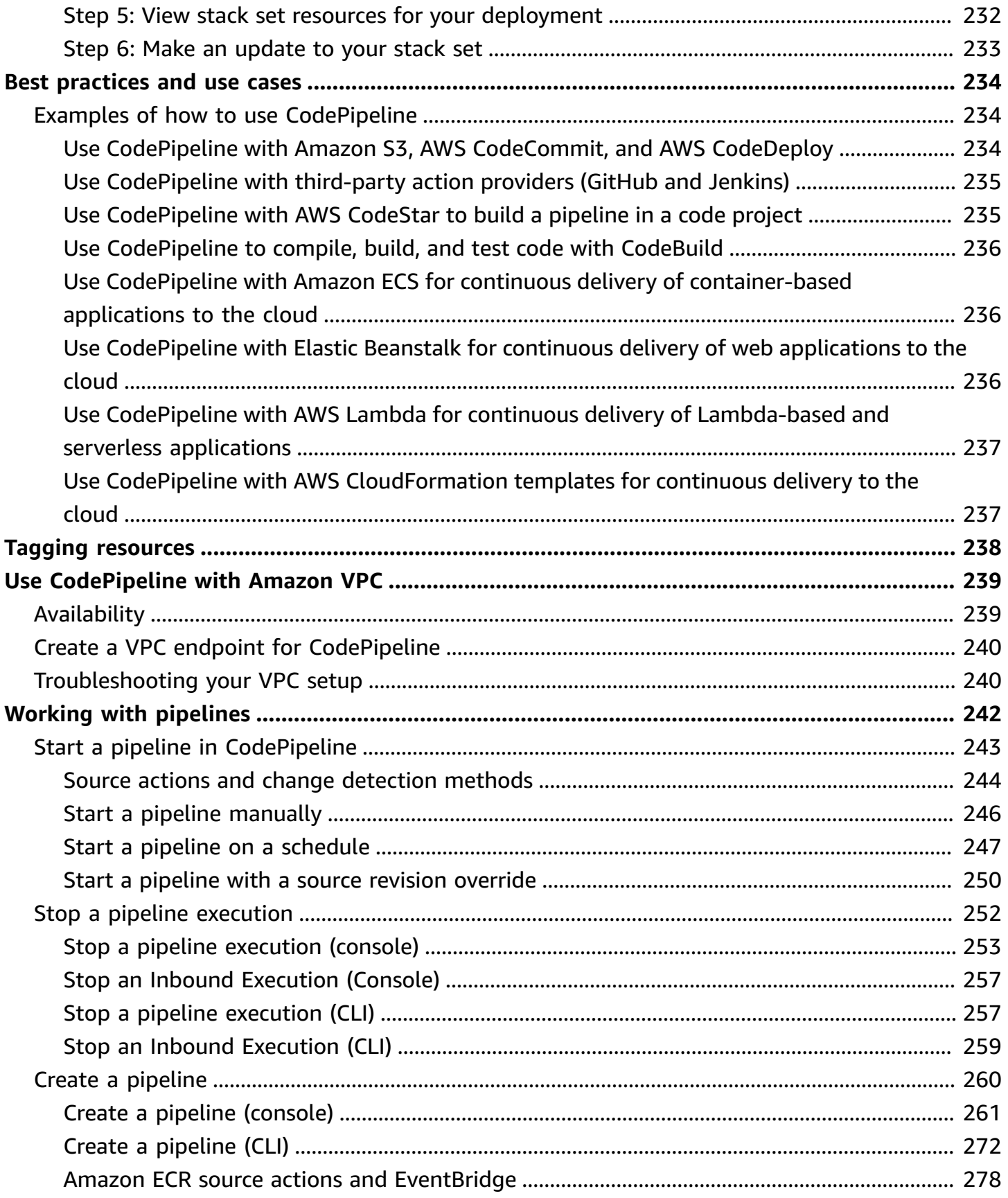

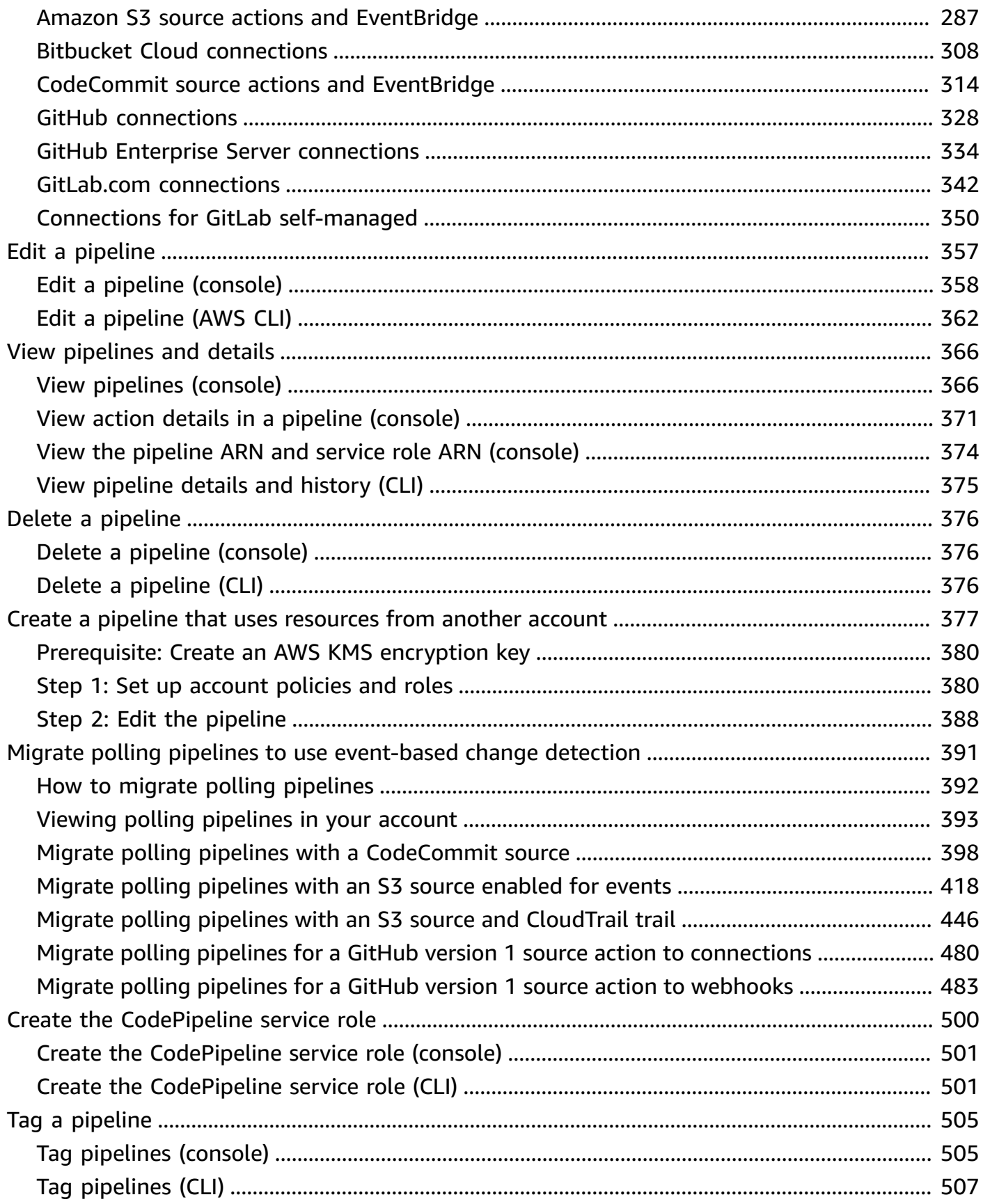

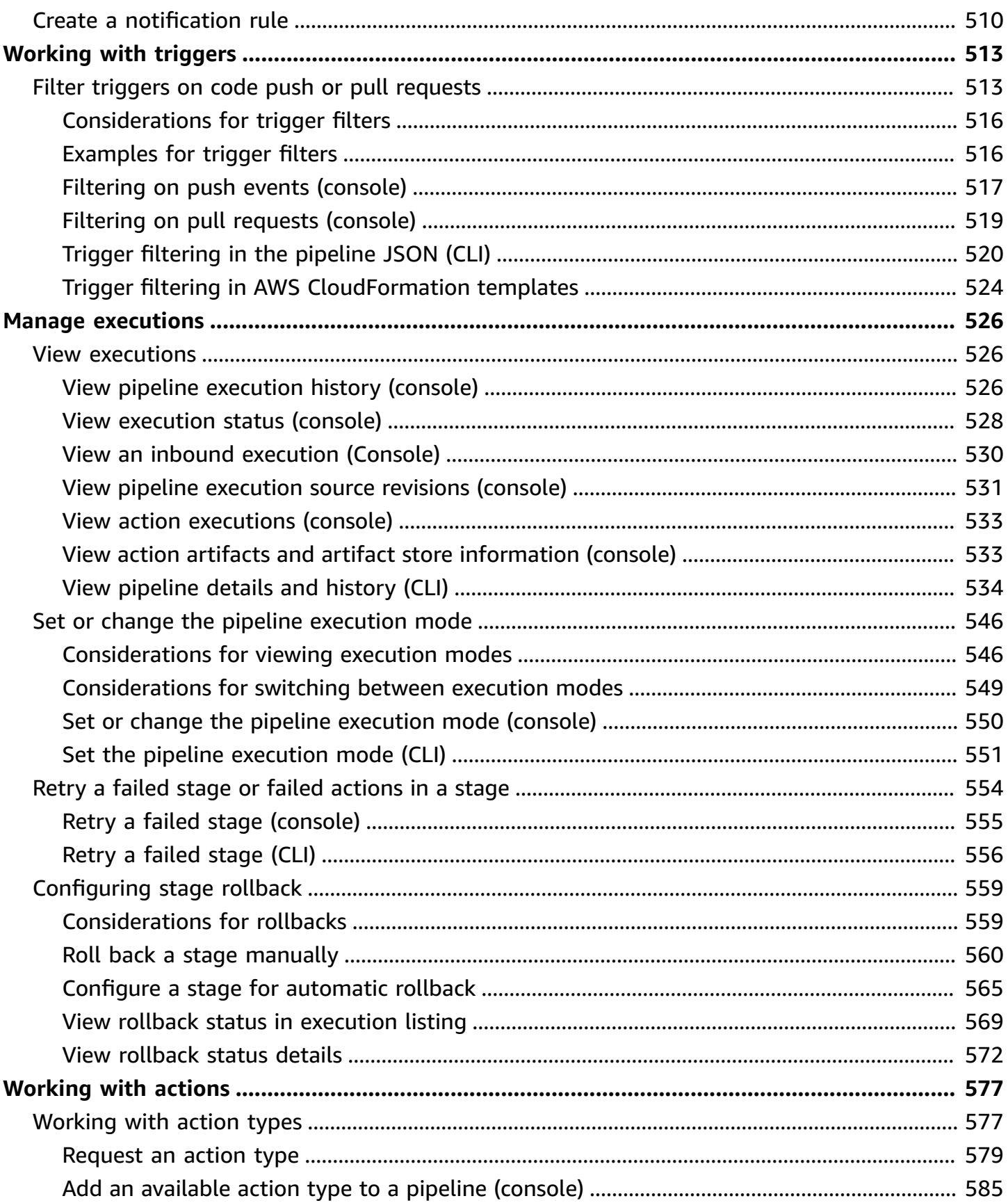

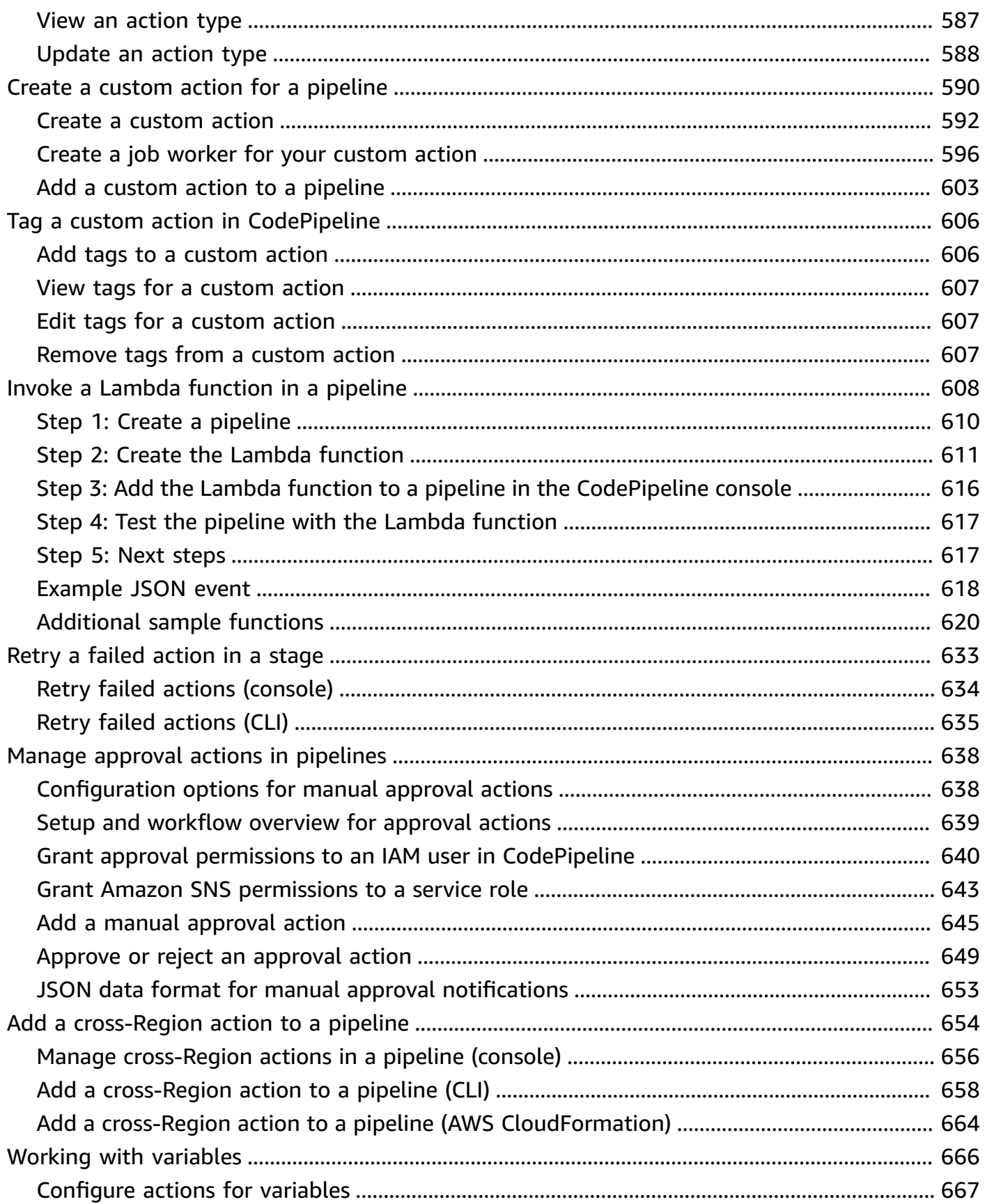

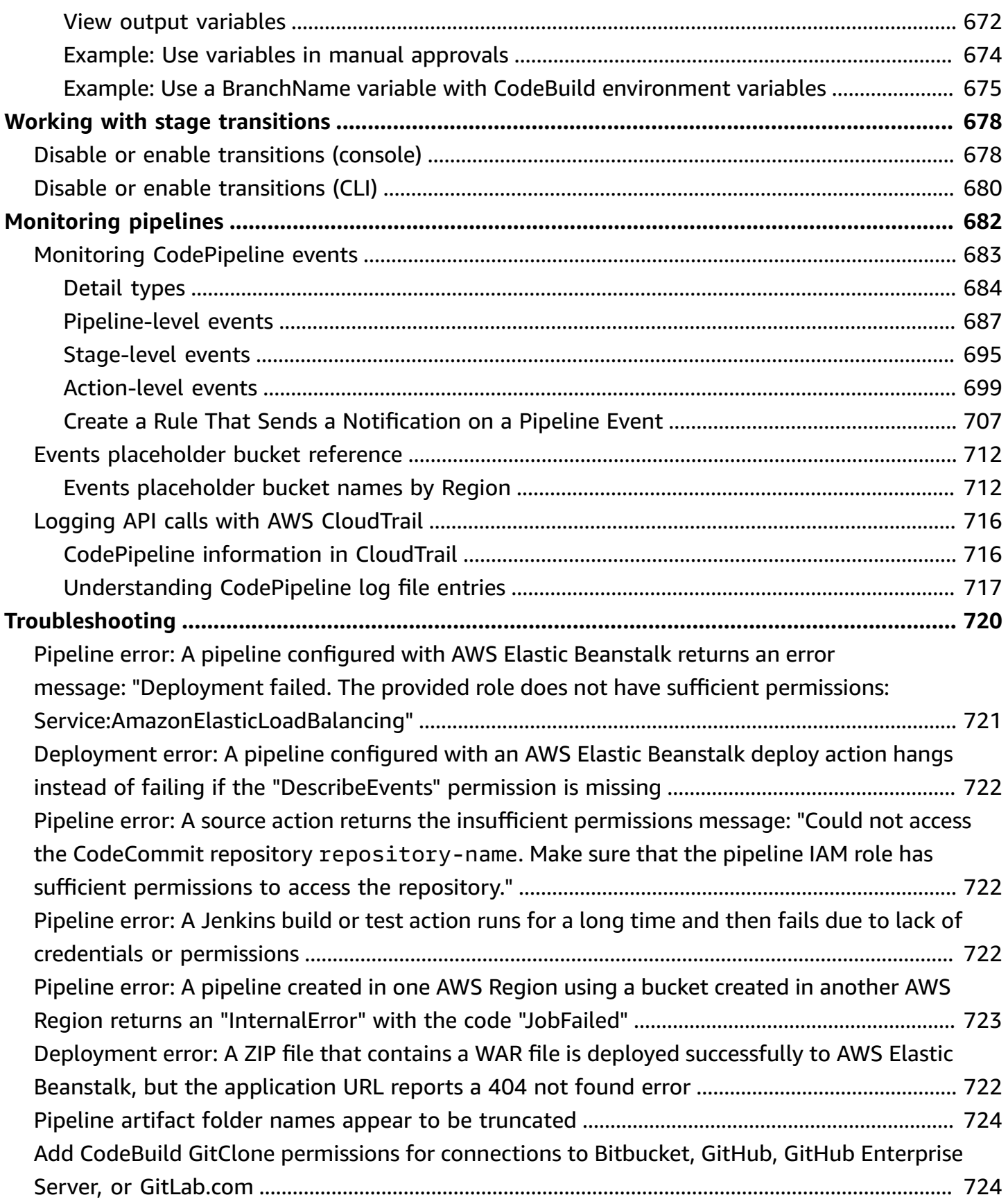

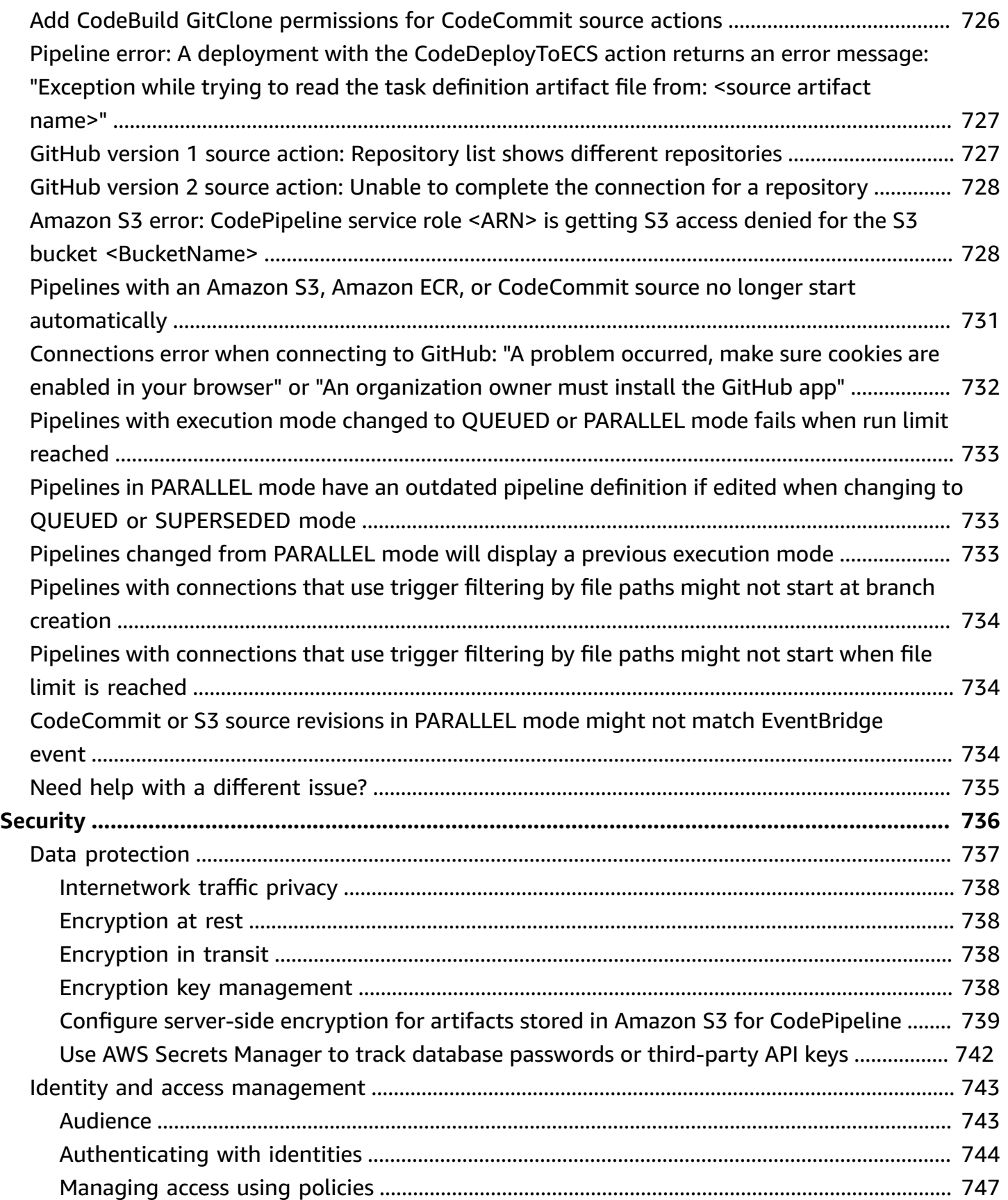

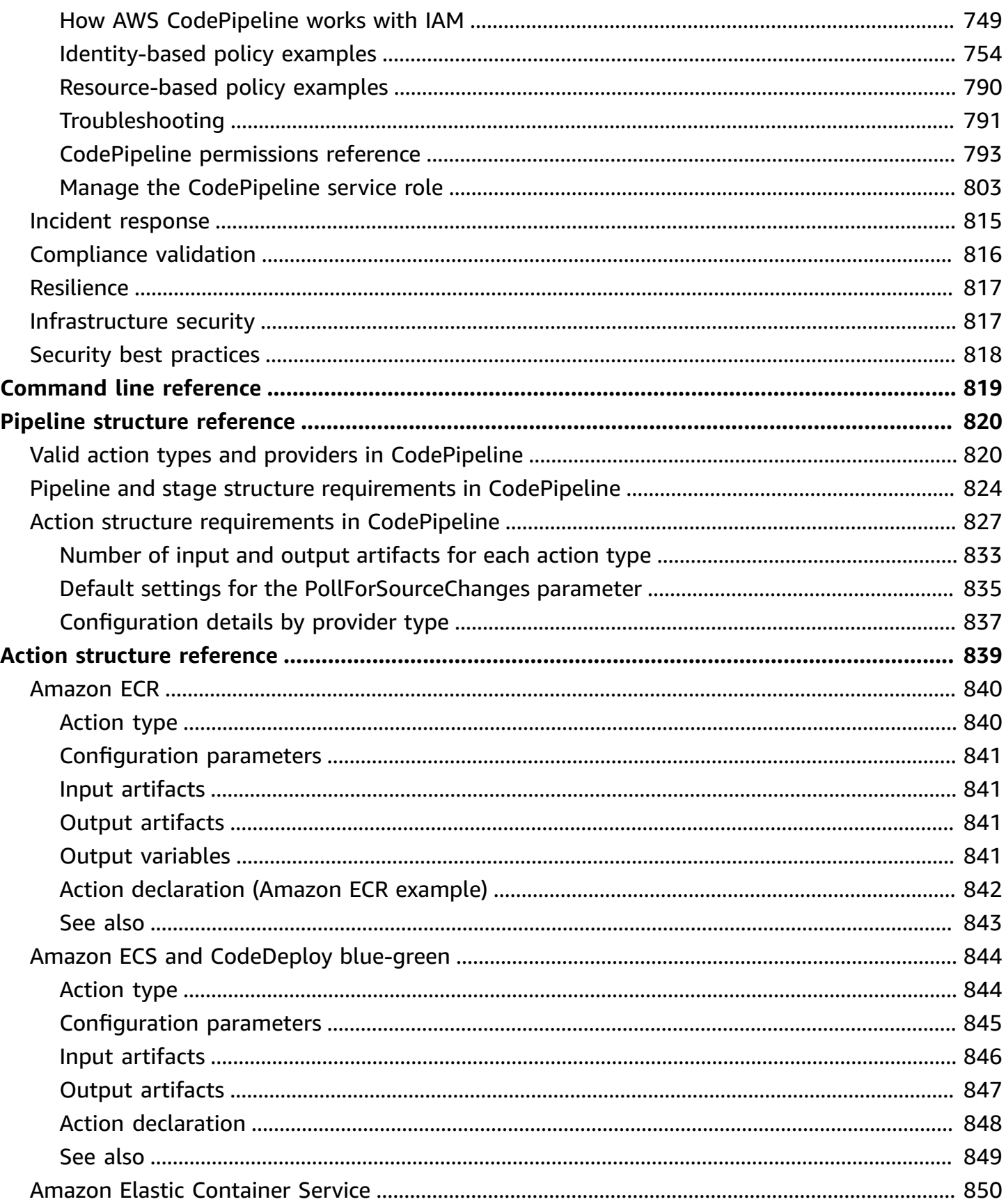

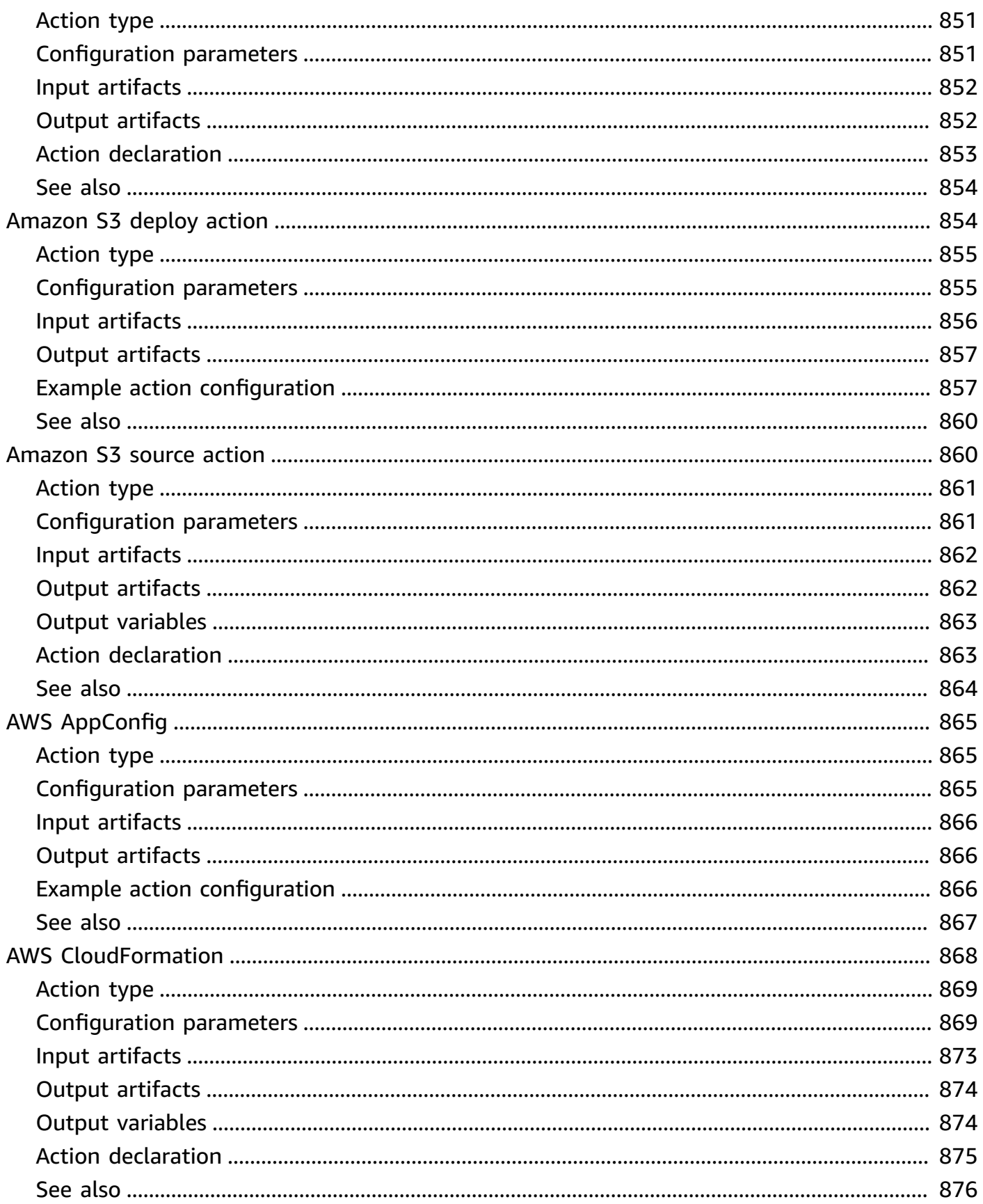

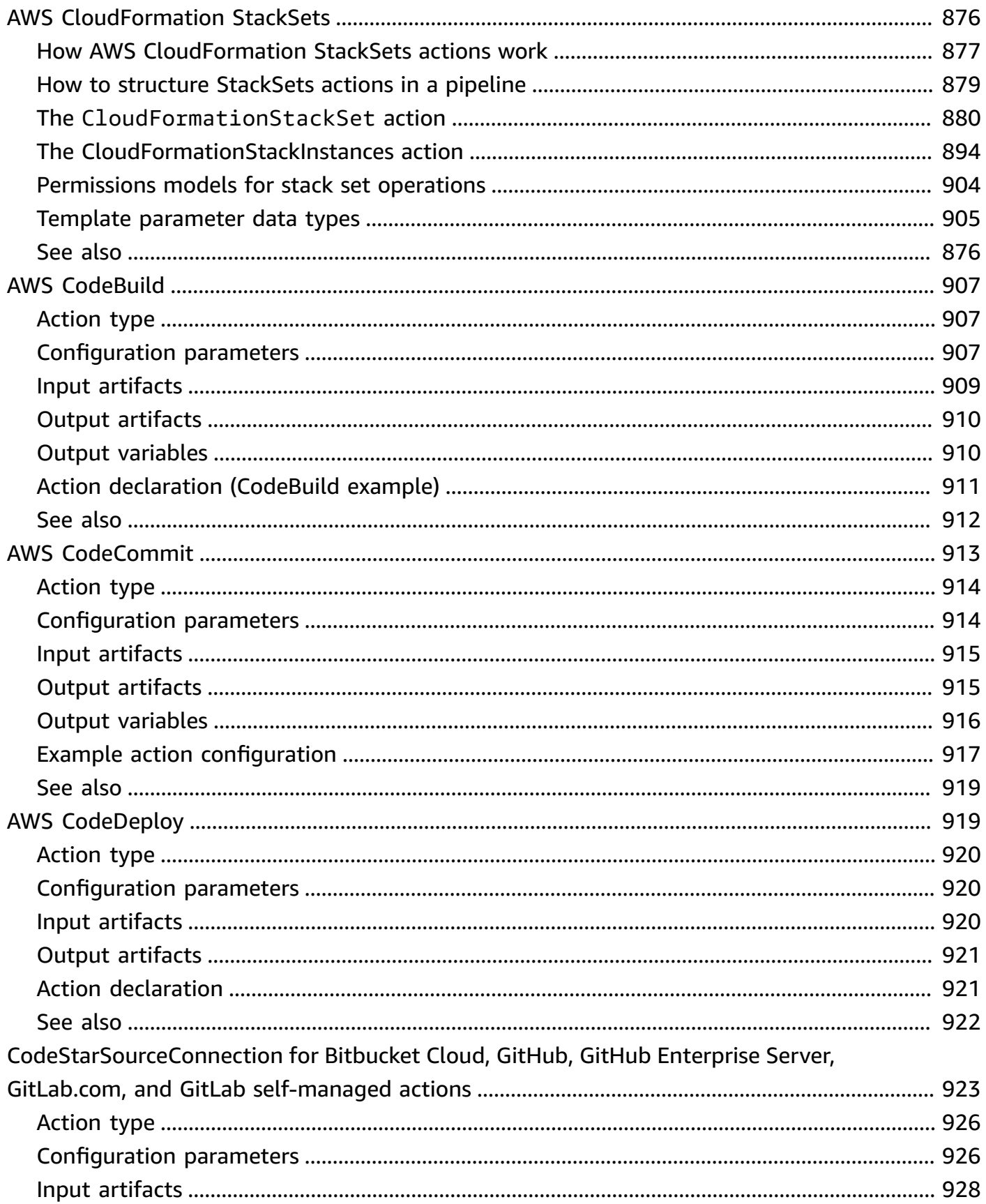

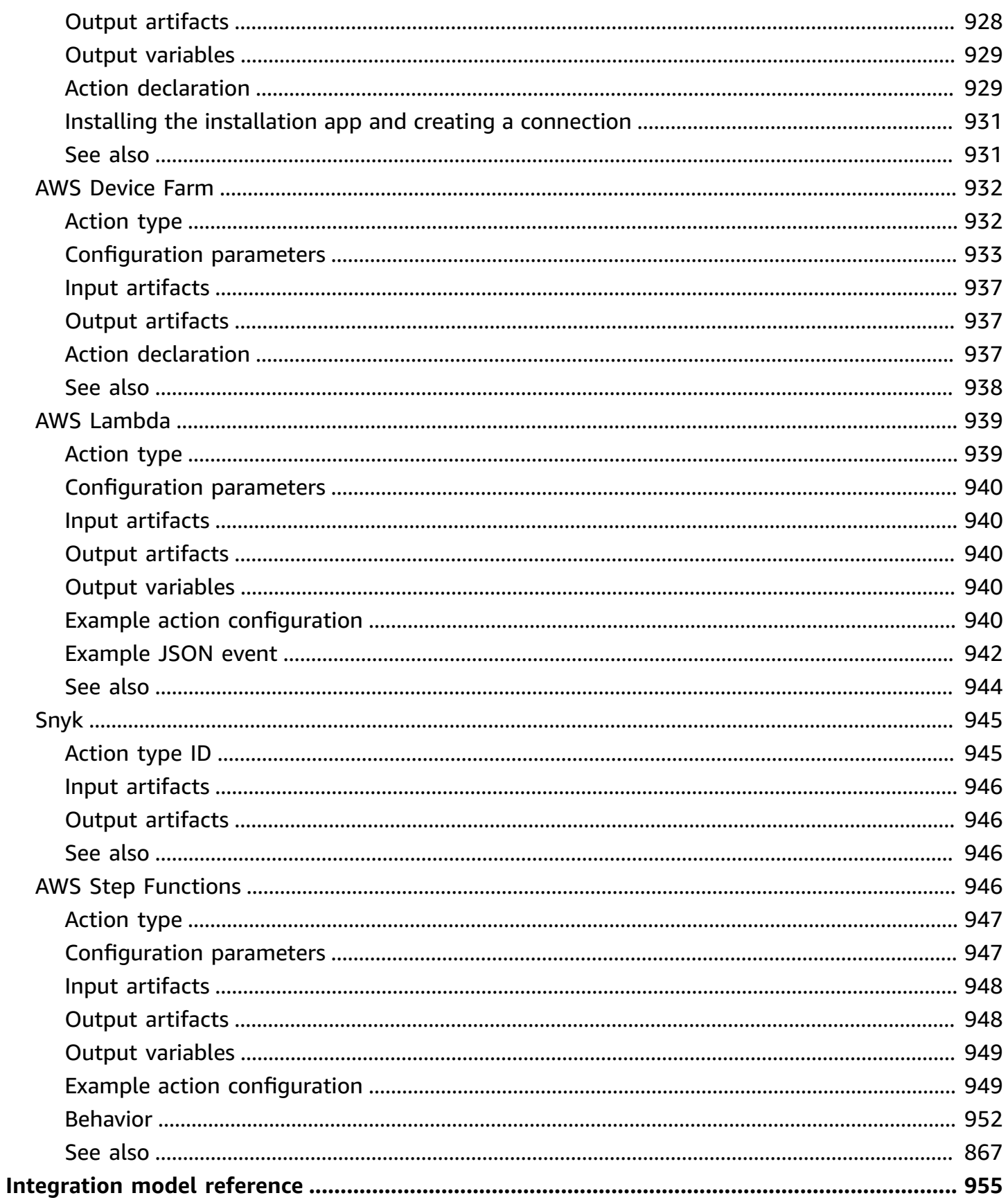

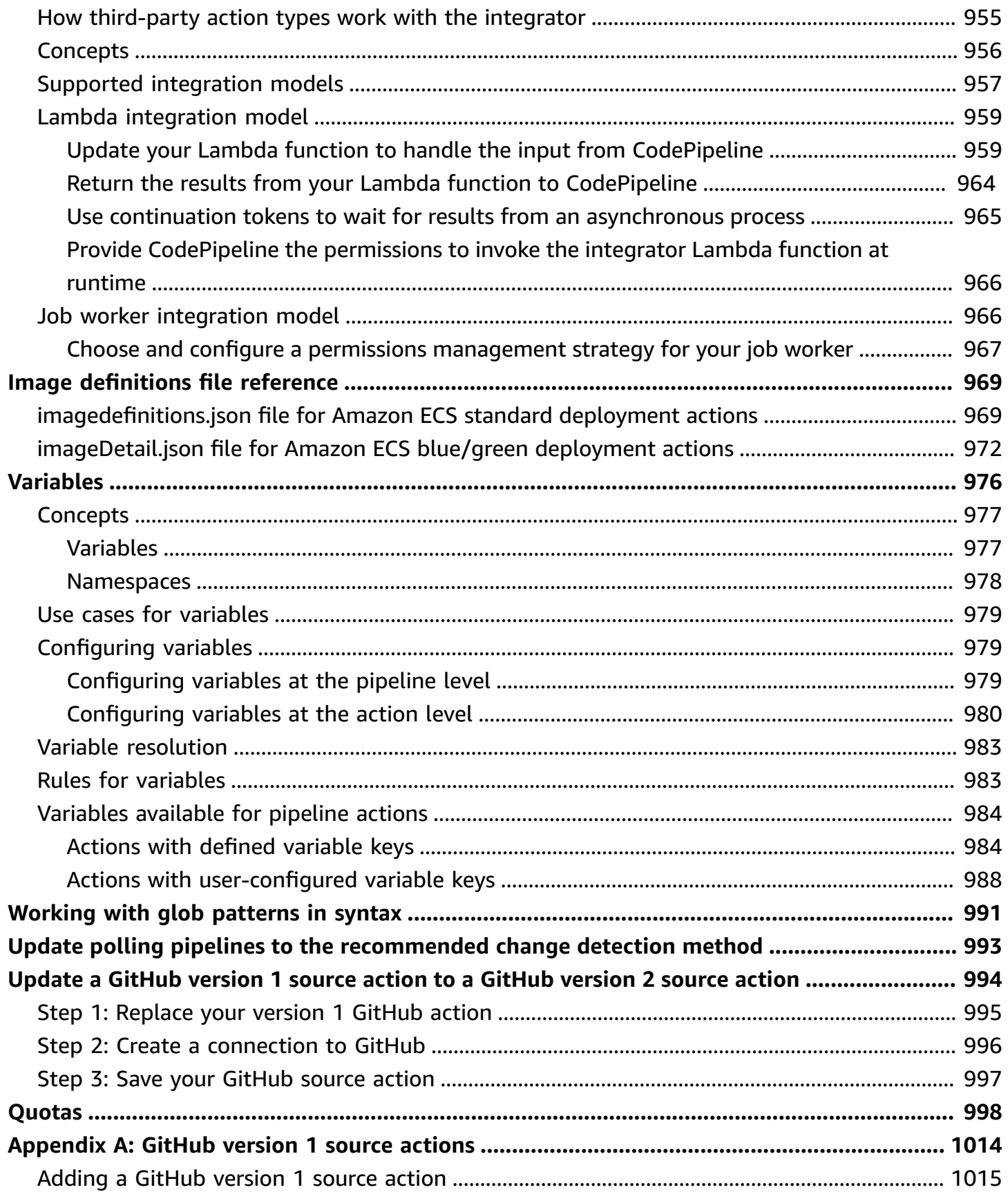

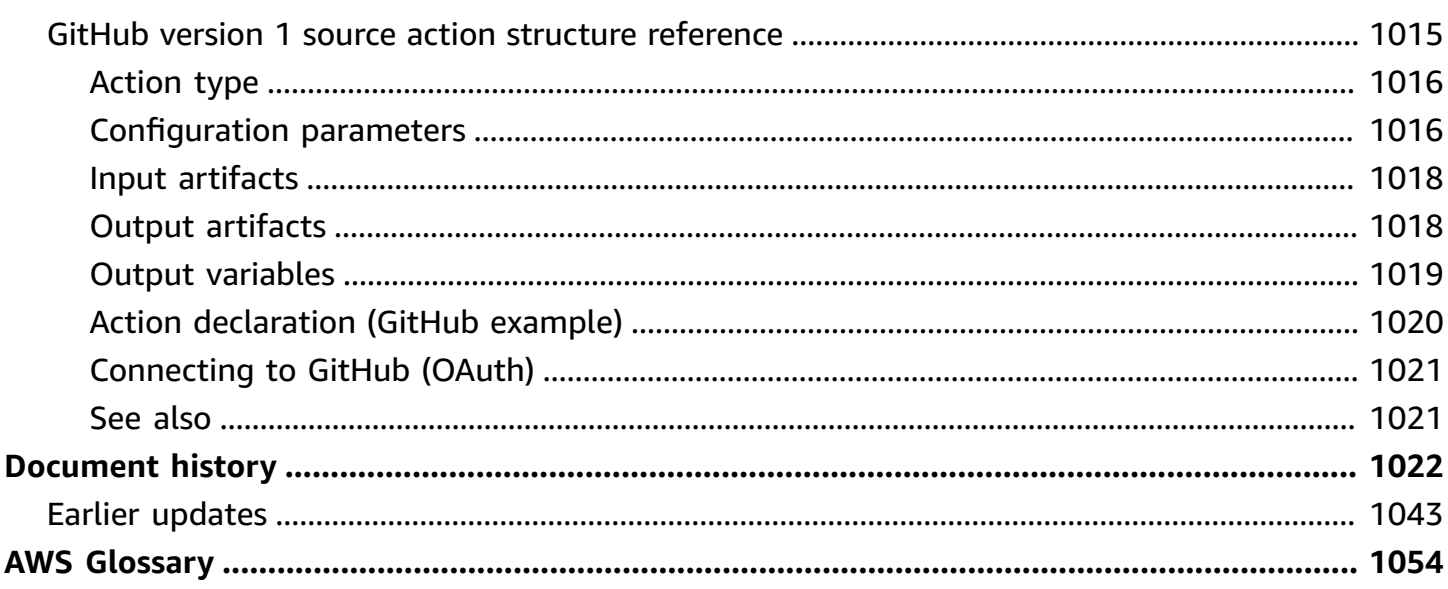

## <span id="page-19-0"></span>**What is AWS CodePipeline?**

AWS CodePipeline is a continuous delivery service you can use to model, visualize, and automate the steps required to release your software. You can quickly model and configure the different stages of a software release process. CodePipeline automates the steps required to release your software changes continuously. For information about pricing for CodePipeline, see [Pricing](https://aws.amazon.com/codepipeline/pricing/).

#### **Topics**

- [Continuous](#page-19-1) delivery and continuous integration
- [What can I do with CodePipeline?](#page-20-0)
- [A quick look at CodePipeline](#page-20-1)
- How do I get started with [CodePipeline?](#page-21-0)
- [CodePipeline](#page-22-0) concepts
- [DevOps pipeline example](#page-28-0)
- How pipeline [executions](#page-30-0) work
- Input and output [artifacts](#page-41-0)
- [Pipeline](#page-44-0) types
- What type of [pipeline](#page-44-1) is right for me?

## <span id="page-19-1"></span>**Continuous delivery and continuous integration**

CodePipeline is a *continuous delivery* service that automates the building, testing, and deployment of your software into production.

[Continuous](https://aws.amazon.com/devops/continuous-delivery/) delivery is a software development methodology where the release process is automated. Every software change is automatically built, tested, and deployed to production. Before the final push to production, a person, an automated test, or a business rule decides when the final push should occur. Although every successful software change can be immediately released to production with continuous delivery, not all changes need to be released right away.

[Continuous integration](https://aws.amazon.com/devops/continuous-integration/) is a software development practice where members of a team use a version control system and frequently integrate their work to the same location, such as a main branch. Each change is built and verified to detect integration errors as quickly as possible. Continuous

integration is focused on automatically building and testing code, as compared to *continuous delivery*, which automates the entire software release process up to production.

For more information, see Practicing [Continuous](https://d0.awsstatic.com/whitepapers/DevOps/practicing-continuous-integration-continuous-delivery-on-AWS.pdf) Integration and Continuous Delivery on AWS: [Accelerating](https://d0.awsstatic.com/whitepapers/DevOps/practicing-continuous-integration-continuous-delivery-on-AWS.pdf) Software Delivery with DevOps.

You can use the CodePipeline console, the AWS Command Line Interface (AWS CLI), the AWS SDKs, or any combination of these to create and manage your pipelines.

## <span id="page-20-0"></span>**What can I do with CodePipeline?**

You can use CodePipeline to help you automatically build, test, and deploy your applications in the cloud. Specifically, you can:

- **Automate your release processes**: CodePipeline fully automates your release process from end to end, starting from your source repository through build, test, and deployment. You can prevent changes from moving through a pipeline by including a manual approval action in any stage except a Source stage. You can release when you want, in the way you want, on the systems of your choice, across one instance or multiple instances.
- **Establish a consistent release process**: Define a consistent set of steps for every code change. CodePipeline runs each stage of your release according to your criteria.
- **Speed up delivery while improving quality**: You can automate your release process to allow your developers to test and release code incrementally and speed up the release of new features to your customers.
- **Use your favorite tools**: You can incorporate your existing source, build, and deployment tools into your pipeline. For a full list of AWS services and third-party tools currently supported by CodePipeline, see Product and service integrations with [CodePipeline.](#page-52-0)
- **View progress at a glance**: You can review real-time status of your pipelines, check the details of any alerts, retry failed stages or actions, view details about the source revisions used in the latest pipeline execution in each stage, and manually rerun any pipeline.
- **View pipeline history details**: You can view details about executions of a pipeline, including start and end times, run duration, and execution IDs.

## <span id="page-20-1"></span>**A quick look at CodePipeline**

The following diagram shows an example release process using CodePipeline.

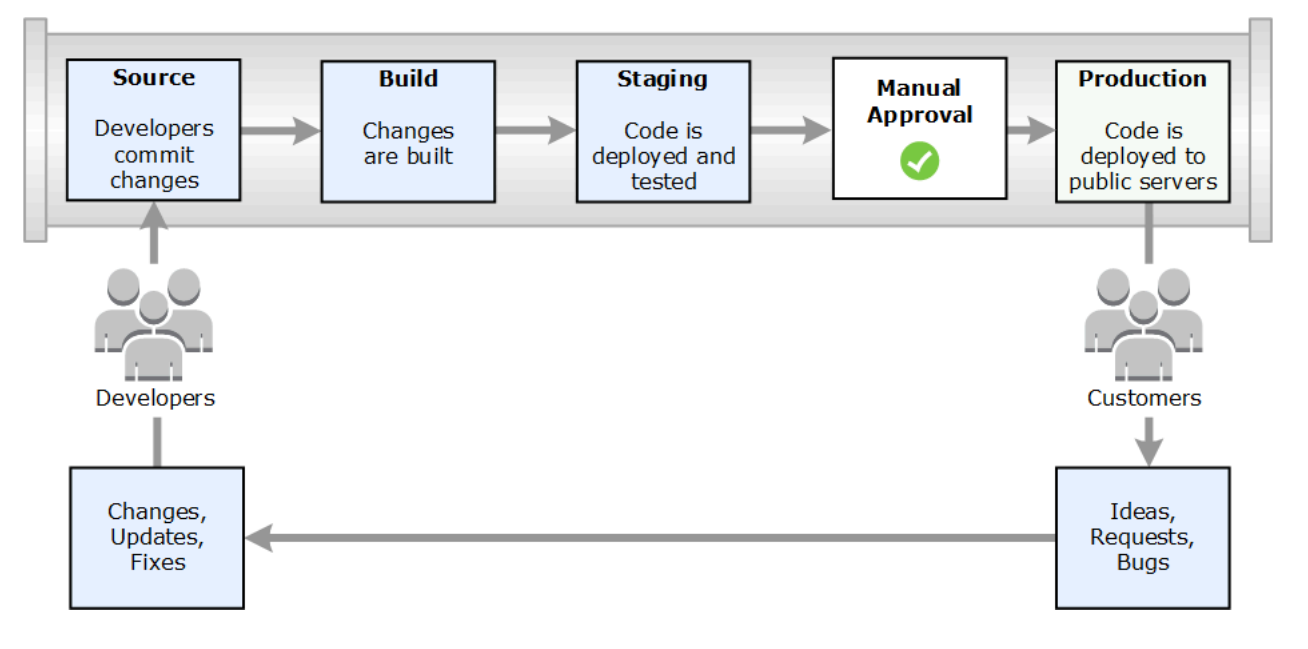

In this example, when developers commit changes to a source repository, CodePipeline automatically detects the changes. Those changes are built, and if any tests are configured, those tests are run. After the tests are complete, the built code is deployed to staging servers for testing. From the staging server, CodePipeline runs more tests, such as integration or load tests. Upon the successful completion of those tests, and after a manual approval action that was added to the pipeline is approved, CodePipeline deploys the tested and approved code to production instances.

CodePipeline can deploy applications to EC2 instances by using CodeDeploy, AWS Elastic Beanstalk, or AWS OpsWorks Stacks. CodePipeline can also deploy container-based applications to services by using Amazon ECS. Developers can also use the integration points provided with CodePipeline to plug in other tools or services, including build services, test providers, or other deployment targets or systems.

<span id="page-21-0"></span>A pipeline can be as simple or as complex as your release process requires.

## **How do I get started with CodePipeline?**

To get started with CodePipeline:

- 1. **Learn** how CodePipeline works by reading the [CodePipeline](#page-22-0) concepts section.
- 2. **Prepare** to use CodePipeline by following the steps in Getting started with [CodePipeline.](#page-46-0)
- 3. **Experiment** with CodePipeline by following the steps in the [CodePipeline tutorials](#page-78-0) tutorials.
- 4. **Use** CodePipeline for your new or existing projects by following the steps in Create a [pipeline](#page-278-0) in [CodePipeline.](#page-278-0)

## <span id="page-22-0"></span>**CodePipeline concepts**

Modeling and configuring your automated release process is easier if you understand the concepts and terms used in AWS CodePipeline. Here are some concepts to know about as you use CodePipeline.

For an example of a DevOps pipeline, see [DevOps pipeline example.](#page-28-0)

The following terms are used in CodePipeline:

#### **Topics**

- [Pipelines](#page-22-1)
- [Stages](#page-22-2)
- [Actions](#page-23-0)
- Pipeline [executions](#page-23-1)
- [Stage operations](#page-24-0)
- Action [executions](#page-25-0)
- [Execution](#page-25-1) types
- **[Action](#page-25-2) types**
- **[Transitions](#page-26-0)**
- [Artifacts](#page-26-1)
- Source [revisions](#page-27-0)
- **[Triggers](#page-27-1)**
- [Variables](#page-27-2)

### <span id="page-22-1"></span>**Pipelines**

A *pipeline* is a workflow construct that describes how software changes go through a release process. Each pipeline is made up of a series of *stages*.

#### <span id="page-22-2"></span>**Stages**

A stage is a logical unit you can use to isolate an environment and to limit the number of concurrent changes in that environment. Each stage contains actions that are performed on the application [artifacts.](https://docs.aws.amazon.com/codepipeline/latest/userguide/concepts.html#concepts-artifacts) Your source code is an example of an artifact. A stage might be a build stage, where the source code is built and tests are run. It can also be a deployment stage, where code is deployed to runtime environments. Each stage is made up of a series of serial or parallel *actions*.

### <span id="page-23-0"></span>**Actions**

An *action* is a set of operations performed on application code and configured so that the actions run in the pipeline at a specified point. This can include things like a source action from a code change, an action for deploying the application to instances, and so on. For example, a deployment stage might contain a deployment action that deploys code to a compute service like Amazon EC2 or AWS Lambda.

Valid CodePipeline action types are source, build, test, deploy, approval, and invoke. For a list of action providers, see Valid action types and providers in [CodePipeline](#page-838-1) .

Actions can run in series or in parallel. For information about serial and parallel actions in a stage, see the runOrder information in action structure [requirements](https://docs.aws.amazon.com/codepipeline/latest/userguide/reference-pipeline-structure.html#action-requirements).

### <span id="page-23-1"></span>**Pipeline executions**

An *execution* is a set of changes released by a pipeline. Each pipeline execution is unique and has its own ID. An execution corresponds to a set of changes, such as a merged commit or a manual release of the latest commit. Two executions can release the same set of changes at different times.

While a pipeline can process multiple executions at the same time, a pipeline stage processes only one execution at a time. To do this, a stage is locked while it processes an execution. Two pipeline executions can't occupy the same stage at the same time. The execution waiting to enter the occupied stage is referred to an *inbound execution*. An inbound execution can still fail, be superseded, or be manually stopped. For more information about how inbound executions work, see How Inbound [Executions](#page-41-1) Work.

Pipeline executions traverse pipeline stages in order. Valid statuses for pipelines are InProgress, Stopping, Stopped, Succeeded, Superseded, and Failed.

For more information, see [PipelineExecution.](https://docs.aws.amazon.com/codepipeline/latest/APIReference/API_PipelineExecution.html)

#### **Stopped executions**

The pipeline execution can be stopped manually so that the in-progress pipeline execution does not continue through the pipeline. If stopped manually, a pipeline execution shows a Stopping status until it is completely stopped. Then it shows a Stopped status. A Stopped pipeline execution can be retried.

There are two ways to stop a pipeline execution:

- **Stop and wait**
- **Stop and abandon**

For information about use cases for stopping an execution and sequence details for these options, see How pipeline [executions](#page-32-0) are stopped.

#### **Failed executions**

If an execution fails, it stops and does not completely traverse the pipeline. Its status is FAILED status and the stage is unlocked. A more recent execution can catch up and enter the unlocked stage and lock it. You can retry a failed execution unless the failed execution has been superseded or is not retryable. You can roll back a failed stage to a previous successful execution.

#### **Execution modes**

To deliver the latest set of changes through a pipeline, newer executions pass and replace less recent executions already running through the pipeline. When this occurs, the older execution is superseded by the newer execution. An execution can be superseded by a more recent execution at a certain point, which is the point between stages. SUPERSEDED is the default execution mode.

In SUPERSEDED mode, if an execution is waiting to enter a locked stage, a more recent execution might catch up and supersede it. The newer execution now waits for the stage to unlock, and the superseded execution stops with a SUPERSEDED status. When a pipeline execution is superseded, the execution is stopped and does not completely traverse the pipeline. You can no longer retry the superseded execution after it has been replaced at this stage. Other available execution modes are PARALLEL or QUEUED mode.

For more information about execution modes and locked stages, see How [executions](#page-35-0) are processed in [SUPERSEDED](#page-35-0) mode.

#### <span id="page-24-0"></span>**Stage operations**

When a pipeline execution runs through a stage, the stage is in the process of completing all of the actions within it. For information about how stage operations work and information about locked stages, see How executions are processed in [SUPERSEDED](#page-35-0) mode.

Valid statuses for stages are InProgress, Stopping, Stopped, Succeeded, and Failed. You can retry a failed stage unless the failed stage is not retryable. For more information, see [StageExecution.](https://docs.aws.amazon.com/codepipeline/latest/APIReference/API_StageExecution.html) You can roll back a stage to a specified previous successful execution. A stage can be configured to roll back automatically on failure as detailed in [Configuring](#page-577-0) stage rollback. For more information, see [RollbackStage.](https://docs.aws.amazon.com/codepipeline/latest/APIReference/API_RollbackStage.html)

### <span id="page-25-0"></span>**Action executions**

An *action execution* is the process of completing a configured action that operates on designated [artifacts](https://docs.aws.amazon.com/codepipeline/latest/userguide/concepts.html#concepts-artifacts). These can be input artifacts, output artifacts, or both. For example, a build action might run build commands on an input artifact, such as compiling application source code. Action execution details include an action execution ID, the related pipeline execution source trigger, and the input and output artifacts for the action.

Valid statuses for actions are InProgress, Abandoned, Succeeded, or Failed. For more information, see [ActionExecution.](https://docs.aws.amazon.com/codepipeline/latest/APIReference/API_ActionExecution.html)

### <span id="page-25-1"></span>**Execution types**

A pipeline or stage execution can be either a standard or a rolled-back execution.

For standard types, the execution has a unique ID and is a full pipeline run. A pipeline rollback has a stage to be rolled back and a successful execution for the stage as the target execution to which to roll back. The target pipeline execution is used to retrieve source revisions and variables for the stage to rerun.

## <span id="page-25-2"></span>**Action types**

*Action types* are preconfigured actions that are available for selection in CodePipeline. The action type is defined by its owner, provider, version, and category. The action type provides customized parameters that are used to complete the action tasks in a pipeline.

For information about the AWS services and third-party products and services you can integrate into your pipeline based on action type, see Integrations with [CodePipeline](#page-52-1) action types.

For information about the integration models supported for action types in CodePipeline, see [Integration](#page-973-0) model reference.

For information about how third-party providers can set up and manage action types in CodePipeline, see [Working](#page-595-1) with action types.

### <span id="page-26-0"></span>**Transitions**

A *transition* is the point where a pipeline execution moves to the next stage in the pipeline. You can disable a stage's inbound transition to prevent executions from entering that stage, and then you can enable the transition to allow executions to continue. When more than one execution arrives at a disabled transition, only the latest execution continues to the next stage when the transition is enabled. This means that newer executions continue to supersede waiting executions while the transition is disabled, and then after the transition is enabled, the execution that continues is the superseding execution.

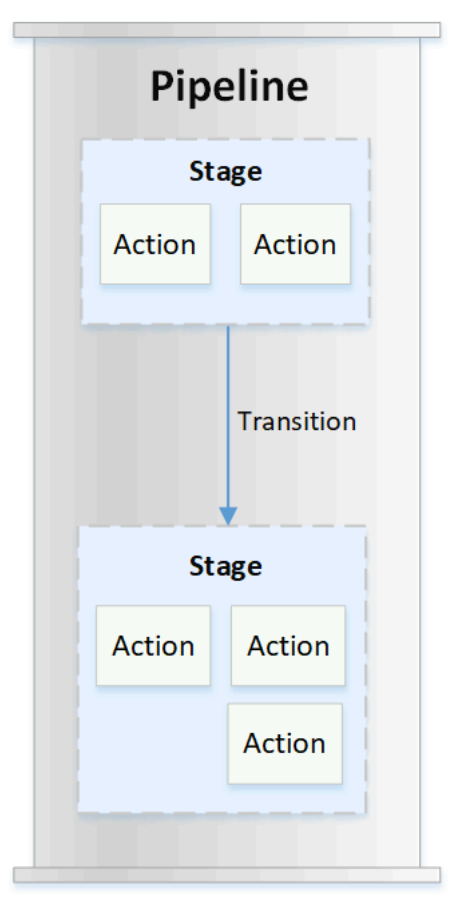

### <span id="page-26-1"></span>**Artifacts**

*Artifacts* refers to the collection of data, such as application source code, built applications, dependencies, definitions files, templates, and so on, that is worked on by pipeline actions. Artifacts are produced by some actions and consumed by others. In a pipeline, artifacts can be the set of files worked on by an action (*input artifacts*) or the updated output of a completed action (*output artifacts*).

Actions pass output to another action for further processing using the pipeline artifact bucket. CodePipeline copies artifacts to the artifact store, where the action picks them up. For more information about artifacts, see Input and output [artifacts](#page-41-0).

### <span id="page-27-0"></span>**Source revisions**

When you make a source code change, a new version is created. A *source revision* is the version of a source change that triggers a pipeline execution. An execution processes source revisions. For GitHub and CodeCommit repositories, this is the commit. For S3 buckets or actions, this is the object version.

You can start a pipeline execution with a source revision, such as a commit, that you specify. The execution will process the specified revision and override what would have been the revision used for the execution. For more information, see Start a pipeline with a source revision [override](#page-268-0).

### <span id="page-27-1"></span>**Triggers**

*Triggers* are events that start your pipeline. Some triggers, such as starting a pipeline manually, are available for all source action providers in a pipeline. Certain triggers depend on the source provider for a pipeline. For example, CloudWatch events must be configured with event resources from Amazon CloudWatch that have the pipeline ARN added as a target in the event rule. Amazon CloudWatch Events is the recommended triggers for automatic change detection for pipelines with a CodeCommit or S3 source action. Webhooks are a type of trigger configured for thirdparty repository events. For example, WebhookV2 is a trigger type that allows Git tags to be used to start pipelines with third-party source providers such as GitHub.com, GitHub Enterprise Server, GitLab.com, GitLab self-managed, or Bitbucket Cloud. In the pipeline configuration, you can specify a filter for triggers, such as push or pull request. You can filter code push events on Git tags, branches, or file paths. You can filter pull request events on event (opened, updated, closed), branches, or file paths.

For more information about triggers, see Start a pipeline in [CodePipeline](#page-261-0). For a tutorial that walks you through using Git tags as triggers for your pipeline, see [Tutorial:](#page-79-0) Use Git tags to start your [pipeline.](#page-79-0)

### <span id="page-27-2"></span>**Variables**

A *variable* is a value that can be used to dynamically configure actions in your pipeline. Variables can be either declared on the pipeline level, or emitted by actions in the pipeline. Variable values are resolved at the time of pipeline execution and can be viewed in the execution history. For variables declared at the pipeline level, you can either define default values in the pipeline configuration, or override them for a given execution. For variables emitted by an action, the value is available after an action succesfully completes. For more information, see [Variables](#page-994-0).

## <span id="page-28-0"></span>**DevOps pipeline example**

As an example of a DevOps pipeline, a two-stage pipeline might have a source stage called **Source** and a second stage called **Prod**. In this example, the pipeline is updating the application with the latest changes and continuously deploying the latest result. Before it deploys the latest application, the pipeline builds and tests the web application. In this example, a group of developers have set up an infrastructure template and the source code for a web application in a GitHub repository called MyRepository.

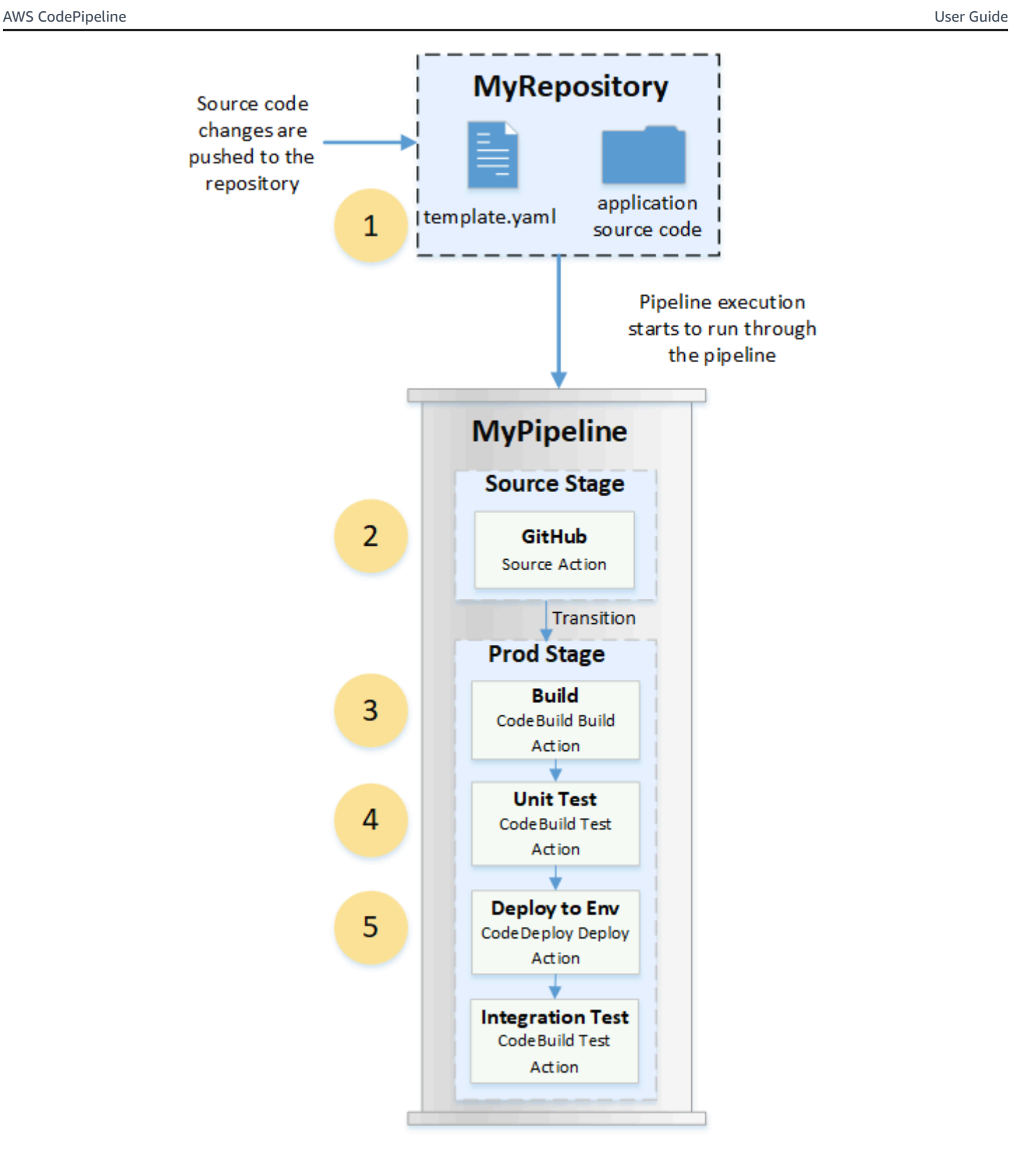

For example, a developer pushes a fix to the web application's index page, and the following occurs:

- 1. The application source code is maintained in a repository configured as a GitHub source action in the pipeline. When developers push commits to the repository, CodePipeline detects the pushed change, and a pipeline execution starts from the **Source Stage**.
- 2. The GitHub source action completes successfully (that is, the latest changes have been downloaded and stored to the artifact bucket unique to that execution). The *output artifacts* produced by the GitHub source action, which are the application files from the repository, are then used as the *input artifacts* to be worked on by the actions in the next stage.
- 3. The pipeline execution transitions from the **Source Stage** to the **Prod Stage**. The first action in the **Prod Stage** runs a build project created in CodeBuild and configured as a build action in the pipeline. The build task pulls a build environment image and builds the web application in a virtual container.
- 4. The next action in the **Prod Stage** is a unit test project created in CodeBuild and configured as a test action in the pipeline.
- 5. The unit tested code is next worked on by a deploy action in the **Prod Stage** that deploys the application to a production environment. After the deploy action completes successfully, the final action in the stage is an integration testing project created in CodeBuild and configured as a test action in the pipeline. The test action calls to shell scripts that install and run a test tool, such as a link checker, on the web application. After successful completion, the output is a built web application and a set of test results.

Developers can add actions to the pipeline that deploy or further test the application after it is built and tested for each change.

<span id="page-30-0"></span>For more information, see How pipeline [executions](#page-30-0) work.

## **How pipeline executions work**

This section provides an overview of the way CodePipeline processes a set of changes. CodePipeline tracks each pipeline execution that starts when a pipeline is started manually or a change is made to the source code. CodePipeline uses the following execution modes to handle the way each execution progresses through the pipeline.

- SUPERSEDED mode: A more recent execution can overtake an older one. This is the default.
- QUEUED mode: Executions are processed one by one in the order that they are queued. This requires pipeline type V2.

• PARALLEL mode: In PARALLEL mode, executions run simultaneously and independently of one another. Executions don't wait for other runs to complete before starting or finishing. This requires pipeline type V2.

#### <span id="page-31-0"></span>**How pipeline executions are started**

You can start an execution when you change your source code or manually start the pipeline. You can also trigger an execution through an Amazon CloudWatch Events rule that you schedule. For example, when a source code change is pushed to a repository configured as the pipeline's source action, the pipeline detects the change and starts an execution.

#### **A** Note

If a pipeline contains multiple source actions, all of them run again, even if a change is detected for one source action only.

### <span id="page-31-1"></span>**How source revisions are processed in pipeline executions**

For each pipeline execution that starts with source code changes (source revisions), source revisions are determined as follows.

• For pipelines with a CodeCommit source, the HEAD is cloned by CodePipeline at the moment that the commit is pushed. For example, a commit is pushed, which starts the pipeline for execution 1. At the moment a second commit is pushed, this starts the pipeline for execution 2.

#### **A** Note

For pipelines in PARALLEL mode with a CodeCommit source, regardless of the commit that triggered the pipeline execution, the source action will always clone the HEAD at the time it is started. For more information, see [CodeCommit](#page-752-2) or S3 source revisions in PARALLEL mode might not match [EventBridge](#page-752-2) event.

• For pipelines with an S3 source, the EventBridge event for the S3 bucket update is used. For example, the event is generated when a file is updated in the source bucket, which starts the pipeline for execution 1. At the moment that the event for a second bucket update is made, this starts the pipeline for execution 2.

#### **A** Note

For pipelines in PARALLEL mode with an S3 source, regardless of the image tag that triggered the execution, the source action will always start with the latest image tag. For more information, see [CodeCommit](#page-752-2) or S3 source revisions in PARALLEL mode might not match [EventBridge](#page-752-2) event .

• For pipelines with a connections source, such as to Bitbucket, the HEAD is cloned by CodePipeline at the moment that the commit is pushed. For example, for a pipeline in PARALLEL mode, a commit is pushed, which starts the pipeline for execution 1, and the second pipeline execution uses the second commit.

### <span id="page-32-0"></span>**How pipeline executions are stopped**

To use the console to stop a pipeline execution, you can choose **Stop execution** on the pipeline visualization page, on the execution history page, or on the detailed history page. To use the CLI to stop a pipeline execution, you use the stop-pipeline-execution command. For more information, see Stop a pipeline execution in [CodePipeline.](#page-270-0)

There are two ways to stop a pipeline execution:

- **Stop and wait:** All in-progress action executions are allowed to complete, and subsequent actions are not started. The pipeline execution does not continue to subsequent stages. You cannot use this option on an execution that is already in a Stopping state.
- **Stop and abandon:** All in-progress action executions are abandoned and do not complete, and subsequent actions are not started. The pipeline execution does not continue to subsequent stages. You can use this option on an execution that is already in a Stopping state.

**A** Note

This option can lead to failed tasks or out of sequence tasks.

Each option results in a different sequence of pipeline and action execution phases, as follows.

#### **Option 1: Stop and wait**

How pipeline executions are stopped API Version 2015-07-09 14

When you choose to stop and wait, the selected execution continues until in-progress actions are completed. For example, the following pipeline execution was stopped while the build action was in progress.

1. In the pipeline view, the success message banner is displayed, and the build action continues until it is completed. The pipeline execution status is **Stopping**.

In the history view, the status for in-progress actions, such as the build action, is **In progress** until the build action is completed. While actions are in progress, the pipeline execution status is **Stopping**.

2. The execution stops when the stopping process is complete. If the build action is completed successfully, its status is **Succeeded**, and the pipeline execution shows a status of **Stopped**. Subsequent actions do not start. The **Retry** button is enabled.

In the history view, the execution status is **Stopped** after the in-progress action is completed.

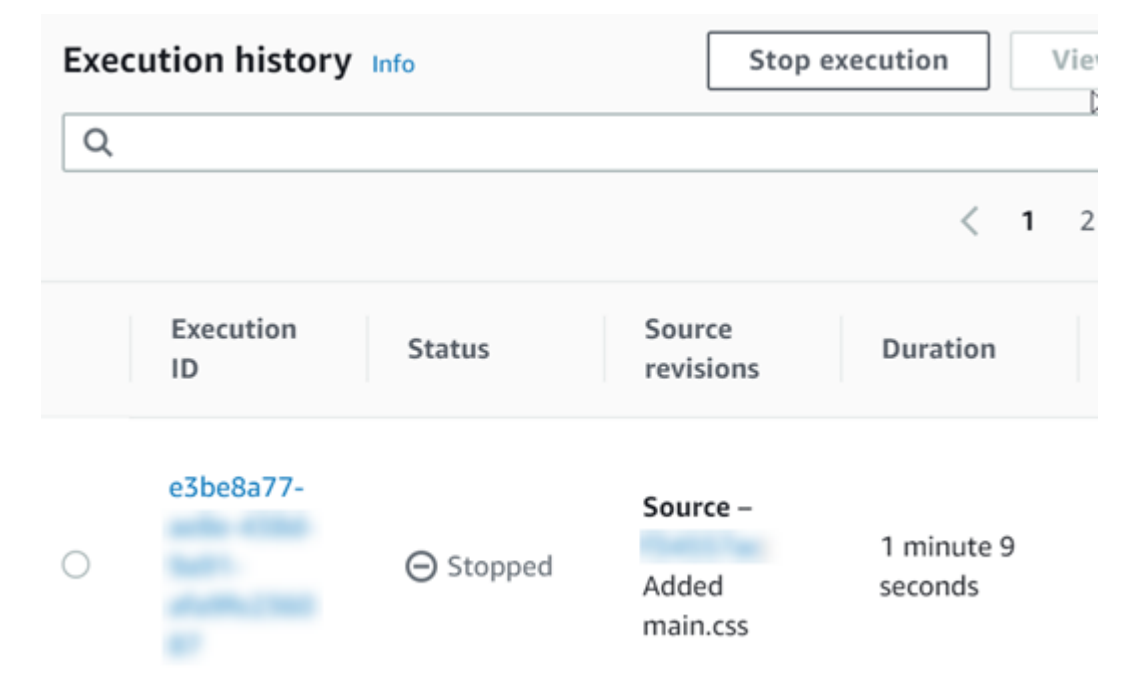

#### **Option 2: Stop and abandon**

When you choose to stop and abandon, the selected execution does not wait for in-progress actions to complete. The actions are abandoned. For example, the following pipeline execution was stopped and abandoned while the build action was in progress.

- 1. In the pipeline view, the success banner message is displayed, the build action shows a status of **In progress**, and the pipeline execution shows a status of **Stopping**.
- 2. After the pipeline execution stops, the build action shows a status of **Abandoned**, and the pipeline execution shows a status of **Stopped**. Subsequent actions do not start. The **Retry** button is enabled.

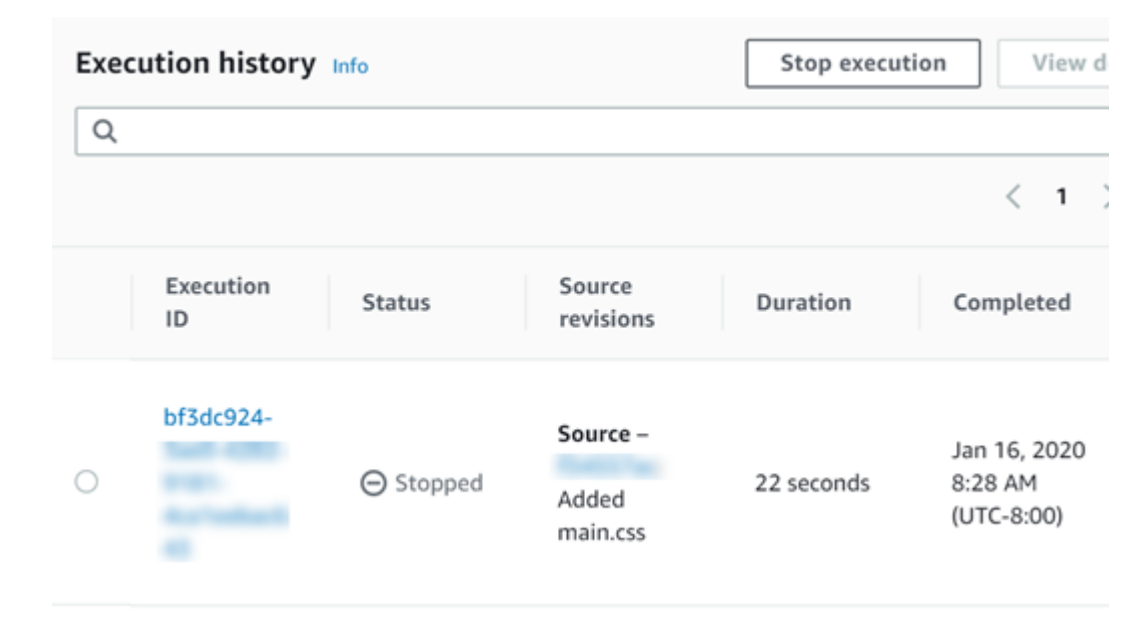

3. In the history view, the execution status is **Stopped**.

#### **Use cases for stopping a pipeline execution**

We recommend that you use the stop and wait option to stop a pipeline execution. This option is safer because it avoids possible failed or out-of-sequence tasks in your pipeline. When an action is abandoned in CodePipeline, the action provider continues any tasks related to the action. In the case of an AWS CloudFormation action, the deployment action in the pipeline is abandoned, but the stack update might continue and result in a failed update.

As an example of abandoned actions that can result in out-of-sequence tasks, if you are deploying a large file (1GB) through an S3 deployment action, and you choose to stop and abandon the action while the deployment is already in progress, the action is abandoned in CodePipeline, but continues in Amazon S3. Amazon S3 does not encounter any instruction to cancel the upload. Next, if you start a new pipeline execution with a very small file, there are now two deployments in progress. Because the file size of the new execution is small, the new deployment completes while the old deployment is still uploading. When the old deployment completes, the new file is overwritten by the old file.

You might want to use the stop and abandon option in the case where you have a custom action. For example, you can abandon a custom action with work that does not need to finish before starting a new execution for a bug fix.

### <span id="page-35-0"></span>**How executions are processed in SUPERSEDED mode**

The default mode for processing executions is SUPERSEDED mode. An execution consists of a set of changes picked up and processed by the execution. Pipelines can process multiple executions at the same time. Each execution is run through the pipeline separately. The pipeline processes each execution in order and might supersede an earlier execution with a later one. The following rules are used to process executions in a pipeline for SUPERSEDED mode.

#### **Rule 1: Stages are locked when an execution is being processed**

Because each stage can process only one execution at a time, the stage is locked while in progress. When the execution completes a stage, it transitions to the next stage in the pipeline.

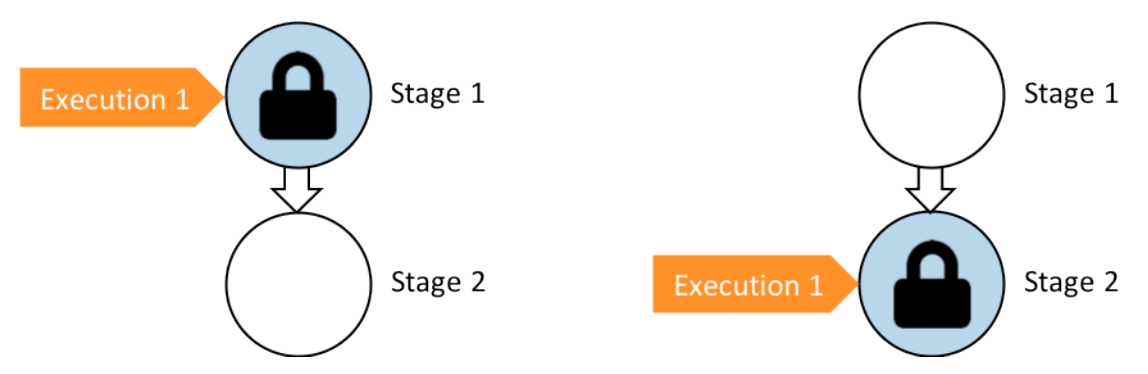

**Before:** Stage 1 is locked as Execution 1 enters. **After:** Stage 2 is locked as Execution 1 enters.

#### **Rule 2: Subsequent executions wait for the stage to be unlocked**

While a stage is locked, waiting executions are held in front of the locked stage. All actions configured for a stage must be completed successfully before the stage is considered complete. A failure releases the lock on the stage. When an execution is stopped, the execution does not continue in a stage and the stage is unlocked.

#### **A** Note

Before you stop an execution, we recommend that you disable the transition in front of the stage. This way, when the stage is unlocked due to the stopped execution, the stage does not accept a subsequent pipeline execution.
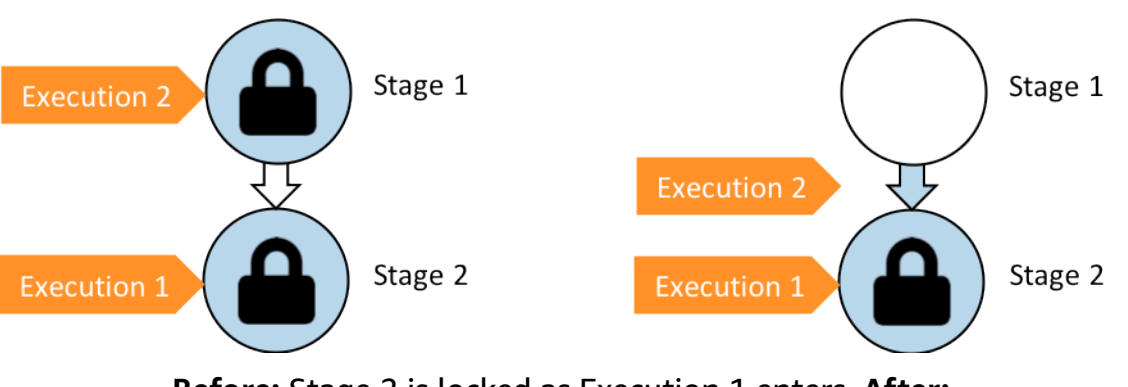

**Before:** Stage 2 is locked as Execution 1 enters. **After:** Execution 2 exits Stage 1 and waits between stages.

### **Rule 3: Waiting executions are superseded by more recent executions**

Executions are only superseded in between stages. A locked stage holds one execution at the front of the stage awaiting the stage to complete. A more recent execution overtakes a waiting execution and continues to the next stage as soon as the stage is unlocked. The superseded execution does not continue. In this example, Execution 2 has been superseded by Execution 3 while awaiting the locked stage. Execution 3 enters the stage next.

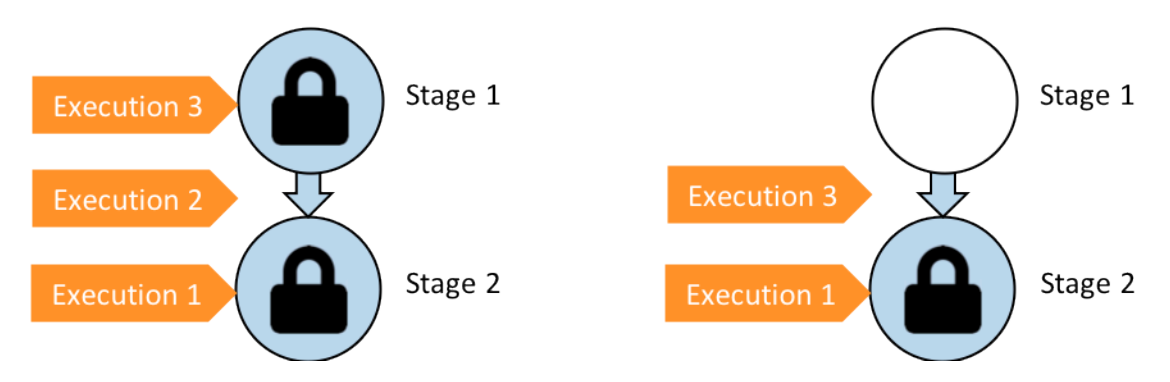

**Before:** execution 2 waits between stages while execution 3 enters stage 1. **after:** execution 3 exits stage 1. execution 2 is superseded by execution 3.

For more information about considerations for viewing and switching between execution modes, see Set or change the pipeline [execution](#page-564-0) mode. For more information about quotas with execution modes, see Quotas in AWS [CodePipeline.](#page-1016-0)

### **How executions are processed in QUEUED mode**

For pipelines in QUEUED mode, stages are locked when an execution is being processed; however, waiting executions do not overtake executions that have already started.

Waiting executions gather at the entry points to locked stages in the order that they reach the stage, forming a queue of waiting executions. With QUEUED mode, you can have multiple queues in the same pipeline. When a queued execution enters a stage, the stage is locked and no other executions can enter. This behavior remains the same as SUPERSEDED mode. When the execution finishes the stage, the stage becomes unlocked and ready for the next execution.

The following diagram shows how stages in a QUEUED mode pipeline process executions. For example, while the Source stage processes execution 5, the executions for 6 and 7 form Queue #1 and wait at the stage entry point. The next execution in the queue will be processed after the stage unlocks.

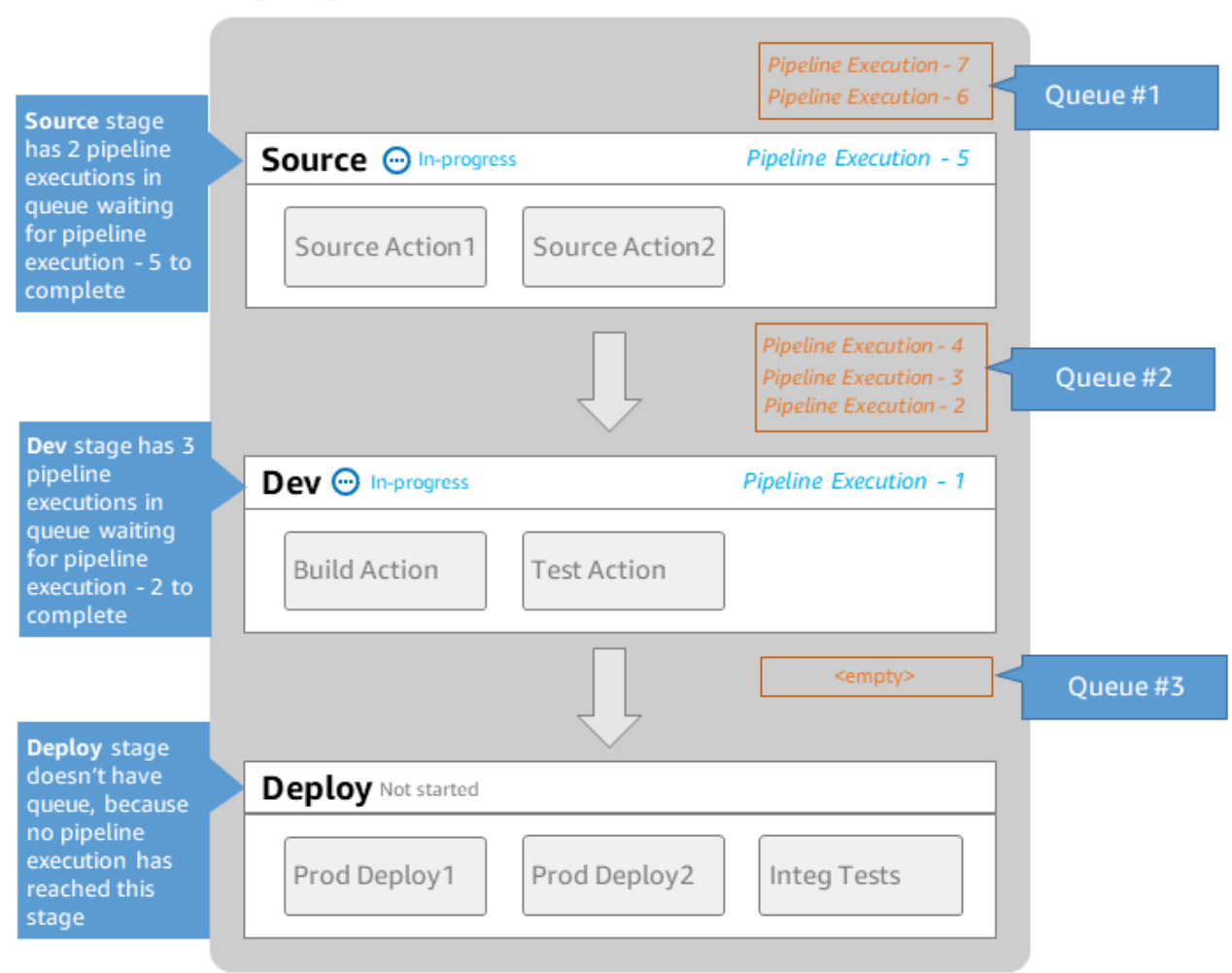

## **MyPipeline**

Note: maximum of 50 concurrent executions per pipeline

For more information about considerations for viewing and switching between execution modes, see Set or change the pipeline [execution](#page-564-0) mode. For more information about quotas with execution modes, see Quotas in AWS [CodePipeline.](#page-1016-0)

### **How executions are processed in PARALLEL mode**

For pipelines in PARALLEL mode, executions are independent of one another and don't wait for other executions to complete before starting. There are no queues. To view parallel executions in the pipeline, use the execution history view.

Use PARALLEL mode in development environments where each feature has its own feature branch and deploys to targets that are not shared by other users.

For more information about considerations for viewing and switching between execution modes, see Set or change the pipeline [execution](#page-564-0) mode. For more information about quotas with execution modes, see Quotas in AWS [CodePipeline.](#page-1016-0)

### **Managing Pipeline Flow**

The flow of pipeline executions can be controlled by:

• A *transition*, which controls the flow of executions into the stage. Transitions can be enabled or disabled. When a transition is disabled, pipeline executions cannot enter the stage. The pipeline execution waiting to enter a stage where the transition is disabled is called the inbound execution. After you enable the transition, an inbound execution moves into the stage and locks it.

Similar to executions awaiting a locked stage, when a transition is disabled, the execution waiting to enter the stage can still be superseded by a new execution. When a disabled transition is reenabled, the latest execution, including any that superseded older executions while the transition was disabled, enters the stage.

• An *approval action*, which prevents a pipeline from transitioning to the next action until permission is granted (for example, through manual approval from an authorized identity). You might use an approval action when you want to control the time at which a pipeline transitions to a final **Production** stage, for example.

### **A** Note

A stage with an approval action is locked until the approval action is approved or rejected or has timed out. A timed-out approval action is processed in the same way as a failed action.

- A *failure*, when an action in a stage does not complete successfully. The revision does not transition to the next action in the stage or the next stage in the pipeline. The following can occur:
	- You manually retry the stage that contains the failed actions. This resumes the execution (it retries failed actions and, if they succeed, continues in the stage/pipeline).
	- Another execution enters the failed stage and supersedes the failed execution. At this point, the failed execution cannot be retried.

### **Recommended pipeline structure**

When deciding how a code change should flow through your pipeline, it is best to group related actions within a stage so that, when the stage locks, the actions all process the same execution. You might create a stage for each application environment, AWS Region, or Availability Zone, and so on. A pipeline with too many stages (that is, too granular) can allow too many concurrent changes, while a pipeline with many actions in a large stage (too coarse) can take too long to release a change.

As an example, a test action after a deployment action in the same stage is guaranteed to test the same change that was deployed. In this example, a change is deployed to a Test environment and then tested, and then the latest change from the test environment is deployed to a Production environment. In the recommended example, the Test environment and the Prod environment are separate stages.

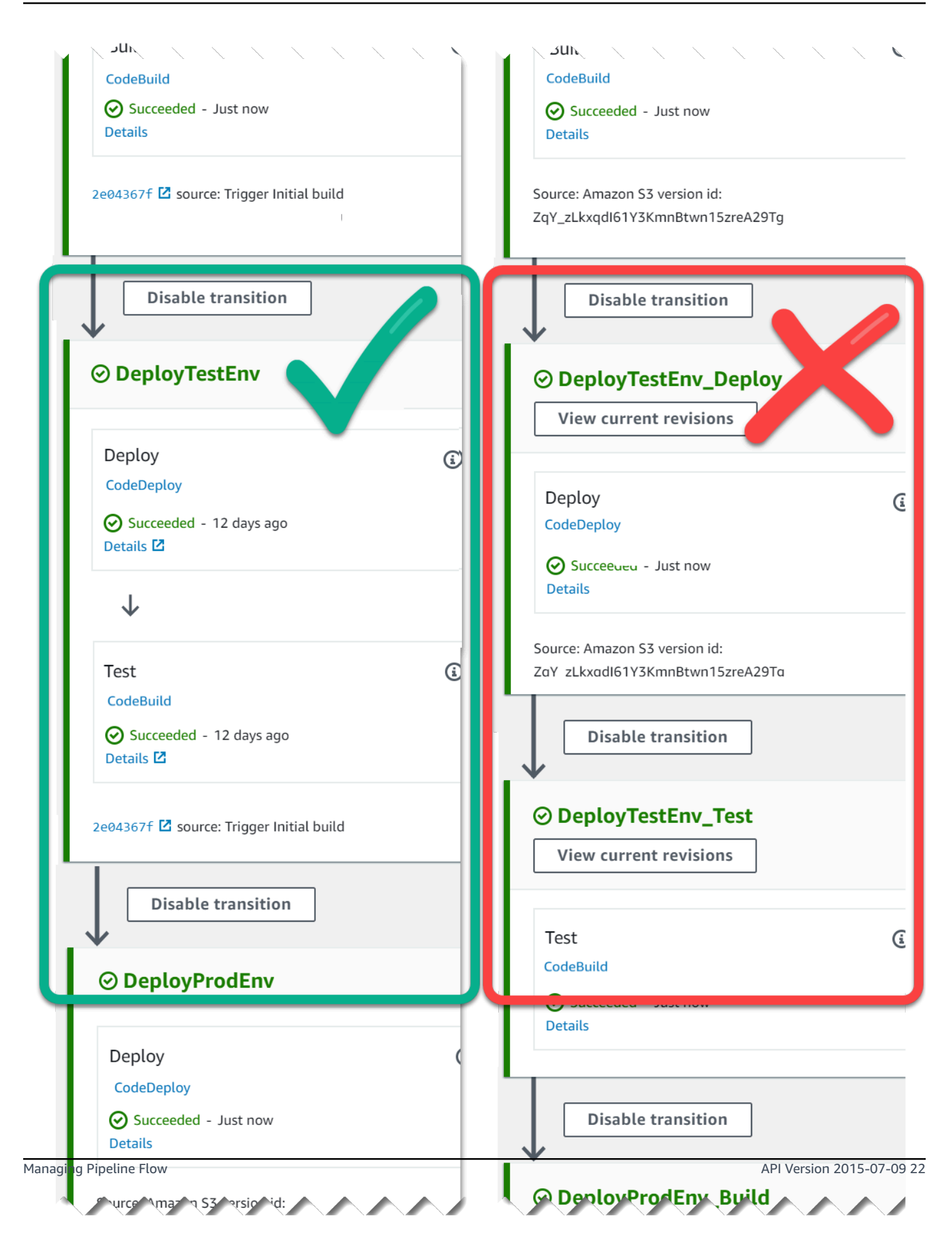

**Left:** related test, deploy, and approval actions grouped together (recommended). **Right:** related actions in separate stages (not recommended).

### **How Inbound Executions Work**

An inbound execution is an execution that is waiting for an unavailable stage, transition, or action to become available before it moves forward. The next stage, transition, or action might be unavailable because:

- Another execution has already entered the next stage and locked it.
- The transition to enter the next stage is disabled.

You might disable a transition to hold an inbound execution if you want to control whether a current execution has time to complete in subsequent stages, or if you want to stop all actions at a certain point. To determine if you have an inbound execution, you can view the pipeline in the console or view the output from the **get-pipeline-state** command.

Inbound executions operate with the following considerations:

- As soon as the action, transition, or locked stage becomes available, the in-progress inbound execution enters the stage and continues through the pipeline.
- While the inbound execution is waiting, it can be manually stopped. An inbound execution can have an InProgress, Stopped, or Failed state.
- When an inbound execution has been stopped or has failed, it cannot be retried because there are no failed actions to retry. When an inbound execution has been stopped, and the transition is enabled, the stopped inbound execution does not continue into the stage.

You can view or stop an inbound execution.

## **Input and output artifacts**

CodePipeline integrates with development tools to check for code changes and then build and deploy through all of the stages of the continuous delivery process. Artifacts are the files that are worked on by actions in the pipeline, such as files or folders with application code, index page files, scripts, and so on. For example, the Amazon S3 source action artifact is a file name (or file path) where the application source code files are provided for the pipeline source action, and the files are generally provided as a ZIP file, such as the following example artifact name:

SampleApp Windows.zip. The output artifact for the source action, the application source code files, are the output artifact from the source action and also are the input artifact for the next action, such as a build action. As another example, a build action might run build commands that compile application source code for an input artifact, which is the application source code files from the source action. See the action configuration reference page for a specific action for details about artifact parameters, such as AWS [CodeBuild](#page-925-0) for the CodeBuild action.

Actions use input and output artifacts that are stored in the Amazon S3 artifact bucket you chose when you created the pipeline. CodePipeline zips and transfers the files for input or output artifacts as appropriate for the action type in the stage.

### *(i)* Note

The artifact bucket is not the same bucket as the bucket used as the source file location for a pipeline where the chosen source action is S3.

For example:

- 1. CodePipeline triggers your pipeline to run when there is a commit to the source repository, providing the output artifact (any files to be built) from the **Source** stage.
- 2. The output artifact (any files to be built) from the previous step is ingested as an input artifact to the **Build** stage. An output artifact (the built application) from the **Build** stage can be an updated application or an updated Docker image built to a container.
- 3. The output artifact from the previous step (the built application) is ingested as an input artifact to the **Deploy** stage, such as staging or production environments in the AWS Cloud. You can deploy applications to a deployment fleet, or you can deploy container-based applications to tasks running in ECS clusters.

When you create or edit an action, you designate the input and output artifact or artifacts for the action. For example, for a two-stage pipeline with a **Source** and **Deploy** stage, in **Edit Action**, you choose the artifact name of the source action for the input artifact for the deploy action.

• When you use the console to create your first pipeline, CodePipeline creates an Amazon S3 bucket in the same AWS account and AWS Region to store items for all pipelines. Every time you use the console to create another pipeline in that Region, CodePipeline creates a folder for that pipeline in the bucket. It uses that folder to store artifacts for your pipeline as the automated

release process runs. This bucket is named codepipeline-*region*-*12345EXAMPLE*, where *region* is the AWS Region in which you created the pipeline, and *12345EXAMPLE* is a 12-digit random number that ensures the bucket name is unique.

### **A** Note

If you already have a bucket starting with codepipeline-*region*- in the Region where you are creating the pipeline, CodePipeline uses that as the default bucket. It also follows lexicographical order; for example, codepipeline-*region-abcexample* is chosen before codepipeline-*region-defexample*.

CodePipeline truncates artifact names, which can cause some bucket names to appear similar. Even though the artifact name appears to be truncated, CodePipeline maps to the artifact bucket in a way that is not affected by artifacts with truncated names. The pipeline can function normally. This is not an issue with the folder or artifacts. There is a 100-character limit to pipeline names. Although the artifact folder name might appear to be shortened, it is still unique for your pipeline.

When you create or edit a pipeline, you must have an artifact bucket in the pipeline AWS account and AWS Region, and you must have one artifact bucket per Region where you plan to execute an action. If you use the console to create a pipeline or cross-Region actions, default artifact buckets are configured by CodePipeline in the Regions where you have actions.

If you use the AWS CLI to create a pipeline, you can store the artifacts for that pipeline in any Amazon S3 bucket as long as that bucket is in the same AWS account and AWS Region as the pipeline. You might do this if you are concerned about exceeding the limits of Amazon S3 buckets allowed for your account. If you use the AWS CLI to create or edit a pipeline, and you add a cross-Region action (an action with an AWS provider in a Region different from your pipeline), you must provide an artifact bucket for each additional Region where you plan to execute an action.

- Every action has a type. Depending on the type, the action might have one or both of the following:
	- An input artifact, which is the artifact it consumes or works on over the course of the action run.
	- An output artifact, which is the output of the action.

Every output artifact in the pipeline must have a unique name. Every input artifact for an action must match the output artifact of an action earlier in the pipeline, whether that action is immediately before the action in a stage or runs in a stage several stages earlier.

An artifact can be worked on by more than one action.

# **Pipeline types**

CodePipeline provides the following pipeline types, which differ in characteristics and price, so that you can tailor your pipeline features and cost to the needs of your applications.

- V1 type pipelines have a JSON structure that contains standard pipeline, stage, and action-level parameters.
- V2 type pipelines have the same structure as a V1 type, along with additional parameters for release safety and trigger configuration.

For information about pricing for CodePipeline, see [Pricing.](https://aws.amazon.com/codepipeline/pricing/)

See the [CodePipeline](#page-838-0) pipeline structure reference page for details about parameters in each pipeline type. For information about which type of pipeline to choose, see What type of [pipeline](#page-44-0) is [right for me?.](#page-44-0)

# <span id="page-44-0"></span>**What type of pipeline is right for me?**

The pipeline type is determined by the set of characteristics and features supported by each pipeline version.

The following is a summary of the use cases and characteristics available for each type of pipeline.

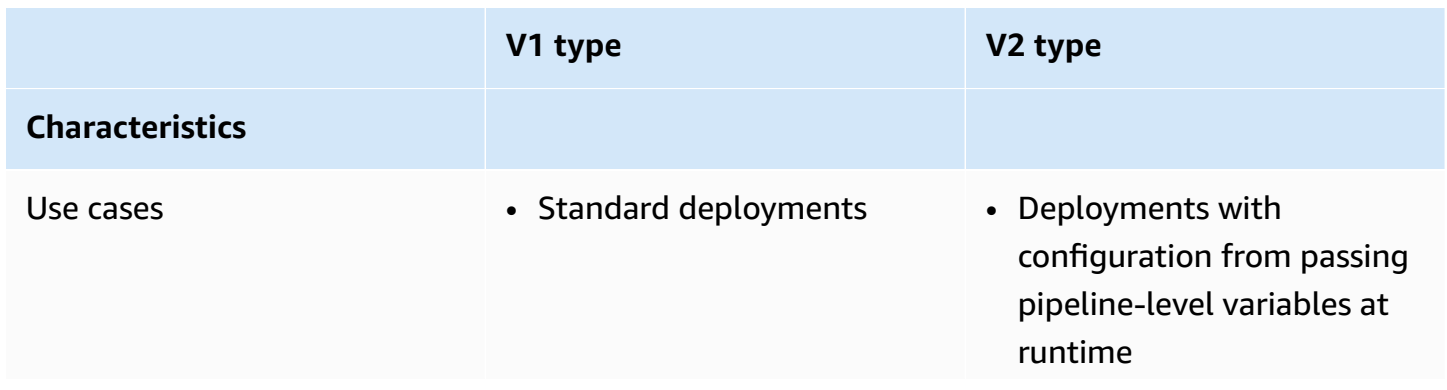

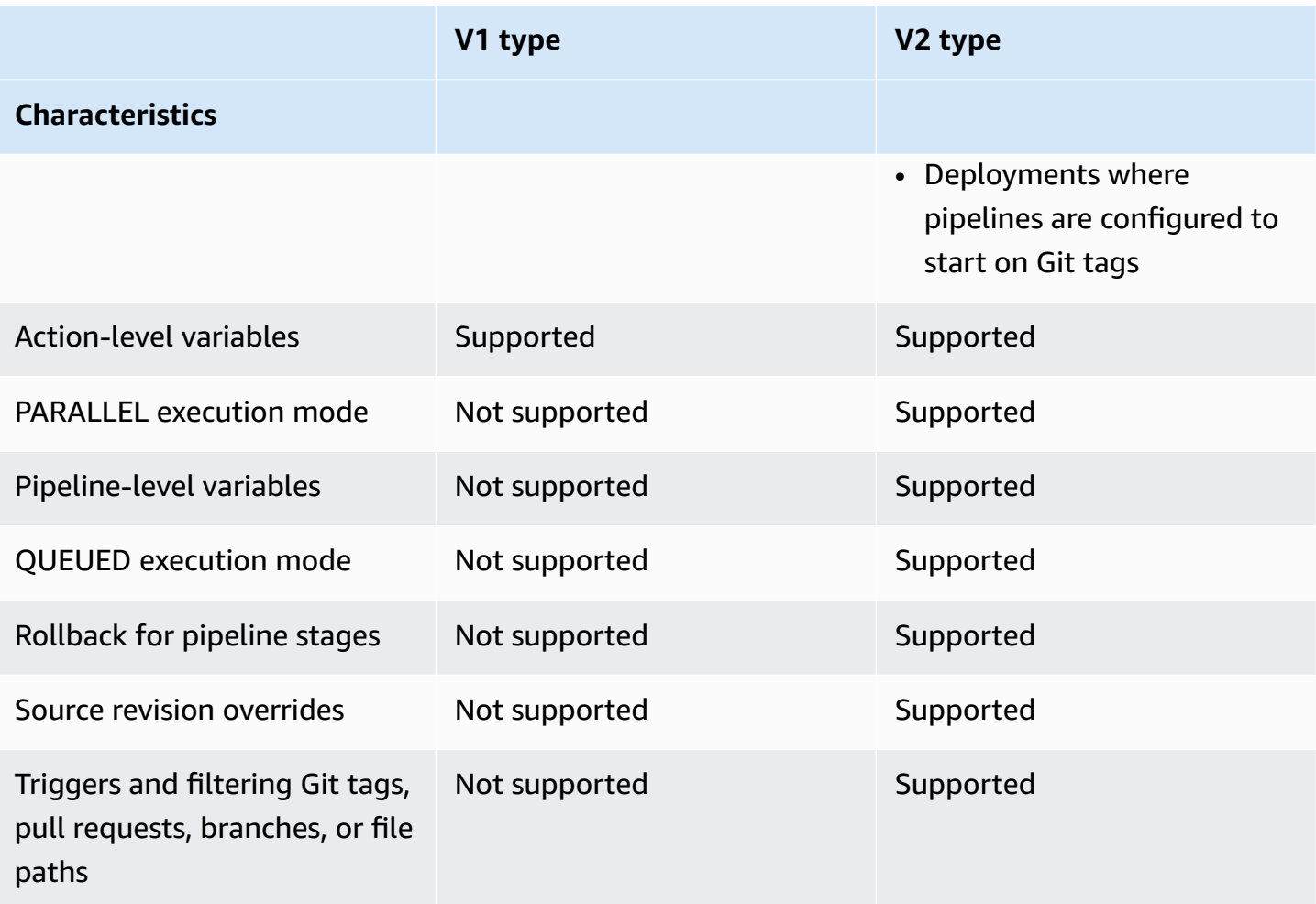

For information about pricing for CodePipeline, see [Pricing.](https://aws.amazon.com/codepipeline/pricing/)

# **Getting started with CodePipeline**

If you are new to CodePipeline, you can follow the tutorials in this guide after following the steps in this chapter to get set up.

The CodePipeline console includes helpful information in a collapsible panel that you can open from the information icon or any **Info** link on the page.

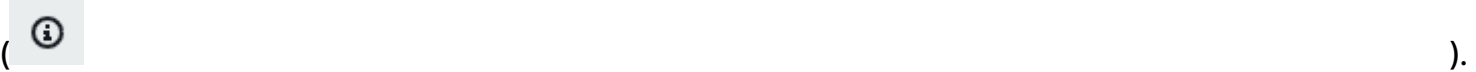

You can close this panel at any time.

The CodePipeline console also provides a way to quickly search for your resources, such as repositories, build projects, deployment applications, and pipelines. Choose **Go to resource** or press the / key, and then type the name of the resource. Any matches appear in the list. Searches are case insensitive. You only see resources that you have permissions to view. For more information, see Viewing [resources](#page-774-0) in the console.

Before you can use AWS CodePipeline for the first time, you must create your AWS account and create your first administrative user.

### **Topics**

- Step 1: Create an AWS account and [administrative](#page-46-0) user
- Step 2: Apply a managed policy for [administrative](#page-48-0) access to CodePipeline
- Step 3: [Install](#page-50-0) the AWS CLI
- Step 4: Open the console for [CodePipeline](#page-51-0)
- Next [steps](#page-51-1)

## <span id="page-46-0"></span>**Step 1: Create an AWS account and administrative user**

### **Sign up for an AWS account**

If you do not have an AWS account, complete the following steps to create one.

### **To sign up for an AWS account**

1. Open <https://portal.aws.amazon.com/billing/signup>.

### 2. Follow the online instructions.

Part of the sign-up procedure involves receiving a phone call and entering a verification code on the phone keypad.

When you sign up for an AWS account, an *AWS account root user* is created. The root user has access to all AWS services and resources in the account. As a security best practice, assign administrative access to a user, and use only the root user to perform tasks that [require](https://docs.aws.amazon.com/accounts/latest/reference/root-user-tasks.html) root user [access.](https://docs.aws.amazon.com/accounts/latest/reference/root-user-tasks.html)

AWS sends you a confirmation email after the sign-up process is complete. At any time, you can view your current account activity and manage your account by going to <https://aws.amazon.com/> and choosing **My Account**.

### **Create a user with administrative access**

After you sign up for an AWS account, secure your AWS account root user, enable AWS IAM Identity Center, and create an administrative user so that you don't use the root user for everyday tasks.

### **Secure your AWS account root user**

1. Sign in to the AWS [Management](https://console.aws.amazon.com/) Console as the account owner by choosing **Root user** and entering your AWS account email address. On the next page, enter your password.

For help signing in by using root user, see [Signing](https://docs.aws.amazon.com/signin/latest/userguide/console-sign-in-tutorials.html#introduction-to-root-user-sign-in-tutorial) in as the root user in the *AWS Sign-In User Guide*.

2. Turn on multi-factor authentication (MFA) for your root user.

For instructions, see Enable a virtual MFA device for your AWS account root user [\(console\)](https://docs.aws.amazon.com/IAM/latest/UserGuide/enable-virt-mfa-for-root.html) in the *IAM User Guide*.

### **Create a user with administrative access**

1. Enable IAM Identity Center.

For instructions, see [Enabling](https://docs.aws.amazon.com/singlesignon/latest/userguide/get-set-up-for-idc.html) AWS IAM Identity Center in the *AWS IAM Identity Center User Guide*.

2. In IAM Identity Center, grant administrative access to a user.

For a tutorial about using the IAM Identity Center directory as your identity source, see [Configure](https://docs.aws.amazon.com/singlesignon/latest/userguide/quick-start-default-idc.html) user access with the default IAM Identity Center directory in the *AWS IAM Identity Center User Guide*.

### **Sign in as the user with administrative access**

• To sign in with your IAM Identity Center user, use the sign-in URL that was sent to your email address when you created the IAM Identity Center user.

For help signing in using an IAM Identity Center user, see [Signing](https://docs.aws.amazon.com/signin/latest/userguide/iam-id-center-sign-in-tutorial.html) in to the AWS access portal in the *AWS Sign-In User Guide*.

### **Assign access to additional users**

1. In IAM Identity Center, create a permission set that follows the best practice of applying leastprivilege permissions.

For instructions, see Create a [permission](https://docs.aws.amazon.com/singlesignon/latest/userguide/get-started-create-a-permission-set.html) set in the *AWS IAM Identity Center User Guide*.

2. Assign users to a group, and then assign single sign-on access to the group.

For instructions, see Add [groups](https://docs.aws.amazon.com/singlesignon/latest/userguide/addgroups.html) in the *AWS IAM Identity Center User Guide*.

# <span id="page-48-0"></span>**Step 2: Apply a managed policy for administrative access to CodePipeline**

You must grant permissions to interact with CodePipeline. The quickest way to do this is to apply the AWSCodePipeline\_FullAccess managed policy to the administrative user.

### **A** Note

The AWSCodePipeline\_FullAccess policy includes permissions that allow the console user to pass an IAM role to CodePipeline or other AWS services. This allows the service to assume the role and perform actions on your behalf. When you attach the policy to a user, role, or group, the iam:PassRole permissions are applied. Make sure the policy is only applied to trusted users. When users with these permissions use the console to create or edit a pipeline, the following choices are available:

- Create a CodePipeline service role or choose an existing one and pass the role to CodePipeline
- Might choose to create a CloudWatch Events rule for change detection and pass the CloudWatch Events service role to CloudWatch Events

For more information, see Granting a user [permissions](https://docs.aws.amazon.com/IAM/latest/UserGuide/id_roles_use_passrole.html) to pass a role to an AWS service.

### **A** Note

The AWSCodePipeline\_FullAccess policy provides access to all CodePipeline actions and resources that the IAM user has access to, as well as all possible actions when creating stages in a pipeline, such as creating stages that include CodeDeploy, Elastic Beanstalk, or Amazon S3. As a best practice, you should grant individuals only the permissions they need to perform their duties. For more information about how to restrict IAM users to a limited set of CodePipeline actions and resources, see Remove permissions from the [CodePipeline](#page-822-0) [service](#page-822-0) role.

To provide access, add permissions to your users, groups, or roles:

• Users and groups in AWS IAM Identity Center:

Create a permission set. Follow the instructions in Create a [permission](https://docs.aws.amazon.com/singlesignon/latest/userguide/howtocreatepermissionset.html) set in the *AWS IAM Identity Center User Guide*.

• Users managed in IAM through an identity provider:

Create a role for identity federation. Follow the instructions in Creating a role for a [third-party](https://docs.aws.amazon.com/IAM/latest/UserGuide/id_roles_create_for-idp.html) identity provider [\(federation\)](https://docs.aws.amazon.com/IAM/latest/UserGuide/id_roles_create_for-idp.html) in the *IAM User Guide*.

- IAM users:
	- Create a role that your user can assume. Follow the instructions in [Creating](https://docs.aws.amazon.com/IAM/latest/UserGuide/id_roles_create_for-user.html) a role for an IAM [user](https://docs.aws.amazon.com/IAM/latest/UserGuide/id_roles_create_for-user.html) in the *IAM User Guide*.
	- (Not recommended) Attach a policy directly to a user or add a user to a user group. Follow the instructions in Adding [permissions](https://docs.aws.amazon.com/IAM/latest/UserGuide/id_users_change-permissions.html#users_change_permissions-add-console) to a user (console) in the *IAM User Guide*.

## <span id="page-50-0"></span>**Step 3: Install the AWS CLI**

To call CodePipeline commands from the AWS CLI on a local development machine, you must install the AWS CLI. This step is optional if you intend to get started using only the steps in this guide for the CodePipeline console.

### **To install and configure the AWS CLI**

1. On your local machine, download and install the AWS CLI. This will enable you to interact with CodePipeline from the command line. For more information, see [Getting](https://docs.aws.amazon.com/cli/latest/userguide/cli-chap-getting-set-up.html) Set Up with the AWS [Command](https://docs.aws.amazon.com/cli/latest/userguide/cli-chap-getting-set-up.html) Line Interface.

### *(i)* Note

CodePipeline works only with AWS CLI versions 1.7.38 and later. To determine which version of the AWS CLI that you may have installed, run the command **aws - version**. To upgrade an older version of the AWS CLI to the latest version, follow the instructions in [Uninstalling](https://docs.aws.amazon.com/cli/latest/userguide/cli-uninstall.html) the AWS CLI, and then follow the instructions in [Installing](https://docs.aws.amazon.com/cli/latest/userguide/installing.html) the AWS [Command](https://docs.aws.amazon.com/cli/latest/userguide/installing.html) Line Interface.

2. Configure the AWS CLI with the **configure** command, as follows:

```
aws configure
```
When prompted, specify the AWS access key and AWS secret access key of the IAM user that you will use with CodePipeline. When prompted for the default region name, specify the region where you will create the pipeline, such as us-east-2. When prompted for the default output format, specify json. For example:

```
AWS Access Key ID [None]: Type your target AWS access key ID here, and then press 
  Enter
AWS Secret Access Key [None]: Type your target AWS secret access key here, and then 
 press Enter
Default region name [None]: Type us-east-2 here, and then press Enter
Default output format [None]: Type json here, and then press Enter
```
### **(i)** Note

For more information about IAM, access keys, and secret keys, see [Managing](https://docs.aws.amazon.com/IAM/latest/UserGuide/ManagingCredentials.html) Access Keys for IAM [Users](https://docs.aws.amazon.com/IAM/latest/UserGuide/ManagingCredentials.html) and How Do I Get [Credentials?.](https://docs.aws.amazon.com/IAM/latest/UserGuide/IAM_Introduction.html#IAM_SecurityCredentials)

For more information about the Regions and endpoints available for CodePipeline, see AWS [CodePipeline](https://docs.aws.amazon.com/general/latest/gr/codepipeline.html) endpoints and quotas.

## <span id="page-51-0"></span>**Step 4: Open the console for CodePipeline**

• Sign in to the AWS Management Console and open the CodePipeline console at [http://](http://console.aws.amazon.com/codesuite/codepipeline/home) [console.aws.amazon.com/codesuite/codepipeline/home.](http://console.aws.amazon.com/codesuite/codepipeline/home)

## <span id="page-51-1"></span>**Next steps**

You have completed the prerequisites. You can begin using CodePipeline. To start working with CodePipeline, see the [CodePipeline tutorials](#page-78-0).

# <span id="page-52-2"></span>**Product and service integrations with CodePipeline**

By default, AWS CodePipeline is integrated with a number of AWS services and partner products and services. Use the information in the following sections to help you configure CodePipeline to integrate with the products and services you use.

The following related resources can help you as you work with this service.

### **Topics**

- Integrations with [CodePipeline](#page-52-0) action types
- [General integrations with CodePipeline](#page-71-0)
- Examples from the [community](#page-74-0)

## <span id="page-52-0"></span>**Integrations with CodePipeline action types**

The integrations information in this topic is organized by CodePipeline action type.

### **Topics**

- Source action [integrations](#page-52-1)
- Build action [integrations](#page-60-0)
- Test action [integrations](#page-61-0)
- Deploy action [integrations](#page-63-0)
- Approval action integration with Amazon Simple [Notification](#page-69-0) Service
- Invoke action [integrations](#page-69-1)

### <span id="page-52-1"></span>**Source action integrations**

The following information is organized by CodePipeline action type and can help you configure CodePipeline to integrate with the following source action providers.

### **Topics**

- [Amazon](#page-53-0) ECR source actions
- [Amazon](#page-53-1) S3 source actions
- [Connections](#page-54-0) to Bitbucket Cloud, GitHub (version 2), GitHub Enterprise Server, GitLab.com, and GitLab [self-managed](#page-54-0)
- [CodeCommit](#page-58-0) source actions
- GitHub [\(version](#page-59-0) 1) source actions

### <span id="page-53-0"></span>**Amazon ECR source actions**

[Amazon](https://docs.aws.amazon.com/AmazonECR/latest/userguide/) ECR is an AWS Docker image repository service. You use Docker push and pull commands to upload Docker images to your repository. An Amazon ECR repository URI and image are used in Amazon ECS task definitions to reference source image information.

Learn more:

- To view configuration parameters and an example JSON/YAML snippet, see [Amazon](#page-858-0) ECR
- Create a pipeline in [CodePipeline](#page-278-0)
- Tutorial: Create a pipeline with an Amazon ECR source and [ECS-to-CodeDeploy](#page-183-0) deployment

### <span id="page-53-1"></span>**Amazon S3 source actions**

[Amazon](https://docs.aws.amazon.com/AmazonS3/latest/user-guide/) S3 is storage for the internet. You can use Amazon S3 to store and retrieve any amount of data at any time, from anywhere on the web. You can configure CodePipeline to use a versioned Amazon S3 bucket as the source action for your code.

### **(i)** Note

Amazon S3 can also be included in a pipeline as a deploy action.

Learn more:

- To view configuration parameters and an example JSON/YAML snippet, see [Amazon](#page-878-0) S3 source [action](#page-878-0)
- Step 1: Create an S3 bucket for your [application](#page-95-0)
- Create a [pipeline](#page-290-0) (CLI)
- CodePipeline uses Amazon EventBridge (previously Amazon CloudWatch Events) to detect changes in your Amazon S3 source bucket. See [General integrations with CodePipeline.](#page-71-0)

### <span id="page-54-0"></span>**Connections to Bitbucket Cloud, GitHub (version 2), GitHub Enterprise Server, GitLab.com, and GitLab self-managed**

Connections (CodeStarSourceConnection actions) are used to access your third-party Bitbucket Cloud, GitHub, GitHub Enterprise Server, GitLab.com, or GitLab self-managed repository.

### **A** Note

This feature is not available in the Asia Pacific (Hong Kong), Asia Pacific (Hyderabad), Asia Pacific (Jakarta), Asia Pacific (Melbourne), Asia Pacific (Osaka), Africa (Cape Town), Middle East (Bahrain), Middle East (UAE), Europe (Spain), Europe (Zurich), Israel (Tel Aviv), or AWS GovCloud (US-West) Regions. To reference other available actions, see [Product](#page-52-2) and service [integrations with CodePipeline](#page-52-2). For considerations with this action in the Europe (Milan) Region, see the note in [CodeStarSourceConnection](#page-941-0) for Bitbucket Cloud, GitHub, GitHub Enterprise Server, GitLab.com, and GitLab [self-managed](#page-941-0) actions.

**Bitbucket Cloud** You can configure CodePipeline to use a Bitbucket Cloud repository as the source for your code. You must have previously created a Bitbucket account and at least one Bitbucket Cloud repository. You can add a source action for your Bitbucket Cloud repository by either creating a pipeline or editing an existing one.

### **A** Note

.

You can create connections to a Bitbucket Cloud repository. Installed Bitbucket provider types, such as Bitbucket Server, are not supported

You can set up resources called *connections* to allow your pipelines to access third-party code repositories. When you create a connection, you install the AWS CodeStar app with your third-party code repository, and then associate it with your connection.

For Bitbucket Cloud, use the **Bitbucket** option in the console or the CodestarSourceConnection action in the CLI. See [Bitbucket](#page-326-0) Cloud [connections.](#page-326-0)

You can use the **Full clone** option for this action to reference the repositor y Git metadata so that downstream actions can perform Git commands directly. This option can only be used by CodeBuild downstream actions.

Learn more:

- To view configuration parameters and an example JSON/YAML snippet, see [CodeStarSourceConnection](#page-941-0) for Bitbucket Cloud, GitHub, GitHub Enterprise Server, GitLab.com, and GitLab [self-managed](#page-941-0) actions.
- To view a Getting Started tutorial that creates a pipeline with a Bitbucket Cloud source, see Getting started with [connections](https://docs.aws.amazon.com/dtconsole/latest/userguide/getting-started-connections.html).

**GitHub or GitHub Enterprise Cloud** You can configure CodePipeline to use a GitHub repository as the source for your code. You must have previously created a GitHub account and at least one GitHub repository. You can add a source action for your GitHub repository by either creating a pipeline or editing an existing one.

> You can set up resources called *connections* to allow your pipelines to access third-party code repositories. When you create a connection, you install the AWS CodeStar app with your third-party code repository, and then associate it with your connection.

Use the **GitHub (Version 2)** provider option in the console or the CodestarSourceConnection action in the CLI. See GitHub [connectio](#page-346-0) [ns.](#page-346-0)

You can use the **Full clone** option for this action to reference the repositor y Git metadata so that downstream actions can perform Git commands directly. This option can only be used by CodeBuild downstream actions.

Learn more:

- To view configuration parameters and an example JSON/YAML snippet, see [CodeStarSourceConnection](#page-941-0) for Bitbucket Cloud, GitHub, GitHub Enterprise Server, GitLab.com, and GitLab [self-managed](#page-941-0) actions
- For a tutorial that shows you how to connect to a GitHub repository and use the **Full clone** option, see [Tutorial:](#page-234-0) Use full clone with a GitHub [pipeline](#page-234-0) source.
- The current GitHub action is the version 2 source action for GitHub. The version 1 GitHub action is managed with OAuth token authentication. While we don't recommend using the GitHub version 1 action, existing pipelines with the GitHub version 1 action will continue to work without any impact. You can now use a [CodeStarSourceConnection](#page-941-0) for Bitbucket Cloud, GitHub, GitHub Enterprise Server, [GitLab.com,](#page-941-0) and GitLab self[managed](#page-941-0) actions source action in your pipeline that manages your GitHub source action with GitHub apps. If you have a pipeline that uses the version 1 GitHub action, see the steps to update it to use a version 2 GitHub action in [Update](#page-1012-0) a GitHub version 1 source action to a GitHub [version](#page-1012-0) 2 source action.

### **GitHub Enterprise Server**

You can configure CodePipeline to use a GitHub Enterprise Server repositor y as the source for your code. You must have previously created a GitHub account and at least one GitHub repository. You can add a source action for your GitHub Enterprise Server repository by either creating a pipeline or editing an existing one.

You can set up resources called *connections* to allow your pipelines to access third-party code repositories. When you create a connection, you install the AWS CodeStar app with your third-party code repository, and then associate it with your connection.

Use the **GitHub Enterprise Server** provider option in the console or the CodestarSourceConnection action in the CLI. See [GitHub Enterprise](#page-352-0)  Server [connections.](#page-352-0)

### **Important**

AWS CodeStar Connections does not support GitHub Enterpris e Server version 2.22.0 due to a known issue in the release. To connect, upgrade to version 2.22.1 or the latest available version.

You can use the **Full clone** option for this action to reference the repositor y Git metadata so that downstream actions can perform Git commands directly. This option can only be used by CodeBuild downstream actions.

#### Learn more:

- To view configuration parameters and an example JSON/YAML snippet, see [CodeStarSourceConnection](#page-941-0) for Bitbucket Cloud, GitHub, GitHub Enterprise Server, GitLab.com, and GitLab [self-managed](#page-941-0) actions
- For a tutorial that shows you how to connect to a GitHub repository and use the **Full clone** option, see [Tutorial:](#page-234-0) Use full clone with a GitHub [pipeline](#page-234-0) source.
- **GitLab.com** You can configure CodePipeline to use a GitLab.com repository as the source for your code. You must have previously created a GitLab.com account and at least one GitLab.com repository. You can add a source action for your GitLab.com repository by either creating a pipeline or editing an existing one.

Use the **GitLab** provider option in the console or the CodestarS ourceConnection action with the GitLab provider in the CLI. See GitLab.com [connections](#page-360-0).

#### Learn more:

• To view configuration parameters and an example JSON/YAML snippet, see [CodeStarSourceConnection](#page-941-0) for Bitbucket Cloud, GitHub, GitHub Enterprise Server, GitLab.com, and GitLab [self-managed](#page-941-0) actions

#### **GitLab selfmanaged** You can configure CodePipeline to use a GitLab self-managed installation as the source for your code. You must have previously created a GitLab account and have a subscription for self-managed GitLab (Enterprise Edition or Community Edition). You can add a source action for your GitLab self-mana ged repository by either creating a pipeline or editing an existing one.

You can set up resources called *connections* to allow your pipelines to access third-party code repositories. When you create a connection, you install the AWS CodeStar app with your third-party code repository, and then associate it with your connection.

Use the **GitLab self-managed** provider option in the console or the CodestarSourceConnection action in the CLI. See [Connections](#page-368-0) for GitLab [self-managed.](#page-368-0)

You can use the **Full clone** option for this action to reference the repositor y Git metadata so that downstream actions can perform Git commands directly. This option can only be used by CodeBuild downstream actions.

Learn more:

- To view configuration parameters and an example JSON/YAML snippet, see [CodeStarSourceConnection](#page-941-0) for Bitbucket Cloud, GitHub, GitHub Enterprise Server, GitLab.com, and GitLab [self-managed](#page-941-0) actions
- For the steps to create a connection with this provider type, see [Connectio](#page-368-0) ns for GitLab [self-managed](#page-368-0).

### <span id="page-58-0"></span>**CodeCommit source actions**

[CodeCommit](https://docs.aws.amazon.com/codecommit/latest/userguide/) is a version control service that you can use to privately store and manage assets (such as documents, source code, and binary files) in the cloud. You can configure CodePipeline to use a branch in a CodeCommit repository as the source for your code. Create the repository and associate it with a working directory on your local machine. Then you can create a pipeline that uses the branch as part of a source action in a stage. You can connect to the CodeCommit repository by either creating a pipeline or editing an existing one.

You can use the **Full clone** option for this action to reference the repository Git metadata so that downstream actions can perform Git commands directly. This option can only be used by CodeBuild downstream actions.

Learn more:

- To view configuration parameters and an example JSON/YAML snippet, see [CodeCommit.](#page-931-0)
- Tutorial: Create a simple pipeline [\(CodeCommit](#page-112-0) repository)
- CodePipeline uses Amazon CloudWatch Events to detect changes in CodeCommit repositories used as a source for a pipeline. Each source action has a corresponding event rule. This event rule starts your pipeline when a change occurs in the repository. See [General integrations with](#page-71-0)  [CodePipeline](#page-71-0).

### <span id="page-59-0"></span>**GitHub (version 1) source actions**

The GitHub version 1 action is managed with OAuth Apps. In available Regions, you can also use a [CodeStarSourceConnection](#page-941-0) for Bitbucket Cloud, GitHub, GitHub Enterprise Server, GitLab.com, and GitLab [self-managed](#page-941-0) actions source action in your pipeline that manages your GitHub source action with GitHub Apps. If you have a pipeline that uses the GitHub version 1 action, see the steps to update it to use a GitHub version 2 action in [Update](#page-1012-0) a GitHub version 1 source action to a GitHub [version](#page-1012-0) 2 source action.

#### **A** Note

While we don't recommend using the GitHub version 1 action, existing pipelines with the GitHub version 1 action will continue to work without any impact.

Learn more:

- For more information about OAuth-based GitHub access in contrast to app-based GitHub access, see [https://docs.github.com/en/developers/apps/differences-between-github-apps-and-oauth](https://docs.github.com/en/developers/apps/differences-between-github-apps-and-oauth-apps)[apps.](https://docs.github.com/en/developers/apps/differences-between-github-apps-and-oauth-apps)
- To view an appendix that contains the version 1 GitHub action details, see [Appendix A: GitHub](#page-1032-0) [version](#page-1032-0) 1 source actions.

### <span id="page-60-0"></span>**Build action integrations**

The following information is organized by CodePipeline action type and can help you configure CodePipeline to integrate with the following build action providers.

### **Topics**

- [CodeBuild](#page-60-1) build actions
- [CloudBees](#page-60-2) build actions
- [Jenkins](#page-61-1) build actions
- [TeamCity](#page-61-2) build actions

### <span id="page-60-1"></span>**CodeBuild build actions**

[CodeBuild](http://aws.amazon.com/codebuild/) is a fully managed build service that compiles your source code, runs unit tests, and produces artifacts that are ready to deploy.

You can add CodeBuild as a build action to the build stage of a pipeline. For more information, see the CodePipeline Action Configuration Reference for AWS [CodeBuild.](#page-925-0)

#### **A** Note

CodeBuild can also be included in a pipeline as a test action, with or without a build output.

Learn more:

- To view configuration parameters and an example JSON/YAML snippet, see AWS [CodeBuild](#page-925-0).
- [What Is CodeBuild?](https://docs.aws.amazon.com/codebuild/latest/userguide/)
- [CodeBuild](http://aws.amazon.com/blogs/aws/aws-codebuild-fully-managed-build-service/) Fully Managed Build Service

### <span id="page-60-2"></span>**CloudBees build actions**

You can configure CodePipeline to use [CloudBees](http://www.cloudbees.com) to build or test your code in one or more actions in a pipeline.

#### Learn more:

### • [re:INVENT](https://www.cloudbees.com/blog/reinvent-2017-cloud-first-aws) 2017: Cloud First with AWS

### <span id="page-61-1"></span>**Jenkins build actions**

You can configure CodePipeline to use [Jenkins CI](https://jenkins-ci.org/) to build or test your code in one or more actions in a pipeline. You must have previously created a Jenkins project and installed and configured the CodePipeline Plugin for Jenkins for that project. You can connect to the Jenkins project by either creating a new pipeline or editing an existing one.

Access for **Jenkins** is configured on a per-project basis. You must install the CodePipeline Plugin for Jenkins on every Jenkins instance you want to use with CodePipeline. You must also configure CodePipeline access to the Jenkins project. Secure your Jenkins project by configuring it to accept HTTPS/SSL connections only. If your Jenkins project is installed on an Amazon EC2 instance, consider providing your AWS credentials by installing the AWS CLI on each instance. Then configure an AWS profile on those instances with the credentials you want to use for connections. This is an alternative to adding and storing them through the Jenkins web interface.

Learn more:

- [Accessing](https://wiki.jenkins.io/display/JENKINS/Starting+and+Accessing+Jenkins) Jenkins
- Tutorial: Create a [four-stage](#page-126-0) pipeline

### <span id="page-61-2"></span>**TeamCity build actions**

You can configure CodePipeline to use [TeamCity](https://www.jetbrains.com/teamcity/) to build and test your code in one or more actions in a pipeline.

Learn more:

• TeamCity Plugin for [CodePipeline](https://plugins.jetbrains.com/plugin/9213-aws-codepipeline)

### <span id="page-61-0"></span>**Test action integrations**

The following information is organized by CodePipeline action type and can help you configure CodePipeline to integrate with the following test action providers.

#### **Topics**

• [CodeBuild](#page-62-0) test actions

- AWS Device Farm test [actions](#page-62-1)
- Ghost [Inspector](#page-63-1) test actions
- OpenText [LoadRunner](#page-63-2) Cloud test actions

### <span id="page-62-0"></span>**CodeBuild test actions**

[CodeBuild](http://aws.amazon.com/codebuild/) is a fully managed build service in the cloud. CodeBuild compiles your source code, runs unit tests, and produces artifacts that are ready to deploy.

You can add CodeBuild to a pipeline as a test action. For more information, see the CodePipeline Action Configuration Reference for AWS [CodeBuild](#page-925-0).

### **(i)** Note

CodeBuild can also be included in a pipeline as a build action, with a mandatory build output artifact.

Learn more:

- To view configuration parameters and an example JSON/YAML snippet, see AWS [CodeBuild](#page-925-0).
- [What Is CodeBuild?](https://docs.aws.amazon.com/codebuild/latest/userguide/)

### <span id="page-62-1"></span>**AWS Device Farm test actions**

AWS [Device](http://aws.amazon.com/devicefarm/) Farm is an app testing service that you can use to test and interact with your Android, iOS, and web applications on real, physical phones and tablets. You can configure CodePipeline to use AWS Device Farm to test your code in one or more actions in a pipeline. AWS Device Farm allows you to upload your own tests or use built-in, script-free compatibility tests. Because testing is performed in parallel, tests on multiple devices begin in minutes. A test report that contains high-level results, low-level logs, pixel-to-pixel screenshots, and performance data is updated as tests are completed. AWS Device Farm supports testing of native and hybrid Android, iOS, and Fire OS apps, including those created with PhoneGap, Titanium, Xamarin, Unity, and other frameworks. It supports remote access of Android apps, which allows you to interact directly with test devices.

Learn more:

• To view configuration parameters and an example JSON/YAML snippet, see AWS [Device](#page-950-0) Farm.

- What Is AWS [Device](https://docs.aws.amazon.com/devicefarm/latest/developerguide/) Farm?
- Using AWS Device Farm in a [CodePipeline](https://docs.aws.amazon.com/devicefarm/latest/developerguide/codepipeline.html) Test Stage

### <span id="page-63-1"></span>**Ghost Inspector test actions**

You can configure CodePipeline to use Ghost [Inspector](https://ghostinspector.com/) to test your code in one or more actions in a pipeline.

Learn more:

• Ghost Inspector [documentation](https://ghostinspector.com/docs/integration/aws-codepipeline/) for service integration with CodePipeline

### <span id="page-63-2"></span>**OpenText LoadRunner Cloud test actions**

You can configure CodePipeline to use OpenText [LoadRunner](https://www.opentext.com/products/loadrunner-cloud) Cloud in one or more actions in a pipeline.

Learn more:

• [LoadRunner Cloud documentation for integrating with CodePipeline](https://admhelp.microfocus.com/lrc/en/24.1/Content/Storm/LoadTestWithAWSPipeline.htm)

### <span id="page-63-0"></span>**Deploy action integrations**

The following information is organized by CodePipeline action type and can help you configure CodePipeline to integrate with the following deploy action providers.

#### **Topics**

- [Amazon](#page-64-0) S3 deploy actions
- AWS [AppConfig](#page-64-1) deploy actions
- AWS [CloudFormation](#page-64-2) deploy actions
- AWS [CloudFormation](#page-65-0) StackSets deploy actions
- [Amazon](#page-66-0) ECS deploy actions
- Elastic [Beanstalk](#page-66-1) deploy actions
- AWS [OpsWorks](#page-67-0) deploy actions
- Service [Catalog](#page-67-1) deploy actions
- [Amazon](#page-68-0) Alexa deploy actions
- [CodeDeploy](#page-68-1) deploy actions
- [XebiaLabs](#page-69-2) deploy actions

### <span id="page-64-0"></span>**Amazon S3 deploy actions**

[Amazon](https://docs.aws.amazon.com/AmazonS3/latest/user-guide/) S3 is storage for the internet. You can use Amazon S3 to store and retrieve any amount of data at any time, from anywhere on the web. You can add an action to a pipeline that uses Amazon S3 as a deployment provider.

### **A** Note

Amazon S3 can also be included in a pipeline as a source action.

### Learn more:

- Create a pipeline in [CodePipeline](#page-278-0)
- Tutorial: Create a pipeline that uses Amazon S3 as a [deployment](#page-207-0) provider

### <span id="page-64-1"></span>**AWS AppConfig deploy actions**

AWS AppConfig is a capability of AWS Systems Manager to create, manage, and quickly deploy application configurations. You can use AppConfig with applications hosted on EC2 instances, AWS Lambda, containers, mobile applications, or IoT devices.

Learn more:

- CodePipeline Action Configuration Reference for AWS [AppConfig](#page-883-0)
- Tutorial: Create a pipeline that uses AWS AppConfig as a [deployment](#page-230-0) provider

### <span id="page-64-2"></span>**AWS CloudFormation deploy actions**

AWS [CloudFormation](https://docs.aws.amazon.com/AWSCloudFormation/latest/UserGuide/) gives developers and systems administrators an easy way to create and manage a collection of related AWS resources, using templates to provision and update those resources. You can use the service's sample templates or create your own. Templates describe the AWS resources and any dependencies or runtime parameters required to run your application.

and the codePipeline of the control of the control of the control of the control of the control of the control of the control of the control of the control of the control of the control of the control of the control of the

The AWS Serverless Application Model (AWS SAM) extends AWS CloudFormation to provide a simplified way to define and deploy serverless applications. AWS SAM supports Amazon API Gateway APIs, AWS Lambda functions, and Amazon DynamoDB tables. You can use CodePipeline with AWS CloudFormation and the AWS SAM to continuously deliver your serverless applications.

You can add an action to a pipeline that uses AWS CloudFormation as a deployment provider. When you use AWS CloudFormation as a deployment provider, you can take action on AWS CloudFormation stacks and change sets as part of a pipeline execution. AWS CloudFormation can create, update, replace, and delete stacks and change sets when a pipeline runs. As a result, AWS and custom resources can be created, provisioned, updated, or terminated during a pipeline execution according to the specifications you provide in AWS CloudFormation templates and parameter definitions.

### Learn more:

- CodePipeline Action Configuration Reference for AWS [CloudFormation](#page-886-0)
- Continuous Delivery with [CodePipeline](https://docs.aws.amazon.com/AWSCloudFormation/latest/UserGuide/continuous-delivery-codepipeline.html) Learn how to use CodePipeline to build a continuous delivery workflow for AWS CloudFormation.
- Automating Deployment of [Lambda-based](https://docs.aws.amazon.com/lambda/latest/dg/automating-deployment.html) Applications Learn how to use the AWS Serverless Application Model and AWS CloudFormation to build a continuous delivery workflow for your Lambda-based application.

### <span id="page-65-0"></span>**AWS CloudFormation StackSets deploy actions**

AWS [CloudFormation](https://docs.aws.amazon.com/AWSCloudFormation/latest/UserGuide/) gives you a way to deploy resources across multiple accounts and AWS Regions.

You can use CodePipeline with AWS CloudFormation to update your stack set definition and deploy updates to your instances.

You can add the following actions to a pipeline to use AWS CloudFormation StackSets as a deployment provider.

- CloudFormationStackSet
- CloudFormationStackInstances

#### Learn more:

- CodePipeline Action Configuration Reference for AWS [CloudFormation](#page-894-0) StackSets
- Tutorial: Create a pipeline with AWS [CloudFormation](#page-243-0) StackSets deployment actions

### <span id="page-66-0"></span>**Amazon ECS deploy actions**

Amazon ECS is a highly scalable, high performance container management service that allows you to run container-based applications in the AWS Cloud. When you create a pipeline, you can select Amazon ECS as a deployment provider. A change to code in your source control repository triggers your pipeline to build a new Docker image, push it to your container registry, and then deploy the updated image to Amazon ECS. You can also use the **ECS (Blue/Green)** provider action in CodePipeline to route and deploy traffic to Amazon ECS with CodeDeploy.

Learn more:

- What Is [Amazon](https://docs.aws.amazon.com/AmazonECS/latest/developerguide/) ECS?
- Tutorial: Continuous Deployment with [CodePipeline](https://docs.aws.amazon.com/AmazonECS/latest/developerguide/ecs-cd-pipeline.html)
- Create a pipeline in [CodePipeline](#page-278-0)
- Tutorial: Create a pipeline with an Amazon ECR source and [ECS-to-CodeDeploy](#page-183-0) deployment

### <span id="page-66-1"></span>**Elastic Beanstalk deploy actions**

[Elastic Beanstalk](https://docs.aws.amazon.com/elasticbeanstalk/latest/dg/) is a service for deploying and scaling web applications and services developed with Java, .NET, PHP, Node.js, Python, Ruby, Go, and Docker on familiar servers such as Apache, Nginx, Passenger, and IIS. You can configure CodePipeline to use Elastic Beanstalk to deploy your code. You can create the Elastic Beanstalk application and environment to use in a deploy action in a stage either before you create the pipeline or when you use the **Create Pipeline** wizard.

### *(i)* Note

This feature is not available in the Asia Pacific (Hyderabad), Asia Pacific (Melbourne), Middle East (UAE), Europe (Spain), or Europe (Zurich) Regions. To reference other available actions, see Product and service integrations with [CodePipeline](#page-52-2).

Learn more:

• Getting started using Elastic [Beanstalk](https://docs.aws.amazon.com/elasticbeanstalk/latest/dg/GettingStarted.Walkthrough.html)

### • Create a pipeline in [CodePipeline](#page-278-0)

### <span id="page-67-0"></span>**AWS OpsWorks deploy actions**

AWS OpsWorks is a configuration management service that helps you configure and operate applications of all shapes and sizes using Chef. Using AWS OpsWorks Stacks, you can define the application's architecture and the specification of each component including package installation, software configuration and resources such as storage. You can configure CodePipeline to use AWS OpsWorks Stacks to deploy your code in conjunction with custom Chef cookbooks and applications in AWS OpsWorks.

- **Custom Chef Cookbooks** AWS OpsWorks uses Chef Cookbooks to handle tasks such as installing and configuring packages and deploying applications.
- **Applications** An AWS OpsWorks applications consists of code that you want to run on an application server. The application code is stored in a repository, such as an Amazon S3 bucket.

Before you create the pipeline, you create the AWS OpsWorks stack and layer. You can create the AWS OpsWorks application to use in a deploy action in a stage either before you create the pipeline or when you use the **Create Pipeline** wizard.

CodePipeline support for AWS OpsWorks is currently available in the US East (N. Virginia) Region (us-east-1) only.

Learn more:

- Using [CodePipeline](https://docs.aws.amazon.com/opsworks/latest/userguide/other-services-cp.html) with AWS OpsWorks Stacks
- [Cookbooks](https://docs.aws.amazon.com/opsworks/latest/userguide/workingcookbook.html) and Recipes
- AWS [OpsWorks](https://docs.aws.amazon.com/opsworks/latest/userguide/workingapps.html) Apps

### <span id="page-67-1"></span>**Service Catalog deploy actions**

Service [Catalog](https://docs.aws.amazon.com/servicecatalog/latest/dg/) enables organizations to create and manage catalogs of products that are approved for use on AWS.

### **A** Note

This feature is not available in the Asia Pacific (Hyderabad), Asia Pacific (Jakarta), Asia Pacific (Melbourne), Asia Pacific (Osaka), Middle East (UAE), Europe (Spain), Europe (Zurich), or Israel (Tel Aviv) Regions. To reference other available actions, see [Product](#page-52-2) and service [integrations with CodePipeline](#page-52-2).

You can configure CodePipeline to deploy updates and versions of your product templates to Service Catalog. You can create the Service Catalog product to use in a deployment action and then use the **Create Pipeline** wizard to create the pipeline.

Learn more:

- [Tutorial:](#page-152-0) Create a pipeline that deploys to Service Catalog
- Create a pipeline in [CodePipeline](#page-278-0)

### <span id="page-68-0"></span>**Amazon Alexa deploy actions**

[Amazon](https://developer.amazon.com/docs/custom-skills/use-the-alexa-skills-kit-samples.html) Alexa Skills Kit lets you build and distribute cloud-based skills to users of Alexa-enabled devices.

### **A** Note

This feature is not available in the Asia Pacific (Hong Kong) or Europe (Milan) Region. To use other deploy actions available in that Region, see Deploy action [integrations](#page-63-0).

You can add an action to a pipeline that uses Alexa Skills Kit as a deployment provider. Source changes are detected by your pipeline, and then your pipeline deploys updates to your Alexa skill in the Alexa service.

Learn more:

• [Tutorial:](#page-201-0) Create a pipeline that deploys an Amazon Alexa skill

### <span id="page-68-1"></span>**CodeDeploy deploy actions**

[CodeDeploy](https://docs.aws.amazon.com/codedeploy/latest/userguide/) coordinates application deployments to Amazon EC2 instances, on-premises instances, or both. You can configure CodePipeline to use CodeDeploy to deploy your code. You can create the CodeDeploy application, deployment, and deployment group to use in a deploy action in a stage either before you create the pipeline or when you use the **Create Pipeline** wizard.

- Step 3: Create an application in [CodeDeploy](#page-99-0)
- Tutorial: Create a simple pipeline [\(CodeCommit](#page-112-0) repository)

### <span id="page-69-2"></span>**XebiaLabs deploy actions**

You can configure CodePipeline to use [XebiaLabs](https://xebialabs.com/) to deploy your code in one or more actions in a pipeline.

Learn more:

• Using XL Deploy with [CodePipeline](https://legacydocs.xebialabs.com/xl-deploy/how-to/using-xl-deploy-with-aws-codepipeline.html)

### <span id="page-69-0"></span>**Approval action integration with Amazon Simple Notification Service**

[Amazon](https://docs.aws.amazon.com/sns/latest/gsg/) SNS is a fast, flexible, fully managed push notification service that lets you send individual messages or to fan out messages to large numbers of recipients. Amazon SNS makes it simple and cost effective to send push notifications to mobile device users, email recipients or even send messages to other distributed services.

When you create a manual approval request in CodePipeline, you can optionally publish to a topic in Amazon SNS so that all IAM users subscribed to it are notified that the approval action is ready to be reviewed.

Learn more:

- What Is [Amazon](https://docs.aws.amazon.com/sns/latest/gsg/) SNS?
- Grant Amazon SNS permissions to a [CodePipeline](#page-661-0) service role

### <span id="page-69-1"></span>**Invoke action integrations**

The following information is organized by CodePipeline action type and can help you configure CodePipeline to integrate with the following invoke action providers.

### **Topics**

• [Lambda](#page-70-0) invoke actions

Approval action integration with Amazon Simple Notification Service API Version 2015-07-09 51

- Snyk invoke [actions](#page-70-1)
- Step [Functions](#page-70-2) invoke actions

### <span id="page-70-0"></span>**Lambda invoke actions**

[Lambda](https://docs.aws.amazon.com/lambda/latest/dg/) lets you run code without provisioning or managing servers. You can configure CodePipeline to use Lambda functions to add flexibility and functionality to your pipelines. You can create the Lambda function to add as an action in a stage either before you create the pipeline or when you use the **Create Pipeline** wizard.

Learn more:

- CodePipeline Action Configuration Reference for AWS [Lambda](#page-957-0)
- Invoke an AWS Lambda function in a pipeline in [CodePipeline](#page-626-0)

### <span id="page-70-1"></span>**Snyk invoke actions**

You can configure CodePipeline to use Snyk to keep your open source environments secure by detecting and fixing security vulnerabilities and updating dependencies in your application code and container images. You can also use the **Snyk** action in CodePipeline to automate security testing controls in your pipeline.

#### Learn more:

- CodePipeline Action Configuration Reference for Snyk action structure [reference](#page-963-0)
- Automate vulnerability scanning in AWS [CodePipeline](https://snyk.io/blog/automate-vulnerability-scanning-in-aws-codepipeline-with-snyk/) with Snyk

### <span id="page-70-2"></span>**Step Functions invoke actions**

Step [Functions](https://docs.aws.amazon.com/step-functions/latest/dg/) lets you create and configure state machines. You can configure CodePipeline to use Step Functions invoke actions to trigger state machine executions.

Learn more:

- CodePipeline Action Configuration Reference for AWS Step [Functions](#page-964-0)
- Tutorial: Use an AWS Step [Functions](#page-227-0) invoke action in a pipeline

# <span id="page-71-0"></span>**General integrations with CodePipeline**

The following AWS service integrations are not based on CodePipeline action types.

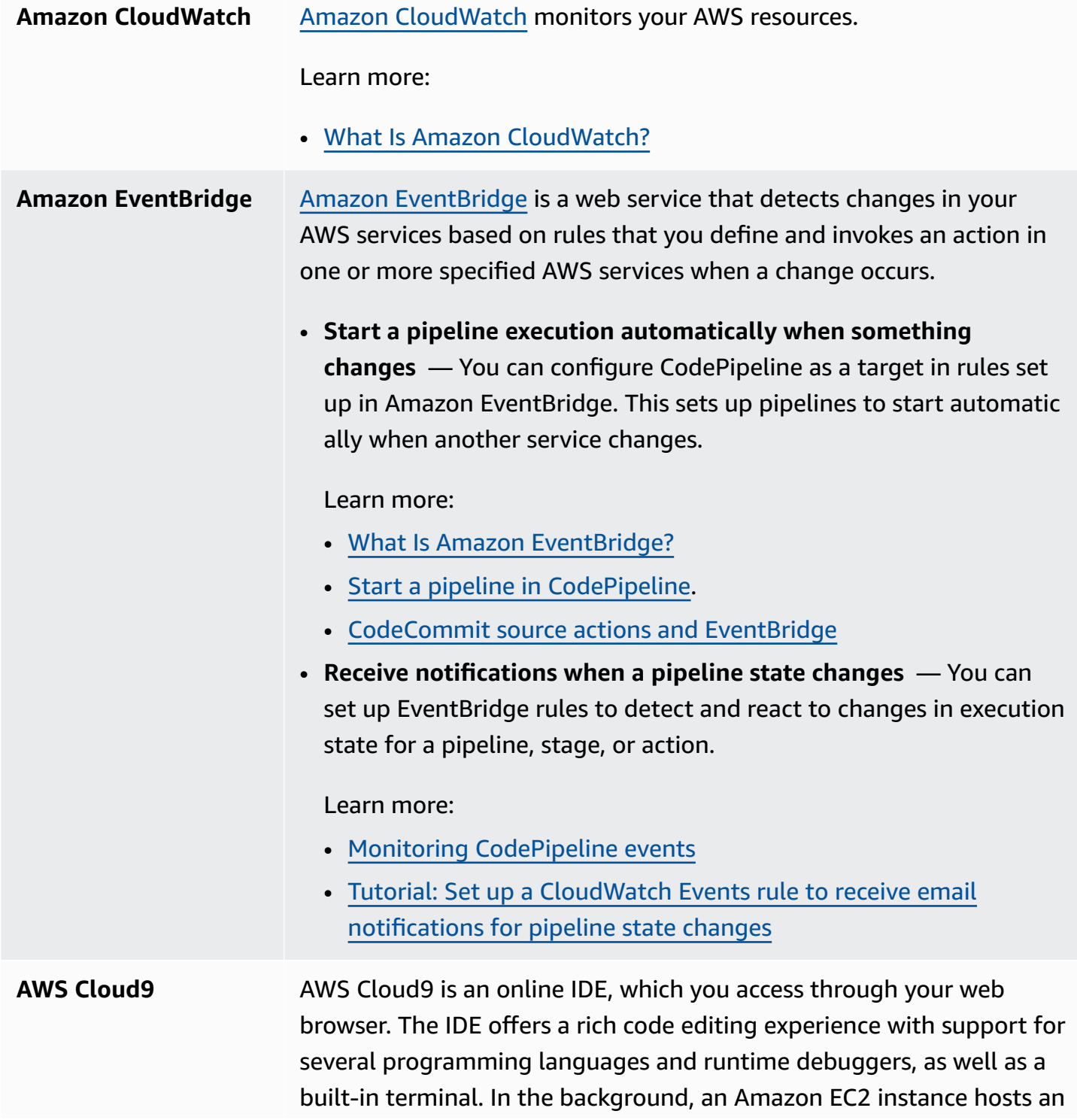
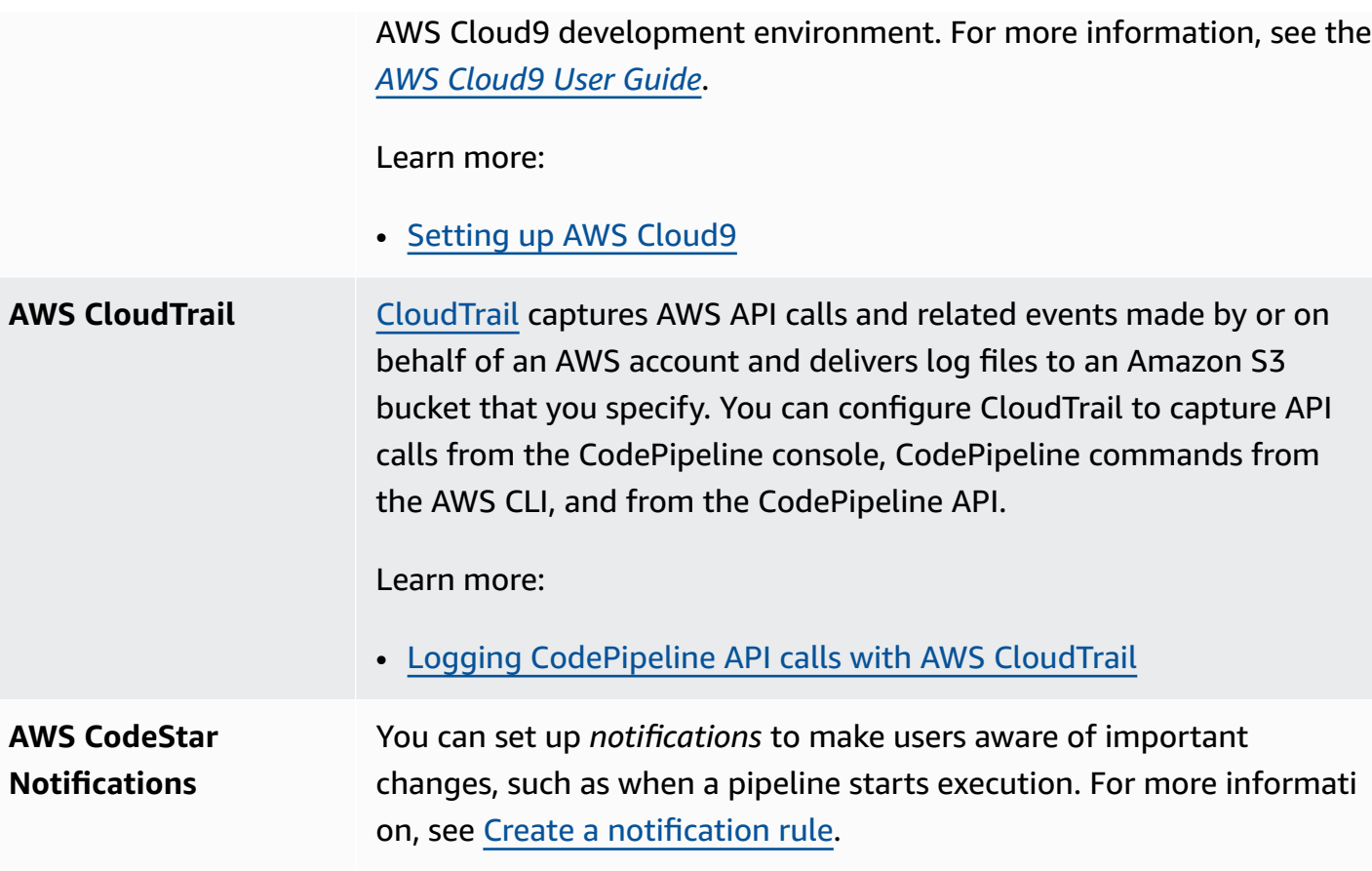

# **AWS Key Managemen t Service**

[AWS](https://docs.aws.amazon.com/kms/latest/developerguide/) KMS is a managed service that makes it easy for you to create and control the encryption keys used to encrypt your data. By default, CodePipeline uses AWS KMS to encrypt artifacts for pipelines stored in Amazon S3 buckets.

Learn more:

- To create a pipeline that uses a source bucket, artifact bucket, and service role from one AWS account and CodeDeploy resources from a different AWS account, you must create a customer-managed KMS key, add the key to the pipeline, and set up account policies and roles to enable cross-account access. For more information, see Create a pipeline in [CodePipeline](#page-395-0) that uses resources from another AWS [account.](#page-395-0)
- To create a pipeline from one AWS account that deploys an AWS CloudFormation stack to another AWS account, you must create a customer-managed KMS key, add the key to the pipeline, and set up account policies and roles to deploy the stack to another AWS account. For more information, see How do I use [CodePipeline](https://aws.amazon.com/premiumsupport/knowledge-center/codepipeline-deploy-cloudformation/) to deploy an AWS [CloudFormation](https://aws.amazon.com/premiumsupport/knowledge-center/codepipeline-deploy-cloudformation/) stack in a different account?
- To configure server-side encryption for your pipeline's S3 artifact bucket, you can use the default AWS managed KMS key or create a customer-managed KMS key and set up the bucket policy to use the encryption key. For more information, see Configure [server-side](#page-757-0) encryption for artifacts stored in Amazon S3 for [CodePipeline.](#page-757-0)

For an AWS KMS key, you can use the key ID, the key ARN, or the alias ARN.

#### *C* Note

Aliases are recognized only in the account that created the KMS key. For cross-account actions, you can only use the key ID or key ARN to identify the key. Cross-account actions involve using the role from the other account (AccountB), so specifying the key ID will use the key from the other account (AccountB).

# **Examples from the community**

The following sections provide links to blog posts, articles, and community-provided examples.

### **A** Note

These links are provided for informational purposes only, and should not be considered either a comprehensive list or an endorsement of the content of the examples. AWS is not responsible for the content or accuracy of external content.

# **Topics**

• [Integration examples: Blog posts](#page-74-0)

# <span id="page-74-0"></span>**Integration examples: Blog posts**

• Tracking the AWS [CodePipeline](https://aws.amazon.com/blogs/devops/aws-codepipeline-build-status-in-a-third-party-git-repository/) build status from the third-party Git repository

Learn how to set up resources that will display your pipeline and build action status in your thirdparty repository, making it easy for the developer to track status without switching context.

### *Published March 2021*

# • Complete CI/CD with AWS [CodeCommit,](https://aws.amazon.com/blogs/devops/complete-ci-cd-with-aws-codecommit-aws-codebuild-aws-codedeploy-and-aws-codepipeline/) AWS CodeBuild, AWS CodeDeploy, and AWS [CodePipeline](https://aws.amazon.com/blogs/devops/complete-ci-cd-with-aws-codecommit-aws-codebuild-aws-codedeploy-and-aws-codepipeline/)

Learn how to set up a pipeline that uses the CodeCommit, CodePipeline, CodeBuild, and CodeDeploy services to compile, build, and install a version-controlled Java application onto a set of Amazon EC2 Linux instances.

### *Published September 2020*

• How to deploy from GitHub to Amazon EC2 with [CodePipeline](https://seanjziegler.com/deploying-code-from-github-to-aws-ec2-with-codepipeline/)

Learn how to set up CodePipeline from scratch to deploy dev, test, and prod branches to separate deployment groups. Learn how to use and configure IAM roles, the CodeDeploy agent, and CodeDeploy, along with CodePipeline.

### *Published April 2020*

# • Testing and creating CI/CD pipelines for AWS Step [Functions](https://aws.amazon.com/blogs/devops/testing-and-creating-ci-cd-pipelines-for-aws-step-functions-using-aws-codepipeline-and-aws-codebuild/?nc1=b_rp)

Learn how to set up resources that will coordinate your Step Functions state machine and your pipeline.

### *Published March 2020*

• [Implementing DevSecOps Using CodePipeline](https://aws.amazon.com/blogs/devops/implementing-devsecops-using-aws-codepipeline/)

Learn how to use a CI/CD pipeline in CodePipeline to automate preventive and detective security controls. This post covers how to use a pipeline to create a simple security group and perform security checks during the source, test, and production stages to improve the security posture of your AWS accounts.

### *Published March 2017*

• Continuous Deployment to Amazon ECS Using [CodePipeline,](https://aws.amazon.com/blogs/compute/continuous-deployment-to-amazon-ecs-using-aws-codepipeline-aws-codebuild-amazon-ecr-and-aws-cloudformation/) CodeBuild, Amazon ECR, and AWS [CloudFormation](https://aws.amazon.com/blogs/compute/continuous-deployment-to-amazon-ecs-using-aws-codepipeline-aws-codebuild-amazon-ecr-and-aws-cloudformation/)

Learn how to create a continuous deployment pipeline to Amazon Elastic Container Service (Amazon ECS). Applications are delivered as Docker containers using CodePipeline, CodeBuild, Amazon ECR, and AWS CloudFormation.

• Download a sample AWS CloudFormation template and instructions for using it to create your own continuous deployment pipeline from the ECS Reference [Architecture:](https://github.com/awslabs/ecs-refarch-continuous-deployment) Continuous [Deployment](https://github.com/awslabs/ecs-refarch-continuous-deployment) repo on GitHub.

### *Published January 2017*

• Continuous [Deployment](https://aws.amazon.com/blogs/compute/continuous-deployment-for-serverless-applications/) for Serverless Applications

Learn how to use a collection of AWS services to create a continuous deployment pipeline for your serverless applications. You'll use the Serverless Application Model (SAM) to define the application and its resources and CodePipeline to orchestrate your application deployment.

• [View a sample application](https://gist.github.com/SAPessi/246b278b6b7502b157a9fbaf3981d103) written in Go with the Gin framework and an API Gateway proxy shim.

*Published December 2016*

# • Scaling DevOps [Deployments](https://www.dynatrace.com/blog/scaling-devops-deployments-with-aws-codepipeline-dynatrace/) with CodePipeline and Dynatrace

Learn how use Dynatrace monitoring solutions to scale pipelines in CodePipeline, automatically analyze test executions before code is committed, and maintain optimal lead times.

### *Published November 2016*

• Create a Pipeline for AWS Elastic Beanstalk in CodePipeline Using AWS [CloudFormation](http://www.stelligent.com/automation/create-a-pipeline-for-elastic-beanstalk-in-codepipeline-using-cloudformation-and-codecommit/) and [CodeCommit](http://www.stelligent.com/automation/create-a-pipeline-for-elastic-beanstalk-in-codepipeline-using-cloudformation-and-codecommit/)

Learn how to implement continuous delivery in a CodePipeline pipeline for an application in AWS Elastic Beanstalk. All AWS resources are provisioned automatically through the use of an AWS CloudFormation template. This walkthrough also incorporates CodeCommit and AWS Identity and Access Management (IAM).

### *Published May 2016*

• Automate CodeCommit and CodePipeline in AWS [CloudFormation](http://www.stelligent.com/automation/automate-codecommit-and-codepipeline-in-aws-cloudformation/)

Use AWS CloudFormation to automate the provisioning of AWS resources for a continuous delivery pipeline that uses CodeCommit, CodePipeline, CodeDeploy, and AWS Identity and Access Management.

### *Published April 2016*

• Create a [Cross-Account](http://www.stelligent.com/automation/create-a-cross-account-pipeline-in-aws-cloudformation/) Pipeline in AWS CodePipeline

Learn how to automate the provisioning of cross-account access to pipelines in AWS CodePipeline by using AWS Identity and Access Management. Includes examples in an AWS CloudFormation template.

### *Published March 2016*

• Exploring ASP.NET Core Part 2: [Continuous](https://blogs.aws.amazon.com/net/post/Tx2EHIJAM9LIW8G/Exploring-ASP-NET-Core-Part-2-Continuous-Delivery) Delivery

Learn how to create a full continuous delivery system for an ASP.NET Core application using CodeDeploy and AWS CodePipeline.

*Published March 2016*

• Create a Pipeline Using the AWS [CodePipeline](http://www.stelligent.com/cloud/create-a-pipeline-using-the-aws-codepipeline-console/) Console

Learn how to use the AWS CodePipeline console to create a two-stage pipeline in a walkthrough based on the AWS CodePipeline Tutorial: Create a [four-stage](#page-126-0) pipeline.

*Published March 2016*

• Mocking AWS [CodePipeline](http://www.stelligent.com/automation/mocking-aws-codepipeline-pipelines-with-lambda/) Pipelines with AWS Lambda

Learn how to invoke a Lambda function that lets you visualize the actions and stages in a CodePipeline software delivery process as you design it, before the pipeline is operational. As you design your pipeline structure, you can use the Lambda function to test whether your pipeline will complete successfully.

*Published February 2016*

• Running AWS Lambda Functions in CodePipeline Using AWS [CloudFormation](http://www.stelligent.com/automation/aws-lambda-functions-aws-codepipeline-cloudformation/)

Learn how to create an AWS CloudFormation stack that provisions all the AWS resources used in the user guide task Invoke an AWS Lambda function in a pipeline in [CodePipeline.](#page-626-0)

*Published February 2016*

• Provisioning Custom CodePipeline Actions in AWS [CloudFormation](http://www.stelligent.com/automation/provisioning-custom-codepipeline-actions-in-cloudformation/)

Learn how to use AWS CloudFormation to provision custom actions in CodePipeline.

*Published January 2016*

• Provisioning CodePipeline with AWS [CloudFormation](http://www.stelligent.com/automation/provisioning-aws-codepipeline-with-cloudformation/)

Learn how to provision a basic continuous delivery pipeline in CodePipeline using AWS CloudFormation.

*Published December 2015*

• Deploying from [CodePipeline](http://hipsterdevblog.com/blog/2015/07/28/deploying-from-codepipeline-to-opsworks-using-a-custom-action-and-lambda/) to AWS OpsWorks Using a Custom Action and AWS Lambda

Learn how to configure your pipeline and the AWS Lambda function to deploy to AWS OpsWorks using CodePipeline.

*Published July 2015*

# **CodePipeline tutorials**

After you complete the steps in Getting started with [CodePipeline,](#page-46-0) you can try one of the AWS CodePipeline tutorials in this user guide:

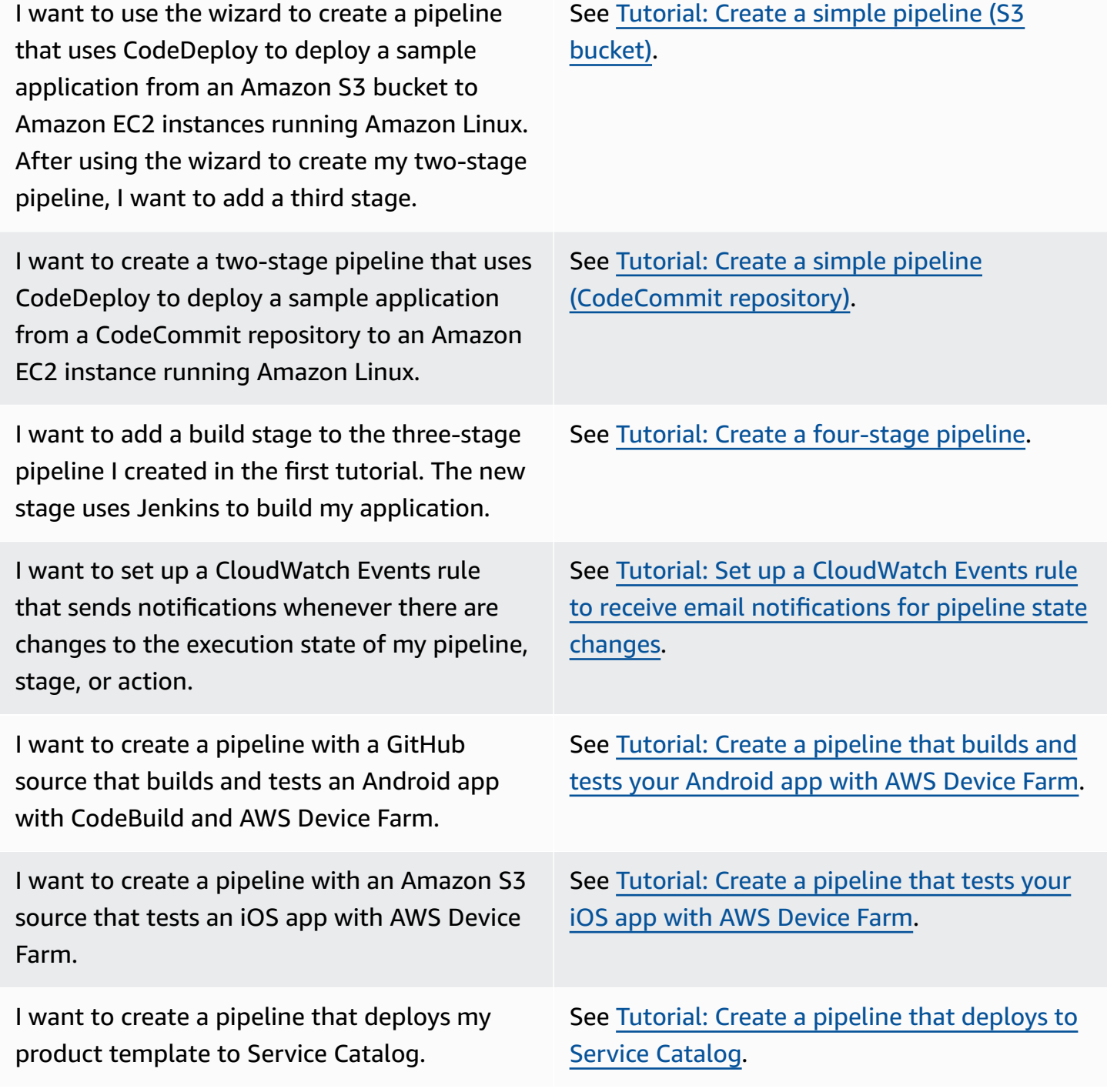

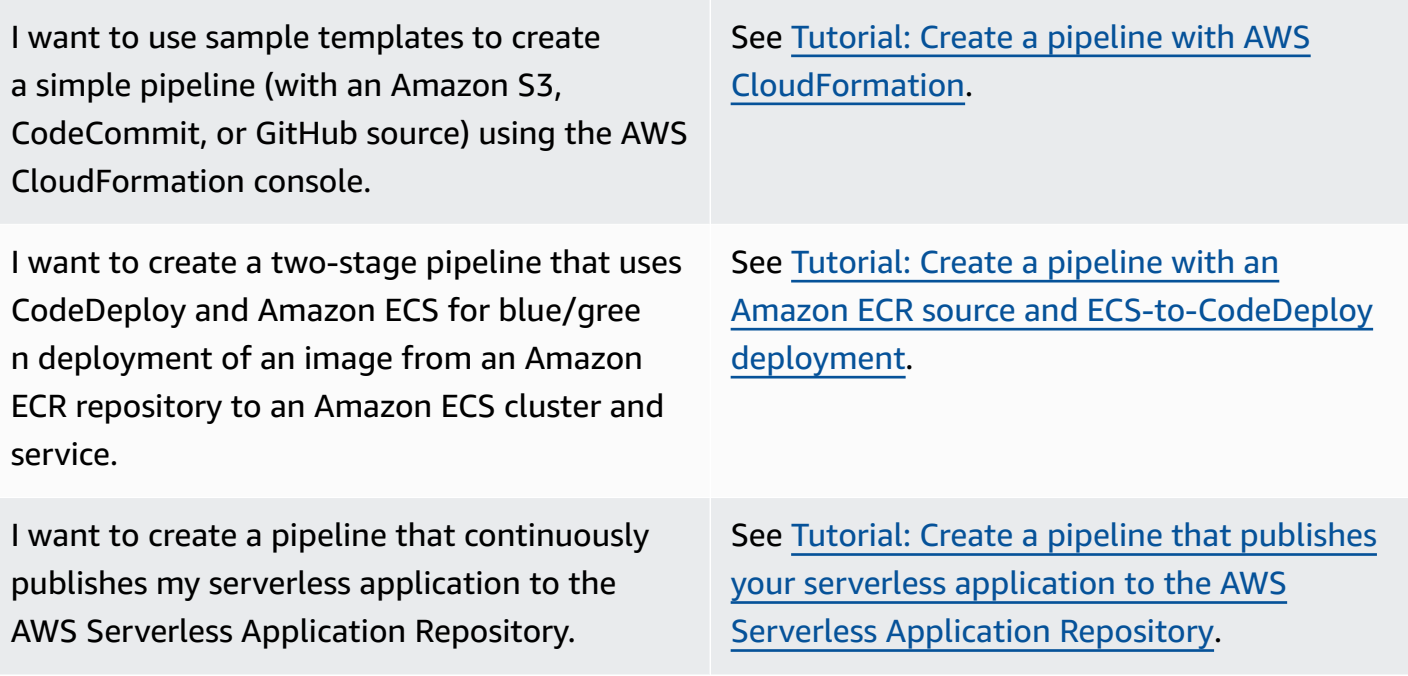

The following tutorials in other user guides provide guidance for integrating other AWS services into your pipelines:

- Create a pipeline that uses [CodeBuild](https://docs.aws.amazon.com/codebuild/latest/userguide/how-to-create-pipeline.html#pipelines-create-console) in *AWS [CodeBuild](https://docs.aws.amazon.com/codebuild/latest/userguide/) User Guide*
- Using [CodePipeline](https://docs.aws.amazon.com/opsworks/latest/userguide/other-services-cp.html) with AWS OpsWorks Stacks in *AWS [OpsWorks](https://docs.aws.amazon.com/opsworks/latest/userguide/) User Guide*
- Continuous Delivery with [CodePipeline](https://docs.aws.amazon.com/AWSCloudFormation/latest/UserGuide/continuous-delivery-codepipeline.html) in *AWS [CloudFormation](https://docs.aws.amazon.com/AWSCloudFormation/latest/UserGuide/) User Guide*
- Getting started using Elastic [Beanstalk](https://docs.aws.amazon.com/elasticbeanstalk/latest/dg/GettingStarted.html) in *AWS Elastic Beanstalk [Developer](https://docs.aws.amazon.com/elasticbeanstalk/latest/dg/) Guide*
- Set Up a Continuous Deployment Pipeline Using [CodePipeline](https://aws.amazon.com/getting-started/tutorials/continuous-deployment-pipeline/)

# <span id="page-79-0"></span>**Tutorial: Use Git tags to start your pipeline**

In this tutorial, you will create a pipeline that connects to your GitHub repository where the source action is configured for the Git tags trigger type. When a Git tag is created on a commit, your pipeline starts. This example shows you how to create a pipeline that allows filtering for tags based on the syntax of the tag name. For more information about filtering with glob patterns, see Working with glob [patterns](#page-1009-0) in syntax.

This tutorial connects to GitHub through the CodeStarSourceConnection action type.

# **A** Note

This feature is not available in the Asia Pacific (Hong Kong), Africa (Cape Town), Middle East (Bahrain), or Europe (Zurich) Regions. To reference other available actions, see [Product](#page-52-0) and service integrations with [CodePipeline.](#page-52-0) For considerations with this action in the Europe (Milan) Region, see the note in [CodeStarSourceConnection](#page-941-0) for Bitbucket Cloud, GitHub, GitHub Enterprise Server, GitLab.com, and GitLab [self-managed](#page-941-0) actions.

# **Topics**

- [Prerequisites](#page-80-0)
- Step 1: Open [CloudShell](#page-80-1) and clone your repository
- Step 2: Create a [pipeline](#page-81-0) to trigger on Git tags
- Step 3: Tag your [commits](#page-84-0) for release
- Step 4: [Release](#page-86-0) change and view logs

# <span id="page-80-0"></span>**Prerequisites**

Before you begin, you must do the following:

- Create a GitHub repository with your GitHub account.
- Have your GitHub credentials ready. When you use the AWS Management Console to set up a connection, you are asked to sign in with your GitHub credentials.

# <span id="page-80-1"></span>**Step 1: Open CloudShell and clone your repository**

You can use a command line interface to clone your repository, make commits, and add tags. This tutorial launches a CloudShell instance for the command line interface.

- 1. Sign in to the AWS Management Console.
- 2. In the top navigation bar, choose the AWS icon. The main page of the AWS Management Console displays.
- 3. In the top navigation bar, choose the AWS CloudShell icon. CloudShell opens. Wait while the CloudShell environment is created.

### **A** Note

If you don't see the CloudShell icon, make sure that you're in a Region [supported](https://docs.aws.amazon.com/cloudshell/latest/userguide/faq-list.html#regions-available) by [CloudShell.](https://docs.aws.amazon.com/cloudshell/latest/userguide/faq-list.html#regions-available) This tutorial assumes you are in the US West (Oregon) Region.

- 4. In GitHub, navigate to your repository. Choose **Code**, and then choose **HTTPS**. Copy the path. The address to clone your Git repository is copied to your clipboard.
- 5. Run the following command to clone the repository.

git clone https://github.com/<account>/MyGitHubRepo.git

6. Enter your GitHub account Username and Password when prompted. For the Password entry, you must use a user-created token rather than your account password.

# <span id="page-81-0"></span>**Step 2: Create a pipeline to trigger on Git tags**

In this section, you create a pipeline with the following actions:

- A source stage with a connection to your GitHub repository and action.
- A build stage with an AWS CodeBuild build action.

### **To create a pipeline with the wizard**

- 1. Sign in to the CodePipeline console at <https://console.aws.amazon.com/codepipeline/>.
- 2. On the **Welcome** page, **Getting started** page, or **Pipelines** page, choose **Create pipeline**.
- 3. In **Step 1: Choose pipeline settings**, in **Pipeline name**, enter **MyGitHubTagsPipeline**.
- 4. In **Pipeline type**, keep the default selection at **V2**. Pipeline types differ in characteristics and price. For more information, see [Pipeline](#page-44-0) types.
- 5. In **Service role**, choose **New service role**.

### *(b)* Note

If you choose instead to use your existing CodePipeline service role, make sure that you have added the codestar-connections:UseConnection IAM permission to your service role policy. For instructions for the CodePipeline service role, see [Add](https://docs.aws.amazon.com/codepipeline/latest/userguide/security-iam.html#how-to-update-role-new-services) permissions to the the [CodePipeline](https://docs.aws.amazon.com/codepipeline/latest/userguide/security-iam.html#how-to-update-role-new-services) service role.

6. Under **Advanced settings**, leave the defaults. In **Artifact store**, choose **Default location** to use the default artifact store, such as the Amazon S3 artifact bucket designated as the default, for your pipeline in the Region you selected for your pipeline.

# **A** Note

This is not the source bucket for your source code. This is the artifact store for your pipeline. A separate artifact store, such as an S3 bucket, is required for each pipeline.

### Choose **Next**.

- 7. On the **Step 2: Add source stage** page, add a source stage:
	- a. In **Source provider**, choose **GitHub (Version 2)**.
	- b. Under **Connection**, choose an existing connection or create a new one. To create or manage a connection for your GitHub source action, see GitHub [connections.](#page-346-0)
	- c. In **Repository name**, choose the name of your GitHub repository.
	- d. Under **Pipeline trigger**, choose **Git tags**.

In the **Include** field, enter release\*.

In **Default branch**, choose the branch that you want to specify when the pipeline is started manually or with a source event that is not a Git tag. If the source of the change is not the trigger or if a pipeline execution was started manually, then the change used will be the HEAD commit from the default branch.

### **Important**

Pipelines that start with a trigger type of Git tags will be configured for WebhookV2 events and will not use the Webhook event (change detection on all push events) to start the pipeline.

#### Choose **Next**.

- 8. In **Add build stage**, add a build stage:
	- a. In **Build provider**, choose **AWS CodeBuild**. Allow **Region** to default to the pipeline Region.
	- b. Choose **Create project**.
	- c. In **Project name**, enter a name for this build project.
	- d. In **Environment image**, choose **Managed image**. For **Operating system**, choose **Ubuntu**.
	- e. For **Runtime**, choose **Standard**. For **Image**, choose **aws/codebuild/standard:5.0**.
	- f. For **Service role**, choose **New service role**.

### **Note**

Note the name of your CodeBuild service role. You will need the role name for the final step in this tutorial.

g. Under **Buildspec**, for **Build specifications**, choose **Insert build commands**. Choose **Switch to editor**, and paste the following under **Build commands**.

```
version: 0.2
#env: 
   #variables: 
      # key: "value" 
      # key: "value" 
   #parameter-store: 
      # key: "value" 
      # key: "value" 
   #git-credential-helper: yes
phases: 
   install: 
     #If you use the Ubuntu standard image 2.0 or later, you must specify 
  runtime-versions. 
     #If you specify runtime-versions and use an image other than Ubuntu 
  standard image 2.0, the build fails. 
     runtime-versions: 
       nodejs: 12 
     #commands: 
       # - command 
       # - command 
   #pre_build: 
     #commands: 
       # - command
```

```
 # - command 
   build: 
     commands: 
- 1990 - Paul
   #post_build: 
     #commands: 
        # - command 
        # - command
artifacts: 
   files: 
     - '*'
     # - location 
   name: $(date +%Y-%m-%d) 
   #discard-paths: yes 
   #base-directory: location
#cache: 
   #paths: 
     # - paths
```
- h. Choose **Continue to CodePipeline**. This returns to the CodePipeline console and creates a CodeBuild project that uses your build commands for configuration. The build project uses a service role to manage AWS service permissions. This step might take a couple of minutes.
- i. Choose **Next**.
- 9. On the **Step 4: Add deploy stage** page, choose **Skip deploy stage**, and then accept the warning message by choosing **Skip** again. Choose **Next**.
- 10. On **Step 5: Review**, choose **Create pipeline**.

# <span id="page-84-0"></span>**Step 3: Tag your commits for release**

After you create your pipeline and specify Git tags, you can tag commits in your GitHub repository. In these steps, you will tag a commit with the release-1 tag. Each commit in a Git repository must have a unique Git tag. When you choose the commit and tag it, this allows you to incorporate changes from different branches into your pipeline deployment. Note that the tag name release does not apply to the concept of a release in GitHub.

1. Reference the copied commit IDs you want to tag. To view commits in each branch, in the CloudShell terminal, enter the following command to capture the commit IDs you want to tag:

git log

2. In the CloudShell terminal, enter the command to tag your commit and push it to origin. After you tag your commit, you use the git push command to push the tag to origin. In the following example, enter the following command to use the release-1 tag for the second commit with ID 49366bd. This tag will be filtered by the pipeline release\* tag filter and will start the pipeline.

git tag release-1 49366bd

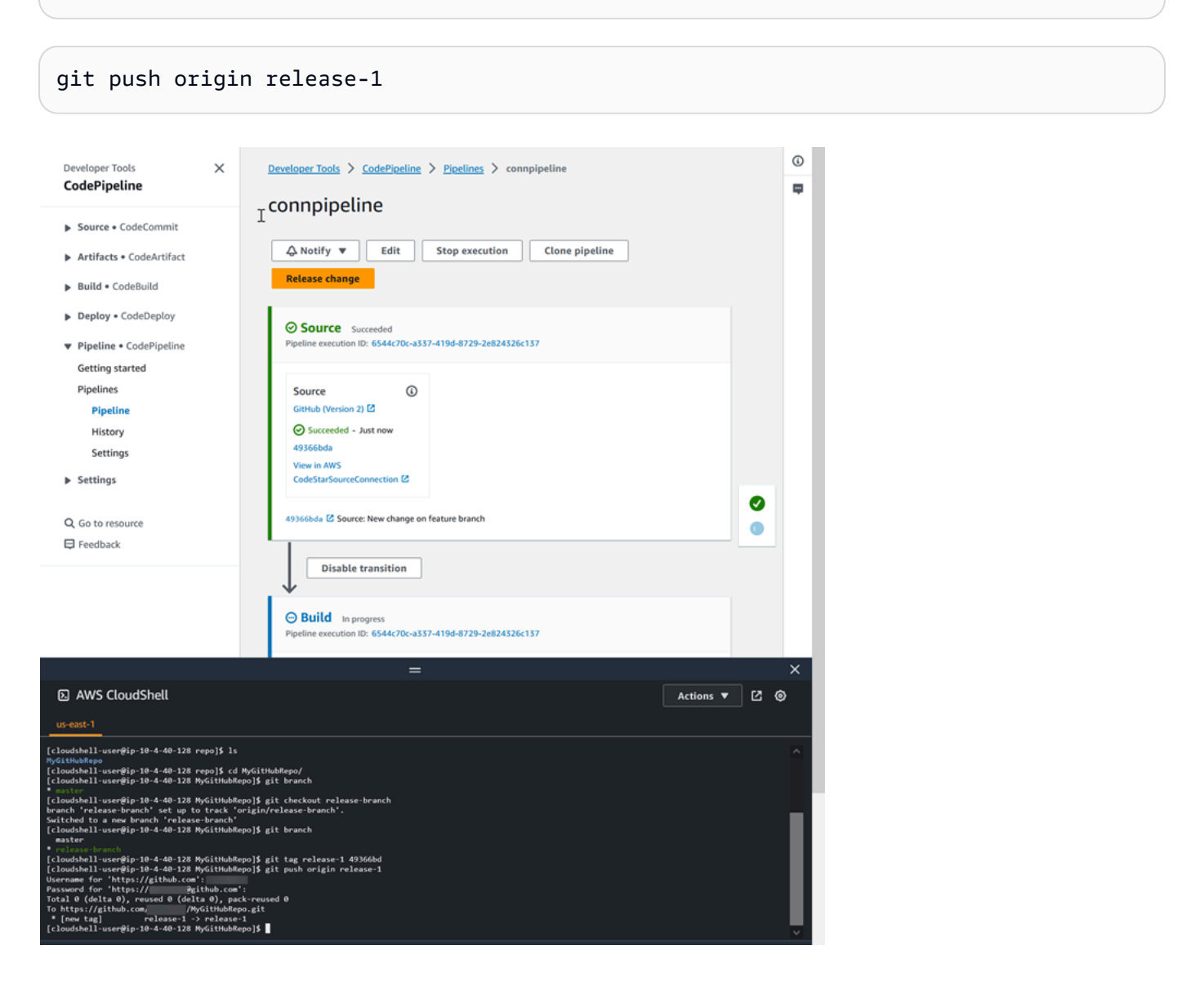

# <span id="page-86-0"></span>**Step 4: Release change and view logs**

1. After the pipeline runs successfully, on your successful build stage, choose **View log**.

Under **Logs**, view the CodeBuild build output. The commands output the value of the entered variable.

2. In the **History** page, view the **Triggers** column. View the trigger type **GitTag : release-1**.

# **Tutorial: Filter on branch names for pull requests to start your pipeline**

In this tutorial, you will create a pipeline that connects to your GitHub.com repository where the source action is configured to start your pipeline with a trigger configuration that filters on pull requests. When a specified pull request event occurs for a specified branch, your pipeline starts. This example shows you how to create a pipeline that allows filtering for branch names. For more information about working with triggers, see Trigger filtering in the [pipeline](#page-538-0) JSON (CLI). For more information about filtering with regex patterns in glob format, see Working with glob [patterns](#page-1009-0) in [syntax](#page-1009-0).

This tutorial connects to GitHub.com through the CodeStarSourceConnection action type.

### **Topics**

- [Prerequisites](#page-86-1)
- Step 1: Create a pipeline to start on pull request for specified [branches](#page-87-0)
- Step 2: Create and merge a pull request in [GitHub.com](#page-89-0) to start your pipeline executions

# <span id="page-86-1"></span>**Prerequisites**

Before you begin, you must do the following:

- Create a GitHub.com repository with your GitHub.com account.
- Have your GitHub credentials ready. When you use the AWS Management Console to set up a connection, you are asked to sign in with your GitHub credentials.

# <span id="page-87-0"></span>**Step 1: Create a pipeline to start on pull request for specified branches**

In this section, you create a pipeline with the following actions:

- A source stage with a connection to your GitHub.com repository and action.
- A build stage with an AWS CodeBuild build action.

### **To create a pipeline with the wizard**

- 1. Sign in to the CodePipeline console at <https://console.aws.amazon.com/codepipeline/>.
- 2. On the **Welcome** page, **Getting started** page, or **Pipelines** page, choose **Create pipeline**.
- 3. In **Step 1: Choose pipeline settings**, in **Pipeline name**, enter **MyFilterBranchesPipeline**.
- 4. In **Pipeline type**, keep the default selection at **V2**. Pipeline types differ in characteristics and price. For more information, see [Pipeline](#page-44-0) types.
- 5. In **Service role**, choose **New service role**.

### *(i)* Note

If you choose instead to use your existing CodePipeline service role, make sure that you have added the codeconnections:UseConnection IAM permission to your service role policy. For instructions for the CodePipeline service role, see Add [permissions](https://docs.aws.amazon.com/codepipeline/latest/userguide/security-iam.html#how-to-update-role-new-services) to the the [CodePipeline](https://docs.aws.amazon.com/codepipeline/latest/userguide/security-iam.html#how-to-update-role-new-services) service role.

6. Under **Advanced settings**, leave the defaults. In **Artifact store**, choose **Default location** to use the default artifact store, such as the Amazon S3 artifact bucket designated as the default, for your pipeline in the Region you selected for your pipeline.

# **A** Note

This is not the source bucket for your source code. This is the artifact store for your pipeline. A separate artifact store, such as an S3 bucket, is required for each pipeline.

### Choose **Next**.

- 7. On the **Step 2: Add source stage** page, add a source stage:
	- a. In **Source provider**, choose **GitHub (Version 2)**.
- b. Under **Connection**, choose an existing connection or create a new one. To create or manage a connection for your GitHub source action, see GitHub [connections.](#page-346-0)
- c. In **Repository name**, choose the name of your GitHub.com repository.
- d. Under **Trigger type**, choose **Specify filter**.

Under **Event type**, choose **Pull request**. Select all of the events under pull request so that the event occurs for created, updated, or closed pull requests.

Under **Branches**, in the **Include** field, enter main\*.

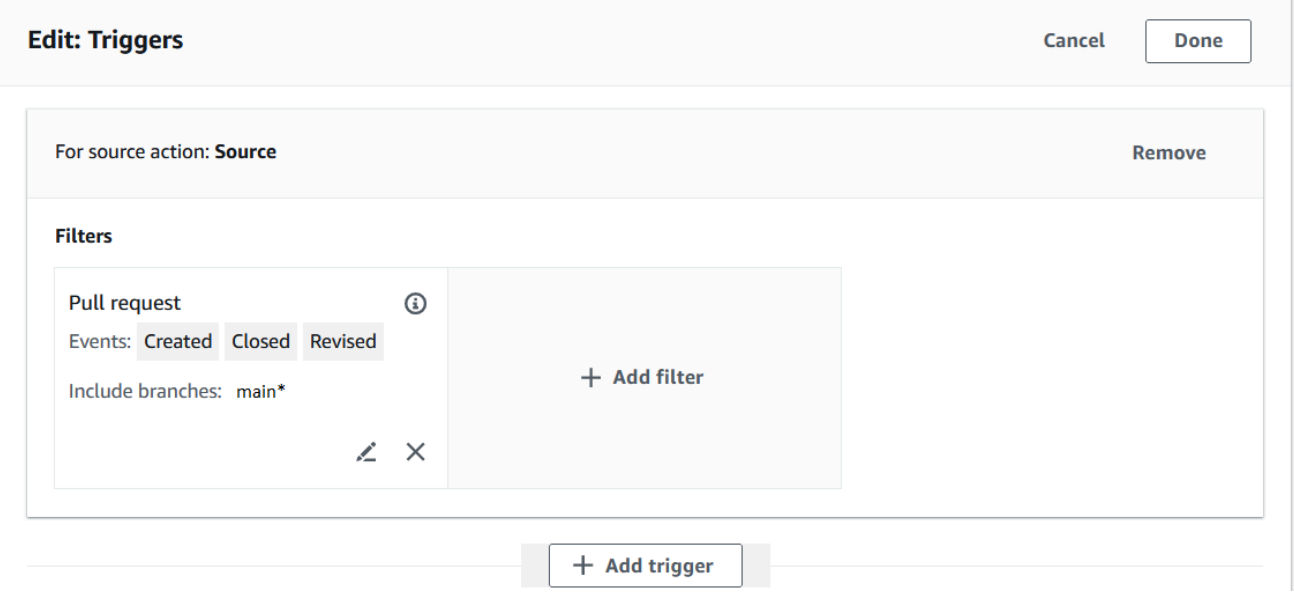

# **Important**

Pipelines that start with this trigger type will be configured for WebhookV2 events and will not use the Webhook event (change detection on all push events) to start the pipeline.

### Choose **Next**.

- 8. In **Add build stage**, in **Build provider**, choose **AWS CodeBuild**. Allow **Region** to default to the pipeline Region. Choose or create the build project as instructed in [Tutorial:](#page-79-0) Use Git tags to start your [pipeline.](#page-79-0) This action will only be used in this tutorial as the second stage needed to create your pipeline.
- 9. On the **Step 4: Add deploy stage** page, choose **Skip deploy stage**, and then accept the warning message by choosing **Skip** again. Choose **Next**.

#### 10. On **Step 5: Review**, choose **Create pipeline**.

# <span id="page-89-0"></span>**Step 2: Create and merge a pull request in GitHub.com to start your pipeline executions**

In this section, you create and merge a pull request. This starts your pipeline, with one execution for the opened pull request and one execution for the closed pull request.

#### **To create a pull request and start your pipeline**

- 1. In GitHub.com, create a pull request by making a change to the README.md on a feature branch and raising a pull request to the main branch. Commit the change with a message like Update README.md for PR.
- 2. The pipeline starts with the source revision showing the **Source** message for the pull request as **Update README.md for PR**.

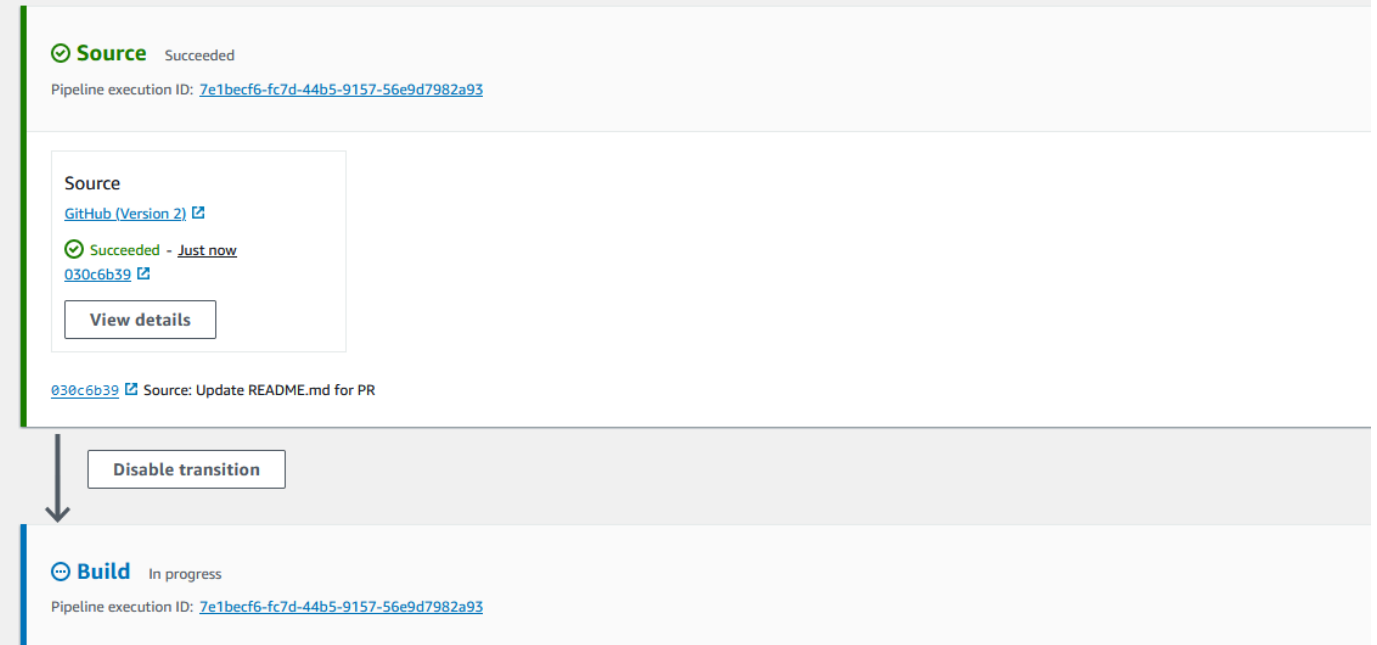

3. Choose **History**. In the pipeline execution history, view the CREATED and MERGED pull request status events that started the pipeline executions.

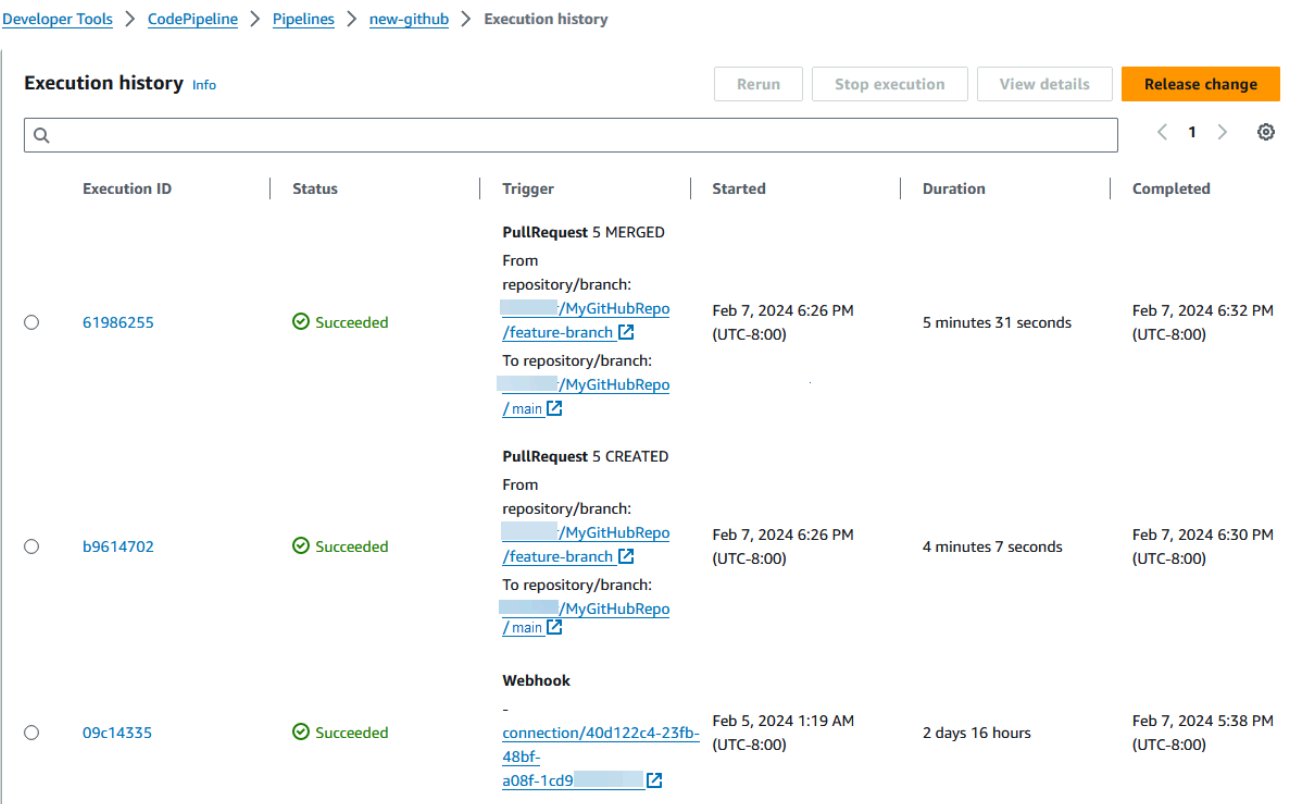

# **Tutorial: Use pipeline-level variables**

In this tutorial, you will create a pipeline where you add a variable at the pipeline level and run a CodeBuild build action that outputs your variable value.

# **Topics**

- [Prerequisites](#page-90-0)
- Step 1: Create your [pipeline](#page-91-0) and build project
- Step 2: [Release](#page-94-1) change and view logs

# <span id="page-90-0"></span>**Prerequisites**

Before you begin, you must do the following:

- Create a CodeCommit repository.
- Add a .txt file to the repository.

# <span id="page-91-0"></span>**Step 1: Create your pipeline and build project**

In this section, you create a pipeline with the following actions:

- A source stage with a connection to your GitHub repository and action.
- A build stage with an AWS CodeBuild build action.

### **To create a pipeline with the wizard**

- 1. Sign in to the CodePipeline console at <https://console.aws.amazon.com/codepipeline/>.
- 2. On the **Welcome** page, **Getting started** page, or **Pipelines** page, choose **Create pipeline**.
- 3. In **Step 1: Choose pipeline settings**, in **Pipeline name**, enter **MyVariablesPipeline**.
- 4. In **Pipeline type**, keep the default selection at **V2**. Pipeline types differ in characteristics and price. For more information, see [Pipeline](#page-44-0) types.
- 5. In **Service role**, choose **New service role**.

### **A** Note

If you choose instead to use your existing CodePipeline service role, make sure that you have added the codeconnections:UseConnection IAM permission to your service role policy. For instructions for the CodePipeline service role, see Add [permissions](https://docs.aws.amazon.com/codepipeline/latest/userguide/security-iam.html#how-to-update-role-new-services) to the the [CodePipeline](https://docs.aws.amazon.com/codepipeline/latest/userguide/security-iam.html#how-to-update-role-new-services) service role.

6. Under **Variables**, choose **Add variable**. In **Name**, enter timeout. In **Default**, enter 1000. In description, enter the following description: **Timeout**.

This will create a variable where you can declare the value when the pipeline execution starts. Variable names must match  $[A-Za-z0-9@\,-\ ]+$  and can be anything except an empty string.

7. Under **Advanced settings**, leave the defaults. In **Artifact store**, choose **Default location** to use the default artifact store, such as the Amazon S3 artifact bucket designated as the default, for your pipeline in the Region you selected for your pipeline.

# *(i)* Note

This is not the source bucket for your source code. This is the artifact store for your pipeline. A separate artifact store, such as an S3 bucket, is required for each pipeline. Choose **Next**.

- 8. On the **Step 2: Add source stage** page, add a source stage:
	- a. In **Source provider**, choose **AWS CodeCommit**.
	- b. In **Repository name** and **Branch name**, choose the your repository and branch.

Choose **Next**.

- 9. In **Add build stage**, add a build stage:
	- a. In **Build provider**, choose **AWS CodeBuild**. Allow **Region** to default to the pipeline Region.
	- b. Choose **Create project**.
	- c. In **Project name**, enter a name for this build project.
	- d. In **Environment image**, choose **Managed image**. For **Operating system**, choose **Ubuntu**.
	- e. For **Runtime**, choose **Standard**. For **Image**, choose **aws/codebuild/standard:5.0**.
	- f. For **Service role**, choose **New service role**.

#### **A** Note

Note the name of your CodeBuild service role. You will need the role name for the final step in this tutorial.

g. Under **Buildspec**, for **Build specifications**, choose **Insert build commands**. Choose **Switch to editor**, and paste the following under **Build commands**. In the buildspec, the customer variable \$CUSTOM\_VAR1 will be used to output the pipeline variable in the build log. You will create the \$CUSTOM\_VAR1 output variable as an environment variable in the following step.

```
version: 0.2
#env: 
   #variables: 
      # key: "value" 
      # key: "value" 
   #parameter-store: 
      # key: "value" 
      # key: "value" 
   #git-credential-helper: yes
```

```
phases: 
   install: 
     #If you use the Ubuntu standard image 2.0 or later, you must specify 
  runtime-versions. 
     #If you specify runtime-versions and use an image other than Ubuntu 
  standard image 2.0, the build fails. 
     runtime-versions: 
       nodejs: 12 
     #commands: 
       # - command 
       # - command 
   #pre_build: 
     #commands: 
       # - command 
       # - command 
   build: 
     commands: 
       - echo $CUSTOM_VAR1 
   #post_build: 
     #commands: 
       # - command 
       # - command
artifacts: 
   files: 
     - '*'
     # - location 
   name: $(date +%Y-%m-%d) 
   #discard-paths: yes 
   #base-directory: location
#cache: 
   #paths: 
     # - paths
```
- h. Choose **Continue to CodePipeline**. This returns to the CodePipeline console and creates a CodeBuild project that uses your build commands for configuration. The build project uses a service role to manage AWS service permissions. This step might take a couple of minutes.
- i. Under **Environment variables** *optional*, to create an environment variable as an input variable for the build action that will be resolved by the pipeline-level variable, choose **Add environment variable**. This will create the variable specified in the buildspec as \$CUSTOM\_VAR1. In **Name**, enter CUSTOM\_VAR1. In **Value**, enter #{variables.timeout}. In **Type**, choose Plaintext.

The  $#$ {variables.timeout} value for the environment variable is based on the pipeline-level variable namespace variables and the pipeline-level variable timeout created for the pipeline in step 5.

- j. Choose **Next**.
- 10. On the **Step 4: Add deploy stage** page, choose **Skip deploy stage**, and then accept the warning message by choosing **Skip** again. Choose **Next**.
- 11. On **Step 5: Review**, choose **Create pipeline**.

# <span id="page-94-1"></span>**Step 2: Release change and view logs**

1. After the pipeline runs successfully, on your successful build stage, choose **View details**.

On the details page, choose the **Logs** tab. View the CodeBuild build output. The commands output the value of the entered variable.

2. In the left-hand nav, choose **History**.

Choose the recent execution, and then choose the **Variables** tab. View the resolved value for the pipeline variable.

# <span id="page-94-0"></span>**Tutorial: Create a simple pipeline (S3 bucket)**

The easiest way to create a pipeline is to use the **Create pipeline** wizard in the AWS CodePipeline console.

In this tutorial, you create a two-stage pipeline that uses a versioned S3 bucket and CodeDeploy to release a sample application.

# **A** Note

When Amazon S3 is the source provider for your pipeline, you may zip your source file or files into a single .zip and upload the .zip to your source bucket. You may also upload a single unzipped file; however, downstream actions that expect a .zip file will fail.

After you create this simple pipeline, you add another stage and then disable and enable the transition between stages.

# **Important**

Many of the actions you add to your pipeline in this procedure involve AWS resources that you need to create before you create the pipeline. AWS resources for your source actions must always be created in the same AWS Region where you create your pipeline. For example, if you create your pipeline in the US East (Ohio) Region, your CodeCommit repository must be in the US East (Ohio) Region.

You can add cross-region actions when you create your pipeline. AWS resources for crossregion actions must be in the same AWS Region where you plan to execute the action. For more information, see Add a cross-Region action in [CodePipeline.](#page-672-0)

Before you begin, you should complete the prerequisites in Getting started with [CodePipeline](#page-46-0).

### **Topics**

- Step 1: Create an S3 bucket for your [application](#page-95-0)
- Step 2: Create Amazon EC2 Windows instances and install the [CodeDeploy](#page-97-0) agent
- Step 3: Create an application in [CodeDeploy](#page-99-0)
- Step 4: Create your first pipeline in [CodePipeline](#page-101-0)
- [\(Optional\)](#page-104-0) Step 5: Add another stage to your pipeline
- (Optional) Step 6: Disable and enable transitions between stages in [CodePipeline](#page-111-0)
- Step 7: Clean up [resources](#page-112-1)

# <span id="page-95-0"></span>**Step 1: Create an S3 bucket for your application**

You can store your source files or applications in any versioned location. In this tutorial, you create an S3 bucket for the sample application files and enable versioning on that bucket. After you have enabled versioning, you copy the sample applications to that bucket.

### **To create an S3 bucket**

- 1. Sign in to the console at AWS Management Console. Open the S3 console.
- 2. Choose **Create bucket**.
- 3. In **Bucket name**, enter a name for your bucket (for example, **awscodepipelinedemobucket-example-date**).

# *(i)* Note

Because all bucket names in Amazon S3 must be unique, use one of your own, not the name shown in the example. You can change the example name just by adding the date to it. Make a note of this name because you need it for the rest of this tutorial.

In **Region**, choose the Region where you intend to create your pipeline, such as **US West (Oregon)**, and then choose **Create bucket**.

- 4. After the bucket is created, a success banner displays. Choose **Go to bucket details**.
- 5. On the **Properties** tab, choose **Versioning**. Choose **Enable versioning**, and then choose **Save**.

When versioning is enabled, Amazon S3 saves every version of every object in the bucket.

- 6. On the **Permissions** tab, leave the defaults. For more information about S3 bucket and object permissions, see Specifying [Permissions](https://docs.aws.amazon.com/AmazonS3/latest/dev/using-with-s3-actions.html) in a Policy.
- 7. Next, download a sample and save it into a folder or directory on your local computer.
	- a. Choose one of the following. Choose SampleApp\_Windows.zip if you want to follow the steps in this tutorial for Windows Server instances.
		- If you want to deploy to Amazon Linux instances using CodeDeploy, download the sample application here: [SampleApp\\_Linux.zip.](samples/SampleApp_Linux.zip)
		- If you want to deploy to Windows Server instances using CodeDeploy, download the sample application here: [SampleApp\\_Windows.zip](samples/SampleApp_Windows.zip).

The sample application contains the following files for deploying with CodeDeploy:

- appspec.yml The application specification file (AppSpec file) is a [YAML](http://www.yaml.org)-formatted file used by CodeDeploy to manage a deployment. For more information about the AppSpec file, see [CodeDeploy](https://docs.aws.amazon.com/codedeploy/latest/userguide/reference-appspec-file.html) AppSpec File reference in the *AWS CodeDeploy User Guide*.
- index.html The index file contains the home page for the deployed sample application.
- LICENSE.txt The license file contains license information for the sample application.
- Files for scripts The sample application uses scripts to write text files to a location on your instance. One file is written for each of several CodeDeploy deployment lifecycle events as follows:
	- (Linux sample only) scripts folder The folder contains the following shell scripts to install dependencies and start and stop the sample application for the automated deployment: install\_dependencies, start\_server, and stop\_server.
	- (Windows sample only) before-install.bat This is a batch script for the BeforeInstall deployment lifecycle event, which will run to remove old files written during previous deployments of this sample and create a location on your instance to which to write the new files.
- b. Download the compressed (zipped) file. Do not unzip the file.
- 8. In the Amazon S3 console, for your bucket, upload the file:
	- a. Choose **Upload**.
	- b. Drag and drop the file or choose **Add files** and browse for the file.
	- c. Choose **Upload**.

# <span id="page-97-0"></span>**Step 2: Create Amazon EC2 Windows instances and install the CodeDeploy agent**

# *A* Note

This tutorial provides sample steps for creating Amazon EC2 Windows instances. For sample steps to create Amazon EC2 Linux instances, see Step 3: Create an [Amazon](#page-117-0) EC2 Linux instance and install the [CodeDeploy](#page-117-0) agent. When prompted for the number of instances to create, specify **2** instances.

In this step, you create the Windows Server Amazon EC2 instances to which you will deploy a sample application. As part of this process, you create an instance role with policies that allow install and management of the CodeDeploy agent on the instances. The CodeDeploy agent is a software package that enables an instance to be used in CodeDeploy deployments. You also attach policies that allow the instance to fetch files that the CodeDeploy agent uses to deploy your application and to allow the instance to be managed by SSM.

### **To create an instance role**

- 1. Open the IAM console at <https://console.aws.amazon.com/iam/>).
- 2. From the console dashboard, choose **Roles**.
- 3. Choose **Create role**.
- 4. Under **Select type of trusted entity**, select **AWS service**. Under **Choose a use case**, select **EC2**, and then choose **Next: Permissions**.
- 5. Search for and select the policy named **AmazonEC2RoleforAWSCodeDeploy**.
- 6. Search for and select the policy named **AmazonSSMManagedInstanceCore**. Choose **Next: Tags**.
- 7. Choose **Next: Review**. Enter a name for the role (for example, **EC2InstanceRole**).

#### **A** Note

Make a note of your role name for the next step. You choose this role when you are creating your instance.

#### Choose **Create role**.

#### **To launch instances**

- 1. Open the Amazon EC2 console at <https://console.aws.amazon.com/ec2/>.
- 2. From the side navigation, choose **Instances**, and select **Launch instances** from the top of the page.
- 3. Under **Name and tags**, in **Name**, enter **MyCodePipelineDemo**. This assigns the instances a tag **Key** of **Name** and a tag **Value** of **MyCodePipelineDemo**. Later, you create a CodeDeploy application that deploys the sample application to the instances. CodeDeploy selects instances to deploy based on the tags.
- 4. Under **Application and OS Images (Amazon Machine Image)**, choose the **Windows** option. (This AMI is described as the **Microsoft Windows Server 2019 Base** and is labeled "Free tier eligible" and can be found under **Quick Start**..)
- 5. Under **Instance type**, choose the free tier eligible t2.micro type as the hardware configuration for your instance.
- 6. Under **Key pair (login)**, choose a key pair or create one.

#### You can also choose **Proceed without a key pair**.

#### *(b)* Note

For the purposes of this tutorial, you can proceed without a key pair. To use SSH to connect to your instances, create or use a key pair.

7. Under **Network settings**, do the following.

In **Auto-assign Public IP**, make sure the status is **Enable**.

- Next to **Assign a security group**, choose **Create a new security group**.
- In the row for **SSH**, under **Source type**, choose **My IP**.
- Choose **Add security group**, choose **HTTP**, and then under **Source type**, choose **My IP**.
- 8. Expand **Advanced details**. In **IAM instance profile**, choose the IAM role you created in the previous procedure (for example, **EC2InstanceRole**).
- 9. Under **Summary**, under **Number of instances**, enter 2..
- 10. Choose **Launch instance**.
- 11. Choose **View all instances** to close the confirmation page and return to the console.
- 12. You can view the status of the launch on the **Instances** page. When you launch an instance, its initial state is pending. After the instance starts, its state changes to running, and it receives a public DNS name. (If the **Public DNS** column is not displayed, choose the **Show/Hide** icon, and then select **Public DNS**.)
- 13. It can take a few minutes for the instance to be ready for you to connect to it. Check that your instance has passed its status checks. You can view this information in the **Status Checks** column.

# <span id="page-99-0"></span>**Step 3: Create an application in CodeDeploy**

In CodeDeploy, an *application* is an identifier, in the form of a name, for the code you want to deploy. CodeDeploy uses this name to ensure the correct combination of revision, deployment configuration, and deployment group are referenced during a deployment. You select the name of the CodeDeploy application you create in this step when you create your pipeline later in this tutorial.

You first create a service role for CodeDeploy to use. If you have already created a service role, you do not need to create another one.

#### **To create a CodeDeploy service role**

- 1. Open the IAM console at <https://console.aws.amazon.com/iam/>).
- 2. From the console dashboard, choose **Roles**.
- 3. Choose **Create role**.
- 4. Under **Select trusted entity**, choose **AWS service**. Under **Use case**, choose **CodeDeploy**. Choose **CodeDeploy** from the options listed. Choose **Next**. The AWSCodeDeployRole managed policy is already attached to the role.
- 5. Choose **Next**.
- 6. Enter a name for the role (for example, **CodeDeployRole**), and then choose **Create role**.

#### **To create an application in CodeDeploy**

- 1. Open the CodeDeploy console at [https://console.aws.amazon.com/codedeploy.](https://console.aws.amazon.com/codedeploy)
- 2. If the **Applications** page does not appear, on the AWS CodeDeploy menu, choose **Applications**.
- 3. Choose **Create application**.
- 4. In **Application name**, enter MyDemoApplication.
- 5. In **Compute Platform**, choose **EC2/On-premises**.
- 6. Choose **Create application**.

#### **To create a deployment group in CodeDeploy**

- 1. On the page that displays your application, choose **Create deployment group**.
- 2. In **Deployment group name**, enter **MyDemoDeploymentGroup**.
- 3. In **Service role**, choose the service role you created earlier. You must use a service role that trusts AWS CodeDeploy with, at minimum, the trust and permissions described in [Create](https://docs.aws.amazon.com/codedeploy/latest/userguide/getting-started-create-service-role.html) a Service Role for [CodeDeploy.](https://docs.aws.amazon.com/codedeploy/latest/userguide/getting-started-create-service-role.html) To get the service role ARN, see Get the [Service](https://docs.aws.amazon.com/codedeploy/latest/userguide/how-to-create-service-role.html#getting-started-get-service-role-console) Role ARN [\(Console\).](https://docs.aws.amazon.com/codedeploy/latest/userguide/how-to-create-service-role.html#getting-started-get-service-role-console)
- 4. Under **Deployment type**, choose **In-place**.

5. Under **Environment configuration**, choose **Amazon EC2 Instances**. Choose **Name** in the **Key** field, and in the **Value** field, enter **MyCodePipelineDemo**.

# **Important**

You must choose the same value for the **Name** key here that you assigned to your EC2 instances when you created them. If you tagged your instances with something other than **MyCodePipelineDemo**, be sure to use it here.

- 6. Under **Agent configuration with AWS Systems Manager**, choose **Now and schedule updates**. This installs the agent on the instance. The Windows instance is already configured with the SSM agent and will now be updated with the CodeDeploy agent.
- 7. Under **Deployment settings**, choose CodeDeployDefault.OneAtaTime.
- 8. Under **Load Balancer**, make sure the **Enable load balancing** box is not selected. You do not need to set up a load balancer or choose a target group for this example. After you de-select the checkbox, the load balancer options do not display.
- 9. In the **Advanced** section, leave the defaults.
- 10. Choose **Create deployment group**.

# <span id="page-101-0"></span>**Step 4: Create your first pipeline in CodePipeline**

In this part of the tutorial, you create the pipeline. The sample runs automatically through the pipeline.

### **To create a CodePipeline automated release process**

- 1. Sign in to the AWS Management Console and open the CodePipeline console at [http://](http://console.aws.amazon.com/codesuite/codepipeline/home) [console.aws.amazon.com/codesuite/codepipeline/home.](http://console.aws.amazon.com/codesuite/codepipeline/home)
- 2. On the **Welcome** page, **Getting started** page, or the **Pipelines** page, choose **Create pipeline**.
- 3. In **Step 1: Choose pipeline settings**, in **Pipeline name**, enter **MyFirstPipeline**.

### **A** Note

If you choose another name for your pipeline, be sure to use that name instead of **MyFirstPipeline** for the rest of this tutorial. After you create a pipeline, you cannot

change its name. Pipeline names are subject to some limitations. For more information, see Quotas in AWS [CodePipeline](#page-1016-0).

- 4. In **Pipeline type**, choose **V1** for the purposes of this tutorial. You can also choose **V2**; however, note that pipeline types differ in characteristics and price. For more information, see [Pipeline](#page-44-0) [types.](#page-44-0)
- 5. In **Service role**, do one of the following:
	- Choose **New service role** to allow CodePipeline to create a new service role in IAM.
	- Choose **Existing service role** to use a service role already created in IAM. In **Role name**, choose your service role from the list.
- 6. Leave the settings under **Advanced settings** at their defaults, and then choose **Next**.
- 7. In **Step 2: Add source stage**, in **Source provider**, choose **Amazon S3**. In **Bucket**, enter the name of the S3 bucket you created in Step 1: Create an S3 bucket for your [application.](#page-95-0) In **S3 object key**, enter the object key with or without a file path, and remember to include the file extension. For example, for SampleApp\_Windows.zip, enter the sample file name as shown in this example:

SampleApp\_Windows.zip

#### Choose **Next step**.

Under **Change detection options**, leave the defaults. This allows CodePipeline to use Amazon CloudWatch Events to detect changes in your source bucket.

Choose **Next**.

- 8. In **Step 3: Add build stage**, choose **Skip build stage**, and then accept the warning message by choosing **Skip** again. Choose **Next**.
- 9. In **Step 4: Add deploy stage**, in **Deploy provider**, choose **CodeDeploy** . The **Region** field defaults to the same AWS Region as your pipeline. In **Application name**, enter MyDemoApplication, or choose the **Refresh** button, and then choose the application name from the list. In **Deployment group**, enter **MyDemoDeploymentGroup**, or choose it from the list, and then choose **Next**.

### **A** Note

The name Deploy is the name given by default to the stage created in the **Step 4: Add deploy stage** step, just as Source is the name given to the first stage of the pipeline.

- 10. In **Step 5: Review**, review the information, and then choose **Create pipeline**.
- 11. The pipeline starts to run. You can view progress and success and failure messages as the CodePipeline sample deploys a webpage to each of the Amazon EC2 instances in the CodeDeploy deployment.

Congratulations! You just created a simple pipeline in CodePipeline. The pipeline has two stages:

- A source stage named **Source**, which detects changes in the versioned sample application stored in the S3 bucket and pulls those changes into the pipeline.
- A **Deploy** stage that deploys those changes to EC2 instances with CodeDeploy.

Now, verify the results.

### **To verify your pipeline ran successfully**

- 1. View the initial progress of the pipeline. The status of each stage changes from **No executions yet** to **In Progress**, and then to either **Succeeded** or **Failed**. The pipeline should complete the first run within a few minutes.
- 2. After **Succeeded** is displayed for the action status, in the status area for the **Deploy** stage, choose **Details**. This opens the CodeDeploy console.
- 3. In the **Deployment group** tab, under **Deployment lifecycle events**, choose an instance ID. This opens the EC2 console.
- 4. On the **Description** tab, in **Public DNS**, copy the address, and then paste it into the address bar of your web browser. View the index page for the sample application you uploaded to your S3 bucket.

The web page displays for the sample application you uploaded to your S3 bucket.

For more information about stages, actions, and how pipelines work, see [CodePipeline](#page-22-0) concepts.

# <span id="page-104-0"></span>**(Optional) Step 5: Add another stage to your pipeline**

Now add another stage in the pipeline to deploy from staging servers to production servers using CodeDeploy. First, you create another deployment group in the CodePipelineDemoApplication in CodeDeploy. Then you add a stage that includes an action that uses this deployment group. To add another stage, you use the CodePipeline console or the AWS CLI to retrieve and manually edit the structure of the pipeline in a JSON file, and then run the **update-pipeline** command to update the pipeline with your changes.

### **Topics**

- Create a second [deployment](#page-104-1) group in CodeDeploy
- Add the [deployment](#page-105-0) group as another stage in your pipeline

# <span id="page-104-1"></span>**Create a second deployment group in CodeDeploy**

#### **A** Note

In this part of the tutorial, you create a second deployment group, but deploy to the same Amazon EC2 instances as before. This is for demonstration purposes only. It is purposely designed to fail to show you how errors are displayed in CodePipeline.

# **To create a second deployment group in CodeDeploy**

- 1. Open the CodeDeploy console at [https://console.aws.amazon.com/codedeploy.](https://console.aws.amazon.com/codedeploy)
- 2. Choose **Applications**, and in the list of applications, choose MyDemoApplication.
- 3. Choose the **Deployment groups** tab, and then choose **Create deployment group**.
- 4. On the **Create deployment group** page, in **Deployment group name**, enter a name for the second deployment group (for example, **CodePipelineProductionFleet**).
- 5. In **Service Role**, choose the same CodeDeploy service role you used for the initial deployment (not the CodePipeline service role).
- 6. Under **Deployment type**, choose **In-place**.
- 7. Under **Environment configuration**, choose **Amazon EC2 Instances**. Choose **Name** in the **Key** box, and in the **Value** box, choose MyCodePipelineDemo from the list. Leave the default configuration for **Deployment settings**.
- 8. Under **Deployment configuration**, choose CodeDeployDefault.OneAtaTime.
- 9. Under **Load Balancer**, clear **Enable load balancing**.
- 10. Choose **Create deployment group**.

# <span id="page-105-0"></span>**Add the deployment group as another stage in your pipeline**

Now that you have another deployment group, you can add a stage that uses this deployment group to deploy to the same EC2 instances you used earlier. You can use the CodePipeline console or the AWS CLI to add this stage.

### **Topics**

- Create a third stage [\(console\)](#page-105-1)
- [Create](#page-107-0) a third stage (CLI)

### <span id="page-105-1"></span>**Create a third stage (console)**

You can use the CodePipeline console to add a new stage that uses the new deployment group. Because this deployment group is deploying to the EC2 instances you've already used, the deploy action in this stage fails.

- 1. Sign in to the AWS Management Console and open the CodePipeline console at [http://](http://console.aws.amazon.com/codesuite/codepipeline/home) [console.aws.amazon.com/codesuite/codepipeline/home.](http://console.aws.amazon.com/codesuite/codepipeline/home)
- 2. In **Name**, choose the name of the pipeline you created, MyFirstPipeline.
- 3. On the pipeline details page, choose **Edit**.
- 4. On the **Edit** page, choose **+ Add stage** to add a stage immediately after the Deploy stage.

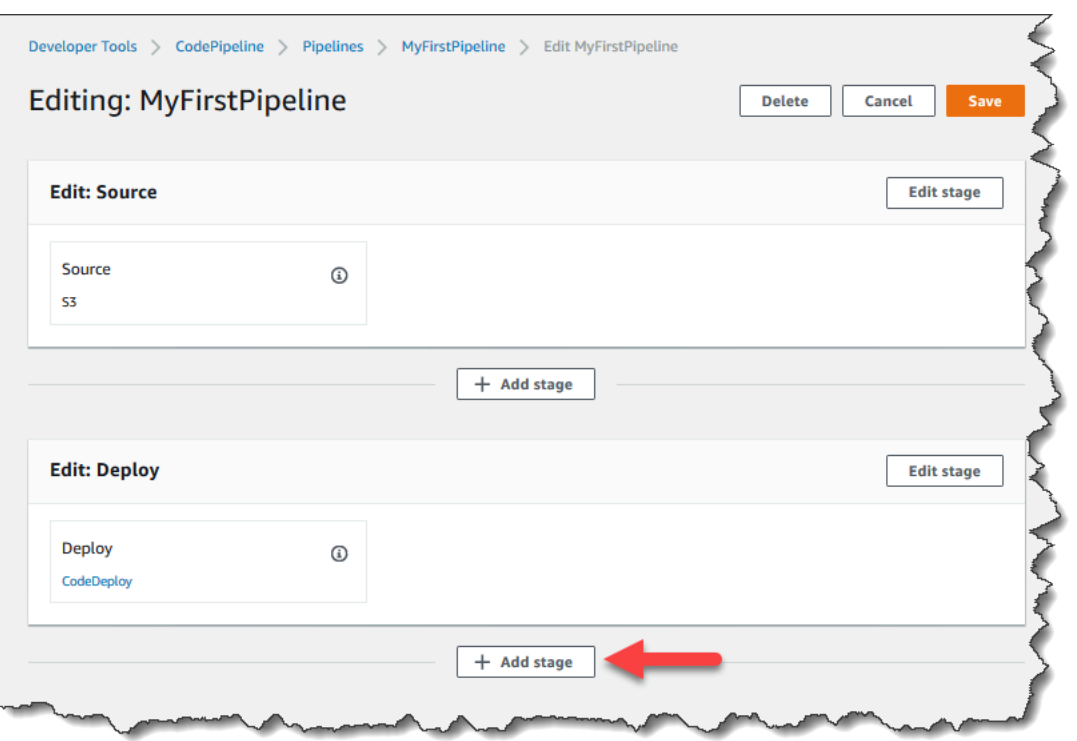

- 5. In **Add stage**, in **Stage name**, enter **Production**. Choose **Add stage**.
- 6. In the new stage, choose **+ Add action group**.
- 7. In **Edit action**, in **Action name**, enter **Deploy-Second-Deployment**. In **Action provider**, under **Deploy**, choose **CodeDeploy**.
- 8. In the CodeDeploy section, in **Application name**, choose MyDemoApplication from the drop-down list, as you did when you created the pipeline. In **Deployment group**, choose the deployment group you just created, **CodePipelineProductionFleet**. In **Input artifacts**, choose the input artifact from the source action. Choose **Save**.
- 9. On the **Edit** page, choose **Save**. In **Save pipeline changes**, choose **Save**.
- 10. Although the new stage has been added to your pipeline, a status of **No executions yet** is displayed because no changes have triggered another run of the pipeline. You must manually rerun the last revision to see how the edited pipeline runs. On the pipeline details page, choose **Release change**, and then choose **Release** when prompted. This runs the most recent revision available in each source location specified in a source action through the pipeline.

Alternatively, to use the AWS CLI to rerun the pipeline, from a terminal on your local Linux, macOS, or Unix machine, or a command prompt on your local Windows machine, run the **start-pipeline-execution** command, specifying the name of the pipeline. This runs the application in your source bucket through the pipeline for a second time.

aws codepipeline start-pipeline-execution --name MyFirstPipeline

This command returns a pipelineExecutionId object.

11. Return to the CodePipeline console and in the list of pipelines, choose **MyFirstPipeline** to open the view page.

The pipeline shows three stages and the state of the artifact running through those three stages. It might take up to five minutes for the pipeline to run through all stages. You see the deployment succeeds on the first two stages, just as before, but the **Production** stage shows the **Deploy-Second-Deployment** action failed.

12. In the **Deploy-Second-Deployment** action, choose **Details**. You are redirected to the page for the CodeDeploy deployment. In this case, the failure is the result of the first instance group deploying to all of the EC2 instances, leaving no instances for the second deployment group.

**A** Note

This failure is by design, to demonstrate what happens when there is a failure in a pipeline stage.

### <span id="page-107-0"></span>**Create a third stage (CLI)**

Although using the AWS CLI to add a stage to your pipeline is more complex than using the console, it provides more visibility into the structure of the pipeline.

### **To create a third stage for your pipeline**

1. Open a terminal session on your local Linux, macOS, or Unix machine, or a command prompt on your local Windows machine, and run the **get-pipeline** command to display the structure of the pipeline you just created. For **MyFirstPipeline**, you would type the following command:

aws codepipeline get-pipeline --name "**MyFirstPipeline**"

This command returns the structure of MyFirstPipeline. The first part of the output should look similar to the following:
```
 "pipeline": { 
     "roleArn": "arn:aws:iam::80398EXAMPLE:role/AWS-CodePipeline-Service", 
     "stages": [ 
 ...
```
The final part of the output includes the pipeline metadata and should look similar to the following:

```
 ... 
          ], 
          "artifactStore": { 
              "type": "S3" 
              "location": "codepipeline-us-east-2-250656481468", 
          }, 
          "name": "MyFirstPipeline", 
          "version": 4 
     }, 
     "metadata": { 
          "pipelineArn": "arn:aws:codepipeline:us-
east-2:80398EXAMPLE:MyFirstPipeline", 
          "updated": 1501626591.112, 
          "created": 1501626591.112 
     }
}
```
2. Copy and paste this structure into a plain-text editor, and save the file as **pipeline.json**. For convenience, save this file in the same directory where you run the **aws codepipeline** commands.

## *(i)* Note

You can pipe the JSON directly into a file with the **get-pipeline** command as follows:

aws codepipeline get-pipeline --name *MyFirstPipeline* >*pipeline.json*

- 3. Copy the **Deploy** stage section and paste it after the first two stages. Because it is a deploy stage, just like the **Deploy** stage, you use it as a template for the third stage.
- 4. Change the name of the stage and the deployment group details.

The following example shows the JSON you add to the pipeline.json file after the **Deploy** stage. Edit the emphasized elements with new values. Remember to include a comma to separate the **Deploy** and **Production** stage definitions.

```
,
{ 
     "name": "Production", 
      "actions": [ 
         { 
           "inputArtifacts": [ 
\overline{a} "name": "MyApp" 
 } 
            ], 
            "name": "Deploy-Second-Deployment", 
            "actionTypeId": { 
                "category": "Deploy", 
                "owner": "AWS", 
                "version": "1", 
                "provider": "CodeDeploy" 
                }, 
           "outputArtifacts": [], 
          "configuration": { 
                "ApplicationName": "CodePipelineDemoApplication", 
                "DeploymentGroupName": "CodePipelineProductionFleet" 
 }, 
          "runOrder": 1 
         } 
    \mathbf{I}}
```
5. If you are working with the pipeline structure retrieved using the **get-pipeline** command, you must remove the metadata lines from the JSON file. Otherwise, the **update-pipeline** command cannot use it. Remove the "metadata": { } lines and the "created", "pipelineARN", and "updated" fields.

For example, remove the following lines from the structure:

```
"metadata": { 
   "pipelineArn": "arn:aws:codepipeline:region:account-ID:pipeline-name", 
   "created": "date",
```

```
 "updated": "date" 
 }
```
Save the file.

6. Run the **update-pipeline** command, specifying the pipeline JSON file, similar to the following:

```
aws codepipeline update-pipeline --cli-input-json file://pipeline.json
```
This command returns the entire structure of the updated pipeline.

## **Important**

Be sure to include file:// before the file name. It is required in this command.

7. Run the **start-pipeline-execution** command, specifying the name of the pipeline. This runs the application in your source bucket through the pipeline for a second time.

aws codepipeline start-pipeline-execution --name MyFirstPipeline

This command returns a pipelineExecutionId object.

8. Open the CodePipeline console and choose **MyFirstPipeline** from the list of pipelines.

The pipeline shows three stages and the state of the artifact running through those three stages. It might take up to five minutes for the pipeline to run through all stages. Although the deployment succeeds on the first two stages, just as before, the **Production** stage shows that the **Deploy-Second-Deployment** action failed.

9. In the **Deploy-Second-Deployment** action, choose **Details** to see details of the failure. You are redirected to the details page for the CodeDeploy deployment. In this case, the failure is the result of the first instance group deploying to all of the EC2 instances, leaving no instances for the second deployment group.

## *(i)* Note

This failure is by design, to demonstrate what happens when there is a failure in a pipeline stage.

# **(Optional) Step 6: Disable and enable transitions between stages in CodePipeline**

You can enable or disable the transition between stages in a pipeline. Disabling the transition between stages allows you to manually control transitions between one stage and another. For example, you might want to run the first two stages of a pipeline, but disable transitions to the third stage until you are ready to deploy to production, or while you troubleshoot a problem or failure with that stage.

## **To disable and enable transitions between stages in a CodePipeline pipeline**

- 1. Open the CodePipeline console and choose **MyFirstPipeline** from the list of pipelines.
- 2. On the details page for the pipeline, choose the **Disable transition** button between the second stage (**Deploy**) and the third stage that you added in the previous section (**Production**).
- 3. In **Disable transition**, enter a reason for disabling the transition between the stages, and then choose **Disable**.

The arrow between stages displays an icon and color change, and the **Enable transition** button.

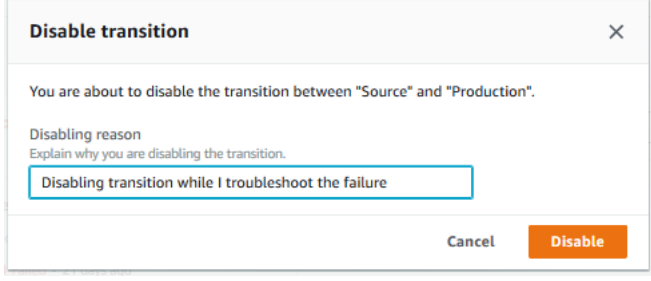

- 4. Upload your sample again to the S3 bucket. Because the bucket is versioned, this change starts the pipeline.
- 5. Return to the details page for your pipeline and watch the status of the stages. The pipeline view changes to show progress and success on the first two stages, but no changes occur on the third stage. This process might take a few minutes.
- 6. Enable the transition by choosing the **Enable transition** button between the two stages. In the **Enable transition** dialog box, choose **Enable**. The stage starts running in a few minutes and attempts to process the artifact that has already been run through the first two stages of the pipeline.

# **A** Note

If you want this third stage to succeed, edit the CodePipelineProductionFleet deployment group before you enable the transition, and specify a different set of EC2 instances where the application is deployed. For more information about how to do this, see Change [deployment](http://docs.aws.amazon.com/codedeploy/latest/userguide/how-to-change-deployment-group-settings.html) group settings. If you create more EC2 instances, you might incur additional costs.

# **Step 7: Clean up resources**

You can use some of the resources you created in this tutorial for the [Tutorial:](#page-126-0) Create a four[stage pipeline](#page-126-0). For example, you can reuse the CodeDeploy application and deployment. You can configure a build action with a provider such as CodeBuild, which is a fully managed build service in the cloud. You can also configure a build action that uses a provider with a build server or system, such as Jenkins.

However, after you complete this and any other tutorials, you should delete the pipeline and the resources it uses, so that you are not charged for the continued use of those resources. First, delete the pipeline, then the CodeDeploy application and its associated Amazon EC2 instances, and finally, the S3 bucket.

## **To clean up the resources used in this tutorial**

- 1. To clean up your CodePipeline resources, follow the instructions in Delete a [pipeline](#page-394-0) in AWS [CodePipeline](#page-394-0).
- 2. To clean up your CodeDeploy resources, follow the instructions in To clean up [resources](https://docs.aws.amazon.com/codedeploy/latest/userguide/tutorials-wordpress-clean-up.html#tutorials-wordpress-clean-up-console) [\(console\).](https://docs.aws.amazon.com/codedeploy/latest/userguide/tutorials-wordpress-clean-up.html#tutorials-wordpress-clean-up-console)
- 3. To delete the S3 bucket, follow the instructions in Deleting or [emptying](https://docs.aws.amazon.com/AmazonS3/latest/dev/delete-or-empty-bucket.html) a bucket. If you do not intend to create more pipelines, delete the S3 bucket created for storing your pipeline artifacts. For more information about this bucket, see [CodePipeline](#page-22-0) concepts.

# <span id="page-112-0"></span>**Tutorial: Create a simple pipeline (CodeCommit repository)**

In this tutorial, you use CodePipeline to deploy code maintained in a CodeCommit repository to a single Amazon EC2 instance. Your pipeline is triggered when you push a change to the

CodeCommit repository. The pipeline deploys your changes to an Amazon EC2 instance using CodeDeploy as the deployment service.

The pipeline has two stages:

- A source stage (**Source**) for your CodeCommit source action.
- A deployment stage (**Deploy**) for your CodeDeploy deployment action.

The easiest way to get started with AWS CodePipeline is to use the **Create Pipeline** wizard in the CodePipeline console.

#### *A* Note

Before you begin, make sure you've set up your Git client to work with CodeCommit. For instructions, see Setting up for [CodeCommit.](https://docs.aws.amazon.com/codecommit/latest/userguide/setting-up.html)

# <span id="page-113-0"></span>**Step 1: Create a CodeCommit repository**

First, you create a repository in CodeCommit. Your pipeline gets source code from this repository when it runs. You also create a local repository where you maintain and update code before you push it to the CodeCommit repository.

#### **To create a CodeCommit repository**

- 1. Open the CodeCommit console at [https://console.aws.amazon.com/codecommit/.](https://console.aws.amazon.com/codecommit/)
- 2. In the Region selector, choose the AWS Region where you want to create the repository and pipeline. For more information, see AWS Regions and [Endpoints](https://docs.aws.amazon.com/general/latest/gr/rande.html).
- 3. On the **Repositories** page, choose **Create repository**.
- 4. On the **Create repository** page, in **Repository name**, enter a name for your repository (for example, **MyDemoRepo**).
- 5. Choose **Create**.

#### **A** Note

The remaining steps in this tutorial use **MyDemoRepo** for the name of your CodeCommit repository. If you choose a different name, be sure to use it throughout this tutorial.

## **To set up a local repository**

In this step, you set up a local repository to connect to your remote CodeCommit repository.

#### **Note**

You are not required to set up a local repository. You can also use the console to upload files as described in Step 2: Add sample code to your [CodeCommit](#page-114-0) repository.

- 1. With your new repository open in the console, choose **Clone URL** on the top right of the page, and then choose **Clone SSH**. The address to clone your Git repository is copied to your clipboard.
- 2. In your terminal or command line, navigate to a local directory where you'd like your local repository to be stored. In this tutorial, we use /tmp.
- 3. Run the following command to clone the repository, replacing the SSH address with the one you copied in the previous step. This command creates a directory called MyDemoRepo. You copy a sample application to this directory.

git clone ssh://git-codecommit.us-west-2.amazonaws.com/v1/repos/MyDemoRepo

# <span id="page-114-0"></span>**Step 2: Add sample code to your CodeCommit repository**

In this step, you download code for a sample application that was created for a CodeDeploy sample walkthrough, and add it to your CodeCommit repository.

- 1. Next, download a sample and save it into a folder or directory on your local computer.
	- a. Choose one of the following. Choose SampleApp\_Linux.zip if you want to follow the steps in this tutorial for Linux instances.
- If you want to deploy to Amazon Linux instances using CodeDeploy, download the sample application here: [SampleApp\\_Linux.zip.](samples/SampleApp_Linux.zip)
- If you want to deploy to Windows Server instances using CodeDeploy, download the sample application here: [SampleApp\\_Windows.zip](samples/SampleApp_Windows.zip).

The sample application contains the following files for deploying with CodeDeploy:

- appspec.yml The application specification file (AppSpec file) is a [YAML](http://www.yaml.org)-formatted file used by CodeDeploy to manage a deployment. For more information about the AppSpec file, see [CodeDeploy](https://docs.aws.amazon.com/codedeploy/latest/userguide/reference-appspec-file.html) AppSpec File reference in the *AWS CodeDeploy User Guide*.
- index.html The index file contains the home page for the deployed sample application.
- LICENSE.txt The license file contains license information for the sample application.
- Files for scripts The sample application uses scripts to write text files to a location on your instance. One file is written for each of several CodeDeploy deployment lifecycle events as follows:
	- (Linux sample only) scripts folder The folder contains the following shell scripts to install dependencies and start and stop the sample application for the automated deployment: install\_dependencies, start\_server, and stop\_server.
	- (Windows sample only) before-install.bat This is a batch script for the BeforeInstall deployment lifecycle event, which will run to remove old files written during previous deployments of this sample and create a location on your instance to which to write the new files.
- b. Download the compressed (zipped) file.
- 2. Unzip the files from [SampleApp\\_Linux.zip](samples/SampleApp_Linux.zip) into the local directory you created earlier (for example, /tmp/MyDemoRepo or c:\temp\MyDemoRepo).

Be sure to place the files directly into your local repository. Do not include a SampleApp\_Linux folder. On your local Linux, macOS, or Unix machine, for example, your directory and file hierarchy should look like this:

```
/tmp 
    #-- MyDemoRepo 
         #-- appspec.yml 
         #-- index.html
```
 #-- LICENSE.txt #-- scripts #-- install\_dependencies #-- start\_server #-- stop\_server

- 3. To upload files to your repository, use one of the following methods.
	- a. To use the CodeCommit console to upload your files:
		- i. Open the CodeCommit console, and choose your repository from the **Repositories** list.
		- ii. Choose **Add file**, and then choose **Upload file**.
		- iii. Select **Choose file**, and then browse for your file. To add a file under a folder, choose **Create file** and then enter the folder name with the file name, such as scripts/ install\_dependencies. Paste the file contents into the new file.

Commit the change by entering your user name and email address.

#### Choose **Commit changes**.

iv. Repeat this step for each file.

Your repository contents should look like this:

```
 #-- appspec.yml 
 #-- index.html 
 #-- LICENSE.txt 
 #-- scripts 
     #-- install_dependencies 
     #-- start_server 
     #-- stop_server
```
- b. To use git commands to upload your files:
	- i. Change directories to your local repo:

*(For Linux, macOS, or Unix)* cd /tmp/MyDemoRepo *(For Windows)* cd c:\temp\MyDemoRepo

ii. Run the following command to stage all of your files at once:

git add -A

iii. Run the following command to commit the files with a commit message:

git commit -m "Add sample application files"

iv. Run the following command to push the files from your local repo to your CodeCommit repository:

git push

4. The files you downloaded and added to your local repo have now been added to the main branch in your CodeCommit MyDemoRepo repository and are ready to be included in a pipeline.

# **Step 3: Create an Amazon EC2 Linux instance and install the CodeDeploy agent**

In this step, you create the Amazon EC2 instance where you deploy a sample application. As part of this process, create an instance role that allows install and management of the CodeDeploy agent on the instance. The CodeDeploy agent is a software package that enables an instance to be used in CodeDeploy deployments. You also attach policies that allow the instance to fetch files that the CodeDeploy agent uses to deploy your application and to allow the instance to be managed by SSM.

#### **To create an instance role**

- 1. Open the IAM console at <https://console.aws.amazon.com/iam/>).
- 2. From the console dashboard, choose **Roles**.
- 3. Choose **Create role**.
- 4. Under **Select type of trusted entity**, select **AWS service**. Under **Choose a use case**, select **EC2**. Under **Select your use case**, choose **EC2**. Choose **Next: Permissions**.
- 5. Search for and select the policy named **AmazonEC2RoleforAWSCodeDeploy**.
- 6. Search for and select the policy named **AmazonSSMManagedInstanceCore**. Choose **Next: Tags**.
- 7. Choose **Next: Review**. Enter a name for the role (for example, **EC2InstanceRole**).

### *(i)* Note

Make a note of your role name for the next step. You choose this role when you are creating your instance.

Choose **Create role**.

#### **To launch an instance**

- 1. Open the Amazon EC2 console at <https://console.aws.amazon.com/ec2/>.
- 2. From the side navigation, choose **Instances**, and select **Launch instances** from the top of the page.
- 3. In **Name**, enter **MyCodePipelineDemo**. This assigns the instance a tag **Key** of **Name** and a tag **Value** of **MyCodePipelineDemo**. Later, you create a CodeDeploy application that deploys the sample application to this instance. CodeDeploy selects instances to deploy based on the tags.
- 4. Under **Application and OS Images (Amazon Machine Image)**, locate the **Amazon Linux** AMI option with the AWS logo, and make sure it is selected. (This AMI is described as the Amazon Linux 2 AMI (HVM) and is labeled "Free tier eligible".)
- 5. Under **Instance type**, choose the free tier eligible t2.micro type as the hardware configuration for your instance.
- 6. Under **Key pair (login)**, choose a key pair or create one.

You can also choose **Proceed without a key pair**.

## **A** Note

For the purposes of this tutorial, you can proceed without a key pair. To use SSH to connect to your instances, create or use a key pair.

7. Under **Network settings**, do the following.

In **Auto-assign Public IP**, make sure the status is **Enable**.

- Next to **Assign a security group**, choose **Create a new security group**.
- In the row for **SSH**, under **Source type**, choose **My IP**.
- Choose **Add security group**, choose **HTTP**, and then under **Source type**, choose **My IP**.
- 8. Expand **Advanced details**. In **IAM instance profile**, choose the IAM role you created in the previous procedure (for example, **EC2InstanceRole**).
- 9. Under **Summary**, under **Number of instances**, enter 1..
- 10. Choose **Launch instance**.
- 11. You can view the status of the launch on the **Instances** page. When you launch an instance, its initial state is pending. After the instance starts, its state changes to running, and it receives a public DNS name. (If the **Public DNS** column is not displayed, choose the **Show/Hide** icon, and then select **Public DNS**.)

# **Step 4: Create an application in CodeDeploy**

In CodeDeploy, an *[application](https://docs.aws.amazon.com/codedeploy/latest/userguide/applications.html)* is a resource that contains the software application you want to deploy. Later, you use this application with CodePipeline to automate deployments of the sample application to your Amazon EC2 instance.

First, you create a role that allows CodeDeploy to perform deployments. Then, you create a CodeDeploy application.

#### **To create a CodeDeploy service role**

- 1. Open the IAM console at <https://console.aws.amazon.com/iam/>).
- 2. From the console dashboard, choose **Roles**.
- 3. Choose **Create role**.
- 4. Under **Select trusted entity**, choose **AWS service**. Under **Use case**, choose **CodeDeploy**. Choose **CodeDeploy** from the options listed. Choose **Next**. The AWSCodeDeployRole managed policy is already attached to the role.
- 5. Choose **Next**.
- 6. Enter a name for the role (for example, **CodeDeployRole**), and then choose **Create role**.

#### **To create an application in CodeDeploy**

- 1. Open the CodeDeploy console at [https://console.aws.amazon.com/codedeploy.](https://console.aws.amazon.com/codedeploy)
- 2. If the **Applications** page does not appear, on the menu, choose **Applications**.
- 3. Choose **Create application**.
- 4. In **Application name**, enter **MyDemoApplication**.
- 5. In **Compute Platform**, choose **EC2/On-premises**.
- 6. Choose **Create application**.

#### **To create a deployment group in CodeDeploy**

A *[deployment group](https://docs.aws.amazon.com/codedeploy/latest/userguide/deployment-groups.html)* is a resource that defines deployment-related settings like which instances to deploy to and how fast to deploy them.

- 1. On the page that displays your application, choose **Create deployment group**.
- 2. In **Deployment group name**, enter **MyDemoDeploymentGroup**.
- 3. In **Service role**, choose the ARN of the service role you created earlier (for example, **arn:aws:iam::***account\_ID***:role/CodeDeployRole**).
- 4. Under **Deployment type**, choose **In-place**.
- 5. Under **Environment configuration**, choose **Amazon EC2 Instances**. In the **Key** field, enter **Name**. In the **Value** field, enter the name you used to tag the instance (for example, **MyCodePipelineDemo**).
- 6. Under **Agent configuration with AWS Systems Manager**, choose **Now and schedule updates**. This installs the agent on the instance. The Linux instance is already configured with the SSM agent and will now be updated with the CodeDeploy agent.
- 7. Under **Deployment configuration**, choose CodeDeployDefault.OneAtaTime.
- 8. Under **Load Balancer**, make sure **Enable load balancing** is not selected. You do not need to set up a load balancer or choose a target group for this example.
- 9. Choose **Create deployment group**.

# **Step 5: Create your first pipeline in CodePipeline**

You're now ready to create and run your first pipeline. In this step, you create a pipeline that runs automatically when code is pushed to your CodeCommit repository.

#### **To create a CodePipeline pipeline**

1. Sign in to the AWS Management Console and open the CodePipeline console at [http://](http://console.aws.amazon.com/codesuite/codepipeline/home) [console.aws.amazon.com/codesuite/codepipeline/home.](http://console.aws.amazon.com/codesuite/codepipeline/home)

Open the CodePipeline console at <https://console.aws.amazon.com/codepipeline/>.

- 2. Choose **Create pipeline**.
- 3. In **Step 1: Choose pipeline settings**, in **Pipeline name**, enter **MyFirstPipeline**.
- 4. In **Pipeline type**, choose **V1** for the purposes of this tutorial. You can also choose **V2**; however, note that pipeline types differ in characteristics and price. For more information, see [Pipeline](#page-44-0) [types.](#page-44-0)
- 5. In **Service role**, choose **New service role** to allow CodePipeline to create a service role in IAM.
- 6. Leave the settings under **Advanced settings** at their defaults, and then choose **Next**.
- 7. In **Step 2: Add source stage**, in **Source provider**, choose **CodeCommit**. In **Repository name**, choose the name of the CodeCommit repository you created in Step 1: Create a [CodeCommit](#page-113-0) [repository.](#page-113-0) In **Branch name**, choose main, and then choose **Next step**.

After you select the repository name and branch, a message displays the Amazon CloudWatch Events rule to be created for this pipeline.

Under **Change detection options**, leave the defaults. This allows CodePipeline to use Amazon CloudWatch Events to detect changes in your source repository.

Choose **Next**.

8. In **Step 3: Add build stage**, choose **Skip build stage**, and then accept the warning message by choosing **Skip** again. Choose **Next**.

## *(i)* Note

In this tutorial, you are deploying code that requires no build service, so you can skip this step. However, if your source code needs to be built before it is deployed to instances, you can configure [CodeBuild](http://aws.amazon.com/codebuild/) in this step.

- 9. In **Step 4: Add deploy stage**, in **Deploy provider**, choose **CodeDeploy**. In **Application name**, choose **MyDemoApplication**. In **Deployment group**, choose **MyDemoDeploymentGroup**, and then choose **Next step**.
- 10. In **Step 5: Review**, review the information, and then choose **Create pipeline**.
- 11. The pipeline starts running after it is created. It downloads the code from your CodeCommit repository and creates a CodeDeploy deployment to your EC2 instance. You can view progress

and success and failure messages as the CodePipeline sample deploys the webpage to the Amazon EC2 instance in the CodeDeploy deployment.

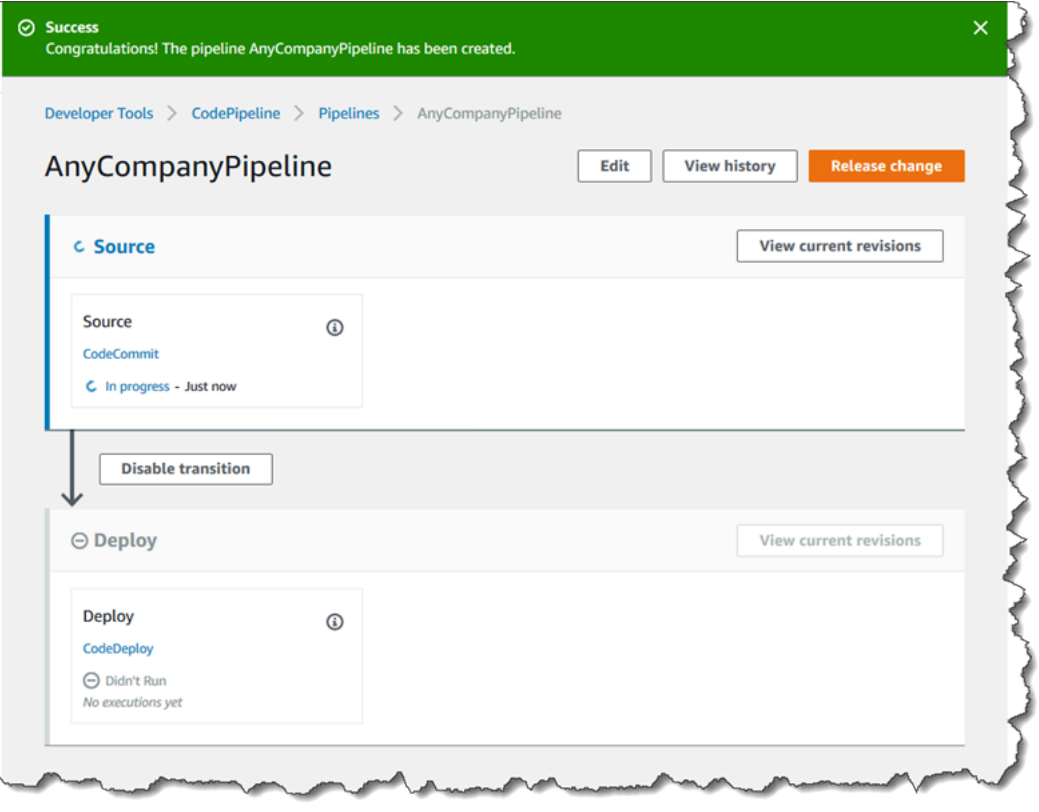

Congratulations! You just created a simple pipeline in CodePipeline.

Next, you verify the results.

#### **To verify that your pipeline ran successfully**

- 1. View the initial progress of the pipeline. The status of each stage changes from **No executions yet** to **In Progress**, and then to either **Succeeded** or **Failed**. The pipeline should complete the first run within a few minutes.
- 2. After **Succeeded** is displayed for the pipeline status, in the status area for the **Deploy** stage, choose **CodeDeploy**. This opens the CodeDeploy console. If **Succeeded** is not displayed see [Troubleshooting](#page-738-0) CodePipeline.
- 3. On the **Deployments** tab, choose the deployment ID. On the page for the deployment, under **Deployment lifecycle events**, choose the instance ID. This opens the EC2 console.

4. On the **Description** tab, in **Public DNS**, copy the address (for example, ec2-192-0-2-1.uswest-2.compute.amazonaws.com), and then paste it into the address bar of your web browser.

The web page displays for the sample application you downloaded and pushed to your CodeCommit repository.

For more information about stages, actions, and how pipelines work, see [CodePipeline](#page-22-0) concepts.

# **Step 6: Modify code in your CodeCommit repository**

Your pipeline is configured to run whenever code changes are made to your CodeCommit repository. In this step, you make changes to the HTML file that is part of the sample CodeDeploy application in the CodeCommit repository. When you push these changes, your pipeline runs again, and the changes you make are visible at the web address you accessed earlier.

1. Change directories to your local repo:

```
(For Linux, macOS, or Unix) cd /tmp/MyDemoRepo
(For Windows) cd c:\temp\MyDemoRepo
```
2. Use a text editor to modify the index.html file:

```
(For Linux or Unix)gedit index.html
(For OS X)open –e index.html
(For Windows)notepad index.html
```
3. Revise the contents of the index.html file to change the background color and some of the text on the webpage, and then save the file.

```
<!DOCTYPE html>
<html>
<head> 
   <title>Updated Sample Deployment</title> 
   <style> 
     body { 
       color: #000000; 
       background-color: #CCFFCC; 
       font-family: Arial, sans-serif; 
       font-size:14px; 
     }
```

```
h1 {
       font-size: 250%; 
       font-weight: normal; 
       margin-bottom: 0; 
     } 
    h2 \{ font-size: 175%; 
       font-weight: normal; 
       margin-bottom: 0; 
     } 
   </style>
</head>
<body> 
   <div align="center"><h1>Updated Sample Deployment</h1></div> 
   <div align="center"><h2>This application was updated using CodePipeline, 
 CodeCommit, and CodeDeploy.</h2></div> 
   <div align="center"> 
     <p>Learn more:</p> 
     <p><a href="https://docs.aws.amazon.com/codepipeline/latest/
userguide/">CodePipeline User Guide</a></p> 
     <p><a href="https://docs.aws.amazon.com/codecommit/latest/
userguide/">CodeCommit User Guide</a></p> 
     <p><a href="https://docs.aws.amazon.com/codedeploy/latest/
userguide/">CodeDeploy User Guide</a></p> 
   </div>
</body>
</html>
```
4. Commit and push your changes to your CodeCommit repository by running the following commands, one at a time:

```
git commit -am "Updated sample application files"
```
git push

#### **To verify your pipeline ran successfully**

- 1. View the initial progress of the pipeline. The status of each stage changes from **No executions yet** to **In Progress**, and then to either **Succeeded** or **Failed**. The running of the pipeline should be complete within a few minutes.
- 2. After **Succeeded** is displayed for the action status, refresh the demo page you accessed earlier in your browser.

The updated webpage is displayed.

# **Step 7: Clean up resources**

You can use some of the resources you created in this tutorial for other tutorials in this guide. For example, you can reuse the CodeDeploy application and deployment. However, after you complete this and any other tutorials, you should delete the pipeline and the resources it uses so that you are not charged for the continued use of those resources. First, delete the pipeline, then the CodeDeploy application and its associated Amazon EC2 instance, and finally, the CodeCommit repository.

#### **To clean up the resources used in this tutorial**

- 1. To clean up your CodePipeline resources, follow the instructions in Delete a [pipeline](#page-394-0) in AWS [CodePipeline](#page-394-0).
- 2. To clean up your CodeDeploy resources, follow the instructions in Clean Up [Deployment](https://docs.aws.amazon.com/codedeploy/latest/userguide/tutorials-simple-s3alkthrough.html#tutorials-simple-s3alkthrough-clean-up) [Walkthrough](https://docs.aws.amazon.com/codedeploy/latest/userguide/tutorials-simple-s3alkthrough.html#tutorials-simple-s3alkthrough-clean-up) Resources.
- 3. To delete the CodeCommit repository, follow the instructions in [Delete a CodeCommit](https://docs.aws.amazon.com/codecommit/latest/userguide/how-to-delete-repository.html)  [repository.](https://docs.aws.amazon.com/codecommit/latest/userguide/how-to-delete-repository.html)

# **Step 8: Further reading**

Learn more about how CodePipeline works:

- For more information about stages, actions, and how pipelines work, see [CodePipeline](#page-22-0) concepts.
- For information about the actions you can perform using CodePipeline, see Integrations with [CodePipeline](#page-52-0) action types.
- Try this more advanced tutorial, Tutorial: Create a [four-stage](#page-126-0) pipeline. It creates a multi-stage pipeline that includes a step that builds code before it's deployed.

# <span id="page-126-0"></span>**Tutorial: Create a four-stage pipeline**

Now that you've created your first pipeline in [Tutorial:](#page-94-0) Create a simple pipeline (S3 bucket) or Tutorial: Create a simple pipeline [\(CodeCommit](#page-112-0) repository), you can start creating more complex pipelines. This tutorial will walk you through the creation of a four-stage pipeline that uses a GitHub repository for your source, a Jenkins build server to build the project, and a CodeDeploy application to deploy the built code to a staging server. The following diagram shows the initial three-stage pipeline.

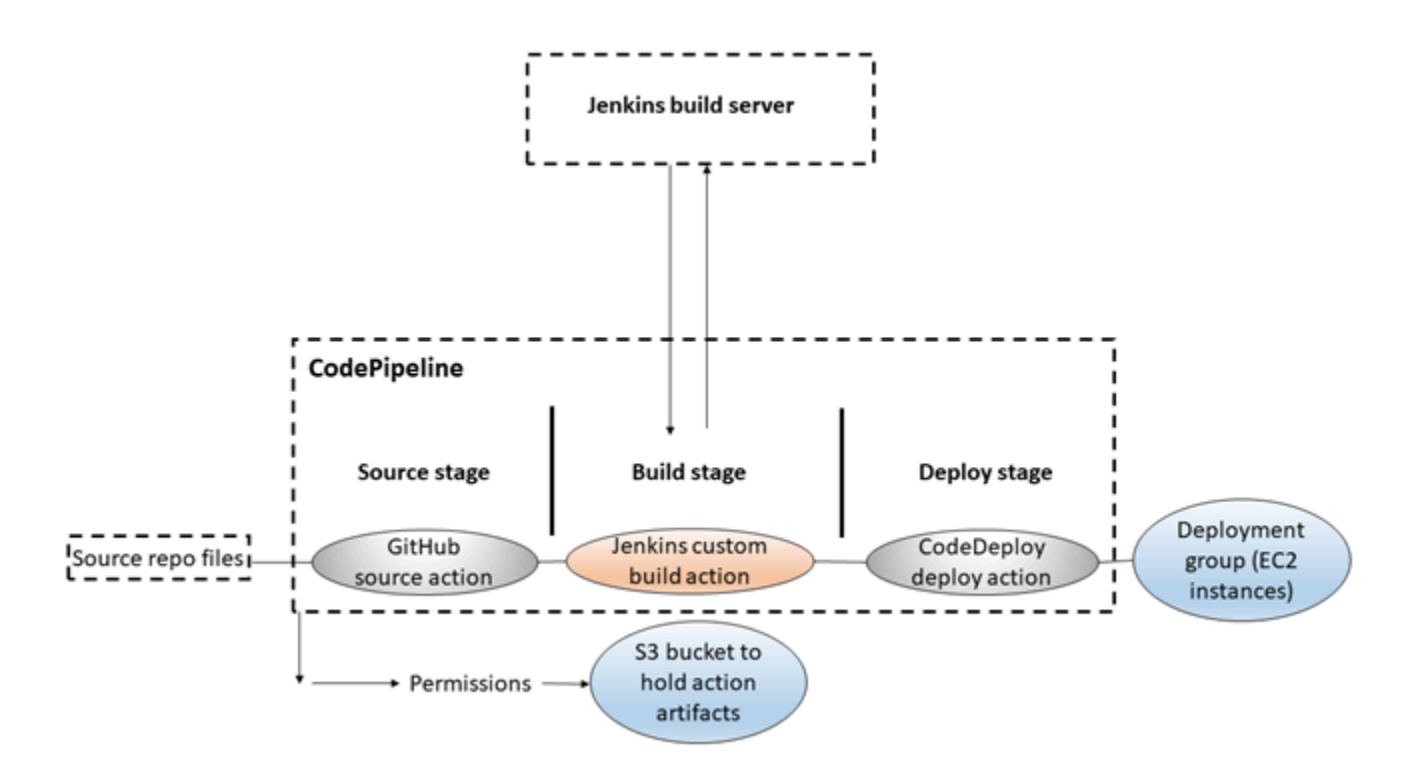

After the pipeline is created, you will edit it to add a stage with a test action to test the code, also using Jenkins.

Before you can create this pipeline, you must configure the required resources. For example, if you want to use a GitHub repository for your source code, you must create the repository before you can add it to a pipeline. As part of setting up, this tutorial walks you through setting up Jenkins on an EC2 instance for demonstration purposes.

## **Important**

Many of the actions you add to your pipeline in this procedure involve AWS resources that you need to create before you create the pipeline. AWS resources for your source actions must always be created in the same AWS Region where you create your pipeline. For example, if you create your pipeline in the US East (Ohio) Region, your CodeCommit repository must be in the US East (Ohio) Region.

You can add cross-region actions when you create your pipeline. AWS resources for crossregion actions must be in the same AWS Region where you plan to execute the action. For more information, see Add a cross-Region action in [CodePipeline.](#page-672-0)

Before you begin this tutorial, you should have already completed the general prerequisites in Getting started with [CodePipeline.](#page-46-0)

#### **Topics**

- Step 1: Complete [prerequisites](#page-127-0)
- Step 2: Create a pipeline in [CodePipeline](#page-131-0)
- Step 3: Add another stage to your [pipeline](#page-132-0)
- Step 4: Clean up [resources](#page-136-0)

# <span id="page-127-0"></span>**Step 1: Complete prerequisites**

To integrate with Jenkins, AWS CodePipeline requires you to install the CodePipeline Plugin for Jenkins on any instance of Jenkins you want to use with CodePipeline. You should also configure a dedicated IAM user or role to use for permissions between your Jenkins project and CodePipeline. The easiest way to integrate Jenkins and CodePipeline is to install Jenkins on an EC2 instance that uses an IAM instance role that you create for Jenkins integration. In order for links in the pipeline for Jenkins actions to successfully connect, you must configure proxy and firewall settings on the server or EC2 instance to allow inbound connections to the port used by your Jenkins project. Make sure you have configured Jenkins to authenticate users and enforce access control before you allow connections on those ports (for example, 443 and 8443 if you have secured Jenkins to only use HTTPS connections, or 80 and 8080 if you allow HTTP connections). For more information, see [Securing Jenkins.](https://wiki.jenkins.io/display/JENKINS/Securing+Jenkins)

#### *(i)* Note

This tutorial uses a code sample and configures build steps that convert the sample from Haml to HTML. You can download the open-source sample code from the GitHub repository by following the steps in Copy or clone the sample into a GitHub [repository.](#page-128-0) You will need the entire sample in your GitHub repository, not just the .zip file.

This tutorial also assumes that:

- You are familiar with installing and administering Jenkins and creating Jenkins projects.
- You have installed Rake and the Haml gem for Ruby on the same computer or instance that hosts your Jenkins project.
- You have set the required system environment variables so that Rake commands can be run from the terminal or command line (for example, on Windows systems, modifying the PATH variable to include the directory where you installed Rake).

#### **Topics**

- Copy or clone the sample into a GitHub [repository](#page-128-0)
- Create an IAM role to use for Jenkins [integration](#page-128-1)
- Install and configure Jenkins and the [CodePipeline](#page-129-0) Plugin for Jenkins

# <span id="page-128-0"></span>**Copy or clone the sample into a GitHub repository**

#### **To clone the sample and push to a GitHub repository**

- 1. Download the sample code from the GitHub repository, or clone the repositories to your local computer. There are two sample packages:
	- If you will be deploying your sample to Amazon Linux, RHEL, or Ubuntu Server instances, choose [codepipeline-jenkins-aws-codedeploy\\_linux.zip.](https://github.com/awslabs/aws-codepipeline-jenkins-aws-codedeploy_linux)
	- If you will be deploying your sample to Windows Server instances, choose [CodePipeline-](https://github.com/awslabs/AWSCodePipeline-Jenkins-AWSCodeDeploy_windows)[Jenkins-AWSCodeDeploy\\_Windows.zip](https://github.com/awslabs/AWSCodePipeline-Jenkins-AWSCodeDeploy_windows).
- 2. From the repository, choose **Fork** to clone the sample repo into a repo in your Github account. For more information, see the [GitHub documentation](https://help.github.com/articles/create-a-repo/).

# <span id="page-128-1"></span>**Create an IAM role to use for Jenkins integration**

As a best practice, consider launching an EC2 instance to host your Jenkins server and using an IAM role to grant the instance the required permissions for interacting with CodePipeline.

1. Sign in to the AWS Management Console and open the IAM console at [https://](https://console.aws.amazon.com/iam/) [console.aws.amazon.com/iam/](https://console.aws.amazon.com/iam/).

- 2. In the IAM console, in the navigation pane, choose **Roles**, and then choose **Create role**.
- 3. Under **Select type of trusted entity**, choose **AWS service**. Under **Choose the service that will use this role**, choose **EC2**. Under **Select your use case**, choose **EC2**.
- 4. Choose **Next: Permissions**. On the **Attach permissions policies** page, select the AWSCodePipelineCustomActionAccess managed policy, and then choose **Next: Tags**. Choose **Next: Review**.
- 5. On the **Review** page, in **Role name**, enter the name of the role to create specifically for Jenkins integration (for example, *JenkinsAccess*), and then choose **Create role**.

When you create the EC2 instance where you will install Jenkins, in **Step 3: Configure Instance Details**, make sure you choose the instance role (for example, *JenkinsAccess*).

For more information about instance roles and Amazon EC2, see IAM roles for [Amazon](https://docs.aws.amazon.com/AWSEC2/latest/UserGuide/iam-roles-for-amazon-ec2.html) EC2, [Using](https://docs.aws.amazon.com/IAM/latest/UserGuide/roles-usingrole-ec2instance.html)  IAM Roles to Grant Permissions to [Applications](https://docs.aws.amazon.com/IAM/latest/UserGuide/roles-usingrole-ec2instance.html) Running on Amazon EC2 Instances, and [Creating](https://docs.aws.amazon.com/IAM/latest/UserGuide/roles-creatingrole-service.html) a role to delegate [permissions](https://docs.aws.amazon.com/IAM/latest/UserGuide/roles-creatingrole-service.html) to an AWS service.

# <span id="page-129-0"></span>**Install and configure Jenkins and the CodePipeline Plugin for Jenkins**

## **To install Jenkins and the CodePipeline Plugin for Jenkins**

1. Create an EC2 instance where you will install Jenkins, and in **Step 3: Configure Instance Details**, make sure you choose the instance role you created (for example, *JenkinsAccess*). For more information about creating EC2 instances, see Launch an Amazon EC2 [instance](https://docs.aws.amazon.com/AWSEC2/latest/UserGuide/ec2-launch-instance_linux.html) in the *Amazon EC2 User Guide*.

## **A** Note

If you already have Jenkins resources you want to use, you can do so, but you must create a special IAM user, apply the AWSCodePipelineCustomActionAccess managed policy to that user, and then configure and use the access credentials for that user on your Jenkins resource. If you want to use the Jenkins UI to supply the credentials, configure Jenkins to only allow HTTPS. For more information, see [Troubleshooting](#page-738-0) CodePipeline.

2. Install Jenkins on the EC2 instance. For more information, see the Jenkins documentation for [installing Jenkins](https://www.jenkins.io/doc/book/installing/linux/) and starting and [accessing](https://wiki.jenkins.io/JENKINS/Starting-and-Accessing-Jenkins.html) Jenkins, as well as [details of integration with](#page-61-0) [Jenkins](#page-61-0) in Product and service integrations with [CodePipeline.](#page-52-1)

- 3. Launch Jenkins, and on the home page, choose **Manage Jenkins**.
- 4. On the **Manage Jenkins** page, choose **Manage Plugins**.
- 5. Choose the **Available** tab, and in the **Filter** search box, enter **AWS CodePipeline**. Choose **CodePipeline Plugin for Jenkins** from the list and choose **Download now and install after restart**.
- 6. On the **Installing Plugins/Upgrades** page, select **Restart Jenkins when installation is complete and no jobs are running**.
- 7. Choose **Back to Dashboard**.
- 8. On the main page, choose **New Item**.
- 9. In **Item Name**, enter a name for the Jenkins project (for example, *MyDemoProject*). Choose **Freestyle project**, and then choose **OK**.

#### **A** Note

Make sure that the name for your project meets the requirements for CodePipeline. For more information, see Quotas in AWS [CodePipeline.](#page-1016-0)

- 10. On the configuration page for the project, select the **Execute concurrent builds if necessary** check box. In **Source Code Management**, choose **AWS CodePipeline**. If you have installed Jenkins on an EC2 instance and configured the AWS CLI with the profile for the IAM user you created for integration between CodePipeline and Jenkins, leave all of the other fields empty.
- 11. Choose **Advanced**, and in **Provider**, enter a name for the provider of the action as it will appear in CodePipeline (for example, *MyJenkinsProviderName*). Make sure that this name is unique and easy to remember. You will use it when you add a build action to your pipeline later in this tutorial, and again when you add a test action.

## **(i)** Note

This action name must meet the naming requirements for actions in CodePipeline. For more information, see Quotas in AWS [CodePipeline.](#page-1016-0)

12. In **Build Triggers**, clear any check boxes, and then select **Poll SCM**. In **Schedule**, enter five asterisks separated by spaces, as follows:

\* \* \* \* \*

This polls CodePipeline every minute.

13. In **Build**, choose **Add build step**. Choose **Execute shell** (Amazon Linux, RHEL, or Ubuntu Server) **Execute batch command** (Windows Server), and then enter the following:

rake

#### **A** Note

Make sure that your environment is configured with the variables and settings required to run rake; otherwise, the build will fail.

- 14. Choose **Add post-build action**, and then choose **AWS CodePipeline Publisher**. Choose **Add**, and in **Build Output Locations**, leave the location blank. This configuration is the default. It will create a compressed file at the end of the build process.
- 15. Choose **Save** to save your Jenkins project.

# <span id="page-131-0"></span>**Step 2: Create a pipeline in CodePipeline**

In this part of the tutorial, you create the pipeline using the **Create Pipeline** wizard.

#### **To create a CodePipeline automated release process**

- 1. Sign in to the AWS Management Console and open the CodePipeline console at [http://](http://console.aws.amazon.com/codesuite/codepipeline/home) [console.aws.amazon.com/codesuite/codepipeline/home.](http://console.aws.amazon.com/codesuite/codepipeline/home)
- 2. If necessary, use the Region selector to change the Region to the one where your pipeline resources are located. For example, if you created resources for the previous tutorial in useast-2, make sure that the Region selector is set to US East (Ohio).

For more information about the Regions and endpoints available for CodePipeline, see [AWS](https://docs.aws.amazon.com/general/latest/gr/codepipeline.html) [CodePipeline endpoints and quotas.](https://docs.aws.amazon.com/general/latest/gr/codepipeline.html)

- 3. On the **Welcome** page, **Getting started** page, or the **Pipelines** page, choose **Create pipeline**.
- 4. On the **Step 1: Choose pipeline settings** page, in **Pipeline name**, enter the name for your pipeline.
- 5. In **Pipeline type**, choose **V1** for the purposes of this tutorial. You can also choose **V2**; however, note that pipeline types differ in characteristics and price. For more information, see [Pipeline](#page-44-0) [types.](#page-44-0)
- 6. In **Service role**, choose **New service role** to allow CodePipeline to create a service role in IAM.
- 7. Leave the settings under **Advanced settings** at their defaults, and choose **Next**.
- 8. On the **Step 2: Add source stage** page, in **Source provider**, choose **GitHub**.
- 9. Under **Connection**, choose an existing connection or create a new one. To create or manage a connection for your GitHub source action, see GitHub [connections.](#page-346-0)
- 10. In **Step 3: Add build stage**, choose **Add Jenkins**. In **Provider name**, enter the name of the action you provided in the CodePipeline Plugin for Jenkins (for example *MyJenkinsProviderName*). This name must exactly match the name in the CodePipeline Plugin for Jenkins. In **Server URL**, enter the URL of the EC2 instance where Jenkins is installed. In **Project name**, enter the name of the project you created in Jenkins, such as *MyDemoProject*, and then choose **Next**.
- 11. In **Step 4: Add deploy stage**, reuse the CodeDeploy application and deployment group you created in [Tutorial:](#page-94-0) Create a simple pipeline (S3 bucket). In **Deploy provider**, choose **CodeDeploy**. In **Application name**, enter **CodePipelineDemoApplication**, or choose the refresh button, and then choose the application name from the list. In **Deployment group**, enter **CodePipelineDemoFleet**, or choose it from the list, and then choose **Next**.

#### **A** Note

You can use your own CodeDeploy resources or create new ones, but you might incur additional costs.

- 12. In **Step 5: Review**, review the information, and then choose **Create pipeline**.
- 13. The pipeline automatically starts and runs the sample through the pipeline. You can view progress and success and failure messages as the pipeline builds the Haml sample to HTML and deploys it a webpage to each of the Amazon EC2 instances in the CodeDeploy deployment.

# <span id="page-132-0"></span>**Step 3: Add another stage to your pipeline**

Now you will add a test stage and then a test action to that stage that uses the Jenkins test included in the sample to determine whether the webpage has any content. This test is for demonstration purposes only.

## **A** Note

If you did not want to add another stage to your pipeline, you could add a test action to the Staging stage of the pipeline, before or after the deployment action.

# **Add a test stage to your pipeline**

## **Topics**

- Look up the IP address of an [instance](#page-133-0)
- Create a Jenkins project for testing the [deployment](#page-133-1)
- [Create](#page-135-0) a fourth stage

## <span id="page-133-0"></span>**Look up the IP address of an instance**

#### **To verify the IP address of an instance where you deployed your code**

- 1. After **Succeeded** is displayed for the pipeline status, in the status area for the Staging stage, choose **Details**.
- 2. In the **Deployment Details** section, in **Instance ID**, choose the instance ID of one of the successfully deployed instances.
- 3. Copy the IP address of the instance (for example, *192.168.0.4*). You will use this IP address in your Jenkins test.

## <span id="page-133-1"></span>**Create a Jenkins project for testing the deployment**

#### **To create the Jenkins project**

- 1. On the instance where you installed Jenkins, open Jenkins and from the main page, choose **New Item**.
- 2. In **Item Name**, enter a name for the Jenkins project (for example, *MyTestProject*). Choose **Freestyle project**, and then choose **OK**.

### *(i)* Note

Make sure that the name for your project meets the CodePipeline requirements. For more information, see Quotas in AWS [CodePipeline.](#page-1016-0)

3. On the configuration page for the project, select the **Execute concurrent builds if necessary** check box. In **Source Code Management**, choose **AWS CodePipeline**. If you have installed Jenkins on an EC2 instance and configured the AWS CLI with the profile for the IAM user you created for integration between CodePipeline and Jenkins, leave all the other fields empty.

## **Important**

If you are configuring a Jenkins project and it is not installed on an Amazon EC2 instance, or it is installed on an EC2 instance that is running a Windows operating system, complete the fields as required by your proxy host and port settings, and provide the credentials of the IAM user or role you configured for integration between Jenkins and CodePipeline.

- 4. Choose **Advanced**, and in **Category**, choose **Test**.
- 5. In **Provider**, enter the same name you used for the build project (for example, *MyJenkinsProviderName*). You will use this name when you add the test action to your pipeline later in this tutorial.

### **A** Note

This name must meet the CodePipeline naming requirements for actions. For more information, see Quotas in AWS [CodePipeline](#page-1016-0).

6. In **Build Triggers**, clear any check boxes, and then select **Poll SCM**. In **Schedule**, enter five asterisks separated by spaces, as follows:

\* \* \* \* \*

This polls CodePipeline every minute.

7. In **Build**, choose **Add build step**. If you are deploying to Amazon Linux, RHEL, or Ubuntu Server instances, choose **Execute shell** . Then enter the following, where the IP address is the address of the EC2 instance you copied earlier:

TEST\_IP\_ADDRESS=*192.168.0.4* rake test

If you are deploying to Windows Server instances, choose **Execute batch command**, and then enter the following, where the IP address is the address of the EC2 instance you copied earlier:

set TEST\_IP\_ADDRESS=*192.168.0.4* rake test

#### *(i)* Note

The test assumes a default port of 80. If you want to specify a different port, add a test port statement, as follows:

TEST\_IP\_ADDRESS=*192.168.0.4* TEST\_PORT=*8000* rake test

- 8. Choose **Add post-build action**, and then choose **AWS CodePipeline Publisher**. Do not choose **Add**.
- 9. Choose **Save** to save your Jenkins project.

#### <span id="page-135-0"></span>**Create a fourth stage**

#### **To add a stage to your pipeline that includes the Jenkins test action**

- 1. Sign in to the AWS Management Console and open the CodePipeline console at [http://](http://console.aws.amazon.com/codesuite/codepipeline/home) [console.aws.amazon.com/codesuite/codepipeline/home.](http://console.aws.amazon.com/codesuite/codepipeline/home)
- 2. In **Name**, choose the name of the pipeline you created, MySecondPipeline.
- 3. On the pipeline details page, choose **Edit**.
- 4. On the **Edit** page, choose **+ Stage** to add a stage immediately after the Build stage.
- 5. In the name field for the new stage, enter a name (for example, **Testing**), and then choose **+ Add action group**.
- 6. In **Action name**, enter *MyJenkinsTest-Action*. In **Test provider**, choose the provider name you specified in Jenkins (for example, *MyJenkinsProviderName*). In **Project name**, enter the

name of the project you created in Jenkins (for example, *MyTestProject*). In **Input artifacts**, choose the artifact from the Jenkins build whose default name is *BuildArtifact*, and then choose **Done**.

# *(i)* Note

Because the Jenkins test action operates on the application built in the Jenkins build step, use the build artifact for the input artifact to the test action.

For more information about input and output artifacts and the structure of pipelines, see [CodePipeline](#page-838-0) pipeline structure reference.

- 7. On the **Edit** page, choose **Save pipeline changes**. In the **Save pipeline changes** dialog box, choose **Save and continue**.
- 8. Although the new stage has been added to your pipeline, a status of **No executions yet** is displayed for that stage because no changes have triggered another run of the pipeline. To run the sample through the revised pipeline, on the pipeline details page, choose **Release change**.

The pipeline view shows the stages and actions in your pipeline and the state of the revision running through those four stages. The time it takes for the pipeline to run through all stages will depend on the size of the artifacts, the complexity of your build and test actions, and other factors.

# <span id="page-136-0"></span>**Step 4: Clean up resources**

After you complete this tutorial, you should delete the pipeline and the resources it uses so you will not be charged for continued use of those resources. If you do not intend to keep using CodePipeline, delete the pipeline, then the CodeDeploy application and its associated Amazon EC2 instances, and finally, the Amazon S3 bucket used to store artifacts. You should also consider whether to delete other resources, such as the GitHub repository, if you do not intend to keep using them.

## **To clean up the resources used in this tutorial**

1. Open a terminal session on your local Linux, macOS, or Unix machine, or a command prompt on your local Windows machine, and run the **delete-pipeline** command to delete the pipeline you created. For **MySecondPipeline**, you would enter the following command:

aws codepipeline delete-pipeline --name "MySecondPipeline"

This command returns nothing.

- 2. To clean up your CodeDeploy resources, follow the instructions in [Cleaning Up.](http://docs.aws.amazon.com/codedeploy/latest/userguide/getting-started-walkthrough.html#getting-started-walkthrough-clean-up)
- 3. To clean up your instance resources, delete the EC2 instance where you installed Jenkins. For more information, see Clean up your [instance.](https://docs.aws.amazon.com/AWSEC2/latest/UserGuide/ec2-clean-up-your-instance.html)
- 4. If you do not intend to create more pipelines or use CodePipeline again, delete the Amazon S3 bucket used to store artifacts for your pipeline. To delete the bucket, follow the instructions in [Deleting](http://docs.aws.amazon.com/AmazonS3/latest/UG/DeletingaBucket.html) a bucket.
- 5. If you do not intend to use the other resources for this pipeline again, consider deleting them by following the guidance for that particular resource. For example, if you want to delete the GitHub repository, follow the instructions in Deleting a [repository](https://help.github.com/articles/deleting-a-repository/) on the GitHub website.

# **Tutorial: Set up a CloudWatch Events rule to receive email notifications for pipeline state changes**

After you set up a pipeline in AWS CodePipeline, you can set up a CloudWatch Events rule to send notifications whenever there are changes to the execution state of your pipelines, or in the stages or actions in your pipelines. For more information on using CloudWatch Events to set up notifications for pipeline state changes, see Monitoring [CodePipeline](#page-701-0) events.

In this tutorial, you configure a notification to send an email when a pipeline's state changes to FAILED. This tutorial uses an input transformer method when creating the CloudWatch Events rule. It transforms the message schema details to deliver the message in human-readable text.

#### **Note**

As you create the resources for this tutorial, such as the Amazon SNS notification and the CloudWatch Events rule, make sure the resources are created in the same AWS Region as your pipeline.

#### **Topics**

• Step 1: Set up an email [notification](#page-138-0) using Amazon SNS

- Step 2: [Create](#page-139-0) a rule and add the SNS topic as the target
- Step 3: Clean up [resources](#page-140-0)

# <span id="page-138-0"></span>**Step 1: Set up an email notification using Amazon SNS**

Amazon SNS coordinates use of topics to deliver messages to subscribing endpoints or clients. Use Amazon SNS to create a notification topic and then subscribe to the topic using your email address. The Amazon SNS topic will be added as a target to your CloudWatch Events rule. For more information, see the Amazon Simple [Notification](https://docs.aws.amazon.com/sns/latest/dg/) Service Developer Guide .

Create or identify a topic in Amazon SNS. CodePipeline will use CloudWatch Events to send notifications to this topic through Amazon SNS. To create a topic:

- 1. Open the Amazon SNS console at <https://console.aws.amazon.com/sns>.
- 2. Choose **Create topic**.
- 3. In the **Create new topic** dialog box, for **Topic name**, type a name for the topic (for example, **PipelineNotificationTopic**).

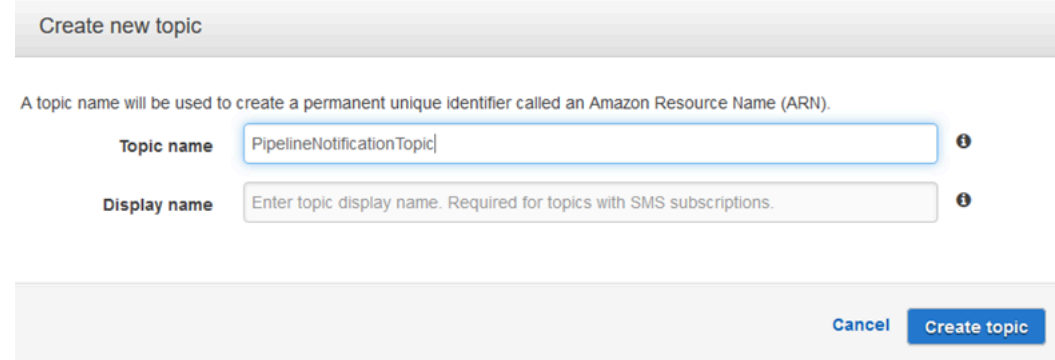

4. Choose **Create topic**.

For more information, see [Create](https://docs.aws.amazon.com/sns/latest/dg/CreateTopic.html) a Topic in the *Amazon SNS Developer Guide*.

Subscribe one or more recipients to the topic to receive email notifications. To subscribe a recipient to a topic:

- 1. In the Amazon SNS console, from the **Topics** list, select the check box next to your new topic. Choose **Actions, Subscribe to topic**.
- 2. In the **Create subscription** dialog box, verify that an ARN appears in **Topic ARN**.
- 3. For **Protocol**, choose **Email**.
- 4. For **Endpoint**, type the recipient's full email address.
- 5. Choose **Create Subscription**.
- 6. Amazon SNS sends a subscription confirmation email to the recipient. To receive email notifications, the recipient must choose the **Confirm subscription** link in this email. After the recipient clicks the link, if successfully subscribed, Amazon SNS displays a confirmation message in the recipient's web browser.

For more information, see [Subscribe](https://docs.aws.amazon.com/sns/latest/dg/SubscribeTopic.html) to a Topic in the *Amazon SNS Developer Guide*.

# <span id="page-139-0"></span>**Step 2: Create a rule and add the SNS topic as the target**

Create a CloudWatch Events notification rule with CodePipeline as the event source.

- 1. Open the CloudWatch console at <https://console.aws.amazon.com/cloudwatch/>.
- 2. In the navigation pane, choose **Events**.
- 3. Choose **Create rule**. Under **Event source**, choose **AWS CodePipeline**. For **Event Type**, choose **Pipeline Execution State Change**.
- 4. Choose **Specific state(s)**, and choose **FAILED**.
- 5. Choose **Edit** to open the JSON editor for the **Event Pattern Preview** pane. Add the **pipeline** parameter with the name of your pipeline as shown in the following example for a pipeline named "myPipeline."

You can copy the event pattern here and paste it into the console:

```
{ 
   "source": [ 
      "aws.codepipeline" 
   ], 
   "detail-type": [ 
      "CodePipeline Pipeline Execution State Change" 
   ], 
   "detail": { 
      "state": [ 
        "FAILED" 
      ], 
      "pipeline": [ 
        "myPipeline" 
     \mathbf 1
```
}

- 6. For **Targets**, choose **Add target**.
- 7. In the list of targets, choose **SNS topic**. For **Topic**, enter the topic you created.
- 8. Expand **Configure input**, and then choose **Input Transformer**.
- 9. In the **Input Path** box, type the following key-value pairs.

{ "pipeline" : "\$.detail.pipeline" }

In the **Input Template** box, type the following:

"The Pipeline <pipeline> has failed."

- 10. Choose **Configure details**.
- 11. On the **Configure rule details** page, type a name and an optional description. For **State**, leave the **Enabled** box selected.
- 12. Choose **Create rule**.
- 13. Confirm that CodePipeline is now sending build notifications. For example, check to see if the build notification emails are now in your inbox.
- 14. To change a rule's behavior, in the CloudWatch console, choose the rule, and then choose **Actions**, **Edit**. Edit the rule, choose **Configure details**, and then choose **Update rule**.

To stop using a rule to send build notifications, in the CloudWatch console, choose the rule, and then choose **Actions**, **Disable**.

To delete a rule, in the CloudWatch console, choose the rule, and then choose **Actions**, **Delete**.

# <span id="page-140-0"></span>**Step 3: Clean up resources**

After you complete this tutorial, you should delete the pipeline and the resources it uses so you will not be charged for continued use of those resources.

For information about how to clean up the SNS notification and delete the Amazon CloudWatch Events rule, see Clean Up [\(Unsubscribe](http://docs.aws.amazon.com/sns/latest/dg/CleanUp.html) from an Amazon SNS Topic) and reference DeleteRule in the Amazon [CloudWatch](https://docs.aws.amazon.com/AmazonCloudWatchEvents/latest/APIReference/) Events API Reference.

# **Tutorial: Create a pipeline that builds and tests your Android app with AWS Device Farm**

You can use AWS CodePipeline to configure a continuous integration flow in which your app is built and tested each time a commit is pushed. This tutorial shows how to create and configure a pipeline to build and test your Android app with source code in a GitHub repository. The pipeline detects the arrival of a new GitHub commit and then uses [CodeBuild](https://docs.aws.amazon.com/codebuild/latest/userguide/welcome.html) to build the app and [Device](https://docs.aws.amazon.com/devicefarm/latest/developerguide/welcome.html) [Farm](https://docs.aws.amazon.com/devicefarm/latest/developerguide/welcome.html) to test it.

## **Important**

Many of the actions you add to your pipeline in this procedure involve AWS resources that you need to create before you create the pipeline. AWS resources for your source actions must always be created in the same AWS Region where you create your pipeline. For example, if you create your pipeline in the US East (Ohio) Region, your CodeCommit repository must be in the US East (Ohio) Region.

You can add cross-region actions when you create your pipeline. AWS resources for crossregion actions must be in the same AWS Region where you plan to execute the action. For more information, see Add a cross-Region action in [CodePipeline.](#page-672-0)

You can try this out using your existing Android app and test definitions, or you can use the [sample](https://github.com/aws-samples/aws-device-farm-sample-app-for-android)  app and test [definitions](https://github.com/aws-samples/aws-device-farm-sample-app-for-android) provided by Device Farm.

#### **A** Note

## **Before you begin**

- 1. Sign in to the AWS Device Farm console and choose **Create a new project**.
- 2. Choose your project. In the browser, copy the URL of your new project. The URL contains the project ID.
- 3. Copy and retain this project ID. You use it when you create your pipeline in CodePipeline.

Here is an example URL for a project. To extract the project ID, copy the value after projects/. In this example, the project ID is eec4905f-98f8-40aa-9afc-4c1cfexample.

```
https://<region-URL>/devicefarm/home?region=us-west-2#/projects/
eec4905f-98f8-40aa-9afc-4c1cfexample/runs
```
# **Configure CodePipeline to use your Device Farm tests**

```
1.
```
Add and commit a file called [buildspec.yml](https://docs.aws.amazon.com/codebuild/latest/userguide/build-spec-ref.html) in the root of your app code, and push it to your repository. CodeBuild uses this file to perform commands and access artifacts required to build your app.

```
version: 0.2
phases: 
   build: 
     commands: 
       - chmod +x ./gradlew 
       - ./gradlew assembleDebug
artifacts: 
   files: 
      - './android/app/build/outputs/**/*.apk' 
   discard-paths: yes
```
2. (Optional) If you use [Calabash](https://docs.aws.amazon.com/devicefarm/latest/developerguide/test-types-intro.html) or Appium to test your app, add the test definition file to your repository. In a later step, you can configure Device Farm to use the definitions to carry out your test suite.

If you use Device Farm built-in tests, you can skip this step.

- 3. To create your pipeline and add a source stage, do the following:
	- a. Sign in to the AWS Management Console and open the CodePipeline console at [https://](https://console.aws.amazon.com/codepipeline/) [console.aws.amazon.com/codepipeline/](https://console.aws.amazon.com/codepipeline/).
	- b. Choose **Create pipeline**. On the **Step 1: Choose pipeline settings** page, in **Pipeline name**, enter the name for your pipeline.
	- c. In **Pipeline type**, choose **V1** for the purposes of this tutorial. You can also choose **V2**; however, note that pipeline types differ in characteristics and price. For more information, see [Pipeline](#page-44-0) types.

d. In **Service role**, leave **New service role** selected, and leave **Role name** unchanged. You can also choose to use an existing service role, if you have one.

#### **A** Note

If you use a CodePipeline service role that was created before July 2018, you need to add permissions for Device Farm. To do this, open the IAM console, find the role, and then add the following permissions to the role's policy. For more information, see Add permissions to the [CodePipeline](#page-822-0) service role.

```
{ 
      "Effect": "Allow", 
      "Action": [ 
          "devicefarm:ListProjects", 
          "devicefarm:ListDevicePools", 
          "devicefarm:GetRun", 
          "devicefarm:GetUpload", 
          "devicefarm:CreateUpload", 
          "devicefarm:ScheduleRun" 
      ], 
      "Resource": "*"
}
```
- e. Leave the settings under **Advanced settings** at their defaults, and then choose **Next**.
- f. On the **Step 2: Add source stage** page, in **Source provider**, choose **GitHub**.
- g. Under **Connection**, choose an existing connection or create a new one. To create or manage a connection for your GitHub source action, see GitHub [connections.](#page-346-0)
- h. In **Repository**, choose the source repository.
- i. In **Branch**, choose the branch that you want to use.
- j. Leave the remaining defaults for the source action. Choose **Next**.
- 4. In **Add build stage**, add a build stage:
	- a. In **Build provider**, choose **AWS CodeBuild**. Allow **Region** to default to the pipeline Region.
	- b. Choose **Create project**.
	- c. In **Project name**, enter a name for this build project.
	- d. In **Environment image**, choose **Managed image**. For **Operating system**, choose **Ubuntu**.
	- e. For **Runtime**, choose **Standard**. For **Image**, choose **aws/codebuild/standard:5.0**.
CodeBuild uses this OS image, which has Android Studio installed, to build your app.

- f. For **Service role**, choose your existing CodeBuild service role or create a new one.
- g. For **Build specifications**, choose **Use a buildspec file**.
- h. Choose **Continue to CodePipeline**. This returns to the CodePipeline console and creates a CodeBuild project that uses the buildspec.yml in your repository for configuration. The build project uses a service role to manage AWS service permissions. This step might take a couple of minutes.
- i. Choose **Next**.
- 5. On the **Step 4: Add deploy stage** page, choose **Skip deploy stage**, and then accept the warning message by choosing **Skip** again. Choose **Next**.
- 6. On **Step 5: Review**, choose **Create pipeline**. You should see a diagram that shows the source and build stages.
- 7. Add a Device Farm test action to your pipeline:
	- a. In the upper right, choose **Edit**.
	- b. At the bottom of the diagram, choose **+ Add stage**. In **Stage name**, enter a name, such as **Test**.
	- c. Choose **+ Add action group**.
	- d. In **Action name**, enter a name.
	- e. In **Action provider**, choose **AWS Device Farm**. Allow **Region** to default to the pipeline Region.
	- f. In **Input artifacts**, choose the input artifact that matches the output artifact of the stage that comes before the test stage, such as BuildArtifact.

In the AWS CodePipeline console, you can find the name of the output artifact for each stage by hovering over the information icon in the pipeline diagram. If your pipeline tests your app directly from the **Source** stage, choose **SourceArtifact**. If the pipeline includes a **Build** stage, choose **BuildArtifact**.

- g. In **ProjectId**, enter your Device Farm project ID. Use the steps at the start of this tutorial to retrieve your project ID.
- h. In **DevicePoolArn**, enter the ARN for the device pool. To get the available device pool ARNs for the project, including the ARN for Top Devices, use the AWS CLI to enter the following command:

```
aws devicefarm list-device-pools --arn arn:aws:devicefarm:us-
west-2:account_ID:project:project_ID
```
i. In **AppType**, enter **Android**.

The following is a list of valid values for **AppType**:

- **iOS**
- **Android**
- **Web**
- j. In **App**, enter the path of the compiled app package. The path is relative to the root of the input artifact for the test stage. Typically, this path is similar to app-release.apk.
- k. In **TestType**, enter your type of test, and then in **Test**, enter the path of the test definition file. The path is relative to the root of the input artifact for your test.

The following is a list of valid values for **TestType**:

- **APPIUM\_JAVA\_JUNIT**
- **APPIUM\_JAVA\_TESTNG**
- **APPIUM\_NODE**
- **APPIUM\_RUBY**
- **APPIUM\_PYTHON**
- **APPIUM\_WEB\_JAVA\_JUNIT**
- **APPIUM\_WEB\_JAVA\_TESTNG**
- **APPIUM\_WEB\_NODE**
- **APPIUM\_WEB\_RUBY**
- **APPIUM\_WEB\_PYTHON**
- **BUILTIN\_FUZZ**
- **INSTRUMENTATION**
- **XCTEST**
- **XCTEST\_UI**

#### **A** Note

Custom environment nodes are not supported.

- l. In the remaining fields, provide the configuration that is appropriate for your test and application type.
- m. (Optional) In **Advanced**, provide configuration information for your test run.
- n. Choose **Save**.
- o. On the stage you are editing, choose **Done**. In the AWS CodePipeline pane, choose **Save**, and then choose **Save** on the warning message.
- p. To submit your changes and start a pipeline build, choose **Release change**, and then choose **Release**.

# **Tutorial: Create a pipeline that tests your iOS app with AWS Device Farm**

You can use AWS CodePipeline to easily configure a continuous integration flow in which your app is tested each time the source bucket changes. This tutorial shows you how to create and configure a pipeline to test your built iOS app from an S3 bucket. The pipeline detects the arrival of a saved change through Amazon CloudWatch Events, and then uses [Device](https://docs.aws.amazon.com/devicefarm/latest/developerguide/welcome.html) Farm to test the built application.

#### **Important**

Many of the actions you add to your pipeline in this procedure involve AWS resources that you need to create before you create the pipeline. AWS resources for your source actions must always be created in the same AWS Region where you create your pipeline. For example, if you create your pipeline in the US East (Ohio) Region, your CodeCommit repository must be in the US East (Ohio) Region.

You can add cross-region actions when you create your pipeline. AWS resources for crossregion actions must be in the same AWS Region where you plan to execute the action. For more information, see Add a cross-Region action in [CodePipeline.](#page-672-0)

#### You can try this out using your existing iOS app, or you can use the [sample](samples/s3-ios-test-1.zip) iOS app.

#### *A* Note

#### **Before you begin**

- 1. Sign in to the AWS Device Farm console and choose **Create a new project**.
- 2. Choose your project. In the browser, copy the URL of your new project. The URL contains the project ID.
- 3. Copy and retain this project ID. You use it when you create your pipeline in CodePipeline.

Here is an example URL for a project. To extract the project ID, copy the value after projects/. In this example, the project ID is eec4905f-98f8-40aa-9afc-4c1cfexample.

```
https://<region-URL>/devicefarm/home?region=us-west-2#/projects/
eec4905f-98f8-40aa-9afc-4c1cfexample/runs
```
# **Configure CodePipeline to use your Device Farm tests (Amazon S3 example)**

- 1. Create or use an S3 bucket with versioning enabled. Follow the instructions in Step 1: [Create](#page-95-0) an S3 bucket for your [application](#page-95-0) to create an S3 bucket.
- 2. In the Amazon S3 console for your bucket, choose **Upload**, and follow the instructions to upload your .zip file.

Your sample application must be packaged in a .zip file.

- 3. To create your pipeline and add a source stage, do the following:
	- a. Sign in to the AWS Management Console and open the CodePipeline console at [https://](https://console.aws.amazon.com/codepipeline/) [console.aws.amazon.com/codepipeline/](https://console.aws.amazon.com/codepipeline/).
	- b. Choose **Create pipeline**. On the **Step 1: Choose pipeline settings** page, in **Pipeline name**, enter the name for your pipeline.
- c. In **Pipeline type**, choose **V1** for the purposes of this tutorial. You can also choose **V2**; however, note that pipeline types differ in characteristics and price. For more information, see [Pipeline](#page-44-0) types.
- d. In **Service role**, leave **New service role** selected, and leave **Role name** unchanged. You can also choose to use an existing service role, if you have one.

#### *(b)* Note

If you use a CodePipeline service role that was created before July 2018, you must add permissions for Device Farm. To do this, open the IAM console, find the role, and then add the following permissions to the role's policy. For more information, see Add permissions to the [CodePipeline](#page-822-0) service role.

```
{ 
       "Effect": "Allow", 
       "Action": [ 
          "devicefarm:ListProjects", 
          "devicefarm:ListDevicePools", 
          "devicefarm:GetRun", 
          "devicefarm:GetUpload", 
          "devicefarm:CreateUpload", 
          "devicefarm:ScheduleRun" 
      ], 
      "Resource": "*"
}
```
- e. Leave the settings under **Advanced settings** at their defaults, and then choose **Next**.
- f. On the **Step 2: Add source stage** page, in **Source provider**, choose **Amazon S3**.
- g. In **Amazon S3 location**, enter the bucket, such as my-storage-bucket, and object key, such as s3-ios-test-1.zip for your .zip file.
- h. Choose **Next**.
- 4. In **Build**, create a placeholder build stage for your pipeline. This allows you to create the pipeline in the wizard. After you use the wizard to create your two-stage pipeline, you no longer need this placeholder build stage. After the pipeline is completed, this second stage is deleted and the new test stage is added in step 5.
	- a. In **Build provider**, choose **Add Jenkins**. This build selection is a placeholder. It is not used.
- b. In **Provider name**, enter a name. The name is a placeholder. It is not used.
- c. In **Server URL**, enter text. The text is a placeholder. It is not used.
- d. In **Project name**, enter a name. The name is a placeholder. It is not used.
- e. Choose **Next**.
- f. On the **Step 4: Add deploy stage** page, choose **Skip deploy stage**, and then accept the warning message by choosing **Skip** again.
- g. On **Step 5: Review**, choose **Create pipeline**. You should see a diagram that shows the source and build stages.

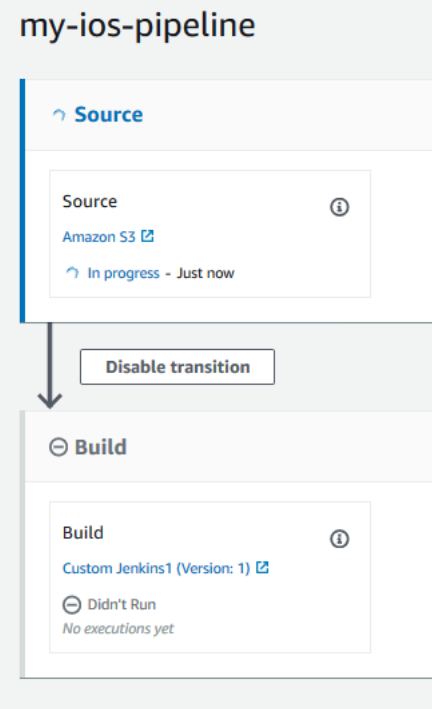

- 5. Add a Device Farm test action to your pipeline as follows:
	- a. In the upper right, choose **Edit**.
	- b. Choose **Edit stage**. Choose **Delete**. This deletes the placeholder stage now that you no longer need it for pipeline creation.
	- c. At the bottom of the diagram, choose **+ Add stage**.
	- d. In Stage name, enter a name for the stage, such as Test, and then choose **Add stage**.
	- e. Choose **+ Add action group**.
	- f. In **Action name**, enter a name, such as DeviceFarmTest.
- g. In **Action provider**, choose **AWS Device Farm**. Allow **Region** to default to the pipeline Region.
- h. In **Input artifacts**, choose the input artifact that matches the output artifact of the stage that comes before the test stage, such as SourceArtifact.

In the AWS CodePipeline console, you can find the name of the output artifact for each stage by hovering over the information icon in the pipeline diagram. If your pipeline tests your app directly from the **Source** stage, choose **SourceArtifact**. If the pipeline includes a **Build** stage, choose **BuildArtifact**.

- i. In **ProjectId**, choose your Device Farm project ID. Use the steps at the start of this tutorial to retrieve your project ID.
- j. In **DevicePoolArn**, enter the ARN for the device pool. To get the available device pool ARNs for the project, including the ARN for Top Devices, use the AWS CLI to enter the following command:

```
aws devicefarm list-device-pools --arn arn:aws:devicefarm:us-
west-2:account_ID:project:project_ID
```
k. In **AppType**, enter **iOS**.

The following is a list of valid values for **AppType**:

- **iOS**
- **Android**
- **Web**
- l. In **App**, enter the path of the compiled app package. The path is relative to the root of the input artifact for the test stage. Typically, this path is similar to ios-test.ipa.
- m. In **TestType**, enter your type of test, and then in **Test**, enter the path of the test definition file. The path is relative to the root of the input artifact for your test.

If you're using one of the built-in Device Farm tests, enter the type of test configured in your Device Farm project, such as BUILTIN\_FUZZ. In **FuzzEventCount**, enter a time in milliseconds, such as 6000. In **FuzzEventThrottle**, enter a time in milliseconds, such as 50.

If you aren't using one of the built-in Device Farm tests, enter your type of test, and then in **Test**, enter the path of the test definition file. The path is relative to the root of the input artifact for your test.

The following is a list of valid values for **TestType**:

- **APPIUM\_JAVA\_JUNIT**
- **APPIUM\_JAVA\_TESTNG**
- **APPIUM\_NODE**
- **APPIUM\_RUBY**
- **APPIUM\_PYTHON**
- **APPIUM\_WEB\_JAVA\_JUNIT**
- **APPIUM\_WEB\_JAVA\_TESTNG**
- **APPIUM\_WEB\_NODE**
- **APPIUM\_WEB\_RUBY**
- **APPIUM\_WEB\_PYTHON**
- **BUILTIN\_FUZZ**
- **INSTRUMENTATION**
- **XCTEST**
- **XCTEST\_UI**

#### **A** Note

Custom environment nodes are not supported.

- n. In the remaining fields, provide the configuration that is appropriate for your test and application type.
- o. (Optional) In **Advanced**, provide configuration information for your test run.
- p. Choose **Save**.
- q. On the stage you are editing, choose **Done**. In the AWS CodePipeline pane, choose **Save**, and then choose **Save** on the warning message.
- r. To submit your changes and start a pipeline execution, choose **Release change**, and then choose **Release**.

# **Tutorial: Create a pipeline that deploys to Service Catalog**

Service Catalog enables you to create and provision products based on AWS CloudFormation templates. This tutorial shows you how to create and configure a pipeline to deploy your product template to Service Catalog and deliver changes you have made in your source repository (already created in GitHub, CodeCommit, or Amazon S3).

#### *(i)* Note

When Amazon S3 is the source provider for your pipeline, you must upload to your bucket all source files packaged as a single .zip file. Otherwise, the source action fails.

First, you create a product in Service Catalog, and then you create a pipeline in AWS CodePipeline. This tutorial provides two options for setting up the deployment configuration:

• Create a product in Service Catalog and upload a template file to your source repository. Provide product version and deployment configuration in the CodePipeline console (without a separate configuration file). See Option 1: Deploy to Service Catalog without a [configuration](#page-152-0) file.

#### **A** Note

The template file can be created in YAML or JSON format.

• Create a product in Service Catalog and upload a template file to your source repository. Provide product version and deployment configuration in a separate configuration file. See [Option 2:](#page-157-0)  Deploy to Service Catalog using a [configuration](#page-157-0) file.

## <span id="page-152-0"></span>**Option 1: Deploy to Service Catalog without a configuration file**

In this example, you upload the sample AWS CloudFormation template file for an S3 bucket, and then create your product in Service Catalog. Next, you create your pipeline and specify deployment configuration in the CodePipeline console.

### **Step 1: Upload sample template file to source repository**

1. Open a text editor. Create a sample template by pasting the following into the file. Save the file as S3\_template.json.

```
{ 
   "AWSTemplateFormatVersion": "2010-09-09", 
   "Description": "CloudFormation Sample Template S3_Bucket: Sample template showing 
  how to create a privately accessible S3 bucket. **WARNING** This template creates 
  an S3 bucket. You will be billed for the resources used if you create a stack from 
  this template.", 
   "Resources": { 
     "S3Bucket": { 
       "Type": "AWS::S3::Bucket", 
       "Properties": {} 
     } 
   }, 
   "Outputs": { 
     "BucketName": { 
       "Value": { 
         "Ref": "S3Bucket" 
       }, 
       "Description": "Name of Amazon S3 bucket to hold website content" 
     } 
   }
}
```
This template allows AWS CloudFormation to create an S3 bucket that can be used by Service Catalog.

2. Upload the S3\_template.json file to your AWS CodeCommit repository.

#### **Step 2: Create a product in Service Catalog**

- 1. As an IT administrator, sign in to the Service Catalog console, go to the **Products** page, and then choose **Upload new product**.
- 2. On the **Upload new product** page, complete the following:
	- a. In **Product name**, enter the name you want to use for your new product.
	- b. In **Description**, enter the product catalog description. This description is shown in the product listing to help the user choose the correct product.
	- c. In **Provided by**, enter the name of your IT department or administrator.
	- d. Choose **Next**.
- 3. (Optional) In **Enter support details**, enter contact information for product support, and choose **Next**.
- 4. In **Version details**, complete the following:
	- a. Choose **Upload a template file**. Browse for your S3\_template.json file and upload it.
	- b. In **Version title**, enter the name of the product version (for example, **devops S3 v2**).
	- c. In **Description**, enter details that distinguish this version from other versions.
	- d. Choose **Next**.
- 5. On the **Review** page, verify that the information is correct, and then choose **Create**.
- 6. On the **Products** page, in the browser, copy the URL of your new product. This contains the product ID. Copy and retain this product ID. You use it when you create your pipeline in CodePipeline.

Here is the URL for a product named my-product. To extract the product ID, copy the value between the equals sign (=) and the ampersand (&). In this example, the product ID is prodexample123456.

https://<region-URL>/servicecatalog/home?region=<region>#/admin-products? productCreated=prod-example123456&createdProductTitle=my-product

#### **A** Note

Copy the URL for your product before you navigate away from the page. Once you navigate away from this page, you must use the CLI to obtain your product ID.

After a few seconds, your product appears on the **Products** page. You might need to refresh your browser to see the product in the list.

### **Step 3: Create your pipeline**

- 1. To name your pipeline and select parameters for your pipeline, do the following:
	- a. Sign in to the AWS Management Console and open the CodePipeline console at [https://](https://console.aws.amazon.com/codepipeline/) [console.aws.amazon.com/codepipeline/](https://console.aws.amazon.com/codepipeline/).
	- b. Choose **Getting started**. Choose **Create pipeline**, and then enter a name for your pipeline.
- c. In **Pipeline type**, choose **V1** for the purposes of this tutorial. You can also choose **V2**; however, note that pipeline types differ in characteristics and price. For more information, see [Pipeline](#page-44-0) types.
- d. In **Service role**, choose **New service role** to allow CodePipeline to create a service role in IAM.
- e. Leave the settings under **Advanced settings** at their defaults, and then choose **Next**.
- 2. To add a source stage, do the following:
	- a. In **Source provider**, choose **AWS CodeCommit**.
	- b. In **Repository name** and **Branch name**, enter the repository and branch you want to use for your source action.
	- c. Choose **Next**.
- 3. In **Add build stage**, choose **Skip build stage**, and then accept the warning message by choosing **Skip** again.
- 4. In **Add deploy stage**, complete the following:
	- a. In **Deploy provider**, choose **AWS Service Catalog**.
	- b. For deployment configuration, choose **Enter deployment configuration**.
	- c. In **Product ID**, paste the product ID you copied from the Service Catalog console.
	- d. In **Template file path**, enter the relative path where the template file is stored.
	- e. In **Product type**, choose **AWS CloudFormation template**.
	- f. In **Product version name**, enter the name of the product version you specified in Service Catalog. If you want to have the template change deployed to a new product version, enter a product version name that has not been used for any previous product version in the same product.
	- g. For **Input artifact**, choose the source input artifact.
	- h. Choose **Next**.
- 5. In **Review**, review your pipeline settings, and then choose **Create**.
- 6. After your pipeline runs successfully, on the deployment stage, choose **Details**. This opens your product in Service Catalog.

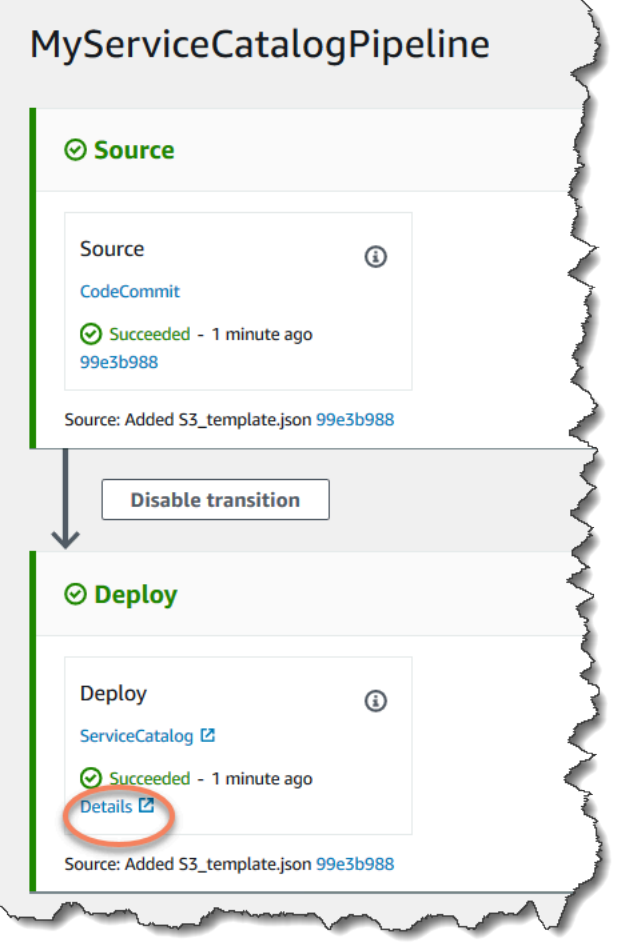

7. Under your product information, choose your version name to open the product template. View the template deployment.

#### **Step 4: Push a change and verify your product in Service Catalog**

1. View your pipeline in the CodePipeline console, and on your source stage, choose **Details**. Your source AWS CodeCommit repository opens in the console. Choose **Edit**, and make a change in the file (for example, to the description).

"Description": "Name of Amazon S3 bucket to hold and version website content"

- 2. Commit and push your change. Your pipeline starts after you push the change. When the run of the pipeline is complete, on the deployment stage, choose **Details** to open your product in Service Catalog.
- 3. Under your product information, choose the new version name to open the product template. View the deployed template change.

## <span id="page-157-0"></span>**Option 2: Deploy to Service Catalog using a configuration file**

In this example, you upload the sample AWS CloudFormation template file for an S3 bucket, and then create your product in Service Catalog. You also upload a separate configuration file that specifies your deployment configuration. Next, you create your pipeline and specify the location of your configuration file.

### **Step 1: Upload sample template file to source repository**

1. Open a text editor. Create a sample template by pasting the following into the file. Save the file as S3\_template.json.

```
{ 
   "AWSTemplateFormatVersion": "2010-09-09", 
   "Description": "CloudFormation Sample Template S3_Bucket: Sample template showing 
 how to create a privately accessible S3 bucket. **WARNING** This template creates
  an S3 bucket. You will be billed for the resources used if you create a stack from 
 this template.", 
   "Resources": { 
     "S3Bucket": { 
       "Type": "AWS::S3::Bucket", 
       "Properties": {} 
     } 
   }, 
   "Outputs": { 
     "BucketName": { 
       "Value": { 
         "Ref": "S3Bucket" 
       }, 
       "Description": "Name of Amazon S3 bucket to hold website content" 
     } 
   }
}
```
This template allows AWS CloudFormation to create an S3 bucket that can be used by Service Catalog.

2. Upload the S3 template.json file to your AWS CodeCommit repository.

### **Step 2: Create your product deployment configuration file**

1. Open a text editor. Create the configuration file for your product. The configuration file is used to define your Service Catalog deployment parameters/preferences. You use this file when you create your pipeline.

This sample provides a ProductVersionName of "devops S3 v2" and a ProductVersionDescription of MyProductVersionDescription. If you want to have the template change deployed to a new product version, just enter a product version name that has not been used for any previous product version in the same product.

Save the file as sample\_config.json.

```
{ 
     "SchemaVersion": "1.0", 
     "ProductVersionName": "devops S3 v2", 
     "ProductVersionDescription": "MyProductVersionDescription", 
     "ProductType": "CLOUD_FORMATION_TEMPLATE", 
     "Properties": { 
          "TemplateFilePath": "/S3_template.json" 
     }
}
```
This file creates the product version information for you each time your pipeline runs.

2. Upload the sample\_config.json file to your AWS CodeCommit repository. Make sure you upload this file to your source repository.

### **Step 3: Create a product in Service Catalog**

- 1. As an IT administrator, sign in to the Service Catalog console, go to the **Products** page, and then choose **Upload new product**.
- 2. On the **Upload new product** page, complete the following:
	- a. In **Product name**, enter the name you want to use for your new product.
	- b. In **Description**, enter the product catalog description. This description appears in the product listing to help the user choose the correct product.
	- c. In **Provided by**, enter the name of your IT department or administrator.
	- d. Choose **Next**.
- 3. (Optional) In **Enter support details**, enter product support contact information, and then choose **Next**.
- 4. In **Version details**, complete the following:
	- a. Choose **Upload a template file**. Browse for your S3\_template.json file and upload it.
	- b. In **Version title**, enter the name of the product version (for example, "devops S3 v2").
	- c. In **Description**, enter details that distinguish this version from other versions.
	- d. Choose **Next**.
- 5. On the **Review** page, verify that the information is correct, and then choose **Confirm and upload**.
- 6. On the **Products** page, in the browser, copy the URL of your new product. This contains the product ID. Copy and retain this product ID. You use when you create your pipeline in CodePipeline.

Here is the URL for a product named my-product. To extract the product ID, copy the value between the equals sign (=) and the ampersand (&). In this example, the product ID is prodexample123456.

https://<region-URL>/servicecatalog/home?region=<region>#/admin-products? productCreated=prod-example123456&createdProductTitle=my-product

#### **Note**

Copy the URL for your product before you navigate away from the page. Once you navigate away from this page, you must use the CLI to obtain your product ID.

After a few seconds, your product appears on the **Products** page. You might need to refresh your browser to see the product in the list.

### **Step 4: Create your pipeline**

- 1. To name your pipeline and select parameters for your pipeline, do the following:
	- a. Sign in to the AWS Management Console and open the CodePipeline console at [https://](https://console.aws.amazon.com/codepipeline/) [console.aws.amazon.com/codepipeline/](https://console.aws.amazon.com/codepipeline/).
- b. Choose **Getting started**. Choose **Create pipeline**, and then enter a name for your pipeline.
- c. In **Service role**, choose **New service role** to allow CodePipeline to create a service role in IAM.
- d. Leave the settings under **Advanced settings** at their defaults, and then choose **Next**.
- 2. To add a source stage, do the following:
	- a. In **Source provider**, choose **AWS CodeCommit**.
	- b. In **Repository name** and **Branch name**, enter the repository and branch you want to use for your source action.
	- c. Choose **Next**.
- 3. In **Add build stage**, choose **Skip build stage**, and then accept the warning message by choosing **Skip** again.
- 4. In **Add deploy stage**, complete the following:
	- a. In **Deploy provider**, choose **AWS Service Catalog**.
	- b. Choose **Use configuration file**.
	- c. In **Product ID**, paste the product ID you copied from the Service Catalog console.
	- d. In **Configuration file path**, enter the file path of the configuration file in your repository.
	- e. Choose **Next**.
- 5. In **Review**, review your pipeline settings, and then choose **Create**.
- 6. After your pipeline runs successfully, on your deployment stage, choose **Details** to open your product in Service Catalog.

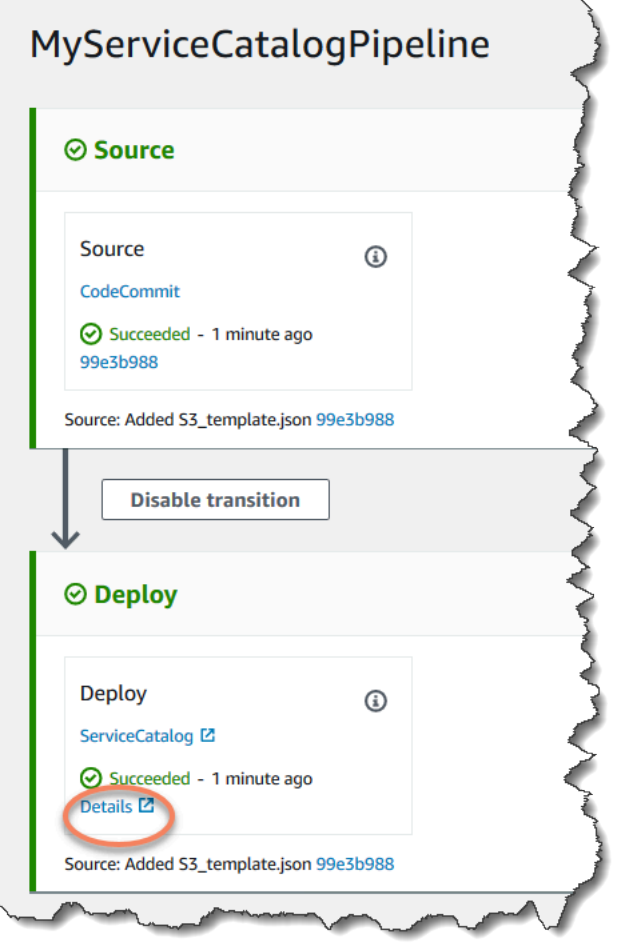

7. Under your product information, choose your version name to open the product template. View the template deployment.

#### **Step 5: Push a change and verify your product in Service Catalog**

1. View your pipeline in the CodePipeline console, and on the source stage, choose **Details**. Your source AWS CodeCommit repository opens in the console. Choose **Edit**, and then make a change in the file (for example, to the description).

"Description": "Name of Amazon S3 bucket to hold and version website content"

- 2. Commit and push your change. Your pipeline starts after you push the change. When the run of the pipeline is complete, on the deployment stage, choose **Details** to open your product in Service Catalog.
- 3. Under your product information, choose the new version name to open the product template. View the deployed template change.

# **Tutorial: Create a pipeline with AWS CloudFormation**

The examples provide sample templates that allow you to use AWS CloudFormation to create a pipeline that deploys your application to your instances each time the source code changes. The sample template creates a pipeline that you can view in AWS CodePipeline. The pipeline detects the arrival of a saved change through Amazon CloudWatch Events.

#### **Topics**

- Example 1: Create an AWS CodeCommit pipeline with AWS [CloudFormation](#page-162-0)
- Example 2: Create an Amazon S3 pipeline with AWS [CloudFormation](#page-164-0)

# <span id="page-162-0"></span>**Example 1: Create an AWS CodeCommit pipeline with AWS CloudFormation**

This walkthrough shows you how to use the AWS CloudFormation console to create infrastructure that includes a pipeline connected to a CodeCommit source repository. In this tutorial, you use the provided sample template file to create your resource stack, which includes your artifact store, pipeline, and change-detection resources, such as your Amazon CloudWatch Events rule. After you create your resource stack in AWS CloudFormation, you can view your pipeline in the AWS CodePipeline console. The pipeline is a two-stage pipeline with a CodeCommit source stage and a CodeDeploy deployment stage.

#### **Prerequisites:**

You must have created the following resources to use with the AWS CloudFormation sample template:

- You must have created a source repository. You can use the AWS CodeCommit repository you created in Tutorial: Create a simple pipeline [\(CodeCommit](#page-112-0) repository).
- You must have created a CodeDeploy application and deployment group. You can use the CodeDeploy resources you created in Tutorial: Create a simple pipeline [\(CodeCommit](#page-112-0) repository).
- Choose one of these links to download the sample AWS CloudFormation template file for creating a pipeline: [YAML](samples/codepipeline-codecommit-events-yaml.zip) | [JSON](samples/codepipeline-codecommit-events-json.zip)

Unzip the file and place it on your local computer.

• Download the [SampleApp\\_Linux.zip](samples/SampleApp_Linux.zip) sample application file.

### **Create your pipeline in AWS CloudFormation**

- 1. Unzip the files from [SampleApp\\_Linux.zip](samples/SampleApp_Linux.zip) and upload the files to your AWS CodeCommit repository. You must upload the unzipped files to the root directory of your repository. You can follow the instructions in Step 2: Add sample code to your [CodeCommit](#page-114-0) repository to push the files to your repository.
- 2. Open the AWS CloudFormation console and choose **Create Stack**. Choose **With new resources (standard)**.
- 3. Under **Specify template**, choose **Upload a template**. Select **Choose file** and then choose the template file from your local computer. Choose **Next**.
- 4. In **Stack name**, enter a name for your pipeline. Parameters specified by the sample template are displayed. Enter the following parameters:
	- a. In **ApplicationName**, enter the name of your CodeDeploy application.
	- b. In **BetaFleet**, enter the name of your CodeDeploy deployment group.
	- c. In **BranchName**, enter the repository branch you want to use.
	- d. In **RepositoryName**, enter the name of your CodeCommit source repository.
- 5. Choose **Next**. Accept the defaults on the following page, and then choose **Next**.
- 6. In **Capabilities**, select **I acknowledge that AWS CloudFormation might create IAM resources**, and then choose **Create stack**.
- 7. After your stack creation is complete, view the event list to check for any errors.

### **Troubleshooting**

The IAM user who is creating the pipeline in AWS CloudFormation might require additional permissions to create resources for the pipeline. The following permissions are required in the policy to allow AWS CloudFormation to create the required Amazon CloudWatch Events resources for the CodeCommit pipeline:

```
{ 
      "Effect": "Allow", 
      "Action": [ 
          "events:PutRule", 
          "events:PutEvents", 
          "events:PutTargets", 
          "events:DeleteRule", 
          "events:RemoveTargets",
```
}

```
 "events:DescribeRule" 
 ], 
 "Resource": "resource_ARN"
```
8. Sign in to the AWS Management Console and open the CodePipeline console at [https://](https://console.aws.amazon.com/codepipeline/) [console.aws.amazon.com/codepipeline/](https://console.aws.amazon.com/codepipeline/).

Under **Pipelines**, choose your pipeline and choose **View**. The diagram shows your pipeline source and deployment stages.

#### **A** Note

To view the pipeline that was created, find the **Logical ID** column under the **Resources** tab for your stack in AWS CloudFormation. Note the name in the **Physical ID** column for the pipeline. In CodePipeline, you can view the pipeline with the same Physical ID (pipeline name) in the Region where you created your stack.

9. In your source repository, commit and push a change. Your change-detection resources pick up the change, and your pipeline starts.

# <span id="page-164-0"></span>**Example 2: Create an Amazon S3 pipeline with AWS CloudFormation**

This walkthrough shows you how to use the AWS CloudFormation console to create infrastructure that includes a pipeline connected to an Amazon S3 source bucket. In this tutorial, you use the provided sample template file to create your resource stack, which includes your source bucket, artifact store, pipeline, and change-detection resources, such as your Amazon CloudWatch Events rule and CloudTrail trail. After you create your resource stack in AWS CloudFormation, you can view your pipeline in the AWS CodePipeline console. The pipeline is a two-stage pipeline with an Amazon S3 source stage and a CodeDeploy deployment stage.

### **Prerequisites:**

You must have the following resources to use with the AWS CloudFormation sample template:

• You must have created the Amazon EC2 instances, where you installed the CodeDeploy agent on the instances. You must have created a CodeDeploy application and deployment group. Use the Amazon EC2 and CodeDeploy resources you created in [Tutorial:](#page-112-0) Create a simple pipeline [\(CodeCommit](#page-112-0) repository).

- Choose the following links to download the sample AWS CloudFormation template files for creating a pipeline with an Amazon S3 source:
	- Download the sample template for your pipeline: [YAML](samples/codepipeline-s3-events-yaml.zip) | [JSON](samples/codepipeline-s3-events-json.zip)
	- Download the sample template for your CloudTrail bucket and trail: [YAML](samples/codepipeline-s3-cloudtrail-yaml.zip) | [JSON](samples/codepipeline-s3-cloudtrail-json.zip)
	- Unzip the files and place them on your local computer.
- Download the sample application from [SampleApp\\_Linux.zip.](samples/SampleApp_Linux.zip)

Save the .zip file on your local computer. You upload the .zip file after the stack is created.

#### **Create your pipeline in AWS CloudFormation**

- 1. Open the AWS CloudFormation console, and choose **Create Stack**. Choose **With new resources (standard)**.
- 2. In **Choose a template**, choose **Upload a template**. Select **Choose file**, and then choose the template file from your local computer. Choose **Next**.
- 3. In **Stack name**, enter a name for your pipeline. Parameters specified by the sample template are displayed. Enter the following parameters:
	- a. In **ApplicationName**, enter the name of your CodeDeploy application. You can replace the DemoApplication default name.
	- b. In **BetaFleet**, enter the name of your CodeDeploy deployment group. You can replace the DemoFleet default name.
	- c. In **SourceObjectKey**, enter SampleApp\_Linux.zip. You upload this file to your bucket after the template creates the bucket and pipeline.
- 4. Choose **Next**. Accept the defaults on the following page, and then choose **Next**.
- 5. In **Capabilities**, select **I acknowledge that AWS CloudFormation might create IAM resources**, and then choose **Create stack**.
- 6. After your stack creation is complete, view the event list to check for any errors.

#### **Troubleshooting**

The IAM userwho is creating the pipeline in AWS CloudFormation might require additional permissions to create resources for the pipeline. The following permissions are required in the policy to allow AWS CloudFormation to create the required Amazon CloudWatch Events resources for the Amazon S3 pipeline:

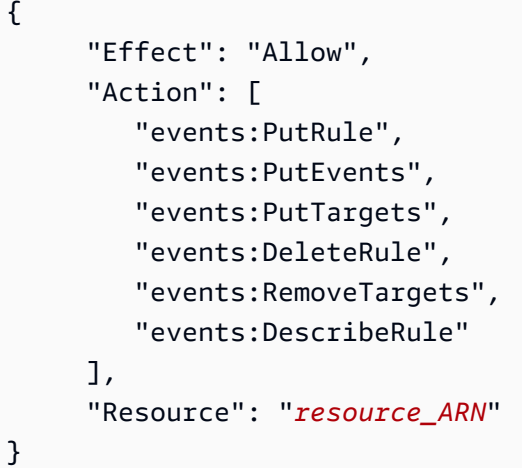

7. In AWS CloudFormation, in the **Resources** tab for your stack, view the resources that were created for your stack.

#### **A** Note

To view the pipeline that was created, find the **Logical ID** column under the **Resources** tab for your stack in AWS CloudFormation. Note the name in the **Physical ID** column for the pipeline. In CodePipeline, you can view the pipeline with the same Physical ID (pipeline name) in the Region where you created your stack.

Choose the S3 bucket with a sourcebucket label in the name, such as s3-cfncodepipeline-sourcebucket-y04EXAMPLE. Do not choose the pipeline artifact bucket.

The source bucket is empty because the resource is newly created by AWS CloudFormation. Open the Amazon S3 console and locate your sourcebucket bucket. Choose **Upload**, and follow the instructions to upload your SampleApp\_Linux.zip .zip file.

#### **A** Note

When Amazon S3 is the source provider for your pipeline, you must upload to your bucket all source files packaged as a single .zip file. Otherwise, the source action fails.

8. Sign in to the AWS Management Console and open the CodePipeline console at [https://](https://console.aws.amazon.com/codepipeline/) [console.aws.amazon.com/codepipeline/](https://console.aws.amazon.com/codepipeline/).

Under **Pipelines**, choose your pipeline, and then choose **View**. The diagram shows your pipeline source and deployment stages.

9. Complete the steps in the following procedure to create your AWS CloudTrail resources.

#### **Create your AWS CloudTrail resources in AWS CloudFormation**

- 1. Open the AWS CloudFormation console, and choose **Create Stack**.
- 2. In **Choose a template**, choose **Upload a template to Amazon S3**. Choose **Browse**, and then select the template file for the AWS CloudTrail resources from your local computer. Choose **Next**.
- 3. In **Stack name**, enter a name for your resource stack. Parameters specified by the sample template are displayed. Enter the following parameters:
	- In **SourceObjectKey**, accept the default for the sample application's zip file.
- 4. Choose **Next**. Accept the defaults on the following page, and then choose **Next**.
- 5. In **Capabilities**, select **I acknowledge that AWS CloudFormation might create IAM resources**, and then choose **Create**.
- 6. After your stack creation is complete, view the event list to check for any errors.

The following permissions are required in the policy to allow AWS CloudFormation to create the required CloudTrail resources for the Amazon S3 pipeline:

```
{ 
      "Effect": "Allow", 
      "Action": [ 
          "cloudtrail:CreateTrail", 
          "cloudtrail:DeleteTrail", 
          "cloudtrail:StartLogging", 
          "cloudtrail:StopLogging", 
          "cloudtrail:PutEventSelectors" 
      ], 
      "Resource": "resource_ARN"
}
```
7. Sign in to the AWS Management Console and open the CodePipeline console at [https://](https://console.aws.amazon.com/codepipeline/) [console.aws.amazon.com/codepipeline/](https://console.aws.amazon.com/codepipeline/).

Under **Pipelines**, choose your pipeline, and then choose **View**. The diagram shows your pipeline source and deployment stages.

8. In your source bucket, commit and push a change. Your change-detection resources pick up the change and your pipeline starts.

# **Tutorial: Create a pipeline that uses variables from AWS CloudFormation deployment actions**

In this tutorial, you use the AWS CodePipeline console to create a pipeline with a deployment action. When the pipeline runs, the template creates a stack and also creates an outputs file. Outputs generated by the stack template are the variables generated by the AWS CloudFormation action in CodePipeline.

In the action where you create the stack from the template, you designate a variable namespace. The variables produced by the outputs file can then be consumed by subsequent actions. In this example, you create a change set based on the StackName variable produced by the AWS CloudFormation action. After a manual approval, you execute the change set and then create a delete stack action that deletes the stack based on the StackName variable.

#### **Topics**

- Prerequisites: Create an AWS [CloudFormation](#page-168-0) service role and a CodeCommit repository
- Step 1: Download, edit, and upload the sample AWS [CloudFormation](#page-169-0) template
- Step 2: Create your [pipeline](#page-170-0)
- Step 3: Add an AWS [CloudFormation](#page-172-0) deployment action to create the change set
- Step 4: Add a manual [approval](#page-173-0) action
- Step 5: Add a [CloudFormation](#page-174-0) deployment action to execute the change set
- Step 6: Add a [CloudFormation](#page-175-0) deployment action to delete the stack

# <span id="page-168-0"></span>**Prerequisites: Create an AWS CloudFormation service role and a CodeCommit repository**

You must already have the following:

- A CodeCommit repository. You can use the AWS CodeCommit repository you created in [Tutorial:](#page-112-0) Create a simple pipeline [\(CodeCommit](#page-112-0) repository).
- This example creates an Amazon DocumentDB stack from a template. You must use AWS Identity and Access Management (IAM) to create an AWS CloudFormation service role with the following permissions for Amazon DocumentDB.

```
"rds:DescribeDBClusters",
"rds:CreateDBCluster",
"rds:DeleteDBCluster",
"rds:CreateDBInstance"
```
# <span id="page-169-0"></span>**Step 1: Download, edit, and upload the sample AWS CloudFormation template**

Download the sample AWS CloudFormation template file and upload it to your CodeCommit repository.

- 1. Navigate to the sample template page for your Region. For example, the page for us-west-2 is at [https://docs.aws.amazon.com/AWSCloudFormation/latest/UserGuide/sample-templates](https://docs.aws.amazon.com/AWSCloudFormation/latest/UserGuide/sample-templates-services-us-west-2.html)[services-us-west-2.html](https://docs.aws.amazon.com/AWSCloudFormation/latest/UserGuide/sample-templates-services-us-west-2.html). Under **Amazon DocumentDB**, download the template for an Amazon DocumentDB Cluster. The file name is documentdb\_full\_stack.yaml.
- 2. Unzip the documentdb\_full\_stack.yaml file, and open it in a text editor. Make the following changes.
	- a. For this example, add the following Purpose: parameter to your Parameters section in the template.

```
 Purpose: 
   Type: String 
   Default: testing 
   AllowedValues: 
     - testing 
     - production 
   Description: The purpose of this instance.
```
b. For this example, add the following StackName output to your Outputs: section in the template.

 StackName: Value: !Ref AWS::StackName

3. Upload the template file to your AWS CodeCommit repository. You must upload the unzipped and edited template file to the root directory of your repository.

To use the CodeCommit console to upload your files:

- a. Open the CodeCommit console, and choose your repository from the **Repositories** list.
- b. Choose **Add file**, and then choose **Upload file**.
- c. Select **Choose file**, and then browse for your file. Commit the change by entering your user name and email address. Choose **Commit changes**.

Your file should look like this at the root level in your repository:

documentdb\_full\_stack.yaml

## <span id="page-170-0"></span>**Step 2: Create your pipeline**

In this section, you create a pipeline with the following actions:

- A source stage with a CodeCommit action where the source artifact is your template file.
- A deployment stage with an AWS CloudFormation deployment action.

Each action in the source and deployment stages created by the wizard is assigned a variable namespace, SourceVariables and DeployVariables, respectively. Because the actions have a namespace assigned, the variables configured in this example are available to downstream actions. For more information, see [Variables.](#page-994-0)

#### **To create a pipeline with the wizard**

- 1. Sign in to the AWS Management Console and open the CodePipeline console at [http://](http://console.aws.amazon.com/codesuite/codepipeline/home) [console.aws.amazon.com/codesuite/codepipeline/home.](http://console.aws.amazon.com/codesuite/codepipeline/home)
- 2. On the **Welcome** page, **Getting started** page, or **Pipelines** page, choose **Create pipeline**.
- 3. In **Step 1: Choose pipeline settings**, in **Pipeline name**, enter **MyCFNDeployPipeline**.
- 4. In **Pipeline type**, choose **V1** for the purposes of this tutorial. You can also choose **V2**; however, note that pipeline types differ in characteristics and price. For more information, see [Pipeline](#page-44-0) [types.](#page-44-0)
- 5. In **Service role**, do one of the following:
	- Choose **New service role** to allow CodePipeline to create a service role in IAM.
	- Choose **Existing service role**. In **Role name**, choose your service role from the list.
- 6. In **Artifact store**:
	- a. Choose **Default location** to use the default artifact store, such as the Amazon S3 artifact bucket designated as the default, for your pipeline in the Region you selected for your pipeline.
	- b. Choose **Custom location** if you already have an artifact store, such as an Amazon S3 artifact bucket, in the same Region as your pipeline.

#### **A** Note

This is not the source bucket for your source code. This is the artifact store for your pipeline. A separate artifact store, such as an S3 bucket, is required for each pipeline. When you create or edit a pipeline, you must have an artifact bucket in the pipeline Region and one artifact bucket per AWS Region where you are running an action. For more information, see Input and output [artifacts](#page-41-0) and [CodePipeline pipeline](#page-838-0)  structure [reference](#page-838-0).

#### Choose **Next**.

- 7. In **Step 2: Add source stage**:
	- a. In **Source provider**, choose **AWS CodeCommit**.
	- b. In **Repository name**, choose the name of the CodeCommit repository that you created in Step 1: Create a [CodeCommit](#page-113-0) repository.
	- c. In **Branch name**, choose the name of the branch that contains your latest code update.

After you select the repository name and branch, the Amazon CloudWatch Events rule to be created for this pipeline is displayed.

Choose **Next**.

8. In **Step 3: Add build stage**, choose **Skip build stage**, and then accept the warning message by choosing **Skip** again.

Choose **Next**.

- 9. In **Step 4: Add deploy stage**:
	- a. In **Action name**, choose **Deploy**. In **Deploy provider**, choose **CloudFormation**.
	- b. In **Action mode**, choose **Create or update a stack**.
	- c. In **Stack name**, enter a name for the stack. This is the name of the stack that the template will create.
	- d. In **Output file name**, enter a name for the outputs file, such as **outputs**. This is the name of the file that will be created by the action after the stack is created.
	- e. Expand **Advanced**. Under **Parameter overrides**, enter your template overrides as keyvalue pairs. For example, this template requires the following overrides.

```
{
"DBClusterName": "MyDBCluster",
"DBInstanceName": "MyDBInstance",
"MasterUser": "UserName",
"MasterPassword": "Password",
"DBInstanceClass": "db.r4.large",
"Purpose": "testing"}
```
If you don't enter overrides, the template creates a stack with default values.

- f. Choose **Next**.
- g. Choose **Create pipeline**. Allow your pipeline to run. Your two-stage pipeline is complete and ready for the additional stages to be added.

# <span id="page-172-0"></span>**Step 3: Add an AWS CloudFormation deployment action to create the change set**

Create a next action in your pipeline that will allow AWS CloudFormation to create the change set before the manual approval action.

1. Open the CodePipeline console at <https://console.aws.amazon.com/codepipeline/>.

Under **Pipelines**, choose your pipeline and choose **View**. The diagram shows your pipeline source and deployment stages.

- 2. Choose to edit the pipeline, or continue to display the pipeline in **Edit** mode.
- 3. Choose to edit the **Deploy** stage.
- 4. Add a deployment action that will create a change set for the stack that was created in the previous action. You add this action after the existing action in the stage.
	- a. In **Action name**, enter **Change\_Set**. In **Action provider**, choose **AWS CloudFormation** .
	- b. In **Input artifact**, choose **SourceArtifact**.
	- c. In **Action mode**, choose **Create or replace a change set**.
	- d. In **Stack name**, enter the variable syntax as shown. This is the name of the stack that the change set is created for, where the default namespace DeployVariables is assigned to the action.

#{DeployVariables.StackName}

e. In **Change set name**, enter the name of the change set.

```
my-changeset
```
f. In **Parameter Overrides**, change the Purpose parameter from testing to production.

```
{
"DBClusterName": "MyDBCluster",
"DBInstanceName": "MyDBInstance",
"MasterUser": "UserName",
"MasterPassword": "Password",
"DBInstanceClass": "db.r4.large",
"Purpose": "production"}
```
g. Choose **Done** to save the action.

## <span id="page-173-0"></span>**Step 4: Add a manual approval action**

Create a manual approval action in your pipeline.

- 1. Choose to edit the pipeline, or continue to display the pipeline in **Edit** mode.
- 2. Choose to edit the **Deploy** stage.
- 3. Add a manual approval action after the deploy action that creates the change set. This action allows you to verify the created resource change set in AWS CloudFormation before the pipeline executes the change set.

## <span id="page-174-0"></span>**Step 5: Add a CloudFormation deployment action to execute the change set**

Create a next action in your pipeline that allows AWS CloudFormation to execute the change set after the manual approval action.

1. Open the CodePipeline console at <https://console.aws.amazon.com/codepipeline/>.

Under **Pipelines**, choose your pipeline and choose **View**. The diagram shows your pipeline source and deployment stages.

- 2. Choose to edit the pipeline, or continue to display the pipeline in **Edit** mode.
- 3. Choose to edit the **Deploy** stage.
- 4. Add a deployment action that will execute the change set that was approved in the previous manual action:
	- a. In **Action name**, enter **Execute\_Change\_Set**. In **Action provider**, choose **AWS CloudFormation**.
	- b. In **Input artifact**, choose **SourceArtifact**.
	- c. In **Action mode**, choose **Execute a change set**.
	- d. In **Stack name**, enter the variable syntax as shown. This is the name of the stack that the change set is created for.

#{DeployVariables.StackName}

e. In **Change set name**, enter the name of the change set you created in the previous action.

my-changeset

- f. Choose **Done** to save the action.
- g. Continue the pipeline run.

## <span id="page-175-0"></span>**Step 6: Add a CloudFormation deployment action to delete the stack**

Create a final action in your pipeline that allows AWS CloudFormation to get the stack name from the variable in the outputs file and delete the stack.

1. Open the CodePipeline console at <https://console.aws.amazon.com/codepipeline/>.

Under **Pipelines**, choose your pipeline and choose **View**. The diagram shows your pipeline source and deployment stages.

- 2. Choose to edit the pipeline.
- 3. Choose to edit the **Deploy** stage.
- 4. Add a deployment action that will delete the stack:
	- a. In **Action name**, choose **DeleteStack**. In **Deploy provider**, choose **CloudFormation**.
	- b. In **Action mode**, choose **Delete a stack**.
	- c. In **Stack name**, enter the variable syntax as shown. This is the name of the stack that the action will delete.
	- d. Choose **Done** to save the action.
	- e. Choose **Save** to save the pipeline.

The pipeline runs when it is saved.

## **Tutorial: Amazon ECS Standard Deployment with CodePipeline**

This tutorial helps you to create a complete, end-to-end continuous deployment (CD) pipeline with Amazon ECS with CodePipeline.

#### **A** Note

This tutorial is for the Amazon ECS standard deployment action for CodePipeline. For a tutorial that uses the Amazon ECS to CodeDeploy blue/green deployment action in CodePipeline, see [Tutorial:](#page-183-0) Create a pipeline with an Amazon ECR source and ECS-to-CodeDeploy [deployment.](#page-183-0)

## **Prerequisites**

There are a few resources that you must have in place before you can use this tutorial to create your CD pipeline. Here are the things you need to get started:

#### **A** Note

All of these resources should be created within the same AWS Region.

- A source control repository (this tutorial uses CodeCommit) with your Dockerfile and application source. For more information, see Create a [CodeCommit](https://docs.aws.amazon.com/codecommit/latest/userguide/how-to-create-repository.html) Repository in the *AWS CodeCommit User Guide*.
- A Docker image repository (this tutorial uses Amazon ECR) that contains an image you have built from your Dockerfile and application source. For more information, see Creating a [Repository](https://docs.aws.amazon.com/AmazonECR/latest/userguide/repository-create.html) and [Pushing an Image](https://docs.aws.amazon.com/AmazonECR/latest/userguide/docker-push-ecr-image.html) in the *Amazon Elastic Container Registry User Guide*.
- An Amazon ECS task definition that references the Docker image hosted in your image repository. For more information, see Creating a Task [Definition](https://docs.aws.amazon.com/AmazonECS/latest/developerguide/create-task-definition.html) in the *Amazon Elastic Container Service Developer Guide*.

#### **Important**

The Amazon ECS standard deployment action for CodePipeline creates its own revision of the task definition based on the the revision used by the Amazon ECS service. If you create new revisions for the task definition without updating the Amazon ECS service, the deployment action will ignore those revisions.

Below is a sample task definition used for this tutorial. The value you use for name and family will be used in the next step for your build specification file.

```
{ 
   "ipcMode": null, 
   "executionRoleArn": "role_ARN", 
   "containerDefinitions": [ 
     { 
       "dnsSearchDomains": null, 
       "environmentFiles": null,
```

```
 "logConfiguration": { 
   "logDriver": "awslogs", 
   "secretOptions": null, 
   "options": { 
     "awslogs-group": "/ecs/hello-world", 
     "awslogs-region": "us-west-2", 
     "awslogs-stream-prefix": "ecs" 
   } 
 }, 
 "entryPoint": null, 
 "portMappings": [ 
   { 
     "hostPort": 80, 
     "protocol": "tcp", 
     "containerPort": 80 
   } 
 ], 
 "command": null, 
 "linuxParameters": null, 
 "cpu": 0, 
 "environment": [], 
 "resourceRequirements": null, 
 "ulimits": null, 
 "dnsServers": null, 
 "mountPoints": [], 
 "workingDirectory": null, 
 "secrets": null, 
 "dockerSecurityOptions": null, 
 "memory": null, 
 "memoryReservation": 128, 
 "volumesFrom": [], 
 "stopTimeout": null, 
 "image": "image_name", 
 "startTimeout": null, 
 "firelensConfiguration": null, 
 "dependsOn": null, 
 "disableNetworking": null, 
 "interactive": null, 
 "healthCheck": null, 
 "essential": true, 
 "links": null, 
 "hostname": null, 
 "extraHosts": null, 
 "pseudoTerminal": null,
```

```
 "user": null, 
        "readonlyRootFilesystem": null, 
        "dockerLabels": null, 
        "systemControls": null, 
        "privileged": null, 
        "name": "hello-world" 
     } 
   ], 
   "placementConstraints": [], 
   "memory": "2048", 
   "taskRoleArn": null, 
   "compatibilities": [ 
     "EC2", 
     "FARGATE" 
   ], 
   "taskDefinitionArn": "ARN", 
   "family": "hello-world", 
   "requiresAttributes": [], 
   "pidMode": null, 
   "requiresCompatibilities": [ 
     "FARGATE" 
   ], 
   "networkMode": "awsvpc", 
   "cpu": "1024", 
   "revision": 1, 
   "status": "ACTIVE", 
   "inferenceAccelerators": null, 
   "proxyConfiguration": null, 
   "volumes": []
}
```
• An Amazon ECS cluster that is running a service that uses your previously mentioned task definition. For more information, see [Creating](https://docs.aws.amazon.com/AmazonECS/latest/developerguide/create_cluster.html) a Cluster and [Creating](https://docs.aws.amazon.com/AmazonECS/latest/developerguide/create-service.html) a Service in the *Amazon Elastic Container Service Developer Guide*.

After you have satisfied these prerequisites, you can proceed with the tutorial and create your CD pipeline.

## **Step 1: Add a Build Specification File to Your Source Repository**

This tutorial uses CodeBuild to build your Docker image and push the image to Amazon ECR. Add a buildspec.yml file to your source code repository to tell CodeBuild how to do that. The example build specification below does the following:

- Pre-build stage:
	- Log in to Amazon ECR.
	- Set the repository URI to your ECR image and add an image tag with the first seven characters of the Git commit ID of the source.
- Build stage:
	- Build the Docker image and tag the image both as latest and with the Git commit ID.
- Post-build stage:
	- Push the image to your ECR repository with both tags.
	- Write a file called imagedefinitions. json in the build root that has your Amazon ECS service's container name and the image and tag. The deployment stage of your CD pipeline uses this information to create a new revision of your service's task definition, and then it updates the service to use the new task definition. The imagedefinitions.json file is required for the ECS job worker.

Paste this sample text to create your buildspec. yml file, and replace the values for your image and task definition. This text uses the example account ID 111122223333.

```
version: 0.2
phases: 
   pre_build: 
     commands: 
       - echo Logging in to Amazon ECR... 
       - aws --version 
       - aws ecr get-login-password --region $AWS_DEFAULT_REGION | docker login --
username AWS --password-stdin 111122223333.dkr.ecr.us-west-2.amazonaws.com 
       - REPOSITORY_URI=012345678910.dkr.ecr.us-west-2.amazonaws.com/hello-world 
       - COMMIT_HASH=$(echo $CODEBUILD_RESOLVED_SOURCE_VERSION | cut -c 1-7) 
       - IMAGE_TAG=${COMMIT_HASH:=latest} 
   build: 
     commands: 
       - echo Build started on `date`
```
```
 - echo Building the Docker image... 
      - docker build -t $REPOSITORY URI:latest .
      - docker tag $REPOSITORY URI:latest $REPOSITORY URI:$IMAGE TAG
  post_build: 
     commands: 
       - echo Build completed on `date` 
       - echo Pushing the Docker images... 
       - docker push $REPOSITORY_URI:latest 
      - docker push $REPOSITORY URI:$IMAGE TAG
       - echo Writing image definitions file... 
       - printf '[{"name":"hello-world","imageUri":"%s"}]' $REPOSITORY_URI:$IMAGE_TAG > 
 imagedefinitions.json
artifacts: 
     files: imagedefinitions.json
```
The build specification was written for the sample task definition that was provided in [Prerequisites](#page-176-0), used by the Amazon ECS service for this tutorial. The REPOSITORY\_URI value corresponds to the image repository (without any image tag), and the *hello-world* value near the end of the file corresponds to the container name in the service's task definition.

#### **To add a buildspec.yml file to your source repository**

- 1. Open a text editor and then copy and paste the build specification above into a new file.
- 2. Replace the REPOSITORY\_URI value (*012345678910.dkr.ecr.uswest-2.amazonaws.com/hello-world*) with your Amazon ECR repository URI (without any image tag) for your Docker image. Replace *hello-world* with the container name in your service's task definition that references your Docker image.
- 3. Commit and push your buildspec.yml file to your source repository.
	- a. Add the file.

**git add .**

b. Commit the change.

**git commit -m "Adding build specification."**

c. Push the commit.

**git push**

## **Step 2: Creating Your Continuous Deployment Pipeline**

Use the CodePipeline wizard to create your pipeline stages and connect your source repository to your ECS service.

#### **To create your pipeline**

- 1. Open the CodePipeline console at <https://console.aws.amazon.com/codepipeline/>.
- 2. On the **Welcome** page, choose **Create pipeline**.

If this is your first time using CodePipeline, an introductory page appears instead of **Welcome**. Choose **Get Started Now**.

- 3. On the **Step 1: Name** page, for **Pipeline name**, type the name for your pipeline. For this tutorial, the pipeline name is **hello-world**.
- 4. In **Pipeline type**, choose **V1** for the purposes of this tutorial. You can also choose **V2**; however, note that pipeline types differ in characteristics and price. For more information, see [Pipeline](#page-44-0) [types.](#page-44-0) Choose **Next**.
- 5. On the **Step 2: Add source stage** page, for **Source provider**, choose **AWS CodeCommit**.
	- a. For **Repository name**, choose the name of the CodeCommit repository to use as the source location for your pipeline.
	- b. For **Branch name**, choose the branch to use and choose **Next**.
- 6. On the **Step 3: Add build stage** page, for **Build provider** choose **AWS CodeBuild**, and then choose **Create project**.
	- a. For **Project name**, choose a unique name for your build project. For this tutorial, the project name is **hello-world**.
	- b. For **Environment image**, choose **Managed image**.
	- c. For **Operating system**, choose **Amazon Linux 2**.
	- d. For **Runtime(s)**, choose **Standard**.
	- e. For **Image**, choose **aws/codebuild/amazonlinux2-x86\_64-standard:3.0**.
	- f. For **Image version** and **Environment type**, use the default values.
	- g. Select **Enable this flag if you want to build Docker images or want your builds to get elevated privileges**.
	- h. Deselect **CloudWatch logs**. You might need to expand **Advanced**.

j. Choose **Next**.

#### **Note**

The wizard creates a CodeBuild service role for your build project, called **codebuild-***build-project-name***-service-role**. Note this role name, as you add Amazon ECR permissions to it later.

- 7. On the **Step 4: Add deploy stage** page, for **Deployment provider**, choose **Amazon ECS**.
	- a. For **Cluster name**, choose the Amazon ECS cluster in which your service is running. For this tutorial, the cluster is **default**.
	- b. For **Service name**, choose the service to update and choose **Next**. For this tutorial, the service name is **hello-world**.
- 8. On the **Step 5: Review** page, review your pipeline configuration and choose **Create pipeline** to create the pipeline.

#### **A** Note

Now that the pipeline has been created, it attempts to run through the different pipeline stages. However, the default CodeBuild role created by the wizard does not have permissions to execute all of the commands contained in the buildspec.yml file, so the build stage fails. The next section adds the permissions for the build stage.

## **Step 3: Add Amazon ECR Permissions to the CodeBuild Role**

The CodePipeline wizard created an IAM role for the CodeBuild build project, called **codebuild-***build-project-name***-service-role**. For this tutorial, the name is **codebuild-helloworld-service-role**. Because the buildspec.yml file makes calls to Amazon ECR API operations, the role must have a policy that allows permissions to make these Amazon ECR calls. The following procedure helps you attach the proper permissions to the role.

#### **To add Amazon ECR permissions to the CodeBuild role**

1. Open the IAM console at <https://console.aws.amazon.com/iam/>.

- 2. In the left navigation pane, choose **Roles**.
- 3. In the search box, type **codebuild-** and choose the role that was created by the CodePipeline wizard. For this tutorial, the role name is **codebuild-hello-world-service-role**.
- 4. On the **Summary** page, choose **Attach policies**.
- 5. Select the box to the left of the **AmazonEC2ContainerRegistryPowerUser** policy, and choose **Attach policy**.

### **Step 4: Test Your Pipeline**

Your pipeline should have everything for running an end-to-end native AWS continuous deployment. Now, test its functionality by pushing a code change to your source repository.

#### **To test your pipeline**

- 1. Make a code change to your configured source repository, commit, and push the change.
- 2. Open the CodePipeline console at <https://console.aws.amazon.com/codepipeline/>.
- 3. Choose your pipeline from the list.
- 4. Watch the pipeline progress through its stages. Your pipeline should complete and your Amazon ECS service runs the Docker image that was created from your code change.

# **Tutorial: Create a pipeline with an Amazon ECR source and ECSto-CodeDeploy deployment**

In this tutorial, you configure a pipeline in AWS CodePipeline that deploys container applications using a blue/green deployment that supports Docker images. In a blue/green deployment, you can launch the new version of your application alongside the old version and test the new version before you reroute traffic. You can also monitor the deployment process and rapidly roll back if there is an issue.

#### **A** Note

This tutorial is for the Amazon ECS to CodeDeploy blue/green deployment action for CodePipeline. For a tutorial that uses the Amazon ECS standard deployment action in CodePipeline, see Tutorial: Amazon ECS Standard Deployment with [CodePipeline.](#page-175-0)

The completed pipeline detects changes to your image, which is stored in an image repository such as Amazon ECR, and uses CodeDeploy to route and deploy traffic to an Amazon ECS cluster and load balancer. CodeDeploy uses a listener to reroute traffic to the port of the updated container specified in the AppSpec file. For information about how the load balancer, production listener, target groups, and your Amazon ECS application are used in a blue/green deployment, see [Tutorial:](https://docs.aws.amazon.com/codedeploy/latest/userguide/tutorial-ecs-deployment.html) Deploy an [Amazon](https://docs.aws.amazon.com/codedeploy/latest/userguide/tutorial-ecs-deployment.html) ECS Service.

The pipeline is also configured to use a source location, such as CodeCommit, where your Amazon ECS task definition is stored. In this tutorial, you configure each of these AWS resources and then create your pipeline with stages that contain actions for each resource.

Your continuous delivery pipeline will automatically build and deploy container images whenever source code is changed or a new base image is uploaded to Amazon ECR.

This flow uses the following artifacts:

- A Docker image file that specifies the container name and repository URI of your Amazon ECR image repository.
- An Amazon ECS task definition that lists your Docker image name, container name, Amazon ECS service name, and load balancer configuration.
- A CodeDeploy AppSpec file that specifies the name of the Amazon ECS task definition file, the name of the updated application's container, and the container port where CodeDeploy reroutes production traffic. It can also specify optional network configuration and Lambda functions you can run during deployment lifecycle event hooks.

#### **A** Note

When you commit a change to your Amazon ECR image repository, the pipeline source action creates an imageDetail. json file for that commit. For information about the imageDetail.json file, see [imageDetail.json](#page-990-0) file for Amazon ECS blue/green deployment [actions.](#page-990-0)

When you create or edit your pipeline and update or specify source artifacts for your deployment stage, make sure to point to the source artifacts with the latest name and version you want to use. After you set up your pipeline, as you make changes to your image or task definition, you might need to update your source artifact files in your repositories and then edit the deployment stage in your pipeline.

#### **Topics**

- [Prerequisites](#page-185-0)
- Step 1: Create image and push to an Amazon ECR [repository](#page-185-1)
- Step 2: Create task definition and AppSpec source files and push to a [CodeCommit](#page-187-0) repository
- Step 3: Create your [Application](#page-191-0) Load Balancer and target groups
- Step 4: Create your [Amazon](#page-193-0) ECS cluster and service
- Step 5: Create your [CodeDeploy](#page-196-0) application and deployment group (ECS compute platform)
- Step 6: Create your [pipeline](#page-197-0)
- Step 7: Make a change to your pipeline and verify [deployment](#page-201-0)

## <span id="page-185-0"></span>**Prerequisites**

You must have already created the following resources:

- A CodeCommit repository. You can use the AWS CodeCommit repository you created in [Tutorial:](#page-112-0) Create a simple pipeline [\(CodeCommit](#page-112-0) repository).
- Launch an Amazon EC2 Linux instance and install Docker to create an image as shown in this tutorial. If you already have an image you want to use, you can skip this prerequisite.

## <span id="page-185-1"></span>**Step 1: Create image and push to an Amazon ECR repository**

In this section, you use Docker to create an image and then use the AWS CLI to create an Amazon ECR repository and push the image to the repository.

### **A** Note

If you already have an image you want to use, you can skip this step.

### **To create an image**

1. Sign in to your Linux instance where you have Docker installed.

Pull down an image for nginx. This command provides the nginx:latest image:

docker pull nginx

2. Run **docker images**. You should see the image in the list.

docker images

#### **To create an Amazon ECR repository and push your image**

1. Create an Amazon ECR repository to store your image. Make a note of the repositoryUri in the output.

aws ecr create-repository --repository-name nginx

Output:

```
{ 
     "repository": { 
         "registryId": "aws_account_id", 
         "repositoryName": "nginx", 
         "repositoryArn": "arn:aws:ecr:us-east-1:aws_account_id:repository/nginx", 
         "createdAt": 1505337806.0, 
         "repositoryUri": "aws_account_id.dkr.ecr.us-east-1.amazonaws.com/nginx" 
     }
}
```
2. Tag the image with the repositoryUri value from the previous step.

docker tag nginx:latest *aws\_account\_id*.dkr.ecr.*us-east-1*.amazonaws.com/nginx:latest

3. Run the **aws ecr get-login-password** command, as shown in this example for the us-west-2 Region and the 111122223333 account ID.

aws ecr get-login-password --region us-west-2 | docker login --username AWS - password-stdin 111122223333.dkr.ecr.us-west-2.amazonaws.com/nginx

4. Push the image to Amazon ECR using the repositoryUri from the earlier step.

docker push 111122223333.dkr.ecr.*us-east-1*.amazonaws.com/nginx:latest

# <span id="page-187-0"></span>**Step 2: Create task definition and AppSpec source files and push to a CodeCommit repository**

In this section, you create a task definition JSON file and register it with Amazon ECS. You then create an AppSpec file for CodeDeploy and use your Git client to push the files to your CodeCommit repository.

#### **To create a task definition for your image**

1. Create a file named taskdef.json with the following contents. For image, enter your image name, such as nginx. This value is updated when your pipeline runs.

#### **A** Note

Make sure that the execution role specified in the task definition contains the AmazonECSTaskExecutionRolePolicy. For more information, see [Amazon](https://docs.aws.amazon.com/AmazonECS/latest/developerguide/task_execution_IAM_role.html) ECS Task [Execution](https://docs.aws.amazon.com/AmazonECS/latest/developerguide/task_execution_IAM_role.html) IAM Role in the *Amazon ECS Developer Guide*.

```
{ 
     "executionRoleArn": "arn:aws:iam::account_ID:role/ecsTaskExecutionRole", 
     "containerDefinitions": [ 
         { 
             "name": "sample-website", 
             "image": "nginx", 
             "essential": true, 
             "portMappings": [ 
\overline{a} "hostPort": 80, 
                     "protocol": "tcp", 
                     "containerPort": 80 
 } 
 ] 
         } 
     ], 
     "requiresCompatibilities": [ 
         "FARGATE" 
     ], 
     "networkMode": "awsvpc",
```
"cpu": "256",

}

```
 "memory": "512", 
 "family": "ecs-demo"
```
2. Register your task definition with the taskdef.json file.

```
aws ecs register-task-definition --cli-input-json file://taskdef.json
```
3. After the task definition is registered, edit your file to remove the image name and include the <IMAGE1\_NAME> placeholder text in the image field.

```
{ 
     "executionRoleArn": "arn:aws:iam::account_ID:role/ecsTaskExecutionRole", 
     "containerDefinitions": [ 
        \mathcal{L} "name": "sample-website", 
             "image": "<IMAGE1_NAME>", 
              "essential": true, 
              "portMappings": [ 
\overline{a} "hostPort": 80, 
                      "protocol": "tcp", 
                      "containerPort": 80 
 } 
 ] 
         } 
     ], 
     "requiresCompatibilities": [ 
         "FARGATE" 
     ], 
     "networkMode": "awsvpc", 
     "cpu": "256", 
     "memory": "512", 
     "family": "ecs-demo"
}
```
### **To create an AppSpec file**

• The AppSpec file is used for CodeDeploy deployments. The file, which includes optional fields, uses this format:

```
version: 0.0
Resources: 
   - TargetService: 
       Type: AWS::ECS::Service 
       Properties: 
         TaskDefinition: "task-definition-ARN" 
         LoadBalancerInfo: 
           ContainerName: "container-name" 
           ContainerPort: container-port-number
# Optional properties 
         PlatformVersion: "LATEST" 
         NetworkConfiguration: 
             AwsvpcConfiguration: 
               Subnets: ["subnet-name-1", "subnet-name-2"] 
               SecurityGroups: ["security-group"] 
               AssignPublicIp: "ENABLED"
Hooks:
- BeforeInstall: "BeforeInstallHookFunctionName"
- AfterInstall: "AfterInstallHookFunctionName"
- AfterAllowTestTraffic: "AfterAllowTestTrafficHookFunctionName"
- BeforeAllowTraffic: "BeforeAllowTrafficHookFunctionName"
- AfterAllowTraffic: "AfterAllowTrafficHookFunctionName"
```
For more information about the AppSpec file, including examples, see [CodeDeploy](https://docs.aws.amazon.com/codedeploy/latest/userguide/reference-appspec-file.html) AppSpec File [Reference](https://docs.aws.amazon.com/codedeploy/latest/userguide/reference-appspec-file.html).

Create a file named appspec.yaml with the following contents. For TaskDefinition, do not change the <TASK\_DEFINITION> placeholder text. This value is updated when your pipeline runs.

```
version: 0.0
Resources: 
   - TargetService: 
       Type: AWS::ECS::Service 
       Properties: 
         TaskDefinition: <TASK_DEFINITION> 
         LoadBalancerInfo: 
            ContainerName: "sample-website" 
           ContainerPort: 80
```
1. Push or upload the files to your CodeCommit repository. These files are the source artifact created by the **Create pipeline** wizard for your deployment action in CodePipeline. Your files should look like this in your local directory:

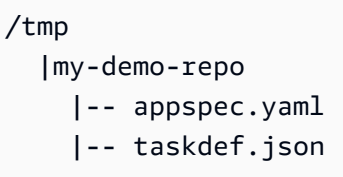

- 2. Choose the method you want to use to upload your files:
	- a. To use your git command line from a cloned repository on your local computer:
		- i. Change directories to your local repository:

```
(For Linux, macOS, or Unix) cd /tmp/my-demo-repo
(For Windows) cd c:\temp\my-demo-repo
```
ii. Run the following command to stage all of your files at once:

```
git add -A
```
iii. Run the following command to commit the files with a commit message:

```
git commit -m "Added task definition files"
```
iv. Run the following command to push the files from your local repo to your CodeCommit repository:

git push

- b. To use the CodeCommit console to upload your files:
	- i. Open the CodeCommit console, and choose your repository from the **Repositories** list.
	- ii. Choose **Add file**, and then choose **Upload file**.
	- iii. Choose **Choose file**, and then browse for your file. Commit the change by entering your user name and email address. Choose **Commit changes**.

iv. Repeat this step for each file you want to upload.

## <span id="page-191-0"></span>**Step 3: Create your Application Load Balancer and target groups**

In this section, you create an Amazon EC2 Application Load Balancer. You use the subnet names and target group values you create with your load balancer later, when you create your Amazon ECS service. You can create an Application Load Balancer or a Network Load Balancer. The load balancer must use a VPC with two public subnets in different Availability Zones. In these steps, you confirm your default VPC, create a load balancer, and then create two target groups for your load balancer. For more information, see Target Groups for Your Network Load [Balancers](https://docs.aws.amazon.com/elasticloadbalancing/latest/network/load-balancer-target-groups.html).

#### **To verify your default VPC and public subnets**

- 1. Sign in to the AWS Management Console and open the Amazon VPC console at [https://](https://console.aws.amazon.com/vpc/) [console.aws.amazon.com/vpc/](https://console.aws.amazon.com/vpc/).
- 2. Verify the default VPC to use. In the navigation pane, choose **Your VPCs**. Note which VPC shows **Yes** in the **Default VPC** column. This is the default VPC. It contains default subnets for you to select.
- 3. Choose **Subnets**. Choose two subnets that show **Yes** in the **Default subnet** column.

#### **A** Note

Make a note of your subnet IDs. You need them later in this tutorial.

- 4. Choose the subnets, and then choose the **Description** tab. Verify that the subnets you want to use are in different Availability Zones.
- 5. Choose the subnets, and then choose the **Route Table** tab. To verify that each subnet you want to use is a public subnet, confirm that a gateway row is included in the route table.

#### **To create an Amazon EC2 Application Load Balancer**

- 1. Sign in to the AWS Management Console and open the Amazon EC2 console at [https://](https://console.aws.amazon.com/ec2/) [console.aws.amazon.com/ec2/](https://console.aws.amazon.com/ec2/).
- 2. In the navigation pane, choose **Load Balancers**.
- 3. Choose **Create Load Balancer**.
- 4. Choose **Application Load Balancer**, and then choose **Create**.
- 5. In **Name**, enter the name of your load balancer.
- 6. In **Scheme**, choose **internet-facing**.
- 7. In **IP address type**, choose **ipv4**.
- 8. Configure two listener ports for your load balancer:
	- a. Under **Load Balancer Protocol**, choose **HTTP**. Under **Load Balancer Port**, enter **80**.
	- b. Choose **Add listener**.
	- c. Under **Load Balancer Protocol** for the second listener, choose **HTTP**. Under **Load Balancer Port**, enter **8080**.
- 9. Under **Availability Zones**, in **VPC**, choose the default VPC. Next, choose the two default subnets you want to use.
- 10. Choose **Next: Configure Security Settings**.
- 11. Choose **Next: Configure Security Groups**.
- 12. Choose **Select an existing security group**, and make a note of the security group ID.
- 13. Choose **Next: Configure Routing**.
- 14. In **Target group**, choose **New target group** and configure your first target group:
	- a. In **Name**, enter a target group name (for example, **target-group-1**).
	- b. In **Target type**, choose **IP**.
	- c. In **Protocol** choose **HTTP**. In **Port**, enter **80**.
	- d. Choose **Next: Register Targets**.
- 15. Choose **Next: Review**, and then choose **Create**.

#### **To create a second target group for your load balancer**

- 1. After your load balancer is provisioned, open the Amazon EC2 console. In the navigation pane, choose **Target Groups**.
- 2. Choose **Create target group**.
- 3. In **Name**, enter a target group name (for example, **target-group-2**).
- 4. In **Target type**, choose **IP**.
- 5. In **Protocol** choose **HTTP**. In **Port**, enter **8080**.
- 6. In **VPC**, choose the default VPC.

#### 7. Choose **Create**.

#### *(i)* Note

You must have two target groups created for your load balancer in order for your deployment to run. You only need to make a note of the ARN of your first target group. This ARN is used in the create-service JSON file in the next step.

#### **To update your load balancer to include your second target group**

- 1. Open the Amazon EC2 console. In the navigation pane, choose **Load Balancers**.
- 2. Choose your load balancer, and then choose the **Listeners** tab. Choose the listener with port 8080, and then choose **Edit**.
- 3. Choose the pencil icon next to **Forward to**. Choose your second target group, and then choose the check mark. Choose **Update** to save the updates.

### <span id="page-193-0"></span>**Step 4: Create your Amazon ECS cluster and service**

In this section, you create an Amazon ECS cluster and service where CodeDeploy routes traffic during deployment (to an Amazon ECS cluster rather than EC2 instances). To create your Amazon ECS service, you must use the subnet names, security group, and target group value you created with your load balancer to create your service.

#### **A** Note

When you use these steps to create your Amazon ECS cluster, you use the **Networking only** cluster template, which provisions AWS Fargate containers. AWS Fargate is a technology that manages your container instance infrastructure for you. You do not need to choose or manually create Amazon EC2 instances for your Amazon ECS cluster.

#### **To create an Amazon ECS cluster**

- 1. Open the Amazon ECS classic console at <https://console.aws.amazon.com/ecs/>.
- 2. In the navigation pane, choose **Clusters**.
- 3. Choose **Create cluster**.
- 4. Choose the **Networking only** cluster template that uses AWS Fargate, and then choose **Next step**.
- 5. Enter a cluster name on the **Configure cluster** page. You can add an optional tag for your resource. Choose **Create**.

#### **To create an Amazon ECS service**

Use the AWS CLI to create your service in Amazon ECS.

1. Create a JSON file and name it create-service.json. Paste the following into the JSON file.

For the taskDefinition field, when you register a task definition in Amazon ECS, you give it a family. This is similar to a name for multiple versions of the task definition, specified with a revision number. In this example, use "ecs-demo:1" for the family and revision number in your file. Use the subnet names, security group, and target group value you created with your load balancer in Step 3: Create your [Application](#page-191-0) Load Balancer and target groups .

#### **Note**

You need to include your target group ARN in this file. Open the Amazon EC2 console and from the navigation pane, under **LOAD BALANCING**, choose **Target Groups**. Choose your first target group. Copy your ARN from the **Description** tab.

```
{ 
     "taskDefinition": "family:revision-number", 
     "cluster": "my-cluster", 
     "loadBalancers": [ 
\overline{\mathcal{L}} "targetGroupArn": "target-group-arn", 
              "containerName": "sample-website", 
              "containerPort": 80 
          } 
     ], 
     "desiredCount": 1, 
     "launchType": "FARGATE", 
     "schedulingStrategy": "REPLICA", 
     "deploymentController": {
```
}

```
 "type": "CODE_DEPLOY" 
 }, 
 "networkConfiguration": { 
      "awsvpcConfiguration": { 
          "subnets": [ 
               "subnet-1", 
               "subnet-2" 
          ], 
          "securityGroups": [ 
               "security-group" 
          ], 
          "assignPublicIp": "ENABLED" 
     } 
 }
```
2. Run the **create-service** command, specifying the JSON file:

#### **Important**

Be sure to include file:// before the file name. It is required in this command.

This example creates a service named my-service.

#### **A** Note

This example command creates a service named my-service. If you already have a service with this name, the command returns an error.

```
aws ecs create-service --service-name my-service --cli-input-json file://create-
service.json
```
The output returns the description fields for your service.

3. Run the **describe-services** command to verify that your service was created.

aws ecs describe-services --cluster *cluster-name* --services *service-name*

# <span id="page-196-0"></span>**Step 5: Create your CodeDeploy application and deployment group (ECS compute platform)**

When you create a CodeDeploy application and deployment group for the Amazon ECS compute platform, the application is used during a deployment to reference the correct deployment group, target groups, listeners, and traffic rerouting behavior.

#### **To create a CodeDeploy application**

- 1. Open the CodeDeploy console and choose **Create application**.
- 2. In **Application name**, enter the name you want to use.
- 3. In **Compute platform**, choose **Amazon ECS**.
- 4. Choose **Create application**.

#### **To create a CodeDeploy deployment group**

- 1. On your application page's **Deployment groups** tab, choose **Create deployment group**.
- 2. In **Deployment group name**, enter a name that describes the deployment group.
- 3. In **Service role**, choose a service role that grants CodeDeploy access to Amazon ECS. To create a new service role, follow these steps:
	- a. Open the IAM console at <https://console.aws.amazon.com/iam/>).
	- b. From the console dashboard, choose **Roles**.
	- c. Choose **Create role**.
	- d. Under **Select type of trusted entity**, select **AWS service**. Under **Choose a use case**, select **CodeDeploy**. Under **Select your use case**, select **CodeDeploy - ECS**. Choose **Next: Permissions**. The AWSCodeDeployRoleForECS managed policy is already attached to the role.
	- e. Choose **Next: Tags**, and **Next: Review**.
	- f. Enter a name for the role (for example, **CodeDeployECSRole**), and then choose **Create role**.
- 4. In **Environment configuration**, choose your Amazon ECS cluster name and service name.
- 5. From **Load balancers**, choose the name of the load balancer that serves traffic to your Amazon ECS service.
- 6. From **Production listener port**, choose the port and protocol for the listener that serves production traffic to your Amazon ECS service. From **Test listener port**, choose the port and protocol for the test listener.
- 7. From **Target group 1 name** and **Target group 2 name**, choose the target groups used to route traffic during your deployment. Make sure that these are the target groups you created for your load balancer.
- 8. Choose **Reroute traffic immediately** to determine how long after a successful deployment to reroute traffic to your updated Amazon ECS task.
- 9. Choose **Create deployment group**.

## <span id="page-197-0"></span>**Step 6: Create your pipeline**

In this section, you create a pipeline with the following actions:

- A CodeCommit action where the source artifacts are the task definition and the AppSpec file.
- A source stage with an Amazon ECR source action where the source artifact is the image file.
- A deployment stage with an Amazon ECS deploy action where the deployment runs with a CodeDeploy application and deployment group.

### **To create a two-stage pipeline with the wizard**

- 1. Sign in to the AWS Management Console and open the CodePipeline console at [http://](http://console.aws.amazon.com/codesuite/codepipeline/home) [console.aws.amazon.com/codesuite/codepipeline/home.](http://console.aws.amazon.com/codesuite/codepipeline/home)
- 2. On the **Welcome** page, **Getting started** page, or the **Pipelines** page, choose **Create pipeline**.
- 3. In **Step 1: Choose pipeline settings**, in **Pipeline name**, enter **MyImagePipeline**.
- 4. In **Pipeline type**, choose **V1** for the purposes of this tutorial. You can also choose **V2**; however, note that pipeline types differ in characteristics and price. For more information, see [Pipeline](#page-44-0) [types.](#page-44-0)
- 5. In **Service role**, choose **New service role** to allow CodePipeline to create a service role in IAM.
- 6. Leave the settings under **Advanced settings** at their defaults, and then choose **Next**.
- 7. In **Step 2: Add source stage**, in **Source provider**, choose **AWS CodeCommit**. In **Repository name**, choose the name of the CodeCommit repository you created in Step 1: [Create](#page-113-0) a [CodeCommit](#page-113-0) repository. In **Branch name**, choose the name of the branch that contains your latest code update.

#### Choose **Next**.

- 8. In **Step 3: Add build stage**, choose **Skip build stage**, and then accept the warning message by choosing **Skip** again. Choose **Next**.
- 9. In **Step 4: Add deploy stage**:
	- a. In **Deploy provider**, choose **Amazon ECS (Blue/Green)**. In **Application name**, enter or choose the application name from the list, such as codedeployapp. In **Deployment group**, enter or choose the deployment group name from the list, such as codedeploydeplgroup.

#### **(i)** Note

The name "Deploy" is the name given by default to the stage created in the **Step 4: Deploy** step, just as "Source" is the name given to the first stage of the pipeline.

- b. Under **Amazon ECS task definition**, choose **SourceArtifact**. In the field, enter **taskdef.json**.
- c. Under **AWS CodeDeploy AppSpec file**, choose **SourceArtifact**. In the field, enter **appspec.yaml**.

#### *(b)* Note

At this point, do not fill in any information under **Dynamically update task definition image**.

- d. Choose **Next**.
- 10. In **Step 5: Review**, review the information, and then choose **Create pipeline**.

#### **To add an Amazon ECR source action to your pipeline**

View your pipeline and add an Amazon ECR source action to your pipeline.

- 1. Choose your pipeline. In the upper left, choose **Edit**.
- 2. In the source stage, choose **Edit stage**.
- 3. Add a parallel action by choosing **+ Add action** next to your CodeCommit source action.
- 4. In **Action name**, enter a name (for example, **Image**).
- 5. In **Action provider**, choose **Amazon ECR**.

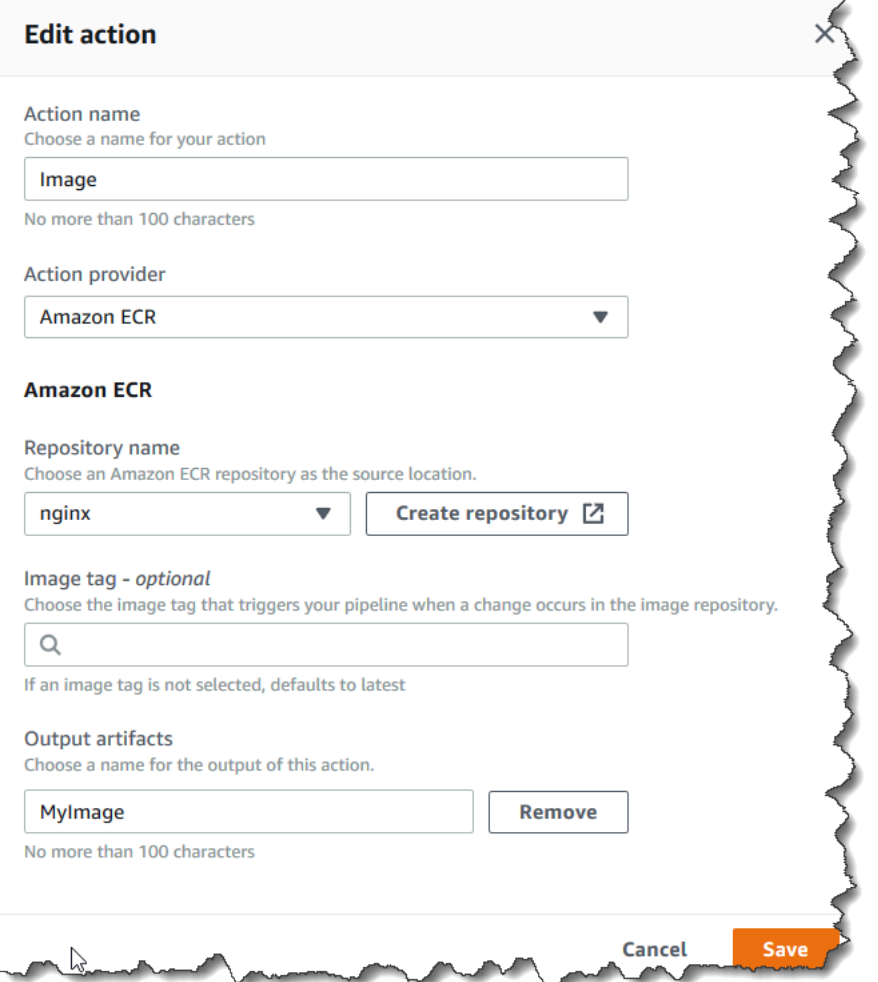

- 6. In **Repository name**, choose the name of your Amazon ECR repository.
- 7. In **Image tag**, specify the image name and version, if different from latest.
- 8. In **Output artifacts**, choose the output artifact default (for example, MyImage) that contains the image name and repository URI information you want the next stage to use.
- 9. Choose **Save** on the action screen. Choose **Done** on the stage screen. Choose **Save** on the pipeline. A message shows the Amazon CloudWatch Events rule to be created for the Amazon ECR source action.

#### **To wire your source artifacts to the deploy action**

1. Choose **Edit** on your Deploy stage and choose the icon to edit the **Amazon ECS (Blue/Green)** action.

- 2. Scroll to the bottom of the pane. In **Input artifacts**, choose **Add**. Add the source artifact from your new Amazon ECR repository (for example, MyImage).
- 3. In **Task Definition**, choose **SourceArtifact**, and then verify **taskdef.json** is entered.
- 4. In **AWS CodeDeploy AppSpec File**, choose **SourceArtifact**, and then verify **appspec.yaml** is entered.
- 5. In **Dynamically update task definition image**, in **Input Artifact with Image URI**, choose **MyImage**, and then enter the placeholder text that is used in the taskdef.json file: **IMAGE1\_NAME**. Choose **Save**.
- 6. In the AWS CodePipeline pane, choose **Save pipeline change**, and then choose **Save change**. View your updated pipeline.

After this example pipeline is created, the action configuration for the console entries appears in the pipeline structure as follows:

```
"configuration": { 
   "AppSpecTemplateArtifact": "SourceArtifact", 
   "AppSpecTemplatePath": "appspec.yaml", 
   "TaskDefinitionTemplateArtifact": "SourceArtifact", 
   "TaskDefinitionTemplatePath": "taskdef.json", 
   "ApplicationName": "codedeployapp", 
   "DeploymentGroupName": "codedeploydeplgroup", 
   "Image1ArtifactName": "MyImage", 
   "Image1ContainerName": "IMAGE1_NAME"
},
```
- 7. To submit your changes and start a pipeline build, choose **Release change**, and then choose **Release**.
- 8. Choose the deployment action to view it in CodeDeploy and see the progress of the traffic shifting.

### **Note**

You might see a deployment step that shows an optional wait time. By default, CodeDeploy waits one hour after a successful deployment before it terminates the original task set. You can use this time to roll back or terminate the task, but your deployment otherwise completes when the task set is terminated.

## <span id="page-201-0"></span>**Step 7: Make a change to your pipeline and verify deployment**

Make a change to your image and then push the change to your Amazon ECR repository. This triggers your pipeline to run. Verify that your image source change is deployed.

## **Tutorial: Create a pipeline that deploys an Amazon Alexa skill**

In this tutorial, you configure a pipeline that continuously delivers your Alexa skill using the Alexa Skills Kit as the deployment provider in your deployment stage. The completed pipeline detects changes to your skill when you make a change to the source files in your source repository. The pipeline then uses the Alexa Skills Kit to deploy to the Alexa skill development stage.

#### **(i)** Note

This feature is not available in the Asia Pacific (Hong Kong) or Europe (Milan) Region. To use other deploy actions available in that Region, see Deploy action [integrations](#page-63-0).

To create your custom skill as a Lambda function, see Host a Custom Skill as an AWS [Lambda](https://developer.amazon.com/docs/custom-skills/host-a-custom-skill-as-an-aws-lambda-function.html) [Function.](https://developer.amazon.com/docs/custom-skills/host-a-custom-skill-as-an-aws-lambda-function.html) You can also create a pipeline that uses Lambda source files and a CodeBuild project to deploy changes to Lambda for your skill. For example, to create a new skill and related Lambda function, you can create an AWS CodeStar project. See Create an Alexa Skill [Project](https://docs.aws.amazon.com/codestar/latest/userguide/alexa-tutorial.html) in AWS [CodeStar.](https://docs.aws.amazon.com/codestar/latest/userguide/alexa-tutorial.html) For that option, the pipeline includes a third build stage with an CodeBuild action and an action in the Deploy stage for AWS CloudFormation.

## **Prerequisites**

You must already have the following:

- A CodeCommit repository. You can use the AWS CodeCommit repository you created in [Tutorial:](#page-112-0) Create a simple pipeline [\(CodeCommit](#page-112-0) repository).
- An Amazon developer account. This is the account that owns your Alexa skills. You can create an account for free at [Alexa Skills Kit.](https://developer.amazon.com/alexa-skills-kit)
- An Alexa skill. You can create a sample skill using the [Get Custom Skill Sample Code](https://developer.amazon.com/docs/custom-skills/use-the-alexa-skills-kit-samples.html) tutorial.
- Install the ASK CLI and configure it using ask init with your AWS credentials. See Install and [initialize](https://developer.amazon.com/docs/smapi/quick-start-alexa-skills-kit-command-line-interface.html#install-initialize) ASK CLI.

## **Step 1: Create an Alexa developer services LWA security profile**

In this section, you create a security profile to use with Login with Amazon (LWA). If you already have a profile, you can skip this step.

- Use the steps in [generate-lwa-tokens](https://developer.amazon.com/docs/smapi/ask-cli-command-reference.html#generate-lwa-tokens) to create a Security Profile.
- After you create the profile, make a note of the **Client ID** and **Client Secret**.
- Make sure you enter the **Allowed Return URLs** as provided in the instructions. The URLs allow the ASK CLI command to redirect refresh token requests.

# **Step 2: Create Alexa skill source files and push to your CodeCommit repository**

In this section, you create and push your Alexa skill source files to the repository that the pipeline uses for your source stage. For the skill you have created in the Amazon developer console, you produce and push the following:

- A skill.json file.
- An interactionModel/custom folder.

#### **A** Note

This directory structure complies with Alexa Skills Kit skill package format requirements, as outlined in [Skill package format](https://developer.amazon.com/docs/smapi/skill-package-api-reference.html#skill-package-format). If your directory structure does not use the correct skill package format, changes do not successfully deploy to the Alexa Skills Kit console.

#### **To create source files for your skill**

1. Retrieve your skill ID from the Alexa Skills Kit developer console. Use this command:

ask api list-skills

Locate your skill by name and then copy the associated ID in the skillId field.

2. Generate a skill.json file that contains your skill details. Use this command:

```
ask api get-skill -s skill-ID > skill.json
```
3. (Optional) Create an interactionModel/custom folder.

Use this command to generate the interaction model file within the folder. For locale, this tutorial uses en-US as the locale in the file name.

```
ask api get-model --skill-id skill-ID --locale locale > 
     ./interactionModel/custom/locale.json
```
#### **To push files to your CodeCommit repository**

1. Push or upload the files to your CodeCommit repository. These files are the source artifact created by the **Create Pipeline** wizard for your deployment action in AWS CodePipeline. Your files should look like this in your local directory:

```
skill.json
/interactionModel 
   /custom 
     |en-US.json
```
- 2. Choose the method you want to use to upload your files:
	- a. To use the Git command line from a cloned repository on your local computer:
		- i. Run the following command to stage all of your files at once:

```
git add -A
```
ii. Run the following command to commit the files with a commit message:

```
git commit -m "Added Alexa skill files"
```
iii. Run the following command to push the files from your local repo to your CodeCommit repository:

git push

b. To use the CodeCommit console to upload your files:

- i. Open the CodeCommit console, and choose your repository from the **Repositories** list.
- ii. Choose **Add file**, and then choose **Upload file**.
- iii. Choose **Choose file**, and then browse for your file. Commit the change by entering your user name and email address. Choose **Commit changes**.
- iv. Repeat this step for each file you want to upload.

## **Step 3: Use ASK CLI commands to create a refresh token**

CodePipeline uses a refresh token based on the client ID and secret in your Amazon developer account to authorize actions it performs on your behalf. In this section, you use the ASK CLI to create the token. You use these credentials when you use the **Create Pipeline** wizard.

#### **To create a refresh token with your Amazon developer account credentials**

1. Use the following command:

ask util generate-lwa-tokens

2. When prompted, enter your client ID and secret as shown in this example:

```
? Please type in the client ID:
amzn1.application-client.example112233445566
? Please type in the client secret:
example112233445566
```
- 3. The sign-in browser page displays. Sign in with your Amazon developer account credentials.
- 4. Return to the command line screen. The access token and refresh token are generated in the output. Copy the refresh token returned in the output.

## **Step 4: Create your pipeline**

In this section, you create a pipeline with the following actions:

- A source stage with a CodeCommit action where the source artifacts are the Alexa skill files that support your skill.
- A deployment stage with an Alexa Skills Kit deploy action.

#### **To create a pipeline with the wizard**

- 1. Sign in to the AWS Management Console and open the CodePipeline console at [http://](http://console.aws.amazon.com/codesuite/codepipeline/home) [console.aws.amazon.com/codesuite/codepipeline/home.](http://console.aws.amazon.com/codesuite/codepipeline/home)
- 2. Choose the AWS Region where you want to create the project and its resources. The Alexa skill runtime is available only in the following Regions:
	- Asia Pacific (Tokyo)
	- Europe (Ireland)
	- US East (N. Virginia)
	- US West (Oregon)
- 3. On the **Welcome** page, **Getting started** page, or the **Pipelines** page, choose **Create pipeline**.
- 4. In **Step 1: Choose pipeline settings**, in **Pipeline name**, enter **MyAlexaPipeline**.
- 5. In **Pipeline type**, choose **V1** for the purposes of this tutorial. You can also choose **V2**; however, note that pipeline types differ in characteristics and price. For more information, see [Pipeline](#page-44-0) [types.](#page-44-0)
- 6. In **Service role**, choose **New service role** to allow CodePipeline to create a service role in IAM.
- 7. Leave the settings under **Advanced settings** at their defaults, and then choose **Next**.
- 8. In **Step 2: Add source stage**, in **Source provider**, choose **AWS CodeCommit**. In **Repository name**, choose the name of the CodeCommit repository you created in Step 1: [Create](#page-113-0) a [CodeCommit](#page-113-0) repository. In **Branch name**, choose the name of the branch that contains your latest code update.

After you select the repository name and branch, a message shows the Amazon CloudWatch Events rule to be created for this pipeline.

Choose **Next**.

9. In **Step 3: Add build stage**, choose **Skip build stage**, and then accept the warning message by choosing **Skip** again.

Choose **Next**.

- 10. In **Step 4: Add deploy stage**:
	- a. In **Deploy provider**, choose **Alexa Skills Kit**.
	- b. In **Alexa skill ID**, enter the skill ID assigned to your skill in the Alexa Skills Kit developer console.
- c. In **Client ID**, enter the ID of the application you registered.
- d. In **Client secret**, enter the secret you chose when you registered.
- e. In **Refresh token**, enter the token you generated in step 3.

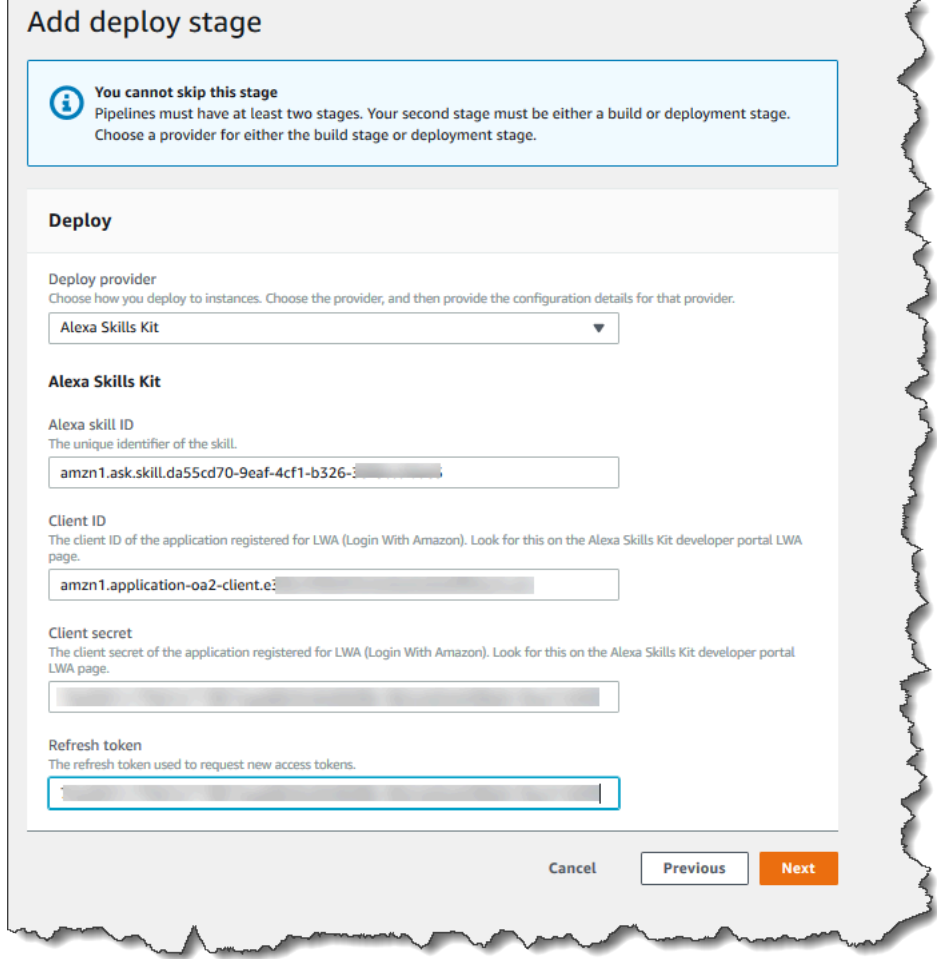

- f. Choose **Next**.
- 11. In **Step 5: Review**, review the information, and then choose **Create pipeline**.

## **Step 5: Make a change to any source file and verify deployment**

Make a change to your skill and then push the change to your repository. This triggers your pipeline to run. Verify that your skill is updated in the Alexa Skills Kit [developer](https://developer.amazon.com/alexa/console/ask) console.

# **Tutorial: Create a pipeline that uses Amazon S3 as a deployment provider**

In this tutorial, you configure a pipeline that continuously delivers files using Amazon S3 as the deployment action provider in your deployment stage. The completed pipeline detects changes when you make a change to the source files in your source repository. The pipeline then uses Amazon S3 to deploy the files to your bucket. Each time you modify or add your website files in your source location, the deployment creates the website with your latest files.

#### *(i)* Note

Even if you delete files from the source repository, the S3 deploy action does not delete S3 objects corresponding to deleted files.

This tutorial provides two options:

- Create a pipeline that deploys a static website to your S3 public bucket. This example creates a pipeline with an AWS CodeCommit source action and an Amazon S3 deployment action. See Option 1: Deploy static website files to [Amazon](#page-208-0) S3.
- Create a pipeline that compiles sample TypeScript code into JavaScript and deploys the CodeBuild output artifact to your S3 bucket for archive. This example creates a pipeline with an Amazon S3 source action, a CodeBuild build action, and an Amazon S3 deployment action. See Option 2: Deploy built archive files to [Amazon](#page-212-0) S3 from an S3 source bucket.

#### **Important**

Many of the actions you add to your pipeline in this procedure involve AWS resources that you need to create before you create the pipeline. AWS resources for your source actions must always be created in the same AWS Region where you create your pipeline. For example, if you create your pipeline in the US East (Ohio) Region, your CodeCommit repository must be in the US East (Ohio) Region.

You can add cross-region actions when you create your pipeline. AWS resources for crossregion actions must be in the same AWS Region where you plan to execute the action. For more information, see Add a cross-Region action in [CodePipeline.](#page-672-0)

## <span id="page-208-0"></span>**Option 1: Deploy static website files to Amazon S3**

In this example, you download the sample static website template file, upload the files to your AWS CodeCommit repository, create your bucket, and configure it for hosting. Next, you use the AWS CodePipeline console to create your pipeline and specify an Amazon S3 deployment configuration.

### **Prerequisites**

You must already have the following:

- A CodeCommit repository. You can use the AWS CodeCommit repository you created in [Tutorial:](#page-112-0) Create a simple pipeline [\(CodeCommit](#page-112-0) repository).
- Source files for your static [website](samples/sample-website.zip). Use this link to download a sample static website. The sample-website.zip download produces the following files:
	- An index.html file
	- A main.css file
	- A graphic.jpg file
- An S3 bucket configured for website hosting. See Hosting a static website on [Amazon](https://docs.aws.amazon.com/AmazonS3/latest/dev/WebsiteHosting.html) S3. Make sure you create your bucket in the same Region as the pipeline.

#### *(i)* Note

To host a website, your bucket must have public read access, which gives everyone read access. With the exception of website hosting, you should keep the default access settings that block public access to S3 buckets.

### **Step 1: Push source files to your CodeCommit repository**

In this section, push your source files to the repository that the pipeline uses for your source stage.

#### **To push files to your CodeCommit repository**

- 1. Extract the downloaded sample files. Do not upload the ZIP file to your repository.
- 2. Push or upload the files to your CodeCommit repository. These files are the source artifact created by the **Create Pipeline** wizard for your deployment action in CodePipeline. Your files should look like this in your local directory:

index.html main.css graphic.jpg

- 3. You can use Git or the CodeCommit console to upload your files:
	- a. To use the Git command line from a cloned repository on your local computer:
		- i. Run the following command to stage all of your files at once:

```
git add -A
```
ii. Run the following command to commit the files with a commit message:

```
git commit -m "Added static website files"
```
iii. Run the following command to push the files from your local repo to your CodeCommit repository:

git push

- b. To use the CodeCommit console to upload your files:
	- i. Open the CodeCommit console, and choose your repository from the **Repositories** list.
	- ii. Choose **Add file**, and then choose **Upload file**.
	- iii. Select **Choose file**, and then browse for your file. Commit the change by entering your user name and email address. Choose **Commit changes**.
	- iv. Repeat this step for each file you want to upload.

### **Step 2: Create your pipeline**

In this section, you create a pipeline with the following actions:

- A source stage with a CodeCommit action where the source artifacts are the files for your website.
- A deployment stage with an Amazon S3 deployment action.

#### **To create a pipeline with the wizard**

- 1. Sign in to the AWS Management Console and open the CodePipeline console at [http://](http://console.aws.amazon.com/codesuite/codepipeline/home) [console.aws.amazon.com/codesuite/codepipeline/home.](http://console.aws.amazon.com/codesuite/codepipeline/home)
- 2. On the **Welcome** page, **Getting started** page, or **Pipelines** page, choose **Create pipeline**.
- 3. In **Step 1: Choose pipeline settings**, in **Pipeline name**, enter **MyS3DeployPipeline**.
- 4. In **Pipeline type**, choose **V1** for the purposes of this tutorial. You can also choose **V2**; however, note that pipeline types differ in characteristics and price. For more information, see [Pipeline](#page-44-0) [types.](#page-44-0)
- 5. In **Service role**, choose **New service role** to allow CodePipeline to create a service role in IAM.
- 6. Leave the settings under **Advanced settings** at their defaults, and then choose **Next**.
- 7. In **Step 2: Add source stage**, in **Source provider**, choose **AWS CodeCommit**. In **Repository name**, choose the name of the CodeCommit repository you created in Step 1: [Create](#page-113-0) a [CodeCommit](#page-113-0) repository. In **Branch name**, choose the name of the branch that contains your latest code update. Unless you created a different branch on your own, only main is available.

After you select the repository name and branch, the Amazon CloudWatch Events rule to be created for this pipeline is displayed.

Choose **Next**.

8. In **Step 3: Add build stage**, choose **Skip build stage**, and then accept the warning message by choosing **Skip** again.

Choose **Next**.

- 9. In **Step 4: Add deploy stage**:
	- a. In **Deploy provider**, choose **Amazon S3**.
	- b. In **Bucket**, enter the name of your public bucket.
	- c. Select **Extract file before deploy**.

#### *(i)* Note

The deployment fails if you do not select **Extract file before deploy**. This is because the AWS CodeCommit action in your pipeline zips source artifacts and your file is a ZIP file.

J

When **Extract file before deploy** is selected, **Deployment path** is displayed. Enter the name of the path you want to use. This creates a folder structure in Amazon S3 to which the files are extracted. For this tutorial, leave this field blank.

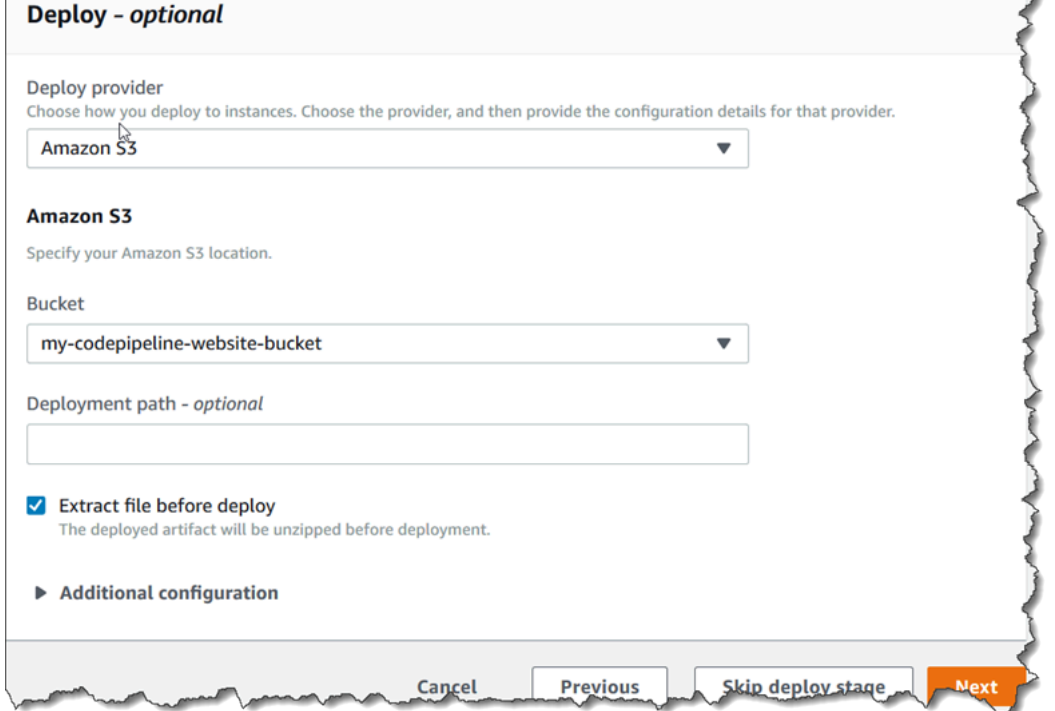

- d. (Optional) In **Canned ACL**, you can apply a set of predefined grants, known as a [canned](https://docs.aws.amazon.com/AmazonS3/latest/dev/acl-overview.html#canned-acl)  [ACL,](https://docs.aws.amazon.com/AmazonS3/latest/dev/acl-overview.html#canned-acl) to the uploaded artifacts.
- e. (Optional) In **Cache control**, enter the caching parameters. You can set this to control caching behavior for requests/responses. For valid values, see the [Cache-Control](http://www.w3.org/Protocols/rfc2616/rfc2616-sec14.html#sec14.9) header field for HTTP operations.
- f. Choose **Next**.
- 10. In **Step 5: Review**, review the information, and then choose **Create pipeline**.
- 11. After your pipeline runs successfully, open the Amazon S3 console and verify that your files appear in your public bucket as shown:

```
index.html
main.css
graphic.jpg
```
12. Access your endpoint to test the website. Your endpoint follows this format: http://*bucket-name*.s3-website-*region*.amazonaws.com/.

Example endpoint: http://my-bucket.s3-website-us-west-2.amazonaws.com/.

The sample web page appears.

### **Step 3: Make a change to any source file and verify deployment**

Make a change to your source files and then push the change to your repository. This triggers your pipeline to run. Verify that your website is updated.

## <span id="page-212-0"></span>**Option 2: Deploy built archive files to Amazon S3 from an S3 source bucket**

In this option, the build commands in your build stage compile TypeScript code into JavaScript code and deploy the output to your S3 target bucket under a separate timestamped folder. First, you create TypeScript code and a buildspec.yml file. After you combine the source files in a ZIP file, you upload the source ZIP file to your S3 source bucket, and use a CodeBuild stage to deploy a built application ZIP file to your S3 target bucket. The compiled code is retained as an archive in your target bucket.

### **Prerequisites**

You must already have the following:

- An S3 source bucket. You can use the bucket you created in [Tutorial:](#page-94-0) Create a simple pipeline (S3 [bucket\)](#page-94-0).
- An S3 target bucket. See Hosting a static website on [Amazon](https://docs.aws.amazon.com/AmazonS3/latest/dev/WebsiteHosting.html) S3. Make sure you create your bucket in the same AWS Region as the pipeline you want to create.

#### **A** Note

This example demonstrates deploying files to a private bucket. Do not enable your target bucket for website hosting or attach any policies that make the bucket public.

### **Step 1: Create and upload source files to your S3 source bucket**

In this section, you create and upload your source files to the bucket that the pipeline uses for your source stage. This section provides instructions for creating the following source files:

- A buildspec.yml file, which is used for CodeBuild build projects.
- An index.ts file.

#### **To create a buildspec.yml file**

• Create a file named buildspec.yml with the following contents. These build commands install TypeScript and use the TypeScript compiler to rewrite the code in index.ts to JavaScript code.

```
version: 0.2
phases: 
   install: 
     commands: 
        - npm install -g typescript 
   build: 
     commands: 
        - tsc index.ts
artifacts: 
   files: 
     - index.js
```
#### **To create an index.ts file**

Create a file named index.ts with the following contents.

```
interface Greeting { 
     message: string;
}
class HelloGreeting implements Greeting { 
     message = "Hello!";
}
function greet(greeting: Greeting) { 
     console.log(greeting.message);
}
let greeting = new HelloGreeting();
```

```
greet(greeting);
```
#### **To upload files to your S3 source bucket**

1. Your files should look like this in your local directory:

```
buildspec.yml
index.ts
```
Zip the files and name the file source.zip.

- 2. In the Amazon S3 console, for your source bucket, choose **Upload**. Choose **Add files**, and then browse for the ZIP file you created.
- 3. Choose **Upload**. These files are the source artifact created by the **Create Pipeline** wizard for your deployment action in CodePipeline. Your file should look like this in your bucket:

```
source.zip
```
### **Step 2: Create your pipeline**

In this section, you create a pipeline with the following actions:

- A source stage with an Amazon S3 action where the source artifacts are the files for your downloadable application.
- A deployment stage with an Amazon S3 deployment action.

#### **To create a pipeline with the wizard**

- 1. Sign in to the AWS Management Console and open the CodePipeline console at [http://](http://console.aws.amazon.com/codesuite/codepipeline/home) [console.aws.amazon.com/codesuite/codepipeline/home.](http://console.aws.amazon.com/codesuite/codepipeline/home)
- 2. On the **Welcome** page, **Getting started** page, or **Pipelines** page, choose **Create pipeline**.
- 3. In **Step 1: Choose pipeline settings**, in **Pipeline name**, enter **MyS3DeployPipeline**.
- 4. In **Service role**, choose **New service role** to allow CodePipeline to create a service role in IAM.
- 5. Leave the settings under **Advanced settings** at their defaults, and then choose **Next**.

6. In **Step 2: Add source stage**, in **Source provider**, choose **Amazon S3**. In **Bucket**, choose the name of your source bucket. In **S3 object key**, enter the name of your source ZIP file. Make sure you include the .zip file extension.

Choose **Next**.

- 7. In **Step 3: Add build stage**:
	- a. In **Build provider**, choose **CodeBuild**.
	- b. Choose **Create build project**. On the **Create project** page:
	- c. In **Project name**, enter a name for this build project.
	- d. In **Environment**, choose **Managed image**. For **Operating system**, choose **Ubuntu**.
	- e. For **Runtime**, choose **Standard**. For **Runtime version**, choose **aws/codebuild/ standard:1.0**.
	- f. In **Image version**, choose **Always use the latest image for this runtime version**.
	- g. For **Service role**, choose your CodeBuild service role, or create one.
	- h. For **Build specifications**, choose **Use a buildspec file**.
	- i. Choose **Continue to CodePipeline**. A message is displayed if the project was created successfully.
	- j. Choose **Next**.
- 8. In **Step 4: Add deploy stage**:
	- a. In **Deploy provider**, choose **Amazon S3**.
	- b. In **Bucket**, enter the name of your S3 target bucket.
	- c. Make sure that **Extract file before deploy** is cleared.

When **Extract file before deploy** is cleared, **S3 object key** is displayed. Enter the name of the path you want to use: js-application/{datetime}.zip.

This creates a js-application folder in Amazon S3 to which the files are extracted. In this folder, the {datetime} variable creates a timestamp on each output file when your pipeline runs.

Option 2: Deploy built archive files to Amazon S3 from an S3 source bucket API Version 2015-07-09 197
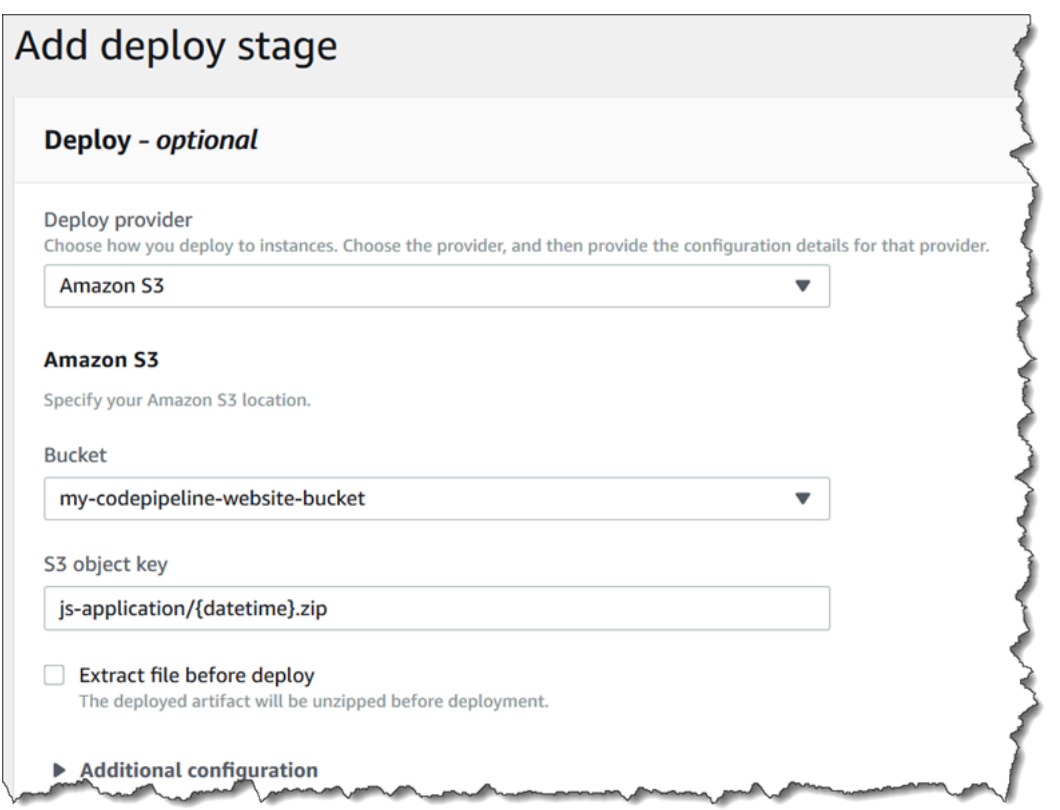

- d. (Optional) In **Canned ACL**, you can apply a set of predefined grants, known as a [canned](https://docs.aws.amazon.com/AmazonS3/latest/dev/acl-overview.html#canned-acl)  [ACL,](https://docs.aws.amazon.com/AmazonS3/latest/dev/acl-overview.html#canned-acl) to the uploaded artifacts.
- e. (Optional) In **Cache control**, enter the caching parameters. You can set this to control caching behavior for requests/responses. For valid values, see the [Cache-Control](http://www.w3.org/Protocols/rfc2616/rfc2616-sec14.html#sec14.9) header field for HTTP operations.
- f. Choose **Next**.
- 9. In **Step 5: Review**, review the information, and then choose **Create pipeline**.
- 10. After your pipeline runs successfully, view your bucket in the Amazon S3 console. Verify that your deployed ZIP file is displayed in your target bucket under the js-application folder. The JavaScript file contained in the ZIP file should be  $index$ . js. The  $index$ . js file contains the following output:

```
var HelloGreeting = /* @class */ (function () {
     function HelloGreeting() { 
         this.message = "Hello!"; 
     } 
     return HelloGreeting;
}());
function greet(greeting) {
```

```
 console.log(greeting.message);
}
var greeting = new HelloGreeting();
greet(greeting);
```
## **Step 3: Make a change to any source file and verify deployment**

Make a change to your source files and then upload them to your source bucket. This triggers your pipeline to run. View your target bucket and verify that the deployed output files are available in the js-application folder as shown:

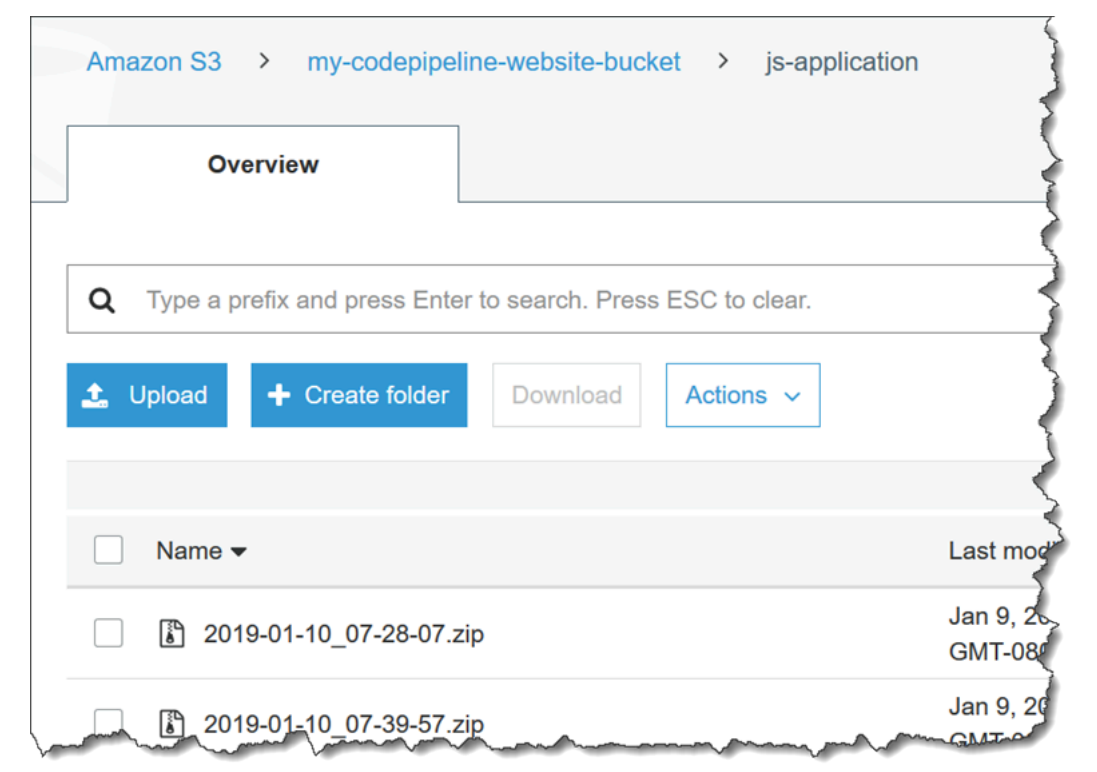

# **Tutorial: Create a pipeline that publishes your serverless application to the AWS Serverless Application Repository**

You can use AWS CodePipeline to continuously deliver your AWS SAM serverless application to the AWS Serverless Application Repository.

This tutorial shows how to create and configure a pipeline to build your serverless application that is hosted in GitHub and publish it to the AWS Serverless Application Repository automatically. The pipeline uses GitHub as the source provider and CodeBuild as the build provider. To publish your

serverless application to the AWS Serverless Application Repository, you deploy an [application](https://serverlessrepo.aws.amazon.com/applications/arn:aws:serverlessrepo:us-east-1:077246666028:applications~aws-serverless-codepipeline-serverlessrepo-publish) (from the AWS Serverless Application Repository) and associate the Lambda function created by that application as an Invoke action provider in your pipeline. Then you can continuously deliver application updates to the AWS Serverless Application Repository, without writing any code.

## **Important**

Many of the actions you add to your pipeline in this procedure involve AWS resources that you need to create before you create the pipeline. AWS resources for your source actions must always be created in the same AWS Region where you create your pipeline. For example, if you create your pipeline in the US East (Ohio) Region, your CodeCommit repository must be in the US East (Ohio) Region.

You can add cross-region actions when you create your pipeline. AWS resources for crossregion actions must be in the same AWS Region where you plan to execute the action. For more information, see Add a cross-Region action in [CodePipeline.](#page-672-0)

# **Before you begin**

In this tutorial, we assume the following.

- You are familiar with AWS Serverless [Application](https://docs.aws.amazon.com/serverless-application-model/latest/developerguide/) Model (AWS SAM) and the AWS [Serverless](https://docs.aws.amazon.com/serverlessrepo/latest/devguide/) [Application](https://docs.aws.amazon.com/serverlessrepo/latest/devguide/) Repository.
- You have a serverless application hosted in GitHub that you have published to the AWS Serverless Application Repository using the AWS SAM CLI. To publish an example application to the AWS Serverless Application Repository, see Quick Start: Publishing [Applications](https://docs.aws.amazon.com/serverlessrepo/latest/devguide/serverlessrepo-quick-start.html) in the *AWS Serverless Application Repository Developer Guide*. To publish your own application to the AWS Serverless Application Repository, see Publishing [Applications](https://docs.aws.amazon.com/serverless-application-model/latest/developerguide/serverless-sam-template-publishing-applications.html) Using the AWS SAM CLI in the *AWS Serverless Application Model Developer Guide*.

# **Step 1: Create a buildspec.yml file**

Create a buildspec.yml file with the following contents, and add it to your serverless application's GitHub repository. Replace *template.yml* with your application's AWS SAM template and *bucketname* with the S3 bucket where your packaged application is stored.

```
phases: 
   install: 
     runtime-versions: 
         python: 3.8 
   build: 
     commands: 
       - sam package --template-file template.yml --s3-bucket bucketname --output-
template-file packaged-template.yml
artifacts: 
   files: 
     - packaged-template.yml
```
# **Step 2: Create and configure your pipeline**

Follow these steps to create your pipeline in the AWS Region where you want to publish your serverless application.

- 1. Sign in to the AWS Management Console and open the CodePipeline console at [https://](https://console.aws.amazon.com/codepipeline/) [console.aws.amazon.com/codepipeline/](https://console.aws.amazon.com/codepipeline/).
- 2. If necessary, switch to the AWS Region where you want to publish your serverless application.
- 3. Choose **Create pipeline**. On the **Choose pipeline settings** page, in **Pipeline name**, enter the name for your pipeline.
- 4. In **Pipeline type**, choose **V1** for the purposes of this tutorial. You can also choose **V2**; however, note that pipeline types differ in characteristics and price. For more information, see [Pipeline](#page-44-0) [types.](#page-44-0)
- 5. In **Service role**, choose **New service role** to allow CodePipeline to create a service role in IAM.
- 6. Leave the settings under **Advanced settings** at their defaults, and then choose **Next**.
- 7. On the **Add source stage** page, in **Source provider**, choose **GitHub**.
- 8. Under **Connection**, choose an existing connection or create a new one. To create or manage a connection for your GitHub source action, see GitHub [connections.](#page-346-0)
- 9. In **Repository**, choose your GitHub source repository.
- 10. In **Branch**, choose your GitHub branch.
- 11. Leave the remaining defaults for the source action. Choose **Next**.
- 12. On the **Add build stage** page, add a build stage:
	- a. In **Build provider**, choose **AWS CodeBuild**. For **Region**, use the pipeline Region.
	- b. Choose **Create project**.
- c. In **Project name**, enter a name for this build project.
- d. In **Environment image**, choose **Managed image**. For **Operating system**, choose **Ubuntu**.
- e. For **Runtime** and **Runtime version**, choose the runtime and version required for your serverless application.
- f. For **Service role**, choose **New service role**.
- g. For **Build specifications**, choose **Use a buildspec file**.
- h. Choose **Continue to CodePipeline**. This opens the CodePipeline console and creates a CodeBuild project that uses the buildspec.yml in your repository for configuration. The build project uses a service role to manage AWS service permissions. This step might take a couple of minutes.
- i. Choose **Next**.
- 13. On the **Add deploy stage** page, choose **Skip deploy stage**, and then accept the warning message by choosing **Skip** again. Choose **Next**.
- 14. Choose **Create pipeline**. You should see a diagram that shows the source and build stages.
- 15. Grant the CodeBuild service role permission to access the S3 bucket where your packaged application is stored.
	- a. In the **Build** stage of your new pipeline, choose **CodeBuild**.
	- b. Choose the **Build details** tab.
	- c. In **Environment**, choose the CodeBuild service role to open the IAM console.
	- d. Expand the selection for CodeBuildBasePolicy, and choose **Edit policy**.
	- e. Choose **JSON**.
	- f. Add a new policy statement with the following contents. The statement allows CodeBuild to put objects into the S3 bucket where your packaged application is stored. Replace *bucketname* with the name of your S3 bucket.

```
 { 
              "Effect": "Allow", 
              "Resource": [ 
                  "arn:aws:s3:::bucketname/*" 
              ], 
              "Action": [ 
                  "s3:PutObject" 
 ] 
         }
```
- g. Choose **Review policy**.
- h. Choose **Save changes**.

# **Step 3: Deploy the publish application**

Follow these steps to deploy the application that contains the Lambda function that performs the publish to the AWS Serverless Application Repository. This application is **aws-serverlesscodepipeline-serverlessrepo-publish**.

#### **A** Note

You must deploy the application to the same AWS Region as your pipeline.

- 1. Go to the [application](https://serverlessrepo.aws.amazon.com/applications/arn:aws:serverlessrepo:us-east-1:077246666028:applications~aws-serverless-codepipeline-serverlessrepo-publish) page, and choose **Deploy**.
- 2. Select **I acknowledge that this app creates custom IAM roles**.
- 3. Choose **Deploy**.
- 4. Choose **View AWS CloudFormation Stack** to open the AWS CloudFormation console.
- 5. Expand the **Resources** section. You see **ServerlessRepoPublish**, which is of the type **AWS::Lambda::Function**. Make a note of the physical ID of this resource for the next step. You use this physical ID when you create the new publish action in CodePipeline.

## **Step 4: Create the publish action**

Follow these steps to create the publish action in your pipeline.

- 1. Open the CodePipeline console at <https://console.aws.amazon.com/codepipeline/>.
- 2. In the left navigation section, choose the pipeline that you want to edit.
- 3. Choose **Edit**.
- 4. After the last stage of your current pipeline, choose **+ Add stage**. In **Stage name** enter a name, such as **Publish**, and choose **Add stage**.
- 5. In the new stage, choose **+ Add action group**.
- 6. Enter an action name. From **Action provider**, in **Invoke**, choose **AWS Lambda**.
- 7. From **Input artifacts**, choose **BuildArtifact**.
- 9. Choose **Save** for the action.
- 10. Choose **Done** for the stage.
- 11. In the upper right, choose **Save**.
- 12. To verify your pipeline, make a change to your application in GitHub. For example, change the application's description in the Metadata section of your AWS SAM template file. Commit the change and push it to your GitHub branch. This triggers your pipeline to run. When the pipeline is complete, check that your application has been updated with your change in the AWS Serverless [Application](https://console.aws.amazon.com/serverlessrepo/home) Repository.

# **Tutorial: Using variables with Lambda invoke actions**

A Lambda invoke action can use variables from another action as part of its input and return new variables along with its output. For information about variables for actions in CodePipeline, see [Variables.](#page-994-0)

At the end of this tutorial, you will have:

- A Lambda invoke action that:
	- Consumes the CommitId variable from a CodeCommit source action
	- Outputs three new variables: dateTime, testRunId, and region
- A manual approval action that consumes the new variables from your Lambda invoke action to provide a test URL and a test run ID
- A pipeline updated with the new actions

### **Topics**

- [Prerequisites](#page-222-0)
- Step 1: Create a Lambda [function](#page-223-0)
- Step 2: Add a Lambda invoke action and manual [approval](#page-226-0) action to your pipeline

## <span id="page-222-0"></span>**Prerequisites**

Before you begin, you must have the following:

Tutorial: Using variables with Lambda invoke actions API Version 2015-07-09 204

- You can create or use the pipeline with the CodeCommit source in [Tutorial:](#page-112-0) Create a simple pipeline [\(CodeCommit](#page-112-0) repository).
- Edit your existing pipeline so that the CodeCommit source action has a namespace. Assign the namespace SourceVariables to the action.

# <span id="page-223-0"></span>**Step 1: Create a Lambda function**

Use the following steps to create a Lambda function and a Lambda execution role. You add the Lambda action to your pipeline after you create the Lambda function.

## **To create a Lambda function and execution role**

- 1. Sign in to the AWS Management Console and open the AWS Lambda console at [https://](https://console.aws.amazon.com/lambda/) [console.aws.amazon.com/lambda/](https://console.aws.amazon.com/lambda/).
- 2. Choose **Create function**. Leave **Author from scratch** selected.
- 3. In **Function name**, enter the name of your function, such as **myInvokeFunction**. In **Runtime**, leave the default option selected.
- 4. Expand **Choose or create an execution role**. Choose **Create a new role with basic Lambda permissions**.
- 5. Choose **Create function**.
- 6. To use a variable from another action, it will have to be passed to the UserParameters in the Lambda invoke action configuration. You will be configuring the action in our pipeline later in the tutorial, but you will add the code assuming the variable will be passed.

```
const commitId =
event["CodePipeline.job"].data.actionConfiguration.configuration.UserParameters;
```
To produce new variables, set a property called outputVariables on the input to putJobSuccessResult. Note that you cannot produce variables as part of a putJobFailureResult.

```
const successInput = { 
   jobId: jobId, 
   outputVariables: { 
     testRunId: Math.floor(Math.random() * 1000).toString(), 
    dateTime: Date(Date.now()).toString(),
     region: lambdaRegion
```
 } };

In your new function, leave **Edit code inline** selected, and paste the following example code under index.js.

```
var AWS = require('aws-sdk');
exports.handler = function(event, context) { 
     var codepipeline = new AWS.CodePipeline(); 
    // Retrieve the Job ID from the Lambda action 
     var jobId = event["CodePipeline.job"].id; 
    // Retrieve the value of UserParameters from the Lambda action configuration in 
 CodePipeline, 
    // in this case it is the Commit ID of the latest change of the pipeline. 
     var params = 
 event["CodePipeline.job"].data.actionConfiguration.configuration.UserParameters; 
    // The region from where the lambda function is being executed. 
    var lambdaRegion = process.env.AWS_REGION; 
    // Notify CodePipeline of a successful job 
     var putJobSuccess = function(message) { 
        var params = \{ jobId: jobId, 
             outputVariables: { 
                 testRunId: Math.floor(Math.random() * 1000).toString(), 
                 dateTime: Date(Date.now()).toString(), 
                 region: lambdaRegion 
 } 
         }; 
         codepipeline.putJobSuccessResult(params, function(err, data) { 
             if(err) { 
                 context.fail(err); 
             } else { 
                 context.succeed(message); 
 } 
         }); 
     }; 
    // Notify CodePipeline of a failed job
```

```
 var putJobFailure = function(message) { 
        var params = {
             jobId: jobId, 
             failureDetails: { 
                  message: JSON.stringify(message), 
                  type: 'JobFailed', 
                  externalExecutionId: context.invokeid 
 } 
         }; 
         codepipeline.putJobFailureResult(params, function(err, data) { 
             context.fail(message); 
         }); 
    }; 
    var sendResult = function() {
         try { 
             console.log("Testing commit - " + params); 
             // Your tests here 
             // Succeed the job 
             putJobSuccess("Tests passed."); 
         } catch (ex) { 
             // If any of the assertions failed then fail the job 
             putJobFailure(ex); 
         } 
    }; 
     sendResult();
```
7. Choose **Save**.

};

- 8. Copy the Amazon Resource Name (ARN) at the top of the screen.
- 9. As a last step, open the AWS Identity and Access Management (IAM) console at [https://](https://console.aws.amazon.com/iam/) [console.aws.amazon.com/iam/](https://console.aws.amazon.com/iam/). Modify the Lambda execution role to add the following policy: [AWSCodePipelineCustomActionAccess.](https://console.aws.amazon.com/iam/home?region=us-west-2#/policies/arn%3Aaws%3Aiam%3A%3Aaws%3Apolicy%2FAWSCodePipelineCustomActionAccess) For the steps to create a Lambda execution role or modify the role policy, see Step 2: Create the Lambda [function](#page-629-0) .

# <span id="page-226-0"></span>**Step 2: Add a Lambda invoke action and manual approval action to your pipeline**

In this step, you add a Lambda invoke action to your pipeline. You add the action as part of a stage named **Test**. The action type is an invoke action. You then add a manual approval action after the invoke action.

## **To add a Lambda action and a manual approval action to the pipeline**

1. Open the CodePipeline console at <https://console.aws.amazon.com/codepipeline/>.

The names of all pipelines that are associated with your AWS account are displayed. Choose the pipeline where you want to add the action.

- 2. Add the Lambda test action to your pipeline.
	- a. To edit your pipeline, choose **Edit**. Add a stage after the source action in the existing pipeline. Enter a name for the stage, such as **Test**.
	- b. In the new stage, choose the icon to add an action. In **Action name**, enter the name of the invoke action, such as **Test\_Commit**.
	- c. In **Action provider**, choose **AWS Lambda**.
	- d. In **Input artifacts**, choose the name of your source action's output artifact, such as SourceArtifact.
	- e. In **Function name**, choose the name of the Lambda function that you created.
	- f. In **User parameters**, enter the variable syntax for the CodeCommit commit ID. This creates the output variable that resolves to the commit to be reviewed and approved each time the pipeline is run.

#{SourceVariables.CommitId}

- g. In **Variable namespace**, add the namespace name, such as **TestVariables**.
- h. Choose **Done**.
- 3. Add the manual approval action to your pipeline.
	- a. With your pipeline still in editing mode, add a stage after the invoke action. Enter a name for the stage, such as **Approval**.
	- b. In the new stage, choose the icon to add an action. In **Action name**, enter the name of the approval action, such as **Change\_Approval**.
- c. In **Action provider**, choose **Manual approval**.
- d. In **URL for review**, construct the URL by adding the variable syntax for the region variable and the CommitId variable. Make sure that you use the namespaces assigned to the actions that provide the output variables.

For this example, the URL with the variable syntax for a CodeCommit action has the default namespace SourceVariables. The Lambda region output variable has the TestVariables namespace. The URL looks like the following.

https://#{TestVariables.region}.console.aws.amazon.com/codesuite/codecommit/ repositories/MyDemoRepo/commit/#{SourceVariables.CommitId}

In **Comments**, construct the approval message text by adding the variable syntax for the testRunId variable. For this example, the URL with the variable syntax for the Lambda testRunId output variable has the TestVariables namespace. Enter the following message.

Make sure to review the code before approving this action. Test Run ID: #{TestVariables.testRunId}

4. Choose **Done** to close the edit screen for the action, and then choose **Done** to close the edit screen for the stage. To save the pipeline, choose **Done**. The completed pipeline now contains a structure with source, test, approval, and deploy stages.

Choose **Release change** to run the latest change through the pipeline structure.

- 5. When the pipeline reaches the manual approval stage, choose **Review**. The resolved variables appear as the URL for the commit ID. Your approver can choose the URL to view the commit.
- 6. After the pipeline runs successfully, you can also view the variable values on the action execution history page.

# **Tutorial: Use an AWS Step Functions invoke action in a pipeline**

You can use AWS Step Functions to create and configure state machines. This tutorial shows you how to add an invoke action to a pipeline that activates state machine executions from your pipeline.

In this tutorial, you do the following tasks:

- Create a standard state machine in AWS Step Functions.
- Enter the state machine input JSON directly. You can also upload the state machine input file to an Amazon Simple Storage Service (Amazon S3) bucket.
- Update your pipeline by adding the state machine action.

## **Topics**

- [Prerequisite:](#page-228-0) Create or choose a simple pipeline
- Step 1: Create the sample state [machine](#page-228-1)
- Step 2: Add a Step [Functions](#page-228-2) invoke action to your pipeline

# <span id="page-228-0"></span>**Prerequisite: Create or choose a simple pipeline**

In this tutorial, you add an invoke action to an existing pipeline. You can use the pipeline you created in [Tutorial:](#page-94-0) Create a simple pipeline (S3 bucket) or [Tutorial:](#page-112-0) Create a simple pipeline [\(CodeCommit](#page-112-0) repository).

You use an existing pipeline with a source action and at least a two-stage structure, but you do not use source artifacts for this example.

### **A** Note

You might need to update the service role used by your pipeline with additional permissions required to run this action. To do this, open the AWS Identity and Access Management (IAM) console, find the role, and then add the permissions to the role's policy. For more information, see Add permissions to the [CodePipeline](#page-822-0) service role.

# <span id="page-228-1"></span>**Step 1: Create the sample state machine**

In the Step Functions console, create a state machine using the HelloWorld sample template. For instructions, see Create a State [Machine](https://docs.aws.amazon.com/step-functions/latest/dg/getting-started.html#create-state-machine) in the *AWS Step Functions Developer Guide*.

# <span id="page-228-2"></span>**Step 2: Add a Step Functions invoke action to your pipeline**

Add a Step Functions invoke action to your pipeline as follows:

1. Sign in to the AWS Management Console and open the CodePipeline console at [http://](http://console.aws.amazon.com/codesuite/codepipeline/home) [console.aws.amazon.com/codesuite/codepipeline/home.](http://console.aws.amazon.com/codesuite/codepipeline/home)

The names of all pipelines associated with your AWS account are displayed.

- 2. In **Name**, choose the name of the pipeline you want to edit. This opens a detailed view of the pipeline, including the state of each of the actions in each stage of the pipeline.
- 3. On the pipeline details page, choose **Edit**.
- 4. On the second stage of your simple pipeline, choose **Edit stage**. Choose **Delete**. This deletes the second stage now that you no longer need it.
- 5. At the bottom of the diagram, choose **+ Add stage**.
- 6. In **Stage name**, enter a name for the stage, such as **Invoke**, and then choose **Add stage**.
- 7. Choose **+ Add action group**.
- 8. In **Action name**, enter a name, such as **Invoke**.
- 9. In **Action provider**, choose **AWS Step Functions**. Allow **Region** to default to the pipeline Region.
- 10. In **Input artifacts**, choose SourceArtifact.
- 11. In **State machine ARN**, choose the Amazon Resource Name (ARN) for the state machine that you created earlier.
- 12. (Optional) In **Execution name prefix**, enter a prefix to be added to the state machine execution ID.
- 13. In **Input type**, choose **Literal**.
- 14. In **Input**, enter the input JSON that the HelloWorld sample state machine expects.

## **A** Note

The input to the state machine execution is different from the term used in CodePipeline to describe input artifacts for actions.

For this example, enter the following JSON:

{"IsHelloWorldExample": true}

### 15. Choose **Done**.

- 16. On the stage that you're editing, choose **Done**. In the AWS CodePipeline pane, choose **Save**, and then choose **Save** on the warning message.
- 17. To submit your changes and start a pipeline execution, choose **Release change**, and then choose **Release**.
- 18. On your completed pipeline, choose **AWS Step Functions** in your invoke action. In the AWS Step Functions console, view your state machine execution ID. The ID shows your state machine name HelloWorld and the state machine execution ID with the prefix my-prefix.

```
arn:aws:states:us-west-2:account-ID:execution:HelloWorld:my-
prefix-0d9a0900-3609-4ebc-925e-83d9618fcca1
```
# **Tutorial: Create a pipeline that uses AWS AppConfig as a deployment provider**

In this tutorial, you configure a pipeline that continuously delivers configuration files using AWS AppConfig as the deployment action provider in your deployment stage.

## **Topics**

- [Prerequisites](#page-230-0)
- Step 1: Create your AWS [AppConfig](#page-231-0) resources
- Step 2: [Upload](#page-231-1) files to your S3 source bucket
- Step 3: Create your [pipeline](#page-232-0)
- Step 4: Make a change to any source file and verify [deployment](#page-233-0)

# <span id="page-230-0"></span>**Prerequisites**

Before you begin, you must complete the following:

• This example uses an S3 source for your pipeline. Create or use an Amazon S3 bucket with versioning enabled. Follow the instructions in Step 1: Create an S3 bucket for your [application](#page-95-0) to create an S3 bucket.

# <span id="page-231-0"></span>**Step 1: Create your AWS AppConfig resources**

In this section, you create the following resources:

- An *application* in AWS AppConfig is a logical unit of code that provides capabilities for your customers.
- An *environment* in AWS AppConfig is a logical deployment group of AppConfig targets, such as applications in a beta or production environment.
- A *configuration profile* is a collection of settings that influence the behavior of your application. The configuration profile enables AWS AppConfig to access your configuration in its stored location.
- (Optional) A *deployment strategy* in AWS AppConfig defines the behavior of a configuration deployment, such as what percentage of clients should receive the new deployed config at any given time during a deployment.

### **To create an application, environment, configuration profile, and deployment strategy**

- 1. Sign in to the AWS Management Console.
- 2. Use the steps in the following topics to create your resources in AWS AppConfig.
	- Create an [application](https://docs.aws.amazon.com/systems-manager/latest/userguide/appconfig-creating-application.html).
	- Create an [environment](https://docs.aws.amazon.com/systems-manager/latest/userguide/appconfig-creating-environment.html).
	- Create an AWS CodePipeline [configuration](https://docs.aws.amazon.com/systems-manager/latest/userguide/appconfig-creating-configuration-and-profile.html) profile.
	- (Optional) Choose a predefined [deployment](https://docs.aws.amazon.com/systems-manager/latest/userguide/appconfig-creating-deployment-strategy.html) strategy or create your own.

# <span id="page-231-1"></span>**Step 2: Upload files to your S3 source bucket**

In this section, create your configuration file or files. Then zip and push your source files to the bucket that the pipeline uses for your source stage.

### **To create configuration files**

1. Create a configuration.json file for each configuration in each Region. Include the following contents:

Hello World!

Step 1: Create your AWS AppConfig resources and the step 1: Create your AWS AppConfig resources API Version 2015-07-09 213

.

2. Use the following steps to zip and upload your configuration files.

## **To zip and upload source files**

1. Create a .zip file with your files and name the .zip file configuration-files.zip. As an example, your .zip file can use the following structure:

```
### appconfig-configurations 
     ### MyConfigurations 
         ### us-east-1 
         # ### configuration.json 
         ### us-west-2 
              ### configuration.json
```
2. In the Amazon S3 console for your bucket, choose **Upload**, and follow the instructions to upload your .zip file.

# <span id="page-232-0"></span>**Step 3: Create your pipeline**

In this section, you create a pipeline with the following actions:

- A source stage with an Amazon S3 action where the source artifacts are the files for your configuration.
- A deployment stage with an AppConfig deployment action.

### **To create a pipeline with the wizard**

- 1. Sign in to the AWS Management Console and open the CodePipeline console at [http://](http://console.aws.amazon.com/codesuite/codepipeline/home) [console.aws.amazon.com/codesuite/codepipeline/home.](http://console.aws.amazon.com/codesuite/codepipeline/home)
- 2. On the **Welcome** page, **Getting started** page, or **Pipelines** page, choose **Create pipeline**.
- 3. In **Step 1: Choose pipeline settings**, in **Pipeline name**, enter **MyAppConfigPipeline**.
- 4. In **Pipeline type**, choose **V1** for the purposes of this tutorial. You can also choose **V2**; however, note that pipeline types differ in characteristics and price. For more information, see [Pipeline](#page-44-0) [types.](#page-44-0)
- 5. In **Service role**, choose **New service role** to allow CodePipeline to create a service role in IAM.
- 6. Leave the settings under **Advanced settings** at their defaults, and then choose **Next**.

7. In **Step 2: Add source stage**, in **Source provider**, choose **Amazon S3**. In **Bucket**, choose the name of your S3 source bucket.

In **S3 object key**, enter the name of your .zip file: configuration-files.zip.

Choose **Next**.

8. In **Step 3: Add build stage**, choose **Skip build stage**, and then accept the warning message by choosing **Skip** again.

Choose **Next**.

- 9. In **Step 4: Add deploy stage**:
	- a. In **Deploy provider**, choose **AWS AppConfig**.
	- b. In **Application**, choose the name of the application you created in AWS AppConfig. The field shows the ID for your application.
	- c. In **Environment**, choose the name of the environment you created in AWS AppConfig. The field shows the ID for your environment.
	- d. In **Configuration profile**, choose the name of the configuration profile you created in AWS AppConfig. The field shows the ID for your configuration profile.
	- e. In **Deployment strategy**, choose the name of your deployment strategy. This can be either a deployment strategy you created in AppConfig or one you have chosen from predefined deployment strategies in AppConfig. The field shows the ID for your deployment strategy.
	- f. In **Input artifact configuration path**, enter the file path. Make sure that your input artifact configuration path matches the directory structure in your S3 bucket .zip file. For this example, enter the following file path: appconfig-configurations/ MyConfigurations/us-west-2/configuration.json.
	- g. Choose **Next**.
- 10. In **Step 5: Review**, review the information, and then choose **Create pipeline**.

# <span id="page-233-0"></span>**Step 4: Make a change to any source file and verify deployment**

Make a change to your source files and upload the change to your bucket. This triggers your pipeline to run. Verify that your configuration is available by viewing the version.

# **Tutorial: Use full clone with a GitHub pipeline source**

You can choose the full clone option for your GitHub source action in CodePipeline. Use this option to run CodeBuild commands for Git metadata in your pipeline build action.

In this tutorial, you will create a pipeline that connects to your GitHub repository, uses the full clone option for source data, and run a CodeBuild build that clones your repository and performs Git commands for the repository.

### *(i)* Note

This feature is not available in the Asia Pacific (Hong Kong), Africa (Cape Town), Middle East (Bahrain), Europe (Zurich), or AWS GovCloud (US-West) Regions. To reference other available actions, see Product and service integrations with [CodePipeline](#page-52-0). For considerations with this action in the Europe (Milan) Region, see the note in [CodeStarSourceConnection](#page-941-0) for Bitbucket Cloud, GitHub, GitHub Enterprise Server, GitLab.com, and GitLab [self-managed](#page-941-0) actions.

## **Topics**

- [Prerequisites](#page-234-0)
- Step 1: Create a [README](#page-235-0) file
- Step 2: Create your [pipeline](#page-235-1) and build project
- Step 3: Update the CodeBuild service role policy to use [connections](#page-238-0)
- Step 4: View repository [commands](#page-238-1) in build output

# <span id="page-234-0"></span>**Prerequisites**

Before you begin, you must do the following:

- Create a GitHub repository with your GitHub account.
- Have your GitHub credentials ready. When you use the AWS Management Console to set up a connection, you are asked to sign in with your GitHub credentials.

# <span id="page-235-0"></span>**Step 1: Create a README file**

After you create your GitHub repository, use these steps to add a README file.

- 1. Log in to your GitHub repository and choose your repository.
- 2. To create a new file, choose **Add file > Create new file**. Name the file README.md. file and add the following text.

This is a GitHub repository!

3. Choose **Commit changes**.

Make sure the README. and file is at the root level of your repository.

## <span id="page-235-1"></span>**Step 2: Create your pipeline and build project**

In this section, you create a pipeline with the following actions:

- A source stage with a connection to your GitHub repository and action.
- A build stage with an AWS CodeBuild build action.

#### **To create a pipeline with the wizard**

- 1. Sign in to the CodePipeline console at <https://console.aws.amazon.com/codepipeline/>.
- 2. On the **Welcome** page, **Getting started** page, or **Pipelines** page, choose **Create pipeline**.
- 3. In **Step 1: Choose pipeline settings**, in **Pipeline name**, enter **MyGitHubPipeline**.
- 4. In **Pipeline type**, choose **V1** for the purposes of this tutorial. You can also choose **V2**; however, note that pipeline types differ in characteristics and price. For more information, see [Pipeline](#page-44-0) [types.](#page-44-0)
- 5. In **Service role**, choose **New service role**.

#### **A** Note

If you choose instead to use your existing CodePipeline service role, make sure that you have added the codeconnections:UseConnection IAM permission to your service

role policy. For instructions for the CodePipeline service role, see Add [permissions](https://docs.aws.amazon.com/codepipeline/latest/userguide/security-iam.html#how-to-update-role-new-services) to the the [CodePipeline](https://docs.aws.amazon.com/codepipeline/latest/userguide/security-iam.html#how-to-update-role-new-services) service role.

6. Under **Advanced settings**, leave the defaults. In **Artifact store**, choose **Default location** to use the default artifact store, such as the Amazon S3 artifact bucket designated as the default, for your pipeline in the Region you selected for your pipeline.

## *(i)* Note

This is not the source bucket for your source code. This is the artifact store for your pipeline. A separate artifact store, such as an S3 bucket, is required for each pipeline.

## Choose **Next**.

- 7. On the **Step 2: Add source stage** page, add a source stage:
	- a. In **Source provider**, choose **GitHub (Version 2)**.
	- b. Under **Connection**, choose an existing connection or create a new one. To create or manage a connection for your GitHub source action, see GitHub [connections.](#page-346-0)
	- c. In **Repository name**, choose the name of your GitHub repository.
	- d. In **Branch name**, choose the repository branch you want to use.
	- e. Make sure the **Start the pipeline on source code change** option is selected.
	- f. Under **Output artifact format**, choose **Full clone** to enable the Git clone option for the source repository. Only actions provided by CodeBuild can use the Git clone option. You will use Step 3: Update the CodeBuild service role policy to use [connections](#page-238-0) in this tutorial to update the permissions for your CodeBuild project service role to use this option.

### Choose **Next**.

- 8. In **Add build stage**, add a build stage:
	- a. In **Build provider**, choose **AWS CodeBuild**. Allow **Region** to default to the pipeline Region.
	- b. Choose **Create project**.
	- c. In **Project name**, enter a name for this build project.
	- d. In **Environment image**, choose **Managed image**. For **Operating system**, choose **Ubuntu**.
- e. For **Runtime**, choose **Standard**. For **Image**, choose **aws/codebuild/standard:5.0**. Step 2: Create your pipeline and build project

### f. For **Service role**, choose **New service role**.

## **Note**

Note the name of your CodeBuild service role. You will need the role name for the final step in this tutorial.

g. Under **Buildspec**, for **Build specifications**, choose **Insert build commands**. Choose **Switch to editor**, and paste the following under **Build commands**.

## *(i)* Note

In the env section of the build spec, make sure the credential helper for git commands is enabled as shown in this example.

```
version: 0.2
env: 
   git-credential-helper: yes
phases: 
   install: 
     #If you use the Ubuntu standard image 2.0 or later, you must specify 
 runtime-versions. 
     #If you specify runtime-versions and use an image other than Ubuntu 
  standard image 2.0, the build fails. 
     runtime-versions: 
       nodejs: 12 
       # name: version 
     #commands: 
       # - command 
       # - command 
   pre_build: 
     commands: 
        - ls -lt 
       - cat README.md 
   build: 
     commands: 
       - git log | head -100 
       - git status 
       - ls
```

```
 - git archive --format=zip HEAD > application.zip 
   #post_build: 
     #commands: 
       # - command 
       # - command
artifacts: 
   files: 
     - application.zip 
     # - location 
   #name: $(date +%Y-%m-%d) 
   #discard-paths: yes 
   #base-directory: location
#cache: 
   #paths: 
     # - paths
```
- h. Choose **Continue to CodePipeline**. This returns to the CodePipeline console and creates a CodeBuild project that uses your build commands for configuration. The build project uses a service role to manage AWS service permissions. This step might take a couple of minutes.
- i. Choose **Next**.
- 9. On the **Step 4: Add deploy stage** page, choose **Skip deploy stage**, and then accept the warning message by choosing **Skip** again. Choose **Next**.
- 10. On **Step 5: Review**, choose **Create pipeline**.

## <span id="page-238-0"></span>**Step 3: Update the CodeBuild service role policy to use connections**

The initial pipeline run will fail because the CodeBuild service role must be updated with permissions to use connections. Add the codeconnections:UseConnection IAM permission to your service role policy. For instructions to update the policy in the IAM console, see [Add](#page-742-0) CodeBuild GitClone permissions for [connections](#page-742-0) to Bitbucket, GitHub, GitHub Enterprise Server, or [GitLab.com.](#page-742-0)

## <span id="page-238-1"></span>**Step 4: View repository commands in build output**

- 1. When your service role is successfully updated, choose **Retry** on the failed CodeBuild stage.
- 2. After the pipeline runs successfully, on your successful build stage, choose **View details**.

On the details page, choose the **Logs** tab. View the CodeBuild build output. The commands output the value of the entered variable.

The commands output the README.md file contents, list the files in the directory, clone the repository, view the log, and archive the repository as a ZIP file.

# **Tutorial: Use full clone with a CodeCommit pipeline source**

You can choose the full clone option for your CodeCommit source action in CodePipeline. Use this option to allow CodeBuild to access Git metadata in your pipeline build action.

In this tutorial, you create a pipeline that accesses your CodeCommit repository, uses the full clone option for source data, and runs a CodeBuild build that clones your repository and performs Git commands for the repository.

#### **A** Note

CodeBuild actions are the only downstream actions support use of Git metadata available with the Git clone option. Also, while your pipeline can contain cross-account actions, the CodeCommit action and the CodeBuild action must be in the same account for the full clone option to succeed.

## **Topics**

- [Prerequisites](#page-239-0)
- Step 1: Create a [README](#page-240-0) file
- Step 2: Create your [pipeline](#page-240-1) and build project
- Step 3: Update the CodeBuild service role policy to clone the [repository](#page-243-0)
- Step 4: View repository [commands](#page-243-1) in build output

# <span id="page-239-0"></span>**Prerequisites**

Before you begin, you must create a CodeCommit repository in the same AWS account and Region as your pipeline.

Tutorial: Use full clone with a CodeCommit pipeline source API Version 2015-07-09 221

# <span id="page-240-0"></span>**Step 1: Create a README file**

Use these steps to add a README file to your source repository. The README file provides an example source file for the CodeBuild downstream action to read.

## **To add a README file**

- 1. Log in to your repository and choose your repository.
- 2. To create a new file, choose **Add file > Create file**. Name the file README.md. file and add the following text.

This is a CodeCommit repository!

3. Choose **Commit changes**.

Make sure the README. and file is at the root level of your repository.

# <span id="page-240-1"></span>**Step 2: Create your pipeline and build project**

In this section, you create a pipeline with the following actions:

- A source stage with a CodeCommit source action.
- A build stage with an AWS CodeBuild build action.

## **To create a pipeline with the wizard**

- 1. Sign in to the CodePipeline console at <https://console.aws.amazon.com/codepipeline/>.
- 2. On the **Welcome** page, **Getting started** page, or **Pipelines** page, choose **Create pipeline**.
- 3. In **Step 1: Choose pipeline settings**, in **Pipeline name**, enter **MyCodeCommitPipeline**.
- 4. In **Pipeline type**, choose **V1** for the purposes of this tutorial. You can also choose **V2**; however, note that pipeline types differ in characteristics and price. For more information, see [Pipeline](#page-44-0) [types.](#page-44-0)
- 5. In **Service role**, do one of the following:
	- Choose **Existing service role**.
	- Choose your existing CodePipeline service role. This role must have the codecommit:GetRepository IAM permission to your service role policy. See [Add](https://docs.aws.amazon.com/codepipeline/latest/userguide/security-iam.html#how-to-update-role-new-services) permissions to the the [CodePipeline](https://docs.aws.amazon.com/codepipeline/latest/userguide/security-iam.html#how-to-update-role-new-services) service role.
- 6. Under **Advanced settings**, leave the defaults. Choose **Next**.
- 7. On the **Step 2: Add source stage** page, do the following:
	- a. In **Source provider**, choose **CodeCommit**.
	- b. In **Repository name**, choose the name of your repository.
	- c. In **Branch name**, choose your branch name.
	- d. Make sure the **Start the pipeline on source code change** option is selected.
	- e. Under **Output artifact format**, choose **Full clone** to enable the Git clone option for the source repository. Only actions provided by CodeBuild can use the Git clone option.

#### Choose **Next**.

- 8. In **Add build stage**, do the following:
	- a. In **Build provider**, choose **AWS CodeBuild**. Allow **Region** to default to the pipeline Region.
	- b. Choose **Create project**.
	- c. In **Project name**, enter a name for this build project.
	- d. In **Environment image**, choose **Managed image**. For **Operating system**, choose **Ubuntu**.
	- e. For **Runtime**, choose **Standard**. For **Image**, choose **aws/codebuild/standard:5.0**.
	- f. For **Service role**, choose **New service role**.

#### **Note**

Note the name of your CodeBuild service role. You will need the role name for the final step in this tutorial.

g. Under **Buildspec**, for **Build specifications**, choose **Insert build commands**. Choose **Switch to editor**, and then under **Build commands** paste the following code.

```
version: 0.2
env: 
   git-credential-helper: yes
phases: 
   install: 
     #If you use the Ubuntu standard image 2.0 or later, you must specify 
 runtime-versions.
```

```
 #If you specify runtime-versions and use an image other than Ubuntu 
  standard image 2.0, the build fails. 
     runtime-versions: 
       nodejs: 12 
       # name: version 
     #commands: 
       # - command 
       # - command 
   pre_build: 
     commands: 
       - ls -lt 
       - cat README.md 
   build: 
     commands: 
       - git log | head -100 
       - git status 
       - ls 
       - git describe --all 
   #post_build: 
     #commands: 
       # - command 
       # - command
#artifacts: 
   #files: 
     # - location 
   #name: $(date +%Y-%m-%d) 
   #discard-paths: yes 
   #base-directory: location
#cache: 
   #paths: 
     # - paths
```
- h. Choose **Continue to CodePipeline**. This returns you to the CodePipeline console and creates a CodeBuild project that uses your build commands for configuration. The build project uses a service role to manage AWS service permissions. This step might take a couple of minutes.
- i. Choose **Next**.
- 9. On the **Step 4: Add deploy stage** page, choose **Skip deploy stage**, and then accept the warning message by choosing **Skip** again. Choose **Next**.
- 10. On **Step 5: Review**, choose **Create pipeline**.

# <span id="page-243-0"></span>**Step 3: Update the CodeBuild service role policy to clone the repository**

The initial pipeline run will fail because you need to update the CodeBuild service role with permissions to pull from your repository.

Add the codecommit:GitPull IAM permission to your service role policy. For instructions to update the policy in the IAM console, see Add CodeBuild GitClone permissions for [CodeCommit](#page-744-0) source [actions](#page-744-0).

# <span id="page-243-1"></span>**Step 4: View repository commands in build output**

## **To view the build output**

- 1. When your service role is successfully updated, choose **Retry** on the failed CodeBuild stage.
- 2. After the pipeline runs successfully, on your successful build stage, choose **View details**.

On the details page, choose the **Logs** tab. View the CodeBuild build output. The commands output the value of the entered variable.

The commands output the README.md file contents, list the files in the directory, clone the repository, view the log, and run git describe --all.

# **Tutorial: Create a pipeline with AWS CloudFormation StackSets deployment actions**

In this tutorial, you use the AWS CodePipeline console to create a pipeline with deployment actions for creating a stack set and creating stack instances. When the pipeline runs, the template creates a stack set and also creates and updates the instances where the stack set is deployed.

There are two ways to manage permissions for a stack set: self-managed and AWS-managed IAM roles. This tutorial provides examples with self-managed permissions.

To most effectively use Stacksets in CodePipeline, you should have a clear understanding of the concepts behind AWS CloudFormation StackSets and how they work. See [StackSets](https://docs.aws.amazon.com/AWSCloudFormation/latest/UserGuide/stacksets-concepts.html) concepts in the *AWS CloudFormation User Guide*.

### **Topics**

• [Prerequisites](#page-244-0)

- Step 1: Upload the sample AWS [CloudFormation](#page-244-1) template and parameter file
- Step 2: Create your [pipeline](#page-170-0)
- Step 3: View initial [deployment](#page-249-0)
- Step 4: Add a [CloudFormationStackInstances](#page-249-1) action
- Step 5: View stack set resources for your [deployment](#page-250-0)
- Step 6: Make an [update](#page-251-0) to your stack set

# <span id="page-244-0"></span>**Prerequisites**

For stack set operations, you use two different accounts: an administration account and a target account. You create stack sets in the administrator account. You create individual stacks that belong to a stack set in the target account.

## **To create an administrator role with your administrator account**

• Follow the instructions in [Set up basic permissions for stack set operations.](https://docs.aws.amazon.com/AWSCloudFormation/latest/UserGuide/stacksets-prereqs-self-managed.html#stacksets-prereqs-accountsetup) Your role must be named **AWSCloudFormationStackSetAdministrationRole**.

### **To create a service role in the target account**

• Create a service role in the target account that trusts the administrator account. Follow the instructions in [Set up basic permissions for stack set operations.](https://docs.aws.amazon.com/AWSCloudFormation/latest/UserGuide/stacksets-prereqs-self-managed.html#stacksets-prereqs-accountsetup) Your role must be named **AWSCloudFormationStackSetExecutionRole**.

# <span id="page-244-1"></span>**Step 1: Upload the sample AWS CloudFormation template and parameter file**

Create a source bucket for your stack set template and parameters files. Download the sample AWS CloudFormation template file, set up a parameters file, and then zip the files before upload to your S3 source bucket.

### **(i)** Note

Make sure to ZIP the source files before you upload to your S3 source bucket, even if the only source file is the template.

#### **To create an S3 source bucket**

- 1. Sign in to the AWS Management Console and open the Amazon S3 console at [https://](https://console.aws.amazon.com/s3/) [console.aws.amazon.com/s3/](https://console.aws.amazon.com/s3/).
- 2. Choose **Create bucket**.
- 3. In **Bucket name**, enter a name for your bucket.

In **Region**, choose the Region where you want to create your pipeline. Choose **Create bucket**.

- 4. After the bucket is created, a success banner displays. Choose **Go to bucket details**.
- 5. On the **Properties** tab, choose **Versioning**. Choose **Enable versioning**, and then choose **Save**.

### **To create the AWS CloudFormation template file**

- 1. Download the following sample template file for generating CloudTrail configuration for stack sets: [https://s3.amazonaws.com/cloudformation-stackset-sample-templates-us-east-1/](https://s3.amazonaws.com/cloudformation-stackset-sample-templates-us-east-1/EnableAWSCloudtrail.yml) [EnableAWSCloudtrail.yml](https://s3.amazonaws.com/cloudformation-stackset-sample-templates-us-east-1/EnableAWSCloudtrail.yml).
- 2. Save the file as template.yml.

### **To create the parameters.txt file**

1. Create a file with the parameters for your deployment. Parameters are values that you want to update in your stack at runtime. The following sample file updates the template parameters for your stack set to enable logging validation and global events.

```
\Gamma { 
     "ParameterKey": "EnableLogFileValidation", 
     "ParameterValue": "true" 
   }, 
   { 
     "ParameterKey": "IncludeGlobalEvents", 
     "ParameterValue": "true" 
   }
]
```
2. Save the file as parameters.txt.

#### **To create the accounts.txt file**

1. Create a file with the accounts where you want to create instances, as shown in the following sample file.

```
\Gamma "111111222222","333333444444"
\mathbf 1
```
2. Save the file as accounts.txt.

### **To create and upload source files**

1. Combine the files into a single ZIP file. Your files should look like this in your ZIP file.

```
template.yml
parameters.txt
accounts.txt
```
2. Upload the ZIP file to your S3 bucket. This file is the source artifact created by the **Create Pipeline** wizard for your deployment action in CodePipeline.

# **Step 2: Create your pipeline**

In this section, you create a pipeline with the following actions:

- A source stage with an S3 source action where the source artifact is your template file and any supporting source files.
- A deployment stage with an AWS CloudFormation stack set deployment action that creates the stack set.
- A deployment stage with an AWS CloudFormation stack instances deployment action that creates the stacks and instances within the target accounts.

### **To create a pipeline with a CloudFormationStackSet action**

- 1. Sign in to the AWS Management Console and open the CodePipeline console at [http://](http://console.aws.amazon.com/codesuite/codepipeline/home) [console.aws.amazon.com/codesuite/codepipeline/home.](http://console.aws.amazon.com/codesuite/codepipeline/home)
- 2. On the **Welcome** page, **Getting started** page, or **Pipelines** page, choose **Create pipeline**.
- 3. In **Step 1: Choose pipeline settings**, in **Pipeline name**, enter **MyStackSetsPipeline**.
- 4. In **Pipeline type**, choose **V1** for the purposes of this tutorial. You can also choose **V2**; however, note that pipeline types differ in characteristics and price. For more information, see [Pipeline](#page-44-0) [types.](#page-44-0)
- 5. In **Service role**, choose **New service role** to allow CodePipeline to create a service role in IAM.
- 6. In **Artifact store**, leave the defaults.

## **A** Note

This is not the source bucket for your source code. This is the artifact store for your pipeline. A separate artifact store, such as an S3 bucket, is required for each pipeline. When you create or edit a pipeline, you must have an artifact bucket in the pipeline Region and one artifact bucket per AWS Region where you are running an action. For more information, see Input and output [artifacts](#page-41-0) and [CodePipeline pipeline](#page-838-0)  structure [reference](#page-838-0).

## Choose **Next**.

- 7. On the **Step 2: Add source stage** page, in **Source provider**, choose **Amazon S3**.
- 8. In **Bucket**, enter the S3 source bucket you created for this tutorial, such as BucketName. In **S3 object key**, enter the file path and file name for your ZIP file, such as MyFiles.zip.
- 9. Choose **Next**.
- 10. In **Step 3: Add build stage**, choose **Skip build stage**, and then accept the warning message by choosing **Skip** again.

Choose **Next**.

- 11. In **Step 4: Add deploy stage**:
	- a. In **Deploy provider**, choose **AWS CloudFormation Stack Set**.
	- b. In **Stack set name**, enter a name for the stack set. This is the name of the stack set that the template creates.

## **Note**

Make a note of your stack set name. You will use it when you add the second StackSets deployment action to your pipeline.

c. In **Template path**, enter the artifact name and file path where you uploaded your template file. For example, enter the following using the default source artifact name SourceArtifact.

SourceArtifact::template.yml

d. In **Deployment targets**, enter the artifact name and file path where you uploaded your accounts file. For example, enter the following using the default source artifact name SourceArtifact.

SourceArtifact::accounts.txt

- e. In **Deployment target AWS Regions**, enter one Region for deployment of your initial stack instance, such as us-east-1.
- f. Expand **Deployment options**. In **Parameters**, enter the artifact name and file path where you uploaded your parameters file. For example, enter the following using the default source artifact name SourceArtifact.

SourceArtifact::parameters.txt

To enter the parameters as a literal input rather than a file path, enter the following:

ParameterKey=EnableLogFileValidation,ParameterValue=true ParameterKey=IncludeGlobalEvents,ParameterValue=true

- g. In **Capabilities**, choose CAPABILITY\_IAM and CAPABILITY\_NAMED\_IAM.
- h. In **Permission model**, choose SELF\_MANAGED.
- i. In **Failure tolerance percentage**, enter 20.
- j. In **Max concurrent percentage**, enter 25.
- k. Choose **Next**.
- l. Choose **Create pipeline**. Your pipeline displays.

m. Allow your pipeline to run.

# <span id="page-249-0"></span>**Step 3: View initial deployment**

View the resources and status for your initial deployment. After verifying the deployment successfully created your stack set, you can add the second action to your **Deploy** stage.

## **To view the resources**

- 1. Open the CodePipeline console at <https://console.aws.amazon.com/codepipeline/>.
- 2. Under **Pipelines**, choose your pipeline and choose **View**. The diagram shows your pipeline source and deployment stages.
- 3. Choose the AWS CloudFormation action on the **CloudFormationStackSet** action in your pipeline. The template, resources, and events for your stack set are shown in the AWS CloudFormation console.
- 4. In the left navigation panel, choose **StackSets**. In the list, choose the new stack set.
- 5. Choose the **Stack instances** tab. Verify that one stack instance for each account you provided was created in the us-east-1 Region. Verify that the status for each stack instance is CURRENT.

# <span id="page-249-1"></span>**Step 4: Add a CloudFormationStackInstances action**

Create a next action in your pipeline that will allow AWS CloudFormation StackSets to create the remainingstack instances.

## **To create a next action in your pipeline**

1. Open the CodePipeline console at <https://console.aws.amazon.com/codepipeline/>.

Under **Pipelines**, choose your pipeline and choose **View**. The diagram shows your pipeline source and deployment stages.

- 2. Choose to edit the pipeline. The pipeline displays in **Edit** mode.
- 3. On the **Deploy** stage, choose **Edit**.
- 4. Under the **AWS CloudFormation Stack Set** deploy action, choose **Add action group**.
- 5. On the **Edit action** page, add the action details:
	- a. In **Action name**, enter a name for the action.
- b. In **Action provider**, choose **AWS CloudFormation Stack Instances**.
- c. Under **Input artifacts**, choose **SourceArtifact**.
- d. In **Stack set name**, enter the name for the stack set. This is the name of the stack set that you provided in the first action.
- e. In **Deployment targets**, enter the artifact name and file path where you uploaded your accounts file. For example, enter the following using the default source artifact name SourceArtifact.

```
SourceArtifact::accounts.txt
```
f. In **Deployment target AWS Regions**, enter the Regions for deployment of your remaining stack instances, such as us-east-2 and eu-central-1 as follows:

us-east2, eu-central-1

- g. In **Failure tolerance percentage**, enter 20.
- h. In **Max concurrent percentage**, enter 25.
- i. Choose **Save**.
- j. .Manually release a change. Your updated pipeline displays with two actions in the Deploy stage.

## <span id="page-250-0"></span>**Step 5: View stack set resources for your deployment**

You can view the resources and status for your stack set deployment.

### **To view the resources**

- 1. Open the CodePipeline console at <https://console.aws.amazon.com/codepipeline/>.
- 2. Under **Pipelines**, choose your pipeline and then choose **View**. The diagram shows your pipeline source and deployment stages.
- 3. Choose the AWS CloudFormation action on the **AWS CloudFormation Stack Instances** action in your pipeline. The template, resources, and events for your stack set are shown in the AWS CloudFormation console.
- 4. In the left navigation panel, choose **StackSets**. In the list, choose your stack set.

5. Choose the **Stack instances** tab. Verify that all remaining stack instances for each account you provided were created or updated in the expected Regions. Verify that the status for each stack instance is CURRENT.

# <span id="page-251-0"></span>**Step 6: Make an update to your stack set**

Make an update to your stack set and deploy the update to instances. In this example, you also make a change to the deployment targets you want to designate for update. The instances that are not part of the update move to an outdated status.

- 1. Open the CodePipeline console at <https://console.aws.amazon.com/codepipeline/>.
- 2. Under **Pipelines**, choose your pipeline and then choose **Edit**. On the **Deploy** stage, choose **Edit**.
- 3. Choose to edit the **AWS CloudFormation Stack Set** action in your pipeline. In **Description**, write over the existing description with a new description for the stack set.
- 4. Choose to edit the **AWS CloudFormation Stack Instances** action in your pipeline. In **Deployment target AWS Regions**, delete the us-east-2 value that was entered when the action was created.
- 5. Save the changes. Choose **Release change** to run your pipeline.
- 6. Open your action in AWS CloudFormation. Choose the **StackSet info** tab. In **StackSet description**, verify that the new description is shown.
- 7. Choose the **Stack instances** tab. Under **Status**, verify that the status for the stack instances in us-east-2 is OUTDATED.
# **CodePipeline best practices and use cases**

The following sections describe best practices for CodePipeline.

### **Topics**

• [Use cases for CodePipeline](#page-252-0)

# <span id="page-252-0"></span>**Use cases for CodePipeline**

You can create pipelines that integrate with other AWS services. These can be AWS services, such as Amazon S3, or third-party products, such as GitHub. This section provides examples for using CodePipeline to automate your code releases using different product integrations. For a full list of integrations with CodePipeline organized by action type, see [CodePipeline](#page-838-0) pipeline structure [reference.](#page-838-0)

#### **Topics**

- Use CodePipeline with Amazon S3, AWS [CodeCommit,](#page-252-1) and AWS CodeDeploy
- Use [CodePipeline](#page-253-0) with third-party action providers (GitHub and Jenkins)
- Use [CodePipeline](#page-253-1) with AWS CodeStar to build a pipeline in a code project
- Use [CodePipeline](#page-254-0) to compile, build, and test code with CodeBuild
- Use CodePipeline with Amazon ECS for continuous delivery of [container-based](#page-254-1) applications to [the cloud](#page-254-1)
- Use [CodePipeline](#page-254-2) with Elastic Beanstalk for continuous delivery of web applications to the cloud
- Use CodePipeline with AWS Lambda for continuous delivery of [Lambda-based](#page-255-0) and serverless [applications](#page-255-0)
- Use CodePipeline with AWS [CloudFormation](#page-255-1) templates for continuous delivery to the cloud

# <span id="page-252-1"></span>**Use CodePipeline with Amazon S3, AWS CodeCommit, and AWS CodeDeploy**

When you create a pipeline, CodePipeline integrates with AWS products and services that act as action providers in each stage of your pipeline. When you choose stages in the wizard, you must choose a source stage and at least a build or deploy stage. The wizard creates the stages for you AWS CodePipeline User Guide

with default names that cannot be changed. These are the stage names created when you set up a full three-stage pipeline in the wizard:

- A source action stage with a default name of "Source."
- A build action stage with a default name of "Build."
- A deploy action stage with a default name of "Staging."

You can use the tutorials in this guide to create pipelines and specify stages:

- The steps in [Tutorial:](#page-94-0) Create a simple pipeline (S3 bucket) help you use the wizard to create a pipeline with two default stages: "Source" and "Staging", where your Amazon S3 repository is the source provider. This tutorial creates a pipeline that uses AWS CodeDeploy to deploy a sample application from an Amazon S3 bucket to Amazon EC2 instances running Amazon Linux.
- The steps in Tutorial: Create a simple pipeline [\(CodeCommit](#page-112-0) repository) help you use the wizard to create a pipeline with a "Source" stage that uses your AWS CodeCommit repository as the source provider. This tutorial creates a pipeline that uses AWS CodeDeploy to deploy a sample application from an AWS CodeCommit repository to an Amazon EC2 instance running Amazon Linux.

# <span id="page-253-0"></span>**Use CodePipeline with third-party action providers (GitHub and Jenkins)**

You can create pipelines that integrate with third-party products such as GitHub and Jenkins. The steps in Tutorial: Create a [four-stage](#page-126-0) pipeline show you how to create a pipeline that:

- Gets source code from a GitHub repository,
- Uses Jenkins to build and test the source code,
- Uses AWS CodeDeploy to deploy the built and tested source code to Amazon EC2 instances running Amazon Linux or Microsoft Windows Server.

# <span id="page-253-1"></span>**Use CodePipeline with AWS CodeStar to build a pipeline in a code project**

AWS CodeStar is a cloud-based service that provides a unified user interface for managing software development projects on AWS. AWS CodeStar works with CodePipeline to combine AWS resources

into a project development toolchain. You can use your AWS CodeStar dashboard to automatically create the pipeline, repositories, source code, build spec files, deployment method, and hosting instances or serverless instances required for a complete code project.

To create your AWS CodeStar project, you choose your coding language and the type of application you want to deploy. You can create the following project types: a web application, a web service, or an Alexa skill.

At any time, you can integrate your preferred IDE into your AWS CodeStar dashboard. You can also add and remove team members and manage permissions for team members on your project. For a tutorial that shows you how to use AWS CodeStar to create a sample pipeline for a serverless application, see Tutorial: Creating and Managing a [Serverless](https://docs.aws.amazon.com/codestar/latest/userguide/sam-tutorial.html) Project in AWS CodeStar.

# <span id="page-254-0"></span>**Use CodePipeline to compile, build, and test code with CodeBuild**

CodeBuild is a managed build service in the cloud that lets you build and test your code without a server or system. Use CodePipeline with CodeBuild to automate running revisions through the pipeline for continuous delivery of software builds whenever there is a change to the source code. For more information, see Use [CodePipeline](https://docs.aws.amazon.com/codebuild/latest/userguide/how-to-create-pipeline.html) with CodeBuild to test code and run builds.

# <span id="page-254-1"></span>**Use CodePipeline with Amazon ECS for continuous delivery of container-based applications to the cloud**

Amazon ECS is a container management service that lets you deploy container-based applications to Amazon ECS instances in the cloud. Use CodePipeline with Amazon ECS to automate running revisions through the pipeline for continuous deployment of container-based applications whenever there is a change to the source image repository. For more information, see [Tutorial:](https://docs.aws.amazon.com/AmazonECS/latest/developerguide/ecs-cd-pipeline.html) Continuous Deployment with [CodePipeline](https://docs.aws.amazon.com/AmazonECS/latest/developerguide/ecs-cd-pipeline.html).

# <span id="page-254-2"></span>**Use CodePipeline with Elastic Beanstalk for continuous delivery of web applications to the cloud**

Elastic Beanstalk is a compute service that lets you deploy web applications and services to web servers. Use CodePipeline with Elastic Beanstalk for continuous deployment of web applications to your application environment. You can also use AWS CodeStar to create a pipeline with an Elastic Beanstalk deploy action.

# <span id="page-255-0"></span>**Use CodePipeline with AWS Lambda for continuous delivery of Lambda-based and serverless applications**

You can use AWS Lambda with CodePipeline for invoking an AWS Lambda function, as described in Deploying Serverless [Applications.](https://docs.aws.amazon.com/lambda/latest/dg/automating-deployment.html) You can also use AWS Lambda and AWS CodeStar to create a pipeline for deploying serverless applications.

# <span id="page-255-1"></span>**Use CodePipeline with AWS CloudFormation templates for continuous delivery to the cloud**

You can use AWS CloudFormation with CodePipeline for continuous delivery and automation. For more information, see Continuous Delivery with [CodePipeline](https://docs.aws.amazon.com/AWSCloudFormation/latest/UserGuide/continuous-delivery-codepipeline.html). AWS CloudFormation is also used to create the templates for pipelines created in AWS CodeStar.

# **Tagging resources**

A *tag* is a custom attribute label that you or AWS assigns to an AWS resource. Each AWS tag has two parts:

- A *tag key* (for example, CostCenter, Environment, Project, or Secret). Tag keys are case sensitive.
- An optional field known as a *tag value* (for example, 111122223333, Production, or a team name). Omitting the tag value is the same as using an empty string. Like tag keys, tag values are case sensitive.

Together these are known as key-value pairs.

Tags help you identify and organize your AWS resources. Many AWS services support tagging, so you can assign the same tag to resources from different services to indicate that the resources are related. For example, you can assign the same tag to a pipeline that you assign to an Amazon S3 source bucket.

For tips on using tags, see the AWS Tagging [Strategies](https://aws.amazon.com/answers/account-management/aws-tagging-strategies/) post on the *AWS Answers* blog.

You can tag the following resource types in CodePipeline:

- Tag a pipeline in [CodePipeline](#page-523-0)
- Tag a custom action in [CodePipeline](#page-624-0)

You can use the AWS CLI, CodePipeline APIs, or AWS SDKs to:

- Add tags to a pipeline, custom action, or webhook when you create it.
- Add, manage, and remove tags for a pipeline, custom action, or webhook.

You can also use the console to add, manage, and remove tags for a pipeline.

In addition to identifying, organizing, and tracking your resource with tags, you can use tags in IAM policies to help control who can view and interact with your resource. For examples of tag-based access policies, see Using tags to control access to [CodePipeline](#page-780-0) resources.

# **Use CodePipeline with Amazon Virtual Private Cloud**

AWS CodePipeline now supports Amazon Virtual Private Cloud [\(Amazon](https://aws.amazon.com/vpc/) VPC) endpoints powered by AWS [PrivateLink](https://aws.amazon.com/about-aws/whats-new/2017/11/introducing-aws-privatelink-for-aws-services/). This means you can connect directly to CodePipeline through a private endpoint in your VPC, keeping all traffic inside your VPC and the AWS network.

Amazon VPC is an AWS service that you can use to launch AWS resources in a virtual network that you define. With a VPC, you have control over your network settings, such as:

- IP address range
- Subnets
- Route tables
- Network gateways

*Interface VPC endpoints* are powered by AWS PrivateLink, an AWS technology that facilitates private communication between AWS services using an elastic network interface with private IP addresses. To connect your VPC to CodePipeline, you define an interface VPC endpoint for CodePipeline. This type of endpoint makes it possible for you to connect your VPC to AWS services. The endpoint provides reliable, scalable connectivity to CodePipeline without requiring an internet gateway, network address translation (NAT) instance, or VPN connection. For information about setting up a VPC, see the [VPC User Guide.](https://docs.aws.amazon.com/vpc/latest/userguide/VPC_Introduction.html)

# **Availability**

CodePipeline currently supports VPC endpoints in the following AWS Regions:

- US East (Ohio)
- US East (N. Virginia)
- US West (N. California)
- US West (Oregon)
- Canada (Central)
- Europe (Frankfurt)
- Europe (Ireland)
- Europe (London)
- Europe (Milan)\*
- Europe (Paris)
- Europe (Stockholm)
- Asia Pacific (Hong Kong)\*
- Asia Pacific (Mumbai)
- Asia Pacific (Tokyo)
- Asia Pacific (Seoul)
- Asia Pacific (Singapore)
- Asia Pacific (Sydney)
- South America (São Paulo)
- AWS GovCloud (US-West)

\* You must enable this Region before you can use it.

# **Create a VPC endpoint for CodePipeline**

You can use the Amazon VPC console to create the **com.amazonaws.***region***.codepipeline** VPC endpoint. In the console, *region* is the Region identifier for an AWS Region supported by CodePipeline, such as us-east-2 for the US East (Ohio) Region. For more information, see Creating an Interface [Endpoint](https://docs.aws.amazon.com/vpc/latest/userguide/vpce-interface.html#create-interface-endpoint) in the *Amazon VPC User Guide*.

The endpoint is prepopulated with the Region you specified when you signed in to AWS. If you sign in to another Region, the VPC endpoint is updated with the new Region.

### *(i)* Note

Other AWS services that provide VPC support and integrate with CodePipeline, such as CodeCommit, might not support using Amazon VPC endpoints for that integration. For example, traffic between CodePipeline and CodeCommit cannot be restricted to the VPC subnet range.

# **Troubleshooting your VPC setup**

When troubleshooting VPC issues, use the information that appears in internet connectivity error messages to help you identify, diagnose, and address issues.

- 1. Make sure that your internet gateway is [attached](https://docs.aws.amazon.com/vpc/latest/userguide/VPC_Internet_Gateway.html#Add_IGW_Attach_Gateway) to your VPC.
- 2. Make sure that the route table for your public subnet points to the internet [gateway](https://docs.aws.amazon.com/vpc/latest/userguide/VPC_Route_Tables.html#route-tables-internet-gateway).
- 3. Make sure that your [network](https://docs.aws.amazon.com/vpc/latest/userguide/VPC_ACLs.html#ACLRules) ACLs allow traffic to flow.
- 4. Make sure that your [security](https://docs.aws.amazon.com/vpc/latest/userguide/VPC_SecurityGroups.html#SecurityGroupRules) groups allow traffic to flow.
- 5. Make sure that the route table for private subnets points to the virtual private [gateway.](https://docs.aws.amazon.com/vpc/latest/userguide/VPC_Route_Tables.html#route-tables-nat)
- 6. Make sure that the service role used by CodePipeline has the appropriate permissions. For example, if CodePipeline does not have the Amazon EC2 permissions required to work with an Amazon VPC, you might receive an error that says, "Unexpected EC2 error: UnauthorizedOperation."

# **Working with pipelines in CodePipeline**

To define an automated release process in AWS CodePipeline, you create a pipeline, which is a workflow construct that describes how software changes go through a release process. A pipeline is composed of stages and actions that you configure.

### *(b)* Note

When you add Build, Deploy, Test, or Invoke stages, in addition to the default options provided with CodePipeline, you can choose custom actions that you have already created for use with your pipelines. Custom actions can be used for tasks such as running an internally developed build process or a test suite. Version identifiers are included to help you distinguish among different versions of a custom action in the provider lists. For more information, see Create and add a custom action in [CodePipeline](#page-608-0).

Before you can create a pipeline, you must first complete the steps in [Getting](#page-46-0) started with [CodePipeline](#page-46-0).

For more information about pipelines, see [CodePipeline](#page-22-0) concepts, [CodePipeline tutorials](#page-78-0), and, if you want to use the AWS CLI to create a pipeline, [CodePipeline](#page-838-0) pipeline structure reference. To view a list of pipelines, see [View pipelines and details in CodePipeline.](#page-384-0)

### **Topics**

- Start a pipeline in [CodePipeline](#page-261-0)
- Stop a pipeline execution in [CodePipeline](#page-270-0)
- Create a pipeline in [CodePipeline](#page-278-0)
- Edit a pipeline in [CodePipeline](#page-375-0)
- [View pipelines and details in CodePipeline](#page-384-0)
- [Delete a pipeline in CodePipeline](#page-394-0)
- Create a pipeline in [CodePipeline](#page-395-0) that uses resources from another AWS account
- Migrate polling pipelines to use [event-based](#page-409-0) change detection
- Create the [CodePipeline](#page-518-0) service role
- Tag a pipeline in [CodePipeline](#page-523-0)
- Create a [notification](#page-528-0) rule

# <span id="page-261-0"></span>**Start a pipeline in CodePipeline**

Each pipeline execution can be started based on a different trigger. Each pipeline execution can have a different type of trigger, depending on how the pipeline is started. The trigger type for each execution is shown in the execution history for a pipeline. Trigger types can depend on the source action provider as follows:

### **A** Note

You cannot specify more than one trigger per source action.

- **Pipeline creation**: When a pipeline is created, a pipeline execution starts automatically. This is the CreatePipeline trigger type in the **Execution history**.
- **Changes on revised objects**: This category represents the PutActionRevision trigger type in the **Execution history**.
- **Change detection on branch and commit for a code push**: This category represents the CloudWatchEvent trigger type in the **Execution history**. When a change is detected to a source commit and branch in the source repository, your pipeline starts. This trigger type uses automated change detection. The source action providers that use this trigger type are S3 and CodeCommit. This type is also used for a schedule that starts your pipeline. See Start a [pipeline](#page-265-0) [on a schedule](#page-265-0).
- **Polling for source changes**: This category represents the PollForSourceChanges trigger type in the **Execution history**. When a change is detected to a source commit and branch in the source repository through polling, your pipeline starts. This trigger type is not recommended and should be migrated to use automated change detection. The source action providers that use this trigger type are S3 and CodeCommit.
- **Webhook events for third-party sources**: This category represents the Webhook trigger type in the **Execution history**. When a change is detected by a webhook event, your pipeline starts. This trigger type uses automated change detection. The source action providers that use this trigger type are connections configured for code push (Bitbucket Cloud, GitHub, GitHub Enterprise Server, GitLab.com, and GitLab self-managed).
- **WebhookV2 events for third-party sources**: This category represents the WebhookV2 trigger type in the **Execution history**. This type is for executions that are triggered based on triggers defined in the pipeline definition. When a release with a specified Git tag is detected, your pipeline starts. You can use Git tags to mark a commit with a name or other identifier that

helps other repository users understand its importance. You can also use Git tags to identify a particular commit in the history of a repository. This trigger type disables automated change detection. The source action providers that use this trigger type are connections configured for Git tags (Bitbucket Cloud, GitHub, GitHub Enterprise Server, and GitLab.com).

- **Manually starting a pipeline**: This category represents the StartPipelineExecution trigger type in the **Execution history**. You can use the console or the AWS CLI to start a pipeline manually. For information, see Start a pipeline [manually](#page-264-0).
- **RollbackStage**: This category represents the RollbackStage trigger type in the **Execution history**. You can use the console or the AWS CLI to roll back a stage manually or automatically. For information, see [Configuring](#page-577-0) stage rollback.

When you add a source action to your pipeline that uses automated change detection trigger types, the actions work with additional resources. Creating each source action is detailed in separate sections due to these additional resources for change detection. For details about each source provider and the change detection methods required for automated change detection, see [Source](#page-262-0) actions and change [detection](#page-262-0) methods.

### **Topics**

- Source actions and change [detection](#page-262-0) methods
- Start a pipeline [manually](#page-264-0)
- Start a pipeline on a [schedule](#page-265-0)
- Start a pipeline with a source revision [override](#page-268-0)

## <span id="page-262-0"></span>**Source actions and change detection methods**

When you add a source action to your pipeline, the actions work with additional resources described in the table.

#### **A** Note

The CodeCommit and S3 source actions require either a configured change detection resource (an EventBridge rule) or use the option to poll the repository for source changes. For pipelines with a Bitbucket, GitHub, or GitHub Enterprise Server source action, you do not have to set up a webhook or default to polling. The connections action manages change detection for you.

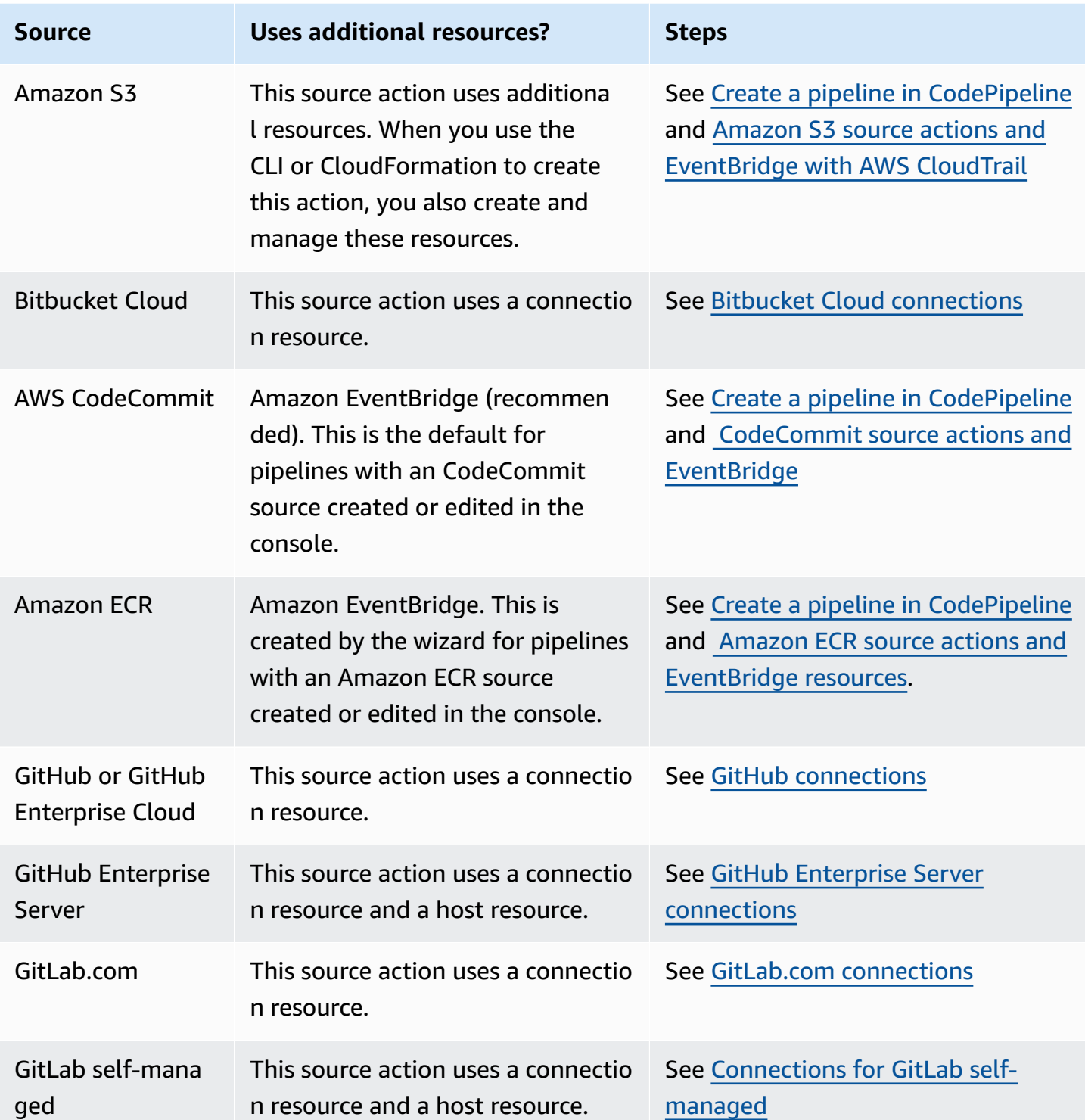

If you have a pipeline that uses polling, you can update it to use the recommended detection method. For more information, see Update polling pipelines to the [recommended](#page-1011-0) change [detection](#page-1011-0) method.

If you want to turn off change detection for a source action that uses connections, see [CodeStarSourceConnection](#page-941-0) for Bitbucket Cloud, GitHub, GitHub Enterprise Server, GitLab.com, and GitLab [self-managed](#page-941-0) actions.

## <span id="page-264-0"></span>**Start a pipeline manually**

By default, a pipeline starts automatically when it is created and any time a change is made in a source repository. However, you might want to rerun the most recent revision through the pipeline a second time. You can use the CodePipeline console or the AWS CLI and **start-pipeline-execution** command to manually rerun the most recent revision through your pipeline.

### **Topics**

- Start a pipeline [manually](#page-264-1) (console)
- Start a pipeline [manually](#page-264-2) (CLI)

## <span id="page-264-1"></span>**Start a pipeline manually (console)**

### **To manually start a pipeline and run the most recent revision through a pipeline**

- 1. Sign in to the AWS Management Console and open the CodePipeline console at [http://](http://console.aws.amazon.com/codesuite/codepipeline/home) [console.aws.amazon.com/codesuite/codepipeline/home.](http://console.aws.amazon.com/codesuite/codepipeline/home)
- 2. In **Name**, choose the name of the pipeline you want to start.
- 3. On the pipeline details page, choose **Release change**. If the pipeline is configured to pass parameters (pipeline variables), then choosing **Release change** opens the **Release change** window. In **Pipeline variables**, in the field or fields for the variables at the pipeline level, enter the value or values you want to pass for this pipeline execution. For more information, see [Variables.](#page-994-0)

This starts the most recent revision available in each source location specified in a source action through the pipeline.

## <span id="page-264-2"></span>**Start a pipeline manually (CLI)**

### **To manually start a pipeline and run the most recent version of an artifact through a pipeline**

1. Open a terminal (Linux, macOS, or Unix) or command prompt (Windows) and use the AWS CLI to run the **start-pipeline-execution** command, specifying the name of the pipeline

you want to start. For example, to start running the last change through a pipeline named *MyFirstPipeline*:

```
aws codepipeline start-pipeline-execution --name MyFirstPipeline
```
To start a pipeline where variables are configured at the pipeline level, use the **start-pipelineexecution** command with the optional **--variables** argument to start the pipeline and add the variables that will be used in the execution. For example, to add a variable var1 with a value of 1, use the following command:

```
aws codepipeline start-pipeline-execution --name MyFirstPipeline --variables 
  name=var1,value=1
```
2. To verify success, view the returned object. This command returns an execution ID, similar to the following:

```
{ 
     "pipelineExecutionId": "c53dbd42-This-Is-An-Example"
}
```
#### **A** Note

After you have started the pipeline, you can monitor its progress in the CodePipeline console or by running the **get-pipeline-state** command. For more information, see View pipelines [\(console\)](#page-384-1) and View [pipeline](#page-393-0) details and history (CLI).

## <span id="page-265-0"></span>**Start a pipeline on a schedule**

You can set up a rule in EventBridge to start a pipeline on a schedule.

### **Create an EventBridge rule that schedules your pipeline to start (console)**

### **To create an EventBridge rule with a schedule as the event source**

- 1. Open the Amazon EventBridge console at [https://console.aws.amazon.com/events/.](https://console.aws.amazon.com/events/)
- 2. In the navigation pane, choose **Rules**.
- 3. Choose **Create rule**, and then under **Rule detail**, choose **Schedule**.
- 4. Set up the schedule using a fixed rate or expression. For information, see Schedule [Expression](https://docs.aws.amazon.com/AmazonCloudWatch/latest/events/ScheduledEvents.html) [for Rules](https://docs.aws.amazon.com/AmazonCloudWatch/latest/events/ScheduledEvents.html).
- 5. In **Targets**, choose **CodePipeline**.
- 6. Enter the pipeline ARN for the pipeline execution for this schedule.

### **A** Note

You can find the pipeline ARN under **Settings** in the console. See [View the pipeline](#page-392-0) ARN and service role ARN [\(console\)](#page-392-0).

- 7. Choose one of the following to create or specify an IAM service role that gives EventBridge permissions to invoke the target associated with your EventBridge rule (in this case, the target is CodePipeline).
	- Choose **Create a new role for this specific resource** to create a service role that grants EventBridge permissions to start your pipeline executions.
	- Choose **Use existing role** to enter a service role that grants EventBridge permissions to start your pipeline executions.
- 8. Choose **Configure details**.
- 9. On the **Configure rule details** page, enter a name and description for the rule, and then choose **State** to enable the rule.
- 10. If you're satisfied with the rule, choose **Create rule**.

## **Create an EventBridge rule that schedules your pipeline to start (CLI)**

To use the AWS CLI to create a rule, call the **put-rule** command, specifying:

- A name that uniquely identifies the rule you are creating. This name must be unique across all of the pipelines you create with CodePipeline associated with your AWS account.
- The schedule expression for the rule.

## **To create an EventBridge rule with a schedule as the event source**

1. Call the **put-rule** command and include the --name and --schedule-expression parameters.

#### Examples:

The following sample command uses **--schedule-expression** to create a rule called MyRule2 that filters EventBridge on a schedule.

```
aws events put-rule --schedule-expression 'cron(15 10 ? * 6L 2002-2005)' --name 
 MyRule2
```
- 2. Grant permissions for EventBridge to use CodePipeline to invoke the rule. For more information, see Using [resource-based](http://docs.aws.amazon.com/eventbridge/latest/userguide/eb-use-resource-based.html) policies for Amazon EventBridge.
	- a. Use the following sample to create the trust policy to allow EventBridge to assume the service role. Name it trustpolicyforEB.json.

```
{ 
      "Version": "2012-10-17", 
      "Statement": [ 
           { 
                "Effect": "Allow", 
                "Principal": { 
                     "Service": "events.amazonaws.com" 
                }, 
                "Action": "sts:AssumeRole" 
           } 
     \mathbf{I}}
```
b. Use the following command to create the Role-for-MyRule role and attach the trust policy.

```
aws iam create-role --role-name Role-for-MyRule --assume-role-policy-document 
 file://trustpolicyforEB.json
```
c. Create the permissions policy JSON as shown in this sample for the pipeline named MyFirstPipeline. Name the permissions policy permissionspolicyforEB.json.

```
{ 
     "Version": "2012-10-17", 
      "Statement": [ 
          { 
               "Effect": "Allow",
```

```
 "Action": [ 
                 "codepipeline:StartPipelineExecution" 
             ], 
             "Resource": [ 
                 "arn:aws:codepipeline:us-west-2:80398EXAMPLE:MyFirstPipeline" 
 ] 
         } 
     ]
}
```
d. Use the following command to attach the new CodePipeline-Permissions-Policyfor-EB permissions policy to the Role-for-MyRule role you created.

aws iam put-role-policy --role-name Role-for-MyRule --policy-name CodePipeline-Permissions-Policy-For-EB --policy-document file://permissionspolicyforCWE.json

## <span id="page-268-0"></span>**Start a pipeline with a source revision override**

You can use overrides to start a pipeline with a specific source revision ID that you provide for the pipeline execution. For example, if you want to start a pipeline that will process a specific commit ID from your CodeCommit source, you can add the commit ID as an override when you start your pipeline.

There are three types of source revision for revisionType:

- COMMIT\_ID
- IMAGE DIGEST
- S3\_OBJECT\_VERSION\_ID

### *(i)* Note

For the COMMIT\_ID and IMAGE\_DIGEST types of source revisions, the source revision ID applies to all content in the repository, across all branches.

### **Topics**

- Start a pipeline with a source revision override [\(console\)](#page-269-0)
- Start a pipeline with a source revision [override](#page-269-1) (CLI)

## <span id="page-269-0"></span>**Start a pipeline with a source revision override (console)**

### **To manually start a pipeline and run the most recent revision through a pipeline**

- 1. Sign in to the AWS Management Console and open the CodePipeline console at [http://](http://console.aws.amazon.com/codesuite/codepipeline/home) [console.aws.amazon.com/codesuite/codepipeline/home.](http://console.aws.amazon.com/codesuite/codepipeline/home)
- 2. In **Name**, choose the name of the pipeline you want to start.
- 3. On the pipeline details page, choose **Release change**. Choosing **Release change** opens the **Release change** window. For **Source revision override**, choose the arrow to expand the field. In **Source**, enter the source revision ID. For example, if your pipeline has a CodeCommit source, choose the commit ID from the field that you want to use.

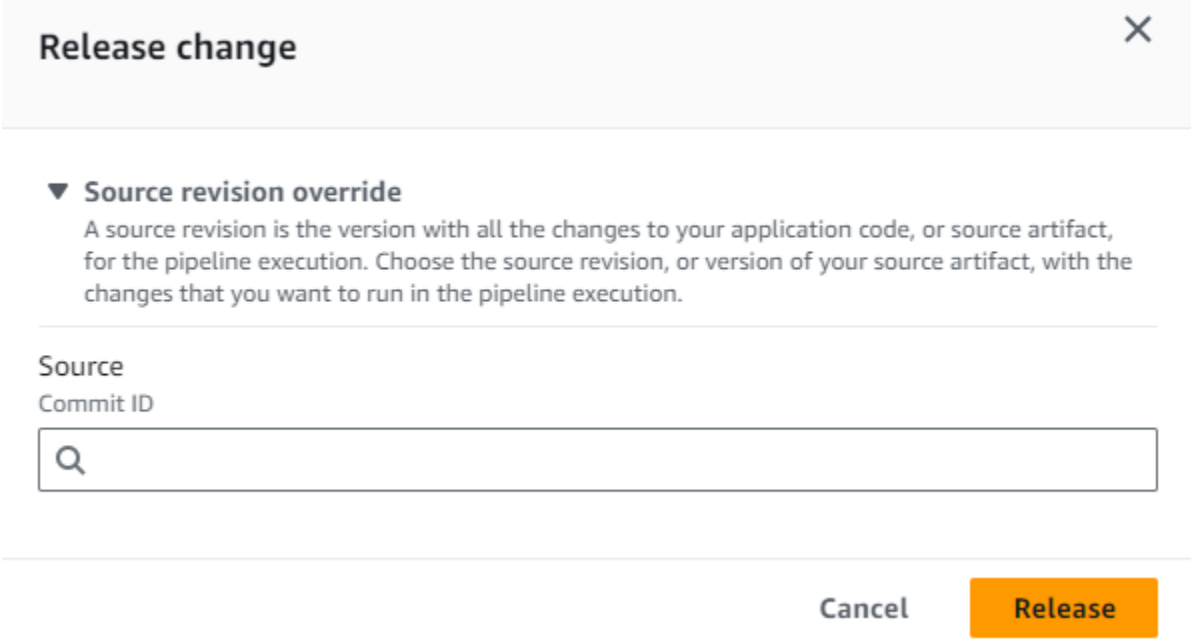

## <span id="page-269-1"></span>**Start a pipeline with a source revision override (CLI)**

## **To manually start a pipeline and run the specified source revision ID for an artifact through a pipeline**

1. Open a terminal (Linux, macOS, or Unix) or command prompt (Windows) and use the AWS CLI to run the **start-pipeline-execution** command, specifying the name of the pipeline you want to start. You also use the **--source-revisions** argument to provide the source revision ID. The source revision is made up of the actionName, revisionType, and revisionValue. Valid revisionType values are COMMIT\_ID | IMAGE\_DIGEST | S3\_OBJECT\_VERSION\_ID.

In the following example, to start running the specified change through a pipeline named **codecommit-pipeline**, the following command species a source action name of Source, a revision type of COMMIT\_ID, and a commit ID of 78a25c18755ccac3f2a9eec099dEXAMPLE.

```
aws codepipeline start-pipeline-execution --name codecommit-pipeline --source-
revisions 
  actionName=Source,revisionType=COMMIT_ID,revisionValue=78a25c18755ccac3f2a9eec099dEXAMPLE 
  --region us-west-1
```
2. To verify success, view the returned object. This command returns an execution ID, similar to the following:

```
{ 
     "pipelineExecutionId": "c53dbd42-This-Is-An-Example"
}
```
### *A* Note

After you have started the pipeline, you can monitor its progress in the CodePipeline console or by running the **get-pipeline-state** command. For more information, see View pipelines [\(console\)](#page-384-1) and View [pipeline](#page-393-0) details and history (CLI).

# <span id="page-270-0"></span>**Stop a pipeline execution in CodePipeline**

When a pipeline execution starts to run through a pipeline, it enters one stage at a time and locks the stage while all action executions in the stage are running. These in-progress actions must be handled in a way so that, when the pipeline execution is stopped, the actions are either allowed to complete or abandoned.

There are two ways to stop a pipeline execution:

• **Stop and wait**: AWS CodePipeline waits to stop the execution until all in-progress actions are completed (that is, the actions have a Succeeded or Failed status). This option preserves in-progress actions. The execution is in a Stopping state until the in-progress actions are complete. Then the execution is in a Stopped state. The stage unlocks after the actions are complete.

If you choose to stop and wait, and you change your mind while your execution is still in a Stopping state, you can then choose to abandon.

• **Stop and abandon**: AWS CodePipeline stops the execution without waiting for in-progress actions to complete. The execution is in a Stopping state for a very short time while the inprogress actions are abandoned. After the execution is stopped, the action execution is in an Abandoned state while the pipeline execution is in a Stopped state. The stage unlocks.

For a pipeline execution in a Stopped state, the actions in the stage where the execution stopped can be retried.

### **Warning**

This option can lead to failed tasks or out of sequence tasks.

### **Topics**

- Stop a pipeline [execution](#page-271-0) (console)
- Stop an Inbound [Execution](#page-275-0) (Console)
- Stop a pipeline [execution](#page-275-1) (CLI)
- Stop an Inbound [Execution](#page-277-0) (CLI)

# <span id="page-271-0"></span>**Stop a pipeline execution (console)**

You can use the console to stop a pipeline execution. Choose an execution, and then choose the method for stopping the pipeline execution.

### *(i)* Note

You can also stop a pipeline execution that is an inbound execution. To learn more about stopping an inbound execution, see Stop an Inbound [Execution](#page-275-0) (Console).

- 1. Sign in to the AWS Management Console and open the CodePipeline console at [http://](http://console.aws.amazon.com/codesuite/codepipeline/home) [console.aws.amazon.com/codesuite/codepipeline/home.](http://console.aws.amazon.com/codesuite/codepipeline/home)
- 2. Do one of the following:

### *(b)* Note

Before you stop an execution, we recommend that you disable the transition in front of the stage. This way, when the stage unlocks due to the stopped execution, the stage does not accept a subsequent pipeline execution.

- In **Name**, choose the name of the pipeline with the execution you want to stop. On the pipeline details page, choose **Stop execution**.
- Choose **View history**. On the history page, choose **Stop execution**.
- 3. On the **Stop execution** page, under **Select execution**, choose the execution you want to stop.

### *A* Note

The execution is displayed only if it is still in progress. Executions that are already complete are not displayed.

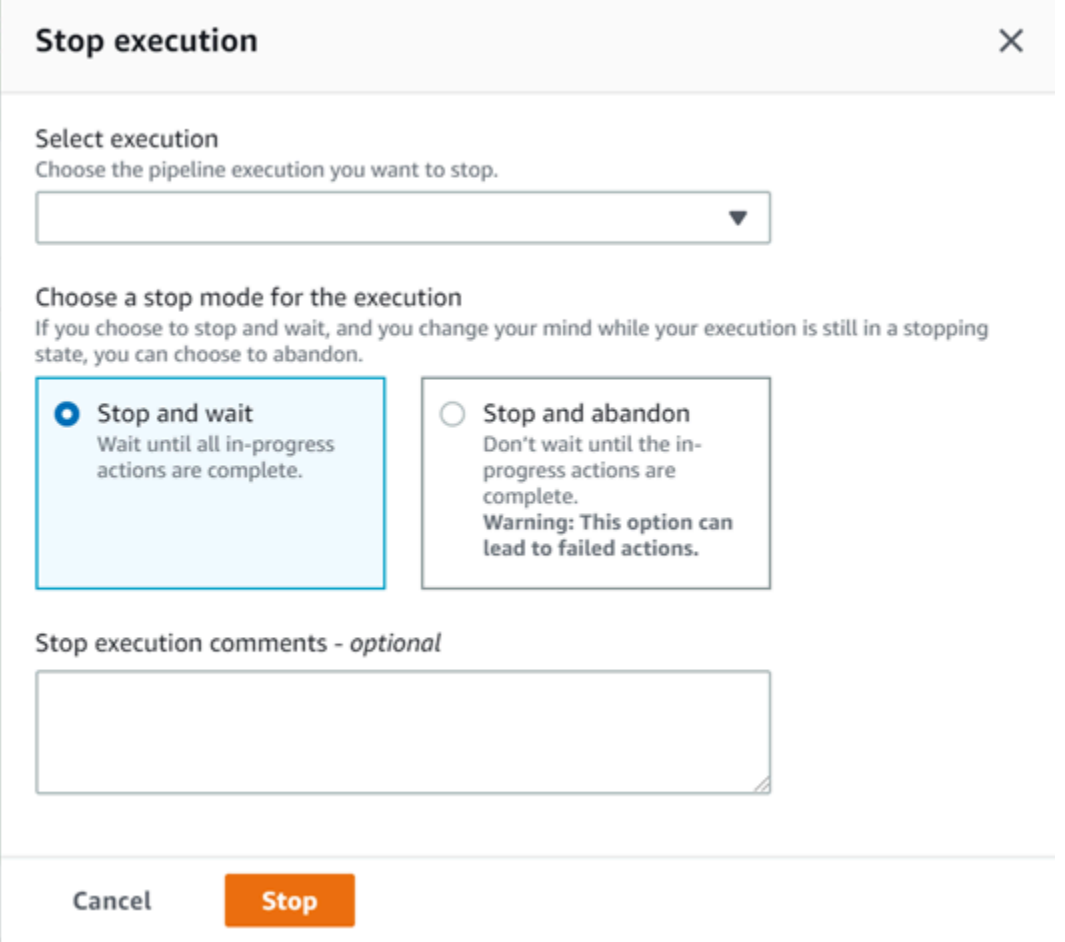

- 4. Under **Select an action to apply to execution**, choose one of the following:
	- To make sure the execution does not stop until all in-progress actions are complete, choose **Stop and wait**.

#### *(i)* Note

You cannot choose to stop and wait if the execution is already in a **Stopping** state, but you can choose to stop and abandon.

• To stop without waiting for in-progress actions to complete, choose **Stop and abandon**.

### **Warning**

This option can lead to failed tasks or out of sequence tasks.

- 5. (Optional) Enter comments. These comments, along with the execution status, are displayed on the history page for the execution.
- 6. Choose **Stop**.

### **Important**

This action cannot be undone.

- 7. View the execution status in the pipeline visualization as follows:
	- If you chose to stop and wait, the selected execution continues until in-progress actions are completed.
		- The success banner message is displayed at the top of the console.
		- In the current stage, in-progress actions continue in an InProgress state. While the actions are in progress, the pipeline execution is in a Stopping state.

After the actions complete (that is, the action fails or succeeds), the pipeline execution changes to a Stopped state and the action changes to a Failed or Succeeded state. You can also view the action state on the execution details page. You can view the execution status on the execution history page or the execution details page.

- The pipeline execution changes to a Stopping state briefly, and then it changes to a Stopped state. You can view the execution status on the execution history page or the execution details page.
- If you chose to stop and abandon, the execution does not wait for in-progress actions to complete.
	- The success banner message is displayed at the top of the console.
	- In the current stage, in-progress actions change to a status of Abandoned. You can also view the action status on the execution details page.
	- The pipeline execution changes to a Stopping state briefly, and then it changes to a Stopped state. You can view the execution status on the execution history page or the execution details page.

You can view the pipeline execution status in the execution history view and the detailed history view.

## <span id="page-275-0"></span>**Stop an Inbound Execution (Console)**

You can use the console to stop an inbound execution. An inbound execution is a pipeline execution that is waiting to enter a stage where the transition has been disabled. When the transition is enabled, an inbound execution that is InProgress continues to enter the stage. An inbound execution that is Stopped does not enter the stage.

#### **(i)** Note

After an inbound execution has been stopped, it cannot be retried.

If you do not see an inbound execution, then there are no pending executions at a disabled stage transition.

1. Sign in to the AWS Management Console and open the CodePipeline console at [http://](http://console.aws.amazon.com/codesuite/codepipeline/home) [console.aws.amazon.com/codesuite/codepipeline/home.](http://console.aws.amazon.com/codesuite/codepipeline/home)

The names of all pipelines associated with your AWS account will be displayed.

- 2. Choose the name of the pipeline for which you want to stop the inbound execution, Do one of the following:
	- In the Pipeline view, choose the inbound execution ID and then choose to stop the execution.
	- Choose the pipeline and choose **View history**. In the execution history, choose the inbound execution ID and then choose to stop the execution.
- 3. In the **Stop execution** modal, follow the steps in the section above to select the execution ID and specify the stop method.

Use the **get-pipeline-state** command to view the status of the inbound execution.

## <span id="page-275-1"></span>**Stop a pipeline execution (CLI)**

To use the AWS CLI to manually stop a pipeline, use the **stop-pipeline-execution** command with the following parameters:

- Execution ID (required)
- Comments (optional)
- Pipeline name (required)
- Abandon flag (optional, the default is false)

#### Command format:

```
aws codepipeline stop-pipeline-execution --pipeline-name Pipeline_Name –-pipeline-
execution-id Execution_ID [--abandon | --no-abandon] [--reason STOP_EXECUTION_REASON]
```
- 1. Open a terminal (Linux, macOS, or Unix) or command prompt (Windows).
- 2. To stop a pipeline execution, choose one of the following:
	- To make sure the execution does not stop until all in-progress actions are complete, choose to stop and wait. You can do this by including the **no-abandon** parameter. If you do not specify the parameter, the command defaults to stop and wait. Use the AWS CLI to run the **stop-pipeline-execution** command, specifying the name of the pipeline and the execution ID. For example, to stop a pipeline named *MyFirstPipeline* with the stop and wait option specified:

aws codepipeline stop-pipeline-execution --pipeline-name *MyFirstPipeline* - pipeline-execution-id d-EXAMPLE --no-abandon

For example, to stop a pipeline named *MyFirstPipeline*, defaulting to the stop and wait option, and choosing to include comments:

```
aws codepipeline stop-pipeline-execution --pipeline-name MyFirstPipeline --
pipeline-execution-id d-EXAMPLE --reason "Stopping execution after the build 
  action is done"
```
#### **A** Note

You cannot choose to stop and wait if the execution is already in a **Stopping** state. You can choose to stop and abandon an execution that is already in a **Stopping** state.

• To stop without waiting for in-progress actions to complete, choose to stop and abandon. Include the **abandon** parameter. Use the AWS CLI to run the **stop-pipeline-execution** command, specifying the name of the pipeline and the execution ID.

For example, to stop a pipeline named *MyFirstPipeline*, specifying the abandon option, and choosing to include comments:

```
aws codepipeline stop-pipeline-execution --pipeline-name MyFirstPipeline --
pipeline-execution-id d-EXAMPLE --abandon --reason "Stopping execution for a bug 
  fix"
```
## <span id="page-277-0"></span>**Stop an Inbound Execution (CLI)**

You can use the CLI to stop an inbound execution. An inbound execution is a pipeline execution that is waiting to enter a stage where the transition has been disabled. When the transition is enabled, an inbound execution that is InProgress continues to enter the stage. An inbound execution that is Stopped does not enter the stage.

#### **Note**

After an inbound execution has been stopped, it cannot be retried.

If you do not see an inbound execution, then there are no pending executions at a disabled stage transition.

To use the AWS CLI to manually stop an inbound execution, use the **stop-pipeline-execution** command with the following parameters:

- Inbound Execution ID (required)
- Comments (optional)
- Pipeline name (required)
- Abandon flag (optional, the default is false)

#### Command format:

```
aws codepipeline stop-pipeline-execution --pipeline-name Pipeline_Name –-
pipeline-execution-id Inbound_Execution_ID [--abandon | --no-abandon] [--
reason STOP_EXECUTION_REASON]
```
Follow the steps in the procedure above to enter the command and specify the stop method.

<span id="page-278-0"></span>Use the **get-pipeline-state** command to view the status of the inbound execution.

# **Create a pipeline in CodePipeline**

You can use the AWS CodePipeline console or the AWS CLI to create a pipeline. Pipelines must have at least two stages. The first stage of a pipeline must be a source stage. The pipeline must have at least one other stage that is a build or deployment stage.

You can add actions to your pipeline that are in an AWS Region different from your pipeline. A cross-Region action is one in which an AWS service is the provider for an action and the action type or provider type are in an AWS Region different from your pipeline. For more information, see [Add](#page-672-0) a cross-Region action in [CodePipeline](#page-672-0).

You can also create pipelines that build and deploy container-based applications by using Amazon ECS as the deployment provider. Before you create a pipeline that deploys container-based applications with Amazon ECS, you must create an image definitions file as described in Image [definitions](#page-987-0) file reference.

CodePipeline uses change detection methods to start your pipeline when a source code change is pushed. These detection methods are based on source type:

• CodePipeline uses Amazon CloudWatch Events to detect changes in your CodeCommit source repository and branch or your S3 source bucket.

### *(i)* Note

When you use the console to create or edit a pipeline, the change detection resources are created for you. If you use the AWS CLI to create the pipeline, you must create the additional resources yourself. For more information, see [CodeCommit](#page-332-0) source actions and [EventBridge](#page-332-0).

### **Topics**

- Create a pipeline [\(console\)](#page-279-0)
- Create a [pipeline](#page-290-0) (CLI)
- Amazon ECR source actions and [EventBridge](#page-296-0) resources
- Amazon S3 source actions and [EventBridge](#page-305-0) with AWS CloudTrail
- Bitbucket Cloud [connections](#page-326-0)
- [CodeCommit](#page-332-0) source actions and EventBridge
- GitHub [connections](#page-346-0)
- GitHub Enterprise Server [connections](#page-352-0)
- GitLab.com [connections](#page-360-0)
- Connections for GitLab [self-managed](#page-368-0)

## <span id="page-279-0"></span>**Create a pipeline (console)**

To create a pipeline in the console, you must provide the source file location and information about the providers you will use for your actions.

When you use the console to create a pipeline, you must include a source stage and one or both of the following:

- A build stage.
- A deployment stage.

When you use the pipeline wizard, CodePipeline creates the names of stages (source, build, staging). These names cannot be changed. You can use more specific names (for example, BuildToGamma or DeployToProd) to stages you add later.

#### **Step 1: Create and name your pipeline**

- 1. Sign in to the AWS Management Console and open the CodePipeline console at [http://](http://console.aws.amazon.com/codesuite/codepipeline/home) [console.aws.amazon.com/codesuite/codepipeline/home.](http://console.aws.amazon.com/codesuite/codepipeline/home)
- 2. On the **Welcome** page, choose **Create pipeline**.

If this is your first time using CodePipeline, choose **Get Started**.

3. On the **Step 1: Choose pipeline settings** page, in **Pipeline name**, enter the name for your pipeline.

In a single AWS account, each pipeline you create in an AWS Region must have a unique name. Names can be reused for pipelines in different Regions.

### *(i)* Note

After you create a pipeline, you cannot change its name. For information about other limitations, see Quotas in AWS [CodePipeline](#page-1016-0).

- 4. In **Pipeline type**, choose one of the following options. Pipeline types differ in characteristics and price. For more information, see [Pipeline](#page-44-0) types.
	- **V1** type pipelines have a JSON structure that contains standard pipeline, stage, and actionlevel parameters.
	- **V2** type pipelines have the same structure as a V1 type, along with additional parameter support, such as triggers on Git tags and pipeline-level variables.
- 5. In **Service role**, do one of the following:
	- Choose **New service role** to allow CodePipeline to create a new service role in IAM.
	- Choose **Existing service role** to use a service role already created in IAM. In **Role ARN**, choose your service role ARN from the list.

### **A** Note

Depending on when your service role was created, you might need to update its permissions to support additional AWS services. For information, see Add [permissions](#page-822-0) to the [CodePipeline](#page-822-0) service role.

For more information about the service role and its policy statement, see [Manage the](#page-821-0) [CodePipeline](#page-821-0) service role.

6. (Optional) Under **Variables**, choose **Add variable** to add variables at the pipeline level.

For more information about variables at the pipeline level, see [Variables.](#page-994-0) For a tutorial with a pipeline-level variable that is passed at the time of the pipeline execution, see [Tutorial:](#page-90-0) Use [pipeline-level](#page-90-0) variables.

### *(i)* Note

While it is optional to add variables at the pipeline level, for a pipeline specified with variables at the pipeline level where no values are provided, the pipeline execution will fail.

- 7. (Optional) Expand **Advanced settings**.
- 8. In **Artifact store**, do one of the following:
	- a. Choose **Default location** to use the default artifact store, such as the S3 artifact bucket designated as the default, for your pipeline in the AWS Region you have selected for your pipeline.
	- b. Choose **Custom location** if you already have an artifact store, such as an S3 artifact bucket, in the same Region as your pipeline. In **Bucket**, choose the bucket name.

### **A** Note

This is not the source bucket for your source code. This is the artifact store for your pipeline. A separate artifact store, such as an S3 bucket, is required for each pipeline. When you create or edit a pipeline, you must have an artifact bucket in the pipeline Region and one artifact bucket per AWS Region where you are running an action. For more information, see Input and output [artifacts](#page-41-0) and [CodePipeline pipeline](#page-838-0)  structure [reference](#page-838-0).

- 9. In **Encryption key**, do one of the following:
	- a. To use the CodePipeline default AWS KMS key to encrypt the data in the pipeline artifact store (S3 bucket), choose **Default AWS Managed Key**.
	- b. To use your customer managed key to encrypt the data in the pipeline artifact store (S3 bucket), choose **Customer Managed Key**. Choose the key ID, key ARN, or alias ARN.
- 10. Choose **Next**.

### **Step 2: Create a source stage**

• On the **Step 2: Add source stage** page, in **Source provider**, choose the type of repository where your source code is stored, specify its required options, and then choose **Next step**.

- 1. Under **Connection**, choose an existing connection or create a new one. To create or manage a connection for your GitHub source action, see GitHub [connections](#page-346-0).
- 2. Choose the repository you want to use as the source location for your pipeline.

Choose to add a trigger or filter on trigger types to start your pipeline. For more information about working with triggers, see Filter triggers on code push or pull [requests](#page-531-0). For more information about filtering with glob patterns, see Working with glob [patterns](#page-1009-0) [in syntax.](#page-1009-0)

- 3. In **Output artifact format**, choose the format for your artifacts.
	- To store output artifacts from the GitHub action using the default method, choose **CodePipeline default**. The action accesses the files from the GitHub repository and stores the artifacts in a ZIP file in the pipeline artifact store.
	- To store a JSON file that contains a URL reference to the repository so that downstream actions can perform Git commands directly, choose **Full clone**. This option can only be used by CodeBuild downstream actions.

If you choose this option, you will need to update the permissions for your CodeBuild project service role as shown in [Troubleshooting](#page-738-0) CodePipeline. For a tutorial that shows you how to use the **Full clone** option, see [Tutorial:](#page-234-0) Use full clone with a GitHub pipeline [source.](#page-234-0)

- For **Amazon S3**:
	- 1. In **Amazon S3 location**, provide the S3 bucket name and path to the object in a bucket with versioning enabled. The format of the bucket name and path looks like this:

s3://*bucketName*/*folderName*/*objectName*

### **A** Note

When Amazon S3 is the source provider for your pipeline, you may zip your source file or files into a single .zip and upload the .zip to your source bucket. You may also upload a single unzipped file; however, downstream actions that expect a .zip file will fail.

- 2. After you choose the S3 source bucket, CodePipeline creates the Amazon CloudWatch Events rule and the AWS CloudTrail trail to be created for this pipeline. Accept the defaults under **Change detection options**. This allows CodePipeline to use Amazon CloudWatch Events and AWS CloudTrail to detect changes for your new pipeline. Choose **Next**.
- For **AWS CodeCommit**:
	- In **Repository name**, choose the name of the CodeCommit repository you want to use as the source location for your pipeline. In **Branch name**, from the drop-down list, choose the branch you want to use.
	- In **Output artifact format**, choose the format for your artifacts.
		- To store output artifacts from the CodeCommit action using the default method, choose **CodePipeline default**. The action accesses the files from the CodeCommit repository and stores the artifacts in a ZIP file in the pipeline artifact store.
		- To store a JSON file that contains a URL reference to the repository so that downstream actions can perform Git commands directly, choose **Full clone**. This option can only be used by CodeBuild downstream actions.

If you choose this option, you will need to add the codecommit:GitPull permission to your CodeBuild service role as shown in Add [CodeBuild](#page-744-0) GitClone permissions for [CodeCommit](#page-744-0) source actions. You will also need to add the codecommit:GetRepository permissions to your CodePipeline service role as shown in Add permissions to the [CodePipeline](#page-822-0) service role. For a tutorial that shows you how to use the **Full clone** option, see [Tutorial:](#page-234-0) Use full clone with a GitHub pipeline source.

- After you choose the CodeCommit repository name and branch, a message is displayed in **Change detection options** showing the Amazon CloudWatch Events rule to be created for this pipeline. Accept the defaults under **Change detection options**. This allows CodePipeline to use Amazon CloudWatch Events to detect changes for your new pipeline.
- For **Amazon ECR**:
	- In **Repository name**, choose the name of your Amazon ECR repository.
	- In **Image tag**, specify the image name and version, if different from LATEST.
	- In **Output artifacts**, choose the output artifact default, such as MyApp, that contains the image name and repository URI information you want the next stage to use.

For a tutorial about creating a pipeline for Amazon ECS with CodeDeploy blue-green deployments that includes an Amazon ECR source stage, see [Tutorial:](#page-183-0) Create a pipeline with an Amazon ECR source and [ECS-to-CodeDeploy](#page-183-0) deployment.

When you include an Amazon ECR source stage in your pipeline, the source action generates an imageDetail. json file as an output artifact when you commit a change. For information about the [imageDetail.json](#page-990-0) file, see imageDetail.json file for Amazon ECS blue/green [deployment](#page-990-0) actions.

### **A** Note

The object and file type must be compatible with the deployment system you plan to use (for example, Elastic Beanstalk or CodeDeploy). Supported file types might include .zip, .tar, and .tgz files. For more information about the supported container types for Elastic Beanstalk, see [Customizing and Configuring Elastic Beanstalk](https://docs.aws.amazon.com/elasticbeanstalk/latest/dg/customize-containers.html) [Environments](https://docs.aws.amazon.com/elasticbeanstalk/latest/dg/customize-containers.html) and [Supported](https://docs.aws.amazon.com/elasticbeanstalk/latest/dg/concepts.platforms.html) Platforms. For more information about deploying revisions with CodeDeploy, see Uploading Your [Application](https://docs.aws.amazon.com/codedeploy/latest/userguide/deployment-steps.html#deployment-steps-uploading-your-app) Revision and [Prepare](https://docs.aws.amazon.com/codedeploy/latest/userguide/how-to-prepare-revision.html) a [Revision](https://docs.aws.amazon.com/codedeploy/latest/userguide/how-to-prepare-revision.html).

### **Step 3: Create a build stage**

This step is optional if you plan to create a deployment stage.

- On the **Step 3: Add build stage** page, do one of the following, and then choose **Next**:
	- Choose **Skip build stage** if you plan to create a deployment stage.
	- From **Build provider**, choose a custom action provider of build services, and provide the configuration details for that provider. For an example of how to add Jenkins as a build provider, see Tutorial: Create a [four-stage](#page-126-0) pipeline.
	- From **Build provider**, choose **AWS CodeBuild**.

In **Region**, choose the AWS Region where the resource exists. The **Region** field designates where the AWS resources are created for this action type and provider type. This field is displayed only for actions where the action provider is an AWS service. The **Region** field defaults to the same AWS Region as your pipeline.

In **Project name**, choose your build project. If you have already created a build project in CodeBuild, choose it. Or you can create a build project in CodeBuild and then return to this task. Follow the instructions in Create a Pipeline That Uses [CodeBuild](https://docs.aws.amazon.com/codebuild/latest/userguide/how-to-create-pipeline.html#pipelines-create-console) in the *CodeBuild User Guide*.

In **Environment variables**, to add CodeBuild environment variables to your build action, choose **Add environment variable**. Each variable is made up of three entries:

- In **Name**, enter the name or key of the environment variable.
- In **Value**, enter the value of the environment variable. If you choose **Parameter** for the variable type, make sure this value is the name of a parameter you have already stored in AWS Systems Manager Parameter Store.

#### **A** Note

We strongly discourage the use of environment variables to store sensitive values, especially AWS credentials. When you use the CodeBuild console or AWS CLI, environment variables are displayed in plain text. For sensitive values, we recommend that you use the **Parameter** type instead.

• (Optional) In **Type**, enter the type of environment variable. Valid values are **Plaintext** or **Parameter**. The default is **Plaintext**.

(Optional) In **Build type**, choose one of the following:

- To run each build in a single build action execution, choose **Single build**.
- To run multiple builds in the same build action execution, choose **Batch build**.

(Optional) If you chose to run batch builds, you can choose **Combine all artifacts from batch into a single location** to place all build artifacts into a single output artifact.

#### **Step 4: Create a deployment stage**

This step is optional if you have already created a build stage.

- On the **Step 4: Add deploy stage** page, do one of the following, and then choose **Next**:
	- Choose **Skip deploy stage** if you created a build stage in the previous step.

### **A** Note

This option does not appear if you have already skipped the build stage.

• In **Deploy provider**, choose a custom action that you have created for a deployment provider.

In **Region**, for cross-Region actions only, choose the AWS Region where the resource is created. The **Region** field designates where the AWS resources are created for this action type and provider type. This field only displays for actions where the action provider is an AWS service. The **Region** field defaults to the same AWS Region as your pipeline.

- In **Deploy provider**, fields are available for default providers as follows:
	- **CodeDeploy**

In **Application name**, enter or choose the name of an existing CodeDeploy application. In **Deployment group**, enter the name of a deployment group for the application. Choose **Next**. You can also create an application, deployment group, or both in the CodeDeploy console.

• **AWS Elastic Beanstalk**

In **Application name**, enter or choose the name of an existing Elastic Beanstalk application. In **Environment name**, enter an environment for the application. Choose **Next**. You can also create an application, environment, or both in the Elastic Beanstalk console.

#### • **AWS OpsWorks Stacks**

In **Stack**, enter or choose the name of the stack you want to use. In **Layer**, choose the layer that your target instances belong to. In **App**, choose the application that you want to update and deploy. If you need to create an app, choose **Create a new one in AWS OpsWorks**.

For information about adding an application to a stack and layer in AWS OpsWorks, see [Adding](https://docs.aws.amazon.com/opsworks/latest/userguide/workingapps-creating.html) Apps in the *AWS OpsWorks User Guide*.

For an end-to-end example of how to use a simple pipeline in CodePipeline as the source for code that you run on AWS OpsWorks layers, see Using [CodePipeline](https://docs.aws.amazon.com/opsworks/latest/userguide/other-services-cp.html) with AWS [OpsWorks](https://docs.aws.amazon.com/opsworks/latest/userguide/other-services-cp.html) Stacks.

### • **AWS CloudFormation**

Do one of the following:

- In **Action mode**, choose **Create or update a stack**, enter a stack name and template file name, and then choose the name of a role for AWS CloudFormation to assume. Optionally, enter the name of a configuration file and choose an IAM capability option.
- In **Action mode**, choose **Create or replace a change set**, enter a stack name and change set name, and then choose the name of a role for AWS CloudFormation to assume. Optionally, enter the name of a configuration file and choose an IAM capability option.

For information about integrating AWS CloudFormation capabilities into a pipeline in CodePipeline, see Continuous Delivery with [CodePipeline](https://docs.aws.amazon.com/AWSCloudFormation/latest/UserGuide/continuous-delivery-codepipeline.html) in the *AWS CloudFormation User Guide*.

#### • **Amazon ECS**

In **Cluster name**, enter or choose the name of an existing Amazon ECS cluster. In **Service name**, enter or choose the name of the service running on the cluster. You can also create a cluster and service. In **Image filename**, enter the name of the image definitions file that describes your service's container and image.

#### **A** Note

The Amazon ECS deployment action requires an imagedefinitions.json file as an input to the deployment action. The default file name for the file is imagedefinitions.json. If you choose to use a different file name, you must provide it when you create the pipeline deployment stage. For more information, see [imagedefinitions.json](#page-987-1) file for Amazon ECS standard deployment actions.

#### Choose **Next**.

#### **A** Note

Make sure your Amazon ECS cluster is configured with two or more instances. Amazon ECS clusters must contain at least two instances so that one is maintained as the primary instance and another is used to accommodate new deployments.
For a tutorial about deploying container-based applications with your pipeline, see Tutorial: Continuous Deployment with [CodePipeline](https://docs.aws.amazon.com/AmazonECS/latest/developerguide/ecs-cd-pipeline.html).

## • **Amazon ECS (Blue/Green)**

Enter the CodeDeploy application and deployment group, Amazon ECS task definition, and AppSpec file information, and then choose **Next**.

## **A** Note

The **Amazon ECS (Blue/Green)** action requires an imageDetail.json file as an input artifact to the deploy action. Because the Amazon ECR source action creates this file, pipelines with an Amazon ECR source action do not need to provide an imageDetail. json file. For more information, see imageDetail.json file for Amazon ECS blue/green [deployment](#page-990-0) actions.

For a tutorial about creating a pipeline for blue-green deployments to an Amazon ECS cluster with CodeDeploy, see [Tutorial:](#page-183-0) Create a pipeline with an Amazon ECR source and [ECS-to-CodeDeploy](#page-183-0) deployment.

• **AWS Service Catalog**

Choose **Enter deployment configuration** if you want to use fields in the console to specify your configuration, or choose **Configuration file** if you have a separate configuration file. Enter product and configuration information, and then choose **Next**.

For a tutorial about deploying product changes to Service Catalog with your pipeline, see [Tutorial:](#page-152-0) Create a pipeline that deploys to Service Catalog.

• **Alexa Skills Kit**

In **Alexa Skill ID**, enter the skill ID for your Alexa skill. In **Client ID** and **Client secret**, enter the credentials generated using a Login with Amazon (LWA) security profile. In **Refresh token**, enter the refresh token you generated using the ASK CLI command for retrieving a refresh token. Choose **Next**.

For a tutorial about deploying Alexa skills with your pipeline and generating the LWA credentials, see [Tutorial:](#page-201-0) Create a pipeline that deploys an Amazon Alexa skill.

#### • **Amazon S3**

In **Bucket**, enter the name of the S3 bucket you want to use. Choose **Extract file before deploy** if the input artifact to your deploy stage is a ZIP file. If **Extract file before deploy** is selected, you may optionally enter a value for **Deployment path** to which your ZIP file will be unzipped. If it is not selected, you are required to to enter a value in **S3 object key**.

### **A** Note

Most source and build stage output artifacts are zipped. All pipeline source providers except Amazon S3 zip your source files before providing them as the input artifact to the next action.

(Optional) In **Canned ACL**, enter the [canned](https://docs.aws.amazon.com/AmazonS3/latest/dev/acl-overview.html#canned-acl) ACL to apply to the object deployed to Amazon S3.

**Note**

Applying a canned ACL overwrites any existing ACL applied to the object.

(Optional) In **Cache control**, specify the cache control parameters for requests to download objects from the bucket. For a list of valid values, see the [Cache-Control](http://www.w3.org/Protocols/rfc2616/rfc2616-sec14.html#sec14.9) header field for HTTP operations. To enter multiple values in **Cache control**, use a comma between each value. You can add a space after each comma (optional), as shown in this example.

> Cache control - optional et cache control for objects requested from your Amazon S3 bu public, max-age=0, no-transform

The preceding example entry is displayed in the CLI as follows:

"CacheControl": "public, max-age=0, no-transform"

Choose **Next**.

For a tutorial about creating a pipeline with an Amazon S3 deployment action provider, see Tutorial: Create a pipeline that uses Amazon S3 as a [deployment](#page-207-0) provider.

### **Step 5: Review the pipeline**

• On the **Step 5: Review** page, review your pipeline configuration, and then choose **Create pipeline** to create the pipeline or **Previous** to go back and edit your choices. To exit the wizard without creating a pipeline, choose **Cancel**.

Now that you've created your pipeline, you can view it in the console. The pipeline starts to run after you create it. For more information, see [View pipelines and details in CodePipeline.](#page-384-0) For more information about making changes to your pipeline, see Edit a pipeline in [CodePipeline.](#page-375-0)

# <span id="page-290-0"></span>**Create a pipeline (CLI)**

To use the AWS CLI to create a pipeline, you create a JSON file to define the pipeline structure, and then run the **create-pipeline** command with the --cli-input-json parameter.

## **Important**

You cannot use the AWS CLI to create a pipeline that includes partner actions. You must use the CodePipeline console instead.

For more information about pipeline structure, see [CodePipeline](#page-838-0) pipeline structure reference and [create-pipeline](http://docs.aws.amazon.com/cli/latest/reference/codepipeline/create-pipeline.html) in the CodePipeline API [Reference.](http://docs.aws.amazon.com/cli/latest/reference/codepipeline)

To create a JSON file, use the sample pipeline JSON file, edit it, and then call that file when you run the **create-pipeline** command.

### **Prerequisites:**

You need the ARN of the service role you created for CodePipeline in [Getting](#page-46-0) started with [CodePipeline](#page-46-0). You use the CodePipeline service role ARN in the pipeline JSON file when you run the **create-pipeline** command. For more information about creating a service role, see [Create](#page-518-0) the [CodePipeline](#page-518-0) service role. Unlike the console, running the **create-pipeline** command in the AWS CLI does not have the option to create the CodePipeline service role for you. The service role must already exist.

You need the name of an S3 bucket where artifacts for the pipeline are stored. This bucket must be in the same Region as the pipeline. You use the bucket name in the pipeline JSON file when you run the **create-pipeline** command. Unlike the console, running the **create-pipeline** command in the AWS CLI does not create an S3 bucket for storing artifacts. The bucket must already exist.

## **A** Note

You can also use the **get-pipeline** command to get a copy of the JSON structure of that pipeline, and then modify that structure in a plain-text editor.

# **To create the JSON file**

- 1. At a terminal (Linux, macOS, or Unix) or command prompt (Windows), create a new text file in a local directory.
- 2. (Optional) You can add one or more variables at the pipeline level. You can reference this value in configuration of CodePipeline actions. You can add the variable names and values when you create the pipeline, and you can also choose to assign values when you start the pipeline in the console.

# **A** Note

While it is optional to add variables at the pipeline level, for a pipeline specified with variables at the pipeline level where no values are provided, the pipeline execution will fail.

A variable at the pipeline level is resolved at run time of pipeline. All variables are immutable, meaning that they cannot be updated after a value is assigned. Variables at the pipeline level with resolved values will display in the history for each execution.

You provide variables at the pipeline level using the variables attribute in the pipeline structure. In the following example, the variable Variable1 has a value of Value1.

```
 "variables": [ 
\{\hspace{.1cm} \} "name": "Timeout", 
                   "defaultValue": "1000", 
                   "description": "description"
```
 } ]

Add this structure to your pipeline JSON, or to the example JSON in the following step. For more information about variables, including namespace information, see [Variables](#page-994-0).

- 3. Open the file in a plain-text editor and edit the values to reflect the structure you want to create. At a minimum, you must change the name of the pipeline. You should also consider whether you want to change:
	- The S3 bucket where artifacts for this pipeline are stored.
	- The source location for your code.
	- The deployment provider.
	- How you want your code deployed.
	- The tags for your pipeline.

The following two-stage sample pipeline structure highlights the values you should consider changing for your pipeline. Your pipeline likely contains more than two stages:

```
{ 
    "pipeline": { 
        "roleArn": "arn:aws:iam::80398EXAMPLE::role/AWS-CodePipeline-Service", 
        "stages": [ 
\{\hspace{.1cm} \} "name": "Source", 
                "actions": [ 
\{ \} "inputArtifacts": [], 
                        "name": "Source", 
                        "actionTypeId": { 
                            "category": "Source", 
                            "owner": "AWS", 
                            "version": "1", 
                            "provider": "S3" 
\},
                        "outputArtifacts": [ 
\{ "name": "MyApp" 
 } 
, and the contract of \mathbf{I}, the contract of \mathbf{I}
```

```
 "configuration": { 
                          "S3Bucket": "awscodepipeline-demobucket-example-date", 
                          "S3ObjectKey": "ExampleCodePipelineSampleBundle.zip", 
                          "PollForSourceChanges": "false" 
\}, \{ "runOrder": 1 
1 1 1 1 1 1 1
 ] 
           }, 
           { 
               "name": "Staging", 
               "actions": [ 
\{ "inputArtifacts": [ 
\{ "name": "MyApp" 
 } 
, and the contract of \mathbf{I}, \mathbf{I} "name": "Deploy-CodeDeploy-Application", 
                      "actionTypeId": { 
                          "category": "Deploy", 
                          "owner": "AWS", 
                          "version": "1", 
                          "provider": "CodeDeploy" 
\}, \{ "outputArtifacts": [], 
                      "configuration": { 
                          "ApplicationName": "CodePipelineDemoApplication", 
                          "DeploymentGroupName": "CodePipelineDemoFleet" 
\}, \{ "runOrder": 1 
1 1 1 1 1 1 1
 ] 
 } 
        ], 
        "artifactStore": { 
           "type": "S3", 
           "location": "codepipeline-us-east-2-250656481468" 
        }, 
        "name": "MyFirstPipeline", 
        "version": 1, 
        "variables": [ 
\{\hspace{.1cm} \} "name": "Timeout",
```

```
 "defaultValue": "1000", 
                   "description": "description" 
 } 
 ] 
         }, 
          "triggers": [ 
              { 
                   "providerType": "CodeStarSourceConnection", 
                   "gitConfiguration": { 
                       "sourceActionName": "Source", 
                       "push": [ 
 { 
                                "tags": { 
                                     "includes": [ 
"v1"\sim 1, \sim 1, \sim 1, \sim "excludes": [ 
 "v2" 
) and the contract of the contract \mathbf{I} } 
 } 
\sim 100 \sim 100 \sim 100 \sim 100 \sim 100 \sim 100 \sim 100 \sim 100 \sim 100 \sim 100 \sim 100 \sim 100 \sim 100 \sim 100 \sim 100 \sim 100 \sim 100 \sim 100 \sim 100 \sim 100 \sim 100 \sim 100 \sim 100 \sim 100 \sim 
 } 
              } 
          ] 
     "metadata": { 
          "pipelineArn": "arn:aws:codepipeline:us-
east-2:80398EXAMPLE:MyFirstPipeline", 
          "updated": 1501626591.112, 
          "created": 1501626591.112 
     }, 
     "tags": [{ 
       "key": "Project", 
       "value": "ProjectA" 
     }]
}
```
This example adds tagging to the pipeline by including the Project tag key and ProjectA value on the pipeline. For more information about tagging resources in CodePipeline, see Tagging [resources.](#page-256-0)

Make sure the PollForSourceChanges parameter in your JSON file is set as follows:

#### "PollForSourceChanges": "false",

CodePipeline uses Amazon CloudWatch Events to detect changes in your CodeCommit source repository and branch or your S3 source bucket. The next step includes instructions to manually create these resources for your pipeline. Setting the flag to false disables periodic checks, which are not necessary when you are using the recommended change detection methods.

- 4. To create a build, test, or deploy action in a Region different from your pipeline, you must add the following to your pipeline structure. For instructions, see Add a [cross-Region](#page-672-0) action in [CodePipeline](#page-672-0).
	- Add the Region parameter to your action's pipeline structure.
	- Use the artifactStores parameter to specify an artifact bucket for each AWS Region where you have an action.
- 5. When you are satisfied with its structure, save your file with a name like **pipeline.json**.

## **To create a pipeline**

1. Run the **create-pipeline** command and use the --cli-input-json parameter to specify the JSON file you created previously.

To create a pipeline named *MySecondPipeline* with a JSON file named pipeline.json that includes the name "*MySecondPipeline*" as the value for name in the JSON, your command would look like the following:

aws codepipeline create-pipeline --cli-input-json file://pipeline.json

### **Important**

Be sure to include file:// before the file name. It is required in this command.

This command returns the structure of the entire pipeline you created.

- 2. To view the pipeline, either open the CodePipeline console and choose it from the list of pipelines, or use the **get-pipeline-state** command. For more information, see [View pipelines](#page-384-0)  [and details in CodePipeline](#page-384-0).
- 3. If you use the CLI to create a pipeline, you must manually create the recommended change detection resources for your pipeline:
	- For a pipeline with a CodeCommit repository, you must manually create the CloudWatch Events rule, as described in Create an EventBridge rule for a [CodeCommit](#page-335-0) source (CLI).
	- For a pipeline with an Amazon S3 source, you must manually create the CloudWatch Events rule and AWS CloudTrail trail, as described in Amazon S3 source actions and [EventBridge](#page-305-0) with AWS [CloudTrail.](#page-305-0)

# **Amazon ECR source actions and EventBridge resources**

To add an Amazon ECR source action in CodePipeline, you can choose either to:

- Use the CodePipeline console **Create pipeline** wizard (Create a pipeline [\(console\)\)](#page-279-0) or **Edit action** page to choose the **Amazon ECR** provider option. The console creates an EventBridge rule that starts your pipeline when the source changes.
- Use the CLI to add the action configuration for the ECR action and create additional resources as follows:
	- Use the ECR example action configuration in [Amazon](#page-858-0) ECR to create your action as shown in Create a [pipeline](#page-290-0) (CLI).
	- The change detection method defaults to starting the pipeline by polling the source. You should disable periodic checks and create the change detection rule manually. Use one of the following methods: Create an [EventBridge](#page-297-0) rule for an Amazon ECR source (console), [Create](#page-298-0) an [EventBridge](#page-298-0) rule for an Amazon ECR source (CLI), or Create an [EventBridge](#page-301-0) rule for an Amazon ECR source (AWS [CloudFormation](#page-301-0) template) .

# **Topics**

- Create an [EventBridge](#page-297-0) rule for an Amazon ECR source (console)
- Create an [EventBridge](#page-298-0) rule for an Amazon ECR source (CLI)
- Create an EventBridge rule for an Amazon ECR source (AWS [CloudFormation](#page-301-0) template)

# <span id="page-297-0"></span>**Create an EventBridge rule for an Amazon ECR source (console)**

## **To create an EventBridge rule for use in CodePipeline operations (Amazon ECR source)**

- 1. Open the Amazon EventBridge console at [https://console.aws.amazon.com/events/.](https://console.aws.amazon.com/events/)
- 2. In the navigation pane, choose **Events**.
- 3. Choose **Create rule**, and then under **Event source**, from **Service Name**, choose **Elastic Container Registry (ECR)**.
- 4. In **Event Source**, choose **Event Pattern**.

Choose **Edit**, and then paste the following example event pattern in the **Event Source** window for a eb-test repository with an image tag of cli-testing:

```
{ 
      "detail-type": [ 
           "ECR Image Action" 
      ], 
      "source": [ 
           "aws.ecr" 
      ], 
      "detail": { 
           "action-type": [ 
                "PUSH" 
           ], 
           "image-tag": [ 
                "latest" 
           ], 
           "repository-name": [ 
                "eb-test" 
           ], 
           "result": [ 
                "SUCCESS" 
           ] 
      }
}
```
# **(i)** Note

To view the full event pattern supported for Amazon ECR events, see [Amazon](https://docs.aws.amazon.com/AmazonECR/latest/userguide/ecr-eventbridge.html) ECR Events and [EventBridge](https://docs.aws.amazon.com/AmazonECR/latest/userguide/ecr-eventbridge.html) or Amazon Elastic [Container](https://docs.aws.amazon.com/eventbridge/latest/userguide/event-types.html#ecr-event-types) Registry Events.

### 5. Choose **Save**.

In the **Event Pattern Preview** pane, view the rule.

- 6. In **Targets**, choose **CodePipeline**.
- 7. Enter the pipeline ARN for the pipeline to be started by this rule.

### *A* Note

You can find the pipeline ARN in the metadata output after you run the **get-pipeline** command. The pipeline ARN is constructed in this format: arn:aws:codepipeline:*region*:*account*:*pipeline-name* Sample pipeline ARN: arn:aws:codepipeline:us-east-2:80398EXAMPLE:MyFirstPipeline

- 8. Create or specify an IAM service role that grants EventBridge permissions to invoke the target associated with your EventBridge rule (in this case, the target is CodePipeline).
	- Choose **Create a new role for this specific resource** to create a service role that gives EventBridge permissions to your start your pipeline executions.
	- Choose **Use existing role** to enter a service role that gives EventBridge permissions to your start your pipeline executions.
- 9. Review your rule setup to make sure it meets your requirements.
- 10. Choose **Configure details**.
- 11. On the **Configure rule details** page, enter a name and description for the rule, and then choose **State** to enable the rule.
- 12. If you're satisfied with the rule, choose **Create rule**.

# <span id="page-298-0"></span>**Create an EventBridge rule for an Amazon ECR source (CLI)**

Call the **put-rule** command, specifying:

- A name that uniquely identifies the rule you are creating. This name must be unique across all of the pipelines you create with CodePipeline associated with your AWS account.
- The event pattern for the source and detail fields used by the rule. For more information, see Amazon [EventBridge](http://docs.aws.amazon.com/eventbridge/latest/userguide/eb-events.html) and Event Patterns.

# **To create an EventBridge rule with Amazon ECR as the event source and CodePipeline as the target**

- 1. Add permissions for EventBridge to use CodePipeline to invoke the rule. For more information, see Using [resource-based](http://docs.aws.amazon.com/eventbridge/latest/userguide/eb-use-resource-based.html) policies for Amazon EventBridge.
	- a. Use the following sample to create the trust policy that allows EventBridge to assume the service role. Name the trust policy trustpolicyforEB.json.

```
{ 
     "Version": "2012-10-17", 
     "Statement": [ 
          { 
               "Effect": "Allow", 
               "Principal": { 
                    "Service": "events.amazonaws.com" 
               }, 
               "Action": "sts:AssumeRole" 
          } 
     ]
}
```
b. Use the following command to create the Role-for-MyRule role and attach the trust policy.

```
aws iam create-role --role-name Role-for-MyRule --assume-role-policy-document 
 file://trustpolicyforEB.json
```
c. Create the permissions policy JSON, as shown in this sample, for the pipeline named MyFirstPipeline. Name the permissions policy permissionspolicyforEB.json.

```
{ 
     "Version": "2012-10-17", 
     "Statement": [ 
         { 
             "Effect": "Allow", 
             "Action": [ 
                  "codepipeline:StartPipelineExecution" 
             ], 
             "Resource": [ 
                  "arn:aws:codepipeline:us-west-2:80398EXAMPLE:MyFirstPipeline" 
 ]
```
 ] }

}

d. Use the following command to attach the CodePipeline-Permissions-Policy-for-EB permissions policy to the Role-for-MyRule role.

**Why am I making this change?** Adding this policy to the role creates permissions for EventBridge.

```
aws iam put-role-policy --role-name Role-for-MyRule --policy-name CodePipeline-
Permissions-Policy-For-EB --policy-document file://permissionspolicyforEB.json
```
2. Call the **put-rule** command and include the --name, --event-pattern, and --role-arn parameters.

**Why am I making this change?** You must create an event with a rule that specifies how an image push must be made, and a target that names the pipeline to be started by the event.

The following sample command creates a rule called MyECRRepoRule.

```
aws events put-rule --name "MyECRRepoRule" --event-pattern "{\"detail-type\":[\"ECR 
 Image Action\"],\"source\":[\"aws.ecr\"],\"detail\":{\"action-type\":[\"PUSH\"],
\"image-tag\":[\"latest\"],\"repository-name\":[\"eb-test\"],\"result\":[\"SUCCESS
\"]}}}" --role-arn "arn:aws:iam::ACCOUNT_ID:role/Role-for-MyRule"
```
### **A** Note

To view the full event pattern supported for Amazon ECR events, see [Amazon](https://docs.aws.amazon.com/AmazonECR/latest/userguide/ecr-eventbridge.html) ECR Events and [EventBridge](https://docs.aws.amazon.com/AmazonECR/latest/userguide/ecr-eventbridge.html) or Amazon Elastic [Container](https://docs.aws.amazon.com/eventbridge/latest/userguide/event-types.html#ecr-event-types) Registry Events.

- 3. To add CodePipeline as a target, call the **put-targets** command and include the following parameters:
	- The --rule parameter is used with the rule\_name you created by using **put-rule**.
	- The --targets parameter is used with the list Id of the target in the list of targets and the ARN of the target pipeline.

The following sample command specifies that for the rule called MyECRRepoRule, the target Id is composed of the number one, indicating that in a list of targets for the rule, this is target 1. The sample command also specifies an example Arn for the pipeline and the example RoleArn for the rule. The pipeline starts when something changes in the repository.

```
aws events put-targets --rule MyECRRepoRule --targets 
 Id=1,Arn=arn:aws:codepipeline:us-
west-2:80398EXAMPLE:TestPipeline,RoleArn=arn:aws:iam::80398EXAMPLE:role/Role-for-
MyRule
```
# <span id="page-301-0"></span>**Create an EventBridge rule for an Amazon ECR source (AWS CloudFormation template)**

To use AWS CloudFormation to create a rule, use the template snippet as shown here.

# **To update your pipeline AWS CloudFormation template and create EventBridge rule**

- 1. In the template, under Resources, use the AWS::IAM::Role AWS CloudFormation resource to configure the IAM role that allows your event to start your pipeline. This entry creates a role that uses two policies:
	- The first policy allows the role to be assumed.
	- The second policy provides permissions to start the pipeline.

**Why am I making this change?** You must create a role that can be assumed by EventBridge to start an execution in our pipeline.

YAML

```
 EventRole: 
        Type: AWS::IAM::Role 
        Properties: 
            AssumeRolePolicyDocument: 
                Version: 2012-10-17 
                Statement: 
- 1990 - 1990 - 1990 - 1990 - 1990 - 1990 - 1990 - 1990 - 1990 - 1990 - 1990 - 1990 - 1990 - 1990 - 1990 - 199
                        Effect: Allow
```

```
 Principal: 
                Service: 
                   - events.amazonaws.com 
              Action: sts:AssumeRole 
       Path: / 
       Policies: 
- 1990 - Paul
            PolicyName: eb-pipeline-execution 
            PolicyDocument: 
              Version: 2012-10-17 
              Statement: 
- All and State State
                   Effect: Allow 
                   Action: codepipeline:StartPipelineExecution 
                   Resource: !Sub arn:aws:codepipeline:${AWS::Region}:
${AWS::AccountId}:${AppPipeline}
```
#### **JSON**

```
{ 
     "EventRole": { 
         "Type": "AWS::IAM::Role", 
        "Properties": { 
            "AssumeRolePolicyDocument": { 
                "Version": "2012-10-17", 
                "Statement": [ 
\{ "Effect": "Allow", 
                        "Principal": { 
                            "Service": [ 
                                "events.amazonaws.com" 
) and the contract of the contract \mathbf{J}\}, \{ "Action": "sts:AssumeRole" 
1 1 1 1 1 1 1
 ] 
            }, 
            "Path": "/", 
            "Policies": [ 
\overline{a} "PolicyName": "eb-pipeline-execution", 
                    "PolicyDocument": { 
                        "Version": "2012-10-17",
```

```
 "Statement": [ 
\{ "Effect": "Allow", 
                       "Action": "codepipeline:StartPipelineExecution", 
                       "Resource": { 
                          "Fn::Sub": "arn:aws:codepipeline:
${AWS::Region}:${AWS::AccountId}:${AppPipeline}" 
 } 
 } 
\blacksquare1 1 1 1 1 1 1
 } 
 ] 
      } 
   }
}
...
```
2. In the template, under Resources, use the AWS::Events::Rule AWS CloudFormation resource to add an EventBridge rule for the Amazon ECR source. This event pattern creates an event that monitors commits to your repository. When EventBridge detects a repository state change, the rule invokes StartPipelineExecution on your target pipeline.

**Why am I making this change?** You must create an event with a rule that specifies how an image push must be made, and a target that names the pipeline to be started by the event.

This snippet uses an image named eb-test with a tag of latest.

YAML

```
EventRule: 
   Type: 'AWS::Events::Rule' 
   Properties: 
     EventPattern: 
       detail: 
          action-type: [PUSH] 
          image-tag: [latest] 
          repository-name: [eb-test] 
          result: [SUCCESS] 
       detail-type: [ECR Image Action] 
        source: [aws.ecr] 
     Targets:
```

```
 - Arn: !Sub arn:aws:codepipeline:${AWS::Region}:${AWS::AccountId}:
${AppPipeline} 
         RoleArn: !GetAtt 
           - EventRole 
           - Arn 
         Id: codepipeline-AppPipeline
```
### JSON

```
{ 
      "EventRule": { 
            "Type": "AWS::Events::Rule", 
            "Properties": { 
                  "EventPattern": { 
                        "detail": { 
                              "action-type": [ 
                                   "PUSH" 
 ], 
                              "image-tag": [ 
                                   "latest" 
                             ], 
                              "repository-name": [ 
                                   "eb-test" 
                             ], 
                              "result": [ 
                                   "SUCCESS" 
\sim 100 \sim 100 \sim 100 \sim 100 \sim 100 \sim 100 \sim 100 \sim 100 \sim 100 \sim 100 \sim 100 \sim 100 \sim 100 \sim 100 \sim 100 \sim 100 \sim 100 \sim 100 \sim 100 \sim 100 \sim 100 \sim 100 \sim 100 \sim 100 \sim 
                        }, 
                        "detail-type": [ 
                              "ECR Image Action" 
                        ], 
                        "source": [ 
                             "aws.ecr" 
 ] 
                  }, 
                  "Targets": [ 
\overline{a} "Arn": { 
                                   "Fn::Sub": "arn:aws:codepipeline:${AWS::Region}:
${AWS::AccountId}:${AppPipeline}" 
\}, \{ "RoleArn": { 
                                   "Fn::GetAtt": [
```
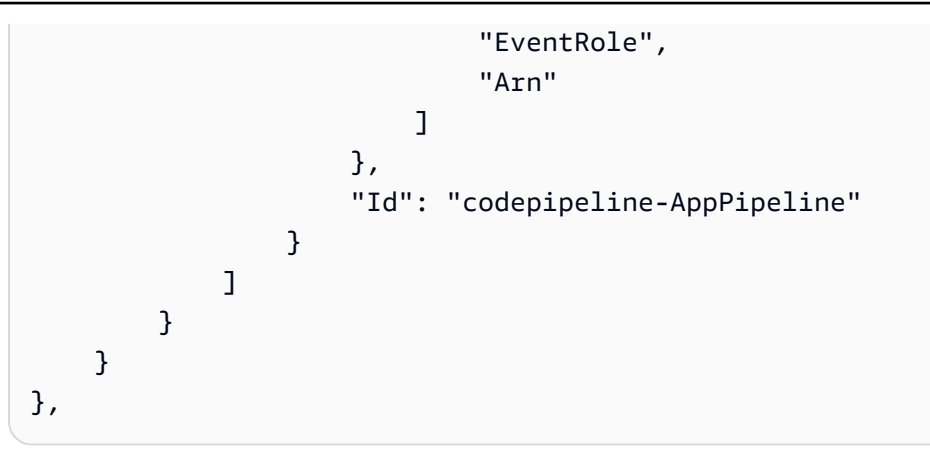

# **A** Note

To view the full event pattern supported for Amazon ECR events, see [Amazon](https://docs.aws.amazon.com/AmazonECR/latest/userguide/ecr-eventbridge.html) ECR Events and [EventBridge](https://docs.aws.amazon.com/AmazonECR/latest/userguide/ecr-eventbridge.html) or Amazon Elastic [Container](https://docs.aws.amazon.com/eventbridge/latest/userguide/event-types.html#ecr-event-types) Registry Events.

- 3. Save the updated template to your local computer, and then open the AWS CloudFormation console.
- 4. Choose your stack, and then choose **Create Change Set for Current Stack**.
- 5. Upload the template, and then view the changes listed in AWS CloudFormation. These are the changes to be made to the stack. You should see your new resources in the list.
- 6. Choose **Execute**.

# <span id="page-305-0"></span>**Amazon S3 source actions and EventBridge with AWS CloudTrail**

To add an Amazon S3 source action in CodePipeline, you choose either to:

- Use the CodePipeline console **Create pipeline** wizard (Create a pipeline [\(console\)\)](#page-279-0) or **Edit action** page to choose the **S3** provider option. The console creates an EventBridge rule and a CloudTrail trail that starts your pipeline when the source changes.
- Use the AWS CLI to add the action configuration for the S3 action and create additional resources as follows:
	- Use the S3 example action configuration in [Amazon](#page-878-0) S3 source action to create your action as shown in Create a [pipeline](#page-290-0) (CLI).
	- The change detection method defaults to starting the pipeline by polling the source. You should disable periodic checks and create the change detection rule and trail manually. Use

one of the following methods: Create an [EventBridge](#page-306-0) rule for an Amazon S3 source (console), Create an [EventBridge](#page-309-0) rule for an Amazon S3 source (CLI), or Create an [EventBridge](#page-314-0) rule for an Amazon S3 source (AWS [CloudFormation](#page-314-0) template) .

AWS CloudTrail is a service that logs and filters events on your Amazon S3 source bucket. The trail sends the filtered source changes to the EventBridge rule. The EventBridge rule detects the source change and then starts your pipeline.

### **Requirements:**

- If you are not creating a trail, use an existing AWS CloudTrail trail for logging events in your Amazon S3 source bucket and sending filtered events to the EventBridge rule.
- Create or use an existing S3 bucket where AWS CloudTrail can store its log files. AWS CloudTrail must have the permissions required to deliver log files to an Amazon S3 bucket. The bucket cannot be configured as a [Requester](https://docs.aws.amazon.com/AmazonS3/latest/dev/RequesterPaysBuckets.html) Pays bucket. When you create an Amazon S3 bucket as part of creating or updating a trail in the console, AWS CloudTrail attaches the required permissions to a bucket for you. For more information, see Amazon S3 Bucket Policy for [CloudTrail](https://docs.aws.amazon.com/awscloudtrail/latest/userguide/create-s3-bucket-policy-for-cloudtrail.html).

# <span id="page-306-0"></span>**Create an EventBridge rule for an Amazon S3 source (console)**

Before you set up a rule in EventBridge, you must create an AWS CloudTrail trail. For more information, see [Creating](https://docs.aws.amazon.com/awscloudtrail/latest/userguide/cloudtrail-create-a-trail-using-the-console-first-time.html) a Trail in the Console.

# **Important**

If you use the console to create or edit your pipeline, your EventBridge rule and AWS CloudTrail trail are created for you.

# **To create a trail**

- 1. Open the AWS CloudTrail console.
- 2. In the navigation pane, choose **Trails**.
- 3. Choose **Create trail**. For **Trail name**, enter a name for your trail.
- 4. Under **Storage location**, create or specify the bucket to be used to store the log files. By default, Amazon S3 buckets and objects are private. Only the resource owner (the AWS

account that created the bucket) can access the bucket and its objects. The bucket must have a resource policy that allows AWS CloudTrail permissions to access the objects in the bucket.

- 5. Under **Trail log bucket and folder**, specify an Amazon S3 bucket and the object prefix (folder name) to log data events for all objects in the folder. For each trail, you can add up to 250 Amazon S3 objects. Complete the required encryption key information and choose **Next**.
- 6. For **Event type**, choose **Management events**.
- 7. For **Management events**, choose **Write**. The trail records Amazon S3 object-level API activity (for example, GetObject and PutObject) on the specified bucket and prefix.
- 8. Choose **Write**.
- 9. If you're satisfied with the trail, choose **Create trail**.

## **To create an EventBridge rule that targets your pipeline with an Amazon S3 source**

- 1. Open the Amazon EventBridge console at [https://console.aws.amazon.com/events/.](https://console.aws.amazon.com/events/)
- 2. In the navigation pane, choose **Rules**. Leave the default bus selected or choose an event bus. Choose **Create rule**.
- 3. In **Name**, enter a name for your rule.
- 4. Under **Rule type**, choose **Rule with an event pattern**. Choose **Next**.
- 5. Under **Event source**, choose **AWS events or EventBridge partner events**.
- 6. Under **Sample event type**, choose **AWS events**.
- 7. In **Sample events**, type S3 as the keyword to filter on. Choose **AWS API call via CloudTrail**.
- 8. Under **Creation method**, choose **Customer pattern (JSON editor)**.

Paste the event pattern provided below. Make sure to add the bucket name and S3 object key (or key name) which uniquely identifies the object in the bucket as requestParameters. In this example, a rule is created for a bucket named my-bucket and an object key of myfiles.zip. When you use the **Edit** window to specify resources, your rule is updated to use a custom event pattern.

The following is a sample event pattern to copy and paste:

```
{ 
      "source": [ 
            "aws.s3" 
      ],
```

```
 "detail-type": [ 
          "AWS API Call via CloudTrail" 
     ], 
     "detail": { 
          "eventSource": [ 
               "s3.amazonaws.com" 
          ], 
          "eventName": [ 
               "CopyObject", 
               "CompleteMultipartUpload", 
               "PutObject" 
          ], 
          "requestParameters": { 
               "bucketName": [ 
                   "my-bucket" 
               ], 
              "key": [
                   "my-files.zip" 
 ] 
          } 
     }
}
```
- 9. Choose **Next**.
- 10. In **Target types**, choose **AWS service**.
- 11. In **Select a target**, choose **CodePipeline**. In **Pipeline ARN**, enter the pipeline ARN for the pipeline to be started by this rule.

# **A** Note

To get the pipeline ARN, run the **get-pipeline** command. The pipeline ARN appears in the output. It is constructed in this format: arn:aws:codepipeline:*region*:*account*:*pipeline-name* Sample pipeline ARN: arn:aws:codepipeline:us-east-2:80398EXAMPLE:MyFirstPipeline

- 12. To create or specify an IAM service role that grants EventBridge permissions to invoke the target associated with your EventBridge rule (in this case, the target is CodePipeline):
	- Choose **Create a new role for this specific resource** to create a service role that gives EventBridge permissions to your start your pipeline executions.
- Choose **Use existing role** to enter a service role that gives EventBridge permissions to your start your pipeline executions.
- 13. Choose **Next**.
- 14. On the **Tags** page, choose **Next**.
- 15. On the **Review and create** page, review the rule configuration. If you're satisfied with the rule, choose **Create rule**.

# <span id="page-309-0"></span>**Create an EventBridge rule for an Amazon S3 source (CLI)**

## **To create an AWS CloudTrail trail and enable logging**

To use the AWS CLI to create a trail, call the **create-trail** command, specifying:

- The trail name.
- The bucket to which you have already applied the bucket policy for AWS CloudTrail.

For more information, see Creating a trail with the AWS [command](https://docs.aws.amazon.com/awscloudtrail/latest/userguide/cloudtrail-create-and-update-a-trail-by-using-the-aws-cli.html) line interface.

1. Call the **create-trail** command and include the --name and --s3-bucket-name parameters.

**Why am I making this change?** This creates the CloudTrail trail required for your S3 source bucket.

The following command uses --name and --s3-bucket-name to create a trail named mytrail and a bucket named myBucket.

aws cloudtrail create-trail --name my-trail --s3-bucket-name myBucket

2. Call the **start-logging** command and include the --name parameter.

**Why am I making this change?** This command starts the CloudTrail logging for your source bucket and sends events to EventBridge.

Example:

The following command uses --name to start logging on a trail named my-trail.

```
aws cloudtrail start-logging --name my-trail
```
3. Call the **put-event-selectors** command and include the --trail-name and --eventselectors parameters. Use event selectors to specify that you want your trail to log data events for your source bucket and send the events to the EventBridge rule.

**Why am I making this change?** This command filters events.

Example:

The following command uses --trail-name and --event-selectors to specify data events for a source bucket and prefix named myBucket/myFolder.

```
aws cloudtrail put-event-selectors --trail-name my-trail --event-selectors 
  '[{ "ReadWriteType": "WriteOnly", "IncludeManagementEvents":false, 
  "DataResources": [{ "Type": "AWS::S3::Object", "Values": ["arn:aws:s3:::myBucket/
myFolder/file.zip"] }] }]'
```
# **To create an EventBridge rule with Amazon S3 as the event source and CodePipeline as the target and apply the permissions policy**

- 1. Grant permissions for EventBridge to use CodePipeline to invoke the rule. For more information, see Using [resource-based](http://docs.aws.amazon.com/eventbridge/latest/userguide/eb-use-resource-based.html) policies for Amazon EventBridge.
	- a. Use the following sample to create the trust policy to allow EventBridge to assume the service role. Name it trustpolicyforEB.json.

```
{ 
     "Version": "2012-10-17", 
     "Statement": [ 
          { 
               "Effect": "Allow", 
               "Principal": { 
                    "Service": "events.amazonaws.com" 
               }, 
               "Action": "sts:AssumeRole" 
          } 
     ]
}
```
b. Use the following command to create the Role-for-MyRule role and attach the trust policy.

**Why am I making this change?** Adding this trust policy to the role creates permissions for EventBridge.

```
aws iam create-role --role-name Role-for-MyRule --assume-role-policy-document 
  file://trustpolicyforEB.json
```
c. Create the permissions policy JSON, as shown here for the pipeline named MyFirstPipeline. Name the permissions policy permissionspolicyforEB.json.

```
{ 
     "Version": "2012-10-17", 
     "Statement": [ 
         { 
              "Effect": "Allow", 
              "Action": [ 
                  "codepipeline:StartPipelineExecution" 
              ], 
              "Resource": [ 
                  "arn:aws:codepipeline:us-west-2:80398EXAMPLE:MyFirstPipeline" 
 ] 
         } 
     ]
}
```
d. Use the following command to attach the new CodePipeline-Permissions-Policyfor-EB permissions policy to the Role-for-MyRule role you created.

```
aws iam put-role-policy --role-name Role-for-MyRule --policy-name CodePipeline-
Permissions-Policy-For-EB --policy-document file://permissionspolicyforEB.json
```
2. Call the **put-rule** command and include the --name, --event-pattern, and --role-arn parameters.

The following sample command creates a rule named MyS3SourceRule.

```
aws events put-rule --name "MyS3SourceRule" --event-pattern "{\"source\":
[\"aws.s3\"],\"detail-type\":[\"AWS API Call via CloudTrail\"],\"detail\":
{\"eventSource\":[\"s3.amazonaws.com\"],\"eventName\":[\"CopyObject\",\"PutObject
\",\"CompleteMultipartUpload\"],\"requestParameters\":{\"bucketName\":[\"my-bucket
\"],\"key\":[\"my-key\"]}}} 
  --role-arn "arn:aws:iam::ACCOUNT_ID:role/Role-for-MyRule"
```
3. To add CodePipeline as a target, call the **put-targets** command and include the --rule and --targets parameters.

The following command specifies that for the rule named MyS3SourceRule, the target Id is composed of the number one, indicating that in a list of targets for the rule, this is target 1. The command also specifies an example ARN for the pipeline. The pipeline starts when something changes in the repository.

```
aws events put-targets --rule MyS3SourceRule --targets 
  Id=1,Arn=arn:aws:codepipeline:us-west-2:80398EXAMPLE:TestPipeline
```
### **To edit your pipeline's PollForSourceChanges parameter**

### **Important**

When you create a pipeline with this method, the PollForSourceChanges parameter defaults to true if it is not explicitly set to false. When you add event-based change detection, you must add the parameter to your output and set it to false to disable polling. Otherwise, your pipeline starts twice for a single source change. For details, see [Default](#page-853-0)  settings for the [PollForSourceChanges](#page-853-0) parameter.

1. Run the **get-pipeline** command to copy the pipeline structure into a JSON file. For example, for a pipeline named MyFirstPipeline, run the following command:

aws codepipeline get-pipeline --name *MyFirstPipeline* >*pipeline.json*

This command returns nothing, but the file you created should appear in the directory where you ran the command.

2. Open the JSON file in any plain-text editor and edit the source stage by changing the PollForSourceChanges parameter for a bucket named storage-bucket to false, as shown in this example.

**Why am I making this change?** Setting this parameter to false turns off periodic checks so you can use event-based change detection only.

```
"configuration": {
```

```
 "S3Bucket": "storage-bucket", 
     "PollForSourceChanges": "false",
     "S3ObjectKey": "index.zip"
},
```
3. If you are working with the pipeline structure retrieved using the **get-pipeline** command, you must remove the metadata lines from the JSON file. Otherwise, the **update-pipeline** command cannot use it. Remove the "metadata": { } lines and the "created", "pipelineARN", and "updated" fields.

For example, remove the following lines from the structure:

```
"metadata": { 
     "pipelineArn": "arn:aws:codepipeline:region:account-ID:pipeline-name", 
     "created": "date", 
     "updated": "date"
},
```
# Save the file.

4. To apply your changes, run the **update-pipeline** command, specifying the pipeline JSON file:

# **Important**

Be sure to include file:// before the file name. It is required in this command.

aws codepipeline update-pipeline --cli-input-json file://*pipeline.json*

This command returns the entire structure of the edited pipeline.

# *(i)* Note

The **update-pipeline** command stops the pipeline. If a revision is being run through the pipeline when you run the **update-pipeline** command, that run is stopped. You must manually start the pipeline to run that revision through the updated pipeline. Use the **start-pipeline-execution** command to manually start your pipeline.

# <span id="page-314-0"></span>**Create an EventBridge rule for an Amazon S3 source (AWS CloudFormation template)**

To use AWS CloudFormation to create a rule, update your template as shown here.

# **To create an EventBridge rule with Amazon S3 as the event source and CodePipeline as the target and apply the permissions policy**

- 1. In the template, under Resources, use the AWS::IAM::Role AWS CloudFormation resource to configure the IAM role that allows your event to start your pipeline. This entry creates a role that uses two policies:
	- The first policy allows the role to be assumed.
	- The second policy provides permissions to start the pipeline.

**Why am I making this change?** Adding AWS::IAM::Role resource enables AWS CloudFormation to create permissions for EventBridge. This resource is added to your AWS CloudFormation stack.

YAML

```
 EventRole: 
      Type: AWS::IAM::Role 
      Properties: 
         AssumeRolePolicyDocument: 
            Version: 2012-10-17 
            Statement: 
- 1990 - 1990 - 1990 - 1990 - 1990 - 1990 - 1990 - 1990 - 1990 - 1990 - 1990 - 1990 - 1990 - 1990 - 1990 - 199
                  Effect: Allow 
                  Principal: 
                     Service: 
                         - events.amazonaws.com 
                  Action: sts:AssumeRole 
         Path: / 
         Policies: 
- 1990 - Paul
               PolicyName: eb-pipeline-execution 
               PolicyDocument: 
                  Version: 2012-10-17 
                  Statement: 
- All and State State
```

```
 Effect: Allow 
                 Action: codepipeline:StartPipelineExecution 
                 Resource: !Join [ '', [ 'arn:aws:codepipeline:', !Ref 
'AWS::Region', ':', !Ref 'AWS::AccountId', ':', !Ref AppPipeline ] ]
...
```
**JSON** 

```
 "EventRole": { 
     "Type": "AWS::IAM::Role", 
     "Properties": { 
        "AssumeRolePolicyDocument": { 
          "Version": "2012-10-17", 
          "Statement": [ 
            { 
               "Effect": "Allow", 
               "Principal": { 
                 "Service": [ 
                   "events.amazonaws.com" 
 ] 
              }, 
               "Action": "sts:AssumeRole" 
            } 
          ] 
       }, 
        "Path": "/", 
        "Policies": [ 
         \mathbf{f} "PolicyName": "eb-pipeline-execution", 
            "PolicyDocument": { 
               "Version": "2012-10-17", 
               "Statement": [ 
\overline{a} "Effect": "Allow", 
                    "Action": "codepipeline:StartPipelineExecution", 
                   "Resource": { 
                      "Fn::Join": [ 
 "", 
the contract of the contract of the contract of the contract of the contract of the contract of the contract of
                           "arn:aws:codepipeline:", 
\{ \}
```

```
 "Ref": "AWS::Region" 
\}, \}, \}, \}, \}, \}, \}, \}, \}, \}, \}, \}, \}, \}, \}, \}, \}, \}, \}, \}, \}, \}, \}, \}, \}, \}, \}, \}, \}, \}, \}, \}, \}, \}, \}, \}, \},
                                                                    ":", 
\{ \} "Ref": "AWS::AccountId" 
\}, \}, \}, \}, \}, \}, \}, \}, \}, \}, \}, \}, \}, \}, \}, \}, \}, \}, \}, \}, \}, \}, \}, \}, \}, \}, \}, \}, \}, \}, \}, \}, \}, \}, \}, \}, \},
                                                                    ":", 
\{ \} "Ref": "AppPipeline" 
 } 
\sim 100 \sim 100 \sim 100 \sim 100 \sim 100 \sim 100 \sim 100 \sim 100 \sim 100 \sim 100 \sim 100 \sim 100 \sim 100 \sim 100 \sim 100 \sim 100 \sim 100 \sim 100 \sim 100 \sim 100 \sim 100 \sim 100 \sim 100 \sim 100 \sim 
and the contract of the contract of the contract of the contract of the contract of the contract of the contract of
...
```
2. Use the AWS:: Events:: Rule AWS CloudFormation resource to add an EventBridge rule. This event pattern creates an event that monitors CopyObject, PutObject and CompleteMultipartUpload on your Amazon S3 source bucket. In addition, include a target of your pipeline. When CopyObject, PutObject, or CompleteMultipartUpload occurs, this rule invokes StartPipelineExecution on your target pipeline.

**Why am I making this change?** Adding the AWS::Events::Rule resource enables AWS CloudFormation to create the event. This resource is added to your AWS CloudFormation stack.

YAML

```
 EventRule: 
   Type: AWS::Events::Rule 
   Properties: 
     EventPattern: 
       source: 
         - aws.s3
       detail-type: 
          - 'AWS API Call via CloudTrail' 
       detail: 
          eventSource: 
            - s3.amazonaws.com 
          eventName: 
            - CopyObject 
            - PutObject 
            - CompleteMultipartUpload 
          requestParameters: 
            bucketName:
```
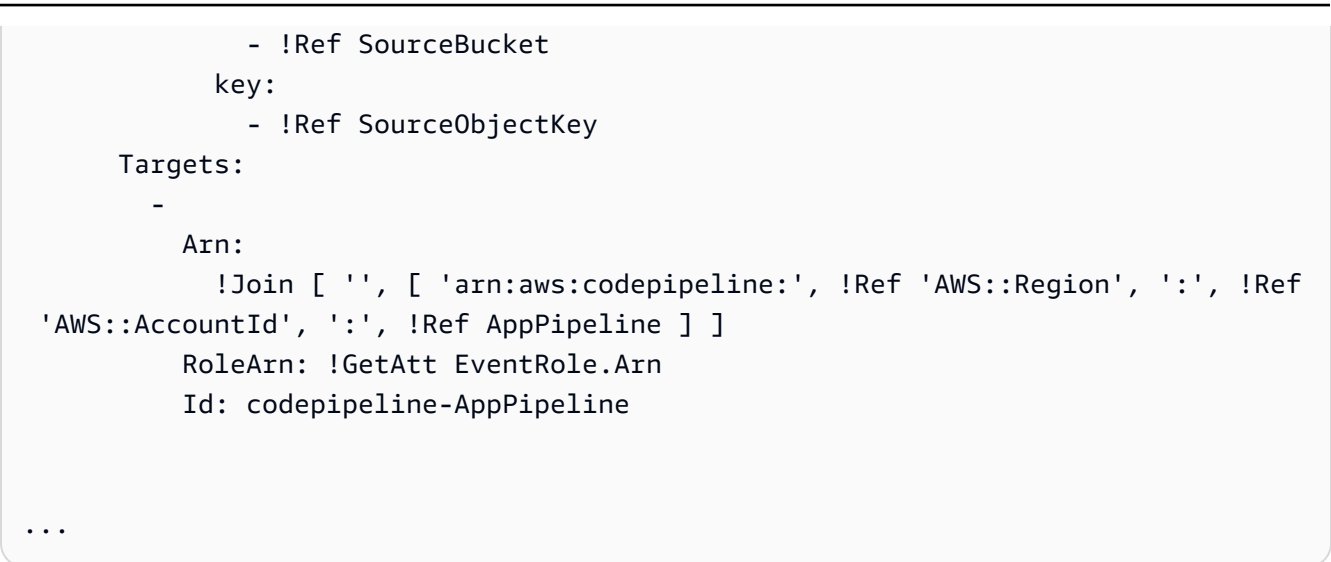

### **JSON**

```
 "EventRule": { 
     "Type": "AWS::Events::Rule", 
     "Properties": { 
       "EventPattern": { 
         "source": [ 
           "aws.s3" 
         ], 
         "detail-type": [ 
           "AWS API Call via CloudTrail" 
         ], 
         "detail": { 
           "eventSource": [ 
              "s3.amazonaws.com" 
           ], 
           "eventName": [ 
              "CopyObject", 
              "PutObject", 
              "CompleteMultipartUpload" 
           ], 
            "requestParameters": { 
              "bucketName": [ 
\overline{a} "Ref": "SourceBucket" 
 } 
              ], 
              "key": [
```
{

```
 "Ref": "SourceObjectKey" 
 } 
 ] 
          } 
        } 
      }, 
       "Targets": [ 
        { 
          "Arn": { 
             "Fn::Join": [ 
               "", 
\blacksquare [ \blacksquare "arn:aws:codepipeline:", 
\overline{a} "Ref": "AWS::Region" 
                }, 
                ":", 
\overline{a} "Ref": "AWS::AccountId" 
                }, 
                ":", 
\overline{a} "Ref": "AppPipeline" 
 } 
 ] 
 ] 
          }, 
          "RoleArn": { 
            "Fn::GetAtt": [ 
              "EventRole", 
              "Arn" 
 ] 
          }, 
          "Id": "codepipeline-AppPipeline" 
        } 
      ] 
    } 
  }
},
...
```
3. Add this snippet to your first template to allow cross-stack functionality:

#### YAML

```
Outputs: 
   SourceBucketARN: 
     Description: "S3 bucket ARN that Cloudtrail will use" 
     Value: !GetAtt SourceBucket.Arn 
     Export: 
       Name: SourceBucketARN
```
## JSON

```
 "Outputs" : { 
     "SourceBucketARN" : { 
       "Description" : "S3 bucket ARN that Cloudtrail will use", 
       "Value" : { "Fn::GetAtt": ["SourceBucket", "Arn"] }, 
       "Export" : { 
         "Name" : "SourceBucketARN" 
       } 
     }
...
```
- 4. Save your updated template to your local computer, and open the AWS CloudFormation console.
- 5. Choose your stack, and then choose **Create Change Set for Current Stack**.
- 6. Upload your updated template, and then view the changes listed in AWS CloudFormation. These are the changes that will be made to the stack. You should see your new resources in the list.
- 7. Choose **Execute**.

# **To edit your pipeline's PollForSourceChanges parameter**

# **Important**

When you create a pipeline with this method, the PollForSourceChanges parameter defaults to true if it is not explicitly set to false. When you add event-based change detection, you must add the parameter to your output and set it to false to disable polling.

Otherwise, your pipeline starts twice for a single source change. For details, see [Default](#page-853-0)  settings for the [PollForSourceChanges](#page-853-0) parameter.

• In the template, change PollForSourceChanges to false. If you did not include PollForSourceChanges in your pipeline definition, add it and set it to false.

**Why am I making this change?** Changing PollForSourceChanges to false turns off periodic checks so you can use event-based change detection only.

YAML

```
 Name: Source 
            Actions: 
- All Street Avenue Advised
                 Name: SourceAction 
                 ActionTypeId: 
                   Category: Source 
                   Owner: AWS 
                   Version: 1 
                   Provider: S3 
                 OutputArtifacts: 
                   - Name: SourceOutput 
                 Configuration: 
                   S3Bucket: !Ref SourceBucket 
                   S3ObjectKey: !Ref SourceObjectKey 
                   PollForSourceChanges: false
                 RunOrder: 1
```
**JSON** 

```
 { 
    "Name": "SourceAction", 
    "ActionTypeId": { 
      "Category": "Source", 
      "Owner": "AWS", 
      "Version": 1, 
      "Provider": "S3" 
    }, 
    "OutputArtifacts": [ 
      { 
         "Name": "SourceOutput"
```

```
 } 
   ], 
   "Configuration": { 
     "S3Bucket": { 
        "Ref": "SourceBucket" 
     }, 
     "S3ObjectKey": { 
        "Ref": "SourceObjectKey" 
     }, 
     "PollForSourceChanges": false
   }, 
   "RunOrder": 1 
 }
```
# **To create a second template for your Amazon S3 pipeline's CloudTrail resources**

In a separate template, under Resources, use the AWS::S3::Bucket, AWS::S3::BucketPolicy, and AWS::CloudTrail::Trail AWS CloudFormation resources to provide a simple bucket definition and trail for CloudTrail.

**Why am I making this change?** Given the current limit of five trails per account, the CloudTrail trail must be created and managed separately. (See Limits in AWS [CloudTrail.](https://docs.aws.amazon.com/awscloudtrail/latest/userguide/WhatIsCloudTrail-Limits.html)) However, you can include many Amazon S3 buckets on a single trail, so you can create the trail once and then add Amazon S3 buckets for other pipelines as necessary. Paste the following into your second sample template file.

YAML

```
###################################################################################
# Prerequisites: 
# - S3 SourceBucket and SourceObjectKey must exist
###################################################################################
Parameters: 
   SourceObjectKey: 
     Description: 'S3 source artifact' 
     Type: String 
     Default: SampleApp_Linux.zip
Resources:
```

```
 AWSCloudTrailBucketPolicy: 
      Type: AWS::S3::BucketPolicy 
      Properties: 
         Bucket: !Ref AWSCloudTrailBucket 
         PolicyDocument: 
           Version: 2012-10-17 
           Statement: 
- 1990 - 1990 - 1990 - 1990 - 1990 - 1990 - 1990 - 1990 - 1990 - 1990 - 1990 - 1990 - 1990 - 1990 - 1990 - 199
                 Sid: AWSCloudTrailAclCheck 
                 Effect: Allow 
                 Principal: 
                   Service: 
                      - cloudtrail.amazonaws.com 
                 Action: s3:GetBucketAcl 
                 Resource: !GetAtt AWSCloudTrailBucket.Arn 
- 1990 - 1990 - 1990 - 1990 - 1990 - 1990 - 1990 - 1990 - 1990 - 1990 - 1990 - 1990 - 1990 - 1990 - 1990 - 199
                 Sid: AWSCloudTrailWrite 
                 Effect: Allow 
                 Principal: 
                   Service: 
                      - cloudtrail.amazonaws.com 
                 Action: s3:PutObject 
                 Resource: !Join [ '', [ !GetAtt AWSCloudTrailBucket.Arn, '/
AWSLogs/', !Ref 'AWS::AccountId', '/*' ] ] 
                Condition: 
                   StringEquals: 
                      s3:x-amz-acl: bucket-owner-full-control 
   AWSCloudTrailBucket: 
      Type: AWS::S3::Bucket 
      DeletionPolicy: Retain 
   AwsCloudTrail: 
      DependsOn: 
         - AWSCloudTrailBucketPolicy 
      Type: AWS::CloudTrail::Trail 
      Properties: 
         S3BucketName: !Ref AWSCloudTrailBucket 
        EventSelectors: 
- 1990 - Paul
              DataResources: 
- All Street Advised Association
                   Type: AWS::S3::Object 
                   Values: 
                      - !Join [ '', [ !ImportValue SourceBucketARN, '/', !Ref 
  SourceObjectKey ] ]
```

```
 ReadWriteType: WriteOnly 
           IncludeManagementEvents: false 
       IncludeGlobalServiceEvents: true 
       IsLogging: true 
       IsMultiRegionTrail: true
...
```
### JSON

```
{ 
   "Parameters": { 
     "SourceObjectKey": { 
       "Description": "S3 source artifact", 
       "Type": "String", 
       "Default": "SampleApp_Linux.zip" 
     } 
   }, 
   "Resources": { 
     "AWSCloudTrailBucket": { 
       "Type": "AWS::S3::Bucket", 
         "DeletionPolicy": "Retain" 
     }, 
     "AWSCloudTrailBucketPolicy": { 
       "Type": "AWS::S3::BucketPolicy", 
       "Properties": { 
         "Bucket": { 
            "Ref": "AWSCloudTrailBucket" 
         }, 
         "PolicyDocument": { 
            "Version": "2012-10-17", 
            "Statement": [ 
              { 
                "Sid": "AWSCloudTrailAclCheck", 
                "Effect": "Allow", 
                "Principal": { 
                  "Service": [ 
                     "cloudtrail.amazonaws.com" 
 ] 
                }, 
                "Action": "s3:GetBucketAcl", 
                "Resource": {
```
```
 "Fn::GetAtt": [ 
                        "AWSCloudTrailBucket", 
                       "Arn" 
 ] 
 } 
                }, 
                { 
                  "Sid": "AWSCloudTrailWrite", 
                   "Effect": "Allow", 
                  "Principal": { 
                     "Service": [ 
                        "cloudtrail.amazonaws.com" 
 ] 
                  }, 
                   "Action": "s3:PutObject", 
                   "Resource": { 
                     "Fn::Join": [ 
                        "", 
 [ 
\{ "Fn::GetAtt": [ 
                               "AWSCloudTrailBucket", 
                               "Arn" 
\sim 100 \sim 100 \sim 100 \sim 100 \sim 100 \sim 100 \sim 100 \sim 100 \sim 100 \sim 100 \sim 100 \sim 100 \sim 100 \sim 100 \sim 100 \sim 100 \sim 100 \sim 100 \sim 100 \sim 100 \sim 100 \sim 100 \sim 100 \sim 100 \sim 
                          }, 
                          "/AWSLogs/", 
\{ "Ref": "AWS::AccountId" 
                          }, 
                          "/*" 
\sim 100 \sim 100 \sim 100 \sim 100 \sim 100 \sim 100 \sim ] 
                  }, 
                  "Condition": { 
                     "StringEquals": { 
                        "s3:x-amz-acl": "bucket-owner-full-control" 
 } 
 } 
                } 
             ] 
          } 
        } 
     }, 
      "AwsCloudTrail": {
```

```
 "DependsOn": [ 
             "AWSCloudTrailBucketPolicy" 
          ], 
          "Type": "AWS::CloudTrail::Trail", 
          "Properties": { 
             "S3BucketName": { 
                "Ref": "AWSCloudTrailBucket" 
             }, 
             "EventSelectors": [ 
                { 
                   "DataResources": [ 
\overline{a} "Type": "AWS::S3::Object", 
                         "Values": [ 
\{ "Fn::Join": [ 
                                   "", 
the contract of the contract of the contract of the contract of the contract of the contract of the contract of
 { 
                                         "Fn::ImportValue": "SourceBucketARN" 
\}, \{ "/", 
 { 
                                         "Ref": "SourceObjectKey" 
 } 
\sim 100 \sim 100 \sim 100 \sim 100 \sim 100 \sim 100 \sim 100 \sim 100 \sim 100 \sim 100 \sim 100 \sim 100 \sim 100 \sim 100 \sim 100 \sim 100 \sim 100 \sim 100 \sim 100 \sim 100 \sim 100 \sim 100 \sim 100 \sim 100 \sim 
\sim 100 \sim 100 \sim 100 \sim 100 \sim 100 \sim 100 \sim 100 \sim 100 \sim 100 \sim 100 \sim 100 \sim 100 \sim 100 \sim 100 \sim 100 \sim 100 \sim 100 \sim 100 \sim 100 \sim 100 \sim 100 \sim 100 \sim 100 \sim 100 \sim 
 } 
 ] 
 } 
                   ], 
                   "ReadWriteType": "WriteOnly", 
                   "IncludeManagementEvents": false 
                } 
             ], 
             "IncludeGlobalServiceEvents": true, 
             "IsLogging": true, 
             "IsMultiRegionTrail": true 
         } 
      } 
   }
```
}

# **Bitbucket Cloud connections**

Connections allow you to authorize and establish configurations that associate your third-party provider with your AWS resources. To associate your third-party repository as a source for your pipeline, you use a connection.

## **A** Note

This feature is not available in the Asia Pacific (Hong Kong), Asia Pacific (Hyderabad), Asia Pacific (Jakarta), Asia Pacific (Melbourne), Asia Pacific (Osaka), Africa (Cape Town), Middle East (Bahrain), Middle East (UAE), Europe (Spain), Europe (Zurich), Israel (Tel Aviv), or AWS GovCloud (US-West) Regions. To reference other available actions, see [Product](#page-52-0) and service [integrations with CodePipeline](#page-52-0). For considerations with this action in the Europe (Milan) Region, see the note in [CodeStarSourceConnection](#page-941-0) for Bitbucket Cloud, GitHub, GitHub Enterprise Server, GitLab.com, and GitLab [self-managed](#page-941-0) actions.

To add a Bitbucket Cloud source action in CodePipeline, you can choose either to:

• Use the CodePipeline console **Create pipeline** wizard or **Edit action** page to choose the **Bitbucket** provider option. See Create a [connection](#page-327-0) to Bitbucket Cloud (console) to add the action. The console helps you create a connections resource.

## **(i)** Note

You can create connections to a Bitbucket Cloud repository. Installed Bitbucket provider types, such as Bitbucket Server, are not supported.

- Use the CLI to add the action configuration for the CreateSourceConnection action with the Bitbucket provider as follows:
	- To create your connections resources, see Create a [connection](#page-331-0) to Bitbucket Cloud (CLI) to create a connections resource with the CLI.
	- Use the CreateSourceConnection example action configuration in [CodeStarSourceConnection](#page-941-0) for Bitbucket Cloud, GitHub, GitHub Enterprise Server, GitLab.com, and GitLab [self-managed](#page-941-0) actions to add your action as shown in Create a [pipeline](#page-290-0) (CLI).

## **A** Note

You can also create a connection using the Developer Tools console under **Settings**. See Create a [Connection.](https://docs.aws.amazon.com/dtconsole/latest/userguide/connections-create.html)

Before you begin:

- You must have created an account with the provider of the third-party repository, such as Bitbucket Cloud.
- You must have already created a third-party code repository, such as a Bitbucket Cloud repository.

#### **(i)** Note

Bitbucket Cloud connections only provide access to repositories owned by the Bitbucket Cloud account that was used to create the connection.

If the application is being installed in a Bitbucket Cloud workspace, you need **Administer workspace** permissions. Otherwise, the option to install the app will not display.

## **Topics**

- Create a [connection](#page-327-0) to Bitbucket Cloud (console)
- Create a [connection](#page-331-0) to Bitbucket Cloud (CLI)

## <span id="page-327-0"></span>**Create a connection to Bitbucket Cloud (console)**

Use these steps to use the CodePipeline console to add a connections action for your Bitbucket repository.

## **A** Note

You can create connections to a Bitbucket Cloud repository. Installed Bitbucket provider types, such as Bitbucket Server, are not supported.

#### **Step 1: Create or edit your pipeline**

#### **To create or edit your pipeline**

- 1. Sign in to the CodePipeline console.
- 2. Choose one of the following.
	- Choose to create a pipeline. Follow the steps in *Create a Pipeline* to complete the first screen and choose **Next**. On the **Source** page, under **Source Provider**, choose **Bitbucket**.
	- Choose to edit an existing pipeline. Choose **Edit**, and then choose **Edit stage**. Choose to add or edit your source action. On the **Edit action** page, under **Action name**, enter the name for your action. In **Action provider**, choose **Bitbucket**.
- 3. Do one of the following:
	- Under **Connection**, if you have not already created a connection to your provider, choose **Connect to Bitbucket**. Proceed to Step 2: Create a Connection to Bitbucket.
	- Under **Connection**, if you have already created a connection to your provider, choose the connection. Proceed to Step 3: Save the Source Action for Your Connection.

#### **Step 2: Create a connection to Bitbucket Cloud**

#### **To create a connection to Bitbucket Cloud**

1. On the **Connect to Bitbucket** settings page, enter your connection name and choose **Connect to Bitbucket**.

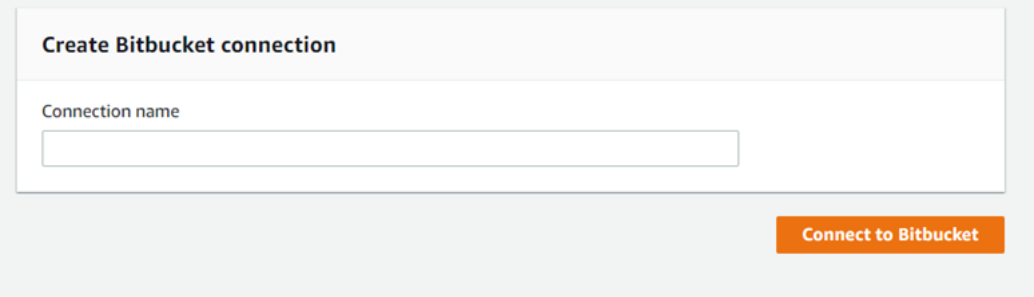

The **Bitbucket apps** field appears.

2. Under **Bitbucket apps**, choose an app installation or choose **Install a new app** to create one.

## *(i)* Note

You only install the app once for each Bitbucket Cloud workspace or account. If you have already installed the Bitbucket app, choose it and move to step 4.

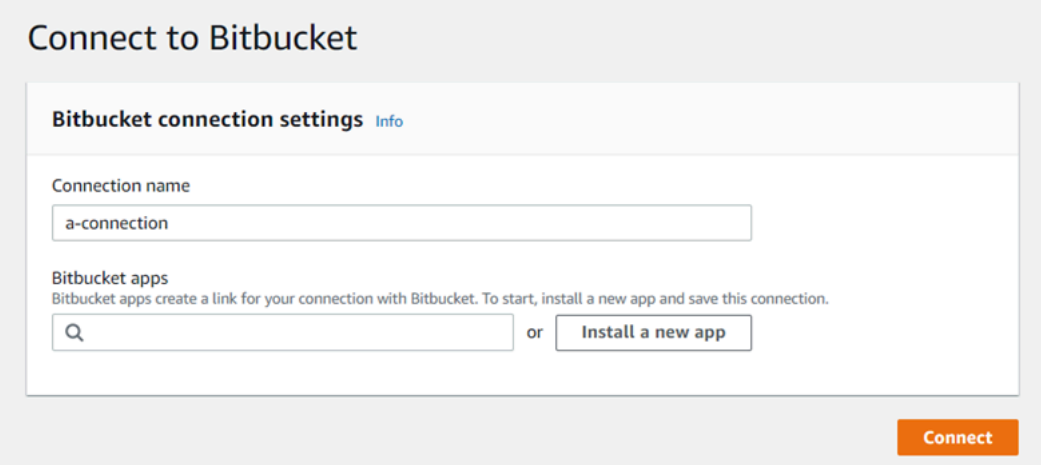

- 3. If the login page for Bitbucket Cloud displays, log in with your credentials and then choose to continue.
- 4. On the app installation page, a message shows that the AWS CodeStar app is trying to connect to your Bitbucket account.

If you are using a Bitbucket workspace, change the **Authorize for** option to the workspace. Only workspaces where you have administrator access will display.

#### Choose **Grant access**.

5. In **Bitbucket apps**, the connection ID for your new installation is displayed. Choose **Connect**. The created connection displays in the connections list.

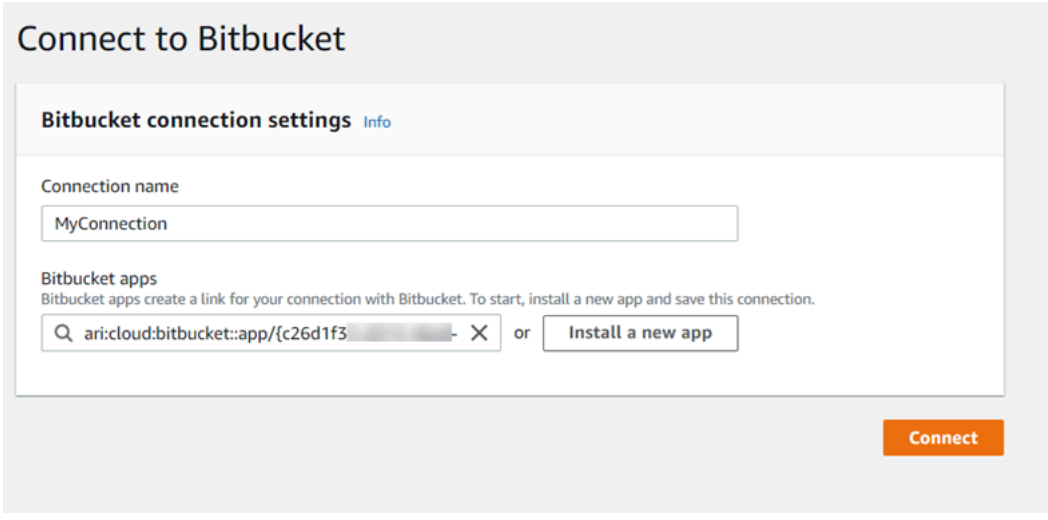

#### **Step 3: Save your Bitbucket Cloud source action**

Use these steps on the wizard or **Edit action** page to save your source action with your connection information.

#### **To complete and save your source action with your connection**

- 1. In **Repository name**, choose the name of your third-party repository.
- 2. Under **Pipeline triggers** you can add triggers if your action is an CodeConnections action. To configure the pipeline trigger configuration and to optionally filter with triggers, see more details in Filter triggers on code push or pull [requests.](#page-531-0)
- 3. In **Output artifact format**, you must choose the format for your artifacts.
	- To store output artifacts from the Bitbucket Cloud action using the default method, choose **CodePipeline default**. The action accesses the files from the Bitbucket Cloud repository and stores the artifacts in a ZIP file in the pipeline artifact store.
	- To store a JSON file that contains a URL reference to the repository so that downstream actions can perform Git commands directly, choose **Full clone**. This option can only be used by CodeBuild downstream actions.

If you choose this option, you will need to update the permissions for your CodeBuild project service role as shown in Add CodeBuild GitClone permissions for [connections](#page-742-0) to Bitbucket, GitHub, GitHub Enterprise Server, or [GitLab.com.](#page-742-0)

4. Choose **Next** on the wizard or **Save** on the **Edit action** page.

## <span id="page-331-0"></span>**Create a connection to Bitbucket Cloud (CLI)**

You can use the AWS Command Line Interface (AWS CLI) to create a connection.

#### *(i)* Note

You can create connections to a Bitbucket Cloud repository. Installed Bitbucket provider types, such as Bitbucket Server, are not supported.

To do this, use the **create-connection** command.

## **Important**

A connection created through the AWS CLI or AWS CloudFormation is in PENDING status by default. After you create a connection with the CLI or AWS CloudFormation, use the console to edit the connection to make its status AVAILABLE.

#### **To create a connection**

1. Open a terminal (Linux, macOS, or Unix) or command prompt (Windows). Use the AWS CLI to run the **create-connection** command, specifying the --provider-type and - connection-name for your connection. In this example, the third-party provider name is Bitbucket and the specified connection name is MyConnection.

```
aws codestar-connections create-connection --provider-type Bitbucket --connection-
name MyConnection
```
If successful, this command returns the connection ARN information similar to the following.

```
\{ "ConnectionArn": "arn:aws:codestar-connections:us-west-2:account_id:connection/
aEXAMPLE-8aad-4d5d-8878-dfcab0bc441f"
}
```
2. Use the console to complete the connection. For more information, see [Update a pending](https://docs.aws.amazon.com/dtconsole/latest/userguide/connections-update.html) [connection](https://docs.aws.amazon.com/dtconsole/latest/userguide/connections-update.html).

- 3. The pipeline defaults to detect changes on code push to the connection source repository. To configure the pipeline trigger configuration for manual release or for Git tags, do one of the following:
	- To configure the pipeline trigger configuration to start with a manual release only, add the following line to the configuration:

```
"DetectChanges": "false",
```
• To configure the pipeline trigger configuration to filter with triggers, see more details in Filter triggers on code push or pull [requests.](#page-531-0) For example, the following adds Git tags to the pipeline level of the pipeline JSON definition. In this example, release-v0 and releasev1 are the Git tags to include, and release-v2 is the Git tag to exclude.

```
"triggers": [ 
\{\hspace{.1cm} \} "providerType": "CodeStarSourceConnection", 
                     "gitConfiguration": { 
                           "sourceActionName": "Source", 
                           "push": [ 
 { 
                                     "tags": { 
                                           "includes": [ 
                                                "release-v0", "release-v1" 
\sim 1.
                                           "excludes": [ 
                                                "release-v2" 
\mathbf{J} , and the contract of the contract \mathbf{J} } 
 } 
\sim 100 \sim 100 \sim 100 \sim 100 \sim 100 \sim 100 \sim 100 \sim 100 \sim 100 \sim 100 \sim 100 \sim 100 \sim 100 \sim 100 \sim 100 \sim 100 \sim 100 \sim 100 \sim 100 \sim 100 \sim 100 \sim 100 \sim 100 \sim 100 \sim 
 } 
 } 
           ]
```
# **CodeCommit source actions and EventBridge**

To add a CodeCommit source action in CodePipeline, you can choose either to:

- Use the CodePipeline console **Create pipeline** wizard (Create a pipeline [\(console\)\)](#page-279-0) or **Edit action** page to choose the **CodeCommit** provider option. The console creates an EventBridge rule that starts your pipeline when the source changes.
- Use the AWS CLI to add the action configuration for the CodeCommit action and create additional resources as follows:
	- Use the CodeCommit example action configuration in [CodeCommit](#page-931-0) to create your action as shown in Create a [pipeline](#page-290-0) (CLI).
	- The change detection method defaults to starting the pipeline by polling the source. You should disable periodic checks and create the change detection rule manually. Use one of the following methods: Create an EventBridge rule for a [CodeCommit](#page-333-0) source (console), Create an EventBridge rule for a [CodeCommit](#page-335-0) source (CLI), or Create an [EventBridge](#page-339-0) rule for a CodeCommit source (AWS [CloudFormation](#page-339-0) template) .

## **Topics**

- Create an EventBridge rule for a [CodeCommit](#page-333-0) source (console)
- Create an EventBridge rule for a [CodeCommit](#page-335-0) source (CLI)
- Create an EventBridge rule for a CodeCommit source (AWS [CloudFormation](#page-339-0) template)

## <span id="page-333-0"></span>**Create an EventBridge rule for a CodeCommit source (console)**

## **A** Important

If you use the console to create or edit your pipeline, your EventBridge rule is created for you.

## **To create an EventBridge rule for use in CodePipeline operations**

- 1. Open the Amazon EventBridge console at [https://console.aws.amazon.com/events/.](https://console.aws.amazon.com/events/)
- 2. In the navigation pane, choose **Rules**. Leave the default bus selected or choose an event bus. Choose **Create rule**.
- 3. In **Name**, enter a name for your rule.
- 4. Under **Rule type**, choose **Rule with an event pattern**. Choose **Next**.
- 5. Under **Event source**, choose **AWS events or EventBridge partner events**.
- 6. Under **Sample event type**, choose **AWS events**.
- 7. In **Sample events**, type CodeCommit as the keyword to filter on. Choose **CodeCommit Repository State Change**.
- 8. Under **Creation method**, choose **Customer pattern (JSON editor)**.

Paste the event pattern provided below. The following is a sample CodeCommit event pattern in the **Event** window for a MyTestRepo repository with a branch named main:

```
{ 
   "source": [ 
     "aws.codecommit" 
   ], 
   "detail-type": [ 
     "CodeCommit Repository State Change" 
   ], 
   "resources": [ 
     "arn:aws:codecommit:us-west-2:80398EXAMPLE:MyTestRepo" 
   ], 
   "detail": { 
     "referenceType": [ 
        "branch" 
     ], 
     "referenceName": [ 
        "main" 
     ] 
   }
}
```
- 9. In **Targets**, choose **CodePipeline**.
- 10. Enter the pipeline ARN for the pipeline to be started by this rule.

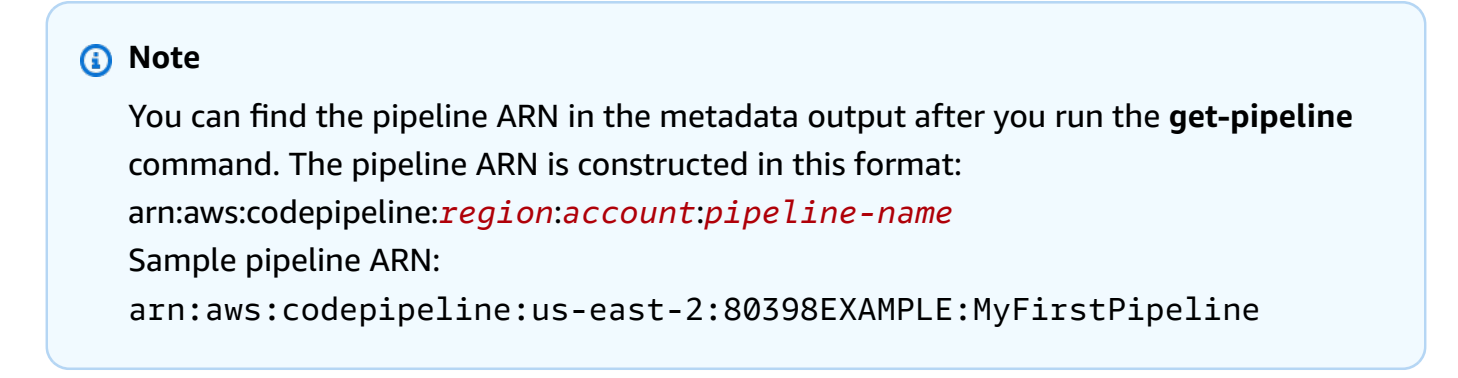

- 11. To create or specify an IAM service role that grants EventBridge permissions to invoke the target associated with your EventBridge rule (in this case, the target is CodePipeline):
	- Choose **Create a new role for this specific resource** to create a service role that gives EventBridge permissions to your start your pipeline executions.
	- Choose **Use existing role** to enter a service role that gives EventBridge permissions to your start your pipeline executions.
- 12. Choose **Next**.
- 13. On the **Tags** page, choose **Next**.
- 14. On the **Review and create** page, review the rule configuration. If you're satisfied with the rule, choose **Create rule**.

## <span id="page-335-0"></span>**Create an EventBridge rule for a CodeCommit source (CLI)**

Call the **put-rule** command, specifying:

- A name that uniquely identifies the rule you are creating. This name must be unique across all of the pipelines you create with CodePipeline associated with your AWS account.
- The event pattern for the source and detail fields used by the rule. For more information, see Amazon [EventBridge](http://docs.aws.amazon.com/eventbridge/latest/userguide/eb-events.html) and Event Patterns.

## **To create an EventBridge rule with CodeCommit as the event source and CodePipeline as the target**

- 1. Add permissions for EventBridge to use CodePipeline to invoke the rule. For more information, see Using [resource-based](http://docs.aws.amazon.com/eventbridge/latest/userguide/eb-use-resource-based.html) policies for Amazon EventBridge.
	- a. Use the following sample to create the trust policy that allows EventBridge to assume the service role. Name the trust policy trustpolicyforEB.json.

```
{ 
     "Version": "2012-10-17", 
     "Statement": [ 
          { 
               "Effect": "Allow", 
               "Principal": { 
                    "Service": "events.amazonaws.com" 
               },
```

```
 "Action": "sts:AssumeRole" 
          } 
     ]
}
```
b. Use the following command to create the Role-for-MyRule role and attach the trust policy.

```
aws iam create-role --role-name Role-for-MyRule --assume-role-policy-document 
 file://trustpolicyforEB.json
```
c. Create the permissions policy JSON, as shown in this sample, for the pipeline named MyFirstPipeline. Name the permissions policy permissionspolicyforEB.json.

```
{ 
     "Version": "2012-10-17", 
     "Statement": [ 
          { 
              "Effect": "Allow", 
              "Action": [ 
                   "codepipeline:StartPipelineExecution" 
              ], 
              "Resource": [ 
                   "arn:aws:codepipeline:us-west-2:80398EXAMPLE:MyFirstPipeline" 
 ] 
          } 
    \mathbf{I}}
```
d. Use the following command to attach the CodePipeline-Permissions-Policy-for-EB permissions policy to the Role-for-MyRule role.

**Why am I making this change?** Adding this policy to the role creates permissions for EventBridge.

```
aws iam put-role-policy --role-name Role-for-MyRule --policy-name CodePipeline-
Permissions-Policy-For-EB --policy-document file://permissionspolicyforEB.json
```
2. Call the **put-rule** command and include the --name, --event-pattern , and--role-arn parameters.

**Why am I making this change?** This command enables AWS CloudFormation to create the event.

The following sample command creates a rule called MyCodeCommitRepoRule.

```
aws events put-rule --name "MyCodeCommitRepoRule" --event-pattern "{\"source\":
[\"aws.codecommit\"],\"detail-type\":[\"CodeCommit Repository State Change\"],
\"resources\":[\"repository-ARN\"],\"detail\":{\"referenceType\":[\"branch\"],
\"referenceName\":[\"main\"]}}" --role-arn "arn:aws:iam::ACCOUNT_ID:role/Role-for-
MyRule"
```
- 3. To add CodePipeline as a target, call the **put-targets** command and include the following parameters:
	- The --rule parameter is used with the rule\_name you created by using **put-rule**.
	- The --targets parameter is used with the list Id of the target in the list of targets and the ARN of the target pipeline.

The following sample command specifies that for the rule called MyCodeCommitRepoRule, the target Id is composed of the number one, indicating that in a list of targets for the rule, this is target 1. The sample command also specifies an example ARN for the pipeline. The pipeline starts when something changes in the repository.

aws events put-targets --rule MyCodeCommitRepoRule --targets Id=1,Arn=arn:aws:codepipeline:us-west-2:80398EXAMPLE:TestPipeline

## **To edit your pipeline's PollForSourceChanges parameter**

## **Important**

When you create a pipeline with this method, the PollForSourceChanges parameter defaults to true if it is not explicitly set to false. When you add event-based change detection, you must add the parameter to your output and set it to false to disable polling. Otherwise, your pipeline starts twice for a single source change. For details, see [Default](#page-853-0)  settings for the [PollForSourceChanges](#page-853-0) parameter.

1. Run the **get-pipeline** command to copy the pipeline structure into a JSON file. For example, for a pipeline named MyFirstPipeline, run the following command:

```
aws codepipeline get-pipeline --name MyFirstPipeline >pipeline.json
```
This command returns nothing, but the file you created should appear in the directory where you ran the command.

2. Open the JSON file in any plain-text editor and edit the source stage by changing the PollForSourceChanges parameter to false, as shown in this example.

**Why am I making this change?** Changing this parameter to false turns off periodic checks so you can use event-based change detection only.

```
"configuration": { 
     "PollForSourceChanges": "false",
     "BranchName": "main", 
     "RepositoryName": "MyTestRepo"
},
```
3. If you are working with the pipeline structure retrieved using the **get-pipeline** command, remove the metadata lines from the JSON file. Otherwise, the **update-pipeline** command cannot use it. Remove the "metadata": { } lines and the "created", "pipelineARN", and "updated" fields.

For example, remove the following lines from the structure:

```
"metadata": { 
     "pipelineArn": "arn:aws:codepipeline:region:account-ID:pipeline-name", 
     "created": "date", 
     "updated": "date"
},
```
Save the file.

4. To apply your changes, run the **update-pipeline** command, specifying the pipeline JSON file:

## **Important**

Be sure to include file:// before the file name. It is required in this command.

aws codepipeline update-pipeline --cli-input-json file://*pipeline.json*

This command returns the entire structure of the edited pipeline.

## *(i)* Note

The **update-pipeline** command stops the pipeline. If a revision is being run through the pipeline when you run the **update-pipeline** command, that run is stopped. You must manually start the pipeline to run that revision through the updated pipeline. Use the **start-pipeline-execution** command to manually start your pipeline.

# <span id="page-339-0"></span>**Create an EventBridge rule for a CodeCommit source (AWS CloudFormation template)**

To use AWS CloudFormation to create a rule, update your template as shown here.

#### **To update your pipeline AWS CloudFormation template and create EventBridge rule**

- 1. In the template, under Resources, use the AWS::IAM::Role AWS CloudFormation resource to configure the IAM role that allows your event to start your pipeline. This entry creates a role that uses two policies:
	- The first policy allows the role to be assumed.
	- The second policy provides permissions to start the pipeline.

**Why am I making this change?** Adding the AWS::IAM::Role resource enables AWS CloudFormation to create permissions for EventBridge. This resource is added to your AWS CloudFormation stack.

YAML

```
 EventRole: 
   Type: AWS::IAM::Role 
   Properties: 
     AssumeRolePolicyDocument:
```

```
 Version: 2012-10-17 
           Statement: 
- 1990 - 1990 - 1990 - 1990 - 1990 - 1990 - 1990 - 1990 - 1990 - 1990 - 1990 - 1990 - 1990 - 1990 - 1990 - 199
                Effect: Allow 
                Principal: 
                   Service: 
                      - events.amazonaws.com 
                Action: sts:AssumeRole 
        Path: / 
        Policies: 
- 1990 - Paul
              PolicyName: eb-pipeline-execution 
              PolicyDocument: 
                Version: 2012-10-17 
                Statement: 
- All and State State
                      Effect: Allow 
                      Action: codepipeline:StartPipelineExecution 
                      Resource: !Join [ '', [ 'arn:aws:codepipeline:', !Ref 
 'AWS::Region', ':', !Ref 'AWS::AccountId', ':', !Ref AppPipeline ] ]
```
**JSON** 

```
"EventRole": { 
   "Type": "AWS::IAM::Role", 
   "Properties": { 
     "AssumeRolePolicyDocument": { 
        "Version": "2012-10-17", 
        "Statement": [ 
          { 
            "Effect": "Allow", 
            "Principal": { 
               "Service": [ 
                 "events.amazonaws.com" 
               ] 
            }, 
            "Action": "sts:AssumeRole" 
          } 
        ] 
     }, 
     "Path": "/", 
     "Policies": [ 
        {
```

```
 "PolicyName": "eb-pipeline-execution", 
         "PolicyDocument": { 
           "Version": "2012-10-17", 
           "Statement": [ 
\{\hspace{.1cm} \} "Effect": "Allow", 
               "Action": "codepipeline:StartPipelineExecution", 
               "Resource": { 
                 "Fn::Join": [ 
                   "", 
 [ 
                      "arn:aws:codepipeline:", 
\{ "Ref": "AWS::Region" 
\}, \{ ":", 
\{ "Ref": "AWS::AccountId" 
\}, \{ ":", 
\{ "Ref": "AppPipeline" 
1 1 1 1 1 1 1
and the contract of the contract of the contract of the contract of the contract of the contract of the contract of
...
```
2. In the template, under Resources, use the AWS::Events::Rule AWS CloudFormation resource to add an EventBridge rule. This event pattern creates an event that monitors push changes to your repository. When EventBridge detects a repository state change, the rule invokes StartPipelineExecution on your target pipeline.

**Why am I making this change?** Adding the AWS::Events::Rule resource enables AWS CloudFormation to create the event. This resource is added to your AWS CloudFormation stack.

YAML

```
 EventRule: 
   Type: AWS::Events::Rule 
   Properties: 
     EventPattern: 
        source: 
          - aws.codecommit
```

```
 detail-type: 
           - 'CodeCommit Repository State Change' 
         resources: 
           - !Join [ '', [ 'arn:aws:codecommit:', !Ref 'AWS::Region', ':', !Ref 
 'AWS::AccountId', ':', !Ref RepositoryName ] ]
         detail: 
           event: 
             - referenceCreated 
             - referenceUpdated 
           referenceType: 
             - branch 
           referenceName: 
             - main 
       Targets: 
- 1990 - Paul
           Arn: 
              !Join [ '', [ 'arn:aws:codepipeline:', !Ref 'AWS::Region', ':', !Ref 
'AWS::AccountId', ':', !Ref AppPipeline ] ]
           RoleArn: !GetAtt EventRole.Arn 
           Id: codepipeline-AppPipeline
```
**JSON** 

```
"EventRule": { 
      "Type": "AWS::Events::Rule", 
      "Properties": { 
           "EventPattern": { 
                "source": [ 
                     "aws.codecommit" 
                ], 
                "detail-type": [ 
                     "CodeCommit Repository State Change" 
                ], 
                "resources": [ 
                     { 
                           "Fn::Join": [ 
                                "", 
\blacksquare [ \blacksquare \blacksquare \ "arn:aws:codecommit:", 
\overline{a} "Ref": "AWS::Region" 
                                     },
```

```
 ":", 
                { 
                  "Ref": "AWS::AccountId" 
                }, 
                ":", 
                { 
                   "Ref": "RepositoryName" 
                } 
 ] 
            ] 
         } 
       ], 
       "detail": { 
         "event": [ 
            "referenceCreated", 
            "referenceUpdated" 
         ], 
         "referenceType": [ 
            "branch" 
         ], 
         "referenceName": [ 
            "main" 
         ] 
       } 
     }, 
     "Targets": [ 
       { 
         "Arn": { 
            "Fn::Join": [ 
              "", 
             \Gamma "arn:aws:codepipeline:", 
                { 
                  "Ref": "AWS::Region" 
                }, 
                ":", 
                { 
                  "Ref": "AWS::AccountId" 
                }, 
                ":", 
\overline{a} "Ref": "AppPipeline" 
 } 
 ]
```

```
 ] 
           }, 
            "RoleArn": { 
              "Fn::GetAtt": [ 
                 "EventRole", 
                 "Arn" 
              ] 
           }, 
            "Id": "codepipeline-AppPipeline" 
         } 
      ] 
   }
},
```
- 3. Save the updated template to your local computer, and then open the AWS CloudFormation console.
- 4. Choose your stack, and then choose **Create Change Set for Current Stack**.
- 5. Upload the template, and then view the changes listed in AWS CloudFormation. These are the changes to be made to the stack. You should see your new resources in the list.
- 6. Choose **Execute**.

## **To edit your pipeline's PollForSourceChanges parameter**

## **Important**

In many cases, the PollForSourceChanges parameter defaults to true when you create a pipeline. When you add event-based change detection, you must add the parameter to your output and set it to false to disable polling. Otherwise, your pipeline starts twice for a single source change. For details, see Default settings for the [PollForSourceChanges](#page-853-0) [parameter.](#page-853-0)

• In the template, change PollForSourceChanges to false. If you did not include PollForSourceChanges in your pipeline definition, add it and set it to false.

**Why am I making this change?** Changing this parameter to false turns off periodic checks so you can use event-based change detection only.

#### YAML

```
 Name: Source 
            Actions: 
- All Street Advised Association
                 Name: SourceAction 
                 ActionTypeId: 
                   Category: Source 
                   Owner: AWS 
                   Version: 1 
                   Provider: CodeCommit 
                 OutputArtifacts: 
                    - Name: SourceOutput 
                 Configuration: 
                   BranchName: !Ref BranchName 
                   RepositoryName: !Ref RepositoryName 
                   PollForSourceChanges: false
                 RunOrder: 1
```
#### **JSON**

```
{ 
   "Name": "Source", 
   "Actions": [ 
     { 
        "Name": "SourceAction", 
        "ActionTypeId": { 
          "Category": "Source", 
          "Owner": "AWS", 
          "Version": 1, 
          "Provider": "CodeCommit" 
        }, 
        "OutputArtifacts": [ 
          { 
            "Name": "SourceOutput" 
          } 
        ], 
        "Configuration": { 
          "BranchName": { 
             "Ref": "BranchName" 
          }, 
          "RepositoryName": {
```

```
 "Ref": "RepositoryName" 
            }, 
            "PollForSourceChanges": false
         }, 
         "RunOrder": 1 
      } 
  \overline{1}},
```
# **GitHub connections**

You use connections to authorize and establish configurations that associate your third-party provider with your AWS resources.

## **A** Note

This feature is not available in the Asia Pacific (Hong Kong), Asia Pacific (Hyderabad), Asia Pacific (Jakarta), Asia Pacific (Melbourne), Asia Pacific (Osaka), Africa (Cape Town), Middle East (Bahrain), Middle East (UAE), Europe (Spain), Europe (Zurich), Israel (Tel Aviv), or AWS GovCloud (US-West) Regions. To reference other available actions, see [Product](#page-52-0) and service [integrations with CodePipeline](#page-52-0). For considerations with this action in the Europe (Milan) Region, see the note in [CodeStarSourceConnection](#page-941-0) for Bitbucket Cloud, GitHub, GitHub Enterprise Server, GitLab.com, and GitLab [self-managed](#page-941-0) actions.

To add a source action for your GitHub or GitHub Enterprise Cloud repository in CodePipeline, you can choose either to:

• Use the CodePipeline console **Create pipeline** wizard or **Edit action** page to choose the **GitHub (Version 2)** provider option. See Create a [connection](#page-353-0) to GitHub Enterprise Server (console) to add the action. The console helps you create a connections resource.

## *(i)* Note

For a tutorial that walks you through how to add a GitHub connection and use the **Full clone** option in your pipeline, see [Tutorial:](#page-234-0) Use full clone with a GitHub pipeline source. • Use the CLI to add the action configuration for the CodeStarSourceConnection action with the GitHub provider with the CLI steps shown in Create a [pipeline](#page-290-0) (CLI).

## *(i)* Note

You can also create a connection using the Developer Tools console under **Settings**. See Create a [Connection.](https://docs.aws.amazon.com/dtconsole/latest/userguide/connections-create.html)

## Before you begin:

- You must have created an account with GitHub.
- You must have already created a GitHub code repository.
- If your CodePipeline service role was created before December 18, 2019, you might need to update its permissions to use codestar-connections:UseConnection for AWS CodeStar connections. For instructions, see Add permissions to the [CodePipeline](#page-822-0) service role.

## **(i)** Note

To create the connection, you must be the GitHub organization owner. For repositories that are not under an organization, you must be the repository owner.

## **Topics**

- Create a [connection](#page-347-0) to GitHub (console)
- Create a [connection](#page-350-0) to GitHub (CLI)

## <span id="page-347-0"></span>**Create a connection to GitHub (console)**

Use these steps to use the CodePipeline console to add a connections action for your GitHub or GitHub Enterprise Cloud repository.

## **A** Note

In these steps, you can select specific repositories under **Repository Access**. Any repositories that are not selected will not be accessible or visible by CodePipeline.

## **Step 1: Create or edit your pipeline**

- 1. Sign in to the CodePipeline console.
- 2. Choose one of the following.
	- Choose to create a pipeline. Follow the steps in *Create a Pipeline* to complete the first screen and choose **Next**. On the **Source** page, under **Source Provider**, choose **GitHub (Version 2)**.
	- Choose to edit an existing pipeline. Choose **Edit**, and then choose **Edit stage**. Choose to add or edit your source action. On the **Edit action** page, under **Action name**, enter the name for your action. In **Action provider**, choose **GitHub (Version 2)**.
- 3. Do one of the following:
	- Under **Connection**, if you have not already created a connection to your provider, choose **Connect to GitHub**. Proceed to Step 2: Create a Connection to GitHub.
	- Under **Connection**, if you have already created a connection to your provider, choose the connection. Proceed to Step 3: Save the source action for your connection.

## **Step 2: Create a connection to GitHub**

After you choose to create the connection, the **Connect to GitHub** page appears.

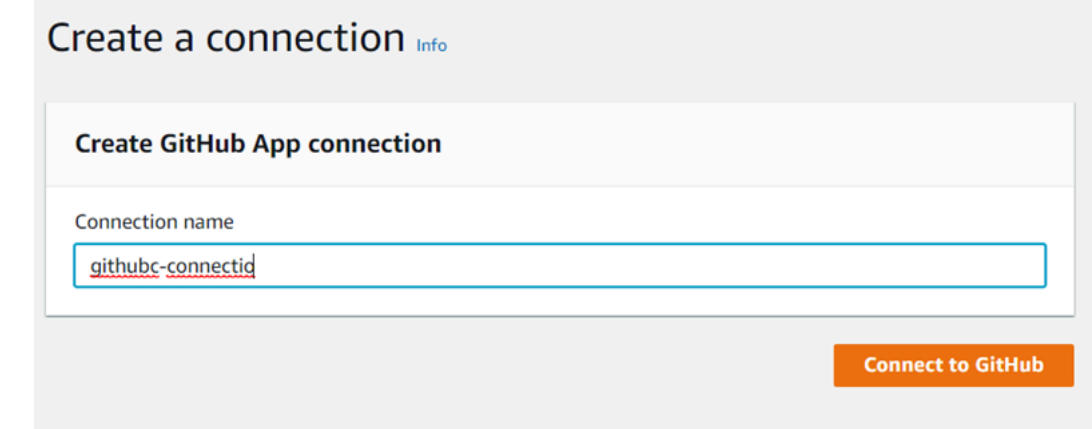

## **To create a connection to GitHub**

- 1. Under **GitHub connection settings**, your connection name appears in **Connection name**. Choose **Connect to GitHub**. The access request page appears.
- 2. Choose **Authorize AWS Connector for GitHub**. The connection page displays and shows the **GitHub Apps** field.

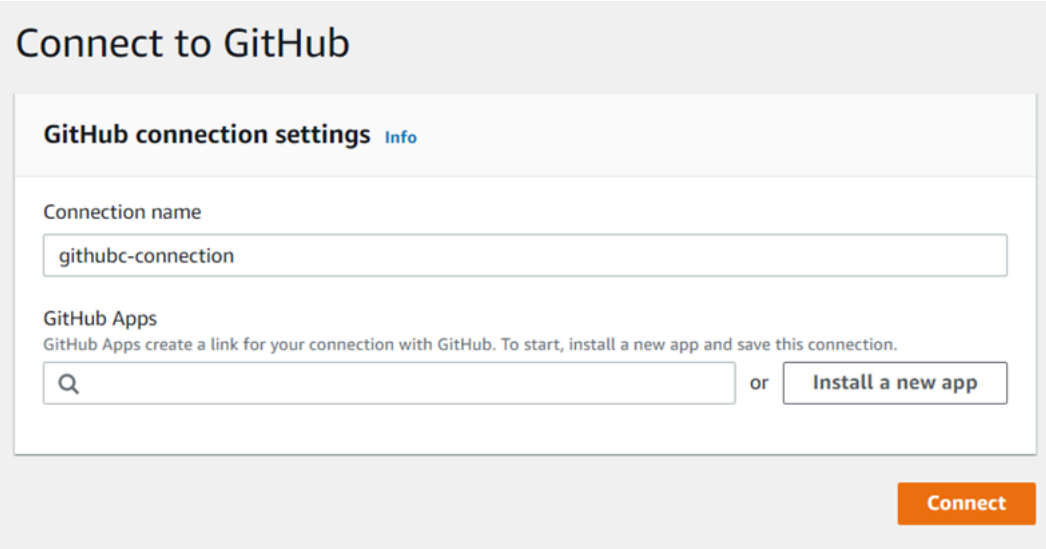

3. Under **GitHub Apps**, choose an app installation or choose **Install a new app** to create one.

#### **A** Note

You install one app for all of your connections to a particular provider. If you have already installed the AWS Connector for GitHub app, choose it and skip this step.

4. On the **Install AWS Connector for GitHub** page, choose the account where you want to install the app.

#### *(i)* Note

You only install the app once for each GitHub account. If you previously installed the app, you can choose **Configure** to proceed to a modification page for your app installation, or you can use the back button to return to the console.

- 5. On the **Install AWS Connector for GitHub** page, leave the defaults, and choose **Install**.
- 6. On the **Connect to GitHub** page, the connection ID for your new installation appears in **GitHub Apps**. Choose **Connect**.

## **Step 3: Save your GitHub source action**

Use these steps on the **Edit action** page to save your source action with your connection information.

#### **To save your GitHub source action**

- 1. In **Repository name**, choose the name of your third-party repository.
- 2. Under **Pipeline triggers** you can add triggers if your action is an CodeConnections action. To configure the pipeline trigger configuration and to optionally filter with triggers, see more details in Filter triggers on code push or pull [requests.](#page-531-0)
- 3. In **Output artifact format**, you must choose the format for your artifacts.
	- To store output artifacts from the GitHub action using the default method, choose **CodePipeline default**. The action accesses the files from the GitHub repository and stores the artifacts in a ZIP file in the pipeline artifact store.
	- To store a JSON file that contains a URL reference to the repository so that downstream actions can perform Git commands directly, choose **Full clone**. This option can only be used by CodeBuild downstream actions.

If you choose this option, you will need to update the permissions for your CodeBuild project service role as shown in Add CodeBuild GitClone permissions for [connections](#page-742-0) to Bitbucket, GitHub, GitHub Enterprise Server, or [GitLab.com.](#page-742-0) For a tutorial that shows you how to use the **Full clone** option, see [Tutorial:](#page-234-0) Use full clone with a GitHub pipeline source.

4. Choose **Next** on the wizard or **Save** on the **Edit action** page.

## <span id="page-350-0"></span>**Create a connection to GitHub (CLI)**

You can use the AWS Command Line Interface (AWS CLI) to create a connection.

To do this, use the **create-connection** command.

## **Important**

A connection created through the AWS CLI or AWS CloudFormation is in PENDING status by default. After you create a connection with the CLI or AWS CloudFormation, use the console to edit the connection to make its status AVAILABLE.

## **To create a connection**

1. Open a terminal (Linux, macOS, or Unix) or command prompt (Windows). Use the AWS CLI to run the **create-connection** command, specifying the --provider-type and - connection-name for your connection. In this example, the third-party provider name is GitHub and the specified connection name is MyConnection.

```
aws codestar-connections create-connection --provider-type GitHub --connection-name 
 MyConnection
```
If successful, this command returns the connection ARN information similar to the following.

```
{ 
     "ConnectionArn": "arn:aws:codestar-connections:us-west-2:account_id:connection/
aEXAMPLE-8aad-4d5d-8878-dfcab0bc441f"
}
```
- 2. Use the console to complete the connection. For more information, see [Update a pending](https://docs.aws.amazon.com/dtconsole/latest/userguide/connections-update.html) [connection](https://docs.aws.amazon.com/dtconsole/latest/userguide/connections-update.html).
- 3. The pipeline defaults to detect changes on code push to the connection source repository. To configure the pipeline trigger configuration for manual release or for Git tags, do one of the following:
	- To configure the pipeline trigger configuration to start with a manual release only, add the following line to the configuration:

"DetectChanges": "false",

• To configure the pipeline trigger configuration to filter with triggers, see more details in Filter triggers on code push or pull [requests.](#page-531-0) For example, the following adds to the pipeline level of the pipeline JSON definition. In this example, release-v0 and release-v1 are the Git tags to include, and release-v2 is the Git tag to exclude.

```
"triggers": [ 
\{\hspace{.1cm} \} "providerType": "CodeStarSourceConnection", 
                "gitConfiguration": { 
                    "sourceActionName": "Source", 
                    "push": [ 
 {
```

```
 "tags": { 
                                                   "includes": [ 
                                                         "release-v0", "release-v1" 
\sim 1, \sim 1, \sim 1, \sim "excludes": [ 
                                                         "release-v2" 
) and the contract of the contract \mathbf{I} } 
 } 
\sim 100 \sim 100 \sim 100 \sim 100 \sim 100 \sim 100 \sim 100 \sim 100 \sim 100 \sim 100 \sim 100 \sim 100 \sim 100 \sim 100 \sim 100 \sim 100 \sim 100 \sim 100 \sim 100 \sim 100 \sim 100 \sim 100 \sim 100 \sim 100 \sim 
 } 
 } 
             ]
```
# **GitHub Enterprise Server connections**

Connections allow you to authorize and establish configurations that associate your third-party provider with your AWS resources. To associate your third-party repository as a source for your pipeline, you use a connection.

#### **A** Note

This feature is not available in the Asia Pacific (Hong Kong), Asia Pacific (Hyderabad), Asia Pacific (Jakarta), Asia Pacific (Melbourne), Asia Pacific (Osaka), Africa (Cape Town), Middle East (Bahrain), Middle East (UAE), Europe (Spain), Europe (Zurich), Israel (Tel Aviv), or AWS GovCloud (US-West) Regions. To reference other available actions, see [Product](#page-52-0) and service [integrations with CodePipeline](#page-52-0). For considerations with this action in the Europe (Milan) Region, see the note in [CodeStarSourceConnection](#page-941-0) for Bitbucket Cloud, GitHub, GitHub Enterprise Server, GitLab.com, and GitLab [self-managed](#page-941-0) actions.

To add a GitHub Enterprise Server source action in CodePipeline, you can choose either to:

- Use the CodePipeline console **Create pipeline** wizard or **Edit action** page to choose the **GitHub Enterprise Server** provider option. See Create a [connection](#page-353-0) to GitHub Enterprise Server (console) to add the action. The console helps you create a host resource and a connections resource.
- Use the CLI to add the action configuration for the CreateSourceConnection action with the GitHubEnterpriseServer provider and create your resources:
- To create your connections resources, see Create a host and [connection](#page-357-0) to GitHub Enterprise [Server](#page-357-0) (CLI) to create a host resource and a connections resource with the CLI.
- Use the CreateSourceConnection example action configuration in [CodeStarSourceConnection](#page-941-0) for Bitbucket Cloud, GitHub, GitHub Enterprise Server, GitLab.com, and GitLab [self-managed](#page-941-0) actions to add your action as shown in Create a [pipeline](#page-290-0) (CLI).

#### **A** Note

You can also create a connection using the Developer Tools console under **Settings**. See Create a [Connection.](https://docs.aws.amazon.com/dtconsole/latest/userguide/connections-create.html)

Before you begin:

• You must have created an account with GitHub Enterprise Server and installed the GitHub Enterprise Server instance on your infrastructure.

## **A** Note

Each VPC can only be associated with one host (GitHub Enterprise Server instance) at a time.

• You must have already created a code repository with GitHub Enterprise Server.

## **Topics**

- Create a [connection](#page-353-0) to GitHub Enterprise Server (console)
- Create a host and [connection](#page-357-0) to GitHub Enterprise Server (CLI)

## <span id="page-353-0"></span>**Create a connection to GitHub Enterprise Server (console)**

Use these steps to use the CodePipeline console to add a connections action for your GitHub Enterprise Server repository.

## **A** Note

GitHub Enterprise Server connections only provide access to repositories owned by the GitHub Enterprise Server account that was used to create the connection.

## **Before you begin:**

For a host connection to GitHub Enterprise Server, you must have completed the steps to create a host resource for your connection. See Manage hosts for [connections](https://docs.aws.amazon.com/dtconsole/latest/userguide/connections-hosts.html).

## **Step 1: Create or edit your pipeline**

## **To create or edit your pipeline**

- 1. Sign in to the CodePipeline console.
- 2. Choose one of the following.
	- Choose to create a pipeline. Follow the steps in *Create a Pipeline* to complete the first screen and choose **Next**. On the **Source** page, under **Source provider**, choose **GitHub Enterprise Server**.
	- Choose to edit an existing pipeline. Choose **Edit**, and then choose **Edit stage**. Choose to add or edit your source action. On the **Edit action** page, under **Action name**, enter the name for your action. In **Action provider**, choose **GitHub Enterprise Server**.
- 3. Do one of the following:
	- Under **Connection**, if you have not already created a connection to your provider, choose **Connect to GitHub Enterprise Server**. Proceed to Step 2: Create a Connection to GitHub Enterprise Server.
	- Under **Connection**, if you have already created a connection to your provider, choose the connection. Proceed to Step 3: Save the Source Action for Your Connection.

## **Create a connection to GitHub Enterprise Server**

After you choose to create the connection, the **Connect to GitHub Enterprise Server** page is shown.

## **A** Important

AWS CodeConnections does not support GitHub Enterprise Server version 2.22.0 due to a known issue in the release. To connect, upgrade to version 2.22.1 or the latest available version.

## **To connect to GitHub Enterprise Server**

- 1. In **Connection name**, enter the name for your connection.
- 2. In **URL**, enter the endpoint for your server.

## **A** Note

If the provided URL has already been used to set up a GitHub Enterprise Server for a connection, you will be prompted to choose the host resource ARN that was created previously for that endpoint.

- 3. If you have launched your server into an Amazon VPC and you want to connect with your VPC, choose **Use a VPC** and complete the following.
	- a. In **VPC ID**, choose your VPC ID. Make sure to choose the VPC for the infrastructure where your GitHub Enterprise Server instance is installed or a VPC with access to your GitHub Enterprise Server instance through VPN or Direct Connect.
	- b. Under **Subnet ID**, choose **Add**. In the field, choose the subnet ID you want to use for your host. You can choose up to 10 subnets.

Make sure to choose the subnet for the infrastructure where your GitHub Enterprise Server instance is installed or a subnet with access to your installed GitHub Enterprise Server instance through VPN or Direct Connect.

c. Under **Security group IDs**, choose **Add**. In the field, choose the security group you want to use for your host. You can choose up to 10 security groups.

Make sure to choose the security group for the infrastructure where your GitHub Enterprise Server instance is installed or a security group with access to your installed GitHub Enterprise Server instance through VPN or Direct Connect.

d. If you have a private VPC configured, and you have configured your GitHub Enterprise Server instance to perform TLS validation using a non-public certificate authority, in **TLS** 

## **certificate**, enter your certificate ID. The TLS Certificate value should be the public key of the certificate.

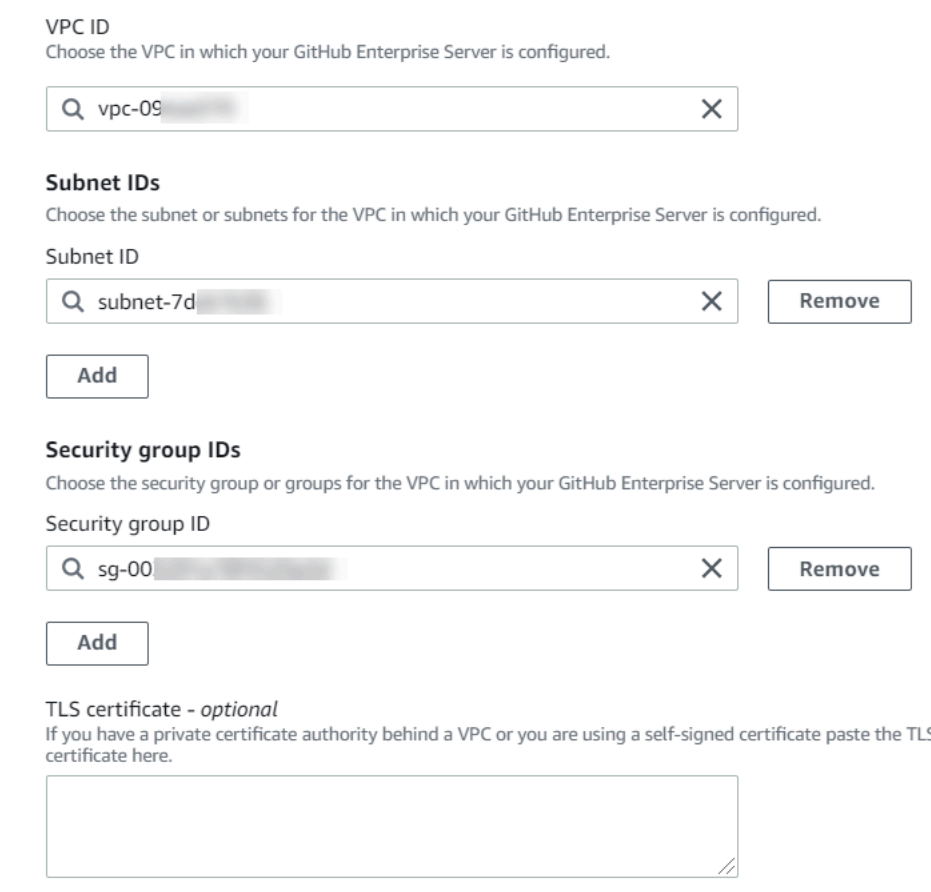

- 4. Choose **Connect to GitHub Enterprise Server**. The created connection is shown with a **Pending** status. A host resource is created for the connection with the server information you provided. For the host name, the URL is used.
- 5. Choose **Update pending connection.**
- 6. If prompted, on the GitHub Enterprise login page, sign in with your GitHub Enterprise credentials.
- 7. On the **Create GitHub App** page, choose a name for your app.
- 8. On the GitHub authorization page, choose **Authorize <app-name>**.
- 9. On the app installation page, a message shows that the connector app is ready to be installed. If you have multiple organizations, you might be prompted to choose the organization where you want to install the app.

Choose the repository settings where you want to install the app. Choose **Install**.

10. The connection page shows the created connection in an **Available** status.

## **Step 3: Save your GitHub Enterprise Server source action**

Use these steps on the wizard or **Edit action** page to save your source action with your connection information.

#### **To complete and save your source action with your connection**

- 1. In **Repository name**, choose the name of your third-party repository.
- 2. Under **Pipeline triggers** you can add triggers if your action is an CodeConnections action. To configure the pipeline trigger configuration and to optionally filter with triggers, see more details in Filter triggers on code push or pull [requests.](#page-531-0)
- 3. In **Output artifact format**, you must choose the format for your artifacts.
	- To store output artifacts from the GitHub Enterprise Server action using the default method, choose **CodePipeline default**. The action accesses the files from the GitHub Enterprise Server repository and stores the artifacts in a ZIP file in the pipeline artifact store.
	- To store a JSON file that contains a URL reference to the repository so that downstream actions can perform Git commands directly, choose **Full clone**. This option can only be used by CodeBuild downstream actions.
- 4. Choose **Next** on the wizard or **Save** on the **Edit action** page.

## <span id="page-357-0"></span>**Create a host and connection to GitHub Enterprise Server (CLI)**

You can use the AWS Command Line Interface (AWS CLI) to create a connection.

To do this, use the **create-connection** command.

## **Important**

A connection created through the AWS CLI or AWS CloudFormation is in PENDING status by default. After you create a connection with the CLI or AWS CloudFormation, use the console to edit the connection to make its status AVAILABLE.

You can use the AWS Command Line Interface (AWS CLI) to create a host for installed connections.

## **A** Note

You only create a host once per GitHub Enterprise Server account. All of your connections to a specific GitHub Enterprise Server account will use the same host.

You use a host to represent the endpoint for the infrastructure where your third-party provider is installed. After you complete the host creation with the CLI, the host is in **Pending** status. You then set up, or register, the host to move it to an **Available** status. After the host is available, you complete the steps to create a connection.

To do this, use the **create-host** command.

## **Important**

A host created through the AWS CLI is in Pending status by default. After you create a host with the CLI, use the console or the CLI to set up the host to make its status Available.

## **To create a host**

1. Open a terminal (Linux, macOS, or Unix) or command prompt (Windows). Use the AWS CLI to run the **create-host** command, specifying the --name, --provider-type, and - provider-endpoint for your connection. In this example, the third-party provider name is GitHubEnterpriseServer and the endpoint is my-instance.dev.

```
aws codestar-connections create-host --name MyHost --provider-type 
 GitHubEnterpriseServer --provider-endpoint "https://my-instance.dev"
```
If successful, this command returns the host Amazon Resource Name (ARN) information similar to the following.

```
{ 
     "HostArn": "arn:aws:codestar-connections:us-west-2:account_id:host/My-
Host-28aef605"
}
```
After this step, the host is in PENDING status.

2. Use the console to complete the host setup and move the host to an Available status.

#### **To create a connection to GitHub Enterprise Server**

1. Open a terminal (Linux, macOS, or Unix) or command prompt (Windows). Use the AWS CLI to run the **create-connection** command, specifying the --host-arn and --connection-name for your connection.

```
aws codestar-connections create-connection --host-arn arn:aws:codestar-
connections:us-west-2:account_id:host/MyHost-234EXAMPLE --connection-name 
 MyConnection
```
If successful, this command returns the connection ARN information similar to the following.

```
{ 
     "ConnectionArn": "arn:aws:codestar-connections:us-west-2:account_id:connection/
aEXAMPLE-8aad"
}
```
- 2. Use the console to set up the pending connection.
- 3. The pipeline defaults to detect changes on code push to the connection source repository. To configure the pipeline trigger configuration for manual release or for Git tags, do one of the following:
	- To configure the pipeline trigger configuration to start with a manual release only, add the following line to the configuration:

```
"DetectChanges": "false",
```
• To configure the pipeline trigger configuration to filter with triggers, see more details in Filter triggers on code push or pull [requests.](#page-531-0) For example, the following adds to the pipeline level of the pipeline JSON definition. In this example, release-v0 and release-v1 are the Git tags to include, and release-v2 is the Git tag to exclude.

```
"triggers": [ 
\{\hspace{.8cm},\hspace{.8cm}\} "providerType": "CodeStarSourceConnection", 
                    "gitConfiguration": { 
                         "sourceActionName": "Source",
```
```
 "push": [ 
 { 
                                         "tags": { 
                                              "includes": [ 
                                                    "release-v0", "release-v1" 
\sim 1, \sim 1, \sim 1, \sim "excludes": [ 
                                                    "release-v2" 
) and the contract of the contract \mathbf{I} } 
 } 
\sim 100 \sim 100 \sim 100 \sim 100 \sim 100 \sim 100 \sim 100 \sim 100 \sim 100 \sim 100 \sim 100 \sim 100 \sim 100 \sim 100 \sim 100 \sim 100 \sim 100 \sim 100 \sim 100 \sim 100 \sim 100 \sim 100 \sim 100 \sim 100 \sim 
 } 
 } 
            ]
```
## **GitLab.com connections**

Connections allow you to authorize and establish configurations that associate your third-party provider with your AWS resources. To associate your third-party repository as a source for your pipeline, you use a connection.

## *(i)* Note

This feature is not available in the Asia Pacific (Hong Kong), Asia Pacific (Hyderabad), Asia Pacific (Jakarta), Asia Pacific (Melbourne), Asia Pacific (Osaka), Africa (Cape Town), Middle East (Bahrain), Middle East (UAE), Europe (Spain), Europe (Zurich), Israel (Tel Aviv), or AWS GovCloud (US-West) Regions. To reference other available actions, see [Product](#page-52-0) and service [integrations with CodePipeline](#page-52-0). For considerations with this action in the Europe (Milan) Region, see the note in [CodeStarSourceConnection](#page-941-0) for Bitbucket Cloud, GitHub, GitHub Enterprise Server, GitLab.com, and GitLab [self-managed](#page-941-0) actions.

To add a GitLab.com source action in CodePipeline, you can choose either to:

• Use the CodePipeline console **Create pipeline** wizard or **Edit action** page to choose the **GitLab** provider option. See Create a connection to [GitLab.com](#page-362-0) (console) to add the action. The console helps you create a connections resource.

- Use the CLI to add the action configuration for the CreateSourceConnection action with the GitLab provider as follows:
	- To create your connections resources, see Create a connection to [GitLab.com](#page-366-0) (CLI) to create a connections resource with the CLI.
	- Use the CreateSourceConnection example action configuration in [CodeStarSourceConnection](#page-941-0) for Bitbucket Cloud, GitHub, GitHub Enterprise Server, GitLab.com, and GitLab [self-managed](#page-941-0) actions to add your action as shown in Create a [pipeline](#page-290-0) (CLI).

#### **A** Note

You can also create a connection using the Developer Tools console under **Settings**. See Create a [Connection.](https://docs.aws.amazon.com/dtconsole/latest/userguide/connections-create.html)

#### **A** Note

By authorizing this connection installation in GitLab.com, you grant our service permissions to process your data by accessing your account, and you can revoke the permissions at any time by uninstalling the application.

Before you begin:

• You must have already created an account with GitLab.com.

### **A** Note

Connections only provide access to repositories owned by the account that was used to create and authorize the connection.

## *A* Note

You can create connections to a repository where you have the **Owner** role in GitLab, and then the connection can be used with the repository with resources such as CodePipeline. For repositories in groups, you do not need to be the group owner.

• To specify a source for your pipeline, you must have already created a repository on gitlab.com.

## **Topics**

- Create a connection to [GitLab.com](#page-362-0) (console)
- Create a connection to [GitLab.com](#page-366-0) (CLI)

## <span id="page-362-0"></span>**Create a connection to GitLab.com (console)**

Use these steps to use the CodePipeline console to add a connections action for your project (repository) in GitLab.

## **To create or edit your pipeline**

- 1. Sign in to the CodePipeline console.
- 2. Choose one of the following.
	- Choose to create a pipeline. Follow the steps in *Create a Pipeline* to complete the first screen and choose **Next**. On the **Source** page, under **Source Provider**, choose **GitLab**.
	- Choose to edit an existing pipeline. Choose **Edit**, and then choose **Edit stage**. Choose to add or edit your source action. On the **Edit action** page, under **Action name**, enter the name for your action. In **Action provider**, choose **GitLab**.
- 3. Do one of the following:
	- Under **Connection**, if you have not already created a connection to your provider, choose **Connect to GitLab**. Proceed to step 4 to create the connection.
	- Under **Connection**, if you have already created a connection to your provider, choose the connection. Proceed to step 9.

## **A** Note

If you close the pop-up window before a GitLab.com connection is created, you need to refresh the page.

4. To create a connection to a GitLab.com repository, under **Select a provider**, choose **GitLab**. In **Connection name**, enter the name for the connection that you want to create. Choose **Connect to GitLab**.

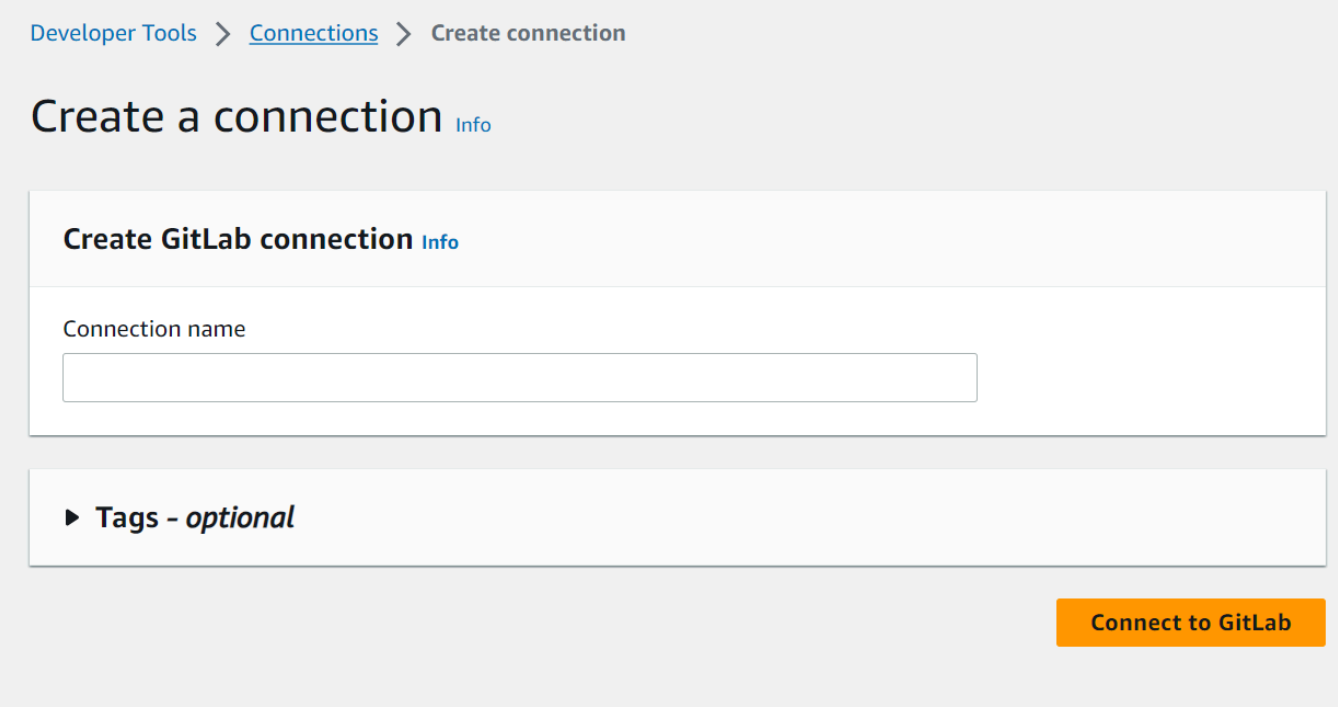

- 5. When the sign-in page for GitLab.com displays, log in with your credentials, and then choose **Sign in**.
- 6. If this is your first time authorizing the connection, an authorization page displays with a message requesting authorization for the connection to access your GitLab.com account.

Choose **Authorize**.

## Authorize codestar-connections to use your account?

An application called codestar-connections is requesting access to your GitLab account. This application was created by Amazon AWS. Please note that this application is not provided by GitLab and you should verify its authenticity before allowing access.

This application will be able to:

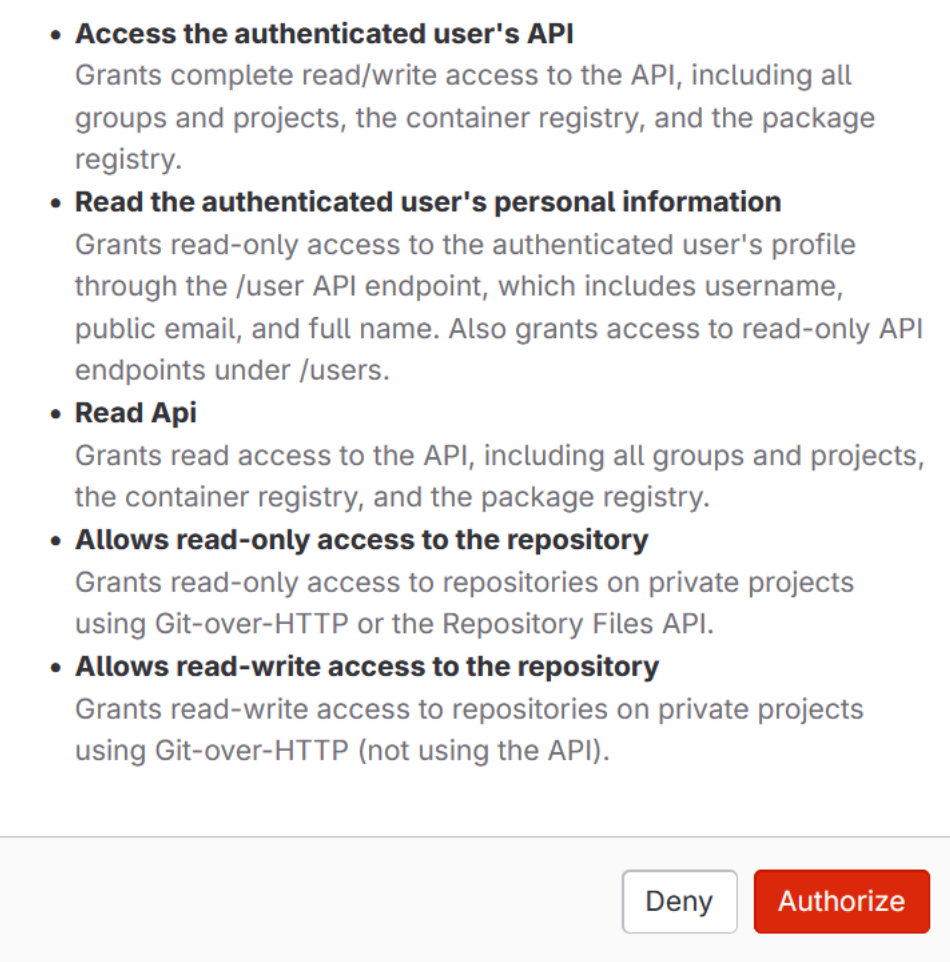

- 7. The browser returns to the connections console page. Under **Create GitLab connection**, the new connection is shown in **Connection name**.
- 8. Choose **Connect to GitLab**.

You will be returned to the CodePipeline console.

## **A** Note

After a GitLab.com connection is successfully created, a success banner will be displayed on the main window.

If you have not previously logged in to GitLab on the current machine, you will need to manually close the pop-up window.

9. In **Repository name**, choose the name of your project in GitLab by specifying the project path with the namespace. For example, for a group-level repository, enter the repository name in the following format: group-name/repository-name. For more information about the path and namespace, see the path\_with\_namespace field in [https://docs.gitlab.com/ee/api/](https://docs.gitlab.com/ee/api/projects.html#get-single-project) [projects.html#get-single-project](https://docs.gitlab.com/ee/api/projects.html#get-single-project). For more information about the namespace in GitLab, see [https://docs.gitlab.com/ee/user/namespace/.](https://docs.gitlab.com/ee/user/namespace/)

## *(i)* Note

For groups in GitLab, you must manually specify the project path with the namespace. For example, for a repository named myrepo in a group mygroup, enter the following: mygroup/myrepo. You can find the project path with the namespace in the URL in GitLab.

- 10. Under **Pipeline triggers** you can add triggers if your action is an CodeConnections action. To configure the pipeline trigger configuration and to optionally filter with triggers, see more details in Filter triggers on code push or pull [requests.](#page-531-0)
- 11. In **Branch name**, choose the branch where you want your pipeline to detect source changes.

## *(b)* Note

If the branch name does not populate automatically, then you do not have **Owner** access to the repository. Either the project name is not valid, or the connection used doesn't have access to the project/repository.

- 12. In **Output artifact format**, you must choose the format for your artifacts.
	- To store output artifacts from the GitLab.com action using the default method, choose **CodePipeline default**. The action accesses the files from the GitLab.com repository and stores the artifacts in a ZIP file in the pipeline artifact store.

• To store a JSON file that contains a URL reference to the repository so that downstream actions can perform Git commands directly, choose **Full clone**. This option can only be used by CodeBuild downstream actions.

If you choose this option, you will need to update the permissions for your CodeBuild project service role as shown in Add CodeBuild GitClone permissions for [connections](#page-742-0) to Bitbucket, GitHub, GitHub Enterprise Server, or [GitLab.com.](#page-742-0) For a tutorial that shows you how to use the **Full clone** option, see [Tutorial:](#page-234-0) Use full clone with a GitHub pipeline source.

13. Choose to save the source action and continue.

## <span id="page-366-0"></span>**Create a connection to GitLab.com (CLI)**

You can use the AWS Command Line Interface (AWS CLI) to create a connection.

To do this, use the **create-connection** command.

### **Important**

A connection created through the AWS CLI or AWS CloudFormation is in PENDING status by default. After you create a connection with the CLI or AWS CloudFormation, use the console to edit the connection to make its status AVAILABLE.

### **To create a connection**

1. Open a terminal (Linux, macOS, or Unix) or command prompt (Windows). Use the AWS CLI to run the **create-connection** command, specifying the --provider-type and - connection-name for your connection. In this example, the third-party provider name is GitLab and the specified connection name is MyConnection.

aws codestar-connections create-connection --provider-type GitLab --connection-name MyConnection

If successful, this command returns the connection ARN information similar to the following.

```
 "ConnectionArn": "arn:aws:codestar-connections:us-west-2:account_id:connection/
aEXAMPLE-8aad-4d5d-8878-dfcab0bc441f"
```
{

}

- 2. Use the console to complete the connection. For more information, see [Update a pending](https://docs.aws.amazon.com/dtconsole/latest/userguide/connections-update.html) [connection](https://docs.aws.amazon.com/dtconsole/latest/userguide/connections-update.html).
- 3. The pipeline defaults to detect changes on code push to the connection source repository. To configure the pipeline trigger configuration for manual release or for Git tags, do one of the following:
	- To configure the pipeline trigger configuration to start with a manual release only, add the following line to the configuration:

```
"DetectChanges": "false",
```
• To configure the pipeline trigger configuration to filter with triggers, see more details in Filter triggers on code push or pull [requests.](#page-531-0) For example, the following adds to the pipeline level of the pipeline JSON definition. In this example, release-v0 and release-v1 are the Git tags to include, and release-v2 is the Git tag to exclude.

```
"triggers": [ 
\{\hspace{.1cm} \} "providerType": "CodeStarSourceConnection", 
                      "gitConfiguration": { 
                           "sourceActionName": "Source", 
                           "push": [ 
 { 
                                     "tags": { 
                                           "includes": [ 
                                                "release-v0", "release-v1" 
\sim 1.
                                           "excludes": [ 
                                                "release-v2" 
\mathbf{J} , and the contract of the contract \mathbf{J} } 
 } 
\sim 100 \sim 100 \sim 100 \sim 100 \sim 100 \sim 100 \sim 100 \sim 100 \sim 100 \sim 100 \sim 100 \sim 100 \sim 100 \sim 100 \sim 100 \sim 100 \sim 100 \sim 100 \sim 100 \sim 100 \sim 100 \sim 100 \sim 100 \sim 100 \sim 
 } 
 } 
           ]
```
## **Connections for GitLab self-managed**

Connections allow you to authorize and establish configurations that associate your third-party provider with your AWS resources. To associate your third-party repository as a source for your pipeline, you use a connection.

#### **Note**

This feature is not available in the Asia Pacific (Hong Kong), Asia Pacific (Hyderabad), Asia Pacific (Jakarta), Asia Pacific (Melbourne), Asia Pacific (Osaka), Africa (Cape Town), Middle East (Bahrain), Middle East (UAE), Europe (Spain), Europe (Zurich), Israel (Tel Aviv), or AWS GovCloud (US-West) Regions. To reference other available actions, see [Product](#page-52-0) and service [integrations with CodePipeline](#page-52-0). For considerations with this action in the Europe (Milan) Region, see the note in [CodeStarSourceConnection](#page-941-0) for Bitbucket Cloud, GitHub, GitHub Enterprise Server, GitLab.com, and GitLab [self-managed](#page-941-0) actions.

To add a GitLab self-managed source action in CodePipeline, you can choose either to:

- Use the CodePipeline console **Create pipeline** wizard or **Edit action** page to choose the **GitLab self-managed** provider option. See Create a connection to GitLab [self-managed](#page-370-0) (console) to add the action. The console helps you create a host resource and a connections resource.
- Use the CLI to add the action configuration for the CreateSourceConnection action with the GitLabSelfManaged provider and create your resources:
	- To create your [connection](#page-373-0)s resources, see Create a host and connection to GitLab self[managed](#page-373-0) (CLI) to create a host resource and a connections resource with the CLI.
	- Use the CreateSourceConnection example action configuration in [CodeStarSourceConnection](#page-941-0) for Bitbucket Cloud, GitHub, GitHub Enterprise Server, GitLab.com, and GitLab [self-managed](#page-941-0) actions to add your action as shown in Create a [pipeline](#page-290-0) (CLI).

#### **A** Note

You can also create a connection using the Developer Tools console under **Settings**. See Create a [Connection.](https://docs.aws.amazon.com/dtconsole/latest/userguide/connections-create.html)

### Before you begin:

Connections for GitLab self-managed API Version 2015-07-09 350

• You must have already created an account with GitLab and have GitLab Enterprise Edition or GitLab Community Edition with a self-managed installation. For more information, see [https://](https://docs.gitlab.com/ee/subscriptions/self_managed/) [docs.gitlab.com/ee/subscriptions/self\\_managed/](https://docs.gitlab.com/ee/subscriptions/self_managed/).

### **(i)** Note

Connections only provide access for the account that was used to create and authorize the connection.

#### *(i)* Note

You can create connections to a repository where you have the **Owner** role in GitLab, and then the connection can be used with with resources such as CodePipeline. For repositories in groups, you do not need to be the group owner.

• You must have already created a GitLab personal access token (PAT) with the following scopeddown permission only: api. For more information, see [https://docs.gitlab.com/ee/user/profile/](https://docs.gitlab.com/ee/user/profile/personal_access_tokens.html) [personal\\_access\\_tokens.html.](https://docs.gitlab.com/ee/user/profile/personal_access_tokens.html) You must be an administrator to create and use the PAT.

### **A** Note

Your PAT is used to authorize the host and is not otherwise stored or used by connections. To set up a host, you can create a temporary PAT and then after you set up the host, you can delete the PAT.

• You can choose to set up your host ahead of time. You can set up a host with or without a VPC. For details about VPC configuration and additional information about creating a host, see [Create](https://docs.aws.amazon.com/dtconsole/latest/userguide/connections-host-create.html) [a host](https://docs.aws.amazon.com/dtconsole/latest/userguide/connections-host-create.html).

### **Topics**

- Create a connection to GitLab [self-managed](#page-370-0) (console)
- Create a host and connection to GitLab [self-managed](#page-373-0) (CLI)

## <span id="page-370-0"></span>**Create a connection to GitLab self-managed (console)**

Use these steps to use the CodePipeline console to add a connections action for your GitLab selfmanagedr repository.

## **A** Note

GitLab self-managed connections only provide access to repositories owned by the GitLab self-managed account that was used to create the connection.

## **Before you begin:**

For a host connection to GitLab self-managed, you must have completed the steps to create a host resource for your connection. See Manage hosts for [connections](https://docs.aws.amazon.com/dtconsole/latest/userguide/connections-hosts.html).

### **Step 1: Create or edit your pipeline**

### **To create or edit your pipeline**

- 1. Sign in to the CodePipeline console.
- 2. Choose one of the following.
	- Choose to create a pipeline. Follow the steps in *Create a Pipeline* to complete the first screen and choose **Next**. On the **Source** page, under **Source provider**, choose **GitLab selfmanaged**.
	- Choose to edit an existing pipeline. Choose **Edit**, and then choose **Edit stage**. Choose to add or edit your source action. On the **Edit action** page, under **Action name**, enter the name for your action. In **Action provider**, choose **GitLab self-managed**.
- 3. Do one of the following:
	- Under **Connection**, if you have not already created a connection to your provider, choose **Connect to GitLab self-managed**. Proceed to Step 2: Create a Connection to GitLab selfmanaged.
	- Under **Connection**, if you have already created a connection to your provider, choose the connection. Proceed to Step 3: Save the Source Action for Your Connection.

After you choose to create the connection, the **Connect to GitLab self-managed** page is shown.

### **To connect to GitLab self-managed**

- 1. In **Connection name**, enter the name for your connection.
- 2. In **URL**, enter the endpoint for your server.

## **A** Note

If the provided URL has already been used to set up a host for a connection, you will be prompted to choose the host resource ARN that was created previously for that endpoint.

- 3. If you have launched your server into an Amazon VPC and you want to connect with your VPC, choose **Use a VPC** and complete the information for the VPC.
- 4. Choose **Connect to GitLab self-managed**. The created connection is shown with a **Pending** status. A host resource is created for the connection with the server information you provided. For the host name, the URL is used.
- 5. Choose **Update pending connection**.
- 6. If a page opens with a redirect message confirming that you want to continue to the provider, choose **Continue**. Enter the authorization for the provider.
- 7. A **Set up** *host\_name* page displays. In **Provide personal access token**, provide your GitLab PAT with the following scoped-down permission only: api.

## **(i)** Note

Only an administrator can create and use the PAT.

## Choose **Continue**.

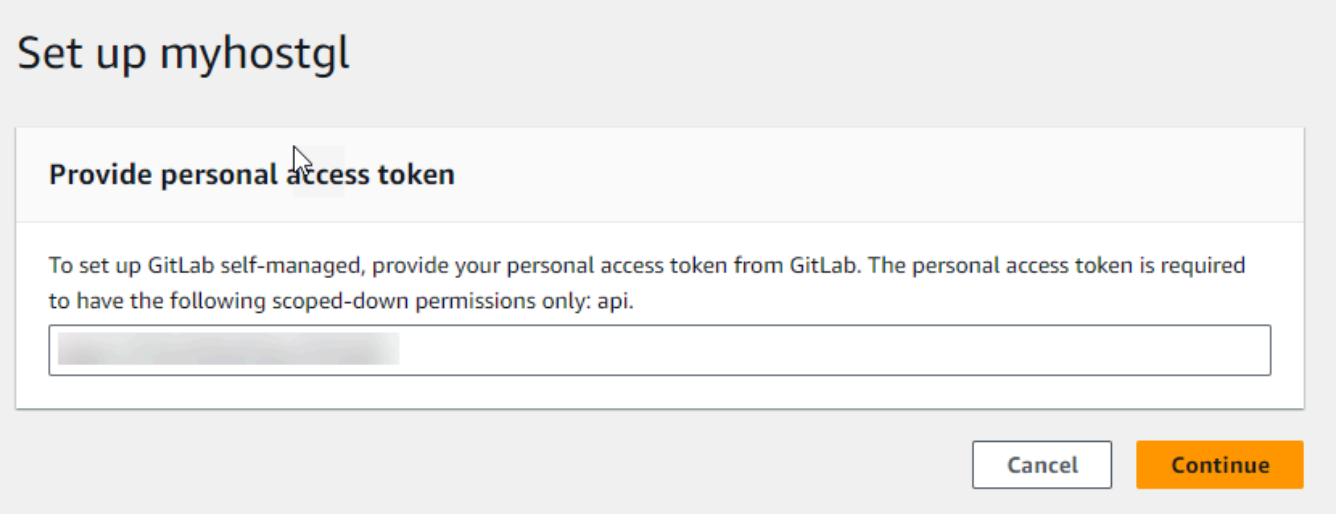

8. The connection page shows the created connection in an **Available** status.

#### **Step 3: Save your GitLab self-managed source action**

Use these steps on the wizard or **Edit action** page to save your source action with your connection information.

#### **To complete and save your source action with your connection**

- 1. In **Repository name**, choose the name of your third-party repository.
- 2. Under **Pipeline triggers** you can add triggers if your action is an CodeConnections action. To configure the pipeline trigger configuration and to optionally filter with triggers, see more details in Filter triggers on code push or pull [requests.](#page-531-0)
- 3. In **Output artifact format**, you must choose the format for your artifacts.
	- To store output artifacts from the GitLab self-managed action using the default method, choose **CodePipeline default**. The action accesses the files from the repository and stores the artifacts in a ZIP file in the pipeline artifact store.
	- To store a JSON file that contains a URL reference to the repository so that downstream actions can perform Git commands directly, choose **Full clone**. This option can only be used by CodeBuild downstream actions.
- 4. Choose **Next** on the wizard or **Save** on the **Edit action** page.

## <span id="page-373-0"></span>**Create a host and connection to GitLab self-managed (CLI)**

You can use the AWS Command Line Interface (AWS CLI) to create a connection.

To do this, use the **create-connection** command.

### **Important**

A connection created through the AWS CLI or AWS CloudFormation is in PENDING status by default. After you create a connection with the CLI or AWS CloudFormation, use the console to edit the connection to make its status AVAILABLE.

You can use the AWS Command Line Interface (AWS CLI) to create a host for installed connections.

You use a host to represent the endpoint for the infrastructure where your third-party provider is installed. After you complete the host creation with the CLI, the host is in **Pending** status. You then set up, or register, the host to move it to an **Available** status. After the host is available, you complete the steps to create a connection.

To do this, use the **create-host** command.

### **Important**

A host created through the AWS CLI is in Pending status by default. After you create a host with the CLI, use the console or the CLI to set up the host to make its status Available.

### **To create a host**

1. Open a terminal (Linux, macOS, or Unix) or command prompt (Windows). Use the AWS CLI to run the **create-host** command, specifying the --name, --provider-type, and - provider-endpoint for your connection. In this example, the third-party provider name is GitLabSelfManaged and the endpoint is my-instance.dev.

```
aws codestar-connections create-host --name MyHost --provider-type 
  GitLabSelfManaged --provider-endpoint "https://my-instance.dev"
```
If successful, this command returns the host Amazon Resource Name (ARN) information similar to the following.

```
{ 
     "HostArn": "arn:aws:codestar-connections:us-west-2:account_id:host/My-
Host-28aef605"
}
```
After this step, the host is in PENDING status.

2. Use the console to complete the host setup and move the host to an Available status.

#### **To create a connection to GitLab self-managed**

1. Open a terminal (Linux, macOS, or Unix) or command prompt (Windows). Use the AWS CLI to run the **create-connection** command, specifying the --host-arn and --connection-name for your connection.

```
aws codestar-connections create-connection --host-arn arn:aws:codestar-
connections:us-west-2:account_id:host/MyHost-234EXAMPLE --connection-name 
 MyConnection
```
If successful, this command returns the connection ARN information similar to the following.

```
{ 
     "ConnectionArn": "arn:aws:codestar-connections:us-west-2:account_id:connection/
aEXAMPLE-8aad"
}
```
- 2. Use the console to set up the pending connection.
- 3. The pipeline defaults to detect changes on code push to the connection source repository. To configure the pipeline trigger configuration for manual release or for Git tags, do one of the following:
	- To configure the pipeline trigger configuration to start with a manual release only, add the following line to the configuration:

```
"DetectChanges": "false",
```
• To configure the pipeline trigger configuration to filter with triggers, see more details in Filter triggers on code push or pull [requests.](#page-531-0) For example, the following adds to the pipeline level of the pipeline JSON definition. In this example, release-v0 and release-v1 are the Git tags to include, and release-v2 is the Git tag to exclude.

```
"triggers": [ 
\{\hspace{.1cm} \} "providerType": "CodeStarSourceConnection", 
                      "gitConfiguration": { 
                           "sourceActionName": "Source", 
                           "push": [ 
 { 
                                     "tags": { 
                                           "includes": [ 
                                                "release-v0", "release-v1" 
\sim 1.
                                           "excludes": [ 
                                                "release-v2" 
\mathbf{J} , and the contract of the contract \mathbf{J} } 
 } 
\sim 100 \sim 100 \sim 100 \sim 100 \sim 100 \sim 100 \sim 100 \sim 100 \sim 100 \sim 100 \sim 100 \sim 100 \sim 100 \sim 100 \sim 100 \sim 100 \sim 100 \sim 100 \sim 100 \sim 100 \sim 100 \sim 100 \sim 100 \sim 100 \sim 
 } 
 } 
           ]
```
## **Edit a pipeline in CodePipeline**

A pipeline describes the release process that you want AWS CodePipeline to follow, including stages and actions that must be completed. You can edit a pipeline to add or remove these elements. However, when you edit a pipeline, values such as the pipeline name or pipeline metadata cannot be changed.

You can edit your pipeline type, variables, and triggers using the pipeline edit page. You can also add or change stages and actions in your pipeline.

Unlike creating a pipeline, editing a pipeline does not rerun the most recent revision through the pipeline. If you want to run the most recent revision through a pipeline you've just edited, you must manually rerun it. Otherwise, the edited pipeline runs the next time you make a change to a source location configured in the source stage. For information, see Start a pipeline [manually](#page-264-0).

You can add actions to your pipeline that are in an AWS Region different from your pipeline. When an AWS service is the provider for an action, and this action type/provider type are in a different AWS Region from your pipeline, this is a cross-Region action. For more information about cross-Region actions, see Add a cross-Region action in [CodePipeline](#page-672-0).

CodePipeline uses change detection methods to start your pipeline when a source code change is pushed. These detection methods are based on source type:

• CodePipeline uses Amazon CloudWatch Events to detect changes in your CodeCommit source repository or your Amazon S3 source bucket.

## **Note**

Change detection resources are created automatically when you use the console. When you use the console to create or edit a pipeline, the additional resources are created for you. If you use the AWS CLI to create the pipeline, you must create the additional resources yourself. For more information about creating or updating a CodeCommit pipeline, see Create an EventBridge rule for a [CodeCommit](#page-335-0) source (CLI). For more information about using the CLI to create or update an Amazon S3 pipeline, see Create an [EventBridge](#page-309-0) rule for an [Amazon](#page-309-0) S3 source (CLI).

## **Topics**

- Edit a pipeline [\(console\)](#page-376-0)
- Edit a [pipeline](#page-380-0) (AWS CLI)

## <span id="page-376-0"></span>**Edit a pipeline (console)**

You can use the CodePipeline console to add, edit, or remove stages in a pipeline and to add, edit, or remove actions in a stage.

When you update a pipeline, CodePipeline gracefully completes all the running actions and then fails the stages and pipeline executions where the running actions were completed. When a pipeline is updated, you will need to re-run your pipeline. For more information on running a pipeline, see Start a pipeline [manually](#page-264-0).

## **To edit a pipeline**

1. Sign in to the AWS Management Console and open the CodePipeline console at [http://](http://console.aws.amazon.com/codesuite/codepipeline/home) [console.aws.amazon.com/codesuite/codepipeline/home.](http://console.aws.amazon.com/codesuite/codepipeline/home)

The names of all pipelines associated with your AWS account are displayed.

- 2. In **Name**, choose the name of the pipeline you want to edit. This opens a detailed view of the pipeline, including the state of each of the actions in each stage of the pipeline.
- 3. On the pipeline details page, choose **Edit**.
- 4. To edit the pipeline type, choose **Edit** on the **Edit: Pipeline properties** card. Choose one of the following options, and then choose **Done**.
	- **V1** type pipelines have a JSON structure that contains standard pipeline, stage, and actionlevel parameters.
	- **V2** type pipelines have the same structure as a V1 type, along with additional parameter support, such as triggers and pipeline-level variables.

Pipeline types differ in characteristics and price. For more information, see [Pipeline](#page-44-0) types.

5. To edit the pipeline variables, choose **Edit variables** on the **Edit: Variables** card. Add or change variables for the pipeline level, and then choose **Done**.

For more information about variables at the pipeline level, see [Variables.](#page-994-0) For a tutorial with a pipeline-level variable that is passed at the time of the pipeline execution, see [Tutorial:](#page-90-0) Use [pipeline-level](#page-90-0) variables.

## **A** Note

While it is optional to add variables at the pipeline level, for a pipeline specified with variables at the pipeline level where no values are provided, the pipeline execution will fail.

6. To edit the pipeline triggers, choose **Edit triggers** on the **Edit: Triggers** card. Add or change triggers, and then choose **Done**.

For more information about adding triggers, see the steps for creating a connection to Bitbucket Cloud, GitHub (Version 2), GitHub Enterprise Server, GitLab.com, or GitLab selfmanaged, such as GitHub [connections](#page-346-0).

- 7. To edit stages and actions on the **Edit** page, do one of the following:
	- To edit a stage, choose **Edit stage**. You can add actions in serial and parallel with existing actions:

You can also edit actions in this view by choosing the edit icon for those actions. To delete an action, choose the delete icon on that action.

- To edit an action, choose the edit icon for that action, and then on **Edit action**, change the values. Items marked with an asterisk (**\***) are required.
	- For a CodeCommit repository name and branch, a message appears showing the Amazon CloudWatch Events rule to be created for this pipeline. If you remove the CodeCommit source, a message appears showing the Amazon CloudWatch Events rule to be deleted.
	- For an Amazon S3 source bucket, a message appears showing the Amazon CloudWatch Events rule and AWS CloudTrail trail to be created for this pipeline. If you remove the Amazon S3 source, a message appears showing the Amazon CloudWatch Events rule and AWS CloudTrail trail to be deleted. If the AWS CloudTrail trail is in use by other pipelines, the trail is not removed and the data event is deleted.
- To add a stage, choose **+ Add stage** at the point in the pipeline where you want to add a stage. Provide a name for the stage, and then add at least one action to it. Items marked with an asterisk (**\***) are required.
- To delete a stage, choose the delete icon on that stage. The stage and all of its actions are deleted.
- To configure a stage to roll back automatically on failure, choose **Edit stage**, and then choose the checkbox **Configure automatic rollback on stage failure**.

For example, if you wanted to add a serial action to a stage in a pipeline:

- 1. In the stage where you want to add your action, choose **Edit stage**, and then choose **+ Add action group**.
- 2.

In **Edit action**, in **Action name**, enter the name of your action. The **Action provider** list displays provider options by category. Look for the category (for example, **Deploy**). Under the category, choose the provider (for example, **AWS CodeDeploy**). In **Region**, choose the AWS Region where the resource is created or where you plan to create it. The **Region** field designates where the AWS resources are created for this action type and provider type. This field only displays for actions where the action provider is an AWS service. The **Region** field defaults to the same AWS Region as your pipeline.

For more information about the requirements for actions in CodePipeline, including names for input and output artifacts and how they are used, see Action structure [requirements](#page-845-0) in [CodePipeline.](#page-845-0) For examples of adding action providers and using the default fields for each provider, see Create a pipeline [\(console\)](#page-279-0).

To add CodeBuild as a build action or test action to a stage, see [Use CodePipeline with](https://docs.aws.amazon.com/codebuild/latest/userguide/how-to-create-pipeline.html) [CodeBuild](https://docs.aws.amazon.com/codebuild/latest/userguide/how-to-create-pipeline.html) to Test Code and Run Builds in the *CodeBuild User Guide*.

#### **Note**

Some action providers, such as GitHub, require you to connect to the provider's website before you can complete the configuration of the action. When you connect to a provider's website, make sure you use the credentials for that website. Do not use your AWS credentials.

3. When you have finished configuring your action, choose **Save**.

## **A** Note

You cannot rename a stage in the console view. You can add a stage with the name you want to change, and then delete the old one. Make sure you have added all the actions you want in that stage before you delete the old one.

8. When you have finished editing your pipeline, choose **Save** to return to the summary page.

### **Important**

After you save your changes, you cannot undo them. You must edit the pipeline again. If a revision is running through your pipeline when you save your changes, the run is not completed. If you want a specific commit or change to run through the edited pipeline, you must manually run it through the pipeline. Otherwise, the next commit or change runs automatically through the pipeline.

9. To test your action, choose **Release change** to process that commit through the pipeline and commit a change to the source specified in the source stage of the pipeline. Or follow the steps in Start a pipeline [manually](#page-264-0) to use the AWS CLI to manually release a change.

## <span id="page-380-0"></span>**Edit a pipeline (AWS CLI)**

You can use the **update-pipeline** command to edit a pipeline.

When you update a pipeline, CodePipeline gracefully completes all the running actions and then fails the stages and pipeline executions where the running actions were completed. When a pipeline is updated, you will need to re-run your pipeline. For more information on running a pipeline, see Start a pipeline [manually](#page-264-0).

## **Important**

Although you can use the AWS CLI to edit pipelines that include partner actions, you must not manually edit the JSON of a partner action. If you do so, the partner action fails after you update the pipeline.

## **To edit a pipeline**

1. Open a terminal session (Linux, macOS, or Unix) or command prompt (Windows) and run the **get-pipeline** command to copy the pipeline structure into a JSON file. For example, for a pipeline named **MyFirstPipeline**, enter the following command:

aws codepipeline get-pipeline --name *MyFirstPipeline* >*pipeline.json*

This command returns nothing, but the file you created should appear in the directory where you ran the command.

2. Open the JSON file in any plain-text editor and modify the structure of the file to reflect the changes you want to make to the pipeline. For example, you can add or remove stages, or add another action to an existing stage.

The following example shows how you would add another deployment stage in the pipeline.json file. This stage runs after the first deployment stage named *Staging*.  $\mathbf{r}$ 

## *(b)* Note

This is just a portion of the file, not the entire structure. For more information, see [CodePipeline](#page-838-0) pipeline structure reference.

```
 { 
          "name": "Staging", 
          "actions": [ 
\{ \} "inputArtifacts": [ 
\{ "name": "MyApp" 
 } 
, and the contract of \mathbf{I}, the contract of \mathbf{I} "name": "Deploy-CodeDeploy-Application", 
                   "actionTypeId": { 
                       "category": "Deploy", 
                       "owner": "AWS", 
                       "version": "1", 
                       "provider": "CodeDeploy" 
\},
                   "outputArtifacts": [], 
                   "configuration": { 
                       "ApplicationName": "CodePipelineDemoApplication", 
                       "DeploymentGroupName": "CodePipelineDemoFleet" 
\},
                   "runOrder": 1 
 } 
 ] 
           }, 
       { 
          "name": "Production", 
          "actions": [ 
 { 
                   "inputArtifacts": [ 
 { 
                          "name": "MyApp" 
 } 
 ],
```
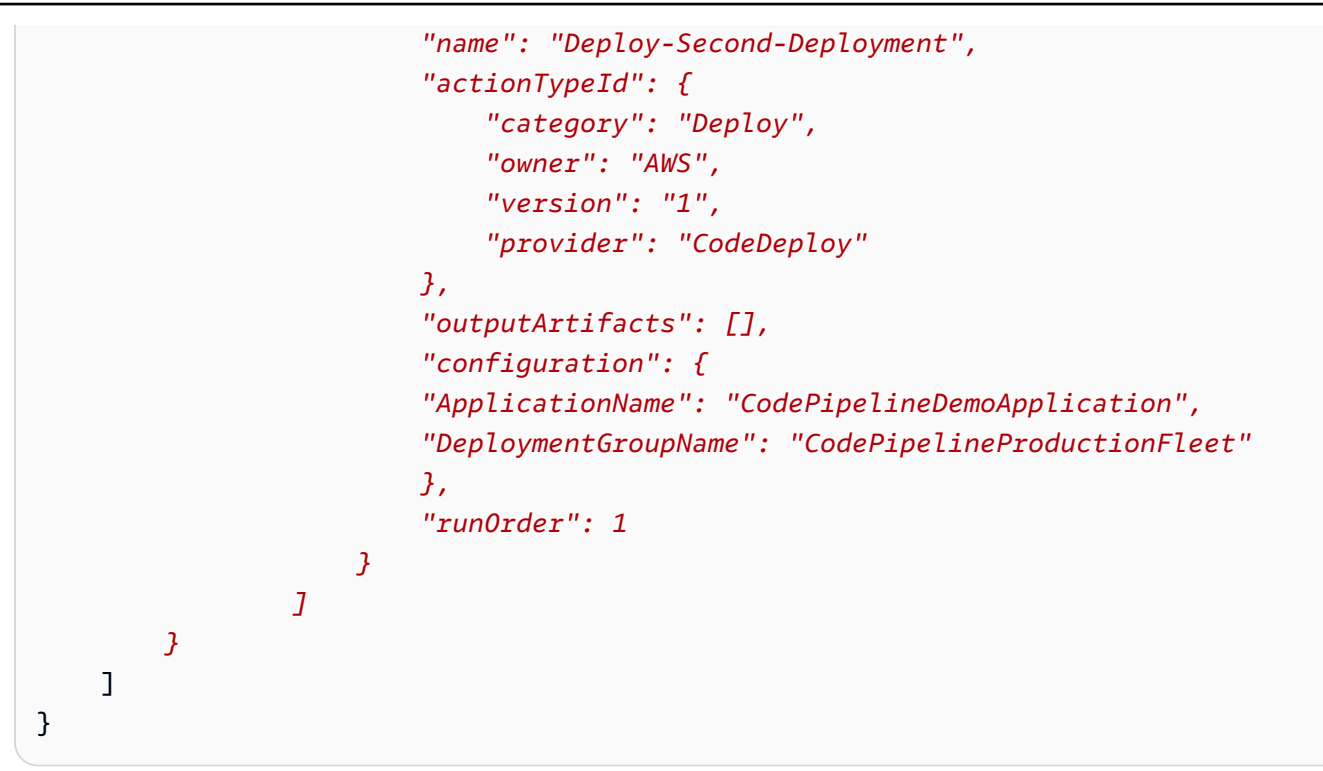

For information about using the CLI to add an approval action to a pipeline, see Add a [manual](#page-663-0) approval action to a pipeline in [CodePipeline](#page-663-0) .

Make sure the PollForSourceChanges parameter in your JSON file is set as follows:

```
 "PollForSourceChanges": "false",
```
CodePipeline uses Amazon CloudWatch Events to detect changes in your CodeCommit source repository and branch or your Amazon S3 source bucket. The next step includes instructions for creating these resources manually. Setting the flag to false disables periodic checks, which are not required when you use the recommended change detection methods.

- 3. To add a build, test, or deploy action in a Region different from your pipeline, you must add the following to your pipeline structure. For detailed instructions, see Add a [cross-Region](#page-672-0) action in [CodePipeline](#page-672-0).
	- Add the Region parameter to your action's pipeline structure.
	- Use the artifactStores parameter to specify an artifact bucket for each Region where you have an action.
- 4. If you are working with the pipeline structure retrieved using the **get-pipeline** command, you must modify the structure in the JSON file. You must remove the metadata lines from the file

so the **update-pipeline** command can use it. Remove the section from the pipeline structure in the JSON file (the "metadata": { } lines and the "created", "pipelineARN", and "updated" fields).

For example, remove the following lines from the structure:

```
"metadata": { 
   "pipelineArn": "arn:aws:codepipeline:region:account-ID:pipeline-name", 
   "created": "date", 
   "updated": "date" 
   }
```
Save the file.

- 5. If you use the CLI to edit a pipeline, you must manually manage the recommended change detection resources for your pipeline:
	- For a CodeCommit repository, you must create the CloudWatch Events rule, as described in Create an EventBridge rule for a [CodeCommit](#page-335-0) source (CLI).
	- For an Amazon S3 source, you must create the CloudWatch Events rule and AWS CloudTrail trail, as described in Amazon S3 source actions and [EventBridge](#page-305-0) with AWS CloudTrail.
- 6. To apply your changes, run the **update-pipeline** command, specifying the pipeline JSON file:

### **Important**

Be sure to include file:// before the file name. It is required in this command.

aws codepipeline update-pipeline --cli-input-json file://*pipeline.json*

This command returns the entire structure of the edited pipeline.

#### **A** Note

The **update-pipeline** command stops the pipeline. If a revision is being run through the pipeline when you run the **update-pipeline** command, that run is stopped. You must start the pipeline manually to run that revision through the updated pipeline.

7. Open the CodePipeline console and choose the pipeline you just edited.

The pipeline shows your changes. The next time you make a change to the source location, the pipeline runs that revision through the revised structure of the pipeline.

8. To manually run the last revision through the revised structure of the pipeline, run the **startpipeline-execution** command. For more information, see Start a pipeline [manually.](#page-264-0)

For more information about the structure of a pipeline and expected values, see [CodePipeline](#page-838-0)  pipeline structure [reference](#page-838-0) and AWS [CodePipeline](http://docs.aws.amazon.com/codepipeline/latest/APIReference) API Reference.

## **View pipelines and details in CodePipeline**

You can use the AWS CodePipeline console or the AWS CLI to view details about pipelines associated with your AWS account.

## **Topics**

- View [pipelines](#page-384-0) (console)
- View action details in a pipeline [\(console\)](#page-389-0)
- View the pipeline ARN and service role ARN [\(console\)](#page-392-0)
- View [pipeline](#page-393-0) details and history (CLI)

## <span id="page-384-0"></span>**View pipelines (console)**

You can view status, transitions, and artifact updates for a pipeline.

## *(i)* Note

After an hour, the detailed view of a pipeline stops refreshing automatically in your browser. To view current information, refresh the page.

## **To view pipelines**

1. Sign in to the AWS Management Console and open the CodePipeline console at [http://](http://console.aws.amazon.com/codesuite/codepipeline/home) [console.aws.amazon.com/codesuite/codepipeline/home.](http://console.aws.amazon.com/codesuite/codepipeline/home)

The **Pipelines** page displays. A list of all your pipelines for that Region are shown.

The name, type, status, version, creation date, and date when last modified of all pipelines associated with your AWS account are displayed, along with the most recently started execution time.

2. The status for the five most recent executions is shown.

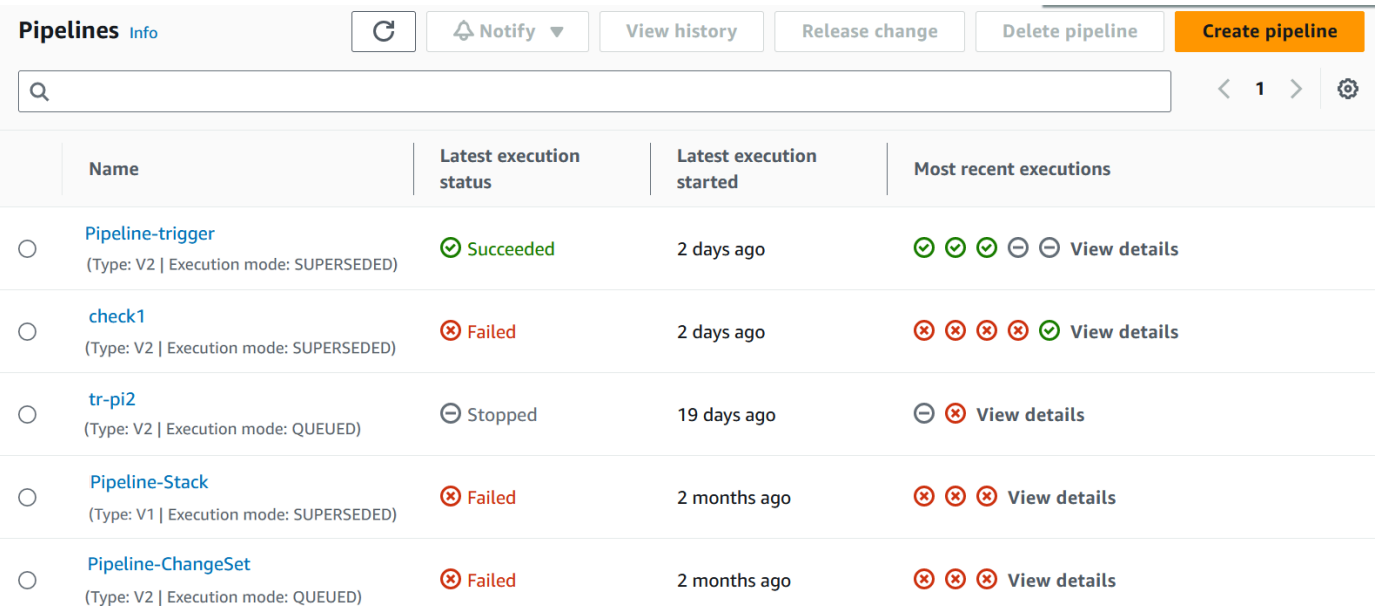

Choose **View details** next to a specific row to display a details dialog box listing the most recent executions.

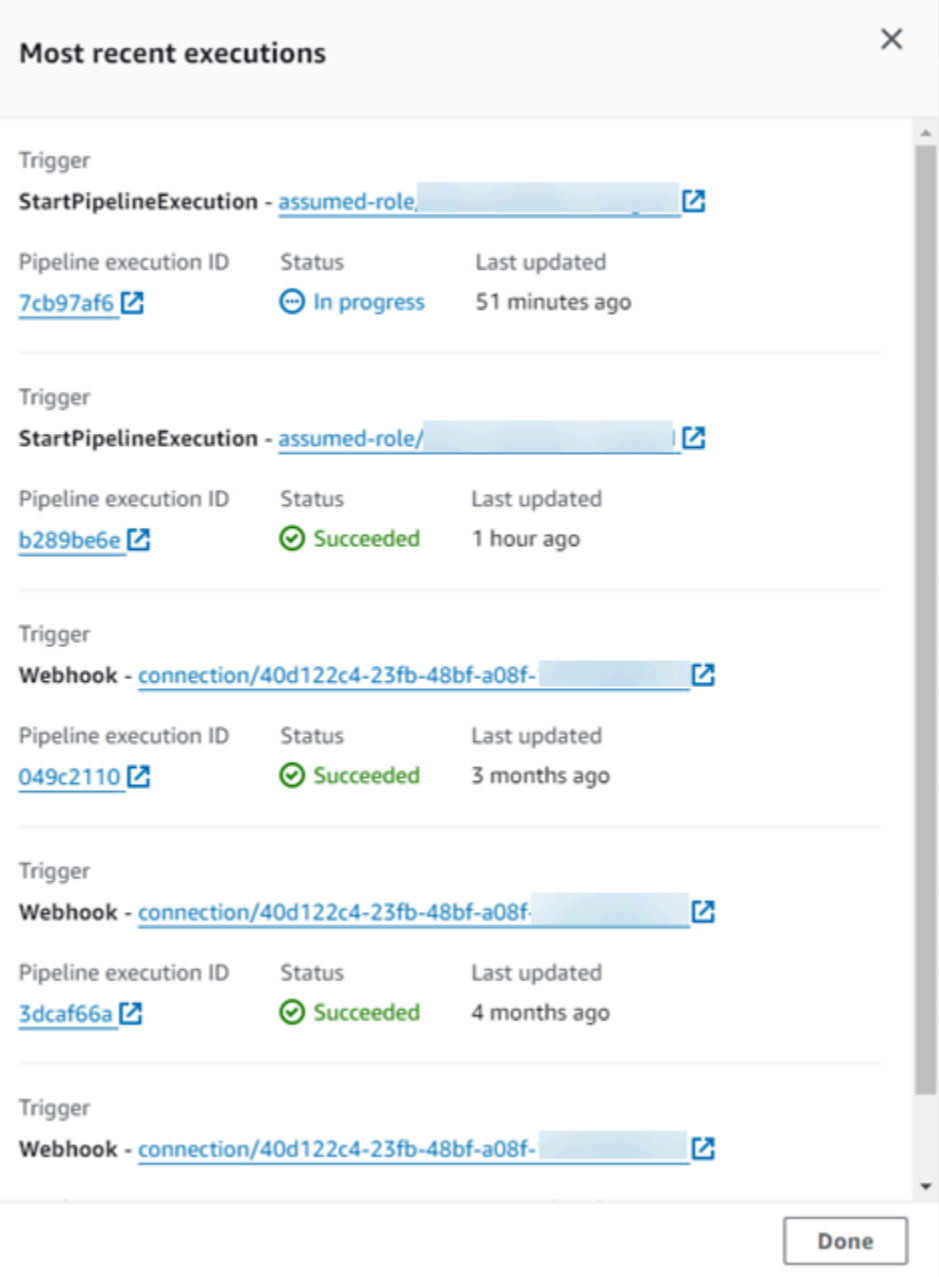

To view details about the most recent executions for the pipeline, choose **View history**. For past executions, you can view revision details associated with source artifacts, such as execution IDs, status, start and end times, duration, and commit IDs and messages.

#### *(i)* Note

For a pipeline in PARALLEL execution mode, the main pipeline view does not show the pipeline structure or in-progress executions. For a pipeline in PARALLEL execution mode, you access the pipeline structure by choosing the ID for the execution you

want to view from the execution history page. Choose **History** in the left navigation, choose the execution ID for the parallel execution, and then view the pipeline on the **Visualization** tab.

3. To see details for a single pipeline, in **Name**, choose the pipeline. A detailed view of the pipeline, including the state of each action in each stage and the state of the transitions, is displayed.

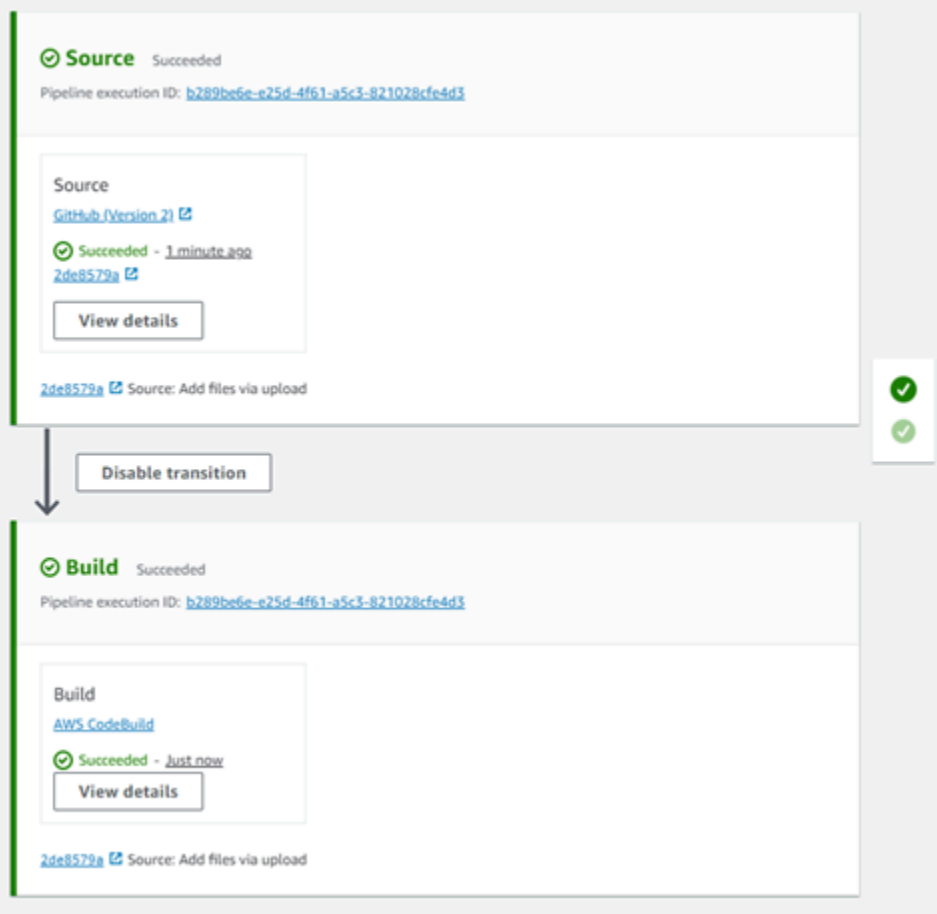

The graphical view displays the following information for each stage:

- The stage name.
- Every action configured for the stage.
- The state of transitions between stages (enabled or disabled), as indicated by the state of the arrow between stages. An enabled transition is indicated by an arrow with a **Disable transition** button next to it. A disabled transition is indicated by an arrow with a strikeout under it and an **Enable transition** button next to it.
- A color bar to indicate the status of the stage:
- Gray: No executions yet
- Blue: In progress
- Green: Succeeded
- Red: Failed

The graphical view also displays the following information about actions in each stage:

- The name of the action.
- The provider of the action, such as CodeDeploy.
- When the action was last run.
- Whether the action succeeded or failed.
- Links to other details about the last run of the action, where available.
- Details about the source revisions that are running through the latest pipeline execution in the stage or, for CodeDeploy deployments, the latest source revisions that were deployed to target instances.
- A **View details** button that opens a dialog box with details about the action execution, logs, and action configuration.

#### **A** Note

The **Logs** tab is available for CodeBuild and AWS CloudFormation actions that have run in the account of the pipeline.

- 4. To view the details of the provider of the action, choose the provider. For example, in the preceding example pipeline, if you choose CodeDeploy in either the Staging or Production stages the CodeDeploy console page for the deployment group configured for that stage is displayed.
- 5. To see the progress for an action is displayed next to an action in progress (indicated by an **In Progress** message). If the action is in progress, you see the incremental progress and the steps or actions as they occur.
- 6. To approve or reject actions that have been configured for manual approval, choose **Review**.
- 7. To retry actions in a stage that were not completed successfully, choose **Retry**.
- 8. The status from the last time the action ran, including the results of that action (**Succeeded** or **Failed**) is displayed.

## <span id="page-389-0"></span>**View action details in a pipeline (console)**

You can view details for a pipeline, including details for actions in each stage.

## *(b)* Note

After an hour, the detailed view of a pipeline stops refreshing automatically in your browser. To view current information, refresh the page.

### **To view action details in a pipeline**

1. Sign in to the AWS Management Console and open the CodePipeline console at [http://](http://console.aws.amazon.com/codesuite/codepipeline/home) [console.aws.amazon.com/codesuite/codepipeline/home.](http://console.aws.amazon.com/codesuite/codepipeline/home)

The **Pipelines** page displays.

2. On any action, choose **View details** to open a dialog box with details about the action execution, logs, and action configuration.

### **A** Note

The **Logs** tab is available for CodeBuild and AWS CloudFormation actions.

3. To see the action summary for an action in a stage of a pipeline, choose **View details** on the action, and then choose the **Summary** tab.

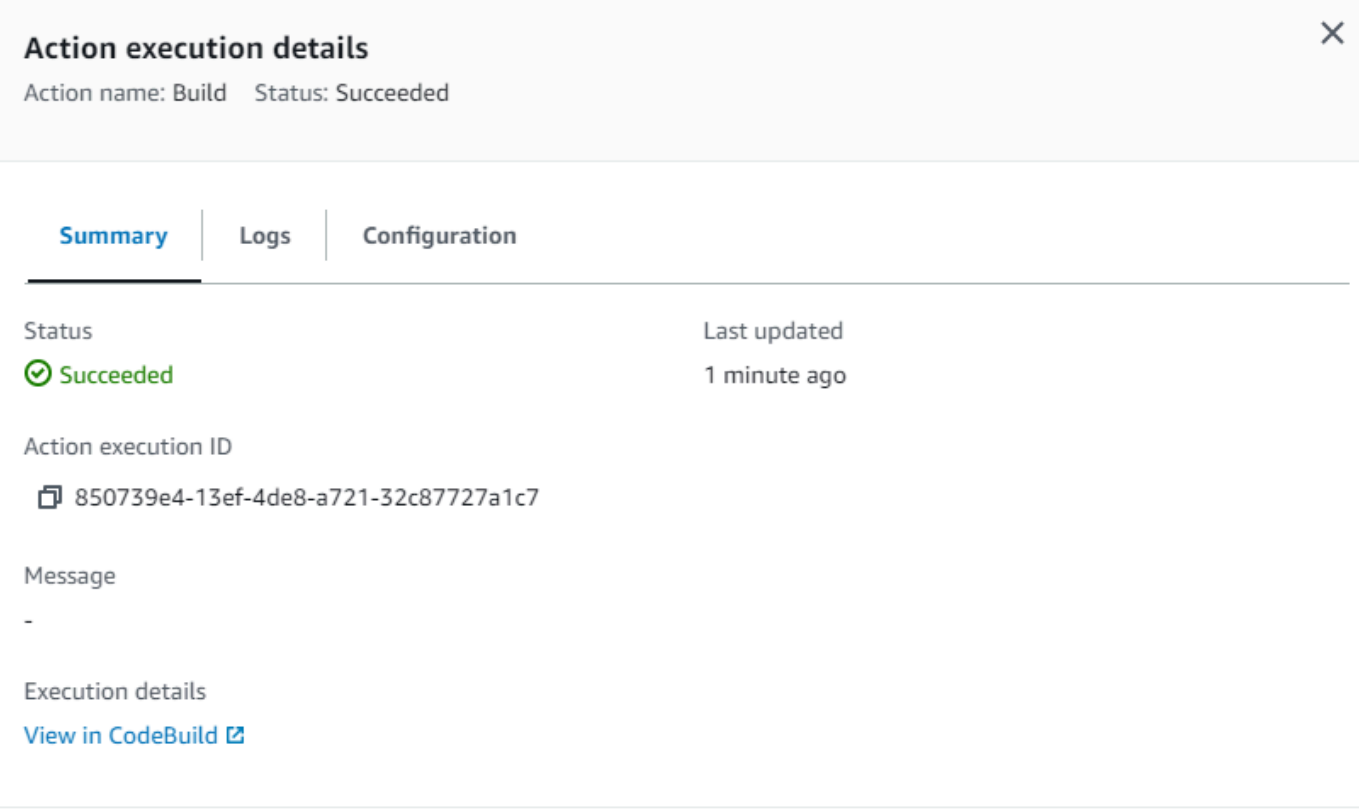

**Done** 

4. To see the action logs for an action with logs, choose **View details** on the action, and then choose the **Logs** tab.

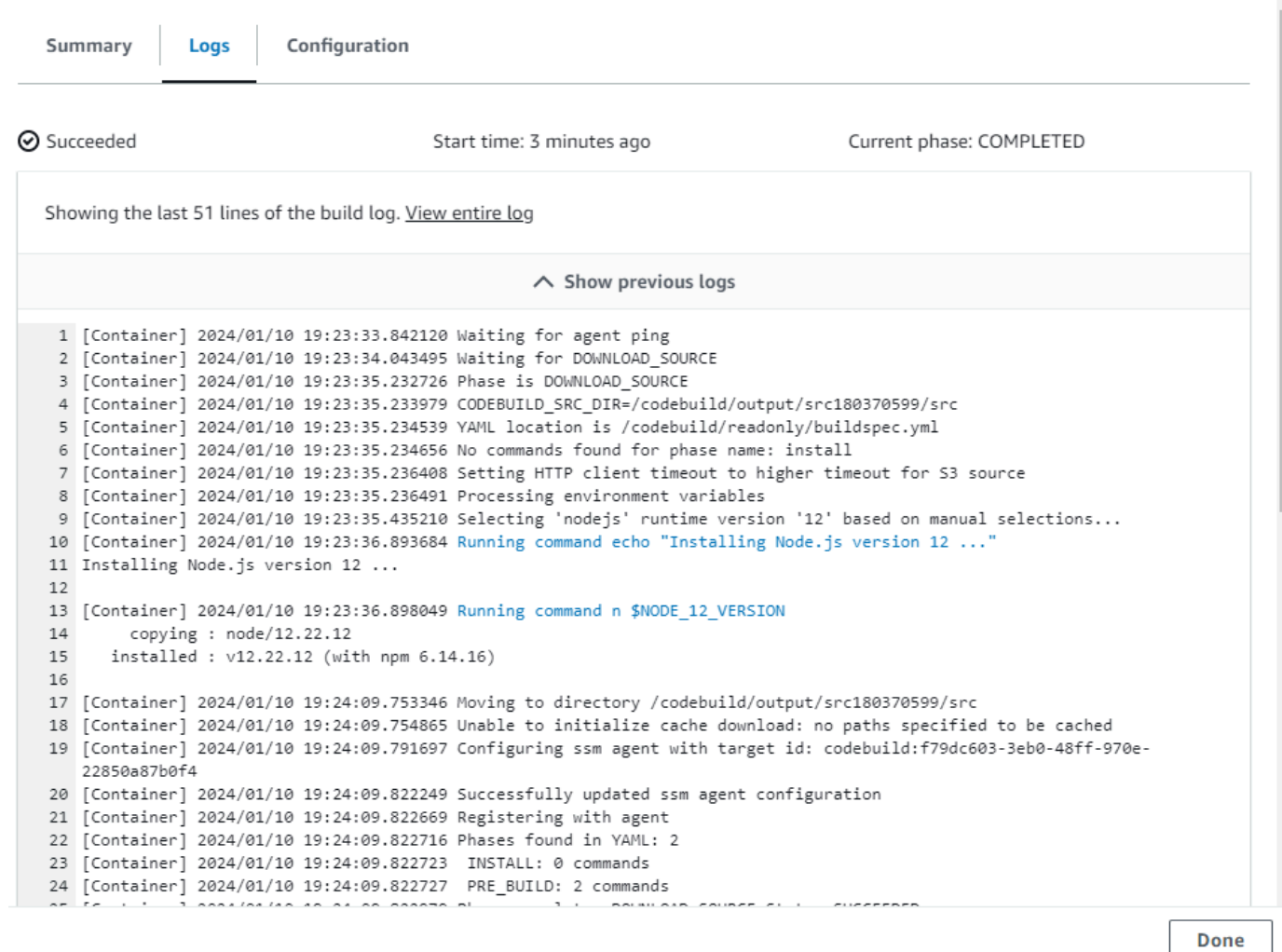

5. To see the configuration details for an action, choose the **Configuration** tab.

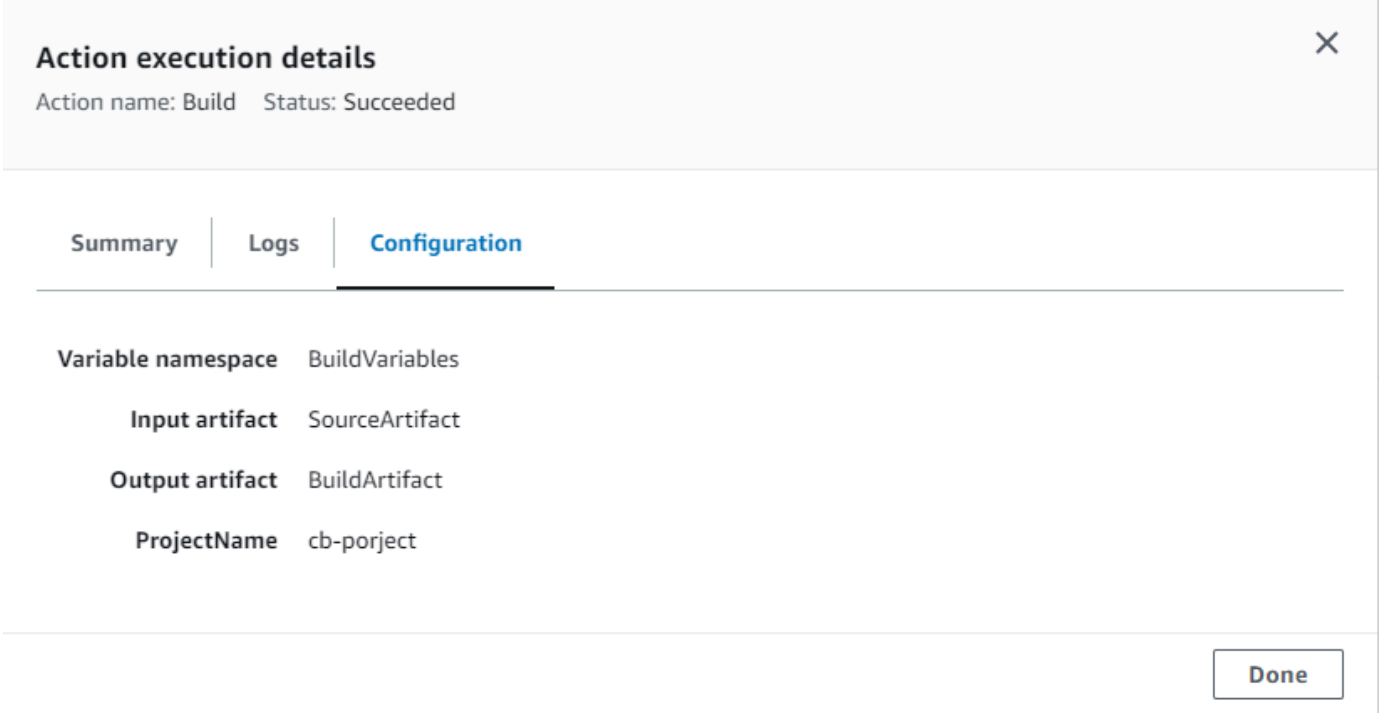

## <span id="page-392-0"></span>**View the pipeline ARN and service role ARN (console)**

You can use the console to view pipeline settings, such as the pipeline ARN, the service role ARN, and the pipeline artifact store.

1. Sign in to the AWS Management Console and open the CodePipeline console at [http://](http://console.aws.amazon.com/codesuite/codepipeline/home) [console.aws.amazon.com/codesuite/codepipeline/home.](http://console.aws.amazon.com/codesuite/codepipeline/home)

The names of all pipelines associated with your AWS account will be displayed.

- 2. Choose the name of your pipeline, and then choose **Settings** in the left-hand navigation pane. The page shows the following:
	- The pipeline name
	- The pipeline Amazon Resource Name (ARN)

The pipeline ARN is constructed in this format:

arn:aws:codepipeline:*region*:*account*:*pipeline-name*

Sample pipeline ARN:

arn:aws:codepipeline:us-east-2:80398EXAMPLE:MyFirstPipeline

- The CodePipeline service role ARN for your pipeline
- The pipeline version
- The name and location of the artifact store for the pipeline

## <span id="page-393-0"></span>**View pipeline details and history (CLI)**

You can run the following commands to view details about your pipelines and pipeline executions:

- **list-pipelines** command to view a summary of all of the pipelines associated with your AWS account.
- **get-pipeline** command to review details of a single pipeline.
- **list-pipeline-executions** to view summaries of the most recent executions for a pipeline.
- **get-pipeline-execution** to view information about an execution of a pipeline, including details about artifacts, the pipeline execution ID, and the name, version, and status of the pipeline.
- **get-pipeline-state** command to view pipeline, stage, and action status.
- **list-action-executions** to view action execution details for a pipeline.
- 1. Open a terminal (Linux, macOS, or Unix) or command prompt (Windows) and use the AWS CLI to run the **[list-pipelines](http://docs.aws.amazon.com/cli/latest/reference/codepipeline/list-pipelines.html)** command:

aws codepipeline list-pipelines

This command returns a list of all of the pipelines associated with your AWS account.

2. To view details about a pipeline, run the **[get-pipeline](http://docs.aws.amazon.com/cli/latest/reference/codepipeline/get-pipeline.html)** command, specifying the unique name of the pipeline. For example, to view details about a pipeline named *MyFirstPipeline*, enter the following:

aws codepipeline get-pipeline --name *MyFirstPipeline*

This command returns the structure of the pipeline.

## **Delete a pipeline in CodePipeline**

You can always edit a pipeline to change its functionality, but you might decide you want to delete it instead. You can use the AWS CodePipeline console or the **delete-pipeline** command in the AWS CLI to delete a pipeline.

## **Topics**

- Delete a pipeline [\(console\)](#page-394-0)
- Delete a [pipeline](#page-394-1) (CLI)

## <span id="page-394-0"></span>**Delete a pipeline (console)**

### **To delete a pipeline**

1. Sign in to the AWS Management Console and open the CodePipeline console at [http://](http://console.aws.amazon.com/codesuite/codepipeline/home) [console.aws.amazon.com/codesuite/codepipeline/home.](http://console.aws.amazon.com/codesuite/codepipeline/home)

The names and status of all pipelines associated with your AWS account are displayed.

- 2. In **Name**, choose the name of the pipeline you want to delete.
- 3. On the pipeline details page, choose **Edit**.
- 4. On the **Edit** page, choose **Delete**.
- 5. Type **delete** in the field to confirm, and then choose **Delete**.

#### **Important**

This action cannot be undone.

## <span id="page-394-1"></span>**Delete a pipeline (CLI)**

To use the AWS CLI to manually delete a pipeline, use the [delete-pipeline](http://docs.aws.amazon.com/cli/latest/reference/codepipeline/delete-pipeline.html) command.

### **Important**

Deleting a pipeline is irreversible. There is no confirmation dialog box. After the command is run, the pipeline is deleted, but none of the resources used in the pipeline are deleted.

This makes it easier to create a new pipeline that uses those resources to automate the release of your software.

### **To delete a pipeline**

1. Open a terminal (Linux, macOS, or Unix) or command prompt (Windows) and use the AWS CLI to run the **delete-pipeline** command, specifying the name of the pipeline you want to delete. For example, to delete a pipeline named *MyFirstPipeline*:

aws codepipeline delete-pipeline --name *MyFirstPipeline*

This command returns nothing.

2. Delete any resources you no longer need.

### *A* Note

Deleting a pipeline does not delete the resources used in the pipeline, such as the CodeDeploy or Elastic Beanstalk application you used to deploy your code, or, if you created your pipeline from the CodePipeline console, the Amazon S3 bucket CodePipeline created to store the artifacts of your pipelines. Make sure that you delete resources that are no longer required so that you are not charged for them in the future. For example, when you use the console to create a pipeline for the first time, CodePipeline creates one Amazon S3 bucket to store all artifacts for all of your pipelines. If you have deleted all of your pipelines, follow the steps in [Deleting a](https://docs.aws.amazon.com/AmazonS3/latest/user-guide/DeletingaBucket.html)  [Bucket.](https://docs.aws.amazon.com/AmazonS3/latest/user-guide/DeletingaBucket.html)

# **Create a pipeline in CodePipeline that uses resources from another AWS account**

You might want to create a pipeline that uses resources created or managed by another AWS account. For example, you might want to use one account for your pipeline and another for your CodeDeploy resources.
## **A** Note

When you create a pipeline with actions from multiple accounts, you must configure your actions so that they can still access artifacts within the limitations of cross-account pipelines. The following limitations apply to cross-account actions:

- In general, an action can only consume an artifact if:
	- The action is in the same account as the pipeline account OR
	- The artifact was created in the pipeline account for an action in another account OR
	- The artifact was produced by a previous action in the same account as the action

In other words, you cannot pass an artifact from one account to another if neither account is the pipeline account.

- Cross-account actions are not supported for the following action types:
	- Jenkins build actions

For this example, you must create an AWS Key Management Service (AWS KMS) key to use, add the key to the pipeline, and set up account policies and roles to enable cross-account access. For an AWS KMS key, you can use the key ID, the key ARN, or the alias ARN.

### **A** Note

Aliases are recognized only in the account that created the KMS key. For cross-account actions, you can only use the key ID or key ARN to identify the key. Cross-account actions involve using the role from the other account (AccountB), so specifying the key ID will use the key from the other account (AccountB).

In this walkthrough and its examples, *AccountA* is the account originally used to create the pipeline. It has access to the Amazon S3 bucket used to store pipeline artifacts and the service role used by AWS CodePipeline. *AccountB* is the account originally used to create the CodeDeploy application, deployment group, and service role used by CodeDeploy.

For *AccountA* to edit a pipeline to use the CodeDeploy application created by *AccountB*, *AccountA* must:

- Request the ARN or account ID of *AccountB* (in this walkthrough, the *AccountB* ID is *012ID\_ACCOUNT\_B*).
- Create or use an AWS KMS customer managed key in the Region for the pipeline, and grant permissions to use that key to the service role (*CodePipeline\_Service\_Role*) and *AccountB*.
- Create an Amazon S3 bucket policy that grants *AccountB* access to the Amazon S3 bucket (for example, *codepipeline-us-east-2-1234567890*).
- Create a policy that allows *AccountA* to assume a role configured by *AccountB*, and attach that policy to the service role (*CodePipeline\_Service\_Role*).
- Edit the pipeline to use the customer managed AWS KMS key instead of the default key.

For *AccountB* to allow access to its resources to a pipeline created in *AccountA*, *AccountB* must:

- Request the ARN or account ID of *AccountA* (in this walkthrough, the *AccountA* ID is *012ID\_ACCOUNT\_A*).
- Create a policy applied to the Amazon EC2 [instance](https://docs.aws.amazon.com/codedeploy/latest/userguide/how-to-create-iam-instance-profile.html) role configured for CodeDeploy that allows access to the Amazon S3 bucket (*codepipeline-us-east-2-1234567890*).
- Create a policy applied to the Amazon EC2 [instance](https://docs.aws.amazon.com/codedeploy/latest/userguide/how-to-create-iam-instance-profile.html) role configured for CodeDeploy that allows access to the AWS KMS customer managed key used to encrypt the pipeline artifacts in *AccountA*.
- Configure and attach an IAM role (*CrossAccount\_Role*) with a trust relationship policy that allows the CodePipeline service role in *AccountA* to assume the role.
- Create a policy that allows access to the deployment resources required by the pipeline and attach it to *CrossAccount\_Role*.
- Create a policy that allows access to the Amazon S3 bucket (*codepipeline-useast-2-1234567890*) and attach it to *CrossAccount\_Role*.

### **Topics**

- [Prerequisite:](#page-398-0) Create an AWS KMS encryption key
- Step 1: Set up [account](#page-398-1) policies and roles
- Step 2: Edit the [pipeline](#page-406-0)

# <span id="page-398-0"></span>**Prerequisite: Create an AWS KMS encryption key**

Customer-managed keys are specific to a Region, as are all AWS KMS keys. You must create your customer managed AWS KMS key in the same Region where the pipeline was created (for example, us-east-2).

### **To create a customer managed key in AWS KMS**

- 1. Sign in to the AWS Management Console with *AccountA* and open the AWS KMS console.
- 2. On the left, choose **Customer managed keys**.
- 3. Choose **Create key**. In **Configure key**, leave the **Symmetric** default selected and choose **Next**.
- 4. In **Alias**, enter an alias to use for this key (for example, *PipelineName-Key*). Optionally, provide a description and tags for this key, and then choose **Next**.
- 5. In **Define Key Administrative Permissions**, choose the role or roles you want to act as administrators for this key, and then choose **Next**.
- 6. In **Define Key Usage Permissions**, under **This Account**, select the name of the service role for the pipeline (for example, CodePipeline\_Service\_Role). Under **Other AWS accounts**, choose **Add another AWS account**. Enter the account ID for *AccountB* to complete the ARN, and then choose **Next**.
- 7. In **Review and edit key policy**, review the policy, and then choose **Finish**.
- 8. From the list of keys, choose the alias of your key and copy its ARN (for example, *arn:aws:kms:useast-2:012ID\_ACCOUNT\_A:key/2222222-3333333-4444-556677EXAMPLE*). You will need this when you edit your pipeline and configure policies.

# <span id="page-398-1"></span>**Step 1: Set up account policies and roles**

After you create the AWS KMS key, you must create and attach policies that will enable the crossaccount access. This requires actions from both *AccountA* and *AccountB*.

# **Topics**

- Configure policies and roles in the account that will create the pipeline [\(AccountA\)](#page-399-0)
- Configure policies and roles in the account that owns the AWS resource [\(AccountB\)](#page-401-0)

# <span id="page-399-0"></span>**Configure policies and roles in the account that will create the pipeline (***AccountA***)**

To create a pipeline that uses CodeDeploy resources associated with another AWS account, *AccountA* must configure policies for both the Amazon S3 bucket used to store artifacts and the service role for CodePipeline.

# **To create a policy for the Amazon S3 bucket that grants access to AccountB (console)**

- 1. Sign in to the AWS Management Console with *AccountA* and open the Amazon S3 console at <https://console.aws.amazon.com/s3/>.
- 2. In the list of Amazon S3 buckets, choose the Amazon S3 bucket where artifacts for your pipelines are stored. This bucket is named codepipeline-*region*-*1234567EXAMPLE*, where *region* is the AWS Region in which you created the pipeline and *1234567EXAMPLE* is a tendigit random number that ensures the bucket name is unique (for example, *codepipelineus-east-2-1234567890*).
- 3. On the detail page for the Amazon S3 bucket, choose **Properties**.
- 4. In the properties pane, expand **Permissions**, and then choose **Add bucket policy**.

# **A** Note

If a policy is already attached to your Amazon S3 bucket, choose **Edit bucket policy**. You can then add the statements in the following example to the existing policy. To add a new policy, choose the link, and follow the instructions in the AWS Policy Generator. For more information, see [Overview](https://docs.aws.amazon.com/IAM/latest/UserGuide/policies_overview.html) of IAM Policies.

5. In the **Bucket Policy Editor** window, type the following policy. This will allow *AccountB* access to the pipeline artifacts, and will give *AccountB* the ability to add output artifacts if an action, such as a custom source or build action, creates them.

In the following example, the ARN is for *AccountB* is *012ID\_ACCOUNT\_B*. The ARN for the Amazon S3 bucket is *codepipeline-us-east-2-1234567890*. Replace these ARNs with the ARN for the account you want to allow access and the ARN for the Amazon S3 bucket:

```
 { 
  "Version": "2012-10-17", 
  "Id": "SSEAndSSLPolicy", 
  "Statement": [
```

```
 { 
   "Sid": "DenyUnEncryptedObjectUploads", 
   "Effect": "Deny", 
   "Principal": "*", 
   "Action": "s3:PutObject", 
   "Resource": "arn:aws:s3:::codepipeline-us-east-2-1234567890/*", 
   "Condition": { 
  "StringNotEquals": { 
  "s3:x-amz-server-side-encryption": "aws:kms" 
  } 
    } 
  }, 
 { 
   "Sid": "DenyInsecureConnections", 
   "Effect": "Deny", 
   "Principal": "*", 
   "Action": "s3:*", 
   "Resource": "arn:aws:s3:::codepipeline-us-east-2-1234567890/*", 
   "Condition": { 
  "Bool": { 
     "aws:SecureTransport": false 
  } 
  } 
   }, 
 { 
   "Sid": "", 
   "Effect": "Allow", 
   "Principal": { 
  "AWS": "arn:aws:iam::012ID_ACCOUNT_B:root" 
  }, 
   "Action": [ 
             "s3:Get*", 
             "s3:Put*" 
        ], 
   "Resource": "arn:aws:s3:::codepipeline-us-east-2-1234567890/*" 
 }, 
 { 
   "Sid": "", 
   "Effect": "Allow", 
   "Principal": { 
       "AWS": "arn:aws:iam::012ID_ACCOUNT_B:root" 
   }, 
   "Action": "s3:ListBucket", 
   "Resource": "arn:aws:s3:::codepipeline-us-east-2-1234567890"
```
- }  $\mathbf{I}$ }
- 6. Choose **Save**, and then close the policy editor.
- 7. Choose **Save** to save the permissions for the Amazon S3 bucket.

# **To create a policy for the service role for CodePipeline (console)**

- 1. Sign in to the AWS Management Console with *AccountA* and open the IAM console at [https://](https://console.aws.amazon.com/iam/) [console.aws.amazon.com/iam/](https://console.aws.amazon.com/iam/).
- 2. In the navigation pane, choose **Roles**.
- 3. In the list of roles, under **Role Name**, choose the name of the service role for CodePipeline.
- 4. On the **Permissions** tab, choose **Add inline policy**.
- 5. Choose the **JSON** tab, and enter the following policy to allow *AccountB* to assume the role. In the following example, *012ID\_ACCOUNT\_B* is the ARN for *AccountB*:

```
{ 
    "Version": "2012-10-17", 
    "Statement": { 
         "Effect": "Allow", 
         "Action": "sts:AssumeRole", 
         "Resource": [ 
              "arn:aws:iam::012ID_ACCOUNT_B:role/*" 
        \mathbf{I} } 
  }
```
- 6. Choose **Review policy**.
- 7. In **Name**, enter a name for this policy. Choose **Create policy**.

# <span id="page-401-0"></span>**Configure policies and roles in the account that owns the AWS resource (***AccountB***)**

When you create an application, deployment, and deployment group in CodeDeploy, you also create an Amazon EC2 [instance](https://docs.aws.amazon.com/codedeploy/latest/userguide/how-to-create-iam-instance-profile.html) role. (This role is created for you if you use the Run Deployment Walkthrough wizard, but you can also create it manually.) For a pipeline created in *AccountA* to use CodeDeploy resources created in *AccountB*, you must:

- Configure a policy for the instance role that allows it to access the Amazon S3 bucket where pipeline artifacts are stored.
- Create a second role in *AccountB* configured for cross-account access.

This second role must not only have access to the Amazon S3 bucket in *AccountA*, it must also contain a policy that allows access to the CodeDeploy resources and a trust relationship policy that allows the CodePipeline service role in *AccountA* to assume the role.

### **(i)** Note

These policies are specific to setting up CodeDeploy resources to be used in a pipeline created using a different AWS account. Other AWS resources will require policies specific to their resource requirements.

# **To create a policy for the Amazon EC2 instance role configured for CodeDeploy (console)**

- 1. Sign in to the AWS Management Console with *AccountB* and open the IAM console at [https://](https://console.aws.amazon.com/iam/) [console.aws.amazon.com/iam/](https://console.aws.amazon.com/iam/).
- 2. In the navigation pane, choose **Roles**.
- 3. In the list of roles, under **Role Name**, choose the name of the service role used as the Amazon EC2 instance role for the CodeDeploy application. This role name can vary, and more than one instance role can be used by a deployment group. For more information, see [Create](https://docs.aws.amazon.com/codedeploy/latest/userguide/how-to-create-iam-instance-profile.html) an IAM Instance Profile for your Amazon EC2 [Instances.](https://docs.aws.amazon.com/codedeploy/latest/userguide/how-to-create-iam-instance-profile.html)
- 4. On the **Permissions** tab, choose **Add inline policy**.
- 5. Choose the **JSON** tab, and enter the following policy to grant access to the Amazon S3 bucket used by *AccountA* to store artifacts for pipelines (in this example, *codepipeline-useast-2-1234567890*):

```
{ 
    "Version": "2012-10-17", 
    "Statement": [ 
      \{ "Effect": "Allow", 
         "Action": [ 
            "s3:Get*" 
         ], 
         "Resource": [
```

```
 "arn:aws:s3:::codepipeline-us-east-2-1234567890/*" 
        ] 
      }, 
      { 
        "Effect": "Allow", 
        "Action": [ 
           "s3:ListBucket" 
        ], 
        "Resource": [ 
           "arn:aws:s3:::codepipeline-us-east-2-1234567890" 
        ] 
      } 
  \mathbf{I} }
```
- 6. Choose **Review policy**.
- 7. In **Name**, enter a name for this policy. Choose **Create policy**.
- 8. Create a second policy for AWS KMS where *arn:aws:kms:us-*

*east-1:012ID\_ACCOUNT\_A:key/2222222-3333333-4444-556677EXAMPLE* is the ARN of the customer managed key created in *AccountA* and configured to allow *AccountB* to use it:

```
{ 
     "Version": "2012-10-17", 
     "Statement": [ 
       \{ "Effect": "Allow", 
          "Action": [ 
              "kms:DescribeKey", 
              "kms:GenerateDataKey*", 
              "kms:Encrypt", 
              "kms:ReEncrypt*", 
              "kms:Decrypt" 
            ], 
          "Resource": [ 
              "arn:aws:kms:us-
east-1:012ID_ACCOUNT_A:key/2222222-3333333-4444-556677EXAMPLE" 
            ] 
        } 
   \mathbf{I}}
```
## **Important**

You must use the account ID of *AccountA* in this policy as part of the resource ARN for the AWS KMS key, as shown here, or the policy will not work.

- 9. Choose **Review policy**.
- 10. In **Name**, enter a name for this policy. Choose **Create policy**.

Now create an IAM role to use for cross-account access, and configure it so that the CodePipeline service role in *AccountA* can assume the role. This role must contain policies that allow access to the CodeDeploy resources and the Amazon S3 bucket used to store artifacts in *AccountA*.

#### **To configure the cross-account role in IAM**

- 1. Sign in to the AWS Management Console with *AccountB* and open the IAM console at [https://](https://console.aws.amazon.com/iam) [console.aws.amazon.com/iam.](https://console.aws.amazon.com/iam)
- 2. In the navigation pane, choose **Roles**. Choose **Create role**.
- 3. Under **Select type of trusted entity**, choose **Another AWS account**. Under **Specify accounts that can use this role**, in **Account ID**, enter the AWS account ID for the account that will create the pipeline in CodePipeline (*AccountA*), and then choose **Next: Permissions**.

### **Important**

This step creates the trust relationship policy between *AccountB* and *AccountA*. However, this grants root level access to the account, and CodePipeline recommends scoping it down to the CodePipeline service role in *AccountA*. Follow step 16 to restrict permissions.

4. Under**Attach permissions policies**, choose **AmazonS3ReadOnlyAccess**, and then choose **Next: Tags**.

#### **A** Note

This is not the policy you will use. You must choose a policy to complete the wizard.

5. Choose **Next: Review**. Type a name for this role in **Role name** (for example, *CrossAccount\_Role*). You can name this role anything you want as long as it follows the naming conventions in IAM. Consider giving the role a name that clearly states its purpose. Choose **Create Role**.

- 6. From the list of roles, choose the role you just created (for example, *CrossAccount\_Role*) to open the **Summary** page for that role.
- 7. On the **Permissions** tab, choose **Add inline policy**.
- 8. Choose the **JSON** tab, and enter the following policy to allow access to CodeDeploy resources:

```
{ 
   "Version": "2012-10-17", 
   "Statement": [ 
    \{ "Effect": "Allow", 
        "Action": [ 
          "codedeploy:CreateDeployment", 
          "codedeploy:GetDeployment", 
          "codedeploy:GetDeploymentConfig", 
          "codedeploy:GetApplicationRevision", 
          "codedeploy:RegisterApplicationRevision" 
       ], 
        "Resource": "*" 
     } 
   ]
}
```
- 9. Choose **Review policy**.
- 10. In **Name**, enter a name for this policy. Choose **Create policy**.
- 11. On the **Permissions** tab, choose **Add inline policy**.
- 12. Choose the **JSON** tab, and enter the following policy to allow this role to retrieve input artifacts from, and put output artifacts into, the Amazon S3 bucket in *AccountA*:

```
{ 
    "Version": "2012-10-17", 
    "Statement": [ 
      \{ "Effect": "Allow", 
         "Action": [ 
            "s3:GetObject*", 
           "s3:PutObject", 
            "s3:PutObjectAcl" 
         ],
```
}

```
 "Resource": [ 
        "arn:aws:s3:::codepipeline-us-east-2-1234567890/*" 
     ] 
   } 
 ]
```
- 13. Choose **Review policy**.
- 14. In **Name**, enter a name for this policy. Choose **Create policy**.
- 15. On the **Permissions** tab, find **AmazonS3ReadOnlyAccess** in the list of policies under **Policy Name**, and choose the delete icon (**X**) next to the policy. When prompted, choose **Detach**.
- 16. Select the **Trust Relationship** tab, and then choose **Edit trust policy**. Choose the **Add a principal** option on the left column. For **Principal type**, choose **IAM Roles**, and then provide the ARN for the CodePipeline service role in *AccountA*. Remove arn:aws:iam::Account\_A:root from the list for **AWS Principals**, and then choose **Update policy**.

# <span id="page-406-0"></span>**Step 2: Edit the pipeline**

You cannot use the CodePipeline console to create or edit a pipeline that uses resources associated with another AWS account. However, you can use the console to create the general structure of the pipeline, and then use the AWS CLI to edit the pipeline and add those resources. Alternatively, you can use the structure of an existing pipeline and manually add the resources to it.

### **To add the resources associated with another AWS account (AWS CLI)**

1. At a terminal (Linux, macOS, or Unix) or command prompt (Windows), run the **get-pipeline** command on the pipeline to which you want to add resources. Copy the command output to a JSON file. For example, for a pipeline named MyFirstPipeline, you would type something similar to the following:

aws codepipeline get-pipeline --name *MyFirstPipeline* >*pipeline.json*

The output is sent to the *pipeline.json* file.

2. Open the JSON file in any plain-text editor. After "type": "S3" in the artifact store, add the KMS encryptionKey, ID, and type information where *codepipeline-us-east-2-1234567890* is the name of the Amazon

S3 bucket used to store artifacts for the pipeline and *arn:aws:kms:us-*

*east-1:012ID\_ACCOUNT\_A:key/2222222-3333333-4444-556677EXAMPLE* is the ARN of

the customer-managed key you just created:

```
\{ "artifactStore": { 
     "location": "codepipeline-us-east-2-1234567890", 
     "type": "S3", 
     "encryptionKey": { 
       "id": "arn:aws:kms:us-
east-1:012ID_ACCOUNT_A:key/2222222-3333333-4444-556677EXAMPLE", 
       "type": "KMS" 
     } 
   },
```
3. Add a deploy action in a stage to use the CodeDeploy resources associated with *AccountB*, including the roleArn values for the cross-account role you created (*CrossAccount\_Role*).

The following example shows JSON that adds a deploy action named *ExternalDeploy*. It uses the CodeDeploy resources created in *AccountB* in a stage named *Staging*. In the following example, the ARN for *AccountB* is *012ID\_ACCOUNT\_B*:

```
\mathbf{r} { 
                "name": "Staging", 
                "actions": [ 
\{ \} "inputArtifacts": [ 
\{ "name": "MyAppBuild" 
 } 
, and the contract of \mathbf{I}, the contract of \mathbf{I} "name": "ExternalDeploy", 
                        "actionTypeId": { 
                           "category": "Deploy", 
                           "owner": "AWS", 
                           "version": "1", 
                           "provider": "CodeDeploy" 
\},
                        "outputArtifacts": [], 
                        "configuration": { 
                            "ApplicationName": "AccountBApplicationName",
```

```
 "DeploymentGroupName": "AccountBApplicationGroupName" 
\}, \{ "runOrder": 1, 
                    "roleArn": 
 "arn:aws:iam::012ID_ACCOUNT_B:role/CrossAccount_Role" 
1 1 1 1 1 1 1
 ] 
 }
```
# **A** Note

This is not the JSON for the entire pipeline, just the structure for the action in a stage.

4. You must remove the metadata lines from the file so the **update-pipeline** command can use it. Remove the section from the pipeline structure in the JSON file (the "metadata":  $\{$   $\}$ lines and the "created", "pipelineARN", and "updated" fields).

For example, remove the following lines from the structure:

```
"metadata": { 
   "pipelineArn": "arn:aws:codepipeline:region:account-ID:pipeline-name", 
   "created": "date", 
   "updated": "date" 
   }
```
Save the file.

5. To apply your changes, run the **update-pipeline** command, specifying the pipeline JSON file, similar to the following:

### **Important**

Be sure to include file:// before the file name. It is required in this command.

aws codepipeline update-pipeline --cli-input-json file://*pipeline.json*

This command returns the entire structure of the edited pipeline.

### **To test the pipeline that uses resources associated with another AWS account**

1. At a terminal (Linux, macOS, or Unix) or command prompt (Windows), run the **start-pipelineexecution** command, specifying the name of the pipeline, similar to the following:

aws codepipeline start-pipeline-execution --name MyFirstPipeline

For more information, see Start a pipeline [manually.](#page-264-0)

2. Sign in to the AWS Management Console with *AccountA* and open the CodePipeline console at [http://console.aws.amazon.com/codesuite/codepipeline/home.](http://console.aws.amazon.com/codesuite/codepipeline/home)

The names of all pipelines associated with your AWS account are displayed.

- 3. In **Name**, choose the name of the pipeline you just edited. This opens a detailed view of the pipeline, including the state of each action in each stage of the pipeline.
- 4. Watch the progress through the pipeline. Wait for a success message on the action that uses the resource associated with another AWS account.

#### **A** Note

You will receive an error if you try to view details for the action while signed in with *AccountA*. Sign out, and then sign in with *AccountB* to view the deployment details in CodeDeploy.

# **Migrate polling pipelines to use event-based change detection**

AWS CodePipeline supports full, end-to-end continuous delivery, which includes starting your pipeline whenever there is a code change. There are two supported ways to start your pipeline upon a code change: event-based change detection and polling. We recommend using event-based change detection for pipelines.

Use the procedures included here to migrate (update) your polling pipelines to the event-based change detection method for your pipeline.

The recommended event-based change detection method for pipelines is determined by the pipeline source, such as CodeCommit. In that case, for example, the polling pipeline would need to migrate to event-based change detection with EventBridge.

# **How to migrate polling pipelines**

To migrate polling pipelines, determine your polling pipelines and then determine the recommended event-based change detection method:

- Use the steps in Viewing polling [pipelines](#page-411-0) in your account to determine your polling pipelines.
- In the table, find your pipeline source type and then choose the procedure with the implementation you want to use to migrate your polling pipeline. Each section contains multiple methods for migration, such as using the CLI or AWS CloudFormation.

# **How to migrate pipelines to the recommended change detection method**

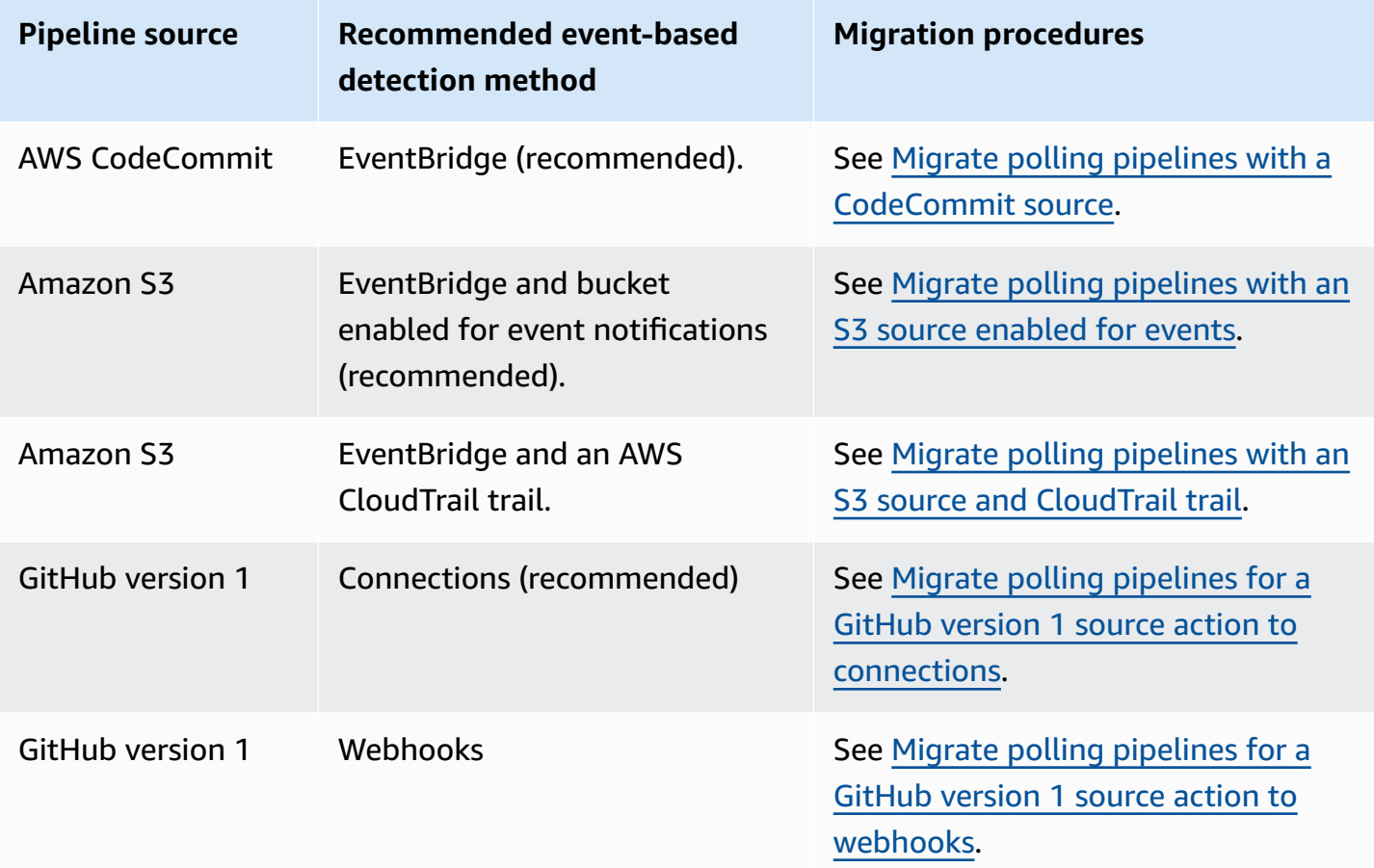

# **Important**

For applicable pipeline action configuration updates, such as pipelines with a GitHub version 1 action, you must explicitly set the PollForSourceChanges parameter to *false*

within your Source action's configuration to stop a pipeline from polling. As a result, it is possible to erroneously configure a pipeline with both event-based change detection *and* polling by, for example, configuring an EventBridge rule and also omitting the PollForSourceChanges parameter. This results in duplicate pipeline executions, and the pipeline is counted toward the limit on total number of polling pipelines, which by default is much lower than event-based pipelines. For more information, see [Quotas in](#page-1016-0) AWS [CodePipeline.](#page-1016-0)

# <span id="page-411-0"></span>**Viewing polling pipelines in your account**

As a first step, use one of the following scripts to determine which pipelines in your account are configured for polling. These are the pipelines to migrate to event-based change detection.

# **Viewing polling pipelines in your account (script)**

Follow these steps to use a script to determine pipelines in your account that are using polling.

- 1. Open a terminal window, and then do one of the following:
	- Run the following command to create a new script named **PollingPipelinesExtractor.sh**.

vi PollingPipelinesExtractor.sh

• To use a python script, run the following command to create a new python script named **PollingPipelinesExtractor.py**.

vi PollingPipelinesExtractor.py

- 2. Copy and paste the following code into the **PollingPipelinesExtractor** script. Do one of the following:
	- Copy and paste the following code into the **PollingPipelinesExtractor.sh** script.

```
#!/bin/bash
set +x
POLLING_PIPELINES=()
LAST_EXECUTED_DATES=()
```

```
NEXT_TOKEN=null
HAS NEXT TOKEN=true
if [\begin{bmatrix} $4$ & -eq & 0 \end{bmatrix}]; then
     echo 'Please provide region name' 
     exit 0
fi
REGION=$1
while [ "$HAS_NEXT_TOKEN" != "false" ]; do 
     if [ "$NEXT_TOKEN" != "null" ]; 
         then 
              LIST_PIPELINES_RESPONSE=$(aws codepipeline list-pipelines --region 
  $REGION --next-token $NEXT_TOKEN) 
         else 
              LIST_PIPELINES_RESPONSE=$(aws codepipeline list-pipelines --region 
  $REGION) 
     fi 
     LIST_PIPELINES=$(jq -r '.pipelines[].name' <<< "$LIST_PIPELINES_RESPONSE") 
     NEXT_TOKEN=$(jq -r '.nextToken' <<< "$LIST_PIPELINES_RESPONSE") 
    if \, \int "$NEXT TOKEN" == "null" ];
         then 
              HAS_NEXT_TOKEN=false 
     fi 
     for pipline_name in $LIST_PIPELINES 
     do 
         PIPELINE=$(aws codepipeline get-pipeline --name $pipline_name --region 
  $REGION) 
         HAS_POLLABLE_ACTIONS=$(jq '.pipeline.stages[].actions[] | 
  select(.actionTypeId.category == "Source") | select(.actionTypeId.owner 
  == ("ThirdParty","AWS")) | select(.actionTypeId.provider == 
  ("GitHub","S3","CodeCommit")) | select(.configuration.PollForSourceChanges == 
  ("true",null))' <<< "$PIPELINE") 
        if \lceil ! -z "$HAS POLLABLE ACTIONS" ];
         then 
              POLLING_PIPELINES+=("$pipline_name") 
              PIPELINE_EXECUTIONS=$(aws codepipeline list-pipeline-executions --
pipeline-name $pipline_name --region $REGION) 
              LAST_EXECUTION=$(jq -r '.pipelineExecutionSummaries[0]' <<< 
  "$PIPELINE_EXECUTIONS") 
              if [ "$LAST_EXECUTION" != "null" ]; 
                  then
```

```
 LAST_EXECUTED_TIMESTAMP=$(jq -r '.startTime' <<< 
  "$LAST_EXECUTION") 
                     LAST EXECUTED DATE="$(date -r ${LAST EXECUTED TIMESTAMP%.*})"
                 else 
                      LAST_EXECUTED_DATE="Not executed in last year" 
             fi 
             LAST_EXECUTED_DATES+=("$LAST_EXECUTED_DATE") 
         fi 
     done
done
fileName=$REGION-$(date +%s)
printf "| %-30s | %-30s |\n" "Polling Pipeline Name" "Last Executed Time"
printf "| %-30s | %-30s |\n" "________________________" "
for i in "${!POLLING_PIPELINES[@]}"; do 
  printf "| %-30s | %-30s |\n" "${POLLING_PIPELINES[i]}" 
  "${LAST_EXECUTED_DATES[i]}" 
   printf "${POLLING_PIPELINES[i]}," >> $fileName.csv
done
printf "\nSaving Polling Pipeline Names to file $fileName.csv."
```
• Copy and paste the following code into the **PollingPipelinesExtractor.py** script.

```
import boto3
import sys
import time
import math
hasNextToken = True
nextToken = ""
pollablePipelines = []
lastExecutedTimes = []
if len(sys.argv) == 1:
     raise Exception("Please provide region name.")
session = boto3.Session(profile name='default', region name=sys.argv[1])
codepipeline = session.client('codepipeline')
def is pollable action(action):
    actionTypeId = action['actionTypeId'] configuration = action['configuration'] 
     return actionTypeId['owner'] in {"AWS", "ThirdParty"} 
  and actionTypeId['provider'] in {"GitHub", "CodeCommit",
```

```
 "S3"} and ('PollForSourceChanges' not in configuration or 
  configuration['PollForSourceChanges'] == 'true')
def has_pollable_actions(pipeline): 
     hasPollableAction = False 
     pipelineDefinition = codepipeline.get_pipeline(name=pipeline['name'])
['pipeline'] 
     for action in pipelineDefinition['stages'][0]['actions']: 
        hasPollableAction = is pollable action(action)
         if hasPollableAction: 
             break 
     return hasPollableAction
def get last executed time(pipelineName):
  pipelineExecutions=codepipeline.list_pipeline_executions(pipelineName=pipelineName)
['pipelineExecutionSummaries'] 
     if pipelineExecutions: 
         return pipelineExecutions[0]['startTime'].strftime("%A %m/%d/%Y, %H:%M:
%S") 
     else: 
         return "Not executed in last year"
while hasNextToken: 
     if nextToken=="": 
         list_pipelines_response = codepipeline.list_pipelines() 
     else: 
        list pipelines response =
  codepipeline.list_pipelines(nextToken=nextToken) 
     if 'nextToken' in list_pipelines_response: 
         nextToken = list_pipelines_response['nextToken'] 
     else: 
         hasNextToken= False 
     for pipeline in list_pipelines_response['pipelines']: 
         if has_pollable_actions(pipeline): 
             pollablePipelines.append(pipeline['name']) 
             lastExecutedTimes.append(get_last_executed_time(pipeline['name']))
fileName="{region}-
{timeNow}.csv".format(region=sys.argv[1],timeNow=math.trunc(time.time()))
file = open(fileName, 'w')
print ("{:<30} {:<30} {:<30}".format('Polling Pipeline Name', '|','Last Executed 
  Time'))
```

```
print ("{:<30} {:<30} {:<30}".format('_____________________', 
 '|\ddot{}',\ddot{}'\rangle and ' ( ) is the set of \sim ' ))
for i in range(len(pollablePipelines)): 
     print("{:<30} {:<30} {:<30}".format(pollablePipelines[i], '|', 
  lastExecutedTimes[i])) 
     file.write("{pipeline},".format(pipeline=pollablePipelines[i]))
file.close()
print("\nSaving Polling Pipeline Names to file 
  {fileName}".format(fileName=fileName))
```
- 3. For each Region where you have pipelines, you must run the script for that Region. To run the script, do one of the following:
	- Run the following command to run the script named **PollingPipelinesExtractor.sh**. In this example, the Region is us-west-2.

./PollingPipelinesExtractor.sh us-west-2

• For the python script, run the following command to run the python script named**PollingPipelinesExtractor.py**. In this example, the Region is us-west-2.

python3 PollingPipelinesExtractor.py us-west-2

In the following sample output from the script, the Region us-west-2 returned a list of polling pipelines and shows the last execution time for each pipeline.

```
 % ./pollingPipelineExtractor.sh us-west-2
| Polling Pipeline Name | Last Executed Time |
| _____________________ | __________________ |
| myCodeBuildPipeline | Wed Mar 8 09:35:49 PST 2023 |
| myCodeCommitPipeline | Mon Apr 24 22:32:32 PDT 2023 |
| TestPipeline | Not executed in last year
Saving list of polling pipeline names to us-west-2-1682496174.csv...%
```
Analyze the script output and, for each pipeline in the list, update the polling source to the recommended event-based change detection method.

Viewing polling pipelines in your account and the state of the state of the SAPI Version 2015-07-09 397

# **A** Note

Your polling pipelines are determined by the pipeline's action configuration for the PollForSourceChanges parameter. If the pipeline source configuration has the PollForSourceChanges parameter ommitted, then CodePipeline defaults to polling your repository for source changes. This behavior is the same as if PollForSourceChanges is included and set to true. For more information, see the configuration parameters for your pipeline's source action, such as the Amazon S3 source action configuration parameters in [Amazon](#page-878-0) S3 source action.

Note that this script also generates a .csv file containing the list of polling pipelines in your account and saves the .csv file to the current working folder.

# <span id="page-416-0"></span>**Migrate polling pipelines with a CodeCommit source**

You can migrate your polling pipeline to use EventBridge to detect changes in your CodeCommit source repository or your Amazon S3 source bucket.

**CodeCommit** -- For a pipeline with a CodeCommit source, modify the pipeline so that change detection is automated through EventBridge. Choose from the following methods to implement the migration:

- **Console:** Migrate polling pipelines [\(CodeCommit](#page-416-1) or Amazon S3 source) (console)
- **CLI:** Migrate polling pipelines [\(CodeCommit](#page-418-0) source) (CLI)
- **AWS CloudFormation:** Migrate polling pipelines (CodeCommit source) (AWS [CloudFormation](#page-422-0) [template\)](#page-422-0)

# <span id="page-416-1"></span>**Migrate polling pipelines (CodeCommit or Amazon S3 source) (console)**

You can use the CodePipeline console to update your pipeline to use EventBridge to detect changes in your CodeCommit source repository or your Amazon S3 source bucket.

# **A** Note

When you use the console to edit a pipeline that has a CodeCommit source repository or an Amazon S3 source bucket, the rule and IAM role are created for you. If you use the AWS CLI to edit the pipeline, you must create the EventBridge rule and IAM role yourself. For more information, see [CodeCommit](#page-332-0) source actions and EventBridge.

Use these steps to edit a pipeline that is using periodic checks. If you want to create a pipeline, see Create a pipeline in [CodePipeline](#page-278-0).

### **To edit the pipeline source stage**

1. Sign in to the AWS Management Console and open the CodePipeline console at [http://](http://console.aws.amazon.com/codesuite/codepipeline/home) [console.aws.amazon.com/codesuite/codepipeline/home.](http://console.aws.amazon.com/codesuite/codepipeline/home)

The names of all pipelines associated with your AWS account are displayed.

- 2. In **Name**, choose the name of the pipeline you want to edit. This opens a detailed view of the pipeline, including the state of each of the actions in each stage of the pipeline.
- 3. On the pipeline details page, choose **Edit**.
- 4. In **Edit** stage, choose the edit icon on the source action.
- 5. Expand **Change Detection Options** and choose **Use CloudWatch Events to automatically start my pipeline when a change occurs (recommended)**.

A message appears showing the EventBridge rule to be created for this pipeline. Choose **Update**.

If you are updating a pipeline that has an Amazon S3 source, you see the following message. Choose **Update**.

6. When you have finished editing your pipeline, choose **Save pipeline changes** to return to the summary page.

A message displays the name of the EventBridge rule to be created for your pipeline. Choose **Save and continue**.

7. To test your action, release a change by using the AWS CLI to commit a change to the source specified in the source stage of the pipeline.

# <span id="page-418-0"></span>**Migrate polling pipelines (CodeCommit source) (CLI)**

Follow these steps to edit a pipeline that is using polling (periodic checks) to use an EventBridge rule to start the pipeline. If you want to create a pipeline, see Create a pipeline in [CodePipeline](#page-278-0).

To build an event-driven pipeline with CodeCommit, you edit the PollForSourceChanges parameter of your pipeline and then create the following resources:

- EventBridge event
- IAM role to allow this event to start your pipeline

## **To edit your pipeline's PollForSourceChanges parameter**

# **Important**

When you create a pipeline with this method, the PollForSourceChanges parameter defaults to true if it is not explicitly set to false. When you add event-based change detection, you must add the parameter to your output and set it to false to disable polling. Otherwise, your pipeline starts twice for a single source change. For details, see [Default](#page-853-0)  settings for the [PollForSourceChanges](#page-853-0) parameter.

1. Run the **get-pipeline** command to copy the pipeline structure into a JSON file. For example, for a pipeline named MyFirstPipeline, run the following command:

aws codepipeline get-pipeline --name *MyFirstPipeline* >*pipeline.json*

This command returns nothing, but the file you created should appear in the directory where you ran the command.

2. Open the JSON file in any plain-text editor and edit the source stage by changing the PollForSourceChanges parameter to false, as shown in this example.

**Why am I making this change?** Changing this parameter to false turns off periodic checks so you can use event-based change detection only.

```
"configuration": { 
     "PollForSourceChanges": "false",
     "BranchName": "main",
```
},

```
 "RepositoryName": "MyTestRepo"
```
3. If you are working with the pipeline structure retrieved using the **get-pipeline** command, remove the metadata lines from the JSON file. Otherwise, the **update-pipeline** command cannot use it. Remove the "metadata": { } lines and the "created", "pipelineARN", and "updated" fields.

For example, remove the following lines from the structure:

```
"metadata": { 
     "pipelineArn": "arn:aws:codepipeline:region:account-ID:pipeline-name", 
     "created": "date", 
     "updated": "date"
},
```
Save the file.

4. To apply your changes, run the **update-pipeline** command, specifying the pipeline JSON file:

```
Important
```
Be sure to include file:// before the file name. It is required in this command.

aws codepipeline update-pipeline --cli-input-json file://*pipeline.json*

This command returns the entire structure of the edited pipeline.

# **A** Note

The **update-pipeline** command stops the pipeline. If a revision is being run through the pipeline when you run the **update-pipeline** command, that run is stopped. You must manually start the pipeline to run that revision through the updated pipeline. Use the **start-pipeline-execution** command to manually start your pipeline.

# **To create an EventBridge rule with CodeCommit as the event source and CodePipeline as the target**

- 1. Add permissions for EventBridge to use CodePipeline to invoke the rule. For more information, see Using [resource-based](http://docs.aws.amazon.com/eventbridge/latest/userguide/eb-use-resource-based.html) policies for Amazon EventBridge.
	- a. Use the following sample to create the trust policy that allows EventBridge to assume the service role. Name the trust policy trustpolicyforEB.json.

```
{ 
     "Version": "2012-10-17", 
     "Statement": [ 
          { 
               "Effect": "Allow", 
               "Principal": { 
                    "Service": "events.amazonaws.com" 
               }, 
               "Action": "sts:AssumeRole" 
          } 
     ]
}
```
b. Use the following command to create the Role-for-MyRule role and attach the trust policy.

```
aws iam create-role --role-name Role-for-MyRule --assume-role-policy-document 
 file://trustpolicyforEB.json
```
c. Create the permissions policy JSON, as shown in this sample, for the pipeline named MyFirstPipeline. Name the permissions policy permissionspolicyforEB.json.

```
{ 
     "Version": "2012-10-17", 
     "Statement": [ 
        \left\{ \right. "Effect": "Allow", 
              "Action": [ 
                   "codepipeline:StartPipelineExecution" 
              ], 
              "Resource": [ 
                   "arn:aws:codepipeline:us-west-2:80398EXAMPLE:MyFirstPipeline" 
 ]
```
 ] }

}

d. Use the following command to attach the CodePipeline-Permissions-Policy-for-EB permissions policy to the Role-for-MyRule role.

**Why am I making this change?** Adding this policy to the role creates permissions for EventBridge.

```
aws iam put-role-policy --role-name Role-for-MyRule --policy-name CodePipeline-
Permissions-Policy-For-EB --policy-document file://permissionspolicyforEB.json
```
2. Call the **put-rule** command and include the --name, --event-pattern , and--role-arn parameters.

**Why am I making this change?** This command enables AWS CloudFormation to create the event.

The following sample command creates a rule called MyCodeCommitRepoRule.

```
aws events put-rule --name "MyCodeCommitRepoRule" --event-pattern "{\"source\":
[\"aws.codecommit\"],\"detail-type\":[\"CodeCommit Repository State Change\"],
\"resources\":[\"repository-ARN\"],\"detail\":{\"referenceType\":[\"branch\"],
\"referenceName\":[\"main\"]}}" --role-arn "arn:aws:iam::ACCOUNT_ID:role/Role-for-
MyRule"
```
- 3. To add CodePipeline as a target, call the **put-targets** command and include the following parameters:
	- The --rule parameter is used with the rule\_name you created by using **put-rule**.
	- The --targets parameter is used with the list Id of the target in the list of targets and the ARN of the target pipeline.

The following sample command specifies that for the rule called MyCodeCommitRepoRule, the target Id is composed of the number one, indicating that in a list of targets for the rule, this is target 1. The sample command also specifies an example ARN for the pipeline. The pipeline starts when something changes in the repository.

Migrate polling pipelines with a CodeCommit source and the API Version 2015-07-09 403

```
aws events put-targets --rule MyCodeCommitRepoRule --targets 
  Id=1,Arn=arn:aws:codepipeline:us-west-2:80398EXAMPLE:TestPipeline
```
# <span id="page-422-0"></span>**Migrate polling pipelines (CodeCommit source) (AWS CloudFormation template)**

To build an event-driven pipeline with AWS CodeCommit, you edit the PollForSourceChanges parameter of your pipeline and then add the following resources to your template:

- An EventBridge rule
- An IAM role for your EventBridge rule

If you use AWS CloudFormation to create and manage your pipelines, your template includes content like the following.

### *(b)* Note

The Configuration property in the source stage called PollForSourceChanges. If that property isn't included in your template, then PollForSourceChanges is set to true by default.

#### YAML

```
Resources: 
   AppPipeline: 
     Type: AWS::CodePipeline::Pipeline 
     Properties: 
       Name: codecommit-polling-pipeline 
        RoleArn: 
          !GetAtt CodePipelineServiceRole.Arn 
       Stages: 
- 100 minutes
            Name: Source 
            Actions: 
- All States
                 Name: SourceAction 
                 ActionTypeId: 
                   Category: Source
```
AWS CodePipeline User Guide

 Owner: AWS Version: 1 Provider: CodeCommit OutputArtifacts: - Name: SourceOutput Configuration: BranchName: !Ref BranchName RepositoryName: !Ref RepositoryName PollForSourceChanges: true RunOrder: 1

**JSON** 

```
"Stages": [ 
     { 
          "Name": "Source", 
   "Actions": [{ 
       "Name": "SourceAction", 
       "ActionTypeId": { 
     "Category": "Source", 
     "Owner": "AWS", 
     "Version": 1, 
     "Provider": "CodeCommit" 
       }, 
       "OutputArtifacts": [{ 
            "Name": "SourceOutput" 
       }], 
       "Configuration": { 
            "BranchName": { 
          "Ref": "BranchName" 
     }, 
     "RepositoryName": { 
          "Ref": "RepositoryName" 
     }, 
     "PollForSourceChanges": true 
              }, 
              "RunOrder": 1 
          }] 
     },
```
### **To update your pipeline AWS CloudFormation template and create EventBridge rule**

- 1. In the template, under Resources, use the AWS::IAM::Role AWS CloudFormation resource to configure the IAM role that allows your event to start your pipeline. This entry creates a role that uses two policies:
	- The first policy allows the role to be assumed.
	- The second policy provides permissions to start the pipeline.

**Why am I making this change?** Adding the AWS::IAM::Role resource enables AWS CloudFormation to create permissions for EventBridge. This resource is added to your AWS CloudFormation stack.

YAML

```
 EventRole: 
     Type: AWS::IAM::Role 
     Properties: 
       AssumeRolePolicyDocument: 
         Version: 2012-10-17 
         Statement: 
- 100 minutes
              Effect: Allow 
              Principal: 
                Service: 
                   - events.amazonaws.com 
              Action: sts:AssumeRole 
       Path: / 
       Policies: 
- 1990 - Paul
            PolicyName: eb-pipeline-execution 
            PolicyDocument: 
              Version: 2012-10-17 
              Statement: 
- All Angeles Angeles Angel
                   Effect: Allow 
                   Action: codepipeline:StartPipelineExecution 
                   Resource: !Join [ '', [ 'arn:aws:codepipeline:', !Ref 
 'AWS::Region', ':', !Ref 'AWS::AccountId', ':', !Ref AppPipeline ] ]
```
## **JSON**

```
"EventRole": { 
  "Type": "AWS::IAM::Role", 
  "Properties": { 
    "AssumeRolePolicyDocument": { 
      "Version": "2012-10-17", 
      "Statement": [ 
        { 
          "Effect": "Allow", 
          "Principal": { 
            "Service": [ 
              "events.amazonaws.com" 
            ] 
          }, 
          "Action": "sts:AssumeRole" 
        } 
      ] 
    }, 
    "Path": "/", 
    "Policies": [ 
      { 
        "PolicyName": "eb-pipeline-execution", 
        "PolicyDocument": { 
          "Version": "2012-10-17", 
          "Statement": [ 
            { 
              "Effect": "Allow", 
              "Action": "codepipeline:StartPipelineExecution", 
              "Resource": { 
                "Fn::Join": [ 
                  "", 
 [ 
                    "arn:aws:codepipeline:", 
\{ "Ref": "AWS::Region" 
                    }, 
                    ":", 
\{ "Ref": "AWS::AccountId" 
\}, \{ ":", 
\{
```

```
 "Ref": "AppPipeline" 
1 1 1 1 1 1 1
de la construcción de la construcción de la construcción de la construcción de la construcción de la construcc
...
```
2. In the template, under Resources, use the AWS:: Events:: Rule AWS CloudFormation resource to add an EventBridge rule. This event pattern creates an event that monitors push changes to your repository. When EventBridge detects a repository state change, the rule invokes StartPipelineExecution on your target pipeline.

**Why am I making this change?** Adding the AWS::Events::Rule resource enables AWS CloudFormation to create the event. This resource is added to your AWS CloudFormation stack.

YAML

```
 EventRule: 
     Type: AWS::Events::Rule 
     Properties: 
       EventPattern: 
         source: 
            - aws.codecommit 
         detail-type: 
            - 'CodeCommit Repository State Change' 
         resources: 
            - !Join [ '', [ 'arn:aws:codecommit:', !Ref 'AWS::Region', ':', !Ref 
 'AWS::AccountId', ':', !Ref RepositoryName ] ]
         detail: 
           event: 
              - referenceCreated 
              - referenceUpdated 
           referenceType: 
              - branch 
           referenceName: 
              - main 
       Targets: 
- 1990 - Paul
           Arn: 
              !Join [ '', [ 'arn:aws:codepipeline:', !Ref 'AWS::Region', ':', !Ref 
 'AWS::AccountId', ':', !Ref AppPipeline ] ]
           RoleArn: !GetAtt EventRole.Arn 
           Id: codepipeline-AppPipeline
```
### **JSON**

```
"EventRule": { 
   "Type": "AWS::Events::Rule", 
   "Properties": { 
     "EventPattern": { 
       "source": [ 
         "aws.codecommit" 
       ], 
       "detail-type": [ 
         "CodeCommit Repository State Change" 
       ], 
       "resources": [ 
         { 
            "Fn::Join": [ 
              "", 
             \Gamma "arn:aws:codecommit:", 
                { 
                  "Ref": "AWS::Region" 
                }, 
                ":", 
\overline{a} "Ref": "AWS::AccountId" 
                }, 
                ":", 
\overline{a} "Ref": "RepositoryName" 
 } 
 ] 
            ] 
         } 
       ], 
       "detail": { 
         "event": [ 
            "referenceCreated", 
            "referenceUpdated" 
         ], 
         "referenceType": [ 
            "branch" 
         ], 
         "referenceName": [
```

```
 "main" 
         ] 
       } 
     }, 
     "Targets": [ 
       { 
         "Arn": { 
           "Fn::Join": [ 
             "", 
 [ 
                "arn:aws:codepipeline:", 
\overline{a} "Ref": "AWS::Region" 
                }, 
                ":", 
\overline{a} "Ref": "AWS::AccountId" 
               }, 
                ":", 
\overline{a} "Ref": "AppPipeline" 
 } 
 ] 
 ] 
         }, 
         "RoleArn": { 
           "Fn::GetAtt": [ 
             "EventRole", 
             "Arn" 
           ] 
         }, 
         "Id": "codepipeline-AppPipeline" 
       } 
     ] 
   }
},
```
- 3. Save the updated template to your local computer, and then open the AWS CloudFormation console.
- 4. Choose your stack, and then choose **Create Change Set for Current Stack**.
- 5. Upload the template, and then view the changes listed in AWS CloudFormation. These are the changes to be made to the stack. You should see your new resources in the list.

#### 6. Choose **Execute**.

#### **To edit your pipeline's PollForSourceChanges parameter**

#### **A** Important

In many cases, the PollForSourceChanges parameter defaults to true when you create a pipeline. When you add event-based change detection, you must add the parameter to your output and set it to false to disable polling. Otherwise, your pipeline starts twice for a single source change. For details, see Default settings for the [PollForSourceChanges](#page-853-0) [parameter.](#page-853-0)

• In the template, change PollForSourceChanges to false. If you did not include PollForSourceChanges in your pipeline definition, add it and set it to false.

**Why am I making this change?** Changing this parameter to false turns off periodic checks so you can use event-based change detection only.

YAML

```
 Name: Source 
            Actions: 
- All Street Avenue Advised
                 Name: SourceAction 
                 ActionTypeId: 
                   Category: Source 
                   Owner: AWS 
                   Version: 1 
                   Provider: CodeCommit 
                 OutputArtifacts: 
                    - Name: SourceOutput 
                 Configuration: 
                   BranchName: !Ref BranchName 
                   RepositoryName: !Ref RepositoryName 
                   PollForSourceChanges: false
                 RunOrder: 1
```
**JSON** 

{

```
 "Name": "Source", 
   "Actions": [ 
     { 
        "Name": "SourceAction", 
        "ActionTypeId": { 
          "Category": "Source", 
          "Owner": "AWS", 
          "Version": 1, 
          "Provider": "CodeCommit" 
        }, 
        "OutputArtifacts": [ 
          { 
             "Name": "SourceOutput" 
          } 
        ], 
        "Configuration": { 
          "BranchName": { 
             "Ref": "BranchName" 
          }, 
          "RepositoryName": { 
             "Ref": "RepositoryName" 
          }, 
          "PollForSourceChanges": false
        }, 
        "RunOrder": 1 
     } 
   ]
},
```
#### **Example**

When you create these resources with AWS CloudFormation, your pipeline is triggered when files in your repository are created or updated. Here is the final template snippet:

YAML

Resources:

```
 EventRole: 
     Type: AWS::IAM::Role 
     Properties: 
        AssumeRolePolicyDocument: 
          Version: 2012-10-17 
          Statement: 
- 1990 - 1990 - 1990 - 1990 - 1990 - 1990 - 1990 - 1990 - 1990 - 1990 - 1990 - 1990 - 1990 - 1990 - 1990 - 199
               Effect: Allow 
               Principal: 
                  Service: 
                    - events.amazonaws.com 
               Action: sts:AssumeRole 
        Path: / 
        Policies: 
- 1990 - Paul
             PolicyName: eb-pipeline-execution 
             PolicyDocument: 
               Version: 2012-10-17 
               Statement: 
- All and State State
                    Effect: Allow 
                    Action: codepipeline:StartPipelineExecution 
                    Resource: !Join [ '', [ 'arn:aws:codepipeline:', !Ref 'AWS::Region', 
  ':', !Ref 'AWS::AccountId', ':', !Ref AppPipeline ] ] 
   EventRule: 
     Type: AWS::Events::Rule 
     Properties: 
        EventPattern: 
          source: 
             - aws.codecommit 
          detail-type: 
             - 'CodeCommit Repository State Change' 
          resources: 
             - !Join [ '', [ 'arn:aws:codecommit:', !Ref 'AWS::Region', ':', !Ref 
 'AWS::AccountId', ':', !Ref RepositoryName ] ]
          detail: 
             event: 
               - referenceCreated 
               - referenceUpdated 
             referenceType: 
               - branch 
             referenceName: 
               - main 
        Targets:
```
```
- 1990 - Paul
            Arn: 
              !Join [ '', [ 'arn:aws:codepipeline:', !Ref 'AWS::Region', ':', !Ref 
 'AWS::AccountId', ':', !Ref AppPipeline ] ]
            RoleArn: !GetAtt EventRole.Arn 
            Id: codepipeline-AppPipeline 
   AppPipeline: 
     Type: AWS::CodePipeline::Pipeline 
     Properties: 
       Name: codecommit-events-pipeline 
       RoleArn: 
          !GetAtt CodePipelineServiceRole.Arn 
       Stages: 
- 1990 - Paul
            Name: Source 
            Actions: 
- All Street Advised Association
                Name: SourceAction 
                ActionTypeId: 
                   Category: Source 
                   Owner: AWS 
                   Version: 1 
                   Provider: CodeCommit 
                OutputArtifacts: 
                   - Name: SourceOutput 
                Configuration: 
                   BranchName: !Ref BranchName 
                   RepositoryName: !Ref RepositoryName 
                   PollForSourceChanges: false 
                RunOrder: 1
...
```

```
 "Resources": {
... 
          "EventRole": { 
              "Type": "AWS::IAM::Role", 
              "Properties": {
```

```
 "AssumeRolePolicyDocument": { 
                            "Version": "2012-10-17", 
                           "Statement": [ 
 { 
                                       "Effect": "Allow", 
                                      "Principal": { 
                                            "Service": [ 
                                                  "events.amazonaws.com" 
) and the contract of the contract \mathbf{I} }, 
                                      "Action": "sts:AssumeRole" 
 } 
\sim 100 \sim 100 \sim 100 \sim 100 \sim 100 \sim 100 \sim 100 \sim 100 \sim 100 \sim 100 \sim 100 \sim 100 \sim 100 \sim 100 \sim 100 \sim 100 \sim 100 \sim 100 \sim 100 \sim 100 \sim 100 \sim 100 \sim 100 \sim 100 \sim 
                      }, 
                      "Path": "/", 
                      "Policies": [ 
\{ "PolicyName": "eb-pipeline-execution", 
                                 "PolicyDocument": { 
                                       "Version": "2012-10-17", 
                                       "Statement": [ 
\{ "Effect": "Allow", 
                                                 "Action": "codepipeline:StartPipelineExecution", 
                                                  "Resource": { 
                                                       "Fn::Join": [ 
\mathbb{R}^n, \mathbb{R}^n\Gamma and \Gamma are the set of the set of the set of the set of the set of the set of the set of the set of the set of the set of the set of the set of the set of the set of the set of the set of the set of the set of the s
                                                                  "arn:aws:codepipeline:", 
\{ "Ref": "AWS::Region" 
\} , and the contract of \} , and the contract of \} , and the contract of \}where the contract of the contract of the contract of the contract of the contract of the contract of the contract of the contract of the contract of the contract of the contract of the contract of the contract of the cont
\{ "Ref": "AWS::AccountId" 
\} , and the contract of \} , and the contract of \} , and the contract of \}where the contract of the contract of the contract of the contract of the contract of the contract of the contract of the contract of the contract of the contract of the contract of the contract of the contract of the cont
\{ "Ref": "AppPipeline" 
 } 
) and the contract of the contract of \mathbf{I}) and the contract of the contract of \mathbb{R}^n . The contract of \mathbb{R}^n } 
 }
```
) and the contract of the contract  $\mathbf{J}_{\mathbf{r}}$  } **1 1 1 1 1 1 1**  ] } }, "EventRule": { "Type": "AWS::Events::Rule", "Properties": { "EventPattern": { "source": [ "aws.codecommit" ], "detail-type": [ "CodeCommit Repository State Change" ], "resources": [ { "Fn::Join": [ "",  $\overline{a}$  (see Fig. ). The contract of the contract of  $\overline{a}$  "arn:aws:codecommit:",  $\{$  "Ref": "AWS::Region" },  $\mathbb{Z}$  :  $\mathbb{Z}$  :  $\{$  "Ref": "AWS::AccountId" },  $\mathbb{Z}$  :  $\mathbb{Z}$  :  $\{$  "Ref": "RepositoryName" } ) and the contract of the contract  $\mathbf{I}$ ) and the contract of the contract  $\mathbf{J}_{\mathbf{r}}$  } ], "detail": { "event": [ "referenceCreated", "referenceUpdated" , and the contract of  $\mathbf{I}$ ,  $\mathbf{I}$  "referenceType": [ "branch"

```
, and the contract of \mathbf{I}, \mathbf{I} "referenceName": [ 
                                   "main" 
\blacksquare1 1 1 1 1 1 1
                    }, 
                    "Targets": [ 
\{ "Arn": { 
                                   "Fn::Join": [ 
 "", 
\overline{a} (see Fig. ). The contract of the contract of \overline{a} "arn:aws:codepipeline:", 
\{ "Ref": "AWS::Region" 
 }, 
\mathbb{Z} : \mathbb{Z} : \mathbb{Z} : \mathbb{Z} : \mathbb{Z} : \mathbb{Z} : \mathbb{Z} : \mathbb{Z} : \mathbb{Z} : \mathbb{Z} : \mathbb{Z} : \mathbb{Z} : \mathbb{Z} : \mathbb{Z} : \mathbb{Z} : \mathbb{Z} : \mathbb{Z} : \mathbb{Z} : \mathbb{Z} : \mathbb{Z} : \{ "Ref": "AWS::AccountId" 
 }, 
\mathbb{Z} : \mathbb{Z} : \mathbb{Z} : \mathbb{Z} : \mathbb{Z} : \mathbb{Z} : \mathbb{Z} : \mathbb{Z} : \mathbb{Z} : \mathbb{Z} : \mathbb{Z} : \mathbb{Z} : \mathbb{Z} : \mathbb{Z} : \mathbb{Z} : \mathbb{Z} : \mathbb{Z} : \mathbb{Z} : \mathbb{Z} : \mathbb{Z} : \{ "Ref": "AppPipeline" 
 } 
) and the contract of the contract \mathbf{I}) and the contract of the contract \mathbf{J}_{\mathbf{r}}\}, \{ "RoleArn": { 
                                    "Fn::GetAtt": [ 
                                         "EventRole", 
                                         "Arn" 
) and the contract of the contract \mathbf{J}_{\mathbf{r}}\}, \{ "Id": "codepipeline-AppPipeline" 
1 1 1 1 1 1 1
 ] 
               } 
          }, 
          "AppPipeline": { 
                "Type": "AWS::CodePipeline::Pipeline", 
               "Properties": { 
                    "Name": "codecommit-events-pipeline", 
                    "RoleArn": { 
                          "Fn::GetAtt": [
```

```
 "CodePipelineServiceRole", 
                        "Arn" 
\sim 100 \sim 100 \sim 100 \sim 100 \sim 100 \sim 100 \sim 100 \sim 100 \sim 100 \sim 100 \sim 100 \sim 100 \sim 100 \sim 100 \sim 100 \sim 100 \sim 100 \sim 100 \sim 100 \sim 100 \sim 100 \sim 100 \sim 100 \sim 100 \sim 
                }, 
                "Stages": [ 
\{ "Name": "Source", 
                        "Actions": [ 
\{ "Name": "SourceAction", 
                                "ActionTypeId": { 
                                    "Category": "Source", 
                                    "Owner": "AWS", 
                                    "Version": 1, 
                                    "Provider": "CodeCommit" 
\}, \{ "OutputArtifacts": [ 
\{ "Name": "SourceOutput" 
 } 
\sim 1, \sim 1, \sim 1, \sim "Configuration": { 
                                    "BranchName": { 
                                        "Ref": "BranchName" 
 }, 
                                    "RepositoryName": { 
                                        "Ref": "RepositoryName" 
 }, 
                                    "PollForSourceChanges": false 
\}, \{ "RunOrder": 1 
 } 
\blacksquare, and the contract of \mathbb{R} , \mathbb{R}...
```
# **Migrate polling pipelines with an S3 source enabled for events**

For a pipeline with an Amazon S3 source, modify the pipeline so that change detection is automated through EventBridge and with a source bucket that is enabled for event notifications. This is the recommend method if you are using the CLI or AWS CloudFormation to migrate your pipeline.

#### **A** Note

This includes using a bucket that is enabled for event notifications, where you do not need to create a separate CloudTrail trail. If you are using the console, then an event rule and CloudTrail trail are set up for you. For those steps, see [Migrate polling pipelines with an S3](#page-464-0)  source and [CloudTrail](#page-464-0) trail.

- **CLI:** Migrate polling pipelines with an S3 source and [CloudTrail](#page-464-1) trail (CLI)
- **AWS CloudFormation:** Migrate polling pipelines with an S3 source and [CloudTrail](#page-469-0) trail (AWS [CloudFormation](#page-469-0) template)

## **Migrate polling pipelines with an S3 source enabled for events (CLI)**

Follow these steps to edit a pipeline that is using polling (periodic checks) to use an event in EventBridge instead. If you want to create a pipeline, see Create a pipeline in [CodePipeline.](#page-278-0)

To build an event-driven pipeline with Amazon S3, you edit the PollForSourceChanges parameter of your pipeline and then create the following resources:

- EventBridge event rule
- IAM role to allow the EventBridge event to start your pipeline

### **To create an EventBridge rule with Amazon S3 as the event source and CodePipeline as the target and apply the permissions policy**

- 1. Grant permissions for EventBridge to use CodePipeline to invoke the rule. For more information, see Using [resource-based](http://docs.aws.amazon.com/eventbridge/latest/userguide/eb-use-resource-based.html) policies for Amazon EventBridge.
	- a. Use the following sample to create the trust policy to allow EventBridge to assume the service role. Name it trustpolicyforEB.json.

```
{ 
     "Version": "2012-10-17", 
      "Statement": [
```

```
 { 
               "Effect": "Allow", 
               "Principal": { 
                    "Service": "events.amazonaws.com" 
               }, 
               "Action": "sts:AssumeRole" 
          } 
     ]
}
```
b. Use the following command to create the Role-for-MyRule role and attach the trust policy.

**Why am I making this change?** Adding this trust policy to the role creates permissions for EventBridge.

```
aws iam create-role --role-name Role-for-MyRule --assume-role-policy-document 
 file://trustpolicyforEB.json
```
c. Create the permissions policy JSON, as shown here for the pipeline named MyFirstPipeline. Name the permissions policy permissionspolicyforEB.json.

```
{ 
     "Version": "2012-10-17", 
     "Statement": [ 
         \{ "Effect": "Allow", 
              "Action": [ 
                   "codepipeline:StartPipelineExecution" 
              ], 
              "Resource": [ 
                   "arn:aws:codepipeline:us-west-2:80398EXAMPLE:MyFirstPipeline" 
 ] 
          } 
    \mathbf{I}}
```
d. Use the following command to attach the new CodePipeline-Permissions-Policyfor-EB permissions policy to the Role-for-MyRule role you created.

```
aws iam put-role-policy --role-name Role-for-MyRule --policy-name CodePipeline-
Permissions-Policy-For-EB --policy-document file://permissionspolicyforEB.json
```
2. Call the **put-rule** command and include the --name, --event-pattern, and --role-arn parameters.

The following sample command creates a rule named EnabledS3SourceRule.

```
aws events put-rule --name "EnabledS3SourceRule" --event-pattern "{\"source\":
[\"aws.s3\"],\"detail-type\":[\"Object Created\"],\"detail\":{\"bucket\":{\"name\":
[\"my-bucket\"]}}}" --role-arn "arn:aws:iam::ACCOUNT_ID:role/Role-for-MyRule"
```
3. To add CodePipeline as a target, call the **put-targets** command and include the --rule and --targets parameters.

The following command specifies that for the rule named EnabledS3SourceRule, the target Id is composed of the number one, indicating that in a list of targets for the rule, this is target 1. The command also specifies an example ARN for the pipeline. The pipeline starts when something changes in the repository.

```
aws events put-targets --rule EnabledS3SourceRule --targets Id=codepipeline-
AppPipeline,Arn=arn:aws:codepipeline:us-west-2:80398EXAMPLE:TestPipeline
```
#### **To edit your pipeline's PollForSourceChanges parameter**

#### **Important**

When you create a pipeline with this method, the PollForSourceChanges parameter defaults to true if it is not explicitly set to false. When you add event-based change detection, you must add the parameter to your output and set it to false to disable polling. Otherwise, your pipeline starts twice for a single source change. For details, see [Default](#page-853-0)  settings for the [PollForSourceChanges](#page-853-0) parameter.

1. Run the **get-pipeline** command to copy the pipeline structure into a JSON file. For example, for a pipeline named MyFirstPipeline, run the following command:

aws codepipeline get-pipeline --name *MyFirstPipeline* >*pipeline.json*

This command returns nothing, but the file you created should appear in the directory where you ran the command.

2. Open the JSON file in any plain-text editor and edit the source stage by changing the PollForSourceChanges parameter for a bucket named storage-bucket to false, as shown in this example.

**Why am I making this change?** Setting this parameter to false turns off periodic checks so you can use event-based change detection only.

```
"configuration": { 
     "S3Bucket": "storage-bucket", 
     "PollForSourceChanges": "false",
     "S3ObjectKey": "index.zip"
},
```
3. If you are working with the pipeline structure retrieved using the **get-pipeline** command, you must remove the metadata lines from the JSON file. Otherwise, the **update-pipeline** command cannot use it. Remove the "metadata": { } lines and the "created", "pipelineARN", and "updated" fields.

For example, remove the following lines from the structure:

```
"metadata": { 
     "pipelineArn": "arn:aws:codepipeline:region:account-ID:pipeline-name", 
     "created": "date", 
     "updated": "date"
},
```
Save the file.

4. To apply your changes, run the **update-pipeline** command, specifying the pipeline JSON file:

#### **Important**

Be sure to include file:// before the file name. It is required in this command.

aws codepipeline update-pipeline --cli-input-json file://*pipeline.json*

This command returns the entire structure of the edited pipeline.

### *(i)* Note

The **update-pipeline** command stops the pipeline. If a revision is being run through the pipeline when you run the **update-pipeline** command, that run is stopped. You must manually start the pipeline to run that revision through the updated pipeline. Use the **start-pipeline-execution** command to manually start your pipeline.

# **Migrate polling pipelines with an S3 source enabled for events (AWS CloudFormation template)**

This procedure is for a pipeline where the source bucket has events enabled.

Use these steps to edit your pipeline with an Amazon S3 source from polling to event-based change detection.

To build an event-driven pipeline with Amazon S3, you edit the PollForSourceChanges parameter of your pipeline and then add the following resources to your template:

• EventBridge rule and IAM role to allow this event to start your pipeline.

If you use AWS CloudFormation to create and manage your pipelines, your template includes content like the following.

#### *A* Note

The Configuration property in the source stage called PollForSourceChanges. If your template doesn't include that property, then PollForSourceChanges is set to true by default.

YAML

```
 AppPipeline: 
   Type: AWS::CodePipeline::Pipeline 
   Properties: 
     RoleArn: !GetAtt CodePipelineServiceRole.Arn 
     Stages:
```
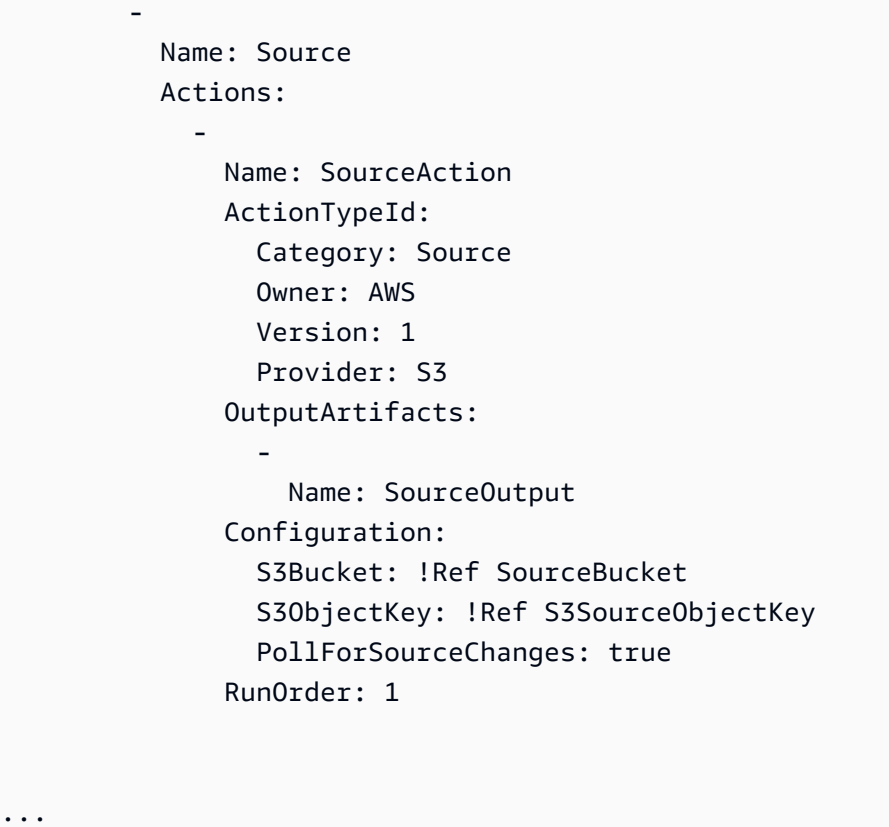

```
 "AppPipeline": { 
           "Type": "AWS::CodePipeline::Pipeline", 
           "Properties": { 
               "RoleArn": { 
                  "Fn::GetAtt": ["CodePipelineServiceRole", "Arn"] 
               }, 
               "Stages": [ 
\{ "Name": "Source", 
                      "Actions": [ 
\{ "Name": "SourceAction", 
                             "ActionTypeId": { 
                                 "Category": "Source", 
                                 "Owner": "AWS", 
                                 "Version": 1, 
                                 "Provider": "S3" 
\}, \{ "OutputArtifacts": [
```

```
\{ "Name": "SourceOutput" 
 } 
\sim 1, \sim 1, \sim 1, \sim "Configuration": { 
                       "S3Bucket": { 
                          "Ref": "SourceBucket" 
 }, 
                       "S3ObjectKey": { 
                          "Ref": "SourceObjectKey" 
 }, 
                       "PollForSourceChanges": true 
\}, \{ "RunOrder": 1 
 } 
\blacksquare, and the contract of \mathbb{R} , \mathbb{R}...
```
### **To create an EventBridge rule with Amazon S3 as the event source and CodePipeline as the target and apply the permissions policy**

- 1. In the template, under Resources, use the AWS::IAM::Role AWS CloudFormation resource to configure the IAM role that allows your event to start your pipeline. This entry creates a role that uses two policies:
	- The first policy allows the role to be assumed.
	- The second policy provides permissions to start the pipeline.

**Why am I making this change?** Adding AWS::IAM::Role resource enables AWS CloudFormation to create permissions for EventBridge. This resource is added to your AWS CloudFormation stack.

YAML

 EventRole: Type: AWS::IAM::Role Properties:

```
 AssumeRolePolicyDocument: 
           Version: 2012-10-17 
           Statement: 
- 1990 - 1990 - 1990 - 1990 - 1990 - 1990 - 1990 - 1990 - 1990 - 1990 - 1990 - 1990 - 1990 - 1990 - 1990 - 199
                Effect: Allow 
                Principal: 
                   Service: 
                      - events.amazonaws.com 
                Action: sts:AssumeRole 
        Path: / 
        Policies: 
- 1990 - Paul
              PolicyName: eb-pipeline-execution 
              PolicyDocument: 
                Version: 2012-10-17 
                Statement: 
- All and State State
                      Effect: Allow 
                      Action: codepipeline:StartPipelineExecution 
                      Resource: !Join [ '', [ 'arn:aws:codepipeline:', !Ref 
 'AWS::Region', ':', !Ref 'AWS::AccountId', ':', !Ref AppPipeline ] ]
...
```

```
 "EventRole": { 
     "Type": "AWS::IAM::Role", 
     "Properties": { 
       "AssumeRolePolicyDocument": { 
         "Version": "2012-10-17", 
         "Statement": [ 
           { 
              "Effect": "Allow", 
              "Principal": { 
                "Service": [ 
                  "events.amazonaws.com" 
 ] 
              }, 
              "Action": "sts:AssumeRole" 
           } 
         ]
```

```
 }, 
             "Path": "/", 
             "Policies": [ 
                 { 
                     "PolicyName": "eb-pipeline-execution", 
                     "PolicyDocument": { 
                          "Version": "2012-10-17", 
                          "Statement": [ 
\overline{a} "Effect": "Allow", 
                                  "Action": "codepipeline:StartPipelineExecution", 
                                  "Resource": { 
                                      "Fn::Join": [ 
                                          "", 
the contract of the contract of the contract of the contract of the contract of the contract of the contract of
                                               "arn:aws:codepipeline:", 
\{ \} "Ref": "AWS::Region" 
\}, \}, \}, \}, \}, \}, \}, \}, \}, \}, \}, \}, \}, \}, \}, \}, \}, \}, \}, \}, \}, \}, \}, \}, \}, \}, \}, \}, \}, \}, \}, \}, \}, \}, \}, \}, \},
                                               ":", 
\{ \} "Ref": "AWS::AccountId" 
\}, \}, \}, \}, \}, \}, \}, \}, \}, \}, \}, \}, \}, \}, \}, \}, \}, \}, \}, \}, \}, \}, \}, \}, \}, \}, \}, \}, \}, \}, \}, \}, \}, \}, \}, \}, \},
                                               ":", 
\{ \} "Ref": "AppPipeline" 
 } 
\sim 100 \sim 100 \sim 100 \sim 100 \sim 100 \sim 100 \sim 100 \sim 100 \sim 100 \sim 100 \sim 100 \sim 100 \sim 100 \sim 100 \sim 100 \sim 100 \sim 100 \sim 100 \sim 100 \sim 100 \sim 100 \sim 100 \sim 100 \sim 100 \sim 
and the contract of the contract of the contract of the contract of the contract of the contract of the contract of
...
```
2. Use the AWS:: Events:: Rule AWS CloudFormation resource to add an EventBridge rule. This event pattern creates an event that monitors creation or deletion of objects in your Amazon S3 source bucket. In addition, include a target of your pipeline. When an object is created, this rule invokes StartPipelineExecution on your target pipeline.

**Why am I making this change?** Adding the AWS::Events::Rule resource enables AWS CloudFormation to create the event. This resource is added to your AWS CloudFormation stack.

YAML

EventRule:

```
 Type: AWS::Events::Rule 
     Properties: 
       EventBusName: default 
       EventPattern: 
         source: 
           - aws.s3 
         detail-type: 
            - Object Created 
         detail: 
           bucket: 
              name: 
                - !Ref SourceBucket 
       Name: EnabledS3SourceRule 
       State: ENABLED 
       Targets: 
- 1990 - Paul
           Arn: 
              !Join [ '', [ 'arn:aws:codepipeline:', !Ref 'AWS::Region', ':', !Ref 
'AWS::AccountId', ':', !Ref AppPipeline ] ]
            RoleArn: !GetAtt EventRole.Arn 
            Id: codepipeline-AppPipeline
...
```

```
 "EventRule": { 
   "Type": "AWS::Events::Rule", 
   "Properties": { 
 "EventBusName": "default", 
 "EventPattern": { 
     "source": [ 
  "aws.s3" 
     ], 
     "detail-type": [ 
   "Object Created" 
     ], 
     "detail": { 
   "bucket": { 
       "name": [ 
     "s3-pipeline-source-fra-bucket"
```

```
 ] 
         } 
 } 
   }, 
   "Name": "EnabledS3SourceRule", 
         "State": "ENABLED", 
         "Targets": [ 
         { 
           "Arn": { 
             "Fn::Join": [ 
               "", 
\blacksquare [ \blacksquare "arn:aws:codepipeline:", 
\overline{a} "Ref": "AWS::Region" 
                 }, 
                 ":", 
\overline{a} "Ref": "AWS::AccountId" 
                 }, 
                 ":", 
\overline{a} "Ref": "AppPipeline" 
 } 
 ] 
 ] 
           }, 
           "RoleArn": { 
             "Fn::GetAtt": [ 
               "EventRole", 
               "Arn" 
 ] 
           }, 
           "Id": "codepipeline-AppPipeline" 
         } 
       ] 
    } 
  }
},
...
```
3. Save your updated template to your local computer, and open the AWS CloudFormation console.

- 4. Choose your stack, and then choose **Create Change Set for Current Stack**.
- 5. Upload your updated template, and then view the changes listed in AWS CloudFormation. These are the changes that will be made to the stack. You should see your new resources in the list.
- 6. Choose **Execute**.

#### **To edit your pipeline's PollForSourceChanges parameter**

#### **Important**

When you create a pipeline with this method, the PollForSourceChanges parameter defaults to true if it is not explicitly set to false. When you add event-based change detection, you must add the parameter to your output and set it to false to disable polling. Otherwise, your pipeline starts twice for a single source change. For details, see [Default](#page-853-0)  settings for the [PollForSourceChanges](#page-853-0) parameter.

• In the template, change PollForSourceChanges to false. If you did not include PollForSourceChanges in your pipeline definition, add it and set it to false.

**Why am I making this change?** Changing PollForSourceChanges to false turns off periodic checks so you can use event-based change detection only.

YAML

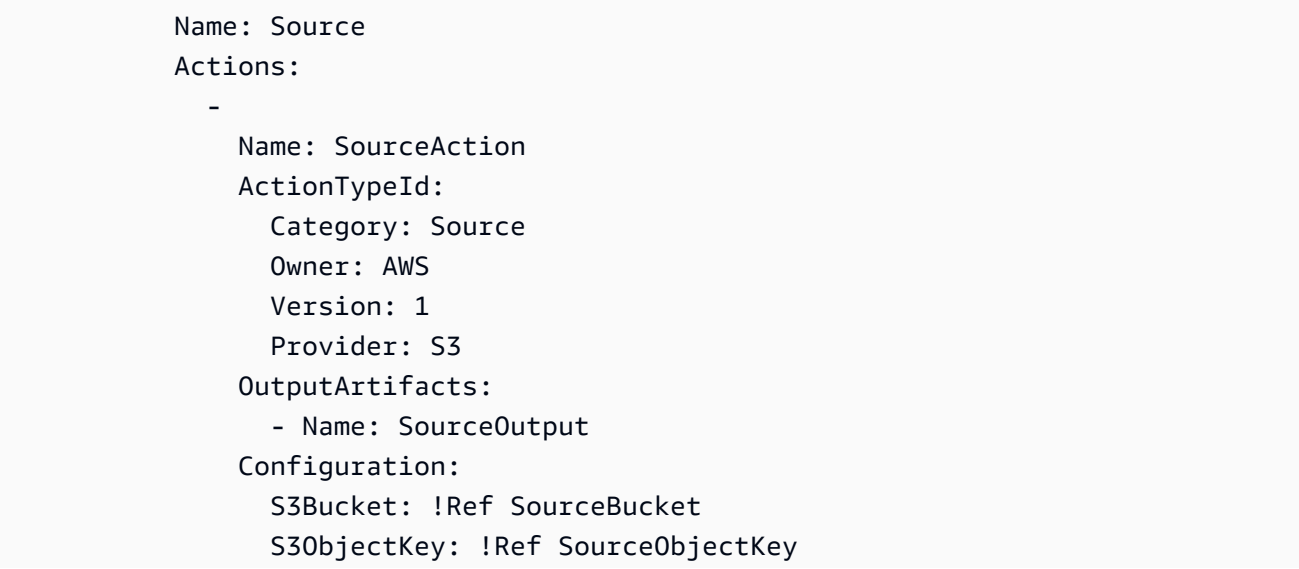

#### *PollForSourceChanges: false* RunOrder: 1

#### **JSON**

```
 { 
    "Name": "SourceAction", 
    "ActionTypeId": { 
       "Category": "Source", 
      "Owner": "AWS", 
       "Version": 1, 
      "Provider": "S3" 
    }, 
    "OutputArtifacts": [ 
       { 
         "Name": "SourceOutput" 
      } 
    ], 
    "Configuration": { 
       "S3Bucket": { 
         "Ref": "SourceBucket" 
      }, 
      "S3ObjectKey": { 
         "Ref": "SourceObjectKey" 
      }, 
      "PollForSourceChanges": false
    }, 
    "RunOrder": 1 
  }
```
#### **Example**

When you use AWS CloudFormation to create these resources, your pipeline is triggered when files in your repository are created or updated.

#### **A** Note

Do not stop here. Although your pipeline is created, you must create a second AWS CloudFormation template for your Amazon S3 pipeline. If you do not create the second template, your pipeline does not have any change detection functionality.

#### YAML

```
Parameters: 
   SourceObjectKey: 
     Description: 'S3 source artifact' 
     Type: String 
     Default: SampleApp_Linux.zip 
   ApplicationName: 
     Description: 'CodeDeploy application name' 
     Type: String 
     Default: DemoApplication 
   BetaFleet: 
     Description: 'Fleet configured in CodeDeploy' 
     Type: String 
     Default: DemoFleet
Resources: 
   SourceBucket: 
     Type: AWS::S3::Bucket 
     Properties: 
       NotificationConfiguration: 
         EventBridgeConfiguration: 
            EventBridgeEnabled: true 
       VersioningConfiguration: 
         Status: Enabled 
   CodePipelineArtifactStoreBucket: 
     Type: AWS::S3::Bucket 
   CodePipelineArtifactStoreBucketPolicy: 
     Type: AWS::S3::BucketPolicy 
     Properties: 
       Bucket: !Ref CodePipelineArtifactStoreBucket 
       PolicyDocument: 
         Version: 2012-10-17 
         Statement: 
- 100 minutes
```

```
 Sid: DenyUnEncryptedObjectUploads 
                 Effect: Deny 
                 Principal: '*' 
                 Action: s3:PutObject 
                 Resource: !Join [ '', [ !GetAtt CodePipelineArtifactStoreBucket.Arn, '/
*' ] ]
                 Condition: 
                   StringNotEquals: 
                      s3:x-amz-server-side-encryption: aws:kms 
- 1990 - 1990 - 1990 - 1990 - 1990 - 1990 - 1990 - 1990 - 1990 - 1990 - 1990 - 1990 - 1990 - 1990 - 1990 - 199
                 Sid: DenyInsecureConnections 
                 Effect: Deny 
                 Principal: '*' 
                 Action: s3:* 
                 Resource: !Sub ${CodePipelineArtifactStoreBucket.Arn}/* 
                 Condition: 
                   Bool: 
                      aws:SecureTransport: false 
   CodePipelineServiceRole: 
      Type: AWS::IAM::Role 
      Properties: 
         AssumeRolePolicyDocument: 
           Version: 2012-10-17 
           Statement: 
- 1990 - 1990 - 1990 - 1990 - 1990 - 1990 - 1990 - 1990 - 1990 - 1990 - 1990 - 1990 - 1990 - 1990 - 1990 - 199
                 Effect: Allow 
                 Principal: 
                   Service: 
                      - codepipeline.amazonaws.com 
                 Action: sts:AssumeRole 
         Path: / 
         Policies: 
- 1990 - Paul
              PolicyName: AWS-CodePipeline-Service-3 
              PolicyDocument: 
                 Version: 2012-10-17 
                 Statement: 
- All and State State
                      Effect: Allow 
                      Action: 
                         - codecommit:CancelUploadArchive 
                         - codecommit:GetBranch 
                         - codecommit:GetCommit 
                         - codecommit:GetUploadArchiveStatus
```

```
 - codecommit:UploadArchive 
                   Resource: 'resource_ARN' 
- All and State State
                   Effect: Allow 
                   Action: 
                     - codedeploy:CreateDeployment 
                     - codedeploy:GetApplicationRevision 
                     - codedeploy:GetDeployment 
                     - codedeploy:GetDeploymentConfig 
                     - codedeploy:RegisterApplicationRevision 
                   Resource: 'resource_ARN' 
- All and State State
                   Effect: Allow 
                   Action: 
                     - codebuild:BatchGetBuilds 
                     - codebuild:StartBuild 
                   Resource: 'resource_ARN' 
- All and State State
                   Effect: Allow 
                   Action: 
                     - devicefarm:ListProjects 
                     - devicefarm:ListDevicePools 
                     - devicefarm:GetRun 
                     - devicefarm:GetUpload 
                     - devicefarm:CreateUpload 
                     - devicefarm:ScheduleRun 
                   Resource: 'resource_ARN' 
- All and State State
                   Effect: Allow 
                   Action: 
                     - lambda:InvokeFunction 
                     - lambda:ListFunctions 
                   Resource: 'resource_ARN' 
- All and State State
                   Effect: Allow 
                   Action: 
                     - iam:PassRole 
                   Resource: 'resource_ARN' 
- All and State State
                   Effect: Allow 
                   Action: 
                     - elasticbeanstalk:* 
                    - ec2:* - elasticloadbalancing:*
```

```
 - autoscaling:* 
                      - cloudwatch:* 
                     - s3:*
                     - sns:* - cloudformation:* 
                      - rds:* 
                     - sgs:*
                      - ecs:* 
                    Resource: 'resource_ARN' 
   AppPipeline: 
     Type: AWS::CodePipeline::Pipeline 
     Properties: 
       Name: s3-events-pipeline 
        RoleArn: 
          !GetAtt CodePipelineServiceRole.Arn 
       Stages: 
- 1990 - Paul
            Name: Source 
            Actions: 
- All Street Advised Association
                 Name: SourceAction 
                 ActionTypeId: 
                    Category: Source 
                    Owner: AWS 
                    Version: 1 
                    Provider: S3 
                 OutputArtifacts: 
                    - Name: SourceOutput 
                 Configuration: 
                    S3Bucket: !Ref SourceBucket 
                    S3ObjectKey: !Ref SourceObjectKey 
                    PollForSourceChanges: false 
                 RunOrder: 1 
- 1990 - Paul
            Name: Beta 
            Actions: 
- All Street Advised Association
                 Name: BetaAction 
                 InputArtifacts: 
                    - Name: SourceOutput 
                 ActionTypeId: 
                    Category: Deploy 
                    Owner: AWS 
                    Version: 1
```

```
 Provider: CodeDeploy 
                  Configuration: 
                    ApplicationName: !Ref ApplicationName 
                    DeploymentGroupName: !Ref BetaFleet 
                  RunOrder: 1 
        ArtifactStore: 
          Type: S3 
          Location: !Ref CodePipelineArtifactStoreBucket 
   EventRole: 
     Type: AWS::IAM::Role 
     Properties: 
        AssumeRolePolicyDocument: 
          Version: 2012-10-17 
          Statement: 
- 1990 - 1990 - 1990 - 1990 - 1990 - 1990 - 1990 - 1990 - 1990 - 1990 - 1990 - 1990 - 1990 - 1990 - 1990 - 199
               Effect: Allow 
               Principal: 
                  Service: 
                    - events.amazonaws.com 
               Action: sts:AssumeRole 
        Path: / 
        Policies: 
- 1990 - Paul
             PolicyName: eb-pipeline-execution 
             PolicyDocument: 
               Version: 2012-10-17 
               Statement: 
- All and State State
                    Effect: Allow 
                    Action: codepipeline:StartPipelineExecution 
                    Resource: !Join [ '', [ 'arn:aws:codepipeline:', !Ref 'AWS::Region', 
  ':', !Ref 'AWS::AccountId', ':', !Ref AppPipeline ] ] 
   EventRule: 
     Type: AWS::Events::Rule 
     Properties: 
        EventBusName: default 
        EventPattern: 
          source: 
            - aws.s3
          detail-type: 
             - Object Created 
          detail: 
             bucket: 
               name:
```

```
 - !Ref SourceBucket 
       Name: EnabledS3SourceRule 
       State: ENABLED 
       Targets: 
- 1990 - Paul
           Arn: 
              !Join [ '', [ 'arn:aws:codepipeline:', !Ref 'AWS::Region', ':', !Ref 
 'AWS::AccountId', ':', !Ref AppPipeline ] ]
           RoleArn: !GetAtt EventRole.Arn 
           Id: codepipeline-AppPipeline
```

```
{ 
     "Parameters": { 
          "SourceObjectKey": { 
              "Description": "S3 source artifact", 
              "Type": "String", 
              "Default": "SampleApp_Linux.zip" 
         }, 
          "ApplicationName": { 
              "Description": "CodeDeploy application name", 
              "Type": "String", 
              "Default": "DemoApplication" 
         }, 
          "BetaFleet": { 
              "Description": "Fleet configured in CodeDeploy", 
              "Type": "String", 
              "Default": "DemoFleet" 
         } 
     }, 
     "Resources": { 
          "SourceBucket": { 
              "Type": "AWS::S3::Bucket", 
                "Properties": { 
                   "NotificationConfiguration": { 
                       "EventBridgeConfiguration": { 
                            "EventBridgeEnabled": true 
1 1 1 1 1 1 1
                  }, 
                  "VersioningConfiguration": { 
                       "Status": "Enabled"
```
},

},

```
 } 
 } 
        "CodePipelineArtifactStoreBucket": { 
            "Type": "AWS::S3::Bucket" 
        "CodePipelineArtifactStoreBucketPolicy": { 
             "Type": "AWS::S3::BucketPolicy", 
            "Properties": { 
                "Bucket": { 
                    "Ref": "CodePipelineArtifactStoreBucket" 
                }, 
                "PolicyDocument": { 
                    "Version": "2012-10-17", 
                    "Statement": [ 
 { 
                            "Sid": "DenyUnEncryptedObjectUploads", 
                            "Effect": "Deny", 
                            "Principal": "*", 
                            "Action": "s3:PutObject", 
                            "Resource": { 
                                "Fn::Join": [ 
\mathbb{R}^n, where \mathbb{R}^n\overline{a} (see Fig. ). The contract of the contract of the contract of the contract of the contract of the contract of the contract of the contract of the contract of the contract of the contract of the contract of the con
\{ "Fn::GetAtt": [ 
                                                "CodePipelineArtifactStoreBucket", 
 "Arn" 
) and the contract of the contract of \mathbf{I}\}, \overline{\phantom{a}}\frac{1}{2} /* "
) and the contract of the contract of \mathbb{R}^n . The contract of \mathbb{R}^n) and the contract of the contract \mathbf{I} }, 
                             "Condition": { 
                                "StringNotEquals": { 
                                    "s3:x-amz-server-side-encryption": "aws:kms" 
 } 
 } 
\}, \{ { 
                            "Sid": "DenyInsecureConnections", 
                            "Effect": "Deny", 
                            "Principal": "*",
```

```
 "Action": "s3:*", 
                                      "Resource": { 
                                            "Fn::Join": [ 
\mathbb{R}^n, where \mathbb{R}^n\overline{a} (see Fig. ). The contract of the contract of the contract of the contract of the contract of the contract of the contract of the contract of the contract of the contract of the contract of the contract of the con
\{ "Fn::GetAtt": [ 
                                                                 "CodePipelineArtifactStoreBucket", 
 "Arn" 
) and the contract of the contract of \mathbf{I}\}, \overline{\phantom{a}}\frac{1}{2} /* "
) and the contract of the contract of \mathbb{R}^n . The contract of \mathbb{R}^n) and the contract of the contract \mathbf{I} }, 
                                      "Condition": { 
                                           "Bool": { 
                                                 "aws:SecureTransport": false 
 } 
 } 
 } 
\sim 100 \sim 100 \sim 100 \sim 100 \sim 100 \sim 100 \sim 100 \sim 100 \sim 100 \sim 100 \sim 100 \sim 100 \sim 100 \sim 100 \sim 100 \sim 100 \sim 100 \sim 100 \sim 100 \sim 100 \sim 100 \sim 100 \sim 100 \sim 100 \sim 
 } 
                } 
           }, 
           "CodePipelineServiceRole": { 
                 "Type": "AWS::IAM::Role", 
                 "Properties": { 
                      "AssumeRolePolicyDocument": { 
                           "Version": "2012-10-17", 
                           "Statement": [ 
 { 
                                      "Effect": "Allow", 
                                      "Principal": { 
                                            "Service": [ 
                                                 "codepipeline.amazonaws.com" 
) and the contract of the contract \mathbf{I} }, 
                                      "Action": "sts:AssumeRole" 
 } 
\sim 100 \sim 100 \sim 100 \sim 100 \sim 100 \sim 100 \sim 100 \sim 100 \sim 100 \sim 100 \sim 100 \sim 100 \sim 100 \sim 100 \sim 100 \sim 100 \sim 100 \sim 100 \sim 100 \sim 100 \sim 100 \sim 100 \sim 100 \sim 100 \sim 
                      }, 
                      "Path": "/", 
                      "Policies": [
```
 $\{$ 

```
 "PolicyName": "AWS-CodePipeline-Service-3", 
                    "PolicyDocument": { 
                        "Version": "2012-10-17", 
                        "Statement": [ 
\{ "Effect": "Allow", 
                              "Action": [ 
                                 "codecommit:CancelUploadArchive", 
                                 "codecommit:GetBranch", 
                                 "codecommit:GetCommit", 
                                 "codecommit:GetUploadArchiveStatus", 
                                 "codecommit:UploadArchive" 
\mathbf{1},
                              "Resource": "resource_ARN" 
\}, \{\{ "Effect": "Allow", 
                              "Action": [ 
                                 "codedeploy:CreateDeployment", 
                                 "codedeploy:GetApplicationRevision", 
                                 "codedeploy:GetDeployment", 
                                 "codedeploy:GetDeploymentConfig", 
                                 "codedeploy:RegisterApplicationRevision" 
\mathbf{1},
                              "Resource": "resource_ARN" 
\}, \{\{ "Effect": "Allow", 
                              "Action": [ 
                                 "codebuild:BatchGetBuilds", 
                                 "codebuild:StartBuild" 
\mathbf{1},
                              "Resource": "resource_ARN" 
\}, \{\{ "Effect": "Allow", 
                              "Action": [ 
                                 "devicefarm:ListProjects", 
                                 "devicefarm:ListDevicePools", 
                                 "devicefarm:GetRun", 
                                 "devicefarm:GetUpload", 
                                 "devicefarm:CreateUpload", 
                                 "devicefarm:ScheduleRun"
```

```
\mathbf{1},
                          "Resource": "resource_ARN" 
\}, \{\{ "Effect": "Allow", 
                          "Action": [ 
                             "lambda:InvokeFunction", 
                             "lambda:ListFunctions" 
\mathbf{1},
                          "Resource": "resource_ARN" 
\}, \{\{ "Effect": "Allow", 
                          "Action": [ 
                             "iam:PassRole" 
\mathbf{1},
                          "Resource": "resource_ARN" 
\}, \{\{ "Effect": "Allow", 
                          "Action": [ 
                             "elasticbeanstalk:*", 
                             "ec2:*", 
                             "elasticloadbalancing:*", 
                             "autoscaling:*", 
                             "cloudwatch:*", 
                             "s3:*", 
                             "sns:*", 
                             "cloudformation:*", 
                             "rds:*", 
                             "sqs:*", 
                             "ecs:*" 
\mathbf{1},
                          "Resource": "resource_ARN" 
 } 
) and the contract of the contract \mathbf{J}_{\mathbf{r}} } 
1 1 1 1 1 1 1
 ] 
 } 
      }, 
      "AppPipeline": { 
         "Type": "AWS::CodePipeline::Pipeline", 
         "Properties": {
```

```
 "Name": "s3-events-pipeline", 
              "RoleArn": { 
                  "Fn::GetAtt": [ 
                      "CodePipelineServiceRole", 
                     "Arn" 
\sim 100 \sim 100 \sim 100 \sim 100 \sim 100 \sim 100 \sim 100 \sim 100 \sim 100 \sim 100 \sim 100 \sim 100 \sim 100 \sim 100 \sim 100 \sim 100 \sim 100 \sim 100 \sim 100 \sim 100 \sim 100 \sim 100 \sim 100 \sim 100 \sim 
              }, 
              "Stages": [ 
\{ "Name": "Source", 
                      "Actions": [ 
\{ "Name": "SourceAction", 
                             "ActionTypeId": { 
                                "Category": "Source", 
                                "Owner": "AWS", 
                                "Version": 1, 
                                "Provider": "S3" 
\}, \{ "OutputArtifacts": [ 
\{ "Name": "SourceOutput" 
 } 
\sim 1, \sim 1, \sim 1, \sim "Configuration": { 
                                "S3Bucket": { 
                                   "Ref": "SourceBucket" 
 }, 
                                "S3ObjectKey": { 
                                   "Ref": "SourceObjectKey" 
 }, 
                                "PollForSourceChanges": false 
\}, \{ "RunOrder": 1 
 } 
\blacksquare\}, \{\{ "Name": "Beta", 
                      "Actions": [ 
\{ "Name": "BetaAction", 
                             "InputArtifacts": [ 
\{
```

```
 "Name": "SourceOutput" 
 } 
\sim 1, \sim 1, \sim 1, \sim "ActionTypeId": { 
                             "Category": "Deploy", 
                             "Owner": "AWS", 
                             "Version": 1, 
                             "Provider": "CodeDeploy" 
\}, \{ "Configuration": { 
                             "ApplicationName": { 
                                "Ref": "ApplicationName" 
 }, 
                             "DeploymentGroupName": { 
                                "Ref": "BetaFleet" 
 } 
\}, \{ "RunOrder": 1 
 } 
\blacksquare1 1 1 1 1 1 1
             ], 
             "ArtifactStore": { 
                "Type": "S3", 
                "Location": { 
                    "Ref": "CodePipelineArtifactStoreBucket" 
1 1 1 1 1 1 1
 } 
          } 
       }, 
       "EventRole": { 
          "Type": "AWS::IAM::Role", 
          "Properties": { 
             "AssumeRolePolicyDocument": { 
                "Version": "2012-10-17", 
                "Statement": [ 
 { 
                       "Effect": "Allow", 
                       "Principal": { 
                          "Service": [ 
                             "events.amazonaws.com" 
) and the contract of the contract \mathbf{I} }, 
                       "Action": "sts:AssumeRole"
```

```
 } 
\sim 100 \sim 100 \sim 100 \sim 100 \sim 100 \sim 100 \sim 100 \sim 100 \sim 100 \sim 100 \sim 100 \sim 100 \sim 100 \sim 100 \sim 100 \sim 100 \sim 100 \sim 100 \sim 100 \sim 100 \sim 100 \sim 100 \sim 100 \sim 100 \sim 
                       }, 
                       "Path": "/", 
                       "Policies": [ 
\{ "PolicyName": "eb-pipeline-execution", 
                                  "PolicyDocument": { 
                                        "Version": "2012-10-17", 
                                       "Statement": [ 
\{ "Effect": "Allow", 
                                                   "Action": "codepipeline:StartPipelineExecution", 
                                                   "Resource": { 
                                                        "Fn::Join": [ 
\mathbb{R}^n, \mathbb{R}^n\Gamma and \Gamma are the set of the set of the set of the set of the set of the set of the set of the set of the set of the set of the set of the set of the set of the set of the set of the set of the set of the set of the s
                                                                   "arn:aws:codepipeline:", 
\{ "Ref": "AWS::Region" 
\} , and the contract of \} , and the contract of \} , and the contract of \}where the contract of the contract of the contract of the contract of the contract of the contract of the contract of the contract of the contract of the contract of the contract of the contract of the contract of the cont
\{ "Ref": "AWS::AccountId" 
\} , and the contract of \} , and the contract of \} , and the contract of \}where the contract of the contract of the contract of the contract of the contract of the contract of the contract of the contract of the contract of the contract of the contract of the contract of the contract of the cont
\{ "Ref": "AppPipeline" 
 } 
) and the contract of the contract of \mathbf{I}) and the contract of the contract of \mathbb{R}^n . The contract of \mathbb{R}^n } 
 } 
) and the contract of the contract \mathbf{J}_{\mathbf{r}} } 
1 1 1 1 1 1 1
 ] 
                 } 
           }, 
            "EventRule": { 
                 "Type": "AWS::Events::Rule", 
                 "Properties": { 
                       "EventBusName": "default",
```

```
 "EventPattern": { 
                    "source": [ 
                 "aws.s3" 
              ], 
                       "detail-type": [ 
            "Object Created" 
              ], 
              "detail": { 
            "bucket": { 
                                    "name": [ 
\{ "Ref": "SourceBucket" 
 } 
\sim 100 \sim 100 \sim 100 \sim 100 \sim 100 \sim 100 \sim 100 \sim 100 \sim 100 \sim 100 \sim 100 \sim 100 \sim 100 \sim 100 \sim 100 \sim 100 \sim 100 \sim 100 \sim 100 \sim 100 \sim 100 \sim 100 \sim 100 \sim 100 \sim 
 } 
 } 
   }, 
   "Name": "EnabledS3SourceRule", 
            "State": "ENABLED", 
                       "Targets": [ 
\{ "Arn": { 
                                        "Fn::Join": [ 
 "", 
\overline{a} (see Fig. ). The contract of the contract of \overline{a} "arn:aws:codepipeline:", 
\{ "Ref": "AWS::Region" 
 }, 
\mathbb{Z} : \mathbb{Z} : \mathbb{Z} : \mathbb{Z} : \mathbb{Z} : \mathbb{Z} : \mathbb{Z} : \mathbb{Z} : \mathbb{Z} : \mathbb{Z} : \mathbb{Z} : \mathbb{Z} : \mathbb{Z} : \mathbb{Z} : \mathbb{Z} : \mathbb{Z} : \mathbb{Z} : \mathbb{Z} : \mathbb{Z} : \mathbb{Z} : \{ "Ref": "AWS::AccountId" 
 }, 
\mathbb{Z} : \mathbb{Z} : \mathbb{Z} : \mathbb{Z} : \mathbb{Z} : \mathbb{Z} : \mathbb{Z} : \mathbb{Z} : \mathbb{Z} : \mathbb{Z} : \mathbb{Z} : \mathbb{Z} : \mathbb{Z} : \mathbb{Z} : \mathbb{Z} : \mathbb{Z} : \mathbb{Z} : \mathbb{Z} : \mathbb{Z} : \mathbb{Z} : \{ "Ref": "AppPipeline" 
 } 
) and the contract of the contract \mathbf{I}) and the contract of the contract \mathbf{J}_{\mathbf{r}}\}, \{ "RoleArn": { 
                                        "Fn::GetAtt": [ 
                                             "EventRole", 
                                             "Arn"
```
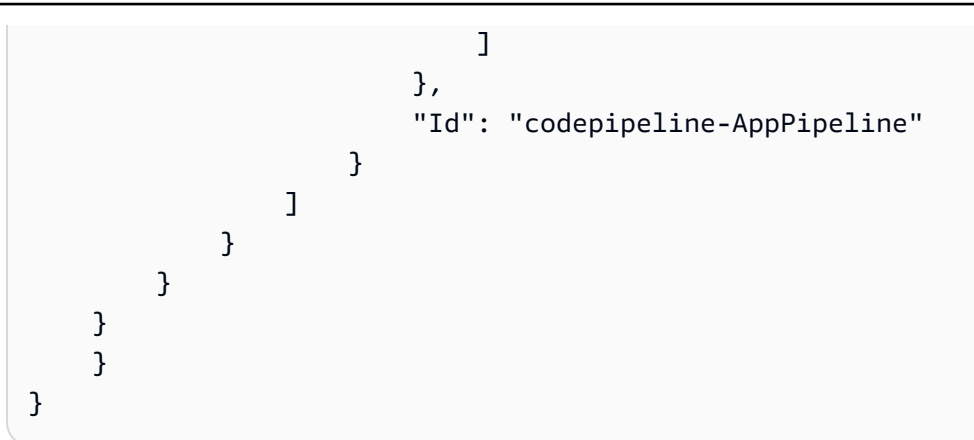

# <span id="page-464-0"></span>**Migrate polling pipelines with an S3 source and CloudTrail trail**

For a pipeline with an Amazon S3 source, modify the pipeline so that change detection is automated through EventBridge. Choose from the following methods to implement the migration:

- **Console:** Migrate polling pipelines [\(CodeCommit](#page-416-0) or Amazon S3 source) (console)
- **CLI:** Migrate polling pipelines with an S3 source and [CloudTrail](#page-464-1) trail (CLI)
- **AWS CloudFormation:** Migrate polling pipelines with an S3 source and [CloudTrail](#page-469-0) trail (AWS [CloudFormation](#page-469-0) template)

## <span id="page-464-1"></span>**Migrate polling pipelines with an S3 source and CloudTrail trail (CLI)**

Follow these steps to edit a pipeline that is using polling (periodic checks) to use an event in EventBridge instead. If you want to create a pipeline, see Create a pipeline in [CodePipeline.](#page-278-0)

To build an event-driven pipeline with Amazon S3, you edit the PollForSourceChanges parameter of your pipeline and then create the following resources:

- AWS CloudTrail trail, bucket, and bucket policy that Amazon S3 can use to log the events.
- EventBridge event
- IAM role to allow the EventBridge event to start your pipeline

### **To create an AWS CloudTrail trail and enable logging**

To use the AWS CLI to create a trail, call the **create-trail** command, specifying:

• The trail name.

• The bucket to which you have already applied the bucket policy for AWS CloudTrail.

For more information, see Creating a trail with the AWS [command](https://docs.aws.amazon.com/awscloudtrail/latest/userguide/cloudtrail-create-and-update-a-trail-by-using-the-aws-cli.html) line interface.

1. Call the **create-trail** command and include the --name and --s3-bucket-name parameters.

**Why am I making this change?** This creates the CloudTrail trail required for your S3 source bucket.

The following command uses --name and --s3-bucket-name to create a trail named mytrail and a bucket named myBucket.

aws cloudtrail create-trail --name my-trail --s3-bucket-name myBucket

2. Call the **start-logging** command and include the --name parameter.

**Why am I making this change?** This command starts the CloudTrail logging for your source bucket and sends events to EventBridge.

Example:

The following command uses --name to start logging on a trail named my-trail.

aws cloudtrail start-logging --name my-trail

3. Call the **put-event-selectors** command and include the --trail-name and --eventselectors parameters. Use event selectors to specify that you want your trail to log data events for your source bucket and send the events to the EventBridge rule.

**Why am I making this change?** This command filters events.

Example:

The following command uses --trail-name and --event-selectors to specify data events for a source bucket and prefix named myBucket/myFolder.

```
aws cloudtrail put-event-selectors --trail-name my-trail --event-selectors 
  '[{ "ReadWriteType": "WriteOnly", "IncludeManagementEvents":false, 
  "DataResources": [{ "Type": "AWS::S3::Object", "Values": ["arn:aws:s3:::myBucket/
myFolder/file.zip"] }] }]'
```
## **To create an EventBridge rule with Amazon S3 as the event source and CodePipeline as the target and apply the permissions policy**

- 1. Grant permissions for EventBridge to use CodePipeline to invoke the rule. For more information, see Using [resource-based](http://docs.aws.amazon.com/eventbridge/latest/userguide/eb-use-resource-based.html) policies for Amazon EventBridge.
	- a. Use the following sample to create the trust policy to allow EventBridge to assume the service role. Name it trustpolicyforEB.json.

```
{ 
     "Version": "2012-10-17", 
     "Statement": [ 
          { 
               "Effect": "Allow", 
               "Principal": { 
                    "Service": "events.amazonaws.com" 
               }, 
               "Action": "sts:AssumeRole" 
          } 
     ]
}
```
b. Use the following command to create the Role-for-MyRule role and attach the trust policy.

**Why am I making this change?** Adding this trust policy to the role creates permissions for EventBridge.

```
aws iam create-role --role-name Role-for-MyRule --assume-role-policy-document 
  file://trustpolicyforEB.json
```
c. Create the permissions policy JSON, as shown here for the pipeline named MyFirstPipeline. Name the permissions policy permissionspolicyforEB.json.

```
{ 
     "Version": "2012-10-17", 
     "Statement": [ 
          { 
               "Effect": "Allow", 
               "Action": [ 
                    "codepipeline:StartPipelineExecution" 
               ],
```

```
 "Resource": [ 
                  "arn:aws:codepipeline:us-west-2:80398EXAMPLE:MyFirstPipeline" 
 ] 
         } 
    \mathbf{I}}
```
d. Use the following command to attach the new CodePipeline-Permissions-Policyfor-EB permissions policy to the Role-for-MyRule role you created.

```
aws iam put-role-policy --role-name Role-for-MyRule --policy-name CodePipeline-
Permissions-Policy-For-EB --policy-document file://permissionspolicyforEB.json
```
2. Call the **put-rule** command and include the --name, --event-pattern, and --role-arn parameters.

The following sample command creates a rule named MyS3SourceRule.

```
aws events put-rule --name "MyS3SourceRule" --event-pattern "{\"source\":
[\"aws.s3\"],\"detail-type\":[\"AWS API Call via CloudTrail\"],\"detail\":
{\"eventSource\":[\"s3.amazonaws.com\"],\"eventName\":[\"CopyObject\",\"PutObject
\",\"CompleteMultipartUpload\"],\"requestParameters\":{\"bucketName\":[\"my-bucket
\"],\"key\":[\"my-key\"]}}} 
  --role-arn "arn:aws:iam::ACCOUNT_ID:role/Role-for-MyRule"
```
3. To add CodePipeline as a target, call the **put-targets** command and include the --rule and --targets parameters.

The following command specifies that for the rule named MyS3SourceRule, the target Id is composed of the number one, indicating that in a list of targets for the rule, this is target 1. The command also specifies an example ARN for the pipeline. The pipeline starts when something changes in the repository.

```
aws events put-targets --rule MyS3SourceRule --targets 
  Id=1,Arn=arn:aws:codepipeline:us-west-2:80398EXAMPLE:TestPipeline
```
### **To edit your pipeline's PollForSourceChanges parameter**

## **Important**

When you create a pipeline with this method, the PollForSourceChanges parameter defaults to true if it is not explicitly set to false. When you add event-based change detection, you must add the parameter to your output and set it to false to disable polling. Otherwise, your pipeline starts twice for a single source change. For details, see [Default](#page-853-0)  settings for the [PollForSourceChanges](#page-853-0) parameter.

1. Run the **get-pipeline** command to copy the pipeline structure into a JSON file. For example, for a pipeline named MyFirstPipeline, run the following command:

```
aws codepipeline get-pipeline --name MyFirstPipeline >pipeline.json
```
This command returns nothing, but the file you created should appear in the directory where you ran the command.

2. Open the JSON file in any plain-text editor and edit the source stage by changing the PollForSourceChanges parameter for a bucket named storage-bucket to false, as shown in this example.

**Why am I making this change?** Setting this parameter to false turns off periodic checks so you can use event-based change detection only.

```
"configuration": { 
     "S3Bucket": "storage-bucket", 
     "PollForSourceChanges": "false",
     "S3ObjectKey": "index.zip"
},
```
3. If you are working with the pipeline structure retrieved using the **get-pipeline** command, you must remove the metadata lines from the JSON file. Otherwise, the **update-pipeline** command cannot use it. Remove the "metadata": { } lines and the "created", "pipelineARN", and "updated" fields.

For example, remove the following lines from the structure:

```
"metadata": {
```

```
 "pipelineArn": "arn:aws:codepipeline:region:account-ID:pipeline-name", 
     "created": "date", 
     "updated": "date"
},
```
Save the file.

4. To apply your changes, run the **update-pipeline** command, specifying the pipeline JSON file:

# **Important**

Be sure to include file:// before the file name. It is required in this command.

aws codepipeline update-pipeline --cli-input-json file://*pipeline.json*

This command returns the entire structure of the edited pipeline.

## **A** Note

The **update-pipeline** command stops the pipeline. If a revision is being run through the pipeline when you run the **update-pipeline** command, that run is stopped. You must manually start the pipeline to run that revision through the updated pipeline. Use the **start-pipeline-execution** command to manually start your pipeline.

# **Migrate polling pipelines with an S3 source and CloudTrail trail (AWS CloudFormation template)**

Use these steps to edit your pipeline with an Amazon S3 source from polling to event-based change detection.

To build an event-driven pipeline with Amazon S3, you edit the PollForSourceChanges parameter of your pipeline and then add the following resources to your template:

• EventBridge requires that all Amazon S3 events must be logged. You must create an AWS CloudTrail trail, bucket, and bucket policy that Amazon S3 can use to log the events that occur. For more information, see [Logging](https://docs.aws.amazon.com/awscloudtrail/latest/userguide/logging-data-events-with-cloudtrail.html) data events for trails and Logging [management](https://docs.aws.amazon.com/awscloudtrail/latest/userguide/logging-management-events-with-cloudtrail.html) events for [trails](https://docs.aws.amazon.com/awscloudtrail/latest/userguide/logging-management-events-with-cloudtrail.html).

• EventBridge rule and IAM role to allow this event to start our pipeline.

If you use AWS CloudFormation to create and manage your pipelines, your template includes content like the following.

## **(i)** Note

The Configuration property in the source stage called PollForSourceChanges. If your template doesn't include that property, then PollForSourceChanges is set to true by default.

```
 AppPipeline: 
      Type: AWS::CodePipeline::Pipeline 
      Properties: 
         RoleArn: !GetAtt CodePipelineServiceRole.Arn 
         Stages: 
- 1990 - 1990 - 1990<br>1990 - 1990 - 1990 - 1990 - 1990 - 1990 - 1990 - 1990 - 1990 - 1990 - 1990 - 1990 - 1990 - 1990 - 1990 - 1990
               Name: Source 
               Actions: 
- All Street Advised Association
                     Name: SourceAction 
                     ActionTypeId: 
                        Category: Source 
                        Owner: AWS 
                        Version: 1 
                        Provider: S3 
                     OutputArtifacts: 
- All and State State
                           Name: SourceOutput 
                     Configuration: 
                        S3Bucket: !Ref SourceBucket 
                        S3ObjectKey: !Ref S3SourceObjectKey 
                        PollForSourceChanges: true 
                     RunOrder: 1
...
```
### **JSON**

```
 "AppPipeline": { 
          "Type": "AWS::CodePipeline::Pipeline", 
          "Properties": { 
            "RoleArn": { 
                "Fn::GetAtt": ["CodePipelineServiceRole", "Arn"] 
            }, 
            "Stages": [ 
\{ "Name": "Source", 
                   "Actions": [ 
\{ "Name": "SourceAction", 
                         "ActionTypeId": { 
                            "Category": "Source", 
                            "Owner": "AWS", 
                            "Version": 1, 
                            "Provider": "S3" 
\}, \{ "OutputArtifacts": [ 
\{ "Name": "SourceOutput" 
 } 
\sim 1, \sim 1, \sim 1, \sim "Configuration": { 
                            "S3Bucket": { 
                               "Ref": "SourceBucket" 
 }, 
                            "S3ObjectKey": { 
                               "Ref": "SourceObjectKey" 
 }, 
                            "PollForSourceChanges": true 
\}, \{ "RunOrder": 1 
 } 
\blacksquare, and the contract of \mathbb{R} , \mathbb{R}
```
...

# **To create an EventBridge rule with Amazon S3 as the event source and CodePipeline as the target and apply the permissions policy**

- 1. In the template, under Resources, use the AWS::IAM::Role AWS CloudFormation resource to configure the IAM role that allows your event to start your pipeline. This entry creates a role that uses two policies:
	- The first policy allows the role to be assumed.
	- The second policy provides permissions to start the pipeline.

**Why am I making this change?** Adding AWS::IAM::Role resource enables AWS CloudFormation to create permissions for EventBridge. This resource is added to your AWS CloudFormation stack.

```
 EventRole: 
     Type: AWS::IAM::Role 
     Properties: 
       AssumeRolePolicyDocument: 
          Version: 2012-10-17 
          Statement: 
- 100 minutes
              Effect: Allow 
              Principal: 
                 Service: 
                   - events.amazonaws.com 
              Action: sts:AssumeRole 
       Path: / 
       Policies: 
- 1990 - Paul
            PolicyName: eb-pipeline-execution 
            PolicyDocument: 
              Version: 2012-10-17 
              Statement: 
- All and All and All and All and All
                   Effect: Allow 
                   Action: codepipeline:StartPipelineExecution 
                   Resource: !Join [ '', [ 'arn:aws:codepipeline:', !Ref 
  'AWS::Region', ':', !Ref 'AWS::AccountId', ':', !Ref AppPipeline ] ]
```
...

```
 "EventRole": { 
     "Type": "AWS::IAM::Role", 
     "Properties": { 
        "AssumeRolePolicyDocument": { 
          "Version": "2012-10-17", 
          "Statement": [ 
            { 
               "Effect": "Allow", 
               "Principal": { 
                 "Service": [ 
                   "events.amazonaws.com" 
 ] 
               }, 
               "Action": "sts:AssumeRole" 
            } 
          ] 
       }, 
        "Path": "/", 
        "Policies": [ 
          { 
            "PolicyName": "eb-pipeline-execution", 
            "PolicyDocument": { 
               "Version": "2012-10-17", 
               "Statement": [ 
\overline{a} "Effect": "Allow", 
                   "Action": "codepipeline:StartPipelineExecution", 
                   "Resource": { 
                      "Fn::Join": [ 
                        "", 
the contract of the contract of the contract of the contract of the contract of the contract of the contract of
                           "arn:aws:codepipeline:", 
\{ \} "Ref": "AWS::Region" 
                          }, 
                          ":", 
\{ \} "Ref": "AWS::AccountId"
```

```
\}, \}, \}, \}, \}, \}, \}, \}, \}, \}, \}, \}, \}, \}, \}, \}, \}, \}, \}, \}, \}, \}, \}, \}, \}, \}, \}, \}, \}, \}, \}, \}, \}, \}, \}, \}, \},
                                                                                   ":", 
\{ \} "Ref": "AppPipeline" 
 } 
\sim 100 \sim 100 \sim 100 \sim 100 \sim 100 \sim 100 \sim 100 \sim 100 \sim 100 \sim 100 \sim 100 \sim 100 \sim 100 \sim 100 \sim 100 \sim 100 \sim 100 \sim 100 \sim 100 \sim 100 \sim 100 \sim 100 \sim 100 \sim 100 \sim 
and the contract of the contract of the contract of the contract of the contract of the contract of the contract of
...
```
2. Use the AWS::Events::Rule AWS CloudFormation resource to add an EventBridge rule. This event pattern creates an event that monitors CopyObject, PutObject and CompleteMultipartUpload on your Amazon S3 source bucket. In addition, include a target of your pipeline. When CopyObject, PutObject, or CompleteMultipartUpload occurs, this rule invokes StartPipelineExecution on your target pipeline.

**Why am I making this change?** Adding the AWS::Events::Rule resource enables AWS CloudFormation to create the event. This resource is added to your AWS CloudFormation stack.

```
 EventRule: 
     Type: AWS::Events::Rule 
     Properties: 
       EventPattern: 
          source: 
            - aws.s3 
          detail-type: 
            - 'AWS API Call via CloudTrail' 
          detail: 
            eventSource: 
               - s3.amazonaws.com 
            eventName: 
               - CopyObject 
               - PutObject 
               - CompleteMultipartUpload 
            requestParameters: 
               bucketName: 
                 - !Ref SourceBucket 
               key: 
                 - !Ref SourceObjectKey 
        Targets: 
- 1990 - Paul
```

```
 Arn: 
             !Join [ '', [ 'arn:aws:codepipeline:', !Ref 'AWS::Region', ':', !Ref 
'AWS::AccountId', ':', !Ref AppPipeline ] ]
           RoleArn: !GetAtt EventRole.Arn 
           Id: codepipeline-AppPipeline
...
```

```
 "EventRule": { 
     "Type": "AWS::Events::Rule", 
     "Properties": { 
       "EventPattern": { 
         "source": [ 
           "aws.s3" 
         ], 
         "detail-type": [ 
           "AWS API Call via CloudTrail" 
         ], 
         "detail": { 
           "eventSource": [ 
             "s3.amazonaws.com" 
          ], 
           "eventName": [ 
             "CopyObject", 
             "PutObject", 
             "CompleteMultipartUpload" 
           ], 
           "requestParameters": { 
             "bucketName": [ 
\overline{a} "Ref": "SourceBucket" 
 } 
             ], 
             "key": [ 
\overline{a} "Ref": "SourceObjectKey" 
 } 
 ] 
 }
```
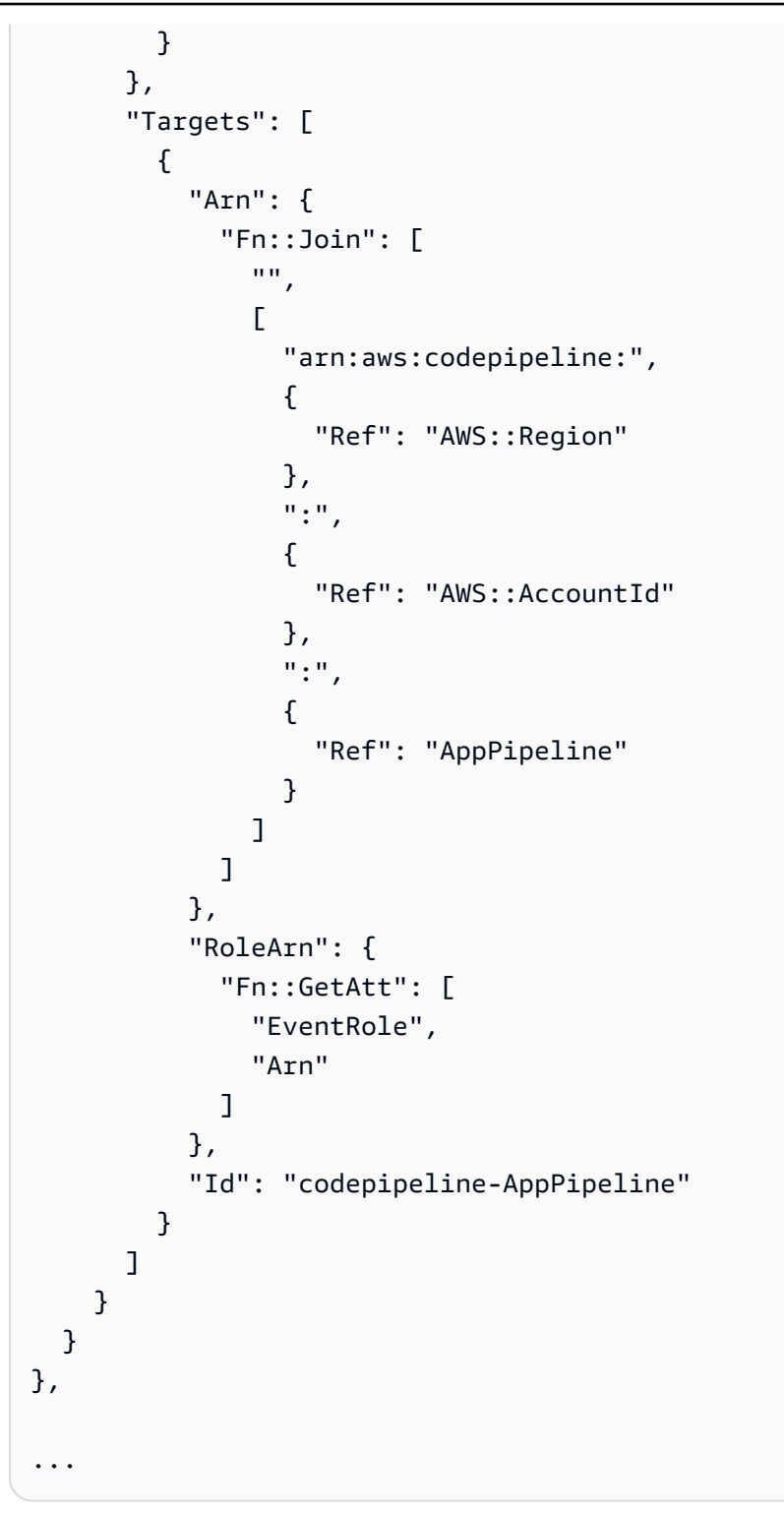

3. Add this snippet to your first template to allow cross-stack functionality:

YAML

Outputs: SourceBucketARN:

```
 Description: "S3 bucket ARN that Cloudtrail will use" 
 Value: !GetAtt SourceBucket.Arn 
 Export: 
   Name: SourceBucketARN
```
#### **JSON**

```
 "Outputs" : { 
     "SourceBucketARN" : { 
       "Description" : "S3 bucket ARN that Cloudtrail will use", 
       "Value" : { "Fn::GetAtt": ["SourceBucket", "Arn"] }, 
       "Export" : { 
         "Name" : "SourceBucketARN" 
       } 
     }
...
```
- 4. Save your updated template to your local computer, and open the AWS CloudFormation console.
- 5. Choose your stack, and then choose **Create Change Set for Current Stack**.
- 6. Upload your updated template, and then view the changes listed in AWS CloudFormation. These are the changes that will be made to the stack. You should see your new resources in the list.
- 7. Choose **Execute**.

### **To edit your pipeline's PollForSourceChanges parameter**

### **Important**

When you create a pipeline with this method, the PollForSourceChanges parameter defaults to true if it is not explicitly set to false. When you add event-based change detection, you must add the parameter to your output and set it to false to disable polling. Otherwise, your pipeline starts twice for a single source change. For details, see [Default](#page-853-0)  settings for the [PollForSourceChanges](#page-853-0) parameter.

• In the template, change PollForSourceChanges to false. If you did not include PollForSourceChanges in your pipeline definition, add it and set it to false.

**Why am I making this change?** Changing PollForSourceChanges to false turns off periodic checks so you can use event-based change detection only.

YAML

```
 Name: Source 
            Actions: 
- All Street Avenue Advised
                 Name: SourceAction 
                 ActionTypeId: 
                   Category: Source 
                   Owner: AWS 
                   Version: 1 
                   Provider: S3 
                 OutputArtifacts: 
                   - Name: SourceOutput 
                 Configuration: 
                   S3Bucket: !Ref SourceBucket 
                   S3ObjectKey: !Ref SourceObjectKey 
                   PollForSourceChanges: false
                 RunOrder: 1
```

```
 { 
    "Name": "SourceAction", 
    "ActionTypeId": { 
       "Category": "Source", 
       "Owner": "AWS", 
       "Version": 1, 
      "Provider": "S3" 
    }, 
    "OutputArtifacts": [ 
       { 
         "Name": "SourceOutput" 
      } 
    ], 
    "Configuration": { 
       "S3Bucket": { 
         "Ref": "SourceBucket" 
      }, 
       "S3ObjectKey": {
```

```
 "Ref": "SourceObjectKey" 
     }, 
     "PollForSourceChanges": false
   }, 
   "RunOrder": 1 
 }
```
### **To create a second template for your Amazon S3 pipeline's CloudTrail resources**

In a separate template, under Resources, use the AWS::S3::Bucket, AWS::S3::BucketPolicy, and AWS::CloudTrail::Trail AWS CloudFormation resources to provide a simple bucket definition and trail for CloudTrail.

**Why am I making this change?** Given the current limit of five trails per account, the CloudTrail trail must be created and managed separately. (See Limits in AWS [CloudTrail.](https://docs.aws.amazon.com/awscloudtrail/latest/userguide/WhatIsCloudTrail-Limits.html)) However, you can include many Amazon S3 buckets on a single trail, so you can create the trail once and then add Amazon S3 buckets for other pipelines as necessary. Paste the following into your second sample template file.

```
###################################################################################
# Prerequisites: 
# - S3 SourceBucket and SourceObjectKey must exist
###################################################################################
Parameters: 
   SourceObjectKey: 
     Description: 'S3 source artifact' 
     Type: String 
     Default: SampleApp_Linux.zip
Resources: 
   AWSCloudTrailBucketPolicy: 
     Type: AWS::S3::BucketPolicy 
     Properties: 
       Bucket: !Ref AWSCloudTrailBucket 
       PolicyDocument: 
         Version: 2012-10-17 
         Statement:
```

```
- 1990 - 1990 - 1990 - 1990 - 1990 - 1990 - 1990 - 1990 - 1990 - 1990 - 1990 - 1990 - 1990 - 1990 - 1990 - 199
                  Sid: AWSCloudTrailAclCheck 
                  Effect: Allow 
                  Principal: 
                     Service: 
                        - cloudtrail.amazonaws.com 
                  Action: s3:GetBucketAcl 
                  Resource: !GetAtt AWSCloudTrailBucket.Arn 
- 1990 - 1990 - 1990 - 1990 - 1990 - 1990 - 1990 - 1990 - 1990 - 1990 - 1990 - 1990 - 1990 - 1990 - 1990 - 199
                  Sid: AWSCloudTrailWrite 
                  Effect: Allow 
                  Principal: 
                     Service: 
                        - cloudtrail.amazonaws.com 
                  Action: s3:PutObject 
                  Resource: !Join [ '', [ !GetAtt AWSCloudTrailBucket.Arn, '/
AWSLogs/', !Ref 'AWS::AccountId', '/*' ] ] 
                  Condition: 
                     StringEquals: 
                        s3:x-amz-acl: bucket-owner-full-control 
   AWSCloudTrailBucket: 
      Type: AWS::S3::Bucket 
      DeletionPolicy: Retain 
   AwsCloudTrail: 
      DependsOn: 
          - AWSCloudTrailBucketPolicy 
      Type: AWS::CloudTrail::Trail 
      Properties: 
         S3BucketName: !Ref AWSCloudTrailBucket 
         EventSelectors: 
- 1990 - 1990 - 1990<br>1990 - 1990 - 1990 - 1990 - 1990 - 1990 - 1990 - 1990 - 1990 - 1990 - 1990 - 1990 - 1990 - 1990 - 1990 - 1990
               DataResources: 
- All Street Advised Association
                     Type: AWS::S3::Object 
                     Values: 
                        - !Join [ '', [ !ImportValue SourceBucketARN, '/', !Ref 
  SourceObjectKey ] ] 
               ReadWriteType: WriteOnly 
               IncludeManagementEvents: false 
          IncludeGlobalServiceEvents: true 
         IsLogging: true 
         IsMultiRegionTrail: true
```
...

{

```
 "Parameters": { 
     "SourceObjectKey": { 
       "Description": "S3 source artifact", 
       "Type": "String", 
       "Default": "SampleApp_Linux.zip" 
     } 
  }, 
   "Resources": { 
     "AWSCloudTrailBucket": { 
       "Type": "AWS::S3::Bucket", 
         "DeletionPolicy": "Retain" 
     }, 
     "AWSCloudTrailBucketPolicy": { 
       "Type": "AWS::S3::BucketPolicy", 
       "Properties": { 
         "Bucket": { 
           "Ref": "AWSCloudTrailBucket" 
         }, 
         "PolicyDocument": { 
           "Version": "2012-10-17", 
           "Statement": [ 
             { 
                "Sid": "AWSCloudTrailAclCheck", 
                "Effect": "Allow", 
                "Principal": { 
                  "Service": [ 
                    "cloudtrail.amazonaws.com" 
 ] 
               }, 
                "Action": "s3:GetBucketAcl", 
                "Resource": { 
                  "Fn::GetAtt": [ 
                    "AWSCloudTrailBucket", 
                    "Arn" 
 ] 
 } 
             }, 
\{\hspace{.1cm} \}
```

```
 "Sid": "AWSCloudTrailWrite", 
             "Effect": "Allow", 
             "Principal": { 
               "Service": [ 
                 "cloudtrail.amazonaws.com" 
 ] 
             }, 
             "Action": "s3:PutObject", 
             "Resource": { 
               "Fn::Join": [ 
                "", 
 [ 
\{ "Fn::GetAtt": [ 
                      "AWSCloudTrailBucket", 
                      "Arn" 
\blacksquare\}, \{ "/AWSLogs/", 
\{ "Ref": "AWS::AccountId" 
                  }, 
                  "/*" 
 ] 
 ] 
             }, 
             "Condition": { 
               "StringEquals": { 
                 "s3:x-amz-acl": "bucket-owner-full-control" 
 } 
 } 
           } 
         ] 
       } 
      } 
    }, 
    "AwsCloudTrail": { 
      "DependsOn": [ 
       "AWSCloudTrailBucketPolicy" 
      ], 
      "Type": "AWS::CloudTrail::Trail", 
      "Properties": { 
       "S3BucketName": { 
         "Ref": "AWSCloudTrailBucket"
```

```
 }, 
           "EventSelectors": [ 
              { 
                 "DataResources": [ 
\overline{a} "Type": "AWS::S3::Object", 
                      "Values": [ 
\{ "Fn::Join": [ 
\mathbb{R}^n, where \mathbb{R}^nthe contract of the contract of the contract of the contract of the contract of the contract of the contract of
 { 
                                   "Fn::ImportValue": "SourceBucketARN" 
\}, \{ "/", 
 { 
                                   "Ref": "SourceObjectKey" 
 } 
\blacksquare\sim 100 \sim 100 \sim 100 \sim 100 \sim 100 \sim 100 \sim 100 \sim 100 \sim 100 \sim 100 \sim 100 \sim 100 \sim 100 \sim 100 \sim 100 \sim 100 \sim 100 \sim 100 \sim 100 \sim 100 \sim 100 \sim 100 \sim 100 \sim 100 \sim 
 } 
 ] 
 } 
                ], 
                "ReadWriteType": "WriteOnly", 
                "IncludeManagementEvents": false 
             } 
           ], 
           "IncludeGlobalServiceEvents": true, 
           "IsLogging": true, 
           "IsMultiRegionTrail": true 
        } 
      } 
   }
}
...
```
### **Example**

When you use AWS CloudFormation to create these resources, your pipeline is triggered when files in your repository are created or updated.

### *(i)* Note

Do not stop here. Although your pipeline is created, you must create a second AWS CloudFormation template for your Amazon S3 pipeline. If you do not create the second template, your pipeline does not have any change detection functionality.

```
Resources: 
   SourceBucket: 
      Type: AWS::S3::Bucket 
      Properties: 
         VersioningConfiguration: 
            Status: Enabled 
   CodePipelineArtifactStoreBucket: 
      Type: AWS::S3::Bucket 
   CodePipelineArtifactStoreBucketPolicy: 
      Type: AWS::S3::BucketPolicy 
      Properties: 
         Bucket: !Ref CodePipelineArtifactStoreBucket 
         PolicyDocument: 
            Version: 2012-10-17 
            Statement: 
- 1990 - 1990 - 1990<br>1990 - 1990 - 1990 - 1990 - 1990 - 1990 - 1990 - 1990 - 1990 - 1990 - 1990 - 1990 - 1990 - 1990 - 1990 - 1990
                  Sid: DenyUnEncryptedObjectUploads 
                  Effect: Deny 
                  Principal: '*' 
                  Action: s3:PutObject 
                  Resource: !Join [ '', [ !GetAtt CodePipelineArtifactStoreBucket.Arn, '/
*' ] ] 
                  Condition: 
                     StringNotEquals: 
                        s3:x-amz-server-side-encryption: aws:kms 
- 1990 - 1990 - 1990<br>1990 - 1990 - 1990 - 1990 - 1990 - 1990 - 1990 - 1990 - 1990 - 1990 - 1990 - 1990 - 1990 - 1990 - 1990 - 1990
                  Sid: DenyInsecureConnections 
                  Effect: Deny 
                  Principal: '*' 
                  Action: s3:* 
                  Resource: !Join [ '', [ !GetAtt CodePipelineArtifactStoreBucket.Arn, '/
*' ] ] 
                  Condition:
```

```
 Bool: 
                       aws:SecureTransport: false 
   CodePipelineServiceRole: 
      Type: AWS::IAM::Role 
      Properties: 
         AssumeRolePolicyDocument: 
           Version: 2012-10-17 
           Statement: 
- 1990 - 1990 - 1990 - 1990 - 1990 - 1990 - 1990 - 1990 - 1990 - 1990 - 1990 - 1990 - 1990 - 1990 - 1990 - 199
                 Effect: Allow 
                 Principal: 
                    Service: 
                       - codepipeline.amazonaws.com 
                 Action: sts:AssumeRole 
         Path: / 
         Policies: 
- 1990 - 1990 - 1990<br>1990 - 1990 - 1990 - 1990 - 1990 - 1990 - 1990 - 1990 - 1990 - 1990 - 1990 - 1990 - 1990 - 1990 - 1990 - 1990
              PolicyName: AWS-CodePipeline-Service-3 
              PolicyDocument: 
                 Version: 2012-10-17 
                 Statement: 
- All and State State
                       Effect: Allow 
                       Action: 
                          - codecommit:CancelUploadArchive 
                          - codecommit:GetBranch 
                          - codecommit:GetCommit 
                          - codecommit:GetUploadArchiveStatus 
                          - codecommit:UploadArchive 
                       Resource: 'resource_ARN' 
- All and State State
                       Effect: Allow 
                       Action: 
                          - codedeploy:CreateDeployment 
                          - codedeploy:GetApplicationRevision 
                          - codedeploy:GetDeployment 
                          - codedeploy:GetDeploymentConfig 
                          - codedeploy:RegisterApplicationRevision 
                       Resource: 'resource_ARN' 
- All and State State
                       Effect: Allow 
                       Action: 
                          - codebuild:BatchGetBuilds 
                          - codebuild:StartBuild
```

```
 Resource: 'resource_ARN' 
- All and State State
                   Effect: Allow 
                   Action: 
                     - devicefarm:ListProjects 
                     - devicefarm:ListDevicePools 
                     - devicefarm:GetRun 
                     - devicefarm:GetUpload 
                     - devicefarm:CreateUpload 
                     - devicefarm:ScheduleRun 
                   Resource: 'resource_ARN' 
- All and State State
                   Effect: Allow 
                   Action: 
                     - lambda:InvokeFunction 
                     - lambda:ListFunctions 
                   Resource: 'resource_ARN' 
- All and State State
                   Effect: Allow 
                   Action: 
                     - iam:PassRole 
                   Resource: 'resource_ARN' 
- All and State State
                   Effect: Allow 
                   Action: 
                     - elasticbeanstalk:* 
                    - ec2:* - elasticloadbalancing:* 
                     - autoscaling:* 
                     - cloudwatch:* 
                    - s3:*
                    - sns:* - cloudformation:* 
                     - rds:* 
                    - sgs:*
                     - ecs:* 
                   Resource: 'resource_ARN' 
   AppPipeline: 
     Type: AWS::CodePipeline::Pipeline 
     Properties: 
       Name: s3-events-pipeline 
       RoleArn: 
          !GetAtt CodePipelineServiceRole.Arn 
       Stages:
```

```
- 1990 - 1990 - 1990<br>1990 - 1990 - 1990 - 1990 - 1990 - 1990 - 1990 - 1990 - 1990 - 1990 - 1990 - 1990 - 1990 - 1990 - 1990 - 1990
                 Name: Source 
                Actions: 
- All Street Advised Association
                       Name: SourceAction 
                       ActionTypeId: 
                           Category: Source 
                           Owner: AWS 
                           Version: 1 
                           Provider: S3 
                       OutputArtifacts: 
                           - Name: SourceOutput 
                       Configuration: 
                           S3Bucket: !Ref SourceBucket 
                           S3ObjectKey: !Ref SourceObjectKey 
                           PollForSourceChanges: false 
                       RunOrder: 1 
- 1990 - 1990 - 1990<br>1990 - 1990 - 1990 - 1990 - 1990 - 1990 - 1990 - 1990 - 1990 - 1990 - 1990 - 1990 - 1990 - 1990 - 1990 - 1990
                Name: Beta 
                Actions: 
- All Street Advised Association
                       Name: BetaAction 
                       InputArtifacts: 
                           - Name: SourceOutput 
                       ActionTypeId: 
                           Category: Deploy 
                           Owner: AWS 
                           Version: 1 
                           Provider: CodeDeploy 
                       Configuration: 
                           ApplicationName: !Ref ApplicationName 
                           DeploymentGroupName: !Ref BetaFleet 
                       RunOrder: 1 
          ArtifactStore: 
             Type: S3 
             Location: !Ref CodePipelineArtifactStoreBucket 
   EventRole: 
       Type: AWS::IAM::Role 
       Properties: 
          AssumeRolePolicyDocument: 
             Version: 2012-10-17 
             Statement: 
- 1990 - 1990 - 1990 - 1990 - 1990 - 1990 - 1990 - 1990 - 1990 - 1990 - 1990 - 1990 - 1990 - 1990 - 1990 - 199
                    Effect: Allow
```

```
 Principal: 
                    Service: 
                       - events.amazonaws.com 
                 Action: sts:AssumeRole 
         Path: / 
         Policies: 
- 1990 - 1990 - 1990<br>1990 - 1990 - 1990 - 1990 - 1990 - 1990 - 1990 - 1990 - 1990 - 1990 - 1990 - 1990 - 1990 - 1990 - 1990 - 1990
              PolicyName: eb-pipeline-execution 
              PolicyDocument: 
                 Version: 2012-10-17 
                 Statement: 
- All and State State
                       Effect: Allow 
                       Action: codepipeline:StartPipelineExecution 
                       Resource: !Join [ '', [ 'arn:aws:codepipeline:', !Ref 'AWS::Region', 
  ':', !Ref 'AWS::AccountId', ':', !Ref AppPipeline ] ] 
   EventRule: 
      Type: AWS::Events::Rule 
      Properties: 
         EventPattern: 
            source: 
               - aws.s3 
            detail-type: 
               - 'AWS API Call via CloudTrail' 
            detail: 
              eventSource: 
                 - s3.amazonaws.com 
              eventName: 
                 - PutObject 
                 - CompleteMultipartUpload 
              resources: 
                 ARN: 
                    - !Join [ '', [ !GetAtt SourceBucket.Arn, '/', !Ref 
  SourceObjectKey ] ] 
         Targets: 
- 1990 - 1990 - 1990<br>1990 - 1990 - 1990 - 1990 - 1990 - 1990 - 1990 - 1990 - 1990 - 1990 - 1990 - 1990 - 1990 - 1990 - 1990 - 1990
              Arn: 
                  !Join [ '', [ 'arn:aws:codepipeline:', !Ref 'AWS::Region', ':', !Ref 
 'AWS::AccountId', ':', !Ref AppPipeline ] ]
              RoleArn: !GetAtt EventRole.Arn 
              Id: codepipeline-AppPipeline 
Outputs: 
   SourceBucketARN:
```

```
 Description: "S3 bucket ARN that Cloudtrail will use" 
 Value: !GetAtt SourceBucket.Arn 
 Export: 
   Name: SourceBucketARN
```

```
 "Resources": { 
         "SourceBucket": { 
              "Type": "AWS::S3::Bucket", 
              "Properties": { 
                  "VersioningConfiguration": { 
                       "Status": "Enabled" 
 } 
 } 
         }, 
         "CodePipelineArtifactStoreBucket": { 
              "Type": "AWS::S3::Bucket" 
         }, 
         "CodePipelineArtifactStoreBucketPolicy": { 
              "Type": "AWS::S3::BucketPolicy", 
              "Properties": { 
                  "Bucket": { 
                       "Ref": "CodePipelineArtifactStoreBucket" 
                  }, 
                  "PolicyDocument": { 
                       "Version": "2012-10-17", 
                       "Statement": [ 
 { 
                                "Sid": "DenyUnEncryptedObjectUploads", 
                                "Effect": "Deny", 
                                "Principal": "*", 
                                "Action": "s3:PutObject", 
                                "Resource": { 
                                    "Fn::Join": [ 
\mathbb{R}^n, where \mathbb{R}^n\overline{a} (see Fig. ). The contract of the contract of the contract of the contract of the contract of the contract of the contract of the contract of the contract of the contract of the contract of the contract of the con
\{ "Fn::GetAtt": [ 
                                                      "CodePipelineArtifactStoreBucket", 
 "Arn" 
) and the contract of the contract of \mathbf{I}\}, \overline{\phantom{a}}
```

```
\frac{1}{2} /* "
) and the contract of the contract of \mathbb{R}^n . The contract of \mathbb{R}^n) and the contract of the contract \mathbf{I} }, 
                                "Condition": { 
                                    "StringNotEquals": { 
                                         "s3:x-amz-server-side-encryption": "aws:kms" 
 } 
 } 
\}, \{ { 
                               "Sid": "DenyInsecureConnections", 
                               "Effect": "Deny", 
                                "Principal": "*", 
                               "Action": "s3:*", 
                               "Resource": { 
                                    "Fn::Join": [ 
\mathbb{R}^n, where \mathbb{R}^n\overline{a} (see Fig. ). The contract of the contract of the contract of the contract of the contract of the contract of the contract of the contract of the contract of the contract of the contract of the contract of the con
\{ "Fn::GetAtt": [ 
                                                      "CodePipelineArtifactStoreBucket", 
 "Arn" 
) and the contract of the contract of \mathbf{I}\}, \overline{\phantom{a}}\frac{1}{2} /* "
) and the contract of the contract of \mathbb{R}^n . The contract of \mathbb{R}^n) and the contract of the contract \mathbf{I} }, 
                               "Condition": { 
                                    "Bool": { 
                                        "aws:SecureTransport": false 
 } 
 } 
 } 
\sim 100 \sim 100 \sim 100 \sim 100 \sim 100 \sim 100 \sim 100 \sim 100 \sim 100 \sim 100 \sim 100 \sim 100 \sim 100 \sim 100 \sim 100 \sim 100 \sim 100 \sim 100 \sim 100 \sim 100 \sim 100 \sim 100 \sim 100 \sim 100 \sim 
 } 
             } 
         }, 
         "CodePipelineServiceRole": { 
              "Type": "AWS::IAM::Role", 
              "Properties": { 
                  "AssumeRolePolicyDocument": { 
                       "Version": "2012-10-17",
```

```
 "Statement": [ 
 { 
                            "Effect": "Allow", 
                            "Principal": { 
                                "Service": [ 
                                    "codepipeline.amazonaws.com" 
) and the contract of the contract \mathbf{I} }, 
                            "Action": "sts:AssumeRole" 
 } 
\sim 100 \sim 100 \sim 100 \sim 100 \sim 100 \sim 100 \sim 100 \sim 100 \sim 100 \sim 100 \sim 100 \sim 100 \sim 100 \sim 100 \sim 100 \sim 100 \sim 100 \sim 100 \sim 100 \sim 100 \sim 100 \sim 100 \sim 100 \sim 100 \sim 
                "Path": "/", 
                "Policies": [ 
\{ "PolicyName": "AWS-CodePipeline-Service-3", 
                        "PolicyDocument": { 
                            "Version": "2012-10-17", 
                            "Statement": [ 
\{ "Effect": "Allow", 
                                    "Action": [ 
                                        "codecommit:CancelUploadArchive", 
                                        "codecommit:GetBranch", 
                                        "codecommit:GetCommit", 
                                        "codecommit:GetUploadArchiveStatus", 
                                        "codecommit:UploadArchive" 
\mathbf{1},
                                    "Resource": "resource_ARN" 
\}, \{\{ "Effect": "Allow", 
                                    "Action": [ 
                                        "codedeploy:CreateDeployment", 
                                        "codedeploy:GetApplicationRevision", 
                                        "codedeploy:GetDeployment", 
                                        "codedeploy:GetDeploymentConfig", 
                                        "codedeploy:RegisterApplicationRevision" 
\mathbf{1},
                                    "Resource": "resource_ARN" 
\}, \{\{ "Effect": "Allow", 
                                    "Action": [
```
},

```
 "codebuild:BatchGetBuilds", 
                              "codebuild:StartBuild" 
\mathbf{1},
                           "Resource": "resource_ARN" 
\}, \{\{ "Effect": "Allow", 
                           "Action": [ 
                              "devicefarm:ListProjects", 
                              "devicefarm:ListDevicePools", 
                              "devicefarm:GetRun", 
                              "devicefarm:GetUpload", 
                              "devicefarm:CreateUpload", 
                              "devicefarm:ScheduleRun" 
\mathbf{1},
                           "Resource": "resource_ARN" 
\}, \{\{ "Effect": "Allow", 
                           "Action": [ 
                              "lambda:InvokeFunction", 
                              "lambda:ListFunctions" 
\mathbf{1},
                           "Resource": "resource_ARN" 
\}, \{\{ "Effect": "Allow", 
                           "Action": [ 
                              "iam:PassRole" 
\mathbf{1},
                           "Resource": "resource_ARN" 
\}, \{\{ "Effect": "Allow", 
                           "Action": [ 
                              "elasticbeanstalk:*", 
                              "ec2:*", 
                              "elasticloadbalancing:*", 
                              "autoscaling:*", 
                              "cloudwatch:*", 
                              "s3:*", 
                              "sns:*", 
                              "cloudformation:*", 
                              "rds:*",
```

```
 "sqs:*", 
                                         "ecs:*" 
\mathbf{1},
                                     "Resource": "resource_ARN" 
 } 
) and the contract of the contract \mathbf{J} } 
1999 1999 1999 1999 1999
 ] 
            } 
        }, 
         "AppPipeline": { 
             "Type": "AWS::CodePipeline::Pipeline", 
             "Properties": { 
                 "Name": "s3-events-pipeline", 
                 "RoleArn": { 
                     "Fn::GetAtt": [ 
                         "CodePipelineServiceRole", 
                         "Arn" 
\sim 100 \sim 100 \sim 100 \sim 100 \sim 100 \sim 100 \sim 100 \sim 100 \sim 100 \sim 100 \sim 100 \sim 100 \sim 100 \sim 100 \sim 100 \sim 100 \sim 100 \sim 100 \sim 100 \sim 100 \sim 100 \sim 100 \sim 100 \sim 100 \sim 
                 }, 
                 "Stages": [ 
\{ "Name": "Source", 
                         "Actions": [ 
\{ "Name": "SourceAction", 
                                 "ActionTypeId": { 
                                     "Category": "Source", 
                                     "Owner": "AWS", 
                                     "Version": 1, 
                                     "Provider": "S3" 
\}, \{ "OutputArtifacts": [ 
\{ "Name": "SourceOutput" 
 } 
\sim 1, \sim 1, \sim 1, \sim "Configuration": { 
                                     "S3Bucket": { 
                                         "Ref": "SourceBucket" 
 }, 
                                     "S3ObjectKey": { 
                                         "Ref": "SourceObjectKey"
```

```
 }, 
                        "PollForSourceChanges": false 
\}, \{ "RunOrder": 1 
 } 
\blacksquare\}, \{\{ "Name": "Beta", 
                "Actions": [ 
\{ "Name": "BetaAction", 
                     "InputArtifacts": [ 
\{ "Name": "SourceOutput" 
 } 
\sim 1, \sim 1, \sim 1, \sim "ActionTypeId": { 
                        "Category": "Deploy", 
                        "Owner": "AWS", 
                        "Version": 1, 
                        "Provider": "CodeDeploy" 
\}, \{ "Configuration": { 
                        "ApplicationName": { 
                           "Ref": "ApplicationName" 
 }, 
                        "DeploymentGroupName": { 
                           "Ref": "BetaFleet" 
 } 
\}, \{ "RunOrder": 1 
 } 
\blacksquare1999 1999 1999 1999 1999
           ], 
           "ArtifactStore": { 
             "Type": "S3", 
             "Location": { 
                "Ref": "CodePipelineArtifactStoreBucket" 
1999 1999 1999 1999 1999
 } 
        } 
     },
```

```
 "EventRole": { 
                 "Type": "AWS::IAM::Role", 
                 "Properties": { 
                       "AssumeRolePolicyDocument": { 
                             "Version": "2012-10-17", 
                            "Statement": [ 
 { 
                                        "Effect": "Allow", 
                                        "Principal": { 
                                             "Service": [ 
                                                   "events.amazonaws.com" 
) and the contract of the contract \mathbf{I} }, 
                                        "Action": "sts:AssumeRole" 
 } 
\sim 100 \sim 100 \sim 100 \sim 100 \sim 100 \sim 100 \sim 100 \sim 100 \sim 100 \sim 100 \sim 100 \sim 100 \sim 100 \sim 100 \sim 100 \sim 100 \sim 100 \sim 100 \sim 100 \sim 100 \sim 100 \sim 100 \sim 100 \sim 100 \sim 
                       }, 
                       "Path": "/", 
                       "Policies": [ 
\{ "PolicyName": "eb-pipeline-execution", 
                                  "PolicyDocument": { 
                                        "Version": "2012-10-17", 
                                        "Statement": [ 
\{ "Effect": "Allow", 
                                                   "Action": "codepipeline:StartPipelineExecution", 
                                                   "Resource": { 
                                                         "Fn::Join": [ 
\mathbb{R}^n, \mathbb{R}^n\Gamma and \Gamma are the set of the set of the set of the set of the set of the set of the set of the set of the set of the set of the set of the set of the set of the set of the set of the set of the set of the set of the s
                                                                    "arn:aws:codepipeline:", 
\{ "Ref": "AWS::Region" 
\} , and the contract of \} , and the contract of \} , and the contract of \}where the contract of the contract of the contract of the contract of the contract of the contract of the contract of the contract of the contract of the contract of the contract of the contract of the contract of the cont
\{ "Ref": "AWS::AccountId" 
\} , and the contract of \} , and the contract of \} , and the contract of \}where the contract of the contract of the contract of the contract of the contract of the contract of the contract of the contract of the contract of the contract of the contract of the contract of the contract of the cont
\{ "Ref": "AppPipeline" 
 } 
) and the contract of the contract of \mathbf{I}
```

```
) and the contract of the contract of \mathbb{R}^n . The contract of \mathbb{R}^n } 
 } 
) and the contract of the contract \mathbf{J} } 
1999 1999 1999 1999 1999
 ] 
            } 
        }, 
         "EventRule": { 
            "Type": "AWS::Events::Rule", 
            "Properties": { 
                 "EventPattern": { 
                     "source": [ 
                         "aws.s3" 
 ], 
                     "detail-type": [ 
                         "AWS API Call via CloudTrail" 
 ], 
                     "detail": { 
                         "eventSource": [ 
                             "s3.amazonaws.com" 
, and the contract of \mathbf{I}, \mathbf{I} "eventName": [ 
                             "PutObject", 
                             "CompleteMultipartUpload" 
, and the contract of \mathbf{I}, \mathbf{I} "resources": { 
                             "ARN": [ 
\{ "Fn::Join": [ 
\mathbb{R}^n, where \mathbb{R}^n\Gamma and \Gamma are the set of the set of the set of the set of the set of the set of the set of the set of the set of the set of the set of the set of the set of the set of the set of the set of the set of the set of the s
 { 
                                                 "Fn::GetAtt": [ 
                                                     "SourceBucket", 
 "Arn" 
) and the contract of the contract of the contract of \mathbf{J}_{\mathbf{a}}\} , we have the set of \} , \{^{\prime\prime}/^{\prime\prime}, ^{\prime\prime} { 
                                                 "Ref": "SourceObjectKey" 
 } 
) and the contract of the contract of \mathbb{R}^n . The contract of \mathbb{R}^n
```
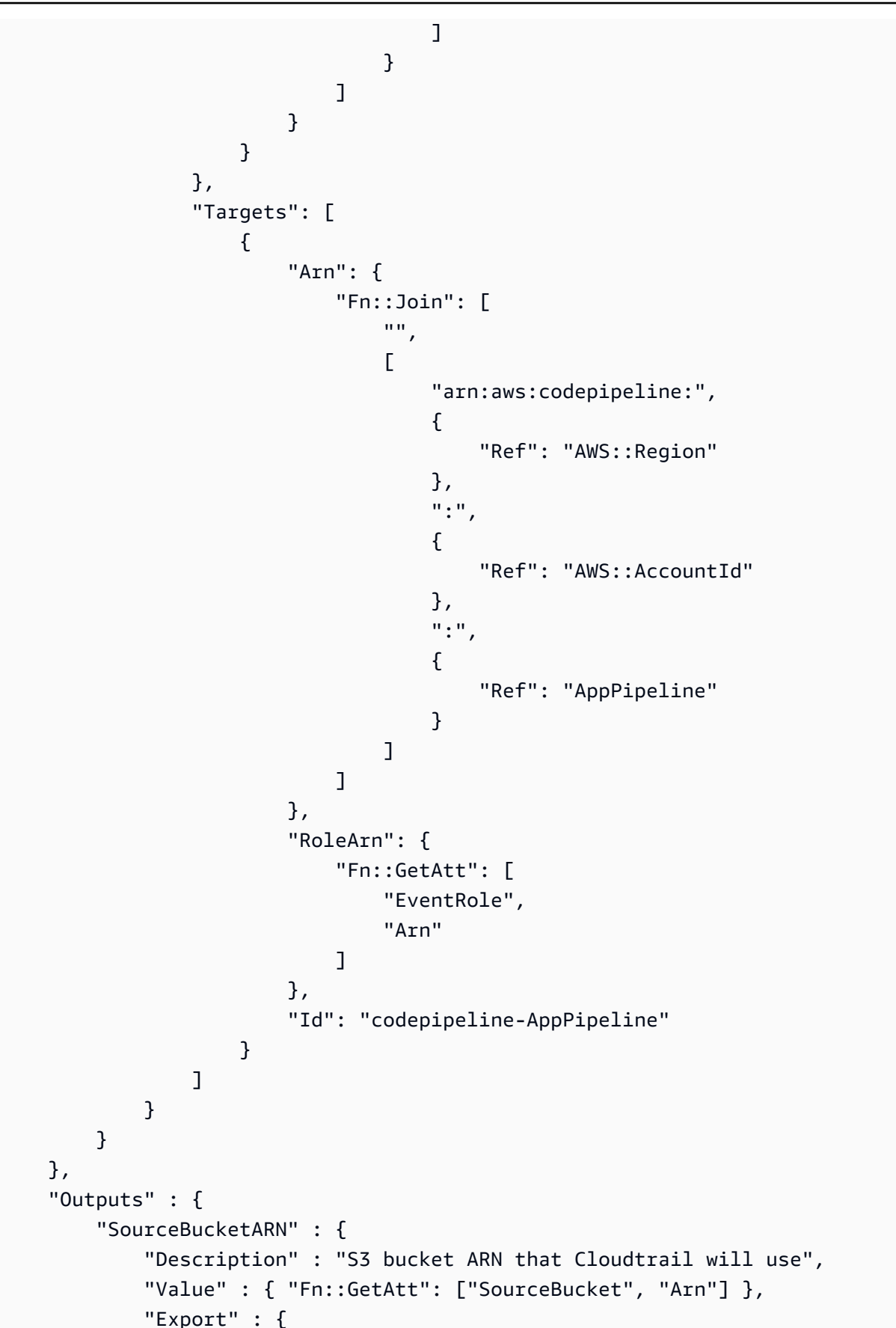

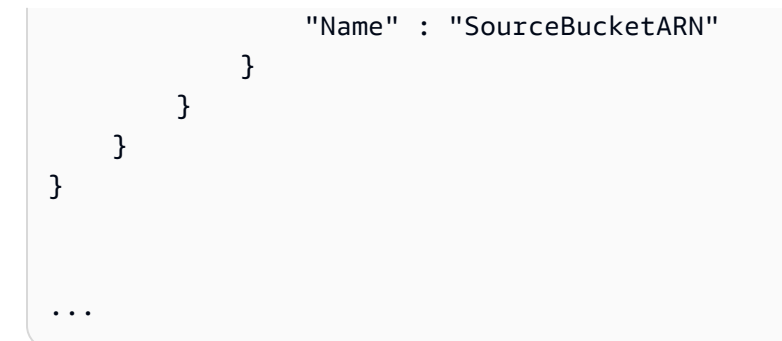

# **Migrate polling pipelines for a GitHub version 1 source action to connections**

You can migrate a GitHub version 1 source action to use connections for your external repository. This is the recommended change detection method for pipelines with a GitHub version 1 source action.

For a pipeline with a GitHub version 1 source action, we recommend modify the pipeline to use a GitHub version 2 action so that change detection is automated through AWS CodeConnections. For more information about working with connections, see GitHub [connections](#page-346-0).

# **Create a connection to GitHub (console)**

You can use the console to create a connection to GitHub.

### **Step 1: Replace your version 1 GitHub action**

Use the pipeline edit page to replace your version 1 GitHub action with a version 2 GitHub action.

### **To replace your version 1 GitHub action**

- 1. Sign in to the CodePipeline console.
- 2. Choose your pipeline, and choose **Edit**. Choose **Edit stage** on your source stage. A message displays that recommends you update your action.
- 3. In **Action provider**, choose **GitHub (Version 2)**.
- 4. Do one of the following:
	- Under **Connection**, if you have not already created a connection to your provider, choose **Connect to GitHub**. Proceed to Step 2: Create a connection to GitHub.

• Under **Connection**, if you have already created a connection to your provider, choose the connection. Proceed to Step 3: Save the Source Action for Your Connection.

### **Step 2: Create a connection to GitHub**

After you choose to create the connection, the **Connect to GitHub** page is shown.

#### **To create a connection to GitHub**

1. Under **GitHub connection settings**, your connection name is shown in **Connection name**.

Under **GitHub Apps**, choose an app installation or choose **Install a new app** to create one.

### **A** Note

You install one app for all of your connections to a particular provider. If you have already installed the GitHub app, choose it and skip this step.

- 2. If the authorization page for GitHub displays, log in with your credentials and then choose to continue.
- 3. On the app installation page, a message shows that the AWS CodeStar app is trying to connect to your GitHub account.

### **Note**

You only install the app once for each GitHub account. If you previously installed the app, you can choose **Configure** to proceed to a modification page for your app installation, or you can use the back button to return to the console.

- 4. On the **Install AWS CodeStar** page, choose **Install**.
- 5. On the **Connect to GitHub** page, the connection ID for your new installation is displayed. Choose **Connect**.

#### **Step 3: Save your GitHub source action**

Complete your updates on the **Edit action** page to save your new source action.

### **To save your GitHub source action**

1. In **Repository**, enter the name of your third-party repository. In **Branch**, enter the branch where you want your pipeline to detect source changes.

### **A** Note

In **Repository**, type owner-name/repository-name as shown in this example:

my-account/my-repository

- 2. In **Output artifact format**, choose the format for your artifacts.
	- To store output artifacts from the GitHub action using the default method, choose **CodePipeline default**. The action accesses the files from the GitHub repository and stores the artifacts in a ZIP file in the pipeline artifact store.
	- To store a JSON file that contains a URL reference to the repository so that downstream actions can perform Git commands directly, choose **Full clone**. This option can only be used by CodeBuild downstream actions.

If you choose this option, you will need to update the permissions for your CodeBuild project service role as shown in Add CodeBuild GitClone permissions for [connections](#page-742-0) to Bitbucket, GitHub, GitHub Enterprise Server, or [GitLab.com.](#page-742-0) For a tutorial that shows you how to use the **Full clone** option, see [Tutorial:](#page-234-0) Use full clone with a GitHub pipeline source.

- 3. In **Output artifacts**, you can retain the name of the output artifact for this action, such as SourceArtifact. Choose **Done** to close the **Edit action** page.
- 4. Choose **Done** to close the stage editing page. Choose **Save** to close the pipeline editing page.

# **Create a connection to GitHub (CLI)**

You can use the AWS Command Line Interface (AWS CLI) to create a connection to GitHub.

To do this, use the **create-connection** command.

## **Important**

A connection created through the AWS CLI or AWS CloudFormation is in PENDING status by default. After you create a connection with the CLI or AWS CloudFormation, use the console to edit the connection to make its status AVAILABLE.

### **To create a connection to GitHub**

1. Open a terminal (Linux, macOS, or Unix) or command prompt (Windows). Use the AWS CLI to run the **create-connection** command, specifying the --provider-type and - connection-name for your connection. In this example, the third-party provider name is GitHub and the specified connection name is MyConnection.

```
aws codeconnections create-connection --provider-type GitHub --connection-name 
 MyConnection
```
If successful, this command returns the connection ARN information similar to the following.

```
{ 
     "ConnectionArn": "arn:aws:codeconnections:us-west-2:account_id:connection/
aEXAMPLE-8aad-4d5d-8878-dfcab0bc441f"
}
```
2. Use the console to complete the connection.

# **Migrate polling pipelines for a GitHub version 1 source action to webhooks**

You can migrate your pipeline to use webhooks to detect changes in your GitHub source repository. This migration to webhooks is for the GitHub version 1 action only.

- **Console:** Migrate polling pipelines to [webhooks](#page-502-0) (GitHub version 1 source actions) (console)
- **CLI:** Migrate polling pipelines to [webhooks](#page-503-0) (GitHub version 1 source actions) (CLI)
- **AWS CloudFormation:** Update [pipelines](#page-507-0) for push events (GitHub version 1 source actions) (AWS [CloudFormation](#page-507-0) template)

# <span id="page-502-0"></span>**Migrate polling pipelines to webhooks (GitHub version 1 source actions) (console)**

You can use the CodePipeline console to update your pipeline to use webhooks to detect changes in your CodeCommit source repository.

Follow these steps to edit a pipeline that is using polling (periodic checks) to use EventBridge instead. If you want to create a pipeline, see Create a pipeline in [CodePipeline.](#page-278-0)

When you use the console, the PollForSourceChanges parameter for your pipelined is changed for you. The GitHub webhook is created and registered for you.

### **To edit the pipeline source stage**

1. Sign in to the AWS Management Console and open the CodePipeline console at [http://](http://console.aws.amazon.com/codesuite/codepipeline/home) [console.aws.amazon.com/codesuite/codepipeline/home.](http://console.aws.amazon.com/codesuite/codepipeline/home)

The names of all pipelines associated with your AWS account are displayed.

- 2. In **Name**, choose the name of the pipeline you want to edit. This opens a detailed view of the pipeline, including the state of each of the actions in each stage of the pipeline.
- 3. On the pipeline details page, choose **Edit**.
- 4. In **Edit stage**, choose the edit icon on the source action.
- 5. Expand **Change detection options** and choose **Use Amazon CloudWatch Events to automatically start my pipeline when a change occurs (recommended)**.

A message is displayed to advise that CodePipeline creates a webhook in GitHub to detect source changes: AWS CodePipeline will create a webhook for you. You can opt-out in the options below. Choose **Update**. In addition to the webhook, CodePipeline creates the following:

- A secret, randomly generated and used to authorize the connection to GitHub.
- The webhook URL, generated using the public endpoint for the Region.

CodePipeline registers the webhook with GitHub. This subscribes the URL to receive repository events.

6. When you have finished editing your pipeline, choose **Save pipeline changes** to return to the summary page.

A message displays the name of the webhook to be created for your pipeline. Choose **Save and continue**.

7. To test your action, release a change by using the AWS CLI to commit a change to the source specified in the source stage of the pipeline.

# <span id="page-503-0"></span>**Migrate polling pipelines to webhooks (GitHub version 1 source actions) (CLI)**

Follow these steps to edit a pipeline that is using periodic checks to use a webhook instead. If you want to create a pipeline, see Create a pipeline in [CodePipeline.](#page-278-0)

To build an event-driven pipeline, you edit the PollForSourceChanges parameter of your pipeline and then create the following resources manually:

• GitHub webhook and authorization parameters

### **To create and register your webhook**

### *(i)* Note

When you use the CLI or AWS CloudFormation to create a pipeline and add a webhook, you must disable periodic checks. To disable periodic checks, you must explicitly add the PollForSourceChanges parameter and set it to false, as detailed in the final procedure below. Otherwise, the default for a CLI or AWS CloudFormation pipeline is that PollForSourceChanges defaults to true and does not display in the pipeline structure output. For more information about PollForSourceChanges defaults, see Default [settings](#page-853-0) for the [PollForSourceChanges](#page-853-0) parameter.

1. In a text editor, create and save a JSON file for the webhook you want to create. Use this sample file for a webhook named my-webhook:

```
{ 
     "webhook": { 
          "name": "my-webhook", 
   "targetPipeline": "pipeline_name", 
   "targetAction": "source_action_name", 
   "filters": [{ 
       "jsonPath": "$.ref",
```
```
 "matchEquals": "refs/heads/{Branch}" 
   }], 
   "authentication": "GITHUB_HMAC", 
   "authenticationConfiguration": { 
       "SecretToken": "secret" 
   } 
     }
}
```
2. Call the **put-webhook** command and include the --cli-input and --region parameters.

The following sample command creates a webhook with the webhook\_json JSON file.

```
aws codepipeline put-webhook --cli-input-json file://webhook_json.json --region 
  "eu-central-1"
```
3. In the output shown in this example, the URL and ARN are returned for a webhook named mywebhook.

```
{ 
     "webhook": { 
         "url": "https://webhooks.domain.com/
trigger111111111EXAMPLE11111111111111111", 
         "definition": { 
             "authenticationConfiguration": { 
                 "SecretToken": "secret" 
             }, 
             "name": "my-webhook", 
             "authentication": "GITHUB_HMAC", 
             "targetPipeline": "pipeline_name", 
             "targetAction": "Source", 
             "filters": [ 
\overline{a} "jsonPath": "$.ref", 
                      "matchEquals": "refs/heads/{Branch}" 
 } 
 ] 
         }, 
         "arn": "arn:aws:codepipeline:eu-central-1:ACCOUNT_ID:webhook:my-webhook" 
     }, 
     "tags": [{ 
       "key": "Project", 
       "value": "ProjectA"
```
}

}]

This example adds tagging to the webhook by including the Project tag key and ProjectA value on the webhook. For more information about tagging resources in CodePipeline, see Tagging [resources.](#page-256-0)

4. Call the **register-webhook-with-third-party** command and include the --webhook-name parameter.

The following sample command registers a webhook named my-webhook.

aws codepipeline register-webhook-with-third-party --webhook-name my-webhook

## **To edit your pipeline's PollForSourceChanges parameter**

**Important**

When you create a pipeline with this method, the PollForSourceChanges parameter defaults to true if it is not explicitly set to false. When you add event-based change detection, you must add the parameter to your output and set it to false to disable polling. Otherwise, your pipeline starts twice for a single source change. For details, see [Default](#page-853-0)  settings for the [PollForSourceChanges](#page-853-0) parameter.

1. Run the **get-pipeline** command to copy the pipeline structure into a JSON file. For example, for a pipeline named MyFirstPipeline, you would type the following command:

```
aws codepipeline get-pipeline --name MyFirstPipeline >pipeline.json
```
This command returns nothing, but the file you created should appear in the directory where you ran the command.

2. Open the JSON file in any plain-text editor and edit the source stage by changing or adding the PollForSourceChanges parameter. In this example, for a repository named UserGitHubRepo, the parameter is set to false .

**Why am I making this change?** Changing this parameter turns off periodic checks so you can use event-based change detection only.

```
"configuration": { 
     "Owner": "name", 
     "Repo": "UserGitHubRepo", 
     "PollForSourceChanges": "false",
     "Branch": "main", 
     "OAuthToken": "****"
},
```
3. If you are working with the pipeline structure retrieved using the **get-pipeline** command, you must edit the structure in the JSON file by removing the metadata lines from the file. Otherwise, the **update-pipeline** command cannot use it. Remove the "metadata" section from the pipeline structure in the JSON file, including the :  $\{\}$  and the "created", "pipelineARN", and "updated" fields.

For example, remove the following lines from the structure:

```
"metadata": { 
     "pipelineArn": "arn:aws:codepipeline:region:account-ID:pipeline-name", 
     "created": "date", 
     "updated": "date"
},
```
Save the file.

4. To apply your changes, run the **update-pipeline** command, specifying the pipeline JSON file, similar to the following:

## **Important**

Be sure to include file:// before the file name. It is required in this command.

aws codepipeline update-pipeline --cli-input-json file://*pipeline.json*

This command returns the entire structure of the edited pipeline.

# **A** Note

The **update-pipeline** command stops the pipeline. If a revision is being run through the pipeline when you run the **update-pipeline** command, that run is stopped. You must manually start the pipeline to run that revision through the updated pipeline. Use the **start-pipeline-execution** command to manually start your pipeline.

# **Update pipelines for push events (GitHub version 1 source actions) (AWS CloudFormation template)**

Follow these steps to update your pipeline (with a GitHub source) from periodic checks (polling) to event-based change detection using webhooks.

To build an event-driven pipeline with AWS CodeCommit, you edit the PollForSourceChanges parameter of your pipeline and then add a GitHub webhook resource to your template.

If you use AWS CloudFormation to create and manage your pipelines, your template has content like the following.

## **A** Note

Note the PollForSourceChanges configuration property in the source stage. If your template doesn't include that property, then PollForSourceChanges is set to true by default.

# YAML

```
Resources: 
   AppPipeline: 
     Type: AWS::CodePipeline::Pipeline 
     Properties: 
       Name: github-polling-pipeline 
       RoleArn: 
          !GetAtt CodePipelineServiceRole.Arn 
       Stages: 
- 1990 - Paul
            Name: Source
```
 Actions: **- All Street Advised Association**  Name: SourceAction ActionTypeId: Category: Source Owner: ThirdParty Version: 1 Provider: GitHub OutputArtifacts: - Name: SourceOutput Configuration: Owner: !Ref GitHubOwner Repo: !Ref RepositoryName Branch: !Ref BranchName OAuthToken: {{resolve:secretsmanager:MyGitHubSecret:SecretString:token}} PollForSourceChanges: true RunOrder: 1

#### **JSON**

...

```
 "AppPipeline": { 
                   "Type": "AWS::CodePipeline::Pipeline", 
                   "Properties": { 
                         "Name": "github-polling-pipeline", 
                         "RoleArn": { 
                               "Fn::GetAtt": [ 
                                     "CodePipelineServiceRole", 
                                     "Arn" 
\sim 100 \sim 100 \sim 100 \sim 100 \sim 100 \sim 100 \sim 100 \sim 100 \sim 100 \sim 100 \sim 100 \sim 100 \sim 100 \sim 100 \sim 100 \sim 100 \sim 100 \sim 100 \sim 100 \sim 100 \sim 100 \sim 100 \sim 100 \sim 100 \sim 
                         }, 
                         "Stages": [ 
\{ "Name": "Source", 
                                     "Actions": [ 
\{ "Name": "SourceAction", 
                                                 "ActionTypeId": { 
                                                        "Category": "Source", 
                                                        "Owner": "ThirdParty",
```

```
 "Version": 1, 
                         "Provider": "GitHub" 
\}, \{ "OutputArtifacts": [ 
\{ "Name": "SourceOutput" 
 } 
\sim 1, \sim 1, \sim 1, \sim "Configuration": { 
                         "Owner": { 
                            "Ref": "GitHubOwner" 
 }, 
                         "Repo": { 
                            "Ref": "RepositoryName" 
 }, 
                         "Branch": { 
                            "Ref": "BranchName" 
 }, 
                         "OAuthToken": 
 "{{resolve:secretsmanager:MyGitHubSecret:SecretString:token}}", 
                         "PollForSourceChanges": true 
\}, \{ "RunOrder": 1 
 } 
\blacksquare, and the contract of \mathbb{R} , \mathbb{R}...
```
## **To add parameters and create a webhook in your template**

We strongly recommend that you use AWS Secrets Manager to store your credentials. If you use Secrets Manager, you must have already configured and stored your secret parameters in Secrets Manager. This example uses dynamic references to Secrets Manager for the GitHub credentials for your webhook. For more information, see Using Dynamic [References](https://docs.aws.amazon.com/AWSCloudFormation/latest/UserGuide/dynamic-references.html#dynamic-references-secretsmanager) to Specify Template Values.

# **Important**

When passing secret parameters, do not enter the value directly into the template. The value is rendered as plaintext and is therefore readable. For security reasons, do not use plaintext in your AWS CloudFormation template to store your credentials.

When you use the CLI or AWS CloudFormation to create a pipeline and add a webhook, you must disable periodic checks.

## **A** Note

To disable periodic checks, you must explicitly add the PollForSourceChanges parameter and set it to false, as detailed in the final procedure below. Otherwise, the default for a CLI or AWS CloudFormation pipeline is that PollForSourceChanges defaults to true and does not display in the pipeline structure output. For more information about PollForSourceChanges defaults, see Default settings for the [PollForSourceChanges](#page-853-0) [parameter.](#page-853-0)

1. In the template, under Resources, add your parameters:

YAML

```
Parameters: 
          GitHubOwner: 
            Type: String
...
```
**JSON** 

```
{ 
  "Parameters": { 
   "BranchName": { 
    "Description": "GitHub branch name", 
    "Type": "String", 
    "Default": "main" 
   }, 
   "GitHubOwner": {
```

```
 "Type": "String" 
   },
...
```
2. Use the AWS::CodePipeline::Webhook AWS CloudFormation resource to add a webhook.

# *(i)* Note

The TargetAction you specify must match the Name property of the source action defined in the pipeline.

If RegisterWithThirdParty is set to true, make sure the user associated to the OAuthToken can set the required scopes in GitHub. The token and webhook require the following GitHub scopes:

- repo used for full control to read and pull artifacts from public and private repositories into a pipeline.
- admin: repo\_hook used for full control of repository hooks.

Otherwise, GitHub returns a 404. For more information about the 404 returned, see [https://](https://help.github.com/articles/about-webhooks) [help.github.com/articles/about-webhooks.](https://help.github.com/articles/about-webhooks)

## YAML

```
 AppPipelineWebhook: 
     Type: AWS::CodePipeline::Webhook 
     Properties: 
       Authentication: GITHUB_HMAC 
       AuthenticationConfiguration: 
         SecretToken: 
 {{resolve:secretsmanager:MyGitHubSecret:SecretString:token}} 
       Filters: 
- 1990 - Paul
           JsonPath: "$.ref" 
           MatchEquals: refs/heads/{Branch} 
       TargetPipeline: !Ref AppPipeline 
       TargetAction: SourceAction 
       Name: AppPipelineWebhook
```

```
 TargetPipelineVersion: !GetAtt AppPipeline.Version 
 RegisterWithThirdParty: true
```
## JSON

...

```
"AppPipelineWebhook": { 
     "Type": "AWS::CodePipeline::Webhook", 
     "Properties": { 
          "Authentication": "GITHUB_HMAC", 
          "AuthenticationConfiguration": { 
              "SecretToken": 
  "{{resolve:secretsmanager:MyGitHubSecret:SecretString:token}}" 
         }, 
          "Filters": [{ 
              "JsonPath": "$.ref", 
              "MatchEquals": "refs/heads/{Branch}" 
         }], 
          "TargetPipeline": { 
              "Ref": "AppPipeline" 
         }, 
          "TargetAction": "SourceAction", 
          "Name": "AppPipelineWebhook", 
          "TargetPipelineVersion": { 
              "Fn::GetAtt": [ 
                "AppPipeline", 
                "Version" 
 ] 
         }, 
          "RegisterWithThirdParty": true 
     }
},
...
```
- 3. Save the updated template to your local computer, and then open the AWS CloudFormation console.
- 4. Choose your stack, and then choose **Create Change Set for Current Stack**.
- 5. Upload the template, and then view the changes listed in AWS CloudFormation. These are the changes to be made to the stack. You should see your new resources in the list.

#### 6. Choose **Execute**.

#### **To edit your pipeline's PollForSourceChanges parameter**

## **Important**

When you create a pipeline with this method, the PollForSourceChanges parameter defaults to true if it is not explicitly set to false. When you add event-based change detection, you must add the parameter to your output and set it to false to disable polling. Otherwise, your pipeline starts twice for a single source change. For details, see [Default](#page-853-0)  settings for the [PollForSourceChanges](#page-853-0) parameter.

• In the template, change PollForSourceChanges to false. If you did not include PollForSourceChanges in your pipeline definition, add it and set it to false.

**Why am I making this change?** Changing this parameter to false turns off periodic checks so you can use event-based change detection only.

YAML

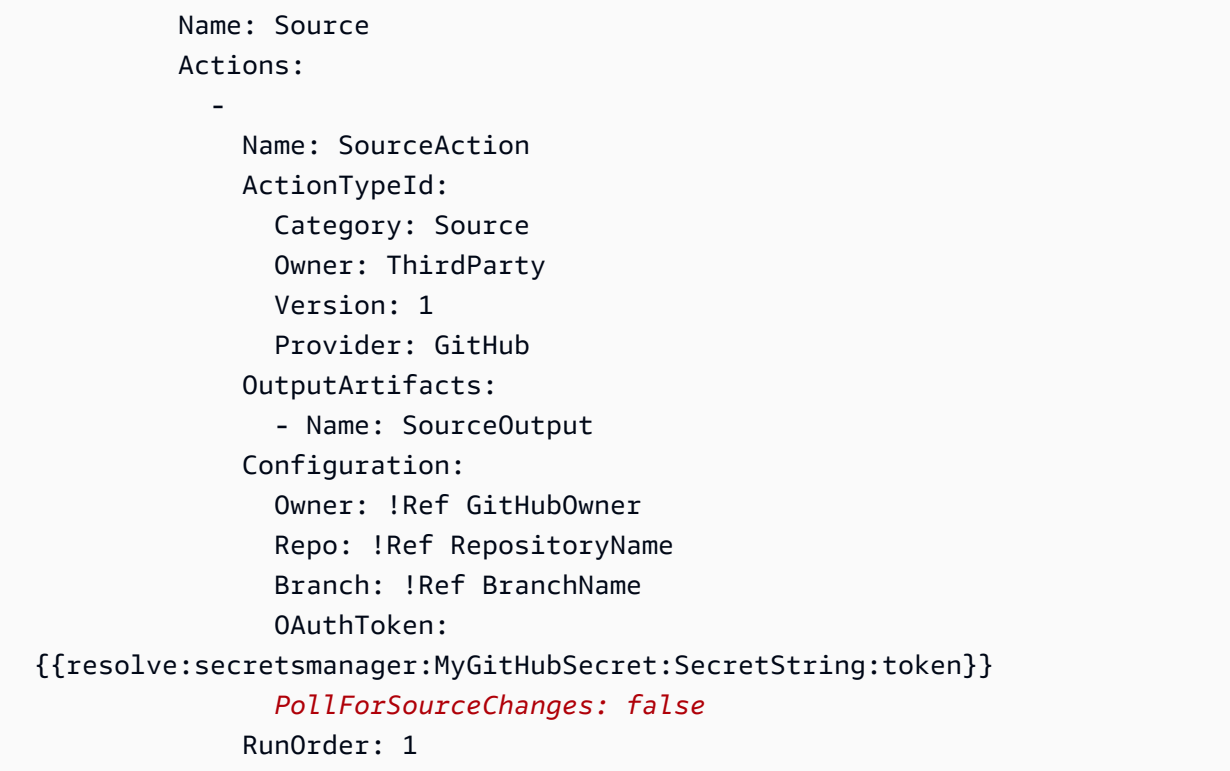

## **JSON**

```
 { 
    "Name": "Source", 
    "Actions": [{ 
  "Name": "SourceAction", 
  "ActionTypeId": { 
       "Category": "Source", 
       "Owner": "ThirdParty", 
       "Version": 1, 
      "Provider": "GitHub" 
 }, 
 "OutputArtifacts": [{ 
     "Name": "SourceOutput" 
 }], 
 "Configuration": { 
     "Owner": { 
   "Ref": "GitHubOwner" 
     }, 
     "Repo": { 
   "Ref": "RepositoryName" 
     }, 
     "Branch": { 
          "Ref": "BranchName" 
     }, 
     "OAuthToken": 
 "{{resolve:secretsmanager:MyGitHubSecret:SecretString:token}}", 
     PollForSourceChanges: false
 }, 
 "RunOrder": 1 
    }]
```
# **Example**

When you create these resources with AWS CloudFormation, the webhook defined is created in the specified GitHub repository. Your pipeline is triggered on commit.

YAML

Parameters: GitHubOwner:

```
 Type: String 
Resources: 
   AppPipelineWebhook: 
      Type: AWS::CodePipeline::Webhook 
      Properties: 
         Authentication: GITHUB_HMAC 
         AuthenticationConfiguration: 
            SecretToken: {{resolve:secretsmanager:MyGitHubSecret:SecretString:token}} 
         Filters: 
- 1990 - 1990 - 1990<br>1990 - 1990 - 1990 - 1990 - 1990 - 1990 - 1990 - 1990 - 1990 - 1990 - 1990 - 1990 - 1990 - 1990 - 1990 - 1990
               JsonPath: "$.ref" 
              MatchEquals: refs/heads/{Branch} 
         TargetPipeline: !Ref AppPipeline 
         TargetAction: SourceAction 
         Name: AppPipelineWebhook 
         TargetPipelineVersion: !GetAtt AppPipeline.Version 
         RegisterWithThirdParty: true 
   AppPipeline: 
      Type: AWS::CodePipeline::Pipeline 
      Properties: 
         Name: github-events-pipeline 
         RoleArn: 
            !GetAtt CodePipelineServiceRole.Arn 
         Stages: 
- 1990 - 1990 - 1990<br>1990 - 1990 - 1990 - 1990 - 1990 - 1990 - 1990 - 1990 - 1990 - 1990 - 1990 - 1990 - 1990 - 1990 - 1990 - 1990
              Name: Source 
              Actions: 
- All Street Advised Association
                    Name: SourceAction 
                    ActionTypeId: 
                       Category: Source 
                       Owner: ThirdParty 
                       Version: 1 
                       Provider: GitHub 
                    OutputArtifacts: 
                       - Name: SourceOutput 
                    Configuration: 
                       Owner: !Ref GitHubOwner 
                       Repo: !Ref RepositoryName 
                       Branch: !Ref BranchName 
                       OAuthToken: 
  {{resolve:secretsmanager:MyGitHubSecret:SecretString:token}} 
                       PollForSourceChanges: false
```
#### RunOrder: 1

```
...
```
#### JSON

```
{ 
     "Parameters": { 
          "BranchName": { 
              "Description": "GitHub branch name", 
              "Type": "String", 
              "Default": "main" 
          }, 
          "RepositoryName": { 
              "Description": "GitHub repository name", 
              "Type": "String", 
              "Default": "test" 
          }, 
          "GitHubOwner": { 
              "Type": "String" 
          }, 
          "ApplicationName": { 
              "Description": "CodeDeploy application name", 
              "Type": "String", 
              "Default": "DemoApplication" 
          }, 
          "BetaFleet": { 
              "Description": "Fleet configured in CodeDeploy", 
              "Type": "String", 
              "Default": "DemoFleet" 
          } 
     }, 
     "Resources": {
... 
          }, 
          "AppPipelineWebhook": { 
               "Type": "AWS::CodePipeline::Webhook", 
              "Properties": { 
                   "Authentication": "GITHUB_HMAC", 
                   "AuthenticationConfiguration": { 
                        "SecretToken": {
```

```
 "{{resolve:secretsmanager:MyGitHubSecret:SecretString:token}}" 
1 1 1 1 1 1 1
                        }, 
                        "Filters": [ 
\{ "JsonPath": "$.ref", 
                                    "MatchEquals": "refs/heads/{Branch}" 
1 1 1 1 1 1 1
                        ], 
                        "TargetPipeline": { 
                              "Ref": "AppPipeline" 
                        }, 
                        "TargetAction": "SourceAction", 
                        "Name": "AppPipelineWebhook", 
                        "TargetPipelineVersion": { 
                              "Fn::GetAtt": [ 
                                    "AppPipeline", 
                                    "Version" 
\sim 100 \sim 100 \sim 100 \sim 100 \sim 100 \sim 100 \sim 100 \sim 100 \sim 100 \sim 100 \sim 100 \sim 100 \sim 100 \sim 100 \sim 100 \sim 100 \sim 100 \sim 100 \sim 100 \sim 100 \sim 100 \sim 100 \sim 100 \sim 100 \sim 
                        }, 
                        "RegisterWithThirdParty": true 
 } 
            }, 
            "AppPipeline": { 
                  "Type": "AWS::CodePipeline::Pipeline", 
                  "Properties": { 
                        "Name": "github-events-pipeline", 
                        "RoleArn": { 
                              "Fn::GetAtt": [ 
                                    "CodePipelineServiceRole", 
                                    "Arn" 
\sim 100 \sim 100 \sim 100 \sim 100 \sim 100 \sim 100 \sim 100 \sim 100 \sim 100 \sim 100 \sim 100 \sim 100 \sim 100 \sim 100 \sim 100 \sim 100 \sim 100 \sim 100 \sim 100 \sim 100 \sim 100 \sim 100 \sim 100 \sim 100 \sim 
                        }, 
                        "Stages": [ 
\{ "Name": "Source", 
                                    "Actions": [ 
\{ "Name": "SourceAction", 
                                                "ActionTypeId": { 
                                                      "Category": "Source", 
                                                      "Owner": "ThirdParty", 
                                                      "Version": 1,
```

```
 "Provider": "GitHub" 
\}, \{ "OutputArtifacts": [ 
\{ "Name": "SourceOutput" 
 } 
\sim 1, \sim 1, \sim 1, \sim "Configuration": { 
                        "Owner": { 
                           "Ref": "GitHubOwner" 
 }, 
                        "Repo": { 
                           "Ref": "RepositoryName" 
 }, 
                        "Branch": { 
                           "Ref": "BranchName" 
 }, 
                        "OAuthToken": 
 "{{resolve:secretsmanager:MyGitHubSecret:SecretString:token}}", 
                        "PollForSourceChanges": false 
\}, \{ "RunOrder": 1
...
```
# **Create the CodePipeline service role**

When you create a pipeline, you create a service role or use an existing service role.

You can use the CodePipeline console or the AWS CLI to create a CodePipeline service role. A service role is required to create a pipeline, and the pipeline is always associated to that service role.

Before you create a pipeline with the AWS CLI, you must create a CodePipeline service role for your pipeline. For an example AWS CloudFormation template with the service role and policy specified, see the tutorials in Tutorial: Create a pipeline that uses variables from AWS [CloudFormation](#page-168-0) [deployment](#page-168-0) actions.

The service role is not an AWS managed role but is created initially for pipeline creation, and then as new permissions are added to the service role policy, you may need to update the service role

for your pipeline. Once your pipeline is created with a service role, you cannot apply a different service role to that pipeline. Attach the recommended policy to the service role.

For more information about the service role, see Manage the [CodePipeline](#page-821-0) service role.

# **Create the CodePipeline service role (console)**

When you use the console to create a pipeline, you create the CodePipeline service role with the pipeline creation wizard.

1. Sign in to the AWS Management Console and open the CodePipeline console at [http://](http://console.aws.amazon.com/codesuite/codepipeline/home) [console.aws.amazon.com/codesuite/codepipeline/home.](http://console.aws.amazon.com/codesuite/codepipeline/home)

Choose **Create pipeline** and complete the **Step 1: Choose pipeline settings** page in the pipeline creation wizard.

# **A** Note

After you create a pipeline, you cannot change its name. For information about other limitations, see Quotas in AWS [CodePipeline](#page-1016-0).

- 2. In **Service role**, choose **New service role** to allow CodePipeline to create a new service role in IAM.
- 3. Complete the pipeline creation. Your pipeline service role is available to view in your list of IAM roles, and you can view the service role ARN associated to a pipeline by running the getpipeline command with the AWS CLI.

# **Create the CodePipeline service role (CLI)**

Before you create a pipeline with the AWS CLI or AWS CloudFormation, you must create a CodePipeline service role for your pipeline and attach the service role policy and the trust policy. To use the CLI to create your service role, use the steps below to first create a trust policy JSON and the role policy JSON as separate files in the directory where you will run the CLI commands.

# *(i)* Note

We recommend that you allow only administrative users to create any service role. A person with permissions to create a role and attach any policy can escalate their own permissions.

Instead, create a policy that allows them to create only the roles that they need or have an administrator create the service role on their behalf.

1. In a terminal window, enter the following command to create a file named TrustPolicy.json, where you will paste the role policy JSON. This example uses VIM.

```
vim TrustPolicy.json
```
2. Paste the following JSON into the file.

```
{ 
     "Version": "2012-10-17", 
     "Statement": [ 
          { 
               "Effect": "Allow", 
               "Principal": { 
                    "Service": "codepipeline.amazonaws.com" 
               }, 
               "Action": "sts:AssumeRole" 
          } 
     ]
}
```
To save and exit the file, enter the following VIM command:

:wq

3. In a terminal window, enter the following command to create a file named RolePolicy.json, where you will paste the role policy JSON. This example uses VIM.

```
vim RolePolicy.json
```
4. Paste the following JSON into the file. Make sure to scope down permissions as much as possible by adding the Amazon Resource Name (ARN) for your pipeline in the policy statement Resource field.

```
{ 
   "Version": "2012-10-17", 
   "Statement": [ 
\{
```

```
 "Effect": "Allow", 
   "Action": [ 
     "codecommit:CancelUploadArchive", 
     "codecommit:GetBranch", 
     "codecommit:GetCommit", 
     "codecommit:GetUploadArchiveStatus", 
     "codecommit:UploadArchive" 
   ], 
   "Resource": "*" 
 }, 
 { 
   "Effect": "Allow", 
   "Action": [ 
     "codedeploy:CreateDeployment", 
     "codedeploy:GetApplicationRevision", 
     "codedeploy:GetDeployment", 
     "codedeploy:GetDeploymentConfig", 
     "codedeploy:RegisterApplicationRevision" 
   ], 
   "Resource": "*" 
 }, 
 { 
   "Effect": "Allow", 
   "Action": [ 
     "codebuild:BatchGetBuilds", 
     "codebuild:StartBuild" 
   ], 
   "Resource": "*" 
 }, 
 { 
   "Effect": "Allow", 
   "Action": [ 
     "devicefarm:ListProjects", 
     "devicefarm:ListDevicePools", 
     "devicefarm:GetRun", 
     "devicefarm:GetUpload", 
     "devicefarm:CreateUpload", 
     "devicefarm:ScheduleRun" 
   ], 
   "Resource": "*" 
 }, 
 { 
   "Effect": "Allow", 
   "Action": [
```

```
 "lambda:InvokeFunction", 
           "lambda:ListFunctions" 
        ], 
        "Resource": "*" 
     }, 
      { 
        "Effect": "Allow", 
        "Action": [ 
           "iam:PassRole" 
        ], 
        "Resource": "*" 
     }, 
      { 
        "Effect": "Allow", 
        "Action": [ 
           "elasticbeanstalk:*", 
           "ec2:*", 
          "elasticloadbalancing:*", 
          "autoscaling:*", 
          "cloudwatch:*", 
          "s3:*", 
          "sns:*", 
           "cloudformation:*", 
          "rds:*", 
          "sqs:*", 
           "ecs:*" 
        ], 
        "Resource": "resource_ARN" 
     } 
   ]
}
```
To save and exit the file, enter the following VIM command:

:wq

5. Enter the following command to create the role and attach the trust role policy. The policy name format is normally the same as the role name format. This examples uses the role name MyRole and the policy TrustPolicy that was created as a separate file.

```
aws iam create-role --role-name MyRole --assume-role-policy-document file://
TrustPolicy.json
```
6. Enter the following command to create the role policy and attach it to the role. The policy name format is normally the same as the role name format. This examples uses the role name MyRole and the policy MyRole that was created as a separate file.

```
aws iam put-role-policy --role-name MyRole --policy-name RolePolicy --policy-
document file://RolePolicy.json
```
7. To view the created role name and trust policy, enter the following command for the role named MyRole:

```
aws iam get-role --role-name MyRole
```
8. Use the service role ARN when you create your pipeline with the AWS CLI or AWS CloudFormation.

# **Tag a pipeline in CodePipeline**

Tags are key-value pairs associated with AWS resources. You can apply tags to your pipelines in CodePipeline. For information about CodePipeline resource tagging, use cases, tag key and value constraints, and supported resource types, see Tagging [resources](#page-256-0).

You can use the CLI to specify tags when you create a pipeline. You can use the console or CLI to add or remove tags, and update the values of tags in a pipeline. You can add up to 50 tags to each pipeline.

# **Topics**

- Tag [pipelines](#page-523-0) (console)
- Tag [pipelines](#page-525-0) (CLI)

# <span id="page-523-0"></span>**Tag pipelines (console)**

You can use the console or the CLI to tag resources. Pipelines are the only CodePipeline resource that can be managed with either the console or the CLI.

## **Topics**

- Add tags to a pipeline [\(console\)](#page-524-0)
- View tags for a pipeline [\(console\)](#page-524-1)
- Edit tags for a pipeline [\(console\)](#page-524-2)
- Remove tags from a pipeline [\(console\)](#page-525-1)

# <span id="page-524-0"></span>**Add tags to a pipeline (console)**

You can use the console to add tags to an existing pipeline.

- 1. Sign in to the AWS Management Console and open the CodePipeline console at [http://](http://console.aws.amazon.com/codesuite/codepipeline/home) [console.aws.amazon.com/codesuite/codepipeline/home.](http://console.aws.amazon.com/codesuite/codepipeline/home)
- 2. On the **Pipelines** page, choose the pipeline where you want to add tags.
- 3. From the navigation pane, choose **Settings**.
- 4. Under **Pipeline tags**, choose **Edit**.
- 5. In the **Key** and **Value** fields, enter a key pair for each set of tags you want to add. (The **Value** field is optional.) For example, in **Key**, enter **Project**. In **Value**, enter **ProjectA**.
- 6. (Optional) Choose **Add tag** to add more rows and enter more tags.
- 7. Choose **Submit**. The tags are listed under pipeline settings.

# <span id="page-524-1"></span>**View tags for a pipeline (console)**

You can use the console to list tags for existing pipelines.

- 1. Sign in to the AWS Management Console and open the CodePipeline console at [http://](http://console.aws.amazon.com/codesuite/codepipeline/home) [console.aws.amazon.com/codesuite/codepipeline/home.](http://console.aws.amazon.com/codesuite/codepipeline/home)
- 2. On the **Pipelines** page, choose the pipeline where you want to view tags.
- 3. From the navigation pane, choose **Settings**.
- 4. Under **Pipeline tags**, view the tags for the pipeline under the **Key** and **Value** columns.

# <span id="page-524-2"></span>**Edit tags for a pipeline (console)**

You can use the console to edit tags that have been added to pipelines.

- 1. Sign in to the AWS Management Console and open the CodePipeline console at [http://](http://console.aws.amazon.com/codesuite/codepipeline/home) [console.aws.amazon.com/codesuite/codepipeline/home.](http://console.aws.amazon.com/codesuite/codepipeline/home)
- 2. On the **Pipelines** page, choose the pipeline where you want to update tags.
- 3. From the navigation pane, choose **Settings**.
- 4. Under **Pipeline tags**, choose **Edit**.
- 5. In the **Key** and **Value** fields, update the values in each field as needed. For example, for the **Project** key, in **Value**, change **ProjectA** to **ProjectB**.
- 6. Choose **Submit**.

# <span id="page-525-1"></span>**Remove tags from a pipeline (console)**

You can use the console to delete tags from pipelines. When you remove tags from the associated resource, the tags are deleted.

- 1. Sign in to the AWS Management Console and open the CodePipeline console at [http://](http://console.aws.amazon.com/codesuite/codepipeline/home) [console.aws.amazon.com/codesuite/codepipeline/home.](http://console.aws.amazon.com/codesuite/codepipeline/home)
- 2. On the **Pipelines** page, choose the pipeline where you want to remove tags.
- 3. From the navigation pane, choose **Settings**.
- 4. Under **Pipeline tags**, choose **Edit**.
- 5. Next to the key and value for each tag you want to delete, choose **Remove tag**.
- 6. Choose **Submit**.

# <span id="page-525-0"></span>**Tag pipelines (CLI)**

You can use the CLI to tag resources. You must use the console to manage tags in pipelines.

# **Topics**

- Add tags to a [pipeline](#page-525-2) (CLI)
- View tags for a [pipeline](#page-526-0) (CLI)
- Edit tags for a [pipeline](#page-527-0) (CLI)
- Remove tags from a [pipeline](#page-527-1) (CLI)

# <span id="page-525-2"></span>**Add tags to a pipeline (CLI)**

You can use the console or the AWS CLI to tag pipelines.

To add a tag to a pipeline when you create it, see Create a pipeline in [CodePipeline.](#page-278-0)

In these steps, we assume that you have already installed a recent version of the AWS CLI or updated to the current version. For more information, see Installing the AWS [Command](https://docs.aws.amazon.com/cli/latest/userguide/installing.html) Line [Interface.](https://docs.aws.amazon.com/cli/latest/userguide/installing.html)

At the terminal or command line, run the **tag-resource** command, specifying the Amazon Resource Name (ARN) of the pipeline where you want to add tags and the key and value of the tag you want to add. You can add more than one tag to a pipeline. For example, to tag a pipeline named *MyPipeline* with two tags, a tag key named *DeploymentEnvironment* with the tag value of *Test*, and a tag key named *IscontainerBased* with the tag value of *true*:

```
aws codepipeline tag-resource --resource-arn arn:aws:codepipeline:us-west-2:account-
id:MyPipeline --tags key=Project,value=ProjectA key=IscontainerBased,value=true
```
If successful, this command returns nothing.

# <span id="page-526-0"></span>**View tags for a pipeline (CLI)**

Follow these steps to use the AWS CLI to view the AWS tags for a pipeline. If no tags have been added, the returned list is empty.

At the terminal or command line, run the **list-tags-for-resource** command. For example, to view a list of tag keys and tag values for a pipeline named *MyPipeline* with the arn:aws:codepipeline:*us-west-2*:*account-id*:*MyPipeline* ARN value:

```
aws codepipeline list-tags-for-resource --resource-arn arn:aws:codepipeline:us-
west-2:account-id:MyPipeline
```
If successful, this command returns information similar to the following:

```
{ 
     "tags": { 
          "Project": "ProjectA", 
          "IscontainerBased": "true" 
     }
}
```
# <span id="page-527-0"></span>**Edit tags for a pipeline (CLI)**

Follow these steps to use the AWS CLI to edit a tag for a pipeline. You can change the value for an existing key or add another key. You can also remove tags from a pipeline, as shown in the next section.

At the terminal or command line, run the **tag-resource** command, specifying the ARN of the pipeline where you want to update a tag and specify the tag key and tag value:

```
aws codepipeline tag-resource --resource-arn arn:aws:codepipeline:us-west-2:account-
id:MyPipeline --tags key=Project,value=ProjectA
```
<span id="page-527-1"></span>If successful, this command returns nothing.

# **Remove tags from a pipeline (CLI)**

Follow these steps to use the AWS CLI to remove a tag from a pipeline. When you remove tags from the associated resource, the tags are deleted.

#### **A** Note

If you delete a pipeline, all tag associations are removed from the deleted pipeline. You do not have to remove tags before you delete a pipeline.

At the terminal or command line, run the **untag-resource** command, specifying the ARN of the pipeline where you want to remove tags and the tag key of the tag you want to remove. For example, to remove multiple tags on a pipeline named *MyPipeline* with the tag keys *Project* and *IscontainerBased*:

```
aws codepipeline untag-resource --resource-arn arn:aws:codepipeline:us-west-2:account-
id:MyPipeline --tag-keys Project IscontainerBased
```
If successful, this command returns nothing. To verify the tags associated with the pipeline, run the **list-tags-for-resource** command.

# **Create a notification rule**

You can use notification rules to notify users of important changes, such as when a pipeline starts execution. Notification rules specify both the events and the Amazon SNS topic that is used to send notifications. For more information, see What are [notifications?](https://docs.aws.amazon.com/codestar-notifications/latest/userguide/welcome.html)

You can use the console or the AWS CLI to create notification rules for AWS CodePipeline.

# **To create a notification rule (console)**

- 1. Sign in to the AWS Management Console and open the CodePipeline console at [https://](https://console.aws.amazon.com/codepipeline/) [console.aws.amazon.com/codepipeline/](https://console.aws.amazon.com/codepipeline/).
- 2. Choose **Pipelines**, and then choose a pipeline where you want to add notifications.
- 3. On the pipeline page, choose **Notify**, and then choose **Create notification rule**. You can also go to the **Settings** page for the pipeline and choose **Create notification rule**.
- 4. In **Notification name**, enter a name for the rule.
- 5.

In **Detail type**, choose **Basic** if you want only the information provided to Amazon EventBridge included in the notification. Choose **Full** if you want to include information provided to Amazon EventBridge and information that might be supplied by the CodePipeline or the notification manager.

For more information, see [Understanding](https://docs.aws.amazon.com/codestar-notifications/latest/userguide/security.html#security-notifications) Notification Contents and Security.

- 6. In **Events that trigger notifications**, select the events for which you want to send notifications. For more information, see Events for [Notification](https://docs.aws.amazon.com/codestar-notifications/latest/userguide/concepts.html#events-ref-pipeline) Rules on Pipelines.
- 7. In **Targets**, do one of the following:
	- If you have already configured a resource to use with notifications, in **Choose target type**, choose either **AWS Chatbot (Slack)** or **SNS topic**. In **Choose target**, choose the name of the client (for a Slack client configured in AWS Chatbot) or the Amazon Resource Name (ARN) of the Amazon SNS topic (for Amazon SNS topics already configured with the policy required for notifications).
	- If you have not configured a resource to use with notifications, choose **Create target**, and then choose **SNS topic**. Provide a name for the topic after **codestar-notifications-**, and then choose **Create**.

# *(i)* Note

- If you create the Amazon SNS topic as part of creating the notification rule, the policy that allows the notifications feature to publish events to the topic is applied for you. Using a topic created for notification rules helps ensure that you subscribe only those users that you want to receive notifications about this resource.
- You cannot create an AWS Chatbot client as part of creating a notification rule. If you choose AWS Chatbot (Slack), you will see a button directing you to configure a client in AWS Chatbot. Choosing that option opens the AWS Chatbot console. For more information, see Configure Integrations Between [Notifications](https://docs.aws.amazon.com/codestar-notifications/latest/userguide/notifications-chatbot.html) and AWS Chatbot.
- If you want to use an existing Amazon SNS topic as a target, you must add the required policy for AWS CodeStar Notifications in addition to any other policies that might exist for that topic. For more information, see [Configure](https://docs.aws.amazon.com/codestar-notifications/latest/userguide/set-up-sns.html) Amazon SNS Topics [for Notifications](https://docs.aws.amazon.com/codestar-notifications/latest/userguide/set-up-sns.html) and [Understanding](https://docs.aws.amazon.com/codestar-notifications/latest/userguide/security.html#security-notifications) Notification Contents and Security.
- 8. To finish creating the rule, choose **Submit**.
- 9. You must subscribe users to the Amazon SNS topic for the rule before they can receive notifications. For more information, see [Subscribe](https://docs.aws.amazon.com/codestar-notifications/latest/userguide/subscribe-users-sns.html) Users to Amazon SNS Topics That Are [Targets](https://docs.aws.amazon.com/codestar-notifications/latest/userguide/subscribe-users-sns.html). You can also set up integration between notifications and AWS Chatbot to send notifications to Amazon Chime chatrooms or Slack channels. For more information, see Configure Integration Between [Notifications](https://docs.aws.amazon.com/codestar-notifications/latest/userguide/notifications-chatbot.html) and AWS Chatbot.

# **To create a notification rule (AWS CLI)**

1. At a terminal or command prompt, run the **create-notification rule** command to generate the JSON skeleton:

```
aws codestar-notifications create-notification-rule --generate-cli-skeleton 
  > rule.json
```
You can name the file anything you want. In this example, the file is named *rule. json*.

2. Open the JSON file in a plain-text editor and edit it to include the resource, event types, and target you want for the rule. The following example shows a notification rule named **MyNotificationRule** for a pipeline named *MyDemoPipeline* in an AWS acccount with the ID *123456789012*. Notifications are sent with the full detail type to an Amazon SNS topic named *codestar-notifications-MyNotificationTopic* when pipeline executions start:

```
{ 
     "Name": "MyNotificationRule", 
     "EventTypeIds": [ 
          "codepipeline-pipeline-pipeline-execution-started" 
     ], 
     "Resource": "arn:aws:codebuild:us-east-2:123456789012:MyDemoPipeline", 
     "Targets": [ 
         { 
              "TargetType": "SNS", 
              "TargetAddress": "arn:aws:sns:us-east-2:123456789012:codestar-
notifications-MyNotificationTopic" 
         } 
     ], 
     "Status": "ENABLED", 
     "DetailType": "FULL"
}
```
Save the file.

3. Using the file you just edited, at the terminal or command line, run the **create-notificationrule** command again to create the notification rule:

```
aws codestar-notifications create-notification-rule --cli-input-json 
 file://rule.json
```
4. If successful, the command returns the ARN of the notification rule, similar to the following:

```
{ 
     "Arn": "arn:aws:codestar-notifications:us-east-1:123456789012:notificationrule/
dc82df7a-EXAMPLE"
}
```
# **Working with triggers in CodePipeline**

Triggers allow you to configure your pipeline to start on a particular event type or filtered event type, such as when a change on a particular branch or pull request is detected. Triggers are configurable for source actions with connections that use the CodeStarSourceConnection action in CodePipeline, such as GitHub, Bitbucket, and GitLab.

Source actions, such as CodeCommit and S3, use change detection as detailed in this section about starting pipelines.

You can add a trigger to your pipeline and configure the trigger to filter on particular events

You specify triggers using the console or CLI.

# **Filter triggers on code push or pull requests**

You can configure filters for pipeline triggers to have pipeline executions started for different Git events, such as tag or branch push, changes in specific file paths, a pull request opened into a specific branch, and so on. You can use the AWS CodePipeline console or the **create-pipeline** and **update-pipeline** commands in the AWS CLI to configure triggers' filters.

You can specify filters for the following trigger types:

## • **Push**

A push trigger starts a pipeline when a change is pushed to your source repository. The execution will use the commit from the branch that you're pushing *to* (that is, the destination branch). You can filter push triggers on branches, file paths, or Git tags.

## • **Pull request**

A pull request trigger starts a pipeline when a pull request is opened, updated, or closed in your source repository. The execution will use the commit from the source branch that you're pulling *from* (that is, the source branch). You can filter pull request triggers on branches and file paths.

## **A** Note

The supported event types for pull requests are opened, updated, or closed (merged). All other pull request events are ignored.

The pipeline definition allows you to combine different filters within the same push trigger configuration. For details about the pipeline definition, see Trigger filtering in the [pipeline](#page-538-0) JSON [\(CLI\)](#page-538-0). Valid combinations are:

- tags
- branches
- branches + file paths

You specify filter types as follows:

• **No filter**

This trigger configuration starts your pipeline on any push to the default branch specified as part of action configuration.

## • **Specify filter**

You add a filter that starts your pipeline on a specific filter, such as on branch names for a code push, and fetches the exact commit. This also configures the pipeline not to start automatically on any change.

## • **Do not detect changes**

This does not add a trigger and the pipeline does not start automatically on any change.

The following table provides valid filter options for each event type. The table also shows which trigger configurations default to true or false for automatic change detection in the action configuration.

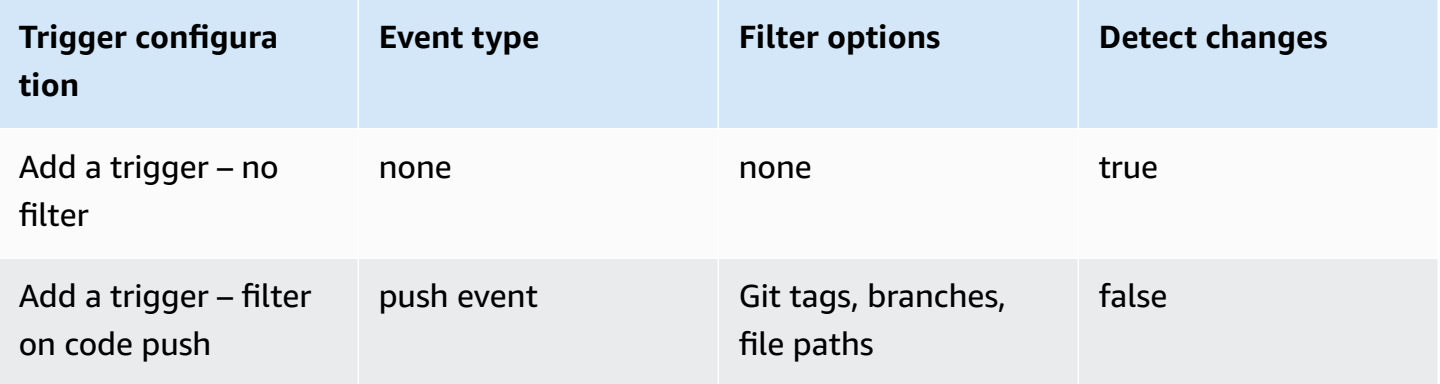

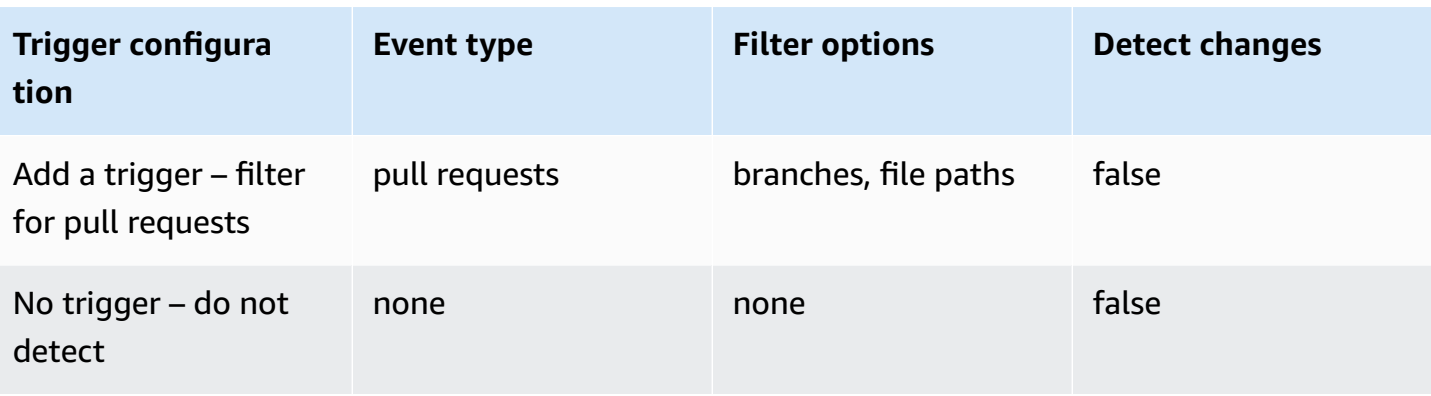

## **A** Note

This trigger type uses automated change detection (as the Webhook trigger type). The source action providers that use this trigger type are connections configured for code push (Bitbucket Cloud, GitHub, GitHub Enterprise Server, GitLab.com, and GitLab self-managed).

For filtering, regular expression patterns in glob format are supported as detailed in [Working](#page-1009-0) with glob [patterns](#page-1009-0) in syntax.

## *(i)* Note

In certain cases, for pipelines with triggers that are filtered on file paths, the pipeline might not start when a branch with a file path filter is first created. For more information, see Pipelines with [connections](#page-752-0) that use trigger filtering by file paths might not start at branch [creation](#page-752-0).

# **Topics**

- [Considerations for trigger filters](#page-534-0)
- [Examples for trigger filters](#page-534-1)
- Filtering on push events [\(console\)](#page-535-0)
- Filtering on pull requests [\(console\)](#page-537-0)
- Trigger filtering in the [pipeline](#page-538-0) JSON (CLI)
- Trigger filtering in AWS [CloudFormation](#page-542-0) templates

# <span id="page-534-0"></span>**Considerations for trigger filters**

The following considerations apply when using triggers.

- For a trigger with branch and file paths filters, when pushing the branch for the first time, the pipeline won't run since there is not access to the list of files changed for the newly created branch.
- Merging a pull request might trigger two pipeline executions, in cases where push (branches filter) and pull request (branches filter) triggers configurations intersect.

# <span id="page-534-1"></span>**Examples for trigger filters**

For a Git configuration with filters for push and pull request event types, the specified filters might conflict with each other. The following are examples of valid filter combinations for push and pull request events.

When customers combining filters within single configuration object, these filters will use an AND operation, meaning only a full match will start the pipeline. The following example shows the Git configuration:

```
{ 
   "filePaths": { 
     "includes": ["common/**/*.js"] 
   }, 
   "branches": { 
     "includes": ["feature/**"] 
   }
}
```
With the Git configuration above, this example shows an event that will start the pipeline execution because the AND operation succeeds.

```
{ 
   "ref": "refs/heads/feature/triggers", 
   ... 
   "commits": [ 
     { 
 ... 
        "modified": [
```
}

```
 "common/app.js" 
       ] 
       ... 
    } 
 ]
```
This example shows an event that will not start the pipeline execution because the branch is able to filter, but the file path is not.

```
{ 
     "ref": "refs/heads/feature/triggers", 
 ... 
   "commits": [ 
     \{ ... 
        "modified": [ 
           "src/Main.java" 
        ] 
         ... 
      } 
   ]
}
```
At the same time, trigger configurations objects within the push array use an OR operation. This allows you to configure multiple triggers to start the execution for the same pipeline. For a list of field definitions in the JSON structure, see Trigger filtering in the [pipeline](#page-538-0) JSON (CLI).

# <span id="page-535-0"></span>**Filtering on push events (console)**

You can use the console to add filters for push events and include or exclude branches or file paths.

# **Filtering on push events (console)**

1. Sign in to the AWS Management Console and open the CodePipeline console at [http://](http://console.aws.amazon.com/codesuite/codepipeline/home) [console.aws.amazon.com/codesuite/codepipeline/home.](http://console.aws.amazon.com/codesuite/codepipeline/home)

The names and status of all pipelines associated with your AWS account are displayed.

- 2. In **Name**, choose the name of the pipeline you want to edit. Otherwise, use these steps on the pipeline creation wizard.
- 3. On the pipeline details page, choose **Edit**.
- 5. In **Event type**, choose **Push** from the following options.
	- Choose **Push** to start the pipeline when a change is pushed to your source repository. Choosing this enables the fields to specify filters for branches and file paths or Git tags.
	- Choose **Pull request** to start the pipeline when a pull request is opened, updated, or closed in your source repository. Choosing this enables the fields to specify filters for destination branches and file paths.
- 6. In **Filter type**, choose one of the following options.
	- Choose **Branch** to specify the branches in your source repository that the trigger monitors in order to know when to start a workflow run. In **Include**, enter patterns for branch names in glob format that you want to specify for the trigger configuration to start your pipeline on changes in the specified branches. In **Exclude**, enter the regex patterns for branch names in glob format that you want to specify for the trigger configuration to ignore and to not start your pipeline on changes in the specified branches. See Working with glob [patterns](#page-1009-0) in syntax for more information.

# **(i)** Note

If the include and exclude both have the same pattern, then the default is to exclude the pattern.

You can use regex patterns in glob format to define your branch names. For example, use main. \* to match all branches beginning with main. \*. See Working with glob [patterns](#page-1009-0) in [syntax](#page-1009-0) for more information.

For a push trigger, specify the branches you're pushing *to*, that is, the *destination* branches. For a pull request trigger, specify destination branches you're opening pull request to.

• (Optional) Under **File paths**, specify file paths for your trigger. Enter the names in **Include** and **Exclude** as appropriate.

You can use regex patterns in glob format to define your file path names. For example, use prod.\* to match all file paths beginning with prod.\*. See [Working](#page-1009-0) with glob patterns in [syntax](#page-1009-0) for more information.

• Choose **Tags** to configure the pipeline trigger configuration to start with Git tags. In **Include**, enter patterns for tag names in glob format that you want to specify for the trigger configuration to start your pipeline on release of the specified tag or tags. In **Exclude**, enter the regex patterns for tag names in glob format that you want to specify for the trigger configuration to ignore and to not start your pipeline on release of the specified tag or tags. If the include and exclude both have the same tag pattern, then the default is to exclude the tag pattern.

# <span id="page-537-0"></span>**Filtering on pull requests (console)**

You can use the console to add filters for pull requests with specified events and include or exclude branches or file paths.

# **Filtering on pull requests (console)**

1. Sign in to the AWS Management Console and open the CodePipeline console at [http://](http://console.aws.amazon.com/codesuite/codepipeline/home) [console.aws.amazon.com/codesuite/codepipeline/home.](http://console.aws.amazon.com/codesuite/codepipeline/home)

The names and status of all pipelines associated with your AWS account are displayed.

- 2. In **Name**, choose the name of the pipeline you want to edit. Otherwise, use these steps on the pipeline creation wizard.
- 3. On the pipeline details page, choose **Edit**.
- 4. On the **Edit** page, choose the source action you want to edit. Choose **Edit triggers**. Choose **Specify filter**.
- 5. In **Event type**, choose **Pull request** from the following options.
	- Choose **Push** to start the pipeline when a change is pushed to your source repository. Choosing this enables the fields to specify filters for branches and file paths or Git tags.
	- Choose **Pull request** to start the pipeline when a pull request is opened, updated, or closed to the specified target branches. Choosing this enables the fields to specify filters for branches and file paths.

You can optionally specify the following pull request events to filter:

- **Pull request is created**
- **New revision is made to pull request**
- **Pull request is closed**

## 6. In **Filter type**, choose one of the following options.

• Choose **Branch** to specify the branches in your source repository that the trigger monitors in order to know when to start a workflow run. In **Include**, enter patterns for branch names in glob format that you want to specify for the trigger configuration to start your pipeline on changes in the specified branches. In **Exclude**, enter the regex patterns for branch names in glob format that you want to specify for the trigger configuration to ignore and to not start your pipeline on changes in the specified branches. See Working with glob [patterns](#page-1009-0) in syntax for more information.

# **A** Note

If the include and exclude both have the same pattern, then the default is to exclude the pattern.

You can use regex patterns in glob format to define your branch names. For example, use main. \* to match all branches beginning with main. \*. See Working with glob [patterns](#page-1009-0) in [syntax](#page-1009-0) for more information.

For a push trigger, specify the branches you're pushing *to*, that is, the *destination* branches. For a pull request trigger, specify destination branches you're opening pull request to.

• (Optional) Under **File paths**, specify file path names for your trigger. Enter the names in **Include** and **Exclude** as appropriate.

You can use regex patterns in glob format to define your file path names. For example, use prod.\* to match all file paths beginning with prod.\*. See [Working](#page-1009-0) with glob patterns in [syntax](#page-1009-0) for more information.

# <span id="page-538-0"></span>**Trigger filtering in the pipeline JSON (CLI)**

You can update the pipeline JSON to add filters for triggers.

To use the AWS CLI to create or update your pipeline, use the create-pipeline or updatepipeline command.

The following example JSON structure provides a reference for the field definitions under createpipeline.

{

```
 "pipeline": { 
        "name": "MyServicePipeline", 
        "triggers": [ 
           { 
               "provider": "Connection", 
               "gitConfiguration": { 
                   "sourceActionName": "ApplicationSource", 
                   "push": [ 
 { 
                          "filePaths": { 
                             "includes": [ 
                                 "projectA/**", 
                                 "common/**/*.js" 
\sim 1, \sim 1, \sim 1, \sim "excludes": [ 
                                 "**/README.md", 
                                 "**/LICENSE", 
                                 "**/CONTRIBUTING.md" 
) and the contract of the contract \mathbf{I} }, 
                          "branches": { 
                             "includes": [ 
                                 "feature/**", 
                                 "release/**" 
\sim 1, \sim 1, \sim 1, \sim "excludes": [ 
                                 "mainline" 
) and the contract of the contract \mathbf{I} }, 
                          "tags": { 
                             "includes": [ 
                                 "release-v0", "release-v1" 
\sim 1, \sim 1, \sim 1, \sim "excludes": [ 
                                 "release-v2" 
) and the contract of the contract \mathbf{I} } 
 } 
 ], 
                   "pullRequest": [ 
 { 
                          "events": [
```
```
 "CLOSED" 
\sim 1, \sim 1, \sim 1, \sim "branches": { 
                                     "includes": [ 
                                         "feature/**", 
                                         "release/**" 
\sim 1, \sim 1, \sim 1, \sim "excludes": [ 
                                         "mainline" 
) and the contract of the contract \mathbf{I} }, 
                                "filePaths": { 
                                     "includes": [ 
                                         "projectA/**", 
                                         "common/**/*.js" 
\sim 1, \sim 1, \sim 1, \sim "excludes": [ 
                                         "**/README.md", 
                                         "**/LICENSE", 
                                         "**/CONTRIBUTING.md" 
) and the contract of the contract \mathbf{I} } 
 } 
\sim 100 \sim 100 \sim 100 \sim 100 \sim 100 \sim 100 \sim 100 \sim 100 \sim 100 \sim 100 \sim 100 \sim 100 \sim 100 \sim 100 \sim 100 \sim 100 \sim 100 \sim 100 \sim 100 \sim 100 \sim 100 \sim 100 \sim 100 \sim 100 \sim 
 } 
 } 
          ], 
          "stages": [ 
              { 
                   "name": "Source", 
                   "actions": [ 
\{ "name": "ApplicationSource", 
                            "configuration": { 
                                "BranchName": "mainline", 
                                "ConnectionArn": "arn:aws:codestar-connections:eu-
central-1:111122223333:connection/fe9ff2e8-ee25-40c9-829e-65f8EXAMPLE", 
                                "FullRepositoryId": "monorepo-example", 
                                "OutputArtifactFormat": "CODE_ZIP" 
 } 
1 1 1 1 1 1 1
 ] 
              } 
          ]
```
}

}

The fields in the JSON structure are defined as follows:

- sourceActionName: The name of the pipeline source action with the Git configuration.
- push: Push events with filtering. These events use an OR operation between different push filters and an AND operation inside filters.
	- branches: The branches to filter on. Branches use an AND operation between includes and excludes.
		- includes: Patterns to filter on for branches that will be included. Includes use an OR operation.
		- excludes: Patterns to filter on for branches that will be excluded. Excludes use an OR operation.
	- filePaths: The file path names to filter on.
		- includes: Patterns to filter on for file paths that will be included. Includes use an OR operation.
		- excludes: Patterns to filter on for file paths that will be excluded. Excludes use an OR operation.
	- tags: The tag names to filter on.
		- includes: Patterns to filter on for tags that will be included. Includes use an OR operation.
		- excludes: Patterns to filter on for tags that will be excluded. Excludes use an OR operation.
- pullRequest: Pull request events with filtering on pull request events and pull request filters.
	- events: Filters on open, updated, or closed pull request events as specified.
	- branches: The branches to filter on. Branches use an AND operation between includes and excludes.
		- includes: Patterns to filter on for branches that will be included. Includes use an OR operation.
		- excludes: Patterns to filter on for branches that will be excluded. Excludes use an OR operation.
	- filePaths: The file path names to filter on.
		- includes: Patterns to filter on for file paths that will be included. Includes use an OR

• excludes: Patterns to filter on for file paths that will be excluded. Excludes use an OR operation.

## **Trigger filtering in AWS CloudFormation templates**

You can update the pipeline resource in AWS CloudFormation to add trigger filtering.

The following example template snippet provides a YAML reference for triggers field definitions. For a list of field definitions, see Trigger filtering in the [pipeline](#page-538-0) JSON (CLI).

```
pipeline: 
   name: MyServicePipeline 
   executionMode: PARALLEL 
   triggers: 
     - provider: CodeConnection 
        gitConfiguration: 
          sourceActionName: ApplicationSource 
          push: 
             - filePaths: 
                 includes: 
                    - projectA/** 
                    - common/**/*.js 
                 excludes: 
                    - '**/README.md' 
                    - '**/LICENSE' 
                    - '**/CONTRIBUTING.md' 
               branches: 
                 includes: 
                    - feature/** 
                    - release/** 
                 excludes: 
                    - mainline 
             - tags: 
                 includes: 
                    - release-v0 
                    - release-v1 
                 excludes: 
                    - release-v2 
          pullRequest: 
             - events: 
                 - CLOSED 
               branches:
```
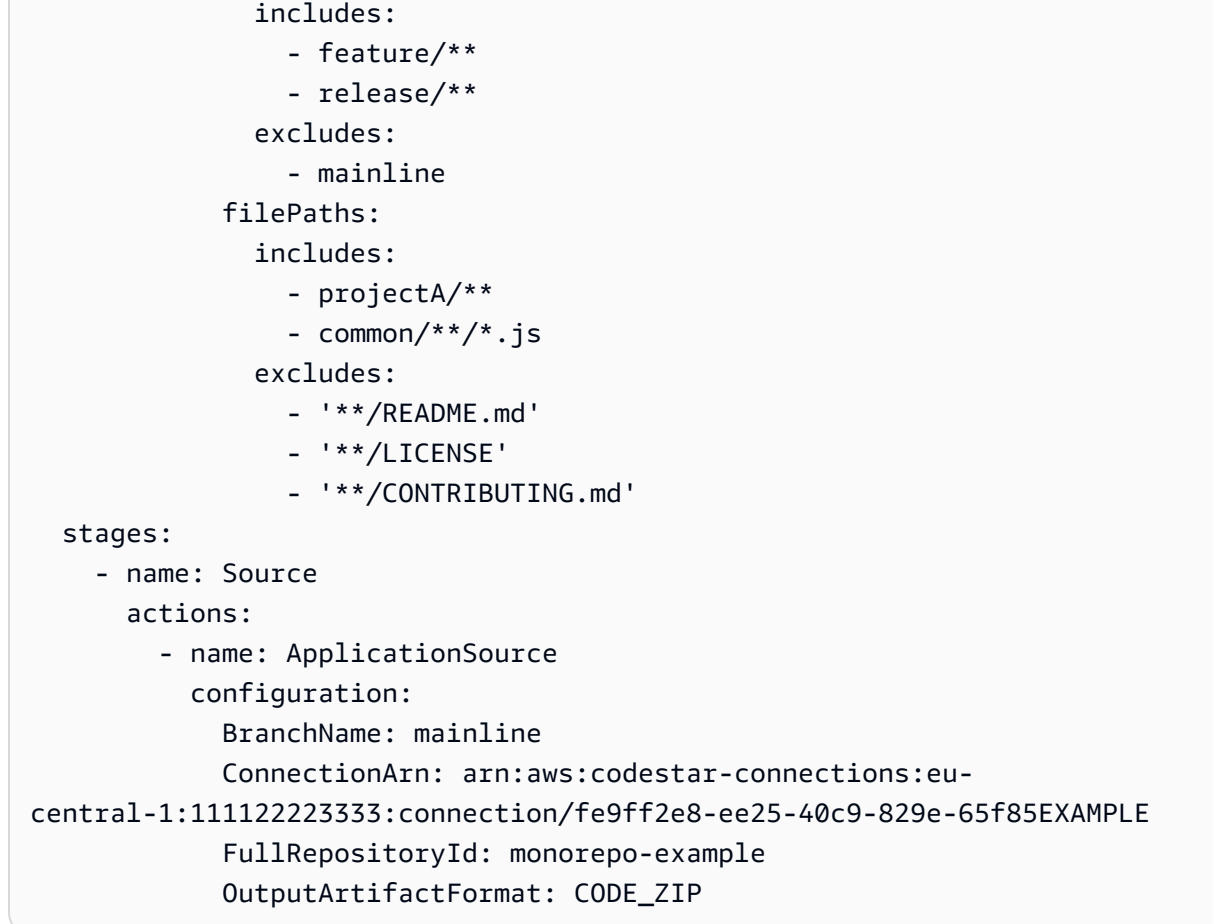

# **Manage executions in CodePipeline**

To analyse pipeline progress, you can view error logs, view pipeline and action execution history, and retry failed stages or actions.

#### **Topics**

- View executions in [CodePipeline](#page-544-0)
- Set or change the pipeline [execution](#page-564-0) mode
- Retry a failed stage or failed [actions](#page-572-0) in a stage
- [Configuring](#page-577-0) stage rollback

## <span id="page-544-0"></span>**View executions in CodePipeline**

You can use the AWS CodePipeline console or the AWS CLI to view execution status, view execution history, and retry failed stages or actions.

#### **Topics**

- View pipeline [execution](#page-544-1) history (console)
- View [execution](#page-546-0) status (console)
- View an inbound [execution](#page-548-0) (Console)
- View pipeline [execution](#page-549-0) source revisions (console)
- View action [executions](#page-551-0) (console)
- View action artifacts and artifact store [information](#page-551-1) (console)
- View [pipeline](#page-552-0) details and history (CLI)

### <span id="page-544-1"></span>**View pipeline execution history (console)**

You can use the CodePipeline console to view a list of all of the pipelines in your account. You can also view details for each pipeline, including when actions last ran in the pipeline, whether a transition between stages is enabled or disabled, whether any actions have failed, and other information. You can also view a history page that shows details for all pipeline executions for which history has been recorded.

#### **A** Note

When switching between specific execution modes, the pipeline view and history might change. For more information, see Set or change the pipeline [execution](#page-564-0) mode.

Execution history is retained for up to 12 months.

You can use the console to view the history of executions in a pipeline, including status, source revisions, and timing details for each execution.

1. Sign in to the AWS Management Console and open the CodePipeline console at [http://](http://console.aws.amazon.com/codesuite/codepipeline/home) [console.aws.amazon.com/codesuite/codepipeline/home.](http://console.aws.amazon.com/codesuite/codepipeline/home)

The names of all pipelines associated with your AWS account are displayed, along with their status.

- 2. In **Name**, choose the name of the pipeline.
- 3. Choose **View history**.

#### **A** Note

For a pipeline in PARALLEL execution mode, the main pipeline view does not show the pipeline structure or in-progress executions. For a pipeline in PARALLEL execution mode, you access the pipeline structure by choosing the ID for the execution you want to view from the execution history page. Choose **History** in the left navigation, choose the execution ID for the parallel execution, and then view the pipeline on the **Visualization** tab.

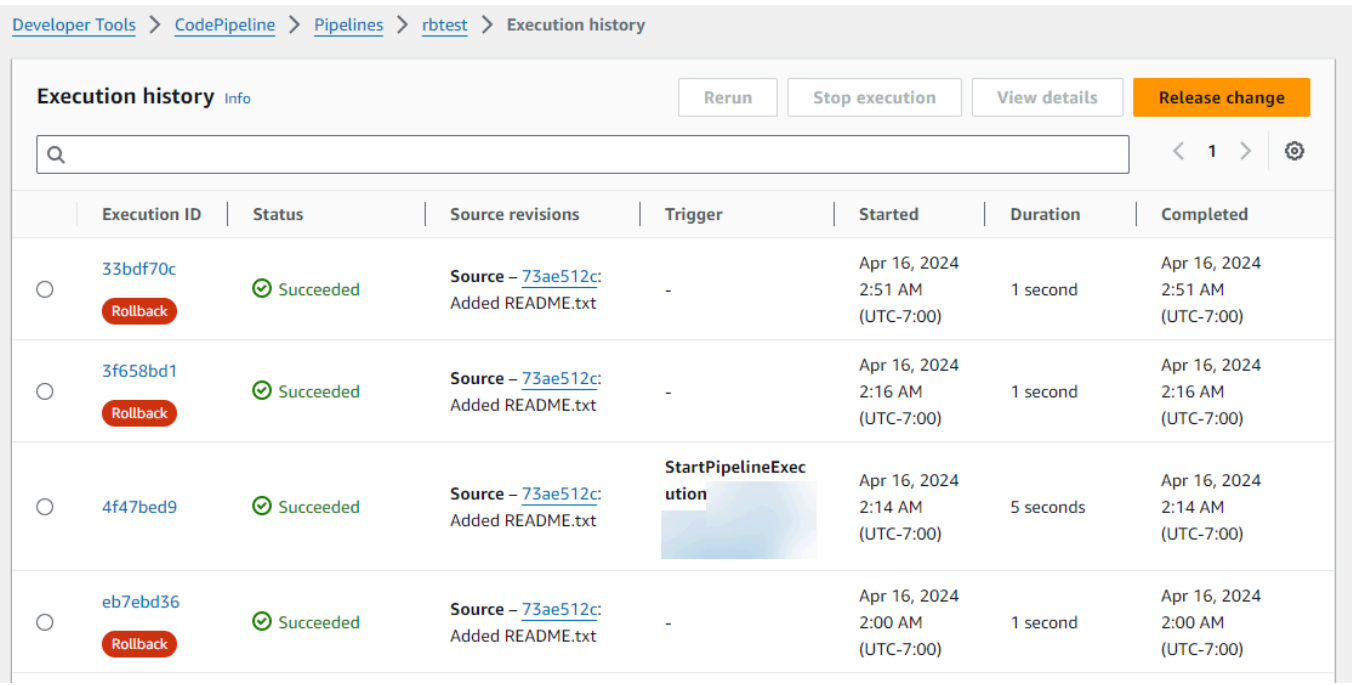

- 4. View the status, source revisions, change details, and triggers related to each execution for your pipeline. Pipeline executions that have been rolled back will show the execution type **Rollback** on the details screen in the console. For the failed execution that triggered the automatic rollback, the failed execution ID is shown.
- 5. Choose an execution. The detail view shows execution details, the **Timeline** tab, the **Visualization** tab, and the **Variables** tab. Variable values for variables at the pipeline level are resolved at the time of pipeline execution and can be viewed in the execution history for each execution.

#### *(i)* Note

Output variables from pipeline actions can be viewed on the Output variables tab under the history for each action execution.

### <span id="page-546-0"></span>**View execution status (console)**

You can view the pipeline status in **Status** on the execution history page. Choose an execution ID link, and then view the action status.

The following are valid states for pipelines, stages, and actions:

#### *A* Note

The following pipeline states also apply to a pipeline execution that is an inbound execution. To view an inbound execution and its status, see View an inbound [execution](#page-548-0) [\(Console\).](#page-548-0)

### **Pipeline-level states**

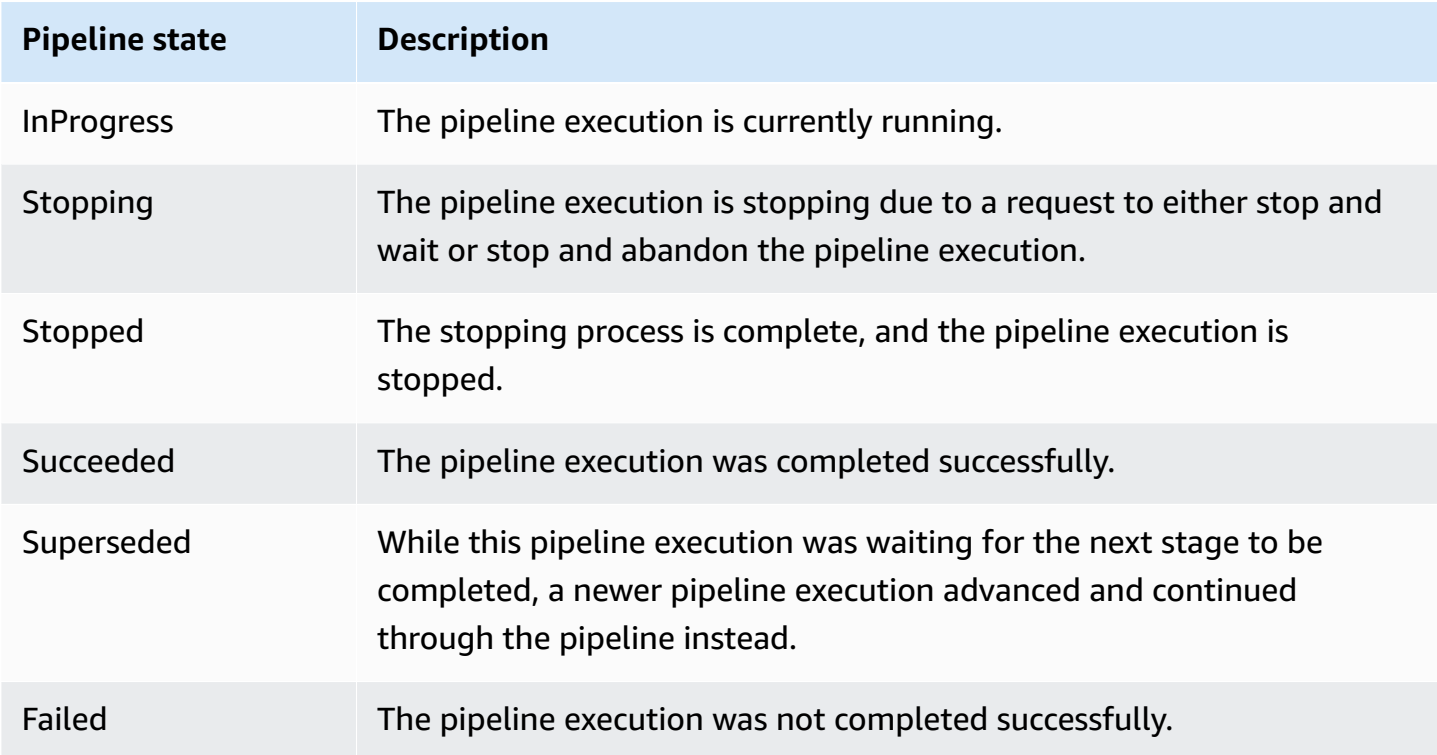

#### **Stage-level states**

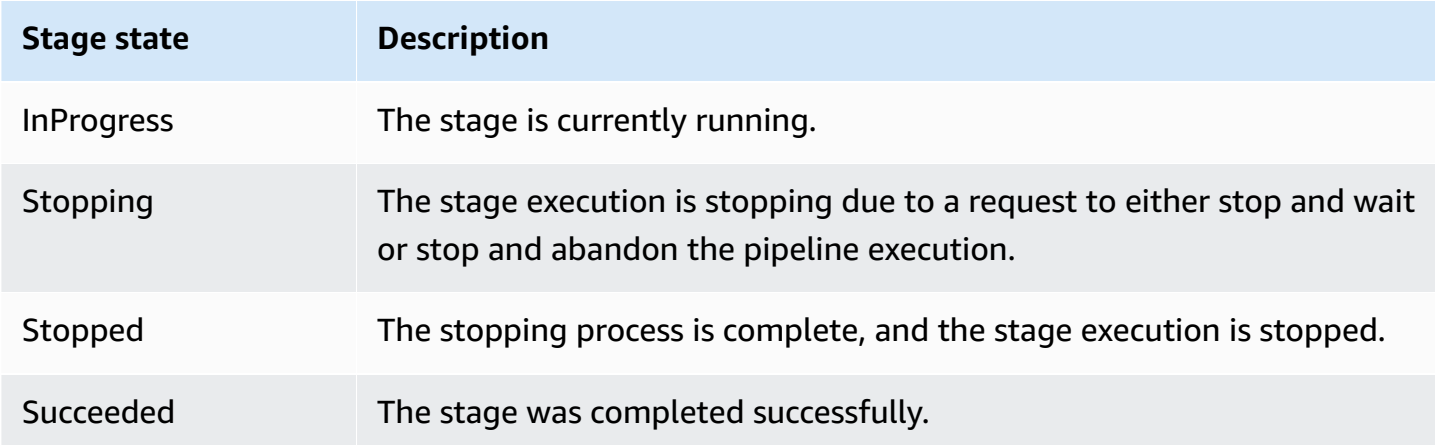

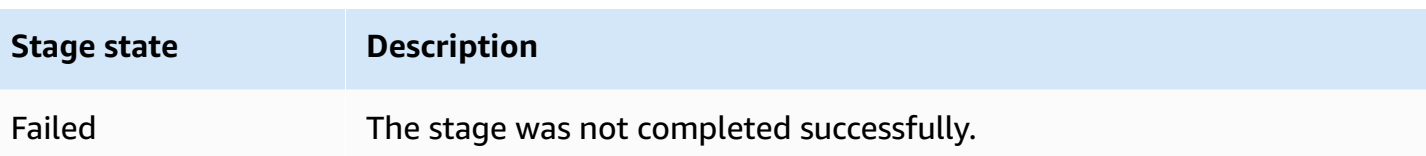

#### **Action-level states**

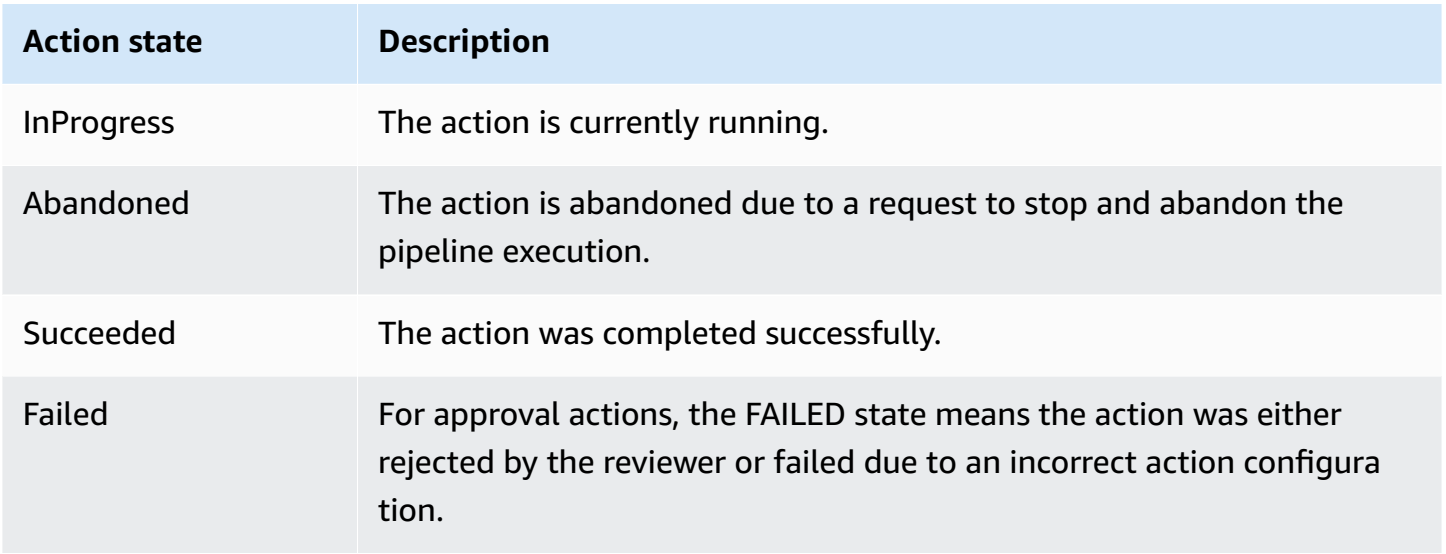

## <span id="page-548-0"></span>**View an inbound execution (Console)**

You can use the console to view the status and details for an inbound execution. When the transition is enabled or the stage becomes available, an inbound execution that is InProgress continues and enters the stage. An inbound execution with a Stopped status does not enter the stage. An inbound execution status changes to Failed if the pipeline is edited. When you edit a pipeline, all in-progress executions do not continue, and the execution status changes to Failed.

If you do not see an inbound execution, then there are no pending executions at a disabled stage transition.

1. Sign in to the AWS Management Console and open the CodePipeline console at [http://](http://console.aws.amazon.com/codesuite/codepipeline/home) [console.aws.amazon.com/codesuite/codepipeline/home.](http://console.aws.amazon.com/codesuite/codepipeline/home)

The names of all pipelines associated with your AWS account will be displayed.

2. Choose the name of the pipeline for which you want to view the inbound execution, Do one of the following:

• Choose **View**. In the pipeline diagram, in the **Inbound execution ID** field in front of your disabled transition, you can view the inbound execution ID.

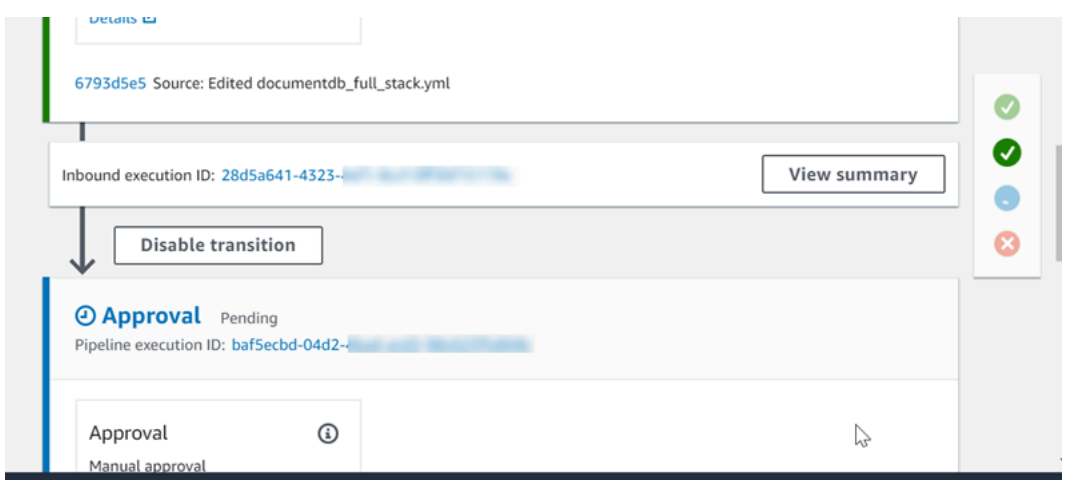

Choose **View summary** to see execution details, such as the execution ID, source trigger, and the name of the next stage.

• Choose the pipeline and choose **View history**.

### <span id="page-549-0"></span>**View pipeline execution source revisions (console)**

You can view details about source artifacts (output artifact that originated in the first stage of a pipeline) that are used in an execution of a pipeline. The details include identifiers, such as commit IDs, check-in comments, and, when you use the CLI, version numbers of pipeline build actions. For some revision types, you can view and open the URL of the commit. Source revisions are made up of the following:

- **Summary**: Summary information about the most recent revision of the artifact. For GitHub and CodeCommit repositories, the commit message. For Amazon S3 buckets or actions, the user-provided content of a codepipeline-artifact-revision-summary key specified in the object metadata.
- **revisionUrl**: The revision URL for the artifact revision (for example, the external repository URL).
- **revisionId**: The revision ID for the artifact revision. For example, for a source change in a CodeCommit or GitHub repository, this is the commit ID. For artifacts stored in GitHub or CodeCommit repositories, the commit ID is linked to a commit details page.

1. Sign in to the AWS Management Console and open the CodePipeline console at [http://](http://console.aws.amazon.com/codesuite/codepipeline/home) [console.aws.amazon.com/codesuite/codepipeline/home.](http://console.aws.amazon.com/codesuite/codepipeline/home)

The names of all pipelines associated with your AWS accountwill be displayed.

- 2. Choose the name of the pipeline for which you want to view source revision details. Do one of the following:
	- Choose **View history**. In **Source revisions**, the source change for each execution is listed.
	- Locate an action for which you want to view source revision details, and then find the revision information at the bottom of its stage:

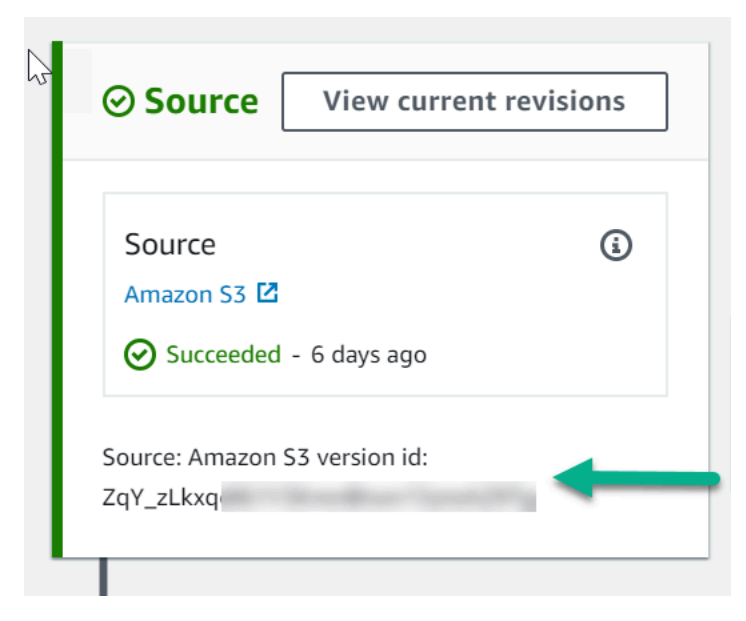

Choose **View current revisions** to view source information. With the exception of artifacts stored in Amazon S3 buckets, identifiers such as commit IDs in this information detail view are linked to source information pages for the artifacts.

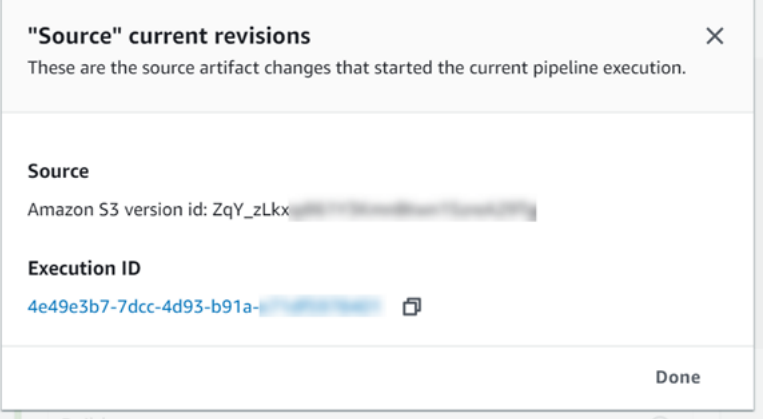

## <span id="page-551-0"></span>**View action executions (console)**

You can view action details for a pipeline, such as action execution ID, input artifacts, output artifacts, and status. You can view action details by choosing a pipeline in the console and then choosing an execution ID.

1. Sign in to the AWS Management Console and open the CodePipeline console at [http://](http://console.aws.amazon.com/codesuite/codepipeline/home) [console.aws.amazon.com/codesuite/codepipeline/home.](http://console.aws.amazon.com/codesuite/codepipeline/home)

The names of all pipelines associated with your AWS account are displayed.

- 2. Choose the name of the pipeline for which you want to view action details, and then choose **View history**.
- 3. In **Execution ID**, choose the execution ID for which you want to view action execution details.
- 4. You can view the following information on the **Timeline** tab:
	- a. In **Action name**, choose the link to open a details page for the action where you can view status, stage name, action name, configuration data, and artifact information.
	- b. In **Provider**, choose the link to view the action provider details. For example, in the preceding example pipeline, if you choose CodeDeploy in either the Staging or Production stages, the CodeDeploy console page for the CodeDeploy application configured for that stage is displayed.

## <span id="page-551-1"></span>**View action artifacts and artifact store information (console)**

You can view input and output artifact details for an action. You can also choose a link that takes you to the artifact information for that action. Because the artifact store uses versioning, each action execution has a unique input and output artifact location.

1. Sign in to the AWS Management Console and open the CodePipeline console at [http://](http://console.aws.amazon.com/codesuite/codepipeline/home) [console.aws.amazon.com/codesuite/codepipeline/home.](http://console.aws.amazon.com/codesuite/codepipeline/home)

The names of all pipelines associated with your AWS account are displayed.

- 2. Choose the name of the pipeline for which you want to view action details, and then choose **View history**.
- 3. In **Execution ID**, choose the execution ID for which you want to view action details.
- 4. On the **Timeline** tab, in **Action name**, choose the link to open a details page for the action.
- 5. On the details page, on the **Execution** tab, view the status and timing of the action execution.
- 6. On the **Configuration** tab, view the resource configuration for the action (for example, the CodeBuild build project name).
- 7. On the **Artifacts** tab, view the artifact details in **Artifact type** and **Artifact provider**. Choose the link under **Artifact name** to view the artifacts in the artifact store.
- 8. On the **Output variables** tab, view the resolved variables from actions in the pipeline for the action execution.

## <span id="page-552-0"></span>**View pipeline details and history (CLI)**

You can run the following commands to view details about your pipelines and pipeline executions:

- **list-pipelines** command to view a summary of all of the pipelines associated with your AWS account.
- **get-pipeline** command to review details of a single pipeline.
- **list-pipeline-executions** to view summaries of the most recent executions for a pipeline.
- **get-pipeline-execution** to view information about an execution of a pipeline, including details about artifacts, the pipeline execution ID, and the name, version, and status of the pipeline.
- **get-pipeline-state** command to view pipeline, stage, and action status.
- **list-action-executions** to view action execution details for a pipeline.

#### **Topics**

- View execution history with [list-pipeline-executions](#page-552-1) (CLI)
- View pipeline state with [get-pipeline-state](#page-555-0) (CLI)
- View inbound execution status with [get-pipeline-state](#page-557-0) (CLI)
- View status and source revisions with [get-pipeline-execution](#page-559-0) (CLI)
- View action executions with [list-action-executions](#page-561-0) (CLI)

### <span id="page-552-1"></span>**View execution history with list-pipeline-executions (CLI)**

You can view pipeline execution history.

View pipeline details and history (CLI) and the state of the state of the state of the STA and the STA and the STA and the STA and the STA and the STA and the STA and the STA and the STA and the STA and the STA and the STA

• To view details about past executions of a pipeline, run the **[list-pipeline-executions](http://docs.aws.amazon.com/cli/latest/reference/codepipeline/list-pipeline-executions.html)** command, specifying the unique name of the pipeline. For example, to view details about the current state of a pipeline named *MyFirstPipeline*, enter the following:

```
aws codepipeline list-pipeline-executions --pipeline-name MyFirstPipeline
```
This command returns summary information about all pipeline executions for which history has been recorded. The summary includes start and end times, duration, and status.

Pipeline executions that have been rolled back will show the execution type Rollback. For the failed execution that triggered the automatic rollback, the failed execution ID is shown.

The following example shows the returned data for a pipeline named *MyFirstPipeline* that has had three executions:

```
{ 
     "pipelineExecutionSummaries": [ 
         { 
             "pipelineExecutionId": "eb7ebd36-353a-4551-90dc-18ca5EXAMPLE", 
             "status": "Succeeded", 
             "startTime": "2024-04-16T09:00:28.185000+00:00", 
             "lastUpdateTime": "2024-04-16T09:00:29.665000+00:00", 
             "sourceRevisions": [ 
\overline{a} "actionName": "Source", 
                      "revisionId": "revision_ID", 
                      "revisionSummary": "Added README.txt", 
                      "revisionUrl": "console-URL" 
 } 
             ], 
             "trigger": { 
                  "triggerType": "StartPipelineExecution", 
                  "triggerDetail": "trigger_ARN" 
             }, 
             "executionMode": "SUPERSEDED" 
         }, 
         { 
             "pipelineExecutionId": "fcd61d8b-4532-4384-9da1-2aca1EXAMPLE", 
             "status": "Succeeded", 
             "startTime": "2024-04-16T08:58:56.601000+00:00", 
             "lastUpdateTime": "2024-04-16T08:59:04.274000+00:00", 
             "sourceRevisions": [
```

```
\overline{a} "actionName": "Source", 
                     "revisionId": "revision_ID", 
                     "revisionSummary": "Added README.txt", 
                     "revisionUrl": "console_URL" 
 } 
             ], 
             "trigger": { 
                 "triggerType": "StartPipelineExecution", 
                 "triggerDetail": "trigger_ARN" 
             }, 
             "executionMode": "SUPERSEDED" 
        }
```
To view more details about a pipeline execution, run the **[get-pipeline-execution](http://docs.aws.amazon.com/cli/latest/reference/codepipeline/get-pipeline-execution.html)**, specifying the unique ID of the pipeline execution. For example, to view more details about the first execution in the previous example, enter the following:

```
aws codepipeline get-pipeline-execution --pipeline-name MyFirstPipeline --pipeline-
execution-id 7cf7f7cb-3137-539g-j458-d7eu3EXAMPLE
```
This command returns summary information about an execution of a pipeline, including details about artifacts, the pipeline execution ID, and the name, version, and status of the pipeline.

The following example shows the returned data for a pipeline named *MyFirstPipeline*:

```
{ 
     "pipelineExecution": { 
         "pipelineExecutionId": "3137f7cb-7cf7-039j-s83l-d7eu3EXAMPLE", 
         "pipelineVersion": 2, 
          "pipelineName": "MyFirstPipeline", 
         "status": "Succeeded", 
          "artifactRevisions": [ 
\{\hspace{.8cm},\hspace{.8cm}\} "created": 1496380678.648, 
                  "revisionChangeIdentifier": "1496380258.243", 
                  "revisionId": "7636d59f3c461cEXAMPLE8417dbc6371", 
                  "name": "MyApp", 
                  "revisionSummary": "Updating the application for feature 12-4820" 
 } 
        \mathbf 1
```
}

}

### <span id="page-555-0"></span>**View pipeline state with get-pipeline-state (CLI)**

You can use the CLI to view pipeline, stage, and action status.

• To view details about the current state of a pipeline, run the **[get-pipeline-state](http://docs.aws.amazon.com/cli/latest/reference/codepipeline/get-pipeline-state.html)** command, specifying the unique name of the pipeline. For example, to view details about the current state of a pipeline named *MyFirstPipeline*, enter the following:

```
aws codepipeline get-pipeline-state --name MyFirstPipeline
```
This command returns the current status of all stages of the pipeline and the status of the actions in those stages.

The following example shows the returned data for a three-stage pipeline named *MyFirstPipeline*, where the first two stages and actions show success, the third shows failure, and the transition between the second and third stages is disabled:

```
{ 
     "updated": 1427245911.525, 
     "created": 1427245911.525, 
     "pipelineVersion": 1, 
     "pipelineName": "MyFirstPipeline", 
     "stageStates": [ 
\overline{\mathcal{L}} "actionStates": [ 
\overline{a} "actionName": "Source", 
                      "entityUrl": "https://console.aws.amazon.com/s3/home?#", 
                      "latestExecution": { 
                          "status": "Succeeded", 
                          "lastStatusChange": 1427298837.768 
1 1 1 1 1 1 1
 } 
             ], 
             "stageName": "Source" 
         }, 
         {
```

```
 "actionStates": [ 
\overline{a} "actionName": "Deploy-CodeDeploy-Application", 
                     "entityUrl": "https://console.aws.amazon.com/codedeploy/home?
#", 
                     "latestExecution": { 
                         "status": "Succeeded", 
                         "lastStatusChange": 1427298939.456, 
                         "externalExecutionUrl": "https://console.aws.amazon.com/?
#", 
                         "externalExecutionId": ""c53dbd42-This-Is-An-Example"", 
                         "summary": "Deployment Succeeded" 
1 1 1 1 1 1 1
 } 
             ], 
             "inboundTransitionState": { 
                 "enabled": true 
             }, 
             "stageName": "Staging" 
        }, 
         { 
             "actionStates": [ 
\overline{a} "actionName": "Deploy-Second-Deployment", 
                     "entityUrl": "https://console.aws.amazon.com/codedeploy/home?
#", 
                     "latestExecution": { 
                         "status": "Failed", 
                         "errorDetails": { 
                             "message": "Deployment Group is already deploying 
  deployment ...", 
                             "code": "JobFailed" 
\}, \{ "lastStatusChange": 1427246155.648 
1 1 1 1 1 1 1
 } 
             ], 
             "inboundTransitionState": { 
                 "disabledReason": "Disabled while I investigate the failure", 
                 "enabled": false, 
                 "lastChangedAt": 1427246517.847, 
                 "lastChangedBy": "arn:aws:iam::80398EXAMPLE:user/CodePipelineUser" 
             }, 
             "stageName": "Production"
```
 }  $\mathbf{I}$ }

### <span id="page-557-0"></span>**View inbound execution status with get-pipeline-state (CLI)**

You can use the CLI to view inbound execution status. When the transition is enabled or the stage becomes available, an inbound execution that is InProgress continues and enters the stage. An inbound execution with a Stopped status does not enter the stage. An inbound execution status changes to Failed if the pipeline is edited. When you edit a pipeline, all in-progress executions do not continue, and the execution status changes to Failed.

• To view details about the current state of a pipeline, run the **[get-pipeline-state](http://docs.aws.amazon.com/cli/latest/reference/codepipeline/get-pipeline-state.html)** command, specifying the unique name of the pipeline. For example, to view details about the current state of a pipeline named *MyFirstPipeline*, enter the following:

```
aws codepipeline get-pipeline-state --name MyFirstPipeline
```
This command returns the current status of all stages of the pipeline and the status of the actions in those stages. The output also shows pipeline execution ID in each stage, and whether there is an inbound execution ID for a stage with a disabled transition.

The following example shows the returned data for a two-stage pipeline named *MyFirstPipeline*, where the first stage shows an enabled transition and a successful pipeline execution, and the second stage, named Beta, shows a disabled transition and an inbound execution ID. The inbound execution can have an InProgress, Stopped, or FAILED state.

```
{ 
     "pipelineName": "MyFirstPipeline", 
     "pipelineVersion": 2, 
     "stageStates": [ 
         { 
              "stageName": "Source", 
              "inboundTransitionState": { 
                  "enabled": true 
              }, 
              "actionStates": [ 
\overline{a}
```

```
 "actionName": "SourceAction", 
                     "currentRevision": { 
                         "revisionId": "PARcnxX_u0SMRBnKh83pHL09.zPRLLMu" 
\}, \{ "latestExecution": { 
                         "actionExecutionId": "14c8b311-0e34-4bda-EXAMPLE", 
                          "status": "Succeeded", 
                         "summary": "Amazon S3 version id: PARcnxX_u0EXAMPLE", 
                         "lastStatusChange": 1586273484.137, 
                         "externalExecutionId": "PARcnxX_u0EXAMPLE" 
                     }, 
                     "entityUrl": "https://console.aws.amazon.com/s3/home?#" 
 } 
             ], 
             "latestExecution": { 
                 "pipelineExecutionId": "27a47e06-6644-42aa-EXAMPLE", 
                 "status": "Succeeded" 
 } 
         }, 
         { 
             "stageName": "Beta", 
             "inboundExecution": { 
                 "pipelineExecutionId": "27a47e06-6644-42aa-958a-EXAMPLE", 
                 "status": "InProgress" 
             }, 
             "inboundTransitionState": { 
                 "enabled": false, 
                 "lastChangedBy": "USER_ARN", 
                 "lastChangedAt": 1586273583.949, 
                 "disabledReason": "disabled" 
             }, 
                     "currentRevision": { 
             "actionStates": [ 
\overline{a} "actionName": "BetaAction", 
                     "latestExecution": { 
                          "actionExecutionId": "a748f4bf-0b52-4024-98cf-EXAMPLE", 
                          "status": "Succeeded", 
                          "summary": "Deployment Succeeded", 
                          "lastStatusChange": 1586272707.343, 
                         "externalExecutionId": "d-KFGF3EXAMPLE", 
                         "externalExecutionUrl": "https://us-
west-2.console.aws.amazon.com/codedeploy/home?#/deployments/d-KFGF3WTS2" 
\}, \{
```

```
 "entityUrl": "https://us-west-2.console.aws.amazon.com/
codedeploy/home?#/applications/my-application" 
 } 
             ], 
             "latestExecution": { 
                 "pipelineExecutionId": "f6bf1671-d706-4b28-EXAMPLE", 
                 "status": "Succeeded" 
 } 
         } 
     ], 
     "created": 1585622700.512, 
     "updated": 1586273472.662
}
```
### <span id="page-559-0"></span>**View status and source revisions with get-pipeline-execution (CLI)**

You can view details about source artifacts (output artifacts that originated in the first stage of a pipeline) that are used in an execution of a pipeline. The details include identifiers, such as commit IDs, check-in comments, time since the artifact was created or updated and, when you use the CLI, version numbers of build actions. For some revision types, you can view and open the URL of the commit for the artifact version. Source revisions are made up of the following:

- **Summary**: Summary information about the most recent revision of the artifact. For GitHub and AWS CodeCommit repositories, the commit message. For Amazon S3 buckets or actions, the user-provided content of a codepipeline-artifact-revision-summary key specified in the object metadata.
- **revisionUrl**: The commit ID for the artifact revision. For artifacts stored in GitHub or AWS CodeCommit repositories, the commit ID is linked to a commit details page.

You can run the **get-pipeline-execution** command to view information about the most recent source revisions that were included in a pipeline execution. After you first run the **get-pipelinestate** command to get details about all stages in a pipeline, you identify the execution ID that applies to a stage for which you want source revision details. Then you use the execution ID in the **get-pipeline-execution** command. (Because stages in a pipeline might have been last successfully completed during different pipeline runs, they can have different execution IDs.)

In other words, if you want to view details about artifacts currently in the Staging stage, run the **get-pipeline-state** command, identify the current execution ID of the Staging stage, and then run the **get-pipeline-execution** command using that execution ID.

#### **To view status and source revisions in a pipeline**

1. Open a terminal (Linux, macOS, or Unix) or command prompt (Windows) and use the AWS CLI to run the **[get-pipeline-state](http://docs.aws.amazon.com/cli/latest/reference/codepipeline/get-pipeline-state.html)** command. For a pipeline named *MyFirstPipeline*, you would enter:

aws codepipeline get-pipeline-state --name MyFirstPipeline

This command returns the most recent state of a pipeline, including the latest pipeline execution ID for each stage.

2. To view details about a pipeline execution, run the **get-pipeline-execution** command, specifying the unique name of the pipeline and the pipeline execution ID of the execution for which you want to view artifact details. For example, to view details about the execution of a pipeline named *MyFirstPipeline*, with the execution ID 3137f7cb-7cf7-039j-s83ld7eu3EXAMPLE, you would enter the following:

```
aws codepipeline get-pipeline-execution --pipeline-name MyFirstPipeline --pipeline-
execution-id 3137f7cb-7cf7-039j-s83l-d7eu3EXAMPLE
```
This command returns information about each source revision that is part of the pipeline execution and identifying information about the pipeline. Only information about pipeline stages that were included in that execution are included. There might be other stages in the pipeline that were not part of that pipeline execution.

The following example shows the returned data for a portion of pipeline named *MyFirstPipeline*, where an artifact named "MyApp" is stored in a GitHub repository:

```
3. \left( \begin{array}{c} 3 \end{array} \right)
```

```
 "pipelineExecution": { 
         "artifactRevisions": [ 
\{\hspace{.1cm} \} "created": 1427298837.7689769, 
                  "name": "MyApp", 
                  "revisionChangeIdentifier": "1427298921.3976923", 
                  "revisionId": "7636d59f3c461cEXAMPLE8417dbc6371",
```

```
 "revisionSummary": "Updating the application for feature 12-4820", 
                 "revisionUrl": "https://api.github.com/repos/anycompany/MyApp/git/
commits/7636d59f3c461cEXAMPLE8417dbc6371" 
 } 
         ], 
         "pipelineExecutionId": "3137f7cb-7cf7-039j-s83l-d7eu3EXAMPLE", 
         "pipelineName": "MyFirstPipeline", 
         "pipelineVersion": 2, 
         "status": "Succeeded", 
         "executionMode": "SUPERSEDED", 
         "executionType": "ROLLBACK", 
         "rollbackMetadata": { 
             "rollbackTargetPipelineExecutionId": "4f47bed9-6998-476c-a49d-
e60beEXAMPLE" 
          } 
     }
}
```
### <span id="page-561-0"></span>**View action executions with list-action-executions (CLI)**

You can view action execution details for a pipeline, such as action execution ID, input artifacts, output artifacts, execution result, and status. You provide the Execution ID filter to return a listing of actions in a pipeline execution:

#### **Note**

Detailed execution history is available for executions run on or after February 21, 2019.

- To view action executions for a pipeline, do one of the following:
	- To view details for all action executions in a pipeline, run the **list-action-executions** command, specifying the unique name of the pipeline. For example, to view action executions in a pipeline named *MyFirstPipeline*, enter the following:

aws codepipeline list-action-executions --pipeline-name MyFirstPipeline

The following shows a portion of sample output for this command:

{

```
 "actionExecutionDetails": [ 
        { 
             "actionExecutionId": "ID", 
             "lastUpdateTime": 1552958312.034, 
             "startTime": 1552958246.542, 
             "pipelineExecutionId": "Execution_ID", 
             "actionName": "Build", 
             "status": "Failed", 
             "output": { 
                 "executionResult": { 
                     "externalExecutionUrl": "Project_ID", 
                     "externalExecutionSummary": "Build terminated with state: 
 FAILED", 
                     "externalExecutionId": "ID" 
                 }, 
                 "outputArtifacts": [] 
             }, 
             "stageName": "Beta", 
             "pipelineVersion": 8, 
             "input": { 
                 "configuration": { 
                     "ProjectName": "java-project" 
                 }, 
                 "region": "us-east-1", 
                 "inputArtifacts": [ 
\{ "s3location": { 
                             "bucket": "codepipeline-us-east-1-ID", 
                             "key": "MyFirstPipeline/MyApp/Object.zip" 
\}, \{ "name": "MyApp" 
1 1 1 1 1 1 1
 ], 
                 "actionTypeId": { 
                     "version": "1", 
                     "category": "Build", 
                     "owner": "AWS", 
                     "provider": "CodeBuild" 
 } 
            } 
        },
. . .
```
• To view all action executions in a pipeline execution, run the **list-action-executions** command, specifying the unique name of the pipeline and the execution ID. For example, to view action executions for an *Execution\_ID*, enter the following:

```
aws codepipeline list-action-executions --pipeline-name MyFirstPipeline --filter 
  pipelineExecutionId=Execution_ID
```
• The following shows a portion of sample output for this command:

```
{ 
     "actionExecutionDetails": [ 
        { 
             "stageName": "Beta", 
             "pipelineVersion": 8, 
             "actionName": "Build", 
             "status": "Failed", 
             "lastUpdateTime": 1552958312.034, 
             "input": { 
                 "configuration": { 
                     "ProjectName": "java-project" 
                }, 
                 "region": "us-east-1", 
                 "actionTypeId": { 
                     "owner": "AWS", 
                     "category": "Build", 
                     "provider": "CodeBuild", 
                     "version": "1" 
                 }, 
                 "inputArtifacts": [ 
\{ \} "s3location": { 
                             "bucket": "codepipeline-us-east-1-ID", 
                             "key": "MyFirstPipeline/MyApp/Object.zip" 
\},
                         "name": "MyApp" 
 } 
 ] 
            },
 . . .
```
# <span id="page-564-0"></span>**Set or change the pipeline execution mode**

You can set the execution mode for your pipeline to specify how multiple executions are handled.

For more information about pipeline execution modes, see How pipeline [executions](#page-30-0) work.

#### **Important**

For pipelines in PARALLEL mode, when editing the pipeline execution mode to QUEUED or SUPERSEDED, the pipeline state will not display the updated state as PARALLEL. For more information, see Pipelines changed from [PARALLEL](#page-751-0) mode will display a previous execution [mode](#page-751-0).

#### **Important**

For pipelines in PARALLEL mode, when editing the pipeline execution mode to QUEUED or SUPERSEDED, the pipeline definition for the pipeline in each mode will not be updated. For more information, see Pipelines in [PARALLEL](#page-751-1) mode have an outdated pipeline definition if edited when changing to QUEUED or [SUPERSEDED](#page-751-1) mode.

### **Considerations for viewing execution modes**

There are considerations for viewing pipelines in specific execution modes.

For SUPERSEDED and QUEUED modes, use the pipeline view to see in-progress executions, and click the execution ID to view details and history. For PARALLEL mode, click the execution ID to view the in-progress execution on the Visualization tab.

The following shows the view for SUPERSEDED mode in CodePipeline.

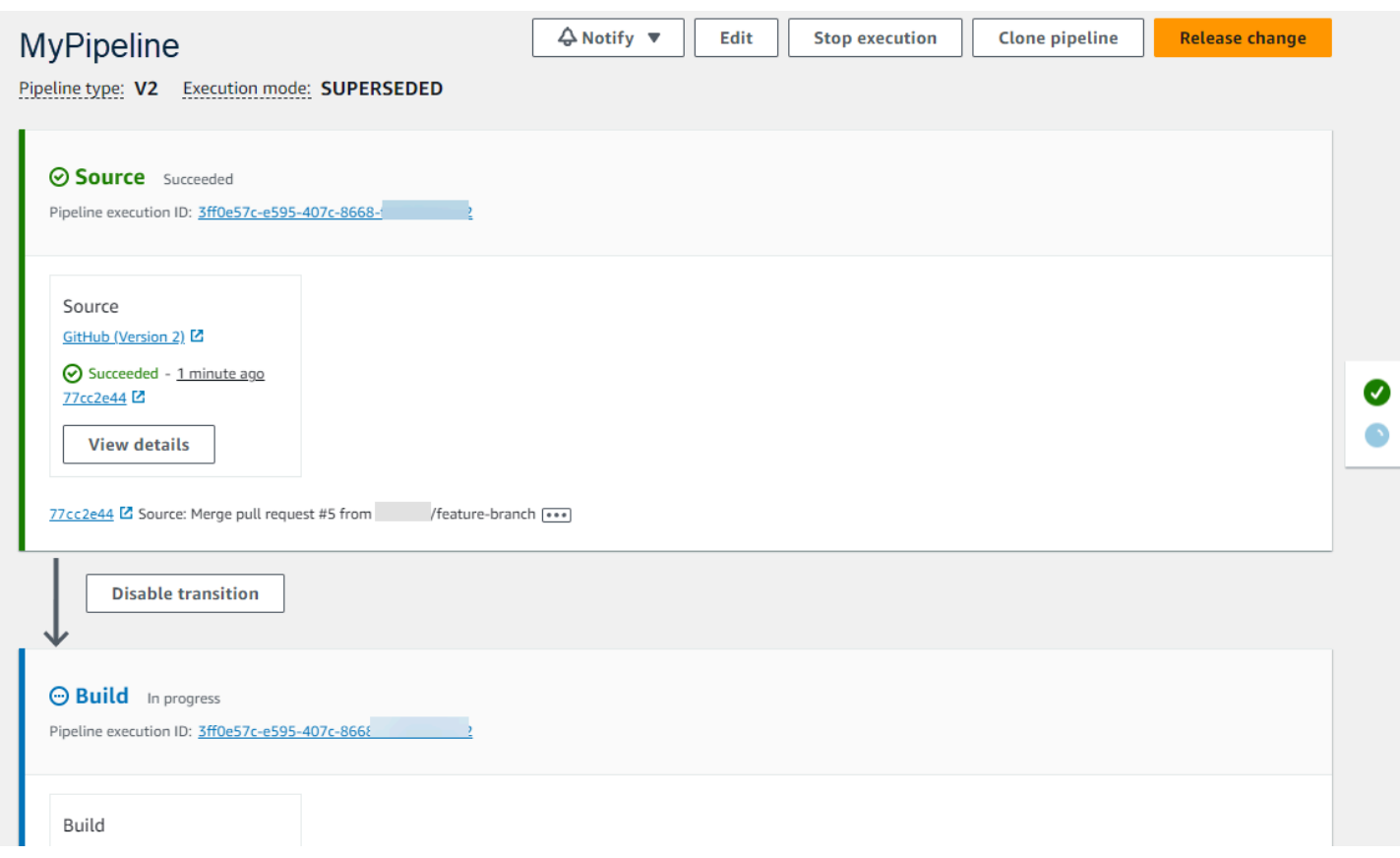

The following shows the view for QUEUED mode in CodePipeline.

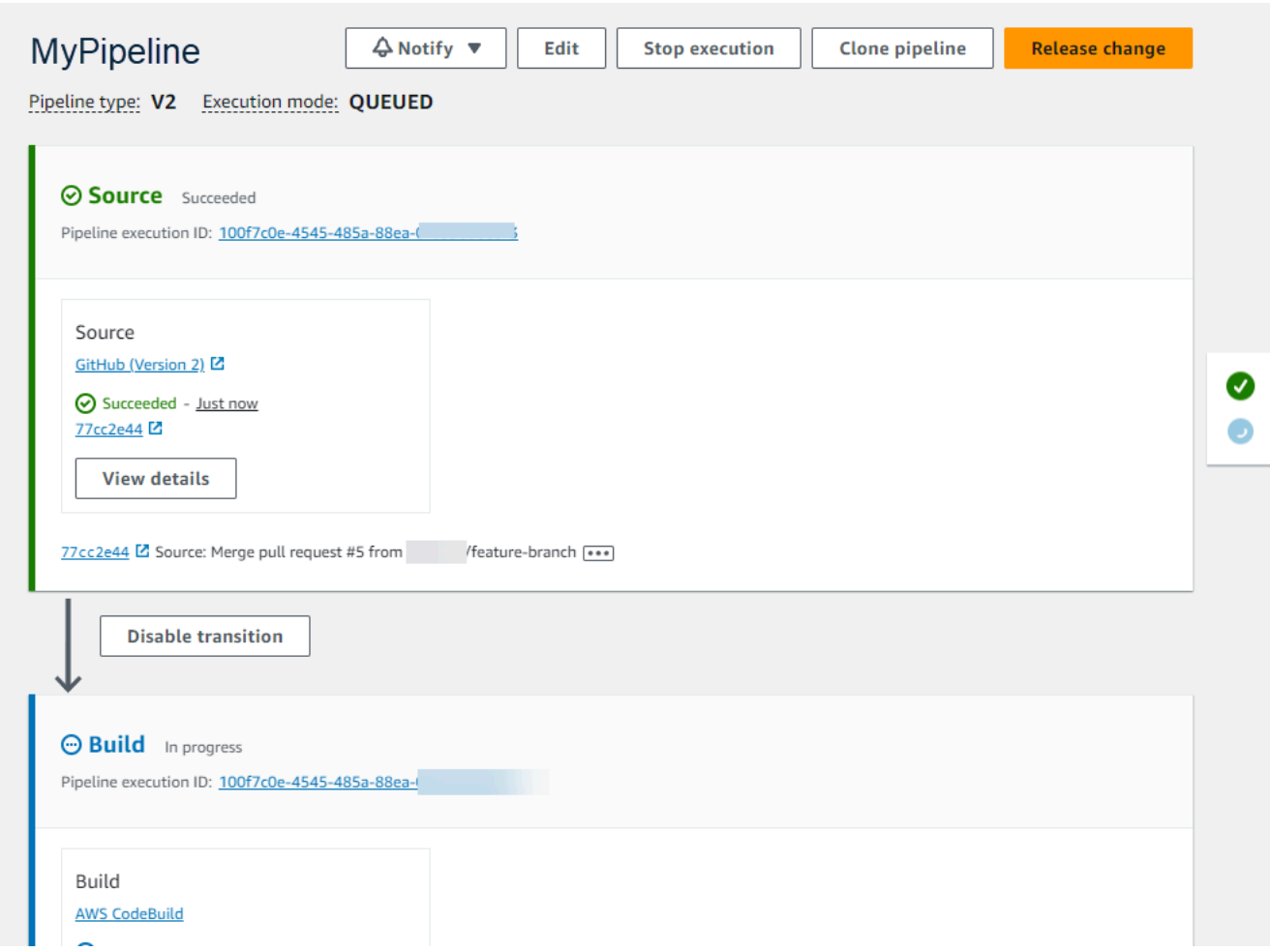

The following shows the view for PARALLEL mode in CodePipeline.

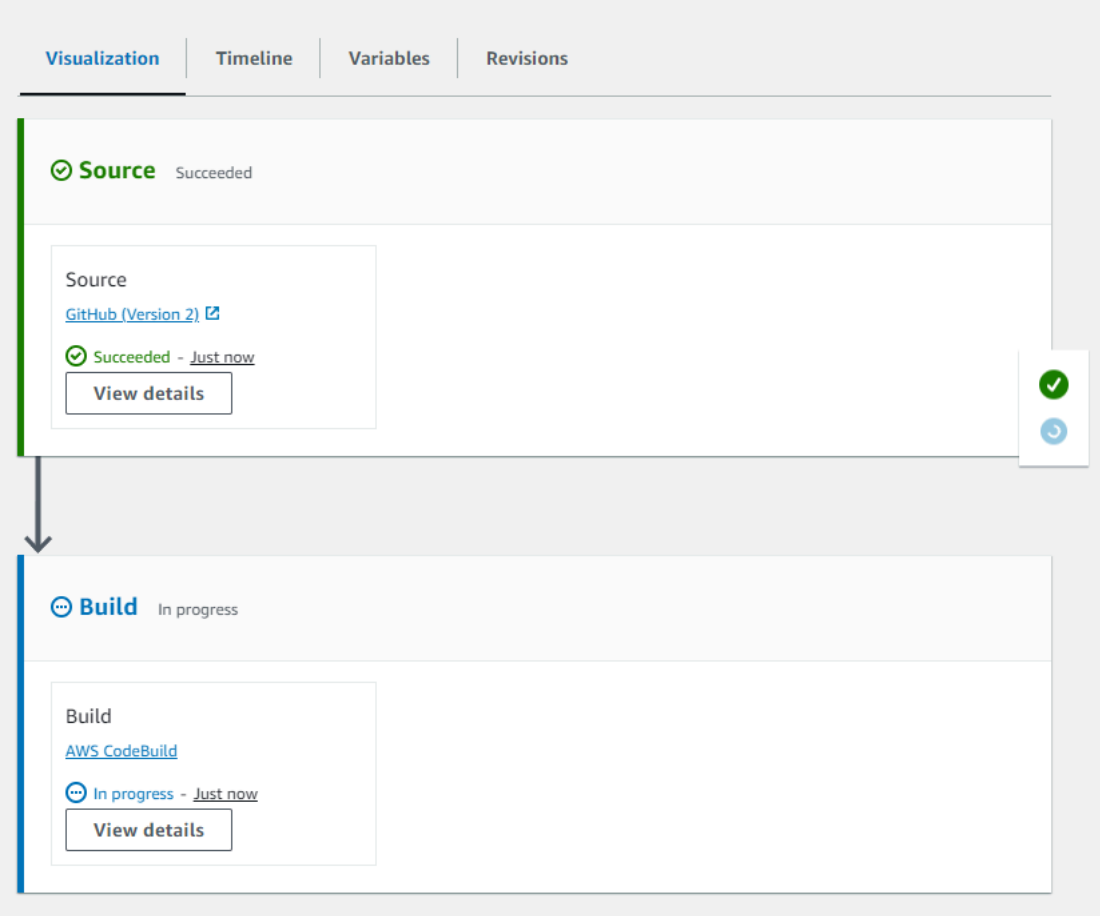

### **Considerations for switching between execution modes**

The following are considerations for pipelines when changing the mode for the pipeline. When switching from one execution mode to another in **Edit** mode and then saving the change, certain views or states might adjust.

For example, when switching from PARALLEL mode to a QUEUED or SUPERSEDED mode, the execution started in PARALLEL mode will continue to run. These can be viewed on the execution history page. The pipeline view will show the execution that ran on QUEUED or SUPERSEDED mode earlier or an empty state otherwise.

As another example, when switching from QUEUED or SUPERSEDED to PARALLEL mode, you will no longer see the pipeline view/state page. To view an execution in PARALLEL mode, use the visualization tab on the execution details page. Executions started in SUPERSEDED or QUEUED mode will be cancelled.

The following table provides more detail.

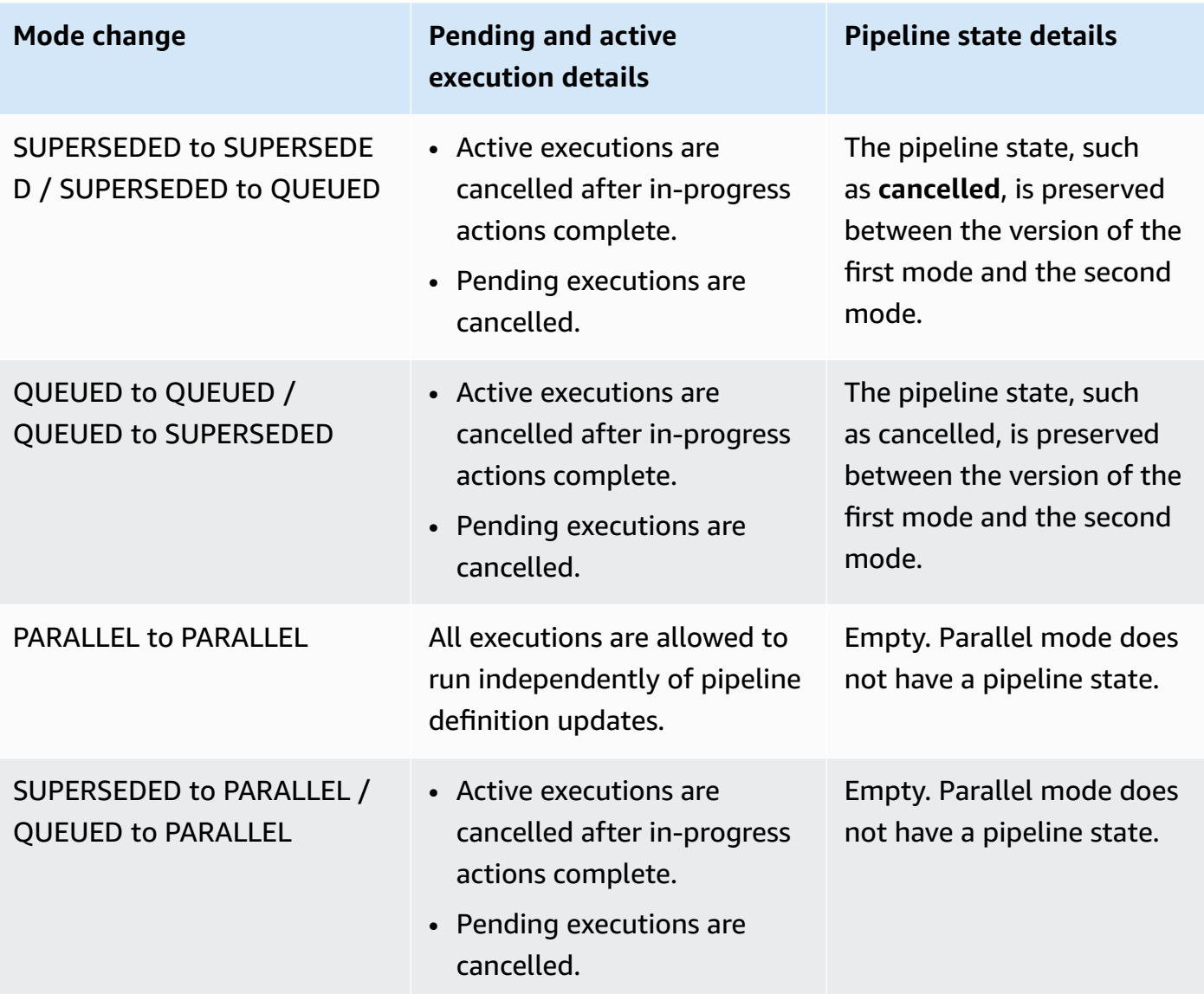

## **Set or change the pipeline execution mode (console)**

You can use the console to set the pipeline execution mode.

1. Sign in to the AWS Management Console and open the CodePipeline console at [http://](http://console.aws.amazon.com/codesuite/codepipeline/home) [console.aws.amazon.com/codesuite/codepipeline/home.](http://console.aws.amazon.com/codesuite/codepipeline/home)

The names and status of all pipelines associated with your AWS account are displayed.

- 2. In **Name**, choose the name of the pipeline you want to edit.
- 3. On the pipeline details page, choose **Edit**.
- 4. On the **Edit** page, choose **Edit: Pipeline properties**.
- **Superseded**
- **Queued (Pipeline type V2 required)**
- **Parallel (Pipeline type V2 required)**
- 6. On the **Edit** page, choose **Done**.

## **Set the pipeline execution mode (CLI)**

To use the AWS CLI to set the pipeline execution mode, use the create-pipeline or updatepipeline command.

1. Open a terminal session (Linux, macOS, or Unix) or command prompt (Windows) and run the **get-pipeline** command to copy the pipeline structure into a JSON file. For example, for a pipeline named **MyFirstPipeline**, enter the following command:

aws codepipeline get-pipeline --name *MyFirstPipeline* >*pipeline.json*

This command returns nothing, but the file you created should appear in the directory where you ran the command.

2. Open the JSON file in any plain-text editor and modify the structure of the file to reflect the pipeline execution mode you want to set, such as QUEUED.

"executionMode": "QUEUED"

The following example shows how you would set the execution mode to QUEUED in an example pipeline with two stages.

```
{ 
     "pipeline": { 
         "name": "MyPipeline", 
         "roleArn": "arn:aws:iam::111122223333:role/service-role/
AWSCodePipelineServiceRole-us-east-1-dkpippe", 
         "artifactStore": { 
              "type": "S3", 
              "location": "bucket" 
         }, 
          "stages": [
```

```
 { 
               "name": "Source", 
               "actions": [ 
\{ "name": "Source", 
                      "actionTypeId": { 
                         "category": "Source", 
                         "owner": "AWS", 
                         "provider": "CodeCommit", 
                         "version": "1" 
\}, \{ "runOrder": 1, 
                      "configuration": { 
                          "BranchName": "main", 
                          "OutputArtifactFormat": "CODE_ZIP", 
                         "PollForSourceChanges": "true", 
                         "RepositoryName": "MyDemoRepo" 
\}, \{ "outputArtifacts": [ 
\{ "name": "SourceArtifact" 
 } 
, and the contract of \mathbf{I}, \mathbf{I} "inputArtifacts": [], 
                      "region": "us-east-1", 
                      "namespace": "SourceVariables" 
1 1 1 1 1 1 1
 ] 
           }, 
\{\hspace{.1cm} \} "name": "Build", 
               "actions": [ 
\{ "name": "Build", 
                      "actionTypeId": { 
                         "category": "Build", 
                         "owner": "AWS", 
                         "provider": "CodeBuild", 
                         "version": "1" 
\}, \{ "runOrder": 1, 
                      "configuration": { 
                         "ProjectName": "MyBuildProject" 
\}, \{
```

```
 "outputArtifacts": [ 
\{ "name": "BuildArtifact" 
 } 
, and the contract of \mathbf{I}, \mathbf{I} "inputArtifacts": [ 
\{ "name": "SourceArtifact" 
 } 
, and the contract of \mathbf{I}, \mathbf{I} "region": "us-east-1", 
                    "namespace": "BuildVariables" 
1 1 1 1 1 1 1
 ] 
 } 
       ], 
       "version": 1, 
       "executionMode": "QUEUED" 
    }
}
```
3. If you are working with the pipeline structure retrieved using the **get-pipeline** command, you must modify the structure in the JSON file. You must remove the metadata lines from the file so the **update-pipeline** command can use it. Remove the section from the pipeline structure in the JSON file (the "metadata": { } lines and the "created", "pipelineARN", and "updated" fields).

For example, remove the following lines from the structure:

```
"metadata": { 
   "pipelineArn": "arn:aws:codepipeline:region:account-ID:pipeline-name", 
   "created": "date", 
   "updated": "date" 
   }
```
Save the file.

4. To apply your changes, run the **update-pipeline** command, specifying the pipeline JSON file:

#### **Important**

Be sure to include file:// before the file name. It is required in this command.

aws codepipeline update-pipeline --cli-input-json file://*pipeline.json*

This command returns the entire structure of the edited pipeline.

#### **A** Note

The **update-pipeline** command stops the pipeline. If a revision is being run through the pipeline when you run the **update-pipeline** command, that run is stopped. You must start the pipeline manually to run that revision through the updated pipeline.

## <span id="page-572-0"></span>**Retry a failed stage or failed actions in a stage**

You can retry a stage that has failed without having to run a pipeline again from the beginning. You do this by either retrying the failed actions in a stage or by retrying all actions in the stage starting from the first action in the stage. When you retry the failed actions in a stage, all actions that are still in progress continue working, and failed actions are triggered again. When you retry a failed stage from the first action in the stage, the stage cannot have any actions in progress. Before a stage can be retried, it must either have all actions failed or some actions failed and some succeeded.

#### **Important**

Retrying a failed stage retries all actions in the stage from the first action in the stage, and retrying failed actions retries all failed actions in the stage. This overrides output artifacts of previously successful actions in the same execution.

Although artifacts may be overriden, the execution history of previously successful actions is still retained.

If you are using the console to view a pipeline, either a **Retry stage** button or a **Retry failed actions** button appears on the stage that can be retried.

If you are using the AWS CLI, you can use the **get-pipeline-state** command to determine whether any actions have failed.

#### **A** Note

In the following cases, you might not be able to retry a stage:

- All actions in the stage succeeded, and so the stage is not in a failed status.
- The overall pipeline structure changed after the stage failed.
- Another retry attempt in the stage is already in progress.

#### **Topics**

- Retry a failed stage [\(console\)](#page-573-0)
- Retry a [failed](#page-574-0) stage (CLI)

### <span id="page-573-0"></span>**Retry a failed stage (console)**

#### **To retry a failed stage or failed actions in a stage - console**

1. Sign in to the AWS Management Console and open the CodePipeline console at [http://](http://console.aws.amazon.com/codesuite/codepipeline/home) [console.aws.amazon.com/codesuite/codepipeline/home.](http://console.aws.amazon.com/codesuite/codepipeline/home)

The names of all pipelines associated with your AWS account are displayed.

- 2. In **Name**, choose the name of the pipeline.
- 3. Locate the stage with the failed action, and then choose one of the following:
	- To retry all actions in the stage, choose **Retry stage**.
	- To retry only failed actions in the stage, choose **Retry failed actions**.

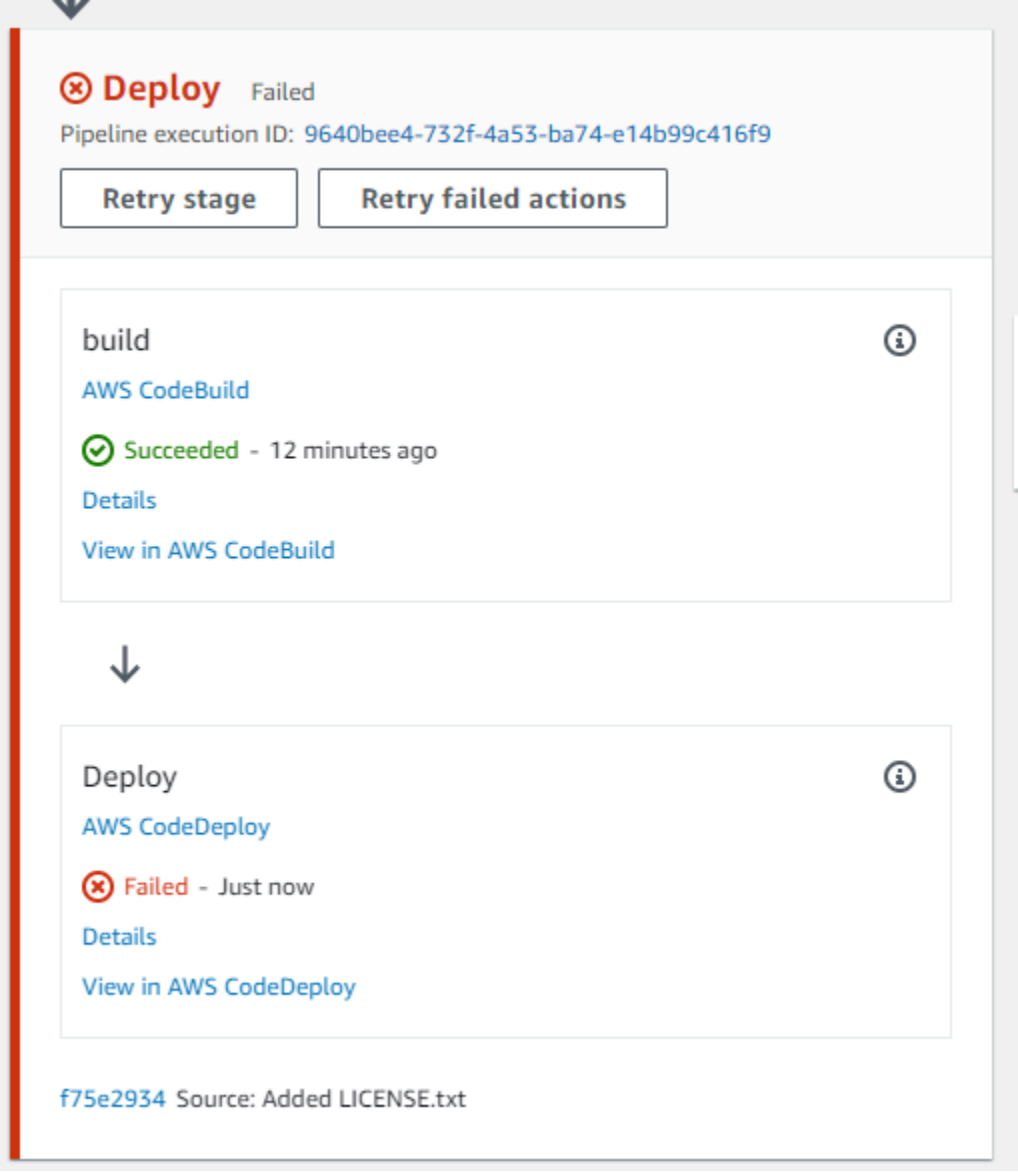

If all retried actions in the stage are completed successfully, the pipeline continues to run.

## <span id="page-574-0"></span>**Retry a failed stage (CLI)**

#### **To retry a failed stage or failed actions in a stage - CLI**

To use the AWS CLI to retry all actions or all failed actions, you run the **retry-stage-execution** command with the following parameters:

```
--pipeline-name <value>
```

```
--stage-name <value>
```

```
--pipeline-execution-id <value>
```
--retry-mode ALL\_ACTIONS/FAILED\_ACTIONS

#### **A** Note

The values you can use for retry-mode are FAILED\_ACTIONS and ALL\_ACTIONS.

1. At a terminal (Linux, macOS, or Unix) or command prompt (Windows), run the **[retry-stage](https://docs.aws.amazon.com/cli/latest/reference/codepipeline/get-pipeline-state.html)[execution](https://docs.aws.amazon.com/cli/latest/reference/codepipeline/get-pipeline-state.html)** command, as shown in the following example for a pipeline named MyPipeline.

```
aws codepipeline retry-stage-execution --pipeline-name MyPipeline --stage-name 
 Deploy --pipeline-execution-id b59babff-5f34-EXAMPLE --retry-mode FAILED_ACTIONS
```
The output returns the execution ID:

{ "pipelineExecutionId": "b59babff-5f34-EXAMPLE" }

- 2. You can also run the command with a JSON input file. You first create a JSON file that identifies the pipeline, the stage that contains the failed actions, and the latest pipeline execution in that stage. You then run the **retry-stage-execution** command with the --cliinput-json parameter. To retrieve the details you need for the JSON file, it's easiest to use the **get-pipeline-state** command.
	- a. At a terminal (Linux, macOS, or Unix) or command prompt (Windows), run the **[get](https://docs.aws.amazon.com/cli/latest/reference/codepipeline/get-pipeline-state.html)[pipeline-state](https://docs.aws.amazon.com/cli/latest/reference/codepipeline/get-pipeline-state.html)** command on a pipeline. For example, for a pipeline named MyFirstPipeline, you would type something similar to the following:

aws codepipeline get-pipeline-state --name *MyFirstPipeline*

The response to the command includes pipeline state information for each stage. In the following example, the response indicates that one or more actions failed in the Staging stage:

"updated": 1427245911.525,

{
```
 "created": 1427245911.525, 
     "pipelineVersion": 1, 
     "pipelineName": "MyFirstPipeline", 
     "stageStates": [ 
        \mathcal{L} "actionStates": [...], 
              "stageName": "Source", 
              "latestExecution": { 
                  "pipelineExecutionId": "9811f7cb-7cf7-SUCCESS", 
                  "status": "Succeeded" 
 } 
         }, 
         { 
              "actionStates": [...], 
              "stageName": "Staging", 
              "latestExecution": { 
                  "pipelineExecutionId": "3137f7cb-7cf7-EXAMPLE", 
                  "status": "Failed" 
 }
         } 
     ]
}
```
b. In a plain-text editor, create a file where you will record the following, in JSON format:

- The name of the pipeline that contains the failed actions
- The name of the stage that contains the failed actions
- The ID of the latest pipeline execution in the stage
- The retry mode.

For the preceding MyFirstPipeline example, your file would look something like this:

```
{ 
     "pipelineName": "MyFirstPipeline", 
     "stageName": "Staging", 
     "pipelineExecutionId": "3137f7cb-7cf7-EXAMPLE", 
     "retryMode": "FAILED_ACTIONS"
}
```
- c. Save the file with a name like **retry-failed-actions.json**.
- d. Call the file you created when you run the **[retry-stage-execution](https://docs.aws.amazon.com/cli/latest/reference/codepipeline/retry-stage-execution.html)** command. For example:

#### **Important**

Be sure to include file:// before the file name. It is required in this command.

```
aws codepipeline retry-stage-execution --cli-input-json file://retry-failed-
actions.json
```
e. To view the results of the retry attempt, either open the CodePipeline console and choose the pipeline that contains the actions that failed, or use the **get-pipeline-state** command again. For more information, see [View pipelines and details in CodePipeline.](#page-384-0)

# **Configuring stage rollback**

You can roll back a stage to an execution that was successful in that stage. You can preconfigure a stage for rollback on failure, or you can manually roll back a stage. The rolled back operation will result in a new execution. The target pipeline execution chosen for rollback is used to retrieve source revisions and variables.

The type of execution, either standard or rollback, displays in the pipeline history, pipeline state, and pipeline execution details.

#### **Topics**

- [Considerations](#page-577-0) for rollbacks
- Roll back a stage [manually](#page-578-0)
- Configure a stage for [automatic](#page-583-0) rollback
- View rollback status in [execution](#page-587-0) listing
- View [rollback](#page-590-0) status details

## <span id="page-577-0"></span>**Considerations for rollbacks**

Considerations for stage rollback are as follows:

• You cannot roll back a source stage.

- The pipeline can only roll back to a previous execution if the previous execution was started in the current pipeline structure version.
- You cannot roll back to a target execution ID that is a rollback execution type.

# <span id="page-578-0"></span>**Roll back a stage manually**

You can manually roll back a stage using the console or CLI. The pipeline can only roll back to a previous execution if the previous execution was started in the current pipeline structure version.

You can also configure a stage to roll back automatically on failure as detailed in [Configure](#page-583-0) a stage for [automatic](#page-583-0) rollback.

## **Roll back a stage manually (console)**

You can use the console to manually roll back a stage to a target pipeline execution. When a stage is rolled back, a **Rollback** label displays on the pipeline visualization in the console.

### **Roll back a stage manually (console)**

1. Sign in to the AWS Management Console and open the CodePipeline console at [http://](http://console.aws.amazon.com/codesuite/codepipeline/home) [console.aws.amazon.com/codesuite/codepipeline/home.](http://console.aws.amazon.com/codesuite/codepipeline/home)

The names and status of all pipelines associated with your AWS account are displayed.

2. In **Name**, choose the name of the pipeline with the stage to roll back.

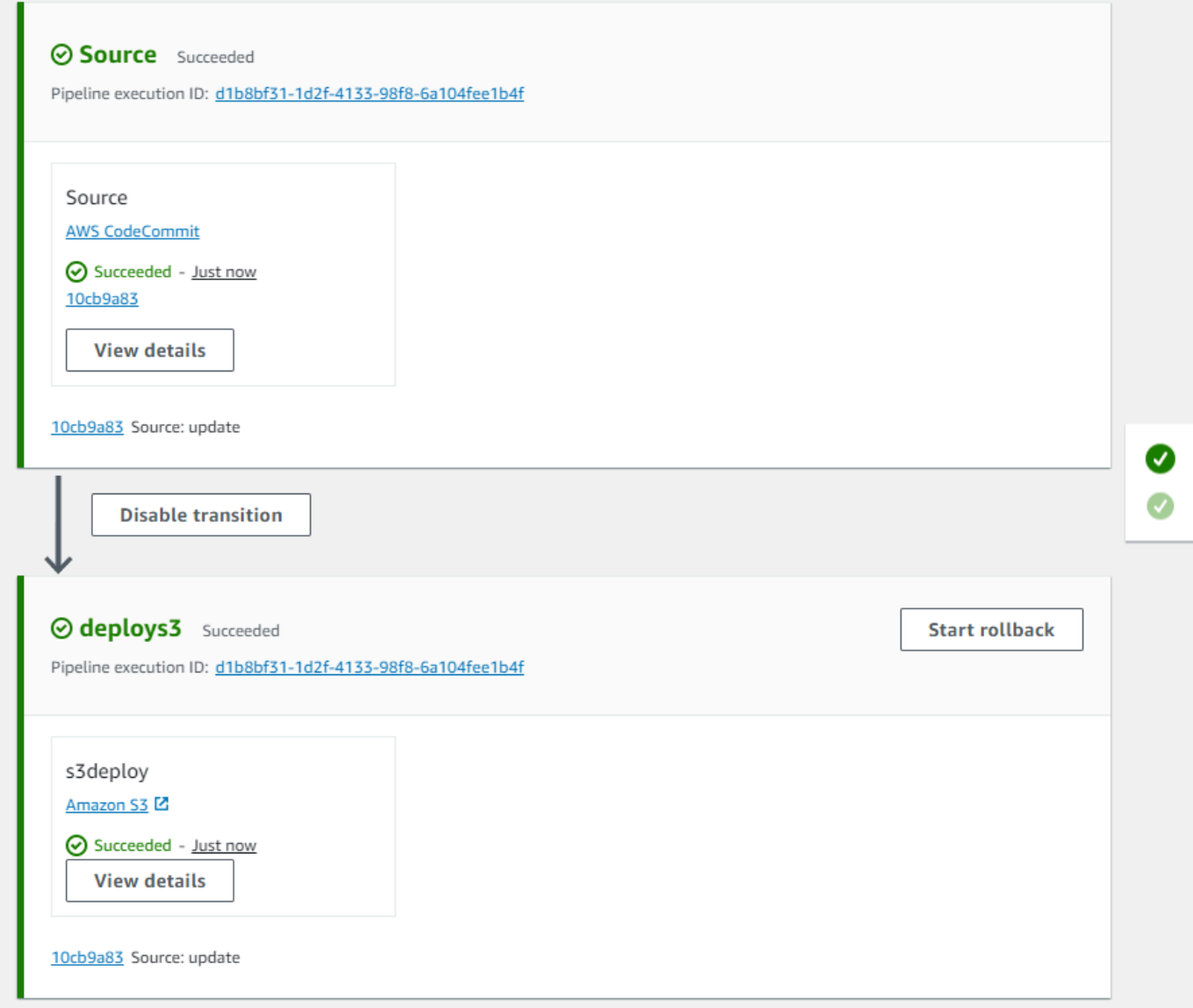

- 3. On the stage, choose **Start rollback**. The **Roll back to** page displays.
- 4. Choose the target execution to which you want to roll back the stage.

### *(b)* Note

The list of target pipeline executions available will be all executions in the current pipeline version beginning on February 1, 2024.

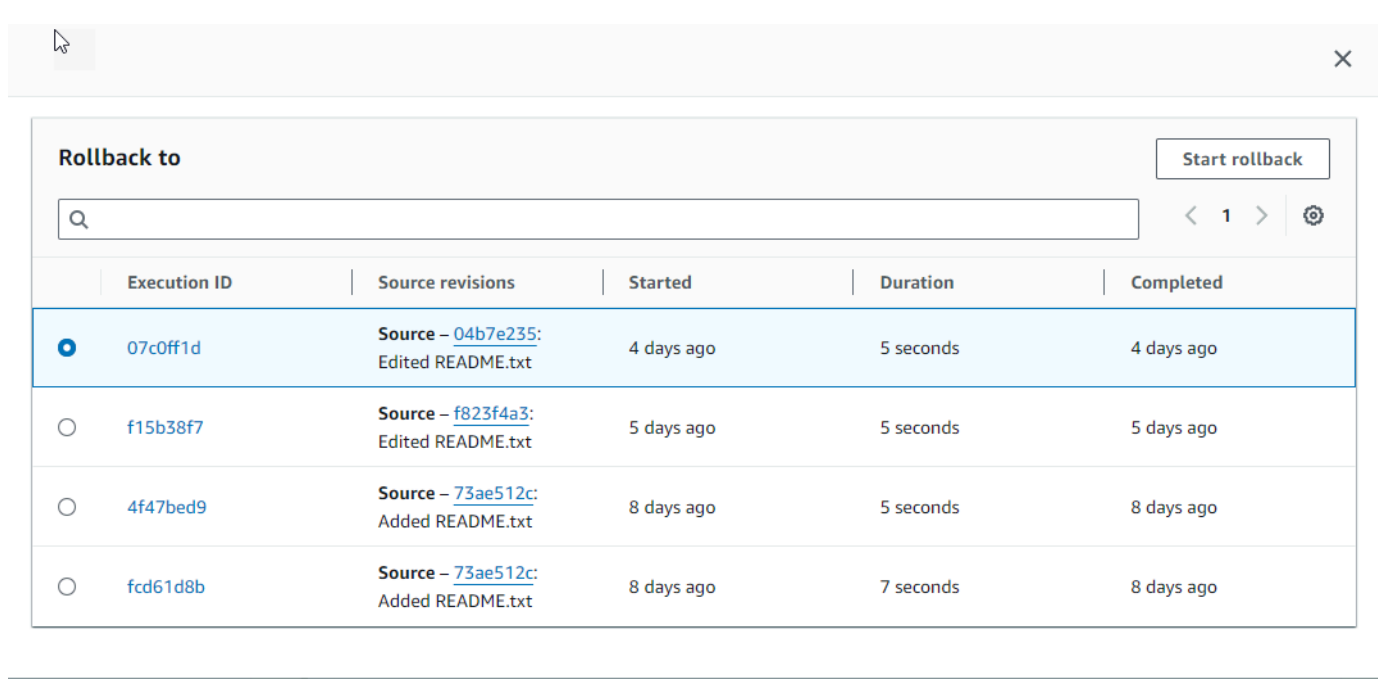

The following diagram shows an example of the rolled back stage with the new execution ID.

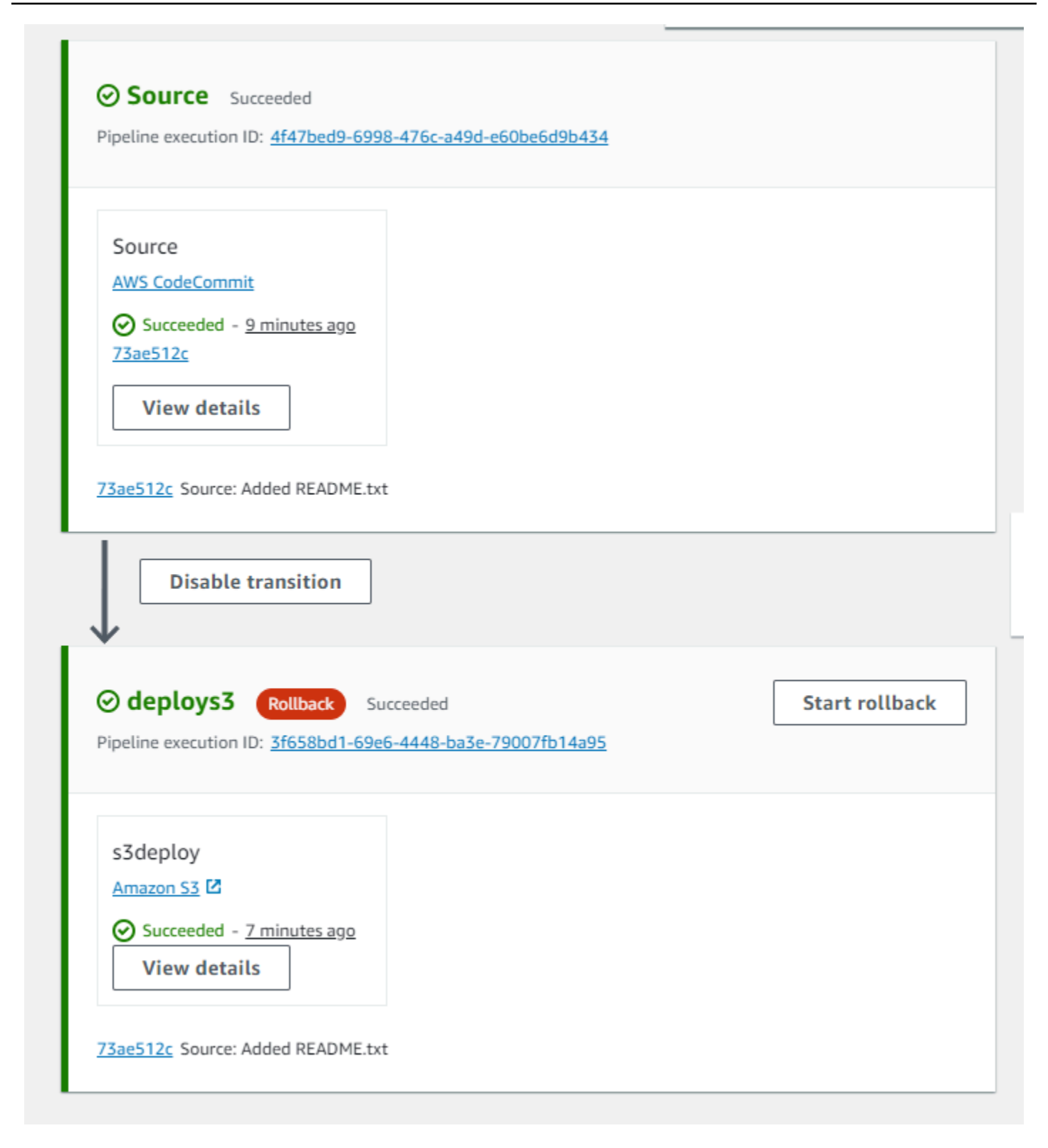

## **Roll back a stage manually (CLI)**

To use the AWS CLI to manually roll back a stage, use the rollback-stage command.

You can also roll back a stage manually as detailed in Roll back a stage [manually](#page-578-0).

#### **A** Note

The list of target pipeline executions available will be all executions in the current pipeline version beginning on February 1, 2024.

#### **To roll back a stage manually (CLI)**

1. The CLI command for manual rollback will require the execution ID of a previously successful pipeline execution in the stage. To get the target pipeline execution ID that you will specify, use the list-pipeline-executions command with a filter that will return successful executions in the stage. Open a terminal (Linux, macOS, or Unix) or command prompt (Windows) and use the AWS CLI to run the list-pipeline-executions command, specifying the name of the pipeline and the filter for successful executions in the stage. In this example, the output will list pipeline executions for the pipeline named MyFirstPipeline and for successful executions in the stage named deploys3.

aws codepipeline list-pipeline-executions --pipeline-name MyFirstPipeline --filter succeededInStage={stageName=deploys3}

In the output, copy the execution ID of the previously successful execution that you want to specify for rollback. You will use this in the next step as the target execution ID.

2. Open a terminal (Linux, macOS, or Unix) or command prompt (Windows) and use the AWS CLI to run the rollback-stage command, specifying the name of the pipeline, the name of the stage, and the target execution that you want to roll back to. For example, to roll back a stage named Deploy for a pipeline named *MyFirstPipeline*:

```
aws codepipeline rollback-stage --pipeline-name MyFirstPipeline --stage-name Deploy 
  --target-pipeline-execution-id bc022580-4193-491b-8923-9728dEXAMPLE
```
The output returns the execution ID for the new rolled-back execution. This is a separate ID that uses the source revisions and parameters of the specified target execution.

# <span id="page-583-0"></span>**Configure a stage for automatic rollback**

You can configure stages in a pipeline to roll back automatically on failure. When the stage fails, the stage is rolled back to the most recent successful execution. The pipeline can only roll back to a previous execution if the previous execution was started in the current pipeline structure version. Since, automatic rollback configuration is part of the pipeline definition, your pipeline stage will auto-rollback only after there is a successful pipeline execution in the pipeline stage.

### **Configure a stage for automatic rollback (console)**

You can roll back a stage to a specified previous successful execution. For more information, see [RollbackStage](https://docs.aws.amazon.com/codepipeline/latest/APIReference/API_RollbackStage.html) in the *CodePipeline API Guide*.

#### **Configure a stage for automatic rollback (console)**

1. Sign in to the AWS Management Console and open the CodePipeline console at [http://](http://console.aws.amazon.com/codesuite/codepipeline/home) [console.aws.amazon.com/codesuite/codepipeline/home.](http://console.aws.amazon.com/codesuite/codepipeline/home)

The names and status of all pipelines associated with your AWS account are displayed.

- 2. In **Name**, choose the name of the pipeline you want to edit.
- 3. On the pipeline details page, choose **Edit**.
- 4. On the **Edit** page, for the action you want to edit, choose **Edit stage**.
- 5. Choose **Configure automatic rollback on stage failure**. Save the changes to your pipeline.

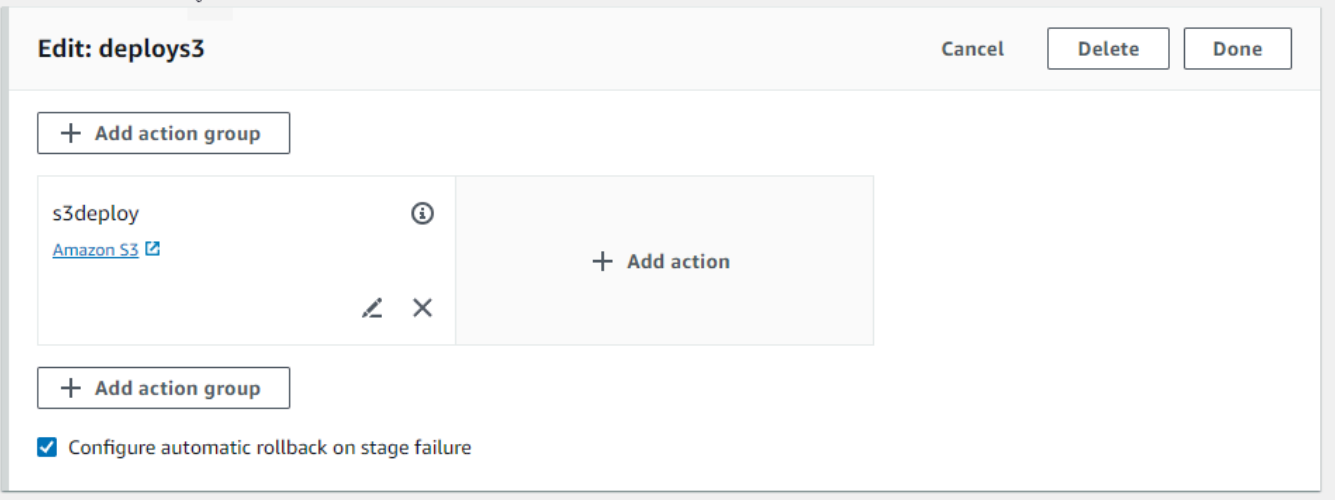

## **Configure a stage for automatic rollback (CLI)**

To use the AWS CLI to configure a failed stage to automatically roll back to the most recent successful execution, use the commands to create or update a pipeline as detailed in [Create](#page-278-0) a [pipeline in CodePipeline](#page-278-0) and Edit a pipeline in [CodePipeline.](#page-375-0)

• Open a terminal (Linux, macOS, or Unix) or command prompt (Windows) and use the AWS CLI to run the update-pipeline command, specifying the failure condition in the pipeline structure. The following example configures automatic rollback for a staged named S3Deploy:

```
{ 
              "name": "S3Deploy", 
              "actions": [ 
\{ \} "name": "s3deployaction", 
                     "actionTypeId": { 
                         "category": "Deploy", 
                         "owner": "AWS", 
                         "provider": "S3", 
                         "version": "1" 
\},
                     "runOrder": 1, 
                     "configuration": { 
                         "BucketName": "static-website-bucket", 
                         "Extract": "false", 
                         "ObjectKey": "SampleApp.zip" 
\},
                     "outputArtifacts": [], 
                     "inputArtifacts": [ 
\{ "name": "SourceArtifact" 
 } 
, and the contract of \mathbf{I}, the contract of \mathbf{I} "region": "us-east-1" 
 } 
 ], 
              "onFailure": { 
                  "result": "ROLLBACK"
 } 
 }
```
For more information about configuring failure conditions for stage rollback, see [FailureConditions](https://docs.aws.amazon.com/codepipeline/latest/APIReference/API_FailureConditions.html) in the *CodePipeline API Reference*.

## **Configure a stage for automatic rollback (AWS CloudFormation)**

To use the to configure a stage to roll back automatically on failure, use the OnFailure parameter. On failure, the stage will automatically roll back to the most recent successful execution.

```
OnFailure: 
      Result: ROLLBACK
```
• Update the template as shown in the following snippet. The following example configures automatic rollback for a staged named Release:

```
AppPipeline: 
   Type: AWS::CodePipeline::Pipeline 
   Properties: 
      RoleArn: 
         Ref: CodePipelineServiceRole 
      Stages: 
- 100 A
            Name: Source 
            Actions: 
- 1990 - 1990 - 1990<br>1990 - 1990 - 1990 - 1990 - 1990 - 1990 - 1990 - 1990 - 1990 - 1990 - 1990 - 1990 - 1990 - 1990 - 1990 - 1990
                  Name: SourceAction 
                  ActionTypeId: 
                     Category: Source 
                     Owner: AWS 
                     Version: 1 
                     Provider: S3 
                  OutputArtifacts: 
- All and State State
                        Name: SourceOutput 
                  Configuration: 
                     S3Bucket: 
                        Ref: SourceS3Bucket 
                     S3ObjectKey: 
                        Ref: SourceS3ObjectKey 
                  RunOrder: 1 
- 100 A
            Name: Release
```

```
 Actions: 
- 1990 - 1990 - 1990 - 1990 - 1990 - 1990 - 1990 - 1990 - 1990 - 1990 - 1990 - 1990 - 1990 - 1990 - 1990 - 199
                Name: ReleaseAction 
                InputArtifacts: 
- All and State State
                     Name: SourceOutput 
                ActionTypeId: 
                  Category: Deploy 
                  Owner: AWS 
                  Version: 1 
                  Provider: CodeDeploy 
                Configuration: 
                  ApplicationName: 
                     Ref: ApplicationName 
                  DeploymentGroupName: 
                     Ref: DeploymentGroupName 
                RunOrder: 1 
         OnFailure: 
                Result: ROLLBACK 
     ArtifactStore: 
        Type: S3 
        Location: 
           Ref: ArtifactStoreS3Location 
        EncryptionKey: 
           Id: arn:aws:kms:useast-1:ACCOUNT-ID:key/KEY-ID 
           Type: KMS 
     DisableInboundStageTransitions: 
- 100 April 19
          StageName: Release 
           Reason: "Disabling the transition until integration tests are completed" 
     Tags: 
        - Key: Project 
          Value: ProjectA 
        - Key: IsContainerBased 
          Value: 'true'
```
For more information about configuring failure conditions for stage rollback, see [FailureConditions](https://docs.aws.amazon.com/AWSCloudFormation/latest/UserGuide/aws-properties-codepipeline-pipeline-failureconditions.html) in the *AWS CloudFormation User Guide*.

# <span id="page-587-0"></span>**View rollback status in execution listing**

You can view the status and target execution ID for a rollback execution.

### **View rollback status in list of executions (console)**

You can use the console to view the status and target execution ID for a rollback execution in the execution listing.

#### **View rollback execution status in list of executions (console)**

1. Sign in to the AWS Management Console and open the CodePipeline console at [http://](http://console.aws.amazon.com/codesuite/codepipeline/home) [console.aws.amazon.com/codesuite/codepipeline/home.](http://console.aws.amazon.com/codesuite/codepipeline/home)

The names and status of all pipelines associated with your AWS account are displayed.

- 2. In **Name**, choose the name of the pipeline you want to view.
- 3. Choose **History**. The list of executions shows the label **Rollback**.

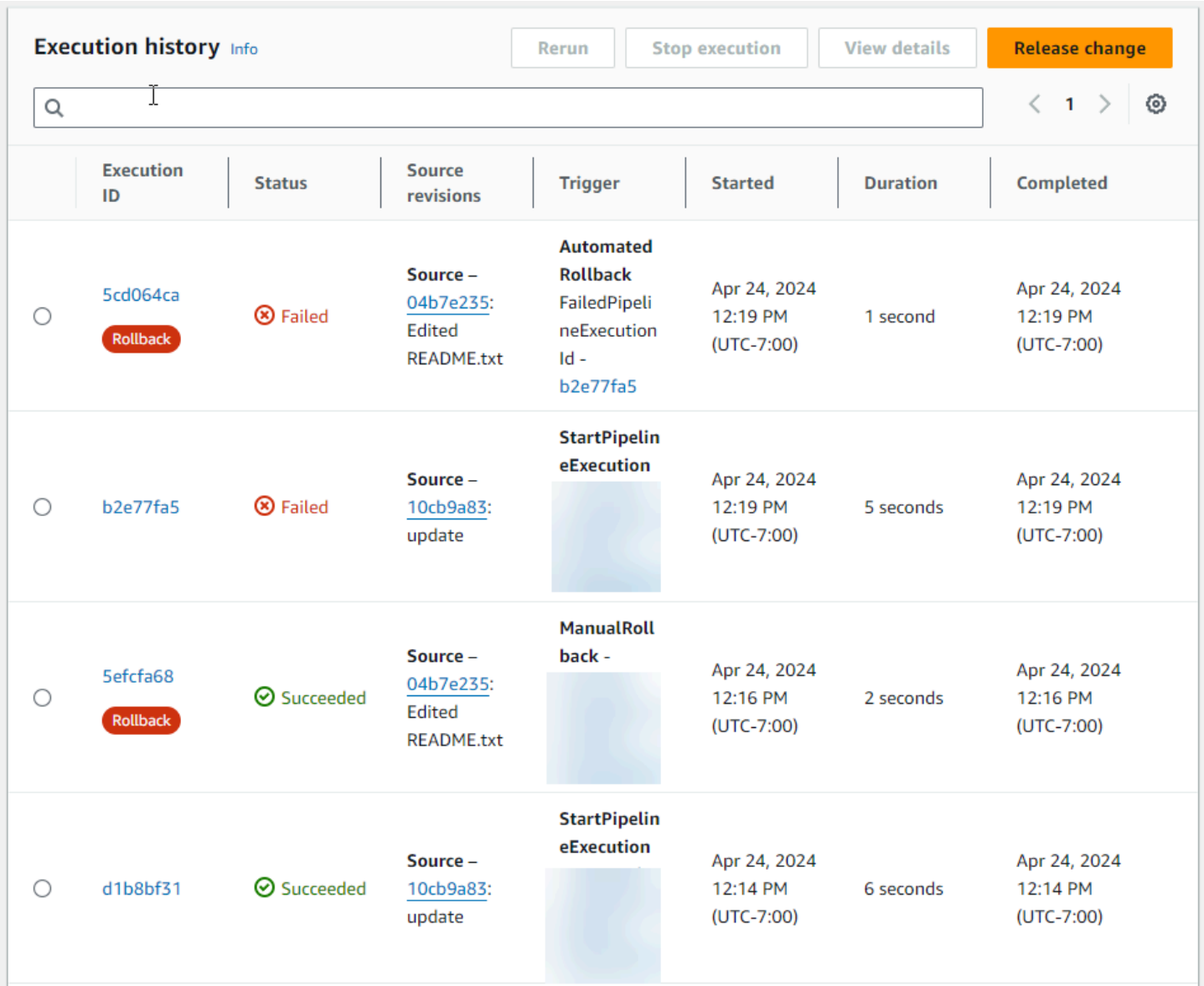

Choose the execution ID for which you want to view details.

## **View rollback status with list-pipeline-executions (CLI)**

You can use the CLI to view the status and target execution ID for a rollback execution.

• Open a terminal (Linux, macOS, or Unix) or command prompt (Windows) and use the AWS CLI to run the **list-pipeline-executions** command:

aws codepipeline list-pipeline-executions --pipeline-name MyFirstPipeline

This command returns a list of all of the completed executions associated with the pipeline.

The following example shows the returned data for a pipeline named *MyFirstPipeline* where a rollback execution started the pipeline.

```
{ 
     "pipelineExecutionSummaries": [ 
         { 
             "pipelineExecutionId": "eb7ebd36-353a-4551-90dc-18ca5EXAMPLE", 
             "status": "Succeeded", 
             "startTime": "2024-04-16T09:00:28.185000+00:00", 
             "lastUpdateTime": "2024-04-16T09:00:29.665000+00:00", 
             "sourceRevisions": [ 
\overline{a} "actionName": "Source", 
                     "revisionId": "revision_ID", 
                     "revisionSummary": "Added README.txt", 
                     "revisionUrl": "console-URL" 
 } 
             ], 
             "trigger": { 
                 "triggerType": "ManualRollback", 
                 "triggerDetail": "{arn:aws:sts::<account_ID>:assumed-role/<role>"}" 
             }, 
             "executionMode": "SUPERSEDED", 
             "executionType": "ROLLBACK", 
             "rollbackMetadata": { 
                 "rollbackTargetPipelineExecutionId": 
  "f15b38f7-20bf-4c9e-94ed-2535eEXAMPLE" 
 }
         }, 
         { 
             "pipelineExecutionId": "fcd61d8b-4532-4384-9da1-2aca1EXAMPLE", 
             "status": "Succeeded", 
             "startTime": "2024-04-16T08:58:56.601000+00:00", 
             "lastUpdateTime": "2024-04-16T08:59:04.274000+00:00", 
             "sourceRevisions": [ 
\overline{a} "actionName": "Source", 
                     "revisionId": "revision_ID", 
                     "revisionSummary": "Added README.txt", 
                     "revisionUrl": "console_URL" 
 } 
             ],
```

```
 "trigger": { 
                 "triggerType": "StartPipelineExecution", 
                 "triggerDetail": "arn:aws:sts::<account_ID>:assumed-role/<role>" 
             }, 
             "executionMode": "SUPERSEDED" 
         }, 
         { 
             "pipelineExecutionId": "5cd064ca-bff7-425f-8653-f41d9EXAMPLE", 
             "status": "Failed", 
             "startTime": "2024-04-24T19:19:50.781000+00:00", 
             "lastUpdateTime": "2024-04-24T19:19:52.119000+00:00", 
             "sourceRevisions": [ 
\overline{a} "actionName": "Source", 
                      "revisionId": "<revision_ID>", 
                      "revisionSummary": "Edited README.txt", 
                     "revisionUrl": "<revision_URL>" 
 } 
             ], 
             "trigger": { 
                 "triggerType": "AutomatedRollback", 
                 "triggerDetail": "{\"FailedPipelineExecutionId\":
\"b2e77fa5-9285-4dea-ae66-4389EXAMPLE\"}" 
             }, 
             "executionMode": "SUPERSEDED", 
             "executionType": "ROLLBACK", 
             "rollbackMetadata": { 
                 "rollbackTargetPipelineExecutionId": "5efcfa68-d838-4ca7-
a63b-4a743EXAMPLE" 
 }
          },
```
## <span id="page-590-0"></span>**View rollback status details**

You can view the status and target execution ID for a rollback execution.

## **View rollback status on detail page (console)**

You can use the console to view the status and target pipeline execution ID for a rollback execution.

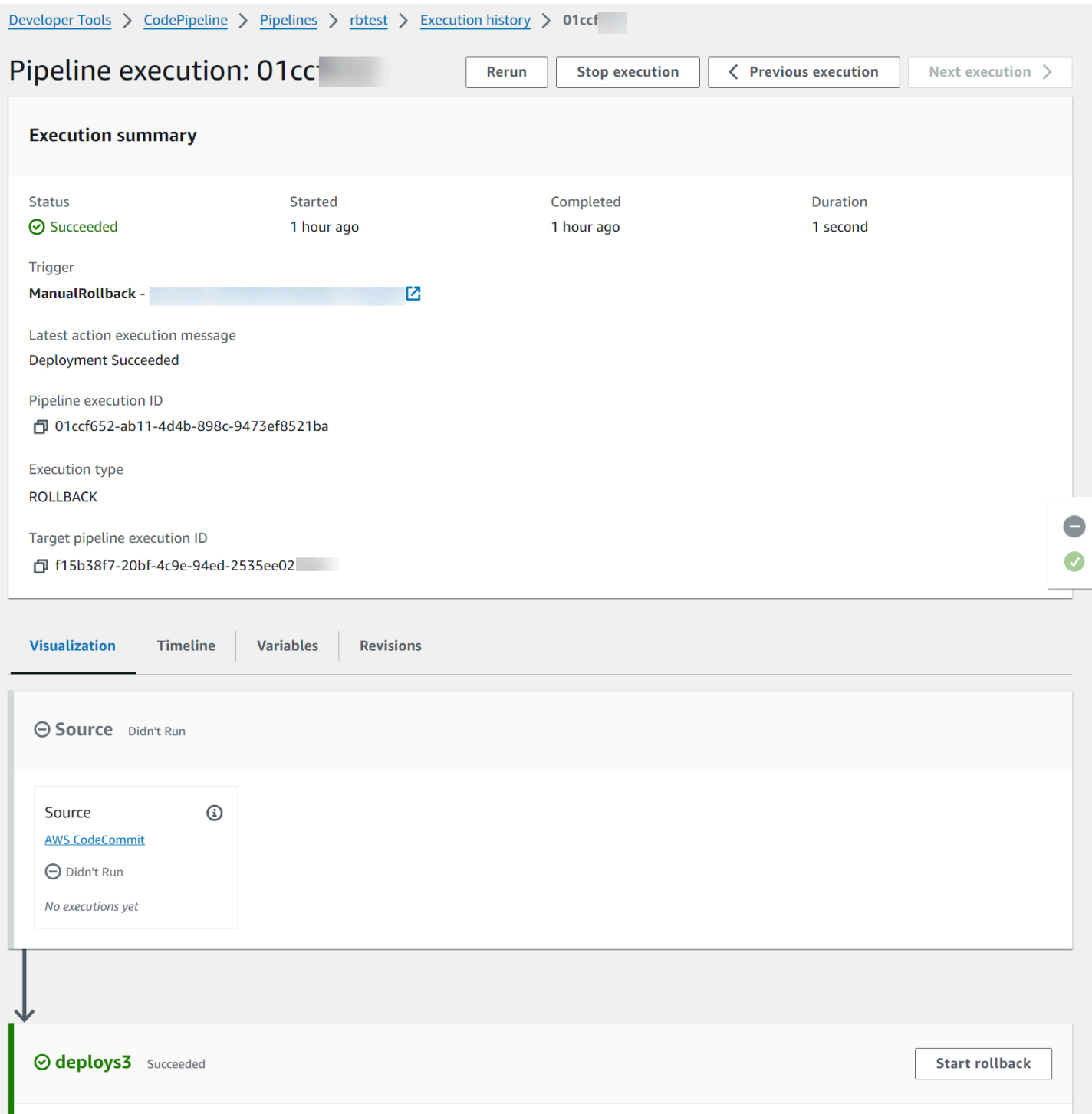

## **View rollback details with get-pipeline-execution (CLI)**

Pipeline executions that have been rolled back will show in the output for getting the pipeline execution.

• To view details about a pipeline, run the **[get-pipeline-execution](http://docs.aws.amazon.com/cli/latest/reference/codepipeline/get-pipeline-execution.html)** command, specifying the unique name of the pipeline. For example, to view details about a pipeline named *MyFirstPipeline*, enter the following:

```
aws codepipeline get-pipeline-execution --pipeline-name MyFirstPipeline --pipeline-
execution-id 3f658bd1-69e6-4448-ba3e-79007EXAMPLE
```
This command returns the structure of the pipeline.

The following example shows the returned data for a portion of a pipeline named *MyFirstPipeline*, where the rollback execution ID and metadata are shown.

```
{ 
     "pipelineExecution": { 
         "pipelineName": "MyFirstPipeline", 
         "pipelineVersion": 6, 
         "pipelineExecutionId": "2004a94e-8b46-4c34-a695-c8d20EXAMPLE", 
         "status": "Succeeded", 
         "artifactRevisions": [ 
\{\hspace{.1cm} \} "name": "SourceArtifact", 
                  "revisionId": "<ID>", 
                  "revisionSummary": "Added README.txt", 
                  "revisionUrl": "<console_URL>" 
 } 
         ], 
         "trigger": { 
              "triggerType": "ManualRollback", 
              "triggerDetail": "arn:aws:sts::<account_ID>:assumed-role/<role>" 
         }, 
         "executionMode": "SUPERSEDED", 
         "executionType": "ROLLBACK", 
         "rollbackMetadata": { 
              "rollbackTargetPipelineExecutionId": "4f47bed9-6998-476c-a49d-
e60beEXAMPLE" 
         }
     }
}
```
## **View rollback state with get-pipeline-state (CLI)**

Pipeline executions that have been rolled back will show in the output for getting the pipeline state.

• To view details about a pipeline, run the **get-pipeline-state** command, specifying the unique name of the pipeline. For example, to view state details about a pipeline named *MyFirstPipeline*, enter the following:

aws codepipeline get-pipeline-state --name MyFirstPipeline

The following example shows the returned data with the rollback execution type.

```
{ 
        "pipelineName": "MyFirstPipeline", 
        "pipelineVersion": 7, 
        "stageStates": [ 
               { 
                       "stageName": "Source", 
                       "inboundExecutions": [], 
                       "inboundTransitionState": { 
                              "enabled": true 
                       }, 
                       "actionStates": [ 
\overline{a} "actionName": "Source", 
                                     "currentRevision": { 
                                             "revisionId": "<Revision_ID>" 
\mathbb{R}, \mathbb{R}, \mathbb{R}, \mathbb{R}, \mathbb{R}, \mathbb{R}, \mathbb{R}, \mathbb{R}, \mathbb{R}, \mathbb{R}, \mathbb{R}, \mathbb{R}, \mathbb{R}, \mathbb{R}, \mathbb{R}, \mathbb{R}, \mathbb{R}, \mathbb{R}, \mathbb{R}, \mathbb{R}, \mathbb{R}, \mathbb{R},  "latestExecution": { 
                                             "actionExecutionId": "13bbd05d-
b439-4e35-9c7e-887cb789b126", 
                                             "status": "Succeeded", 
                                             "summary": "update", 
                                             "lastStatusChange": "2024-04-24T20:13:45.799000+00:00", 
                                             "externalExecutionId": "10cbEXAMPLEID" 
\mathbb{R}, \mathbb{R}, \mathbb{R}, \mathbb{R}, \mathbb{R}, \mathbb{R}, \mathbb{R}, \mathbb{R}, \mathbb{R}, \mathbb{R}, \mathbb{R}, \mathbb{R}, \mathbb{R}, \mathbb{R}, \mathbb{R}, \mathbb{R}, \mathbb{R}, \mathbb{R}, \mathbb{R}, \mathbb{R}, \mathbb{R}, \mathbb{R},  "entityUrl": "console-url", 
                                     "revisionUrl": "console-url" 
 } 
                       ], 
                       "latestExecution": {
```

```
 "pipelineExecutionId": "cf95a8ca-0819-4279-ae31-03978EXAMPLE", 
                 "status": "Succeeded" 
 } 
         }, 
        \mathcal{L} "stageName": "deploys3", 
             "inboundExecutions": [], 
             "inboundTransitionState": { 
                 "enabled": true 
             }, 
             "actionStates": [ 
\overline{a} "actionName": "s3deploy", 
                     "latestExecution": { 
                         "actionExecutionId": 
  "3bc4e3eb-75eb-45b9-8574-8599aEXAMPLE", 
                         "status": "Succeeded", 
                         "summary": "Deployment Succeeded", 
                         "lastStatusChange": "2024-04-24T20:14:07.577000+00:00", 
                         "externalExecutionId": "mybucket/SampleApp.zip" 
\}, \{ "entityUrl": "console-URL" 
 } 
             ], 
             "latestExecution": { 
                 "pipelineExecutionId": "fdf6b2ae-1472-4b00-9a83-1624eEXAMPLE", 
                 "status": "Succeeded", 
                 "type": "ROLLBACK" 
 }
         } 
     ], 
     "created": "2024-04-15T21:29:01.635000+00:00", 
     "updated": "2024-04-24T20:12:24.480000+00:00"
}
```
# **Working with actions in CodePipeline**

In AWS CodePipeline, an action is part of the sequence in a stage of a pipeline. It is a task performed on the artifact in that stage. Pipeline actions occur in a specified order, in sequence or in parallel, as determined in the configuration of the stage.

CodePipeline provides support for six types of actions:

- Source
- Build
- Test
- Deploy
- Approval
- Invoke

For information about the AWS service and partner products and services you can integrate into your pipeline based on action type, see Integrations with [CodePipeline](#page-52-0) action types.

#### **Topics**

- [Working](#page-595-0) with action types
- Create and add a custom action in [CodePipeline](#page-608-0)
- Tag a custom action in [CodePipeline](#page-624-0)
- Invoke an AWS Lambda function in a pipeline in [CodePipeline](#page-626-0)
- Retry a failed [action](#page-651-0) in a stage
- Manage approval actions in [CodePipeline](#page-656-0)
- Add a cross-Region action in [CodePipeline](#page-672-0)
- Working with [variables](#page-684-0)

# <span id="page-595-0"></span>**Working with action types**

Action types are preconfigured actions that you as a provider create for customers by using one of the supported integration models in AWS CodePipeline.

You can request, view, and update action types. If the action type is created for your account as the owner, you can use the AWS CLI to view or update your action type properties and structure. If you are the provider or owner of the action type, your customers can choose the action and add it to their pipelines after it is available in CodePipeline.

#### **A** Note

You create actions with custom in the owner field to run with a job worker. You do not create them with an integration model. For information about custom actions, see [Create](#page-608-0) and add a custom action in [CodePipeline](#page-608-0).

#### **Action type components**

The following components make up an action type.

• **Action type ID** – The *ID* consists of the category, owner, provider, and version. The following example shows an action type ID with an owner of ThirdParty, a category of Test, a provider named TestProvider, and a version of 1.

```
\{\hspace{.1cm} \} "Category": "Test", 
                   "Owner": "ThirdParty", 
                   "Provider": "TestProvider", 
                   "Version": "1" 
              },
```
- **Executor configuration** The integration model, or action engine, specified when the action is created. When you specify the executor for an action type, you choose one of two types:
	- *Lambda:* The action type owner writes the integration as a Lambda function, which is invoked by CodePipeline whenever there is a job available for the action.
	- *JobWorker:* The action type owner writes the integration as a job worker that polls for available jobs on customer pipelines. The job worker then runs the job and submits the job result back to CodePipeline by using CodePipeline APIs.

#### *(i)* Note

The job worker integration model is not the preferred integration model.

- **Input and output artifacts:** Limits for the artifacts that the action type owner designates for customers of the action.
- **Permissions:** The permissions strategy that designates customers who can access the third-party action type. The permissions strategies available depend on the chosen integration model for the action type.
- **URLs:** Deep links to resources that the customer can interact with, such as the action type owner's configuration page.

#### **Topics**

- [Request](#page-597-0) an action type
- Add an available action type to a pipeline [\(console\)](#page-603-0)
- View an [action](#page-605-0) type
- [Update](#page-606-0) an action type

## <span id="page-597-0"></span>**Request an action type**

When a new CodePipeline action type is requested by a third-party provider, the action type is created for the action type owner in CodePipeline, and the owner can manage and view the action type.

An action type can be either a private or public action. When your action type is created, it is private. To request an action type be changed to a public action, contact the CodePipeline service team.

Before you create your action definition file, executor resources, and action type request for the CodePipeline team, you must choose an integration model.

### **Step 1: Choose your integration model**

Choose your integration model and then create the configuration for that model. After you choose the integration model, you must configure your integration resources.

• For the Lambda integration model, you create a Lambda function and add permissions. Add permissions to your integrator Lambda function to provide the CodePipeline service with permissions to invoke it using the CodePipeline service principal:

codepipeline.amazonaws.com. The permissions can be added using AWS CloudFormation or the command line.

• Example for adding permissions using AWS CloudFormation:

```
 CodePipelineLambdaBasedActionPermission: 
     Type: 'AWS::Lambda::Permission' 
     Properties: 
       Action: 'lambda:invokeFunction' 
       FunctionName: {"Fn::Sub": "arn:${AWS::Partition}:lambda:${AWS::Region}:
${AWS::AccountId}:function:function-name"} 
       Principal: codepipeline.amazonaws.com
```
- [Documentation](https://docs.aws.amazon.com/cli/latest/reference/lambda/add-permission.html) for command line
- For the job worker integration model, you create an integration with a list of allowed accounts where the job worker polls for jobs with the CodePipeline APIs.

## <span id="page-598-0"></span>**Step 2: Create an action type definition file**

You define an action type in an action type definition file using JSON. In the file, you include the action category, the integration model used to manage the action type, and configuration properties.

#### **A** Note

After you create a public action, you can't change the action type property under properties from optional to required. You also can't change the owner.

For more information about the action type definition file parameters, see [ActionTypeDeclaration](http://docs.aws.amazon.com/cli/latest/reference/codepipelineAPI_ActionTypeDeclaration.html) and [UpdateActionType](http://docs.aws.amazon.com/cli/latest/reference/codepipelineAPI_UpdateActionType.html) in the [CodePipeline](http://docs.aws.amazon.com/cli/latest/reference/codepipeline) API Reference.

There are eight sections in the action type definition file:

- description: The description for the action type to be updated.
- executor: Information about the executor for an action type that was created with a supported integration model, either Lambda or job worker. You can only provide either jobWorkerExecutorConfiguration or lambdaExecutorConfiguration, based on your executor type.
- configuration: Resources for the configuration of the action type, based on the chosen integration model. For the Lambda integration model, use the Lambda function ARN. For the job worker integration model, use the account or list of accounts from where the job worker runs.
- jobTimeout: The timeout in seconds for the job. An action execution can consist of multiple jobs. This is the timeout for a single job, and not for the entire action execution.

### *(b)* Note

For the Lambda integration model, the maximum timeout is 15 minutes.

- policyStatementsTemplate: The policy statement that specifies the permissions in the CodePipeline customer's account that are needed to successfully run an action execution.
- type: The integration model used to create and update the action type, either Lambda or JobWorker.
- id: The category, owner, provider, and version ID for the action type:
	- category: The kind of action can be taken in the stage: Source, Build, Deploy, Test, Invoke, or Approval.
	- provider: The provider of the action type being called, such as the provider company or product name. The provider name is supplied when the action type is created.
	- owner: The creator of the action type being called: AWS or ThirdParty.
	- version: A string used to version the action type. For the first version, set the version number to 1.
- inputArtifactDetails: The number of artifacts to expect from the previous stage in the pipeline.
- outputArtifactDetails: The number of artifacts to expect from the result from the action type stage.
- permissions: Details identifying the accounts with permissions to use the action type.
- properties: The parameters required for your project tasks to complete.
	- description: The description of the property that is displayed to users.
	- optional: Whether the configuration property is optional.
	- noEcho: Whether the field value entered by the customer is omitted from the log. If true, then the value is redacted when returned with a GetPipeline API request.
	- key: Whether the configuration property is a key.
- queryable: Whether the property is used with polling. An action type can have up to one queryable property. If it has one, that property must be both required and not secret.
- name: The property name that is displayed to users.
- urls: A list of the URLs CodePipeline displays to your users.
	- entityUrlTemplate: URL to the external resources for the action type, such as a configuration page.
	- executionUrlTemplate: URL to the details for the latest run of the action.
	- revisionUrlTemplate: URL displayed in the CodePipeline console to the page where customers can update or change the configuration of the external action.
	- thirdPartyConfigurationUrl: URL of a page where users can sign up for an external service and perform initial configuration of the action provided by that service.

The following code shows an example action type definition file.

```
{ 
    "actionType": { 
       "description": "string", 
        "executor": { 
           "configuration": { 
              "jobWorkerExecutorConfiguration": { 
                  "pollingAccounts": [ "string" ], 
                 "pollingServicePrincipals": [ "string" ] 
              }, 
              "lambdaExecutorConfiguration": { 
                  "lambdaFunctionArn": "string" 
 } 
           }, 
           "jobTimeout": number, 
           "policyStatementsTemplate": "string", 
           "type": "string" 
       }, 
       "id": { 
           "category": "string", 
           "owner": "string", 
           "provider": "string", 
           "version": "string" 
       }, 
        "inputArtifactDetails": { 
           "maximumCount": number,
```

```
 "minimumCount": number 
        }, 
        "outputArtifactDetails": { 
           "maximumCount": number, 
           "minimumCount": number 
        }, 
        "permissions": { 
           "allowedAccounts": [ "string" ] 
        }, 
        "properties": [ 
           { 
               "description": "string", 
               "key": boolean, 
               "name": "string", 
               "noEcho": boolean, 
               "optional": boolean, 
               "queryable": boolean 
           } 
        ], 
        "urls": { 
           "configurationUrl": "string", 
           "entityUrlTemplate": "string", 
           "executionUrlTemplate": "string", 
           "revisionUrlTemplate": "string" 
        } 
    }
}
```
## **Step 3: Register Your Integration with CodePipeline**

To register your action type with CodePipeline, you contact the CodePipeline service team with your request.

The CodePipeline service team registers the new action type integration by making changes in the service codebase. CodePipeline registers two new actions: a *public action* and a *private action*. You use the private action for testing, and then when ready, you activate the public action to serve customer traffic.

#### **To register a request for a Lambda integration**

Send a request to the CodePipeline service team using the following form.

```
This issue will track the onboarding of [Name] in CodePipeline.
[Contact engineer] will be the primary point of contact for this integration.
Name of the action type as you want it to appear to customers: Example.com Testing
Initial onboard checklist:
1. Attach an action type definition file in JSON format. This includes the schema 
 for the action type
2. A list of test accounts for the allowlist which can access the new action type 
 [{account, account_name}]
3. The Lambda function ARN
4. List of AWS Regions where your action will be available
5. Will this be available as a public action?
```
#### **To register a request for a job worker integration**

Send a request to the CodePipeline service team using the following form.

This issue will track the onboarding of [Name] in CodePipeline. [Contact engineer] will be the primary point of contact for this integration. Name of the action type as you want it to appear to customers: *Example.com Testing* Initial onboard checklist: 1. Attach an action type definition file in JSON format. This includes the schema for the action type. 2. A list of test accounts for the allowlist which can access the new action type [{account, account\_name}] 3. URL information:

Website URL: *https://www.example.com/%TestThirdPartyName%/%TestVersionNumber%* Example URL pattern where customers will be able to review their configuration information for the action: *https://www.example.com/%TestThirdPartyName%/ %customer-ID%/%CustomerActionConfiguration%* Example runtime URL pattern: *https://www.example.com/%TestThirdPartyName%/ %customer-ID%/%TestRunId%* 4. List of AWS Regions where your action will be available 5. Will this be available as a public action?

## **Step 4: Activate Your New Integration**

Contact the CodePipeline service team when you are ready to use the new integration publicly.

## <span id="page-603-0"></span>**Add an available action type to a pipeline (console)**

You add your action type to a pipeline so that you can test it. You can do this by creating a new pipeline or editing an existing one.

#### **A** Note

If your action type is a source, build, or deploy category action, you can add it by creating a pipeline. If your action type is in the test category, you must add it by editing an existing pipeline.

#### **To add your action type to an existing pipeline from the CodePipeline console**

- 1. Sign in to the AWS Management Console and open the CodePipeline console at [http://](http://console.aws.amazon.com/codesuite/codepipeline/home) [console.aws.amazon.com/codesuite/codepipeline/home.](http://console.aws.amazon.com/codesuite/codepipeline/home)
- 2. In the list of pipelines, choose the pipeline where you want to add the action type.
- 3. On the summary view page of the pipeline, choose **Edit**.
- 4. Choose to edit the stage. In the stage where you want to add your action type, choose **Add action group**. The **Edit action** page displays.
- 5. On the **Edit action** page, in **Action name**, enter a name for the action. This is the name that displays for the stage in your pipeline.

#### 6. In **Action provider**, choose your action type from the list.

Note that the value in the list is based on the provider specified in the action type definition file.

7. In **Input artifacts**, enter the artifact name in this format:

### *Artifactname*::*FileName*

Note that the minimum and maximum quantities allowed are defined based on the inputArtifactDetails specified in the action type definition file.

8. Choose **Connect to <Action\_Name>**.

A browser window opens and connects to the website you have created for your action type.

- 9. Log in to your website as a customer and complete the steps a customer takes to use your action type. Your steps will vary depending on your action category, website, and configuration, but usually includes a completion action that returns the customer to the **Edit action** page.
- 10. In the CodePipeline **Edit action** page, the additional configuration fields for the action display. The fields that display are the configuration properties that you specified in the action definition file. Enter theinformation in the fields that are customized for your action type.

For example, if the action definition file specified a property named Host, then a field with the label **Host** is shown on the **Edit action** page for your action.

11. In **Output artifacts**, enter the artifact name in this format:

#### *Artifactname*::*FileName*

Note that the minimum and maximum quantities allowed are defined based on the outputArtifactDetails specified in the action type definition file.

12. Choose **Done** to return to the pipeline details page.

#### *A* Note

Your customers can optionally use the CLI to add the action type to their pipeline.

13. To test your action, commit a change to the source specified in the source stage of the pipeline or follow the steps in [Manually](https://docs.aws.amazon.com/codepipeline/latest/userguide/how-to-manually-start.html) Start a Pipeline.

To create a pipeline with your action type, follow the steps in Create a pipeline in [CodePipeline](#page-278-0) and choose your action type from as many stages as you will test.

## <span id="page-605-0"></span>**View an action type**

You can use the CLI to view your action type. Use the **get-action-type** command to view action types that have been created using an integration model.

#### **To view an action type**

1. Create an input JSON file and name the file file.json. Add your action type ID in JSON format as shown in the following example.

```
{ 
     "category": "Test", 
     "owner": "ThirdParty", 
     "provider": "TestProvider", 
     "version": "1"
}
```
2. In a terminal window or at the command line, run the **get-action-type** command.

```
aws codepipeline get-action-type --cli-input-json file://file.json
```
This command returns the action definition output for an action type. This example shows an action type that was created with the Lambda integration model.

```
{ 
     "actionType": { 
         "executor": { 
              "configuration": { 
                  "lambdaExecutorConfiguration": { 
                      "lambdaFunctionArn": "arn:aws:lambda:us-west-2:<account-
id>:function:my-function" 
 } 
             }, 
             "type": "Lambda" 
         }, 
         "id": { 
             "category": "Test", 
             "owner": "ThirdParty", 
             "provider": "TestProvider",
```
}

```
 "version": "1" 
         }, 
          "inputArtifactDetails": { 
             "minimumCount": 0,
              "maximumCount": 1 
         }, 
          "outputArtifactDetails": { 
             "minimumCount": 0,
              "maximumCount": 1 
         }, 
          "permissions": { 
              "allowedAccounts": [ 
                  "<account-id>" 
 ] 
         }, 
          "properties": [] 
     }
```
# <span id="page-606-0"></span>**Update an action type**

You can use the CLI to edit action types that are created with an integration model.

For a public action type, you can't update the owner, you can't change optional properties to required, and you can only add new optional properties.

- 1. Use the get-action-type command to get the structure for your action type. Copy the structure.
- 2. Create an input JSON file and name it action. json. Paste the action type structure you copied in the previous step into it. Update any parameters you want to change. You can also add optional parameters.

For more information about the parameters for the input file, see the action definition file description in Step 2: Create an action type [definition](#page-598-0) file.

The following example shows how to update an example action type created with the Lambda integration model. This example makes the following changes:

- Changes the provider name to TestProvider1.
- Add a job timeout limit of 900 seconds.

• Adds an action configuration property named Host that is displayed to the customer using the action.

```
{ 
     "actionType": { 
          "executor": { 
              "configuration": { 
                   "lambdaExecutorConfiguration": { 
                       "lambdaFunctionArn": "arn:aws:lambda:us-west-2:<account-
id>:function:my-function" 
 } 
              }, 
              "type": "Lambda", 
              "jobTimeout": 900
         }, 
          "id": { 
              "category": "Test", 
              "owner": "ThirdParty", 
              "provider": "TestProvider1", 
              "version": "1" 
         }, 
          "inputArtifactDetails": { 
              "minimumCount": 0, 
              "maximumCount": 1 
         }, 
          "outputArtifactDetails": { 
              "minimumCount": 0, 
              "maximumCount": 1 
         }, 
          "permissions": { 
              "allowedAccounts": [ 
                   "account-id" 
             \mathbf{1} },
          "properties": { 
           "description": "Owned build action parameter description", 
           "optional": true, 
           "noEcho": false, 
           "key": true, 
           "queryable": false, 
           "name": "Host" 
           }
 }
```
}

#### 3. At the terminal or command line, run the **update-action-type** command

```
aws codepipeline update-action-type --cli-input-json file://action.json
```
This command returns the action type output to match your updated parameters.

# <span id="page-608-0"></span>**Create and add a custom action in CodePipeline**

AWS CodePipeline includes a number of actions that help you configure build, test, and deploy resources for your automated release process. If your release process includes activities that are not included in the default actions, such as an internally developed build process or a test suite, you can create a custom action for that purpose and include it in your pipeline. You can use the AWS CLI to create custom actions in pipelines associated with your AWS account.

You can create custom actions for the following AWS CodePipeline action categories:

- A custom build action that builds or transforms the items
- A custom deploy action that deploys items to one or more servers, websites, or repositories
- A custom test action that configures and runs automated tests
- A custom invoke action that runs functions

When you create a custom action, you must also create a job worker that will poll CodePipeline for job requests for this custom action, execute the job, and return the status result to CodePipeline. This job worker can be located on any computer or resource as long as it has access to the public endpoint for CodePipeline. To easily manage access and security, consider hosting your job worker on an Amazon EC2 instance.

The following diagram shows a high-level view of a pipeline that includes a custom build action:

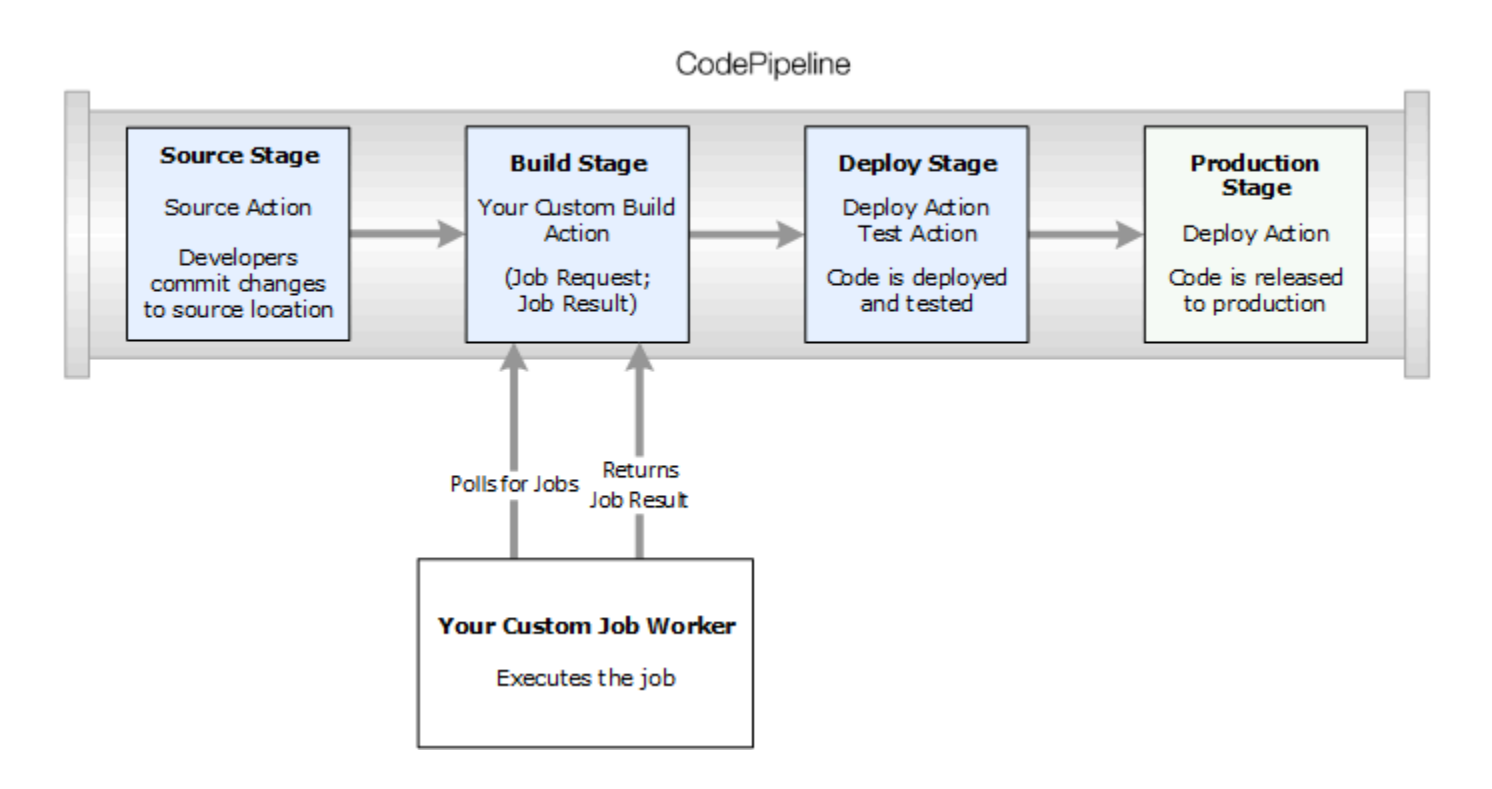

When a pipeline includes a custom action as part of a stage, the pipeline will create a job request. A custom job worker detects that request and performs that job (in this example, a custom process using third-party build software). When the action is complete, the job worker returns either a success result or a failure result. If a success result is received, the pipeline will provide the revision and its artifacts to the next action. If a failure is returned, the pipeline will not provide the revision to the next action in the pipeline.

#### *(i)* Note

These instructions assume that you have already completed the steps in [Getting](#page-46-0) started [with CodePipeline](#page-46-0).

#### **Topics**

- Create a [custom](#page-610-0) action
- Create a job worker for your [custom](#page-614-0) action
- Add a custom action to a [pipeline](#page-621-0)

## <span id="page-610-0"></span>**Create a custom action**

### **To create a custom action with the AWS CLI**

1. Open a text editor and create a JSON file for your custom action that includes the action category, the action provider, and any settings required by your custom action. For example, to create a custom build action that requires only one property, your JSON file might look like this:

```
{ 
     "category": "Build", 
     "provider": "My-Build-Provider-Name", 
     "version": "1", 
     "settings": { 
          "entityUrlTemplate": "https://my-build-instance/job/{Config:ProjectName}/", 
          "executionUrlTemplate": "https://my-build-instance/job/
{Config:ProjectName}/lastSuccessfulBuild/{ExternalExecutionId}/" 
     }, 
     "configurationProperties": [{ 
          "name": "ProjectName", 
          "required": true, 
         "key": true, 
          "secret": false, 
          "queryable": false, 
          "description": "The name of the build project must be provided when this 
  action is added to the pipeline.", 
          "type": "String" 
     }], 
     "inputArtifactDetails": { 
          "maximumCount": integer, 
          "minimumCount": integer
     }, 
     "outputArtifactDetails": { 
          "maximumCount": integer, 
          "minimumCount": integer
     }, 
     "tags": [{ 
       "key": "Project", 
       "value": "ProjectA" 
     }]
}
```
This example adds tagging to the custom action by including the Project tag key and ProjectA value on the custom action. For more information about tagging resources in CodePipeline, see Tagging [resources](#page-256-0).

There are two properties included in the JSON file, entityUrlTemplate and executionUrlTemplate. You can refer to a name in the configuration properties of the custom action within the URL templates by following the format of {Config:*name*}, as long as the configuration property is both required and not secret. For example, in the sample above, the entityUrlTemplate value refers to the configuration property *ProjectName*.

- entityUrlTemplate: the static link that provides information about the service provider for the action. In the example, the build system includes a static link to each build project. The link format will vary, depending on your build provider (or, if you are creating a different action type, such as test, other service provider). You must provide this link format so that when the custom action is added, the user can choose this link to open a browser to a page on your website that provides the specifics for the build project (or test environment).
- executionUrlTemplate: the dynamic link that will be updated with information about the current or most recent run of the action. When your custom job worker updates the status of a job (for example, success, failure, or in progress), it will also provide an externalExecutionId that will be used to complete the link. This link can be used to provide details about the run of an action.

For example, when you view the action in the pipeline, you see the following two links:

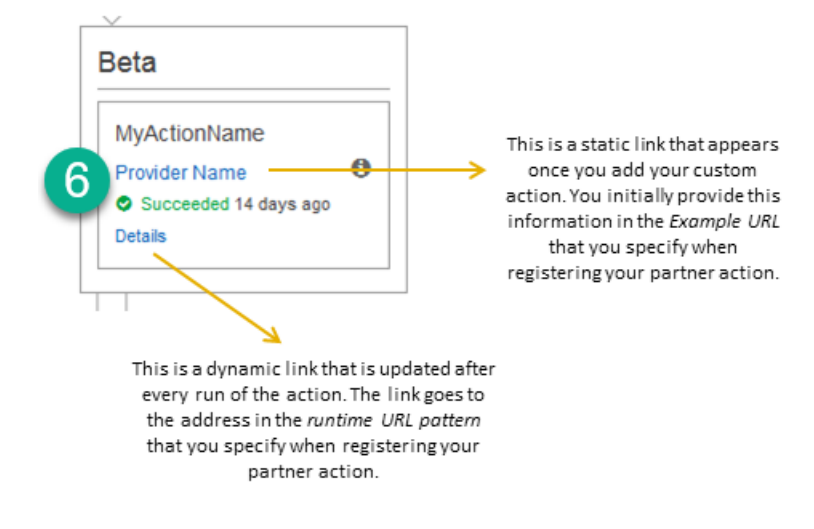
2

This static link appears after you add your custom action and points to the address in entityUrlTemplate, which you specify when you create your custom action.

This dynamic link is updated after every run of the action and points to the address in executionUrlTemplate, which you specify when you create your custom action.

For more information about these link types, as well as RevisionURLTemplate and ThirdPartyURL, see [ActionTypeSettings](https://docs.aws.amazon.com/codepipeline/latest/APIReference/API_ActionTypeSettings.html) and [CreateCustomActionType](https://docs.aws.amazon.com/codepipeline/latest/APIReference/API_CreateCustomActionType.html) in the [CodePipeline](https://docs.aws.amazon.com/codepipeline/latest/APIReference/)  API [Reference](https://docs.aws.amazon.com/codepipeline/latest/APIReference/). For more information about action structure requirements and how to create an action, see [CodePipeline](#page-838-0) pipeline structure reference.

- 2. Save the JSON file and give it a name you can easily remember (for example, *MyCustomAction*.json).
- 3. Open a terminal session (Linux, OS X, Unix) or command prompt (Windows) on a computer where you have installed the AWS CLI.
- 4. Use the AWS CLI to run the **aws codepipeline create-custom-action-type** command, specifying the name of the JSON file you just created.

For example, to create a build custom action:

### **Important**

Be sure to include file:// before the file name. It is required in this command.

```
aws codepipeline create-custom-action-type --cli-input-json 
  file://MyCustomAction.json
```
5. This command returns the entire structure of the custom action you created, as well as the JobList action configuration property, which is added for you. When you add the custom action to a pipeline, you can use JobList to specify which projects from the provider you can poll for jobs. If you do not configure this, all available jobs will be returned when your custom job worker polls for jobs.

For example, the preceding command might return a structure similar to the following:

```
{ 
     "actionType": { 
         "inputArtifactDetails": { 
              "maximumCount": 1, 
              "minimumCount": 1 
        }, 
        "actionConfigurationProperties": [ 
              { 
                  "secret": false, 
                  "required": true, 
                  "name": "ProjectName", 
                  "key": true, 
                  "description": "The name of the build project must be provided when 
  this action is added to the pipeline." 
 } 
         ], 
          "outputArtifactDetails": { 
             "maximumCount": 0,
              "minimumCount": 0 
         }, 
         "id": { 
              "category": "Build", 
              "owner": "Custom", 
              "version": "1", 
              "provider": "My-Build-Provider-Name" 
         }, 
         "settings": { 
              "entityUrlTemplate": "https://my-build-instance/job/
{Config:ProjectName}/", 
              "executionUrlTemplate": "https://my-build-instance/job/mybuildjob/
lastSuccessfulBuild/{ExternalExecutionId}/" 
         } 
     }
}
```
### *(b)* Note

As part of the output of the **create-custom-action-type** command, the id section includes "owner": "Custom". CodePipeline automatically assigns Custom as the owner of custom action types. This value can't be assigned or changed when you use the **create-custom-action-type** command or the **update-pipeline** command.

# **Create a job worker for your custom action**

Custom actions require a job worker that will poll CodePipeline for job requests for the custom action, execute the job, and return the status result to CodePipeline. The job worker can be located on any computer or resource as long as it has access to the public endpoint for CodePipeline.

There are many ways to design your job worker. The following sections provide some practical guidance for developing your custom job worker for CodePipeline.

#### **Topics**

- Choose and configure a permissions [management](#page-614-0) strategy for your job worker
- [Develop](#page-617-0) a job worker for your custom action
- Custom job worker [architecture](#page-620-0) and examples

### <span id="page-614-0"></span>**Choose and configure a permissions management strategy for your job worker**

To develop a custom job worker for your custom action in CodePipeline, you will need a strategy for the integration of user and permission management.

The simplest strategy is to add the infrastructure you need for your custom job worker by creating Amazon EC2 instances with an IAM instance role, which allow you to easily scale up the resources you need for your integration. You can use the built-in integration with AWS to simplify the interaction between your custom job worker and CodePipeline.

#### **To set up Amazon EC2 instances**

- 1. Learn more about Amazon EC2 and determine whether it is the right choice for your integration. For information, see [Amazon](http://aws.amazon.com/ec2) EC2 - Virtual Server Hosting.
- 2. Get started creating your Amazon EC2 instances. For information, see [Getting](https://docs.aws.amazon.com/AWSEC2/latest/GettingStartedGuide/) Started with Amazon EC2 Linux [Instances](https://docs.aws.amazon.com/AWSEC2/latest/GettingStartedGuide/).

Another strategy to consider is using identity federation with IAM to integrate your existing identity provider system and resources. This strategy is particularly useful if you already have a corporate identity provider or are already configured to support users using web identity providers. Identity federation allows you to grant secure access to AWS resources, including CodePipeline, without having to create or manage IAM users. You can use features and policies for password security requirements and credential rotation. You can use sample applications as templates for your own design.

#### **To set up identity federation**

- 1. Learn more about IAM identity federation. For information, see Manage [Federation.](http://aws.amazon.com/iam/details/manage-federation/)
- 2. Review the examples in Scenarios for Granting [Temporary](https://docs.aws.amazon.com/STS/latest/UsingSTS/STSUseCases.html) Access to identify the scenario for temporary access that best fits the needs of your custom action.
- 3. Review code examples of identity federation relevant to your infrastructure, such as:
	- Identity Federation Sample [Application](http://aws.amazon.com/code/1288653099190193) for an Active Directory Use Case
- 4. Get started configuring identity federation. For information, see Identity [Providers](https://docs.aws.amazon.com/IAM/latest/UserGuide/id_roles_providers.html) and [Federation](https://docs.aws.amazon.com/IAM/latest/UserGuide/id_roles_providers.html) in *IAM User Guide*.

Ceate one of the following to use under your AWS account when running your custom action and job worker.

Users need programmatic access if they want to interact with AWS outside of the AWS Management Console. The way to grant programmatic access depends on the type of user that's accessing AWS.

To grant users programmatic access, choose one of the following options.

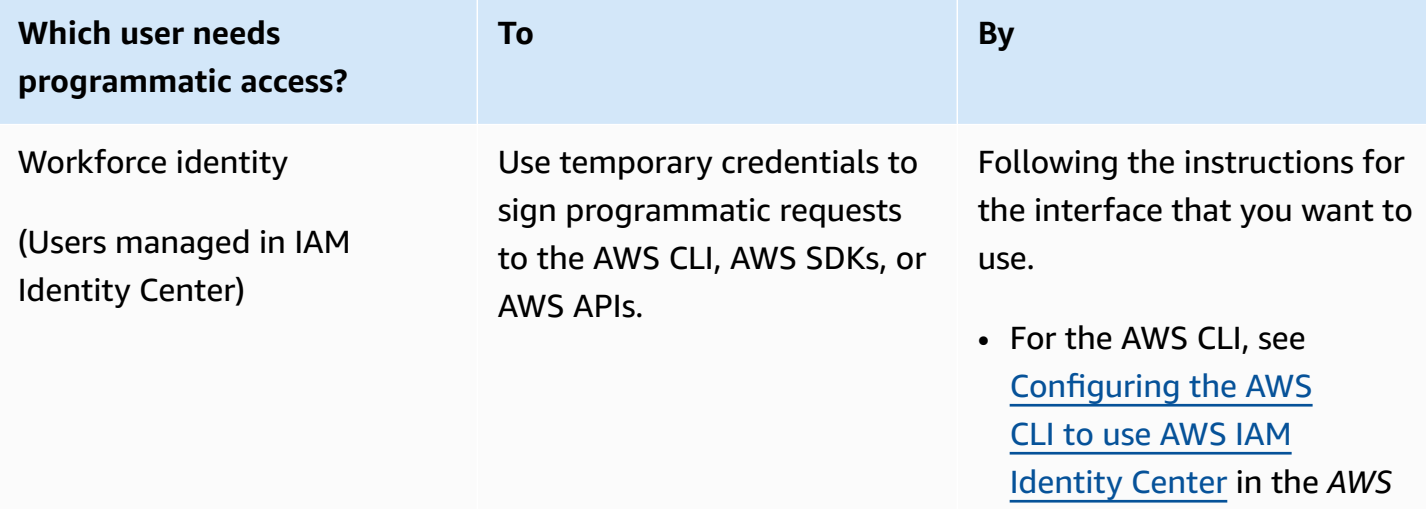

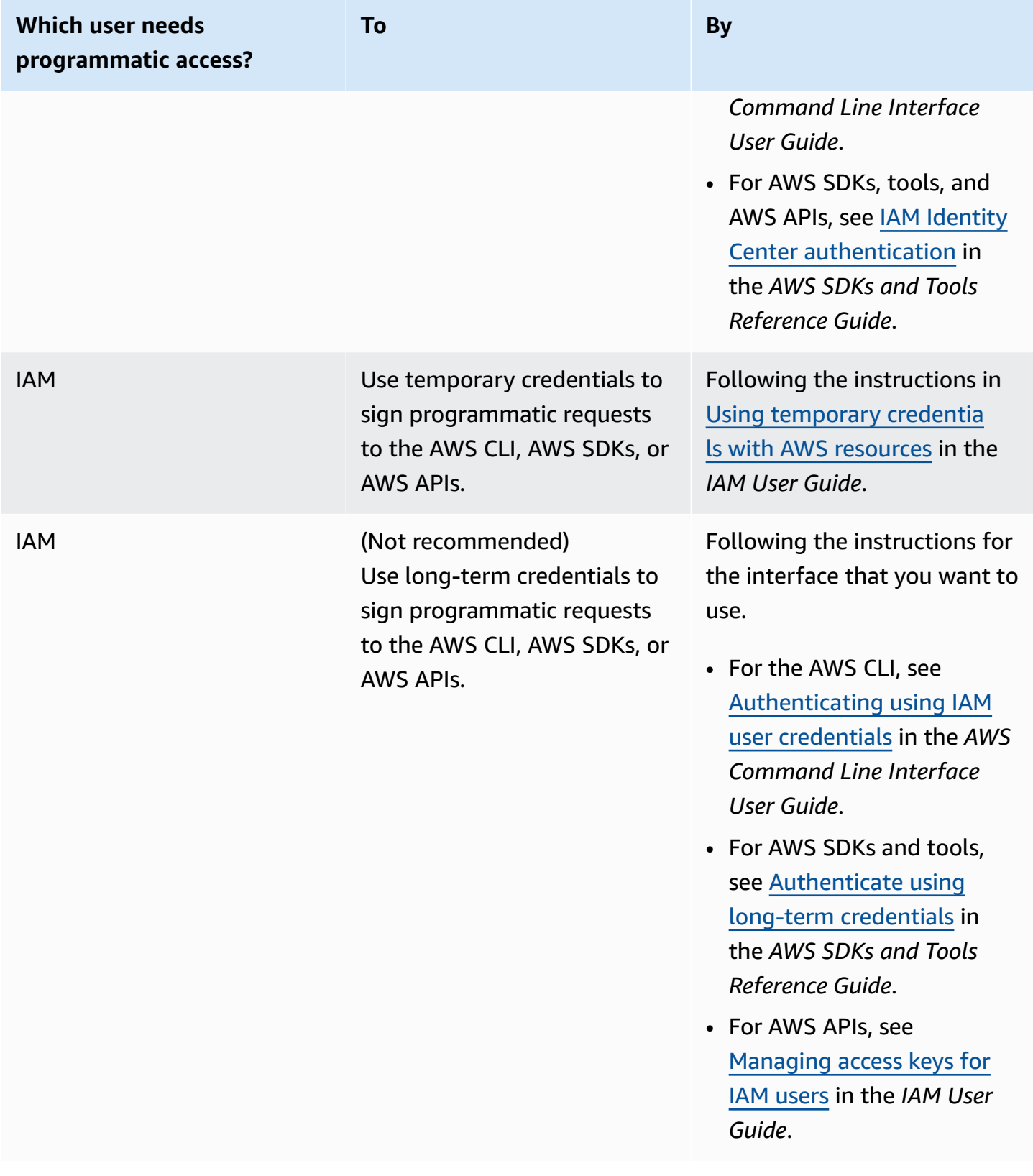

The following is an example policy you might create for use with your custom job worker. This policy is meant as an example only and is provided as-is.

```
{ 
   "Version": "2012-10-17", 
   "Statement": [ 
     { 
        "Effect": "Allow", 
        "Action": [ 
          "codepipeline:PollForJobs", 
          "codepipeline:AcknowledgeJob", 
          "codepipeline:GetJobDetails", 
          "codepipeline:PutJobSuccessResult", 
          "codepipeline:PutJobFailureResult" 
       ], 
        "Resource": [ 
          "arn:aws:codepipeline:us-east-2::actionType:custom/Build/MyBuildProject/1/" 
        ] 
     } 
   ]
}
```
### **(i)** Note

Consider using the AWSCodePipelineCustomActionAccess managed policy.

## <span id="page-617-0"></span>**Develop a job worker for your custom action**

After you've chosen your permissions management strategy, you should consider how your job worker will interact with CodePipeline. The following high-level diagram shows the workflow of a custom action and job worker for a build process.

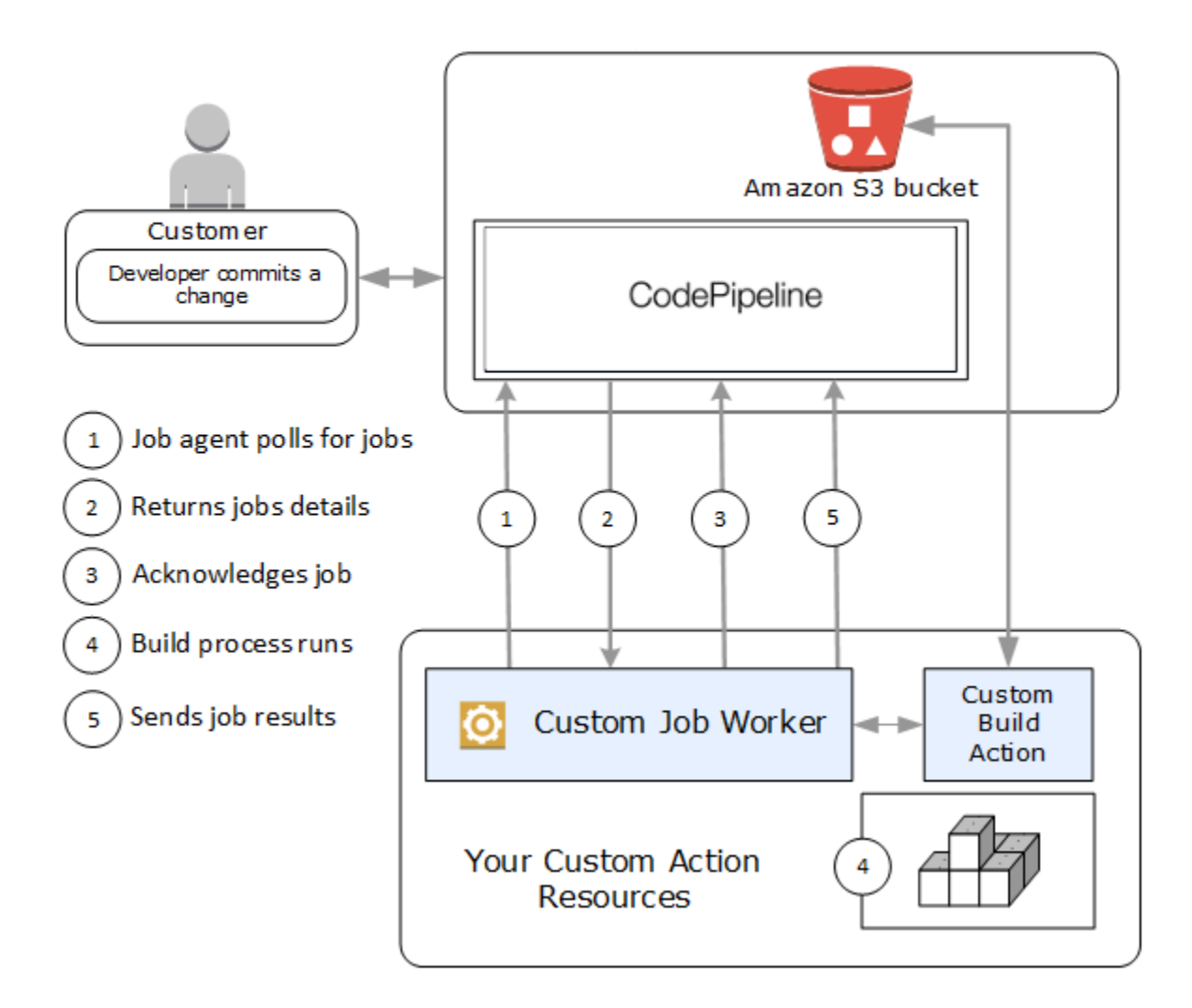

- 1. Your job worker polls CodePipeline for jobs using PollForJobs.
- 2. When a pipeline is triggered by a change in its source stage (for example, when a developer commits a change), the automated release process begins. The process continues until the stage at which your custom action has been configured. When it reaches your action in this stage, CodePipeline queues a job. This job will appear if your job worker calls PollForJobs again to get status. Take the job detail from PollForJobs and pass it back to your job worker.
- 3. The job worker calls AcknowledgeJob to send CodePipeline a job acknowledgment. CodePipeline returns an acknowledgment that indicates the job worker should continue the job (InProgress), or, if you have more than one job worker polling for jobs and another job worker has already claimed the job, an InvalidNonceException error response will be returned. After the InProgress acknowledgment, CodePipeline waits for results to be returned.
- 4. The job worker initiates your custom action on the revision, and then your action runs. Along with any other actions, your custom action returns a result to the job worker. In the example of a build custom action, the action pulls artifacts from the Amazon S3 bucket, builds them, and pushes successfully built artifacts back to the Amazon S3 bucket.
- 5. While the action is running, the job worker can call PutJobSuccessResult with a continuation token (the serialization of the state of the job generated by the job worker, for example a build identifier in JSON format, or an Amazon S3 object key), as well as the ExternalExecutionId information that will be used to populate the link in executionUrlTemplate. This will update the console view of the pipeline with a working link to specific action details while it is in progress. Although not required, it is a best practice because it enables users to view the status of your custom action while it runs.

Once PutJobSuccessResult is called, the job is considered complete. A new job is created in CodePipeline that includes the continuation token. This job will appear if your job worker calls PollForJobs again. This new job can be used to check on the state of the action, and either returns with a continuation token, or returns without a continuation token once the action is complete.

### **A** Note

If your job worker performs all the work for a custom action, you should consider breaking your job worker processing into at least two steps. The first step establishes the details page for your action. Once you have created the details page, you can serialize the state of the job worker and return it as a continuation token, subject to size limits (see Quotas in AWS [CodePipeline](#page-1016-0)). For example, you could write the state of the action into the string you use as the continuation token. The second step (and subsequent steps) of your job worker processing perform the actual work of the action. The final step returns success or failure to CodePipeline, with no continuation token on the final step.

For more information about using the continuation token, see the specifications for PutJobSuccessResult in the [CodePipeline](http://docs.aws.amazon.com/codepipeline/latest/APIReference) API Reference.

6. Once the custom action completes, the job worker returns the result of the custom action to CodePipeline by calling one of two APIs:

- PutJobSuccessResult without a continuation token, which indicates the custom action ran successfully
- PutJobFailureResult, which indicates the custom action did not run successfully

Depending on the result, the pipeline will either continue on to the next action (success) or stop (failure).

# <span id="page-620-0"></span>**Custom job worker architecture and examples**

After you have mapped out your high-level workflow, you can create your job worker. Although the specifics of your custom action will ultimately determine what is needed for your job worker, most job workers for custom actions include the following functionality:

- Polling for jobs from CodePipeline using PollForJobs.
- Acknowledging jobs and returning results to CodePipeline using AcknowledgeJob, PutJobSuccessResult, and PutJobFailureResult.
- Retrieving artifacts from and/or putting artifacts into the Amazon S3 bucket for the pipeline. To download artifacts from the Amazon S3 bucket, you must create an Amazon S3 client that uses Signature Version 4 signing (Sig V4). Sig V4 is required for AWS KMS.

To upload artifacts to the Amazon S3 bucket, you must additionally configure the Amazon S3 [PutObject](https://docs.aws.amazon.com/AmazonS3/latest/API/SOAPPutObject.html) request to use encryption. Currently only AWS Key Management Service (AWS KMS) is supported for encryption. AWS KMS uses AWS KMS keys. In order to know whether to use an AWS managed key or a customer managed key to upload artifacts, your custom job worker must look at the [job data](https://docs.aws.amazon.com/codepipeline/latest/APIReference/API_JobData.html) and check the [encryption](https://docs.aws.amazon.com/codepipeline/latest/APIReference/API_EncryptionKey.html) key property. If the property is set, you should use that customer managed key ID when configuring AWS KMS. If the key property is null, you use the AWS managed key. CodePipeline uses the AWS managed key unless otherwise configured.

For an example that shows how to create the AWS KMS parameters in Java or .NET, see Specifying the AWS Key [Management](https://docs.aws.amazon.com/AmazonS3/latest/dev/kms-using-sdks.html) Service in Amazon S3 Using the AWS SDKs. For more information about the Amazon S3 bucket for CodePipeline, see [CodePipeline](#page-22-0) concepts.

A more complex example of a custom job worker is available on GitHub. This sample is open source and provided as-is.

• Sample Job Worker for [CodePipeline:](https://github.com/awslabs/aws-codepipeline-custom-job-worker) Download the sample from the GitHub repository.

# **Add a custom action to a pipeline**

After you have a job worker, you can add your custom action to a pipeline by creating a new one and choosing it when you use the Create Pipeline wizard, by editing an existing pipeline and adding the custom action, or by using the AWS CLI, the SDKs, or the APIs.

#### **A** Note

You can create a pipeline in the Create Pipeline wizard that includes a custom action if it is a build or deploy action. If your custom action is in the test category, you must add it by editing an existing pipeline.

#### **Topics**

• Add a custom action to an existing [pipeline](#page-621-0) (CLI)

# <span id="page-621-0"></span>**Add a custom action to an existing pipeline (CLI)**

You can use the AWS CLI to add a custom action to an existing pipeline.

1. Open a terminal session (Linux, macOS, or Unix) or command prompt (Windows) and run the **get-pipeline** command to copy the pipeline structure you want to edit into a JSON file. For example, for a pipeline named **MyFirstPipeline**, you would type the following command:

aws codepipeline get-pipeline --name *MyFirstPipeline* >*pipeline.json*

This command returns nothing, but the file you created should appear in the directory where you ran the command.

2. Open the JSON file in any text editor and modify the structure of the file to add your custom action to an existing stage.

### **Note**

If you want your action to run in parallel with another action in that stage, make sure you assign it the same runOrder value as that action.

For example, to modify the structure of a pipeline to add a stage named Build and to add a build custom action to that stage, you might modify the JSON to add the Build stage before a deployment stage as follows:

```
, 
       { 
          "name": "MyBuildStage", 
          "actions": [ 
\bf f \bf f \bf f "inputArtifacts": [ 
 { 
                               "name": "MyApp" 
<i>B \rightarrow B \rightarrow B
 ], 
                                 "name": "MyBuildCustomAction", 
                                 "actionTypeId": { 
                                        "category": "Build", 
                                        "owner": "Custom", 
                                        "version": "1", 
                                        "provider": "My-Build-Provider-Name" 
                                 }, 
                                 "outputArtifacts": [ 
 { 
                                           "name": "MyBuiltApp" 
 } 
\mathbf{J}, \mathbf{J}, \mathbf{J}, \mathbf{J}, \mathbf{J}, \mathbf{J}, \mathbf{J}, \mathbf{J}, \mathbf{J}, \mathbf{J}, \mathbf{J}, \mathbf{J}, \mathbf{J}, \mathbf{J}, \mathbf{J}, \mathbf{J}, \mathbf{J}, \mathbf{J}, \mathbf{J}, \mathbf{J}, \mathbf{J}, \mathbf{J},  "configuration": { 
                                        "ProjectName": "MyBuildProject" 
\mathcal{G}, \mathcal{G}, \mathcal{G}, \mathcal{G}, \mathcal{G}, \mathcal{G}, \mathcal{G}, \mathcal{G}, \mathcal{G}, \mathcal{G}, \mathcal{G}, \mathcal{G}, \mathcal{G}, \mathcal{G}, \mathcal{G}, \mathcal{G}, \mathcal{G}, \mathcal{G}, \mathcal{G}, \mathcal{G}, \mathcal{G}, \mathcal{G},  "runOrder": 1 
<i>} }
                    ] 
             }, 
             { 
                    "name": "Staging", 
                    "actions": [ 
\{ "inputArtifacts": [ 
\{ "name": "MyBuiltApp" 
 }
```
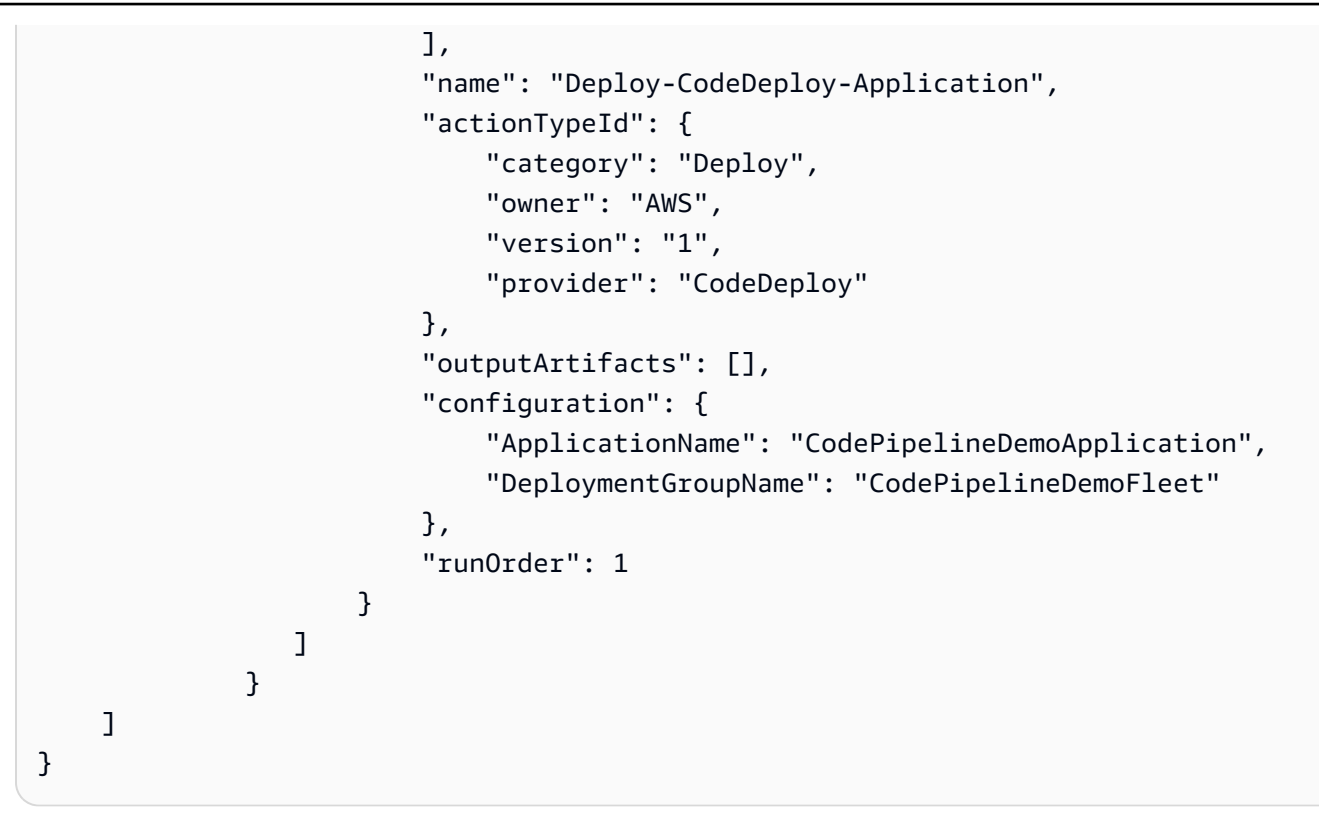

3. To apply your changes, run the **update-pipeline** command, specifying the pipeline JSON file, similar to the following:

#### **Important**

Be sure to include file:// before the file name. It is required in this command.

aws codepipeline update-pipeline --cli-input-json file://*pipeline.json*

This command returns the entire structure of the edited pipeline.

4. Open the CodePipeline console and choose the name of the pipeline you just edited.

The pipeline shows your changes. The next time you make a change to the source location, the pipeline will run that revision through the revised structure of the pipeline.

# **Tag a custom action in CodePipeline**

Tags are key-value pairs associated with AWS resources. You can use the console or the CLI to apply tags to your custom actions in CodePipeline. For information about CodePipeline resource tagging, use cases, tag key and value constraints, and supported resource types, see Tagging [resources.](#page-256-0)

You can add, remove, and update the values of tags in a custom action. You can add up to 50 tags to each custom action.

#### **Topics**

- Add tags to a [custom](#page-624-0) action
- View tags for a [custom](#page-625-0) action
- Edit tags for a [custom](#page-625-1) action
- [Remove](#page-625-2) tags from a custom action

# <span id="page-624-0"></span>**Add tags to a custom action**

Follow these steps to use the AWS CLI to add a tag to a custom action. To add a tag to a custom action when you create it, see Create and add a custom action in [CodePipeline.](#page-608-0)

In these steps, we assume that you have already installed a recent version of the AWS CLI or updated to the current version. For more information, see Installing the AWS [Command](https://docs.aws.amazon.com/cli/latest/userguide/installing.html) Line [Interface.](https://docs.aws.amazon.com/cli/latest/userguide/installing.html)

At the terminal or command line, run the **tag-resource** command, specifying the Amazon Resource Name (ARN) of the custom action where you want to add tags and the key and value of the tag you want to add. You can add more than one tag to a custom action. For example, to tag a custom action with two tags, a tag key named *TestActionType* with the tag value of *UnitTest*, and a tag key named *ApplicationName* with the tag value of *MyApplication*:

```
aws codepipeline tag-resource --resource-arn arn:aws:codepipeline:us-west-2:account-
id:actiontype:Owner/Category/Provider/Version --tags key=TestActionType,value=UnitTest
  key=ApplicationName,value=MyApplication
```
If successful, this command returns nothing.

Tag a custom action in CodePipeline and the API Version 2015-07-09 606

# <span id="page-625-0"></span>**View tags for a custom action**

Follow these steps to use the AWS CLI to view the AWS tags for a custom action. If no tags have been added, the returned list is empty.

At the terminal or command line, run the **list-tags-for-resource** command. For example, to view a list of tag keys and tag values for a custom action with the ARN arn:aws:codepipeline:*uswest-2*:*account-id*:actiontype:*Owner*/*Category*/*Provider*/*Version*:

```
aws codepipeline list-tags-for-resource --resource-arn arn:aws:codepipeline:us-
west-2:account-id:actiontype:Owner/Category/Provider/Version
```
If successful, this command returns information similar to the following:

```
{ 
     "tags": { 
          "TestActionType": "UnitTest", 
          "ApplicationName": "MyApplication" 
     }
}
```
# <span id="page-625-1"></span>**Edit tags for a custom action**

Follow these steps to use the AWS CLI to edit a tag for a custom action. You can change the value for an existing key or add another key. You can also remove tags from a custom action, as shown in the next section.

At the terminal or command line, run the **tag-resource** command, specifying the Amazon Resource Name (ARN) of the custom action where you want to update a tag and specify the tag key and tag value:

```
aws codepipeline tag-resource --resource-arn arn:aws:codepipeline:us-
west-2:account-id:actiontype:Owner/Category/Provider/Version --tags 
  key=TestActionType,value=IntegrationTest
```
# <span id="page-625-2"></span>**Remove tags from a custom action**

Follow these steps to use the AWS CLI to remove a tag from a custom action. When you remove tags from the associated resource, the tags are deleted.

#### **Note**

If you delete a custom action, all tag associations are removed from the deleted custom action. You do not have to remove tags before deleting a custom action.

At the terminal or command line, run the **untag-resource** command, specifying the ARN of the custom action where you want to remove tags and the tag key of the tag you want to remove. For example, to remove a tag on a custom action with the tag key *TestActionType*:

```
aws codepipeline untag-resource --resource-arn arn:aws:codepipeline:us-west-2:account-
id:actiontype:Owner/Category/Provider/Version --tag-keys TestActionType
```
If successful, this command returns nothing. To verify the tags associated with the custom action, run the **list-tags-for-resource** command.

# **Invoke an AWS Lambda function in a pipeline in CodePipeline**

AWS [Lambda](https://docs.aws.amazon.com/lambda/latest/dg/) is a compute service that lets you run code without provisioning or managing servers. You can create Lambda functions and add them as actions in your pipelines. Because Lambda allows you to write functions to perform almost any task, you can customize the way your pipeline works.

### **Important**

Do not log the JSON event that CodePipeline sends to Lambda because this can result in user credentials being logged in CloudWatch Logs. The CodePipeline role uses a JSON event to pass temporary credentials to Lambda in the artifactCredentials field. For an example event, see [Example](#page-636-0) JSON event.

Here are some ways Lambda functions can be used in pipelines:

- To create resources on demand in one stage of a pipeline using AWS CloudFormation and delete them in another stage.
- To deploy application versions with zero downtime in AWS Elastic Beanstalk with a Lambda function that swaps CNAME values.
- To deploy to Amazon ECS Docker instances.
- To back up resources before building or deploying by creating an AMI snapshot.
- To add integration with third-party products to your pipeline, such as posting messages to an IRC client.

#### **A** Note

Creating and running Lambda functions might result in charges to your AWS account. For more information, see [Pricing.](http://aws.amazon.com/lambda/pricing/)

This topic assumes you are familiar with AWS CodePipeline and AWS Lambda and know how to create pipelines, functions, and the IAM policies and roles on which they depend. This topic shows you how to:

- Create a Lambda function that tests whether a webpage was deployed successfully.
- Configure the CodePipeline and Lambda execution roles and the permissions required to run the function as part of the pipeline.
- Edit a pipeline to add the Lambda function as an action.
- Test the action by manually releasing a change.

#### **A** Note

When using cross-Region Lambda invoke action in CodePipeline, the status of the lambda execution using the [PutJobSuccessResult](https://docs.aws.amazon.com/codepipeline/latest/APIReference/API_PutJobSuccessResult.html) and [PutJobFailureResult](https://docs.aws.amazon.com/codepipeline/latest/APIReference/API_PutJobFailureResult.html) should be sent to the AWS Region where the Lambda function is present and not to the Region where CodePipeline exists.

This topic includes sample functions to demonstrate the flexibility of working with Lambda functions in CodePipeline:

- Basic Lambda [function](#page-630-0)
	- Creating a basic Lambda function to use with CodePipeline.
	- Returning success or failure results to CodePipeline in the **Details** link for the action.
- Sample Python function that uses an AWS [CloudFormation](#page-638-0) template
- Using JSON-encoded user parameters to pass multiple configuration values to the function (get\_user\_params).
- Interacting with .zip artifacts in an artifact bucket (get\_template).
- Using a continuation token to monitor a long-running asynchronous process (continue\_job\_later). This allows the action to continue and the function to succeed even if it exceeds a fifteen-minute runtime (a limit in Lambda).

Each sample function includes information about the permissions you must add to the role. For information about limits in AWS Lambda, see [Limits](https://docs.aws.amazon.com/lambda/latest/dg/limits.html) in the *AWS Lambda Developer Guide*.

### **Important**

The sample code, roles, and policies included in this topic are examples only, and are provided as-is.

### **Topics**

- Step 1: Create a [pipeline](#page-628-0)
- Step 2: Create the Lambda [function](#page-629-0)
- Step 3: Add the Lambda function to a pipeline in the [CodePipeline](#page-634-0) console
- Step 4: Test the pipeline with the Lambda [function](#page-635-0)
- Step 5: Next [steps](#page-635-1)
- [Example](#page-636-0) JSON event
- [Additional](#page-638-1) sample functions

# <span id="page-628-0"></span>**Step 1: Create a pipeline**

In this step, you create a pipeline to which you later add the Lambda function. This is the same pipeline you created in [CodePipeline tutorials.](#page-78-0) If that pipeline is still configured for your account and is in the same Region where you plan to create the Lambda function, you can skip this step.

### **To create the pipeline**

1. Follow the first three steps in [Tutorial:](#page-94-0) Create a simple pipeline (S3 bucket) to create an Amazon S3 bucket, CodeDeploy resources, and a two-stage pipeline. Choose the Amazon Linux option for your instance types. You can use any name you want for the pipeline, but the steps in this topic use MyLambdaTestPipeline.

- 2. On the status page for your pipeline, in the CodeDeploy action, choose **Details**. On the deployment details page for the deployment group, choose an instance ID from the list.
- 3. In the Amazon EC2 console, on the **Details** tab for the instance, copy the IP address in **Public IPv4 address** (for example, **192.0.2.4**). You use this address as the target of the function in AWS Lambda.

### **A** Note

The default service role policy for CodePipeline includes the Lambda permissions required to invoke the function. However, if you have modified the default service role or selected a different one, make sure the policy for the role allows the lambda: InvokeFunction and lambda:ListFunctions permissions. Otherwise, pipelines that include Lambda actions fail.

# <span id="page-629-0"></span>**Step 2: Create the Lambda function**

In this step, you create a Lambda function that makes an HTTP request and checks for a line of text on a webpage. As part of this step, you must also create an IAM policy and Lambda execution role. For more information, see [Permissions](https://docs.aws.amazon.com/lambda/latest/dg/intro-permission-model.html#lambda-intro-execution-role) Model in the *AWS Lambda Developer Guide*.

#### **To create the execution role**

- 1. Sign in to the AWS Management Console and open the IAM console at [https://](https://console.aws.amazon.com/iam/) [console.aws.amazon.com/iam/](https://console.aws.amazon.com/iam/).
- 2. Choose **Policies**, and then choose **Create Policy**. Choose the **JSON** tab, and then paste the following policy into the field.

```
{ 
   "Version": "2012-10-17", 
   "Statement": [ 
      { 
        "Action": [ 
           "logs:*" 
        ], 
        "Effect": "Allow",
```
}

```
 "Resource": "arn:aws:logs:*:*:*" 
   }, 
   { 
      "Action": [ 
        "codepipeline:PutJobSuccessResult", 
        "codepipeline:PutJobFailureResult" 
        ], 
        "Effect": "Allow", 
        "Resource": "*" 
    } 
 ]
```
- 3. Choose **Review policy**.
- 4. On the **Review policy** page, in **Name**, type a name for the policy (for example, **CodePipelineLambdaExecPolicy**). In **Description**, enter **Enables Lambda to execute code**.

Choose **Create Policy**.

### *(b)* Note

These are the minimum permissions required for a Lambda function to interoperate with CodePipeline and Amazon CloudWatch. If you want to expand this policy to allow functions that interact with other AWS resources, you should modify this policy to allow the actions required by those Lambda functions.

- 5. On the policy dashboard page, choose **Roles**, and then choose **Create role**.
- 6. On the **Create role** page, choose **AWS service**. Choose **Lambda**, and then choose **Next: Permissions**.
- 7. On the **Attach permissions policies** page, select the check box next to **CodePipelineLambdaExecPolicy**, and then choose **Next: Tags**. Choose **Next: Review**.
- 8. On the **Review** page, in **Role name**, enter the name, and then choose **Create role**.

#### <span id="page-630-0"></span>**To create the sample Lambda function to use with CodePipeline**

1. Sign in to the AWS Management Console and open the AWS Lambda console at [https://](https://console.aws.amazon.com/lambda/) [console.aws.amazon.com/lambda/](https://console.aws.amazon.com/lambda/).

#### 2. On the **Functions** page, choose **Create function**.

#### **A** Note

If you see a **Welcome** page instead of the **Lambda** page, choose **Get Started Now**.

- 3. On the **Create function** page, choose **Author from scratch**. In **Function name**, enter a name for your Lambda function (for example, **MyLambdaFunctionForAWSCodePipeline**). In **Runtime**, choose **Node.js 20.x**.
- 4. Under **Role**, select **Choose an existing role**. In **Existing role**, choose your role, and then choose **Create function**.

The detail page for your created function opens.

5. Copy the following code into the **Function code** box:

#### **A** Note

The event object, under the CodePipeline.job key, contains the [job details.](https://docs.aws.amazon.com/codepipeline/latest/APIReference/API_JobDetails.html) For a full example of the JSON event CodePipeline returns to Lambda, see [Example](#page-636-0) JSON event.

```
import { CodePipelineClient, PutJobSuccessResultCommand, 
  PutJobFailureResultCommand } from "@aws-sdk/client-codepipeline";
import http from 'http';
import assert from 'assert'; 
export const handler = (event, context) => { 
     const codepipeline = new CodePipelineClient(); 
    // Retrieve the Job ID from the Lambda action 
     const jobId = event["CodePipeline.job"].id; 
    // Retrieve the value of UserParameters from the Lambda action configuration in 
 CodePipeline, in this case a URL which will be 
     // health checked by this function. 
    const url = event["CodePipeline.job"].data.actionConfiguration.configuration.UserParameters; 
    // Notify CodePipeline of a successful job
```

```
 const putJobSuccess = async function(message) { 
         const command = new PutJobSuccessResultCommand({ 
             jobId: jobId 
         }); 
          try { 
              await codepipeline.send(command); 
              context.succeed(message); 
          } catch (err) { 
              context.fail(err); 
          } 
    }; 
    // Notify CodePipeline of a failed job 
     const putJobFailure = async function(message) { 
         const command = new PutJobFailureResultCommand({ 
             jobId: jobId, 
             failureDetails: { 
                 message: JSON.stringify(message), 
                 type: 'JobFailed', 
                 externalExecutionId: context.awsRequestId 
 } 
         }); 
         await codepipeline.send(command); 
         context.fail(message); 
    }; 
    // Validate the URL passed in UserParameters 
     if(!url || url.indexOf('http://') === -1) { 
         putJobFailure('The UserParameters field must contain a valid URL address to 
 test, including http:// or https://'); 
         return; 
     } 
    // Helper function to make a HTTP GET request to the page. 
    // The helper will test the response and succeed or fail the job accordingly 
     const getPage = function(url, callback) { 
         var pageObject = { 
             body: '', 
            statusCode: 0,
             contains: function(search) { 
                 return this.body.indexOf(search) > -1; 
 } 
         }; 
         http.get(url, function(response) {
```

```
 pageObject.body = ''; 
              pageObject.statusCode = response.statusCode; 
              response.on('data', function (chunk) { 
                  pageObject.body += chunk; 
              }); 
              response.on('end', function () { 
                  callback(pageObject); 
              }); 
              response.resume(); 
         }).on('error', function(error) { 
              // Fail the job if our request failed 
              putJobFailure(error); 
         }); 
     }; 
     getPage(url, function(returnedPage) { 
         try { 
              // Check if the HTTP response has a 200 status 
              assert(returnedPage.statusCode === 200); 
              // Check if the page contains the text "Congratulations" 
              // You can change this to check for different text, or add other tests 
  as required 
              assert(returnedPage.contains('Congratulations')); 
              // Succeed the job 
              putJobSuccess("Tests passed."); 
         } catch (ex) { 
              // If any of the assertions failed then fail the job 
              putJobFailure(ex); 
         } 
     });
};
```
- 6. Leave **Handler** at the default value, and leave **Role** at the default, **CodePipelineLambdaExecRole**.
- 7. In **Basic settings**, for **Timeout**, enter **20** seconds.
- 8. Choose **Save**.

# <span id="page-634-0"></span>**Step 3: Add the Lambda function to a pipeline in the CodePipeline console**

In this step, you add a new stage to your pipeline, and then add a Lambda action that calls your function to that stage.

### **To add a stage**

- 1. Sign in to the AWS Management Console and open the CodePipeline console at [http://](http://console.aws.amazon.com/codesuite/codepipeline/home) [console.aws.amazon.com/codesuite/codepipeline/home.](http://console.aws.amazon.com/codesuite/codepipeline/home)
- 2. On the **Welcome** page, choose the pipeline you created.
- 3. On the pipeline view page, choose **Edit**.
- 4. On the **Edit** page, choose **+ Add stage** to add a stage after the deployment stage with the CodeDeploy action. Enter a name for the stage (for example, **LambdaStage**), and choose **Add stage**.

### *(b)* Note

You can also choose to add your Lambda action to an existing stage. For demonstration purposes, we are adding the Lambda function as the only action in a stage to allow you to easily view its progress as artifacts progress through a pipeline.

5. Choose **+ Add action group**. In **Edit action**, in **Action name**, enter a name for your Lambda action (for example, **MyLambdaAction**). In **Provider**, choose **AWS Lambda**. In **Function name**, choose or enter the name of your Lambda function (for example, **MyLambdaFunctionForAWSCodePipeline**). In **User parameters**, specify the IP address for the Amazon EC2 instance you copied earlier (for example, **http://***192.0.2.4*), and then choose **Done**.

# *A* Note

This topic uses an IP address, but in a real-world scenario, you could provide your registered website name instead (for example, **http://***www.example.com*). For more information about event data and handlers in AWS Lambda, see [Programming](https://docs.aws.amazon.com/lambda/latest/dg/programming-model-v2.html) Model in the *AWS Lambda Developer Guide*.

6. On the **Edit action** page, choose **Save**.

# <span id="page-635-0"></span>**Step 4: Test the pipeline with the Lambda function**

To test the function, release the most recent change through the pipeline.

#### **To use the console to run the most recent version of an artifact through a pipeline**

- 1. On the pipeline details page, choose **Release change**. This runs the most recent revision available in each source location specified in a source action through the pipeline.
- 2. When the Lambda action is complete, choose the **Details** link to view the log stream for the function in Amazon CloudWatch, including the billed duration of the event. If the function failed, the CloudWatch log provides information about the cause.

# <span id="page-635-1"></span>**Step 5: Next steps**

Now that you've successfully created a Lambda function and added it as an action in a pipeline, you can try the following:

- Add more Lambda actions to your stage to check other webpages.
- Modify the Lambda function to check for a different text string.
- Explore Lambda [functions](https://docs.aws.amazon.com/lambda/latest/dg/use-cases.html) and create and add your own Lambda functions to pipelines.

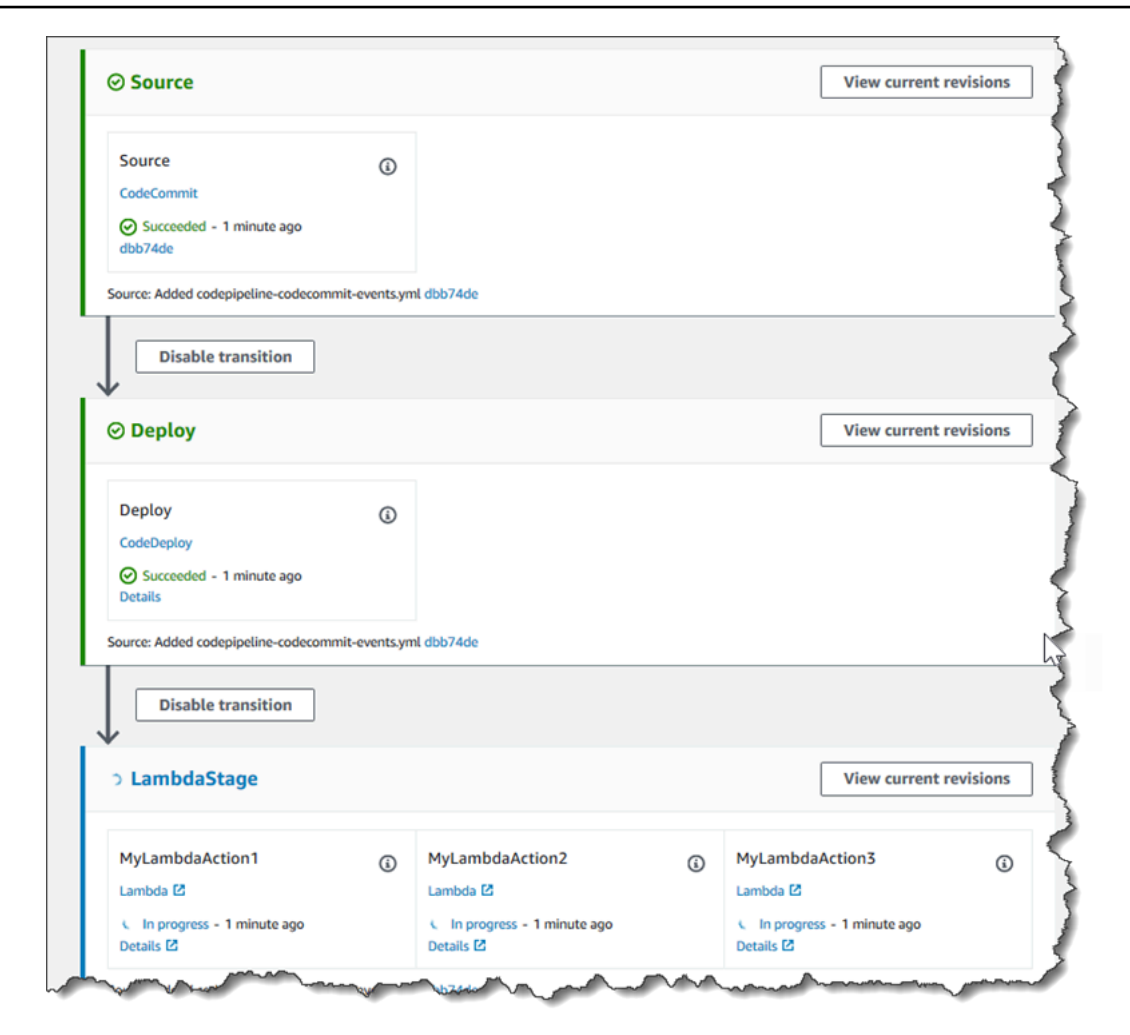

After you have finished experimenting with the Lambda function, consider removing it from your pipeline, deleting it from AWS Lambda, and deleting the role from IAM to avoid possible charges. For more information, see Edit a pipeline in [CodePipeline](#page-375-0), [Delete a pipeline in CodePipeline](#page-394-0), and [Deleting](https://docs.aws.amazon.com/IAM/latest/UserGuide/id_roles_manage_delete.html) Roles or Instance Profiles.

# <span id="page-636-0"></span>**Example JSON event**

The following example shows a sample JSON event sent to Lambda by CodePipeline. The structure of this event is similar to the response to the [GetJobDetails API](https://docs.aws.amazon.com/codepipeline/latest/APIReference/API_GetJobDetails.html), but without the actionTypeId and pipelineContext data types. Two action configuration details, FunctionName and UserParameters, are included in both the JSON event and the response to the GetJobDetails API. The values in *red italic text* are examples or explanations, not real values.

```
 "CodePipeline.job": {
```
{

```
 "id": "11111111-abcd-1111-abcd-111111abcdef", 
         "accountId": "111111111111", 
         "data": { 
             "actionConfiguration": { 
                 "configuration": { 
                     "FunctionName": "MyLambdaFunctionForAWSCodePipeline", 
                     "UserParameters": "some-input-such-as-a-URL" 
 } 
            }, 
             "inputArtifacts": [ 
\overline{a} "location": { 
                         "s3Location": { 
                             "bucketName": "the name of the bucket configured as the 
 pipeline artifact store in Amazon S3, for example codepipeline-us-east-2-1234567890", 
                             "objectKey": "the name of the application, for example 
 CodePipelineDemoApplication.zip" 
\}, \{ "type": "S3" 
\}, \{ "revision": null, 
                     "name": "ArtifactName" 
 } 
            ], 
             "outputArtifacts": [], 
             "artifactCredentials": { 
                 "secretAccessKey": "wJalrXUtnFEMI/K7MDENG/bPxRfiCYEXAMPLEKEY", 
                 "sessionToken": "MIICiTCCAfICCQD6m7oRw0uXOjANBgkqhkiG9w 
 0BAQUFADCBiDELMAkGA1UEBhMCVVMxCzAJBgNVBAgTAldBMRAwDgYDVQQHEwdTZ 
 WF0dGxlMQ8wDQYDVQQKEwZBbWF6b24xFDASBgNVBAsTC0lBTSBDb25zb2xlMRIw 
 EAYDVQQDEwlUZXN0Q2lsYWMxHzAdBgkqhkiG9w0BCQEWEG5vb25lQGFtYXpvbi5 
 jb20wHhcNMTEwNDI1MjA0NTIxWhcNMTIwNDI0MjA0NTIxWjCBiDELMAkGA1UEBh 
 MCVVMxCzAJBgNVBAgTAldBMRAwDgYDVQQHEwdTZWF0dGxlMQ8wDQYDVQQKEwZBb 
 WF6b24xFDASBgNVBAsTC0lBTSBDb25zb2xlMRIwEAYDVQQDEwlUZXN0Q2lsYWMx 
 HzAdBgkqhkiG9w0BCQEWEG5vb25lQGFtYXpvbi5jb20wgZ8wDQYJKoZIhvcNAQE 
 BBQADgY0AMIGJAoGBAMaK0dn+a4GmWIWJ21uUSfwfEvySWtC2XADZ4nB+BLYgVI 
 k60CpiwsZ3G93vUEIO3IyNoH/f0wYK8m9TrDHudUZg3qX4waLG5M43q7Wgc/MbQ 
 ITxOUSQv7c7ugFFDzQGBzZswY6786m86gpEIbb3OhjZnzcvQAaRHhdlQWIMm2nr 
 AgMBAAEwDQYJKoZIhvcNAQEFBQADgYEAtCu4nUhVVxYUntneD9+h8Mg9q6q+auN 
 KyExzyLwaxlAoo7TJHidbtS4J5iNmZgXL0FkbFFBjvSfpJIlJ00zbhNYS5f6Guo 
 EDmFJl0ZxBHjJnyp378OD8uTs7fLvjx79LjSTbNYiytVbZPQUQ5Yaxu2jXnimvw 
 3rrszlaEXAMPLE=", 
                 "accessKeyId": "AKIAIOSFODNN7EXAMPLE" 
            },
```

```
 "continuationToken": "A continuation token if continuing job", 
             "encryptionKey": { 
               "id": "arn:aws:kms:us-
west-2:111122223333:key/1234abcd-12ab-34cd-56ef-1234567890ab", 
               "type": "KMS" 
 } 
         } 
     }
}
```
# <span id="page-638-1"></span>**Additional sample functions**

The following sample Lambda functions demonstrate additional functionality you can use for your pipelines in CodePipeline. To use these functions, you might have to modify the policy for the Lambda execution role, as noted in the introduction for each sample.

### **Topics**

• Sample Python function that uses an AWS [CloudFormation](#page-638-0) template

# <span id="page-638-0"></span>**Sample Python function that uses an AWS CloudFormation template**

The following sample shows a function that creates or updates a stack based on a supplied AWS CloudFormation template. The template creates an Amazon S3 bucket. It is for demonstration purposes only, to minimize costs. Ideally, you should delete the stack before you upload anything to the bucket. If you upload files to the bucket, you cannot delete the bucket when you delete the stack. You must manually delete everything in the bucket before you can delete the bucket itself.

This Python sample assumes you have a pipeline that uses an Amazon S3 bucket as a source action, or that you have access to a versioned Amazon S3 bucket you can use with the pipeline. You create the AWS CloudFormation template, compress it, and upload it to that bucket as a .zip file. You must then add a source action to your pipeline that retrieves this .zip file from the bucket.

#### **A** Note

When Amazon S3 is the source provider for your pipeline, you may zip your source file or files into a single .zip and upload the .zip to your source bucket. You may also upload a single unzipped file; however, downstream actions that expect a .zip file will fail.

This sample demonstrates:

- The use of JSON-encoded user parameters to pass multiple configuration values to the function (get\_user\_params).
- The interaction with .zip artifacts in an artifact bucket (get template).
- The use of a continuation token to monitor a long-running asynchronous process (continue\_job\_later). This allows the action to continue and the function to succeed even if it exceeds a fifteen-minute runtime (a limit in Lambda).

To use this sample Lambda function, the policy for the Lambda execution role must have Allow permissions in AWS CloudFormation, Amazon S3, and CodePipeline, as shown in this sample policy:

```
{ 
     "Version": "2012-10-17", 
     "Statement": [ 
          { 
               "Action": [ 
                    "logs:*" 
               ], 
               "Effect": "Allow", 
               "Resource": "arn:aws:logs:*:*:*" 
          }, 
          { 
               "Action": [ 
                    "codepipeline:PutJobSuccessResult", 
                    "codepipeline:PutJobFailureResult" 
               ], 
               "Effect": "Allow", 
               "Resource": "*" 
          }, 
          { 
               "Action": [ 
                    "cloudformation:DescribeStacks", 
                    "cloudformation:CreateStack", 
                    "cloudformation:UpdateStack" 
               ], 
               "Effect": "Allow", 
               "Resource": "*" 
          }, 
          { 
               "Action": [
```

```
 "s3:*" 
                 ], 
                 "Effect": "Allow", 
                 "Resource": "*" 
           } 
      ]
}
```
To create the AWS CloudFormation template, open any plain-text editor and copy and paste the following code:

```
{ 
   "AWSTemplateFormatVersion" : "2010-09-09", 
   "Description" : "CloudFormation template which creates an S3 bucket", 
   "Resources" : { 
     "MySampleBucket" : { 
       "Type" : "AWS::S3::Bucket", 
       "Properties" : { 
       } 
     } 
   }, 
   "Outputs" : { 
     "BucketName" : { 
       "Value" : { "Ref" : "MySampleBucket" }, 
       "Description" : "The name of the S3 bucket" 
     } 
   } 
}
```
Save this as a JSON file with the name **template.json** in a directory named **templatepackage**. Create a compressed (.zip) file of this directory and file named **templatepackage.zip**, and upload the compressed file to a versioned Amazon S3 bucket. If you already have a bucket configured for your pipeline, you can use it. Next, edit your pipeline to add a source action that retrieves the .zip file. Name the output for this action *MyTemplate*. For more information, see Edit a pipeline in [CodePipeline.](#page-375-0)

#### **A** Note

The sample Lambda function expects these file names and compressed structure. However, you can substitute your own AWS CloudFormation template for this sample. If you use your own template, make sure you modify the policy for the Lambda execution role to allow any additional functionality required by your AWS CloudFormation template.

#### **To add the following code as a function in Lambda**

- 1. Open the Lambda console and choose **Create function**.
- 2. On the **Create function** page, choose **Author from scratch**. In **Function name**, enter a name for your Lambda function.
- 3. In **Runtime**, choose **Python 2.7**.
- 4. Under **Choose or create an execution role**, select **Use an existing role**. In **Existing role**, choose your role, and then choose **Create function**.

The detail page for your created function opens.

5. Copy the following code into the **Function code** box:

```
from __future__ import print_function
from boto3.session import Session
import json
import urllib
import boto3
import zipfile
import tempfile
import botocore
import traceback
print('Loading function')
cf = boto3.client('cloudformation')
code_pipeline = boto3.client('codepipeline')
def find_artifact(artifacts, name): 
     """Finds the artifact 'name' among the 'artifacts' 
     Args: 
         artifacts: The list of artifacts available to the function 
         name: The artifact we wish to use 
     Returns: 
         The artifact dictionary found 
     Raises:
```

```
 Exception: If no matching artifact is found 
    "" ""
     for artifact in artifacts: 
         if artifact['name'] == name: 
             return artifact 
     raise Exception('Input artifact named "{0}" not found in event'.format(name))
def get_template(s3, artifact, file_in_zip): 
     """Gets the template artifact 
     Downloads the artifact from the S3 artifact store to a temporary file 
     then extracts the zip and returns the file containing the CloudFormation 
     template. 
     Args: 
         artifact: The artifact to download 
         file_in_zip: The path to the file within the zip containing the template 
     Returns: 
         The CloudFormation template as a string 
     Raises: 
         Exception: Any exception thrown while downloading the artifact or unzipping 
 it 
    "" "
     tmp_file = tempfile.NamedTemporaryFile() 
     bucket = artifact['location']['s3Location']['bucketName'] 
     key = artifact['location']['s3Location']['objectKey'] 
     with tempfile.NamedTemporaryFile() as tmp_file: 
         s3.download_file(bucket, key, tmp_file.name) 
         with zipfile.ZipFile(tmp_file.name, 'r') as zip: 
             return zip.read(file_in_zip) 
def update_stack(stack, template): 
     """Start a CloudFormation stack update 
     Args: 
         stack: The stack to update 
         template: The template to apply
```

```
 Returns: 
         True if an update was started, false if there were no changes 
         to the template since the last update. 
     Raises: 
         Exception: Any exception besides "No updates are to be performed." 
    "''" try: 
         cf.update_stack(StackName=stack, TemplateBody=template) 
         return True 
     except botocore.exceptions.ClientError as e: 
         if e.response['Error']['Message'] == 'No updates are to be performed.': 
             return False 
         else: 
             raise Exception('Error updating CloudFormation stack 
  "{0}"'.format(stack), e)
def stack_exists(stack): 
     """Check if a stack exists or not 
     Args: 
         stack: The stack to check 
     Returns: 
         True or False depending on whether the stack exists 
     Raises: 
         Any exceptions raised .describe_stacks() besides that 
         the stack doesn't exist. 
     """ 
     try: 
         cf.describe_stacks(StackName=stack) 
         return True 
     except botocore.exceptions.ClientError as e: 
         if "does not exist" in e.response['Error']['Message']: 
             return False 
         else: 
             raise e
def create stack(stack, template):
     """Starts a new CloudFormation stack creation
```
 Args: stack: The stack to be created template: The template for the stack to be created with Throws: Exception: Any exception thrown by .create\_stack() """ cf.create\_stack(StackName=stack, TemplateBody=template) def get\_stack\_status(stack): """Get the status of an existing CloudFormation stack Args: stack: The name of the stack to check Returns: The CloudFormation status string of the stack such as CREATE\_COMPLETE Raises: Exception: Any exception thrown by .describe\_stacks() """ stack\_description = cf.describe\_stacks(StackName=stack) return stack\_description['Stacks'][0]['StackStatus'] def put\_job\_success(job, message): """Notify CodePipeline of a successful job Args: job: The CodePipeline job ID message: A message to be logged relating to the job status Raises: Exception: Any exception thrown by .put\_job\_success\_result()  $"''"$  print('Putting job success') print(message) code\_pipeline.put\_job\_success\_result(jobId=job) def put\_job\_failure(job, message): """Notify CodePipeline of a failed job

```
 Args: 
         job: The CodePipeline job ID 
         message: A message to be logged relating to the job status 
     Raises: 
         Exception: Any exception thrown by .put_job_failure_result() 
    "" "
     print('Putting job failure') 
     print(message) 
     code_pipeline.put_job_failure_result(jobId=job, failureDetails={'message': 
 message, 'type': 'JobFailed'}) 
def continue_job_later(job, message): 
     """Notify CodePipeline of a continuing job 
     This will cause CodePipeline to invoke the function again with the 
     supplied continuation token. 
     Args: 
         job: The JobID 
         message: A message to be logged relating to the job status 
         continuation_token: The continuation token 
     Raises: 
         Exception: Any exception thrown by .put_job_success_result() 
    "" ""
     # Use the continuation token to keep track of any job execution state 
     # This data will be available when a new job is scheduled to continue the 
  current execution 
     continuation_token = json.dumps({'previous_job_id': job}) 
     print('Putting job continuation') 
     print(message) 
     code_pipeline.put_job_success_result(jobId=job, 
 continuationToken=continuation_token)
def start_update_or_create(job_id, stack, template): 
     """Starts the stack update or create process 
     If the stack exists then update, otherwise create.
```

```
 Args: 
         job_id: The ID of the CodePipeline job 
         stack: The stack to create or update 
         template: The template to create/update the stack with 
    "" "
     if stack_exists(stack): 
         status = get_stack_status(stack) 
         if status not in ['CREATE_COMPLETE', 'ROLLBACK_COMPLETE', 
  'UPDATE_COMPLETE']: 
             # If the CloudFormation stack is not in a state where 
            # it can be updated again then fail the job right away.
             put_job_failure(job_id, 'Stack cannot be updated when status is: ' + 
 status) 
             return 
         were_updates = update_stack(stack, template) 
         if were_updates: 
             # If there were updates then continue the job so it can monitor 
             # the progress of the update. 
             continue_job_later(job_id, 'Stack update started') 
         else: 
             # If there were no updates then succeed the job immediately 
             put_job_success(job_id, 'There were no stack updates') 
     else: 
         # If the stack doesn't already exist then create it instead 
         # of updating it. 
         create_stack(stack, template) 
         # Continue the job so the pipeline will wait for the CloudFormation 
         # stack to be created. 
         continue_job_later(job_id, 'Stack create started') 
def check_stack_update_status(job_id, stack): 
     """Monitor an already-running CloudFormation update/create 
     Succeeds, fails or continues the job depending on the stack status. 
     Args: 
         job_id: The CodePipeline job ID 
         stack: The stack to monitor 
    "" "
```

```
 status = get_stack_status(stack) 
     if status in ['UPDATE_COMPLETE', 'CREATE_COMPLETE']: 
         # If the update/create finished successfully then 
         # succeed the job and don't continue. 
         put_job_success(job_id, 'Stack update complete') 
    elif status in ['UPDATE_IN_PROGRESS', 'UPDATE_ROLLBACK_IN_PROGRESS',
     'UPDATE_ROLLBACK_COMPLETE_CLEANUP_IN_PROGRESS', 'CREATE_IN_PROGRESS', 
     'ROLLBACK_IN_PROGRESS', 'UPDATE_COMPLETE_CLEANUP_IN_PROGRESS']: 
         # If the job isn't finished yet then continue it 
         continue_job_later(job_id, 'Stack update still in progress') 
     else: 
         # If the Stack is a state which isn't "in progress" or "complete" 
         # then the stack update/create has failed so end the job with 
         # a failed result. 
         put_job_failure(job_id, 'Update failed: ' + status)
def get_user_params(job_data): 
     """Decodes the JSON user parameters and validates the required properties. 
    Args: 
         job_data: The job data structure containing the UserParameters string which 
  should be a valid JSON structure 
     Returns: 
         The JSON parameters decoded as a dictionary. 
     Raises: 
         Exception: The JSON can't be decoded or a property is missing. 
    "" ""
     try: 
         # Get the user parameters which contain the stack, artifact and file 
  settings 
         user_parameters = job_data['actionConfiguration']['configuration']
['UserParameters'] 
         decoded_parameters = json.loads(user_parameters) 
     except Exception as e: 
         # We're expecting the user parameters to be encoded as JSON 
         # so we can pass multiple values. If the JSON can't be decoded 
         # then fail the job with a helpful message. 
         raise Exception('UserParameters could not be decoded as JSON')
```
```
 if 'stack' not in decoded_parameters: 
         # Validate that the stack is provided, otherwise fail the job 
         # with a helpful message. 
         raise Exception('Your UserParameters JSON must include the stack name') 
     if 'artifact' not in decoded_parameters: 
         # Validate that the artifact name is provided, otherwise fail the job 
         # with a helpful message. 
         raise Exception('Your UserParameters JSON must include the artifact name') 
     if 'file' not in decoded_parameters: 
         # Validate that the template file is provided, otherwise fail the job 
         # with a helpful message. 
         raise Exception('Your UserParameters JSON must include the template file 
  name') 
     return decoded_parameters 
def setup_s3_client(job_data): 
     """Creates an S3 client 
    Uses the credentials passed in the event by CodePipeline. These 
     credentials can be used to access the artifact bucket. 
    Args: 
         job_data: The job data structure 
     Returns: 
         An S3 client with the appropriate credentials 
    "" ""
     key_id = job_data['artifactCredentials']['accessKeyId'] 
     key_secret = job_data['artifactCredentials']['secretAccessKey'] 
     session_token = job_data['artifactCredentials']['sessionToken'] 
     session = Session(aws_access_key_id=key_id, 
         aws_secret_access_key=key_secret, 
         aws_session_token=session_token) 
     return session.client('s3', 
  config=botocore.client.Config(signature_version='s3v4'))
def lambda handler(event, context):
     """The Lambda function handler
```

```
 If a continuing job then checks the CloudFormation stack status 
 and updates the job accordingly. 
 If a new job then kick of an update or creation of the target 
 CloudFormation stack. 
 Args: 
     event: The event passed by Lambda 
     context: The context passed by Lambda 
^{\mathrm{m}} ""
 try: 
     # Extract the Job ID 
     job_id = event['CodePipeline.job']['id'] 
     # Extract the Job Data 
     job_data = event['CodePipeline.job']['data'] 
     # Extract the params 
     params = get_user_params(job_data) 
     # Get the list of artifacts passed to the function 
     artifacts = job_data['inputArtifacts'] 
     stack = params['stack'] 
     artifact = params['artifact'] 
     template_file = params['file'] 
     if 'continuationToken' in job_data: 
         # If we're continuing then the create/update has already been triggered 
         # we just need to check if it has finished. 
         check_stack_update_status(job_id, stack) 
     else: 
         # Get the artifact details 
        artifact data = find artifact(artifacts, artifact)
         # Get S3 client to access artifact with 
         s3 = setup_s3_client(job_data) 
         # Get the JSON template file out of the artifact 
         template = get_template(s3, artifact_data, template_file) 
         # Kick off a stack update or create 
         start_update_or_create(job_id, stack, template) 
 except Exception as e:
```

```
 # If any other exceptions which we didn't expect are raised 
     # then fail the job and log the exception message. 
     print('Function failed due to exception.') 
     print(e) 
     traceback.print_exc() 
     put_job_failure(job_id, 'Function exception: ' + str(e)) 
 print('Function complete.') 
 return "Complete."
```
- 6. Leave **Handler** at the default value, and leave **Role** at the name you selected or created earlier, **CodePipelineLambdaExecRole**.
- 7. In **Basic settings**, for **Timeout**, replace the default of 3 seconds with **20**.
- 8. Choose **Save**.
- 9. From the CodePipeline console, edit the pipeline to add the function as an action in a stage in your pipeline. Choose **Edit** for the pipeline stage you want to change, and choose **Add action group**. On the **Edit action** page, in **Action name**, enter a name for your action. In **Action provider**, choose **Lambda**.

Under **Input artifacts**, choose MyTemplate. In **UserParameters**, you must provide a JSON string with three parameters:

- Stack name
- AWS CloudFormation template name and path to the file
- Input artifact

Use curly brackets ({ }) and separate the parameters with commas. For example, to create a stack named *MyTestStack*, for a pipeline with the input artifact *MyTemplate*, in **UserParameters**, enter: {"stack":"*MyTestStack*","file":"template-package/ template.json","artifact":"*MyTemplate*"}.

#### **(i)** Note

Even though you have specified the input artifact in **UserParameters**, you must also specify this input artifact for the action in **Input artifacts**.

10. Save your changes to the pipeline, and then manually release a change to test the action and Lambda function.

# **Retry a failed action in a stage**

You can retry a stage that has failed without having to run a pipeline again from the beginning. You do this by either retrying the failed actions in a stage or by retrying all actions in the stage starting from the first action in the stage. When you retry the failed actions in a stage, all actions that are still in progress continue working, and failed actions are triggered again. When you retry a failed stage from the first action in the stage, the stage cannot have any actions in progress. Before a stage can be retried, it must either have all actions failed or some actions failed and some succeeded.

#### **Important**

Retrying a failed stage retries all actions in the stage from the first action in the stage, and retrying failed actions retries all failed actions in the stage. This overrides output artifacts of previously successful actions in the same execution.

Although artifacts may be overriden, the execution history of previously successful actions is still retained.

If you are using the console to view a pipeline, either a **Retry stage** button or a **Retry failed actions** button appears on the stage that can be retried.

If you are using the AWS CLI, you can use the **get-pipeline-state** command to determine whether any actions have failed.

#### **A** Note

In the following cases, you might not be able to retry a stage:

- All actions in the stage succeeded, and so the stage is not in a failed status.
- The overall pipeline structure changed after the stage failed.
- Another retry attempt in the stage is already in progress.

#### **Topics**

- Retry failed actions [\(console\)](#page-652-0)
- **Retry failed [actions](#page-653-0) (CLI)**

# <span id="page-652-0"></span>**Retry failed actions (console)**

#### **To retry a failed stage or failed actions in a stage - console**

1. Sign in to the AWS Management Console and open the CodePipeline console at [http://](http://console.aws.amazon.com/codesuite/codepipeline/home) [console.aws.amazon.com/codesuite/codepipeline/home.](http://console.aws.amazon.com/codesuite/codepipeline/home)

The names of all pipelines associated with your AWS account are displayed.

- 2. In **Name**, choose the name of the pipeline.
- 3. Locate the stage with the failed action, and then choose one of the following:
	- To retry all actions in the stage, choose **Retry stage**.
	- To retry only failed actions in the stage, choose **Retry failed actions**.

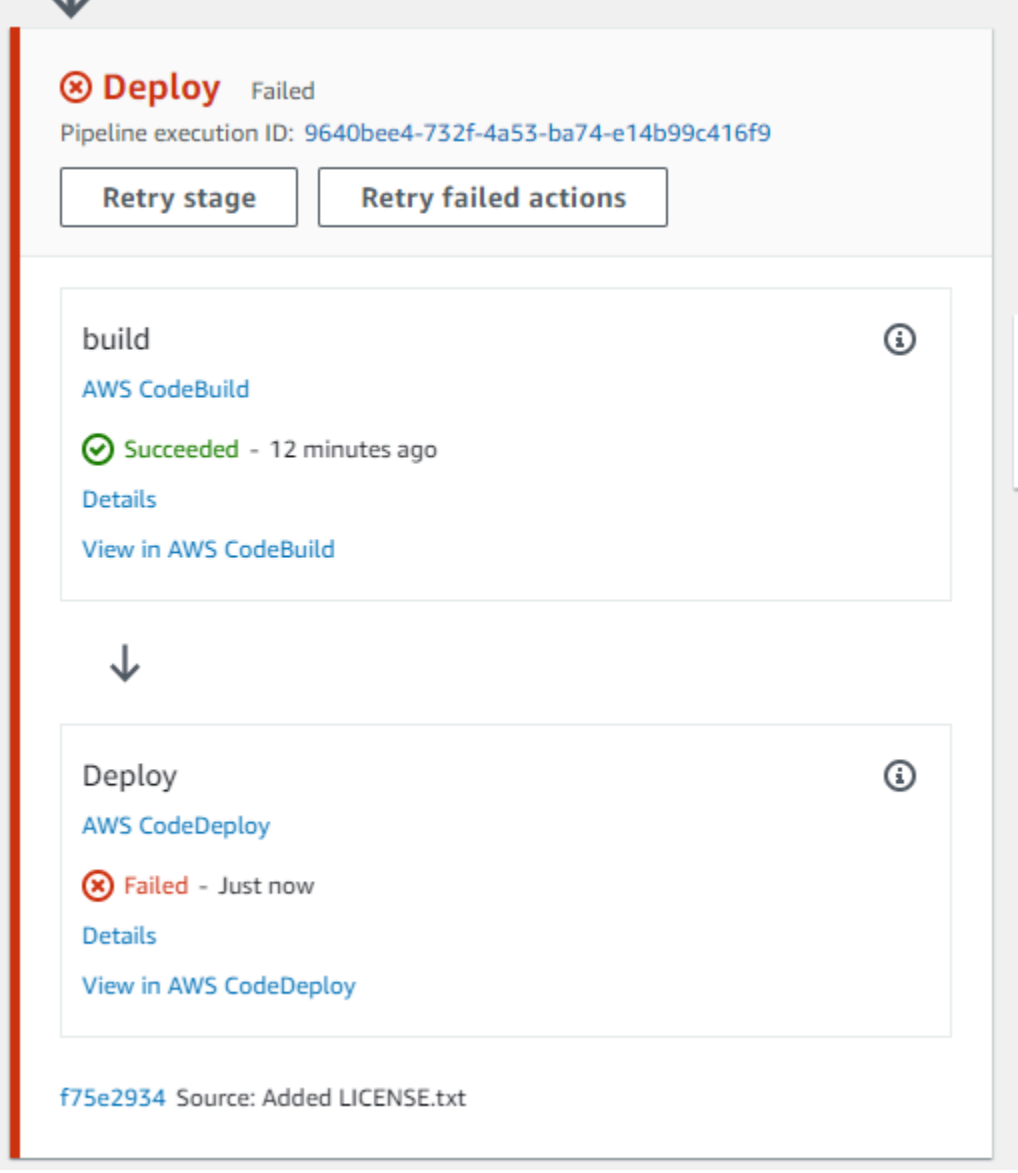

If all retried actions in the stage are completed successfully, the pipeline continues to run.

# <span id="page-653-0"></span>**Retry failed actions (CLI)**

#### **To retry a failed stage or failed actions in a stage - CLI**

To use the AWS CLI to retry all actions or all failed actions, you run the **retry-stage-execution** command with the following parameters:

```
--pipeline-name <value>
```

```
--stage-name <value>
```

```
--pipeline-execution-id <value>
```
--retry-mode ALL\_ACTIONS/FAILED\_ACTIONS

#### **A** Note

The values you can use for retry-mode are FAILED\_ACTIONS and ALL\_ACTIONS.

1. At a terminal (Linux, macOS, or Unix) or command prompt (Windows), run the **[retry-stage](https://docs.aws.amazon.com/cli/latest/reference/codepipeline/get-pipeline-state.html)[execution](https://docs.aws.amazon.com/cli/latest/reference/codepipeline/get-pipeline-state.html)** command, as shown in the following example for a pipeline named MyPipeline.

```
aws codepipeline retry-stage-execution --pipeline-name MyPipeline --stage-name 
 Deploy --pipeline-execution-id b59babff-5f34-EXAMPLE --retry-mode FAILED_ACTIONS
```
The output returns the execution ID:

{ "pipelineExecutionId": "b59babff-5f34-EXAMPLE" }

- 2. You can also run the command with a JSON input file. You first create a JSON file that identifies the pipeline, the stage that contains the failed actions, and the latest pipeline execution in that stage. You then run the **retry-stage-execution** command with the --cliinput-json parameter. To retrieve the details you need for the JSON file, it's easiest to use the **get-pipeline-state** command.
	- a. At a terminal (Linux, macOS, or Unix) or command prompt (Windows), run the **[get](https://docs.aws.amazon.com/cli/latest/reference/codepipeline/get-pipeline-state.html)[pipeline-state](https://docs.aws.amazon.com/cli/latest/reference/codepipeline/get-pipeline-state.html)** command on a pipeline. For example, for a pipeline named MyFirstPipeline, you would type something similar to the following:

aws codepipeline get-pipeline-state --name *MyFirstPipeline*

The response to the command includes pipeline state information for each stage. In the following example, the response indicates that one or more actions failed in the Staging stage:

"updated": 1427245911.525,

{

```
 "created": 1427245911.525, 
     "pipelineVersion": 1, 
     "pipelineName": "MyFirstPipeline", 
     "stageStates": [ 
        \mathcal{L} "actionStates": [...], 
              "stageName": "Source", 
              "latestExecution": { 
                  "pipelineExecutionId": "9811f7cb-7cf7-SUCCESS", 
                  "status": "Succeeded" 
 } 
         }, 
         { 
              "actionStates": [...], 
              "stageName": "Staging", 
              "latestExecution": { 
                  "pipelineExecutionId": "3137f7cb-7cf7-EXAMPLE", 
                  "status": "Failed" 
 }
         } 
     ]
}
```
b. In a plain-text editor, create a file where you will record the following, in JSON format:

- The name of the pipeline that contains the failed actions
- The name of the stage that contains the failed actions
- The ID of the latest pipeline execution in the stage
- The retry mode.

For the preceding MyFirstPipeline example, your file would look something like this:

```
{ 
     "pipelineName": "MyFirstPipeline", 
     "stageName": "Staging", 
     "pipelineExecutionId": "3137f7cb-7cf7-EXAMPLE", 
     "retryMode": "FAILED_ACTIONS"
}
```
- c. Save the file with a name like **retry-failed-actions.json**.
- d. Call the file you created when you run the **[retry-stage-execution](https://docs.aws.amazon.com/cli/latest/reference/codepipeline/retry-stage-execution.html)** command. For example:

#### **Important**

Be sure to include file:// before the file name. It is required in this command.

```
aws codepipeline retry-stage-execution --cli-input-json file://retry-failed-
actions.json
```
e. To view the results of the retry attempt, either open the CodePipeline console and choose the pipeline that contains the actions that failed, or use the **get-pipeline-state** command again. For more information, see [View pipelines and details in CodePipeline.](#page-384-0)

# **Manage approval actions in CodePipeline**

In AWS CodePipeline, you can add an approval action to a stage in a pipeline at the point where you want the pipeline execution to stop so that someone with the required AWS Identity and Access Management permissions can approve or reject the action.

If the action is approved, the pipeline execution resumes. If the action is rejected—or if no one approves or rejects the action within seven days of the pipeline reaching the action and stopping the result is the same as an action failing, and the pipeline execution does not continue.

You might use manual approvals for these reasons:

- You want someone to perform a code review or change management review before a revision is allowed into the next stage of a pipeline.
- You want someone to perform manual quality assurance testing on the latest version of an application, or to confirm the integrity of a build artifact, before it is released.
- You want someone to review new or updated text before it is published to a company website.

## **Configuration options for manual approval actions in CodePipeline**

CodePipeline provides three configuration options you can use to tell approvers about the approval action.

**Publish Approval Notifications** You can configure an approval action to publish a message to an Amazon Simple Notification Service topic when the pipeline stops at the action. Amazon SNS delivers the message to every endpoint subscribed to the topic. You must use a topic created in the same AWS Region as the pipeline that will include the approval action. When you create a topic, we recommend you give it a name that will identify its purpose, in formats such as MyFirstPipeline-us-east-2-approval.

When you publish approval notifications to Amazon SNS topics, you can choose from formats such as email or SMS recipients, SQS queues, HTTP/HTTPS endpoints, or AWS Lambda functions you invoke using Amazon SNS. For information about Amazon SNS topic notifications, see the following topics:

- What Is Amazon Simple [Notification](https://docs.aws.amazon.com/sns/latest/dg/welcome.html) Service?
- Create a Topic in [Amazon](https://docs.aws.amazon.com/sns/latest/dg/CreateTopic.html) SNS
- Sending Amazon SNS [Messages](https://docs.aws.amazon.com/sns/latest/dg/SendMessageToSQS.html) to Amazon SQS Queues
- [Subscribing](https://docs.aws.amazon.com/AWSSimpleQueueService/latest/SQSDeveloperGuide/sqssubscribe.html) a Queue to an Amazon SNS Topic
- Sending Amazon SNS Messages to [HTTP/HTTPS](https://docs.aws.amazon.com/sns/latest/dg/SendMessageToHttp.html) Endpoints
- Invoking Lambda Functions Using Amazon SNS [Notifications](https://docs.aws.amazon.com/sns/latest/dg/sns-lambda.html)

For the structure of the JSON data generated for an approval action notification, see [JSON](#page-671-0) data format for manual approval notifications in [CodePipeline.](#page-671-0)

**Specify a URL for Review** As part of the configuration of the approval action, you can specify a URL to be reviewed. The URL might be a link to a web application you want approvers to test or a page with more information about your approval request. The URL is included in the notification that is published to the Amazon SNS topic. Approvers can use the console or CLI to view it.

**Enter Comments for Approvers** When you create an approval action, you can also add comments that are displayed to those who receive the notifications or those who view the action in the console or CLI response.

**No Configuration Options** You can also choose not to configure any of these three options. You might not need them if, for example, you can notify someone directly that the action is ready for their review, or you simply want the pipeline to stop until you decide to approve the action yourself.

# **Setup and workflow overview for approval actions in CodePipeline**

The following is an overview for setting up and using manual approvals.

- 1. You grant the IAM permissions required for approving or rejecting approval actions to one or more IAM roles in your organization.
- 2. (Optional) If you are using Amazon SNS notifications, you ensure that the service role you use in your CodePipeline operations has permission to access Amazon SNS resources.
- 3. (Optional) If you are using Amazon SNS notifications, you create an Amazon SNS topic and add one or more subscribers or endpoints to it.
- 4. When you use the AWS CLI to create the pipeline or after you have used the CLI or console to create the pipeline, you add an approval action to a stage in the pipeline.

If you are using notifications, you include the Amazon Resource Name (ARN) of the Amazon SNS topic in the configuration of the action. (An ARN is a unique identifier for an Amazon resource. ARNs for Amazon SNS topics are structured like *arn:aws:sns:useast-2:80398EXAMPLE:MyApprovalTopic*. For more information, see Amazon [Resource](https://docs.aws.amazon.com/general/latest/gr/aws-arns-and-namespaces.html) Names (ARNs) and AWS service [namespaces](https://docs.aws.amazon.com/general/latest/gr/aws-arns-and-namespaces.html) in the *Amazon Web Services General Reference*.)

- 5. The pipeline stops when it reaches the approval action. If an Amazon SNS topic ARN was included in the configuration of the action, a notification is published to the Amazon SNS topic, and a message is delivered to any subscribers to the topic or subscribed endpoints, with a link to review the approval action in the console.
- 6. An approver examines the target URL and reviews comments, if any.
- 7. Using the console, CLI, or SDK, the approver provides a summary comment and submits a response:
	- Approved: The pipeline execution resumes.
	- Rejected: The stage status is changed to "Failed" and the pipeline execution does not resume.

If no response is submitted within seven days, the action is marked as "Failed."

# <span id="page-658-0"></span>**Grant approval permissions to an IAM user in CodePipeline**

Before IAM users in your organization can approve or reject approval actions, they must be granted permissions to access pipelines and to update the status of approval actions. You can grant permission to access all pipelines and approval actions in your account by attaching the AWSCodePipelineApproverAccess managed policy to an IAM user, role, or group; or you can to grant limited permissions by specifying the individual resources that can be accessed by an IAM user, role, or group.

#### **A** Note

The permissions described in this topic grant very limited access. To enable a user, role, or group to do more than approve or reject approval actions, you can attach other managed policies. For information about the managed policies available for CodePipeline, see [AWS](#page-785-0) managed policies for AWS [CodePipeline](#page-785-0).

### **Grant approval permission to all pipelines and approval actions**

For users who need to perform approval actions in CodePipeline, use the AWSCodePipelineApproverAccess managed policy.

To provide access, add permissions to your users, groups, or roles:

• Users and groups in AWS IAM Identity Center:

Create a permission set. Follow the instructions in Create a [permission](https://docs.aws.amazon.com/singlesignon/latest/userguide/howtocreatepermissionset.html) set in the *AWS IAM Identity Center User Guide*.

• Users managed in IAM through an identity provider:

Create a role for identity federation. Follow the instructions in Creating a role for a [third-party](https://docs.aws.amazon.com/IAM/latest/UserGuide/id_roles_create_for-idp.html) identity provider [\(federation\)](https://docs.aws.amazon.com/IAM/latest/UserGuide/id_roles_create_for-idp.html) in the *IAM User Guide*.

- IAM users:
	- Create a role that your user can assume. Follow the instructions in [Creating](https://docs.aws.amazon.com/IAM/latest/UserGuide/id_roles_create_for-user.html) a role for an IAM [user](https://docs.aws.amazon.com/IAM/latest/UserGuide/id_roles_create_for-user.html) in the *IAM User Guide*.
	- (Not recommended) Attach a policy directly to a user or add a user to a user group. Follow the instructions in Adding [permissions](https://docs.aws.amazon.com/IAM/latest/UserGuide/id_users_change-permissions.html#users_change_permissions-add-console) to a user (console) in the *IAM User Guide*.

### **Specify approval permission for specific pipelines and approval actions**

For users who need to perform approval actions in CodePipeline, use the following custom policy. In the policy below, specify the individual resources a user can access. For example, the following policy grants users the authority to approve or reject only the action named MyApprovalAction in the MyFirstPipeline pipeline in the US East (Ohio) Region (us-east-2):

#### **A** Note

The codepipeline:ListPipelines permission is required only if IAM users need to access the CodePipeline dashboard to view this list of pipelines. If console access is not required, you can omit codepipeline:ListPipelines.

#### **To use the JSON policy editor to create a policy**

- 1. Sign in to the AWS Management Console and open the IAM console at [https://](https://console.aws.amazon.com/iam/) [console.aws.amazon.com/iam/](https://console.aws.amazon.com/iam/).
- 2. In the navigation pane on the left, choose **Policies**.

If this is your first time choosing **Policies**, the **Welcome to Managed Policies** page appears. Choose **Get Started**.

- 3. At the top of the page, choose **Create policy**.
- 4. In the **Policy editor** section, choose the **JSON** option.
- 5. Enter the following JSON policy document:

```
 { 
     "Version": "2012-10-17", 
     "Statement": [ 
         { 
             "Effect": "Allow", 
             "Action": [ 
                  "codepipeline:ListPipelines" 
             ], 
             "Resource": [ 
 "*" 
 ] 
         }, 
         { 
             "Effect": "Allow", 
             "Action": [ 
                  "codepipeline:GetPipeline", 
                  "codepipeline:GetPipelineState", 
                  "codepipeline:GetPipelineExecution" 
             ], 
             "Resource": "arn:aws:codepipeline:us-
east-2:80398EXAMPLE:MyFirstPipeline"
```

```
 }, 
          { 
              "Effect": "Allow", 
              "Action": [ 
                   "codepipeline:PutApprovalResult" 
              ], 
              "Resource": "arn:aws:codepipeline:us-
east-2:80398EXAMPLE:MyFirstPipeline/MyApprovalStage/MyApprovalAction" 
          } 
     ]
}
```
#### 6. Choose **Next**.

#### *(b)* Note

You can switch between the **Visual** and **JSON** editor options anytime. However, if you make changes or choose **Next** in the **Visual** editor, IAM might restructure your policy to optimize it for the visual editor. For more information, see Policy [restructuring](https://docs.aws.amazon.com/IAM/latest/UserGuide/troubleshoot_policies.html#troubleshoot_viseditor-restructure) in the *IAM User Guide*.

- 7. On the **Review and create** page, enter a **Policy name** and a **Description** (optional) for the policy that you are creating. Review **Permissions defined in this policy** to see the permissions that are granted by your policy.
- 8. Choose **Create policy** to save your new policy.

# <span id="page-661-0"></span>**Grant Amazon SNS permissions to a CodePipeline service role**

If you plan to use Amazon SNS to publish notifications to topics when approval actions require review, the service role you use in your CodePipeline operations must be granted permission to access the Amazon SNS resources. You can use the IAM console to add this permission to your service role.

In the policy below, specify the policy for publishing with SNS. For the following policy, you can name it SNSPublish. Use the following policy by attaching it to your service role.

#### **Important**

Make sure you are signed in to the AWS Management Console with the same account information you used in Getting started with [CodePipeline](#page-46-0).

```
{ 
      "Version": "2012-10-17", 
      "Statement": [ 
          { 
               "Effect": "Allow", 
               "Action": "sns:Publish", 
               "Resource": "*" 
          } 
     ]
}
```
#### **To use the JSON policy editor to create a policy**

- 1. Sign in to the AWS Management Console and open the IAM console at [https://](https://console.aws.amazon.com/iam/) [console.aws.amazon.com/iam/](https://console.aws.amazon.com/iam/).
- 2. In the navigation pane on the left, choose **Policies**.

If this is your first time choosing **Policies**, the **Welcome to Managed Policies** page appears. Choose **Get Started**.

- 3. At the top of the page, choose **Create policy**.
- 4. In the **Policy editor** section, choose the **JSON** option.
- 5. Enter or paste a JSON policy document. For details about the IAM policy language, see [IAM](https://docs.aws.amazon.com/IAM/latest/UserGuide/reference_policies.html) JSON policy [reference](https://docs.aws.amazon.com/IAM/latest/UserGuide/reference_policies.html).
- 6. Resolve any security warnings, errors, or general warnings generated during policy [validation,](https://docs.aws.amazon.com/IAM/latest/UserGuide/access_policies_policy-validator.html) and then choose **Next**.

#### *(i)* Note

You can switch between the **Visual** and **JSON** editor options anytime. However, if you make changes or choose **Next** in the **Visual** editor, IAM might restructure your policy to

optimize it for the visual editor. For more information, see Policy [restructuring](https://docs.aws.amazon.com/IAM/latest/UserGuide/troubleshoot_policies.html#troubleshoot_viseditor-restructure) in the *IAM User Guide*.

7. (Optional) When you create or edit a policy in the AWS Management Console, you can generate a JSON or YAML policy template that you can use in AWS CloudFormation templates.

To do this, in the **Policy editor** choose **Actions**, and then choose **Generate CloudFormation template**. To learn more about AWS CloudFormation, see AWS [Identity](https://docs.aws.amazon.com/AWSCloudFormation/latest/UserGuide/AWS_IAM.html) and Access [Management](https://docs.aws.amazon.com/AWSCloudFormation/latest/UserGuide/AWS_IAM.html) resource type reference in the *AWS CloudFormation User Guide*.

- 8. When you are finished adding permissions to the policy, choose **Next**.
- 9. On the **Review and create** page, enter a **Policy name** and a **Description** (optional) for the policy that you are creating. Review **Permissions defined in this policy** to see the permissions that are granted by your policy.
- 10. (Optional) Add metadata to the policy by attaching tags as key-value pairs. For more information about using tags in IAM, see Tagging IAM [resources](https://docs.aws.amazon.com/IAM/latest/UserGuide/id_tags.html) in the *IAM User Guide*.
- 11. Choose **Create policy** to save your new policy.

# **Add a manual approval action to a pipeline in CodePipeline**

You can add an approval action to a stage in a CodePipeline pipeline at the point where you want the pipeline to stop so someone can manually approve or reject the action.

#### **A** Note

Approval actions can't be added to Source stages. Source stages can contain only source actions.

If you want to use Amazon SNS to send notifications when an approval action is ready for review, you must first complete the following prerequisites:

- Grant permission to your CodePipeline service role to access Amazon SNS resources. For information, see Grant Amazon SNS permissions to a [CodePipeline](#page-661-0) service role.
- Grant permission to one or more IAM identities in your organization to update the status of an approval action. For information, see Grant approval permissions to an IAM user in [CodePipeline](#page-658-0).

In this example, you create a new approval stage and add a manual approval action to the stage. You can also add a manual approval action to an existing stage that contains other actions.

### **Add a manual approval action to a CodePipeline pipeline (console)**

You can use the CodePipeline console to add an approval action to an existing CodePipeline pipeline. You must use the AWS CLI if you want to add approval actions when you create a new pipeline.

- 1. Open the CodePipeline console at <https://console.aws.amazon.com/codepipeline/>.
- 2. In **Name**, choose the pipeline.
- 3. On the pipeline details page, choose **Edit**.
- 4. If you want to add an approval action to a new stage, choose **+ Add stage** at the point in the pipeline where you want to add an approval request, and enter a name for the stage. On the **Add stage** page, in **Stage name**, enter your new stage name. For example, add a new stage and name it Manual\_Approval.

If you want to add an approval action to an existing stage, choose **Edit stage**.

- 5. In the stage where you want to add the approval action, choose **+ Add action group**.
- 6. On the **Edit action** page, do the following:
	- 1. In **Action name**, enter a name to identify the action.
	- 2. In **Action provider**, under **Approval**, choose **Manual approval**.
	- 3. (Optional) In **SNS topic ARN**, choose the name of the topic to be used to send notifications for the approval action.
	- 4. (Optional) In **URL for review**, enter the URL of the page or application you want the approver to examine. Approvers can access this URL through a link included in the console view of the pipeline.
	- 5. (Optional) In **Comments**, enter any other information you want to share with the reviewer.
	- 6. Choose **Save**.

## **Add a manual approval action to a CodePipeline pipeline (CLI)**

You can use the CLI to add an approval action to an existing pipeline or when you create a pipeline. You do this by including an approval action, with the Manual approval type, in a stage you are creating or editing.

For more information about creating and editing pipelines, see Create a pipeline in [CodePipeline](#page-278-0) and Edit a pipeline in [CodePipeline.](#page-375-0)

To add a stage to a pipeline that includes only an approval action, you would include something similar to the following example when you create or update the pipeline.

#### **A** Note

The configuration section is optional. This is just a portion, not the entire structure, of the file. For more information, see [CodePipeline](#page-838-0) pipeline structure reference.

```
{ 
     "name": "MyApprovalStage", 
     "actions": [ 
         \{ "name": "MyApprovalAction", 
              "actionTypeId": { 
                   "category": "Approval", 
                   "owner": "AWS", 
                   "version": "1", 
                   "provider": "Manual" 
              }, 
              "inputArtifacts": [], 
              "outputArtifacts": [], 
              "configuration": { 
                   "NotificationArn": "arn:aws:sns:us-
east-2:80398EXAMPLE:MyApprovalTopic", 
                   "ExternalEntityLink": "http://example.com", 
                   "CustomData": "The latest changes include feedback from Bob."}, 
              "runOrder": 1 
          } 
     ]
}
```
If the approval action is in a stage with other actions, the section of your JSON file that contains the stage might look similar instead to the following example.

### **A** Note

The configuration section is optional. This is just a portion, not the entire structure, of the file. For more information, see [CodePipeline](#page-838-0) pipeline structure reference.

```
,
{ 
     "name": "Production", 
     "actions": [ 
         { 
              "inputArtifacts": [], 
              "name": "MyApprovalAction", 
              "actionTypeId": { 
                  "category": "Approval", 
                  "owner": "AWS", 
                  "version": "1", 
                  "provider": "Manual" 
              }, 
              "outputArtifacts": [], 
              "configuration": { 
                  "NotificationArn": "arn:aws:sns:us-
east-2:80398EXAMPLE:MyApprovalTopic", 
                  "ExternalEntityLink": "http://example.com", 
                  "CustomData": "The latest changes include feedback from Bob." 
              }, 
              "runOrder": 1 
         }, 
         { 
              "inputArtifacts": [ 
\overline{a} "name": "MyApp" 
 } 
              ], 
              "name": "MyDeploymentAction", 
              "actionTypeId": { 
                  "category": "Deploy", 
                  "owner": "AWS", 
                  "version": "1", 
                  "provider": "CodeDeploy" 
              }, 
              "outputArtifacts": [],
```

```
 "configuration": { 
                   "ApplicationName": "MyDemoApplication", 
                   "DeploymentGroupName": "MyProductionFleet" 
              }, 
               "runOrder": 2 
          } 
     ]
}
```
## **Approve or reject an approval action in CodePipeline**

When a pipeline includes an approval action, the pipeline execution stops at the point where the action has been added. The pipeline won't resume unless someone manually approves the action. If an approver rejects the action, or if no approval response is received within seven days of the pipeline stopping for the approval action, the pipeline status becomes "Failed."

If the person who added the approval action to the pipeline configured notifications, you might receive an email with the pipeline information and status for approval.

### **Approve or reject an approval action (console)**

If you receive a notification that includes a direct link to an approval action, choose the **Approve or reject** link, sign in to the console, and then continue with step 7 here. Otherwise, follow all of these steps.

- 1. Open the CodePipeline console at <https://console.aws.amazon.com/codepipeline/>.
- 2. On the **All Pipelines** page, choose the name of the pipeline.
- 3. Locate the stage with the approval action. Choose **Review**.

The **Review** dialog box displays. The **Details** tab shows the review content and comments.

 $\times$ 

# Review

Action name: Approval Status: Waiting for approval

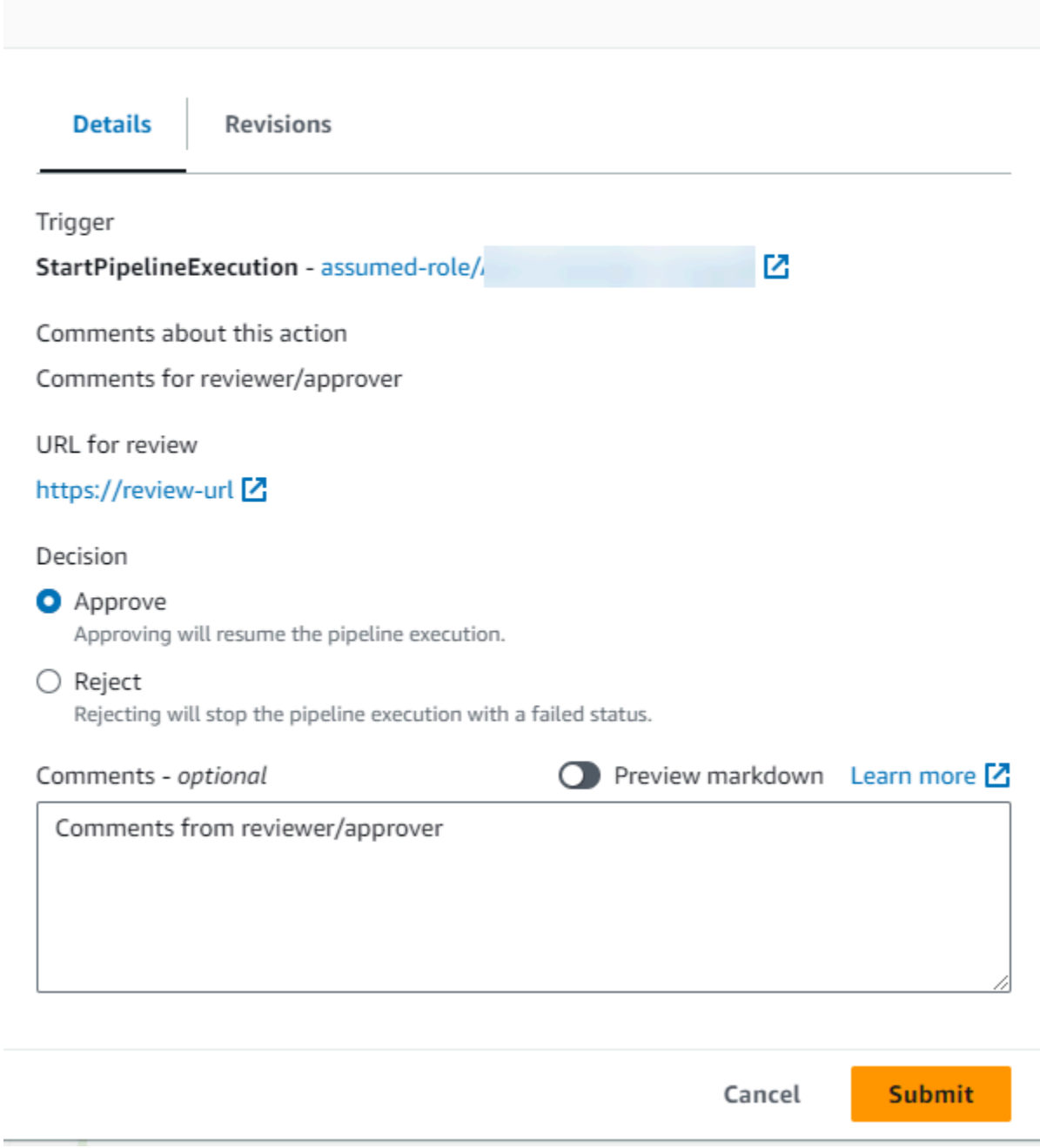

The **Revisions** tab shows the source revisions for the execution.

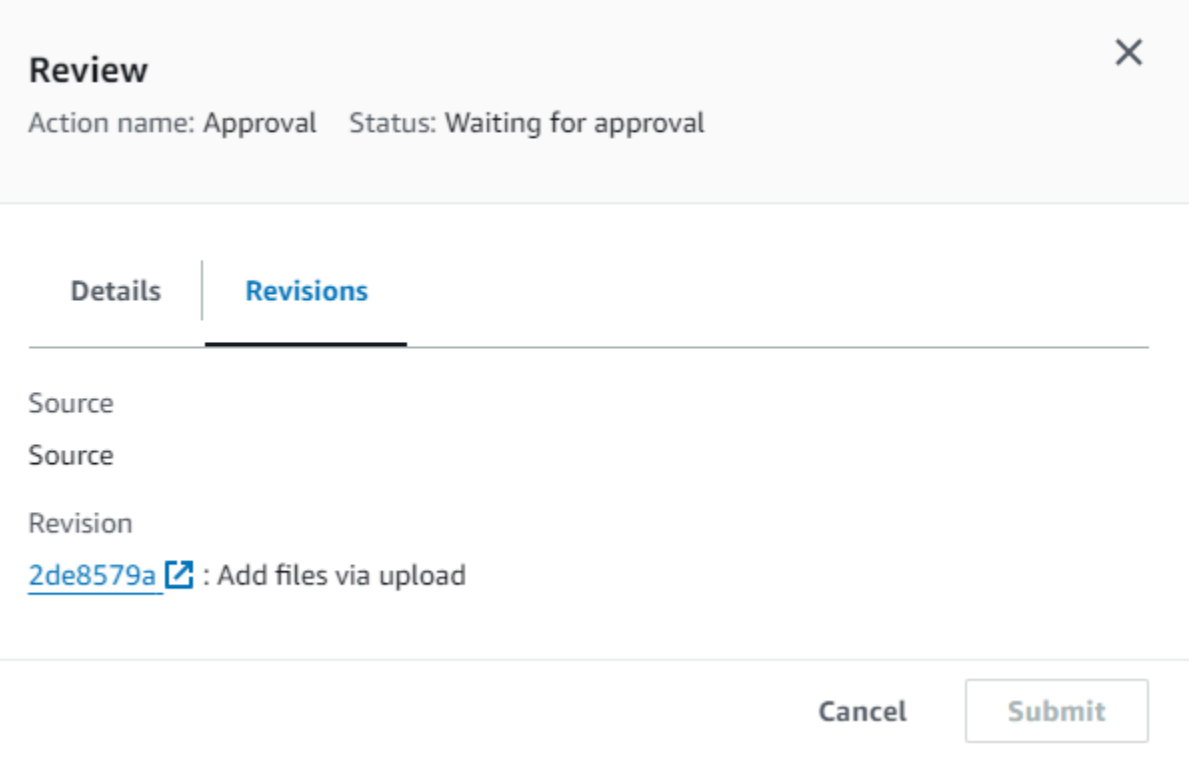

- 4. On the **Details** tab, view the comments and URL, if any. The message also displays the URL of content for you to review, if one was included.
- 5. If a URL was provided, choose the **URL for review** link in the action to open the target webpage, and then review the content.
- 6. In the **Review** window, enter review comments, such as why you are approving or rejecting the action, and then choose **Approve** or **Reject**.
- 7. Choose **Submit**.

#### **Approve or reject an approval request (CLI)**

To use the CLI to respond to an approval action, you must first use the **get-pipeline-state** command to retrieve the token associated with latest execution of the approval action.

1. At a terminal (Linux, macOS, or Unix) or command prompt (Windows), run the [get-pipeline](https://docs.aws.amazon.com/cli/latest/reference/codepipeline/get-pipeline-state.html)[state](https://docs.aws.amazon.com/cli/latest/reference/codepipeline/get-pipeline-state.html) command on the pipeline that contains the approval action. For example, for a pipeline named *MyFirstPipeline*, enter the following:

aws codepipeline get-pipeline-state --name *MyFirstPipeline*

2. In the response to the command, locate the token value, which appears in latestExecution in the actionStates section for the approval action, as shown here:

```
{ 
       "created": 1467929497.204, 
       "pipelineName": "MyFirstPipeline", 
       "pipelineVersion": 1, 
       "stageStates": [ 
           \left\{ \right. "actionStates": [ 
\overline{a} "actionName": "MyApprovalAction", 
                              "currentRevision": { 
                                    "created": 1467929497.204, 
                                    "revisionChangeId": "CEM7d6Tp7zfelUSLCPPwo234xEXAMPLE", 
                                    "revisionId": "HYGp7zmwbCPPwo23xCMdTeqIlEXAMPLE" 
\mathbb{R}, \mathbb{R}, \mathbb{R}, \mathbb{R}, \mathbb{R}, \mathbb{R}, \mathbb{R}, \mathbb{R}, \mathbb{R}, \mathbb{R}, \mathbb{R}, \mathbb{R}, \mathbb{R}, \mathbb{R}, \mathbb{R}, \mathbb{R}, \mathbb{R}, \mathbb{R}, \mathbb{R}, \mathbb{R}, \mathbb{R}, \mathbb{R},  "latestExecution": { 
                                    "lastUpdatedBy": "identity", 
                                    "summary": "The new design needs to be reviewed before 
  release.", 
                                    "token": "1a2b3c4d-573f-4ea7-a67E-XAMPLETOKEN" 
 } 
 }
//More content might appear here
}
```
- 3. In a plain-text editor, create a file where you add the following, in JSON format:
	- The name of the pipeline that contains the approval action.
	- The name of the stage that contains the approval action.
	- The name of the approval action.
	- The token value you collected in the previous step.
	- Your response to the action (Approved or Rejected). The response must be capitalized.
	- Your summary comments.

For the preceding *MyFirstPipeline* example, your file should look like this:

```
 "pipelineName": "MyFirstPipeline",
```
{

```
 "stageName": "MyApprovalStage", 
   "actionName": "MyApprovalAction", 
   "token": "1a2b3c4d-573f-4ea7-a67E-XAMPLETOKEN", 
   "result": { 
     "status": "Approved", 
     "summary": "The new design looks good. Ready to release to customers." 
   }
}
```
- 4. Save the file with a name like **approvalstage-approved.json**.
- 5. Run the [put-approval-result](https://docs.aws.amazon.com/cli/latest/reference/codepipeline/put-approval-result.html) command, specifying the name of the approval JSON file, similar to the following:

#### **Important**

Be sure to include file:// before the file name. It is required in this command.

```
aws codepipeline put-approval-result --cli-input-json file://approvalstage-
approved.json
```
## <span id="page-671-0"></span>**JSON data format for manual approval notifications in CodePipeline**

For approval actions that use Amazon SNS notifications, JSON data about the action is created and published to Amazon SNS when the pipeline stops. You can use the JSON output to send messages to Amazon SQS queues or invoke functions in AWS Lambda.

#### **A** Note

This guide does not address how to configure notifications using JSON. For information, see Sending Amazon SNS [Messages](https://docs.aws.amazon.com/sns/latest/dg/SendMessageToSQS.html) to Amazon SQS Queues and [Invoking](https://docs.aws.amazon.com/sns/latest/dg/sns-lambda.html) Lambda Functions Using Amazon SNS [Notifications](https://docs.aws.amazon.com/sns/latest/dg/sns-lambda.html) in the *Amazon SNS Developer Guide*.

The following example shows the structure of the JSON output available with CodePipeline approvals.

```
 "region": "us-east-2", 
     "consoleLink": "https://console.aws.amazon.com/codepipeline/home?region=us-east-2#/
view/MyFirstPipeline", 
     "approval": { 
         "pipelineName": "MyFirstPipeline", 
         "stageName": "MyApprovalStage", 
         "actionName": "MyApprovalAction", 
         "token": "1a2b3c4d-573f-4ea7-a67E-XAMPLETOKEN", 
         "expires": "2016-07-07T20:22Z", 
         "externalEntityLink": "http://example.com", 
         "approvalReviewLink": "https://console.aws.amazon.com/codepipeline/
home?region=us-east-2#/view/MyFirstPipeline/MyApprovalStage/MyApprovalAction/
approve/1a2b3c4d-573f-4ea7-a67E-XAMPLETOKEN", 
         "customData": "Review the latest changes and approve or reject within seven 
 days." 
     }
}
```
# **Add a cross-Region action in CodePipeline**

AWS CodePipeline includes a number of actions that help you configure build, test, and deploy resources for your automated release process. You can add actions to your pipeline that are in an AWS Region different from your pipeline. When an AWS service is the provider for an action, and this action type/provider type are in a different AWS Region from your pipeline, this is a cross-Region action.

#### **Note**

Cross-region actions are supported and can only be created in those AWS Regions where CodePipeline is supported. For a list of the supported AWS Regions for CodePipeline, see Quotas in AWS [CodePipeline](#page-1016-0).

You can use the console, AWS CLI, or AWS CloudFormation to add cross-Region actions in pipelines.

#### **A** Note

Certain action types in CodePipeline may only be available in certain AWS Regions. Also note that there may be AWS Regions where an action type is available, but a specific AWS provider for that action type is not available.

When you create or edit a pipeline, you must have an artifact bucket in the pipeline Region and then you must have one artifact bucket per Region where you plan to execute an action. For more information about the ArtifactStores parameter, see [CodePipeline](#page-838-0) pipeline structure reference.

#### *(i)* Note

CodePipeline handles the copying of artifacts from one AWS Region to the other Regions when performing cross-region actions.

If you use the console to create a pipeline or cross-Region actions, default artifact buckets are configured by CodePipeline in the Regions where you have actions. When you use the AWS CLI, AWS CloudFormation, or an SDK to create a pipeline or cross-Region actions, you provide the artifact bucket for each Region where you have actions.

#### **A** Note

You must create the artifact bucket and encryption key in the same AWS Region as the cross-Region action and in the same account as your pipeline.

You cannot create cross-Region actions for the following action types:

- Source actions
- Third-party actions
- Custom actions

#### **A** Note

When using cross-Region Lambda invoke action in CodePipeline, the status of the lambda execution using the [PutJobSuccessResult](https://docs.aws.amazon.com/codepipeline/latest/APIReference/API_PutJobSuccessResult.html) and [PutJobFailureResult](https://docs.aws.amazon.com/codepipeline/latest/APIReference/API_PutJobFailureResult.html) should be sent to the AWS Region where the Lambda function is present and not to the Region where CodePipeline exists.

When a pipeline includes a cross-Region action as part of a stage, CodePipeline replicates only the input artifacts of the cross-Region action from the pipeline Region to the action's Region.

#### **A** Note

The pipeline Region and the Region where your CloudWatch Events change detection resources are maintained remain the same. The Region where your pipeline is hosted does not change.

## **Manage cross-Region actions in a pipeline (console)**

You can use the CodePipeline console to add a cross-Region action to an existing pipeline. To create a new pipeline with cross-Region actions using the Create pipeline wizard, see [Create](#page-279-0) a pipeline [\(console\)](#page-279-0).

In the console, you create a cross-Region action in a pipeline stage by choosing the action provider and the **Region** field, which lists the resources you have created in that region for that provider. When you add a cross-Region action, CodePipeline uses a separate artifact bucket in the action's region. For more information about cross-Region artifact buckets, see [CodePipeline pipeline](#page-838-0) structure [reference](#page-838-0).

### **Add a cross-Region action to a pipeline stage (console)**

Use the console to add a cross-Region action to a pipeline.

#### **A** Note

If the pipeline is running when changes are saved, that execution does not complete.

#### **To add a cross-Region action**

- 1. Sign in to the console at <http://console.aws.amazon.com/codesuite/codepipeline/home>.
- 2. Select your pipeline, and then choose **Edit**.
- 3. At the bottom of the diagram, choose **+ Add stage** if you are adding a new stage, or choose **Edit stage** if you want to add the action to an existing stage.
- 4. On **Edit: <Stage>**, choose **+ Add action group** to add a serial action. Or choose **+ Add action** to add a parallel action.
- 5. On the **Edit action** page:
	- a. In **Action name**, enter a name for the cross-Region action.
	- b. In **Action provider**, choose the action provider.
	- c. In **Region**, choose the AWS Region where you have created or plan to create the resource for the action. When the Region is selected, the available resources for that Region are listed for selection. The **Region** field designates where the AWS resources are created for this action type and provider type. This field only displays for actions where the action provider is an AWS service. The **Region** field defaults to the same AWS Region as your pipeline.
	- d. In **Input artifacts** choose the appropriate input from the previous stage. For example, if the previous stage is a source stage, choose **SourceArtifact**.
	- e. Complete all the required fields for the action provider you are configuring.
	- f. In **Output artifacts** choose the appropriate output to the next stage. For example, if the next stage is a deployment stage, choose **BuildArtifact**.
	- g. Choose **Save**.
- 6. On **Edit: <Stage>**, choose **Done**.
- 7. Choose **Save**.

#### **Edit a cross-Region action in a pipeline stage (console)**

Use the console to edit an existing cross-Region action in a pipeline.

#### **A** Note

If the pipeline is running when changes are saved, that execution does not complete.

#### **To edit a cross-Region action**

- 1. Sign in to the console at <http://console.aws.amazon.com/codesuite/codepipeline/home.>
- 2. Select your pipeline, and then choose **Edit**.
- 3. Choose **Edit stage**.
- 4. On **Edit: <Stage>**, choose the icon to edit an existing action.
- 5. On the **Edit action** page, make changes to the fields, as appropriate.
- 6. On **Edit: <Stage>**, choose **Done**.
- 7. Choose **Save**.

### **Delete a cross-Region action from a pipeline stage (console)**

Use the console to delete an existing cross-Region action from a pipeline.

#### **A** Note

If the pipeline is running when changes are saved, that execution does not complete.

#### **To delete a cross-Region action**

- 1. Sign in to the console at <http://console.aws.amazon.com/codesuite/codepipeline/home>.
- 2. Select your pipeline, and then choose **Edit**.
- 3. Choose **Edit stage**.
- 4. On **Edit: <Stage>**, choose the icon to delete an existing action.
- 5. On **Edit: <Stage>**, choose **Done**.
- 6. Choose **Save**.

### **Add a cross-Region action to a pipeline (CLI)**

You can use the AWS CLI to add a cross-Region action to an existing pipeline.

To create a cross-Region action in a pipeline stage with the AWS CLI, you add the configuration action along with an optional region field. You must also have already created an artifact bucket in the action's region. Instead of providing the artifactStore parameter of the single-region pipeline, you use the artifactStores parameter to include a listing of each Region's artifact bucket.

#### *(i)* Note

In this walkthrough and its examples, *RegionA* is the Region where the pipeline is created. It has access to the *RegionA* Amazon S3 bucket used to store pipeline artifacts and the service role used by CodePipeline. *RegionB* is the region where the CodeDeploy application, deployment group, and service role used by CodeDeploy are created.

### **Prerequisites**

You must have created the following:

- A pipeline in *RegionA*.
- An Amazon S3 artifact bucket in *RegionB*.
- The resources for your action, such as your CodeDeploy application and deployment group for a cross-Region deploy action, in *RegionB*.

### **Add a cross-Region action to a pipeline (CLI)**

Use the AWS CLI to add a cross-Region action to a pipeline.

#### **To add a cross-Region action**

1. For a pipeline in *RegionA*, run the **get-pipeline** command to copy the pipeline structure into a JSON file. For example, for a pipeline named MyFirstPipeline, run the following command:

aws codepipeline get-pipeline --name *MyFirstPipeline* >*pipeline.json*

This command returns nothing, but the file you created should appear in the directory where you ran the command.

2. Add the region field to add a new stage with your cross-Region action that includes the Region and resources for your action. The following JSON sample adds a Deploy stage with a cross-Region deploy action where the provider is CodeDeploy, in a new region us-east-1.

{

```
 "name": "Deploy", 
              "actions": [ 
\{ "inputArtifacts": [ 
\{ "name": "SourceArtifact" 
 } 
, and the contract of \mathbf{I}, \mathbf{I} "name": "Deploy", 
                     "region": "RegionB", 
                     "actionTypeId": { 
                        "category": "Deploy", 
                        "owner": "AWS", 
                        "version": "1", 
                        "provider": "CodeDeploy" 
\}, \{ "outputArtifacts": [], 
                     "configuration": { 
                        "ApplicationName": "name", 
                        "DeploymentGroupName": "name" 
\}, \{ "runOrder": 1 
 }
```
3. In the pipeline structure, remove the artifactStore field and add the artifactStores map for your new cross-Region action. The mapping must include an entry for each AWS Region in which you have actions. For each entry in the mapping, the resources must be in the respective AWS Region. In the example below, ID-A is the encryption key ID for *RegionA*, and ID-B is the encryption key ID for *RegionB*.

```
"artifactStores":{ 
    "RegionA":{ 
        "encryptionKey":{ 
           "id":"ID-A", 
           "type":"KMS" 
        }, 
        "location":"Location1", 
        "type":"S3" 
    }, 
    "RegionB":{ 
        "encryptionKey":{
```

```
 "id":"ID-B", 
            "type":"KMS" 
        }, 
        "location":"Location2", 
        "type":"S3" 
    }
}
```
The following JSON example shows the us-west-2 bucket as my-storage-bucket and adds the new us-east-1 bucket named my-storage-bucket-us-east-1.

```
 "artifactStores": { 
             "us-west-2": { 
                  "type": "S3", 
                  "location": "my-storage-bucket" 
             }, 
             "us-east-1": { 
                  "type": "S3", 
                  "location": "my-storage-bucket-us-east-1" 
 } 
         },
```
4. If you are working with the pipeline structure retrieved using the **get-pipeline** command, remove the metadata lines from the JSON file. Otherwise, the **update-pipeline** command cannot use it. Remove the "metadata": { } lines and the "created", "pipelineARN", and "updated" fields.

For example, remove the following lines from the structure:

```
"metadata": { 
   "pipelineArn": "arn:aws:codepipeline:region:account-ID:pipeline-name", 
   "created": "date", 
   "updated": "date" 
   }
```
Save the file.

5. To apply your changes, run the **update-pipeline** command, specifying the pipeline JSON file:

#### **A** Important

Be sure to include file:// before the file name. It is required in this command.

```
aws codepipeline update-pipeline --cli-input-json file://pipeline.json
```
This command returns the entire structure of the edited pipeline. The output is similar to the following.

```
{ 
    "pipeline": { 
        "version": 4, 
        "roleArn": "ARN", 
        "stages": [ 
\{\hspace{.1cm} \} "name": "Source", 
               "actions": [ 
\{ \} "inputArtifacts": [], 
                      "name": "Source", 
                      "actionTypeId": { 
                          "category": "Source", 
                          "owner": "AWS", 
                          "version": "1", 
                          "provider": "CodeCommit" 
\},
                      "outputArtifacts": [ 
\{ "name": "SourceArtifact" 
 } 
, and the contract of \mathbf{I}, the contract of \mathbf{I} "configuration": { 
                          "PollForSourceChanges": "false", 
                          "BranchName": "main", 
                          "RepositoryName": "MyTestRepo" 
\},
                      "runOrder": 1 
 } 
 ] 
           },
```

```
 { 
               "name": "Deploy", 
               "actions": [ 
\{ "inputArtifacts": [ 
\{ "name": "SourceArtifact" 
 } 
, and the contract of \mathbf{I}, \mathbf{I} "name": "Deploy", 
                       "region": "us-east-1", 
                       "actionTypeId": { 
                          "category": "Deploy", 
                          "owner": "AWS", 
                          "version": "1", 
                          "provider": "CodeDeploy" 
\}, \{ "outputArtifacts": [], 
                       "configuration": { 
                           "ApplicationName": "name", 
                           "DeploymentGroupName": "name" 
\}, \{ "runOrder": 1 
1 1 1 1 1 1 1
 ] 
            } 
        ], 
        "name": "AnyCompanyPipeline", 
        "artifactStores": { 
            "us-west-2": { 
               "type": "S3", 
               "location": "my-storage-bucket" 
            }, 
            "us-east-1": { 
               "type": "S3", 
               "location": "my-storage-bucket-us-east-1" 
 } 
        } 
    }
}
```
#### **A** Note

The **update-pipeline** command stops the pipeline. If a revision is being run through the pipeline when you run the **update-pipeline** command, that run is stopped. You must manually start the pipeline to run that revision through the updated pipeline. Use the **start-pipeline-execution** command to manually start your pipeline.

6. After you update your pipeline, the cross-Region action is displayed in the console.

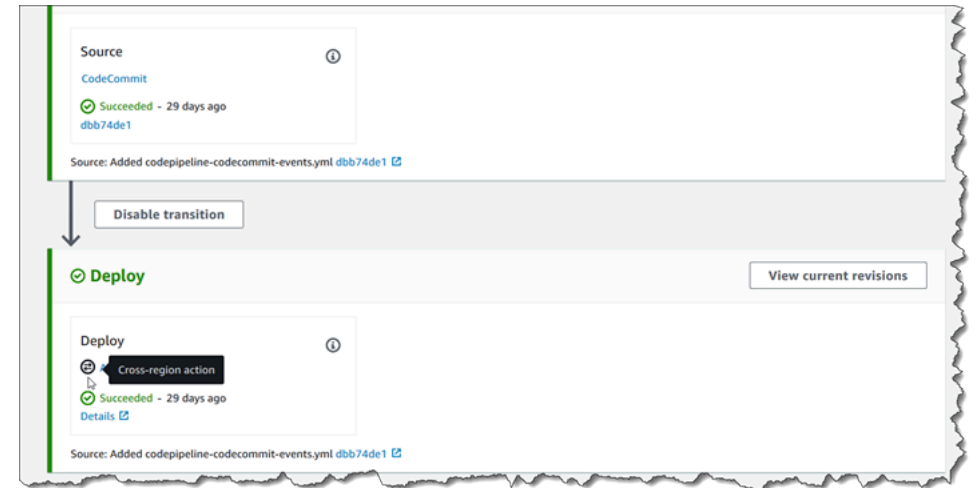

## **Add a cross-Region action to a pipeline (AWS CloudFormation)**

You can use AWS CloudFormation to add a cross-Region action to an existing pipeline.

#### **To add a cross-Region action with AWS CloudFormation**

1. Add the Region parameter to the ActionDeclaration resource in your template, as shown in this example:

```
ActionDeclaration: 
                 Type: Object 
                 Properties: 
                   ActionTypeId: 
                      Type: ActionTypeId 
                      Required: true 
                   Configuration: 
                      Type: Map 
                   InputArtifacts:
```

```
 Type: Array 
   ItemType: 
     Type: InputArtifact 
 Name: 
   Type: String 
   Required: true 
 OutputArtifacts: 
   Type: Array 
   ItemType: 
     Type: OutputArtifact 
 RoleArn: 
   Type: String 
 RunOrder: 
   Type: Integer 
 Region:
   Type: String
```
2. Under Mappings, add the region map as shown in this example for a mapping named SecondRegionMap that maps values for the keys RegionA and RegionB. Under the Pipeline resource, under the artifactStore field, add the artifactStores map for your new cross-Region action as follows:

```
Mappings: 
   SecondRegionMap: 
     RegionA: 
        SecondRegion: "RegionB" 
     RegionB: 
       SecondRegion: "RegionA"
... 
            Properties: 
              ArtifactStores: 
- All and State State
                   Region: RegionB
                   ArtifactStore: 
                     Type: "S3" 
                     Location: test-cross-region-artifact-store-bucket-RegionB
- All and State State
                   Region: RegionA
                   ArtifactStore: 
                     Type: "S3" 
                     Location: test-cross-region-artifact-store-bucket-RegionA
```
The following YAML example shows the *RegionA* bucket as us-west-2 and adds the new *RegionB* bucket, eu-central-1:

```
Mappings: 
   SecondRegionMap: 
     us-west-2: 
       SecondRegion: "eu-central-1" 
     eu-central-1: 
        SecondRegion: "us-west-2"
... 
            Properties: 
              ArtifactStores: 
- All Angeles Angeles Angel
                   Region: eu-central-1 
                   ArtifactStore: 
                      Type: "S3" 
                      Location: test-cross-region-artifact-store-bucket-eu-central-1 
- All Angeles Angeles Angel
                   Region: us-west-2 
                   ArtifactStore: 
                      Type: "S3" 
                      Location: test-cross-region-artifact-store-bucket-us-west-2
```
- 3. Save the updated template to your local computer, and then open the AWS CloudFormation console.
- 4. Choose your stack, and then choose **Create Change Set for Current Stack**.
- 5. Upload the template, and then view the changes listed in AWS CloudFormation. These are the changes to be made to the stack. You should see your new resources in the list.
- 6. Choose **Execute**.

# **Working with variables**

Some actions in CodePipeline generate variables. To use variables:

• You assign a namespace to an action to make the variables it produces available to a downstream action configuration.

• You configure the downstream action to consume the variables generated by the action.

You can view the details for each action execution to see the values for each output variable that was generated by the action in execution-time.

To see step-by-step examples of using variables:

- For a tutorial with a Lambda action that uses variables from an upstream action (CodeCommit) and generates output variables, see Tutorial: Using [variables](#page-222-0) with Lambda invoke actions.
- For a tutorial with a AWS CloudFormation action that references stack output variables from an upstream CloudFormation action, see Tutorial: Create a pipeline that uses [variables](#page-168-0) from AWS [CloudFormation](#page-168-0) deployment actions.
- For an example manual approval action with message text that references output variables that resolve to the CodeCommit commit ID and commit message, see [Example: Use variables in](#page-692-0) manual [approvals.](#page-692-0)
- For an example CodeBuild action with an environment variable that resolves to the GitHub branch name, see Example: Use a [BranchName](#page-693-0) variable with CodeBuild environment variables.
- CodeBuild actions produce as variables all environment variables that were exported as part of the build. For more information, see [CodeBuild](#page-1007-0) action output variables. For a list of the environment variables you can use in CodeBuild, see [Environment](https://docs.aws.amazon.com/codebuild/latest/userguide/build-env-ref-env-vars.html) variables in build [environments](https://docs.aws.amazon.com/codebuild/latest/userguide/build-env-ref-env-vars.html) in the *AWS CodeBuild User Guide*.

#### **Topics**

- [Configure](#page-685-0) actions for variables
- [View output variables](#page-690-0)
- Example: Use variables in manual [approvals](#page-692-0)
- Example: Use a [BranchName](#page-693-0) variable with CodeBuild environment variables

# <span id="page-685-0"></span>**Configure actions for variables**

When you add an action to your pipeline, you can assign it a namespace and configure it to consume variables from previous actions.

### **Configure actions with variables (console)**

This example creates a pipeline with a CodeCommit source action and a CodeBuild build action. The CodeBuild action is configured to consume the variables produced by the CodeCommit action.

If the namespace isn't specified, the variables are not available for reference in the action configuration. When you use the console to create a pipeline, the namespace for each action is generated automatically.

#### **To create a pipeline with variables**

- 1. Sign in to the AWS Management Console and open the CodePipeline console at [http://](http://console.aws.amazon.com/codesuite/codepipeline/home) [console.aws.amazon.com/codesuite/codepipeline/home.](http://console.aws.amazon.com/codesuite/codepipeline/home)
- 2. Choose **Create pipeline**. Enter a name for your pipeline, and then choose **Next**.
- 3. In **Source**, in **Provider**, choose **CodeCommit**. Choose the CodeCommit repository and branch for the source action, and then choose **Next**.
- 4. In **Build**, in **Provider**, choose **CodeBuild**. Choose an existing CodeBuild build project name or choose **Create project**. On **Create build project**, create a build project, and then choose **Return to CodePipeline**.

Under **Environment variables**, choose **Add environment variables**. For example, enter the execution ID with the variable syntax #{codepipeline.PipelineExecutionId} and commit ID with the variable syntax #{SourceVariables.CommitId}.

#### *(i)* Note

You can enter variable syntax in any action configuration field in the wizard.

- 5. Choose **Create**.
- 6. After the pipeline is created, you can view the namespace that was created by the wizard. On the pipeline, choose the icon for the stage you want to view the namespace for. In this example, the source action's auto-generated namespace, SourceVariables, is displayed.

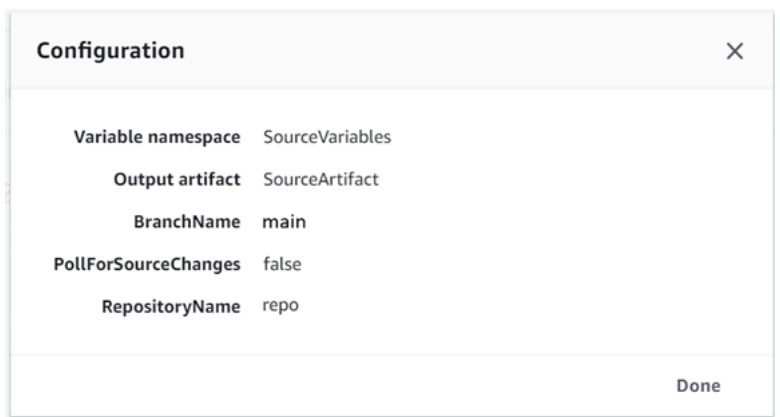

#### **To edit the namespace for an existing action**

- 1. Sign in to the AWS Management Console and open the CodePipeline console at [http://](http://console.aws.amazon.com/codesuite/codepipeline/home) [console.aws.amazon.com/codesuite/codepipeline/home.](http://console.aws.amazon.com/codesuite/codepipeline/home)
- 2. Choose the pipeline you want to edit, and then choose **Edit**. For the source stage, choose **Edit stage**. Add the CodeCommit action.
- 3. On **Edit action**, view the **Variable namespace** field. If the existing action was created previously or without using the wizard, you must add a namespace. In **Variable namespace**, enter a namespace name, and then choose **Save**.

#### **To view output variables**

- 1. Sign in to the AWS Management Console and open the CodePipeline console at [http://](http://console.aws.amazon.com/codesuite/codepipeline/home) [console.aws.amazon.com/codesuite/codepipeline/home.](http://console.aws.amazon.com/codesuite/codepipeline/home)
- 2. After the pipeline is created and runs successfully, you can view the variables on the **Action execution details** page. For information, see View variables [\(console\).](#page-690-1)

#### **Configure actions for variables (CLI)**

When you use the **create-pipeline** command to create a pipeline or the **update-pipeline** command to edit a pipeline, you can reference/use variables in the configuration of an action.

If the namespace isn't specified, the variables produced by the action are not available to be referenced in any downstream action configuration.

#### **To configure an action with a namespace**

1. Follow the steps in Create a pipeline in [CodePipeline](#page-278-0) to create a pipeline using the CLI. Start an input file to provide the **create-pipeline** command with the --cli-input-json parameter. In the pipeline structure, add the namespace parameter and specify a name, such as SourceVariables.

```
. . . 
{ 
            "inputArtifacts": [], 
            "name": "Source", 
            "region": "us-west-2", 
            "namespace": "SourceVariables",
            "actionTypeId": { 
              "category": "Source", 
              "owner": "AWS", 
              "version": "1", 
              "provider": "CodeCommit" 
            }, 
            "outputArtifacts": [
. . .
```
- 2. Save the file with a name like **MyPipeline.json**.
- 3. At a terminal (Linux, macOS, or Unix) or command prompt (Windows), run the **[create-pipeline](https://docs.aws.amazon.com/cli/latest/reference/codepipeline/get-pipeline-state.html)** command and create the pipeline.

Call the file you created when you run the **[create-pipeline](https://docs.aws.amazon.com/cli/latest/reference/codepipeline/retry-stage-execution.html)** command. For example:

aws codepipeline create-pipeline --cli-input-json file://MyPipeline.json

#### **To configure downstream actions to consume variables**

1. Edit an input file to provide the **update-pipeline** command with the --cli-input-json parameter. In the downstream action, add the variable to the configuration for that action. A variable is made up of a namespace and key, separated by a period. For example, to add variables for the pipeline execution ID and the source commit ID, specify the namespace codepipeline for the variable #{codepipeline.PipelineExecutionId}. Specify the namespace SourceVariables for the variable #{SourceVariables.CommitId}.

```
{ 
     "name": "Build", 
     "actions": [ 
         { 
             "outputArtifacts": [ 
\overline{a} "name": "BuildArtifacts" 
 } 
             ], 
             "name": "Build", 
             "configuration": { 
                 "EnvironmentVariables": "[{\"name\":\"Execution_ID\",\"value
\":\"#{codepipeline.PipelineExecutionId}\",\"type\":\"PLAINTEXT\"},{\"name\":
\"Commit_ID\",\"value\":\"#{SourceVariables.CommitId}\",\"type\":\"PLAINTEXT\"}]", 
                 "ProjectName": "env-var-test" 
             }, 
             "inputArtifacts": [ 
\overline{a} "name": "SourceArtifact" 
 } 
             ], 
             "region": "us-west-2", 
             "actionTypeId": { 
                 "provider": "CodeBuild", 
                 "category": "Build", 
                 "version": "1", 
                 "owner": "AWS" 
             }, 
             "runOrder": 1 
         } 
     ]
},
```
- 2. Save the file with a name like **MyPipeline.json**.
- 3. At a terminal (Linux, macOS, or Unix) or command prompt (Windows), run the **[create-pipeline](https://docs.aws.amazon.com/cli/latest/reference/codepipeline/get-pipeline-state.html)** command and create the pipeline.

Call the file you created when you run the **[create-pipeline](https://docs.aws.amazon.com/cli/latest/reference/codepipeline/retry-stage-execution.html)** command. For example:

aws codepipeline create-pipeline --cli-input-json file://MyPipeline.json

# <span id="page-690-0"></span>**View output variables**

You can view the action execution details to view the variables for that action, specific to each execution.

# <span id="page-690-1"></span>**View variables (console)**

You can use the console to view variables for an action.

1. Sign in to the AWS Management Console and open the CodePipeline console at [http://](http://console.aws.amazon.com/codesuite/codepipeline/home) [console.aws.amazon.com/codesuite/codepipeline/home.](http://console.aws.amazon.com/codesuite/codepipeline/home)

The names of all pipelines associated with your AWS account are displayed.

- 2. In **Name**, choose the name of the pipeline.
- 3. Choose **View history**.
- 4. After the pipeline runs successfully, you can view the variables produced by the source action. Choose **View history**. Choose **Source** in the action list for the pipeline execution to view the action execution details for the CodeCommit action. On the action detail screen, view the variables under **Output variables**.

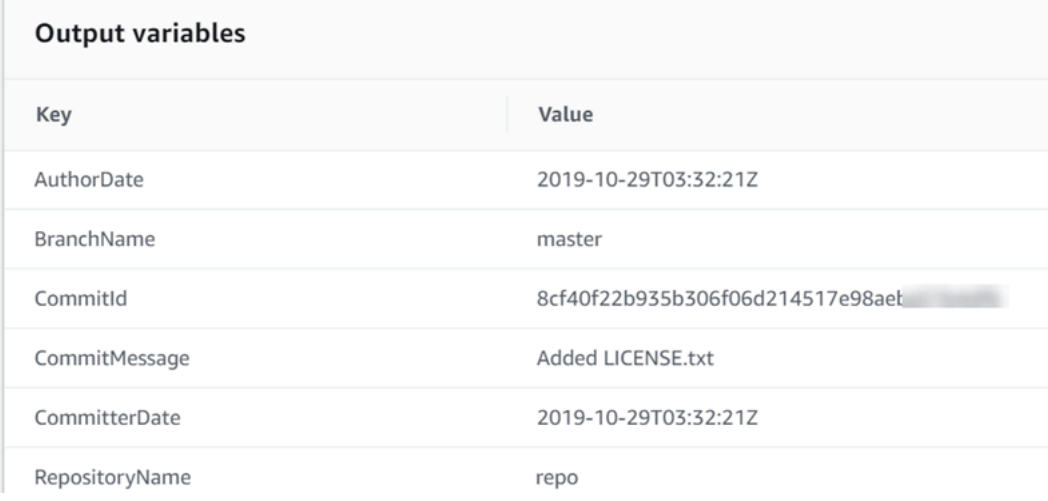

5. After the pipeline runs successfully, you can view the variables consumed by the build action. Choose **View history**. In the action list for the pipeline execution, choose **Build** to view the action execution details for the CodeBuild action. On the action detail page, view the variables under **Action configuration**. The auto-generated namespace is displayed.

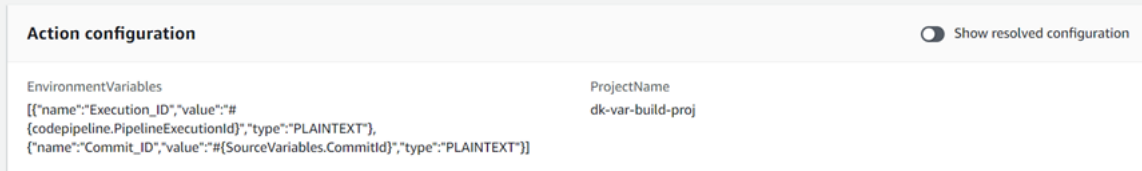

By default, **Action configuration** displays the variable syntax. You can choose **Show resolved configuration** to toggle the list to display the values that were produced during the action execution.

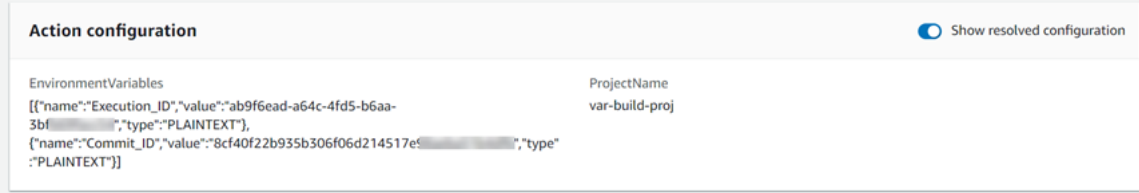

# **View variables (CLI)**

You can use the **list-action-executions** command to view variables for an action.

1. Use the following command:

```
aws codepipeline list-action-executions
```
The output shows the outputVariables parameter as shown here.

```
"outputVariables": { 
                      "BranchName": "main", 
                      "CommitMessage": "Updated files for test", 
                      "AuthorDate": "2019-11-08T22:24:34Z", 
                      "CommitId": "d99b0083cc10EXAMPLE", 
                      "CommitterDate": "2019-11-08T22:24:34Z", 
                      "RepositoryName": "variables-repo" 
                  },
```
2. Use the following command:

aws codepipeline get-pipeline --name <pipeline-name>

In the action configuration for the CodeBuild action, you can view the variables:

```
{ 
     "name": "Build", 
     "actions": [ 
         { 
             "outputArtifacts": [ 
\overline{a} "name": "BuildArtifact" 
 } 
             ], 
             "name": "Build", 
             "configuration": { 
                 "EnvironmentVariables": "[{\"name\":\"Execution_ID\",\"value
\":\"#{codepipeline.PipelineExecutionId}\",\"type\":\"PLAINTEXT\"},{\"name\":
\"Commit_ID\",\"value\":\"#{SourceVariables.CommitId}\",\"type\":\"PLAINTEXT\"}]", 
                  "ProjectName": "env-var-test" 
             }, 
             "inputArtifacts": [ 
\overline{a} "name": "SourceArtifact" 
 } 
             ], 
             "region": "us-west-2", 
             "actionTypeId": { 
                  "provider": "CodeBuild", 
                 "category": "Build", 
                 "version": "1", 
                 "owner": "AWS" 
             }, 
             "runOrder": 1 
         } 
    \mathbf{I}},
```
# <span id="page-692-0"></span>**Example: Use variables in manual approvals**

When you specify a namespace for an action, and that action produces output variables, you can add a manual approval that displays variables in the approval message. This example shows you how to add variable syntax to a manual approval message.

1. Sign in to the AWS Management Console and open the CodePipeline console at [http://](http://console.aws.amazon.com/codesuite/codepipeline/home) [console.aws.amazon.com/codesuite/codepipeline/home.](http://console.aws.amazon.com/codesuite/codepipeline/home)

The names of all pipelines associated with your AWS account are displayed. Choose the pipeline you want to add the approval to.

- 2. To edit your pipeline, choose **Edit**. Add a manual approval after the source action. In **Action name**, enter the name of the approval action.
- 3. In **Action provider**, choose **Manual approval**.
- 4. In **URL for review**, add the variable syntax for CommitId to your CodeCommit URL. Make sure you use the namespace assigned to your source action. For example, the variable syntax for a CodeCommit action with the default namespace SourceVariables is #{SourceVariables.CommitId}.

In **Comments**, in CommitMessage, enter the commit message:

Please approve this change. Commit message: #{SourceVariables.CommitMessage}

5. After the pipeline runs successfully, you can view the variable values in the approval message.

# <span id="page-693-0"></span>**Example: Use a BranchName variable with CodeBuild environment variables**

When you add a CodeBuild action to your pipeline, you can use CodeBuild environment variables to reference a BranchName output variable from an upstream source action. With an output variable from an action in CodePipeline, you can create your own CodeBuild environment variables for use in your build commands.

This example shows you how to add output variable syntax from a GitHub source action to a CodeBuild environment variable. The output variable syntax in this example represents the GitHub source action output variable for BranchName. After the action runs successfully, the variable resolves to show the GitHub branch name.

1. Sign in to the AWS Management Console and open the CodePipeline console at [http://](http://console.aws.amazon.com/codesuite/codepipeline/home) [console.aws.amazon.com/codesuite/codepipeline/home.](http://console.aws.amazon.com/codesuite/codepipeline/home)

The names of all pipelines associated with your AWS account are displayed. Choose the pipeline you want to add the approval to.

- 2. To edit your pipeline, choose **Edit**. On the stage that contains your CodeBuild action, choose **Edit stage**.
- 3. Choose the icon to edit your CodeBuild action.
- 4. On the **Edit action** page, under **Environment variables**, enter the following:
	- In **Name**, enter a name for your environment variable.
	- In **Value**, enter the variable syntax for your pipeline output variable, which includes the namespace assigned to your source action. For example, the output variable syntax for a GitHub action with the default namespace SourceVariables is #{SourceVariables.BranchName}.
	- In **Type**, choose **Plaintext**.
- 5. After the pipeline runs successfully, you can see how the resolved output variable is the value in the environment variable. Choose one of the following:
	- **CodePipeline console:** Choose your pipeline, and then choose **History**. Choose the most recent pipeline execution.
		- Under **Timeline**, choose the selector for **Source**. This is the source action that generates GitHub output variables. Choose **View execution details**. Under **Output variables**, view the list of output variables generated by this action.
		- Under **Timeline**, choose the selector for **Build**. This is the build action that specifies the CodeBuild environment variables for your build project. Choose **View execution details**. Under **Action configuration**, view your CodeBuild environment variables. Choose **Show resolved configuration**. Your environment variable value is the resolved BranchName output variable from the GitHub source action. In this example, the resolved value is main.

For more information, see View variables [\(console\).](#page-690-1)

• **CodeBuild console:** Choose your build project and choose the link for your build run. Under **Environment variables**, your resolved output variable is the value for the CodeBuild environment variable. In this example, the environment variable **Name** is BranchName and the **Value** is the resolved BranchName output variable from the GitHub source action. In this example, the resolved value is main.

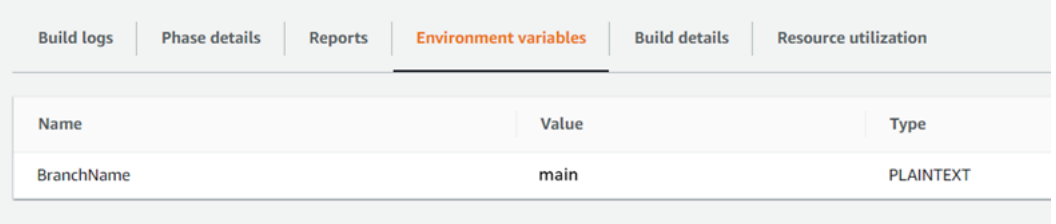

# **Working with stage transitions in CodePipeline**

Transitions are links between pipeline stages that can be disabled or enabled. They are enabled by default. When you re-enable a disabled transition, the latest revision runs through the remaining stages of the pipeline unless more than 30 days have passed. Pipeline execution won't resume for a transition that has been disabled more than 30 days unless a new change is detected or you manually rerun the pipeline.

You can use the AWS CodePipeline console or the AWS CLI to disable or enable transitions between stages in a pipeline.

#### **A** Note

You can use an approval action to pause the run of a pipeline until it is manually approved to continue. For more information, see Manage approval actions in [CodePipeline.](#page-656-0)

#### **Topics**

- Disable or enable [transitions](#page-696-0) (console)
- Disable or enable [transitions](#page-698-0) (CLI)

# <span id="page-696-0"></span>**Disable or enable transitions (console)**

#### **To disable or enable transitions in a pipeline**

1. Sign in to the AWS Management Console and open the CodePipeline console at [http://](http://console.aws.amazon.com/codesuite/codepipeline/home) [console.aws.amazon.com/codesuite/codepipeline/home.](http://console.aws.amazon.com/codesuite/codepipeline/home)

The names of all pipelines associated with your AWS account are displayed.

- 2. In **Name**, choose the name of the pipeline for which you want to enable or disable transitions. This opens a detailed view of the pipeline, including the transitions between the stages of the pipeline.
- 3. Find the arrow after the last stage that you want to run, and then choose the button next to it. For example, in the following pipeline, if you want the actions in the **Staging** stage to run, but not the actions in the stage named **Production**, choose the **Disable transition** button between those two stages:

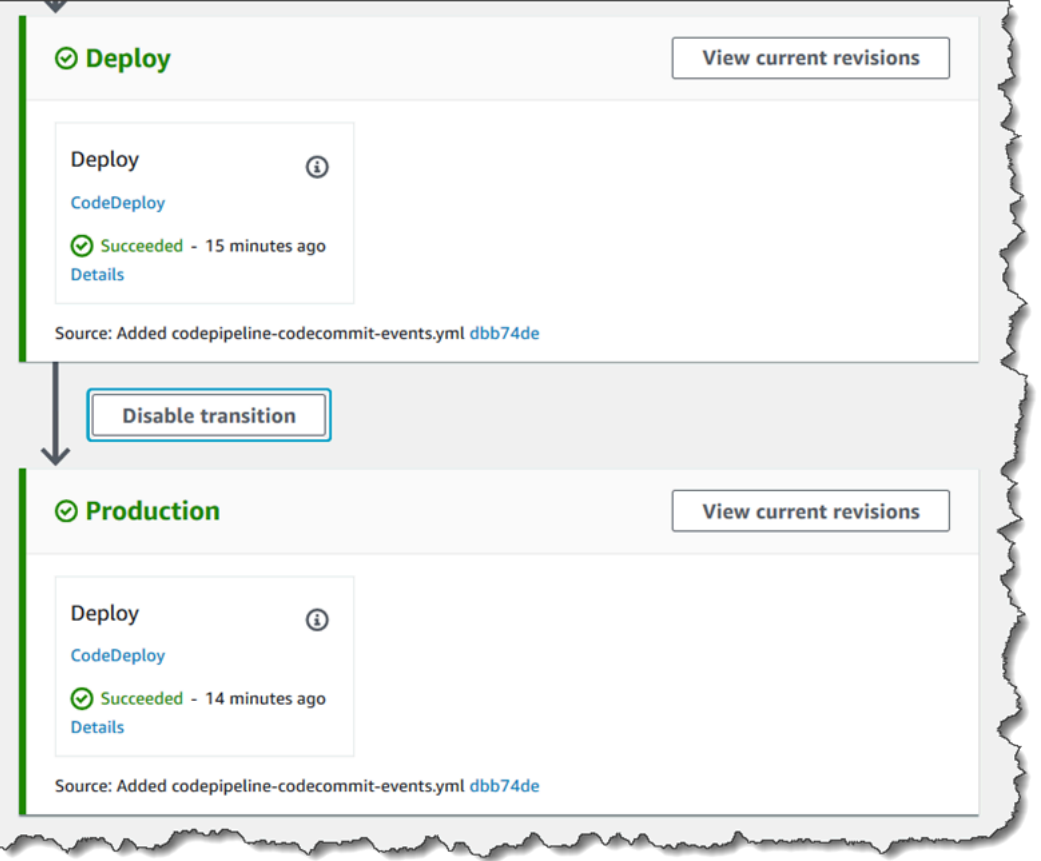

4. In the **Disable transition** dialog box, enter a reason for disabling the transition, and then choose **Disable**.

The button changes to show that transitions are disabled between the stage preceding the arrow and the stage following the arrow. Any revisions that were already running in the stages that come after the disabled transition continue through the pipeline, but any subsequent revisions do not continue past the disabled transition.

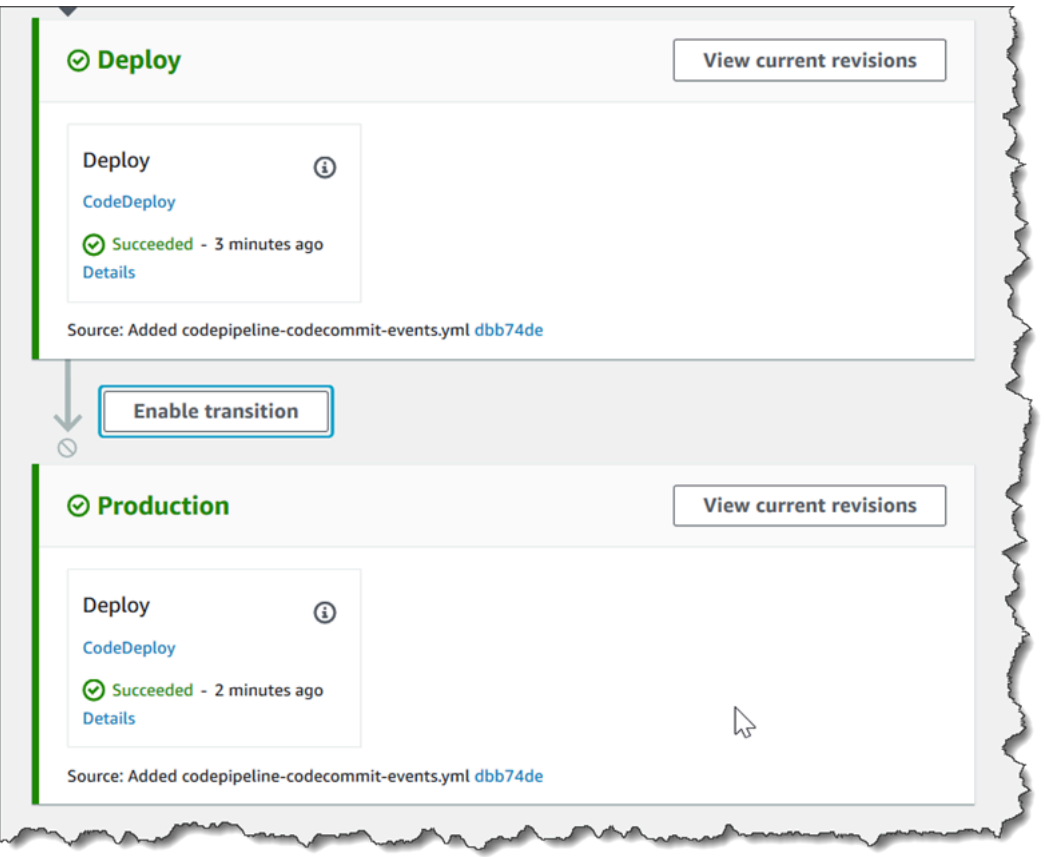

5. Choose the **Enable transition** button next to the arrow. In the **Enable transition** dialog box, choose **Enable**. The pipeline immediately enables the transition between the two stages. If any revisions have been run through the earlier stages after the transition was disabled, in a few moments, the pipeline starts running the latest revision through the stages after the formerly disabled transition. The pipeline runs the revision through all remaining stages in the pipeline.

#### **A** Note

It might take a few seconds for changes to appear in the CodePipeline console after you enable the transition.

# <span id="page-698-0"></span>**Disable or enable transitions (CLI)**

To disable a transition between stages by using the AWS CLI, run the **disable-stage-transition** command. To enable a disabled transition, run the **enable-stage-transition** command.

#### **To disable a transition**

1. Open a terminal (Linux, macOS, or Unix) or command prompt (Windows) and use the AWS CLI to run the [disable-stage-transition](http://docs.aws.amazon.com/cli/latest/reference/codepipeline/disable-stage-transition.html) command, specifying the name of the pipeline, the name of the stage to which you want to disable transitions, the transition type, and the reason you are disabling transitions to that stage. Unlike using the console, you must also specify whether you are disabling transitions into the stage (inbound) or transitions out of the stage after all actions complete (outbound).

For example, to disable the transition to a stage named *Staging* in a pipeline named *MyFirstPipeline*, you would type a command similar to the following:

```
aws codepipeline disable-stage-transition --pipeline-name MyFirstPipeline --stage-
name Staging --transition-type Inbound --reason "My Reason"
```
The command returns nothing.

2. To verify the transition has been disabled, either view the pipeline in the CodePipeline console or run the **get-pipeline-state** command. For more information, see View [pipelines](#page-384-0) (console) and View [pipeline](#page-393-0) details and history (CLI).

#### **To enable a transition**

1. Open a terminal (Linux, macOS, or Unix) or command prompt (Windows) and use the AWS CLI to run the [enable-stage-transition](http://docs.aws.amazon.com/cli/latest/reference/codepipeline/enable-stage-transition.html) command, specifying the name of the pipeline, the name of the stage to which you want to enable transitions, and the transition type.

For example, to enable the transition to a stage named *Staging* in a pipeline named *MyFirstPipeline*, you would type a command similar to the following:

```
aws codepipeline enable-stage-transition --pipeline-name MyFirstPipeline --stage-
name Staging --transition-type Inbound
```
The command returns nothing.

2. To verify the transition has been disabled, either view the pipeline in the CodePipeline console or run the **get-pipeline-state** command. For more information, see View [pipelines](#page-384-0) (console) and View [pipeline](#page-393-0) details and history (CLI).

# **Monitoring pipelines**

Monitoring is an important part of maintaining the reliability, availability, and performance of AWS CodePipeline. You should collect monitoring data from all parts of your AWS solution so that you can more easily debug a multi-point failure, if one occurs. Before you start monitoring, you should create a monitoring plan that answers the following questions:

- What are your monitoring goals?
- Which resources will you monitor?
- How often will you monitor these resources?
- Which monitoring tools are available for you to use?
- Who will perform the monitoring tasks?
- Who should be notified if something goes wrong?

You can use the following tools to monitor your CodePipeline pipelines and their resources:

- **EventBridge event bus events** You can monitor CodePipeline events in EventBridge, which detects changes in your pipeline, stage, or action execution status. EventBridge routes that data to targets such as AWS Lambda and Amazon Simple Notification Service. EventBridge events are the same as those that appear in Amazon CloudWatch Events.
- **Notifications for pipeline events in the Developer Tools console** You can monitor CodePipeline events with notifications that you set up in the console and then create an Amazon Simple Notification Service topic and subscription for. For more information, see [What](https://docs.aws.amazon.com/dtconsole/latest/userguide/welcome.html) are [notifications](https://docs.aws.amazon.com/dtconsole/latest/userguide/welcome.html) in the *Developer Tools Console User Guide*.
- **AWS CloudTrail** Use CloudTrail to capture API calls made by or on behalf of CodePipeline in your AWS account and deliver the log files to an Amazon S3 bucket. You can choose to have CloudWatch publish Amazon SNS notifications when new log files are delivered so you can take quick action.
- **Console and CLI** You can use the CodePipeline console and CLI to view details about the status of a pipeline or a particular pipeline execution.

#### **Topics**

- Monitoring [CodePipeline](#page-701-0) events
- Events [placeholder](#page-730-0) bucket reference

# <span id="page-701-0"></span>**Monitoring CodePipeline events**

You can monitor CodePipeline events in EventBridge, which delivers a stream of real-time data from your own applications, software-as-a-service (SaaS) applications, and AWS services. EventBridge routes that data to targets such as AWS Lambda and Amazon Simple Notification Service. These events are the same as those that appear in Amazon CloudWatch Events, which delivers a near real-time stream of system events that describe changes in AWS resources. For more information, see What Is Amazon [EventBridge?](https://docs.aws.amazon.com/eventbridge/latest/userguide/) in the *Amazon EventBridge User Guide*.

#### *(i)* Note

Amazon EventBridge is the preferred way to manage your events. Amazon CloudWatch Events and EventBridge are the same underlying service and API, but EventBridge provides more features. Changes you make in either CloudWatch Events or EventBridge will appear in each console.

Events are composed of rules. A rule is configured by choosing the following:

- **Event Pattern.** Each rule is expressed as an event pattern with the source and type of events to monitor, and event targets. To monitor events, you create a rule with the service you are monitoring as the event source, such as CodePipeline. For example, you can create a rule with an event pattern that that uses CodePipeline as an event source to trigger the rule when there are changes in the state of a pipeline, stage, or action.
- **Targets.** The new rule receives a selected service as the event target. You might want to set up a target service to send notifications, capture state information, take corrective action, initiate events, or take other actions. When you add your target, you must also grant permissions to EventBridge to allow it to invoke the selected target service.

Each type of execution state change event emits notifications with specific message content, where:

- The initial version entry shows the version number for the event.
- The version entry under pipeline detail shows the pipeline structure version number.
- The execution-id entry under pipeline detail shows the execution ID for the pipeline execution that caused the state change. Refer to the **GetPipelineExecution** API call in the [AWS](https://docs.aws.amazon.com/codepipeline/latest/APIReference/) [CodePipeline](https://docs.aws.amazon.com/codepipeline/latest/APIReference/) API Reference.
- The pipeline-execution-attempt entry shows the number of attempts, or retries, for the specific execution ID.

CodePipeline reports an event to EventBridge whenever the state of a resource in your AWS account changes. Events are emitted on a guaranteed, at-least-once basis for the following resources:

- Pipeline executions
- Stage executions
- Action executions

Events are emitted by EventBridge with the event pattern and schema detailed above. For processed events, such as events you receive through notifications you have configured in the Developer Tools console, the event message includes event pattern fields with some variation. For example, the detail-type field is converted to detailType. For more information, refer to the **PutEvents** API call in the Amazon [EventBridge](https://docs.aws.amazon.com/eventbridge/latest/APIReference/) API Reference.

The following examples show events for CodePipeline. Where possible, each example shows the schema for an emitted event along with the schema for a processed event.

#### **Topics**

- [Detail](#page-702-0) types
- [Pipeline-level](#page-705-0) events
- [Stage-level](#page-713-0) events
- [Action-level](#page-717-0) events
- Create a Rule That Sends a [Notification](#page-725-0) on a Pipeline Event

# <span id="page-702-0"></span>**Detail types**

When you set up events to monitor, you can choose the detail type for the event.

You can configure notifications to be sent when the state changes for:

- Specified pipelines or all your pipelines. You control this by using "detail-type": "CodePipeline Pipeline Execution State Change".
- Specified stages or all your stages, within a specified pipeline or all your pipelines. You control this by using "detail-type": "CodePipeline Stage Execution State Change".
- Specified actions or all actions, within a specified stage or all stages, within a specified pipeline or all your pipelines. You control this by using "detail-type": "CodePipeline Action Execution State Change".

#### *(b)* Note

Events emitted by EventBridge contain the detail-type parameter, which is converted to detailType when events are processed.

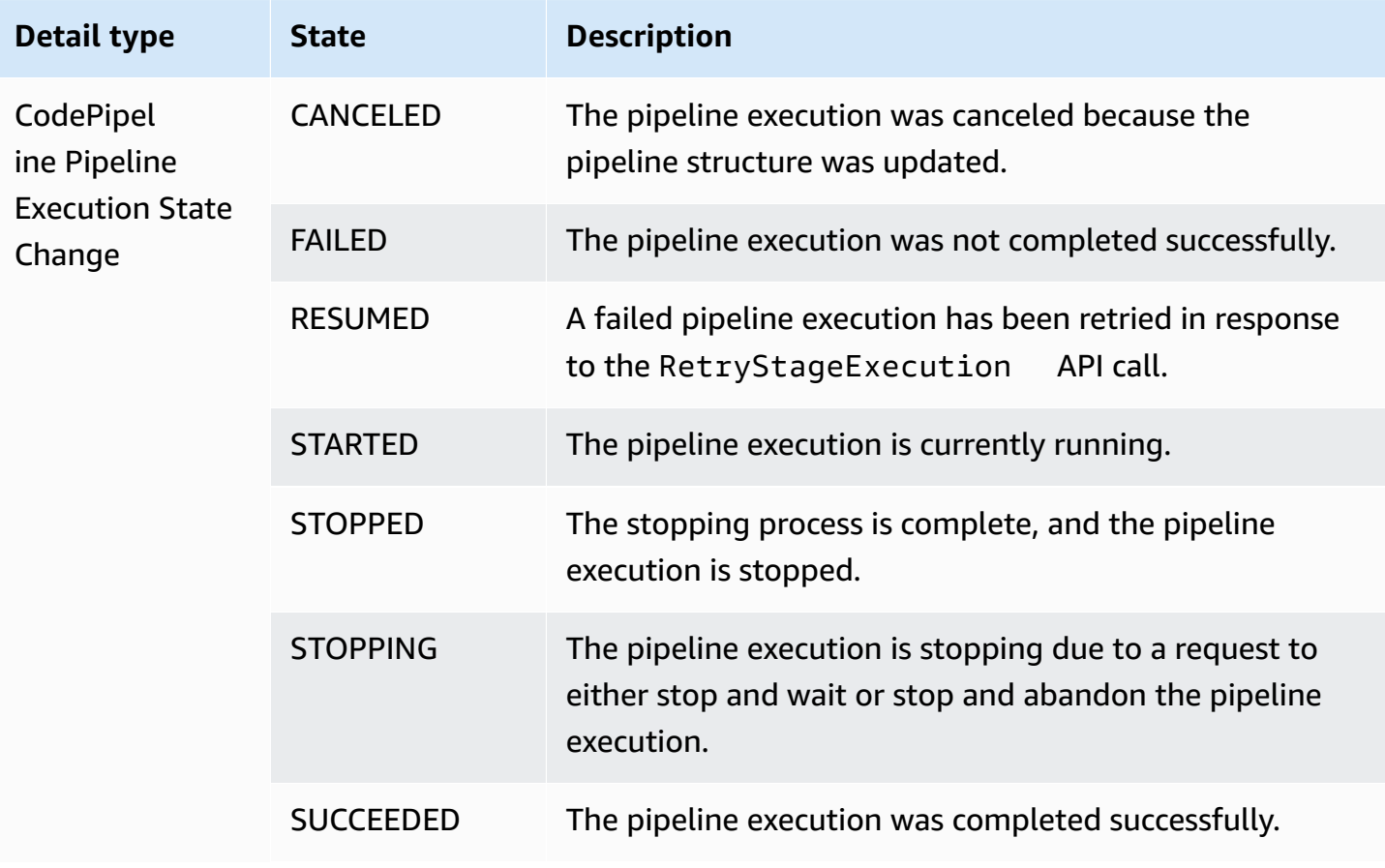

AWS CodePipeline User Guide

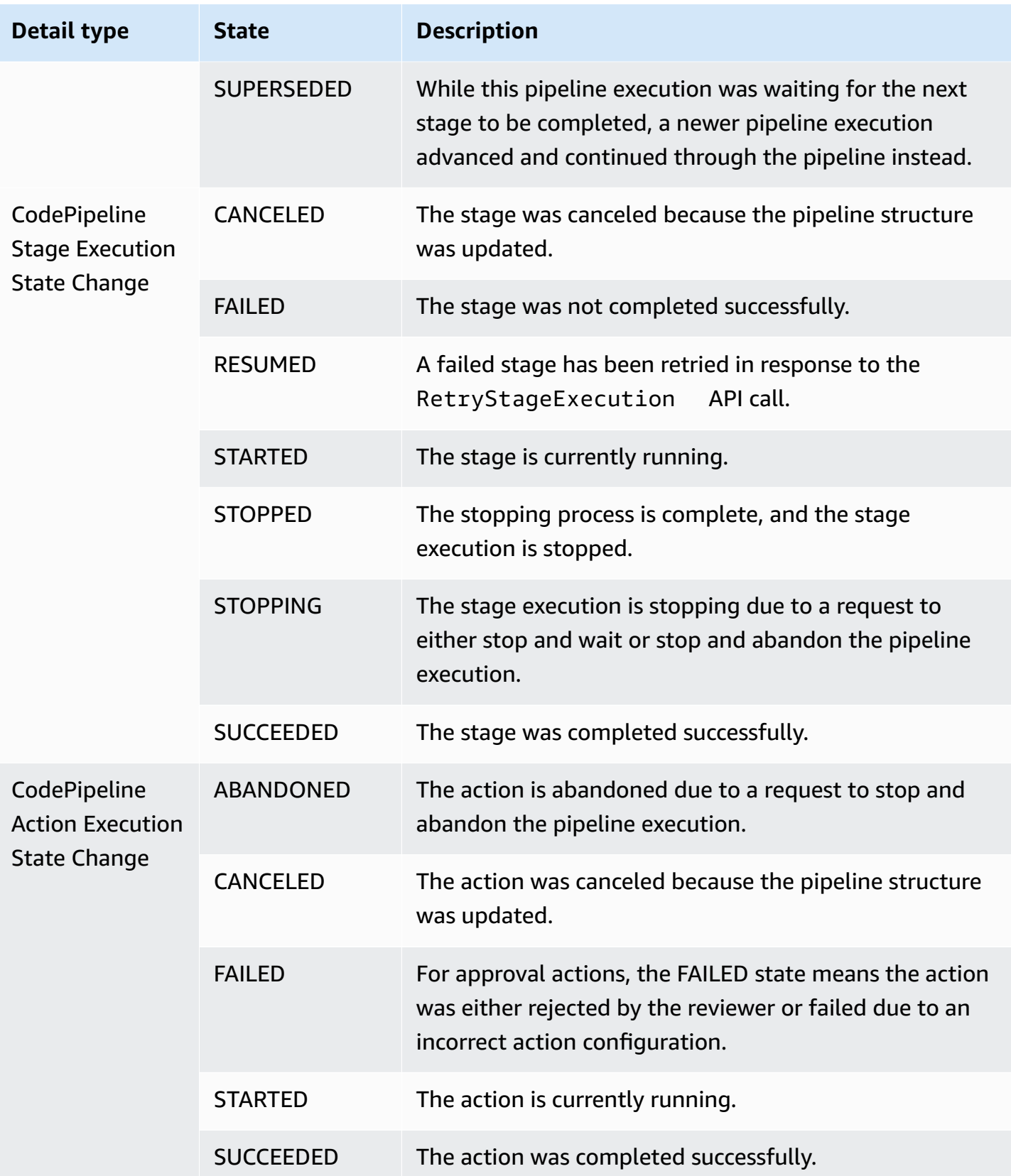

# <span id="page-705-0"></span>**Pipeline-level events**

Pipeline-level events are emitted when there is a state change for a pipeline execution.

#### **Topics**

- Pipeline [STARTED](#page-705-1) event
- Pipeline [STOPPING](#page-706-0) event
- Pipeline [SUCCEEDED](#page-707-0) event
- Pipeline [SUCCEEDED](#page-708-0) (example with Git tags)
- [Pipeline](#page-709-0) FAILED event
- Pipeline FAILED [\(example](#page-711-0) with Git tags)

# <span id="page-705-1"></span>**Pipeline STARTED event**

When a pipeline execution starts, it emits an event that sends notifications with the following content. This example is for the pipeline named "myPipeline" in the us-east-1 Region. The id field represents the event ID, and the account field represents the account ID where the pipeline is created.

Emitted event

```
{ 
     "version": "0", 
     "id": "01234567-EXAMPLE", 
     "detail-type": "CodePipeline Pipeline Execution State Change", 
     "source": "aws.codepipeline", 
     "account": "123456789012", 
     "time": "2020-01-24T22:03:07Z", 
     "region": "us-east-1", 
     "resources": [ 
         "arn:aws:codepipeline:us-east-1:123456789012:myPipeline" 
     ], 
     "detail": { 
         "pipeline": "myPipeline", 
         "execution-id": "12345678-1234-5678-abcd-12345678abcd", 
         "start-time": "2023-10-26T13:49:39.208Z", 
         "execution-trigger": { 
              "trigger-type": "StartPipelineExecution", 
              "trigger-detail": "arn:aws:sts::123456789012:assumed-role/Admin/my-user"
```

```
 }, 
          "state": "STARTED", 
          "version": 1.0, 
          "pipeline-execution-attempt": 1.0 
     }
}
```
Processed event

```
{ 
     "account": "123456789012", 
     "detailType": "CodePipeline Pipeline Execution State Change", 
     "region": "us-east-1", 
     "source": "aws.codepipeline", 
     "time": "2021-06-24T00:44:50Z", 
     "notificationRuleArn": "arn:aws:codestar-notifications:us-
east-1:123456789012:notificationrule/a69c62c21EXAMPLE", 
     "detail": { 
         "pipeline": "myPipeline", 
         "execution-id": "12345678-1234-5678-abcd-12345678abcd", 
         "start-time": "2023-10-26T13:49:39.208Z", 
         "execution-trigger": { 
              "trigger-type": "StartPipelineExecution", 
              "trigger-detail": "arn:aws:sts::123456789012:assumed-role/Admin/my-user" 
         }, 
         "state": "STARTED", 
         "version": 1.0, 
         "pipeline-execution-attempt": 1.0 
     }, 
     "resources": [ 
         "arn:aws:codepipeline:us-east-1:123456789012:myPipeline" 
     ], 
     "additionalAttributes": {}
}
```
### <span id="page-706-0"></span>**Pipeline STOPPING event**

When a pipeline execution is stopping, it emits an event that sends notifications with the following content. This example is for the pipeline named myPipeline in the us-west-2 Region.

```
 "version": "0",
```
{

```
 "id": "01234567-EXAMPLE", 
     "detail-type": "CodePipeline Pipeline Execution State Change", 
     "source": "aws.codepipeline", 
     "account": "123456789012", 
     "time": "2020-01-24T22:02:20Z", 
     "region": "us-west-2", 
     "resources": [ 
         "arn:aws:codepipeline:us-west-2:123456789012:myPipeline" 
     ], 
     "detail": { 
         "pipeline": "myPipeline", 
         "execution-id": "12345678-1234-5678-abcd-12345678abcd", 
         "start-time": "2023-10-26T13:49:39.208Z", 
         "state": "STOPPING", 
         "version": 3.0, 
         "pipeline-execution-attempt": 1.0 
         "stop-execution-comments": "Stopping the pipeline for an update" 
     }
}
```
### <span id="page-707-0"></span>**Pipeline SUCCEEDED event**

When a pipeline execution succeeds, it emits an event that sends notifications with the following content. This example is for the pipeline named myPipeline in the us-east-1 Region.

Emitted event

```
{ 
     "version": "0", 
     "id": "01234567-EXAMPLE", 
     "detail-type": "CodePipeline Pipeline Execution State Change", 
     "source": "aws.codepipeline", 
     "account": "123456789012", 
     "time": "2020-01-24T22:03:44Z", 
     "region": "us-east-1", 
     "resources": [ 
         "arn:aws:codepipeline:us-east-1:123456789012:myPipeline" 
     ], 
     "detail": { 
         "pipeline": "myPipeline", 
         "execution-id": "12345678-1234-5678-abcd-12345678abcd", 
         "start-time": "2023-10-26T13:49:39.208Z", 
         "state": "SUCCEEDED",
```
}

```
 "version": 3.0, 
     "pipeline-execution-attempt": 1.0 
 }
```
Processed event

```
{ 
     "account": "123456789012", 
     "detailType": "CodePipeline Pipeline Execution State Change", 
     "region": "us-east-1", 
     "source": "aws.codepipeline", 
     "time": "2021-06-30T22:13:51Z", 
     "notificationRuleArn": "arn:aws:codestar-notifications:us-
west-2:123456789012:notificationrule/a69c62c21EXAMPLE", 
     "detail": { 
         "pipeline": "myPipeline", 
         "execution-id": "12345678-1234-5678-abcd-12345678abcd", 
         "start-time": "2023-10-26T13:49:39.208Z", 
         "state": "SUCCEEDED", 
         "version": 1.0, 
         "pipeline-execution-attempt": 1.0 
     }, 
     "resources": [ 
         "arn:aws:codepipeline:us-west-2:123456789012:myPipeline" 
     ], 
     "additionalAttributes": {}
}
```
# <span id="page-708-0"></span>**Pipeline SUCCEEDED (example with Git tags)**

When a pipeline execution has a stage that has been retried and succeeded, it emits an event that sends notifications with the following content. This example is for the pipeline named myPipeline in the eu-central-1 Region where the execution-trigger is configured for Git tags.

#### **(i)** Note

The execution-trigger field will have either tag-name or branch-name, depending on what kind of event triggered the pipeline.

{

```
 "version": "0", 
     "id": "b128b002-09fd-4574-4eba-27152726c777", 
     "detail-type": "CodePipeline Pipeline Execution State Change", 
     "source": "aws.codepipeline", 
     "account": "123456789012", 
     "time": "2023-10-26T13:50:53Z", 
     "region": "eu-central-1", 
     "resources": [ 
         "arn:aws:codepipeline:eu-central-1:123456789012:BuildFromTag" 
     ], 
     "detail": { 
         "pipeline": "BuildFromTag", 
         "execution-id": "e17b5773-cc0d-4db2-9ad7-594c73888de8", 
         "start-time": "2023-10-26T13:49:39.208Z", 
         "execution-trigger": { 
              "author-display-name": "Mary Major", 
              "full-repository-name": "mmajor/sample-project", 
              "provider-type": "GitLab", 
              "author-email": "email_address", 
              "commit-message": "Update file README.md", 
              "author-date": "2023-08-16T21:08:08Z", 
              "tag-name": "gitlab-v4.2.1", 
              "commit-id": "commit_ID", 
              "connection-arn": "arn:aws:codestar-connections:eu-
central-1:123456789012:connection/0f5b706a-1a1d-46c5-86b6-f177321bcfb2", 
              "author-id": "Mary Major" 
         }, 
         "state": "SUCCEEDED", 
         "version": 32.0, 
         "pipeline-execution-attempt": 1.0 
     }
}
```
#### <span id="page-709-0"></span>**Pipeline FAILED event**

When a pipeline execution fails, it emits an event that sends notifications with the following content. This example is for the pipeline named "myPipeline" in the us-west-2 Region.

Emitted event

{

```
 "version": "0",
```

```
 "id": "01234567-EXAMPLE", 
     "detail-type": "CodePipeline Pipeline Execution State Change", 
     "source": "aws.codepipeline", 
     "account": "123456789012", 
     "time": "2020-01-31T18:55:43Z", 
     "region": "us-west-2", 
     "resources": [ 
          "arn:aws:codepipeline:us-west-2:123456789012:myPipeline" 
     ], 
     "detail": { 
         "pipeline": "myPipeline", 
         "execution-id": "12345678-1234-5678-abcd-12345678abcd", 
         "start-time": "2023-10-26T13:49:39.208Z", 
          "state": "FAILED", 
         "version": 4.0, 
         "pipeline-execution-attempt": 1.0 
     }
}
```
#### Processed event

```
{ 
     "account": "123456789012", 
     "detailType": "CodePipeline Pipeline Execution State Change", 
     "region": "us-west-2", 
     "source": "aws.codepipeline", 
     "time": "2021-06-24T00:46:16Z", 
     "notificationRuleArn": "arn:aws:codestar-notifications:us-
west-2:123456789012:notificationrule/a69c62c21EXAMPLE", 
     "detail": { 
         "pipeline": "myPipeline", 
          "execution-id": "12345678-1234-5678-abcd-12345678abcd", 
         "start-time": "2023-10-26T13:49:39.208Z", 
         "state": "FAILED", 
         "version": 1.0, 
         "pipeline-execution-attempt": 1.0 
     }, 
     "resources": [ 
          "arn:aws:codepipeline:us-west-2:123456789012:myPipeline" 
     ], 
     "additionalAttributes": { 
         "failedActionCount": 1, 
         "failedActions": [
```

```
 { 
                 "action": "Deploy", 
                 "additionalInformation": "Deployment <ID> failed" 
 } 
         ], 
         "failedStage": "Deploy" 
    }
```
# <span id="page-711-0"></span>**Pipeline FAILED (example with Git tags)**

Unless it fails at the source stage, for a pipeline configure with triggers, it emits an event that sends notifications with the following content. This example is for the pipeline named myPipeline in the eu-central-1 Region where the execution-trigger is configured for Git tags.

#### **Note**

The execution-trigger field will have either tag-name or branch-name, depending on what kind of event triggered the pipeline.

#### Emitted event

```
{ 
     "version": "0", 
     "id": "01234567-EXAMPLE", 
     "detail-type": "CodePipeline Pipeline Execution State Change", 
     "source": "aws.codepipeline", 
     "account": "123456789012", 
     "time": "2020-01-31T18:55:43Z", 
     "region": "us-west-2", 
     "resources": [ 
          "arn:aws:codepipeline:us-west-2:123456789012:myPipeline" 
     ], 
     "detail": { 
          "pipeline": "myPipeline", 
         "execution-id": "12345678-1234-5678-abcd-12345678abcd", 
          "start-time": "2023-10-26T13:49:39.208Z", 
          "execution-trigger": { 
              "author-display-name": "Mary Major", 
              "full-repository-name": "mmajor/sample-project", 
              "provider-type": "GitLab",
```

```
 "author-email": "email_address", 
              "commit-message": "Update file README.md", 
              "author-date": "2023-08-16T21:08:08Z", 
              "tag-name": "gitlab-v4.2.1", 
              "commit-id": "commit_ID", 
              "connection-arn": "arn:aws:codestar-connections:eu-
central-1:123456789012:connection/0f5b706a-1a1d-46c5-86b6-f177321bcfb2", 
              "author-id": "Mary Major" 
         }, 
         "state": "FAILED", 
         "version": 4.0, 
         "pipeline-execution-attempt": 1.0 
     }
}
```
#### Processed event

```
{ 
     "account": "123456789012", 
     "detailType": "CodePipeline Pipeline Execution State Change", 
     "region": "us-west-2", 
     "source": "aws.codepipeline", 
     "time": "2021-06-24T00:46:16Z", 
     "notificationRuleArn": "arn:aws:codestar-notifications:us-
west-2:123456789012:notificationrule/a69c62c21EXAMPLE", 
     "detail": { 
         "pipeline": "myPipeline", 
         "execution-id": "12345678-1234-5678-abcd-12345678abcd", 
         "start-time": "2023-10-26T13:49:39.208Z", 
         "execution-trigger": { 
              "author-display-name": "Mary Major", 
              "full-repository-name": "mmajor/sample-project", 
             "provider-type": "GitLab", 
              "author-email": "email_address", 
             "commit-message": "Update file README.md", 
             "author-date": "2023-08-16T21:08:08Z", 
              "tag-name": "gitlab-v4.2.1", 
             "commit-id": "commit_ID", 
             "connection-arn": "arn:aws:codestar-connections:eu-
central-1:123456789012:connection/0f5b706a-1a1d-46c5-86b6-f177321bcfb2", 
             "author-id": "Mary Major" 
         }, 
         "state": "FAILED",
```

```
 "version": 1.0, 
         "pipeline-execution-attempt": 1.0 
     }, 
     "resources": [ 
         "arn:aws:codepipeline:us-west-2:123456789012:myPipeline" 
     ], 
     "additionalAttributes": { 
         "failedActionCount": 1, 
         "failedActions": [ 
\{\hspace{.1cm} \} "action": "Deploy", 
                  "additionalInformation": "Deployment <ID> failed" 
 } 
         ], 
         "failedStage": "Deploy" 
     }
```
# <span id="page-713-0"></span>**Stage-level events**

Stage-level events are emitted when there is a state change for a stage execution.

#### **Topics**

- Stage [STARTED](#page-713-1) event
- Stage [STOPPING](#page-715-0) event
- Stage [STOPPED](#page-716-0) event
- Stage [RESUMED](#page-716-1) after stage retry event

#### <span id="page-713-1"></span>**Stage STARTED event**

When a stage execution starts, it emits an event that sends notifications with the following content. This example is for the pipeline named "myPipeline" in the us-east-1 Region, for the stage Prod.

Emitted event

```
{ 
     "version": "0", 
     "id": 01234567-EXAMPLE, 
     "detail-type": "CodePipeline Stage Execution State Change",
```

```
 "source": "aws.codepipeline", 
 "account": 123456789012, 
 "time": "2020-01-24T22:03:07Z", 
 "region": "us-east-1", 
 "resources": [ 
     "arn:aws:codepipeline:us-east-1:123456789012:myPipeline" 
 ], 
 "detail": { 
     "pipeline": "myPipeline", 
     "version": 1.0, 
     "execution-id": 12345678-1234-5678-abcd-12345678abcd, 
     "start-time": "2023-10-26T13:49:39.208Z", 
     "stage": "Prod", 
     "state": "STARTED", 
     "pipeline-execution-attempt": 1.0 
 }
```
Processed event

}

```
{ 
     "account": "123456789012", 
     "detailType": "CodePipeline Stage Execution State Change", 
     "region": "us-east-1", 
     "source": "aws.codepipeline", 
     "time": "2021-06-24T00:45:40Z", 
     "notificationRuleArn": "arn:aws:codestar-notifications:us-
west-2:123456789012:notificationrule/a69c62c21EXAMPLE", 
     "detail": { 
          "pipeline": "myPipeline", 
         "execution-id": "12345678-1234-5678-abcd-12345678abcd", 
         "start-time": "2023-10-26T13:49:39.208Z", 
         "stage": "Source", 
         "state": "STARTED", 
         "version": 1.0, 
         "pipeline-execution-attempt": 0.0 
     }, 
     "resources": [ 
          "arn:aws:codepipeline:us-east-1:123456789012:myPipeline" 
     ], 
     "additionalAttributes": { 
          "sourceActions": [ 
\{\hspace{.1cm} \}
```
}

```
 "sourceActionName": "Source", 
                "sourceActionProvider": "CodeCommit", 
                "sourceActionVariables": { 
                    "BranchName": "main", 
                    "CommitId": "<ID>", 
                    "RepositoryName": "my-repo" 
 } 
 } 
        ] 
    }
```
### <span id="page-715-0"></span>**Stage STOPPING event**

When a stage execution is stopping, it emits an event that sends notifications with the following content. This example is for the pipeline named myPipeline in the us-west-2 Region, for the stage Deploy.

```
{ 
     "version": "0", 
     "id": "01234567-EXAMPLE", 
     "detail-type": "CodePipeline Stage Execution State Change", 
     "source": "aws.codepipeline", 
     "account": "123456789012", 
     "time": "2020-01-24T22:02:20Z", 
     "region": "us-west-2", 
     "resources": [ 
         "arn:aws:codepipeline:us-west-2:123456789012:myPipeline" 
     ], 
     "detail": { 
         "pipeline": "myPipeline", 
         "execution-id": "12345678-1234-5678-abcd-12345678abcd", 
         "start-time": "2023-10-26T13:49:39.208Z", 
         "stage": "Deploy", 
         "state": "STOPPING", 
         "version": 3.0, 
         "pipeline-execution-attempt": 1.0 
     }
}
```
# <span id="page-716-0"></span>**Stage STOPPED event**

When a stage execution is stopped, it emits an event that sends notifications with the following content. This example is for the pipeline named myPipeline in the us-west-2 Region, for the stage Deploy.

```
{ 
     "version": "0", 
     "id": "01234567-EXAMPLE", 
     "detail-type": "CodePipeline Stage Execution State Change", 
     "source": "aws.codepipeline", 
     "account": "123456789012", 
     "time": "2020-01-31T18:21:39Z", 
     "region": "us-west-2", 
     "resources": [ 
          "arn:aws:codepipeline:us-west-2:123456789012:myPipeline" 
     ], 
     "detail": { 
          "pipeline": "myPipeline", 
          "execution-id": "12345678-1234-5678-abcd-12345678abcd", 
          "start-time": "2023-10-26T13:49:39.208Z", 
          "stage": "Deploy", 
          "state": "STOPPED", 
          "version": 3.0, 
          "pipeline-execution-attempt": 1.0 
     }
}
```
# <span id="page-716-1"></span>**Stage RESUMED after stage retry event**

When a stage execution is resumed and has a stage that has been retried, it emits an event that sends notifications with the following content.

When a stage has been retried, the stage-last-retry-attempt-time field displays, as shown in the example. The field displays on all stage events if a retry was performed.

#### **(i)** Note

The stage-last-retry-attempt-time field will be present in all the subsequent stage events after a stage has been retried.

```
{ 
     "version": "0", 
     "id": "38656bcd-a798-5f92-c738-02a71be484e1", 
     "detail-type": "CodePipeline Stage Execution State Change", 
     "source": "aws.codepipeline", 
     "account": "123456789012", 
     "time": "2023-10-26T14:14:56Z", 
     "region": "eu-central-1", 
     "resources": [ 
         "arn:aws:codepipeline:eu-central-1:123456789012:BuildFromTag" 
     ], 
     "detail": { 
         "pipeline": "BuildFromTag", 
         "execution-id": "05dafb6a-5a56-4951-a858-968795364846", 
         "stage-last-retry-attempt-time": "2023-10-26T14:14:56.305Z", 
         "stage": "Build", 
         "state": "RESUMED", 
         "version": 32.0, 
         "pipeline-execution-attempt": 2.0 
     }
}
```
# <span id="page-717-0"></span>**Action-level events**

Action-level events are emitted when there is a state change for an action execution.

#### **Topics**

- Action [STARTED](#page-717-1) event
- Action [SUCCEEDED](#page-720-0) event
- Action [FAILED](#page-722-0) event
- Action [ABANDONED](#page-724-0) event

### <span id="page-717-1"></span>**Action STARTED event**

When an action execution starts, it emits an event that sends notifications with the following content. This example is for the pipeline named myPipeline in the us-east-1 Region, for the deployment action myAction.

#### Emitted event

```
{ 
     "version": "0", 
     "id": 01234567-EXAMPLE, 
     "detail-type": "CodePipeline Action Execution State Change", 
     "source": "aws.codepipeline", 
     "account": 123456789012, 
     "time": "2020-01-24T22:03:07Z", 
     "region": "us-east-1", 
     "resources": [ 
         "arn:aws:codepipeline:us-east-1:123456789012:myPipeline" 
     ], 
     "detail": { 
         "pipeline": "myPipeline", 
         "execution-id": 12345678-1234-5678-abcd-12345678abcd, 
         "start-time": "2023-10-26T13:51:09.981Z", 
         "stage": "Prod", 
         "action-execution-id": "47f821c5-a902-44b2-ae61-b878d31ecd21", 
         "action": "myAction", 
         "state": "STARTED", 
         "type": { 
             "owner": "AWS", 
             "category": "Deploy", 
             "provider": "CodeDeploy", 
             "version": "1" 
         }, 
         "version": 2.0 
         "pipeline-execution-attempt": 1.0 
         "input-artifacts": [ 
\{\hspace{.1cm} \} "name": "SourceArtifact", 
                  "s3location": { 
                      "bucket": "codepipeline-us-east-1-BUCKETEXAMPLE", 
                      "key": "myPipeline/SourceArti/KEYEXAMPLE" 
 } 
 } 
         ] 
     }
}
```
#### Processed event

```
{ 
     "account": "123456789012", 
     "detailType": "CodePipeline Action Execution State Change", 
     "region": "us-west-2", 
     "source": "aws.codepipeline", 
     "time": "2021-06-24T00:45:44Z", 
     "notificationRuleArn": "arn:aws:codestar-notifications:us-
west-2:123456789012:notificationrule/a69c62c21EXAMPLE", 
     "detail": { 
         "pipeline": "myPipeline", 
         "execution-id": "12345678-1234-5678-abcd-12345678abcd", 
         "start-time": "2023-10-26T13:51:09.981Z", 
         "stage": "Deploy", 
         "action-execution-id": "47f821c5-a902-44b2-ae61-b878d31ecd21", 
         "action": "Deploy", 
         "input-artifacts": [ 
\{\hspace{.1cm} \} "name": "SourceArtifact", 
                  "s3location": { 
                      "bucket": "codepipeline-us-east-1-EXAMPLE", 
                      "key": "myPipeline/SourceArti/EXAMPLE" 
 } 
 } 
         ], 
         "state": "STARTED", 
         "region": "us-east-1", 
         "type": { 
             "owner": "AWS", 
              "provider": "CodeDeploy", 
             "category": "Deploy", 
             "version": "1" 
         }, 
         "version": 1.0, 
         "pipeline-execution-attempt": 1.0 
     }, 
     "resources": [ 
         "arn:aws:codepipeline:us-east-1:123456789012:myPipeline" 
     ], 
     "additionalAttributes": {}
}
```
### **Action SUCCEEDED event**

When an action execution succeeds, it emits an event that sends notifications with the following content. This example is for the pipeline named "myPipeline" in the us-west-2 Region, for the source action "Source". For this event type, there are two different region fields. The event region field specifies the Region for the pipeline event. The region field under the detail section specifies the Region for the action.

#### Emitted event

```
{ 
     "version": "0", 
     "id": "01234567-EXAMPLE", 
     "detail-type": "CodePipeline Action Execution State Change", 
     "source": "aws.codepipeline", 
     "account": "123456789012", 
     "time": "2020-01-24T22:03:11Z", 
     "region": "us-west-2", 
     "resources": [ 
         "arn:aws:codepipeline:us-west-2:123456789012:myPipeline" 
     ], 
     "detail": { 
         "pipeline": "myPipeline", 
         "execution-id": "12345678-1234-5678-abcd-12345678abcd", 
         "start-time": "2023-10-26T13:51:09.981Z", 
         "stage": "Source", 
         "execution-result": { 
              "external-execution-url": "https://us-west-2.console.aws.amazon.com/
codecommit/home#/repository/my-repo/commit/8cf40f2EXAMPLE", 
             "external-execution-summary": "Added LICENSE.txt", 
             "external-execution-id": "8cf40fEXAMPLE" 
         }, 
         "output-artifacts": [ 
\{\hspace{.1cm} \} "name": "SourceArtifact", 
                  "s3location": { 
                      "bucket": "codepipeline-us-west-2-BUCKETEXAMPLE", 
                      "key": "myPipeline/SourceArti/KEYEXAMPLE" 
 } 
 } 
         ], 
         "action-execution-id": "47f821c5-a902-44b2-ae61-b878d31ecd21", 
         "action": "Source",
```

```
 "state": "SUCCEEDED", 
     "region": "us-west-2", 
     "type": { 
          "owner": "AWS", 
          "provider": "CodeCommit", 
          "category": "Source", 
          "version": "1" 
     }, 
     "version": 3.0, 
     "pipeline-execution-attempt": 1.0 
 }
```
Processed event

}

```
{ 
     "account": "123456789012", 
     "detailType": "CodePipeline Action Execution State Change", 
     "region": "us-west-2", 
     "source": "aws.codepipeline", 
     "time": "2021-06-24T00:45:44Z", 
     "notificationRuleArn": "arn:aws:codestar-notifications:us-
west-2:ACCOUNT:notificationrule/a69c62c21EXAMPLE", 
     "detail": { 
         "pipeline": "myPipeline", 
         "execution-id": "arn:aws:codepipeline:us-west-2:123456789012:myPipeline", 
         "start-time": "2023-10-26T13:51:09.981Z", 
         "stage": "Source", 
         "execution-result": { 
             "external-execution-url": "https://us-west-2.console.aws.amazon.com/
codecommit/home#/repository/my-repo/commit/8cf40f2EXAMPLE", 
             "external-execution-summary": "Edited index.html", 
             "external-execution-id": "36ab3ab7EXAMPLE" 
         }, 
         "output-artifacts": [ 
\{\hspace{.1cm} \} "name": "SourceArtifact", 
                 "s3location": { 
                      "bucket": "codepipeline-us-west-2-EXAMPLE", 
                      "key": "myPipeline/SourceArti/EXAMPLE" 
 } 
 } 
         ],
```

```
 "action-execution-id": "47f821c5-a902-44b2-ae61-b878d31ecd21", 
          "action": "Source", 
          "state": "SUCCEEDED", 
          "region": "us-west-2", 
          "type": { 
              "owner": "AWS", 
              "provider": "CodeCommit", 
              "category": "Source", 
              "version": "1" 
          }, 
          "version": 1.0, 
          "pipeline-execution-attempt": 1.0 
     }, 
     "resources": [ 
          "arn:aws:codepipeline:us-west-2:123456789012:myPipeline" 
     ], 
     "additionalAttributes": {}
}
```
### **Action FAILED event**

When an action execution fails, it emits an event that sends notifications with the following content. This example is for the pipeline named "myPipeline" in the us-west-2 Region, for the action "Deploy".

Emitted event

```
{ 
     "version": "0", 
     "id": "01234567-EXAMPLE", 
     "detail-type": "CodePipeline Action Execution State Change", 
     "source": "aws.codepipeline", 
     "account": "123456789012", 
     "time": "2020-01-31T18:55:43Z", 
     "region": "us-west-2", 
     "resources": [ 
         "arn:aws:codepipeline:us-west-2:123456789012:myPipeline" 
     ], 
     "detail": { 
         "pipeline": "myPipeline", 
         "execution-id": "12345678-1234-5678-abcd-12345678abcd", 
         "start-time": "2023-10-26T13:51:09.981Z",
```

```
 "stage": "Deploy", 
          "execution-result": { 
              "external-execution-url": "https://us-west-2.console.aws.amazon.com/
codedeploy/home?#/deployments/<ID>", 
              "external-execution-summary": "Deployment <ID> failed", 
              "external-execution-id": "<ID>", 
              "error-code": "JobFailed" 
         }, 
         "action-execution-id": "47f821c5-a902-44b2-ae61-b878d31ecd21", 
         "action": "Deploy", 
          "state": "FAILED", 
          "region": "us-west-2", 
          "type": { 
              "owner": "AWS", 
              "provider": "CodeDeploy", 
              "category": "Deploy", 
              "version": "1" 
         }, 
         "version": 4.0, 
         "pipeline-execution-attempt": 1.0 
     }
}
```
#### Processed event

```
{ 
     "account": "123456789012", 
     "detailType": "CodePipeline Action Execution State Change", 
     "region": "us-west-2", 
     "source": "aws.codepipeline", 
     "time": "2021-06-24T00:46:16Z", 
     "notificationRuleArn": "arn:aws:codestar-notifications:us-
west-2:123456789012:notificationrule/a69c62c21EXAMPLE", 
     "detail": { 
         "pipeline": "myPipeline", 
         "execution-id": "12345678-1234-5678-abcd-12345678abcd", 
         "stage": "Deploy", 
         "execution-result": { 
              "external-execution-url": "https://console.aws.amazon.com/codedeploy/
home?region=us-west-2#/deployments/<ID>", 
             "external-execution-summary": "Deployment <ID> failed", 
             "external-execution-id": "<ID>", 
             "error-code": "JobFailed"
```

```
 }, 
          "action-execution-id": "47f821c5-a902-44b2-ae61-b878d31ecd21", 
          "action": "Deploy", 
          "state": "FAILED", 
          "region": "us-west-2", 
          "type": { 
              "owner": "AWS", 
              "provider": "CodeDeploy", 
              "category": "Deploy", 
              "version": "1" 
         }, 
          "version": 13.0, 
          "pipeline-execution-attempt": 1.0 
     }, 
     "resources": [ 
          "arn:aws:codepipeline:us-west-2:123456789012:myPipeline" 
     ], 
     "additionalAttributes": { 
          "additionalInformation": "Deployment <ID> failed" 
     }
}
```
### **Action ABANDONED event**

When an action execution is abandoned, it emits an event that sends notifications with the following content. This example is for the pipeline named "myPipeline" in the us-west-2 Region, for the action "Deploy".

```
{ 
     "version": "0", 
     "id": "01234567-EXAMPLE", 
     "detail-type": "CodePipeline Action Execution State Change", 
     "source": "aws.codepipeline", 
     "account": "123456789012", 
     "time": "2020-01-31T18:21:39Z", 
     "region": "us-west-2", 
     "resources": [ 
         "arn:aws:codepipeline:us-west-2:123456789012:myPipeline" 
     ], 
     "detail": { 
         "pipeline": "myPipeline", 
         "execution-id": "12345678-1234-5678-abcd-12345678abcd",
```

```
 "stage": "Deploy", 
          "action-execution-id": "47f821c5-a902-44b2-ae61-b878d31ecd21", 
          "action": "Deploy", 
          "state": "ABANDONED", 
          "region": "us-west-2", 
          "type": { 
              "owner": "AWS", 
              "provider": "CodeDeploy", 
              "category": "Deploy", 
              "version": "1" 
          }, 
          "version": 3.0, 
          "pipeline-execution-attempt": 1.0 
     }
}
```
### **Create a Rule That Sends a Notification on a Pipeline Event**

A rule watches for certain events and then routes them to AWS targets that you choose. You can create a rule that performs an AWS action automatically when another AWS action happens, or a rule that performs an AWS action regularly on a set schedule.

#### **Topics**

- Send a [Notification](#page-725-0) When Pipeline State Changes (Console)
- Send a [Notification](#page-728-0) When Pipeline State Changes (CLI)

### <span id="page-725-0"></span>**Send a Notification When Pipeline State Changes (Console)**

These steps show how to use the EventBridge console to create a rule to send notifications of changes in CodePipeline.

#### **To create an EventBridge rule that targets your pipeline with an Amazon S3 source**

- 1. Open the Amazon EventBridge console at [https://console.aws.amazon.com/events/.](https://console.aws.amazon.com/events/)
- 2. In the navigation pane, choose **Rules**. Leave the default bus selected or choose an event bus. Choose **Create rule**.
- 3. In **Name**, enter a name for your rule.
- 4. Under **Rule type**, choose **Rule with an event pattern**. Choose **Next**.
- 5. Under **Event pattern**, choose **AWS services**.
- 6. From the **Event Type** drop-down list, choose the level of state change for the notification.
	- For a rule that applies to pipeline-level events, choose **CodePipeline Pipeline Execution State Change**.
	- For a rule that applies to stage-level events, choose **CodePipeline Stage Execution State Change**.
	- For a rule that applies to action-level events, choose **CodePipeline Action Execution State Change**.
- 7. Specify the state changes the rule applies to:
	- For a rule that applies to all state changes, choose **Any state**.
	- For a rule that applies to some state changes only, choose **Specific state(s)**, and then choose one or more state values from the list.
- 8. For event patterns that are more detailed than the selectors allow, you can also use the **Edit pattern** option in the **Event pattern** window to designate an event pattern in JSON format.

#### *(i)* Note

If not otherwise specified, then the event pattern is created for all pipelines/stages/ actions and states.

For more detailed event patterns, you can copy and paste the following example event patterns into the **Event pattern** window.

#### • **Example**

Use this sample event pattern to capture failed deploy and build actions across all the pipelines.

```
{
"source": [ 
     "aws.codepipeline" 
   ], 
   "detail-type": [ 
     "CodePipeline Action Execution State Change" 
   ], 
   "detail": { 
     "state": [
```

```
 "FAILED" 
      ], 
      "type": { 
        "category": ["Deploy", "Build"] 
      } 
   }
}
```
#### • **Example**

Use this sample event pattern to capture all rejected or failed approval actions across all the pipelines.

```
{ 
  "source": [ 
     "aws.codepipeline" 
   ], 
   "detail-type": [ 
      "CodePipeline Action Execution State Change" 
   ], 
   "detail": { 
      "state": [ 
        "FAILED" 
     ], 
      "type": { 
        "category": ["Approval"] 
     } 
   }
}
```
### • **Example**

Use this sample event pattern to capture all the events from the specified pipelines.

```
{
"source": [ 
     "aws.codepipeline" 
  ], 
   "detail-type": [ 
     "CodePipeline Pipeline Execution State Change", 
     "CodePipeline Action Execution State Change", 
     "CodePipeline Stage Execution State Change"
```

```
 "detail": { 
     "pipeline": ["myPipeline", "my2ndPipeline"] 
   }
}
```
- 9. Choose **Next**.
- 10. In **Target types**, choose **AWS service**.
- 11. In **Select a target**, choose **CodePipeline**. In **Pipeline ARN**, enter the pipeline ARN for the pipeline to be started by this rule.

#### **Note**

To get the pipeline ARN, run the **get-pipeline** command. The pipeline ARN appears in the output. It is constructed in this format: arn:aws:codepipeline:*region*:*account*:*pipeline-name* Sample pipeline ARN: arn:aws:codepipeline:us-east-2:80398EXAMPLE:MyFirstPipeline

- 12. To create or specify an IAM service role that grants EventBridge permissions to invoke the target associated with your EventBridge rule (in this case, the target is CodePipeline):
	- Choose **Create a new role for this specific resource** to create a service role that gives EventBridge permissions to your start your pipeline executions.
	- Choose **Use existing role** to enter a service role that gives EventBridge permissions to your start your pipeline executions.
- 13. Choose **Next**.
- 14. On the **Tags** page, choose **Next**.
- 15. On the **Review and create** page, review the rule configuration. If you're satisfied with the rule, choose **Create rule**.

### <span id="page-728-0"></span>**Send a Notification When Pipeline State Changes (CLI)**

These steps show how to use the CLI to create an CloudWatch Events rule to send notifications of changes in CodePipeline.

To use the AWS CLI to create a rule, call the **put-rule** command, specifying:

- A name that uniquely identifies the rule you are creating. This name must be unique across all of the pipelines you create with CodePipeline associated with your AWS account.
- The event pattern for the source and detail fields used by the rule. For more information, see Amazon [EventBridge](http://docs.aws.amazon.com/eventbridge/latest/userguide/eb-events.html) and Event Patterns.

#### **To create an EventBridge rule with CodePipeline as the event source**

1. Call the **put-rule** command to create a rule specifying the event pattern. (See the preceding tables for valid states.)

The following sample command uses **--event-pattern** to create a rule called "MyPipelineStateChanges" that emits the CloudWatch event when a pipeline execution fails for the pipeline named "myPipeline."

aws events put-rule --name "MyPipelineStateChanges" --event-pattern "{\"source\": [\"aws.codepipeline\"],\"detail-type\":[\"CodePipeline Pipeline Execution State Change\"],\"detail\":{\"pipeline\":[\"myPipeline\"],\"state\":[\"FAILED\"]}}"

- 2. Call the **put-targets** command and include the following parameters:
	- The --rule parameter is used with the rule\_name you created by using **put-rule**.
	- The --targets parameter is used with the list Id of the target in the list of targets and the ARN of the Amazon SNS topic.

The following sample command specifies that for the rule called MyPipelineStateChanges, the target Id is composed of the number one, indicating that in a list of targets for the rule, this is target 1. The sample command also specifies an example ARN for the Amazon SNS topic.

```
aws events put-targets --rule MyPipelineStateChanges --targets 
  Id=1,Arn=arn:aws:sns:us-west-2:11111EXAMPLE:MyNotificationTopic
```
3. Add permissions for EventBridge to use the designated target service to invoke the notification. For more information, see Using [resource-based](http://docs.aws.amazon.com/eventbridge/latest/userguide/eb-use-resource-based.html) policies for Amazon EventBridge.

### **Events placeholder bucket reference**

This section is a reference only. For information about creating a pipeline with event detection resources, see Source actions and change [detection](#page-262-0) methods.

Source actions provided by Amazon S3 and CodeCommit use event-based change detection resources to trigger your pipeline when a change is made in the source bucket or repository. These resources are the CloudWatch Events rules that are configured to respond to events in the pipeline source, such as a code change to the CodeCommit repository. When you use CloudWatch Events for an Amazon S3 source, you must turn on CloudTrail so the events are logged. CloudTrail requires an S3 bucket where it can send its digests. You can access the log files for your CloudWatch Events resources from the custom bucket, but you cannot access the data from the placeholder bucket.

- If you used the CLI or AWS CloudFormation to set up the CloudWatch Events resources, you can find your CloudTrail files in the bucket that you specified when you set up your pipeline.
- If you used the console to set up your pipeline with an S3 source, the console uses a CloudTrail placeholder bucket when it creates your CloudWatch Events resources for you. CloudTrail digests are stored in the placeholder bucket in the AWS Region where the pipeline is created.

You can change the configuration if you want to use a bucket other than the placeholder bucket.

#### **A** Note

Data written to CloudTrail placeholder buckets automatically expires after one day and is not retained.

For more information about finding and managing your CloudTrail log files, see [Getting](https://docs.aws.amazon.com/awscloudtrail/latest/userguide/get-and-view-cloudtrail-log-files.html) and Viewing Your [CloudTrail](https://docs.aws.amazon.com/awscloudtrail/latest/userguide/get-and-view-cloudtrail-log-files.html) Log Files.

#### **Topics**

• Events [placeholder](#page-730-0) bucket names by Region

### <span id="page-730-0"></span>**Events placeholder bucket names by Region**

This table lists the names of the S3 placeholder buckets that contain log files that track change detection events for pipelines with Amazon S3 source actions.

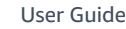

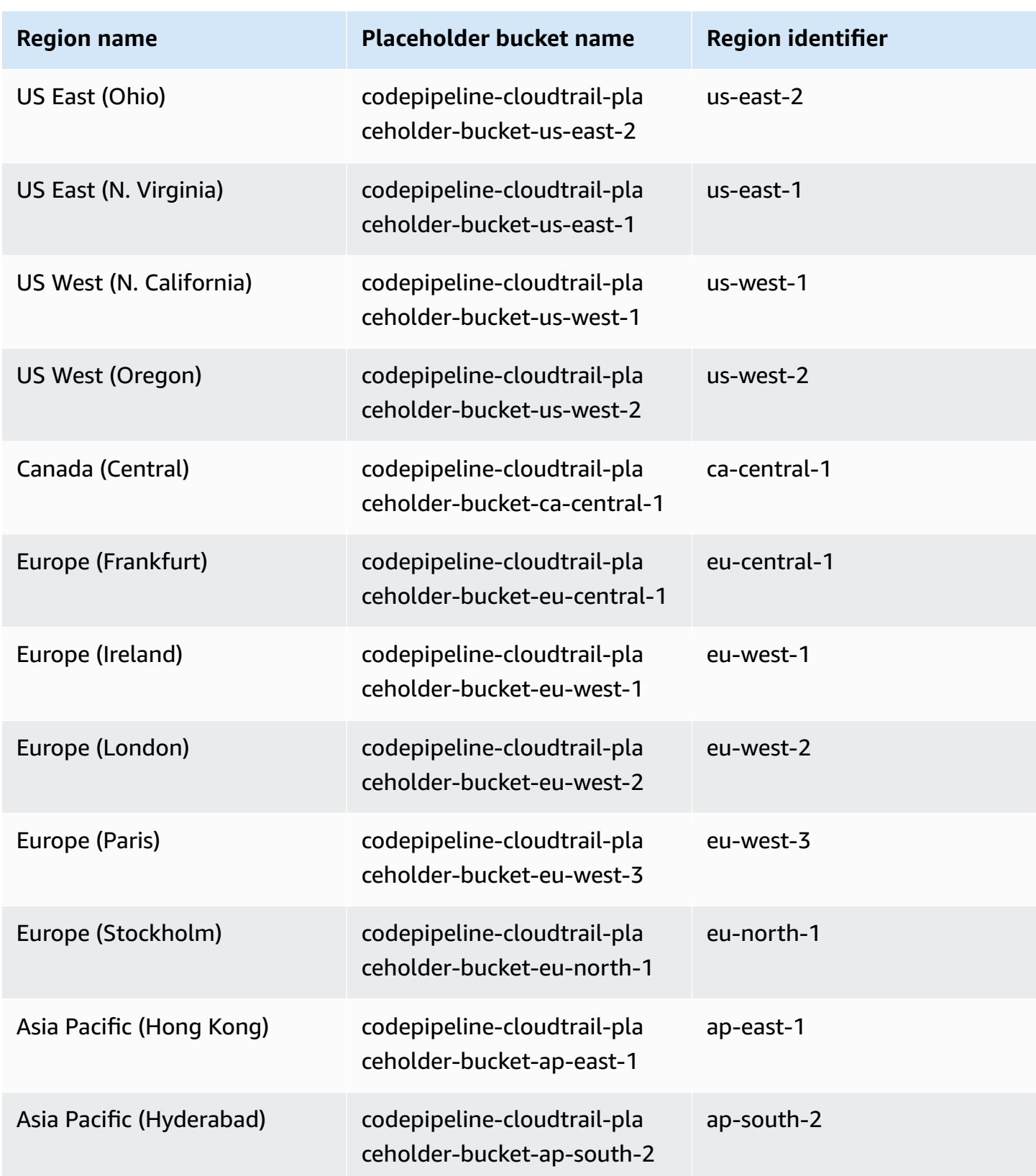

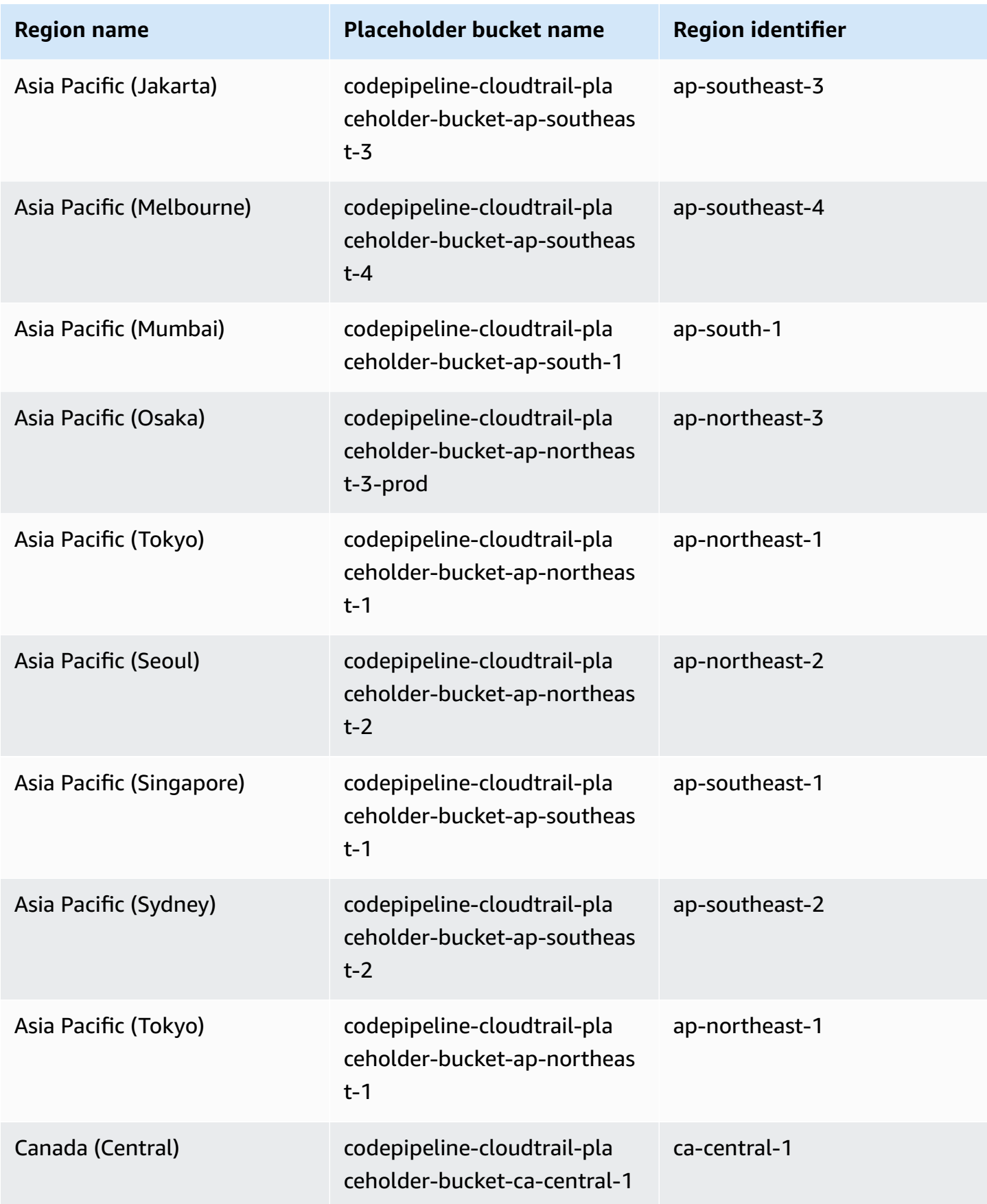

AWS CodePipeline User Guide

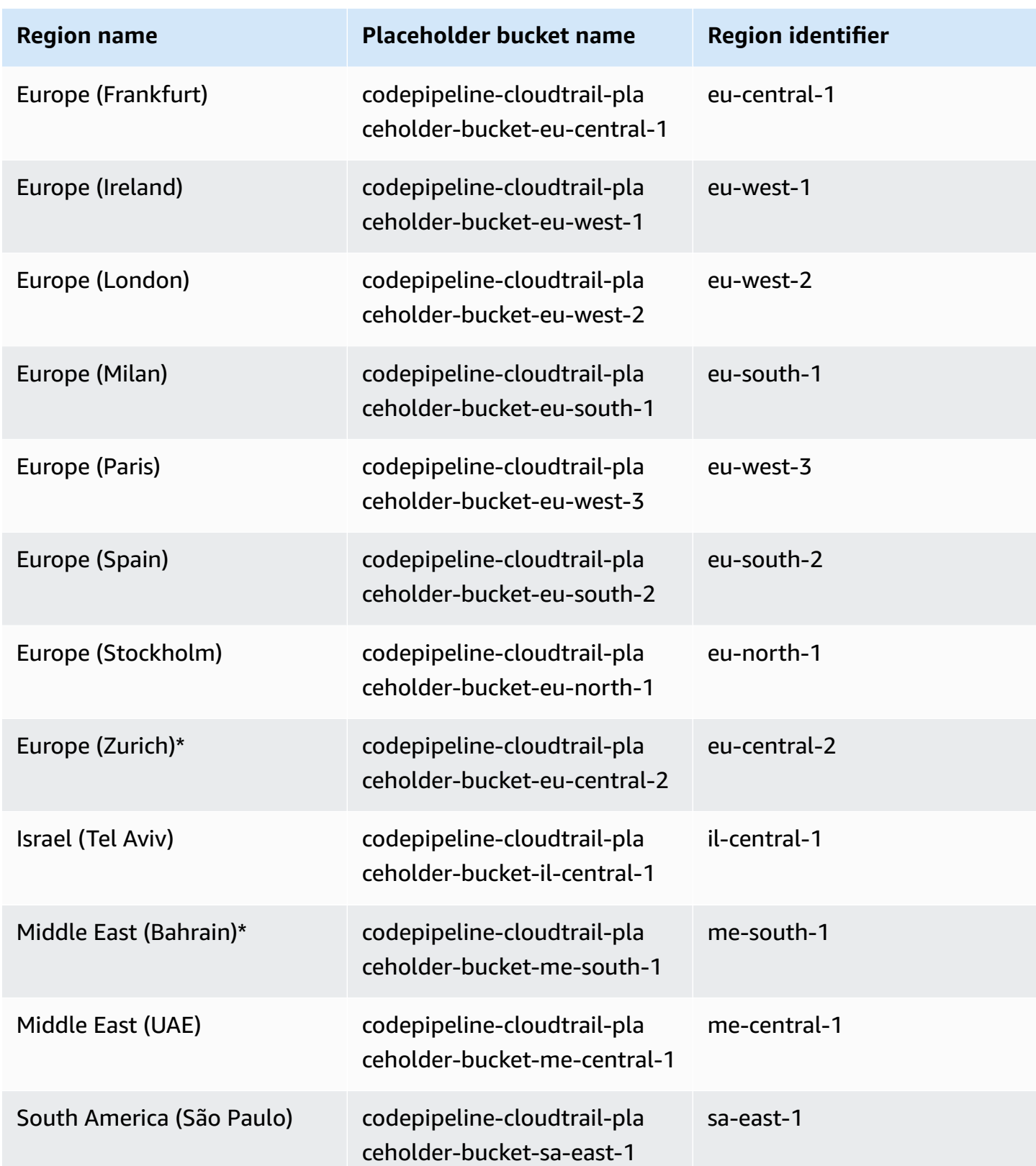

### **Logging CodePipeline API calls with AWS CloudTrail**

AWS CodePipeline is integrated with AWS CloudTrail, a service that provides a record of actions taken by a user, role, or an AWS service in CodePipeline;. CloudTrail captures all API calls for CodePipeline as events. The calls captured include calls from the CodePipeline console and code calls to the CodePipeline API operations. If you create a trail, you can enable continuous delivery of CloudTrail events to an Amazon S3 bucket, including events for CodePipeline. If you don't configure a trail, you can still view the most recent events in the CloudTrail console in **Event history**. Using the information collected by CloudTrail, you can determine the request that was made to CodePipeline, the IP address from which the request was made, who made the request, when it was made, and additional details.

To learn more about CloudTrail, see the AWS [CloudTrail](https://docs.aws.amazon.com/awscloudtrail/latest/userguide/) User Guide.

### **CodePipeline information in CloudTrail**

CloudTrail is enabled on your AWS account when you create the account. When activity occurs in CodePipeline, that activity is recorded in a CloudTrail event along with other AWS service events in **Event history**. You can view, search, and download recent events in your AWS account. For more information, see Viewing Events with [CloudTrail](https://docs.aws.amazon.com/awscloudtrail/latest/userguide/view-cloudtrail-events.html) Event History.

For an ongoing record of events in your AWS account , including events for CodePipeline, create a trail. A *trail* enables CloudTrail to deliver log files to an Amazon S3 bucket. By default, when you create a trail in the console, the trail applies to all AWS Regions. The trail logs events from all Regions in the AWS partition and delivers the log files to the Amazon S3 bucket that you specify. Additionally, you can configure other AWS services to further analyze and act upon the event data collected in CloudTrail logs. For more information, see the following:

- [Overview](https://docs.aws.amazon.com/awscloudtrail/latest/userguide/cloudtrail-create-and-update-a-trail.html) for Creating a Trail
- CloudTrail Supported Services and [Integrations](https://docs.aws.amazon.com/awscloudtrail/latest/userguide/cloudtrail-aws-service-specific-topics.html#cloudtrail-aws-service-specific-topics-integrations)
- Configuring Amazon SNS [Notifications](https://docs.aws.amazon.com/awscloudtrail/latest/userguide/getting_notifications_top_level.html) for CloudTrail
- Receiving [CloudTrail](https://docs.aws.amazon.com/awscloudtrail/latest/userguide/receive-cloudtrail-log-files-from-multiple-regions.html) Log Files from Multiple Regions and Receiving [CloudTrail](https://docs.aws.amazon.com/awscloudtrail/latest/userguide/cloudtrail-receive-logs-from-multiple-accounts.html) Log Files from Multiple [Accounts](https://docs.aws.amazon.com/awscloudtrail/latest/userguide/cloudtrail-receive-logs-from-multiple-accounts.html)

All CodePipeline actions are logged by CloudTrail and are documented in the [CodePipeline](http://docs.aws.amazon.com/codepipeline/latest/APIReference)  API [Reference](http://docs.aws.amazon.com/codepipeline/latest/APIReference). For example, calls to the CreatePipeline, GetPipelineExecution and UpdatePipeline actions generate entries in the CloudTrail log files.

Every event or log entry contains information about who generated the request. The identity information helps you determine the following:

- Whether the request was made with root or AWS Identity and Access Management (IAM) credentials.
- Whether the request was made with temporary security credentials for a role or federated user.
- Whether the request was made by another AWS service.

For more information, see the CloudTrail [userIdentity](https://docs.aws.amazon.com/awscloudtrail/latest/userguide/cloudtrail-event-reference-user-identity.html) Element.

### **Understanding CodePipeline log file entries**

A trail is a configuration that enables delivery of events as log files to an Amazon S3 bucket that you specify. CloudTrail log files contain one or more log entries. An event represents a single request from any source and includes information about the requested action, the date and time of the action, request parameters, and so on. CloudTrail log files aren't an ordered stack trace of the public API calls, so they don't appear in any specific order.

The following example shows a CloudTrail log entry for an update pipeline event, where a pipeline named MyFirstPipeline has been edited by the user named JaneDoe-CodePipeline with the account ID 80398EXAMPLE. The user changed the name of the source stage of a pipeline from Source to MySourceStage. Because both the requestParameters and the responseElements elements in the CloudTrail log contain the entire structure of the edited pipeline, those elements have been abbreviated in the following example. **Emphasis** has been added to the requestParameters portion of the pipeline where the change occurred, the previous version number of the pipeline, and the responseElements portion, which shows the version number incremented by 1. Edited portions are marked with ellipses (...) to illustrate where more data appears in a real log entry.

```
{ 
  "eventVersion":"1.03", 
   "userIdentity": { 
    "type":"IAMUser", 
    "principalId":"AKIAI44QH8DHBEXAMPLE", 
    "arn":"arn:aws:iam::80398EXAMPLE:user/JaneDoe-CodePipeline", 
    "accountId":"80398EXAMPLE", 
    "accessKeyId":"AKIAIOSFODNN7EXAMPLE", 
    "userName":"JaneDoe-CodePipeline", 
    "sessionContext": { 
    "attributes":{
```

```
 "mfaAuthenticated":"false", 
     "creationDate":"2015-06-17T14:44:03Z" 
     } 
    }, 
 "invokedBy":"signin.amazonaws.com"}, 
 "eventTime":"2015-06-17T19:12:20Z", 
 "eventSource":"codepipeline.amazonaws.com", 
 "eventName":"UpdatePipeline", 
 "awsRegion":"us-east-2", 
 "sourceIPAddress":"192.0.2.64", 
 "userAgent":"signin.amazonaws.com", 
 "requestParameters":{ 
    "pipeline":{ 
    "version":1, 
    "roleArn":"arn:aws:iam::80398EXAMPLE:role/CodePipeline_Service_Role", 
    "name":"MyFirstPipeline", 
    "stages":[ 
      { 
      "actions":[ 
       { 
            "name":"MySourceStage", 
         "actionType":{ 
         "owner":"AWS", 
         "version":"1", 
         "category":"Source", 
         "provider":"S3" 
      }, 
     "inputArtifacts":[], 
     "outputArtifacts":[ 
      {"name":"MyApp"} 
      ], 
     "runOrder":1, 
     "configuration":{ 
      "S3Bucket":"awscodepipeline-demobucket-example-date", 
      "S3ObjectKey":"sampleapp_linux.zip" 
       } 
       } 
      ], 
        "name":"Source"
      }, 
     (\ldots) }, 
 "responseElements":{ 
    "pipeline":{
```

```
 "version":2, 
      \left(\ldots\right) }, 
       "requestID":"2c4af5c9-7ce8-EXAMPLE", 
       "eventID":""c53dbd42-This-Is-An-Example"", 
       "eventType":"AwsApiCall", 
       "recipientAccountId":"80398EXAMPLE" 
       } 
        ]
}
```
## **Troubleshooting CodePipeline**

The following information might help you troubleshoot common issues in AWS CodePipeline.

#### **Topics**

- Pipeline error: A pipeline [configured](#page-739-0) with AWS Elastic Beanstalk returns an error message: ["Deployment](#page-739-0) failed. The provided role does not have sufficient permissions: [Service:AmazonElasticLoadBalancing"](#page-739-0)
- [Deployment](#page-740-0) error: A pipeline configured with an AWS Elastic Beanstalk deploy action hangs instead of failing if the ["DescribeEvents"](#page-740-0) permission is missing
- Pipeline error: A source action returns the insufficient [permissions](#page-740-1) message: "Could not access the CodeCommit repository [repository-name.](#page-740-1) Make sure that the pipeline IAM role has sufficient [permissions](#page-740-1) to access the repository."
- [Pipeline](#page-740-2) error: A Jenkins build or test action runs for a long time and then fails due to lack of credentials or [permissions](#page-740-2)
- [Pipeline](#page-741-0) error: A pipeline created in one AWS Region using a bucket created in another AWS Region returns an ["InternalError"](#page-741-0) with the code "JobFailed"
- [Deployment](#page-740-0) error: A ZIP file that contains a WAR file is deployed successfully to AWS Elastic Beanstalk, but the [application](#page-740-0) URL reports a 404 not found error
- Pipeline artifact folder names appear to be [truncated](#page-742-0)
- Add CodeBuild GitClone permissions for [connections](#page-742-1) to Bitbucket, GitHub, GitHub Enterprise Server, or [GitLab.com](#page-742-1)
- Add CodeBuild GitClone permissions for [CodeCommit](#page-744-0) source actions
- Pipeline error: A deployment with the [CodeDeployToECS](#page-745-0) action returns an error message: ["Exception](#page-745-0) while trying to read the task definition artifact file from: <source artifact name>"
- GitHub version 1 source action: Repository list shows different [repositories](#page-745-1)
- GitHub version 2 source action: Unable to complete the [connection](#page-746-0) for a repository
- Amazon S3 error: [CodePipeline](#page-746-1) service role <ARN> is getting S3 access denied for the S3 bucket [<BucketName>](#page-746-1)
- Pipelines with an Amazon S3, Amazon ECR, or CodeCommit source no longer start [automatically](#page-749-0)
- [Connections](#page-750-0) error when connecting to GitHub: "A problem occurred, make sure cookies are enabled in your browser" or "An [organization](#page-750-0) owner must install the GitHub app"
- Pipelines with execution mode changed to QUEUED or [PARALLEL](#page-751-0) mode fails when run limit [reached](#page-751-0)
- Pipelines in [PARALLEL](#page-751-1) mode have an outdated pipeline definition if edited when changing to QUEUED or [SUPERSEDED](#page-751-1) mode
- Pipelines changed from [PARALLEL](#page-751-2) mode will display a previous execution mode
- Pipelines with [connections](#page-752-0) that use trigger filtering by file paths might not start at branch [creation](#page-752-0)
- Pipelines with [connections](#page-752-1) that use trigger filtering by file paths might not start when file limit is [reached](#page-752-1)
- [CodeCommit](#page-752-2) or S3 source revisions in PARALLEL mode might not match EventBridge event
- Need help with a [different](#page-753-0) issue?

# <span id="page-739-0"></span>**Pipeline error: A pipeline configured with AWS Elastic Beanstalk returns an error message: "Deployment failed. The provided role does not have sufficient permissions: Service:AmazonElasticLoadBalancing"**

**Problem:** The service role for CodePipeline does not have sufficient permissions for AWS Elastic Beanstalk, including, but not limited to, some operations in Elastic Load Balancing. The service role for CodePipeline was updated on August 6, 2015 to address this issue. Customers who created their service role before this date must modify the policy statement for their service role to add the required permissions.

**Possible fixes:** The easiest solution is to edit the policy statement for your service role as detailed in Add permissions to the [CodePipeline](#page-822-0) service role.

After you apply the edited policy, follow the steps in Start a pipeline [manually](#page-264-0) to manually rerun any pipelines that use Elastic Beanstalk.

Depending on your security needs, you can modify the permissions in other ways, too.

# <span id="page-740-0"></span>**Deployment error: A pipeline configured with an AWS Elastic Beanstalk deploy action hangs instead of failing if the "DescribeEvents" permission is missing**

**Problem:** The service role for CodePipeline must include the

"elasticbeanstalk:DescribeEvents" action for any pipelines that use AWS Elastic Beanstalk. Without this permission, AWS Elastic Beanstalk deploy actions hang without failing or indicating an error. If this action is missing from your service role, then CodePipeline does not have permissions to run the pipeline deployment stage in AWS Elastic Beanstalk on your behalf.

**Possible fixes:** Review your CodePipeline service role. If the

"elasticbeanstalk:DescribeEvents" action is missing, use the steps in Add [permissions](#page-822-0) to the [CodePipeline](#page-822-0) service role to add it using the **Edit Policy** feature in the IAM console.

After you apply the edited policy, follow the steps in Start a pipeline [manually](#page-264-0) to manually rerun any pipelines that use Elastic Beanstalk.

# <span id="page-740-1"></span>**Pipeline error: A source action returns the insufficient permissions message: "Could not access the CodeCommit repository repository-name. Make sure that the pipeline IAM role has sufficient permissions to access the repository."**

**Problem:** The service role for CodePipeline does not have sufficient permissions for CodeCommit and likely was created before support for using CodeCommit repositories was added on April 18, 2016. Customers who created their service role before this date must modify the policy statement for their service role to add the required permissions.

**Possible fixes:** Add the required permissions for CodeCommit to your CodePipeline service role's policy. For more information, see Add permissions to the [CodePipeline](#page-822-0) service role.

# <span id="page-740-2"></span>**Pipeline error: A Jenkins build or test action runs for a long time and then fails due to lack of credentials or permissions**

**Problem:** If the Jenkins server is installed on an Amazon EC2 instance, the instance might not have been created with an instance role that has the permissions required for CodePipeline. If you are

using an IAM user on a Jenkins server, an on-premises instance, or an Amazon EC2 instance created without the required IAM role, the IAM user either does not have the required permissions, or the Jenkins server cannot access those credentials through the profile configured on the server.

**Possible fixes:** Make sure that Amazon EC2 instance role or IAM user is configured with the AWSCodePipelineCustomActionAccess managed policy or with the equivalent permissions. For more information, see AWS managed policies for AWS [CodePipeline.](#page-785-0)

If you are using an IAM user, make sure the AWS profile configured on the instance uses the IAM user configured with the correct permissions. You might have to provide the IAM user credentials you configured for integration between Jenkins and CodePipeline directly into the Jenkins UI. This is not a recommended best practice. If you must do so, be sure the Jenkins server is secured and uses HTTPS instead of HTTP.

# <span id="page-741-0"></span>**Pipeline error: A pipeline created in one AWS Region using a bucket created in another AWS Region returns an "InternalError" with the code "JobFailed"**

**Problem:** The download of an artifact stored in an Amazon S3 bucket will fail if the pipeline and bucket are created in different AWS Regions.

**Possible fixes:** Make sure the Amazon S3 bucket where your artifact is stored is in the same AWS Region as the pipeline you have created.

# **Deployment error: A ZIP file that contains a WAR file is deployed successfully to AWS Elastic Beanstalk, but the application URL reports a 404 not found error**

**Problem:** A WAR file is deployed successfully to an AWS Elastic Beanstalk environment, but the application URL returns a 404 Not Found error.

**Possible fixes:** AWS Elastic Beanstalk can unpack a ZIP file, but not a WAR file contained in a ZIP file. Instead of specifying a WAR file in your buildspec.yml file, specify a folder that contains the content to be deployed. For example:

```
version: 0.2
```
Pipeline error: A pipeline created in one AWS Region using a bucket created in another AWS Region returns an "InternalError" with the code "JobFailed"

```
phases: 
   post_build: 
     commands: 
        - mvn package 
        - mv target/my-web-app ./
artifacts: 
   files: 
     - my-web-app/**/* 
  discard-paths: yes
```
<span id="page-742-0"></span>For an example, see AWS Elastic Beanstalk Sample for [CodeBuild](https://docs.aws.amazon.com/codebuild/latest/userguide/sample-elastic-beanstalk.html).

### **Pipeline artifact folder names appear to be truncated**

**Problem:** When you view pipeline artifact names in CodePipeline, the names appear to be truncated. This can make the names appear to be similar or seem to no longer contain the entire pipeline name.

**Explanation:** CodePipeline truncates artifact names to ensure that the full Amazon S3 path does not exceed policy size limits when CodePipeline generates temporary credentials for job workers.

Even though the artifact name appears to be truncated, CodePipeline maps to the artifact bucket in a way that is not affected by artifacts with truncated names. The pipeline can function normally. This is not an issue with the folder or artifacts. There is a 100-character limit to pipeline names. Although the artifact folder name might appear to be shortened, it is still unique for your pipeline.

# <span id="page-742-1"></span>**Add CodeBuild GitClone permissions for connections to Bitbucket, GitHub, GitHub Enterprise Server, or GitLab.com**

When you use an AWS CodeStar connection in a source action and a CodeBuild action, there are two ways the input artifact can be passed to the build:

- The default: The source action produces a zip file that contains the code that CodeBuild downloads.
- Git clone: The source code can be directly downloaded to the build environment.

The Git clone mode allows you to interact with the source code as a working Git repository. To use this mode, you must grant your CodeBuild environment permissions to use the connection. To add permissions to your CodeBuild service role policy, you create a customer-managed policy that you attach to your CodeBuild service role. The following steps create a policy where the UseConnection permission is specified in the action field, and the connection ARN is specified in the Resource field.

#### **To use the console to add the UseConnection permissions**

1. To find the connection ARN for your pipeline, open your pipeline and click the (i) icon on your source action. You add the connection ARN to your CodeBuild service role policy.

An example connection ARN is:

```
arn:aws:codeconnections:eu-central-1:123456789123:connection/
sample-1908-4932-9ecc-2ddacee15095
```
- 2. To find your CodeBuild service role, open the build project used in your pipeline and navigate to the **Build details** tab.
- 3. Choose the **Service role** link. This opens the IAM console where you can add a new policy that grants access to your connection.
- 4. In the IAM console, choose **Attach policies**, and then choose **Create policy**.

Use the following sample policy template. Add your connection ARN in the Resource field, as shown in this example:

```
{ 
     "Version": "2012-10-17", 
     "Statement": [ 
          { 
              "Effect": "Allow", 
              "Action": "codeconnections:UseConnection", 
               "Resource": "insert connection ARN here" 
          } 
     ]
}
```
On the **JSON** tab, paste your policy.

5. Choose **Review policy**. Enter a name for the policy (for example, **connectionpermissions**), and then choose **Create policy**.

6. Return to the page where you were attaching permissions, refresh the policy list, and select the policy you just created. Choose **Attach policies**.

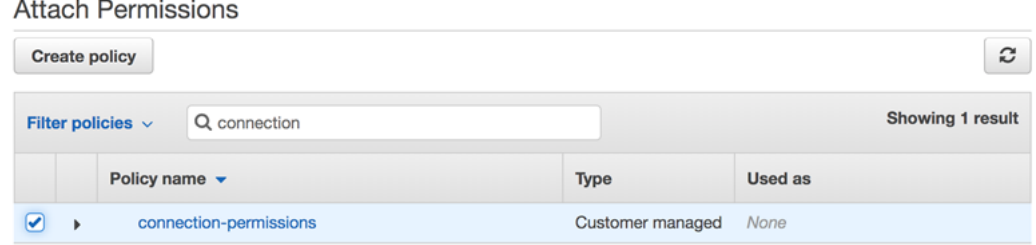

# <span id="page-744-0"></span>**Add CodeBuild GitClone permissions for CodeCommit source actions**

When your pipeline has a CodeCommit source action, there are two ways you can pass the input artifact to the build:

- **Default** The source action produces a zip file that contains the code that CodeBuild downloads.
- **Full clone** The source code can be directly downloaded to the build environment.

The **Full clone** option allows you to interact with the source code as a working Git repository. To use this mode, you must add permissions for your CodeBuild environment to pull from your repository.

To add permissions to your CodeBuild service role policy, you create a customer-managed policy that you attach to your CodeBuild service role. The following steps create a policy that specifies the codecommit:GitPull permission in the action field.

#### **To use the console to add the GitPull permissions**

- 1. To find your CodeBuild service role, open the build project used in your pipeline and navigate to the **Build details** tab.
- 2. Choose the **Service role** link. This opens the IAM console where you can add a new policy that grants access to your repository.
- 3. In the IAM console, choose **Attach policies**, and then choose **Create policy**.
- 4. On the **JSON** tab, paste the following sample policy.

```
{ 
     "Action": [ 
          "codecommit:GitPull" 
     ], 
     "Resource": "*", 
     "Effect": "Allow"
},
```
- 5. Choose **Review policy**. Enter a name for the policy (for example, **codecommit-gitpull**), and then choose **Create policy**.
- 6. Return to the page where you were attaching permissions, refresh the policy list, and select the policy you just created. Choose **Attach policies**.

# <span id="page-745-0"></span>**Pipeline error: A deployment with the CodeDeployToECS action returns an error message: "Exception while trying to read the task definition artifact file from: <source artifact name>"**

### **Problem:**

The task definition file is a required artifact for the CodePipeline deploy action to Amazon ECS through CodeDeploy (the CodeDeployToECS action). The maximum artifact ZIP size in the CodeDeployToECS deploy action is 3 MB. The following error message is returned when the file is not found or the artifact size exceeds 3 MB:

Exception while trying to read the task definition artifact file from: <source artifact name>

**Possible fixes:** Make sure the task definition file is included as an artifact. If the file already exists, makes sure the compressed size is less than 3 MB.

# <span id="page-745-1"></span>**GitHub version 1 source action: Repository list shows different repositories**

#### **Problem:**

After a successful authorization for a GitHub version 1 action in the CodePipeline console, you can choose from a list of your GitHub repositories. If the list does not include the repositories you expected to see, then you can troubleshoot the account used for authorization.

**Possible fixes:** The list of repositories provided in the CodePipeline console are based on the GitHub organization the authorized account belongs to. Verify that the account you are using to authorize with GitHub is the account associated with the GitHub organization where your repository is created.

## <span id="page-746-0"></span>**GitHub version 2 source action: Unable to complete the connection for a repository**

#### **Problem:**

Because a connection to a GitHub repository uses the AWS Connector for GitHub, you need organization owner permissions or admin permissions to the repository to create the connection.

**Possible fixes:** For information about permission levels for a GitHub repository, see [https://](https://docs.github.com/en/free-pro-team@latest/github/setting-up-and-managing-organizations-and-teams/permission-levels-for-an-organization) [docs.github.com/en/free-pro-team@latest/github/setting-up-and-managing-organizations-and](https://docs.github.com/en/free-pro-team@latest/github/setting-up-and-managing-organizations-and-teams/permission-levels-for-an-organization)[teams/permission-levels-for-an-organization](https://docs.github.com/en/free-pro-team@latest/github/setting-up-and-managing-organizations-and-teams/permission-levels-for-an-organization).

# <span id="page-746-1"></span>**Amazon S3 error: CodePipeline service role <ARN> is getting S3 access denied for the S3 bucket <BucketName>**

### **Problem:**

While in progress, the CodeCommit action in CodePipeline checks that the pipeline artifact bucket exists. If the action does not have permission to check, an AccessDenied error occurs in Amazon S3 and the following error message displays in CodePipeline:

CodePipeline service role "arn:aws:iam::*AccountID*:role/service-role/*RoleID*" is getting S3 access denied for the S3 bucket "*BucketName*"

The CloudTrail logs for the action also log the AccessDenied error.

#### **Possible fixes:** Do the following:

• For the policy attached to your CodePipeline service role, add s3:ListBucket to the list of actions in your policy. For instructions on to view your service role policy, see [View the pipeline](#page-392-0) ARN and service role ARN [\(console\)](#page-392-0). Edit the policy statement for your service role as detailed in Add permissions to the [CodePipeline](#page-822-0) service role.

• For the resource-based policy attached to the Amazon S3 artifact bucket for your pipeline, also called the *artifact bucket policy*, add a statement to allow the s3:ListBucket permission to be used by your CodePipeline service role.

#### **To add your policy to the artifact bucket**

- 1. Follow the steps in View the pipeline ARN and service role ARN [\(console\)](#page-392-0) to choose your artifact bucket on the pipeline **Settings** page and then view it in the Amazon S3 console.
- 2. Choose **Permissions**.
- 3. Under **Bucket policy**, choose **Edit**.
- 4. In the **Policy** text field, enter a new bucket policy, or edit the existing policy as shown in the following example. The bucket policy is a JSON file, so you must enter valid JSON.

The following example shows a bucket policy statement for an artifact bucket where the example role ID for the service role is *AROAEXAMPLEID*.

```
{ 
     "Effect": "Allow", 
     "Principal": "*", 
     "Action": "s3:ListBucket", 
     "Resource": "arn:aws:s3:::BucketName", 
     "Condition": { 
          "StringLike": { 
               "aws:userid": "AROAEXAMPLEID:*" 
          } 
     }
}
```
The following example shows the same bucket policy statement after the permission is added.

```
{ 
     "Version": "2012-10-17", 
     "Id": "SSEAndSSLPolicy", 
     "Statement": [ 
          { 
              "Effect": "Allow", 
              "Principal": "*", 
              "Action": "s3:ListBucket", 
               "Resource": "arn:aws:s3:::codepipeline-us-east-2-1234567890",
```

```
 "Condition": { 
                 "StringLike": { 
                     "aws:userid": "AROAEXAMPLEID:*" 
<i>} \frac{1}{2} } 
        },
         { 
             "Sid": "DenyUnEncryptedObjectUploads", 
             "Effect": "Deny", 
             "Principal": "*", 
             "Action": "s3:PutObject", 
             "Resource": "arn:aws:s3:::codepipeline-us-east-2-1234567890/*", 
             "Condition": { 
                 "StringNotEquals": { 
                     "s3:x-amz-server-side-encryption": "aws:kms" 
 } 
 } 
        }, 
         { 
             "Sid": "DenyInsecureConnections", 
             "Effect": "Deny", 
             "Principal": "*", 
             "Action": "s3:*", 
             "Resource": "arn:aws:s3:::codepipeline-us-east-2-1234567890/*", 
             "Condition": { 
                 "Bool": { 
                     "aws:SecureTransport": false 
 } 
 } 
        } 
    ]
}
```
For more information, see the steps in [https://aws.amazon.com/blogs/security/writing-iam](https://aws.amazon.com/blogs/security/writing-iam-policies-how-to-grant-access-to-an-amazon-s3-bucket/)[policies-how-to-grant-access-to-an-amazon-s3-bucket/.](https://aws.amazon.com/blogs/security/writing-iam-policies-how-to-grant-access-to-an-amazon-s3-bucket/)

5. Choose **Save**.

After you apply the edited policy, follow the steps in Start a pipeline [manually](#page-264-0) to manually rerun your pipeline.

# <span id="page-749-0"></span>**Pipelines with an Amazon S3, Amazon ECR, or CodeCommit source no longer start automatically**

#### **Problem:**

After making a change to configuration settings for an action that uses event rules (EventBridge or CloudWatch Events) for change detection, the console might not detect a change where source trigger identifiers are similar and have identical initial characters. Because the new event rule is not created by the console, the pipeline no longer starts automatically.

An example of a minor change at the end of the parameter name for CodeCommit would be changing your CodeCommit branch name MyTestBranch-1 to MyTestBranch-2. Because the change is at the end of the branch name, the event rule for the source action might not update or create a rule for the new source settings.

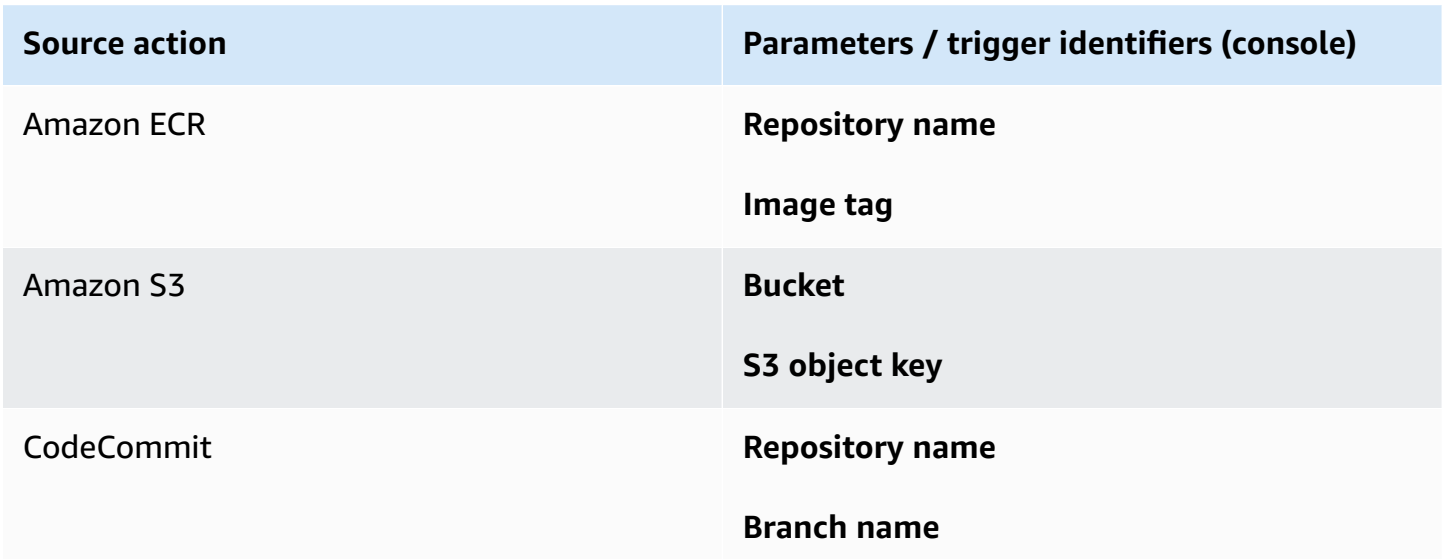

This applies to source actions that use CWE events for change detection as follows:

#### **Possible fixes:**

Do one of the following:

• Change the CodeCommit/S3/ECR configuration settings so that changes are made to the starting portion of the parameter value.

**Example:** Change your branch name release-branch to 2nd-release-branch. Avoid a change at the end of the name, such as release-branch-2.

• Change the CodeCommit/S3/ECR configuration settings for each pipeline.

**Example:** Change your branch name myRepo/myBranch to myDeployRepo/myDeployBranch. Avoid a change at the end of the name, such as myRepo/myBranch*2*.

• Instead of the console, use the CLI or AWS CloudFormation to create and update your changedetection event rules. For instructions on creating event rules for an S3 source action, see Amazon S3 source actions and [EventBridge](#page-305-0) with AWS CloudTrail. For instructions on creating event rules for an Amazon ECR action, see Amazon ECR source actions and [EventBridge](#page-296-0) [resources.](#page-296-0) For instructions on creating event rules for a CodeCommit action, see [CodeCommit](#page-332-0)  source actions and [EventBridge.](#page-332-0)

After you edit your action configuration in the console, accept the updated change-detection resources created by the console.

# <span id="page-750-0"></span>**Connections error when connecting to GitHub: "A problem occurred, make sure cookies are enabled in your browser" or "An organization owner must install the GitHub app"**

#### **Problem:**

To create the connection for a GitHub source action in CodePipeline, you must be the GitHub organization owner. For repositories that are not under an organization, you must be the repository owner. When a connection is created by someone other than the organization owner, a request is created for the organization owner, and one of the following errors display:

A problem occurred, make sure cookies are enabled in your browser

OR

An organization owner must install the GitHub app

**Possible fixes:** For repositories in a GitHub organization, the organization owner must create the connection to the GitHub repository. For repositories that are not under an organization, you must be the repository owner.

# <span id="page-751-0"></span>**Pipelines with execution mode changed to QUEUED or PARALLEL mode fails when run limit reached**

**Problem:** The maximum number of concurrent executions for a pipeline in QUEUED mode is 50 executions. When this limit is reached, the pipeline fails without a status message.

**Possible fixes:** When editing the pipeline definition for execution mode, make the edit separately from other edit actions.

<span id="page-751-1"></span>For more information about QUEUED or PARALLEL execution mode, see [CodePipeline](#page-22-0) concepts.

# **Pipelines in PARALLEL mode have an outdated pipeline definition if edited when changing to QUEUED or SUPERSEDED mode**

**Problem:** For pipelines in parallel mode, when editing the pipeline execution mode to QUEUED or SUPERSEDED, the pipeline definition for PARALLEL mode will not be updated. The updated pipeline definition when updating PARALLEL mode is not used in the SUPERSEDED or QUEUED mode

**Possible fixes:** For pipelines in parallel mode, when editing the pipeline execution mode to QUEUED or SUPERSEDED, avoid updating the pipeline definition at the same time.

<span id="page-751-2"></span>For more information about QUEUED or PARALLEL execution mode, see [CodePipeline](#page-22-0) concepts.

## **Pipelines changed from PARALLEL mode will display a previous execution mode**

**Problem:** For pipelines in PARALLEL mode, when editing the pipeline execution mode to QUEUED or SUPERSEDED, the pipeline state will not display the updated state as PARALLEL. If the pipeline changed from PARALLEL to QUEUED or SUPERSEDED, the state for the pipeline in SUPERSEDED or QUEUED mode will be the last known state in either of those modes. If the pipeline was never run in that mode before, then the state will be empty.

**Possible fixes:** For pipelines in parallel mode, when editing the pipeline execution mode to QUEUED or SUPERSEDED, note that the execution mode display will not show the PARALLEL state. <span id="page-752-0"></span>For more information about QUEUED or PARALLEL execution mode, see [CodePipeline](#page-22-0) concepts.

# **Pipelines with connections that use trigger filtering by file paths might not start at branch creation**

**Description:** For pipelines with source actions that use connections, such as a BitBucket source action, you can set up a trigger with a Git configuration that allows you to filter by file paths to start your pipeline. In certain cases, for pipelines with triggers that are filtered on file paths, the pipeline might not start when a branch with a file path filter is first created, since this does not allow the CodeConnections connection to resolve the files that changed. When the Git configuration for the trigger is set up to filter on file paths the pipeline will not start when the branch with the filter has just been created in the source repository, For more information about filtering on file paths, see Filter triggers on code push or pull [requests.](#page-531-0)

**Result:** For example, pipelines in CodePipeline that have a file path filter on a branch "B" will not be triggered when branch "B" is created. If there are no file path filters, the pipeline will still start.

# <span id="page-752-1"></span>**Pipelines with connections that use trigger filtering by file paths might not start when file limit is reached**

**Description:** For pipelines with source actions that use connections, such as a BitBucket source action, you can set up a trigger with a Git configuration that allows you to filter by file paths to start your pipeline. CodePipeline retrieves up to the first 100 files; therefore, when the Git configuration for the trigger is set up to filter on file paths, the pipeline might not start if there are over 100 files, For more information about filtering on file paths, see Filter [triggers](#page-531-0) on code push or pull [requests.](#page-531-0)

**Result:** For example, if a diff contains 150 files, CodePipeline looks at the first 100 files (in no particular order) to check against the file path filter specified. If the file that matches the file path filter is not among the 100 files retrieved by CodePipeline, the pipeline will not be invoked.

# <span id="page-752-2"></span>**CodeCommit or S3 source revisions in PARALLEL mode might not match EventBridge event**

**Description:** For pipeline executions in PARALLEL mode, an execution might start with the most recent change, such as the CodeCommit repository commit, that might not be the same as

the change for the EventBridge event. In some cases, where a split second might be between commits or image tags that start the pipeline, when CodePipeline receives the event and starts that execution, another commit or image tag has been pushed, CodePipeline (for example, the CodeCommit action) will clone the HEAD commit at that moment.

**Result:** For pipelines in PARALLEL mode with a CodeCommit or S3 source, regardless of the change that triggered the pipeline execution, the source action will always clone the HEAD at the time it is started. For example, for a pipeline in PARALLEL mode, a commit is pushed, which starts the pipeline for execution 1, and the second pipeline execution uses the second commit.

### <span id="page-753-0"></span>**Need help with a different issue?**

Try these other resources:

- Contact AWS [Support](https://aws.amazon.com/contact-us/).
- Ask a question in the [CodePipeline forum](https://forums.aws.amazon.com/forum.jspa?forumID=197).
- Request a quota [increase.](https://console.aws.amazon.com/support/home#/case/create%3FissueType=service-limit-increase) For more information, see Quotas in AWS [CodePipeline](#page-1016-0).

### *(i)* Note

It can take up to two weeks to process requests for a quota increase.

## **Security in AWS CodePipeline**

Cloud security at AWS is the highest priority. As an AWS customer, you benefit from a data center and network architecture that is bui lt to meet the requirements of the most security-sensitive organizations.

Security is a shared responsibility between AWS and you. The shared [responsibility](https://aws.amazon.com/compliance/shared-responsibility-model/) model describes this as security *of* the cloud and security *in* the cloud:

- **Security of the cloud** AWS is responsible for protecting the infrastructure that runs AWS services in the AWS Cloud. AWS also provides you with services that you can use securely. Thirdparty auditors regularly test and verify the effectiveness of our security as part of the [AWS](https://aws.amazon.com/compliance/programs/) [compliance](https://aws.amazon.com/compliance/programs/) programs. To learn about the compliance programs that apply to AWS CodePipeline, see AWS service in scope by [compliance](https://aws.amazon.com/compliance/services-in-scope/) program.
- **Security in the cloud** Your responsibility is determined by the AWS service that you use. You are also responsible for other factors, including the sensitivity of your data, your company's requirements, and applicable laws and regulations.

This documentation helps you understand how to apply the shared responsibility model when using CodePipeline. The following topics show you how to configure CodePipeline to meet your security and compliance objectives. You also learn how to use other AWS services that help you to monitor and secure your CodePipeline resources.

#### **Topics**

- Data protection in AWS [CodePipeline](#page-755-0)
- Identity and access [management](#page-761-0) for AWS CodePipeline
- [Logging and monitoring in CodePipeline](#page-833-0)
- Compliance validation for AWS [CodePipeline](#page-834-0)
- Resilience in AWS [CodePipeline](#page-835-0)
- [Infrastructure](#page-835-1) security in AWS CodePipeline
- **Security best [practices](#page-836-0)**

### <span id="page-755-0"></span>**Data protection in AWS CodePipeline**

The AWS shared [responsibility](https://aws.amazon.com/compliance/shared-responsibility-model/) model applies to data protection in AWS CodePipeline. As described in this model, AWS is responsible for protecting the global infrastructure that runs all of the AWS Cloud. You are responsible for maintaining control over your content that is hosted on this infrastructure. You are also responsible for the security configuration and management tasks for the AWS services that you use. For more information about data privacy, see the Data [Privacy](https://aws.amazon.com/compliance/data-privacy-faq) FAQ. For information about data protection in Europe, see the AWS Shared [Responsibility](https://aws.amazon.com/blogs/security/the-aws-shared-responsibility-model-and-gdpr/) Model and [GDPR](https://aws.amazon.com/blogs/security/the-aws-shared-responsibility-model-and-gdpr/) blog post on the *AWS Security Blog*.

For data protection purposes, we recommend that you protect AWS account credentials and set up individual users with AWS IAM Identity Center or AWS Identity and Access Management (IAM). That way, each user is given only the permissions necessary to fulfill their job duties. We also recommend that you secure your data in the following ways:

- Use multi-factor authentication (MFA) with each account.
- Use SSL/TLS to communicate with AWS resources. We require TLS 1.2 and recommend TLS 1.3.
- Set up API and user activity logging with AWS CloudTrail.
- Use AWS encryption solutions, along with all default security controls within AWS services.
- Use advanced managed security services such as Amazon Macie, which assists in discovering and securing sensitive data that is stored in Amazon S3.
- If you require FIPS 140-2 validated cryptographic modules when accessing AWS through a command line interface or an API, use a FIPS endpoint. For more information about the available FIPS endpoints, see Federal [Information](https://aws.amazon.com/compliance/fips/) Processing Standard (FIPS) 140-2.

We strongly recommend that you never put confidential or sensitive information, such as your customers' email addresses, into tags or free-form text fields such as a **Name** field. This includes when you work with CodePipeline or other AWS services using the console, API, AWS CLI, or AWS SDKs. Any data that you enter into tags or free-form text fields used for names may be used for billing or diagnostic logs. If you provide a URL to an external server, we strongly recommend that you do not include credentials information in the URL to validate your request to that server.

The following security best practices also address data protection in CodePipeline:

- Configure server-side encryption for artifacts stored in Amazon S3 for [CodePipeline](#page-757-0)
- Use AWS Secrets Manager to track database passwords or [third-party](#page-760-0) API keys
## **Internetwork traffic privacy**

Amazon VPC is an AWS service that you can use to launch AWS resources in a virtual network (*virtual private cloud*) that you define. CodePipeline supports Amazon VPC endpoints powered by AWS PrivateLink, an AWS technology that facilitates private communication between AWS services using an elastic network interface with private IP addresses. This means you can connect directly to CodePipeline through a private endpoint in your VPC, keeping all traffic inside your VPC and the AWS network. Previously, applications running inside a VPC required internet access to connect to CodePipeline. With a VPC, you have control over your network settings, such as:

- IP address range,
- Subnets,
- Route tables, and
- Network gateways.

To connect your VPC to CodePipeline, you define an interface VPC endpoint for CodePipeline. This type of endpoint makes it possible for you to connect your VPC to AWS services. The endpoint provides reliable, scalable connectivity to CodePipeline without requiring an internet gateway, network address translation (NAT) instance, or VPN connection. For information about setting up a VPC, see the [VPC User Guide](https://docs.aws.amazon.com/vpc/latest/userguide/).

## **Encryption at rest**

Data in CodePipeline is encrypted at rest using AWS KMS keys. Code artifacts are stored in a customer-owned S3 bucket and encrypted with either the AWS managed key or a customer managed key. For more information, see Configure [server-side](#page-757-0) encryption for artifacts stored in Amazon S3 for [CodePipeline.](#page-757-0)

## **Encryption in transit**

All service-to-service communication is encrypted in transit using SSL/TLS.

## **Encryption key management**

If you choose the default option for encrypting code artifacts, CodePipeline uses the AWS managed key. You cannot change or delete this AWS managed key. If you use a customer managed key in AWS KMS to encrypt or decrypt artifacts in the S3 bucket, you can change or rotate this customer managed key as necessary.

### **Important**

CodePipeline only supports symmetric KMS keys. Do not use an asymmetric KMS key to encrypt the data in your S3 bucket.

# <span id="page-757-0"></span>**Configure server-side encryption for artifacts stored in Amazon S3 for CodePipeline**

There are two ways to configure server-side encryption for Amazon S3 artifacts:

- CodePipeline creates an S3 artifact bucket and default AWS managed key when you create a pipeline using the Create Pipeline wizard. The AWS managed key is encrypted along with object data and managed by AWS.
- You can create and manage your own customer managed key.

#### **Important**

CodePipeline only supports symmetric KMS keys. Do not use an asymmetric KMS key to encrypt the data in your S3 bucket.

If you are using the default S3 key, you cannot change or delete this AWS managed key. If you are using a customer managed key in AWS KMS to encrypt or decrypt artifacts in the S3 bucket, you can change or rotate this customer managed key as necessary.

Amazon S3 supports bucket policies that you can use if you require server-side encryption for all objects that are stored in your bucket. For example, the following bucket policy denies upload object (s3:PutObject) permission to everyone if the request does not include the x-amzserver-side-encryption header requesting server-side encryption with SSE-KMS.

```
{ 
     "Version": "2012-10-17", 
     "Id": "SSEAndSSLPolicy", 
     "Statement": [ 
          { 
              "Sid": "DenyUnEncryptedObjectUploads", 
               "Effect": "Deny",
```

```
 "Principal": "*", 
             "Action": "s3:PutObject", 
             "Resource": "arn:aws:s3:::codepipeline-us-west-2-89050EXAMPLE/*", 
             "Condition": { 
                 "StringNotEquals": { 
                     "s3:x-amz-server-side-encryption": "aws:kms" 
 } 
 } 
         }, 
         { 
             "Sid": "DenyInsecureConnections", 
             "Effect": "Deny", 
             "Principal": "*", 
             "Action": "s3:*", 
             "Resource": "arn:aws:s3:::codepipeline-us-west-2-89050EXAMPLE/*", 
             "Condition": { 
                 "Bool": { 
                     "aws:SecureTransport": "false" 
 } 
 } 
         } 
    \overline{1}}
```
For more information about server-side encryption and AWS KMS, see [Protecting](https://docs.aws.amazon.com/AmazonS3/latest/dev/serv-side-encryption.html) Data Using [Server-Side](https://docs.aws.amazon.com/AmazonS3/latest/dev/serv-side-encryption.html) Encryption and Protecting data using [server-side](https://docs.aws.amazon.com/AmazonS3/latest/dev/UsingKMSEncryption.html) encryption with KMS keys stored in AWS Key [Management](https://docs.aws.amazon.com/AmazonS3/latest/dev/UsingKMSEncryption.html) Service (SSE-KMS).

For more information about AWS KMS, see the AWS Key [Management](https://docs.aws.amazon.com/kms/latest/developerguide/) Service Developer Guide.

#### **Topics**

- View your AWS [managed](#page-758-0) key
- Configure server-side encryption for S3 buckets using AWS [CloudFormation](#page-759-0) or the AWS CLI

## <span id="page-758-0"></span>**View your AWS managed key**

When you use the **Create Pipeline** wizard to create your first pipeline, an S3 bucket is created for you in the same Region you created the pipeline. The bucket is used to store pipeline artifacts. When a pipeline runs, artifacts are put into and retrieved from the S3 bucket. By default, CodePipeline uses server-side encryption with AWS KMS using the AWS managed key for Amazon S3 (the aws/s3 key). This AWS managed key is created and stored in your AWS account. When

#### **To view information about your AWS managed key**

- 1. Sign in to the AWS Management Console and open the AWS KMS console.
- 2. If a welcome page appears, choose **Get started now**.
- 3. In the service navigation pane, choose **AWS managed keys**.
- 4. Choose the Region for your pipeline. For example, if the pipeline was created in us-east-2, make sure that the filter is set to US East (Ohio).

For more information about the Regions and endpoints available for CodePipeline, see [AWS](https://docs.aws.amazon.com/general/latest/gr/codepipeline.html) [CodePipeline endpoints and quotas.](https://docs.aws.amazon.com/general/latest/gr/codepipeline.html)

5. In the list, choose the key with the alias used for your pipeline (by default, **aws/s3**). Basic information about the key is displayed.

## <span id="page-759-0"></span>**Configure server-side encryption for S3 buckets using AWS CloudFormation or the AWS CLI**

When you use AWS CloudFormation or the AWS CLI to create a pipeline, you must configure serverside encryption manually. Use the sample bucket policy above, and then create your owncustomer managed key. You can also use your own keys instead of the AWS managed key. Some reasons to choose your own key include:

- You want to rotate the key on a schedule to meet business or security requirements for your organization.
- You want to create a pipeline that uses resources associated with another AWS account. This requires the use of a customer managed key. For more information, see Create a [pipeline](#page-395-0) in [CodePipeline](#page-395-0) that uses resources from another AWS account.

Cryptographic best practices discourage extensive reuse of encryption keys. As a best practice, rotate your key on a regular basis. To create new cryptographic material for your AWS KMS keys, you can create a customer managed key, and then change your applications or aliases to use the new customer managed key. Or, you can enable automatic key rotation for an existing customer managed key.

### **Important**

CodePipeline only supports symmetric KMS keys. Do not use an asymmetric KMS key to encrypt the data in your S3 bucket.

# **Use AWS Secrets Manager to track database passwords or third-party API keys**

We recommend that you use AWS Secrets Manager to rotate, manage, and retrieve database credentials, API keys, and other secrets throughout their lifecycle. Secrets Manager enables you to replace hardcoded credentials in your code (including passwords) with an API call to Secrets Manager to retrieve the secret programmatically. For more information, see What Is AWS [Secrets](https://docs.aws.amazon.com/secretsmanager/latest/userguide/intro.html) [Manager?](https://docs.aws.amazon.com/secretsmanager/latest/userguide/intro.html) in the *AWS Secrets Manager User Guide*.

For pipelines where you pass parameters that are secrets (such as OAuth credentials) in an AWS CloudFormation template, you should include dynamic references in your template that access the secrets you have stored in Secrets Manager. For the reference ID pattern and examples, see Secrets [Manager](https://docs.aws.amazon.com/AWSCloudFormation/latest/UserGuide/dynamic-references.html#dynamic-references-secretsmanager) Secrets in the *AWS CloudFormation User Guide*. For an example that uses dynamic references in a template snippet for GitHub webhook in a pipeline, see [Webhook](https://docs.aws.amazon.com/AWSCloudFormation/latest/UserGuide/aws-resource-codepipeline-webhook.html#aws-resource-codepipeline-webhook--examples) Resource [Configuration](https://docs.aws.amazon.com/AWSCloudFormation/latest/UserGuide/aws-resource-codepipeline-webhook.html#aws-resource-codepipeline-webhook--examples).

### **See also**

The following related resources can help you as you work with managing secrets.

- Secrets Manager can rotate database credentials automatically, such as for rotation of Amazon RDS secrets. For more information, see Rotating Your AWS Secrets [Manager](https://docs.aws.amazon.com/secretsmanager/latest/userguide/rotating-secrets.html) Secrets in the *AWS Secrets Manager User Guide*.
- To view instructions for adding Secrets Manager dynamic references to your AWS CloudFormation templates, see [https://aws.amazon.com/blogs/security/how-to-create-and](https://aws.amazon.com/blogs/security/how-to-create-and-retrieve-secrets-managed-in-aws-secrets-manager-using-aws-cloudformation-template/)[retrieve-secrets-managed-in-aws-secrets-manager-using-aws-cloudformation-template/](https://aws.amazon.com/blogs/security/how-to-create-and-retrieve-secrets-managed-in-aws-secrets-manager-using-aws-cloudformation-template/).

# **Identity and access management for AWS CodePipeline**

AWS Identity and Access Management (IAM) is an AWS service that helps an administrator securely control access to AWS resources. IAM administrators control who can be *authenticated* (signed in) and *authorized* (have permissions) to use CodePipeline resources. IAM is an AWS service that you can use with no additional charge.

#### **Topics**

- [Audience](#page-761-0)
- [Authenticating with identities](#page-762-0)
- [Managing](#page-765-0) access using policies
- How AWS [CodePipeline](#page-767-0) works with IAM
- AWS CodePipeline [identity-based](#page-772-0) policy examples
- AWS CodePipeline [resource-based](#page-808-0) policy examples
- [Troubleshooting](#page-809-0) AWS CodePipeline identity and access
- [CodePipeline](#page-811-0) permissions reference
- Manage the [CodePipeline](#page-821-0) service role

## <span id="page-761-0"></span>**Audience**

How you use AWS Identity and Access Management (IAM) differs, depending on the work that you do in CodePipeline.

**Service user** – If you use the CodePipeline service to do your job, then your administrator provides you with the credentials and permissions that you need. As you use more CodePipeline features to do your work, you might need additional permissions. Understanding how access is managed can help you request the right permissions from your administrator. If you cannot access a feature in CodePipeline, see [Troubleshooting](#page-809-0) AWS CodePipeline identity and access.

**Service administrator** – If you're in charge of CodePipeline resources at your company, you probably have full access to CodePipeline. It's your job to determine which CodePipeline features and resources your service users should access. You must then submit requests to your IAM administrator to change the permissions of your service users. Review the information on this page to understand the basic concepts of IAM. To learn more about how your company can use IAM with CodePipeline, see How AWS [CodePipeline](#page-767-0) works with IAM.

**IAM administrator** – If you're an IAM administrator, you might want to learn details about how you can write policies to manage access to CodePipeline. To view example CodePipeline identity-based policies that you can use in IAM, see AWS CodePipeline [identity-based](#page-772-0) policy examples.

## <span id="page-762-0"></span>**Authenticating with identities**

Authentication is how you sign in to AWS using your identity credentials. You must be *authenticated* (signed in to AWS) as the AWS account root user, as an IAM user, or by assuming an IAM role.

You can sign in to AWS as a federated identity by using credentials provided through an identity source. AWS IAM Identity Center (IAM Identity Center) users, your company's single sign-on authentication, and your Google or Facebook credentials are examples of federated identities. When you sign in as a federated identity, your administrator previously set up identity federation using IAM roles. When you access AWS by using federation, you are indirectly assuming a role.

Depending on the type of user you are, you can sign in to the AWS Management Console or the AWS access portal. For more information about signing in to AWS, see How to sign in to your [AWS](https://docs.aws.amazon.com/signin/latest/userguide/how-to-sign-in.html) [account](https://docs.aws.amazon.com/signin/latest/userguide/how-to-sign-in.html) in the *AWS Sign-In User Guide*.

If you access AWS programmatically, AWS provides a software development kit (SDK) and a command line interface (CLI) to cryptographically sign your requests by using your credentials. If you don't use AWS tools, you must sign requests yourself. For more information about using the recommended method to sign requests yourself, see Signing AWS API [requests](https://docs.aws.amazon.com/IAM/latest/UserGuide/reference_aws-signing.html) in the *IAM User Guide*.

Regardless of the authentication method that you use, you might be required to provide additional security information. For example, AWS recommends that you use multi-factor authentication (MFA) to increase the security of your account. To learn more, see Multi-factor [authentication](https://docs.aws.amazon.com/singlesignon/latest/userguide/enable-mfa.html) in the *AWS IAM Identity Center User Guide* and Using multi-factor [authentication](https://docs.aws.amazon.com/IAM/latest/UserGuide/id_credentials_mfa.html) (MFA) in AWS in the *IAM User Guide*.

## **AWS account root user**

When you create an AWS account, you begin with one sign-in identity that has complete access to all AWS services and resources in the account. This identity is called the AWS account *root user* and is accessed by signing in with the email address and password that you used to create the account. We strongly recommend that you don't use the root user for your everyday tasks. Safeguard your root user credentials and use them to perform the tasks that only the root user can perform. For

the complete list of tasks that require you to sign in as the root user, see Tasks that [require](https://docs.aws.amazon.com/IAM/latest/UserGuide/root-user-tasks.html) root user [credentials](https://docs.aws.amazon.com/IAM/latest/UserGuide/root-user-tasks.html) in the *IAM User Guide*.

## **IAM users and groups**

An *[IAM user](https://docs.aws.amazon.com/IAM/latest/UserGuide/id_users.html)* is an identity within your AWS account that has specific permissions for a single person or application. Where possible, we recommend relying on temporary credentials instead of creating IAM users who have long-term credentials such as passwords and access keys. However, if you have specific use cases that require long-term credentials with IAM users, we recommend that you rotate access keys. For more information, see Rotate access keys [regularly](https://docs.aws.amazon.com/IAM/latest/UserGuide/best-practices.html#rotate-credentials) for use cases that require longterm [credentials](https://docs.aws.amazon.com/IAM/latest/UserGuide/best-practices.html#rotate-credentials) in the *IAM User Guide*.

An *[IAM group](https://docs.aws.amazon.com/IAM/latest/UserGuide/id_groups.html)* is an identity that specifies a collection of IAM users. You can't sign in as a group. You can use groups to specify permissions for multiple users at a time. Groups make permissions easier to manage for large sets of users. For example, you could have a group named *IAMAdmins* and give that group permissions to administer IAM resources.

Users are different from roles. A user is uniquely associated with one person or application, but a role is intended to be assumable by anyone who needs it. Users have permanent long-term credentials, but roles provide temporary credentials. To learn more, see When to [create](https://docs.aws.amazon.com/IAM/latest/UserGuide/id.html#id_which-to-choose) an IAM user [\(instead](https://docs.aws.amazon.com/IAM/latest/UserGuide/id.html#id_which-to-choose) of a role) in the *IAM User Guide*.

## **IAM roles**

An *[IAM role](https://docs.aws.amazon.com/IAM/latest/UserGuide/id_roles.html)* is an identity within your AWS account that has specific permissions. It is similar to an IAM user, but is not associated with a specific person. You can temporarily assume an IAM role in the AWS Management Console by [switching](https://docs.aws.amazon.com/IAM/latest/UserGuide/id_roles_use_switch-role-console.html) roles. You can assume a role by calling an AWS CLI or AWS API operation or by using a custom URL. For more information about methods for using roles, see [Using](https://docs.aws.amazon.com/IAM/latest/UserGuide/id_roles_use.html) IAM roles in the *IAM User Guide*.

IAM roles with temporary credentials are useful in the following situations:

• **Federated user access** – To assign permissions to a federated identity, you create a role and define permissions for the role. When a federated identity authenticates, the identity is associated with the role and is granted the permissions that are defined by the role. For information about roles for federation, see Creating a role for a [third-party](https://docs.aws.amazon.com/IAM/latest/UserGuide/id_roles_create_for-idp.html) Identity Provider in the *IAM User Guide*. If you use IAM Identity Center, you configure a permission set. To control what your identities can access after they authenticate, IAM Identity Center correlates the permission set to a role in IAM. For information about permissions sets, see [Permission](https://docs.aws.amazon.com/singlesignon/latest/userguide/permissionsetsconcept.html) sets in the *AWS IAM Identity Center User Guide*.

- **Temporary IAM user permissions** An IAM user or role can assume an IAM role to temporarily take on different permissions for a specific task.
- **Cross-account access** You can use an IAM role to allow someone (a trusted principal) in a different account to access resources in your account. Roles are the primary way to grant crossaccount access. However, with some AWS services, you can attach a policy directly to a resource (instead of using a role as a proxy). To learn the difference between roles and resource-based policies for cross-account access, see How IAM roles differ from [resource-based](https://docs.aws.amazon.com/IAM/latest/UserGuide/id_roles_compare-resource-policies.html) policies in the *IAM User Guide*.
- **Cross-service access** Some AWS services use features in other AWS services. For example, when you make a call in a service, it's common for that service to run applications in Amazon EC2 or store objects in Amazon S3. A service might do this using the calling principal's permissions, using a service role, or using a service-linked role.
	- **Forward access sessions (FAS)** When you use an IAM user or role to perform actions in AWS, you are considered a principal. When you use some services, you might perform an action that then initiates another action in a different service. FAS uses the permissions of the principal calling an AWS service, combined with the requesting AWS service to make requests to downstream services. FAS requests are only made when a service receives a request that requires interactions with other AWS services or resources to complete. In this case, you must have permissions to perform both actions. For policy details when making FAS requests, see [Forward](https://docs.aws.amazon.com/IAM/latest/UserGuide/access_forward_access_sessions.html) access sessions.
	- **Service role** A service role is an [IAM](https://docs.aws.amazon.com/IAM/latest/UserGuide/id_roles.html) role that a service assumes to perform actions on your behalf. An IAM administrator can create, modify, and delete a service role from within IAM. For more information, see Creating a role to delegate [permissions](https://docs.aws.amazon.com/IAM/latest/UserGuide/id_roles_create_for-service.html) to an AWS service in the *IAM User Guide*.
	- **Service-linked role** A service-linked role is a type of service role that is linked to an AWS service. The service can assume the role to perform an action on your behalf. Service-linked roles appear in your AWS account and are owned by the service. An IAM administrator can view, but not edit the permissions for service-linked roles.
- **Applications running on Amazon EC2** You can use an IAM role to manage temporary credentials for applications that are running on an EC2 instance and making AWS CLI or AWS API requests. This is preferable to storing access keys within the EC2 instance. To assign an AWS role to an EC2 instance and make it available to all of its applications, you create an instance profile that is attached to the instance. An instance profile contains the role and enables programs that are running on the EC2 instance to get temporary credentials. For more information, see Using

an IAM role to grant permissions to [applications](https://docs.aws.amazon.com/IAM/latest/UserGuide/id_roles_use_switch-role-ec2.html) running on Amazon EC2 instances in the *IAM User Guide*.

To learn whether to use IAM roles or IAM users, see When to create an IAM role [\(instead](https://docs.aws.amazon.com/IAM/latest/UserGuide/id.html#id_which-to-choose_role) of a user) in the *IAM User Guide*.

## <span id="page-765-0"></span>**Managing access using policies**

You control access in AWS by creating policies and attaching them to AWS identities or resources. A policy is an object in AWS that, when associated with an identity or resource, defines their permissions. AWS evaluates these policies when a principal (user, root user, or role session) makes a request. Permissions in the policies determine whether the request is allowed or denied. Most policies are stored in AWS as JSON documents. For more information about the structure and contents of JSON policy documents, see [Overview](https://docs.aws.amazon.com/IAM/latest/UserGuide/access_policies.html#access_policies-json) of JSON policies in the *IAM User Guide*.

Administrators can use AWS JSON policies to specify who has access to what. That is, which **principal** can perform **actions** on what **resources**, and under what **conditions**.

By default, users and roles have no permissions. To grant users permission to perform actions on the resources that they need, an IAM administrator can create IAM policies. The administrator can then add the IAM policies to roles, and users can assume the roles.

IAM policies define permissions for an action regardless of the method that you use to perform the operation. For example, suppose that you have a policy that allows the iam:GetRole action. A user with that policy can get role information from the AWS Management Console, the AWS CLI, or the AWS API.

## **Identity-based policies**

Identity-based policies are JSON permissions policy documents that you can attach to an identity, such as an IAM user, group of users, or role. These policies control what actions users and roles can perform, on which resources, and under what conditions. To learn how to create an identity-based policy, see [Creating](https://docs.aws.amazon.com/IAM/latest/UserGuide/access_policies_create.html) IAM policies in the *IAM User Guide*.

Identity-based policies can be further categorized as *inline policies* or *managed policies*. Inline policies are embedded directly into a single user, group, or role. Managed policies are standalone policies that you can attach to multiple users, groups, and roles in your AWS account. Managed policies include AWS managed policies and customer managed policies. To learn how to choose

between a managed policy or an inline policy, see Choosing between [managed](https://docs.aws.amazon.com/IAM/latest/UserGuide/access_policies_managed-vs-inline.html#choosing-managed-or-inline) policies and inline [policies](https://docs.aws.amazon.com/IAM/latest/UserGuide/access_policies_managed-vs-inline.html#choosing-managed-or-inline) in the *IAM User Guide*.

## **Resource-based policies**

Resource-based policies are JSON policy documents that you attach to a resource. Examples of resource-based policies are IAM *role trust policies* and Amazon S3 *bucket policies*. In services that support resource-based policies, service administrators can use them to control access to a specific resource. For the resource where the policy is attached, the policy defines what actions a specified principal can perform on that resource and under what conditions. You must specify a [principal](https://docs.aws.amazon.com/IAM/latest/UserGuide/reference_policies_elements_principal.html) in a resource-based policy. Principals can include accounts, users, roles, federated users, or AWS services.

Resource-based policies are inline policies that are located in that service. You can't use AWS managed policies from IAM in a resource-based policy.

## **Other policy types**

AWS supports additional, less-common policy types. These policy types can set the maximum permissions granted to you by the more common policy types.

- **Permissions boundaries** A permissions boundary is an advanced feature in which you set the maximum permissions that an identity-based policy can grant to an IAM entity (IAM user or role). You can set a permissions boundary for an entity. The resulting permissions are the intersection of an entity's identity-based policies and its permissions boundaries. Resource-based policies that specify the user or role in the Principal field are not limited by the permissions boundary. An explicit deny in any of these policies overrides the allow. For more information about permissions boundaries, see [Permissions](https://docs.aws.amazon.com/IAM/latest/UserGuide/access_policies_boundaries.html) boundaries for IAM entities in the *IAM User Guide*.
- **Service control policies (SCPs)** SCPs are JSON policies that specify the maximum permissions for an organization or organizational unit (OU) in AWS Organizations. AWS Organizations is a service for grouping and centrally managing multiple AWS accounts that your business owns. If you enable all features in an organization, then you can apply service control policies (SCPs) to any or all of your accounts. The SCP limits permissions for entities in member accounts, including each AWS account root user. For more information about Organizations and SCPs, see How [SCPs](https://docs.aws.amazon.com/organizations/latest/userguide/orgs_manage_policies_about-scps.html) [work](https://docs.aws.amazon.com/organizations/latest/userguide/orgs_manage_policies_about-scps.html) in the *AWS Organizations User Guide*.
- **Session policies** Session policies are advanced policies that you pass as a parameter when you programmatically create a temporary session for a role or federated user. The resulting session's permissions are the intersection of the user or role's identity-based policies and the session

policies. Permissions can also come from a resource-based policy. An explicit deny in any of these policies overrides the allow. For more information, see [Session policies](https://docs.aws.amazon.com/IAM/latest/UserGuide/access_policies.html#policies_session) in the *IAM User Guide*.

## <span id="page-767-0"></span>**How AWS CodePipeline works with IAM**

Before you use IAM to manage access to CodePipeline, you should understand what IAM features are available to use with CodePipeline. To get a high-level view of how CodePipeline and other AWS services that work with IAM, see AWS [services](https://docs.aws.amazon.com/IAM/latest/UserGuide/reference_aws-services-that-work-with-iam.html) that work with IAM in the *IAM User Guide*.

#### **Topics**

- CodePipeline [identity-based](#page-767-1) policies
- CodePipeline [resource-based](#page-771-0) policies
- [Authorization based on CodePipeline tags](#page-772-1)
- [CodePipeline](#page-772-2) IAM roles

## <span id="page-767-1"></span>**CodePipeline identity-based policies**

With IAM identity-based policies, you can specify allowed or denied actions and resources as well as the conditions under which actions are allowed or denied. CodePipeline supports specific actions, resources, and condition keys. To learn about all of the elements that you use in a JSON policy, see IAM JSON Policy Elements [Reference](https://docs.aws.amazon.com/IAM/latest/UserGuide/reference_policies_elements.html) in the *IAM User Guide*.

#### **Actions**

Administrators can use AWS JSON policies to specify who has access to what. That is, which **principal** can perform **actions** on what **resources**, and under what **conditions**.

The Action element of a JSON policy describes the actions that you can use to allow or deny access in a policy. Policy actions usually have the same name as the associated AWS API operation. There are some exceptions, such as *permission-only actions* that don't have a matching API operation. There are also some operations that require multiple actions in a policy. These additional actions are called *dependent actions*.

Include actions in a policy to grant permissions to perform the associated operation.

Policy actions in CodePipeline use the following prefix before the action: codepipeline:.

For example, to grant someone permission to view the existing pipelines in the account, you include the codepipeline:GetPipeline action in their policy. Policy statements must include

either an Action or NotAction element. CodePipeline defines its own set of actions that describe tasks that you can perform with this service.

To specify multiple actions in a single statement, separate them with commas as follows:

```
"Action": [ 
       "codepipeline:action1", 
       "codepipeline:action2"
```
You can specify multiple actions using wildcards (\*). For example, to specify all actions that begin with the word Get, include the following action:

```
"Action": "codepipeline:Get*"
```
For a list of CodePipeline actions, see Actions Defined by AWS [CodePipeline](https://docs.aws.amazon.com/IAM/latest/UserGuide/list_awscodepipeline.html#awscodepipeline-actions-as-permissions) in the *IAM User Guide*.

#### **Resources**

Administrators can use AWS JSON policies to specify who has access to what. That is, which **principal** can perform **actions** on what **resources**, and under what **conditions**.

The Resource JSON policy element specifies the object or objects to which the action applies. Statements must include either a Resource or a NotResource element. As a best practice, specify a resource using its Amazon [Resource](https://docs.aws.amazon.com/general/latest/gr/aws-arns-and-namespaces.html) Name (ARN). You can do this for actions that support a specific resource type, known as *resource-level permissions*.

For actions that don't support resource-level permissions, such as listing operations, use a wildcard (\*) to indicate that the statement applies to all resources.

"Resource": "\*"

#### **CodePipeline resources and operations**

In CodePipeline, the primary resource is a pipeline. In a policy, you use an Amazon Resource Name (ARN) to identify the resource that the policy applies to. CodePipeline supports other resources that can be used with the primary resource, such as stages, actions, and custom actions. These are referred to as subresources. These resources and subresources have unique Amazon Resource Names (ARNs) associated with them. For more information about ARNs, see Amazon [Resource](https://docs.aws.amazon.com/general/latest/gr/aws-arns-and-namespaces.html)

Names (ARN) and AWS service [namespaces](https://docs.aws.amazon.com/general/latest/gr/aws-arns-and-namespaces.html) in the *Amazon Web Services General Reference*. To get the pipeline ARN associated with your pipeline, you can find the pipeline ARN under **Settings** in the console. For more information, see View the pipeline ARN and service role ARN [\(console\)](#page-392-0).

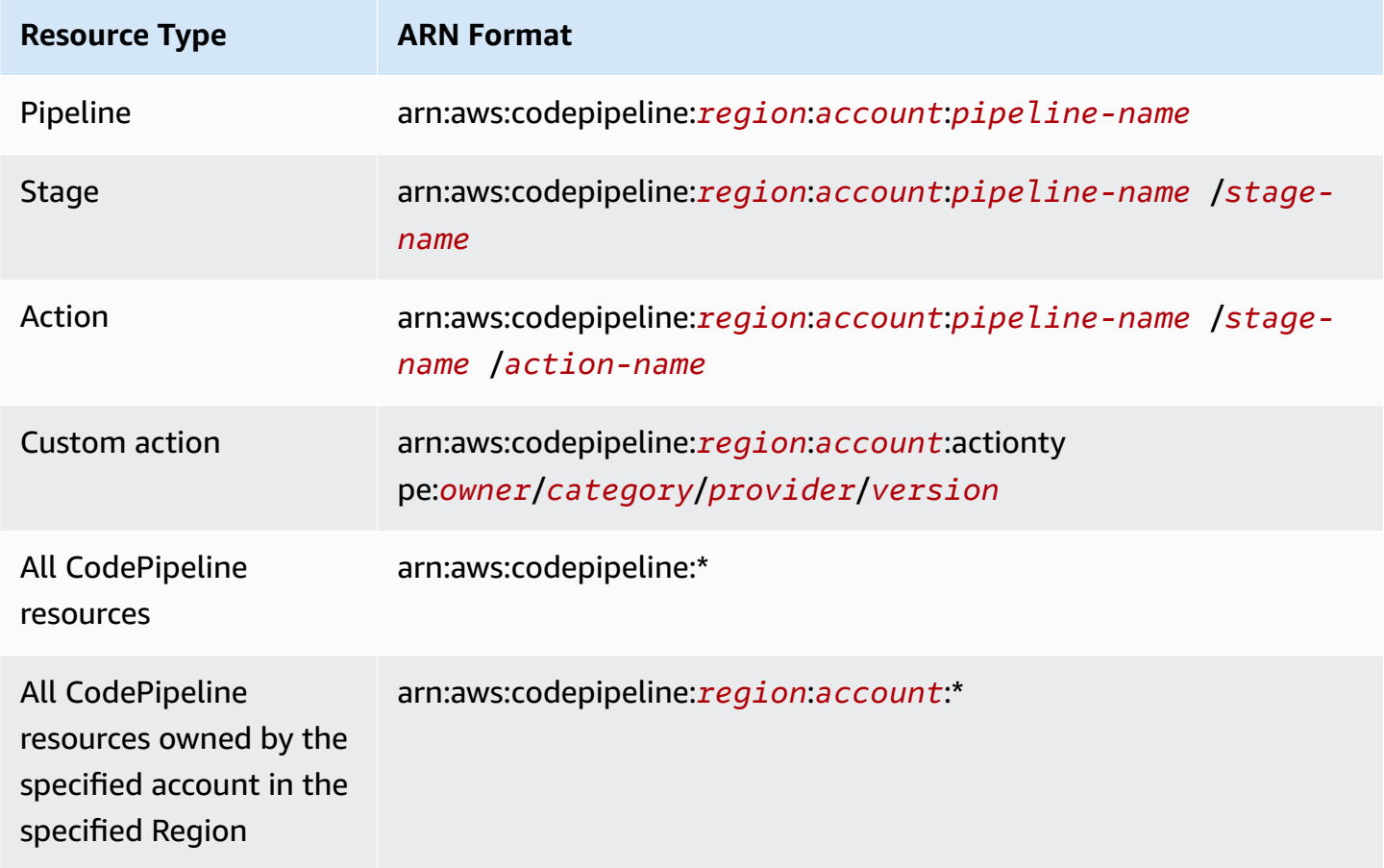

#### **(i)** Note

Most services in AWS treat a colon (:) or a forward slash (/) as the same character in ARNs. However, CodePipeline uses an exact match in event patterns and rules. Be sure to use the correct ARN characters when creating event patterns so that they match the ARN syntax in the pipeline you want to match.

In CodePipeline, there are API calls that support resource-level permissions. Resource-level permissions indicate whether an API call can specify a resource ARN, or whether the API call can only specify all resources using the wildcard. See [CodePipeline](#page-811-0) permissions reference for a detailed description of resource-level permissions and a listing of the CodePipeline API calls that support resource-level permissions.

For example, you can indicate a specific pipeline (*myPipeline*) in your statement using its ARN as follows:

```
"Resource": "arn:aws:codepipeline:us-east-2:111222333444:myPipeline"
```
You can also specify all pipelines that belong to a specific account by using the (\*) wildcard character as follows:

```
"Resource": "arn:aws:codepipeline:us-east-2:111222333444:*"
```
To specify all resources, or if a specific API action does not support ARNs, use the (\*) wildcard character in the Resource element as follows:

"Resource": "*\**"

#### **A** Note

When you create IAM policies, follow the standard security advice of granting least privilege—that is, granting only the permissions required to perform a task. If an API call supports ARNs, then it supports resource-level permissions, and you do not need to use the (\*) wildcard character.

Some CodePipeline API calls accept multiple resources (for example, GetPipeline). To specify multiple resources in a single statement, separate their ARNs with commas, as follows:

```
"Resource": ["arn1", "arn2"]
```
CodePipeline provides a set of operations to work with the CodePipeline resources. For a list of available operations, see [CodePipeline](#page-811-0) permissions reference.

#### **Condition keys**

Administrators can use AWS JSON policies to specify who has access to what. That is, which **principal** can perform **actions** on what **resources**, and under what **conditions**.

The Condition element (or Condition *block*) lets you specify conditions in which a statement is in effect. The Condition element is optional. You can create conditional expressions that use If you specify multiple Condition elements in a statement, or multiple keys in a single Condition element, AWS evaluates them using a logical AND operation. If you specify multiple values for a single condition key, AWS evaluates the condition using a logical OR operation. All of the conditions must be met before the statement's permissions are granted.

You can also use placeholder variables when you specify conditions. For example, you can grant an IAM user permission to access a resource only if it is tagged with their IAM user name. For more information, see IAM policy [elements:](https://docs.aws.amazon.com/IAM/latest/UserGuide/reference_policies_variables.html) variables and tags in the *IAM User Guide*.

AWS supports global condition keys and service-specific condition keys. To see all AWS global condition keys, see AWS global [condition](https://docs.aws.amazon.com/IAM/latest/UserGuide/reference_policies_condition-keys.html) context keys in the *IAM User Guide*.

CodePipeline defines its own set of condition keys and also supports using some global condition keys. To see all AWS global condition keys, see AWS Global [Condition](https://docs.aws.amazon.com/IAM/latest/UserGuide/reference_policies_condition-keys.html) Context Keys in the *IAM User Guide*.

All Amazon EC2 actions support the aws:RequestedRegion and ec2:Region condition keys. For more information, see Example: [Restricting](https://docs.aws.amazon.com/AWSEC2/latest/UserGuide/ExamplePolicies_EC2.html#iam-example-region) Access to a Specific Region.

To see a list of CodePipeline condition keys, see Condition Keys for AWS [CodePipeline](https://docs.aws.amazon.com/IAM/latest/UserGuide/list_awscodepipeline.html#awscodepipeline-policy-keys) in the *IAM User Guide*. To learn with which actions and resources you can use a condition key, see [Actions](https://docs.aws.amazon.com/IAM/latest/UserGuide/list_awscodepipeline.html#awscodepipeline-actions-as-permissions) Defined by AWS [CodePipeline.](https://docs.aws.amazon.com/IAM/latest/UserGuide/list_awscodepipeline.html#awscodepipeline-actions-as-permissions)

### **Examples**

To view examples of CodePipeline identity-based policies, see AWS CodePipeline [identity-based](#page-772-0) policy [examples.](#page-772-0)

## <span id="page-771-0"></span>**CodePipeline resource-based policies**

CodePipeline does not support resource-based policies. However, a resource-based policy example for the S3 service related to CodePipeline is provided.

### **Examples**

How AWS CodePipeline works with IAM API Version 2015-07-09 753

To view examples of CodePipeline resource-based policies, see AWS CodePipeline [resource-based](#page-808-0) policy [examples,](#page-808-0)

## <span id="page-772-1"></span>**Authorization based on CodePipeline tags**

You can attach tags to CodePipeline resources or pass tags in a request to CodePipeline. To control access based on tags, you provide tag information in the [condition](https://docs.aws.amazon.com/IAM/latest/UserGuide/reference_policies_elements_condition.html) element of a policy using the codepipeline:ResourceTag/*key-name*, aws:RequestTag/*key-name*, or aws:TagKeys condition keys. For more information about tagging CodePipeline resources, see Tagging [resources.](#page-256-0)

To view an example identity-based policy for limiting access to a resource based on the tags on that resource, see Using tags to control access to [CodePipeline](#page-780-0) resources.

## <span id="page-772-2"></span>**CodePipeline IAM roles**

An [IAM](https://docs.aws.amazon.com/IAM/latest/UserGuide/id_roles.html) role is an entity in your AWS account that has specific permissions.

#### **Using temporary credentials with CodePipeline**

You can use temporary credentials to sign in with federation, assume an IAM role, or to assume a cross-account role. You obtain temporary security credentials by calling AWS STS API operations such as [AssumeRole](https://docs.aws.amazon.com/STS/latest/APIReference/API_AssumeRole.html) or [GetFederationToken](https://docs.aws.amazon.com/STS/latest/APIReference/API_GetFederationToken.html).

CodePipeline supports the use of temporary credentials.

#### **Service roles**

CodePipeline allows a service to assume a [service](https://docs.aws.amazon.com/IAM/latest/UserGuide/id_roles_terms-and-concepts.html#iam-term-service-role) role on your behalf. This role allows the service to access resources in other services to complete an action on your behalf. Service roles appear in your IAM account and are owned by the account. This means that an IAM administrator can change the permissions for this role. However, doing so might break the functionality of the service.

CodePipeline supports service roles.

## <span id="page-772-0"></span>**AWS CodePipeline identity-based policy examples**

By default, IAM users and roles don't have permission to create or modify CodePipeline resources. They also can't perform tasks using the AWS Management Console, AWS CLI, or AWS API. An IAM administrator must create IAM policies that grant users and roles permission to perform specific API operations on the specified resources they need. The administrator must then attach those policies to the IAM users or groups that require those permissions.

To learn how to create an IAM identity-based policy using these example JSON policy documents, see [Creating](https://docs.aws.amazon.com/IAM/latest/UserGuide/access_policies_create.html#access_policies_create-json-editor) Policies on the JSON Tab in the *IAM User Guide*.

To learn how to create a pipeline that uses resources from another account, and for the related example policies, see Create a pipeline in [CodePipeline](#page-395-0) that uses resources from another AWS [account.](#page-395-0)

#### **Topics**

- Policy best [practices](#page-773-0)
- Viewing [resources](#page-774-0) in the console
- Allow users to view their own [permissions](#page-775-0)
- [Identity-based](#page-776-0) policies (IAM) examples
- Using tags to control access to [CodePipeline](#page-780-0) resources
- Permissions required to use the [CodePipeline](#page-784-0) console
- AWS managed policies for AWS [CodePipeline](#page-785-0)
- [Customer](#page-798-0) managed policy examples

### <span id="page-773-0"></span>**Policy best practices**

Identity-based policies determine whether someone can create, access, or delete CodePipeline resources in your account. These actions can incur costs for your AWS account. When you create or edit identity-based policies, follow these guidelines and recommendations:

- **Get started with AWS managed policies and move toward least-privilege permissions** To get started granting permissions to your users and workloads, use the *AWS managed policies* that grant permissions for many common use cases. They are available in your AWS account. We recommend that you reduce permissions further by defining AWS customer managed policies that are specific to your use cases. For more information, see AWS [managed](https://docs.aws.amazon.com/IAM/latest/UserGuide/access_policies_managed-vs-inline.html#aws-managed-policies) policies or [AWS](https://docs.aws.amazon.com/IAM/latest/UserGuide/access_policies_job-functions.html) managed policies for job [functions](https://docs.aws.amazon.com/IAM/latest/UserGuide/access_policies_job-functions.html) in the *IAM User Guide*.
- **Apply least-privilege permissions** When you set permissions with IAM policies, grant only the permissions required to perform a task. You do this by defining the actions that can be taken on specific resources under specific conditions, also known as *least-privilege permissions*. For more information about using IAM to apply permissions, see Policies and [permissions](https://docs.aws.amazon.com/IAM/latest/UserGuide/access_policies.html) in IAM in the *IAM User Guide*.
- **Use conditions in IAM policies to further restrict access** You can add a condition to your policies to limit access to actions and resources. For example, you can write a policy condition to

specify that all requests must be sent using SSL. You can also use conditions to grant access to service actions if they are used through a specific AWS service, such as AWS CloudFormation. For more information, see IAM JSON policy elements: [Condition](https://docs.aws.amazon.com/IAM/latest/UserGuide/reference_policies_elements_condition.html) in the *IAM User Guide*.

- **Use IAM Access Analyzer to validate your IAM policies to ensure secure and functional permissions** – IAM Access Analyzer validates new and existing policies so that the policies adhere to the IAM policy language (JSON) and IAM best practices. IAM Access Analyzer provides more than 100 policy checks and actionable recommendations to help you author secure and functional policies. For more information, see IAM Access Analyzer policy [validation](https://docs.aws.amazon.com/IAM/latest/UserGuide/access-analyzer-policy-validation.html) in the *IAM User Guide*.
- **Require multi-factor authentication (MFA)** If you have a scenario that requires IAM users or a root user in your AWS account, turn on MFA for additional security. To require MFA when API operations are called, add MFA conditions to your policies. For more information, see Configuring [MFA-protected](https://docs.aws.amazon.com/IAM/latest/UserGuide/id_credentials_mfa_configure-api-require.html) API access in the *IAM User Guide*.

For more information about best practices in IAM, see Security best [practices](https://docs.aws.amazon.com/IAM/latest/UserGuide/best-practices.html) in IAM in the *IAM User Guide*.

### <span id="page-774-0"></span>**Viewing resources in the console**

The CodePipeline console requires the ListRepositories permission to display a list of repositories for your AWS account in the AWS Region where you are signed in. The console also includes a **Go to resource** function to quickly perform a case insensitive search for resources. This search is performed in your AWS account in the AWS Region where you are signed in. The following resources are displayed across the following services:

- AWS CodeBuild: Build projects
- AWS CodeCommit: Repositories
- AWS CodeDeploy: Applications
- AWS CodePipeline: Pipelines

To perform this search across resources in all services, you must have the following permissions:

- CodeBuild: ListProjects
- CodeCommit: ListRepositories
- CodeDeploy: ListApplications

• CodePipeline: ListPipelines

Results are not returned for a service's resources if you do not have permissions for that service. Even if you have permissions for viewing resources, some resources are not returned if there is an explicit Deny to view those resources.

### <span id="page-775-0"></span>**Allow users to view their own permissions**

This example shows how you might create a policy that allows IAM users to view the inline and managed policies that are attached to their user identity. This policy includes permissions to complete this action on the console or programmatically using the AWS CLI or AWS API.

```
{ 
     "Version": "2012-10-17", 
     "Statement": [ 
          { 
               "Sid": "ViewOwnUserInfo", 
               "Effect": "Allow", 
               "Action": [ 
                   "iam:GetUserPolicy", 
                   "iam:ListGroupsForUser", 
                   "iam:ListAttachedUserPolicies", 
                   "iam:ListUserPolicies", 
                   "iam:GetUser" 
              ], 
               "Resource": ["arn:aws:iam::*:user/${aws:username}"] 
          }, 
          { 
               "Sid": "NavigateInConsole", 
               "Effect": "Allow", 
               "Action": [ 
                   "iam:GetGroupPolicy", 
                   "iam:GetPolicyVersion", 
                   "iam:GetPolicy", 
                   "iam:ListAttachedGroupPolicies", 
                   "iam:ListGroupPolicies", 
                   "iam:ListPolicyVersions", 
                   "iam:ListPolicies", 
                   "iam:ListUsers" 
              ], 
               "Resource": "*" 
          }
```
 $\mathbf{I}$ 

}

## <span id="page-776-0"></span>**Identity-based policies (IAM) examples**

You can attach policies to IAM identities. For example, you can do the following:

- **Attach a permissions policy to a user or a group in your account** To grant a user permissions to view pipelines in the CodePipeline console, you can attach a permissions policy to a user or group that the user belongs to.
- **Attach a permissions policy to a role (grant cross-account permissions)** You can attach an identity-based permissions policy to an IAM role to grant cross-account permissions. For example, the administrator in Account A can create a role to grant cross-account permissions to another AWS account (for example, Account B) or an AWS service as follows:
	- 1. Account A administrator creates an IAM role and attaches a permissions policy to the role that grants permissions on resources in Account A.
	- 2. Account A administrator attaches a trust policy to the role identifying Account B as the principal who can assume the role.
	- 3. Account B administrator can then delegate permissions to assume the role to any users in Account B. Doing this allows users in Account B to create or access resources in Account A. The principal in the trust policy can also be an AWS service principal if you want to grant an AWS service permissions to assume the role.

For more information about using IAM to delegate permissions, see Access [Management](https://docs.aws.amazon.com/IAM/latest/UserGuide/access.html) in the *IAM User Guide*.

The following shows an example of a permissions policy that grants permissions to disable and enable transitions between all stages in the pipeline named MyFirstPipeline in the us-west-2 region:

```
{ 
   "Version": "2012-10-17", 
   "Statement" : [ 
    \{ "Effect" : "Allow", 
       "Action" : [ 
          "codepipeline:EnableStageTransition", 
          "codepipeline:DisableStageTransition"
```

```
 ], 
        "Resource" : [ 
          "arn:aws:codepipeline:us-west-2:111222333444:MyFirstPipeline/*" 
        ] 
     } 
   ]
}
```
The following example shows a policy in the 111222333444 account that allows users to view, but not change, the pipeline named MyFirstPipeline in the CodePipeline console. This policy is based on the AWSCodePipeline\_ReadOnlyAccess managed policy, but because it is specific to the MyFirstPipeline pipeline, it cannot use the managed policy directly. If you do not want to restrict the policy to a specific pipeline, consider using one of the managed policies created and maintained by CodePipeline. For more information, see Working with [Managed](https://docs.aws.amazon.com/IAM/latest/UserGuide/access_policies_managed-using.html) Policies. You must attach this policy to an IAM role you create for access, for example, a role named CrossAccountPipelineViewers:

```
{ 
   "Statement": [ 
     { 
       "Action": [ 
          "codepipeline:GetPipeline", 
          "codepipeline:GetPipelineState", 
          "codepipeline:GetPipelineExecution", 
          "codepipeline:ListPipelineExecutions", 
          "codepipeline:ListActionExecutions", 
          "codepipeline:ListActionTypes", 
          "codepipeline:ListPipelines", 
          "codepipeline:ListTagsForResource", 
          "iam:ListRoles", 
          "s3:ListAllMyBuckets", 
          "codecommit:ListRepositories", 
          "codedeploy:ListApplications", 
          "lambda:ListFunctions", 
          "codestar-notifications:ListNotificationRules", 
          "codestar-notifications:ListEventTypes", 
          "codestar-notifications:ListTargets" 
       ], 
       "Effect": "Allow", 
       "Resource": "arn:aws:codepipeline:us-west-2:111222333444:MyFirstPipeline" 
     }, 
     {
```

```
 "Action": [ 
          "codepipeline:GetPipeline", 
          "codepipeline:GetPipelineState", 
          "codepipeline:GetPipelineExecution", 
          "codepipeline:ListPipelineExecutions", 
          "codepipeline:ListActionExecutions", 
          "codepipeline:ListActionTypes", 
          "codepipeline:ListPipelines", 
          "codepipeline:ListTagsForResource", 
          "iam:ListRoles", 
          "s3:GetBucketPolicy", 
         "s3:GetObject", 
          "s3:ListBucket", 
          "codecommit:ListBranches", 
          "codedeploy:GetApplication", 
          "codedeploy:GetDeploymentGroup", 
          "codedeploy:ListDeploymentGroups", 
          "elasticbeanstalk:DescribeApplications", 
          "elasticbeanstalk:DescribeEnvironments", 
          "lambda:GetFunctionConfiguration", 
          "opsworks:DescribeApps", 
          "opsworks:DescribeLayers", 
          "opsworks:DescribeStacks" 
       ], 
       "Effect": "Allow", 
       "Resource": "*" 
     }, 
     { 
       "Sid": "CodeStarNotificationsReadOnlyAccess", 
       "Effect": "Allow", 
       "Action": [ 
          "codestar-notifications:DescribeNotificationRule" 
       ], 
       "Resource": "*", 
       "Condition": { 
          "StringLike": { 
            "codestar-notifications:NotificationsForResource": "arn:aws:codepipeline:*" 
         } 
       } 
     } 
   ], 
   "Version": "2012-10-17"
}
```
After you create this policy, create the IAM role in the 111222333444 account and attach the policy to that role. In the role's trust relationships, you must add the AWS account that will assume this role. The following example shows a policy that allows users from the *111111111111* AWS account to assume roles defined in the 111222333444 account:

```
{ 
     "Version": "2012-10-17", 
     "Statement": [ 
          { 
               "Effect": "Allow", 
               "Principal": { 
                    "AWS": "arn:aws:iam::111111111111:root" 
               }, 
               "Action": "sts:AssumeRole" 
          } 
     ]
}
```
The following example shows a policy created in the *111111111111* AWS account that allows users to assume the role named *CrossAccountPipelineViewers* in the 111222333444 account:

```
{ 
     "Version": "2012-10-17", 
     "Statement": [ 
          { 
               "Effect": "Allow", 
               "Action": "sts:AssumeRole", 
               "Resource": "arn:aws:iam::111222333444:role/CrossAccountPipelineViewers" 
          } 
    \mathbf{I}}
```
You can create IAM policies to restrict the calls and resources that users in your account have access to, and then attach those policies to your administrative user. For more information about how to create IAM roles and to explore example IAM policy statements for CodePipeline, see [Customer](#page-798-0)  managed policy [examples.](#page-798-0)

## <span id="page-780-0"></span>**Using tags to control access to CodePipeline resources**

Conditions in IAM policy statements are part of the syntax that you use to specify permissions to resources required by CodePipeline actions. Using tags in conditions is one way to control access to resources and requests. For information about tagging CodePipeline resources, see [Tagging](#page-256-0) [resources.](#page-256-0) This topic discusses tag-based access control.

When you design IAM policies, you might be setting granular permissions by granting access to specific resources. As the number of resources that you manage grows, this task becomes more difficult. Tagging resources and using tags in policy statement conditions can make this task easier. You grant access in bulk to any resource with a certain tag. Then you repeatedly apply this tag to relevant resources, during creation or later.

Tags can be attached to the resource or passed in the request to services that support tagging. In CodePipeline, resources can have tags, and some actions can include tags. When you create an IAM policy, you can use tag condition keys to control:

- Which users can perform actions on a pipeline resource, based on tags that it already has.
- Which tags can be passed in an action's request.
- Whether specific tag keys can be used in a request.

String condition operators let you construct Condition elements that restrict access based on comparing a key to a string value. You can add IfExists to the end of any condition operator name except the Null condition. You do this to say "If the policy key is present in the context of the request, process the key as specified in the policy. If the key is not present, evaluate the condition element as true." For example, you can use StringEqualsIfExists to restrict by condition keys that might not be present on other types of resources.

For the complete syntax and semantics of tag condition keys, see [Controlling](https://docs.aws.amazon.com/IAM/latest/UserGuide/access_tags.html) Access Using Tags. For additional information about condition keys, see the following resources. The CodePipeline policy examples in this section align with the following information about condition keys and expand on it with examples of nuances for CodePipeline such as nesting of resources.

- String condition [operators](https://docs.aws.amazon.com/IAM/latest/UserGuide/reference_policies_elements_condition_operators.html#Conditions_String)
- AWS [services](https://docs.aws.amazon.com/IAM/latest/UserGuide/reference_aws-services-that-work-with-iam.html) that work with IAM
- SCP [syntax](https://docs.aws.amazon.com/IAM/latest/UserGuide/orgs_manage_policies_scps_syntax.html)
- IAM JSON policy elements: [Condition](https://docs.aws.amazon.com/IAM/latest/UserGuide/reference_policies_elements_condition.html)
- [aws:RequestTag/tag-key](https://docs.aws.amazon.com/IAM/latest/UserGuide/reference_policies_condition-keys.html#condition-keys-requesttag)
- Condition keys for [CodePipeline](https://docs.aws.amazon.com/IAM/latest/UserGuide/list_awscodepipeline.html#awscodepipeline-policy-keys)

The following examples demonstrate how to specify tag conditions in policies for CodePipeline users.

#### **Example 1: Limit actions based on tags in the request**

The AWSCodePipeline FullAccess managed user policy gives users unlimited permission to perform any CodePipeline action on any resource.

The following policy limits this power and denies unauthorized users permission to create pipelines where specific tags are listed in the request. To do that, it denies the CreatePipeline action if the request specifies a tag named Project with one of the values ProjectA or ProjectB. (The aws:RequestTag condition key is used to control which tags can be passed in an IAM request.)

In the following example, the intent of the policy is to deny unauthorized users permission to create a pipeline with the tag values specified. However, creating a pipeline requires accessing resources in addition to the pipeline itself (for example, pipeline actions and stages). Because the 'Resource' specified in the policy is '\*', the policy is evaluated against every resource that has an ARN and is created when the pipeline is being created. These additional resources do not have the tag condition key, so the StringEquals check fails, and the user is not granted the ability to create any pipeline. To address this, use the StringEqualsIfExists condition operator instead. This way, the test only happens if the condition key exists.

You could read the following as: "If the resource being checked has a tag "RequestTag/Project" condition key, then allow the action only if the key value begins with projectA. If the resource being checked does not have that condition key, then don't worry about it."

In addition, the policy prevents these unauthorized users from tampering with the resources by using the aws:TagKeys condition key to not allow tag modification actions to include these same tag values. A customer's administrator must attach this IAM policy to unauthorized administrative users, in addition to the managed user policy.

```
{ 
   "Version": "2012-10-17", 
   "Statement": [ 
      { 
        "Effect": "Deny", 
        "Action": [
```
Identity-based policy examples and the state of the state of the state of the state of the SAPI Version 2015-07-09 763

```
 "codepipeline:CreatePipeline", 
          "codepipeline:TagResource" 
        ], 
        "Resource": "*", 
        "Condition": { 
          "StringEqualsIfExists": { 
             "aws:RequestTag/Project": ["ProjectA", "ProjectB"] 
          } 
        } 
     }, 
     { 
        "Effect": "Deny", 
        "Action": [ 
          "codepipeline:UntagResource" 
        ], 
        "Resource": "*", 
        "Condition": { 
          "ForAllValues:StringEquals": { 
             "aws:TagKeys": ["Project"] 
          } 
        } 
     } 
   ]
}
```
#### **Example 2: Limit tagging actions based on resource tags**

The AWSCodePipeline\_FullAccess managed user policy gives users unlimited permission to perform any CodePipeline action on any resource.

The following policy limits this power and denies unauthorized users permission to perform actions on specified project pipelines. To do that, it denies some actions if the resource has a tag named Project with one of the values ProjectA or ProjectB. (The aws:ResourceTag condition key is used to control access to the resources based on the tags on those resources.) A customer's administrator must attach this IAM policy to unauthorized IAM users, in addition to the managed user policy.

```
{ 
   "Version": "2012-10-17", 
   "Statement": [ 
     { 
        "Effect": "Deny",
```
Identity-based policy examples **API Version 2015-07-09 764** 

```
 "Action": [ 
          "codepipeline:TagResource" 
        ], 
        "Resource": "*", 
        "Condition": { 
          "StringEquals": { 
             "aws:ResourceTag/Project": ["ProjectA", "ProjectB"] 
          } 
        } 
     } 
   ]
}
```
#### **Example 3: Allow actions based on tags in the request**

The following policy grants users permission to create development pipelines in CodePipeline.

To do that, it allows the CreatePipeline and TagResource actions if the request specifies a tag named Project with the value ProjectA. In other words, the only tag key which can be specified is Project, and its value must be ProjectA.

The aws:RequestTag condition key is used to control which tags can be passed in an IAM request. The aws:TagKeys condition ensures tag key case sensitivity. This policy is useful for users or roles who don't have the AWSCodePipeline\_FullAccess managed user policy attached. The managed policy gives users unlimited permission to perform any CodePipeline action on any resource.

```
{ 
   "Version": "2012-10-17", 
   "Statement": [ 
     { 
        "Effect": "Allow", 
       "Action": [ 
          "codepipeline:CreatePipeline", 
          "codepipeline:TagResource" 
       ], 
       "Resource": "*", 
       "Condition": { 
          "StringEquals": { 
            "aws:RequestTag/Project": "ProjectA" 
          }, 
          "ForAllValues:StringEquals": { 
            "aws:TagKeys": ["Project"]
```
 } } } ] }

### **Example 4: Limit untagging actions based on resource tags**

The AWSCodePipeline\_FullAccess managed user policy gives users unlimited permission to perform any CodePipeline action on any resource.

The following policy limits this power and denies unauthorized users permission to perform actions on specified project pipelines. To do that, it denies some actions if the resource has a tag named Project with one of the values ProjectA or ProjectB.

Also, the policy prevents these unauthorized users from tampering with the resources by using the aws:TagKeys condition key to not allow tag modification actions to completely remove the Project tag. A customer's administrator must attach this IAM policy to unauthorized users or roles, in addition to the managed user policy.

```
\left\{ \right. "Version": "2012-10-17", 
   "Statement": [ 
      { 
        "Effect": "Deny", 
        "Action": [ 
           "codepipeline:UntagResource" 
        ], 
        "Resource": "*", 
        "Condition": { 
           "ForAllValues:StringEquals": { 
              "aws:TagKeys": ["Project"] 
           } 
        } 
      } 
   ]
}
```
## <span id="page-784-0"></span>**Permissions required to use the CodePipeline console**

To use CodePipeline in the CodePipeline console, you must have a minimum set of permissions from the following services:

- AWS Identity and Access Management
- Amazon Simple Storage Service

These permissions allow you to describe other AWS resources for your AWS account.

Depending on the other services you incorporate into your pipelines, you might need permissions from one or more of the following:

- AWS CodeCommit
- CodeBuild
- AWS CloudFormation
- AWS CodeDeploy
- AWS Elastic Beanstalk
- AWS Lambda
- AWS OpsWorks

If you create an IAM policy that is more restrictive than the minimum required permissions, the console won't function as intended for users with that IAM policy. To ensure that those users can still use the CodePipeline console, also attach the AWSCodePipeline\_ReadOnlyAccess managed policy to the user, as described in AWS managed policies for AWS [CodePipeline.](#page-785-0)

You don't need to allow minimum console permissions for users who are making calls to the AWS CLI or the CodePipeline API.

### <span id="page-785-0"></span>**AWS managed policies for AWS CodePipeline**

An AWS managed policy is a standalone policy that is created and administered by AWS. AWS managed policies are designed to provide permissions for many common use cases so that you can start assigning permissions to users, groups, and roles.

Keep in mind that AWS managed policies might not grant least-privilege permissions for your specific use cases because they're available for all AWS customers to use. We recommend that you reduce permissions further by defining [customer managed policies](https://docs.aws.amazon.com/IAM/latest/UserGuide/access_policies_managed-vs-inline.html#customer-managed-policies) that are specific to your use cases.

You cannot change the permissions defined in AWS managed policies. If AWS updates the permissions defined in an AWS managed policy, the update affects all principal identities (users, groups, and roles) that the policy is attached to. AWS is most likely to update an AWS managed policy when a new AWS service is launched or new API operations become available for existing services.

For more information, see AWS [managed](https://docs.aws.amazon.com/IAM/latest/UserGuide/access_policies_managed-vs-inline.html#aws-managed-policies) policies in the *IAM User Guide*.

#### **Important**

The AWS managed policies AWSCodePipelineFullAccess and AWSCodePipelineReadOnlyAccess have been replaced. Use the AWSCodePipeline\_FullAccess and AWSCodePipeline\_ReadOnlyAccess policies.

### **AWS managed policy: AWSCodePipeline\_FullAccess**

This is a policy that grants full access to CodePipeline. To view the JSON policy document in the IAM console, see [AWSCodePipeline\\_FullAccess](https://console.aws.amazon.com/iam/home#policies/arn:aws:iam::aws:policy/AWSCodePipeline_FullAccess).

### **Permissions details**

This policy includes the following permissions.

- codepipeline Grants permissions to CodePipeline.
- chatbot Grants permissions to allow principals to manage resources in AWS Chatbot.
- cloudformation Grants permissions to allow principals to manage resource stacks in AWS CloudFormation.
- cloudtrail Grants permissions to allow principals to manage logging resources in CloudTrail.
- codebuild Grants permissions to allow principals to access build resources in CodeBuild.
- codecommit Grants permissions to allow principals to access source resources in CodeCommit.
- codedeploy Grants permissions to allow principals to access deployment resources in CodeDeploy.
- codestar-notifications Grants permissions to allow principals to access resources in AWS CodeStar Notifications.
- ec2 Grants permissions to allow deployments in CodeCatalyst to manage elastic load balancing in Amazon EC2.
- ecr Grants permissions to allow access to resources in Amazon ECR.
- elasticbeanstalk Grants permissions to allow principals to access resources in Elastic Beanstalk.
- iam Grants permissions to allow principals to manage roles and policies in IAM.
- lambda Grants permissions to allow principals to manage resources in Lambda.
- events Grants permissions to allow principals to manage resources in CloudWatch Events.
- opsworks Grants permissions to allow principals to manage resources in AWS OpsWorks.
- s3 Grants permissions to allow principals to manage resources in Amazon S3.
- sns Grants permissions to allow principals to manage notification resources in Amazon SNS.
- states Grants permissions to allow principals to view state machines in AWS Step Functions. A state machine consists of a collection of states that manage tasks and transition between states.

```
{ 
     "Statement": [ 
         { 
              "Action": [ 
                  "codepipeline:*", 
                  "cloudformation:DescribeStacks", 
                  "cloudformation:ListStacks", 
                  "cloudformation:ListChangeSets", 
                  "cloudtrail:DescribeTrails", 
                  "codebuild:BatchGetProjects", 
                  "codebuild:CreateProject", 
                  "codebuild:ListCuratedEnvironmentImages", 
                  "codebuild:ListProjects", 
                  "codecommit:ListBranches", 
                  "codecommit:GetReferences", 
                  "codecommit:ListRepositories", 
                  "codedeploy:BatchGetDeploymentGroups", 
                  "codedeploy:ListApplications",
```
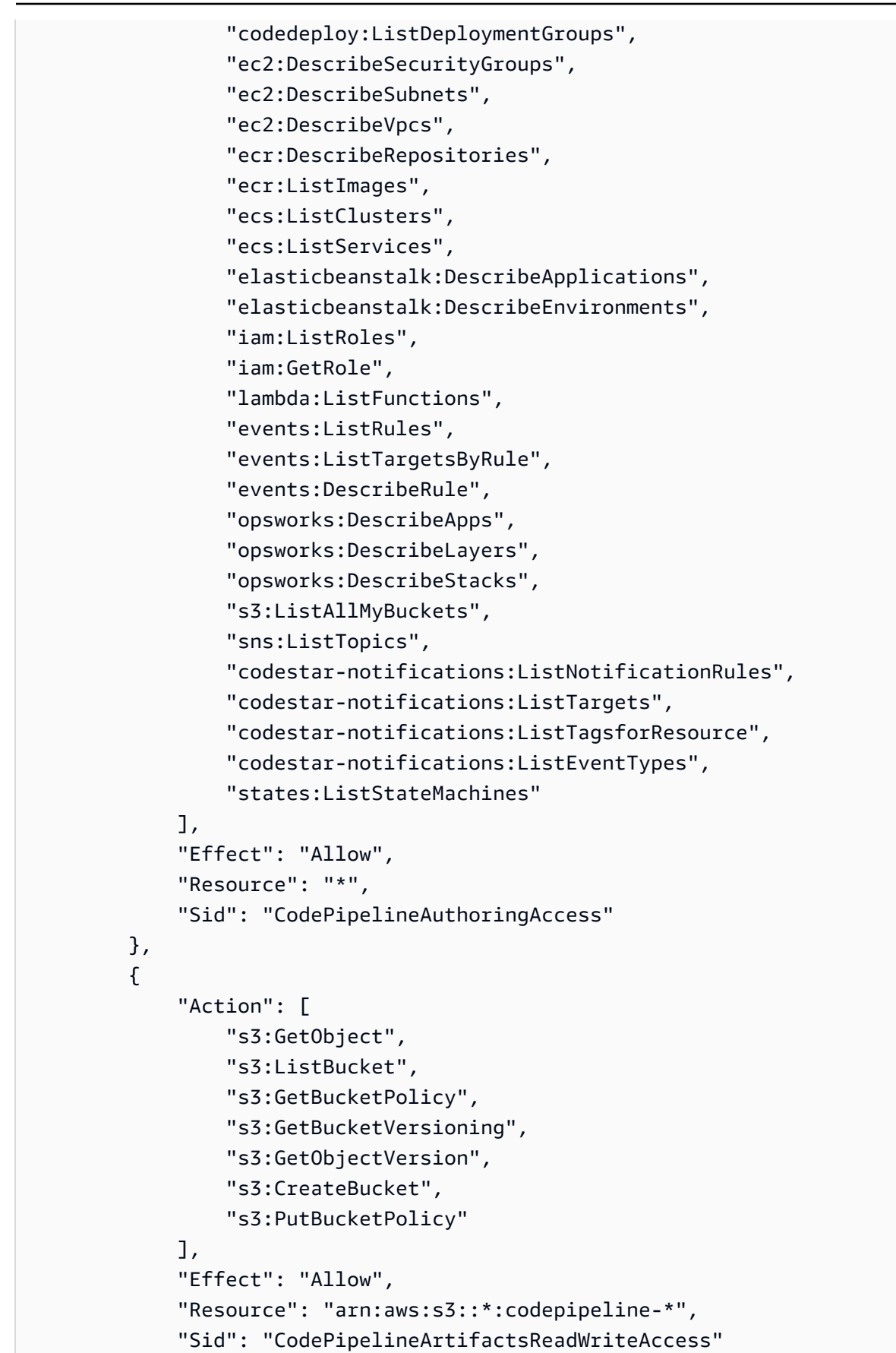

```
 }, 
             { 
                    "Action": [ 
                          "cloudtrail:PutEventSelectors", 
                          "cloudtrail:CreateTrail", 
                          "cloudtrail:GetEventSelectors", 
                          "cloudtrail:StartLogging" 
                   ], 
                    "Effect": "Allow", 
                    "Resource": "arn:aws:cloudtrail:*:*:trail/codepipeline-source-trail", 
                    "Sid": "CodePipelineSourceTrailReadWriteAccess" 
             }, 
             { 
                    "Action": [ 
                          "iam:PassRole" 
                    ], 
                    "Effect": "Allow", 
                    "Resource": [ 
                          "arn:aws:iam::*:role/service-role/cwe-role-*" 
                    ], 
                    "Condition": { 
                          "StringEquals": { 
                                 "iam:PassedToService": [ 
                                       "events.amazonaws.com" 
\sim 100 \sim 100 \sim 100 \sim 100 \sim 100 \sim 100 \sim 100 \sim 100 \sim 100 \sim 100 \sim 100 \sim 100 \sim 100 \sim 100 \sim 100 \sim 100 \sim 100 \sim 100 \sim 100 \sim 100 \sim 100 \sim 100 \sim 100 \sim 100 \sim 
 } 
                   }, 
                    "Sid": "EventsIAMPassRole" 
             }, 
             { 
                   "Action": [ 
                          "iam:PassRole" 
                    ], 
                    "Effect": "Allow", 
                    "Resource": "*", 
                    "Condition": { 
                          "StringEquals": { 
                                 "iam:PassedToService": [ 
                                       "codepipeline.amazonaws.com" 
\sim 100 \sim 100 \sim 100 \sim 100 \sim 100 \sim 100 \sim 100 \sim 100 \sim 100 \sim 100 \sim 100 \sim 100 \sim 100 \sim 100 \sim 100 \sim 100 \sim 100 \sim 100 \sim 100 \sim 100 \sim 100 \sim 100 \sim 100 \sim 100 \sim 
 } 
                    }, 
                    "Sid": "CodePipelineIAMPassRole" 
             },
```

```
and the control of the control of the control of the control of the control of the control of the control of the control of the control of the control of the control of the control of the control of the control of the cont
```

```
 { 
             "Action": [ 
                  "events:PutRule", 
                  "events:PutTargets", 
                  "events:DeleteRule", 
                  "events:DisableRule", 
                  "events:RemoveTargets" 
             ], 
             "Effect": "Allow", 
             "Resource": [ 
                  "arn:aws:events:*:*:rule/codepipeline-*" 
             ], 
             "Sid": "CodePipelineEventsReadWriteAccess" 
         }, 
         { 
             "Sid": "CodeStarNotificationsReadWriteAccess", 
             "Effect": "Allow", 
             "Action": [ 
                  "codestar-notifications:CreateNotificationRule", 
                  "codestar-notifications:DescribeNotificationRule", 
                  "codestar-notifications:UpdateNotificationRule", 
                  "codestar-notifications:DeleteNotificationRule", 
                  "codestar-notifications:Subscribe", 
                  "codestar-notifications:Unsubscribe" 
             ], 
             "Resource": "*", 
             "Condition": { 
                  "StringLike": { 
                      "codestar-notifications:NotificationsForResource": 
 "arn:aws:codepipeline:*" 
 } 
 } 
         }, 
         { 
             "Sid": "CodeStarNotificationsSNSTopicCreateAccess", 
             "Effect": "Allow", 
             "Action": [ 
                  "sns:CreateTopic", 
                  "sns:SetTopicAttributes" 
             ], 
             "Resource": "arn:aws:sns:*:*:codestar-notifications*" 
         }, 
         { 
             "Sid": "CodeStarNotificationsChatbotAccess",
```

```
 "Effect": "Allow", 
               "Action": [ 
                   "chatbot:DescribeSlackChannelConfigurations", 
                   "chatbot:ListMicrosoftTeamsChannelConfigurations" 
              ], 
              "Resource": "*" 
          } 
     ], 
     "Version": "2012-10-17"
}
```
#### **AWS managed policy: AWSCodePipeline\_ReadOnlyAccess**

This is a policy that grants read-only access to CodePipeline. To view the JSON policy document in the IAM console, see [AWSCodePipeline\\_ReadOnlyAccess](https://console.aws.amazon.com/iam/home#policies/arn:aws:iam::aws:policy/AWSCodePipeline_ReadOnlyAccess).

#### **Permissions details**

This policy includes the following permissions.

- codepipeline Grants permissions to actions in CodePipeline.
- codestar-notifications Grants permissions to allow principals to access resources in AWS CodeStar Notifications.
- s3 Grants permissions to allow principals to manage resources in Amazon S3.
- sns Grants permissions to allow principals to manage notification resources in Amazon SNS.

```
{ 
     "Statement": [ 
         { 
              "Action": [ 
                  "codepipeline:GetPipeline", 
                  "codepipeline:GetPipelineState", 
                  "codepipeline:GetPipelineExecution", 
                  "codepipeline:ListPipelineExecutions", 
                  "codepipeline:ListActionExecutions", 
                  "codepipeline:ListActionTypes", 
                  "codepipeline:ListPipelines",
```
```
 "codepipeline:ListTagsForResource", 
                  "s3:ListAllMyBuckets", 
                  "codestar-notifications:ListNotificationRules", 
                  "codestar-notifications:ListEventTypes", 
                  "codestar-notifications:ListTargets" 
              ], 
              "Effect": "Allow", 
              "Resource": "*" 
         }, 
         { 
              "Action": [ 
                  "s3:GetObject", 
                  "s3:ListBucket", 
                  "s3:GetBucketPolicy" 
              ], 
              "Effect": "Allow", 
              "Resource": "arn:aws:s3::*:codepipeline-*" 
         }, 
         { 
              "Sid": "CodeStarNotificationsReadOnlyAccess", 
              "Effect": "Allow", 
              "Action": [ 
                  "codestar-notifications:DescribeNotificationRule" 
              ], 
              "Resource": "*", 
              "Condition": { 
                  "StringLike": { 
                       "codestar-notifications:NotificationsForResource": 
  "arn:aws:codepipeline:*" 
 } 
 } 
         } 
     ], 
     "Version": "2012-10-17"
}
```
# **AWS managed policy: AWSCodePipelineApproverAccess**

This is a policy that grants permission to approve or reject a manual approval action. To view the JSON policy document in the IAM console, see [AWSCodePipelineApproverAccess](https://console.aws.amazon.com/iam/home#policies/arn:aws:iam::aws:policy/AWSCodePipelineApproverAccess)..

# **Permissions details**

This policy includes the following permissions.

• codepipeline – Grants permissions to actions in CodePipeline.

```
{ 
     "Version": "2012-10-17", 
     "Statement": [ 
          { 
              "Action": [ 
                   "codepipeline:GetPipeline", 
                   "codepipeline:GetPipelineState", 
                   "codepipeline:GetPipelineExecution", 
                   "codepipeline:ListPipelineExecutions", 
                   "codepipeline:ListPipelines", 
                   "codepipeline:PutApprovalResult" 
              ], 
              "Effect": "Allow", 
              "Resource": "*" 
          } 
     ]
}
```
# **AWS managed policy: AWSCodePipelineCustomActionAccess**

This is a policy that grants permission to to create custom actions in CodePipeline or integrate Jenkins resources for build or test actions. To view the JSON policy document in the IAM console, see [AWSCodePipelineCustomActionAccess.](https://console.aws.amazon.com/iam/home#policies/arn:aws:iam::aws:policy/AWSCodePipelineApproverAccess)

## **Permissions details**

This policy includes the following permissions.

• codepipeline – Grants permissions to actions in CodePipeline.

```
 "Statement": [ 
          { 
               "Action": [ 
                   "codepipeline:AcknowledgeJob", 
                   "codepipeline:GetJobDetails", 
                   "codepipeline:PollForJobs", 
                   "codepipeline:PutJobFailureResult", 
                   "codepipeline:PutJobSuccessResult" 
              ], 
               "Effect": "Allow", 
               "Resource": "*" 
          } 
     ], 
     "Version": "2012-10-17"
}
```
# <span id="page-794-0"></span>**CodePipeline managed policies and notifications**

CodePipeline supports notifications, which can notify users of important changes to pipelines. Managed policies for CodePipeline include policy statements for notification functionality. For more information, see What are [notifications?.](https://docs.aws.amazon.com/codestar-notifications/latest/userguide/welcome.html)

# **Permissions related to notifications in full access managed policies**

This managed policy grants permissions for CodePipeline along with the related services CodeCommit, CodeBuild, CodeDeploy, and AWS CodeStar Notifications. The policy also grants permissions that you need for working with other services that integrate with your pipelines, such as Amazon S3, Elastic Beanstalk, CloudTrail, Amazon EC2, and AWS CloudFormation. Users with this managed policy applied can also create and manage Amazon SNS topics for notifications, subscribe and unsubscribe users to topics, list topics to choose as targets for notification rules, and list AWS Chatbot clients configured for Slack.

The AWSCodePipeline FullAccess managed policy includes the following statements to allow full access to notifications.

```
 { 
     "Sid": "CodeStarNotificationsReadWriteAccess", 
     "Effect": "Allow", 
     "Action": [ 
         "codestar-notifications:CreateNotificationRule", 
         "codestar-notifications:DescribeNotificationRule", 
         "codestar-notifications:UpdateNotificationRule",
```

```
 "codestar-notifications:DeleteNotificationRule", 
              "codestar-notifications:Subscribe", 
              "codestar-notifications:Unsubscribe" 
         ], 
         "Resource": "*", 
         "Condition" : { 
              "StringLike" : {"codestar-notifications:NotificationsForResource" : 
 "arn:aws:codepipeline:us-west-2:111222333444:MyFirstPipeline"} 
 } 
     }, 
     { 
         "Sid": "CodeStarNotificationsListAccess", 
         "Effect": "Allow", 
         "Action": [ 
              "codestar-notifications:ListNotificationRules", 
              "codestar-notifications:ListTargets", 
              "codestar-notifications:ListTagsforResource", 
              "codestar-notifications:ListEventTypes" 
         ], 
         "Resource": "*" 
     }, 
     { 
         "Sid": "CodeStarNotificationsSNSTopicCreateAccess", 
         "Effect": "Allow", 
         "Action": [ 
              "sns:CreateTopic", 
              "sns:SetTopicAttributes" 
         ], 
         "Resource": "arn:aws:sns:*:*:codestar-notifications*" 
     }, 
     { 
         "Sid": "SNSTopicListAccess", 
         "Effect": "Allow", 
         "Action": [ 
              "sns:ListTopics" 
         ], 
         "Resource": "*" 
     }, 
     { 
         "Sid": "CodeStarNotificationsChatbotAccess", 
         "Effect": "Allow", 
         "Action": [ 
              "chatbot:DescribeSlackChannelConfigurations", 
              "chatbot:ListMicrosoftTeamsChannelConfigurations"
```

```
 ], 
     "Resource": "*" 
 }
```
# **Permissions related to notifications in read-only managed policies**

The AWSCodePipeline\_ReadOnlyAccess managed policy includes the following statements to allow read-only access to notifications. Users with this policy applied can view notifications for resources, but cannot create, manage, or subscribe to them.

```
 { 
        "Sid": "CodeStarNotificationsPowerUserAccess", 
        "Effect": "Allow", 
        "Action": [ 
             "codestar-notifications:DescribeNotificationRule" 
        ], 
        "Resource": "*", 
        "Condition" : { 
             "StringLike" : {"codestar-notifications:NotificationsForResource" : 
 "arn:aws:codepipeline:us-west-2:111222333444:MyFirstPipeline"} 
        } 
    }, 
    { 
        "Sid": "CodeStarNotificationsListAccess", 
        "Effect": "Allow", 
        "Action": [ 
             "codestar-notifications:ListNotificationRules", 
             "codestar-notifications:ListEventTypes", 
             "codestar-notifications:ListTargets" 
        ], 
        "Resource": "*" 
    }
```
For more information about IAM and notifications, see Identity and Access [Management](https://docs.aws.amazon.com/codestar-notifications/latest/userguide/security-iam.html) for AWS [CodeStar Notifications](https://docs.aws.amazon.com/codestar-notifications/latest/userguide/security-iam.html).

# **AWS CodePipeline updates to AWS managed policies**

View details about updates to AWS managed policies for CodePipeline since this service began tracking these changes. For automatic alerts about changes to this page, subscribe to the RSS feed on the CodePipeline [Document](https://docs.aws.amazon.com/codepipeline/latest/userguide/history.html) history page.

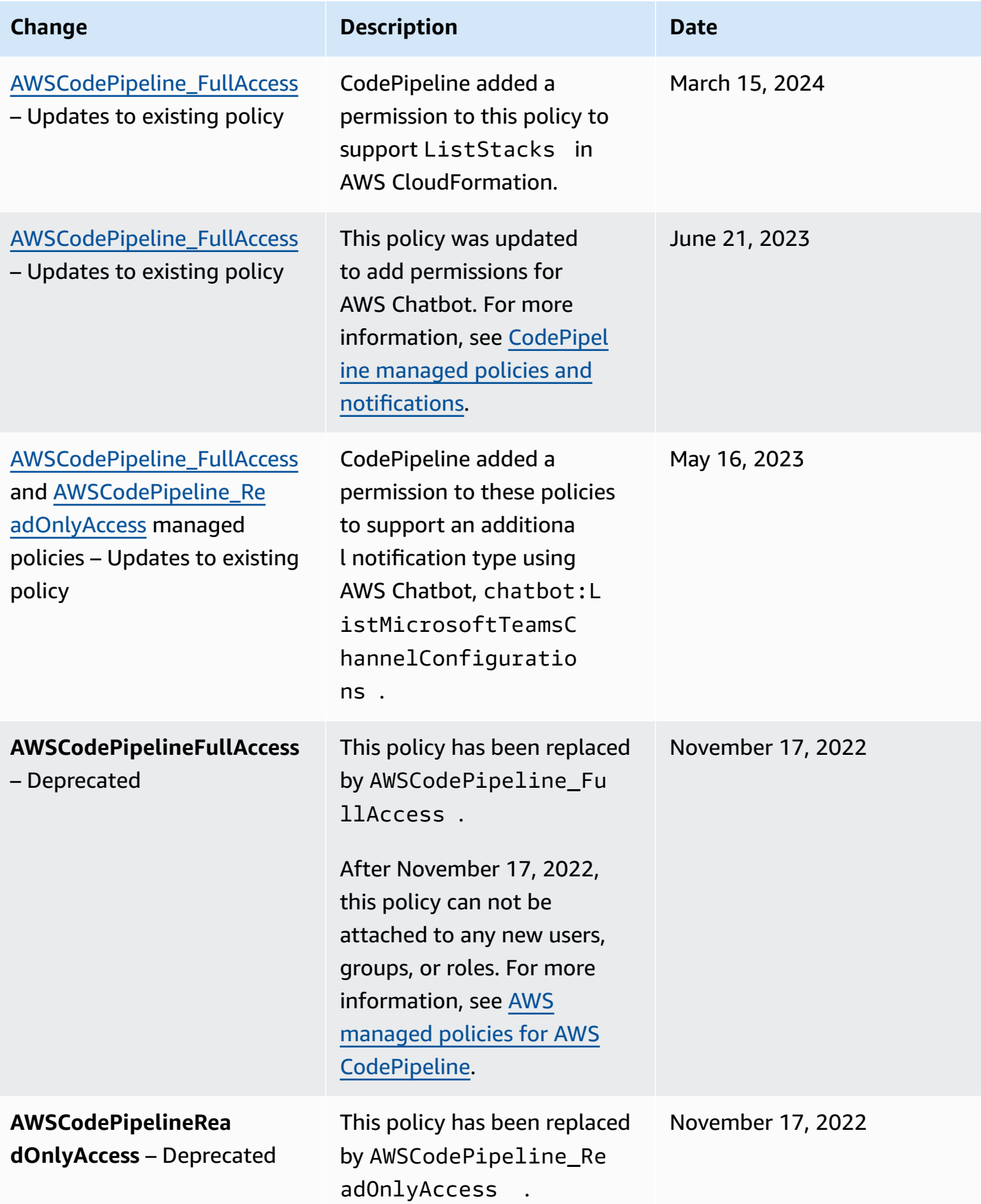

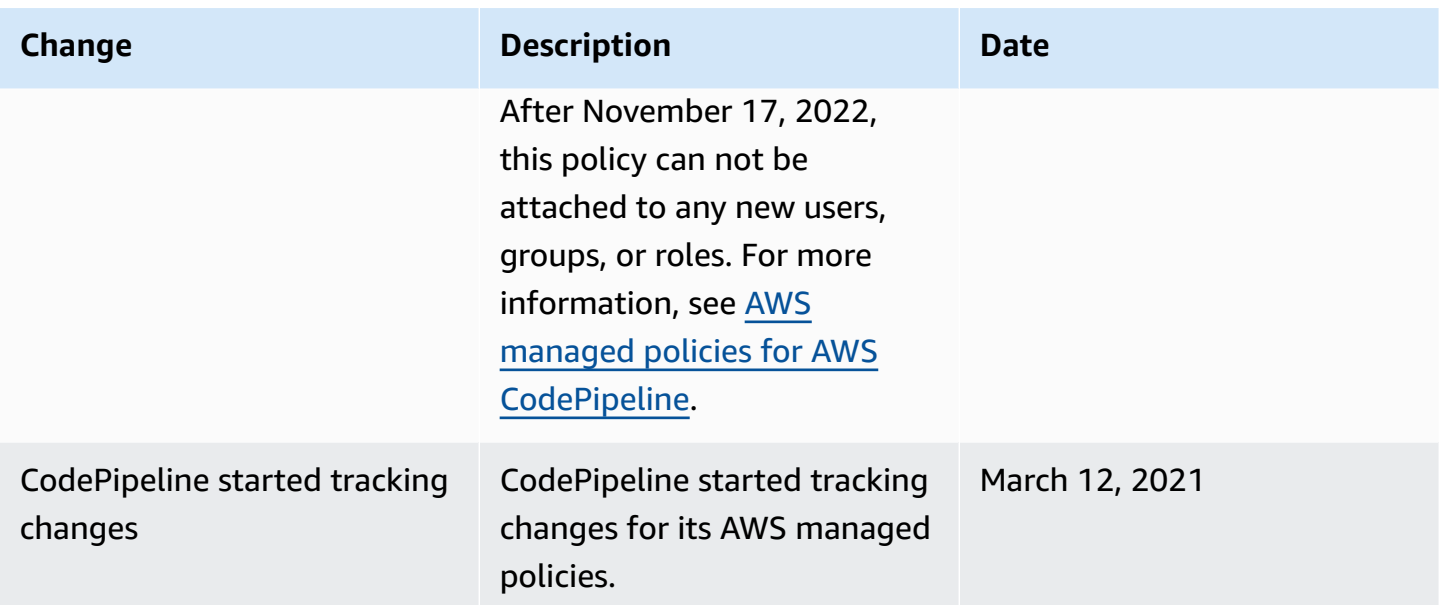

# **Customer managed policy examples**

In this section, you can find example user policies that grant permissions for various CodePipeline actions. These policies work when you are using the CodePipeline API, AWS SDKs, or the AWS CLI. When you are using the console, you must grant additional permissions specific to the console. For more information, see Permissions required to use the [CodePipeline](#page-784-0) console.

# *(i)* Note

All examples use the US West (Oregon) Region (us-west-2) and contain fictitious account IDs.

# **Examples**

- [Example 1: Grant permissions to get the state of a pipeline](#page-799-0)
- Example 2: Grant [permissions](#page-799-1) to enable and disable transitions between stages
- Example 3: Grant [permissions](#page-800-0) to get a list of all available action types
- Example 4: Grant [permissions](#page-800-1) to approve or reject manual approval actions
- Example 5: Grant [permissions](#page-801-0) to poll for jobs for a custom action
- Example 6: Attach or edit a policy for Jenkins integration with AWS [CodePipeline](#page-801-1)
- Example 7: Configure [cross-account](#page-802-0) access to a pipeline

• Example 8: Use AWS resources [associated](#page-804-0) with another account in a pipeline

# <span id="page-799-0"></span>**Example 1: Grant permissions to get the state of a pipeline**

The following example grants permissions to get the state of the pipeline named MyFirstPipeline:

```
{ 
     "Version": "2012-10-17", 
     "Statement": [ 
          { 
               "Effect": "Allow", 
               "Action": [ 
                   "codepipeline:GetPipelineState" 
               ], 
               "Resource": "arn:aws:codepipeline:us-west-2:111222333444:MyFirstPipeline" 
          } 
     ]
}
```
# <span id="page-799-1"></span>**Example 2: Grant permissions to enable and disable transitions between stages**

The following example grants permissions to disable and enable transitions between all stages in the pipeline named MyFirstPipeline:

```
{ 
     "Version": "2012-10-17", 
     "Statement": [ 
          { 
              "Effect": "Allow", 
              "Action": [ 
                   "codepipeline:DisableStageTransition", 
                   "codepipeline:EnableStageTransition" 
              ], 
              "Resource": "arn:aws:codepipeline:us-west-2:111222333444:MyFirstPipeline/*" 
          } 
     ]
}
```
To allow the user to disable and enable transitions for a single stage in a pipeline, you must specify the stage. For example, to allow the user to enable and disable transitions for a stage named Staging in a pipeline named MyFirstPipeline:

"Resource": "arn:aws:codepipeline:us-west-2:111222333444:MyFirstPipeline/Staging"

# <span id="page-800-0"></span>**Example 3: Grant permissions to get a list of all available action types**

The following example grants permissions to get a list of all available action types available for pipelines in the us-west-2 Region:

```
{ 
     "Version": "2012-10-17", 
     "Statement": [ 
\overline{\mathcal{L}} "Effect": "Allow", 
               "Action": [ 
                    "codepipeline:ListActionTypes" 
               ], 
               "Resource": "arn:aws:codepipeline:us-west-2:111222333444:actiontype:*" 
          } 
     ]
}
```
# <span id="page-800-1"></span>**Example 4: Grant permissions to approve or reject manual approval actions**

The following example grants permissions to approve or reject manual approval actions in a stage named Staging in a pipeline named MyFirstPipeline:

```
{ 
     "Version": "2012-10-17", 
     "Statement": [ 
         { 
              "Effect": "Allow", 
              "Action": [ 
                  "codepipeline:PutApprovalResult" 
              ], 
              "Resource": "arn:aws:codepipeline:us-west-2:111222333444:MyFirstPipeline/
Staging/*" 
 } 
     ]
```
# }

# <span id="page-801-0"></span>**Example 5: Grant permissions to poll for jobs for a custom action**

The following example grants permissions to poll for jobs for the custom action named TestProvider, which is a Test action type in its first version, across all pipelines:

# **A** Note

The job worker for a custom action might be configured under a different AWS account or require a specific IAM role in order to function.

```
{ 
     "Version": "2012-10-17", 
     "Statement": [ 
         { 
              "Effect": "Allow", 
              "Action": [ 
                  "codepipeline:PollForJobs" 
              ], 
              "Resource": [ 
                  "arn:aws:codepipeline:us-
west-2:111222333444:actionType:Custom/Test/TestProvider/1" 
 ] 
         } 
     ]
}
```
# <span id="page-801-1"></span>**Example 6: Attach or edit a policy for Jenkins integration with AWS CodePipeline**

If you configure a pipeline to use Jenkins for build or test, create a separate identity for that integration and attach an IAM policy that has the minimum permissions required for integration between Jenkins and CodePipeline. This policy is the same as the AWSCodePipelineCustomActionAccess managed policy. The following example shows a policy for Jenkins integration:

```
{ 
      "Statement": [ 
           { 
                "Effect": "Allow",
```

```
 "Action": [ 
                   "codepipeline:AcknowledgeJob", 
                   "codepipeline:GetJobDetails", 
                   "codepipeline:PollForJobs", 
                   "codepipeline:PutJobFailureResult", 
                   "codepipeline:PutJobSuccessResult" 
              ], 
               "Resource": "*" 
          } 
     ], 
     "Version": "2012-10-17"
}
```
# <span id="page-802-0"></span>**Example 7: Configure cross-account access to a pipeline**

You can configure access to pipelines for users and groups in another AWS account. The recommended way is to create a role in the account where the pipeline was created. The role should allow users from the other AWS account to assume that role and access the pipeline. For more information, see Walkthrough: [Cross-Account](https://docs.aws.amazon.com/IAM/latest/UserGuide/walkthru_cross-account-with-roles.html) Access Using Roles.

The following example shows a policy in the 80398EXAMPLE account that allows users to view, but not change, the pipeline named MyFirstPipeline in the CodePipeline console. This policy is based on the AWSCodePipeline\_ReadOnlyAccess managed policy, but because it is specific to the MyFirstPipeline pipeline, it cannot use the managed policy directly. If you do not want to restrict the policy to a specific pipeline, consider using one of the managed policies created and maintained by CodePipeline. For more information, see Working with [Managed](https://docs.aws.amazon.com/IAM/latest/UserGuide/access_policies_managed-using.html) Policies. You must attach this policy to an IAM role you create for access, for example, a role named CrossAccountPipelineViewers:

```
{ 
     "Statement": [ 
          { 
               "Effect": "Allow", 
               "Action": [ 
                   "codepipeline:GetPipeline", 
                   "codepipeline:GetPipelineState", 
                   "codepipeline:ListActionTypes", 
                   "codepipeline:ListPipelines", 
                   "iam:ListRoles", 
                   "s3:GetBucketPolicy", 
                   "s3:GetObject", 
                   "s3:ListAllMyBuckets",
```
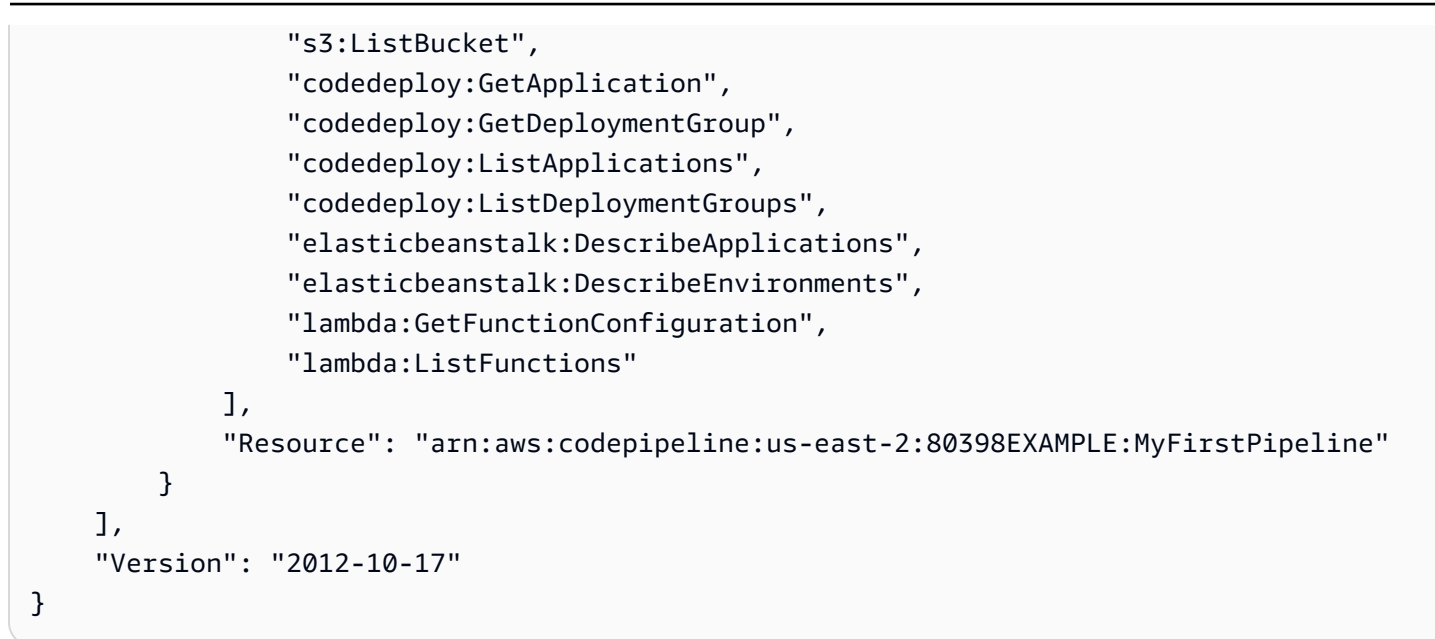

After you create this policy, create the IAM role in the 80398EXAMPLE account and attach the policy to that role. In the role's trust relationships, you must add the AWS account that assumes this role. The following example shows a policy that allows users from the *111111111111* AWS account to assume roles defined in the 80398EXAMPLE account:

```
{ 
     "Version": "2012-10-17", 
     "Statement": [ 
          { 
               "Effect": "Allow", 
               "Principal": { 
                    "AWS": "arn:aws:iam::111111111111:root" 
               }, 
               "Action": "sts:AssumeRole" 
          } 
     ]
}
```
The following example shows a policy created in the *111111111111* AWS account that allows users to assume the role named CrossAccountPipelineViewers in the 80398EXAMPLE account:

```
{ 
      "Version": "2012-10-17", 
      "Statement": [ 
           {
```

```
 "Effect": "Allow", 
               "Action": "sts:AssumeRole", 
               "Resource": "arn:aws:iam::80398EXAMPLE:role/CrossAccountPipelineViewers" 
          } 
    \mathbf{I}}
```
# <span id="page-804-0"></span>**Example 8: Use AWS resources associated with another account in a pipeline**

You can configure policies that allow a user to create a pipeline that uses resources in another AWS account. This requires configuring policies and roles in both the account that creates the pipeline (AccountA) and the account that created the resources to be used in the pipeline (AccountB). You must also create a customer managed key in AWS Key Management Service to use for cross-account access. For more information and step-by-step examples, see Create a [pipeline](#page-395-0) in [CodePipeline](#page-395-0) that uses resources from another AWS account and Configure [server-side](#page-757-0) encryption for artifacts stored in Amazon S3 for [CodePipeline](#page-757-0).

The following example shows a policy configured by AccountA for an S3 bucket used to store pipeline artifacts. The policy grants access to AccountB. In the following example, the ARN for AccountB is 012ID\_ACCOUNT\_B. The ARN for the S3 bucket is codepipeline-useast-2-1234567890. Replace these ARNs with the ARNs for the S3 bucket and the account you want to allow access:

```
{ 
     "Version": "2012-10-17", 
     "Id": "SSEAndSSLPolicy", 
     "Statement": [ 
         { 
             "Sid": "DenyUnEncryptedObjectUploads", 
             "Effect": "Deny", 
             "Principal": "*", 
             "Action": "s3:PutObject", 
             "Resource": "arn:aws:s3:::codepipeline-us-east-2-1234567890/*", 
             "Condition": { 
                 "StringNotEquals": { 
                      "s3:x-amz-server-side-encryption": "aws:kms" 
 } 
 } 
         }, 
         { 
             "Sid": "DenyInsecureConnections", 
             "Effect": "Deny",
```

```
 "Principal": "*", 
              "Action": "s3:*", 
              "Resource": "arn:aws:s3:::codepipeline-us-east-2-1234567890/*", 
              "Condition": { 
                  "Bool": { 
                      "aws:SecureTransport": false 
 } 
 } 
         }, 
         { 
              "Sid": "", 
              "Effect": "Allow", 
              "Principal": { 
                  "AWS": "arn:aws:iam::012ID_ACCOUNT_B:root" 
             }, 
              "Action": [ 
                  "s3:Get*", 
                  "s3:Put*" 
             ], 
              "Resource": "arn:aws:s3:::codepipeline-us-east-2-1234567890/*" 
         }, 
         { 
              "Sid": "", 
              "Effect": "Allow", 
              "Principal": { 
                  "AWS": "arn:aws:iam::012ID_ACCOUNT_B:root" 
             }, 
              "Action": "s3:ListBucket", 
              "Resource": "arn:aws:s3:::codepipeline-us-east-2-1234567890" 
         } 
    \mathbf{I}
```
The following example shows a policy configured by AccountA that allows AccountB to assume a role. This policy must be applied to the service role for CodePipeline (CodePipeline\_Service\_Role). For more information about how to apply policies to roles in IAM, see [Modifying](https://docs.aws.amazon.com/IAM/latest/UserGuide/roles-managingrole-editing.html) a Role. In the following example, 012ID\_ACCOUNT\_B is the ARN for AccountB:

```
{ 
     "Version": "2012-10-17", 
     "Statement": { 
          "Effect": "Allow", 
          "Action": "sts:AssumeRole",
```
}

```
 "Resource": [ 
               "arn:aws:iam::012ID_ACCOUNT_B:role/*" 
          ] 
     }
}
```
The following example shows a policy configured by AccountB and applied to the EC2 [instance](https://docs.aws.amazon.com/codedeploy/latest/userguide/how-to-create-iam-instance-profile.html) [role](https://docs.aws.amazon.com/codedeploy/latest/userguide/how-to-create-iam-instance-profile.html) for CodeDeploy. This policy grants access to the S3 bucket used by AccountA to store pipeline artifacts (*codepipeline-us-east-2-1234567890*):

```
{ 
     "Version": "2012-10-17", 
     "Statement": [ 
         \{ "Effect": "Allow", 
              "Action": [ 
                   "s3:Get*" 
              ], 
              "Resource": [ 
                   "arn:aws:s3:::codepipeline-us-east-2-1234567890/*" 
 ] 
          }, 
          { 
              "Effect": "Allow", 
              "Action": [ 
                   "s3:ListBucket" 
              ], 
              "Resource": [ 
                   "arn:aws:s3:::codepipeline-us-east-2-1234567890" 
 ] 
          } 
    \mathbf{I}}
```
The following example shows a policy for AWS KMS where *arn:aws:kms:useast-1:012ID\_ACCOUNT\_A:key/2222222-3333333-4444-556677EXAMPLE* is the ARN of the customer managed key created in AccountA and configured to allow AccountB to use it:

```
{ 
      "Version": "2012-10-17", 
      "Statement": [ 
           {
```

```
 "Effect": "Allow", 
              "Action": [ 
                  "kms:DescribeKey", 
                  "kms:GenerateDataKey*", 
                  "kms:Encrypt", 
                  "kms:ReEncrypt*", 
                  "kms:Decrypt" 
              ], 
              "Resource": [ 
                  "arn:aws:kms:us-
east-1:012ID_ACCOUNT_A:key/2222222-3333333-4444-556677EXAMPLE" 
 ] 
         } 
     ]
}
```
The following example shows an inline policy for an IAM role (CrossAccount\_Role) created by AccountB that allows access to CodeDeploy actions required by the pipeline in AccountA.

```
{ 
     "Version": "2012-10-17", 
     "Statement": [ 
          { 
              "Effect": "Allow", 
              "Action": [ 
                   "codedeploy:CreateDeployment", 
                   "codedeploy:GetDeployment", 
                   "codedeploy:GetDeploymentConfig", 
                   "codedeploy:GetApplicationRevision", 
                   "codedeploy:RegisterApplicationRevision" 
              ], 
              "Resource": "*" 
          } 
     ]
}
```
The following example shows an inline policy for an IAM role (CrossAccount\_Role) created by AccountB that allows access to the S3 bucket to download input artifacts and upload output artifacts:

```
 "Version": "2012-10-17",
```
{

```
 "Statement": [ 
          { 
               "Effect": "Allow", 
               "Action": [ 
                   "s3:GetObject*", 
                   "s3:PutObject", 
                   "s3:PutObjectAcl" 
              ], 
               "Resource": [ 
                   "arn:aws:s3:::codepipeline-us-east-2-1234567890/*" 
 ] 
          } 
    \mathbf{I}}
```
For more information about how to edit a pipeline for cross-account access to resources, see [Step](#page-406-0)  2: Edit the [pipeline](#page-406-0) .

# **AWS CodePipeline resource-based policy examples**

Other services, such as Amazon S3, also support resource-based permissions policies. For example, you can attach a policy to an S3 bucket to manage access permissions to that bucket. Although CodePipeline doesn't support resource-based policies, it does store artifacts to be used in pipelines in versioned S3 buckets.

# **Example To create a policy for an S3 bucket to use as the artifact store for CodePipeline**

You can use any versioned S3 bucket as the artifact store for CodePipeline. If you use the **Create Pipeline** wizard to create your first pipeline, this S3 bucket is created for you to ensure that all objects uploaded to the artifact store are encrypted and connections to the bucket are secure. If you create your own S3 bucket, as a best practice, consider adding the following policy or its elements to the bucket. In this policy, the ARN for the S3 bucket is codepipeline-useast-2-1234567890. Replace this ARN with the ARN for your S3 bucket:

```
{ 
     "Version": "2012-10-17", 
     "Id": "SSEAndSSLPolicy", 
     "Statement": [ 
          { 
               "Sid": "DenyUnEncryptedObjectUploads", 
               "Effect": "Deny",
```

```
 "Principal": "*", 
             "Action": "s3:PutObject", 
             "Resource": "arn:aws:s3:::codepipeline-us-east-2-1234567890/*", 
             "Condition": { 
                 "StringNotEquals": { 
                     "s3:x-amz-server-side-encryption": "aws:kms" 
 } 
 } 
         }, 
         { 
             "Sid": "DenyInsecureConnections", 
             "Effect": "Deny", 
             "Principal": "*", 
             "Action": "s3:*", 
             "Resource": "arn:aws:s3:::codepipeline-us-east-2-1234567890/*", 
             "Condition": { 
                 "Bool": { 
                     "aws:SecureTransport": false 
 } 
 } 
         } 
    \overline{1}}
```
# **Troubleshooting AWS CodePipeline identity and access**

Use the following information to help you diagnose and fix common issues that you might encounter when working with CodePipeline and IAM.

# **Topics**

- I am not authorized to perform an action in [CodePipeline](#page-809-0)
- I am not authorized to perform [iam:PassRole](#page-810-0)
- I'm an [administrator](#page-810-1) and want to allow others to access CodePipeline
- I want to allow people outside of my AWS account to access my [CodePipeline](#page-811-0) resources

# <span id="page-809-0"></span>**I am not authorized to perform an action in CodePipeline**

If the AWS Management Console tells you that you're not authorized to perform an action, you must contact your administrator for assistance. Your administrator is the person who provided you with your user name and password.

The following example error occurs when the mateojackson IAM user tries to use the console to view details about a pipeline, but does not have codepipeline:GetPipeline permissions.

```
User: arn:aws:iam::123456789012:user/mateojackson is not authorized to perform: 
  codepipeline:GetPipeline on resource: my-pipeline
```
In this case, Mateo asks his administrator to update his policies to allow him to access the mypipeline resource using the codepipeline:GetPipeline action.

# <span id="page-810-0"></span>**I am not authorized to perform iam:PassRole**

If you receive an error that you're not authorized to perform the iam:PassRole action, you must contact your administrator for assistance. Your administrator is the person who provided you with your user name and password. Ask that person to update your policies to allow you to pass a role to CodePipeline.

Some AWS services allow you to pass an existing role to that service, instead of creating a new service role or service-linked role. To do this, you must have permissions to pass the role to the service.

The following example error occurs when an IAM user named marymajor tries to use the console to perform an action in CodePipeline. However, the action requires the service to have permissions granted by a service role. Mary does not have permissions to pass the role to the service.

```
User: arn:aws:iam::123456789012:user/marymajor is not authorized to perform: 
  iam:PassRole
```
In this case, Mary asks her administrator to update her policies to allow her to perform the iam:PassRole action.

# <span id="page-810-1"></span>**I'm an administrator and want to allow others to access CodePipeline**

To allow others to access CodePipeline, you must create an IAM entity (user or role) for the person or application that needs access. They will use the credentials for that entity to access AWS. You must then attach a policy to the entity that grants them the correct permissions in CodePipeline.

To get started right away, see Creating your first IAM [delegated](https://docs.aws.amazon.com/IAM/latest/UserGuide/getting-started_create-delegated-user.html) user and group in the *IAM User Guide*.

# <span id="page-811-0"></span>**I want to allow people outside of my AWS account to access my CodePipeline resources**

You can create a role that users in other accounts or people outside of your organization can use to access your resources. You can specify who is trusted to assume the role. For services that support resource-based policies or access control lists (ACLs), you can use those policies to grant people access to your resources.

To learn more, consult the following:

- To learn whether CodePipeline supports these features, see How AWS [CodePipeline](#page-767-0) works with [IAM](#page-767-0).
- To learn how to provide access to your resources across AWS accounts that you own, see [Providing](https://docs.aws.amazon.com/IAM/latest/UserGuide/id_roles_common-scenarios_aws-accounts.html) access to an IAM user in another AWS account that you own in the *IAM User Guide*.
- To learn how to provide access to your resources to third-party AWS accounts, see [Providing](https://docs.aws.amazon.com/IAM/latest/UserGuide/id_roles_common-scenarios_third-party.html) access to AWS [accounts](https://docs.aws.amazon.com/IAM/latest/UserGuide/id_roles_common-scenarios_third-party.html) owned by third parties in the *IAM User Guide*.
- To learn how to provide access through identity federation, see Providing access to [externally](https://docs.aws.amazon.com/IAM/latest/UserGuide/id_roles_common-scenarios_federated-users.html) [authenticated](https://docs.aws.amazon.com/IAM/latest/UserGuide/id_roles_common-scenarios_federated-users.html) users (identity federation) in the *IAM User Guide*.
- To learn the difference between using roles and resource-based policies for cross-account access, see How IAM roles differ from [resource-based](https://docs.aws.amazon.com/IAM/latest/UserGuide/id_roles_compare-resource-policies.html) policies in the *IAM User Guide*.

# **CodePipeline permissions reference**

Use the following table as a reference when you are setting up access control and writing permissions policies that you can attach to an IAM identity (identity-based policies). The table lists each CodePipeline API operation and the corresponding actions for which you can grant permissions to perform the action. For operations that support *resource-level permissions*, the table lists the AWS resource for which you can grant the permissions. You specify the actions in the policy's Action field.

*Resource-level permissions* are those that allow you to specify which resources users are allowed to perform actions on. AWS CodePipeline provides partial support for resource-level permissions. This means that for some AWS CodePipeline API calls, you can control when users are allowed to use those actions based on conditions that must be met, or which resources users are allowed to use. For example, you can grant users permission to list pipeline execution information, but only for a specific pipeline or pipelines.

# **A** Note

The **Resources** column lists the resource required for API calls that support resource-level permissions. For API calls that do not support resource-level permissions, you can grant users permission to use it, but you have to specify a wildcard (\*) for the resource element of your policy statement.

# **CodePipeline API Operations and Required Permissions for Actions**

# [AcknowledgeJob](https://docs.aws.amazon.com/codepipeline/latest/APIReference/API_AcknowledgeJob.html)

**Action:** codepipeline:AcknowledgeJob

Required to view information about a specified job and whether that job has been received by the job worker. Used for custom actions only.

**Resources:** Supports only a wildcard (\*) in the policy Resource element.

[AcknowledgeThirdPartyJob](https://docs.aws.amazon.com/codepipeline/latest/APIReference/API_AcknowledgeThirdPartyJob.html)

**Action:** codepipeline:AcknowledgeThirdPartyJob

Required to confirms a job worker has received the specified job. Used for partner actions only.

**Resources:** Supports only a wildcard (\*) in the policy Resource element.

# [CreateCustomActionType](https://docs.aws.amazon.com/codepipeline/latest/APIReference/API_CreateCustomActionType.html)

**Action:** codepipeline:CreateCustomActionType

Required to create a new custom action that can be used in all pipelines associated with the AWS account. Used for custom actions only.

# **Resources:**

Action Type

arn:aws:codepipeline:*region*:*account*:actiontype:*owner*/*category*/*provider*/*version* **[CreatePipeline](https://docs.aws.amazon.com/codepipeline/latest/APIReference/API_CreatePipeline.html)** 

# **Action:** codepipeline:CreatePipeline

Required to create a pipeline.

#### **Resources:**

#### Pipeline

arn:aws:codepipeline:*region*:*account*:*pipeline-name*

#### [DeleteCustomActionType](https://docs.aws.amazon.com/codepipeline/latest/APIReference/API_DeleteCustomActionType.html)

**Action:** codepipeline:DeleteCustomActionType

Required to mark a custom action as deleted. PollForJobs for the custom action fails after the action is marked for deletion. Used for custom actions only.

#### **Resources:**

#### Action Type

arn:aws:codepipeline:*region*:*account*:actiontype:*owner*/*category*/*provider*/*version*

#### [DeletePipeline](https://docs.aws.amazon.com/codepipeline/latest/APIReference/API_DeletePipeline.html)

**Action:** codepipeline:DeletePipeline

Required to delete a pipeline.

#### **Resources:**

Pipeline

arn:aws:codepipeline:*region*:*account*:*pipeline-name*

## [DeleteWebhook](https://docs.aws.amazon.com/codepipeline/latest/APIReference/API_DeleteWebhook.html)

**Action:**codepipeline:DeleteWebhook

Required to delete a webhook.

#### **Resources:**

Webhook

arn:aws:codepipeline:*region*:*account*:webhook:*webhook-name*

## [DeregisterWebhookWithThirdParty](https://docs.aws.amazon.com/codepipeline/latest/APIReference/API_DeregisterWebhookWithThirdParty.html)

**Action:**codepipeline:DeregisterWebhookWithThirdParty

Before a webhook is deleted, required to remove the connection between the webhook that was created by CodePipeline and the external tool with events to be detected. Currently supported only for webhooks that target an action type of GitHub.

#### **Resources:**

**Webhook** 

arn:aws:codepipeline:*region*:*account*:webhook:*webhook-name*

## [DisableStageTransition](https://docs.aws.amazon.com/codepipeline/latest/APIReference/API_DisableStageTransition.html)

**Action:** codepipeline:DisableStageTransition

Required to prevent artifacts in a pipeline from transitioning to the next stage in the pipeline.

#### **Resources:**

Pipeline

arn:aws:codepipeline:*region*:*account*:*pipeline-name*

#### [EnableStageTransition](https://docs.aws.amazon.com/codepipeline/latest/APIReference/API_EnableStageTransition.html)

**Action:** codepipeline:EnableStageTransition

Required to enable artifacts in a pipeline to transition to a stage in a pipeline.

#### **Resources:**

Pipeline

arn:aws:codepipeline:*region*:*account*:*pipeline-name*

#### [GetJobDetails](https://docs.aws.amazon.com/codepipeline/latest/APIReference/API_GetJobDetails.html)

**Action:** codepipeline:GetJobDetails

Required to retrieve information about a job. Only used for custom actions.

**Resources:** No resource required.

# **[GetPipeline](https://docs.aws.amazon.com/codepipeline/latest/APIReference/API_GetPipeline.html)**

## **Action:** codepipeline:GetPipeline

Required to retrieve the structure, stages, actions, and metadata of a pipeline, including the pipeline ARN.

### **Resources:**

Pipeline

arn:aws:codepipeline:*region*:*account*:*pipeline-name*

#### [GetPipelineExecution](https://docs.aws.amazon.com/codepipeline/latest/APIReference/API_GetPipelineExecution.html)

**Action:** codepipeline:GetPipelineExecution

Required to retrieve information about an execution of a pipeline, including details about artifacts, the pipeline execution ID, and the name, version, and status of the pipeline.

#### **Resources:**

Pipeline

arn:aws:codepipeline:*region*:*account*:*pipeline-name*

#### **[GetPipelineState](https://docs.aws.amazon.com/codepipeline/latest/APIReference/API_GetPipelineState.html)**

**Action:** codepipeline:GetPipelineState

Required to retrieve information about the state of a pipeline, including the stages and actions.

#### **Resources:**

#### Pipeline

arn:aws:codepipeline:*region*:*account*:*pipeline-name*

#### [GetThirdPartyJobDetails](https://docs.aws.amazon.com/codepipeline/latest/APIReference/API_GetThirdPartyJobDetails.html)

**Action:** codepipeline:GetThirdPartyJobDetails

Required to request the details of a job for a third-party action. Used for partner actions only.

**Resources:** Supports only a wildcard (\*) in the policy Resource element.

# [ListActionTypes](https://docs.aws.amazon.com/codepipeline/latest/APIReference/API_ListActionTypes.html)

## **Action:** codepipeline:ListActionTypes

Required to generate a summary of all CodePipeline action types associated with your account.

#### **Resources:**

## Action Type

arn:aws:codepipeline:*region*:*account*:actiontype:*owner*/*category*/*provider*/*version*

## [ListPipelineExecutions](https://docs.aws.amazon.com/codepipeline/latest/APIReference/API_ListPipelineExecutions.html)

**Action:** codepipeline:ListPipelineExecutions

Required to generate a summary of the most recent executions for a pipeline.

#### **Resources:**

Pipeline

arn:aws:codepipeline:*region*:*account*:*pipeline-name*

#### **[ListPipelines](https://docs.aws.amazon.com/codepipeline/latest/APIReference/API_ListPipelines.html)**

**Action:** codepipeline:ListPipelines

Required to generate a summary of all of the pipelines associated with your account.

#### **Resources:**

Pipeline ARN with wildcard (resource-level permissions at the pipeline name level are not supported)

arn:aws:codepipeline:*region*:*account*:*\**

#### ListTagsForResource

**Action:** codepipeline:ListTagsForResource

Required to list tags for a specified resource.

#### **Resources:**

Action Type

CodePipeline permissions reference API Version 2015-07-09 798

arn:aws:codepipeline:*region*:*account*:actiontype:*owner*/*category*/*provider*/*version*

## Pipeline

arn:aws:codepipeline:*region*:*account*:*pipeline-name*

## Webhook

arn:aws:codepipeline:*region*:*account*:webhook:*webhook-name*

## [ListWebhooks](https://docs.aws.amazon.com/codepipeline/latest/APIReference/API_ListWebhooks.html)

**Action:**codepipeline:ListWebhooks

Required to list all of the webhooks in the account for that Region.

#### **Resources:**

Webhook

arn:aws:codepipeline:*region*:*account*:webhook:*webhook-name*

### **[PollForJobs](https://docs.aws.amazon.com/codepipeline/latest/APIReference/API_PollForJobs.html)**

**Action(s):** codepipeline:PollForJobs

Required to retrieve information about any jobs for CodePipeline to act on.

## **Resources:**

Action Type

arn:aws:codepipeline:*region*:*account*:actiontype:*owner*/*category*/*provider*/*version*

## [PollForThirdPartyJobs](https://docs.aws.amazon.com/codepipeline/latest/APIReference/API_PollForThirdPartyJobs.html)

**Action:** codepipeline:PollForThirdPartyJobs

Required to determine whether there are any third-party jobs for a job worker to act on. Used for partner actions only.

**Resources:** Supports only a wildcard (\*) in the policy Resource element.

#### [PutActionRevision](https://docs.aws.amazon.com/codepipeline/latest/APIReference/API_PutActionRevision.html)

**Action:** codepipeline:PutActionRevision

Required to report information to CodePipeline about new revisions to a source.

## **Resources:**

## Action

arn:aws:codepipeline:*region*:*account*:*pipeline-name*/*stage-name*/*action-name*

## [PutApprovalResult](https://docs.aws.amazon.com/codepipeline/latest/APIReference/API_PutApprovalResult.html)

**Action:** codepipeline:PutApprovalResult

Required to report the response to a manual approval request to CodePipeline. Valid responses are Approved and Rejected.

#### **Resources:**

### Action

arn:aws:codepipeline:*region*:*account*:*pipeline-name*/*stage-name*/*action-name*

## **A** Note

This API call supports resource-level permissions. However, you might encounter an error if you use the IAM console or Policy Generator to create policies with "codepipeline:PutApprovalResult" that specify a resource ARN. If you encounter an error, you can use the **JSON** tab in the IAM console or the CLI to create a policy.

## [PutJobFailureResult](https://docs.aws.amazon.com/codepipeline/latest/APIReference/API_PutJobFailureResult.html)

**Action:** codepipeline:PutJobFailureResult

Required to report the failure of a job as returned to the pipeline by a job worker. Used for custom actions only.

**Resources:** Supports only a wildcard (\*) in the policy Resource element.

## [PutJobSuccessResult](https://docs.aws.amazon.com/codepipeline/latest/APIReference/API_PutJobSuccessResult.html)

**Action:** codepipeline:PutJobSuccessResult

Required to report the success of a job as returned to the pipeline by a job worker. Used for custom actions only.

# **Resources:** Supports only a wildcard (\*) in the policy Resource element.

## [PutThirdPartyJobFailureResult](https://docs.aws.amazon.com/codepipeline/latest/APIReference/API_PutThirdPartyJobFailureResult.html)

**Action:** codepipeline:PutThirdPartyJobFailureResult

Required to report the failure of a third-party job as returned to the pipeline by a job worker. Used for partner actions only.

**Resources:** Supports only a wildcard (\*) in the policy Resource element.

## [PutThirdPartyJobSuccessResult](https://docs.aws.amazon.com/codepipeline/latest/APIReference/API_PutThirdPartyJobSuccessResult.html)

**Action:** codepipeline:PutThirdPartyJobSuccessResult

Required to report the success of a third-party job as returned to the pipeline by a job worker. Used for partner actions only.

**Resources:** Supports only a wildcard (\*) in the policy Resource element.

## [PutWebhook](https://docs.aws.amazon.com/codepipeline/latest/APIReference/API_PutWebhook.html)

**Action:**codepipeline:PutWebhook

Required to create a webhook.

#### **Resources:**

Webhook

arn:aws:codepipeline:*region*:*account*:webhook:*webhook-name*

## [RegisterWebhookWithThirdParty](https://docs.aws.amazon.com/codepipeline/latest/APIReference/API_RegisterWebhookWithThirdParty.html)

**Action:**codepipeline:RegisterWebhookWithThirdParty

### **Resources:**

After a webhook is created, required to configure supported third parties to call the generated webhook URL.

## Webhook

arn:aws:codepipeline:*region*:*account*:webhook:*webhook-name*

## **[RetryStageExecution](https://docs.aws.amazon.com/codepipeline/latest/APIReference/API_RetryStageExecution.html)**

**Action:** codepipeline:RetryStageExecution

Required to resume the pipeline execution by retrying the last failed actions in a stage.

#### **Resources:**

Pipeline

arn:aws:codepipeline:*region*:*account*:*pipeline-name*

#### [StartPipelineExecution](https://docs.aws.amazon.com/codepipeline/latest/APIReference/API_StartPipelineExecution.html)

**Action:** codepipeline:StartPipelineExecution

Required to start the specified pipeline (specifically, to start processing the latest commit to the source location specified as part of the pipeline).

#### **Resources:**

Pipeline

arn:aws:codepipeline:*region*:*account*:*pipeline-name*

#### **TagResource**

**Action:** codepipeline:TagResource

Required to tag the specified resource.

#### **Resources:**

Action Type

arn:aws:codepipeline:*region*:*account*:actiontype:*owner*/*category*/*provider*/*version*

#### Pipeline

arn:aws:codepipeline:*region*:*account*:*pipeline-name*

#### Webhook

arn:aws:codepipeline:*region*:*account*:webhook:*webhook-name*

## **UntagResource**

**Action:** codepipeline:UntagResource

Required to tag the specified resource.

### **Resources:**

Action Type

arn:aws:codepipeline:*region*:*account*:actiontype:*owner*/*category*/*provider*/*version*

Pipeline

arn:aws:codepipeline:*region*:*account*:*pipeline-name*

Webhook

arn:aws:codepipeline:*region*:*account*:webhook:*webhook-name*

#### [UpdatePipeline](https://docs.aws.amazon.com/codepipeline/latest/APIReference/API_UpdatePipeline.html)

**Action:** codepipeline:UpdatePipeline

Required to update a specified pipeline with edits or changes to its structure.

#### **Resources:**

Pipeline

arn:aws:codepipeline:*region*:*account*:*pipeline-name*

# **Manage the CodePipeline service role**

The CodePipeline service role is configured with one or more policies that control access to the AWS resources used by the pipeline. You might want to attach more policies to this role, edit the policy attached to the role, or configure policies for other service roles in AWS. You might also want to attach a policy to a role when you configure cross-account access to your pipeline.

## **Important**

Modifying a policy statement or attaching another policy to the role can prevent your pipelines from functioning. Be sure that you understand the implications before you

modify the service role for CodePipeline in any way. Make sure you test your pipelines after you make any change to the service role.

# **(i)** Note

In the console, service roles created before September 2018 are created with the name oneClick\_AWS-CodePipeline-Service\_*ID-Number*. Service roles created after September 2018 use the service role name format AWSCodePipelineServiceRole-*Region*-*Pipeline\_Name*. For example, for a pipeline named MyFirstPipeline in eu-west-2, the console names the role and policy AWSCodePipelineServiceRole-eu-west-2-MyFirstPipeline.

# **Remove permissions from the CodePipeline service role**

You can edit the service role statement to remove access to resources you do not use. For example, if none of your pipelines include Elastic Beanstalk, you can edit the policy statement to remove the section that grants access to Elastic Beanstalk resources.

Similarly, if none of your pipelines includes CodeDeploy, you can edit the policy statement to remove the section that grants access to CodeDeploy resources:

```
 { 
     "Action": [ 
          "codedeploy:CreateDeployment", 
          "codedeploy:GetApplicationRevision", 
          "codedeploy:GetDeployment", 
          "codedeploy:GetDeploymentConfig", 
          "codedeploy:RegisterApplicationRevision" 
     ], 
     "Resource": "*", 
     "Effect": "Allow"
},
```
# **Add permissions to the CodePipeline service role**

You must update your service role policy statement with permissions for an AWS service not already included in the default service role policy statement before you can use it in your pipelines. This is especially important if the service role you use for your pipelines was created before support was added to CodePipeline for an AWS service.

The following table shows when support was added for other AWS services.

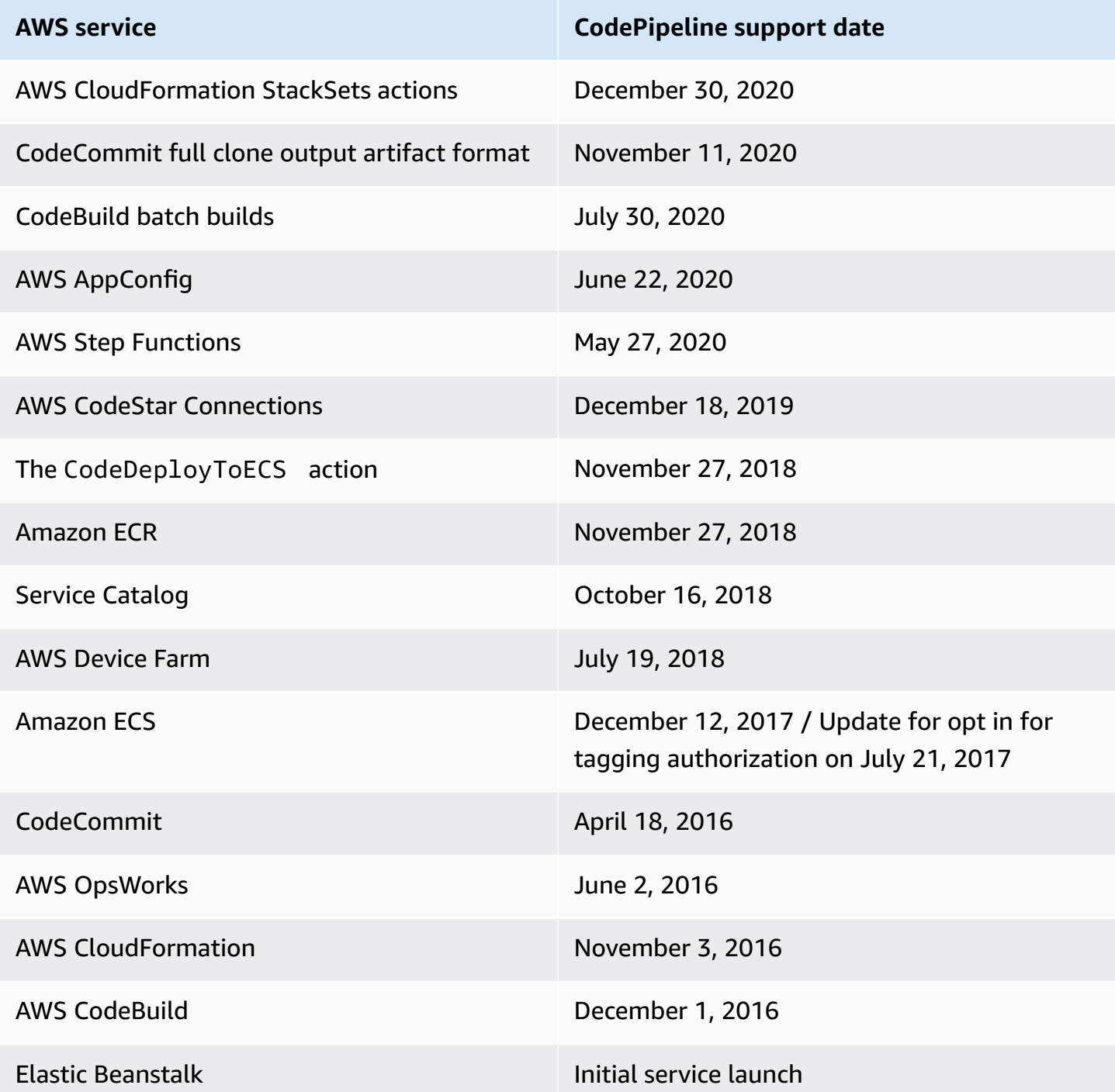

Follow these steps to add permissions for a supported service:

- 1. Sign in to the AWS Management Console and open the IAM console at [https://](https://console.aws.amazon.com/iam/) [console.aws.amazon.com/iam/.](https://console.aws.amazon.com/iam/)
- 2. In the IAM console, in the navigation pane, choose **Roles**, and then choose your AWS-CodePipeline-Service role from the list of roles.
- 3. On the **Permissions** tab, in **Inline policies**, in the row for your service role policy, choose **Edit Policy**.
- 4. Add the required permissions in the **Policy document** box.

# **A** Note

When you create IAM policies, follow the standard security advice of granting least privilege—that is, granting only the permissions required to perform a task. Some API calls support resource-based permissions and allow access to be limited. For example, in this case, to limit permissions when calling DescribeTasks and ListTasks, you can replace the wildcard character (\*) with a resource ARN or with a resource ARN that contains a wildcard character (\*). For more information about creating a policy that grants least-privilege access, see [https://docs.aws.amazon.com/IAM/latest/UserGuide/](https://docs.aws.amazon.com/IAM/latest/UserGuide/best-practices.html#grant-least-privilege) [best-practices.html#grant-least-privilege](https://docs.aws.amazon.com/IAM/latest/UserGuide/best-practices.html#grant-least-privilege).

For example, for CodeCommit support, add the following to your policy statement:

```
{ 
   "Effect": "Allow", 
   "Action": [ 
       "codecommit:GetBranch", 
       "codecommit:GetCommit", 
       "codecommit:UploadArchive", 
       "codecommit:GetUploadArchiveStatus", 
       "codecommit:CancelUploadArchive" 
              ], 
   "Resource": "resource_ARN"
},
```
For AWS OpsWorks support, add the following to your policy statement:

```
{ 
      "Effect": "Allow",
```
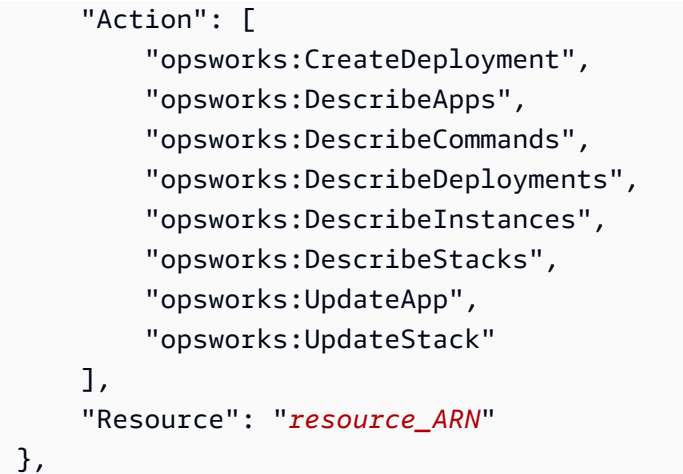

For AWS CloudFormation support, add the following to your policy statement:

```
{ 
     "Effect": "Allow", 
     "Action": [ 
          "cloudformation:CreateStack", 
          "cloudformation:DeleteStack", 
          "cloudformation:DescribeStackEvents", 
          "cloudformation:DescribeStacks", 
          "cloudformation:UpdateStack", 
          "cloudformation:CreateChangeSet", 
          "cloudformation:DeleteChangeSet", 
          "cloudformation:DescribeChangeSet", 
          "cloudformation:ExecuteChangeSet", 
          "cloudformation:SetStackPolicy", 
          "cloudformation:ValidateTemplate", 
          "iam:PassRole" 
     ], 
     "Resource": "resource_ARN"
},
```
Note that the cloudformation:DescribeStackEvents permission is optional. It allows the AWS CloudFormation action to show a more detailed error message. This permission can be revoked from the IAM role if you don't want resource details surfaced in the pipeline error messages. For more information, see AWS [CloudFormation](#page-886-0).

For CodeBuild support, add the following to your policy statement:

{

},

```
 "Effect": "Allow", 
 "Action": [ 
     "codebuild:BatchGetBuilds", 
     "codebuild:StartBuild" 
 ], 
 "Resource": "resource_ARN"
```
# *(b)* Note

Support for batch builds was added at a later date. See step 11 for the permissions to add to the service role for batch builds.

For AWS Device Farm support, add the following to your policy statement:

```
{ 
     "Effect": "Allow", 
     "Action": [ 
          "devicefarm:ListProjects", 
          "devicefarm:ListDevicePools", 
          "devicefarm:GetRun", 
          "devicefarm:GetUpload", 
          "devicefarm:CreateUpload", 
          "devicefarm:ScheduleRun" 
     ], 
     "Resource": "resource_ARN"
},
```
For Service Catalog support, add the following to your policy statement:

```
{ 
     "Effect": "Allow", 
     "Action": [ 
         "servicecatalog:ListProvisioningArtifacts", 
         "servicecatalog:CreateProvisioningArtifact", 
         "servicecatalog:DescribeProvisioningArtifact", 
         "servicecatalog:DeleteProvisioningArtifact", 
         "servicecatalog:UpdateProduct" 
     ], 
     "Resource": "resource_ARN"
```

```
},
{ 
     "Effect": "Allow", 
     "Action": [ 
          "cloudformation:ValidateTemplate" 
     ], 
     "Resource": "resource_ARN"
}
```
5. For Amazon ECR support, add the following to your policy statement:

```
{ 
     "Effect": "Allow", 
     "Action": [ 
          "ecr:DescribeImages" 
     ], 
     "Resource": "resource_ARN"
},
```
6. For Amazon ECS, the following are the minimum permissions needed to create pipelines with an Amazon ECS deploy action.

```
{ 
     "Effect": "Allow", 
     "Action": [ 
          "ecs:DescribeServices", 
          "ecs:DescribeTaskDefinition", 
          "ecs:DescribeTasks", 
          "ecs:ListTasks", 
          "ecs:RegisterTaskDefinition", 
          "ecs:TagResource", 
          "ecs:UpdateService" 
     ], 
     "Resource": "resource_ARN"
},
```
You can opt in to using tagging authorization in Amazon ECS. By opting in, you must grant the following permissions: ecs:TagResource. For more information about how to opt in and to determine whether the permission is required and tag authorization is enforced, see [Tagging](https://docs.aws.amazon.com/AmazonECS/latest/developerguide/ecs-account-settings.html#tag-resources-timeline) [authorization timeline](https://docs.aws.amazon.com/AmazonECS/latest/developerguide/ecs-account-settings.html#tag-resources-timeline) in the Amazon Elastic Container Service Developer Guide.
You must also add the iam:PassRole permissions to use IAM roles for tasks. For more information, see Amazon ECS task [execution](https://docs.aws.amazon.com/AmazonECS/latest/developerguide/task_execution_IAM_role.html) IAM role and IAM Roles for [Tasks.](https://docs.aws.amazon.com/AmazonECS/latest/developerguide/task-iam-roles.html) Use the following policy text.

```
{ 
     "Version": "2012-10-17", 
     "Statement": [ 
         { 
              "Effect": "Allow", 
              "Action": "iam:PassRole", 
              "Resource": [ 
  "arn:aws:iam::aws_account_ID:role/ecsTaskExecutionRole_or_TaskRole_name" 
 ] 
         } 
     ]
}
```
7. For the CodeDeployToECS action (blue/green deployments), the following are the minimum permissions needed to create pipelines with a CodeDeploy to Amazon ECS blue/green deployment action.

```
{ 
     "Effect": "Allow", 
     "Action": [ 
          "codedeploy:CreateDeployment", 
          "codedeploy:GetDeployment", 
          "codedeploy:GetApplication", 
          "codedeploy:GetApplicationRevision", 
          "codedeploy:RegisterApplicationRevision", 
          "codedeploy:GetDeploymentConfig", 
          "ecs:RegisterTaskDefinition", 
          "ecs:TagResource" 
     ], 
     "Resource": "resource_ARN"
},
```
You can opt in to using tagging authorization in Amazon ECS. By opting in, you must grant the following permissions: ecs:TagResource. For more information about how to opt in and to

determine whether the permission is required and tag authorization is enforced, see [Tagging](https://docs.aws.amazon.com/AmazonECS/latest/developerguide/ecs-account-settings.html#tag-resources-timeline) [authorization timeline](https://docs.aws.amazon.com/AmazonECS/latest/developerguide/ecs-account-settings.html#tag-resources-timeline) in the Amazon Elastic Container Service Developer Guide.

You must also add the iam:PassRole permissions to use IAM roles for tasks. For more information, see Amazon ECS task [execution](https://docs.aws.amazon.com/AmazonECS/latest/developerguide/task_execution_IAM_role.html) IAM role and IAM Roles for [Tasks.](https://docs.aws.amazon.com/AmazonECS/latest/developerguide/task-iam-roles.html) Use the following policy text.

```
{ 
     "Version": "2012-10-17", 
     "Statement": [ 
         { 
              "Effect": "Allow", 
              "Action": "iam:PassRole", 
              "Resource": [ 
  "arn:aws:iam::aws_account_ID:role/ecsTaskExecutionRole_or_TaskRole_name" 
 ] 
         } 
     ]
}
```
You can also add ecs-tasks.amazonaws.com to the list of services under the iam:PassedToService condition, as shown in this example.

```
{ 
       "Statement": [ 
              { 
                     "Effect": "Allow", 
                     "Action": [ 
                           "iam:PassRole" 
                     ], 
                     "Resource": "resource_ARN", 
                     "Condition": { 
                           "StringEqualsIfExists": { 
                                  "iam:PassedToService": [ 
                                         "cloudformation.amazonaws.com", 
                                         "elasticbeanstalk.amazonaws.com", 
                                         "ec2.amazonaws.com", 
                                         "ecs-tasks.amazonaws.com" 
\sim 100 \sim 100 \sim 100 \sim 100 \sim 100 \sim 100 \sim 100 \sim 100 \sim 100 \sim 100 \sim 100 \sim 100 \sim 100 \sim 100 \sim 100 \sim 100 \sim 100 \sim 100 \sim 100 \sim 100 \sim 100 \sim 100 \sim 100 \sim 100 \sim 
 } 
 }
```
},

8. For AWS CodeStar connections, the following permission is required to create pipelines with a source that uses a connection, such as Bitbucket Cloud.

```
{ 
     "Effect": "Allow", 
     "Action": [ 
          "codestar-connections:UseConnection" 
     ], 
     "Resource": "resource_ARN"
},
```
For more information about the IAM permissions for connections, see [Connections](https://docs.aws.amazon.com/dtconsole/latest/userguide/security-iam.html#permissions-reference-connections) permissions [reference](https://docs.aws.amazon.com/dtconsole/latest/userguide/security-iam.html#permissions-reference-connections).

9. For the StepFunctions action, the following are the minimum permissions needed to create pipelines with a Step Functions invoke action.

```
{ 
     "Effect": "Allow", 
     "Action": [ 
          "states:DescribeStateMachine", 
          "states:DescribeExecution", 
          "states:StartExecution" 
     ], 
     "Resource": "resource_ARN"
},
```
10For the AppConfig action, the following are the minimum permissions needed to create pipelines with an AWS AppConfig invoke action.

```
{ 
     "Effect": "Allow", 
     "Action": [ 
          "appconfig:StartDeployment", 
          "appconfig:GetDeployment", 
          "appconfig:StopDeployment" 
     ], 
     "Resource": "resource_ARN"
},
```
#### 11For CodeBuild support for batch builds, add the following to your policy statement:

```
{ 
     "Effect": "Allow", 
     "Action": [ 
          "codebuild:BatchGetBuildBatches", 
          "codebuild:StartBuildBatch" 
     ], 
     "Resource": "resource_ARN"
},
```
12For AWS CloudFormation StackSets actions, the following minimum permissions are required.

• For the CloudFormationStackSet action, add the following to your policy statement:

```
{ 
     "Effect": "Allow", 
     "Action": [ 
          "cloudformation:CreateStackSet", 
          "cloudformation:UpdateStackSet", 
          "cloudformation:CreateStackInstances", 
          "cloudformation:DescribeStackSetOperation", 
          "cloudformation:DescribeStackSet", 
          "cloudformation:ListStackInstances" 
     ], 
     "Resource": "resource_ARN"
},
```
• For the CloudFormationStackInstances action, add the following to your policy statement:

```
{ 
     "Effect": "Allow", 
     "Action": [ 
          "cloudformation:CreateStackInstances", 
          "cloudformation:DescribeStackSetOperation" 
     ], 
     "Resource": "resource_ARN"
},
```
13For CodeCommit support for the full clone option, add the following to your policy statement:

Manage the CodePipeline service role **API Version 2015-07-09 813** 

{

```
 "Effect": "Allow", 
     "Action": [ 
          "codecommit:GetRepository" 
     ], 
     "Resource": "resource_ARN"
},
```
#### **A** Note

To make sure your CodeBuild action can use the full clone option with a CodeCommit source, you must also add the codecommit:GitPull permission to the policy statement for your project's CodeBuild service role.

14For Elastic Beanstalk, the following are the minimum permissions needed to create pipelines with an ElasticBeanstalk deploy action.

```
{ 
      "Effect": "Allow", 
      "Action": [ 
          "elasticbeanstalk:*", 
          "ec2:*", 
          "elasticloadbalancing:*", 
          "autoscaling:*", 
          "cloudwatch:*", 
          "s3:*", 
          "sns:*", 
          "cloudformation:*", 
          "rds:*", 
          "sqs:*", 
          "ecs:*" 
     ], 
      "Resource": "resource_ARN"
},
```
#### **A** Note

You should replace wildcards in the resource policy with the resources for the account you want to limit access to. For more information about creating a policy that grants

least-privilege access, see [https://docs.aws.amazon.com/IAM/latest/UserGuide/best](https://docs.aws.amazon.com/IAM/latest/UserGuide/best-practices.html#grant-least-privilege)[practices.html#grant-least-privilege](https://docs.aws.amazon.com/IAM/latest/UserGuide/best-practices.html#grant-least-privilege).

15For a pipeline that you want to configure for CloudWatch Logs, the following are the minimum permissions that you need to add to the CodePipeline service role.

```
{ 
     "Effect": "Allow", 
     "Action": [ 
          "logs:DescribeLogGroups", 
          "logs:PutRetentionPolicy" 
     ], 
     "Resource": "resource_ARN"
},
```
#### *A* Note

You should replace wildcards in the resource policy with the resources for the account you want to limit access to. For more information about creating a policy that grants least-privilege access, see [https://docs.aws.amazon.com/IAM/latest/UserGuide/best](https://docs.aws.amazon.com/IAM/latest/UserGuide/best-practices.html#grant-least-privilege)[practices.html#grant-least-privilege](https://docs.aws.amazon.com/IAM/latest/UserGuide/best-practices.html#grant-least-privilege).

16.Choose **Review policy** to ensure the policy contains no errors. When the policy is error-free, choose **Apply policy**.

### **Logging and monitoring in CodePipeline**

You can use logging features in AWS to determine the actions users have taken in your account and the resources that were used. The log files show:

- The time and date of actions.
- The source IP address for an action.
- Which actions failed due to inadequate permissions.

Logging features are available in the following AWS services:

- AWS CloudTrail can be used to log AWS API calls and related events made by or on behalf of an AWS account. For more information, see Logging [CodePipeline](#page-734-0) API calls with AWS CloudTrail.
- Amazon CloudWatch Events can be used to monitor your AWS Cloud resources and the applications you run on AWS. You can create alerts in Amazon CloudWatch Events based on metrics that you define. For more information, see Monitoring [CodePipeline](#page-701-0) events.

## **Compliance validation for AWS CodePipeline**

To learn whether an AWS service is within the scope of specific compliance programs, see [AWS](https://aws.amazon.com/compliance/services-in-scope/) services in Scope by [Compliance](https://aws.amazon.com/compliance/services-in-scope/) Program and choose the compliance program that you are interested in. For general information, see AWS [Compliance](https://aws.amazon.com/compliance/programs/) Programs.

You can download third-party audit reports using AWS Artifact. For more information, see [Downloading](https://docs.aws.amazon.com/artifact/latest/ug/downloading-documents.html) Reports in AWS Artifact.

Your compliance responsibility when using AWS services is determined by the sensitivity of your data, your company's compliance objectives, and applicable laws and regulations. AWS provides the following resources to help with compliance:

- Security and [Compliance](https://aws.amazon.com/quickstart/?awsf.filter-tech-category=tech-category%23security-identity-compliance) Quick Start Guides These deployment guides discuss architectural considerations and provide steps for deploying baseline environments on AWS that are security and compliance focused.
- [Architecting](https://docs.aws.amazon.com/whitepapers/latest/architecting-hipaa-security-and-compliance-on-aws/welcome.html) for HIPAA Security and Compliance on Amazon Web Services This whitepaper describes how companies can use AWS to create HIPAA-eligible applications.

#### **A** Note

Not all AWS services are HIPAA eligible. For more information, see the HIPAA [Eligible](https://aws.amazon.com/compliance/hipaa-eligible-services-reference/) Services [Reference](https://aws.amazon.com/compliance/hipaa-eligible-services-reference/).

- AWS [Compliance](https://aws.amazon.com/compliance/resources/) Resources This collection of workbooks and guides might apply to your industry and location.
- AWS Customer [Compliance](https://d1.awsstatic.com/whitepapers/compliance/AWS_Customer_Compliance_Guides.pdf) Guides Understand the shared responsibility model through the lens of compliance. The guides summarize the best practices for securing AWS services and map the guidance to security controls across multiple frameworks (including National Institute of Standards and Technology (NIST), Payment Card Industry Security Standards Council (PCI), and International Organization for Standardization (ISO)).
- [Evaluating](https://docs.aws.amazon.com/config/latest/developerguide/evaluate-config.html) Resources with Rules in the *AWS Config Developer Guide* The AWS Config service assesses how well your resource configurations comply with internal practices, industry guidelines, and regulations.
- AWS [Security](https://docs.aws.amazon.com/securityhub/latest/userguide/what-is-securityhub.html) Hub This AWS service provides a comprehensive view of your security state within AWS. Security Hub uses security controls to evaluate your AWS resources and to check your compliance against security industry standards and best practices. For a list of supported services and controls, see Security Hub controls [reference.](https://docs.aws.amazon.com/securityhub/latest/userguide/securityhub-controls-reference.html)
- AWS Audit [Manager](https://docs.aws.amazon.com/audit-manager/latest/userguide/what-is.html) This AWS service helps you continuously audit your AWS usage to simplify how you manage risk and compliance with regulations and industry standards.

# **Resilience in AWS CodePipeline**

The AWS global infrastructure is built around AWS Regions and Availability Zones. AWS Regions provide multiple physically separated and isolated Availability Zones, which are connected with low-latency, high-throughput, and highly redundant networking. With Availability Zones, you can design and operate applications and databases that automatically fail over between zones without interruption. Availability Zones are more highly available, fault tolerant, and scalable than traditional single or multiple data center infrastructures.

For more information about AWS Regions and Availability Zones, see AWS Global [Infrastructure](https://aws.amazon.com/about-aws/global-infrastructure/).

## **Infrastructure security in AWS CodePipeline**

As a managed service, AWS CodePipeline is protected by AWS global network security. For information about AWS security services and how AWS protects infrastructure, see AWS [Cloud](https://aws.amazon.com/security/) [Security](https://aws.amazon.com/security/). To design your AWS environment using the best practices for infrastructure security, see [Infrastructure](https://docs.aws.amazon.com/wellarchitected/latest/security-pillar/infrastructure-protection.html) Protection in *Security Pillar AWS Well‐Architected Framework*.

You use AWS published API calls to access CodePipeline through the network. Clients must support the following:

- Transport Layer Security (TLS). We require TLS 1.2 and recommend TLS 1.3.
- Cipher suites with perfect forward secrecy (PFS) such as DHE (Ephemeral Diffie-Hellman) or ECDHE (Elliptic Curve Ephemeral Diffie-Hellman). Most modern systems such as Java 7 and later support these modes.

Additionally, requests must be signed by using an access key ID and a secret access key that is associated with an IAM principal. Or you can use the AWS [Security](https://docs.aws.amazon.com/STS/latest/APIReference/Welcome.html) Token Service (AWS STS) to generate temporary security credentials to sign requests.

## **Security best practices**

CodePipeline provides a number of security features to consider as you develop and implement your own security policies. The following best practices are general guidelines and don't represent a complete security solution. Because these best practices might not be appropriate or sufficient for your environment, treat them as helpful considerations rather than prescriptions.

You use encryption and authentication for the source repositories that connect to your pipelines. These are the CodePipeline best practices for security:

- If you create a pipeline or action configuration that needs to include secrets, such as tokens or passwords, do not enter secrets directly in the action configuration, or default values of variables defined at pipeline level or AWS CloudFormation configuration, because the information will display in logs. Use Secrets Manager to set up and store secrets, and then use the referenced secret in the pipeline and action configuration, as described in Use AWS Secrets [Manager](#page-760-0) to track database passwords or [third-party](#page-760-0) API keys.
- If you create a pipeline that uses an S3 source bucket, configure server-side encryption for artifacts stored in Amazon S3 for CodePipeline by managing AWS KMS keys, as described in Configure server-side encryption for artifacts stored in Amazon S3 for [CodePipeline](#page-757-0).
- If you are using the Jenkins action provider, when you use a Jenkins build provider for your pipeline's build or test action, install Jenkins on an EC2 instance and configure a separate EC2 instance profile. Make sure that the instance profile grants Jenkins only the AWS permissions required to perform tasks for your project, such as retrieving files from Amazon S3. To learn how to create the role for your Jenkins instance profile, see the steps in [Create](#page-128-0) an IAM role to use for [Jenkins integration.](#page-128-0)

# **AWS CodePipeline command line reference**

Use this reference when working with the AWS CodePipeline commands and as a supplement to information documented in the AWS CLI User [Guide](https://docs.aws.amazon.com/cli/latest/userguide/) and the AWS CLI [Reference.](https://docs.aws.amazon.com/cli/latest/reference/)

Before you use the AWS CLI, make sure you complete the prerequisites in [Getting](#page-46-0) started with [CodePipeline](#page-46-0).

To view a list of all available CodePipeline commands, run the following command:

aws codepipeline help

To view information about a specific CodePipeline command, run the following command, where *command-name* is the name of one of the commands listed below (for example, **create-pipeline**):

aws codepipeline *command-name* help

To begin learning how to use the commands in the CodePipeline extension to the AWS CLI, go to one or more of the following sections:

- Create a [custom](#page-610-0) action
- Create a [pipeline](#page-290-0) (CLI)
- Delete a [pipeline](#page-394-0) (CLI)
- Disable or enable [transitions](#page-698-0) (CLI)
- View [pipeline](#page-393-0) details and history (CLI)
- Retry failed [actions](#page-653-0) (CLI)
- Start a pipeline [manually](#page-264-0) (CLI)
- Edit a [pipeline](#page-380-0) (AWS CLI)

You can also view examples of how to use most of these commands in [CodePipeline tutorials.](#page-78-0)

# <span id="page-838-1"></span>**CodePipeline pipeline structure reference**

By default, any pipeline you successfully create in AWS CodePipeline has a valid structure. However, if you manually create or edit a JSON file to create a pipeline or update a pipeline from the AWS CLI, you might inadvertently create a structure that is not valid. The following reference can help you better understand the requirements for your pipeline structure and how to troubleshoot issues. See the constraints in Quotas in AWS [CodePipeline](#page-1016-0), which apply to all pipelines.

#### **Topics**

- Valid action types and providers in [CodePipeline](#page-838-0)
- Pipeline and stage structure [requirements](#page-842-0) in CodePipeline
- Action structure [requirements](#page-845-0) in CodePipeline

# <span id="page-838-0"></span>**Valid action types and providers in CodePipeline**

The pipeline structure format is used to build actions and stages in a pipeline. An action type consists of an action category and provider type.

The following are the valid action categories in CodePipeline:

- Source
- Build
- Test
- Deploy
- Approval
- Invoke

Each action category has a designated set of providers. Each action provider, such as Amazon S3, has a provider name, such as S3, that must be used in the Provider field in the action category in your pipeline structure.

There are three valid values for the Owner field in the action category section in your pipeline structure: AWS, ThirdParty, and Custom.

To find the provider name and owner information for your action provider, see Action [structure](#page-857-0) [reference](#page-857-0) or Number of input and output [artifacts](#page-851-0) for each action type.

#### This table lists valid providers by action type.

#### *A* Note

For Bitbucket Cloud, GitHub, GitHub Enterprise Server, or GitLab.com actions, refer to the [CodeStarSourceConnection](#page-941-0) for Bitbucket Cloud, GitHub, GitHub Enterprise Server, GitLab.com, and GitLab [self-managed](#page-941-0) actions action reference topic.

#### **Valid action providers by action type**

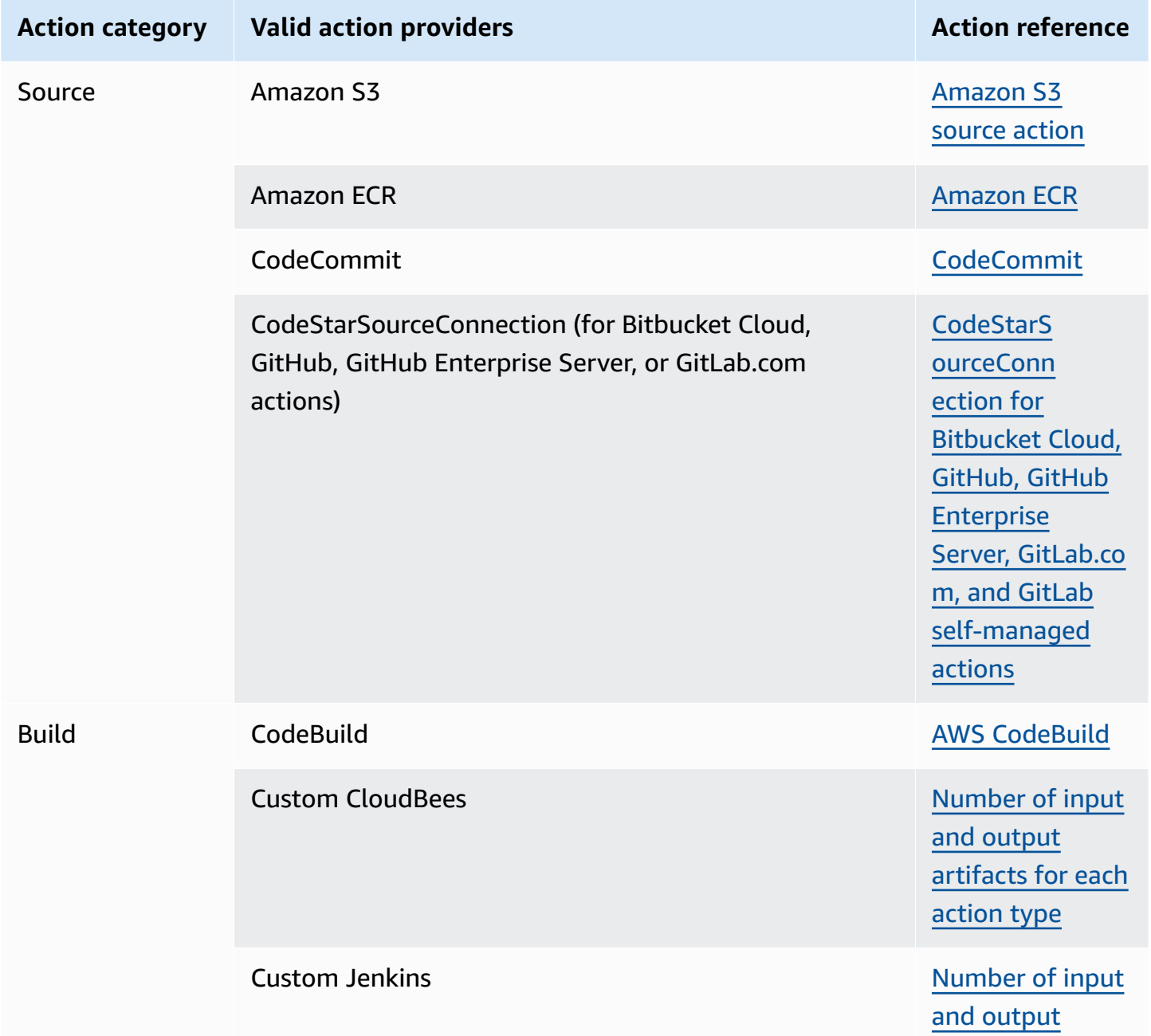

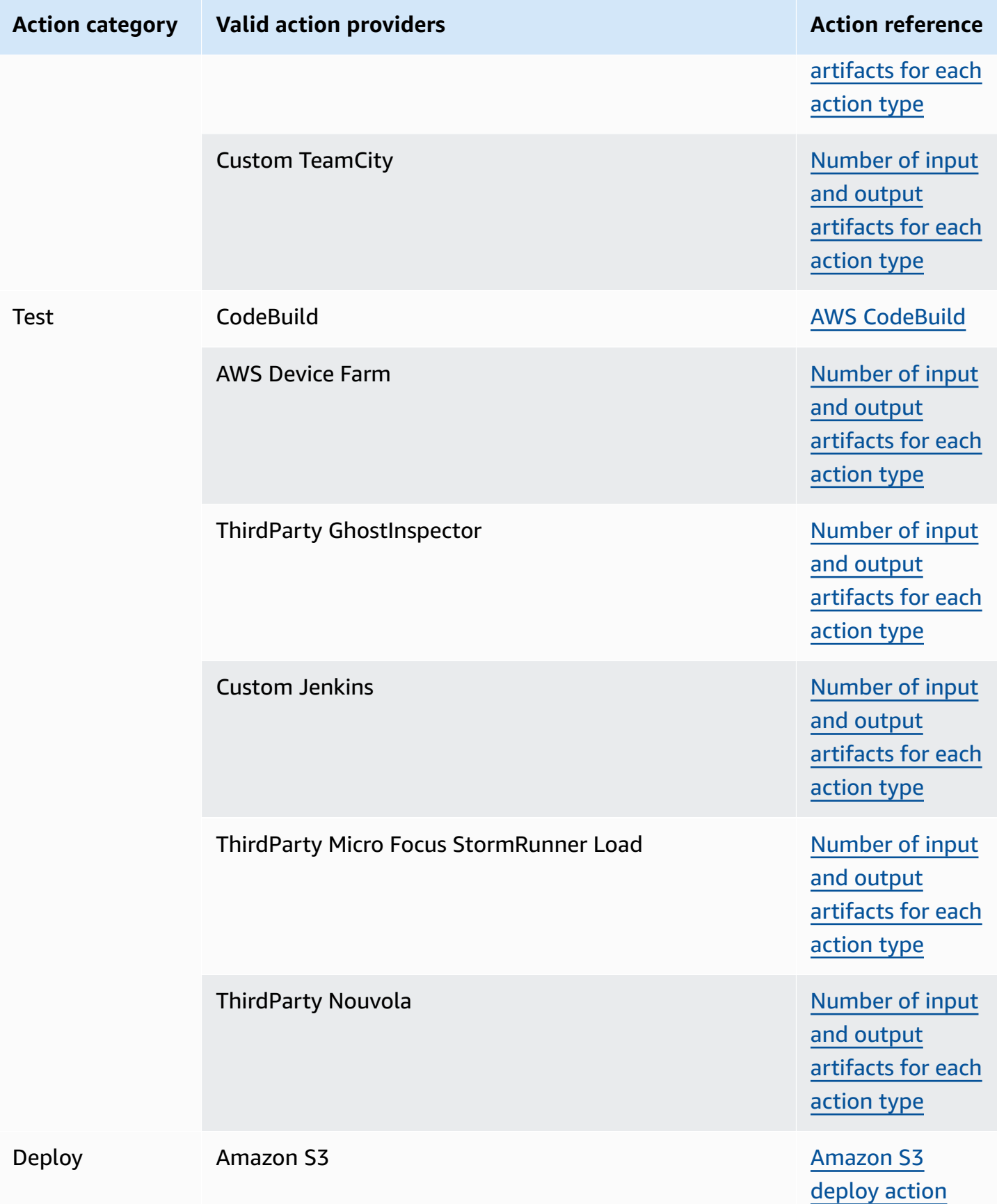

Valid action types and providers in CodePipeline and the API Version 2015-07-09 822

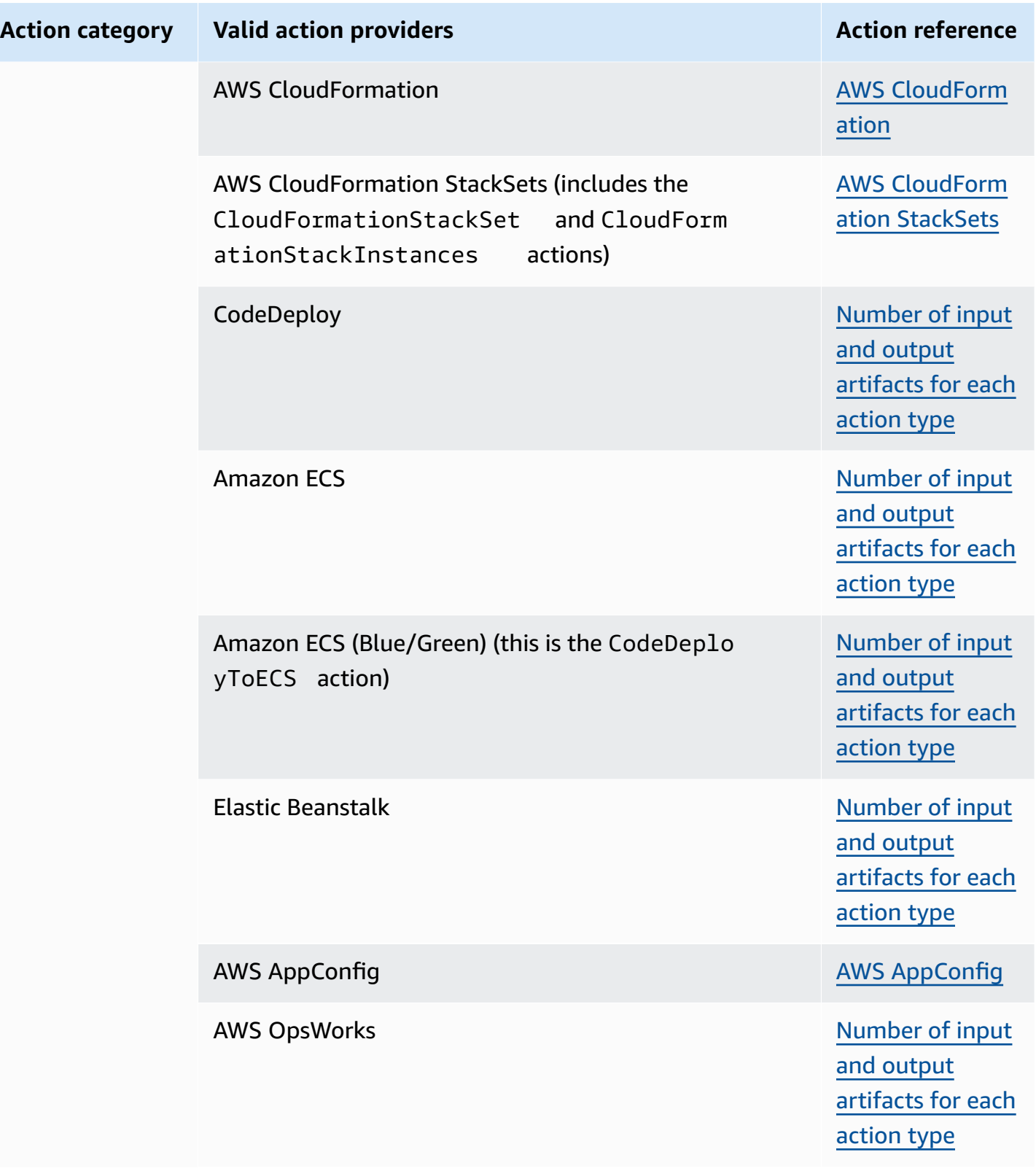

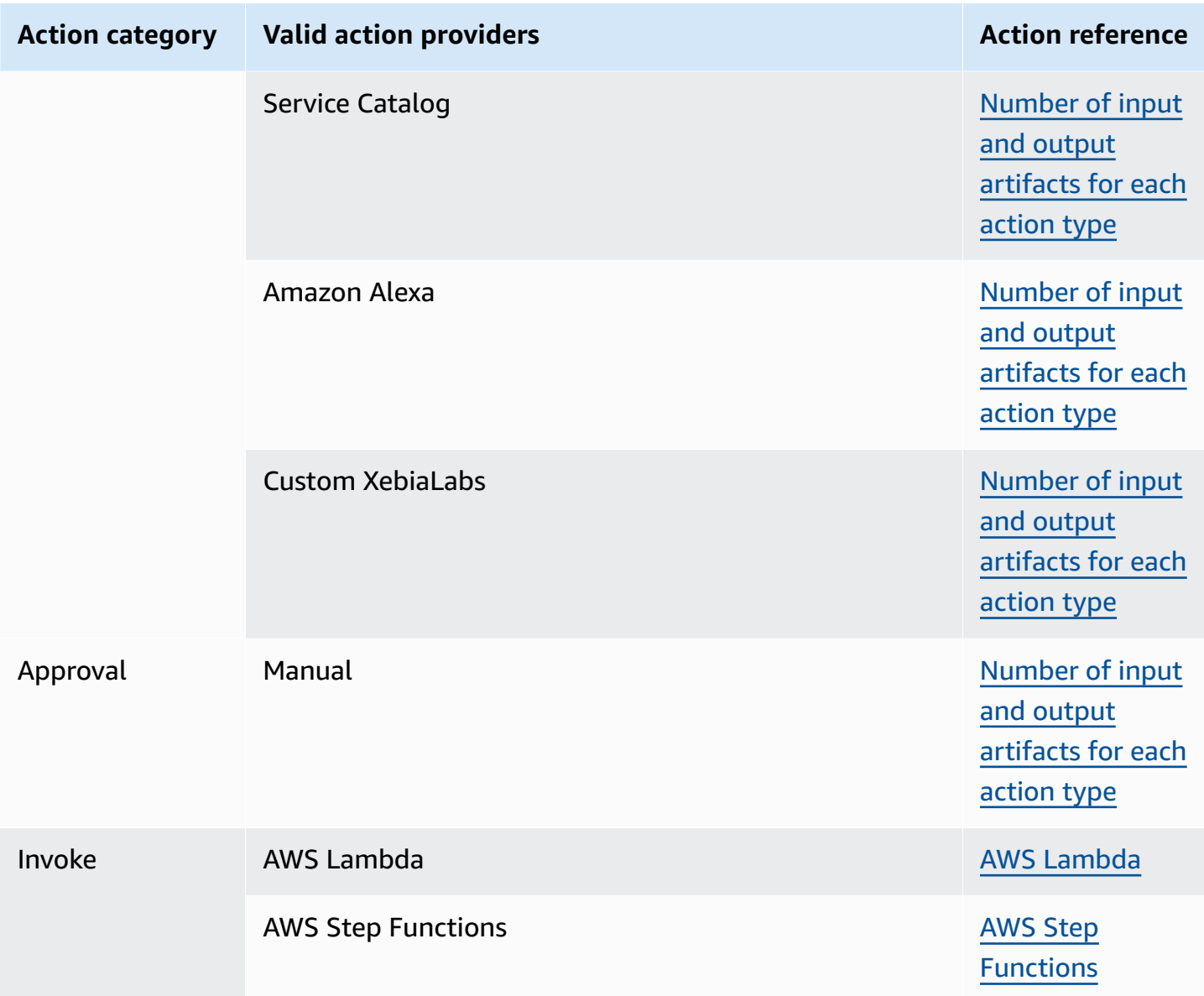

Some action types in CodePipeline are available in select AWS Regions only. It is possible that an action type is available in an AWS Region, but an AWS provider for that action type is not available.

For more information about each action provider, see Integrations with [CodePipeline](#page-52-0) action types.

The following sections provide examples for provider information and configuration properties for each action type.

## <span id="page-842-0"></span>**Pipeline and stage structure requirements in CodePipeline**

A two-stage pipeline has the following basic structure:

{

```
 "roleArn": "An IAM ARN for a service role, such as arn:aws:iam::80398EXAMPLE:role/
CodePipeline_Service_Role", 
     "stages": [ 
         { 
              "name": "SourceStageName", 
              "actions": [ 
              ... See Action structure requirements in CodePipeline ... 
 ] 
         }, 
        \mathcal{L} "name": "NextStageName", 
              "actions": [ 
              ... See Action structure requirements in CodePipeline ... 
 ] 
         } 
     ], 
     "artifactStore": { 
         "type": "S3", 
         "location": "The name of the Amazon S3 bucket automatically generated for you 
  the first time you create a pipeline 
              using the console, such as codepipeline-us-east-2-1234567890, or any Amazon 
  S3 bucket you provision for this purpose" 
     }, 
     "name": "YourPipelineName", 
     "version": 1
}
```
The pipeline structure has the following requirements:

- A pipeline must contain at least two stages.
- The first stage of a pipeline must contain at least one source action. It can contain source actions only.
- Only the first stage of a pipeline can contain source actions.
- At least one stage in each pipeline must contain an action that is not a source action.
- All stage names in a pipeline must be unique.
- Stage names cannot be edited in the CodePipeline console. If you edit a stage name by using the AWS CLI, and the stage contains an action with one or more secret parameters (such as an OAuth token), the value of those secret parameters is not preserved. You must manually enter the value

of the parameters (which are masked by four asterisks in the JSON returned by the AWS CLI) and include them in the JSON structure.

• The artifactStore field contains the artifact bucket type and location for a pipeline with all actions in the same AWS Region. If you add actions in a Region different from your pipeline, the artifactStores mapping is used to list the artifact bucket for each AWS Region where actions are executed. When you create or edit a pipeline, you must have an artifact bucket in the pipeline Region and then you must have one artifact bucket per Region where you plan to execute an action.

The following example shows the basic structure for a pipeline with cross-Region actions that uses the artifactStores parameter:

```
 "pipeline": { 
         "name": "YourPipelineName", 
         "roleArn": "CodePipeline_Service_Role", 
         "artifactStores": { 
             "us-east-1": { 
                 "type": "S3", 
                 "location": "S3 artifact bucket name, such as codepipeline-us-
east-1-1234567890" 
             }, 
             "us-west-2": { 
                 "type": "S3", 
                 "location": "S3 artifact bucket name, such as codepipeline-us-
west-2-1234567890" 
 } 
         }, 
         "stages": [ 
\{...
```
- The pipeline metadata fields are distinct from the pipeline structure and cannot be edited. When you update a pipeline, the date in the updated metadata field changes automatically.
- When you edit or update a pipeline, the pipeline name cannot be changed.

#### **A** Note

If you want to rename an existing pipeline, you can use the CLI get-pipeline command to build a JSON file that contains your pipeline's structure. You can then use the CLI create-pipeline command to create a pipeline with that structure and give it a new name.

The version number of a pipeline is automatically generated and updated every time you update the pipeline.

### <span id="page-845-0"></span>**Action structure requirements in CodePipeline**

An action has the following high-level structure:

```
\Gamma\overline{a} "inputArtifacts": [ 
                                         An input artifact structure, if supported for the action 
  category
 ], 
                                 "name": "ActionName", 
                                 "region": "Region", 
                                 "namespace": "source_namespace", 
                                 "actionTypeId": { 
                                          "category": "An action category", 
                                          "owner": "AWS", 
                                          "version": "1" 
                                          "provider": "A provider type for the action category", 
\mathbb{R}, \mathbb{R}, \mathbb{R}, \mathbb{R}, \mathbb{R}, \mathbb{R}, \mathbb{R}, \mathbb{R}, \mathbb{R}, \mathbb{R}, \mathbb{R}, \mathbb{R}, \mathbb{R}, \mathbb{R}, \mathbb{R}, \mathbb{R}, \mathbb{R}, \mathbb{R}, \mathbb{R}, \mathbb{R}, \mathbb{R}, \mathbb{R},  "outputArtifacts": [ 
                                         An output artifact structure, if supported for the action 
  category
 ], 
                                 "configuration": { 
                                         Configuration details appropriate to the provider type
\mathbb{R}, \mathbb{R}, \mathbb{R}, \mathbb{R}, \mathbb{R}, \mathbb{R}, \mathbb{R}, \mathbb{R}, \mathbb{R}, \mathbb{R}, \mathbb{R}, \mathbb{R}, \mathbb{R}, \mathbb{R}, \mathbb{R}, \mathbb{R}, \mathbb{R}, \mathbb{R}, \mathbb{R}, \mathbb{R}, \mathbb{R}, \mathbb{R},  "runOrder": A positive integer that indicates the run order within 
  the stage, 
 } 
 ]
```
For a list of example configuration details appropriate to the provider type, see [Configuration](#page-855-0) details by [provider](#page-855-0) type.

Action structure requirements in CodePipeline **API Version 2015-07-09 827** 

The action structure has the following requirements:

- All action names within a stage must be unique.
- The input artifact of an action must exactly match the output artifact declared in a preceding action. For example, if a preceding action includes the following declaration:

```
"outputArtifacts": [ 
      { 
      "MyApp" 
      }
],
```
and there are no other output artifacts, then the input artifact of a following action must be:

```
"inputArtifacts": [ 
      { 
      "MyApp" 
      }
],
```
This is true for all actions, whether they are in the same stage or in following stages, but the input artifact does not have to be the next action in strict sequence from the action that provided the output artifact. Actions in parallel can declare different output artifact bundles, which are, in turn, consumed by different following actions.

- Output artifact names must be unique in a pipeline. For example, a pipeline can include one action that has an output artifact named "MyApp" and another action that has an output artifact named "MyBuiltApp". However, a pipeline cannot include two actions that both have an output artifact named "MyApp".
- Cross-Region actions use the Region field to designate the AWS Region where the actions are to be created. The AWS resources created for this action must be created in the same Region provided in the region field. You cannot create cross-Region actions for the following action types:
	- Source actions
	- Actions by third-party providers
	- Actions by custom providers
- Actions can be configured with variables. You use the namespace field to set the namespace and variable information for execution variables. For reference information about execution variables and action output variables, see [Variables.](#page-994-0)
- For all currently supported action types, the only valid owner string is AWS, ThirdParty, or Custom. For more information, see the [CodePipeline](http://docs.aws.amazon.com/codepipeline/latest/APIReference) API Reference.
- The default runOrder value for an action is 1. The value must be a positive integer (natural number). You cannot use fractions, decimals, negative numbers, or zero. To specify a serial sequence of actions, use the smallest number for the first action and larger numbers for each of the rest of the actions in sequence. To specify parallel actions, use the same integer for each action you want to run in parallel. In the console, you can specify a serial sequence for an action by choosing **Add action group** at the level in the stage where you want it to run, or you can specify a parallel sequence by choosing **Add action**. *Action group* refers to a run order of one or more actions at the same level.

For example, if you want three actions to run in sequence in a stage, you would give the first action the runOrder value of 1, the second action the runOrder value of 2, and the third the runOrder value of 3. However, if you want the second and third actions to run in parallel, you would give the first action the runOrder value of 1 and both the second and third actions the runOrder value of 2.

#### **A** Note

The numbering of serial actions do not have to be in strict sequence. For example, if you have three actions in a sequence and decide to remove the second action, you do not need to renumber the runOrder value of the third action. Because the runOrder value of that action (3) is higher than the runOrder value of the first action (1), it runs serially after the first action in the stage.

• When you use an Amazon S3 bucket as a deployment location, you also specify an object key. An object key can be a file name (object) or a combination of a prefix (folder path) and file name. You can use variables to specify the location name you want the pipeline to use. Amazon S3 deployment actions support the use of the following variables in Amazon S3 object keys.

#### **Using variables in Amazon S3**

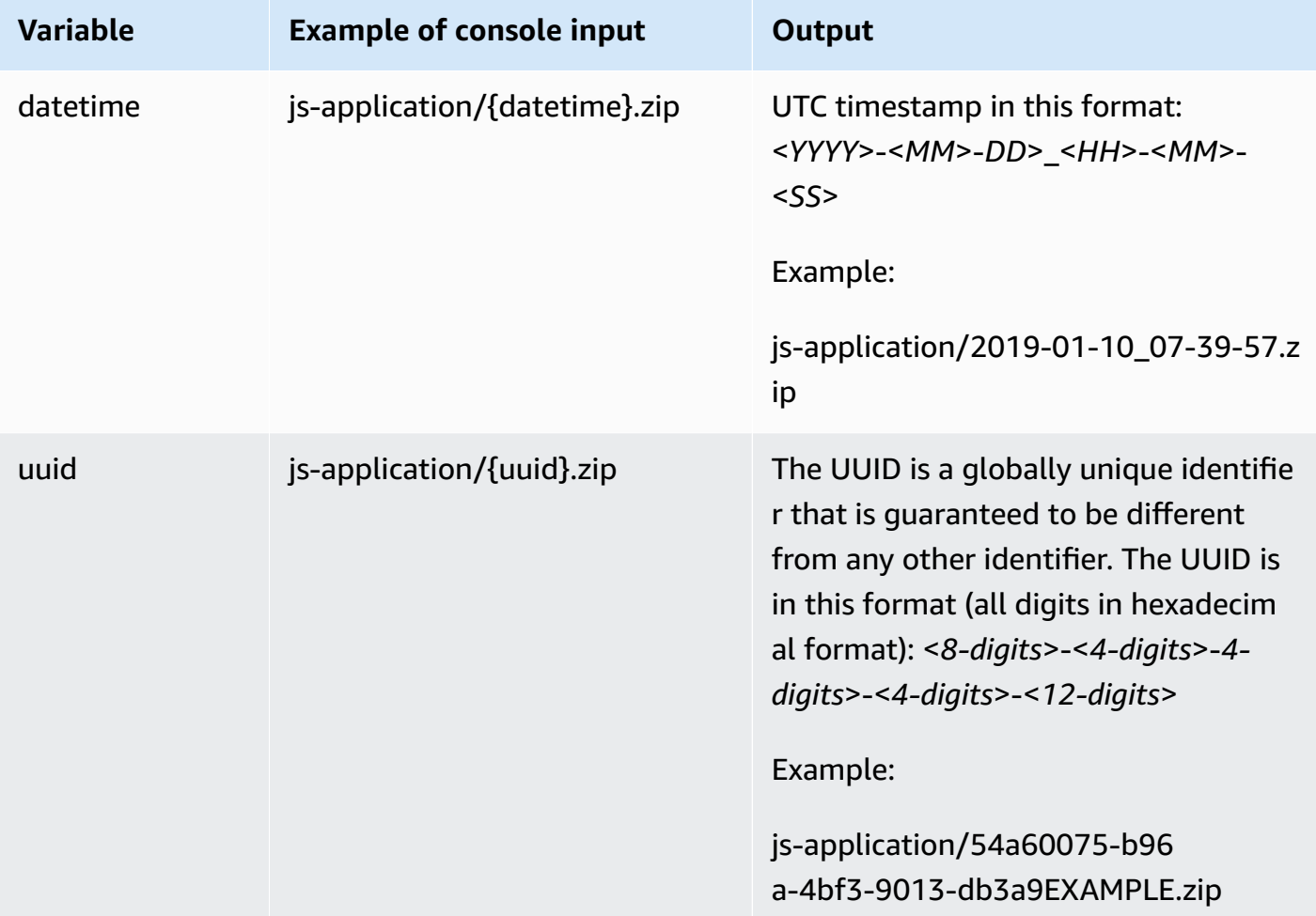

- These are the valid actionTypeId categories for CodePipeline:
	- Source
	- Build
	- Approval
	- Deploy
	- Test
	- Invoke

Some provider types and configuration options are provided here.

• Valid provider types for an action category depend on the category. For example, for a source action type, a valid provider type is S3, GitHub, CodeCommit, or Amazon ECR. This example shows the structure for a source action with an S3 provider:

```
"actionTypeId": { 
  "category": "Source", 
   "owner": "AWS", 
   "version": "1", 
   "provider": "S3"},
```
• Every action must have a valid action configuration, which depends on the provider type for that action. The following table lists the required action configuration elements for each valid provider type:

#### **Action configuration properties for provider types**

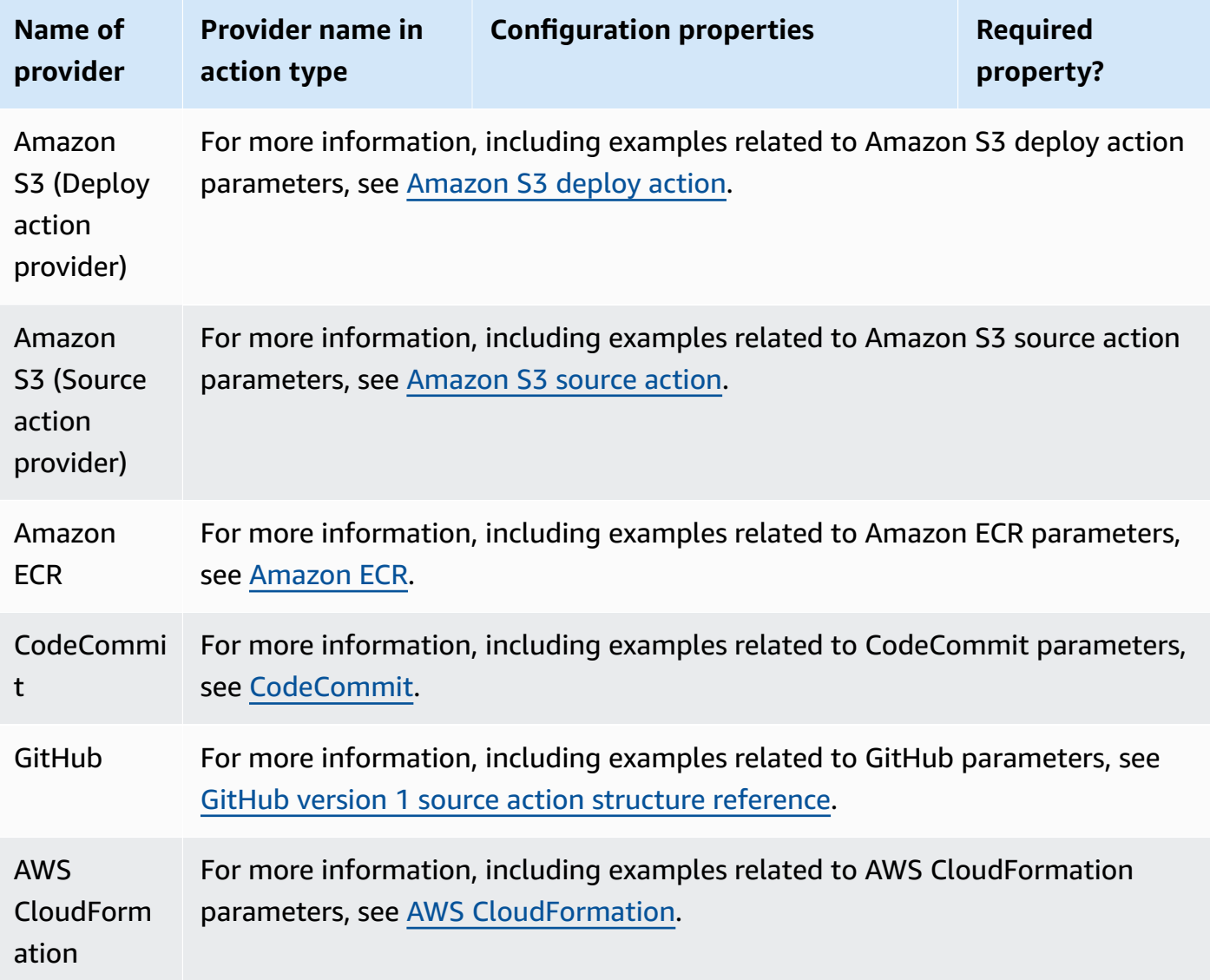

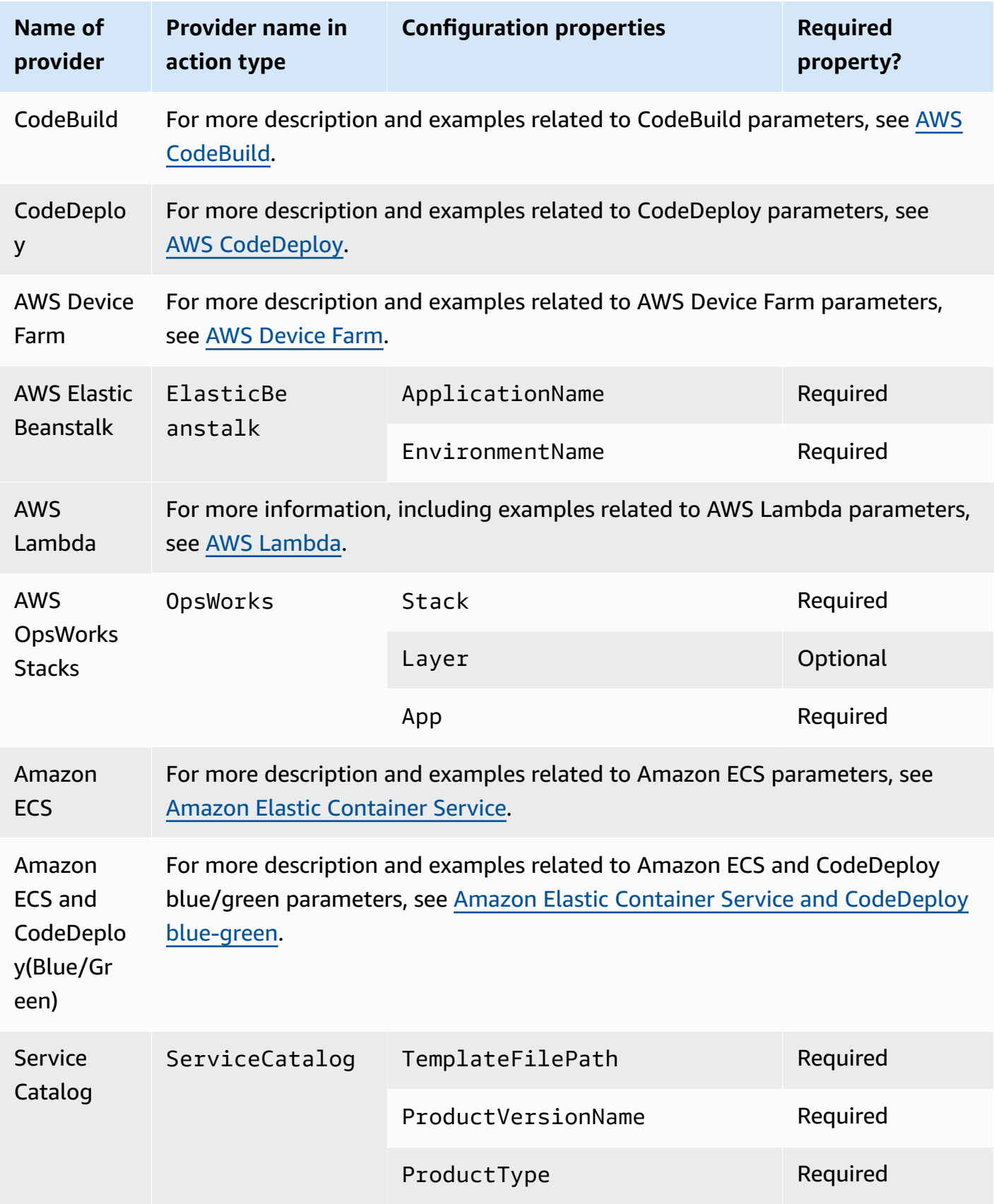

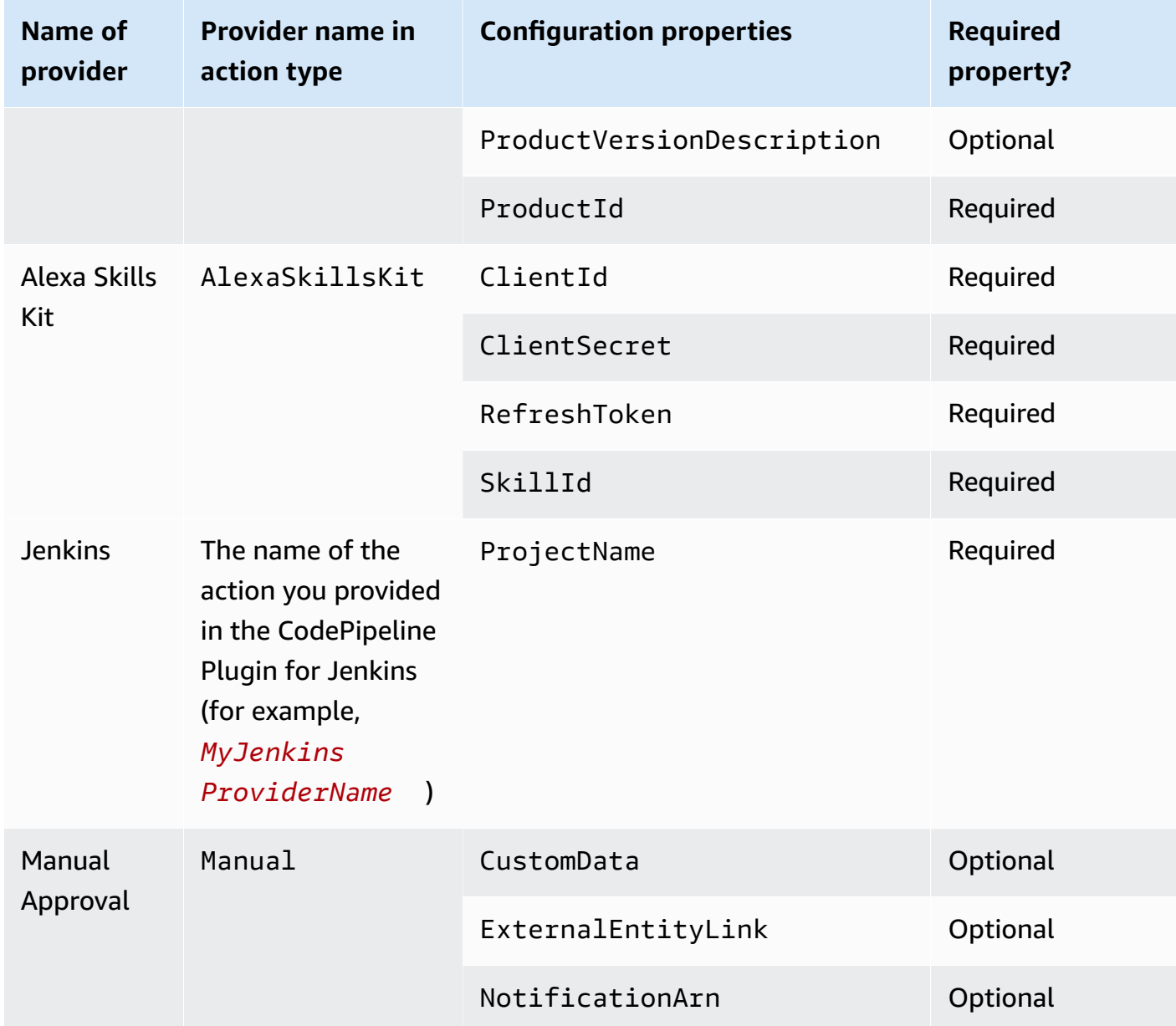

#### **Topics**

- Number of input and output [artifacts](#page-851-0) for each action type
- Default settings for the [PollForSourceChanges](#page-853-0) parameter
- [Configuration](#page-855-0) details by provider type

### <span id="page-851-0"></span>**Number of input and output artifacts for each action type**

Depending on the action type, you can have the following number of input and output artifacts:

### **Action type constraints for artifacts**

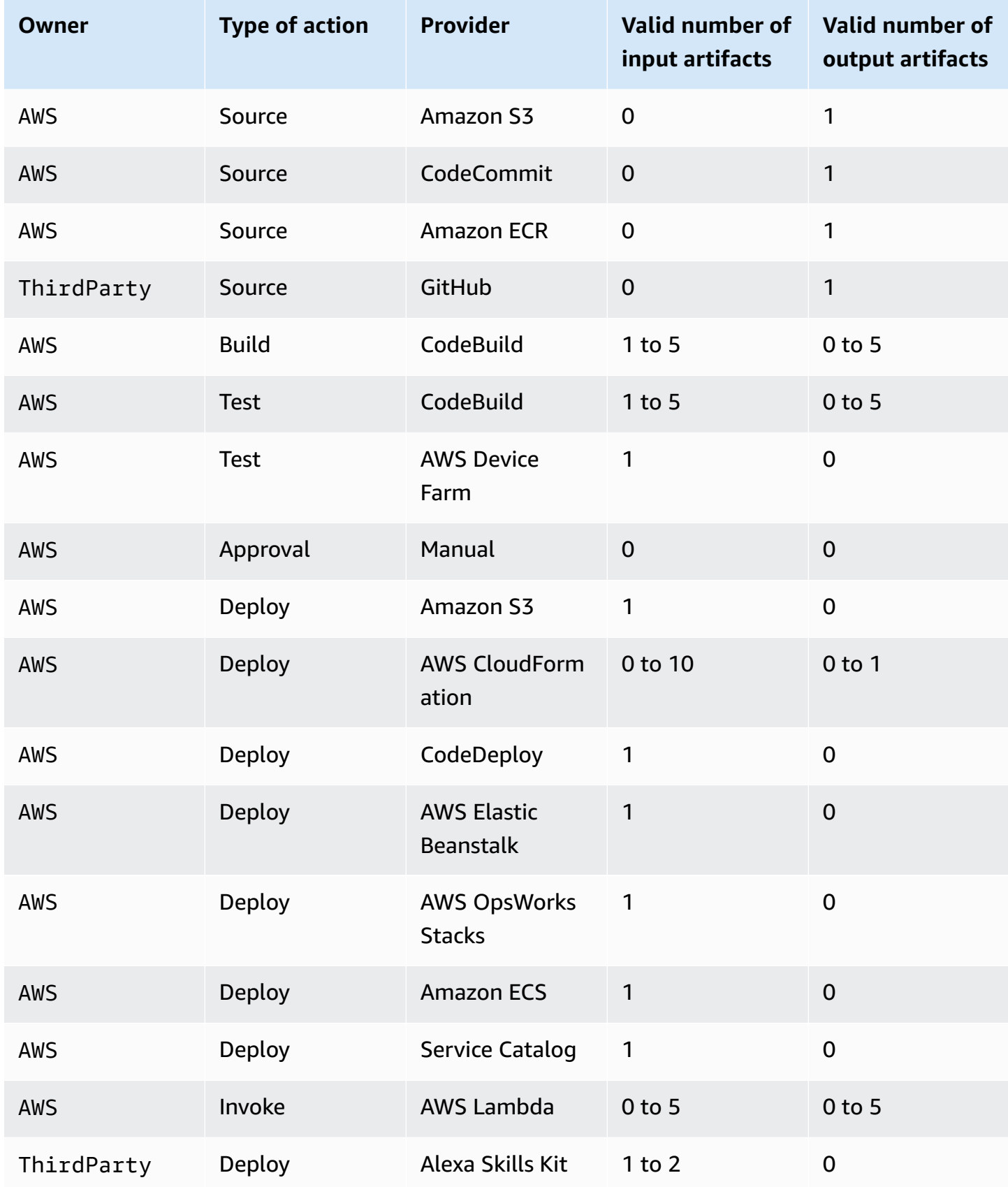

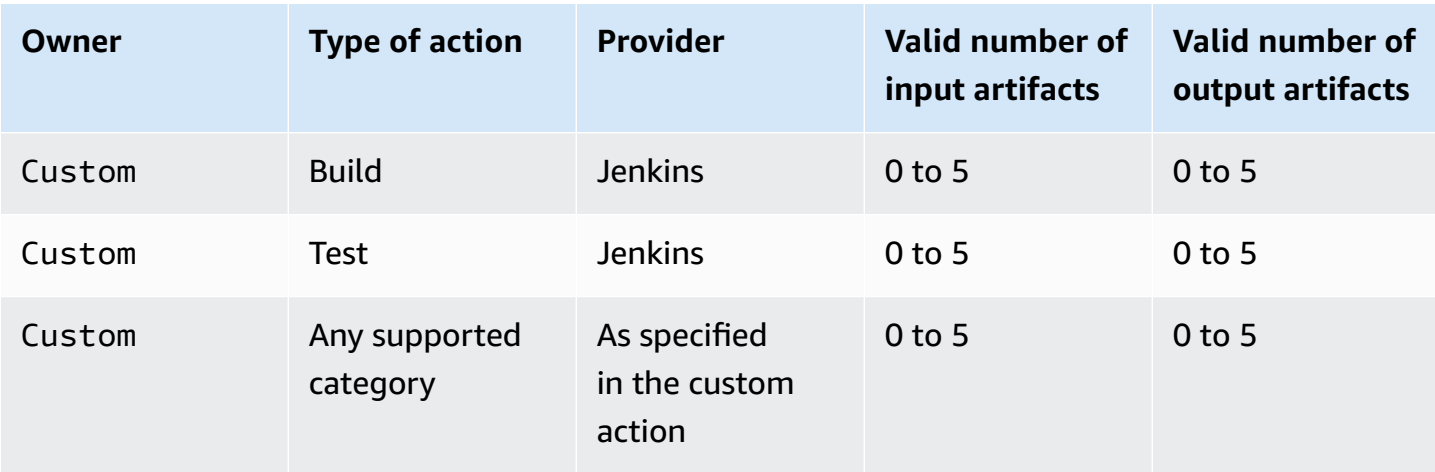

### <span id="page-853-0"></span>**Default settings for the PollForSourceChanges parameter**

The PollForSourceChanges parameter default is determined by the method used to create the pipeline, as described in the following table. In many cases, the PollForSourceChanges parameter defaults to true and must be disabled.

When the PollForSourceChanges parameter defaults to true, you should do the following:

- Add the PollForSourceChanges parameter to the JSON file or AWS CloudFormation template.
- Create change detection resources (CloudWatch Events rule, as applicable).
- Set the PollForSourceChanges parameter to false.

#### **A** Note

If you create a CloudWatch Events rule or webhook, you must set the parameter to false to avoid triggering the pipeline more than once.

The PollForSourceChanges parameter is not used for Amazon ECR source actions.

#### • **PollForSourceChanges parameter defaults**

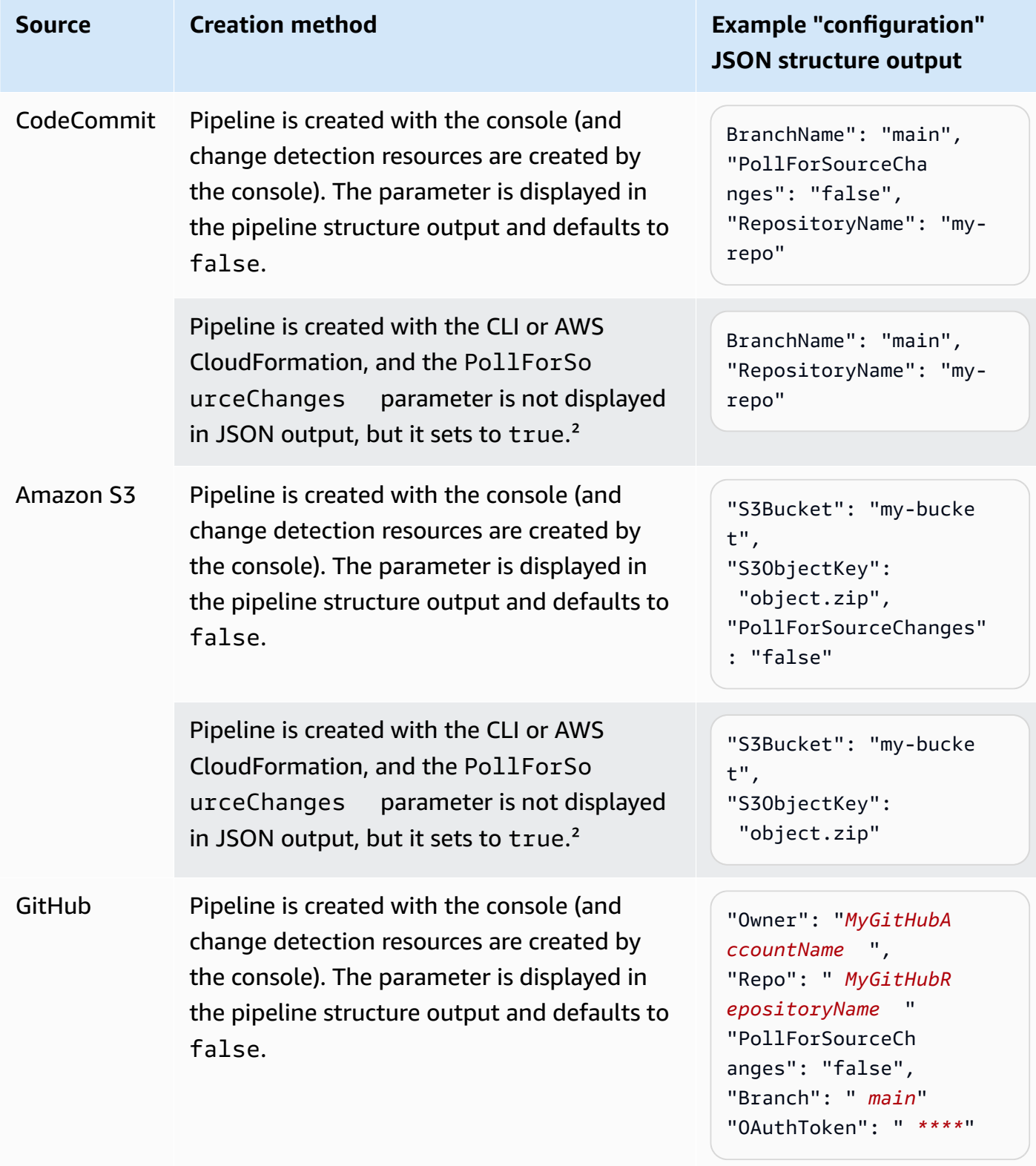

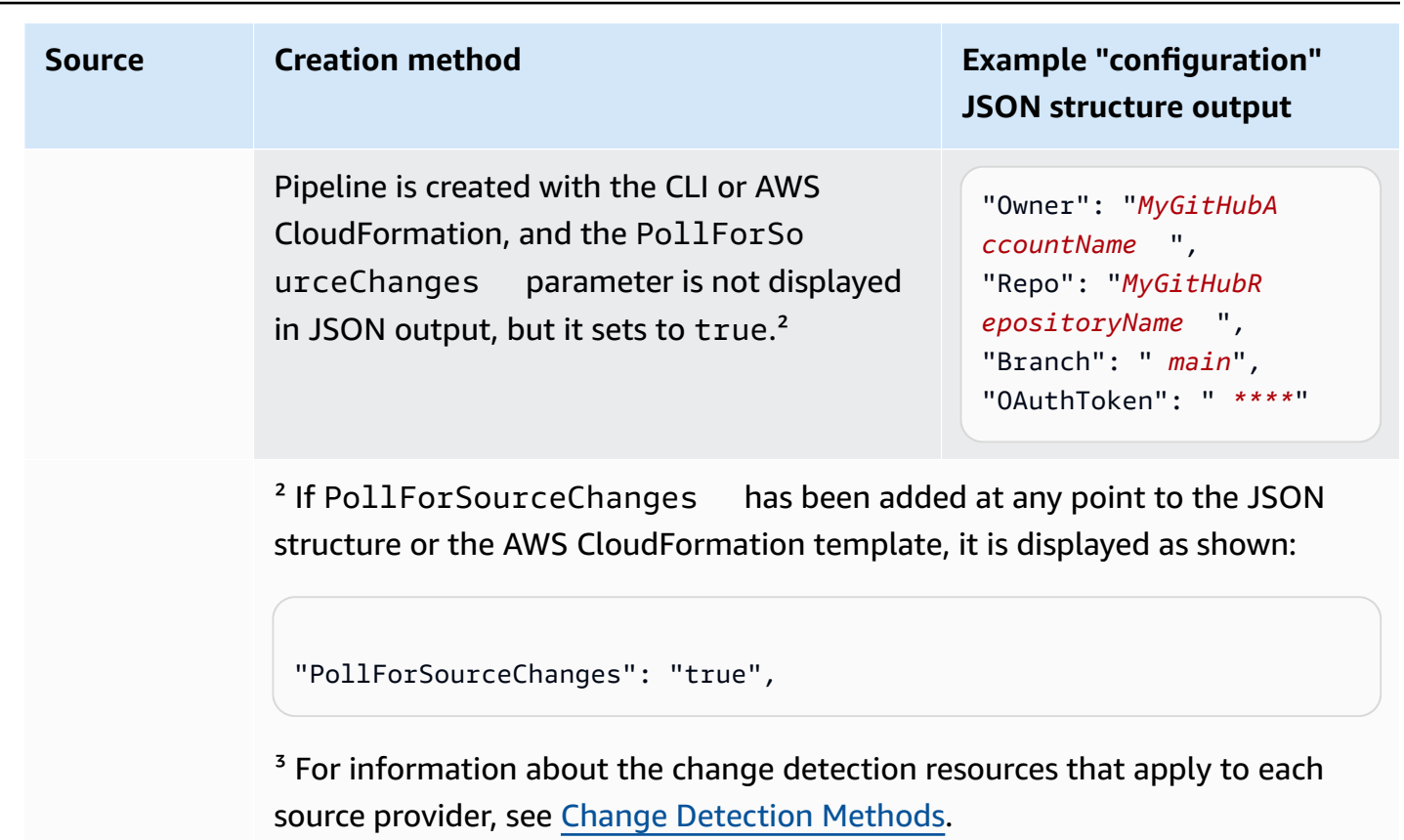

### <span id="page-855-0"></span>**Configuration details by provider type**

This section lists valid configuration parameters for each action provider.

The following example shows a valid configuration for a deploy action that uses Service Catalog, for a pipeline that was created in the console without a separate configuration file:

```
"configuration": { 
   "TemplateFilePath": "S3_template.json", 
   "ProductVersionName": "devops S3 v2", 
   "ProductType": "CLOUD_FORMATION_TEMPLATE", 
   "ProductVersionDescription": "Product version description", 
   "ProductId": "prod-example123456"
}
```
The following example shows a valid configuration for a deploy action that uses Service Catalog, for a pipeline that was created in the console with a separate sample\_config.json configuration file:

```
"configuration": { 
   "ConfigurationFilePath": "sample_config.json", 
   "ProductId": "prod-example123456"
}
```
The following example shows a valid configuration for a deploy action that uses Alexa Skills Kit:

```
"configuration": { 
   "ClientId": "amzn1.application-oa2-client.aadEXAMPLE", 
   "ClientSecret": "****", 
   "RefreshToken": "****", 
   "SkillId": "amzn1.ask.skill.22649d8f-0451-4b4b-9ed9-bfb6cEXAMPLE"
}
```
The following example shows a valid configuration for a manual approval:

```
"configuration": { 
   "CustomData": "Comments on the manual approval", 
   "ExternalEntityLink": "http://my-url.com", 
   "NotificationArn": "arn:aws:sns:us-west-2:12345EXAMPLE:Notification"
}
```
# <span id="page-857-0"></span>**Action structure reference**

This section is a reference for action configuration only. For a conceptual overview of the pipeline structure, see [CodePipeline](#page-838-1) pipeline structure reference.

Each action provider in CodePipeline uses a set of required and optional configuration fields in the pipeline structure. This section provides the following reference information by action provider:

- Valid values for the ActionType fields included in the pipeline structure action block, such as Owner and Provider.
- Descriptions and other reference information for the Configuration parameters (required and optional) included in the pipeline structure action section.
- Valid example JSON and YAML action fields.

This section is updated periodically with more action providers. Reference information is currently available for the following action providers:

#### **Topics**

- [Amazon](#page-858-0) ECR
- Amazon Elastic Container Service and [CodeDeploy](#page-862-0) blue-green
- Amazon Elastic [Container](#page-868-0) Service
- [Amazon](#page-872-0) S3 deploy action
- [Amazon](#page-878-0) S3 source action
- AWS [AppConfig](#page-883-0)
- AWS [CloudFormation](#page-886-0)
- AWS [CloudFormation](#page-894-0) StackSets
- AWS [CodeBuild](#page-925-0)
- [CodeCommit](#page-931-0)
- AWS [CodeDeploy](#page-937-0)
- [CodeStarSourceConnection](#page-941-0) for Bitbucket Cloud, GitHub, GitHub Enterprise Server, GitLab.com, and GitLab [self-managed](#page-941-0) actions
- AWS [Device](#page-950-0) Farm
- AWS [Lambda](#page-957-0)
- Snyk action structure [reference](#page-963-0)
- AWS Step [Functions](#page-964-0)

## <span id="page-858-0"></span>**Amazon ECR**

Triggers the pipeline when a new image is pushed to the Amazon ECR repository. This action provides an image definitions file referencing the URI for the image that was pushed to Amazon ECR. This source action is often used in conjunction with another source action, such as CodeCommit, to allow a source location for all other source artifacts. For more information, see Tutorial: Create a pipeline with an Amazon ECR source and [ECS-to-CodeDeploy](#page-183-0) deployment.

When you use the console to create or edit your pipeline, CodePipeline creates a CloudWatch Events rule that starts your pipeline when a change occurs in the repository.

You must have already created an Amazon ECR repository and pushed an image before you connect the pipeline through an Amazon ECR action.

#### **Topics**

- [Action](#page-858-1) type
- [Configuration parameters](#page-859-0)
- Input [artifacts](#page-859-1)
- Output [artifacts](#page-859-2)
- [Output variables](#page-859-3)
- Action [declaration](#page-860-0) (Amazon ECR example)
- [See also](#page-861-0)

### <span id="page-858-1"></span>**Action type**

- Category: Source
- Owner: AWS
- Provider: ECR
- Version: 1

## <span id="page-859-0"></span>**Configuration parameters**

### **RepositoryName**

Required: Yes

The name of the Amazon ECR repository where the image was pushed.

#### **ImageTag**

Required: No

The tag used for the image.

#### **A** Note

If a value for ImageTag is not specified, the value defaults to latest.

## <span id="page-859-1"></span>**Input artifacts**

- **Number of artifacts:** 0
- **Description:** Input artifacts do not apply for this action type.

## <span id="page-859-2"></span>**Output artifacts**

- **Number of artifacts:** 1
- **Description:** This action produces an artifact that contains an imageDetail. json file that contains the URI for the image that triggered the pipeline execution. For information about the [imageDetail.json](#page-990-0) file, see imageDetail.json file for Amazon ECS blue/green deployment [actions.](#page-990-0)

## <span id="page-859-3"></span>**Output variables**

When configured, this action produces variables that can be referenced by the action configuration of a downstream action in the pipeline. This action produces variables which can be viewed as output variables, even if the action doesn't have a namespace. You configure an action with a namespace to make those variables available to the configuration of downstream actions.

For more information, see [Variables.](#page-994-0)

#### **RegistryId**

The AWS account ID associated with the registry that contains the repository.

#### **RepositoryName**

The name of the Amazon ECR repository where the image was pushed.

#### **ImageTag**

The tag used for the image.

#### **ImageDigest**

The sha256 digest of the image manifest.

#### **ImageURI**

The URI for the image.

### <span id="page-860-0"></span>**Action declaration (Amazon ECR example)**

#### YAML

```
Name: Source
Actions: 
   - InputArtifacts: [] 
     ActionTypeId: 
       Version: '1' 
       Owner: AWS 
       Category: Source 
       Provider: ECR 
     OutputArtifacts: 
        - Name: SourceArtifact 
     RunOrder: 1 
     Configuration: 
        ImageTag: latest 
        RepositoryName: my-image-repo 
     Name: ImageSource
```
#### **JSON**

```
{ 
     "Name": "Source", 
     "Actions": [ 
         { 
              "InputArtifacts": [], 
              "ActionTypeId": { 
                  "Version": "1", 
                  "Owner": "AWS", 
                  "Category": "Source", 
                  "Provider": "ECR" 
              }, 
              "OutputArtifacts": [ 
\overline{a} "Name": "SourceArtifact" 
 } 
              ], 
              "RunOrder": 1, 
              "Configuration": { 
                  "ImageTag": "latest", 
                  "RepositoryName": "my-image-repo" 
              }, 
              "Name": "ImageSource" 
         } 
     ]
},
```
### <span id="page-861-0"></span>**See also**

The following related resources can help you as you work with this action.

• Tutorial: Create a pipeline with an Amazon ECR source and [ECS-to-CodeDeploy](#page-183-0) deployment

– This tutorial provides a sample app spec file and sample CodeDeploy application and deployment group to create a pipeline with a CodeCommit and Amazon ECR source that deploys to Amazon ECS instances.

## <span id="page-862-0"></span>**Amazon Elastic Container Service and CodeDeploy blue-green**

You can configure a pipeline in AWS CodePipeline that deploys container applications using a blue/ green deployment. In a blue/green deployment, you can launch a new version of your application alongside the old version, and you can test the new version before you reroute traffic to it. You can also monitor the deployment process and rapidly roll back if there is an issue.

The completed pipeline detects changes to your images or task definition file and and uses CodeDeploy to route and deploy traffic to an Amazon ECS cluster and load balancer. CodeDeploy creates a new listener on your load balancer which can target your new task through a special port. You can also configure the pipeline to use a source location, such as a CodeCommit repository, where your Amazon ECS task definition is stored.

Before you create your pipeline, you must have already created the Amazon ECS resources, the CodeDeploy resources, and the load balancer and target group. You must have already tagged and stored the image in your image repository, and uploaded the task definition and AppSpec file to your file repository.

#### **A** Note

This topic describes the Amazon ECS to CodeDeploy blue/green deployment action for CodePipeline. For reference information about Amazon ECS standard deployment actions in CodePipeline, see Amazon Elastic [Container](#page-868-0) Service.

#### **Topics**

- [Action](#page-862-1) type
- [Configuration parameters](#page-863-0)
- Input [artifacts](#page-864-0)
- Output [artifacts](#page-865-0)
- Action [declaration](#page-866-0)
- [See also](#page-867-0)

### <span id="page-862-1"></span>**Action type**

• Category: Deploy

- Owner: AWS
- Provider: CodeDeployToECS
- Version: 1

### <span id="page-863-0"></span>**Configuration parameters**

#### **ApplicationName**

Required: Yes

The name of the application in CodeDeploy. Before you create your pipeline, you must have already created the application in CodeDeploy.

#### **DeploymentGroupName**

Required: Yes

The deployment group specified for Amazon ECS task sets that you created for your CodeDeploy application. Before you create your pipeline, you must have already created the deployment group in CodeDeploy.

#### **TaskDefinitionTemplateArtifact**

Required: Yes

The name of the input artifact that provides the task definition file to the deployment action. This is generally the name of the output artifact from the source action. When you use the console, the default name for the source action output artifact is SourceArtifact.

#### **AppSpecTemplateArtifact**

Required: Yes

The name of the input artifact that provides the AppSpec file to the deployment action. This value is updated when your pipeline runs. This is generally the name of the output artifact from the source action. When you use the console, the default name for the source action output artifact is SourceArtifact. For TaskDefinition in AppSpec file, you can keep the <TASK\_DEFINITION> placeholder text as shown [here](#page-187-0).

#### **AppSpecTemplatePath**

Required: No
The file name of the AppSpec file stored in the pipeline source file location, such as your pipeline's CodeCommit repository. The default file name is appspec.yaml. If your AppSpec file has the same name and is stored at the root level in your file repository, you do not need to provide the file name. If the path is not the default, enter the path and file name.

### **TaskDefinitionTemplatePath**

### Required: No

The file name of the task definition stored in the pipeline file source location, such as your pipeline's CodeCommit repository. The default file name is taskdef. json. If your task definition file has the same name and is stored at the root level in your file repository, you do not need to provide the file name. If the path is not the default, enter the path and file name.

### **Image<Number>ArtifactName**

### Required: No

The name of the input artifact that provides the image to the deployment action. This is generally the image repository's output artifact, such as output from the Amazon ECR source action.

Available values for <Number> are 1 through 4.

### **Image<Number>ContainerName**

Required: No

The name of the image available from the image repository, such as the Amazon ECR source repository.

Available values for <Number> are 1 through 4.

### **Input artifacts**

- **Number of Artifacts:** 1 to 5
- **Description:** The CodeDeployToECS action first looks for the task definition file and the AppSpec file in the source file repository, next looks for the image in the image repository, then dynamically generates a new revision of task definition, and finallyruns the AppSpec commands to deploy the task set and container to the cluster.

The CodeDeployToECS action looks for an imageDetail.json file that maps the image URI to the image. When you commit a change to your Amazon ECR image repository, the pipeline ECR source action creates an imageDetail.json file for that commit. You can also manually add an imageDetail. json file for a pipeline where the action is not automated. For information about the [imageDetail.json](#page-990-0) file, see imageDetail.json file for Amazon ECS blue/green deployment [actions.](#page-990-0)

The CodeDeployToECS action dynamically generates a new revision of the task definition. In this phase, this action replaces placeholders in task definition file into image URI retrieved from imageDetail.json files. For example, if you set *IMAGE1\_NAME* as Image1ContainerName parameter, you should specify the placeholder *<IMAGE1\_NAME>* as the value of image field in your task definition file. In this case, the CodeDeployToECS action replaces the placeholder *<IMAGE1\_NAME>* into actual image URI retrieved from imageDetail.json in the artifact which you specify as Image1ArtifactName.

For task definition updates, the CodeDeploy AppSpec.yaml file contains the TaskDefinition property.

TaskDefinition: <TASK\_DEFINITION>

This property will be updated by the CodeDeployToECS action after the new task definition is created.

For the value of the TaskDefinition field, the placeholder text must be <TASK\_DEFINITION>. The CodeDeployToECS action replaces this placeholder with the actual ARN of the dynamically generated task definition.

### **Output artifacts**

- **Number of Artifacts:** 0
- **Description:** Output artifacts do not apply for this action type.

# **Action declaration**

### YAML

```
Name: Deploy
Actions: 
   - Name: Deploy 
     ActionTypeId: 
       Category: Deploy 
       Owner: AWS 
       Provider: CodeDeployToECS 
       Version: '1' 
     RunOrder: 1 
     Configuration: 
       AppSpecTemplateArtifact: SourceArtifact 
       ApplicationName: ecs-cd-application 
       DeploymentGroupName: ecs-deployment-group 
       Image1ArtifactName: MyImage 
       Image1ContainerName: IMAGE1_NAME 
       TaskDefinitionTemplatePath: taskdef.json 
       AppSpecTemplatePath: appspec.yaml 
       TaskDefinitionTemplateArtifact: SourceArtifact 
     OutputArtifacts: [] 
     InputArtifacts: 
       - Name: SourceArtifact 
       - Name: MyImage 
     Region: us-west-2 
     Namespace: DeployVariables
```
### JSON

```
{ 
     "Name": "Deploy", 
     "Actions": [ 
          { 
               "Name": "Deploy", 
               "ActionTypeId": { 
                    "Category": "Deploy", 
                    "Owner": "AWS", 
                    "Provider": "CodeDeployToECS", 
                    "Version": "1" 
               }, 
               "RunOrder": 1,
```
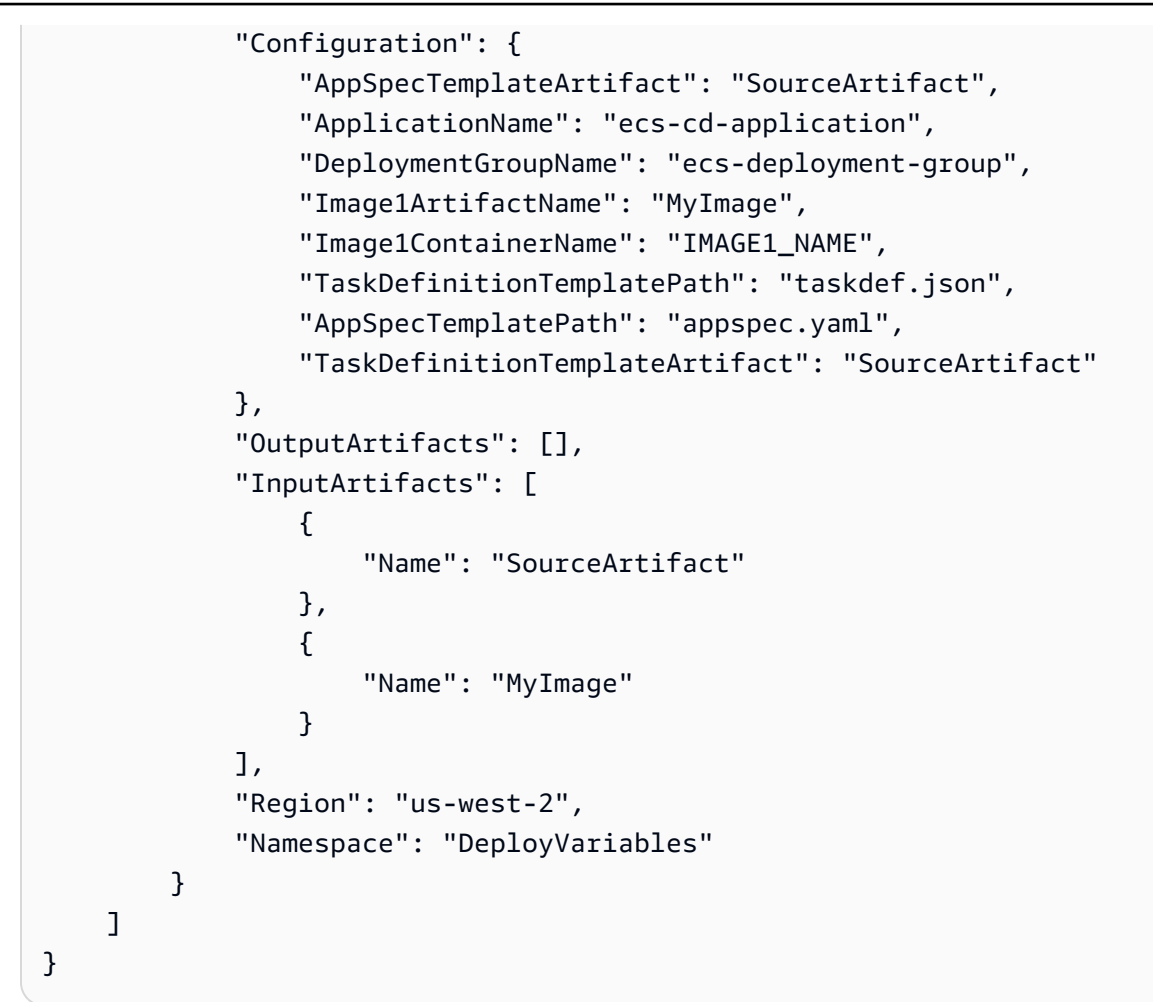

### **See also**

The following related resources can help you as you work with this action.

• Tutorial: Create a pipeline with an Amazon ECR source and [ECS-to-CodeDeploy](#page-183-0) deployment – This tutorial walks you through creation of the CodeDeploy and Amazon ECS resources you need for a blue/green deployment. The tutorial shows you how to push a Docker image to Amazon ECR and create an Amazon ECS task definition that lists your Docker image name, container name, Amazon ECS service name, and load balancer configuration. The tutorial then walks you through creating the AppSpec file and pipeline for your deployment.

### **A** Note

This topic and tutorial describe the CodeDeploy/ECS blue/green action for CodePipeline. For information about ECS standard actions in CodePipeline, see Tutorial: [Continuous](https://docs.aws.amazon.com/AmazonECS/latest/developerguide/ecs-cd-pipeline.html) Deployment with [CodePipeline](https://docs.aws.amazon.com/AmazonECS/latest/developerguide/ecs-cd-pipeline.html).

- *AWS CodeDeploy User Guide* For information about how to use the load balancer, production listener, target groups, and your Amazon ECS application in a blue/green deployment, see [Tutorial:](https://docs.aws.amazon.com/codedeploy/latest/userguide/tutorial-ecs-deployment.html) Deploy an Amazon ECS Service. This reference information in the *AWS CodeDeploy User Guide* provides an overview for blue/green deployments with Amazon ECS and AWS CodeDeploy.
- *Amazon Elastic Container Service Developer Guide* For information about working with Docker images and containers, ECS services and clusters, and ECS task sets, see What Is [Amazon](https://docs.aws.amazon.com/AmazonECS/latest/developerguide/) ECS?

# **Amazon Elastic Container Service**

You can use an Amazon ECS action to deploy an Amazon ECS service and task set. An Amazon ECS service is a container application that is deployed to an Amazon ECS cluster. An Amazon ECS cluster is a collection of instances that host your container application in the cloud. The deployment requires a task definition that you create in Amazon ECS and an image definitions file that CodePipeline uses to deploy the image.

### **Important**

The Amazon ECS standard deployment action for CodePipeline creates its own revision of the task definition based on the the revision used by the Amazon ECS service. If you create new revisions for the task definition without updating the Amazon ECS service, the deployment action will ignore those revisions.

Before you create your pipeline, you must have already created the Amazon ECS resources, tagged and stored the image in your image repository, and uploaded the BuildSpec file to your file repository.

### **A** Note

This reference topic describes the Amazon ECS standard deployment action for CodePipeline. For reference information about Amazon ECS to CodeDeploy blue/green deployment actions in CodePipeline, see Amazon Elastic Container Service and [CodeDeploy](#page-862-0) [blue-green.](#page-862-0)

### **Topics**

- [Action](#page-869-0) type
- [Configuration parameters](#page-869-1)
- Input [artifacts](#page-870-0)
- Output [artifacts](#page-870-1)
- Action [declaration](#page-871-0)
- [See also](#page-872-0)

# <span id="page-869-0"></span>**Action type**

- Category: Deploy
- Owner: AWS
- Provider: ECS
- Version: 1

# <span id="page-869-1"></span>**Configuration parameters**

### **ClusterName**

Required: Yes

The Amazon ECS cluster in Amazon ECS.

### **ServiceName**

Required: Yes

The Amazon ECS service that you created in Amazon ECS.

### **FileName**

Required: No

The name of your image definitions file, the JSON file that describes your service's container name and the image and tag. You use this file for ECS standard deployments. For more information, see Input [artifacts](#page-870-0) and [imagedefinitions.json](#page-987-0) file for Amazon ECS standard [deployment](#page-987-0) actions.

### **DeploymentTimeout**

Required: No

The Amazon ECS deployment action timeout in minutes. The timeout is configurable up to the maximum default timeout for this action. For example:

"DeploymentTimeout": "15"

## <span id="page-870-0"></span>**Input artifacts**

- **Number of artifacts:** 1
- **Description:** The action looks for an imagedefinitions. json file in the source file repository for the pipeline. An image definitions document is a JSON file that describes your Amazon ECS container name and the image and tag. CodePipeline uses the file to retrieve the image from your image repository such as Amazon ECR. You can manually add an imagedefinitions. json file for a pipeline where the action is not automated. For information about the imagedefinitions.json file, see [imagedefinitions.json](#page-987-0) file for Amazon ECS standard [deployment](#page-987-0) actions.

The action requires an existing image that has already been pushed to your image repository. Because the image mapping is provided by the imagedefinitions. json file, the action does not require that the Amazon ECR source be included as a source action in the pipeline.

### <span id="page-870-1"></span>**Output artifacts**

- **Number of artifacts:** 0
- **Description:** Output artifacts do not apply for this action type.

# <span id="page-871-0"></span>**Action declaration**

### YAML

```
Name: DeployECS
ActionTypeId: 
   Category: Deploy 
   Owner: AWS 
   Provider: ECS 
   Version: '1'
RunOrder: 2
Configuration: 
   ClusterName: my-ecs-cluster 
   ServiceName: sample-app-service 
   FileName: imagedefinitions.json 
   DeploymentTimeout: '15'
OutputArtifacts: []
InputArtifacts: 
   - Name: my-image
```
### **JSON**

```
{ 
     "Name": "DeployECS", 
     "ActionTypeId": { 
          "Category": "Deploy", 
          "Owner": "AWS", 
          "Provider": "ECS", 
          "Version": "1" 
     }, 
     "RunOrder": 2, 
     "Configuration": { 
          "ClusterName": "my-ecs-cluster", 
          "ServiceName": "sample-app-service", 
          "FileName": "imagedefinitions.json", 
          "DeploymentTimeout": "15" 
     }, 
     "OutputArtifacts": [], 
     "InputArtifacts": [ 
          { 
              "Name": "my-image" 
 } 
     ]
```
### },

# <span id="page-872-0"></span>**See also**

The following related resources can help you as you work with this action.

• Tutorial: Continuous Deployment with [CodePipeline](https://docs.aws.amazon.com/AmazonECS/latest/developerguide/ecs-cd-pipeline.html) – This tutorial shows you how to create a Dockerfile that you store in a source file repository such as CodeCommit. Next, the tutorial shows you how to incorporate a CodeBuild BuildSpec file that builds and pushes your Docker image to Amazon ECR and creates your imagedefinitions.json file. Finally, you create an Amazon ECS service and task definition, and then you create your pipeline with an Amazon ECS deployment action.

### **A** Note

This topic and tutorial describe the Amazon ECS standard deployment action for CodePipeline. For information about Amazon ECS to CodeDeploy blue/green deployment actions in CodePipeline, see [Tutorial:](#page-183-0) Create a pipeline with an Amazon ECR source and [ECS-to-CodeDeploy](#page-183-0) deployment.

• *Amazon Elastic Container Service Developer Guide* – For information about working with Docker images and containers, Amazon ECS services and clusters, and Amazon ECS task sets, see [What Is](https://docs.aws.amazon.com/AmazonECS/latest/developerguide/)  [Amazon](https://docs.aws.amazon.com/AmazonECS/latest/developerguide/) ECS?

# <span id="page-872-1"></span>**Amazon S3 deploy action**

You use an Amazon S3 deploy action to deploy files to an Amazon S3 bucket for static web site hosting or archive. You can specify whether to extract deployment files before upload to your bucket.

### **(i)** Note

This reference topic describes the Amazon S3 deployment action for CodePipeline where the deployment platform is an Amazon S3 bucket configured for hosting. For reference information about the Amazon S3 source action in CodePipeline, see [Amazon](#page-878-0) S3 source [action.](#page-878-0)

### **Topics**

- [Action](#page-873-0) type
- [Configuration parameters](#page-873-1)
- Input [artifacts](#page-874-0)
- Output [artifacts](#page-875-0)
- Example action [configuration](#page-875-1)
- [See also](#page-878-1)

# <span id="page-873-0"></span>**Action type**

- Category: Deploy
- Owner: AWS
- Provider: S3
- Version: 1

# <span id="page-873-1"></span>**Configuration parameters**

### **BucketName**

Required: Yes

The name of the Amazon S3 bucket where files are to be deployed.

### **Extract**

Required: Yes

If true, specifies that files are to be extracted before upload. Otherwise, application files remain zipped for upload, such as in the case of a hosted static web site. If false, then the ObjectKey is required.

### **ObjectKey**

Conditional. Required if Extract = false

The name of the Amazon S3 object key that uniquely identifies the object in the S3 bucket.

### **KMSEncryptionKeyARN**

Required: No

The ARN of the AWS KMS encryption key for the host bucket. The KMSEncryptionKeyARN parameter encrypts uploaded artifacts with the provided AWS KMS key. For a KMS key, you can use the key ID, the key ARN, or the alias ARN.

### *(i)* Note

Aliases are recognized only in the account that created the KMS key. For cross-account actions, you can only use the key ID or key ARN to identify the key. Cross-account actions involve using the role from the other account (AccountB), so specifying the key ID will use the key from the other account (AccountB).

### **Important**

CodePipeline only supports symmetric KMS keys. Do not use an asymmetric KMS key to encrypt the data in your S3 bucket.

### **CannedACL**

### Required: No

The CannedACL parameter applies the specified [canned](https://docs.aws.amazon.com/AmazonS3/latest/dev/acl-overview.html#canned-acl) ACL to objects deployed to Amazon S3. This overwrites any existing ACL that was applied to the object.

### **CacheControl**

Required: No

The CacheControl parameter controls caching behavior for requests/responses for objects in the bucket. For a list of valid values, see the [Cache-Control](http://www.w3.org/Protocols/rfc2616/rfc2616-sec14.html#sec14.9) header field for HTTP operations. To enter multiple values in CacheControl, use a comma between each value. You can add a space after each comma (optional), as shown in this example for the CLI:

"CacheControl": "public, max-age=0, no-transform"

### <span id="page-874-0"></span>**Input artifacts**

### • **Number of Artifacts:** 1

• **Description:** The files for deployment or archive are obtained from the source repository, zipped, and uploaded by CodePipeline.

### <span id="page-875-0"></span>**Output artifacts**

- **Number of artifacts:** 0
- **Description:** Output artifacts do not apply for this action type.

### <span id="page-875-1"></span>**Example action configuration**

The following show examples for the action configuration.

### **Example configuration when Extract is set to false**

The following example shows the default action configuration when the action is created with the Extract field set to false.

YAML

```
Name: Deploy
Actions: 
   - Name: Deploy 
     ActionTypeId: 
       Category: Deploy 
       Owner: AWS 
       Provider: S3 
       Version: '1' 
     RunOrder: 1 
     Configuration: 
        BucketName: website-bucket 
       Extract: 'false' 
     OutputArtifacts: [] 
     InputArtifacts: 
        - Name: SourceArtifact 
     Region: us-west-2 
     Namespace: DeployVariables
```
**JSON** 

{

```
 "Name": "Deploy", 
     "Actions": [ 
         { 
              "Name": "Deploy", 
              "ActionTypeId": { 
                  "Category": "Deploy", 
                  "Owner": "AWS", 
                  "Provider": "S3", 
                  "Version": "1" 
              }, 
              "RunOrder": 1, 
              "Configuration": { 
                  "BucketName": "website-bucket", 
                  "Extract": "false" 
\qquad \qquad \text{ } "OutputArtifacts": [], 
              "InputArtifacts": [ 
\overline{a} "Name": "SourceArtifact" 
 } 
              ], 
              "Region": "us-west-2", 
              "Namespace": "DeployVariables" 
         } 
     ]
},
```
### **Example configuration when Extract is set to true**

The following example shows the default action configuration when the action is created with the Extract field set to true.

### YAML

```
Name: Deploy
Actions: 
   - Name: Deploy 
     ActionTypeId: 
       Category: Deploy 
       Owner: AWS 
        Provider: S3 
       Version: '1'
```
 RunOrder: 1 Configuration: BucketName: website-bucket Extract: 'true' ObjectKey: MyWebsite OutputArtifacts: [] InputArtifacts: - Name: SourceArtifact Region: us-west-2 Namespace: DeployVariables

### **JSON**

```
{ 
     "Name": "Deploy", 
     "Actions": [ 
          { 
              "Name": "Deploy", 
              "ActionTypeId": { 
                   "Category": "Deploy", 
                   "Owner": "AWS", 
                   "Provider": "S3", 
                   "Version": "1" 
              }, 
              "RunOrder": 1, 
              "Configuration": { 
                   "BucketName": "website-bucket", 
                   "Extract": "true", 
                   "ObjectKey": "MyWebsite" 
                   }, 
              "OutputArtifacts": [], 
              "InputArtifacts": [ 
\overline{a} "Name": "SourceArtifact" 
 } 
              ], 
              "Region": "us-west-2", 
              "Namespace": "DeployVariables" 
         } 
    \mathbf{1}},
```
## <span id="page-878-1"></span>**See also**

The following related resources can help you as you work with this action.

- Tutorial: Create a pipeline that uses Amazon S3 as a [deployment](#page-207-0) provider This tutorial walks you through two examples for creating a pipeline with an S3 deploy action. You download sample files, upload the files to your CodeCommit repository, create your S3 bucket, and configure your bucket for hosting. Next, you use the CodePipeline console to create your pipeline and specify an Amazon S3 deployment configuration.
- [Amazon](#page-878-0) S3 source action This action reference provides reference information and examples for Amazon S3 source actions in CodePipeline.

# <span id="page-878-0"></span>**Amazon S3 source action**

Triggers the pipeline when a new object is uploaded to the configured bucket and object key.

### *(i)* Note

This reference topic describes the Amazon S3 source action for CodePipeline where the source location is an Amazon S3 bucket configured for versioning. For reference information about the Amazon S3 deploy action in CodePipeline, see [Amazon](#page-872-1) S3 deploy [action.](#page-872-1)

You can create an Amazon S3 bucket to use as the source location for your application files.

### **A** Note

When you create your source bucket, make sure you enable versioning on the bucket. If you want to use an existing Amazon S3 bucket, see Using [versioning](http://docs.aws.amazon.com/AmazonS3/latest/dev/Versioning.html) to enable versioning on an existing bucket.

If you use the console to create or edit your pipeline, CodePipeline creates a CloudWatch Events rule that starts your pipeline when a change occurs in the S3 source bucket.

You must have already created an Amazon S3 source bucket and uploaded the source files as a single ZIP file before you connect the pipeline through an Amazon S3 action.

### **A** Note

When Amazon S3 is the source provider for your pipeline, you may zip your source file or files into a single .zip and upload the .zip to your source bucket. You may also upload a single unzipped file; however, downstream actions that expect a .zip file will fail.

### **Topics**

- [Action](#page-879-0) type
- [Configuration parameters](#page-879-1)
- Input [artifacts](#page-880-0)
- Output [artifacts](#page-880-1)
- [Output variables](#page-881-0)
- Action [declaration](#page-881-1)
- [See also](#page-882-0)

# <span id="page-879-0"></span>**Action type**

- Category: Source
- Owner: AWS
- Provider: S3
- Version: 1

# <span id="page-879-1"></span>**Configuration parameters**

### **S3Bucket**

Required: Yes

The name of the Amazon S3 bucket where source changes are to be detected.

### **S3ObjectKey**

Required: Yes

The name of the Amazon S3 object key where source changes are to be detected.

### **PollForSourceChanges**

#### Required: No

PollForSourceChanges controls whether CodePipeline polls the Amazon S3 source bucket for source changes. We recommend that you use CloudWatch Events and CloudTrail to detect source changes instead. For more information about configuring CloudWatch Events, see Migrate polling pipelines with an S3 source and [CloudTrail](#page-464-0) trail (CLI) or [Migrate polling pipelines](#page-469-0)  with an S3 source and CloudTrail trail (AWS [CloudFormation](#page-469-0) template).

### **Important**

If you intend to configure CloudWatch Events, you must set PollForSourceChanges to false to avoid duplicate pipeline executions.

Valid values for this parameter:

• true: If set, CodePipeline polls your source location for source changes.

### **A** Note

If you omit PollForSourceChanges, CodePipeline defaults to polling your source location for source changes. This behavior is the same as if PollForSourceChanges is included and set to true.

• false: If set, CodePipeline does not poll your source location for source changes. Use this setting if you intend to configure a CloudWatch Events rule to detect source changes.

### <span id="page-880-0"></span>**Input artifacts**

- **Number of Artifacts:** 0
- **Description:** Input artifacts do not apply for this action type.

### <span id="page-880-1"></span>**Output artifacts**

• **Number of artifacts:** 1

• **Description:** Provides the artifacts that are available in the source bucket configured to connect to the pipeline. The artifacts generated from the bucket are the output artifacts for the Amazon S3 action. The Amazon S3 object metadata (ETag and version ID) is displayed in CodePipeline as the source revision for the triggered pipeline execution.

### <span id="page-881-0"></span>**Output variables**

When configured, this action produces variables that can be referenced by the action configuration of a downstream action in the pipeline. This action produces variables which can be viewed as output variables, even if the action doesn't have a namespace. You configure an action with a namespace to make those variables available to the configuration of downstream actions.

For more information about variables in CodePipeline, see [Variables.](#page-994-0)

### **ETag**

The entity tag for the object related to the source change that triggered the pipeline. The ETag is an MD5 hash of the object. ETag reflects only changes to the contents of an object, not its metadata.

### **VersionId**

The version ID for the version of the object related to the source change that triggered the pipeline.

### <span id="page-881-1"></span>**Action declaration**

YAML

```
Name: Source
Actions: 
   - RunOrder: 1 
     OutputArtifacts: 
        - Name: SourceArtifact 
     ActionTypeId: 
        Provider: S3 
        Owner: AWS 
       Version: '1' 
        Category: Source 
     Region: us-west-2
```

```
 Name: Source 
 Configuration: 
   S3Bucket: my-bucket-oregon 
   S3ObjectKey: my-application.zip 
   PollForSourceChanges: 'false' 
 InputArtifacts: []
```
**JSON** 

```
{ 
     "Name": "Source", 
     "Actions": [ 
         { 
              "RunOrder": 1, 
              "OutputArtifacts": [ 
\overline{a} "Name": "SourceArtifact" 
 } 
              ], 
              "ActionTypeId": { 
                  "Provider": "S3", 
                  "Owner": "AWS", 
                  "Version": "1", 
                  "Category": "Source" 
              }, 
              "Region": "us-west-2", 
              "Name": "Source", 
              "Configuration": { 
                  "S3Bucket": "my-bucket-oregon", 
                  "S3ObjectKey": "my-application.zip", 
                  "PollForSourceChanges": "false" 
              }, 
              "InputArtifacts": [] 
         } 
     ]
},
```
# <span id="page-882-0"></span>**See also**

The following related resources can help you as you work with this action.

• [Tutorial:](#page-94-0) Create a simple pipeline (S3 bucket) – This tutorial provides a sample app spec file and sample CodeDeploy application and deployment group. Use this tutorial to create a pipeline with an Amazon S3 source that deploys to Amazon EC2 instances.

# **AWS AppConfig**

AWS AppConfig is a capability of AWS Systems Manager. AppConfig supports controlled deployments to applications of any size and includes built-in validation checks and monitoring. You can use AppConfig with applications hosted on Amazon EC2 instances, AWS Lambda, containers, mobile applications, or IoT devices.

The AppConfig deploy action is an AWS CodePipeline action that deploys configurations stored in your pipeline source location to a specified AppConfig *application*, *environment*, and *configuration* profile. It uses the preferences defined in an AppConfig *deployment strategy*.

# **Action type**

- Category: Deploy
- Owner: AWS
- Provider: AppConfig
- Version: 1

# **Configuration parameters**

### **Application**

Required: Yes

The ID of the AWS AppConfig application with the details for your configuration and deployment.

### **Environment**

Required: Yes

The ID of the AWS AppConfig environment where the configuration is deployed.

### **ConfigurationProfile**

Required: Yes

The ID of the AWS AppConfig configuration profile to deploy.

### **InputArtifactConfigurationPath**

Required: Yes

The file path of the configuration data within the input artifact to deploy.

### **DeploymentStrategy**

Required: No

The AWS AppConfig deployment strategy to use for deployment.

### **Input artifacts**

- **Number of artifacts:** 1
- **Description:** The input artifact for the deploy action.

## **Output artifacts**

Not applicable.

# **Example action configuration**

YAML

```
name: Deploy
actions: 
   - name: Deploy 
     actionTypeId: 
       category: Deploy 
       owner: AWS 
       provider: AppConfig 
       version: '1' 
     runOrder: 1 
     configuration: 
       Application: 2s2qv57 
       ConfigurationProfile: PvjrpU 
       DeploymentStrategy: frqt7ir 
       Environment: 9tm27yd 
       InputArtifactConfigurationPath: /
```

```
 outputArtifacts: [] 
 inputArtifacts: 
   - name: SourceArtifact 
 region: us-west-2 
 namespace: DeployVariables
```
### **JSON**

```
{ 
     "name": "Deploy", 
     "actions": [ 
         { 
              "name": "Deploy", 
              "actionTypeId": { 
                  "category": "Deploy", 
                  "owner": "AWS", 
                  "provider": "AppConfig", 
                  "version": "1" 
              }, 
              "runOrder": 1, 
              "configuration": { 
                  "Application": "2s2qv57", 
                  "ConfigurationProfile": "PvjrpU", 
                  "DeploymentStrategy": "frqt7ir", 
                  "Environment": "9tm27yd", 
                  "InputArtifactConfigurationPath": "/" 
              }, 
              "outputArtifacts": [], 
              "inputArtifacts": [ 
\overline{a} "name": "SourceArtifact" 
 } 
              ], 
              "region": "us-west-2", 
              "namespace": "DeployVariables" 
         } 
     ]
}
```
### **See also**

The following related resources can help you as you work with this action.

- AWS [AppConfig](https://docs.aws.amazon.com/systems-manager/latest/userguide/appconfig.html) For information about AWS AppConfig deployments, see the *AWS Systems Manager User Guide*.
- Tutorial: Create a pipeline that uses AWS AppConfig as a [deployment](#page-230-0) provider This tutorial gets you started setting up simple deployment configuration files and AppConfig resources, and shows you how to use the console to create a pipeline with an AWS AppConfig deployment action.

# **AWS CloudFormation**

Executes an operation on an AWS CloudFormation stack. A stack is a collection of AWS resources that you can manage as a single unit. The resources in a stack are defined by the stack's AWS CloudFormation template. A change set creates a comparison that can be viewed without altering the original stack. For information about the types of AWS CloudFormation actions that can be performed on stacks and change sets, see the ActionMode parameter.

To construct an error message for an AWS CloudFormation action where a stack operation has failed, CodePipeline calls the AWS CloudFormation DescribeStackEvents API. If an action IAM role has permission to access that API, the details about the first failed resource will be included in the CodePipeline error message. Otherwise, if the role policy does not have the appropriate permission, CodePipeline will ignore accessing the API and show a generic error message instead. To do this, the cloudformation:DescribeStackEvents permission must be added to the service role or other IAM roles for the pipeline.

If you do not want the resource details surfaced in the pipeline error messages, you can revoke this permission for the action IAM role by removing the cloudformation:DescribeStackEvents permission.

### **Topics**

- [Action](#page-887-0) type
- [Configuration parameters](#page-887-1)
- Input [artifacts](#page-891-0)
- Output [artifacts](#page-892-0)
- [Output variables](#page-892-1)
- Action [declaration](#page-893-0)
- [See also](#page-894-0)

# <span id="page-887-0"></span>**Action type**

- Category: Deploy
- Owner: AWS
- Provider: CloudFormation
- Version: 1

### <span id="page-887-1"></span>**Configuration parameters**

### **ActionMode**

Required: Yes

ActionMode is the name of the action AWS CloudFormation performs on a stack or change set. The following action modes are available:

- CHANGE\_SET\_EXECUTE executes a change set for the resource stack that is based on a set of specified resource updates. With this action, AWS CloudFormation starts to alter the stack.
- CHANGE\_SET\_REPLACE creates the change set, if it doesn't exist, based on the stack name and template that you submit. If the change set exists, AWS CloudFormation deletes it, and then creates a new one.
- CREATE\_UPDATE creates the stack if it doesn't exist. If the stack exists, AWS CloudFormation updates the stack. Use this action to update existing stacks. Unlike REPLACE\_ON\_FAILURE, if the stack exists and is in a failed state, CodePipeline won't delete and replace the stack.
- DELETE\_ONLY deletes a stack. If you specify a stack that doesn't exist, the action is completed successfully without deleting a stack.
- REPLACE\_ON\_FAILURE creates a stack, if it doesn't exist. If the stack exists and is in a failed state, AWS CloudFormation deletes the stack, and then creates a new stack. If the stack isn't in a failed state, AWS CloudFormation updates it.

The stack is in a failed state when any of the following status types are displayed in AWS CloudFormation:

- ROLLBACK\_FAILED
- CREATE\_FAILED
- DELETE\_FAILED
- UPDATE\_ROLLBACK\_FAILED

Use this action to automatically replace failed stacks without recovering or troubleshooting them.

### **Important**

We recommend that you use REPLACE ON FAILURE for testing purposes only because it might delete your stack.

#### **StackName**

Required: Yes

StackName is the name of an existing stack or a stack that you want to create.

#### **Capabilities**

Required: Conditional

Use of Capabilities acknowledges that the template might have the capabilities to create and update some resources on its own, and that these capabilities are determined based on the types of resources in the template.

This property is required if you have IAM resources in your stack template or you create a stack directly from a template containing macros. In order for the AWS CloudFormation action to successfully operate in this way, you must explicitly acknowledge that you would like it to do so with one of the following capabilities:

- CAPABILITY\_IAM
- CAPABILITY\_NAMED\_IAM
- CAPABILITY AUTO EXPAND

You can specify more than one capability by using a comma (no space) between capabilities. The example in Action [declaration](#page-893-0) shows an entry with both the CAPABILITY\_IAM and CAPABILITY\_AUTO\_EXPAND properties.

For more information about Capabilities, see the properties under [UpdateStack](https://docs.aws.amazon.com/AWSCloudFormation/latest/APIReference/API_UpdateStack.html) in the *AWS CloudFormation API Reference*.

#### **ChangeSetName**

Required: Conditional

ChangeSetName is the name of an existing change set or a new change set that you want to create for the specified stack.

This property is required for the following action modes: CHANGE\_SET\_REPLACE and CHANGE\_SET\_EXECUTE. For all other action modes, this property is ignored.

### **RoleArn**

Required: Conditional

The RoleArn is the ARN of the IAM service role that AWS CloudFormation assumes when it operates on resources in the specified stack. RoleArn is not applied when executing a change set. If you do not use CodePipeline to create the change set, make sure that the change set or stack has an associated role.

#### **A** Note

This role must be in the same account as the role for the action that is running, as configured in the action declaration RoleArn.

This property is required for the following action modes:

- CREATE\_UPDATE
- REPLACE\_ON\_FAILURE
- DELETE\_ONLY
- CHANGE\_SET\_REPLACE

### **(i)** Note

AWS CloudFormation is given an S3-signed URL to the template; therefore, this RoleArn does not need permission to access the artifact bucket. However, the action RoleArn *does* need permission to access the artifact bucket, in order to generate the signed URL.

### **TemplatePath**

Required: Conditional

TemplatePath represents the AWS CloudFormation template file. You include the file in an input artifact to this action. The file name follows this format:

### *Artifactname*::*TemplateFileName*

Artifactname is the input artifact name as it appears in CodePipeline. For example, a source stage with the artifact name of SourceArtifact and a template-export.json file name creates a TemplatePath name, as shown in this example:

"TemplatePath": "SourceArtifact::template-export.json"

This property is required for the following action modes:

- CREATE\_UPDATE
- REPLACE\_ON\_FAILURE
- CHANGE\_SET\_REPLACE

For all other action modes, this property is ignored.

### **(i)** Note

The AWS CloudFormation template file containing the template body has a minimum length of 1 byte and a maximum length of 1 MB. For AWS CloudFormation deployment actions in CodePipeline, the maximum input artifact size is always 256 MB. For more information, see Quotas in AWS [CodePipeline](#page-1016-0) and AWS [CloudFormation](https://docs.aws.amazon.com/AWSCloudFormation/latest/UserGuide/cloudformation-limits.html) Limits.

### **OutputFileName**

### Required: No

Use OutputFileName to specify an output file name, such as CreateStackOutput.json, that CodePipeline adds to the pipeline output artifact for this action. The JSON file contains the contents of the Outputs section from the AWS CloudFormation stack.

If you don't specify a name, CodePipeline doesn't generate an output file or artifact.

### **ParameterOverrides**

Required: No

Parameters are defined in your stack template and allow you to provide values for them at the time of stack creation or update. You can use a JSON object to set parameter values in your template. (These values override those set in the template configuration file.) For more information about using parameter overrides, see [Configuration](https://docs.aws.amazon.com/AWSCloudFormation/latest/UserGuide/continuous-delivery-codepipeline-action-reference.html#w4363ab1c13c13b9) Properties (JSON Object).

We recommend that you use the template configuration file for most of your parameter values. Use parameter overrides only for values that aren't known until the pipeline is running. For more information, see Using Parameter Override Functions with [CodePipeline](https://docs.aws.amazon.com/AWSCloudFormation/latest/UserGuide/continuous-delivery-codepipeline-parameter-override-functions.html) Pipelines in the *AWS CloudFormation User Guide*.

### **A** Note

All parameter names must be present in the stack template.

### **TemplateConfiguration**

Required: No

TemplateConfiguration is the template configuration file. You include the file in an input artifact to this action. It can contain template parameter values and a stack policy. For more information about the template configuration file format, see AWS [CloudFormation](https://docs.aws.amazon.com/AWSCloudFormation/latest/UserGuide/continuous-delivery-codepipeline-cfn-artifacts.html) Artifacts.

The template configuration file name follows this format:

### *Artifactname*::*TemplateConfigurationFileName*

Artifactname is the input artifact name as it appears in CodePipeline. For example, a source stage with the artifact name of SourceArtifact and a test-configuration.json file name creates a TemplateConfiguration name as shown in this example:

"TemplateConfiguration": "SourceArtifact::test-configuration.json"

# <span id="page-891-0"></span>**Input artifacts**

- **Number of artifacts:** 0 to 10
- **Description:** As input, the AWS CloudFormation action optionally accepts artifacts for these purposes:
	- To provide the stack template file to execute. (See the TemplatePath parameter.)
- To provide the template configuration file to use. (See the TemplateConfiguration parameter.) For more information about the template configuration file format, see [AWS](https://docs.aws.amazon.com/AWSCloudFormation/latest/UserGuide/continuous-delivery-codepipeline-cfn-artifacts.html) [CloudFormation](https://docs.aws.amazon.com/AWSCloudFormation/latest/UserGuide/continuous-delivery-codepipeline-cfn-artifacts.html) Artifacts.
- To provide the artifact for a Lambda function to be deployed as part of the AWS CloudFormation stack.

# <span id="page-892-0"></span>**Output artifacts**

- **Number of artifacts:** 0 to 1
- **Description:** If the OutputFileName parameter is specified, there is an output artifact produced by this action that contains a JSON file with the specified name. The JSON file contains the contents of the Outputs section from the AWS CloudFormation stack.

For more information about the outputs section you can create for your AWS CloudFormation action, see [Outputs](https://docs.aws.amazon.com/AWSCloudFormation/latest/UserGuide/outputs-section-structure.html).

# <span id="page-892-1"></span>**Output variables**

When configured, this action produces variables that can be referenced by the action configuration of a downstream action in the pipeline. You configure an action with a namespace to make those variables available to the configuration of downstream actions.

For AWS CloudFormation actions, variables are produced from any values designated in the Outputs section of a stack template. Note that the only CloudFormation action modes that generate outputs are those that result in creating or updating a stack, such as stack creation, stack updates, and change set execution. The corresponding action modes that generate variables are:

- CHANGE\_SET\_EXECUTE
- CHANGE\_SET\_REPLACE
- CREATE\_UPDATE
- REPLACE\_ON\_FAILURE

For more information, see [Variables.](#page-994-0) For a tutorial that shows you how to create a pipeline with a CloudFormation deployment action in a pipeline that uses CloudFormation output variables, see Tutorial: Create a pipeline that uses variables from AWS [CloudFormation](#page-168-0) deployment actions.

# <span id="page-893-0"></span>**Action declaration**

### YAML

```
Name: ExecuteChangeSet
ActionTypeId: 
   Category: Deploy 
   Owner: AWS 
   Provider: CloudFormation 
   Version: '1'
RunOrder: 2
Configuration: 
   ActionMode: CHANGE_SET_EXECUTE 
   Capabilities: CAPABILITY_NAMED_IAM,CAPABILITY_AUTO_EXPAND 
   ChangeSetName: pipeline-changeset 
   ParameterOverrides: '{"ProjectId": "my-project","CodeDeployRole": 
  "CodeDeploy_Role_ARN"}' 
   RoleArn: CloudFormation_Role_ARN 
   StackName: my-project--lambda 
   TemplateConfiguration: 'my-project--BuildArtifact::template-configuration.json' 
   TemplatePath: 'my-project--BuildArtifact::template-export.yml'
OutputArtifacts: []
InputArtifacts: 
   - Name: my-project-BuildArtifact
```
### JSON

```
{ 
     "Name": "ExecuteChangeSet", 
     "ActionTypeId": { 
         "Category": "Deploy", 
         "Owner": "AWS", 
         "Provider": "CloudFormation", 
         "Version": "1" 
     }, 
     "RunOrder": 2, 
     "Configuration": { 
         "ActionMode": "CHANGE_SET_EXECUTE", 
         "Capabilities": "CAPABILITY_NAMED_IAM,CAPABILITY_AUTO_EXPAND", 
         "ChangeSetName": "pipeline-changeset", 
         "ParameterOverrides": "{\"ProjectId\": \"my-project\",\"CodeDeployRole\": 
  \"CodeDeploy_Role_ARN\"}", 
         "RoleArn": "CloudFormation_Role_ARN",
```

```
 "StackName": "my-project--lambda", 
          "TemplateConfiguration": "my-project--BuildArtifact::template-
configuration.json", 
          "TemplatePath": "my-project--BuildArtifact::template-export.yml" 
     }, 
     "OutputArtifacts": [], 
     "InputArtifacts": [ 
          { 
               "Name": "my-project-BuildArtifact" 
         } 
     ]
},
```
# <span id="page-894-0"></span>**See also**

The following related resources can help you as you work with this action.

- [Configuration](https://docs.aws.amazon.com/AWSCloudFormation/latest/UserGuide/continuous-delivery-codepipeline-action-reference.html) Properties Reference This reference chapter in the *AWS CloudFormation User Guide* provides more descriptions and examples for these CodePipeline parameters.
- AWS [CloudFormation](https://docs.aws.amazon.com/AWSCloudFormation/latest/APIReference/) API Reference The [CreateStack](https://docs.aws.amazon.com/AWSCloudFormation/latest/APIReference/API_CreateStack.html) parameter in the *AWS CloudFormation API Reference* describes stack parameters for AWS CloudFormation templates.

# **AWS CloudFormation StackSets**

CodePipeline offers the ability to perform AWS CloudFormation StackSets operations as part of your CI/CD process. You use a stack set to create stacks in AWS accounts across AWS Regions by using a single AWS CloudFormation template. All the resources included in each stack are defined by the stack set's AWS CloudFormation template. When you create the stack set, you specify the template to use, as well as any parameters and capabilities that the template requires.

For more information about concepts for AWS CloudFormation StackSets, see [StackSets](https://docs.aws.amazon.com/AWSCloudFormation/latest/UserGuide/stacksets-concepts.html) concepts in the *AWS CloudFormation User Guide*.

You integrate your pipeline with AWS CloudFormation StackSets through two distinct action types that you use together:

• The CloudFormationStackSet action creates or updates a stack set or stack instances from the template stored in the pipeline source location. Each time a stack set is created or updated,

it initiates a deployment of those changes to specified instances. In the console, you can choose the **CloudFormation Stack Set** action provider when you create or edit your pipeline.

• The CloudFormationStackInstances action deploys changes from the CloudFormationStackSet action to specified instances, creates new stack instances, and defines parameter overrides to specified instances. In the console, you can choose the **CloudFormation Stack Instances** action provider when you edit an existing pipeline.

You can use these actions to deploy to target AWS accounts or target AWS Organizations organizational unit IDs.

### **A** Note

To deploy to target AWS Organizations accounts or organizational unit IDs and use the service-managed permissions model, you must enable trusted access between AWS CloudFormation StackSets and AWS Organizations. For more information, see [Enabling](https://docs.aws.amazon.com/organizations/latest/userguide/services-that-can-integrate-cloudformation.html#integrate-enable-ta-cloudformation)  trusted access with AWS [CloudFormation](https://docs.aws.amazon.com/organizations/latest/userguide/services-that-can-integrate-cloudformation.html#integrate-enable-ta-cloudformation) Stacksets.

### **Topics**

- How AWS [CloudFormation](#page-895-0) StackSets actions work
- How to structure [StackSets](#page-897-0) actions in a pipeline
- The [CloudFormationStackSet](#page-898-0) action
- The [CloudFormationStackInstances](#page-912-0) action
- [Permissions](#page-922-0) models for stack set operations
- Template [parameter](#page-923-0) data types
- [See also](#page-894-0)

### <span id="page-895-0"></span>**How AWS CloudFormation StackSets actions work**

A CloudFormationStackSet action creates or updates resources depending on whether the action is running for the first time.

The CloudFormationStackSet action *creates* or *updates* the stack set and deploys those changes to specified instances.

### **A** Note

If you use this action to make an update that includes adding stack instances, the new instances are deployed first and the update is completed last. The new instances first receive the old version, and then the update is applied to all instances.

- *Create*: When no instances are specified and the stack set does not exist, the **CloudFormationStackSet** action creates the stack set without creating any instances.
- *Update*: When the **CloudFormationStackSet** action is run for a stack set that is already created, the action updates the stack set. If no instances are specified and the stack set already exists, all instances are updated. If this action is used to update specific instances, all remaining instances move to an OUTDATED status.

You can use the **CloudFormationStackSet** action to update the stack set in the following ways.

- Update the template on some or all instances.
- Update parameters on some or all instances.
- Update the execution role for the stack set (this must match the execution role specified in the Administrator role).
- Change the permissions model (only if no instances have been created).
- Enable/Disable AutoDeployment if the stack set permissions model is Service Managed.
- Act as a delegated administrator in a member account if the stack set permissions model is Service Managed.
- Update the Administrator role.
- Update the description on the stack set.
- Add deployment targets to the stack set update to create new stack instances.

The CloudFormationStackInstances action creates new stack instances or updates outdated stack instances. An instance becomes outdated when a stack set is updated, but not all instances within it are updated.

- *Create*: If the stack already exists, the CloudFormationStackInstances action only updates instances and does not create stack instances.
- *Update*: After the CloudFormationStackSet action is performed, if the template or parameters have been updated in only some instances, the rest will be marked OUTDATED. In

later pipeline stages, CloudFormationStackInstances updates the rest of the instances in the stack set in waves so that all instances are marked CURRENT. This action can also be used to add additional instances or override parameters on new or existing instances.

As part of an update, the CloudFormationStackSet and CloudFormationStackInstances actions can specify new deployment targets, which creates new stack instances.

As part of an update, the CloudFormationStackSet and CloudFormationStackInstances actions do not delete stack sets, instances, or resources. When the action updates a stack but does not specify all instances to be updated, the instances that were not specified for update are removed from the update and set to a status of OUTDATED.

During a deployment, stack instances can also show a status of OUTDATED if the deployment to instances failed.

### <span id="page-897-0"></span>**How to structure StackSets actions in a pipeline**

As a best practice, you should construct your pipeline so that the stack set is created and initially deploys to a subset or a single instance. After you test your deployment and view the generated stack set, then add the CloudFormationStackInstances action so that the remaining instances are created and updated.

Use the console or the CLI to create the recommended pipeline structure as follows:

- 1. Create a pipeline with a source action (required) and the CloudFormationStackSet action as the deploy action. Run your pipeline.
- 2. When your pipeline first runs, the CloudFormationStackSet action *creates* your stack set and at least one initial instance. Verify the stack set creation and review the deployment to your initial instance. For example, for initial stack set creation for account Account-A where useast-1 is the specified Region, the stack instance is created with the stack set:

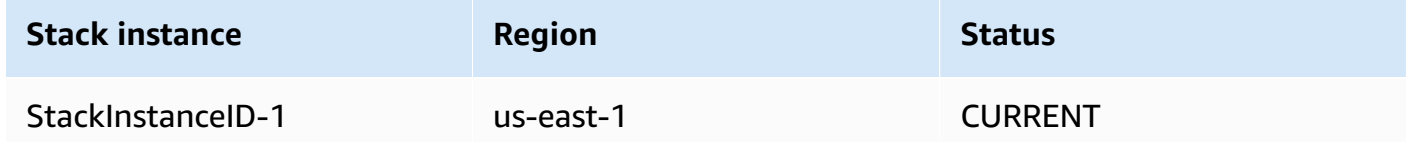

3. Edit your pipeline to add CloudFormationStackInstances as the second deployment action to create/update stack instances for the targets you designate. For example, for stack instance creation for account Account-A where the us-east-2 and eu-central-1 Regions are specified, the remaining stack instances are created and the initial instance remains updated as follows:

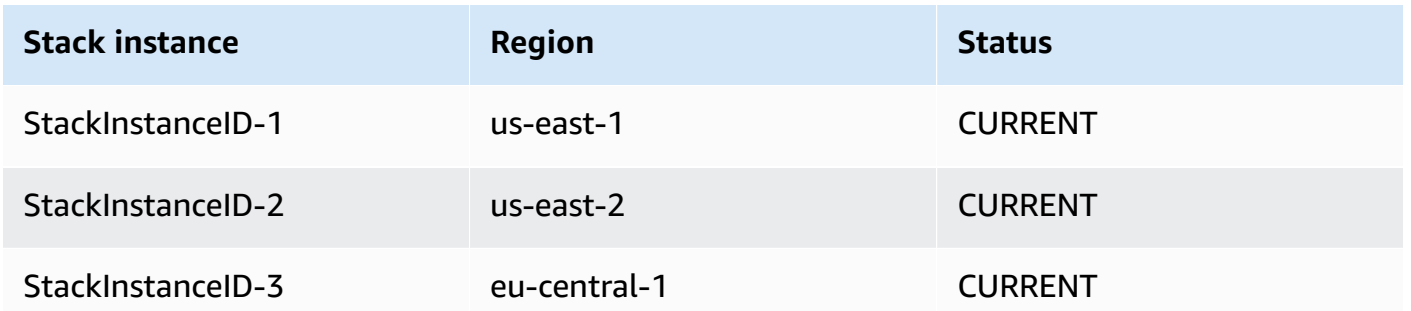

4. Run your pipeline as needed to update your stack set and update or create stack instances.

When you initiate a stack update where you have removed deployment targets from the action configuration, then the stack instances that were not designated for update are removed from the deployment and move into an OUTDATED status. For example, for stack instance update for account Account-A where the us-east-2 Region is removed from the action configuration, the remaining stack instances are created and the removed instance is set to OUTDATED as follows:

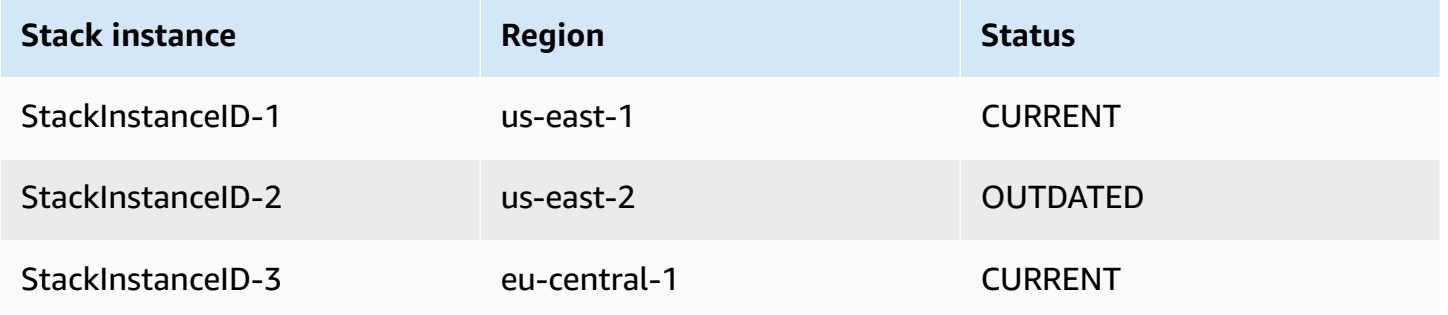

For more information about best practices for deploying stack sets, see Best [practices](https://docs.aws.amazon.com/AWSCloudFormation/latest/UserGuide/stacksets-bestpractices.html) for StackSets in the *AWS CloudFormation User Guide*.

# <span id="page-898-0"></span>**The CloudFormationStackSet action**

This action creates or updates a stack set from the template stored in the pipeline source location.

After you define a stack set, you can create, update, or delete stacks in the target accounts and Regions specified in the configuration parameters. When creating, updating and deleting stacks, you can specify other preferences, such as the order of Regions for operations to be performed, the failure tolerance percentage beyond which stack operations stop, and the number of accounts in which operations are performed on stacks concurrently.

A stack set is a regional resource. If you create a stack set in one AWS Region, you cannot access it from other Regions.

When this action is used as an update action to the stack set, updates to the stack are not allowed without a deployment to at least one stack instance.

### **Topics**

- [Action](#page-899-0) type
- [Configuration parameters](#page-899-1)
- Input [artifacts](#page-909-0)
- Output [artifacts](#page-909-1)
- [Output variables](#page-909-2)
- Example [CloudFormationStackSet](#page-909-3) action configuration

### <span id="page-899-0"></span>**Action type**

- Category: Deploy
- Owner: AWS
- Provider: CloudFormationStackSet
- Version: 1

### <span id="page-899-1"></span>**Configuration parameters**

### **StackSetName**

Required: Yes

The name to associate with the stack set. This name must be unique in the Region where it is created.

The name may only contain alphanumeric and hyphen characters. It must begin with an alphabetic character and be 128 characters or fewer.
## **Description**

Required: No

A description of the stack set. You can use this to describe the stack set's purpose or other relevant information.

### **TemplatePath**

Required: Yes

The location of the template that defines the resources in the stack set. This must point to a template with a maximum size of 460,800 bytes.

Enter the path to the source artifact name and template file in the format "InputArtifactName::TemplateFileName", as shown in the following example.

SourceArtifact::template.txt

### **Parameters**

Required: No

A list of template parameters for your stack set that update during a deployment.

You can provide parameters as a literal list or a file path:

• You can enter parameters in the following shorthand syntax format: ParameterKey=string,ParameterValue=string,UsePreviousValue=boolean,ResolvedV ParameterKey=string,ParameterValue=string,UsePreviousValue=boolean,ResolvedV For more information about these data types, see Template [parameter](#page-923-0) data types.

The following example shows a parameter named BucketName with the value my-bucket.

ParameterKey=BucketName,ParameterValue=my-bucket

The following example shows an entry with multiple parameters:

```
 ParameterKey=BucketName,ParameterValue=my-bucket 
 ParameterKey=Asset1,ParameterValue=true 
 ParameterKey=Asset2,ParameterValue=true
```
• You can enter the location of the file containing a list of template parameter overrides entered in the format "InputArtifactName::ParametersFileName", as shown in the following example.

```
SourceArtifact::parameters.txt
```
The following example shows the file contents for parameters.txt.

```
\Gamma { 
          "ParameterKey": "KeyName", 
          "ParameterValue": "true" 
     }, 
     { 
           "ParameterKey": "KeyName", 
          "ParameterValue": "true" 
     }
]
```
## **Capabilities**

Required: No

Indicates that the template can create and update resources, depending on the types of resources in the template.

You must use this property if you have IAM resources in your stack template or you create a stack directly from a template containing macros. For the AWS CloudFormation action to successfully operate in this way, you must use one of the following capabilities:

- CAPABILITY\_IAM
- CAPABILITY\_NAMED\_IAM

You can specify more than one capability by using a comma and no spaces between capabilities. The example in Example **[CloudFormationStackSet](#page-909-0)** action configuration shows an entry with multiple capabilities.

## **PermissionModel**

### Required: No

Determines how IAM roles are created and managed. If the field is not specified, the default is used. For information, see [Permissions](#page-922-0) models for stack set operations.

Valid values are:

- SELF MANAGED (default): You must create administrator and execution roles to deploy to target accounts.
- SERVICE\_MANAGED: AWS CloudFormation StackSets automatically creates the IAM roles required to deploy to accounts managed by AWS Organizations. This requires an account to be a member of an Organization.

## **Note**

This parameter can only be changed when no stack instances exist in the stack set.

## **AdministrationRoleArn**

## *(i)* Note

Because AWS CloudFormation StackSets performs operations across multiple accounts, you must define the necessary permissions in those accounts before you can create the stack set.

## Required: No

## **A** Note

This parameter is optional for the SELF\_MANAGED permissions model and is not used for the SERVICE\_MANAGED permissions model.

The ARN of the IAM role in the administrator account used to perform stack set operations.

The name may contain alphanumeric characters, any of the following characters: \_+=,.@-, and no spaces. The name is not case sensitive. This role name must be a minimum length of 20 characters and maximum length of 2048 characters. Role names must be unique within the account. The role name specified here must be an existing role name. If you do not specify the role name, it is set to AWSCloudFormationStackSetAdministrationRole. If you specify ServiceManaged, you must not define a role name.

## **ExecutionRoleName**

## **A** Note

Because AWS CloudFormation StackSets performs operations across multiple accounts, you must define the necessary permissions in those accounts before you can create the stack set.

### Required: No

### **A** Note

This parameter is optional for the SELF\_MANAGED permissions model and is not used for the SERVICE\_MANAGED permissions model.

The name of the IAM role in the target accounts used to perform stack set operations. The name may contain alphanumeric characters, any of the following characters: \_+=,.@-, and no spaces. The name is not case sensitive. This role name must be a minimum length of 1 character and maximum length of 64 characters. Role names must be unique within the account. The role name specified here must be an existing role name. Do not specify this role if you are using customized execution roles. If you do not specify the role name, it is set to AWSCloudFormationStackSetExecutionRole. If you set Service\_Managed to true, you must not define a role name.

## **OrganizationsAutoDeployment**

Required: No

## *(i)* Note

This parameter is optional for the SERVICE\_MANAGED permissions model and is not used for the SELF\_MANAGED permissions model.

Describes whether AWS CloudFormation StackSets automatically deploys to AWS Organizations accounts that are added to a target organization or organizational unit (OU). If OrganizationsAutoDeployment is specified, do not specify DeploymentTargets and Regions.

## **A** Note

If no input is provided for OrganizationsAutoDeployment, then the default value is Disabled.

## Valid values are:

• Enabled. Required: No.

StackSets automatically deploys additional stack instances to AWS Organizations accounts that are added to a target organization or organizational unit (OU) in the specified Regions. If an account is removed from a target organization or OU, AWS CloudFormation StackSets deletes stack instances from the account in the specified Regions.

• Disabled. Required: No.

StackSets does not automatically deploy additional stack instances to AWS Organizations accounts that are added to a target organization or organizational unit (OU) in the specified Regions.

• EnabledWithStackRetention. Required: No.

Stack resources are retained when an account is removed from a target organization or OU.

## **DeploymentTargets**

Required: No

## **Note**

For the SERVICE\_MANAGED permissions model, you can provide either the organization root ID or organizational Unit IDs for deployment targets. For the SELF\_MANAGED permissions model, you can only provide accounts.

### **A** Note

When this parameter is selected, you must also select **Regions**.

A list of AWS accounts or organizational unit IDs where stack set instances should be created/ updated.

• **Accounts**:

You can provide accounts as a literal list or a file path:

• Literal: Enter parameters in the shorthand syntax format account\_ID, account\_ID, as shown in the following example.

```
111111222222,333333444444
```
• *File path:* The location of the file containing a list of AWS accounts where stack set instances should be created/updated, entered in the format InputArtifactName::AccountsFileName. If you use file path to specify either **accounts** or **OrganizationalUnitIds**, the file format must be in JSON, as shown in the following example.

SourceArtifact::accounts.txt

The following example shows the file contents for accounts.txt.

```
\Gamma "111111222222"
]
```
The following example shows the file contents for accounts.txt when listing more than one account:

```
\Gamma "111111222222","333333444444"
\mathbf{I}
```
• **OrganizationalUnitIds**:

## **A** Note

This parameter is optional for the SERVICE\_MANAGED permissions model and is not used for the SELF\_MANAGED permissions model. Do not use this if you select **OrganizationsAutoDeployment**.

The AWS organizational units in which to update associated stack instances.

You can provide organizational unit IDs as a literal list or a file path:

• *Literal*: Enter an array of strings separated by commas, as shown in the following example.

ou-examplerootid111-exampleouid111,ou-examplerootid222-exampleouid222

• *File path:* The location of the file containing a list of OrganizationalUnitIds in which to create or update stack set instances. If you use file path to specify either **accounts** or **OrganizationalUnitIds**, the file format must be in JSON, as shown in the following example.

Enter a path to the file in the format InputArtifactName::OrganizationalUnitIdsFileName.

SourceArtifact::OU-IDs.txt

The following example shows the file contents for OU-IDs.txt:

```
\Gamma "ou-examplerootid111-exampleouid111","ou-examplerootid222-exampleouid222"
]
```
### **Regions**

#### Required: No

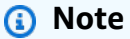

When this parameter is selected, you must also select **DeploymentTargets**.

A list of AWS Regions where stack set instances are created or updated. Regions are updated in the order in which they are entered.

Enter a list of valid AWS Regions in the format Region1, Region2, as shown in the following example.

The CloudFormationStackSet action API Version 2015-07-09 888

us-west-2,us-east-1

#### **FailureTolerancePercentage**

#### Required: No

The percentage of accounts per Region for which this stack operation can fail before AWS CloudFormation stops the operation in that Region. If the operation is stopped in a Region, AWS CloudFormation doesn't attempt the operation in subsequent Regions. When calculating the number of accounts based on the specified percentage, AWS CloudFormation rounds *down* to the next whole number.

#### **MaxConcurrentPercentage**

#### Required: No

The maximum percentage of accounts in which to perform this operation at one time. When calculating the number of accounts based on the specified percentage, AWS CloudFormation rounds *down* to the next whole number. If rounding down would result in zero, AWS CloudFormation sets the number as one instead. Although you use this setting to specify the *maximum*, for large deployments the actual number of accounts acted upon concurrently may be lower due to service throttling.

### **RegionConcurrencyType**

#### Required: No

You can specify if the stack set should deploy across AWS Regions sequentially or in parallel by configuring the Region concurrency deployment parameter. When the Region concurrency is specified to deploy stacks across multiple AWS Regions in parallel, this can result in faster overall deployment times.

- *Parallel*: Stack set deployments will be conducted at the same time, as long as a Region's deployment failures don't exceed a specified failure tolerance.
- *Sequential*: Stack set deployments will be conducted one at a time, as long as a Region's deployment failures don't exceed a specified failure tolerance. Sequential deployment is the default selection.

#### **ConcurrencyMode**

#### Required: No

The CloudFormationStackSet action API Version 2015-07-09 889

The concurrency mode allows you to choose how the concurrency level behaves during stack set operations, whether with strict or soft failure tolerance. **Strict Failure Tolerance** lowers the deployment speed as stack set operation failures occur because concurrency decreases for each failure. **Soft Failure Tolerance** prioritizes deployment speed while still leveraging AWS CloudFormation safety capabilities.

- STRICT\_FAILURE\_TOLERANCE: This option dynamically lowers the concurrency level to ensure the number of failed accounts never exceeds a particular failure tolerance. This is the default behavior.
- SOFT\_FAILURE\_TOLERANCE: This option decouples failure tolerance from the actual concurrency. This allows stack set operations to run at a set concurrency level, regardless of the number of failures.

## **CallAs**

## Required: No

## **A** Note

This parameter is optional for the SERVICE\_MANAGED permissions model and is not used for the SELF\_MANAGED permissions model.

Specifies whether you are acting in the organization's management account or as a delegated administrator in a member account.

## **(i)** Note

If this parameter is set to DELEGATED\_ADMIN, make sure that the pipeline IAM role has organizations:ListDelegatedAdministrators permission. Otherwise, the action will fail while running with an error similar to the following: Account used is not a delegated administrator.

- SELF: Stack set deployment will use service-managed permissions while signed in to the management account.
- DELEGATED\_ADMIN: Stack set deployment will use service-managed permissions while signed in to a delegated administrator account.

## **Input artifacts**

You must include at least one input artifact that contains the template for the stack set in a CloudFormationStackSet action. You can include more input artifacts for lists of deployment targets, accounts, and parameters.

- **Number of artifacts:** 1 to 3
- **Description:** You can include artifacts to provide:
	- The stack template file. (See the TemplatePath parameter.)
	- The parameters file. (See the Parameters parameter.)
	- The accounts file. (See the DeploymentTargets parameter.)

## **Output artifacts**

- **Number of artifacts:** 0
- **Description:** Output artifacts do not apply for this action type.

## **Output variables**

If you configure this action, it produces variables that can be referenced by the action configuration of a downstream action in the pipeline. You configure an action with a namespace to make those variables available to the configuration of downstream actions.

- **StackSetId**: The ID of the stack set.
- **OperationId**: The ID of the stack set operation.

<span id="page-909-0"></span>For more information, see [Variables.](#page-994-0)

## **Example CloudFormationStackSet action configuration**

The following examples show the action configuration for the **CloudFormationStackSet** action.

## **Example for the self-managed permissions model**

The following example shows a **CloudFormationStackSet** action where the deployment target entered is an AWS account ID.

#### YAML

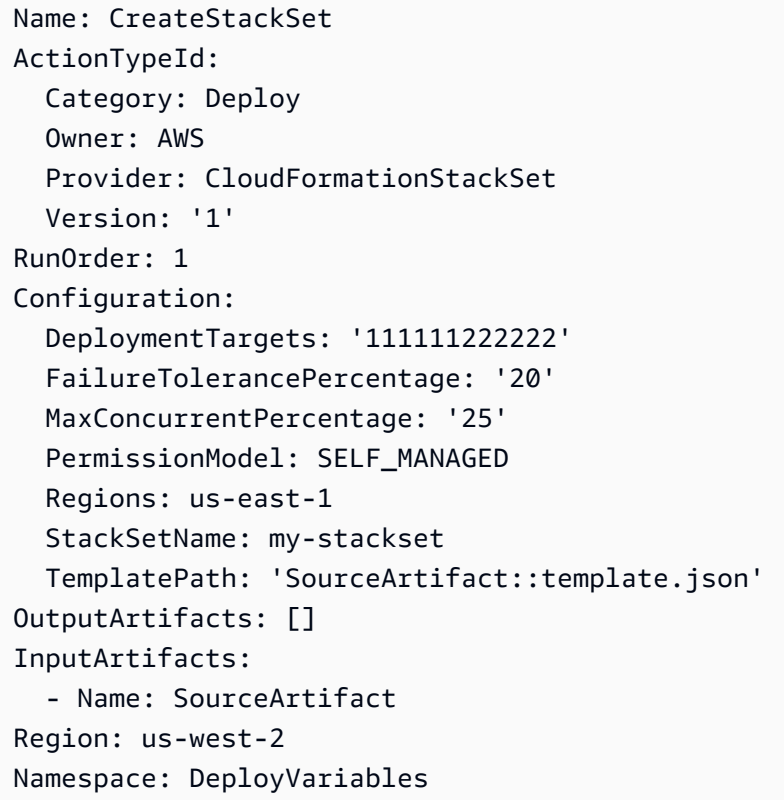

## JSON

```
{ 
     "Name": "CreateStackSet", 
     "ActionTypeId": { 
         "Category": "Deploy", 
          "Owner": "AWS", 
         "Provider": "CloudFormationStackSet", 
          "Version": "1" 
     }, 
     "RunOrder": 1, 
     "Configuration": { 
          "DeploymentTargets": "111111222222", 
          "FailureTolerancePercentage": "20", 
          "MaxConcurrentPercentage": "25", 
          "PermissionModel": "SELF_MANAGED", 
          "Regions": "us-east-1", 
          "StackSetName": "my-stackset", 
          "TemplatePath": "SourceArtifact::template.json" 
     },
```

```
 "OutputArtifacts": [], 
     "InputArtifacts": [ 
          { 
               "Name": "SourceArtifact" 
          } 
     ], 
     "Region": "us-west-2", 
     "Namespace": "DeployVariables"
}
```
## **Example for the service-managed permissions model**

The following example shows a **CloudFormationStackSet** action for the service-managed permissions model where the option for auto deployment to AWS Organizations is enabled with stack retention.

YAML

```
Name: Deploy
ActionTypeId: 
   Category: Deploy 
   Owner: AWS 
   Provider: CloudFormationStackSet 
   Version: '1'
RunOrder: 1
Configuration: 
   Capabilities: 'CAPABILITY_IAM,CAPABILITY_NAMED_IAM' 
   OrganizationsAutoDeployment: EnabledWithStackRetention 
   PermissionModel: SERVICE_MANAGED 
   StackSetName: stacks-orgs 
   TemplatePath: 'SourceArtifact::template.json'
OutputArtifacts: []
InputArtifacts: 
   - Name: SourceArtifact
Region: eu-central-1
Namespace: DeployVariables
```
**JSON** 

{

```
 "Name": "Deploy", 
 "ActionTypeId": {
```

```
 "Category": "Deploy", 
          "Owner": "AWS", 
          "Provider": "CloudFormationStackSet", 
          "Version": "1" 
     }, 
     "RunOrder": 1, 
     "Configuration": { 
          "Capabilities": "CAPABILITY_IAM,CAPABILITY_NAMED_IAM", 
          "OrganizationsAutoDeployment": "EnabledWithStackRetention", 
          "PermissionModel": "SERVICE_MANAGED", 
          "StackSetName": "stacks-orgs", 
          "TemplatePath": "SourceArtifact::template.json" 
     }, 
     "OutputArtifacts": [], 
     "InputArtifacts": [ 
         { 
              "Name": "SourceArtifact" 
         } 
     ], 
     "Region": "eu-central-1", 
     "Namespace": "DeployVariables"
}
```
## **The CloudFormationStackInstances action**

This action creates new instances and deploys stack sets to specified instances. A stack instance is a reference to a stack in a target account within a Region. A stack instance can exist without a stack; for example, if the stack creation is not successful, the stack instance shows the reason for stack creation failure. A stack instance is associated with only one stack set.

After the initial creation of a stack set, you can add new stack instances by using CloudFormationStackInstances. Template parameter values can be overridden at the stack instance level during create or update stack set instance operations.

Each stack set has one template and set of template parameters. When you update the template or template parameters, you update them for the entire set. Then all instance statuses are set to OUTDATED until the changes are deployed to that instance.

To override parameter values on specific instances, for example, if the template contains a parameter for stage with a value of prod, you can override the value of that parameter to be beta or gamma.

## **Topics**

- [Action](#page-913-0) type
- [Configuration parameters](#page-913-1)
- Input [artifacts](#page-919-0)
- Output [artifacts](#page-919-1)
- [Output variables](#page-919-2)
- Example action [configuration](#page-920-0)

## <span id="page-913-0"></span>**Action type**

- Category: Deploy
- Owner: AWS
- Provider: CloudFormationStackInstances
- Version: 1

## <span id="page-913-1"></span>**Configuration parameters**

## **StackSetName**

Required: Yes

The name to associate with the stack set. This name must be unique in the Region where it is created.

The name may only contain alphanumeric and hyphen characters. It must begin with an alphabetic character and be 128 characters or fewer.

## **DeploymentTargets**

Required: No

## **A** Note

For the SERVICE\_MANAGED permissions model, you can provide either the organization root ID or organizational Unit IDs for deployment targets. For the SELF\_MANAGED permissions model, you can only provide accounts.

### **A** Note

When this parameter is selected, you must also select **Regions**.

A list of AWS accounts or organizational unit IDs where stack set instances should be created/ updated.

• **Accounts**:

You can provide accounts as a literal list or a file path:

• Literal: Enter parameters in the shorthand syntax format account\_ID, account\_ID, as shown in the following example.

111111222222,333333444444

• *File path:* The location of the file containing a list of AWS accounts where stack set instances should be created/updated, entered in the format InputArtifactName::AccountsFileName. If you use file path to specify either **accounts** or **OrganizationalUnitIds**, the file format must be in JSON, as shown in the following example.

```
SourceArtifact::accounts.txt
```
The following example shows the file contents for accounts.txt:

```
\Gamma "111111222222"
\mathbf{I}
```
The following example shows the file contents for accounts.txt when listing more than one account:

```
\Gamma "111111222222","333333444444"
]
```
• **OrganizationalUnitIds**:

## **A** Note

This parameter is optional for the SERVICE\_MANAGED permissions model and is not used for the SELF\_MANAGED permissions model. Do not use this if you select **OrganizationsAutoDeployment**.

The AWS organizational units in which to update associated stack instances.

You can provide organizational unit IDs as a literal list or a file path.

• *Literal*: Enter an array of strings separated by commas, as shown in the following example.

```
ou-examplerootid111-exampleouid111,ou-examplerootid222-exampleouid222
```
• *File path:* The location of the file containing a list of OrganizationalUnitIds in which to create or update stack set instances. If you use file path to specify either **accounts** or **OrganizationalUnitIds**, the file format must be in JSON, as shown in the following example.

Enter a path to the file in the format InputArtifactName::OrganizationalUnitIdsFileName.

SourceArtifact::OU-IDs.txt

The following example shows the file contents for OU-IDs.txt:

```
\Gamma "ou-examplerootid111-exampleouid111","ou-examplerootid222-exampleouid222"
]
```
## **Regions**

Required: Yes

### **A** Note

When this parameter is selected, you must also select **DeploymentTargets**.

A list of AWS Regions where stack set instances are created or updated. Regions are updated in the order in which they are entered.

Enter a list of valid AWS Regions in the format: Region1, Region2, as shown in the following example.

us-west-2,us-east-1

#### **ParameterOverrides**

Required: No

A list of stack set parameters that you want to override in the selected stack instances. Overridden parameter values are applied to all stack instances in the specified accounts and Regions.

You can provide parameters as a literal list or a file path:

• You can enter parameters in the following shorthand syntax format: ParameterKey=string,ParameterValue=string,UsePreviousValue=boolean,ResolvedV ParameterKey=string,ParameterValue=string,UsePreviousValue=boolean,ResolvedV For more information about these data types, see Template [parameter](#page-923-0) data types.

The following example shows a parameter named BucketName with the value my-bucket.

ParameterKey=BucketName, ParameterValue=my-bucket

The following example shows an entry with multiple parameters.

 ParameterKey=BucketName,ParameterValue=my-bucket ParameterKey=Asset1,ParameterValue=true ParameterKey=Asset2,ParameterValue=true

• You can enter the location of the file containing a list of template parameter overrides entered in the format InputArtifactName::ParameterOverridessFileName, as shown in the following example.

```
SourceArtifact::parameter-overrides.txt
```
The following example shows the file contents for parameter-overrides.txt.

```
\Gamma { 
          "ParameterKey": "KeyName", 
          "ParameterValue": "true" 
     }, 
     { 
           "ParameterKey": "KeyName", 
          "ParameterValue": "true" 
     }
]
```
## **FailureTolerancePercentage**

## Required: No

The percentage of accounts per Region for which this stack operation can fail before AWS CloudFormation stops the operation in that Region. If the operation is stopped in a Region, AWS CloudFormation doesn't attempt the operation in subsequent Regions. When calculating the number of accounts based on the specified percentage, AWS CloudFormation rounds *down* to the next whole number.

## **MaxConcurrentPercentage**

## Required: No

The maximum percentage of accounts on which to perform this operation at one time. When calculating the number of accounts based on the specified percentage, AWS CloudFormation rounds *down* to the next whole number. If rounding down would result in zero, AWS CloudFormation sets the number as one instead. Although you specify the *maximum*, for large deployments the actual number of accounts acted upon concurrently may be lower due to service throttling.

## **RegionConcurrencyType**

## Required: No

You can specify if the stack set should deploy across AWS Regions sequentially or in parallel by configuring the region concurrency deployment parameter. When the Region concurrency is specified to deploy stacks across multiple AWS Regions in parallel, this can result in faster overall deployment times.

- *Parallel*: Stack set deployments will be conducted at the same time, as long as a Region's deployment failures don't exceed a specified failure tolerance.
- *Sequential*: Stack set deployments will be conducted one at a time, as long as a Region's deployment failures don't exceed a specified failure tolerance. Sequential deployment is the default selection.

## **ConcurrencyMode**

### Required: No

The concurrency mode allows you to choose how the concurrency level behaves during stack set operations, whether with strict or soft failure tolerance. **Strict Failure Tolerance** lowers the deployment speed as stack set operation failures occur because concurrency decreases for each failure. **Soft Failure Tolerance** prioritizes deployment speed while still leveraging AWS CloudFormation safety capabilities.

- STRICT\_FAILURE\_TOLERANCE: This option dynamically lowers the concurrency level to ensure the number of failed accounts never exceeds a particular failure tolerance. This is the default behavior.
- SOFT\_FAILURE\_TOLERANCE: This option decouples failure tolerance from the actual concurrency. This allows stack set operations to run at a set concurrency level, regardless of the number of failures.

## **CallAs**

### Required: No

## **A** Note

This parameter is optional for the SERVICE\_MANAGED permissions model and is not used for the SELF\_MANAGED permissions model.

Specifies whether you are acting in the organization's management account or as a delegated administrator in a member account.

## **A** Note

If this parameter is set to DELEGATED\_ADMIN, make sure that the pipeline IAM role has organizations:ListDelegatedAdministrators permission. Otherwise, the action will fail while running with an error similar to the following: Account used is not a delegated administrator.

- SELF: Stack set deployment will use service-managed permissions while signed in to the management account.
- DELEGATED\_ADMIN: Stack set deployment will use service-managed permissions while signed in to a delegated administrator account.

## <span id="page-919-0"></span>**Input artifacts**

CloudFormationStackInstances can contain artifacts that list deployment targets and parameters.

- **Number of artifacts:** 0 to 2
- **Description:** As input, the stack set action optionally accepts artifacts for these purposes:
	- To provide the parameters file to use. (See the ParameterOverrides parameter.)
	- To provide the target accounts file to use. (See the DeploymentTargets parameter.)

## <span id="page-919-1"></span>**Output artifacts**

- **Number of artifacts:** 0
- **Description:** Output artifacts do not apply for this action type.

## <span id="page-919-2"></span>**Output variables**

When configured, this action produces variables that can be referenced by the action configuration of a downstream action in the pipeline. You configure an action with a namespace to make those variables available to the configuration of downstream actions.

- **StackSetId**: The ID of the stack set.
- **OperationId**: The ID of the stack set operation.

For more information, see [Variables.](#page-994-0)

## <span id="page-920-0"></span>**Example action configuration**

The following examples show the action configuration for the **CloudFormationStackInstances** action.

## **Example for the self-managed permissions model**

The following example shows a **CloudFormationStackInstances** action where the deployment target entered is an AWS account ID 111111222222.

YAML

```
Name: my-instances
ActionTypeId: 
   Category: Deploy 
   Owner: AWS 
   Provider: CloudFormationStackInstances 
   Version: '1'
RunOrder: 2
Configuration: 
   DeploymentTargets: '111111222222' 
   Regions: 'us-east-1,us-east-2,us-west-1,us-west-2' 
   StackSetName: my-stackset
OutputArtifacts: []
InputArtifacts: 
   - Name: SourceArtifact
Region: us-west-2
```
## **JSON**

```
{ 
     "Name": "my-instances", 
     "ActionTypeId": { 
          "Category": "Deploy", 
          "Owner": "AWS", 
          "Provider": "CloudFormationStackInstances", 
          "Version": "1" 
     }, 
     "RunOrder": 2, 
     "Configuration": { 
          "DeploymentTargets": "111111222222", 
          "Regions": "us-east-1,us-east-2,us-west-1,us-west-2", 
          "StackSetName": "my-stackset"
```

```
 }, 
      "OutputArtifacts": [], 
      "InputArtifacts": [ 
          { 
               "Name": "SourceArtifact" 
          } 
     ], 
      "Region": "us-west-2"
}
```
## **Example for the service-managed permissions model**

The following example shows a **CloudFormationStackInstances** action for the service-managed permissions model where the deployment target is an AWS Organizations organizational unit ID ou-1111-1example.

YAML

```
Name: Instances
ActionTypeId: 
   Category: Deploy 
   Owner: AWS 
   Provider: CloudFormationStackInstances 
   Version: '1'
RunOrder: 2
Configuration: 
   DeploymentTargets: ou-1111-1example 
   Regions: us-east-1 
   StackSetName: my-stackset
OutputArtifacts: []
InputArtifacts: 
   - Name: SourceArtifact
Region: eu-central-1
```
## **JSON**

```
{ 
     "Name": "Instances", 
     "ActionTypeId": { 
          "Category": "Deploy", 
          "Owner": "AWS", 
          "Provider": "CloudFormationStackInstances",
```

```
 "Version": "1" 
     }, 
     "RunOrder": 2, 
     "Configuration": { 
          "DeploymentTargets": "ou-1111-1example", 
          "Regions": "us-east-1", 
          "StackSetName": "my-stackset" 
     }, 
     "OutputArtifacts": [], 
     "InputArtifacts": [ 
          { 
               "Name": "SourceArtifact" 
          } 
     ], 
     "Region": "eu-central-1"
}
```
## <span id="page-922-0"></span>**Permissions models for stack set operations**

Because AWS CloudFormation StackSets performs operations across multiple accounts, you must define the necessary permissions in those accounts before you can create the stack set. You can define permissions through self-managed permissions or service-managed permissions.

With self-managed permissions, you create the two IAM roles required by StackSets - an administrator role such as the AWSCloudFormationStackSetAdministrationRole in the account where you define the stack set and an execution role such as the AWSCloudFormationStackSetExecutionRole in each of the accounts where you deploy stack set instances. Using this permissions model, StackSets can deploy to any AWS account in which the user has permissions to create an IAM role. For more information, see Grant [self-managed](https://docs.aws.amazon.com/AWSCloudFormation/latest/UserGuide/stacksets-prereqs-self-managed.html) [permissions](https://docs.aws.amazon.com/AWSCloudFormation/latest/UserGuide/stacksets-prereqs-self-managed.html) in the *AWS CloudFormation User Guide*.

## **A** Note

Because AWS CloudFormation StackSets performs operations across multiple accounts, you must define the necessary permissions in those accounts before you can create the stack set.

With service-managed permissions, you can deploy stack instances to accounts managed by AWS Organizations. Using this permissions model, you don't have to create the necessary IAM roles

because StackSets creates the IAM roles on your behalf. With this model, you can also enable automatic deployments to accounts that are added to the organization in the future. See [Enable](https://docs.aws.amazon.com/AWSCloudFormation/latest/UserGuide/stacksets-orgs-enable-trusted-access.html)  trusted access with AWS [Organizations](https://docs.aws.amazon.com/AWSCloudFormation/latest/UserGuide/stacksets-orgs-enable-trusted-access.html) in the *AWS CloudFormation User Guide*.

## <span id="page-923-0"></span>**Template parameter data types**

The template parameters used in stack set operations include the following data types. For more information, see [DescribeStackSet.](https://docs.aws.amazon.com/AWSCloudFormation/latest/APIReference/API_Parameter.html)

**ParameterKey** 

- Description: The key associated with the parameter. If you don't specify a key and value for a particular parameter, AWS CloudFormation uses the default value that is specified in the template.
- Example:

"ParameterKey=BucketName,ParameterValue=my-bucket"

ParameterValue

- Description: The input value associated with the parameter.
- Example:

"ParameterKey=BucketName,ParameterValue=my-bucket"

UsePreviousValue

- During a stack update, use the existing parameter value that the stack is using for a given parameter key. If you specify true, do not specify a parameter value.
- Example:

"ParameterKey=Asset1,UsePreviousValue=true"

Each stack set has one template and set of template parameters. When you update the template or template parameters, you update them for the entire set. Then all instance statuses are set to OUTDATED until the changes are deployed to that instance.

To override parameter values on specific instances, for example, if the template contains a parameter for stage with a value of prod, you can override the value of that parameter to be beta or gamma.

## **See also**

The following related resources can help you as you work with this action.

- [Parameter](https://docs.aws.amazon.com/AWSCloudFormation/latest/UserGuide/parameters-section-structure.html#parameters-section-structure-properties-type) types This reference chapter in the *AWS CloudFormation User Guide* provides more descriptions and examples for CloudFormation template parameters.
- Best practices For more information about best practices for deploying stack sets, see [https://](https://docs.aws.amazon.com/AWSCloudFormation/latest/UserGuide/stacksets-bestpractices.html) [docs.aws.amazon.com/AWSCloudFormation/latest/UserGuide/stacksets-bestpractices.html](https://docs.aws.amazon.com/AWSCloudFormation/latest/UserGuide/stacksets-bestpractices.html) in the *AWS CloudFormation User Guide*.
- AWS [CloudFormation](https://docs.aws.amazon.com/AWSCloudFormation/latest/APIReference/) API Reference You can reference the following CloudFormation actions in the *AWS CloudFormation API Reference* for more information about the parameters used in stack set operations:
	- The [CreateStackSet](https://docs.aws.amazon.com/AWSCloudFormation/latest/APIReference/API_CreateStackSet.html) action creates a stack set.
	- The [UpdateStackSet](https://docs.aws.amazon.com/AWSCloudFormation/latest/APIReference/API_UpdateStackSet.html) action updates the stack set and associated stack instances in the specified accounts and Regions. Even if the stack set operation created by updating the stack set fails (completely or partially, below or above a specified failure tolerance), the stack set is updated with these changes. Subsequent CreateStackInstances calls on the specified stack set use the updated stack set.
	- The [CreateStackInstances](https://docs.aws.amazon.com/AWSCloudFormation/latest/APIReference/API_CreateStackInstances.html) action creates a stack instance for all specified regions within all specified accounts on a self-managed permission model, or within all specified deployment targets on a service-managed permission model. You can override parameters for the instances created by this action. If the instances already exist, CreateStackInstances calls UpdateStackInstances with the same input parameters. When you use this action to create instances, it does not change the status of other stack instances.
	- The [UpdateStackInstances](https://docs.aws.amazon.com/AWSCloudFormation/latest/APIReference/API_UpdateStackInstances.html) action brings stack instances up to date with the stack set for all specified regions within all specified accounts on a self-managed permission model, or within all specified deployment targets on a service-managed permission model. You can override parameters for the instances updated by this action. When you use this action to update a subset of instances, it does not change the status of other stack instances.
	- The [DescribeStackSetOperation](https://docs.aws.amazon.com/AWSCloudFormation/latest/APIReference/API_DescribeStackSetOperation.html) action returns the description of the specified stack set operation.
	- The [DescribeStackSet](https://docs.aws.amazon.com/AWSCloudFormation/latest/APIReference/API_DescribeStackSet.html) action returns the description of the specified stack set.

# **AWS CodeBuild**

Allows you to run builds and tests as part of your pipeline. When you run a CodeBuild build or test action, commands specified in the build spec are run inside of a CodeBuild container. All artifacts that are specified as input artifacts to a CodeBuild action are available inside of the container running the commands. CodeBuild can provide either a build or test action. For more information, see the AWS [CodeBuild](https://docs.aws.amazon.com/codebuild/latest/userguide/) User Guide.

When you use the CodePipeline wizard in the console to create a build project, the CodeBuild build project shows the source provider is CodePipeline. When you create a build project in the CodeBuild console, you cannot specify CodePipeline as the source provider, but adding the build action to your pipeline adjusts the source in the CodeBuild console. For more information, see [ProjectSource](https://docs.aws.amazon.com/codebuild/latest/APIReference/API_ProjectSource.html) in the *AWS CodeBuild API Reference*.

## **Topics**

- [Action](#page-925-0) type
- [Configuration parameters](#page-925-1)
- Input [artifacts](#page-927-0)
- Output [artifacts](#page-928-0)
- [Output variables](#page-928-1)
- Action [declaration](#page-929-0) (CodeBuild example)
- [See also](#page-930-0)

## <span id="page-925-0"></span>**Action type**

- Category: Build or Test
- Owner: AWS
- Provider: CodeBuild
- Version: 1

## <span id="page-925-1"></span>**Configuration parameters**

## **ProjectName**

Required: Yes

ProjectName is the name of the build project in CodeBuild.

## **PrimarySource**

## Required: Conditional

The value of the PrimarySource parameter must be the name of one of the input artifacts to the action. CodeBuild looks for the build spec file and runs the build spec commands in the directory that contains the unzipped version of this artifact.

This parameter is required if multiple input artifacts are specified for a CodeBuild action. When there is only one source artifact for the action, the PrimarySource artifact defaults to that artifact.

## **BatchEnabled**

### Required: No

The Boolean value of the BatchEnabled parameter allows the action to run multiple builds in the same build execution.

When this option is enabled, the CombineArtifacts option is available.

For pipeline examples with batch builds enabled, se[eCodePipeline integration with CodeBuild](https://docs.aws.amazon.com/codebuild/latest/userguide/sample-pipeline-batch.html)  [and batch builds](https://docs.aws.amazon.com/codebuild/latest/userguide/sample-pipeline-batch.html).

### **CombineArtifacts**

Required: No

The Boolean value of the CombineArtifacts parameter combines all build artifacts from a batch build into a single artifact file for the build action.

To use this option, the BatchEnabled parameter must be enabled.

### **EnvironmentVariables**

### Required: No

The value of this parameter is used to set environment variables for the CodeBuild action in your pipeline. The value for the EnvironmentVariables parameter takes the form of a JSON array of environment variable objects. See the example parameter in Action [declaration](#page-929-0) [\(CodeBuild](#page-929-0) example).

Each object has three parts, all of which are strings:

- name: The name or key of the environment variable.
- value: The value of the environment variable. When using the PARAMETER\_STORE or SECRETS\_MANAGER type, this value must be the name of a parameter you have already stored in AWS Systems Manager Parameter Store or a secret you have already stored in AWS Secrets Manager, respectively.

## **A** Note

We strongly discourage the use of environment variables to store sensitive values, especially AWS credentials. When you use the CodeBuild console or AWS CLI, environment variables are displayed in plain text. For sensitive values, we recommend that you use the SECRETS\_MANAGER type instead.

• type: (Optional) The type of environment variable. Valid values are PARAMETER\_STORE, SECRETS\_MANAGER, or PLAINTEXT. When not specified, this defaults to PLAINTEXT.

## *(i)* Note

When you enter the name, value, and type for your environment variables configuration, especially if the environment variable contains CodePipeline output variable syntax, do not exceed the 1000-character limit for the configuration's value field. A validation error is returned when this limit is exceeded.

For more information, see [EnvironmentVariable](https://docs.aws.amazon.com/codebuild/latest/APIReference/API_EnvironmentVariable.html) in the AWS CodeBuild API Reference. For an example CodeBuild action with an environment variable that resolves to the GitHub branch name, see Example: Use a [BranchName](#page-693-0) variable with CodeBuild environment variables.

## <span id="page-927-0"></span>**Input artifacts**

- **Number of artifacts:** 1 to 5
- **Description:** CodeBuild looks for the build spec file and runs the build spec commands from the directory of the primary source artifact. When more than one input source is specified for the CodeBuild action, this artifact must be set using the PrimarySource action configuration parameter in CodePipeline.

Each input artifact is extracted to its own directory, the locations of which are stored in environment variables. The directory for the primary source artifact is made available with \$CODEBUILD\_SRC\_DIR. The directories for all other input artifacts are made available with \$CODEBUILD\_SRC\_DIR\_yourInputArtifactName.

## **A** Note

The artifact configured in your CodeBuild project becomes the input artifact used by the CodeBuild action in your pipeline.

## <span id="page-928-0"></span>**Output artifacts**

- **Number of artifacts:** 0 to 5
- **Description:** These can be used to make the artifacts that are defined in the CodeBuild build spec file available to subsequent actions in the pipeline. When only one output artifact is defined, this artifact can be defined directly under the artifacts section of the build spec file. When more than one output artifact is specified, all artifacts referenced must be defined as secondary artifacts in the build spec file. The names of the output artifacts in CodePipeline must match the artifact identifiers in the build spec file.

## **A** Note

The artifact configured in your CodeBuild project becomes the CodePipeline input artifact in your pipeline action.

If the CombineArtifacts parameter is selected for batch builds, the output artifact location contains the combined artifacts from multiple builds that were run in the same execution.

## <span id="page-928-1"></span>**Output variables**

This action will produce as variables all environment variables that were exported as part of the build. For more details on how to export environment variables, see [EnvironmentVariable](https://docs.aws.amazon.com/codebuild/latest/APIReference/API_EnvironmentVariable.html) in the *AWS CodeBuild API Guide*.

For more information about using CodeBuild environment variables in CodePipeline, see the examples in [CodeBuild](#page-1007-0) action output variables. For a list of the environment variables you can use in CodeBuild, see Environment variables in build [environments](https://docs.aws.amazon.com/codebuild/latest/userguide/build-env-ref-env-vars.html) in the *AWS CodeBuild User Guide*.

## <span id="page-929-0"></span>**Action declaration (CodeBuild example)**

YAML

```
Name: Build
Actions: 
   - Name: PackageExport 
     ActionTypeId: 
       Category: Build 
       Owner: AWS 
       Provider: CodeBuild 
       Version: '1' 
     RunOrder: 1 
     Configuration: 
       BatchEnabled: 'true' 
       CombineArtifacts: 'true' 
       ProjectName: my-build-project 
       PrimarySource: MyApplicationSource1 
       EnvironmentVariables: 
  '[{"name":"TEST_VARIABLE","value":"TEST_VALUE","type":"PLAINTEXT"},
{"name":"ParamStoreTest","value":"PARAMETER_NAME","type":"PARAMETER_STORE"}]' 
     OutputArtifacts: 
       - Name: MyPipeline-BuildArtifact 
     InputArtifacts: 
       - Name: MyApplicationSource1 
       - Name: MyApplicationSource2
```
**JSON** 

```
{ 
     "Name": "Build", 
     "Actions": [ 
          { 
               "Name": "PackageExport", 
               "ActionTypeId": { 
                    "Category": "Build", 
                    "Owner": "AWS", 
                    "Provider": "CodeBuild",
```

```
 "Version": "1" 
             }, 
             "RunOrder": 1, 
             "Configuration": { 
                 "BatchEnabled": "true", 
                 "CombineArtifacts": "true", 
                 "ProjectName": "my-build-project", 
                 "PrimarySource": "MyApplicationSource1", 
                 "EnvironmentVariables": "[{\"name\":\"TEST_VARIABLE\",\"value\":
\"TEST_VALUE\",\"type\":\"PLAINTEXT\"},{\"name\":\"ParamStoreTest\",\"value\":
\"PARAMETER_NAME\",\"type\":\"PARAMETER_STORE\"}]" 
             }, 
             "OutputArtifacts": [ 
\overline{a} "Name": "MyPipeline-BuildArtifact" 
 } 
             ], 
             "InputArtifacts": [ 
\overline{a} "Name": "MyApplicationSource1" 
                 }, 
\overline{a} "Name": "MyApplicationSource2" 
 } 
 ] 
         } 
    \mathbf{I}}
```
## <span id="page-930-0"></span>**See also**

The following related resources can help you as you work with this action.

- AWS [CodeBuild](https://docs.aws.amazon.com/codebuild/latest/userguide/) User Guide For an example pipeline with a CodeBuild action, see [Use](https://docs.aws.amazon.com/codebuild/latest/userguide/how-to-create-pipeline.html)  [CodePipeline](https://docs.aws.amazon.com/codebuild/latest/userguide/how-to-create-pipeline.html) with CodeBuild to Test Code and Run Builds. For examples of projects with multiple input and output CodeBuild artifacts, see [CodePipeline Integration with CodeBuild and Multiple](https://docs.aws.amazon.com/codebuild/latest/userguide/sample-pipeline-multi-input-output.html) Input Sources and Output [Artifacts](https://docs.aws.amazon.com/codebuild/latest/userguide/sample-pipeline-multi-input-output.html) Sample and Multiple Input Sources and Output [Artifacts](https://docs.aws.amazon.com/codebuild/latest/userguide/sample-multi-in-out.html) [Sample](https://docs.aws.amazon.com/codebuild/latest/userguide/sample-multi-in-out.html) .
- [Tutorial:](#page-141-0) Create a pipeline that builds and tests your Android app with AWS Device Farm This tutorial provides a sample build spec file and sample application to create a pipeline with a GitHub source that builds and tests an Android app with CodeBuild and AWS Device Farm.

• Build [Specification](https://docs.aws.amazon.com/codebuild/latest/userguide/build-spec-ref.html) Reference for CodeBuild – This reference topic provides definitions and examples for understanding CodeBuild build spec files. For a list of the environment variables you can use in CodeBuild, see Environment variables in build [environments](https://docs.aws.amazon.com/codebuild/latest/userguide/build-env-ref-env-vars.html) in the *AWS CodeBuild User Guide*.

# **CodeCommit**

Starts the pipeline when a new commit is made on the configured CodeCommit repository and branch.

If you use the console to create or edit the pipeline, CodePipeline creates a CodeCommit CloudWatch Events rule that starts your pipeline when a change occurs in the repository.

You must have already created a CodeCommit repository before you connect the pipeline through a CodeCommit action.

After a code change is detected, you have the following options for passing the code to subsequent actions:

- **Default** Configures the CodeCommit source action to output a ZIP file with a shallow copy of your commit.
- **Full clone** Configures the source action to output a Git URL reference to the repository for subsequent actions.

Currently, the Git URL reference can only be used by downstream CodeBuild actions to clone the repo and associated Git metadata. Attempting to pass a Git URL reference to non-CodeBuild actions results in an error.

## **Topics**

- [Action](#page-932-0) type
- [Configuration parameters](#page-932-1)
- Input [artifacts](#page-933-0)
- Output [artifacts](#page-933-1)
- [Output variables](#page-934-0)
- Example action [configuration](#page-935-0)

### • [See also](#page-937-0)

## <span id="page-932-0"></span>**Action type**

- Category: Source
- Owner: AWS
- Provider: CodeCommit
- Version: 1

## <span id="page-932-1"></span>**Configuration parameters**

## **RepositoryName**

Required: Yes

The name of the repository where source changes are to be detected.

### **BranchName**

Required: Yes

The name of the branch where source changes are to be detected.

## **PollForSourceChanges**

Required: No

PollForSourceChanges controls whether CodePipeline polls the CodeCommit repository for source changes. We recommend that you use CloudWatch Events to detect source changes instead. For more information about configuring CloudWatch Events, see [Migrate polling](#page-418-0) pipelines [\(CodeCommit](#page-418-0) source) (CLI) or Migrate polling pipelines [\(CodeCommit](#page-422-0) source) (AWS [CloudFormation](#page-422-0) template).

## **Important**

If you intend to configure a CloudWatch Events rule, you must set PollForSourceChanges to false to avoid duplicate pipeline executions.

Valid values for this parameter:

• true: If set, CodePipeline polls your repository for source changes.

## **A** Note

If you omit PollForSourceChanges, CodePipeline defaults to polling your repository for source changes. This behavior is the same as if PollForSourceChanges is included and set to true.

• false: If set, CodePipeline does not poll your repository for source changes. Use this setting if you intend to configure a CloudWatch Events rule to detect source changes.

## **OutputArtifactFormat**

### Required: No

The output artifact format. Values can be either CODEBUILD\_CLONE\_REF or CODE\_ZIP. If unspecified, the default is CODE\_ZIP.

## **Important**

The CODEBUILD CLONE REF option can only be used by CodeBuild downstream actions.

If you choose this option, you need to add the codecommit:GitPull permission to your CodeBuild service role as shown in Add CodeBuild GitClone [permissions](#page-744-0) for [CodeCommit](#page-744-0) source actions. You also need to add the codecommit:GetRepository permission to your CodePipeline service role as shown in Add [permissions](#page-822-0) to the [CodePipeline](#page-822-0) service role. For a tutorial that shows you how to use the **Full clone** option, see Tutorial: Use full clone with a [CodeCommit](#page-239-0) pipeline source.

## <span id="page-933-0"></span>**Input artifacts**

- **Number of artifacts:** 0
- **Description:** Input artifacts do not apply for this action type.

## <span id="page-933-1"></span>**Output artifacts**

• **Number of artifacts:** 1

• **Description:** The output artifact of this action is a ZIP file that contains the contents of the configured repository and branch at the commit specified as the source revision for the pipeline execution. The artifacts generated from the repository are the output artifacts for the CodeCommit action. The source code commit ID is displayed in CodePipeline as the source revision for the triggered pipeline execution.

## <span id="page-934-0"></span>**Output variables**

When configured, this action produces variables that can be referenced by the action configuration of a downstream action in the pipeline. This action produces variables which can be viewed as output variables, even if the action doesn't have a namespace. You configure an action with a namespace to make those variables available to the configuration of downstream actions.

For more information, see [Variables.](#page-994-0)

## **CommitId**

The CodeCommit commit ID that triggered the pipeline execution. Commit IDs are the full SHA of the commit.

### **CommitMessage**

The description message, if any, associated with the commit that triggered the pipeline execution.

### **RepositoryName**

The name of the CodeCommit repository where the commit that triggered the pipeline was made.

### **BranchName**

The name of the branch for the CodeCommit repository where the source change was made.

### **AuthorDate**

The date when the commit was authored, in timestamp format.

For more information about the difference between an author and a committer in Git, see [Viewing](http://git-scm.com/book/ch2-3.html) the Commit History in Pro Git by Scott Chacon and Ben Straub.

## **CommitterDate**

The date when the commit was committed, in timestamp format.

For more information about the difference between an author and a committer in Git, see [Viewing](http://git-scm.com/book/ch2-3.html) the Commit History in Pro Git by Scott Chacon and Ben Straub.

## <span id="page-935-0"></span>**Example action configuration**

## **Example for default output artifact format**

YAML

```
Actions: 
   - OutputArtifacts: 
        - Name: Artifact_MyWebsiteStack 
     InputArtifacts: [] 
     Name: source 
     Configuration: 
        RepositoryName: MyWebsite 
       BranchName: main 
        PollForSourceChanges: 'false' 
     RunOrder: 1 
     ActionTypeId: 
       Version: '1' 
       Provider: CodeCommit 
       Category: Source 
       Owner: AWS 
   Name: Source
```
**JSON** 

```
{ 
     "Actions": [ 
         { 
             "OutputArtifacts": [ 
\overline{a} "Name": "Artifact_MyWebsiteStack" 
 } 
             ], 
             "InputArtifacts": [], 
             "Name": "source", 
             "Configuration": { 
                 "RepositoryName": "MyWebsite", 
                 "BranchName": "main", 
                 "PollForSourceChanges": "false"
```
```
 }, 
              "RunOrder": 1, 
              "ActionTypeId": { 
                  "Version": "1", 
                  "Provider": "CodeCommit", 
                  "Category": "Source", 
                  "Owner": "AWS" 
 } 
         } 
     ], 
     "Name": "Source"
},
```
### **Example for full clone output artifact format**

YAML

```
name: Source
actionTypeId: 
   category: Source 
   owner: AWS 
   provider: CodeCommit 
   version: '1'
runOrder: 1
configuration: 
   BranchName: main 
   OutputArtifactFormat: CODEBUILD_CLONE_REF 
   PollForSourceChanges: 'false' 
   RepositoryName: MyWebsite
outputArtifacts: 
   - name: SourceArtifact
inputArtifacts: []
region: us-west-2
namespace: SourceVariables
```
#### **JSON**

```
{ 
     "name": "Source", 
     "actionTypeId": { 
          "category": "Source", 
          "owner": "AWS",
```

```
 "provider": "CodeCommit", 
          "version": "1" 
     }, 
     "runOrder": 1, 
     "configuration": { 
          "BranchName": "main", 
          "OutputArtifactFormat": "CODEBUILD_CLONE_REF", 
          "PollForSourceChanges": "false", 
          "RepositoryName": "MyWebsite" 
     }, 
     "outputArtifacts": [ 
          { 
               "name": "SourceArtifact" 
          } 
     ], 
     "inputArtifacts": [], 
     "region": "us-west-2", 
     "namespace": "SourceVariables"
}
```
### **See also**

The following related resources can help you as you work with this action.

• Tutorial: Create a simple pipeline [\(CodeCommit](#page-112-0) repository) – This tutorial provides a sample app spec file and sample CodeDeploy application and deployment group. Use this tutorial to create a pipeline with a CodeCommit source that deploys to Amazon EC2 instances.

# **AWS CodeDeploy**

You use an AWS CodeDeploy action to deploy application code to your deployment fleet. Your deployment fleet can consist of Amazon EC2 instances, on-premises instances, or both.

#### **A** Note

This reference topic describes the CodeDeploy deployment action for CodePipeline where the deployment platform is Amazon EC2. For reference information about Amazon Elastic Container Service to CodeDeploy blue/green deployment actions in CodePipeline, see Amazon Elastic Container Service and [CodeDeploy](#page-862-0) blue-green.

#### **Topics**

- [Action](#page-938-0) type
- [Configuration parameters](#page-938-1)
- Input [artifacts](#page-938-2)
- Output [artifacts](#page-939-0)
- Action [declaration](#page-939-1)
- [See also](#page-940-0)

# <span id="page-938-0"></span>**Action type**

- Category: Deploy
- Owner: AWS
- Provider: CodeDeploy
- Version: 1

# <span id="page-938-1"></span>**Configuration parameters**

#### **ApplicationName**

Required: Yes

The name of the application that you created in CodeDeploy.

#### **DeploymentGroupName**

Required: Yes

The deployment group that you created in CodeDeploy.

# <span id="page-938-2"></span>**Input artifacts**

- **Number of artifacts:** 1
- **Description:** The AppSpec file that CodeDeploy uses to determine:
	- What to install onto your instances from your application revision in Amazon S3 or GitHub.

• Which lifecycle event hooks to run in response to deployment lifecycle events.

For more information about the AppSpec file, see the [CodeDeploy](https://docs.aws.amazon.com/codedeploy/latest/userguide/reference-appspec-file.html) AppSpec File Reference.

# <span id="page-939-0"></span>**Output artifacts**

- **Number of artifacts:** 0
- **Description:** Output artifacts do not apply for this action type.

# <span id="page-939-1"></span>**Action declaration**

YAML

```
Name: Deploy
Actions: 
   - Name: Deploy 
     ActionTypeId: 
       Category: Deploy 
       Owner: AWS 
       Provider: CodeDeploy 
       Version: '1' 
     RunOrder: 1 
     Configuration: 
       ApplicationName: my-application 
       DeploymentGroupName: my-deployment-group 
     OutputArtifacts: [] 
     InputArtifacts: 
       - Name: SourceArtifact 
     Region: us-west-2 
     Namespace: DeployVariables
```
#### **JSON**

```
{ 
      "Name": "Deploy", 
      "Actions": [ 
           { 
               "Name": "Deploy", 
               "ActionTypeId": {
```

```
 "Category": "Deploy", 
                  "Owner": "AWS", 
                  "Provider": "CodeDeploy", 
                  "Version": "1" 
              }, 
              "RunOrder": 1, 
              "Configuration": { 
                  "ApplicationName": "my-application", 
                  "DeploymentGroupName": "my-deployment-group" 
              }, 
              "OutputArtifacts": [], 
              "InputArtifacts": [ 
\overline{a} "Name": "SourceArtifact" 
 } 
              ], 
              "Region": "us-west-2", 
              "Namespace": "DeployVariables" 
         } 
    \mathbf{I}},
```
# <span id="page-940-0"></span>**See also**

The following related resources can help you as you work with this action.

- [Tutorial:](#page-94-0) Create a simple pipeline (S3 bucket) This tutorial walks you through the creation of a source bucket, EC2 instances, and CodeDeploy resources to deploy a sample application. You then build your pipeline with a CodeDeploy deployment action that deploys code maintained in your S3 bucket to your Amazon EC2 instance.
- Tutorial: Create a simple pipeline [\(CodeCommit](#page-112-0) repository) This tutorial walks you through the creation of your CodeCommit source repository, EC2 instances, and CodeDeploy resources to deploy a sample application. You then build your pipeline with a CodeDeploy deployment action that deploys code from your CodeCommit repository to your Amazon EC2 instance.
- [CodeDeploy](https://docs.aws.amazon.com/codedeploy/latest/userguide/reference-appspec-file.html) AppSpec File Reference This reference chapter in the *AWS CodeDeploy User Guide* provides reference information and examples for CodeDeploy AppSpec files.

# <span id="page-941-0"></span>**CodeStarSourceConnection for Bitbucket Cloud, GitHub, GitHub Enterprise Server, GitLab.com, and GitLab self-managed actions**

Source actions for connections are supported by AWS CodeConnections. CodeConnections allows you to create and manage connections between AWS resources and third-party repositories such as GitHub. Starts a pipeline when a new commit is made on a third-party source code repository. The source action retrieves code changes when a pipeline is manually run or when a webhook event is sent from the source provider.

You can configure actions in your pipeline to use a Git configuration that allows you to start your pipeline with triggers. To configure the pipeline trigger configuration to filter with triggers, see more details in Filter triggers on code push or pull [requests](#page-531-0).

#### **A** Note

This feature is not available in the Asia Pacific (Hong Kong), Asia Pacific (Hyderabad), Asia Pacific (Jakarta), Asia Pacific (Melbourne), Asia Pacific (Osaka), Africa (Cape Town), Middle East (Bahrain), Middle East (UAE), Europe (Spain), Europe (Zurich), Israel (Tel Aviv), or AWS GovCloud (US-West) Regions. To reference other available actions, see [Product](#page-52-0) and service [integrations with CodePipeline](#page-52-0). For considerations with this action in the Europe (Milan) Region, see the note in [CodeStarSourceConnection](#page-941-0) for Bitbucket Cloud, GitHub, GitHub Enterprise Server, GitLab.com, and GitLab [self-managed](#page-941-0) actions.

Connections can associate your AWS resources with the following third-party repositories:

• Bitbucket Cloud (through the **Bitbucket** provider option in the CodePipeline console or the Bitbucket provider in the CLI)

#### **A** Note

You can create connections to a Bitbucket Cloud repository. Installed Bitbucket provider types, such as Bitbucket Server, are not supported.

•

#### **A** Note

If you are using a Bitbucket workspace, you must have administrator access to create the connection.

• GitHub and GitHub Enterprise Cloud (through the **GitHub (Version 2)** provider option in the CodePipeline console or the GitHub provider in the CLI)

#### **A** Note

If your repository is in a GitHub organization, you must be the organization owner to create the connection. If you are using a repository that is not in an organization, you must be the repository owner.

- GitHub Enterprise Server (through the **GitHub Enterprise Server** provider option in the CodePipeline console or the GitHub Enterprise Server provider in the CLI)
- GitLab.com (through the **GitLab** provider option in the CodePipeline console or the GitLab provider in the CLI)

#### **(i)** Note

You can create connections to a repository where you have the **Owner** role in GitLab, and then the connection can be used with the repository with resources such as CodePipeline. For repositories in groups, you do not need to be the group owner.

• Self-managed installation for GitLab (Enterprise Edition or Community Edition) (through the **GitLab self-managed** provider option in the CodePipeline console or the GitLabSelfManaged provider in the CLI)

#### **A** Note

Each connection supports all of the repositories you have with that provider. You only need to create a new connection for each provider type.

Connections allow your pipeline to detect source changes through the third-party provider's installation app. For example, webhooks are used to subscribe to GitHub event types and can be installed on an organization, a repository, or a GitHub App. Your connection installs a repository webhook on your GitHub App that subscribes to GitHub push type events.

After a code change is detected, you have the following options for passing the code to subsequent actions:

- Default: Like other existing CodePipeline source actions, CodeStarSourceConnection can output a ZIP file with a shallow copy of your commit.
- Full clone: CodeStarSourceConnection can also be configured to output a URL reference to the repo for subsequent actions.

Currently, the Git URL reference can only be used by downstream CodeBuild actions to clone the repo and associated Git metadata. Attempting to pass a Git URL reference to non-CodeBuild actions results in an error.

CodePipeline prompts you to add the AWS Connector installation app to your third-party account when you create a connection. You must have already created your third-party provider account and repository before you can connect through the CodeStarSourceConnection action.

#### **A** Note

To create or attach a policy to your role with the permissions required to use AWS CodeStar connections, see [Connections](https://docs.aws.amazon.com/dtconsole/latest/userguide/security-iam.html#permissions-reference-connections) permissions reference. Depending on when your CodePipeline service role was created, you might need to update its permissions to support AWS CodeStar connections. For instructions, see Add permissions to the [CodePipeline](#page-822-0) [service](#page-822-0) role.

#### **A** Note

To use connections in the Europe (Milan) AWS Region, you must:

- 1. Install a Region-specific app
- 2. Enable the Region

This Region-specific app supports connections in the Europe (Milan) Region. It is published on the third-party provider site, and it is separate from the existing app supporting

connections for other Regions. By installing this app, you authorize third-party providers to share your data with the service for this Region only, and you can revoke the permissions at any time by uninstalling the app.

The service will not process or store your data unless you enable the Region. By enabling this Region, you grant our service permissions to process and store your data.

Even if the Region is not enabled, third-party providers can still share your data with our service if the Region-specific app remains installed, so make sure to uninstall the app once you disable the Region. For more information, see [Enabling](https://docs.aws.amazon.com/general/latest/gr/rande-manage.html#rande-manage-enable) a Region.

#### **Topics**

- [Action](#page-944-0) type
- [Configuration parameters](#page-944-1)
- Input [artifacts](#page-946-0)
- Output [artifacts](#page-946-1)
- [Output variables](#page-947-0)
- Action [declaration](#page-947-1)
- Installing the [installation](#page-949-0) app and creating a connection
- [See also](#page-949-1)

# <span id="page-944-0"></span>**Action type**

- Category: Source
- Owner: AWS
- Provider: CodeStarSourceConnection
- Version: 1

# <span id="page-944-1"></span>**Configuration parameters**

#### **ConnectionArn**

Required: Yes

The connection ARN that is configured and authenticated for the source provider.

#### **FullRepositoryId**

Required: Yes

The owner and name of the repository where source changes are to be detected.

Example: some-user/my-repo

#### **Important**

You must maintain the correct case for the **FullRepositoryId** value. For example, if your user name is some-user and repo name is My-Repo, the recommended value of **FullRepositoryId** is some-user/My-Repo.

#### **BranchName**

Required: Yes

The name of the branch where source changes are to be detected.

#### **OutputArtifactFormat**

Required: No

Specifies the output artifact format. Can be either CODEBUILD\_CLONE\_REF or CODE\_ZIP. If unspecified, the default is CODE\_ZIP.

#### **Important**

The CODEBUILD\_CLONE\_REF option can only be used by CodeBuild downstream actions.

If you choose this option, you will need to update the permissions for your CodeBuild project service role as shown in Add CodeBuild GitClone permissions for [connections](#page-742-0) to Bitbucket, GitHub, GitHub Enterprise Server, or [GitLab.com](#page-742-0). For a tutorial that shows you how to use the **Full clone** option, see [Tutorial:](#page-234-0) Use full clone with a GitHub pipeline [source](#page-234-0).

#### **DetectChanges**

Required: No

Controls automatically starting your pipeline when a new commit is made on the configured repository and branch. If unspecified, the default value is true, and the field does not display by default. Valid values for this parameter:

- true: CodePipeline automatically starts your pipeline on new commits.
- false: CodePipeline does not start your pipeline on new commits.

### <span id="page-946-0"></span>**Input artifacts**

- **Number of artifacts:** 0
- **Description:** Input artifacts do not apply for this action type.

### <span id="page-946-1"></span>**Output artifacts**

- **Number of artifacts:** 1
- **Description:** The artifacts generated from the repository are the output artifacts for the CodeStarSourceConnection action. The source code commit ID is displayed in CodePipeline as the source revision for the triggered pipeline execution. You can configure the output artifact of this action in:
	- A ZIP file that contains the contents of the configured repository and branch at the commit specified as the source revision for the pipeline execution.
	- A JSON file that contains a URL reference to the repository so that downstream actions can perform Git commands directly.

#### **Important**

This option can only be used by CodeBuild downstream actions. If you choose this option, you will need to update the permissions for your CodeBuild project service role as shown in [Troubleshooting](#page-738-0) CodePipeline. For a tutorial that shows you how to use the **Full clone** option, see [Tutorial:](#page-234-0) Use full clone with a GitHub [pipeline](#page-234-0) source.

# <span id="page-947-0"></span>**Output variables**

When configured, this action produces variables that can be referenced by the action configuration of a downstream action in the pipeline. This action produces variables which can be viewed as output variables, even if the action doesn't have a namespace. You configure an action with a namespace to make those variables available to the configuration of downstream actions.

For more information, see [Variables.](#page-994-0)

AuthorDate

The date when the commit was authored, in timestamp format.

BranchName

The name of the branch for the repository where the source change was made. CommitId

The commit ID that triggered the pipeline execution.

#### CommitMessage

The description message, if any, associated with the commit that triggered the pipeline execution.

#### ConnectionArn

The connection ARN that is configured and authenticated for the source provider.

FullRepositoryName

The name of the repository where the commit that triggered the pipeline was made.

### <span id="page-947-1"></span>**Action declaration**

In the following example, the output artifact is set to the default ZIP format of CODE\_ZIP for the connection with ARN arn:aws:codestar-connections:region:*accountid*:connection/*connection-id*.

YAML

Name: Source Actions:

```
 - InputArtifacts: [] 
     ActionTypeId: 
       Version: '1' 
       Owner: AWS 
       Category: Source 
       Provider: CodeStarSourceConnection 
     OutputArtifacts: 
       - Name: SourceArtifact 
     RunOrder: 1 
     Configuration: 
       ConnectionArn: "arn:aws:codestar-connections:region:account-
id:connection/connection-id" 
       FullRepositoryId: "some-user/my-repo" 
       BranchName: "main" 
       OutputArtifactFormat: "CODE_ZIP" 
     Name: ApplicationSource
```
#### **JSON**

```
{ 
     "Name": "Source", 
     "Actions": [ 
         { 
              "InputArtifacts": [], 
              "ActionTypeId": { 
                  "Version": "1", 
                  "Owner": "AWS", 
                  "Category": "Source", 
                  "Provider": "CodeStarSourceConnection" 
             }, 
              "OutputArtifacts": [ 
\overline{a} "Name": "SourceArtifact" 
 } 
             ], 
              "RunOrder": 1, 
              "Configuration": { 
                  "ConnectionArn": "arn:aws:codestar-connections:region:account-
id:connection/connection-id", 
                  "FullRepositoryId": "some-user/my-repo", 
                  "BranchName": "main", 
                  "OutputArtifactFormat": "CODE_ZIP" 
             },
```

```
 "Name": "ApplicationSource" 
            } 
     \mathbf{I}},
```
### <span id="page-949-0"></span>**Installing the installation app and creating a connection**

The first time you use the console to add a new connection to a third-party repository, you must authorize CodePipeline access to your repositories. You choose or create an installation app that helps you connect to the account where you have created your third-party code repository.

When you use the AWS CLI or an AWS CloudFormation template, you must provide the connection ARN of a connection that has already gone through the installation handshake. Otherwise, the pipeline is not triggered.

#### **Note**

For a CodeStarSourceConnection source action, you do not have to set up a webhook or default to polling. The connections action manages your source change detection for you.

### <span id="page-949-1"></span>**See also**

The following related resources can help you as you work with this action.

- [AWS::CodeStarConnections::Connection](https://docs.aws.amazon.com/AWSCloudFormation/latest/UserGuide/aws-resource-codestarconnections-connection.html) The AWS CloudFormation template reference for the AWS CodeStar Connections resource provides parameters and examples for connections in AWS CloudFormation templates.
- AWS CodeStar [Connections](https://docs.aws.amazon.com/codestar-connections/latest/APIReference/Welcome.html) API Reference The *AWS CodeStar Connections API Reference* provides reference information for the available connections actions.
- To view the steps for creating a pipeline with source actions supported by connections, see the following:
	- For Bitbucket Cloud, use the **Bitbucket** option in the console or the CodestarSourceConnection action in the CLI. See Bitbucket Cloud [connections.](#page-326-0)
	- For GitHub and GitHub Enterprise Cloud, use the **GitHub** provider option in the console or the CodestarSourceConnection action in the CLI. See GitHub [connections.](#page-346-0)
- For GitHub Enterprise Server, use the **GitHub Enterprise Server** provider option in the console or the CodestarSourceConnection action in the CLI. See GitHub [Enterprise](#page-352-0) Server [connections](#page-352-0).
- For GitLab.com, use the **GitLab** provider option in the console or the CodestarSourceConnection action with the GitLab provider in the CLI. See [GitLab.com](#page-360-0) [connections](#page-360-0).
- To view a Getting Started tutorial that creates a pipeline with a Bitbucket source and a CodeBuild action, see Getting started with [connections](https://docs.aws.amazon.com/dtconsole/latest/userguide/getting-started-connections.html).
- For a tutorial that shows you how to connect to a GitHub repository and use the **Full clone** option with a downstream CodeBuild action, see [Tutorial:](#page-234-0) Use full clone with a GitHub pipeline [source](#page-234-0).

# **AWS Device Farm**

In your pipeline, you can configure a test action that uses AWS Device Farm to run and test your application on devices. Device Farm uses test pools of devices and testing frameworks to test applications on specific devices. For information about the types of testing frameworks supported by the Device Farm action, see [Working](https://docs.aws.amazon.com/devicefarm/latest/developerguide/test-types.html) with Test Types in AWS Device Farm.

#### **Topics**

- [Action](#page-950-0) type
- [Configuration parameters](#page-951-0)
- Input [artifacts](#page-955-0)
- Output [artifacts](#page-955-1)
- Action [declaration](#page-955-2)
- [See also](#page-956-0)

# <span id="page-950-0"></span>**Action type**

- Category: Test
- Owner: AWS
- Provider: DeviceFarm
- Version: 1

# <span id="page-951-0"></span>**Configuration parameters**

### **AppType**

Required: Yes

The OS and type of application you are testing. The following is a list of valid values:

- iOS
- Android
- Web

#### **ProjectId**

Required: Yes

The Device Farm project ID.

To find your project ID, in the Device Farm console, choose your project. In the browser, copy the URL of your new project. The URL contains the project ID. The project ID is the value in the URL after projects/. In the following example, the project ID is eec4905f-98f8-40aa-9afc-4c1cfexample.

```
https://<region-URL>/devicefarm/home?region=us-west-2#/projects/
eec4905f-98f8-40aa-9afc-4c1cfexample/runs
```
#### **App**

Required: Yes

The name and location of the application file in your input artifact. For example: s3-iostest-1.ipa

#### **TestSpec**

Conditional: Yes

The location of the test spec definition file in your input artifact. This is required for custom mode test.

#### **DevicePoolArn**

Required: Yes

The Device Farm device pool ARN.

To get the available device pool ARNs for the project, including the ARN for Top Devices, use the AWS CLI to enter the following command:

```
aws devicefarm list-device-pools --arn arn:aws:devicefarm:us-
west-2:account_ID:project:project_ID
```
#### **TestType**

Required: Yes

Specifies the supported testing framework for your test. The following is a list of valid values for TestType:

- **APPIUM\_JAVA\_JUNIT**
- **APPIUM\_JAVA\_TESTNG**
- **APPIUM\_NODE**
- **APPIUM\_RUBY**
- **APPIUM\_PYTHON**
- **APPIUM\_WEB\_JAVA\_JUNIT**
- **APPIUM\_WEB\_JAVA\_TESTNG**
- **APPIUM\_WEB\_NODE**
- **APPIUM\_WEB\_RUBY**
- **APPIUM\_WEB\_PYTHON**
- **BUILTIN\_FUZZ**
- **INSTRUMENTATION**
- **XCTEST**
- **XCTEST\_UI**

#### *(i)* Note

The following test types are not supported by the action in CodePipeline: WEB\_PERFORMANCE\_PROFILE, REMOTE\_ACCESS\_RECORD, and REMOTE\_ACCESS\_REPLAY.

For information about Device Farm test types, see [Working](https://docs.aws.amazon.com/devicefarm/latest/developerguide/test-types.html) with Test Types in AWS Device Farm. **RadioBluetoothEnabled**

Required: No

A Boolean value that indicates whether to enable Bluetooth at the beginning of the test.

#### **RecordAppPerformanceData**

Required: No

A Boolean value that indicates whether to record device performance data such as CPU, FPS, and memory performance during the test.

#### **RecordVideo**

Required: No

A Boolean value that indicates whether to record video during the test.

#### **RadioWifiEnabled**

Required: No

A Boolean value that indicates whether to enable Wi-Fi at the beginning of the test.

#### **RadioNfcEnabled**

Required: No

A Boolean value that indicates whether to enable NFC at the beginning of the test.

#### **RadioGpsEnabled**

Required: No

A Boolean value that indicates whether to enable GPS at the beginning of the test.

#### **Test**

Required: No

The name and path of the test definition file in your source location. The path is relative to the root of the input artifact for your test.

#### **FuzzEventCount**

Required: No

The number of user interface events for the fuzz test to perform, between 1 and 10,000.

#### **FuzzEventThrottle**

#### Required: No

The number of milliseconds for the fuzz test to wait before performing the next user interface event, between 1 and 1,000.

#### **FuzzRandomizerSeed**

#### Required: No

A seed for the fuzz test to use for randomizing user interface events. Using the same number for subsequent fuzz tests results in identical event sequences.

#### **CustomHostMachineArtifacts**

Required: No

The location on the host machine where custom artifacts will be stored.

#### **CustomDeviceArtifacts**

Required: No

The location on the device where custom artifacts will be stored.

#### **UnmeteredDevicesOnly**

#### Required: No

A Boolean value that indicates whether to only use your unmetered devices when running tests in this step.

#### **JobTimeoutMinutes**

Required: No

The number of minutes a test run will execute per device before it times out.

#### **Latitude**

Required: No

The latitude of the device expressed in geographic coordinate system degrees.

#### **Longitude**

Required: No

The longitude of the device expressed in geographic coordinate system degrees.

### <span id="page-955-0"></span>**Input artifacts**

- **Number of artifacts:** 1
- **Description:** The set of artifacts to be made available to the test action. Device Farm looks for the built application and test definitions to use.

# <span id="page-955-1"></span>**Output artifacts**

- **Number of Artifacts:** 0
- **Description:** Output artifacts do not apply for this action type.

# <span id="page-955-2"></span>**Action declaration**

YAML

```
Name: Test
Actions: 
   - Name: TestDeviceFarm 
     ActionTypeId: null 
     category: Test 
     owner: AWS 
     provider: DeviceFarm 
     version: '1'
RunOrder: 1
Configuration: 
   App: s3-ios-test-1.ipa 
   AppType: iOS 
   DevicePoolArn: >- 
     arn:aws:devicefarm:us-west-2::devicepool:0EXAMPLE-d7d7-48a5-ba5c-b33d66efa1f5 
   ProjectId: eec4905f-98f8-40aa-9afc-4c1cfEXAMPLE 
   TestType: APPIUM_PYTHON
```

```
 TestSpec: example-spec.yml
OutputArtifacts: []
InputArtifacts: 
   - Name: SourceArtifact
Region: us-west-2
```
### **JSON**

```
{ 
     "Name": "Test", 
     "Actions": [ 
         { 
              "Name": "TestDeviceFarm", 
              "ActionTypeId": null, 
              "category": "Test", 
              "owner": "AWS", 
              "provider": "DeviceFarm", 
              "version": "1" 
          } 
     ], 
     "RunOrder": 1, 
     "Configuration": { 
          "App": "s3-ios-test-1.ipa", 
          "AppType": "iOS", 
          "DevicePoolArn": "arn:aws:devicefarm:us-west-2::devicepool:0EXAMPLE-
d7d7-48a5-ba5c-b33d66efa1f5", 
          "ProjectId": "eec4905f-98f8-40aa-9afc-4c1cfEXAMPLE", 
          "TestType": "APPIUM_PYTHON", 
          "TestSpec": "example-spec.yml" 
     }, 
     "OutputArtifacts": [], 
     "InputArtifacts": [ 
          { 
              "Name": "SourceArtifact" 
          } 
     ], 
     "Region": "us-west-2"
},
```
# <span id="page-956-0"></span>**See also**

The following related resources can help you as you work with this action.

- [Working](https://docs.aws.amazon.com/devicefarm/latest/developerguide/test-types.html) with Test Types in Device Farm This reference chapter in the *Device Farm Developer Guide* provides more description about the Android, iOS, and Web Application testing frameworks supported by Device Farm.
- [Actions](https://docs.aws.amazon.com/devicefarm/latest/APIReference/Welcome.html) in Device Farm The API calls and parameters in the *Device Farm API Reference* can help you work with Device Farm projects.
- [Tutorial:](#page-141-0) Create a pipeline that builds and tests your Android app with AWS Device Farm This tutorial provides a sample build spec file and sample application to create a pipeline with a GitHub source that builds and tests an Android app with CodeBuild and Device Farm.
- [Tutorial:](#page-146-0) Create a pipeline that tests your iOS app with AWS Device Farm This tutorial provides a sample application to create a pipeline with an Amazon S3 source that tests a built iOS app with Device Farm.

# **AWS Lambda**

Allows you to execute a Lambda function as an action in your pipeline. Using the event object that is an input to this function, the function has access to the action configuration, input artifact locations, output artifact locations, and other information required to access the artifacts. For an example event passed to a Lambda invoke function, see [Example](#page-960-0) JSON event. As part of the implementation of the Lambda function, there must be a call to either the [PutJobSuccessResult API](https://docs.aws.amazon.com/codepipeline/latest/APIReference/API_PutJobSuccessResult.html) or [PutJobFailureResult API](https://docs.aws.amazon.com/codepipeline/latest/APIReference/API_PutJobFailureResult.html). Otherwise, the execution of this action hangs until the action times out. If you specify output artifacts for the action, they must be uploaded to the S3 bucket as part of the function implementation.

#### **Important**

Do not log the JSON event that CodePipeline sends to Lambda because this can result in user credentials being logged in CloudWatch Logs. The CodePipeline role uses a JSON event to pass temporary credentials to Lambda in the artifactCredentials field. For an example event, see [Example](#page-636-0) JSON event.

# **Action type**

- Category: Invoke
- Owner: AWS
- Provider: Lambda

• Version: 1

### <span id="page-958-0"></span>**Configuration parameters**

#### **FunctionName**

Required: Yes

FunctionName is the name of the function created in Lambda.

#### **UserParameters**

Required: No

A string that can be processed as input by the Lambda function.

### **Input artifacts**

- **Number of Artifacts:** 0 to 5
- **Description:** The set of artifacts to be made available to the Lambda function.

### **Output artifacts**

- **Number of Artifacts:** 0 to 5
- **Description:** The set of artifacts produced as output by the Lambda function.

### **Output variables**

This action will produce as variables all key-value pairs that are included in the outputVariables section of the [PutJobSuccessResult](https://docs.aws.amazon.com/codepipeline/latest/APIReference/API_PutJobSuccessResult.html) API request.

For more information about variables in CodePipeline, see [Variables.](#page-994-0)

### **Example action configuration**

YAML

Name: Lambda

Actions: - Name: Lambda ActionTypeId: Category: Invoke Owner: AWS Provider: Lambda Version: '1' RunOrder: 1 Configuration: FunctionName: myLambdaFunction UserParameters: 'http://192.0.2.4' OutputArtifacts: [] InputArtifacts: [] Region: us-west-2

#### JSON

```
{ 
     "Name": "Lambda", 
     "Actions": [ 
          { 
               "Name": "Lambda", 
               "ActionTypeId": { 
                   "Category": "Invoke", 
                   "Owner": "AWS", 
                   "Provider": "Lambda", 
                   "Version": "1" 
               }, 
               "RunOrder": 1, 
               "Configuration": { 
                   "FunctionName": "myLambdaFunction", 
                   "UserParameters": "http://192.0.2.4" 
               }, 
               "OutputArtifacts": [], 
               "InputArtifacts": [], 
               "Region": "us-west-2" 
          } 
     ]
},
```
# <span id="page-960-0"></span>**Example JSON event**

The Lambda action sends a JSON event that contains the job ID, the pipeline action configuration, input and output artifact locations, and any encryption information for the artifacts. The job worker accesses these details to complete the Lambda action. For more information, see job [details](https://docs.aws.amazon.com/codepipeline/latest/APIReference/API_JobDetails.html). The following is an example event.

```
{ 
      "CodePipeline.job": { 
           "id": "11111111-abcd-1111-abcd-111111abcdef", 
           "accountId": "111111111111", 
           "data": { 
                 "actionConfiguration": { 
                      "configuration": { 
                           "FunctionName": "MyLambdaFunction", 
                           "UserParameters": "input_parameter" 
 } 
                 }, 
                 "inputArtifacts": [ 
\overline{\mathcal{L}} "location": { 
                                 "s3Location": { 
                                      "bucketName": "bucket_name", 
                                      "objectKey": "filename" 
\},
                                 "type": "S3" 
\mathbb{R}, \mathbb{R}, \mathbb{R}, \mathbb{R}, \mathbb{R}, \mathbb{R}, \mathbb{R}, \mathbb{R}, \mathbb{R}, \mathbb{R}, \mathbb{R}, \mathbb{R}, \mathbb{R}, \mathbb{R}, \mathbb{R}, \mathbb{R}, \mathbb{R}, \mathbb{R}, \mathbb{R}, \mathbb{R}, \mathbb{R}, \mathbb{R},  "revision": null, 
                           "name": "ArtifactName" 
 } 
                 ], 
                 "outputArtifacts": [], 
                 "artifactCredentials": { 
                      "secretAccessKey": "secret_key", 
                      "sessionToken": "session_token", 
                      "accessKeyId": "access_key_ID" 
                 }, 
                 "continuationToken": "token_ID", 
                 "encryptionKey": { 
                    "id": "arn:aws:kms:us-
west-2:111122223333:key/1234abcd-12ab-34cd-56ef-1234567890ab", 
                    "type": "KMS" 
 }
```
}

 } }

The JSON event provides the following job details for the Lambda action in CodePipeline:

- id: The unique system-generated ID of the job.
- accountId: The AWS account ID associated with the job.
- data: Other information required for a job worker to complete the job.
	- actionConfiguration: The action parameters for the Lambda action. For definitions, see [Configuration parameters](#page-958-0) .
	- inputArtifacts: The artifact supplied to the action.
		- location: The artifact store location.
			- s3Location: The input artifact location information for the action.
				- bucketName: The name of the pipeline artifact store for the action (for example, an Amazon S3 bucket named codepipeline-us-east-2-1234567890).
				- objectKey: The name of the application (for example, CodePipelineDemoApplication.zip).
			- type: The type of artifact in the location. Currently, S3 is the only valid artifact type.
		- revision: The artifact's revision ID. Depending on the type of object, this can be a commit ID (GitHub) or a revision ID (Amazon Simple Storage Service). For more information, see [ArtifactRevision](https://docs.aws.amazon.com/codepipeline/latest/APIReference/API_ArtifactRevision.html).
		- name: The name of the artifact to be worked on, such as MyApp.
	- outputArtifacts: The output of the action.
		- location: The artifact store location.
			- s3Location: The output artifact location information for the action.
				- bucketName: The name of the pipeline artifact store for the action (for example, an Amazon S3 bucket named codepipeline-us-east-2-1234567890).
				- objectKey: The name of the application (for example, CodePipelineDemoApplication.zip).
			- type: The type of artifact in the location. Currently, S3 is the only valid artifact type.
- revision: The artifact's revision ID. Depending on the type of object, this can be a commit ID (GitHub) or a revision ID (Amazon Simple Storage Service). For more information, see [ArtifactRevision](https://docs.aws.amazon.com/codepipeline/latest/APIReference/API_ArtifactRevision.html).
- name: The name of the output of an artifact, such as MyApp.
- artifactCredentials: The AWS session credentials used to access input and output artifacts in the Amazon S3 bucket. These credentials are temporary credentials that are issued by AWS Security Token Service (AWS STS).
	- secretAccessKey: The secret access key for the session.
	- sessionToken: The token for the session.
	- accessKeyId: The secret access key for the session.
- continuationToken: A token generated by the action. Future actions use this token to identify the running instance of the action. When the action is complete, no continuation token should be supplied.
- encryptionKey: The encryption key used to encrypt the data in the artifact store, such as an AWS KMS key. If this is undefined, the default key for Amazon Simple Storage Service is used.
	- id: The ID used to identify the key. For an AWS KMS key, you can use the key ID, the key ARN, or the alias ARN.
	- type: The type of encryption key, such as an AWS KMS key.

### **See also**

The following related resources can help you as you work with this action.

- AWS [CloudFormation](https://docs.aws.amazon.com/AWSCloudFormation/latest/UserGuide/) User Guide For more information about Lambda actions and AWS CloudFormation artifacts for pipelines, see Using [Parameter](https://docs.aws.amazon.com/AWSCloudFormation/latest/UserGuide/continuous-delivery-codepipeline-parameter-override-functions.html) Override Functions with [CodePipeline Pipelines](https://docs.aws.amazon.com/AWSCloudFormation/latest/UserGuide/continuous-delivery-codepipeline-parameter-override-functions.html), Automating Deployment of [Lambda-based](https://docs.aws.amazon.com/lambda/latest/dg/automating-deployment.html) Applications, and [AWS](https://docs.aws.amazon.com/AWSCloudFormation/latest/UserGuide/continuous-delivery-codepipeline-cfn-artifacts.html) [CloudFormation](https://docs.aws.amazon.com/AWSCloudFormation/latest/UserGuide/continuous-delivery-codepipeline-cfn-artifacts.html) Artifacts.
- Invoke an AWS Lambda function in a pipeline in [CodePipeline](#page-626-0) This procedure provides a sample Lambda function and shows you how to use the console to create a pipeline with a Lambda invoke action.

# **Snyk action structure reference**

The **Snyk** action in CodePipeline automates detecting and fixing security vulnerabilities in your open source code. You can use Snyk with application source code in your third-party repository, such as GitHub or Bitbucket Cloud, or with images for container applications. Your action will scan and report on vulnerability levels and alerts that you configure.

*(b)* Note

#### **Topics**

- [Action](#page-963-0) type ID
- Input [artifacts](#page-964-0)
- **Output [artifacts](#page-964-1)**
- [See also](#page-964-2)

# <span id="page-963-0"></span>**Action type ID**

- Category: Invoke
- Owner: ThirdParty
- Provider: Snyk
- Version: 1

Example:

```
\{\hspace{.1cm} \} "Category": "Invoke", 
                   "Owner": "ThirdParty", 
                   "Provider": "Snyk", 
                   "Version": "1" 
              },
```
# <span id="page-964-0"></span>**Input artifacts**

- **Number of artifacts:** 1
- **Description:** The files that make up the input artifact for the invoke action.

# <span id="page-964-1"></span>**Output artifacts**

- **Number of artifacts:** 1
- **Description:** The files that make up the output artifact for the invoke action.

### <span id="page-964-2"></span>**See also**

The following related resources can help you as you work with this action.

• For more information about using Snyk actions in CodePipeline, refer to Automate [vulnerability](https://snyk.io/blog/automate-vulnerability-scanning-in-aws-codepipeline-with-snyk/) scanning in [CodePipeline](https://snyk.io/blog/automate-vulnerability-scanning-in-aws-codepipeline-with-snyk/) with Snyk.

# **AWS Step Functions**

An AWS CodePipeline action that does the following:

- Starts an AWS Step Functions state machine execution from your pipeline.
- Provides an initial state to the state machine through either a property in the action configuration or a file located in a pipeline artifact to be passed as input.
- Optionally sets an execution ID prefix for identifying executions originating from the action.
- Supports [Standard](https://docs.aws.amazon.com/step-functions/latest/dg/concepts-standard-vs-express.html) and Express state machines.

#### **(i)** Note

The Step Functions action runs on Lambda, and it therefore has artifact size quotas that are the same as the artifact size quotas for Lambda functions. For more information, see [Lambda quotas](https://docs.aws.amazon.com/lambda/latest/dg/gettingstarted-limits.html) in the Lambda Developer Guide.

# **Action type**

- Category: Invoke
- Owner: AWS
- Provider: StepFunctions
- Version: 1

### **Configuration parameters**

#### **StateMachineArn**

Required: Yes

The Amazon Resource Name (ARN) for the state machine to be invoked.

#### **ExecutionNamePrefix**

Required: No

By default, the action execution ID is used as the state machine execution name. If a prefix is provided, it is prepended to the action execution ID with a hyphen and together used as the state machine execution name.

myPrefix-1624a1d1-3699-43f0-8e1e-6bafd7fde791

For an express state machine, the name should only contain 0-9, A-Z, a-z, - and \_.

#### **InputType**

Required: No

• **Literal** (default): When specified, the value in the **Input** field is passed directly to the state machine input.

Example entry for the **Input** field when **Literal** is selected:

```
{"action": "test"}
```
• **FilePath**: The contents of a file in the input artifact specified by the **Input** field is used as the input for the state machine execution. An input artifact is required when **InputType** is set to **FilePath**.

Example entry for the **Input** field when **FilePath** is selected:

assets/input.json

#### **Input**

Required: Conditional

• **Literal**: When **InputType** is set to **Literal** (default), this field is optional.

If provided, the **Input** field is used directly as the input for the state machine execution. Otherwise, the state machine is invoked with an empty JSON object {}.

• **FilePath**: When **InputType** is set to **FilePath**, this field is required.

An input artifact is also required when **InputType** is set to **FilePath**.

The contents of the file in the input artifact specified are used as the input for the state machine execution.

### **Input artifacts**

- **Number of artifacts:** 0 to 1
- **Description:** If **InputType** is set to **FilePath**, this artifact is required and is used to source the input for the state machine execution.

### **Output artifacts**

- **Number of artifacts:** 0 to 1
- **Description:**
	- **Standard State Machines**: If provided, the output artifact is populated with the output of the state machine. This is obtained from the output property of the Step [Functions](https://docs.aws.amazon.com/step-functions/latest/apireference/API_DescribeExecution.html) [DescribeExecution](https://docs.aws.amazon.com/step-functions/latest/apireference/API_DescribeExecution.html) API response after the state machine execution completes successfully.
	- **Express State Machines**: Not supported.

# **Output variables**

This action produces output variables that can be referenced by the action configuration of a downstream action in the pipeline.

For more information, see [Variables.](#page-994-0)

#### **StateMachineArn**

The ARN of the state machine.

#### **ExecutionArn**

The ARN of the execution of the state machine. Standard state machines only.

### **Example action configuration**

### **Example for default input**

YAML

```
Name: ActionName
ActionTypeId: 
   Category: Invoke 
   Owner: AWS 
   Version: 1 
   Provider: StepFunctions
OutputArtifacts: 
   - Name: myOutputArtifact
Configuration: 
   StateMachineArn: arn:aws:states:us-east-1:111122223333:stateMachine:HelloWorld-
StateMachine 
   ExecutionNamePrefix: my-prefix
```
**JSON** 

{

```
 "Name": "ActionName", 
 "ActionTypeId": { 
     "Category": "Invoke", 
     "Owner": "AWS",
```

```
 "Version": 1, 
          "Provider": "StepFunctions" 
     }, 
     "OutputArtifacts": [ 
          { 
              "Name": "myOutputArtifact" 
          } 
     ], 
     "Configuration": { 
          "StateMachineArn": "arn:aws:states:us-
east-1:111122223333:stateMachine:HelloWorld-StateMachine", 
          "ExecutionNamePrefix": "my-prefix" 
     }
}
```
### **Example for literal input**

YAML

```
Name: ActionName
ActionTypeId: 
   Category: Invoke 
  Owner: AWS 
   Version: 1 
   Provider: StepFunctions
OutputArtifacts: 
   - Name: myOutputArtifact
Configuration: 
   StateMachineArn: arn:aws:states:us-east-1:111122223333:stateMachine:HelloWorld-
StateMachine 
   ExecutionNamePrefix: my-prefix 
   Input: '{"action": "test"}'
```
#### **JSON**

```
{ 
     "Name": "ActionName", 
     "ActionTypeId": { 
          "Category": "Invoke", 
          "Owner": "AWS", 
          "Version": 1, 
          "Provider": "StepFunctions"
```

```
 }, 
     "OutputArtifacts": [ 
          { 
              "Name": "myOutputArtifact" 
          } 
     ], 
     "Configuration": { 
          "StateMachineArn": "arn:aws:states:us-
east-1:111122223333:stateMachine:HelloWorld-StateMachine", 
          "ExecutionNamePrefix": "my-prefix", 
          "Input": "{\"action\": \"test\"}" 
     }
}
```
### **Example for input file**

#### YAML

```
Name: ActionName
InputArtifacts: 
   - Name: myInputArtifact
ActionTypeId: 
   Category: Invoke 
   Owner: AWS 
   Version: 1 
   Provider: StepFunctions
OutputArtifacts: 
   - Name: myOutputArtifact
Configuration: 
   StateMachineArn: 'arn:aws:states:us-east-1:111122223333:stateMachine:HelloWorld-
StateMachine' 
   ExecutionNamePrefix: my-prefix 
   InputType: FilePath 
   Input: assets/input.json
```
#### **JSON**

```
{ 
      "Name": "ActionName", 
      "InputArtifacts": [ 
\overline{\mathcal{L}} "Name": "myInputArtifact"
```

```
 } 
     ], 
     "ActionTypeId": { 
          "Category": "Invoke", 
          "Owner": "AWS", 
          "Version": 1, 
          "Provider": "StepFunctions" 
     }, 
     "OutputArtifacts": [ 
          { 
               "Name": "myOutputArtifact" 
          } 
     ], 
     "Configuration": { 
          "StateMachineArn": "arn:aws:states:us-
east-1:111122223333:stateMachine:HelloWorld-StateMachine", 
          "ExecutionNamePrefix": "my-prefix", 
          "InputType": "FilePath", 
          "Input": "assets/input.json" 
     }
}
```
# **Behavior**

During a release, CodePipeline executes the configured state machine using the input as specified in the action configuration.

When **InputType** is set to **Literal**, the content of the **Input** action configuration field is used as the input for the state machine. When literal input is not provided, the state machine execution uses an empty JSON object {}. For more information about running a state machine execution without input, see the Step Functions [StartExecution](https://docs.aws.amazon.com/step-functions/latest/apireference/API_StartExecution.html) API.

When **InputType** is set to **FilePath**, the action unzips the input artifact and uses the content of the file specified in the **Input** action configuration field as the input for the state machine. When **FilePath** is specified, the **Input** field is required and an input artifact must exist; otherwise, the action fails.

After a successful start execution, behavior will diverge for the two state machine types, *standard* and *express*.

### **Standard state machines**

If the standard state machine execution was successfully started, CodePipeline polls the DescribeExecution API until the execution reaches a terminal status. If the execution completes successfully, the action succeeds; otherwise, it fails.

If an output artifact is configured, the artifact will contain the return value of the state machine. This is obtained from the output property of the Step Functions [DescribeExecution](https://docs.aws.amazon.com/step-functions/latest/apireference/API_DescribeExecution.html) API response after the state machine execution completes successfully. Note that there are output length constraints enforced on this API.

#### **Error handling**

- If the action fails to start a state machine execution, the action execution fails.
- If the state machine execution fails to reach a terminal status before the CodePipeline Step Functions action reaches its timeout (default of 7 days), the action execution fails. The state machine might continue despite this failure. For more information about state machine execution timeouts in Step Functions, see Standard vs. Express [Workflows](https://docs.aws.amazon.com/step-functions/latest/dg/concepts-standard-vs-express.html).

#### **(i)** Note

You can request a quota increase for the invoke action timeout for the account with the action. However, the quota increase applies to all actions of this type in all Regions for that account.

• If the state machine execution reaches a terminal status of FAILED, TIMED\_OUT, or ABORTED, the action execution fails.

### **Express state machines**

If the express state machine execution was successfully started, the invoke action execution completes successfully.

Considerations for actions configured for express state machines:

- You cannot designate an output artifact.
- The action does not wait for the state machine execution to complete.
- After the action execution is started in CodePipeline, the action execution succeeds even if the state machine execution fails.
### **Error handling**

• If CodePipeline fails to start a state machine execution, the action execution fails. Otherwise, the action succeeds immediately. The action succeeds in CodePipeline regardless of how long the state machine execution takes to complete or its outcome.

### **See also**

The following related resources can help you as you work with this action.

- AWS Step Functions [Developer](https://docs.aws.amazon.com/step-functions/latest/dg/) Guide For information about state machines, executions, and inputs for state machines, see the *AWS Step Functions Developer Guide*.
- Tutorial: Use an AWS Step [Functions](#page-227-0) invoke action in a pipeline This tutorial gets you started with a sample standard state machine and shows you how to use the console to update a pipeline by adding a Step Functions invoke action.

# **Integration model reference**

There are several pre-built integrations for third-party services to help build existing customer tools into the pipeline release process. Partners, or third-party service providers, use an integration model to implement action types for use in CodePipeline.

Use this reference when you are planning or working with action types that are managed with a supported integration model in CodePipeline.

To certify your third-party action type as a partner integration with CodePipeline, reference the AWS Partner Network (APN). This information is a supplement to the AWS CLI [Reference.](https://docs.aws.amazon.com/cli/latest/reference/)

### **Topics**

- How [third-party](#page-973-0) action types work with the integrator
- **[Concepts](#page-974-0)**
- Supported [integration](#page-975-0) models
- [Lambda integration model](#page-977-0)
- Job worker [integration](#page-984-0) model

## <span id="page-973-0"></span>**How third-party action types work with the integrator**

You can add third-party action types to customer pipelines to complete tasks on customer resources. The integrator manages job requests and runs the action with CodePipeline. The following diagram shows a third-party action type created for customers to use in their pipeline. After the customer configures the action, the action runs and creates job requests that are handled by the integrator's action engine.

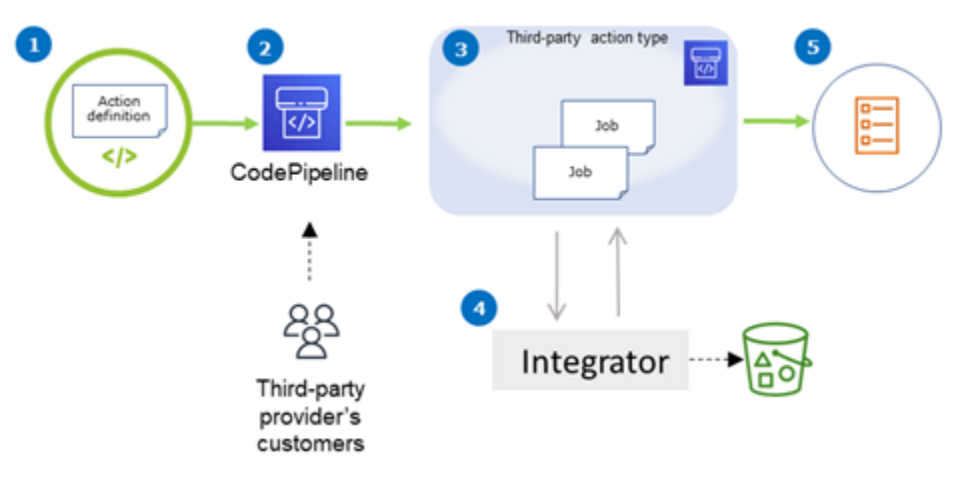

The diagram shows the following steps:

- 1. The action definition is registered and made available in CodePipeline. The third-party action is available for customers of the third-party provider.
- 2. The provider's customer chooses and configures the action in CodePipeline.
- 3. The action runs and jobs are queued in CodePipeline. When the job is ready in CodePipeline, it sends a job request.
- 4. The integrator (the job worker for third-party polling APIs or the Lambda function) picks up the job request, returns a confirmation, and works on the artifacts for the actions.
- 5. The integrator returns success/failure output (the job worker uses success/failure APIs or the Lambda function sends success/failure output) with a job result and a continuation token.

For information about the steps you can use to request, view, and update an action type, see [Working](#page-595-0) with action types.

## <span id="page-974-0"></span>**Concepts**

This section uses the following terms for third-party action types:

### **Action type**

A repeatable process that can be re-used in pipelines that performs the same continuous delivery workloads. Action types are identified by an Owner, Category, Provider, and Version. For example:

```
 { 
     "Category": "Deploy", 
     "Owner": "AWS", 
     "Provider": "CodeDeploy", 
     "Version": "1" 
 },
```
All actions of the same type share the same implementation.

#### **Action**

A single instance of an action type, one of the discrete processes that happens inside a stage of a pipeline. This typically includes the user values specific to the pipeline that this action runs in.

#### **Action definition**

The schema for an action type that defines the properties required to configure the action and input/output artifacts.

#### **Action execution**

A collection of jobs that have been run to determine whether the action on the customer's pipeline was successful or not.

#### **Action execution engine**

A property of the action execution configuration that defines the integration type used by an action type. Valid values are JobWorker and Lambda.

#### **Integration**

Describes a piece of software run by an integrator to implement an action type. CodePipeline supports two integration types corresponding to the two supported action engines JobWorker and Lambda.

#### **Integrator**

The person who owns the implementation of an action type.

#### **Job**

A piece of work with pipeline and customer context to execute an integration. An action execution is composed of one or more jobs.

#### **Job worker**

The service that processes the customer input and runs a job.

### <span id="page-975-0"></span>**Supported integration models**

CodePipeline has two integration models:

• **Lambda integration model:** This integration model is the preferred way to work with action types in CodePipeline. The Lambda integration model uses a Lambda function to process job requests when your action runs.

• **Job worker integration model:** The job worker integration model is the previously used model for third-party integrations. The job worker integration model uses a job worker configured to contact the CodePipeline APIs to process job requests when your action runs.

For comparison, the following table describes the features of the two models:

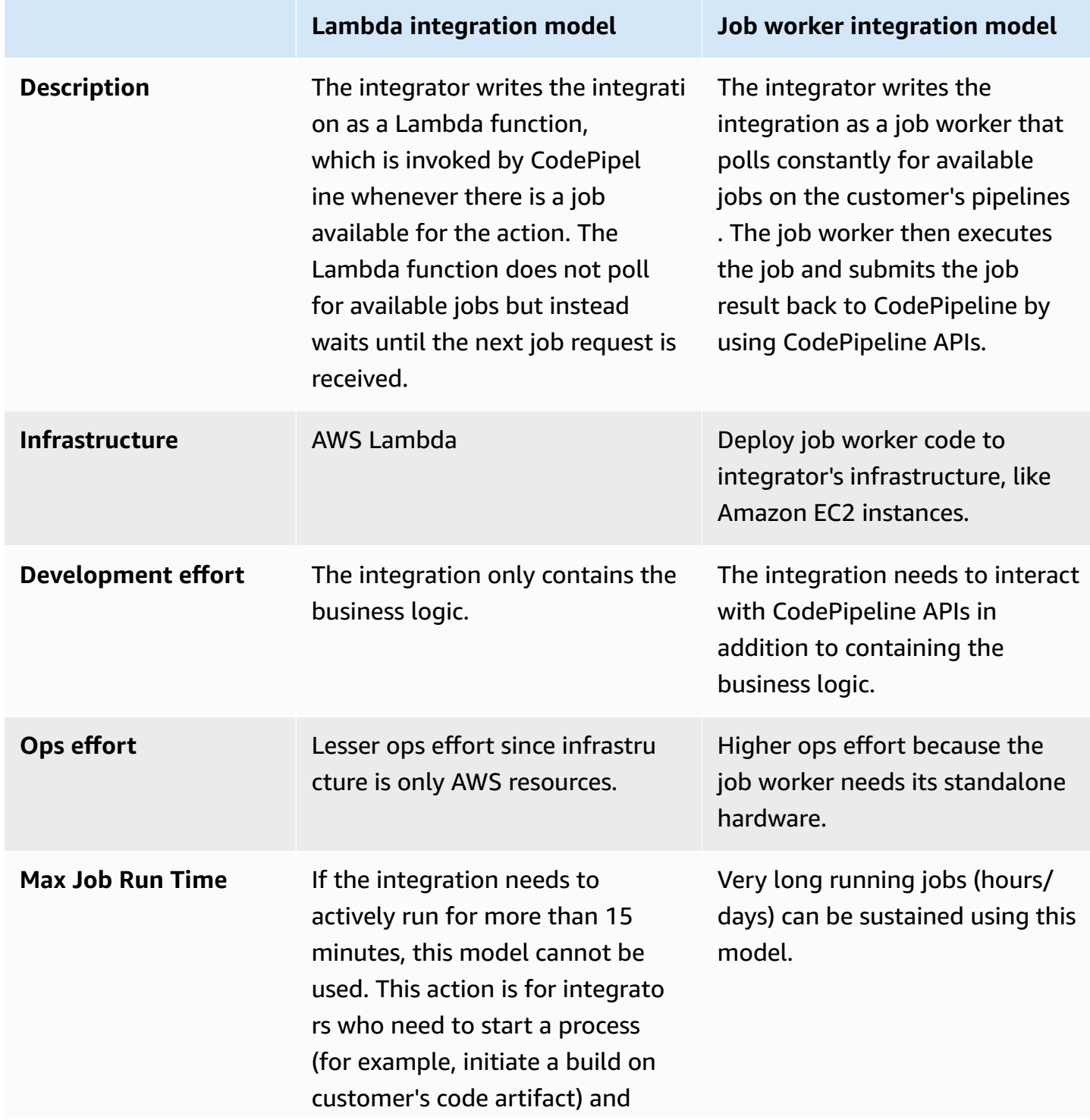

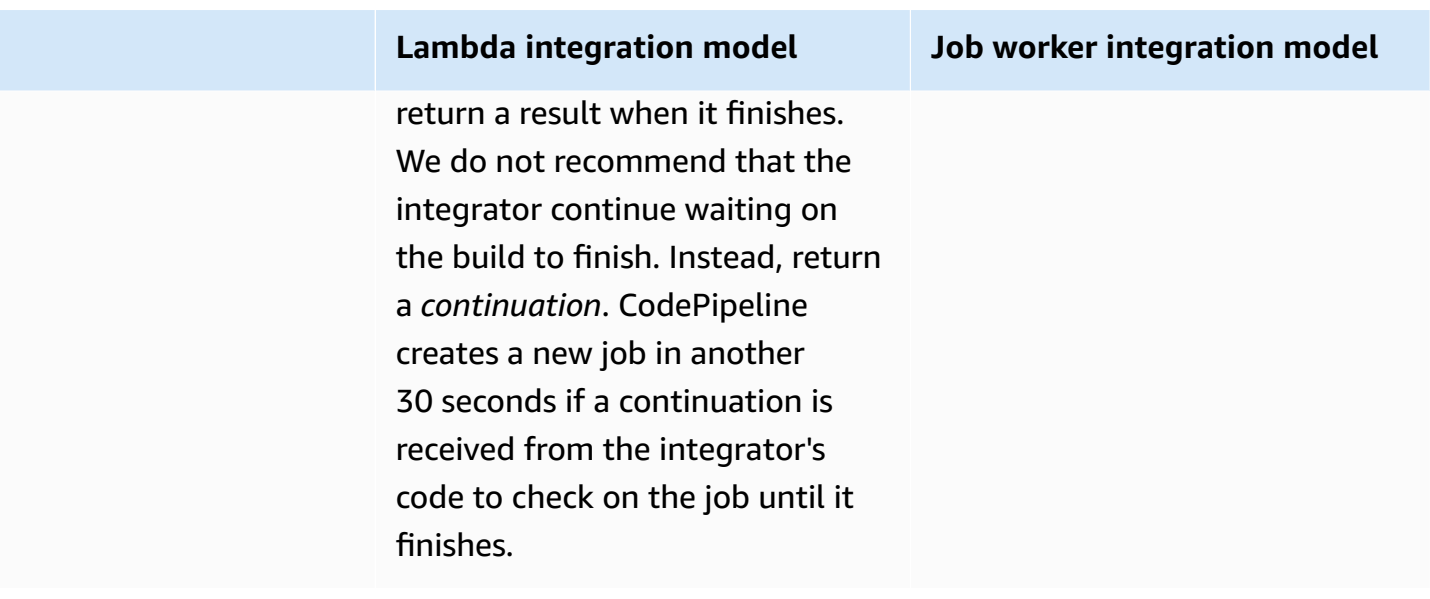

## <span id="page-977-0"></span>**Lambda integration model**

The supported Lambda integration model includes creating the Lambda function and defining output for the third-party action type.

### **Update your Lambda function to handle the input from CodePipeline**

You can create a new Lambda function. You can add business logic to your Lambda function that is run whenever there's a job available on your pipeline for your action type. For instance, given the context of the customer and pipeline, you might want to start a build in your service for the customer.

Use the following parameters to update your Lambda function to handle the input from CodePipeline.

### **Format:**

- jobId:
	- The unique system-generated ID of the job.
	- Type: String
	- Pattern: [0-9a-f]{8}-[0-9a-f]{4}-[0-9a-f]{4}-[0-9a-f]{4}-[0-9a-f]{12}
- accountId:
	- The ID of the customer's AWS account to use when performing the job.
	- Type: String
- Pattern: [0-9]{12}
- data:
	- Other information about a job that an integration uses to complete the job.
	- Contains a map of the following:
		- actionConfiguration:
			- The configuration data for the action. The action configuration fields are a mapping of key-value pairs for your customer to enter values. The keys are determined by the key parameters in the action type definition file when you set up your action. In this example, the values are determined by the user of the action specifying information in the Username and Password fields.
			- Type: String to string map, optionally present

Example:

```
 "configuration": { 
     "Username": "MyUser", 
     "Password": "MyPassword" 
 },
```
- encryptionKey:
	- Represents information about the key used to encrypt data in the artifact store, such as an AWS KMS key.
	- Contents: Type of the data type encryptionKey, optionally present
- inputArtifacts:
	- List of information about an artifact to be worked on, such as a test or build artifact.
	- Contents: List of the data type Artifact, optionally present
- outputArtifacts:
	- List of information about the output of an action.
	- Contents: List of the data type Artifact, optionally present
- actionCredentials:
	- Represents an AWS session credentials object. These credentials are temporary credentials that are issued by AWS STS. They can be used to access input and output artifacts in the

S3 bucket used to store artifacts for the pipeline in CodePipeline. Update your Lambda function to handle the input from CodePipeline API Version 2015-07-09 960 These credentials also have the same permissions as the specified policy statements template in the action type definition file.

- Contents: Type of the data type AWSSessionCredentials, optionally present
- actionExecutionId:
	- The external ID of the run of the action.
	- Type: String
- continuationToken:
	- A system-generated token, such as a deployment ID, required by a job to continue the job asynchronously.
	- Type: String, optionally present

### **Data Types:**

- encryptionKey:
	- id:
		- The ID used to identify the key. For an AWS KMS key, you can use the key ID, the key ARN, or the alias ARN.
		- Type: String
	- type:
		- The type of encryption key, such as an AWS KMS key.
		- Type: String
		- Valid values: KMS
- Artifact:
	- name:
		- The artifact's name.
		- Type: String, optionally present
	- revision:
		- The artifact's revision ID. Depending on the type of object, this could be a commit ID (GitHub) or a revision ID (Amazon S3).
		- Type: String, optionally present
- The location of an artifact.
- Contents: Type of the data type ArtifactLocation, optionally present
- ArtifactLocation:
	- type:
		- The type of artifact in the location.
		- Type: String, optionally present
		- Valid values: S3
	- s3Location:
		- The location of the S3 bucket that contains a revision.
		- Contents: Type of the data type S3Location, optionally present
- S3Location:
	- bucketName:
		- The name of the S3 bucket.
		- Type: String
	- objectKey:
		- The key of the object in the S3 bucket, which uniquely identifies the object in the bucket.
		- Type: String
- AWSSessionCredentials:
	- accessKeyId:
		- The access key for the session.
		- Type: String
	- secretAccessKey:
		- The secret access key for the session.
		- Type: String
	- sessionToken:
		- The token for the session.
		- Type: String

#### Example:

{

```
 "jobId": "01234567-abcd-abcd-abcd-012345678910", 
     "accountId": "012345678910", 
     "data": { 
         "actionConfiguration": { 
              "key1": "value1", 
              "key2": "value2" 
         }, 
         "encryptionKey": { 
              "id": "123-abc", 
              "type": "KMS" 
         }, 
         "inputArtifacts": [ 
\{\hspace{.1cm} \} "name": "input-art-name", 
                  "location": { 
                      "type": "S3", 
                      "s3Location": { 
                           "bucketName": "inputBucket", 
                           "objectKey": "inputKey" 
1999 1999 1999 1999 1999
 } 
             } 
         ], 
         "outputArtifacts": [ 
\{\hspace{.1cm} \} "name": "output-art-name", 
                  "location": { 
                      "type": "S3", 
                      "s3Location": { 
                           "bucketName": "outputBucket", 
                           "objectKey": "outputKey" 
1999 1999 1999 1999 1999
 } 
             } 
         ], 
         "actionExecutionId": "actionExecutionId", 
         "actionCredentials": { 
              "accessKeyId": "access-id", 
              "secretAccessKey": "secret-id", 
              "sessionToken": "session-id" 
         }, 
         "continuationToken": "continueId-xxyyzz" 
     }
```
}

## **Return the results from your Lambda function to CodePipeline**

The integrator's job worker resource must return a valid payload in success, failure, or continuation cases.

### **Format:**

- result: The result of the job.
	- Required
	- Valid values (case insensitive):
		- Success: Indicates a job is successful and terminal.
		- Continue: Indicates a job is successful and must continue, for example if the job worker is reinvoked for the same action execution.
		- Fail: Indicates a job has failed and is terminal.
- failureType: A failure type to be associated with a failed job.

The failureType category for partner actions describes the type of failure that was encountered while running the job. Integrators set the type along with the failure message when returning a job failure result back to CodePipeline.

- Optional. Required if result is Fail.
- Must be null if result is Success or Continue
- Valid values:
	- ConfigurationError
	- JobFailed
	- PermissionsError
	- RevisionOutOfSync
	- RevisionUnavailable
	- SystemUnavailable
- continuation: Continuation state to be passed to the next job within the current action execution.
	- Optional. Required if result is Continue.
	- Must be null if result is Success or Fail.
- Properties:
	- State: A hash of the state to be passed.
- status: Status of the action execution.
	- Optional.
	- Properties:
		- ExternalExecutionId: An optional external execution ID or commit ID to associate with the job.
		- Summary: An optional summary of what occurred. In failure scenarios, this becomes the failure message that the user sees.
- outputVariables: A set of key/value pairs to be passed to the next action execution.
	- Optional.
	- Must be null if result is Continue or Fail.

Example:

```
{ 
     "result": "success", 
     "failureType": null, 
     "continuation": null, 
     "status": { 
          "externalExecutionId": "my-commit-id-123", 
          "summary": "everything is dandy"
     }, 
     "outputVariables": { 
          "FirstOne": "Nice", 
          "SecondOne": "Nicest", 
          ... 
     } 
}
```
## **Use continuation tokens to wait for results from an asynchronous process**

The continuation token is part of the payload and result of your Lambda function. It is a way to pass job state to CodePipeline and indicate that the job needs to be continued. For example, after an integrator starts a build for the customer on their resource, it does not wait for the build to complete, but indicates to CodePipeline that it does not havea terminal result by returning the result as continue and returning the build's unique ID to CodePipeline as continuation token.

### **A** Note

Lambda functions can only run up to 15 minutes. If the job needs to run longer, you can use continuation tokens.

The CodePipeline team invokes the integrator after 30 seconds with the same continuation token in its payload so that it can check on it for completion. If the build completes, the integrator returns terminal success/fail result, else continues.

## **Provide CodePipeline the permissions to invoke the integrator Lambda function at runtime**

You add permissions to your integrator Lambda function to provide the CodePipeline service with permissions to invoke it using the CodePipeline service principal: codepipeline.amazonaws.com. You can add permissions by using AWS CloudFormation or the command line. For an example, see [Working](#page-595-0) with action types.

## <span id="page-984-0"></span>**Job worker integration model**

After you have designed your high-level workflow, you can create your job worker. Although the specifics of the third-party action determine what is needed for the job worker, most job workers for third-party actions include the following functionality:

- Polling for jobs from CodePipeline using PollForThirdPartyJobs.
- Acknowledging jobs and returning results to CodePipeline using AcknowledgeThirdPartyJob, PutThirdPartyJobSuccessResult, and PutThirdPartyJobFailureResult.
- Retrieving artifacts from and/or putting artifacts into the Amazon S3 bucket for the pipeline. To download artifacts from the Amazon S3 bucket, you must create an Amazon S3 client that uses Signature Version 4 signing (Sig V4). Sig V4 is required for AWS KMS.

To upload artifacts to the Amazon S3 bucket, you must also configure the Amazon S3 [PutObject](https://docs.aws.amazon.com/AmazonS3/latest/API/SOAPPutObject.html) request to use encryption through AWS Key Management Service (AWS KMS). AWS KMS uses AWS KMS keys. In order to know whether to use the AWS managed key or a customer managed key to upload artifacts, your job worker must look at the [job data](https://docs.aws.amazon.com/codepipeline/latest/APIReference/API_JobData.html) and check the [encryption](https://docs.aws.amazon.com/codepipeline/latest/APIReference/API_EncryptionKey.html) key property. If the property is set, you should use that customer managed key ID when configuring AWS KMS. If the key property is null, you use the AWS managed key. CodePipeline uses the AWS managed key unless otherwise configured.

For an example that shows how to create the AWS KMS parameters in Java or .NET, see Specifying the AWS Key [Management](https://docs.aws.amazon.com/AmazonS3/latest/dev/kms-using-sdks.html) Service in Amazon S3 Using the AWS SDKs. For more information about the Amazon S3 bucket for CodePipeline, see [CodePipeline](#page-22-0) concepts.

## **Choose and configure a permissions management strategy for your job worker**

To develop a job worker for your third-party action in CodePipeline, you need a strategy for the integration of user and permission management.

The simplest strategy is to add the infrastructure you need for your job worker by creating Amazon EC2 instances with an AWS Identity and Access Management (IAM) instance role, which allow you to easily scale up the resources you need for your integration. You can use the built-in integration with AWS to simplify the interaction between your job worker and CodePipeline.

Learn more about Amazon EC2 and determine whether it is the right choice for your integration. For information, see [Amazon](http://aws.amazon.com/ec2) EC2 - Virtual Server Hosting. For information about setting up an Amazon EC2 instance, see Getting Started with Amazon EC2 Linux [Instances.](https://docs.aws.amazon.com/AWSEC2/latest/GettingStartedGuide/)

Another strategy to consider is using identity federation with IAM to integrate your existing identity provider system and resources. This strategy is useful if you already have a corporate identity provider or are already configured to support users using web identity providers. Identity federation allows you to grant secure access to AWS resources, including CodePipeline, without having to create or manage IAM users. You can use features and policies for password security requirements and credential rotation. You can use sample applications as templates for your own design. For information, see Manage [Federation](http://aws.amazon.com/iam/details/manage-federation/).

To provide access, add permissions to your users, groups, or roles:

• Users and groups in AWS IAM Identity Center:

Create a permission set. Follow the instructions in Create a [permission](https://docs.aws.amazon.com/singlesignon/latest/userguide/howtocreatepermissionset.html) set in the *AWS IAM Identity Center User Guide*.

• Users managed in IAM through an identity provider:

Create a role for identity federation. Follow the instructions in Creating a role for a [third-party](https://docs.aws.amazon.com/IAM/latest/UserGuide/id_roles_create_for-idp.html) identity provider [\(federation\)](https://docs.aws.amazon.com/IAM/latest/UserGuide/id_roles_create_for-idp.html) in the *IAM User Guide*.

- IAM users:
	- Create a role that your user can assume. Follow the instructions in [Creating](https://docs.aws.amazon.com/IAM/latest/UserGuide/id_roles_create_for-user.html) a role for an IAM [user](https://docs.aws.amazon.com/IAM/latest/UserGuide/id_roles_create_for-user.html) in the *IAM User Guide*.
	- (Not recommended) Attach a policy directly to a user or add a user to a user group. Follow the instructions in Adding [permissions](https://docs.aws.amazon.com/IAM/latest/UserGuide/id_users_change-permissions.html#users_change_permissions-add-console) to a user (console) in the *IAM User Guide*.

The following is an example policy you might create for use with your third-party job worker. This policy is meant as an example only and is provided as-is.

```
{ 
   "Version": "2012-10-17", 
   "Statement": [ 
    \{ "Effect": "Allow", 
       "Action": [ 
          "codepipeline:PollForThirdPartyJobs", 
          "codepipeline:AcknowledgeThirdPartyJob", 
          "codepipeline:GetThirdPartyJobDetails", 
          "codepipeline:PutThirdPartyJobSuccessResult", 
          "codepipeline:PutThirdPartyJobFailureResult" 
       ], 
       "Resource": [ 
          "arn:aws:codepipeline:us-east-2::actionType:ThirdParty/Build/Provider/1/" 
       ] 
     } 
   ]
}
```
# **Image definitions file reference**

This section is a reference only. For information about creating a pipeline with source or deploy actions for containers, see Create a pipeline in [CodePipeline.](#page-278-0)

AWS CodePipeline job workers for container actions, such as an Amazon ECR source action or Amazon ECS deploy actions, use definitions files to map the image URI and container name to the task definition. Each definitions file is a JSON-formatted file used by the action provider as follows:

- Amazon ECS standard deployments require an imagedefinitions. json file as an input to the deploy action.
- Amazon ECS blue/green deployments require an imageDetail.json file as an input to the deploy action.
	- Amazon ECR source actions generate an imageDetail. json file that is provided as an output from the source action.

### **Topics**

- [imagedefinitions.json](#page-987-0) file for Amazon ECS standard deployment actions
- [imageDetail.json](#page-990-0) file for Amazon ECS blue/green deployment actions

# <span id="page-987-0"></span>**imagedefinitions.json file for Amazon ECS standard deployment actions**

An image definitions document is a JSON file that describes your Amazon ECS container name and the image and tag. If you are deploying container-based applications, you must generate an image definitions file to provide the CodePipeline job worker with the Amazon ECS container and image identification to retrieve from the image repository, such as Amazon ECR.

#### **A** Note

The default file name for the file is imagedefinitions.json. If you choose to use a different file name, you must provide it when you create the pipeline deployment stage.

Create the imagedefinitions.json file with the following considerations:

- The file must use UTF-8 encoding.
- The maximum file size limit for the image definitions file is 100 KB.
- You must create the file as a source or build artifact so that it is an input artifact for the deploy action. In other words, make sure that the file is either uploaded to your source location, such as your CodeCommit repository, or generated as a built output artifact.

The imagedefinitions.json file provides the container name and image URI. It must be constructed with the following set of key-value pairs.

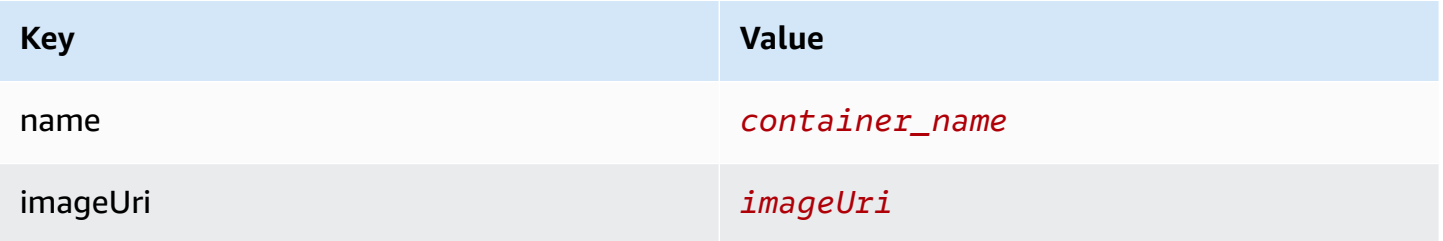

Here is the JSON structure, where the container name is sample-app, the image URI is ecs-repo, and the tag is latest:

```
\Gamma { 
     "name": "sample-app", 
     "imageUri": "11111EXAMPLE.dkr.ecr.us-west-2.amazonaws.com/ecs-repo:latest" 
   }
]
```
You can also construct the file to list multiple container-image pairs.

JSON structure:

```
\Gamma { 
      "name": "simple-app", 
      "imageUri": "httpd:2.4" 
   }, 
   { 
      "name": "simple-app-1", 
      "imageUri": "mysql" 
   },
```

```
 { 
      "name": "simple-app-2", 
      "imageUri": "java1.8" 
   }
]
```
Before you create your pipeline, use the following steps to set up the imagedefinitions.json file.

- 1. As part of planning the container-based application deployment for your pipeline, plan the source stage and the build stage, if applicable.
- 2. Choose one of the following:
	- a. If your pipeline is created so that it skips the build stage, you must manually create the JSON file and upload it to your source repository so the source action can provide the artifact. Create the file using a text editor, and name the file or use the default imagedefinitions. json file name. Push the image definitions file to your source repository.

### **A** Note

If your source repository is an Amazon S3 bucket, remember to zip the JSON file.

b. If your pipeline has a build stage, add a command to your build spec file that outputs the image definitions file in your source repository during the build phase. The following example uses the **printf** command to create an imagedefinitions.json file. List this command in the post\_build section of the buildspec.yml file:

```
printf '[{"name":"container_name","imageUri":"image_URI"}]' >
imagedefinitions.json
```
You must include the image definitions file as an output artifact in the buildspec.yml file.

3. When you create your pipeline in the console, on the **Deploy** page of the **Create Pipeline** wizard, in **Image Filename**, enter the image definitions file name.

For a step-by-step tutorial for creating a pipeline that uses Amazon ECS as the deployment provider, see Tutorial: Continuous Deployment with [CodePipeline](https://docs.aws.amazon.com/AmazonECS/latest/developerguide/ecs-cd-pipeline.html).

# <span id="page-990-0"></span>**imageDetail.json file for Amazon ECS blue/green deployment actions**

An imageDetail. json document is a JSON file that describes your Amazon ECS image URI. If you are deploying container-based applications for a blue/green deployment, you must generate the imageDetail.json file to provide the Amazon ECS and CodeDeploy job worker with the image identification to retrieve from the image repository, such as Amazon ECR.

### *(i)* Note

The name of the file must be imageDetail.json.

For a description of the action and its parameters, see Amazon Elastic [Container](#page-862-0) Service and [CodeDeploy](#page-862-0) blue-green.

You must create the imageDetail.json file as a source or build artifact so that it is an input artifact for the deploy action. You can use one of these methods to provide the imageDetail.json file in the pipeline:

• Include the imageDetail. json file in your source location so that it is provided in the pipeline as input to your Amazon ECS blue/green deployment action.

#### **A** Note

If your source repository is an Amazon S3 bucket, remember to zip the JSON file.

• Amazon ECR source actions automatically generate an imageDetail.json file as an input artifact to the next action.

### **A** Note

Because the Amazon ECR source action creates this file, pipelines with an Amazon ECR source action do not need to manually provide an imageDetail.json file. For a tutorial about creating a pipeline that includes an Amazon ECR source stage, see Tutorial: Create a pipeline with an Amazon ECR source and [ECS-to-CodeDeploy](#page-183-0) [deployment.](#page-183-0)

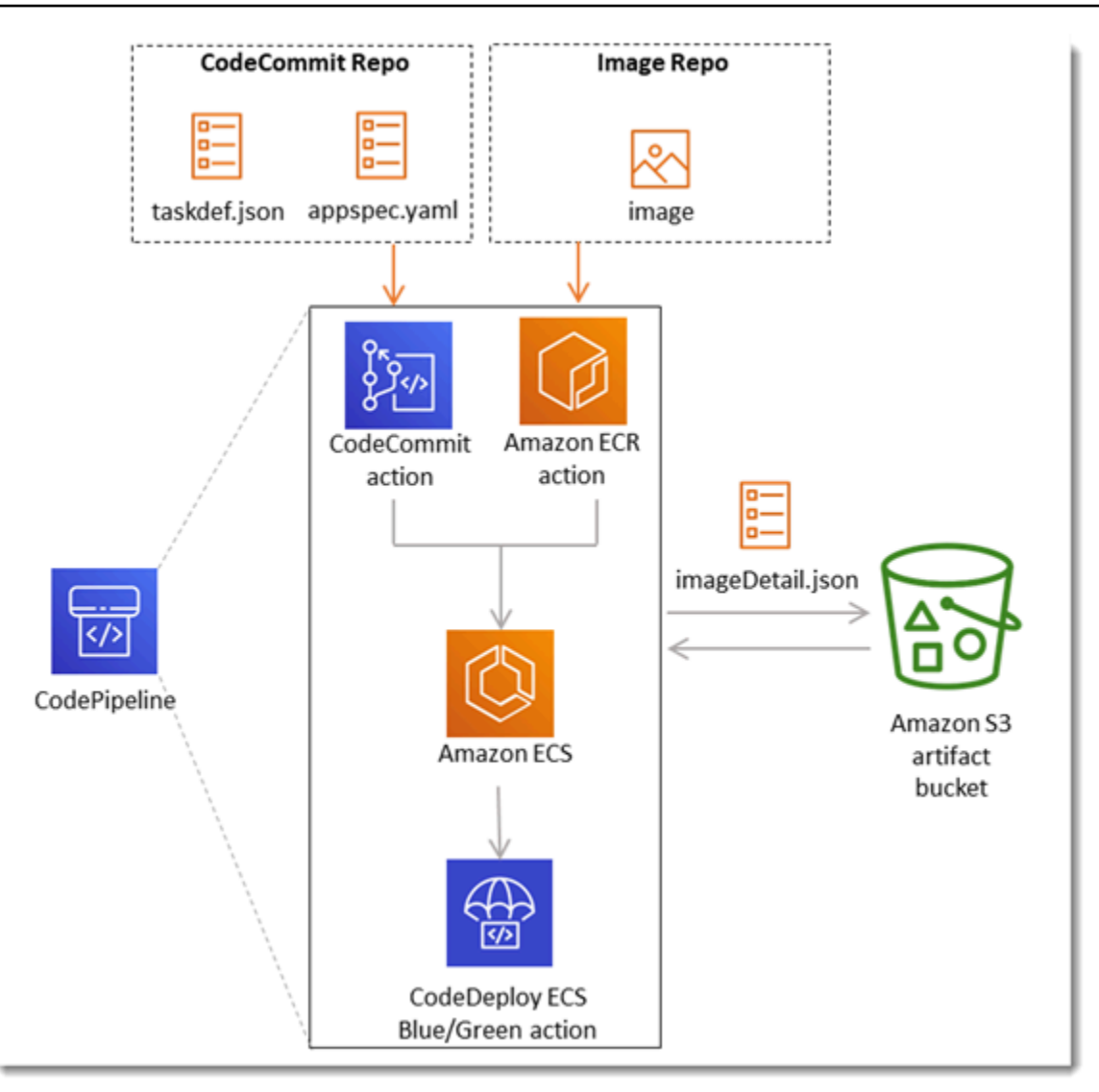

The imageDetail.json file provides the image URI. It must be constructed with the following key-value pair.

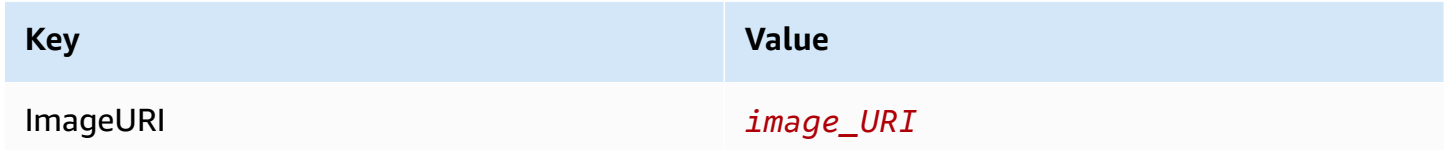

### imageDetail.json

Here is the JSON structure, where the image URI is ACCOUNTID.dkr.ecr.uswest-2.amazonaws.com/dk-image-repo@sha256:example3:

{

```
"ImageURI": "ACCOUNTID.dkr.ecr.us-west-2.amazonaws.com/dk-image-
repo@sha256:example3"
}
```
imageDetail.json (generated by ECR)

An imageDetail.json file is generated automatically by the Amazon ECR source action each time a change is pushed to the image repository. The imageDetail. json generated by Amazon ECR source actions is provided as an output artifact from the source action to the next action in the pipeline.

Here is the JSON structure, where the repository name is dk-image-repo, the image URI is ecs-repo, and the image tag is latest:

```
{ 
     "ImageSizeInBytes": "44728918", 
     "ImageDigest": 
  "sha256:EXAMPLE11223344556677889900bfea42ea2d3b8a1ee8329ba7e68694950afd3", 
     "Version": "1.0", 
     "ImagePushedAt": "Mon Jan 21 20:04:00 UTC 2019", 
     "RegistryId": "EXAMPLE12233", 
     "RepositoryName": "dk-image-repo", 
     "ImageURI": "ACCOUNTID.dkr.ecr.us-west-2.amazonaws.com/dk-image-
repo@sha256:example3", 
     "ImageTags": [ 
          "latest" 
    \mathbf{I}}
```
The imageDetail.json file maps the image URI and container name to the Amazon ECS task definition as follows:

- ImageSizeInBytes: The size, in bytes, of the image in the repository.
- ImageDigest: The sha256 digest of the image manifest.
- Version: The image version.
- ImagePushedAt: The date and time when the latest image was pushed to the repository.
- RegistryId: The AWS account ID associated with the registry that contains the repository.
- RepositoryName: The name of the Amazon ECR repository where the image was pushed.
- ImageURI: The URI for the image.

• ImageTags: The tag used for the image.

Before you create your pipeline, use the following steps to set up the imageDetail.json file.

- 1. As part of planning the container-based application blue/green deployment for your pipeline, plan the source stage and the build stage, if applicable.
- 2. Choose one of the following:
	- a. If your pipeline has skipped the build stage, you must manually create the JSON file and upload it to your source repository, such as CodeCommit, so the source action can provide the artifact. Create the file using a text editor, and name the file or use the default imageDetail.json file name. Push the imageDetail.json file to your source repository.
	- b. If your pipeline has a build stage, perform the following:
		- i. Add a command to your build spec file that outputs the image definitions file in your source repository during the build phase. The following example uses the **printf** command to create an imageDetail.json file. List this command in the post\_build section of the buildspec.yml file:

printf '{"ImageURI":"*image\_URI*"}' > imageDetail.json

You must include the imageDetail.json file as an output artifact in the buildspec.yml file.

ii. Add the imageDetail.json as an artifact file in the buildspec.yml file.

```
artifacts: 
   files: 
     - imageDetail.json
```
# **Variables**

This section is a reference only. For information about creating variables, see [Working](#page-684-0) with [variables](#page-684-0).

Variables allow you to configure your pipeline actions with values that are determined at the time of the pipeline execution or the action execution.

Some action providers produce a defined set of variables. You choose from default variable keys for that action provider, such as commit ID.

### **Important**

When passing secret parameters, do not enter the value directly. The value is rendered as plaintext and is therefore readable. For security reasons, do not use plaintext with secrets. We strongly recommend that you use AWS Secrets Manager to store secrets.

To see step-by-step examples of using variables:

- For a tutorial with a pipeline-level variable that is passed at the time of the pipeline execution, see Tutorial: Use [pipeline-level](#page-90-0) variables.
- For a tutorial with a Lambda action that uses variables from an upstream action (CodeCommit) and generates output variables, see Tutorial: Using [variables](#page-222-0) with Lambda invoke actions.
- For a tutorial with a AWS CloudFormation action that references stack output variables from an upstream CloudFormation action, see Tutorial: Create a pipeline that uses [variables](#page-168-0) from AWS [CloudFormation](#page-168-0) deployment actions.
- For an example manual approval action with message text that references output variables that resolve to the CodeCommit commit ID and commit message, see [Example: Use variables in](#page-692-0) manual [approvals.](#page-692-0)
- For an example CodeBuild action with an environment variable that resolves to the GitHub branch name, see Example: Use a [BranchName](#page-693-0) variable with CodeBuild environment variables.
- CodeBuild actions produce as variables all environment variables that were exported as part of the build. For more information, see [CodeBuild](#page-1007-0) action output variables.

#### **Variable Limits**

### For limit information, see Quotas in AWS [CodePipeline.](#page-1016-0)

### *(i)* Note

When you enter variable syntax in the action configuration fields, do not exceed the 1000 character limit for the configuration fields. A validation error is returned when this limit is exceeded.

### **Topics**

- [Concepts](#page-995-0)
- [Use cases for variables](#page-997-0)
- [Configuring variables](#page-997-1)
- Variable [resolution](#page-1001-0)
- [Rules for variables](#page-1001-1)
- [Variables](#page-1002-0) available for pipeline actions

## <span id="page-995-0"></span>**Concepts**

This section lists key terms and concepts related to variables and namespaces.

### **Variables**

Variables are key-value pairs that can be used to dynamically configure actions in your pipeline. There are currently three ways these variables are made available:

- There is a set of variables that are implicitly available at the start of each pipeline execution. This set currently includes PipelineExecutionId, the ID of the current pipeline execution.
- Variables at the pipeline level are defined when the pipeline is created and resolved at pipeline run time.

You specify pipeline-level variables when the pipeline is created, and you can provide values at the time of the pipeline execution.

• There are action types that produce sets of variables when they are executed. You can see the variables produced by an action by inspecting the outputVariables field that is part of the [ListActionExecutions](https://docs.aws.amazon.com/codepipeline/latest/APIReference/API_ListActionExecutions.html) API. For a list of available key names by action provider, see [Variables](#page-1002-0)

[available](#page-1002-0) for pipeline actions. To see which variables each action type produces, see the CodePipeline Action structure [reference.](#page-857-0)

To reference these variables in your action configuration, you must use the variable reference syntax with the correct namespace.

For an example variable workflow, see [Configuring variables .](#page-997-1)

### **Namespaces**

To ensure that variables can be uniquely referenced, they must be assigned to a namespace. After you have a set of variables assigned to a namespace, they can be referenced in an action configuration by using the namespace and variable key with the following syntax:

#{namespace.variable\_key}

There are three types of namespaces under which variables can be assigned:

#### • **The codepipeline reserved namespace**

This is the namespace assigned to the set of implicit variables available at the start of each pipeline execution. This namespace is codepipeline. Example variable reference:

#{codepipeline.PipelineExecutionId}

#### • **The variables namespace at the pipeline level**

This is the namespace assigned to variables at the pipeline level. The namespace for all variables at the pipeline level is variables. Example variable reference:

#{variables.variable\_name}

#### • **Action assigned namespace**

This is a namespace that you assign to an action. All variables produced by the action fall under this namespace. To make the variables produced by an action available for use in a downstream action configuration, you must configure the producing action with a namespace. Namespaces must be unique across the pipeline definition and cannot conflict with any artifact names. Here is an example variable reference for an action configured with a namespace of SourceVariables.

#{SourceVariables.VersionId}

## <span id="page-997-0"></span>**Use cases for variables**

The following are a few of the most common use cases for variables at the pipeline level, helping you determine how you might use variables for your specific needs.

- Variables at the pipeline level are for CodePipeline customers who want to use the same pipeline each time with minor variations in the inputs to the action configuration. Any developer who starts a pipeline adds the variable value in the UI when the pipeline starts. With this configuration, you pass parameters for that execution only.
- With pipeline-level variables, you can pass dynamic inputs to actions in the pipeline. You can migrate your parameterized pipelines to CodePipeline without having to maintain different versions of the same pipeline, or create complex pipelines.
- You can use pipeline-level variables to pass input parameters that allow you to re-use a pipeline with each execution, such as when you want to specify which version you want to deploy to a production environment, so you don't have to duplicate pipelines.
- You can use a single pipeline to deploy resources to multiple build and deployment environments. For example, for a pipeline with a CodeCommit repository, deploying from a specified branch and target deployment environment can be done with CodeBuild and CodeDeploy parameters passed at the pipeline level.

# <span id="page-997-1"></span>**Configuring variables**

You can configure variables at the pipeline level or the action level in the pipeline structure.

### **Configuring variables at the pipeline level**

You can add one or more variables at the pipeline level. You can reference this value in the configuration of CodePipeline actions. You can add the variable names, default values, and descriptions when you create the pipeline. Variables are resolved at the time of execution.

### **A** Note

If a default value is not defined for a variable at pipeline level, the variable is considered as required. You have to specify overrides for all required variables when you are starting a pipeline, otherwise the pipeline execution will fail with a validation error.

You provide variables at the pipeline level using the variables attribute in the pipeline structure. In the following example, the variable Variable1 has a value of Value1.

```
 "variables": [ 
\{\hspace{.1cm} \} "name": "Variable1", 
                 "defaultValue": "Value1", 
                 "description": "description" 
 } 
         ]
```
For an example in the pipeline JSON structure, see Create a pipeline in [CodePipeline.](#page-278-0)

For a tutorial with a pipeline-level variable that is passed at the time of the pipeline execution, see Tutorial: Use [pipeline-level](#page-90-0) variables.

Note that using pipeline-level variables in any kind of Source action is not supported.

#### **Note**

If the variables namespace is already used in some of actions within the pipeline, you must update the action definition and choose another namespace for the conflicting action.

### **Configuring variables at the action level**

You configure an action to produce variables by declaring a namespace for the action. The action must already be one of the action providers that generates variables. Otherwise, the variables available are pipeline-level variables.

You declare the namespace either by:

• On the **Edit action** page of the console, entering a namespace in **Variable namespace**.

• Entering a namespace in the namespace parameter field in the JSON pipeline structure.

In this example, you add the namespace parameter to the CodeCommit source action with the name SourceVariables. This configures the action to produce the variables available for that action provider, such as CommitId.

```
{ 
     "name": "Source", 
     "actions": [ 
         { 
              "outputArtifacts": [ 
\overline{a} "name": "SourceArtifact" 
 } 
              ], 
              "name": "Source", 
              "namespace": "SourceVariables",
              "configuration": { 
                  "RepositoryName": "MyRepo", 
                  "BranchName": "mainline", 
                  "PollForSourceChanges": "false" 
              }, 
              "inputArtifacts": [], 
              "region": "us-west-2", 
              "actionTypeId": { 
                  "provider": "CodeCommit", 
                  "category": "Source", 
                  "version": "1", 
                  "owner": "AWS" 
              }, 
              "runOrder": 1 
         } 
     ]
},
```
Next, you configure the downstream action to use the variables produced by the previous action. You do this by:

• On the **Edit action** page of the console, entering the variable syntax (for the downstream action) in the action configuration fields.

and the codePipeline of the control of the control of the control of the control of the control of the control of the control of the control of the control of the control of the control of the control of the control of the

• Entering the variable syntax (for the downstream action) in the action configuration fields in the JSON pipeline structure

In this example, the build action's configuration field shows environment variables that are updated upon the action execution. The example specifies the namespace and variable for execution ID with #{codepipeline.PipelineExecutionId} and the namespace and variable for commit ID with **#{SourceVariables.CommitId}**.

```
{ 
     "name": "Build", 
     "actions": [ 
        \{ "outputArtifacts": [ 
\overline{a} "name": "BuildArtifact" 
 } 
             ], 
             "name": "Build", 
             "configuration": { 
                 "EnvironmentVariables": "[{\"name\":\"Release_ID\",\"value\":
\"#{codepipeline.PipelineExecutionId}\",\"type\":\"PLAINTEXT\"},{\"name\":\"Commit_ID
\",\"value\":\"#{SourceVariables.CommitId}\",\"type\":\"PLAINTEXT\"}]", 
                 "ProjectName": "env-var-test" 
             }, 
             "inputArtifacts": [ 
\overline{a} "name": "SourceArtifact" 
 } 
             ], 
             "region": "us-west-2", 
             "actionTypeId": { 
                 "provider": "CodeBuild", 
                 "category": "Build", 
                 "version": "1", 
                 "owner": "AWS" 
             }, 
             "runOrder": 1 
         } 
     ]
},
```
## <span id="page-1001-0"></span>**Variable resolution**

Each time an action is executed as part of a pipeline execution, the variables it produces are available for use in any action that is guaranteed to occur after the producing action. To use these variables in a consuming action, you can add them to the consuming action's configuration using the syntax shown in the previous example. Before it performs a consuming action, CodePipeline resolves all of the variable references present in the configuration prior to initiating the action execution.

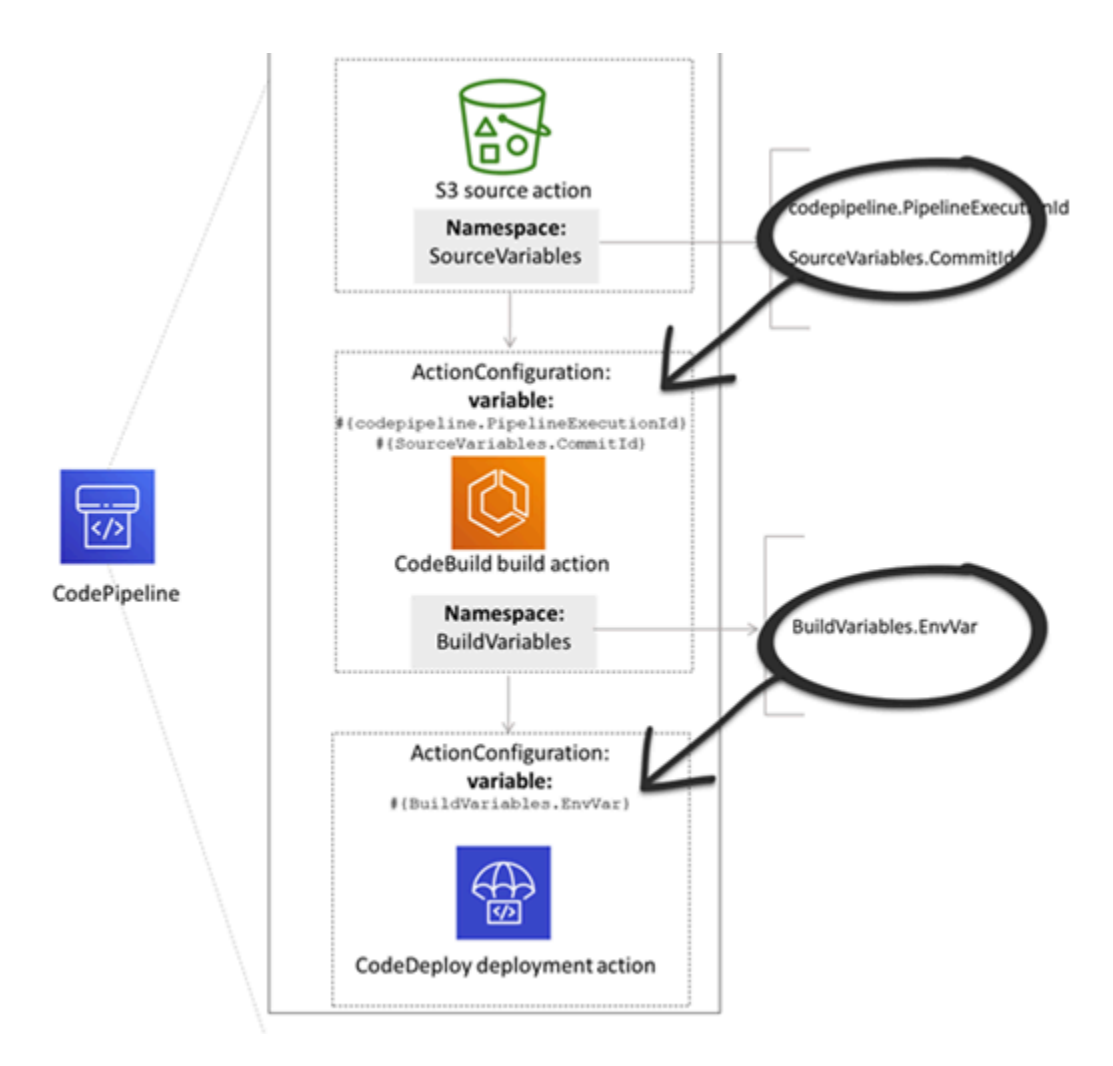

## <span id="page-1001-1"></span>**Rules for variables**

The following rules help you with the configuration of variables:

• You specify the namespace and variable for an action through a new action property or by editing an action.

- When you use the pipeline creation wizard, the console generates a namespace for each action created with the wizard.
- If the namespace isn't specified, the variables produced by that action cannot be referenced in any action configuration.
- To reference variables produced by an action, the referencing action must occur after the action that produces the variables. This means it is either in a later stage than the action producing the variables, or in the same stage but at a higher run order.

## <span id="page-1002-0"></span>**Variables available for pipeline actions**

The action provider determines which variables can be generated by the action.

For step-by-step procedures for managing variables, see Working with [variables](#page-684-0).

### **Actions with defined variable keys**

Unlike a namespace which you can choose, the following actions use variable keys that cannot be edited. For example, for the Amazon S3 action provider, only the ETag and VersionId variable keys are available.

Each execution also has a set of CodePipeline-generated pipeline variables that contain data about the execution, such as the pipeline release ID. These variables can be consumed by any action in the pipeline.

### **Topics**

- [CodePipeline](#page-1003-0) execution ID variable
- Amazon ECR action output [variables](#page-1003-1)
- AWS [CloudFormation](#page-1004-0) StackSets action output variables
- [CodeCommit](#page-1004-1) action output variables
- [CodeStarSourceConnection](#page-1005-0) action output variables
- GitHub action output [variables](#page-1005-1) (GitHub action version 1)
- S3 action output [variables](#page-1006-0)

### <span id="page-1003-0"></span>**CodePipeline execution ID variable**

### **CodePipeline execution ID variable**

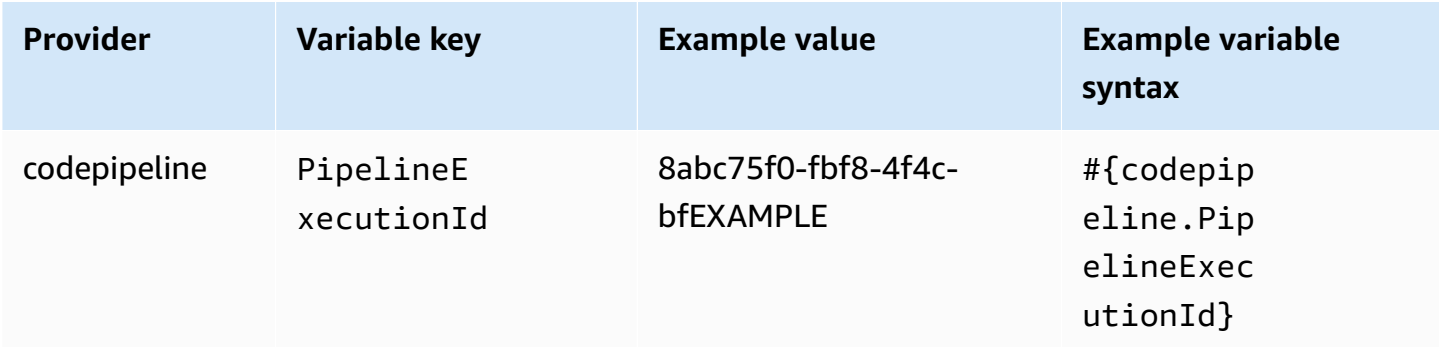

### <span id="page-1003-1"></span>**Amazon ECR action output variables**

### **Amazon ECR variables**

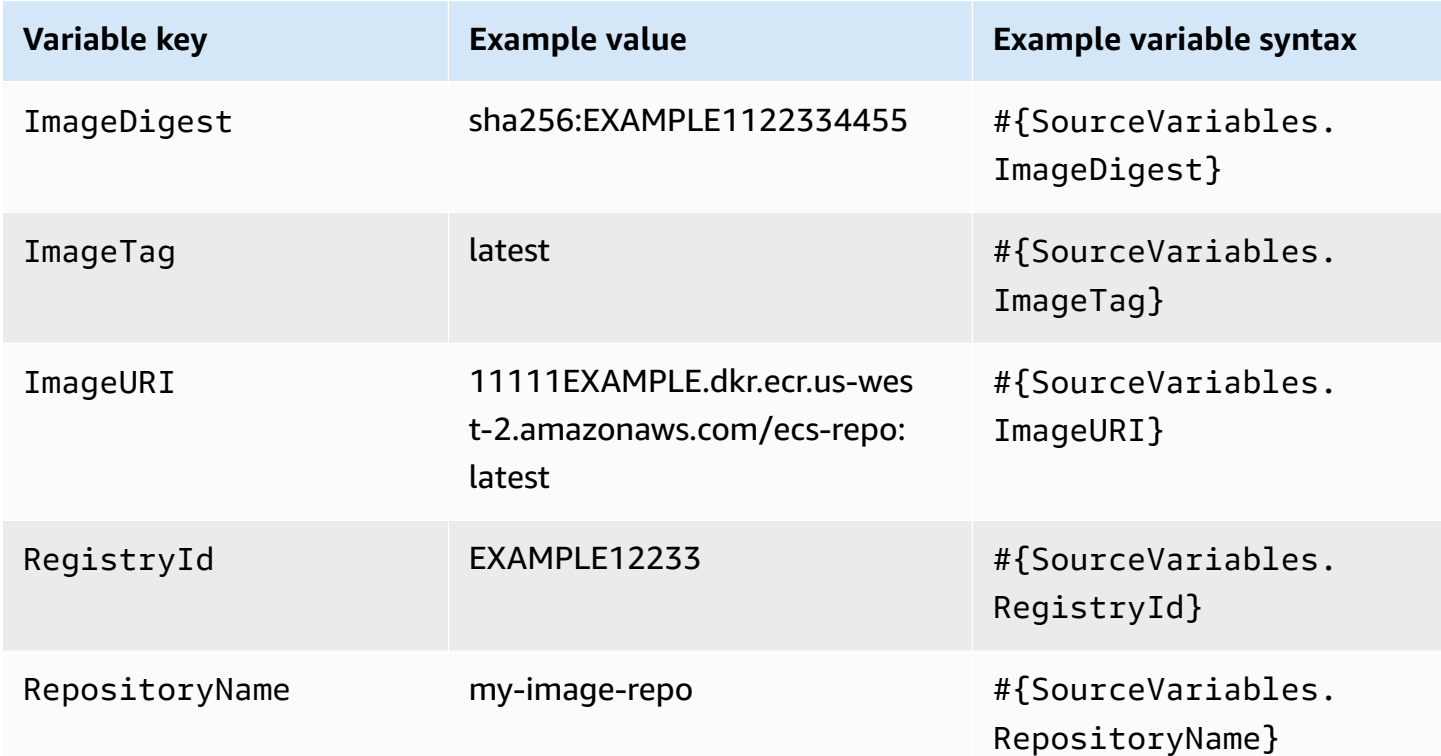

## <span id="page-1004-0"></span>**AWS CloudFormation StackSets action output variables**

### **AWS CloudFormation StackSets variables**

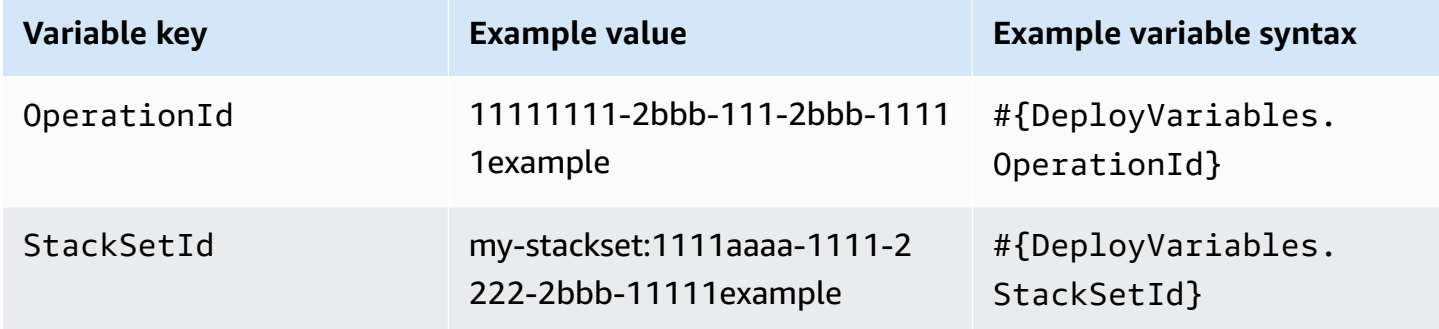

### <span id="page-1004-1"></span>**CodeCommit action output variables**

### **CodeCommit variables**

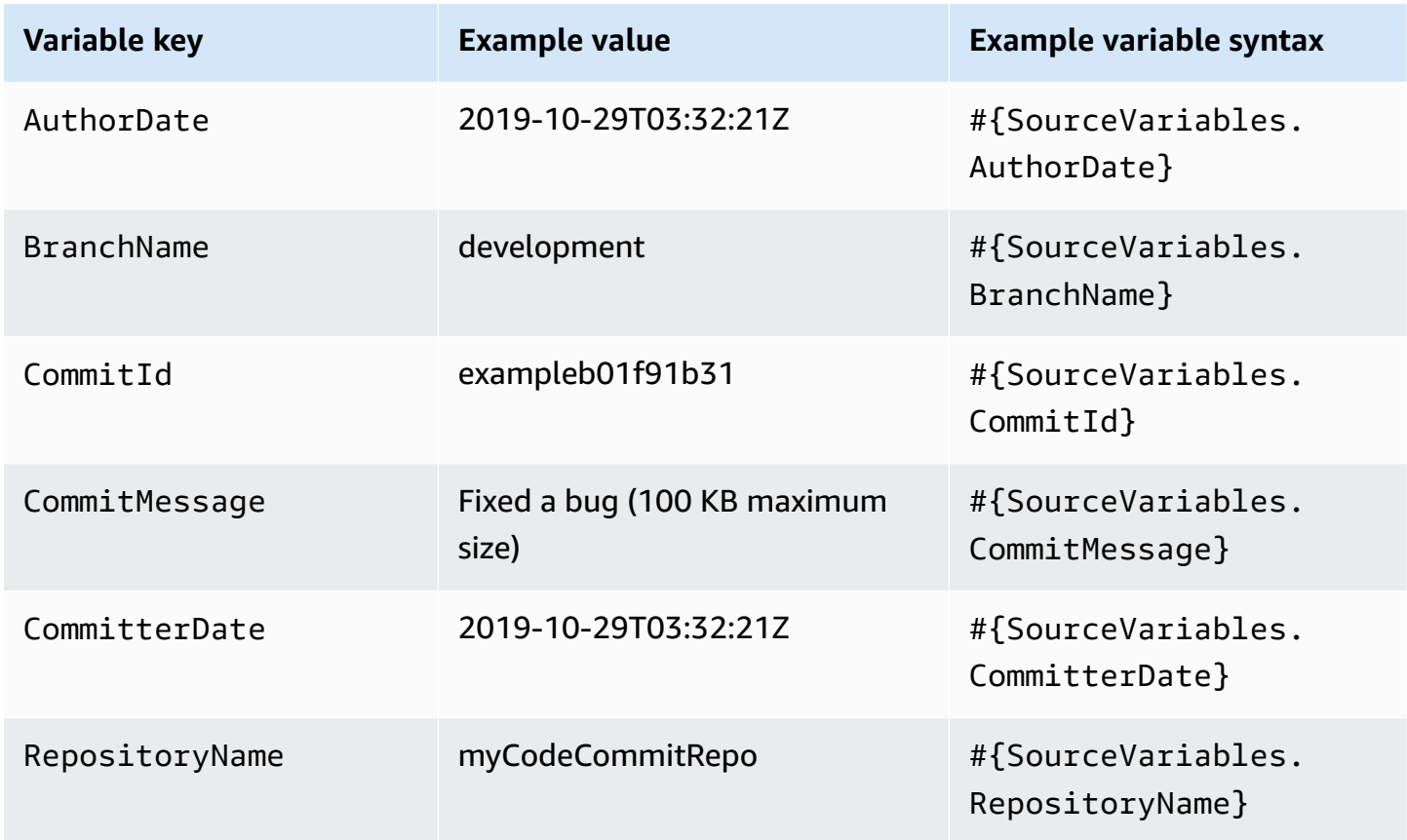

### <span id="page-1005-0"></span>**CodeStarSourceConnection action output variables**

### **CodeStarSourceConnection variables (Bitbucket Cloud, GitHub, GitHub Enterprise Repository, and GitLab.com)**

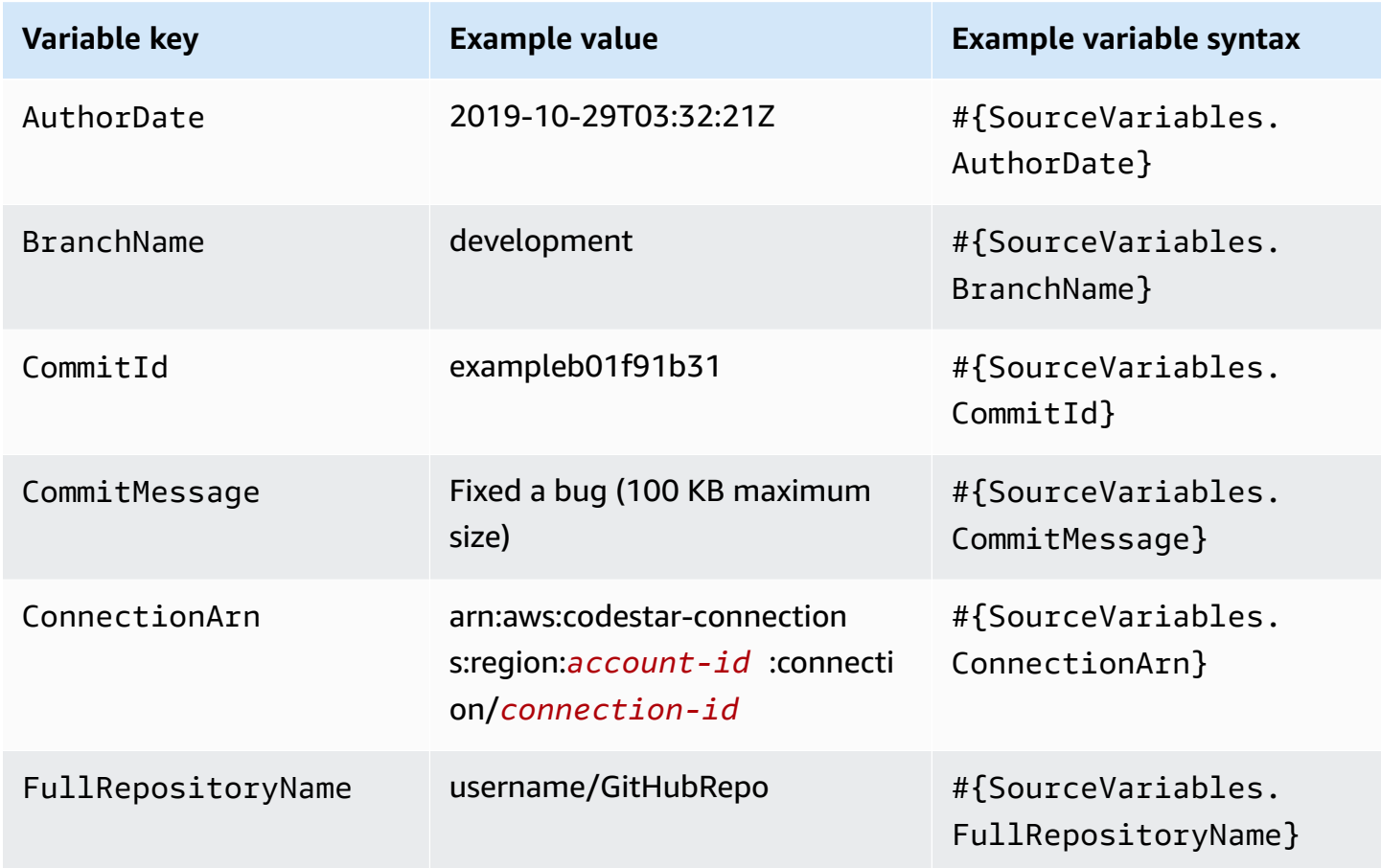

### <span id="page-1005-1"></span>**GitHub action output variables (GitHub action version 1)**

### **GitHub variables (GitHub action version 1)**

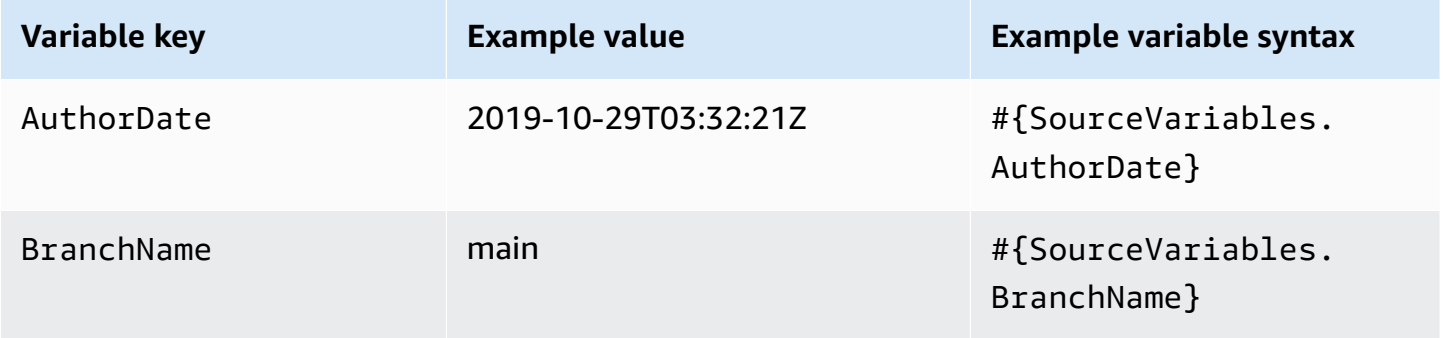

AWS CodePipeline User Guide User Guide User Guide User Guide User Guide User Guide User Guide User Guide User

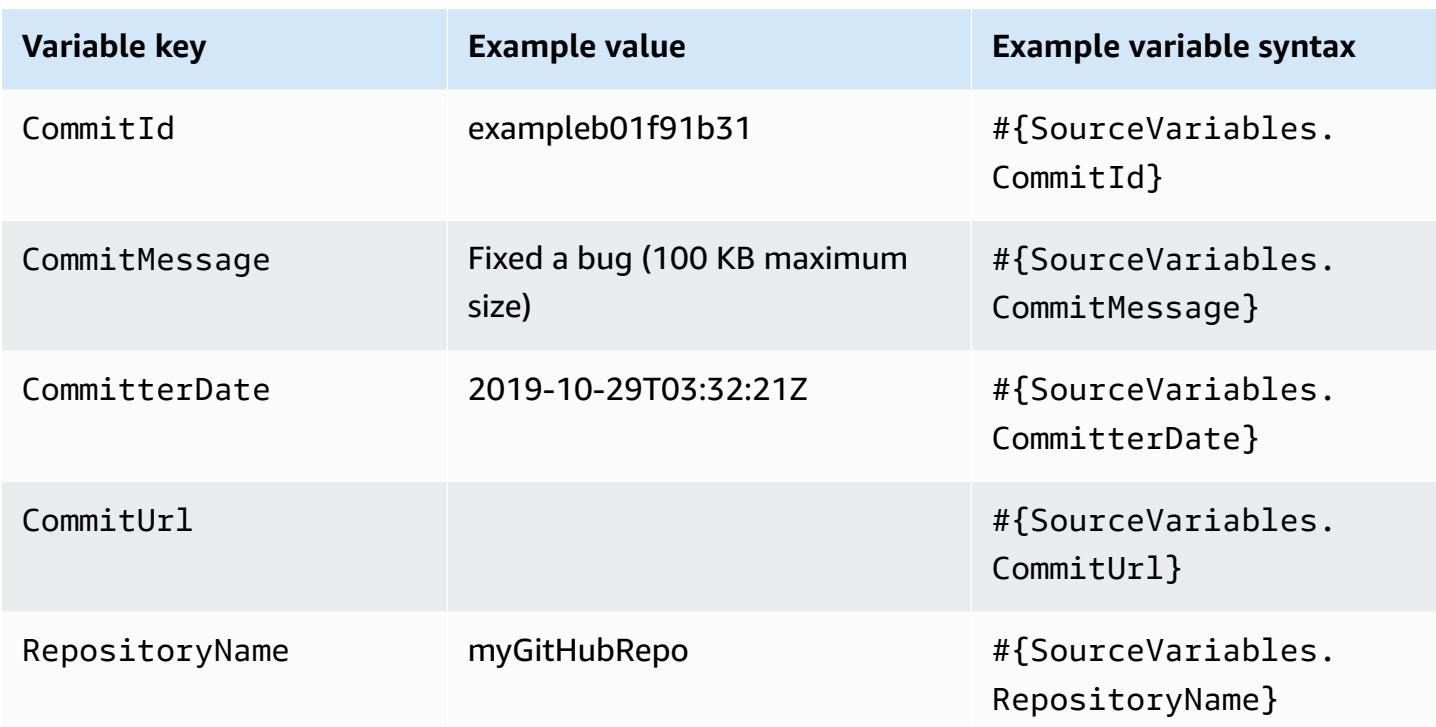

### <span id="page-1006-0"></span>**S3 action output variables**

### **S3 variables**

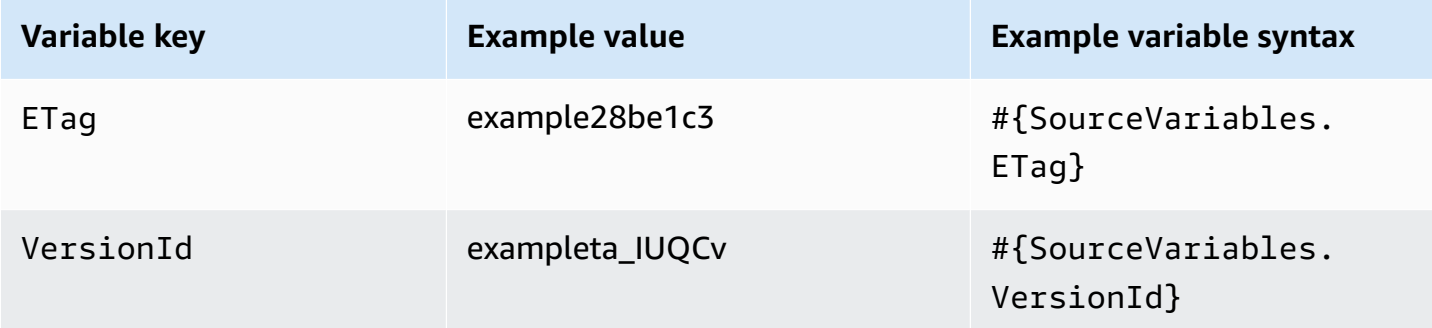

## **Actions with user-configured variable keys**

For CodeBuild, AWS CloudFormation, and Lambda actions, the variable keys are configured by the user.

### **Topics**

- [CloudFormation](#page-1007-1) action output variables
- [CodeBuild](#page-1007-0) action output variables

### <span id="page-1007-1"></span>**CloudFormation action output variables**

### **AWS CloudFormation variables**

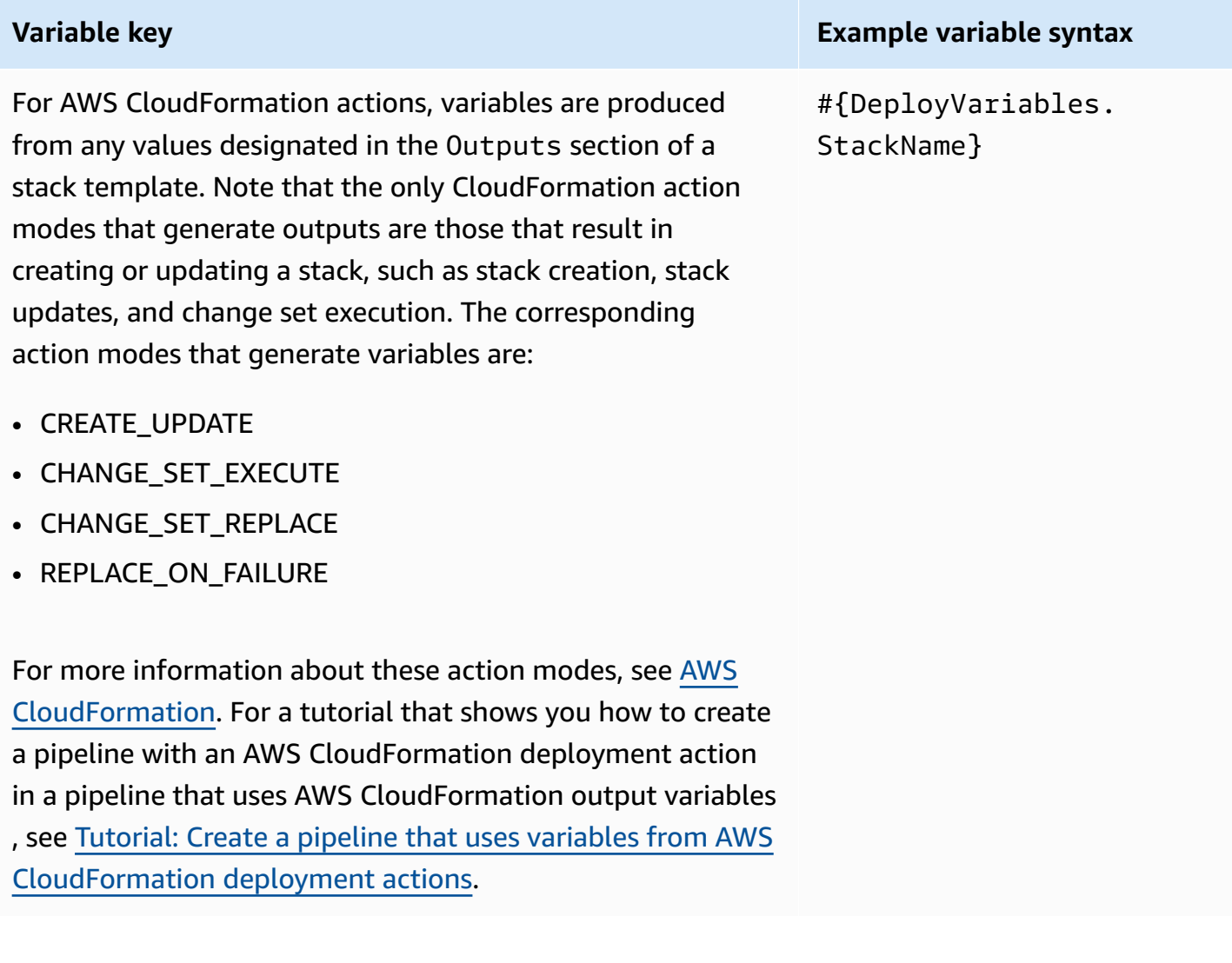

### <span id="page-1007-0"></span>**CodeBuild action output variables**

### **CodeBuild variables**

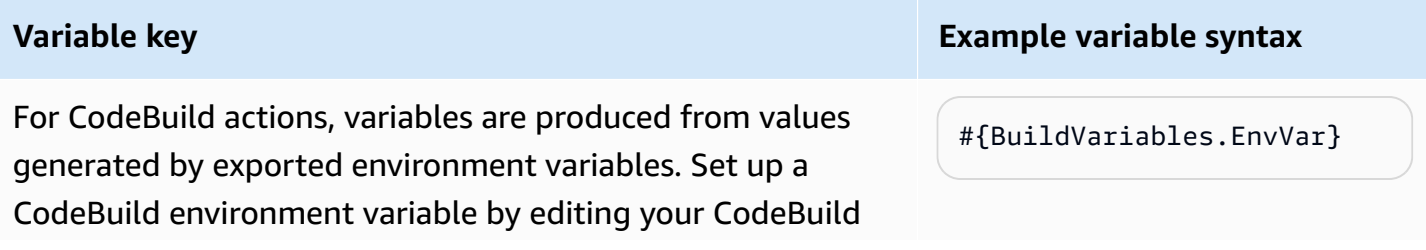
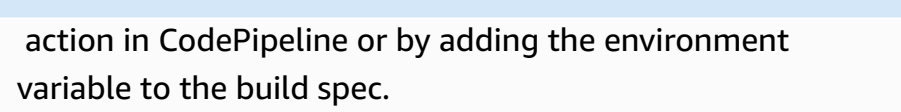

Add instructions to your CodeBuild build spec to add the environment variable under the exported variables section. See [env/exported-variables](https://docs.aws.amazon.com/codebuild/latest/userguide/build-spec-ref.html#build-spec.env.exported-variables) in the *AWS CodeBuild User Guide*.

## **Lambda action output variables**

#### **Lambda variables**

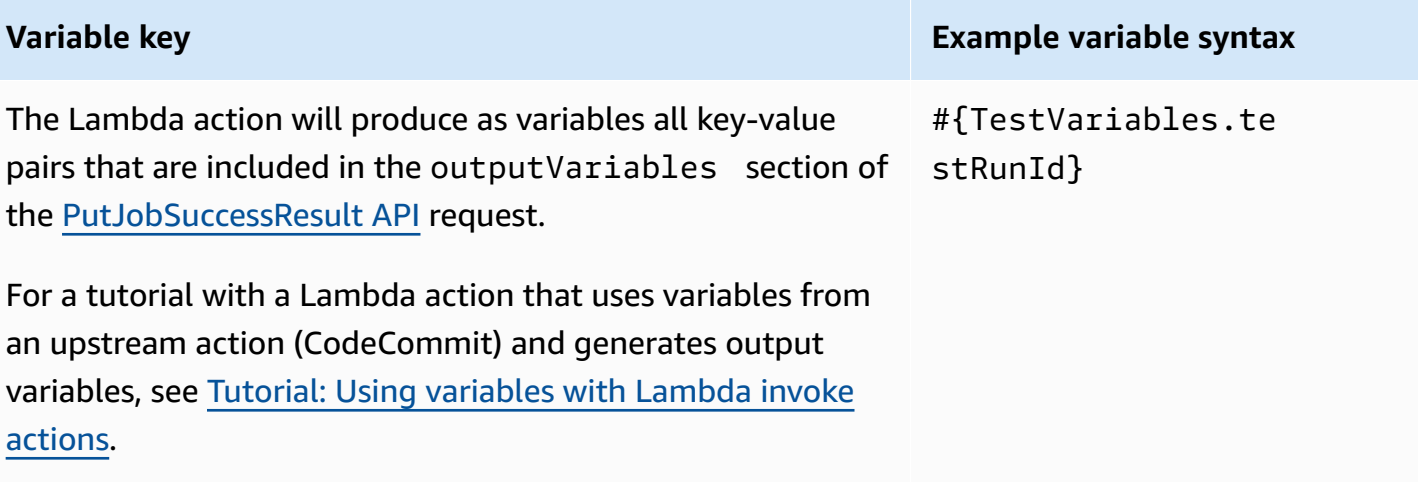

**Variable key Example variable syntax**

# **Working with glob patterns in syntax**

When you specify the files or paths that are used in pipeline artifacts or source locations, you can specify the artifact depending on the action type. For example, for the S3 action, you specify the S3 object key.

For triggers, you can specify filters. You can use glob patterns to specify filters. The following are examples.

When the syntax is "glob" then the String representation of the path is matched using a limited pattern language with a syntax that resembles regular expressions. For example:

- \*.java Specifies a path that represents a file name ending in .java
- \*.\* Specifies file names containing a dot
- \*.{java,class} Specifies file names ending with .java or .class
- foo.? Specifies file names starting with foo. and a single character extension

The following rules are used to interpret glob patterns:

- To specify zero or more characters of a name component in directory boundaries, use \*.
- To specify zero or more characters of a name component crossing directory boundaries, use \*\*.
- To specify one character of a name component, use ?.
- To escape characters that would otherwise be interpreted as special characters, use the backslash character (\).
- To specify a single character out of a set of characters, use [ ].
- To specify a single file that is in the root of your build location or source repository location, use my-file.jar.
- To specify a single file in a subdirectory, use directory/my-file.jar or directory/ subdirectory/my-file.jar.
- To specify all files, use "\*\*". The \*\* glob pattern indicates to match any number of subdirectories.
- To specify all files and directories in a directory named directory, use "directory/\*\*". The \*\* glob pattern indicates to match any number of subdirectories.
- To specify all files in a directory named directory, but not any of its subdirectories, use "directory/\*".
- Within a bracket expression the  $*$ , ? and  $\setminus$  characters match themselves. The (-) character matches itself if it is the first character within the brackets, or the first character after the ! if negating.
- The  $\{\}$  characters are a group of subpatterns, where the group matches if any subpattern in the group matches. The "," character is used to separate the subpatterns. Groups cannot be nested.

# **Update polling pipelines to the recommended change detection method**

If you have a pipeline that uses polling to react to source changes, you can update it to use the recommended detection method. For a migration guide with instructions for updating your polling piplines to use the recommended event-based change detection method, see [Migrate polling](#page-409-0)  pipelines to use [event-based](#page-409-0) change detection.

# <span id="page-1012-0"></span>**Update a GitHub version 1 source action to a GitHub version 2 source action**

In AWS CodePipeline, there are two supported versions of the GitHub source action:

- **Recommended:** The GitHub version 2 action uses Github app-based auth backed by a [CodeStarSourceConnection](#page-941-0) for Bitbucket Cloud, GitHub, GitHub Enterprise Server, GitLab.com, and GitLab [self-managed](#page-941-0) actions resource. It installs an AWS CodeStar Connections application into your GitHub organization so that you can manage access in GitHub.
- **Not recommended:** The GitHub version 1 action uses OAuth tokens to authenticate with GitHub and uses a separate webhook to detect changes. This is no longer the recommended method.

#### **(i)** Note

Connections are not available in the Asia Pacific (Hong Kong), Asia Pacific (Hyderabad), Asia Pacific (Jakarta), Asia Pacific (Melbourne), Asia Pacific (Osaka), Africa (Cape Town), Middle East (Bahrain), Middle East (UAE), Europe (Spain), Europe (Zurich), Israel (Tel Aviv), or AWS GovCloud (US-West) Regions. To reference other available actions, see [Product](#page-52-0) and service [integrations with CodePipeline](#page-52-0). For considerations with this action in the Europe (Milan) Region, see the note in [CodeStarSourceConnection](#page-941-0) for Bitbucket Cloud, GitHub, GitHub Enterprise Server, GitLab.com, and GitLab [self-managed](#page-941-0) actions.

There are some important advantages to using the GitHub version 2 action instead of the GitHub version 1 action:

- With connections, CodePipeline no longer requires OAuth apps or personal access tokens to access your repository. When you create a connection, you install a GitHub App that manages authentication to your GitHub repository and allows permissions at the organization level. You must authorize OAuth tokens as a user to access the repository. For more information about OAuth-based GitHub access in contrast to App-based GitHub access, see [https://](https://docs.github.com/en/developers/apps/differences-between-github-apps-and-oauth-apps) [docs.github.com/en/developers/apps/differences-between-github-apps-and-oauth-apps.](https://docs.github.com/en/developers/apps/differences-between-github-apps-and-oauth-apps)
- When you manage GitHub version 2 actions in the CLI or CloudFormation, you no longer have to store your personal access token as a secret in Secrets Manager. You no longer have to dynamically reference the stored secret in your CodePipeline action configuration. You instead

add the connection ARN to your action configuration. For an example action configuration, see [CodeStarSourceConnection](#page-941-0) for Bitbucket Cloud, GitHub, GitHub Enterprise Server, GitLab.com, and GitLab [self-managed](#page-941-0) actions.

- When you create a connection resource to use with your GitHub version 2 action in CodePipeline, you can use the same connection resource to associate other supported services, such as CodeGuru Reviewer, with your repository.
- In Github version 2, you can clone repositories to access git metadata in subsequent CodeBuild actions, while in Github version 1 you can only download the source.
- An administrator installs the app for your organization's repositories. You no longer have to track OAuth tokens that depend on the individual who created the token.

All apps installed to an organization have access to the same set of repositories. To change who can access each repository, modify the IAM policy for each connection. For an example, see [Example: A](https://docs.aws.amazon.com/dtconsole/latest/userguide/security_iam_id-based-policy-examples-connections.html#security_iam_id-based-policy-examples-connections-reposcope) [scoped-down](https://docs.aws.amazon.com/dtconsole/latest/userguide/security_iam_id-based-policy-examples-connections.html#security_iam_id-based-policy-examples-connections-reposcope) policy for using connections with a specified repository.

You can use the steps in this topic to delete your GitHub version 1 source action and add a GitHub version 2 source action from the CodePipeline console.

#### **Topics**

- Step 1: [Replace](#page-1013-0) your version 1 GitHub action
- Step 2: Create a [connection](#page-1014-0) to GitHub
- Step 3: Save your [GitHub](#page-1015-0) source action

# <span id="page-1013-0"></span>**Step 1: Replace your version 1 GitHub action**

Use the pipeline edit page to replace your version 1 GitHub action with a version 2 GitHub action.

### **To replace your version 1 GitHub action**

- 1. Sign in to the CodePipeline console.
- 2. Choose your pipeline, and choose **Edit**. Choose **Edit stage** on your source stage. A message displays that recommends you update your action.
- 3. In **Action provider**, choose **GitHub (Version 2)**.
- 4. Do one of the following:
- Under **Connection**, if you have not already created a connection to your provider, choose **Connect to GitHub**. Proceed to Step 2: Create a connection to GitHub.
- Under **Connection**, if you have already created a connection to your provider, choose the connection. Proceed to Step 3: Save the Source Action for Your Connection.

## <span id="page-1014-0"></span>**Step 2: Create a connection to GitHub**

After you choose to create the connection, the **Connect to GitHub** page is shown.

### **To create a connection to GitHub**

1. Under **GitHub connection settings**, your connection name is shown in **Connection name**.

Under **GitHub Apps**, choose an app installation or choose **Install a new app** to create one.

### **A** Note

You install one app for all of your connections to a particular provider. If you have already installed the GitHub app, choose it and skip this step.

- 2. If the authorization page for GitHub displays, log in with your credentials and then choose to continue.
- 3. On the app installation page, a message shows that the AWS CodeStar app is trying to connect to your GitHub account.

### **A** Note

You only install the app once for each GitHub account. If you previously installed the app, you can choose **Configure** to proceed to a modification page for your app installation, or you can use the back button to return to the console.

- 4. On the **Install AWS CodeStar** page, choose **Install**.
- 5. On the **Connect to GitHub** page, the connection ID for your new installation is displayed. Choose **Connect**.

## <span id="page-1015-0"></span>**Step 3: Save your GitHub source action**

Complete your updates on the **Edit action** page to save your new source action.

#### **To save your GitHub source action**

1. In **Repository**, enter the name of your third-party repository. In **Branch**, enter the branch where you want your pipeline to detect source changes.

#### **A** Note

In **Repository**, type owner-name/repository-name as shown in this example:

my-account/my-repository

- 2. In **Output artifact format**, choose the format for your artifacts.
	- To store output artifacts from the GitHub action using the default method, choose **CodePipeline default**. The action accesses the files from the GitHub repository and stores the artifacts in a ZIP file in the pipeline artifact store.
	- To store a JSON file that contains a URL reference to the repository so that downstream actions can perform Git commands directly, choose **Full clone**. This option can only be used by CodeBuild downstream actions.

If you choose this option, you will need to update the permissions for your CodeBuild project service role as shown in Add CodeBuild GitClone permissions for [connections](#page-742-0) to Bitbucket, GitHub, GitHub Enterprise Server, or [GitLab.com.](#page-742-0) For a tutorial that shows you how to use the **Full clone** option, see [Tutorial:](#page-234-0) Use full clone with a GitHub pipeline source.

- 3. In **Output artifacts**, you can retain the name of the output artifact for this action, such as SourceArtifact. Choose **Done** to close the **Edit action** page.
- 4. Choose **Done** to close the stage editing page. Choose **Save** to close the pipeline editing page.

# **Quotas in AWS CodePipeline**

CodePipeline has quotas for the number of pipelines, stages, actions, and webhooks that an AWS account can have in each AWS Region. These quotas apply per Region and can be increased. To request an increase, use the [Support](https://console.aws.amazon.com/support/v1#/case/create?issueType=service-limit-increase) Center console.

It can take up to two weeks to process requests for a quota increase.

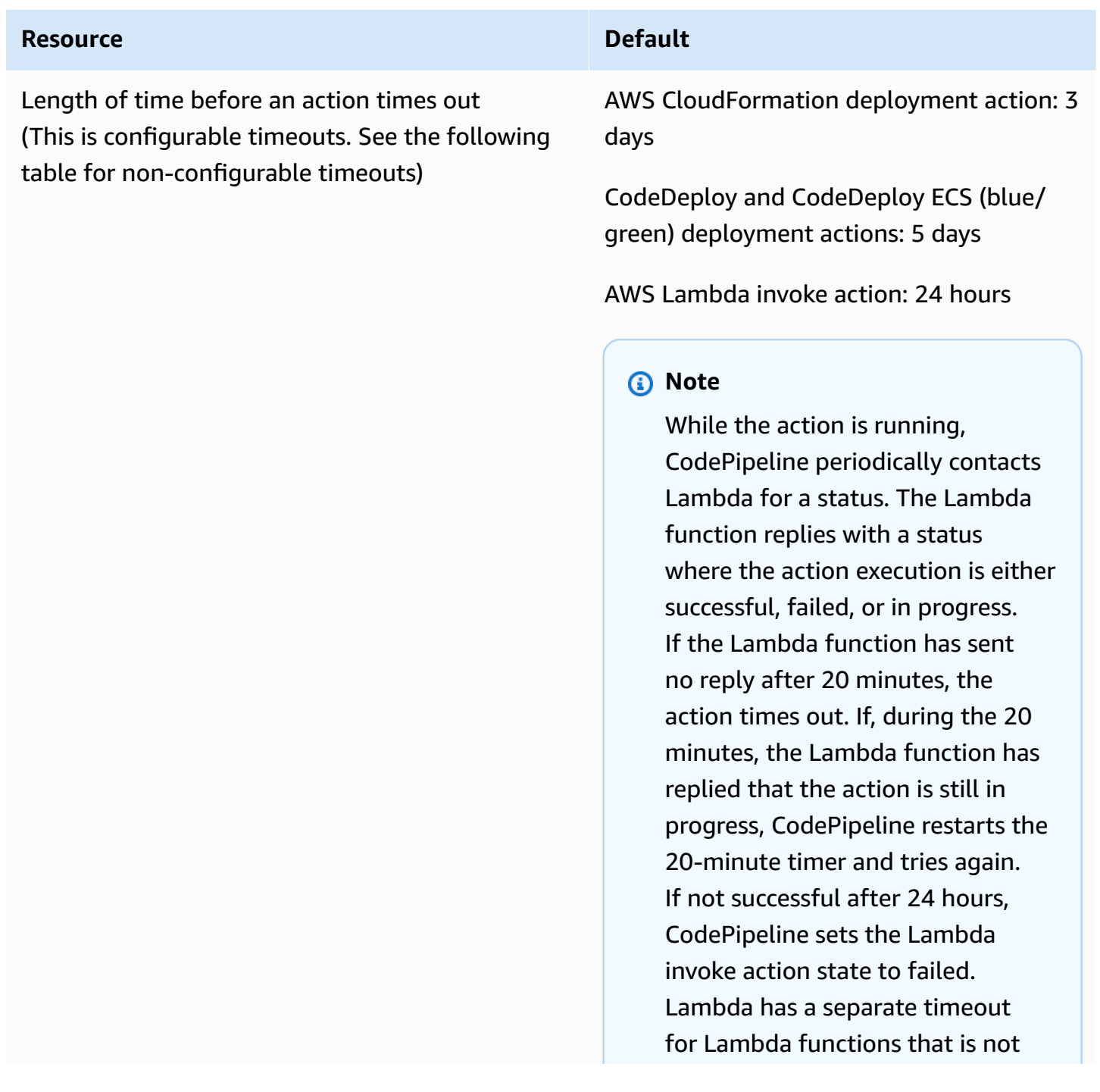

#### **Resource Default**

related to the CodePipeline action timeout.

Amazon S3 deployment action: 90 minutes

#### **A** Note

If the upload to S3 times out during deployment of a large ZIP file, the action fails with a timeout error. Try breaking up the ZIP file into smaller files.

Manual approval action account level default timeout: 7 days

#### *(i)* Note

The default timeout for the manual approval action can be overridden for a specific action in the pipeline, and it is configurable up to 86400 minutes (60 days) with a minimum value of 5 minutes. For more information, see [ActionDeclaration](https://docs.aws.amazon.com/codepipeline/latest/APIReference/API_ActionDeclaration.html) in the *CodePipeline API Reference*. When configured, this timeout is applied for the action. Otherwise, the account level default is used.

All other actions: 1 hour

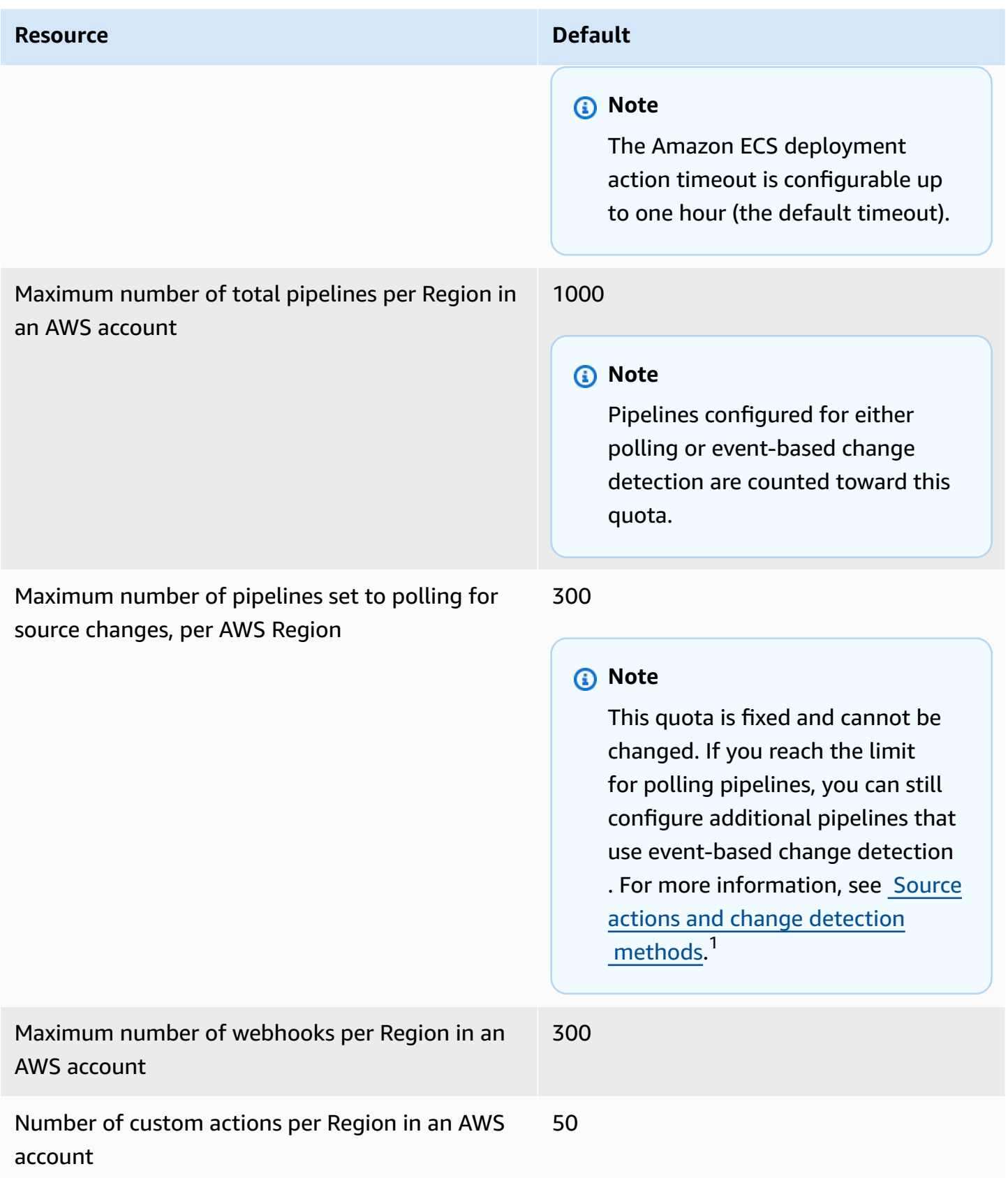

#### **Resource Default**

<sup>1</sup>Based on your source provider, use the following instructions to update your polling pipelines to use event-based change detection:

- To update a CodeCommit source action, see Migrate polling pipelines [\(CodeCommit](#page-416-0) or Amazon S3 source) [\(console\).](#page-416-0)
- To update an Amazon S3 source action, see Migrate polling pipelines [\(CodeCommit](#page-416-0) or Amazon S3 source) [\(console\).](#page-416-0)
- To update a GitHub source action, see Migrate polling pipelines to [webhooks](#page-502-0) (GitHub version 1 source actions) [\(console\).](#page-502-0)

The following quotas in AWS CodePipeline apply to Region availability, naming constraints, and allowed artifact sizes. These quotas are fixed and cannot be changed.

For a list of the CodePipeline service endpoints for each Region, see AWS [CodePipeline](https://docs.aws.amazon.com/general/latest/gr/codepipeline.html) endpoints [and quotas](https://docs.aws.amazon.com/general/latest/gr/codepipeline.html) in the *AWS General Reference*.

For information about structural requirements, see [CodePipeline](#page-838-0) pipeline structure reference.

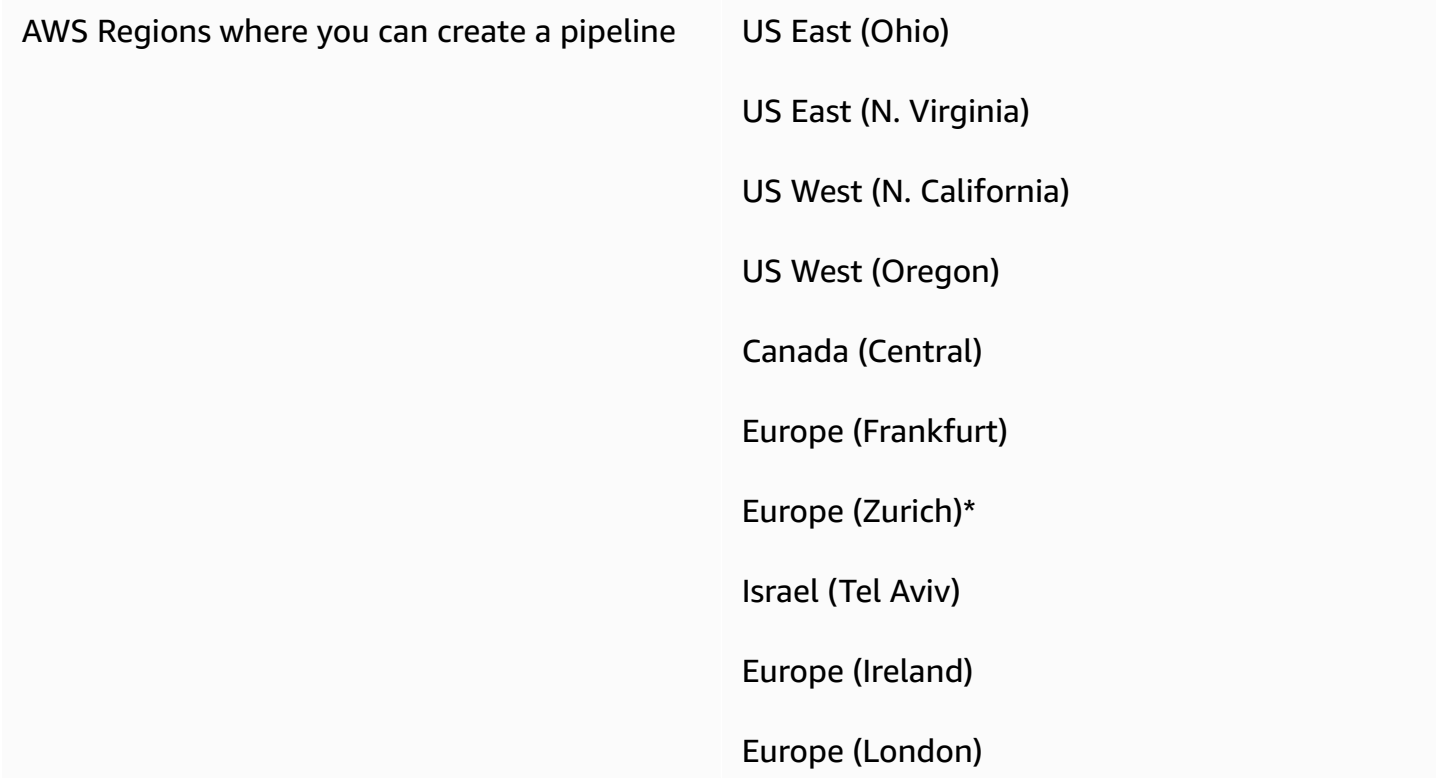

Europe (Milan)\*

Europe (Paris)

Europe (Spain)

Europe (Stockholm)

Africa (Cape Town)\*

Asia Pacific (Hong Kong)\*

Asia Pacific (Hyderabad)

Asia Pacific (Mumbai)

Asia Pacific (Tokyo)

Asia Pacific (Seoul)

Asia Pacific (Osaka)

Asia Pacific (Singapore)

Asia Pacific (Sydney)

Asia Pacific (Jakarta)

Asia Pacific (Melbourne)

South America (São Paulo)

Middle East (Bahrain)\*

Middle East (UAE)

AWS GovCloud (US-West)

AWS GovCloud (US-East)

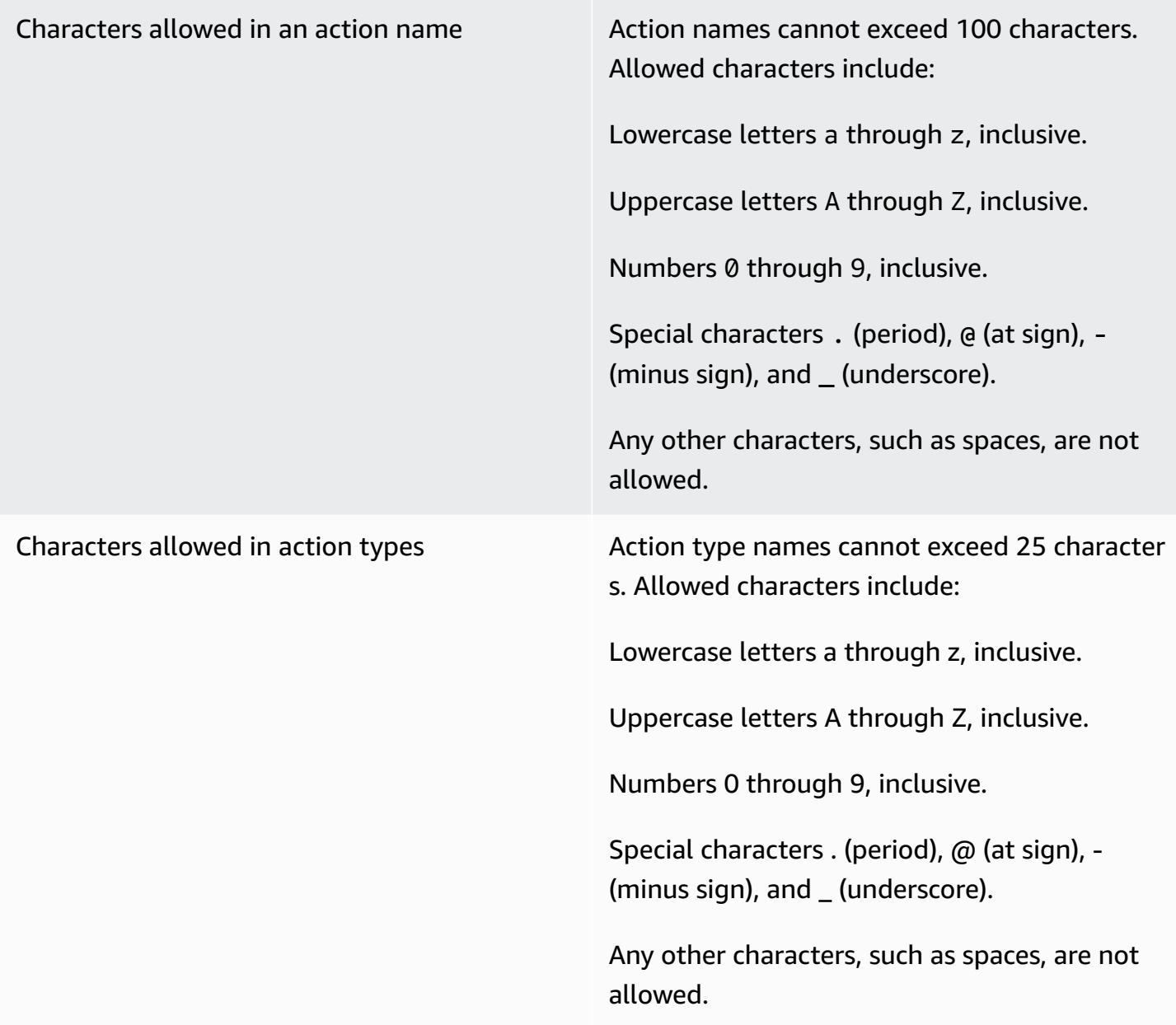

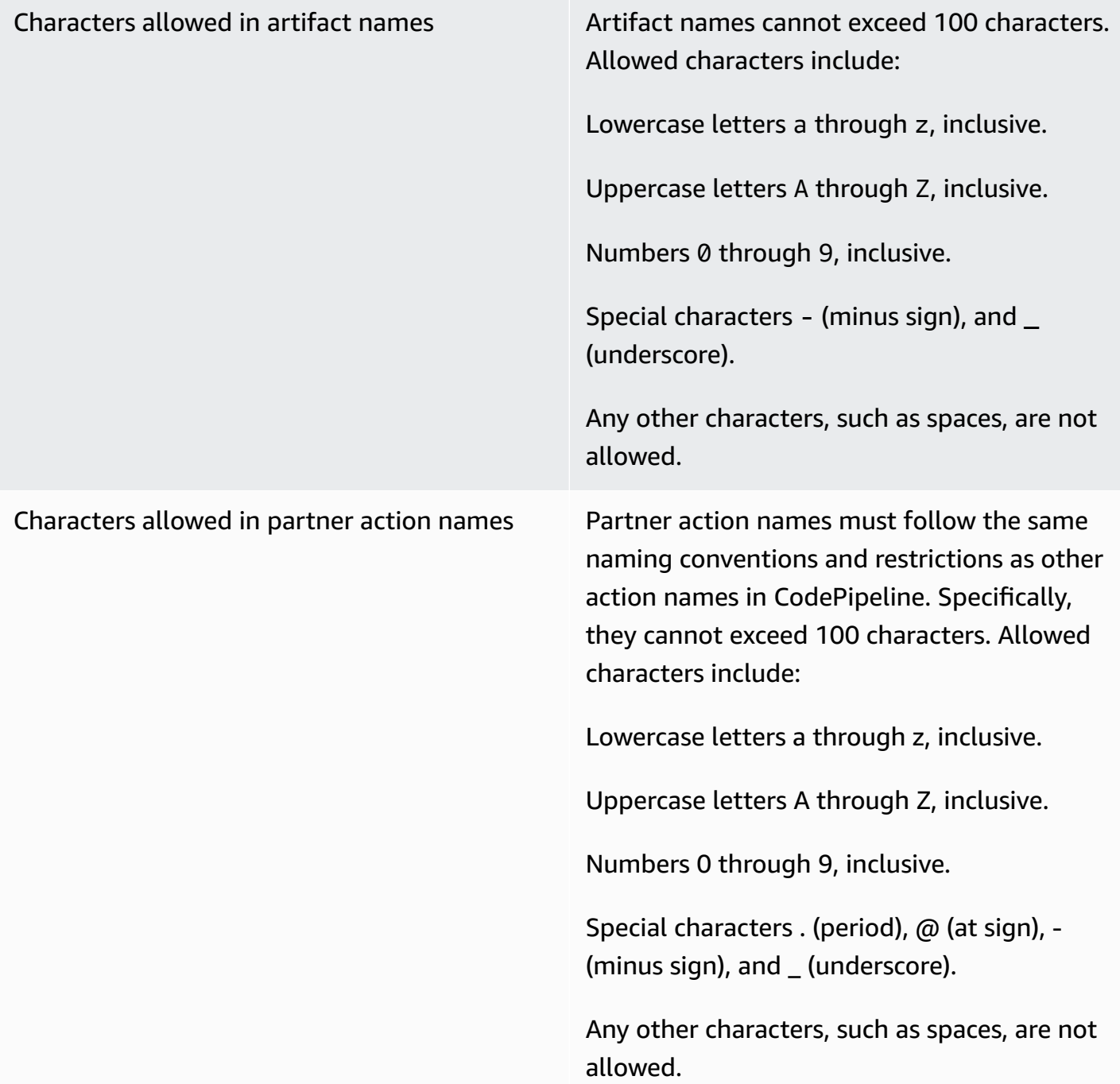

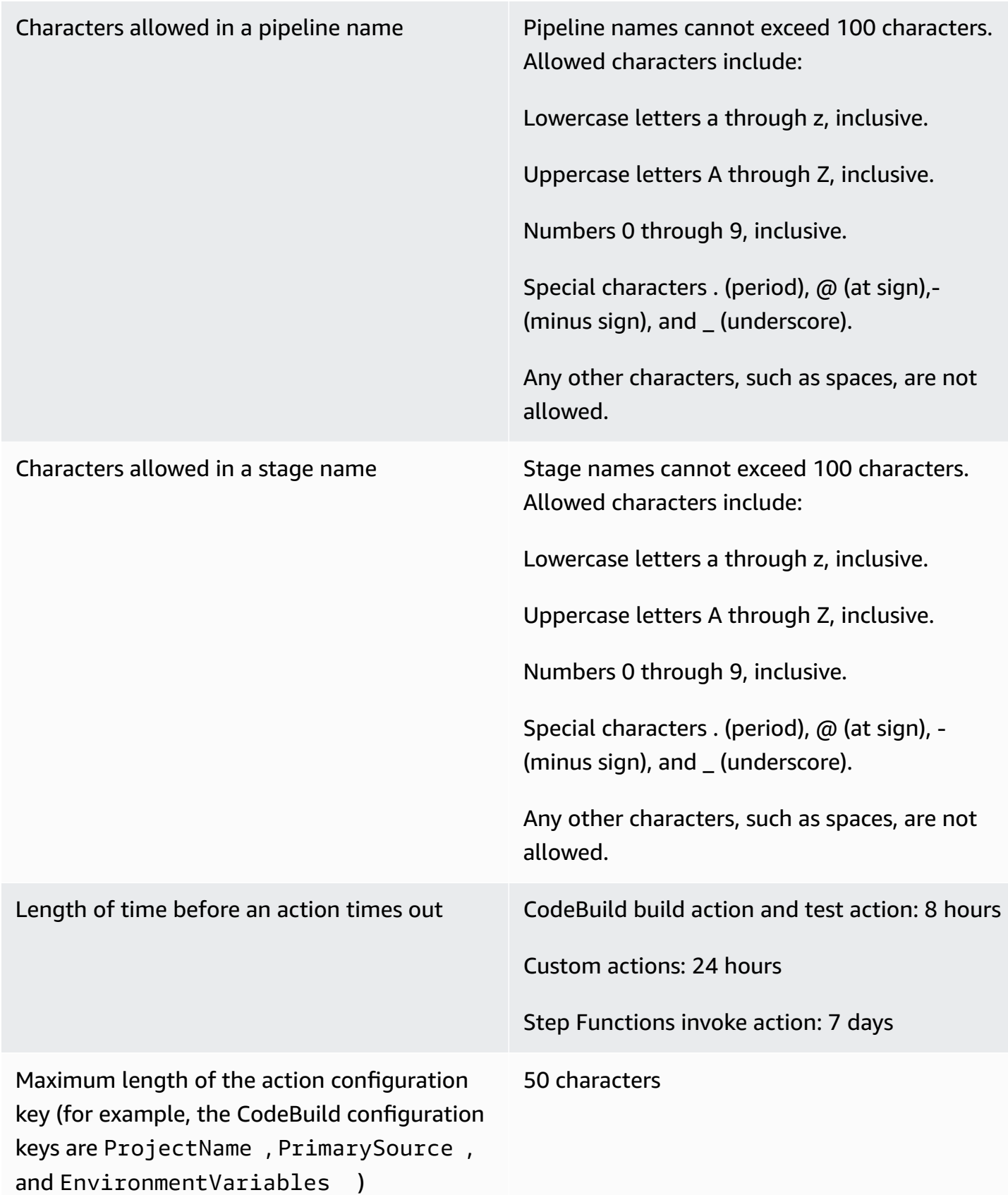

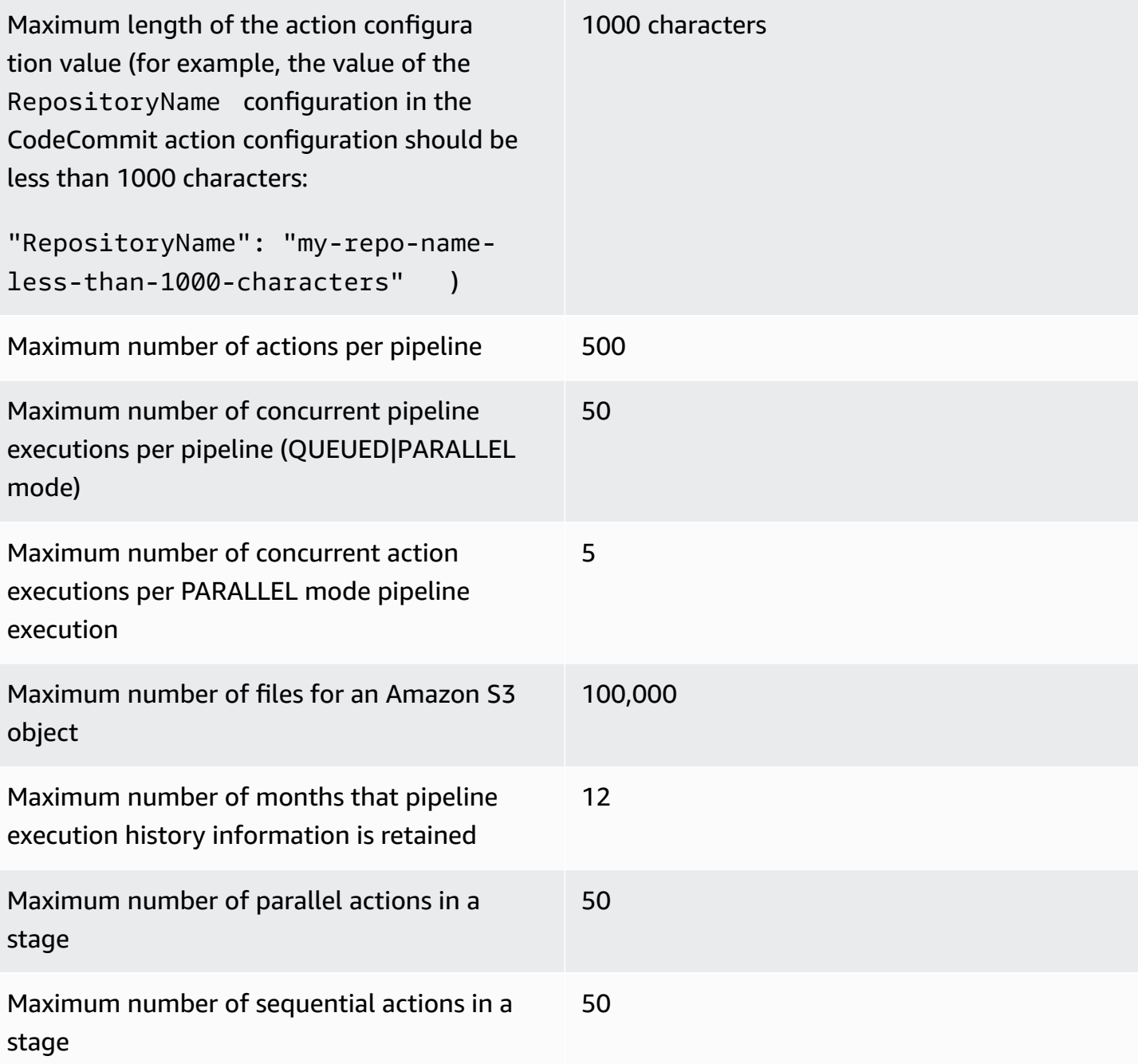

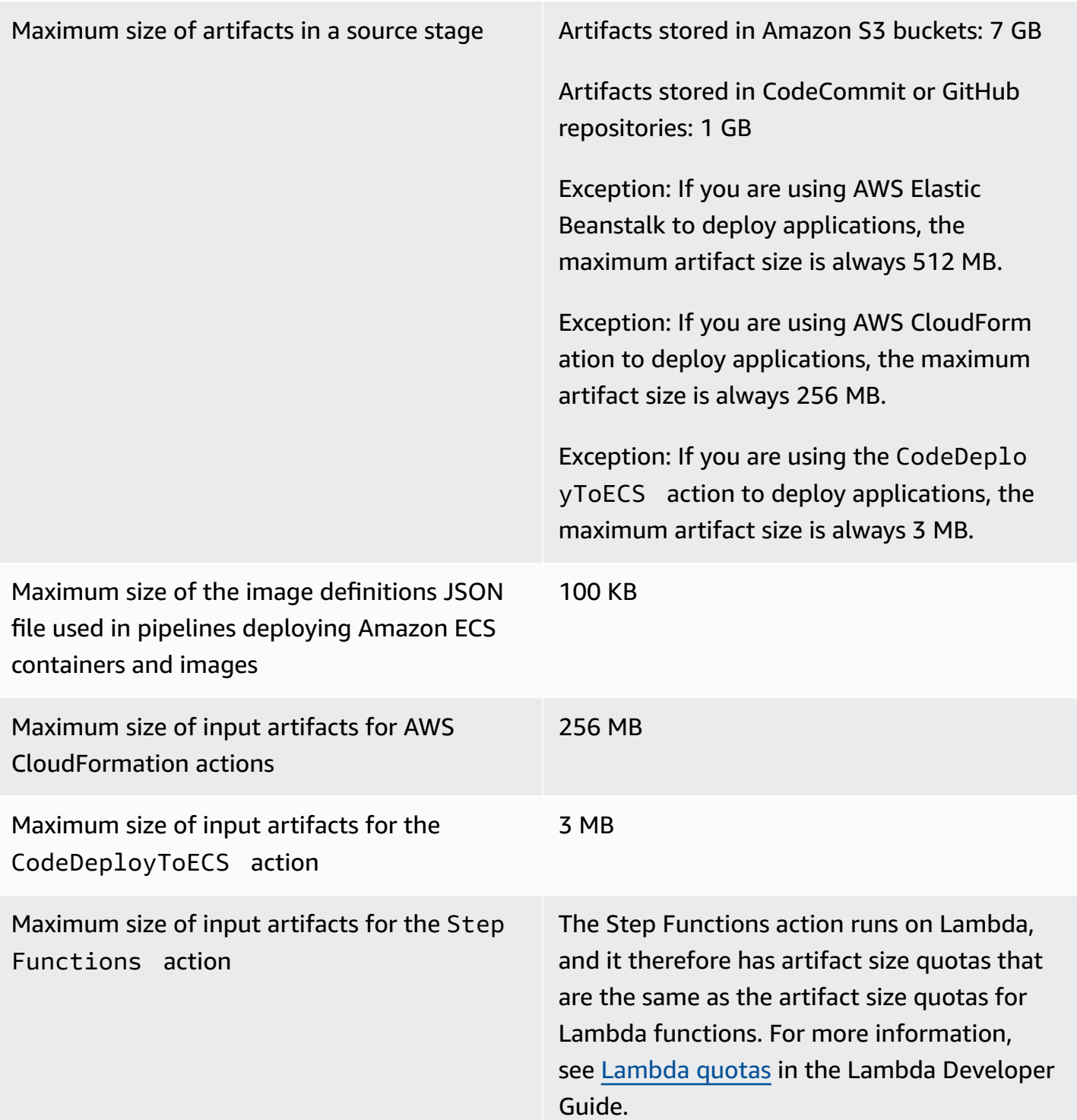

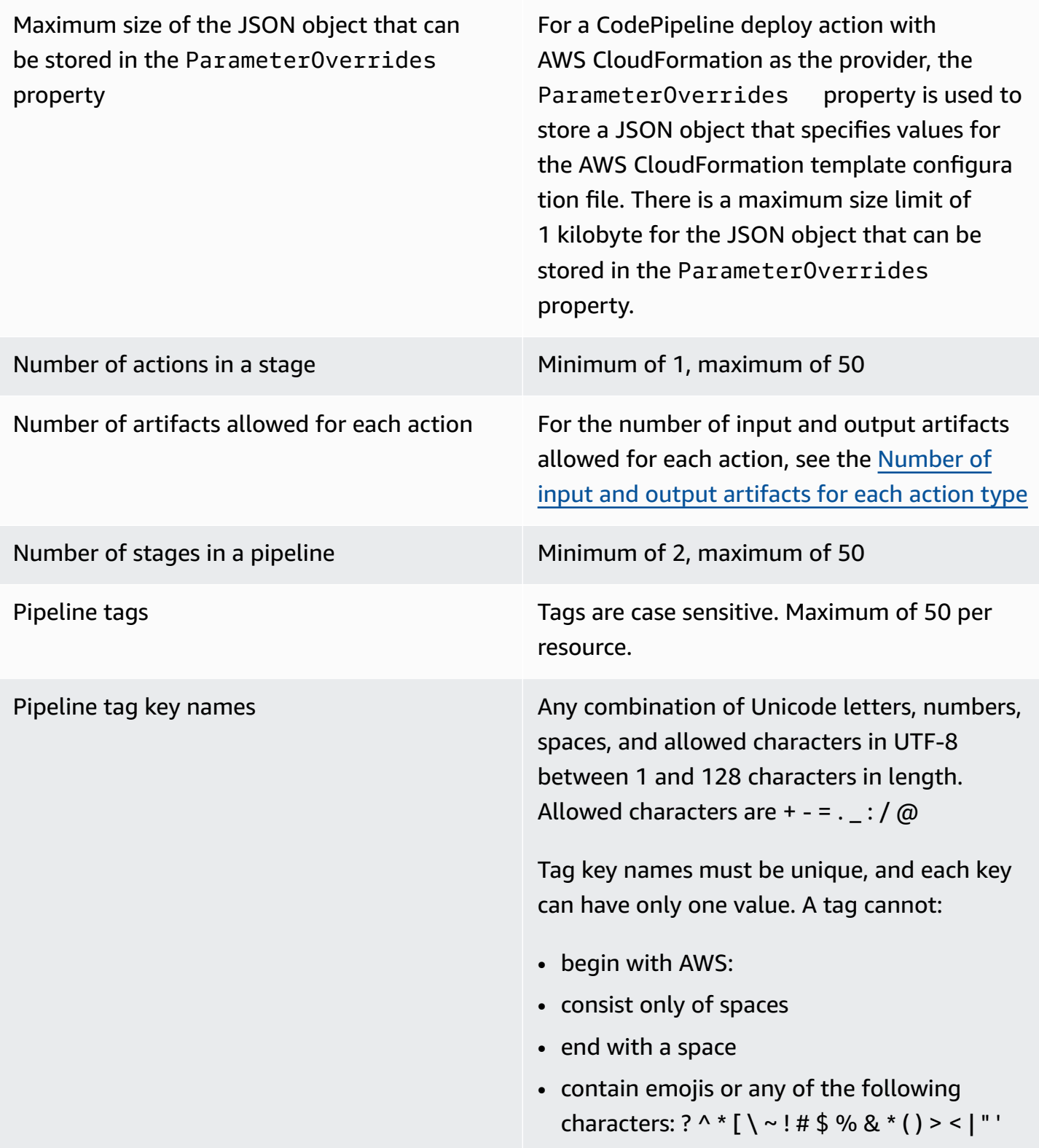

Pipeline tag values Any combination of Unicode letters, numbers, spaces, and allowed characters in UTF-8 between 1 and 256 characters in length. Allowed characters are  $+ - = . \pm i / \omega$ 

> A key can have only one value, but many keys can have the same value. A tag cannot:

- begin with AWS:
- consist only of spaces
- end with a space
- contain emojis or any of the following characters: ? ^ \* [ \ ~ ! # \$ % & \* ( ) > < | " '

Triggers There is a maximum of 50 triggers in a pipeline definition across the push and pull request configuration.

> There is a maximum of three filters per push trigger and pull request trigger.

#### **A** Note

Duplicates for filters in the same event type array are not allowed.

You can add up to 8 include and 8 exclude patterns, branches, and file paths for each event type (push, pull request).

Allowed characters in patternvalues include all character types.

For include and exclude patterns, there is a maximum length of 255 characters.

For tag names, there is a maximum length of 255 characters.

Maximum size of triggers array should not exceed 200 KB

# Trigger filters File paths: • Number of patterns: You can add up to 8 include and 8 exclude patterns. • Size of pattern: Each include or exclude pattern's size can be up to 255 characters. Branches: • Number of patterns: You can add up to 8 include and 8 exclude patterns. • Size of pattern: Each include or exclude pattern's size can be up to 255 characters. Pull requests: Branches: • Number of patterns: You can add up to 8 include and 8 exclude patterns. • Size of pattern: Each include or exclude pattern's size can be up to 255 characters. Uniqueness of names **Within a single AWS account, each pipeline** you create in an AWS Region must have a unique name. You can reuse names for pipelines in different AWS Regions. Stage names must be unique within a pipeline. Action names must be unique within a stage.

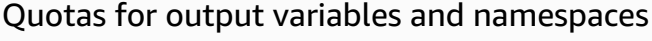

There is a maximum size limit of 122880 bytes for all output variables combined for a particular action.

There is a maximum size limit of 100 KB for the total resolved action configuration for a particular action.

Output variable names are case sensitive.

Namespaces are case sensitive.

Allowed characters include:

- Lowercase letters a through z, inclusive.
- Uppercase letters A through Z, inclusive.
- Numbers 0 through 9, inclusive.
- Special characters  $\wedge$  (caret),  $\omega$  (at sign), -(minus sign), \_ (underscore), [ (left bracket), ] (right bracket), \* (asterisk), \$ (dollar sign).

Any other characters, such as spaces, are not allowed.

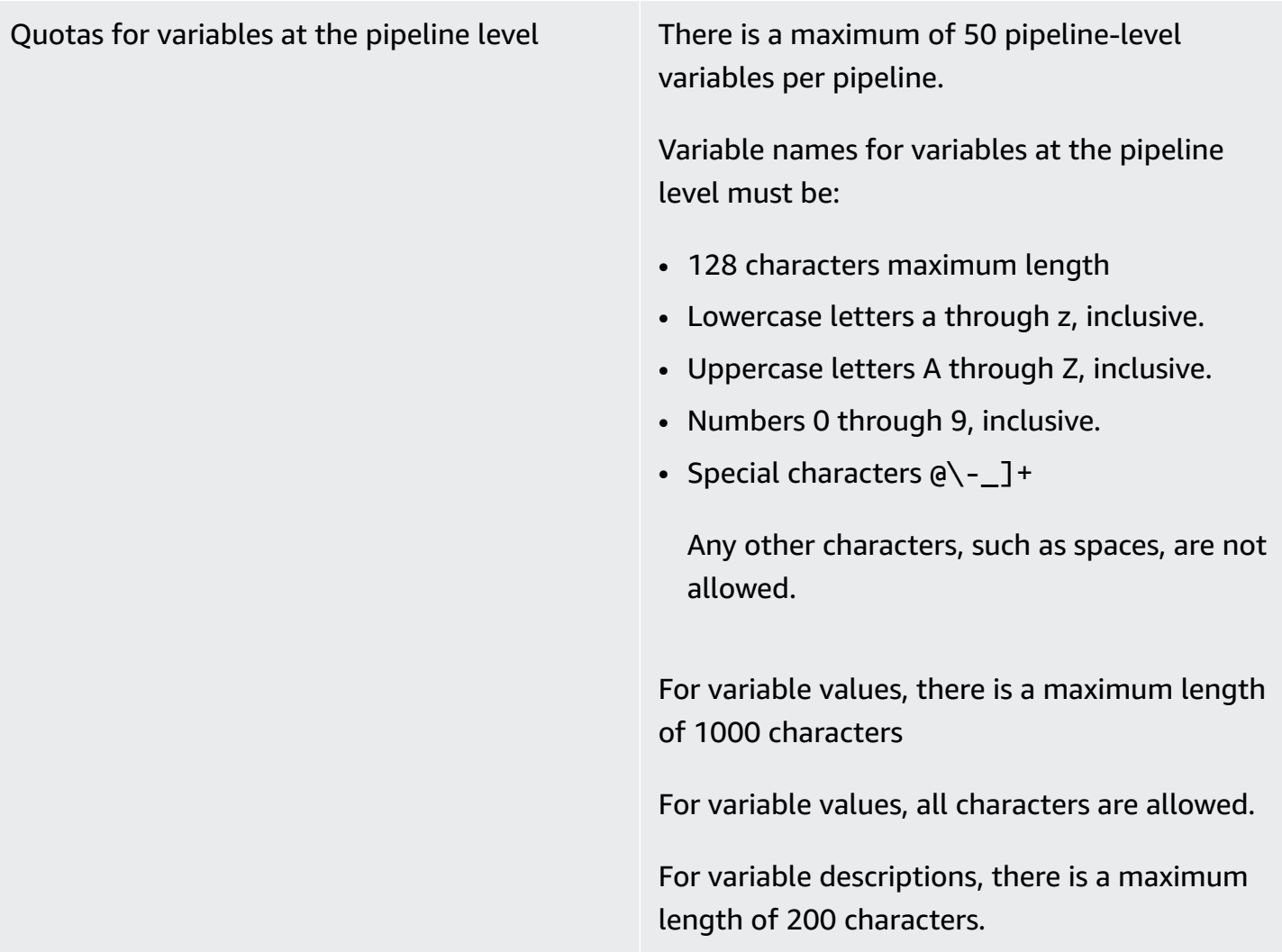

\* You must enable this Region before you can use it.

# **Appendix A: GitHub version 1 source actions**

This appendix provides information about version 1 of the GitHub action in CodePipeline.

#### **Note**

While we don't recommend using the GitHub version 1 action, existing pipelines with the GitHub version 1 action will continue to work without any impact. For a pipeline with a GitHub version 1 action, CodePipeline uses OAuth-based tokens to connect to your GitHub repository. By contrast, the GitHub action (version 2) uses a connection resource to associate AWS resources to your GitHub repository. The connection resource uses app-based tokens to connect. For more information about updating your pipeline to the recommended GitHub action that uses a connection, see [Update](#page-1012-0) a GitHub version 1 source action to a GitHub [version](#page-1012-0) 2 source action. For more information about OAuth-based GitHub access in contrast to app-based GitHub access, see [https://docs.github.com/en/](https://docs.github.com/en/developers/apps/differences-between-github-apps-and-oauth-apps) [developers/apps/differences-between-github-apps-and-oauth-apps](https://docs.github.com/en/developers/apps/differences-between-github-apps-and-oauth-apps).

To integrate with GitHub, CodePipeline uses a GitHub OAuth application for your pipeline. CodePipeline uses webhooks to manage change detection for your pipeline with the GitHub version 1 source action.

#### **(i)** Note

When you configure a GitHub version 2 source action in AWS CloudFormation, you do not include any GitHub token information or add a webhook resource. You configure a connections resource as shown in [AWS::CodeStarConnections::Connection](https://docs.aws.amazon.com/AWSCloudFormation/latest/UserGuide/aws-resource-codestarconnections-connection.html) in the *AWS CloudFormation User Guide.*

This reference contains the following sections for the GitHub version 1 action:

- For information about how to add a GitHub version 1 source action and webhook to a pipeline, see Adding a GitHub [version](#page-1033-0) 1 source action.
- For information about the configuration parameters and example YAML/JSON snippets for a GitHub version 1 source action, see GitHub version 1 source action structure [reference](#page-1033-1).
- Adding a GitHub [version](#page-1033-0) 1 source action
- GitHub version 1 source action structure [reference](#page-1033-1)

## <span id="page-1033-0"></span>**Adding a GitHub version 1 source action**

You add GitHub version 1 source actions to CodePipeline by:

- Using the CodePipeline console **Create pipeline** wizard (Create a pipeline [\(console\)](#page-279-0)) or **Edit action** page to choose the **GitHub** provider option. The console creates a webhook that starts your pipeline when the source changes.
- Using the CLI to add the action configuration for the GitHub action and creating additional resources as follows:
	- Using the GitHub example action configuration in GitHub version 1 source action [structure](#page-1033-1) [reference](#page-1033-1) to create the action as shown in Create a [pipeline](#page-290-0) (CLI).
	- Disabling periodic checks and creating the change detection manually, because the change detection method defaults to starting the pipeline by polling the source. You migrate your polling pipeline to webhooks for GitHub Version 1 actions.

## <span id="page-1033-1"></span>**GitHub version 1 source action structure reference**

### **(i)** Note

While we don't recommend using the GitHub version 1 action, existing pipelines with the GitHub version 1 action will continue to work without any impact. For a pipeline with a GitHub GitHub version 1 source action, CodePipeline uses OAuth-based tokens to connect to your GitHub repository. By contrast, the new GitHub action (version 2) uses a connection resource to associate AWS resources to your GitHub repository. The connection resource uses app-based tokens to connect. For more information about updating your pipeline to the recommended GitHub action that uses a connection, see [Update](#page-1012-0) a GitHub version 1 source action to a GitHub [version](#page-1012-0) 2 source action.

Triggers the pipeline when a new commit is made on the configured GitHub repository and branch.

To integrate with GitHub, CodePipeline uses an OAuth application or a personal access token for your pipeline. If you use the console to create or edit your pipeline, CodePipeline creates a GitHub webhook that starts your pipeline when a change occurs in the repository.

You must have already created a GitHub account and repository before you connect the pipeline through a GitHub action.

If you want to limit the access CodePipeline has to repositories, create a GitHub account and grant the account access only to those repositories you want to integrate with CodePipeline. Use that account when you configure CodePipeline to use GitHub repositories for source stages in pipelines.

For more information, see the GitHub developer [documentation](https://developer.github.com) on the GitHub website.

### **Topics**

- [Action](#page-1034-0) type
- [Configuration parameters](#page-1034-1)
- Input [artifacts](#page-1036-0)
- Output [artifacts](#page-1036-1)
- [Output variables](#page-1037-0)
- Action [declaration](#page-1038-0) (GitHub example)
- [Connecting](#page-1039-0) to GitHub (OAuth)
- [See also](#page-1039-1)

## <span id="page-1034-0"></span>**Action type**

- Category: Source
- Owner: ThirdParty
- Provider: GitHub
- Version: 1

## <span id="page-1034-1"></span>**Configuration parameters**

### **Owner**

Required: Yes

#### The name of the GitHub user or organization who owns the GitHub repository.

#### **Repo**

Required: Yes

The name of the repository where source changes are to be detected.

#### **Branch**

Required: Yes

The name of the branch where source changes are to be detected.

#### **OAuthToken**

Required: Yes

Represents the GitHub authentication token that allows CodePipeline to perform operations on your GitHub repository. The entry is always displayed as a mask of four asterisks. It represents one of the following values:

- When you use the console to create the pipeline, CodePipeline uses an OAuth token to register the GitHub connection.
- When you use the AWS CLI to create the pipeline, you can pass your GitHub personal access token in this field. Replace the asterisks (\*\*\*\*) with your personal access token copied from GitHub. When you run get-pipeline to view the action configuration, the four-asterisk mask is displayed for this value.
- When you use an AWS CloudFormation template to create the pipeline, you must first store the token as a secret in AWS Secrets Manager. You include the value for this field as a dynamic reference to the stored secret in Secrets Manager, such as {{resolve:secretsmanager:MyGitHubSecret:SecretString:token}}.

For more information about GitHub scopes, see the GitHub [Developer](https://developer.github.com/v3/oauth/#scopes) API Reference on the GitHub website.

### **PollForSourceChanges**

Required: No

PollForSourceChanges controls whether CodePipeline polls the GitHub repository for source changes. We recommend that you use webhooks to detect source changes instead. For more information about configuring webhooks, see Migrate polling pipelines to [webhooks](#page-503-0) (GitHub

version 1 source [actions\)](#page-503-0) (CLI) or Update [pipelines](#page-507-0) for push events (GitHub version 1 source actions) (AWS [CloudFormation](#page-507-0) template).

#### **Important**

If you intend to configure webhooks, you must set PollForSourceChanges to false to avoid duplicate pipeline executions.

Valid values for this parameter:

• True: If set, CodePipeline polls your repository for source changes.

#### **(i)** Note

If you omit PollForSourceChanges, CodePipeline defaults to polling your repository for source changes. This behavior is the same as if PollForSourceChanges is set to true.

• False: If set, CodePipeline does not poll your repository for source changes. Use this setting if you intend to configure a webhook to detect source changes.

## <span id="page-1036-0"></span>**Input artifacts**

- **Number of artifacts:** 0
- **Description:** Input artifacts do not apply for this action type.

## <span id="page-1036-1"></span>**Output artifacts**

- **Number of artifacts:** 1
- **Description:** The output artifact of this action is a ZIP file that contains the contents of the configured repository and branch at the commit specified as the source revision for the pipeline execution. The artifacts generated from the repository are the output artifacts for the GitHub action. The source code commit ID is displayed in CodePipeline as the source revision for the triggered pipeline execution.

## <span id="page-1037-0"></span>**Output variables**

When configured, this action produces variables that can be referenced by the action configuration of a downstream action in the pipeline. This action produces variables which can be viewed as output variables, even if the action doesn't have a namespace. You configure an action with a namespace to make those variables available to the configuration of downstream actions.

For more information about variables in CodePipeline, see [Variables.](#page-994-0)

#### **CommitId**

The GitHub commit ID that triggered the pipeline execution. Commit IDs are the full SHA of the commit.

#### **CommitMessage**

The description message, if any, associated with the commit that triggered the pipeline execution.

#### **CommitUrl**

The URL address for the commit that triggered the pipeline.

#### **RepositoryName**

The name of the GitHub repository where the commit that triggered the pipeline was made.

#### **BranchName**

The name of the branch for the GitHub repository where the source change was made.

#### **AuthorDate**

The date when the commit was authored, in timestamp format.

For more information about the difference between an author and a committer in Git, see [Viewing](http://git-scm.com/book/ch2-3.html) the Commit History in Pro Git by Scott Chacon and Ben Straub.

#### **CommitterDate**

The date when the commit was committed, in timestamp format.

For more information about the difference between an author and a committer in Git, see [Viewing](http://git-scm.com/book/ch2-3.html) the Commit History in Pro Git by Scott Chacon and Ben Straub.

## <span id="page-1038-0"></span>**Action declaration (GitHub example)**

#### YAML

```
Name: Source
Actions: 
   - InputArtifacts: [] 
     ActionTypeId: 
       Version: '1' 
       Owner: ThirdParty 
       Category: Source 
       Provider: GitHub 
     OutputArtifacts: 
       - Name: SourceArtifact 
     RunOrder: 1 
     Configuration: 
       Owner: MyGitHubAccountName 
       Repo: MyGitHubRepositoryName 
       PollForSourceChanges: 'false' 
       Branch: main 
       OAuthToken: '{{resolve:secretsmanager:MyGitHubSecret:SecretString:token}}' 
     Name: ApplicationSource
```
JSON

```
{ 
     "Name": "Source", 
     "Actions": [ 
         { 
              "InputArtifacts": [], 
              "ActionTypeId": { 
                  "Version": "1", 
                  "Owner": "ThirdParty", 
                  "Category": "Source", 
                  "Provider": "GitHub" 
              }, 
              "OutputArtifacts": [ 
\overline{a} "Name": "SourceArtifact" 
 } 
              ], 
              "RunOrder": 1, 
              "Configuration": {
```

```
 "Owner": "MyGitHubAccountName", 
                   "Repo": "MyGitHubRepositoryName", 
                   "PollForSourceChanges": "false", 
                   "Branch": "main", 
                   "OAuthToken": 
  "{{resolve:secretsmanager:MyGitHubSecret:SecretString:token}}" 
              }, 
              "Name": "ApplicationSource" 
          } 
     ]
},
```
## <span id="page-1039-0"></span>**Connecting to GitHub (OAuth)**

The first time you use the console to add a GitHub repository to a pipeline, you are asked to authorize CodePipeline access to your repositories. The token requires the following GitHub scopes:

- The repo scope, which is used for full control to read and pull artifacts from public and private repositories into a pipeline.
- The admin: repo\_hook scope, which is used for full control of repository hooks.

When you use the CLI or an AWS CloudFormation template, you must provide the value for a personal access token that you have already created in GitHub.

## <span id="page-1039-1"></span>**See also**

The following related resources can help you as you work with this action.

- Resource reference for the AWS CloudFormation User Guide [AWS::CodePipeline::Webhook](https://docs.aws.amazon.com/AWSCloudFormation/latest/UserGuide/aws-resource-codepipeline-webhook.html)  This includes field definitions, examples, and snippets for the resource in AWS CloudFormation.
- Resource reference for the AWS CloudFormation User Guide [AWS::CodeStar::GitHubRepository](https://docs.aws.amazon.com/AWSCloudFormation/latest/UserGuide/aws-resource-codestar-githubrepository.html) This includes field definitions, examples, and snippets for the resource in AWS CloudFormation.
- [Tutorial:](#page-141-0) Create a pipeline that builds and tests your Android app with AWS Device Farm This tutorial provides a sample build spec file and sample application to create a pipeline with a GitHub source. It builds and tests an Android app with CodeBuild and AWS Device Farm.

# <span id="page-1040-0"></span>**AWS CodePipeline User Guide document history**

The following table describes the important changes in each release of the CodePipeline User Guide. For notification about updates to this documentation, you can subscribe to an RSS feed.

- **API version:** 2015-07-09
- **Latest documentation update:** May 07, 2024

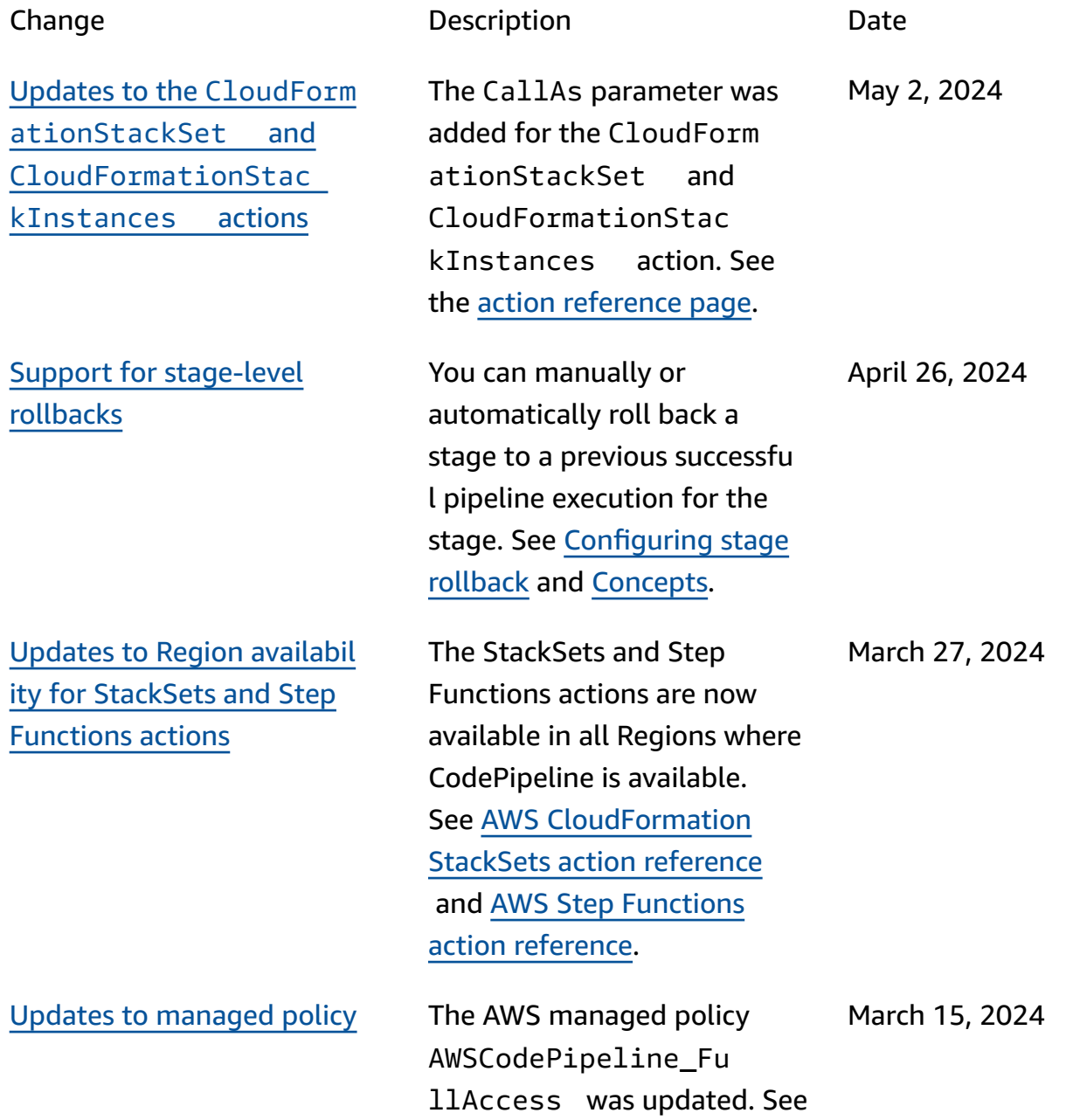

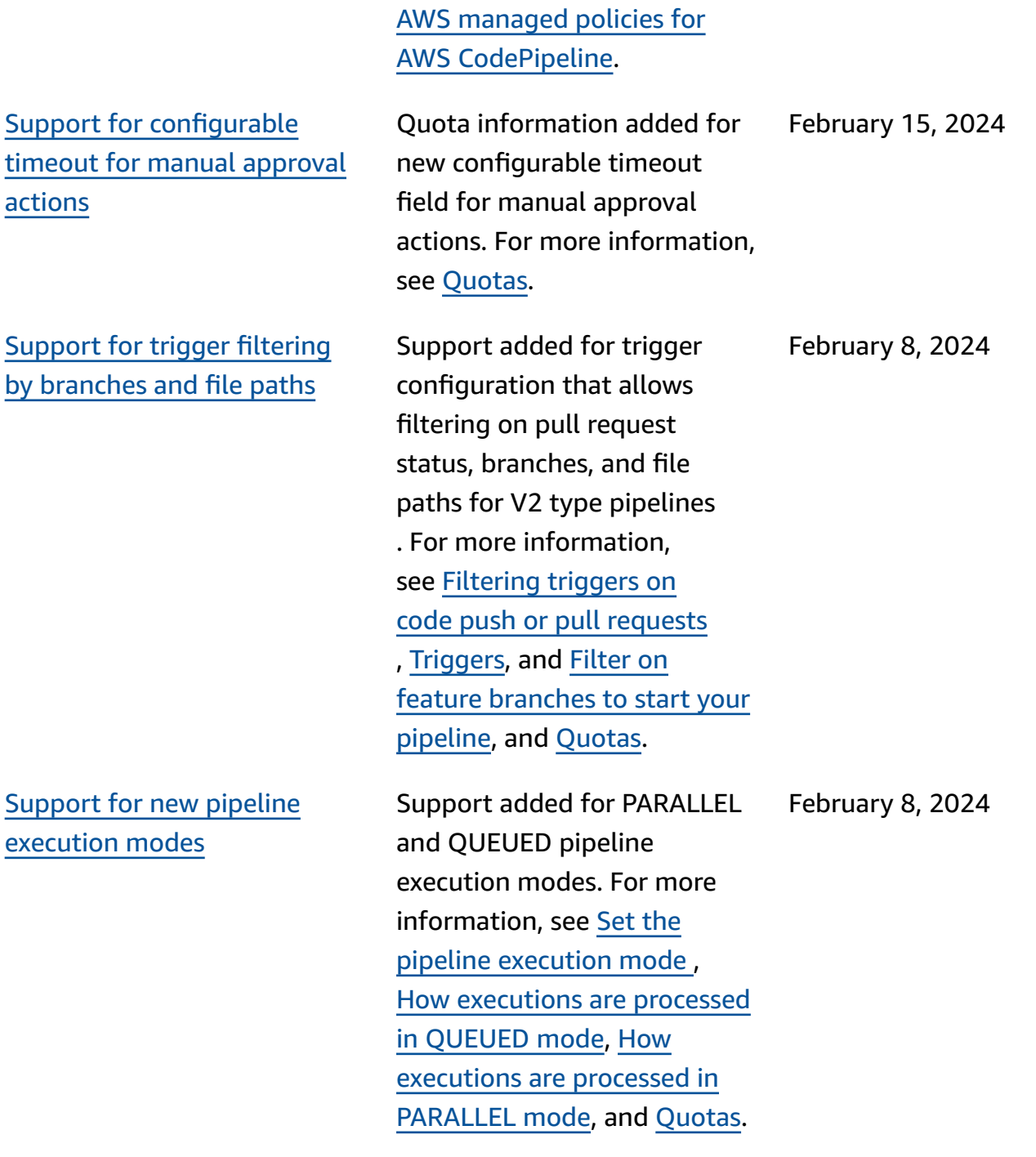

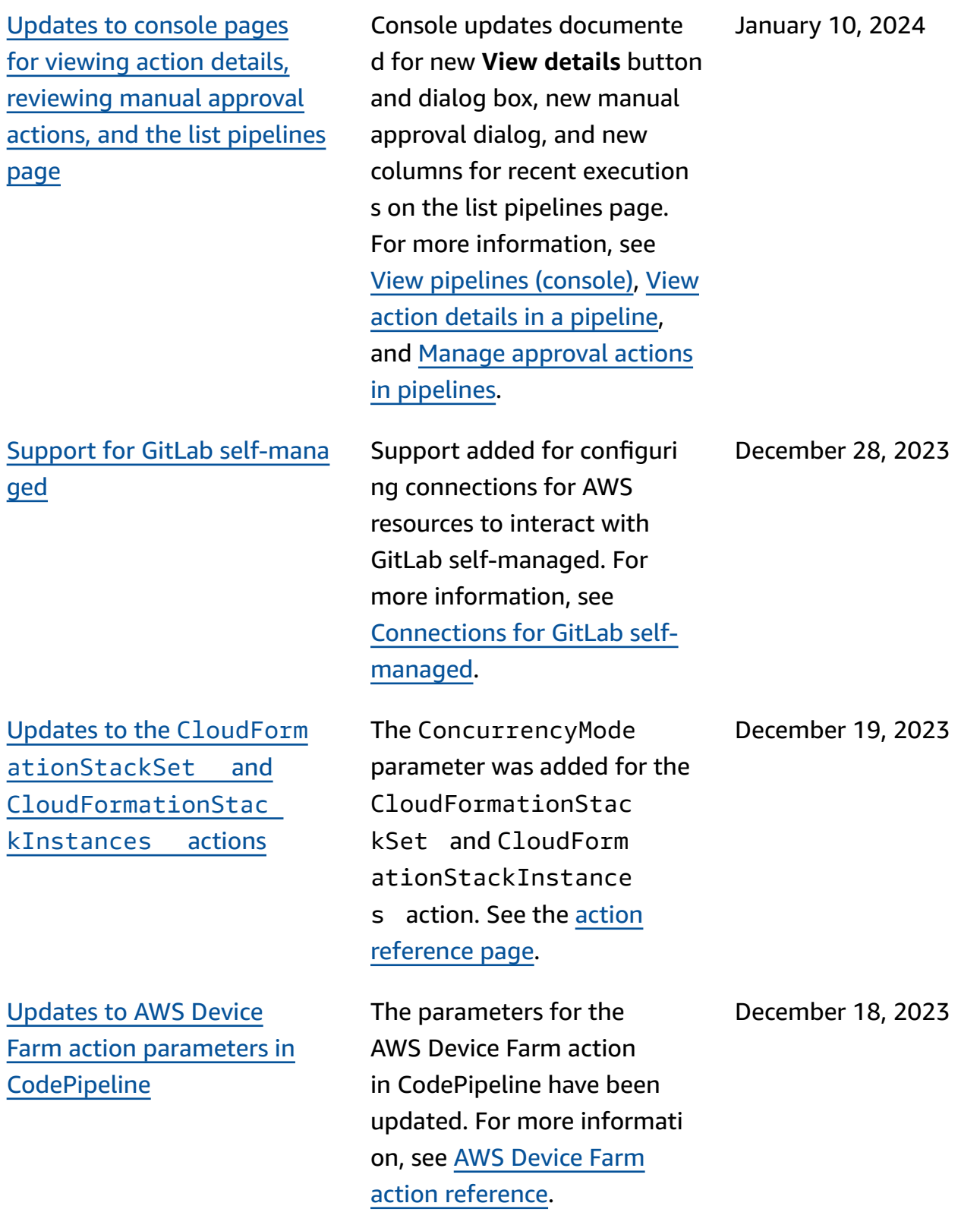

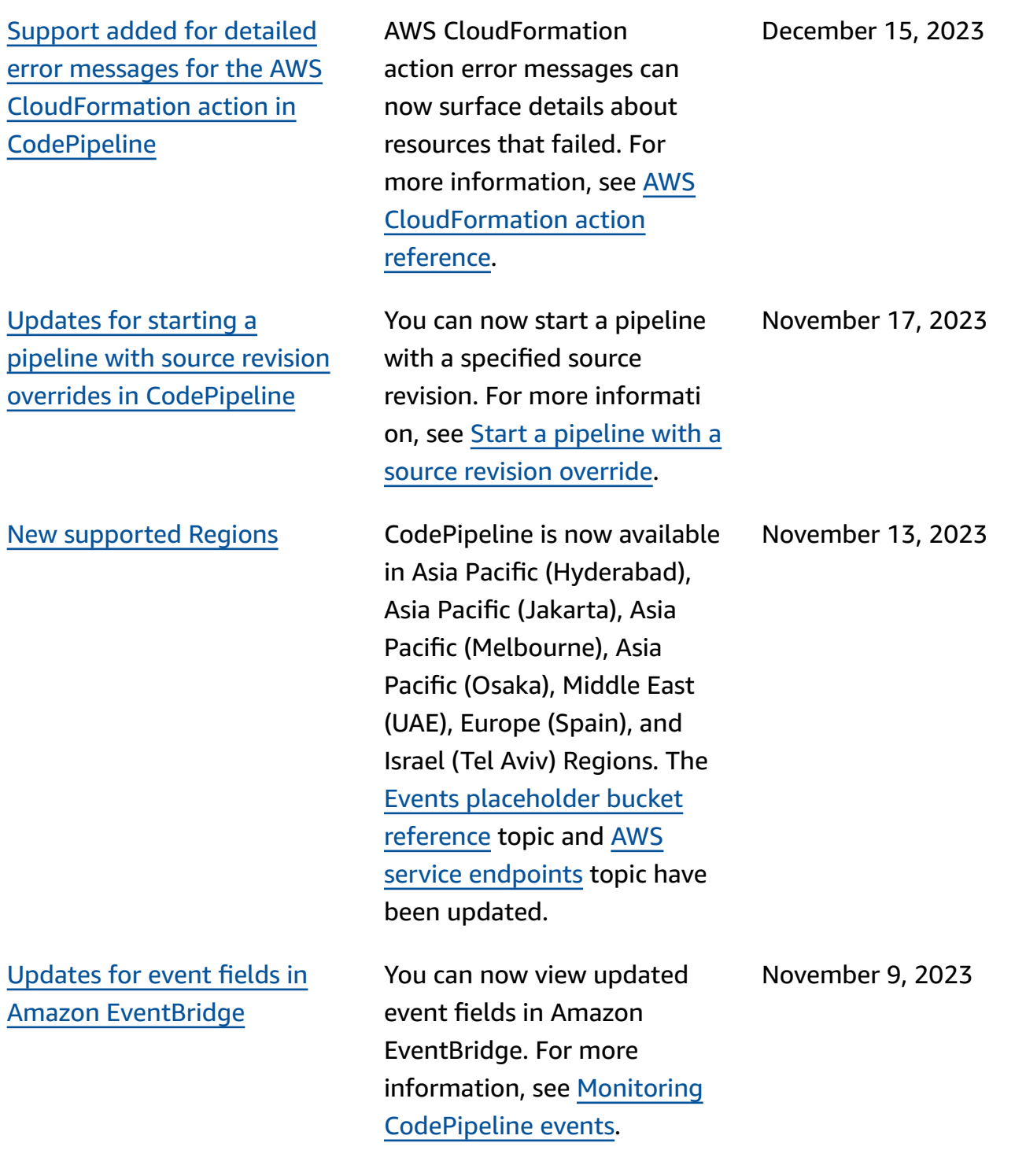
[Updates](#page-1040-0) for new pipeline type [V2 pipelines, triggers on Git](#page-1040-0)  [tags, and pipeline variables in](#page-1040-0)  **[CodePipeline](#page-1040-0)** 

[CodePipeline](#page-1040-0) allows retrying all [actions](#page-1040-0) in a failed stage

You can now choose a pipeline type in CodePipel ine. For a V2 type pipeline, you can now use a trigger configuration to start your pipeline on Git tags. With V2 type pipelines, you can also use variables at the pipeline level to pass input parameters for a pipeline execution. For more informati on, see [Variables](https://docs.aws.amazon.com/codepipeline/latest/userguide/reference-variables.html), [Tutorial:](https://docs.aws.amazon.com/codepipeline/latest/userguide/tutorials-pipeline-variables.html) Use [pipeline-level](https://docs.aws.amazon.com/codepipeline/latest/userguide/tutorials-pipeline-variables.html) variables, and [Tutorial:](https://docs.aws.amazon.com/codepipeline/latest/userguide/tutorials-github-tags.html) Use Git tags to start your [pipeline](https://docs.aws.amazon.com/codepipeline/latest/userguide/tutorials-github-tags.html). For more information about pipeline types, see [Pipeline](https://docs.aws.amazon.com/codepipeline/latest/userguide/pipeline-types.html) types.

For a failed stage in CodePipel ine, you can retry the stage without re-running the pipeline. You do this either by retrying the failed actions in a stage or by retrying all actions in the stage starting from the first action in the stage. For more information, see Retry a [failed](https://docs.aws.amazon.com/codepipeline/latest/userguide/stage-retry.html) stage or failed [actions](https://docs.aws.amazon.com/codepipeline/latest/userguide/stage-retry.html) in a stage.

[Support](#page-1040-0) for GitLab groups Support added for configuri ng connections for AWS resources to interact with GitLab groups. For more information, see [GitLab](https://docs.aws.amazon.com/codepipeline/latest/userguide/connections-gitlab.html) [connections.](https://docs.aws.amazon.com/codepipeline/latest/userguide/connections-gitlab.html) September 15, 2023

October 24, 2023

October 17, 2023

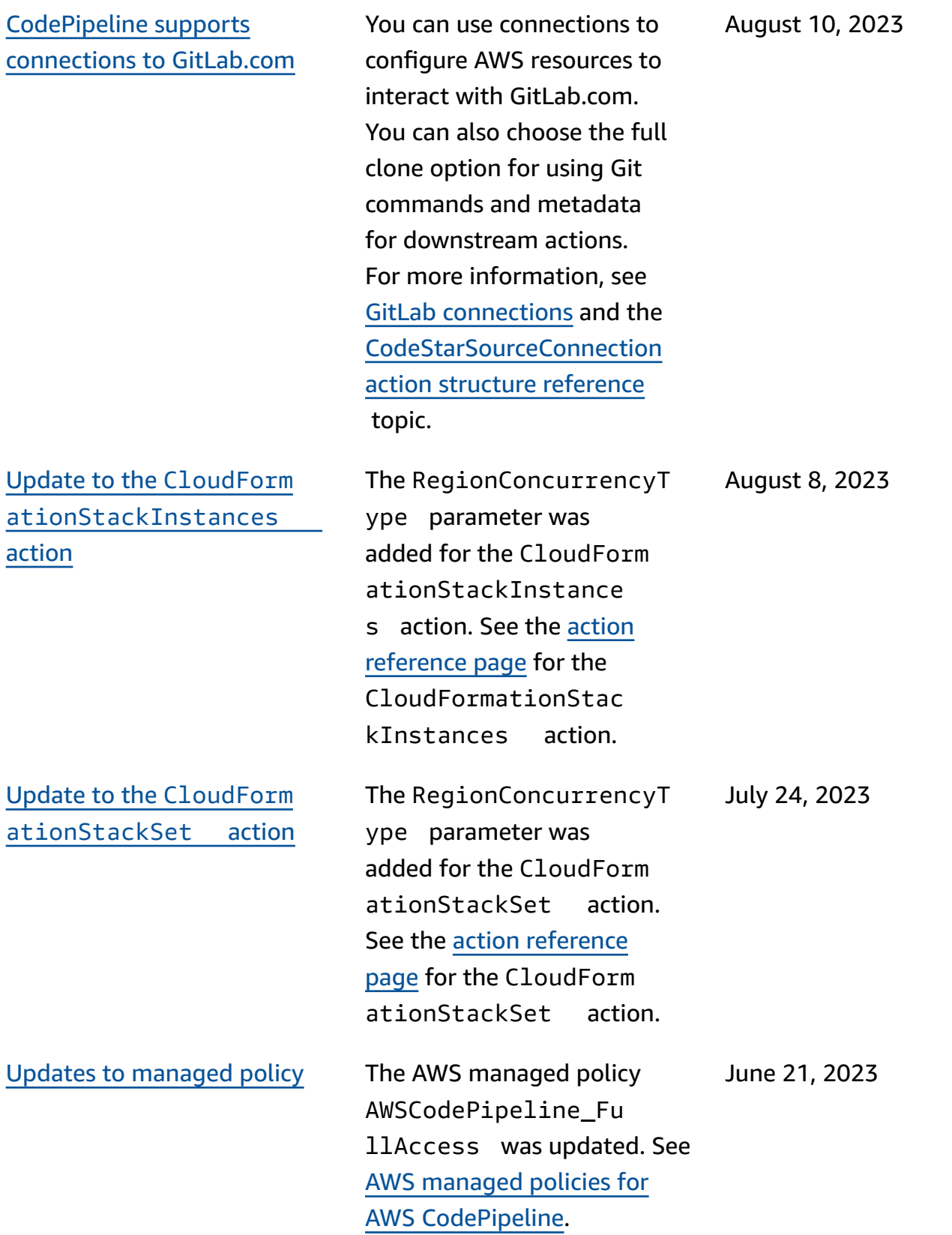

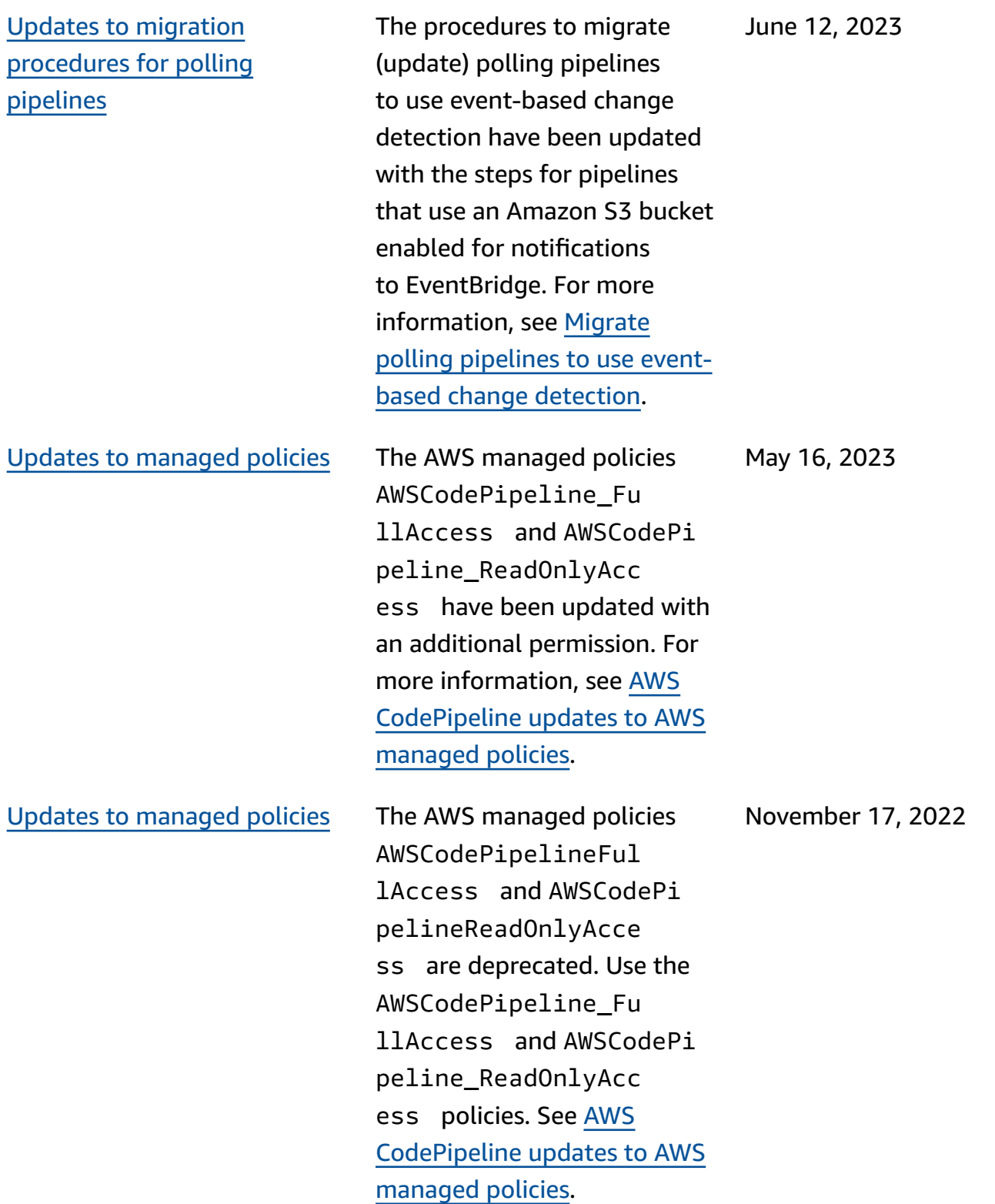

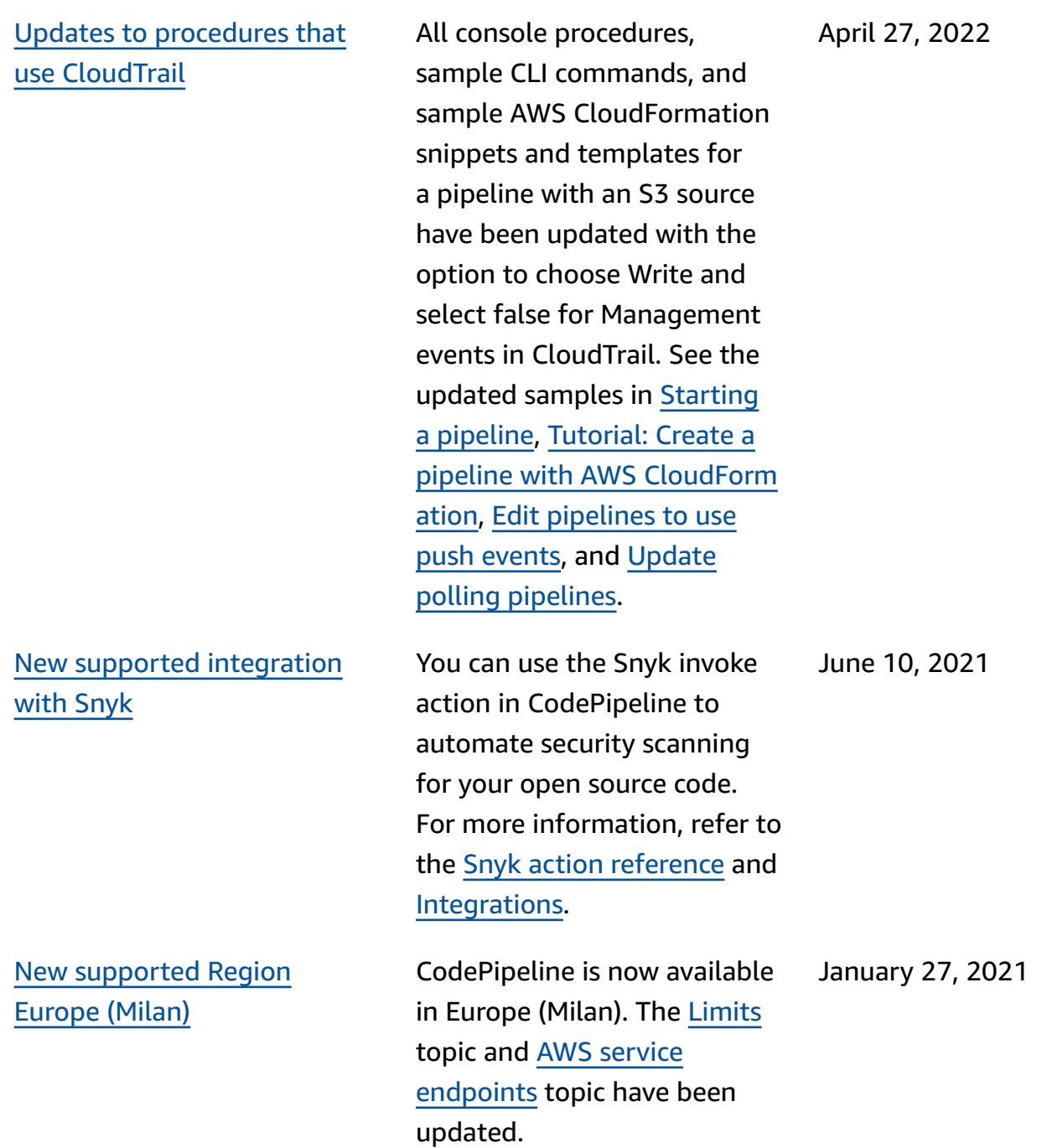

Change [detection](#page-1040-0) can be turned off for source [actions](#page-1040-0) with [connections](#page-1040-0)

[CodePipeline](#page-1040-0) now supports AWS [CloudFormation](#page-1040-0) StackSets [deployment](#page-1040-0) actions

New [supported](#page-1040-0) Region Asia [Pacific](#page-1040-0) (Hong Kong)

View updated [EventBridge](#page-1040-0) event patterns in [CodePipel](#page-1040-0) [ine](#page-1040-0)

You can use the CLI or SDK to update a CodeStarS ourceConnection source action to turn off automatic change detection for the source repository. The [CodeStarSourceConnection](https://docs.aws.amazon.com/codepipeline/latest/userguide/action-reference-CodestarConnectionSource.html) action structure [reference](https://docs.aws.amazon.com/codepipeline/latest/userguide/action-reference-CodestarConnectionSource.html) topic has been updated with a description for the DetectChanges parameter.

A new tutorial, [Tutorial:](https://docs.aws.amazon.com/codepipeline/latest/userguide/tutorials-stackset-deployment.html) Create a [pipeline](https://docs.aws.amazon.com/codepipeline/latest/userguide/tutorials-stackset-deployment.html) that uses AWS [CloudFormation](https://docs.aws.amazon.com/codepipeline/latest/userguide/tutorials-stackset-deployment.html) StackSets as a [deploymen](https://docs.aws.amazon.com/codepipeline/latest/userguide/tutorials-stackset-deployment.html) t [provider,](https://docs.aws.amazon.com/codepipeline/latest/userguide/tutorials-stackset-deployment.html) provides steps to use AWS CloudForm ation StackSets to create and update your stack sets and stack instances with your pipeline. The [AWS](https://docs.aws.amazon.com/codepipeline/latest/userguide/action-reference-StackSets.html) [CloudFormation](https://docs.aws.amazon.com/codepipeline/latest/userguide/action-reference-StackSets.html) StackSets action structure [reference](https://docs.aws.amazon.com/codepipeline/latest/userguide/action-reference-StackSets.html) topic has also been added.

CodePipeline is now available in Asia Pacific (Hong Kong). The [Limits](https://docs.aws.amazon.com/codepipeline/latest/userguide/limits.html) topic and [AWS](https://docs.aws.amazon.com/general/latest/gr/rande.html#codepipeline_region) service [endpoints](https://docs.aws.amazon.com/general/latest/gr/rande.html#codepipeline_region) topic have been updated.

Updated event patterns and statuses for pipeline, stage, and action level events have been added to [Monitoring](https://docs.aws.amazon.com/codepipeline/latest/userguide/detect-state-changes-cloudwatch-events.html)  [CodePipeline](https://docs.aws.amazon.com/codepipeline/latest/userguide/detect-state-changes-cloudwatch-events.html) events.

January 8, 2021

December 30, 2020

December 22, 2020

December 21, 2020

[View inbound pipeline](#page-1040-0) executions in [CodePipeline](#page-1040-0) You can use the console or the CLI to view inbound executions. For more information, see [View an](https://docs.aws.amazon.com/codepipeline/latest/userguide/pipelines-executions-inbound-console.html) inbound [execution](https://docs.aws.amazon.com/codepipeline/latest/userguide/pipelines-executions-inbound-console.html) (console) and View inbound [execution](https://docs.aws.amazon.com/codepipeline/latest/userguide/pipelines-executions-inbound-cli.html) [status](https://docs.aws.amazon.com/codepipeline/latest/userguide/pipelines-executions-inbound-cli.html) (CLI). November 16, 2020 The [CodeCommit](#page-1040-0) source action in [CodePipeline](#page-1040-0) [supports](#page-1040-0) the full clone option When you use a CodeCommit source action, you can choose the full clone option for using Git commands and metadata for downstream CodeBuild actions. For more information, see the [CodeCommit](https://docs.aws.amazon.com/codepipeline/latest/userguide/action-reference-CodeCommit.html) action [reference](https://docs.aws.amazon.com/codepipeline/latest/userguide/action-reference-CodeCommit.html) and [Tutorial:](https://docs.aws.amazon.com/codepipeline/latest/userguide/tutorials-codecommit-gitclone.html) Use [full clone with a CodeCommit](https://docs.aws.amazon.com/codepipeline/latest/userguide/tutorials-codecommit-gitclone.html)  [pipeline](https://docs.aws.amazon.com/codepipeline/latest/userguide/tutorials-codecommit-gitclone.html) source. November 11, 2020 [CodePipeline](#page-1040-0) supports [connections](#page-1040-0) to GitHub and GitHub [Enterprise](#page-1040-0) Server

The [CodeBuild](#page-1040-0) action [supports](#page-1040-0) enabling batch builds in AWS [CodePipeline](#page-1040-0) You can use connections to configure AWS resources to interact with GitHub, GitHub Enterprise Cloud, and GitHub Enterprise Server. You can also choose the full clone option for using Git commands and metadata for downstream actions. For more information, see [GitHub](https://docs.aws.amazon.com/codepipeline/latest/userguide/connections-github.html) [connections,](https://docs.aws.amazon.com/codepipeline/latest/userguide/connections-github.html) [GitHub Enterpris](https://docs.aws.amazon.com/codepipeline/latest/userguide/connections-ghes.html)  e Server [connections](https://docs.aws.amazon.com/codepipeline/latest/userguide/connections-ghes.html), and [Tutorial:](https://docs.aws.amazon.com/codepipeline/latest/userguide/tutorials-github-gitclone.html) Use full clone with a GitHub [pipeline](https://docs.aws.amazon.com/codepipeline/latest/userguide/tutorials-github-gitclone.html) source. If you have an existing pipeline with a GitHub source action, see [Update](https://docs.aws.amazon.com/codepipeline/latest/userguide/update-github-action-connections.html) a GitHub version 1 source action to a [GitHub](https://docs.aws.amazon.com/codepipeline/latest/userguide/update-github-action-connections.html) [version](https://docs.aws.amazon.com/codepipeline/latest/userguide/update-github-action-connections.html) 2 source action.

For CodeBuild actions in your pipeline, you can enable batch builds to run multiple builds in a single execution . For more information, see [CodeBuild](https://docs.aws.amazon.com/codepipeline/latest/userguide/action-reference-CodeBuild.html) action structure [reference](https://docs.aws.amazon.com/codepipeline/latest/userguide/action-reference-CodeBuild.html) and [Create](https://docs.aws.amazon.com/codepipeline/latest/userguide/pipelines-create.html#pipelines-create-console) a pipeline [\(console\).](https://docs.aws.amazon.com/codepipeline/latest/userguide/pipelines-create.html#pipelines-create-console)

July 30, 2020

September 30, 2020

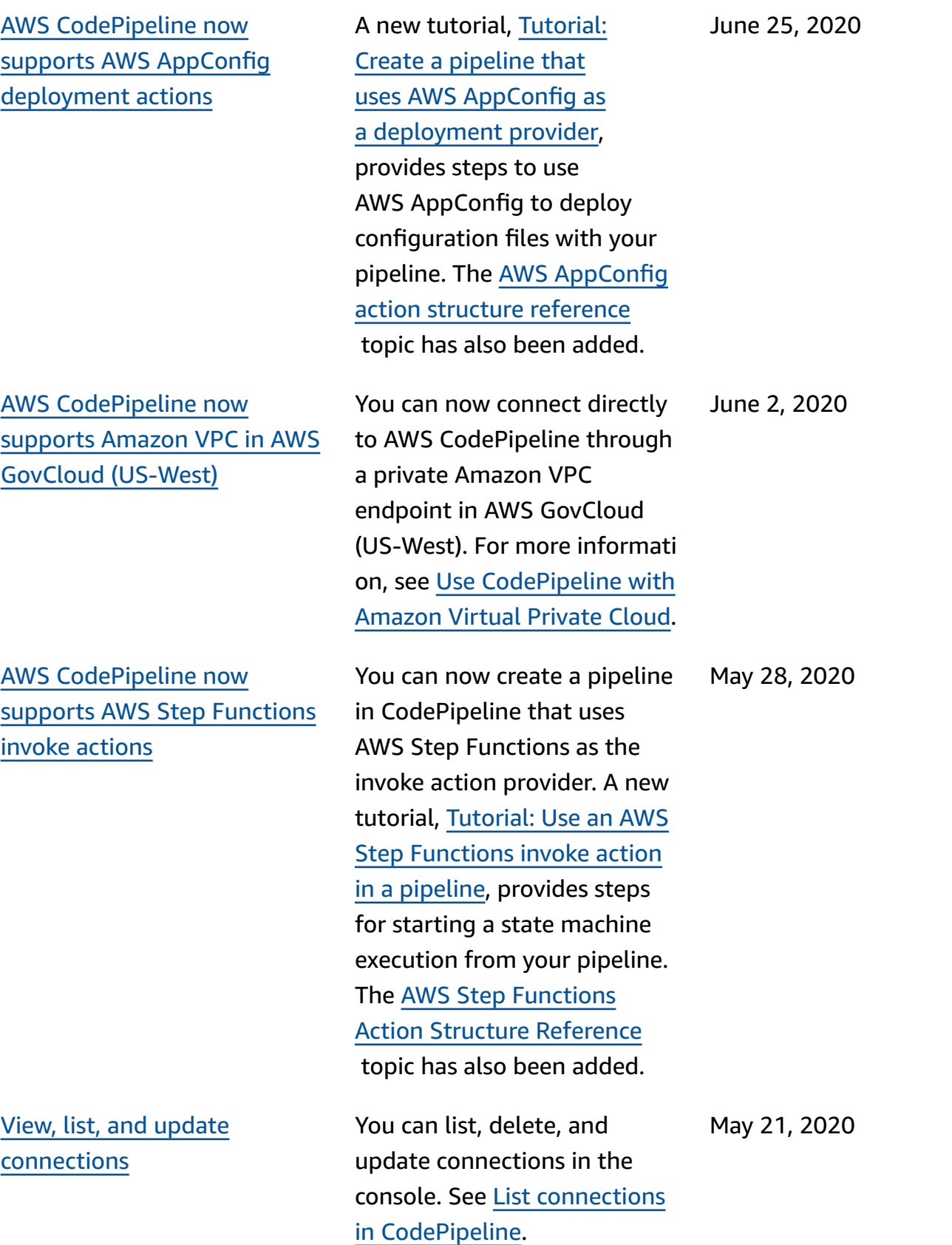

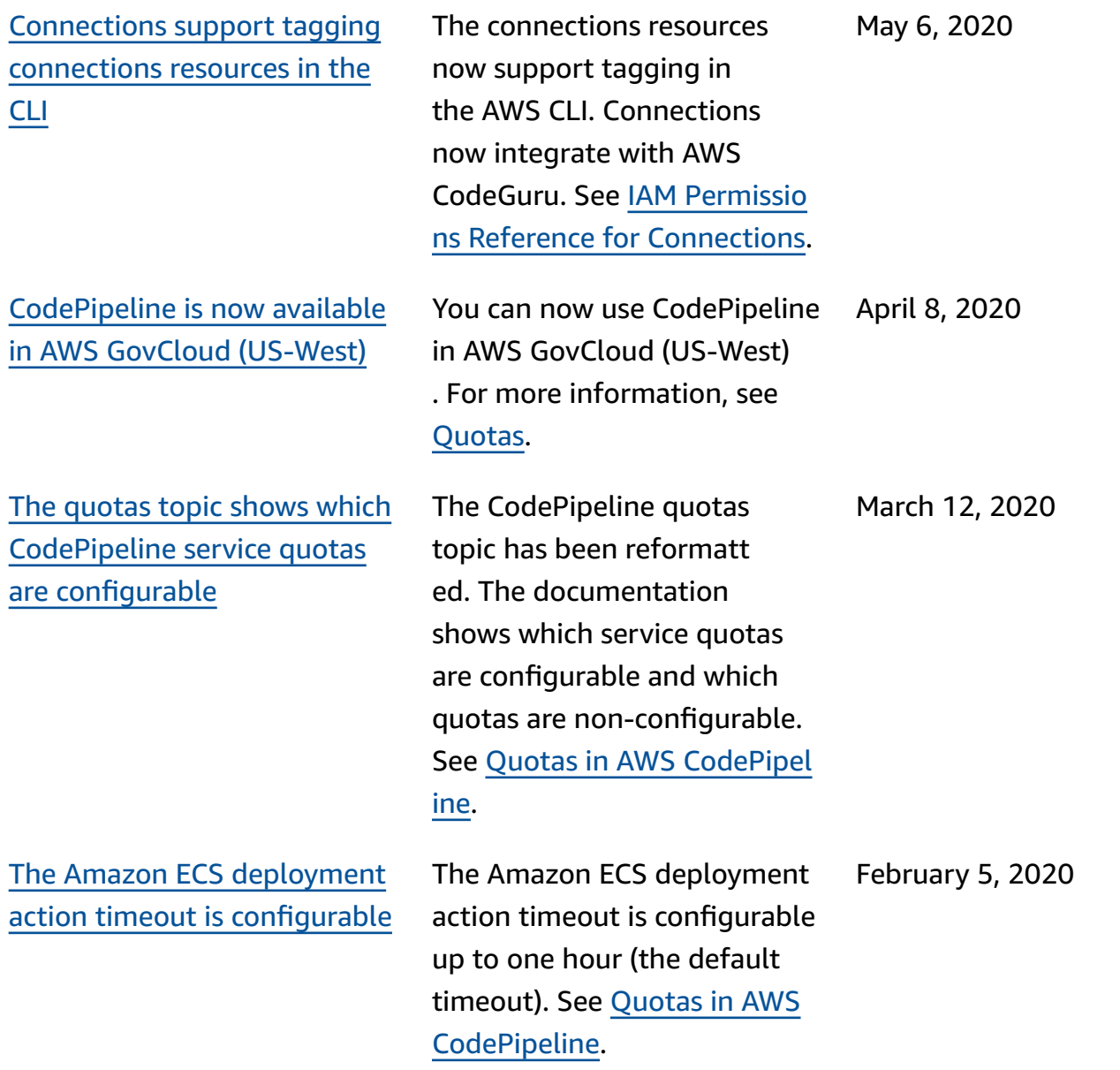

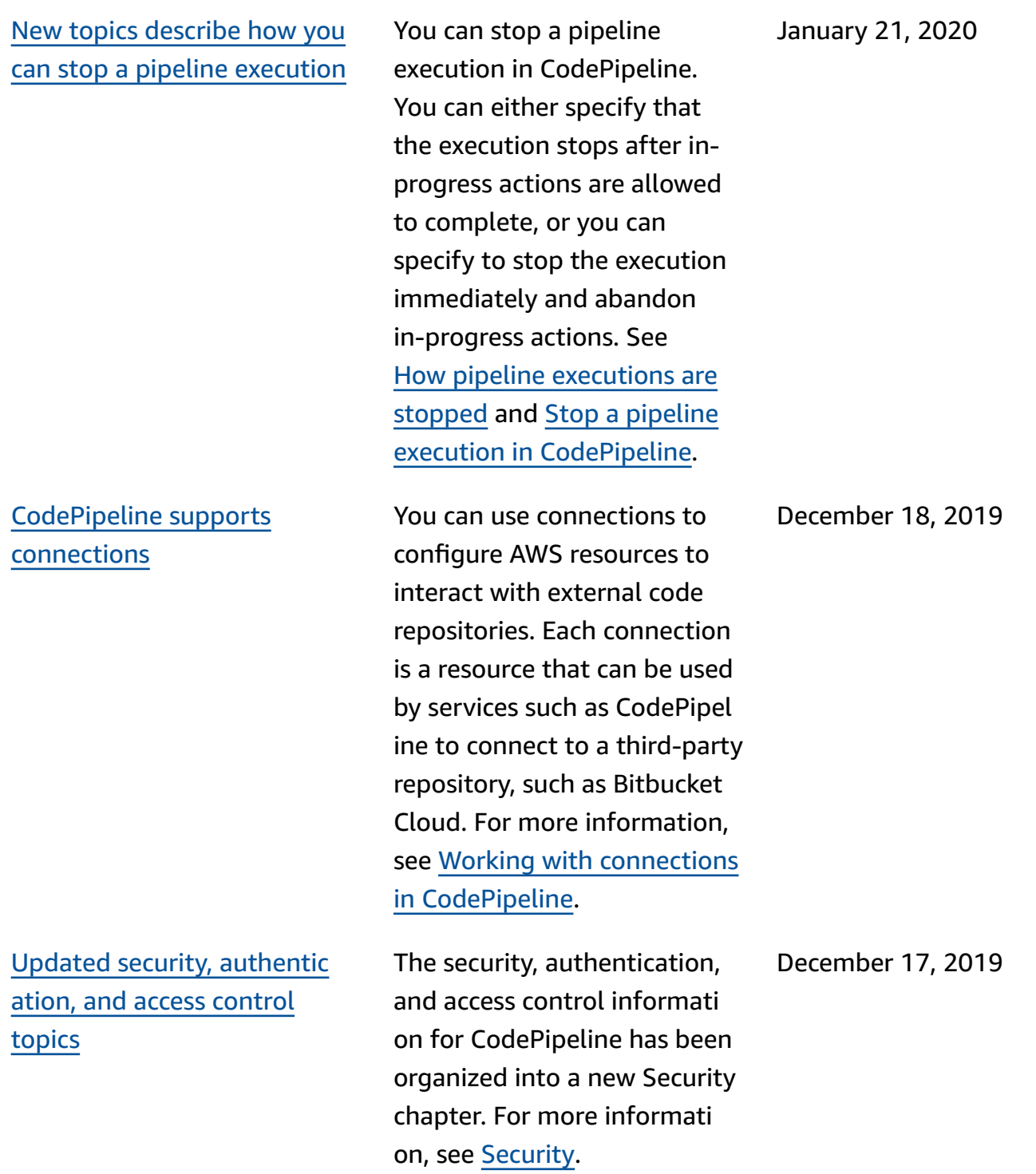

New topics [describe](#page-1040-0) how you can use [variables](#page-1040-0) in your [pipelines](#page-1040-0)

New topics [describe](#page-1040-0) how pipeline [executions](#page-1040-0) work, why stages are locked [during](#page-1040-0) an [execution,](#page-1040-0) and when pipeline executions are [superseded](#page-1040-0)

### [CodePipeline](#page-1040-0) supports [notification rules](#page-1040-0)

You can now configure namespaces for actions and generate variables each time the action execution is complete. You can set up downstream actions to reference these namespace s and variables. See [Working](https://docs.aws.amazon.com/codepipeline/latest/userguide/actions-variables.html) [with variables](https://docs.aws.amazon.com/codepipeline/latest/userguide/actions-variables.html) and [Variables](https://docs.aws.amazon.com/codepipeline/latest/userguide/reference-variables.html).

A number of topics have been added to the Welcome section to describe how pipeline executions work, including why stages are locked during an execution and what happens when pipeline executions are supersede d. These topics include a list of concepts, a DevOps workflow example, and recommendations for how a pipeline should be structure d. The following topics have been added: [Pipeline terms,](https://docs.aws.amazon.com/codepipeline/latest/userguide/concepts.html#concepts-pipeline-terms) [DevOps pipeline example,](https://docs.aws.amazon.com/codepipeline/latest/userguide/concepts-devops-example.html) and How pipeline [executions](https://docs.aws.amazon.com/codepipeline/latest/userguide/concepts-how-it-works.html) [work](https://docs.aws.amazon.com/codepipeline/latest/userguide/concepts-how-it-works.html).

You can now use notificat ion rules to notify users of important changes in pipelines. For more informati on, see Create a [notification](https://docs.aws.amazon.com/codepipeline/latest/userguide/notification-rule-create.html) [rule.](https://docs.aws.amazon.com/codepipeline/latest/userguide/notification-rule-create.html)

November 14, 2019

November 11, 2019

November 5, 2019

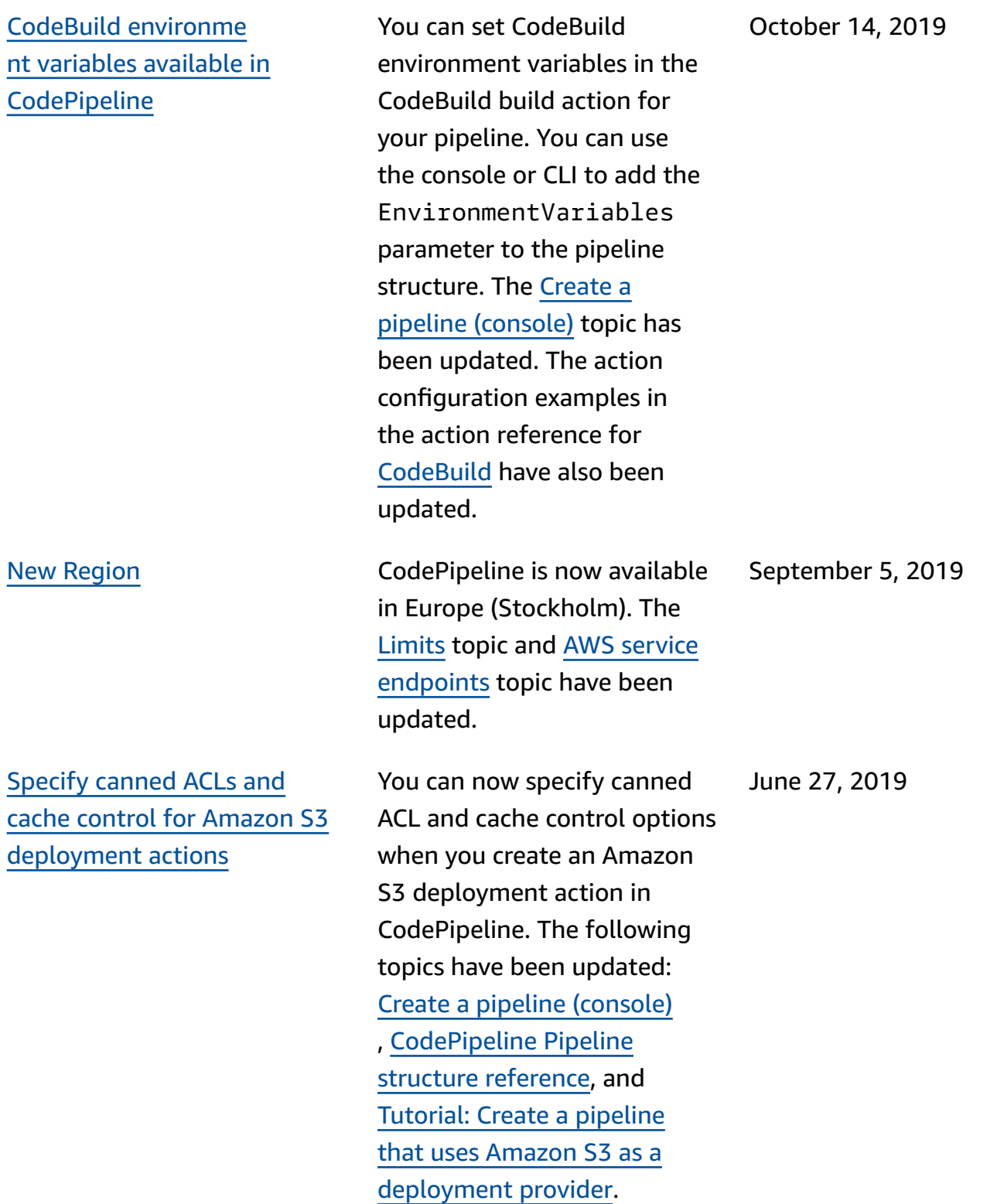

### You can [now](#page-1040-0) add tags to resources in AWS [CodePipel](#page-1040-0) [ine](#page-1040-0)

You can now view [action](#page-1040-0) [execution](#page-1040-0) history in AWS **[CodePipeline](#page-1040-0)** 

You can now use tagging to track and manage AWS CodePipeline resources such as pipelines, custom actions, and webhooks. The following new topics have been added: Tagging [resources](https://docs.aws.amazon.com/codepipeline/latest/userguide/tag-resources.html), [Using tags](https://docs.aws.amazon.com/codepipeline/latest/userguide/security-iam.html#tag-based-access-control) to control access to [CodePipel](https://docs.aws.amazon.com/codepipeline/latest/userguide/security-iam.html#tag-based-access-control) ine [resources](https://docs.aws.amazon.com/codepipeline/latest/userguide/security-iam.html#tag-based-access-control), Tag a [pipeline](https://docs.aws.amazon.com/codepipeline/latest/userguide/pipelines-tag.html) [in CodePipeline](https://docs.aws.amazon.com/codepipeline/latest/userguide/pipelines-tag.html), Tag a [custom](https://docs.aws.amazon.com/codepipeline/latest/userguide/customactions-tag.html) action in [CodePipeline,](https://docs.aws.amazon.com/codepipeline/latest/userguide/customactions-tag.html) and Tag a webhook in [CodePipel](https://docs.aws.amazon.com/codepipeline/latest/userguide/tag-webhooks.html) [ine.](https://docs.aws.amazon.com/codepipeline/latest/userguide/tag-webhooks.html) The following topics have been updated to show how to use the CLI to tag resources: Create a [pipeline](https://docs.aws.amazon.com/codepipeline/latest/userguide/pipelines-create.html#pipelines-create-cli) [\(CLI\),](https://docs.aws.amazon.com/codepipeline/latest/userguide/pipelines-create.html#pipelines-create-cli) Create a [custom](https://docs.aws.amazon.com/codepipeline/latest/userguide/actions-create-custom-action.html#actions-create-custom-action-cli) action [\(CLI\),](https://docs.aws.amazon.com/codepipeline/latest/userguide/actions-create-custom-action.html#actions-create-custom-action-cli) and Create a [webhook](https://docs.aws.amazon.com/codepipeline/latest/userguide/pipelines-webhooks-create.html) for a [GitHub](https://docs.aws.amazon.com/codepipeline/latest/userguide/pipelines-webhooks-create.html) source.

You can now view details about past executions of all actions in a pipeline. These details include start and end times, duration, action execution ID, status, input and output artifact location details, and external resource details. The [View pipeline](https://docs.aws.amazon.com/codepipeline/latest/userguide/pipelines-view.html) details and [history](https://docs.aws.amazon.com/codepipeline/latest/userguide/pipelines-view.html) topic has been updated to reflect this support.

May 15, 2019

March 20, 2019

AWS [CodePipeline](#page-1040-0) now supports [publishing](#page-1040-0) applicati ons to the AWS [Serverless](#page-1040-0) [Application](#page-1040-0) Repository

AWS [CodePipeline](#page-1040-0) now supports [cross-region](#page-1040-0) actions in the [console](#page-1040-0)

You can now create a pipeline in CodePipeline that publishes your serverless application to the AWS Serverless Applicati on Repository. A new tutorial, Tutorial: Publish [applicati](https://docs.aws.amazon.com/codepipeline/latest/userguide/tutorials-serverlessrepo-auto-publish.html) ons to the AWS [Serverles](https://docs.aws.amazon.com/codepipeline/latest/userguide/tutorials-serverlessrepo-auto-publish.html) s [Application](https://docs.aws.amazon.com/codepipeline/latest/userguide/tutorials-serverlessrepo-auto-publish.html) Repository, provides steps for creating and configuring a pipeline to continuously deliver your serverless application to the AWS Serverless Application Repository.

You can now manage crossregion actions in the AWS CodePipeline console. [Add](https://docs.aws.amazon.com/codepipeline/latest/userguide/actions-create-cross-region.html) a [cross-Region](https://docs.aws.amazon.com/codepipeline/latest/userguide/actions-create-cross-region.html) action has been updated with the steps to add, edit, or delete an action that is in a different AWS Region from your pipeline. The Create a [pipeline](https://docs.aws.amazon.com/codepipeline/latest/userguide/pipelines-create.html), [Edit](https://docs.aws.amazon.com/codepipeline/latest/userguide/pipelines-edit.html) a [pipeline](https://docs.aws.amazon.com/codepipeline/latest/userguide/pipelines-edit.html), and [CodePipeline](https://docs.aws.amazon.com/codepipeline/latest/userguide/reference-pipeline-structure.html)  pipeline structure [reference](https://docs.aws.amazon.com/codepipeline/latest/userguide/reference-pipeline-structure.html) topics have been updated.

March 8, 2019

February 14, 2019

AWS [CodePipeline](#page-1040-0) now [supports](#page-1040-0) Amazon S3 [deployments](#page-1040-0)

```
AWS CodePipeline now
supports Alexa Skills Kit
deployments
```
You can now create a pipeline in CodePipeline that uses Amazon S3 as the deploymen t action provider. A new tutorial, [Tutorial:](https://docs.aws.amazon.com/codepipeline/latest/userguide/tutorials-s3deploy.html) Create a pipeline that uses [Amazon](https://docs.aws.amazon.com/codepipeline/latest/userguide/tutorials-s3deploy.html) S3 as a [deployment](https://docs.aws.amazon.com/codepipeline/latest/userguide/tutorials-s3deploy.html) provider, provides steps for deploying sample files to your Amazon S3 bucket with CodePipeline. The [CodePipeline pipeline](https://docs.aws.amazon.com/codepipeline/latest/userguide/reference-pipeline-structure.html)  structure [reference](https://docs.aws.amazon.com/codepipeline/latest/userguide/reference-pipeline-structure.html) topic has also been updated.

You can now use CodePipel ine and Alexa Skills Kit for continuous deployment of Alexa skills. A new tutorial, [Tutorial:](https://docs.aws.amazon.com/codepipeline/latest/userguide/tutorials-alexa-skills-kit.html) Create a pipeline that deploys an [Amazon](https://docs.aws.amazon.com/codepipeline/latest/userguide/tutorials-alexa-skills-kit.html) [Alexa skill,](https://docs.aws.amazon.com/codepipeline/latest/userguide/tutorials-alexa-skills-kit.html) contains steps for creating credentials that allow AWS CodePipeline to connect to your Alexa Skills Kit developer account and then creating a pipeline that deploys a sample skill. The [CodePipeline pipeline](https://docs.aws.amazon.com/codepipeline/latest/userguide/reference-pipeline-structure.html)  structure [reference](https://docs.aws.amazon.com/codepipeline/latest/userguide/reference-pipeline-structure.html) topic has been updated.

January 16, 2019

December 19, 2018

### AWS [CodePipeline](#page-1040-0) now [supports](#page-1040-0) Amazon VPC [endpoints](#page-1040-0) powered by AWS [PrivateLink](#page-1040-0)

AWS [CodePipeline](#page-1040-0) now [supports](#page-1040-0) Amazon ECR source actions and [ECS-to-Co](#page-1040-0) deDeploy [deployment](#page-1040-0) actions You can now connect directly to AWS CodePipeline through a private endpoint in your VPC, keeping all traffic inside your VPC and the AWS network. For more informati on, see [Use CodePipeline with](https://docs.aws.amazon.com/codepipeline/latest/userguide/vpc-support.html) [Amazon](https://docs.aws.amazon.com/codepipeline/latest/userguide/vpc-support.html) Virtual Private Cloud.

You can now use CodePipel ine and CodeDeploy with Amazon ECR and Amazon ECS for continuous deployment of container-based applicati ons. A new tutorial, [Create](https://docs.aws.amazon.com/codepipeline/latest/userguide/tutorials-ecs-ecr-codedeploy.html) a pipeline with an [Amazon](https://docs.aws.amazon.com/codepipeline/latest/userguide/tutorials-ecs-ecr-codedeploy.html) ECR source and [ECS-to-](https://docs.aws.amazon.com/codepipeline/latest/userguide/tutorials-ecs-ecr-codedeploy.html)CodeDeploy [deployment](https://docs.aws.amazon.com/codepipeline/latest/userguide/tutorials-ecs-ecr-codedeploy.html), contains steps for using the console to create a pipeline that deploys container applications stored in an image repository to an Amazon ECS cluster with CodeDeploy traffic routing. The Create a [pipeline](https://docs.aws.amazon.com/codepipeline/latest/userguide/pipelines-create.html) and [CodePipeline pipeline](https://docs.aws.amazon.com/codepipeline/latest/userguide/reference-pipeline-structure.html) structure [reference](https://docs.aws.amazon.com/codepipeline/latest/userguide/reference-pipeline-structure.html) topics have been updated.

December 6, 2018

November 27, 2018

AWS [CodePipeline](#page-1040-0) now supports [cross-region](#page-1040-0) actions [in a pipeline](#page-1040-0)

AWS [CodePipeline](#page-1040-0) now [integrates](#page-1040-0) with Service [Catalog](#page-1040-0)

A new topic, Add a [Cross-reg](https://docs.aws.amazon.com/codepipeline/latest/userguide/actions-create-cross-region.html) ion [Action,](https://docs.aws.amazon.com/codepipeline/latest/userguide/actions-create-cross-region.html) contains steps for using the AWS CLI or AWS CloudFormation to add an action that is in a different region from your pipeline. The Create a [pipeline](https://docs.aws.amazon.com/codepipeline/latest/userguide/pipelines-create.html), [Edit](https://docs.aws.amazon.com/codepipeline/latest/userguide/pipelines-edit.html) a [pipeline](https://docs.aws.amazon.com/codepipeline/latest/userguide/pipelines-edit.html), and [CodePipeline](https://docs.aws.amazon.com/codepipeline/latest/userguide/reference-pipeline-structure.html)  pipeline structure [reference](https://docs.aws.amazon.com/codepipeline/latest/userguide/reference-pipeline-structure.html) topics have been updated.

You can now add Service Catalog as a deployment action to your pipeline. This allows you to set up a pipeline to publish product updates to Service Catalog when you make a change in your source repository. The [Integrati](https://docs.aws.amazon.com/codepipeline/latest/userguide/integrations.html) [ons](https://docs.aws.amazon.com/codepipeline/latest/userguide/integrations.html) topic has been updated to reflect this support for Service Catalog. Two Service Catalog tutorials have been added to the AWS [CodePipel](https://docs.aws.amazon.com/codepipeline/latest/userguide/tutorials.html) [ine tutorials](https://docs.aws.amazon.com/codepipeline/latest/userguide/tutorials.html) section.

November 12, 2018

October 16, 2018

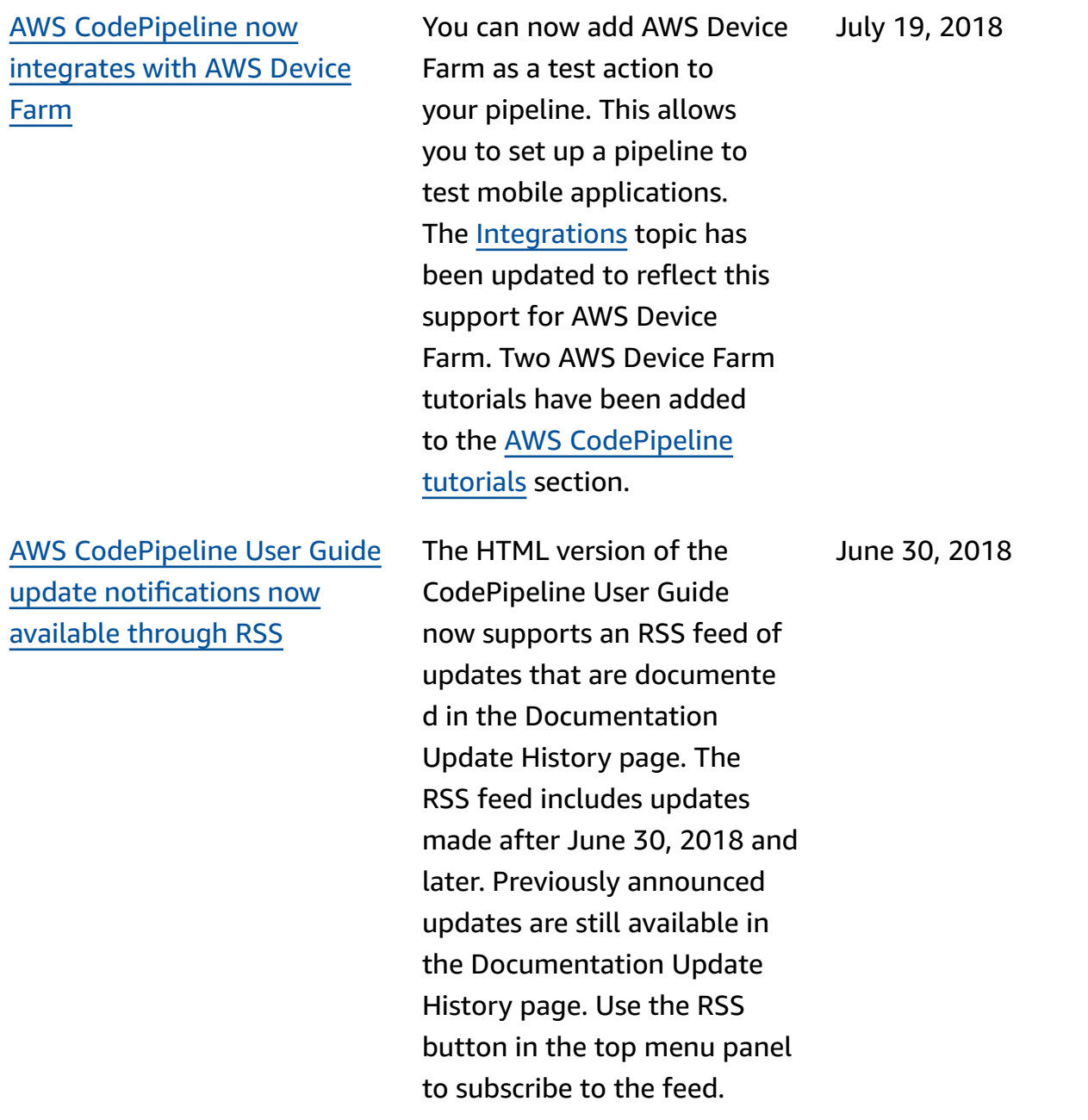

## **Earlier updates**

The following table describes important changes in each release of the CodePipeline User Guide on June 30, 2018 and earlier.

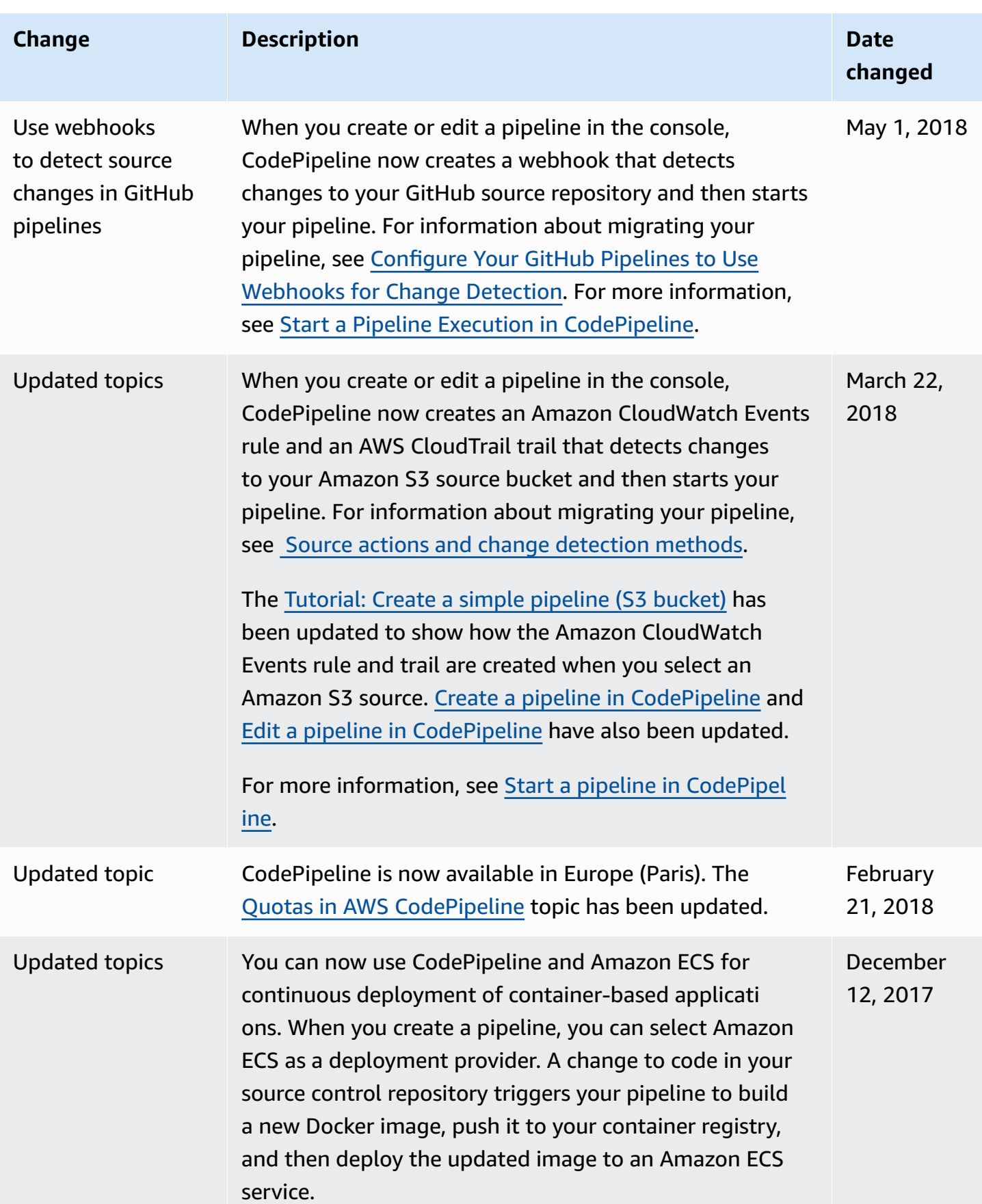

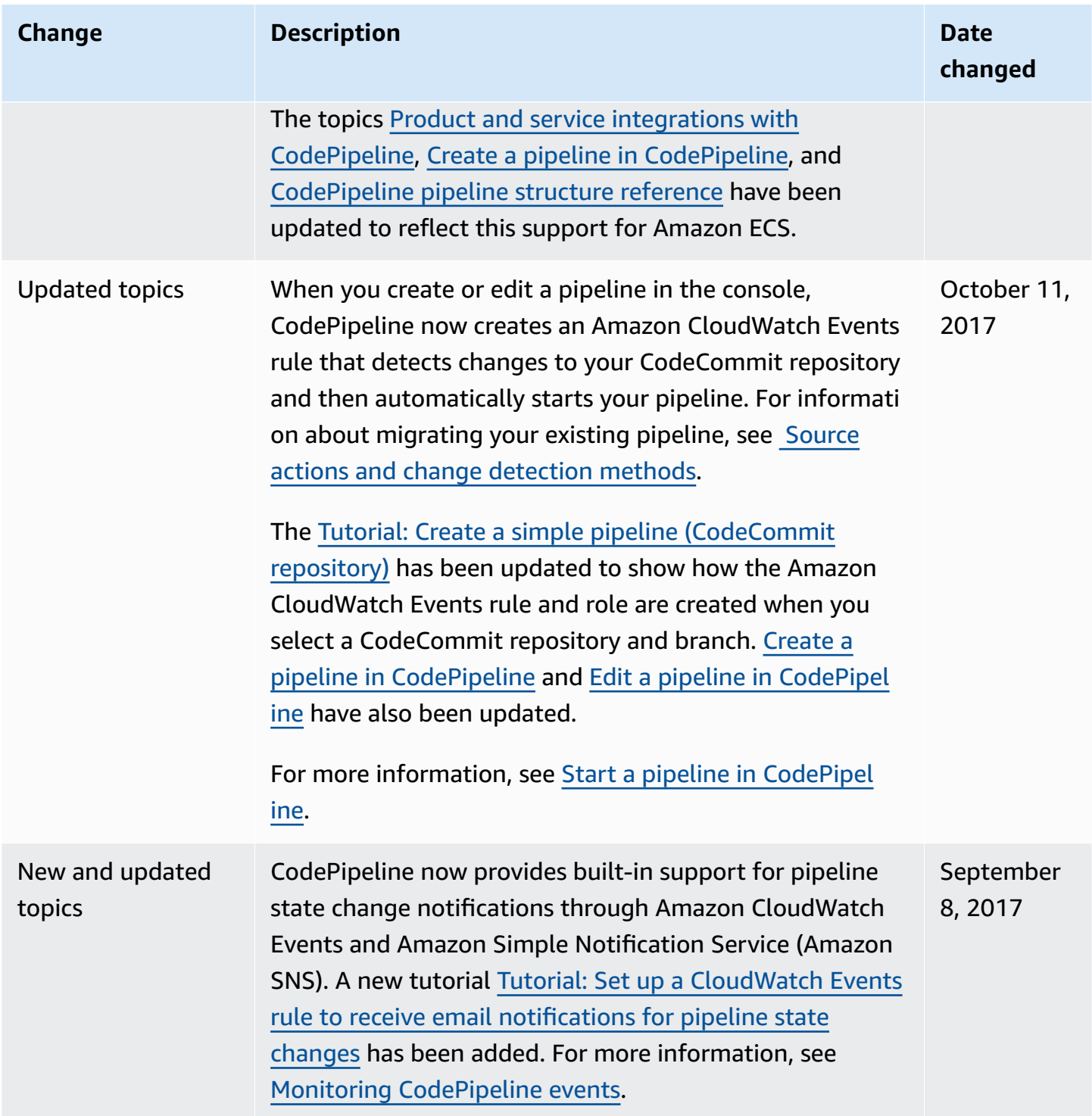

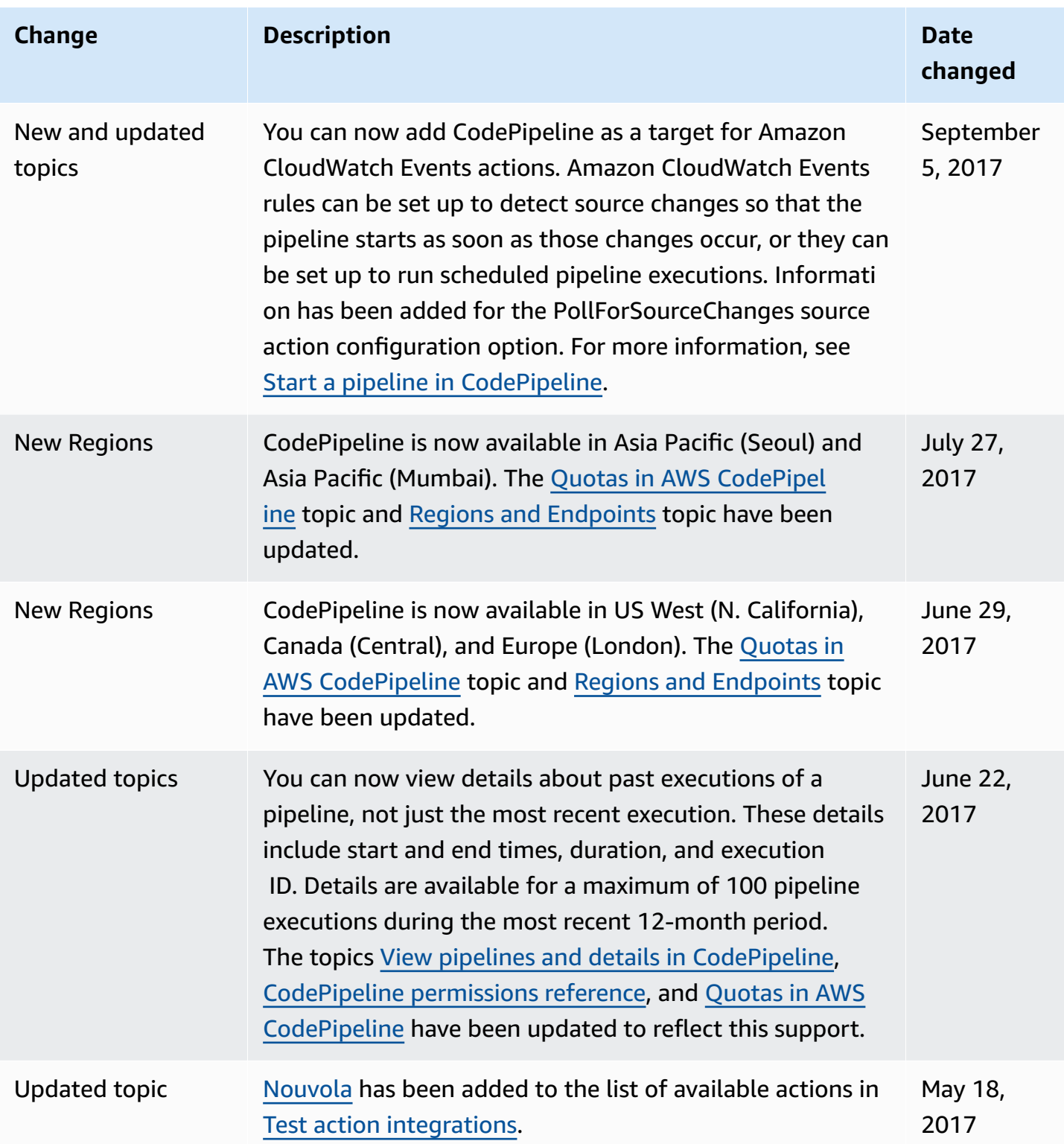

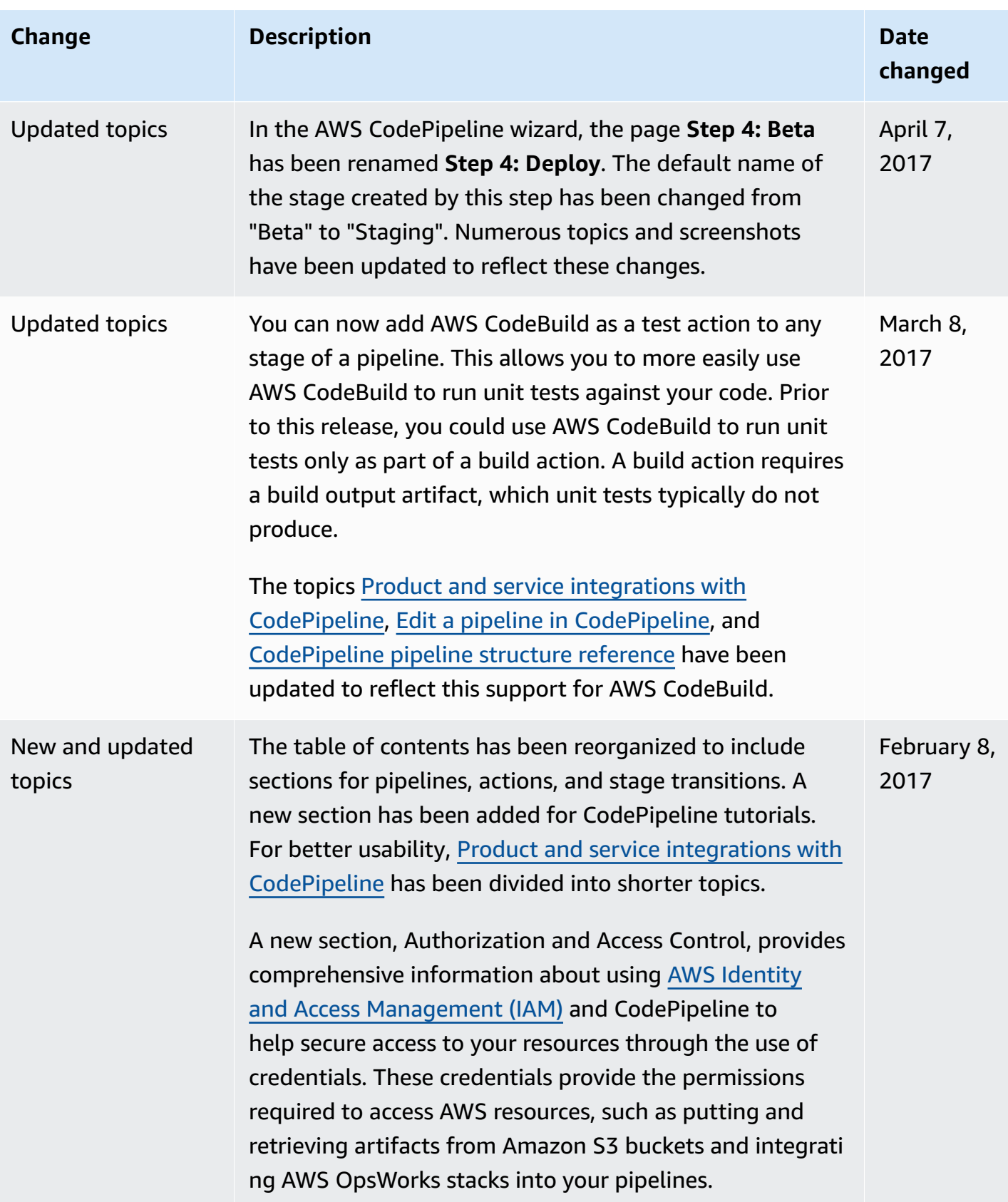

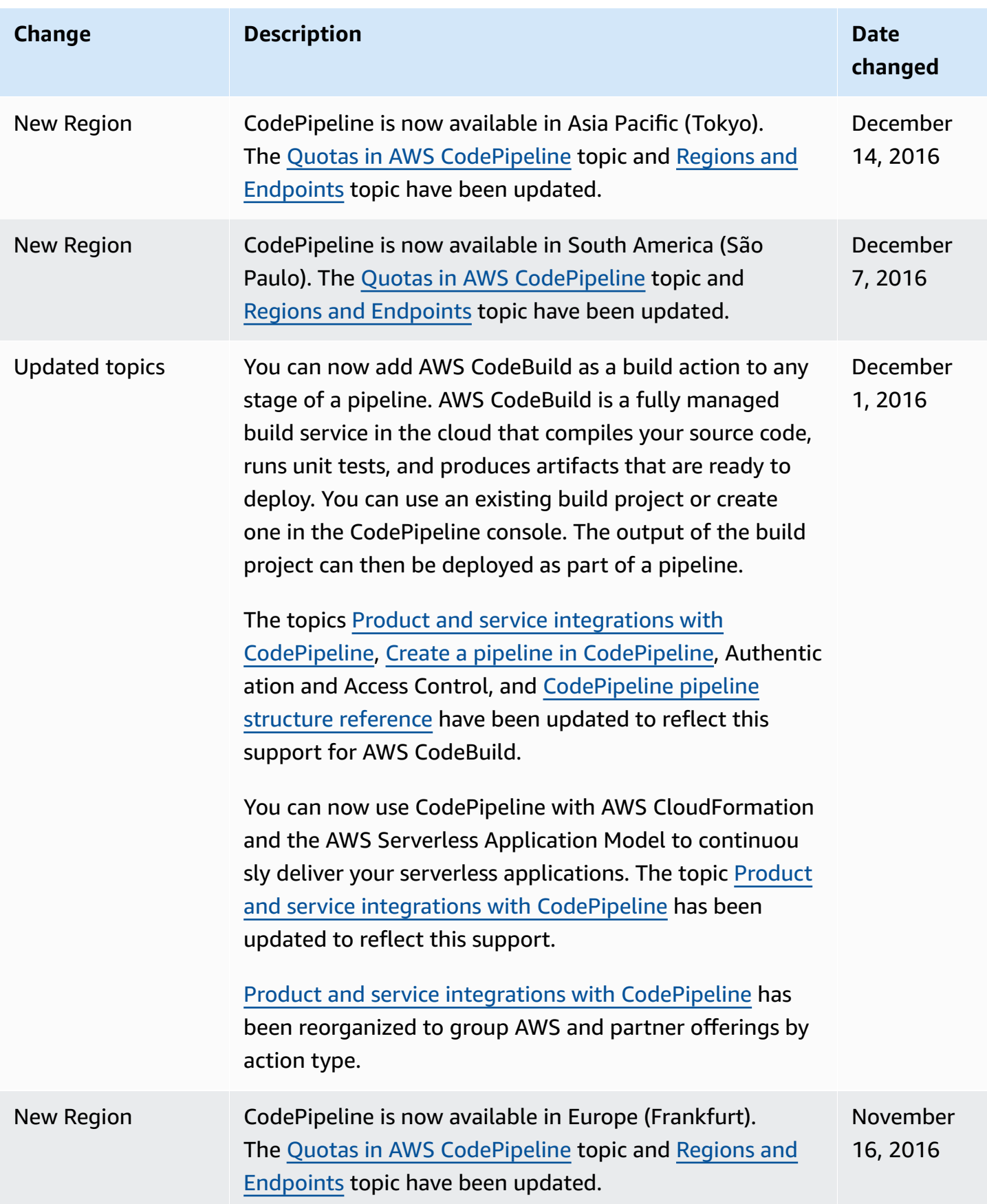

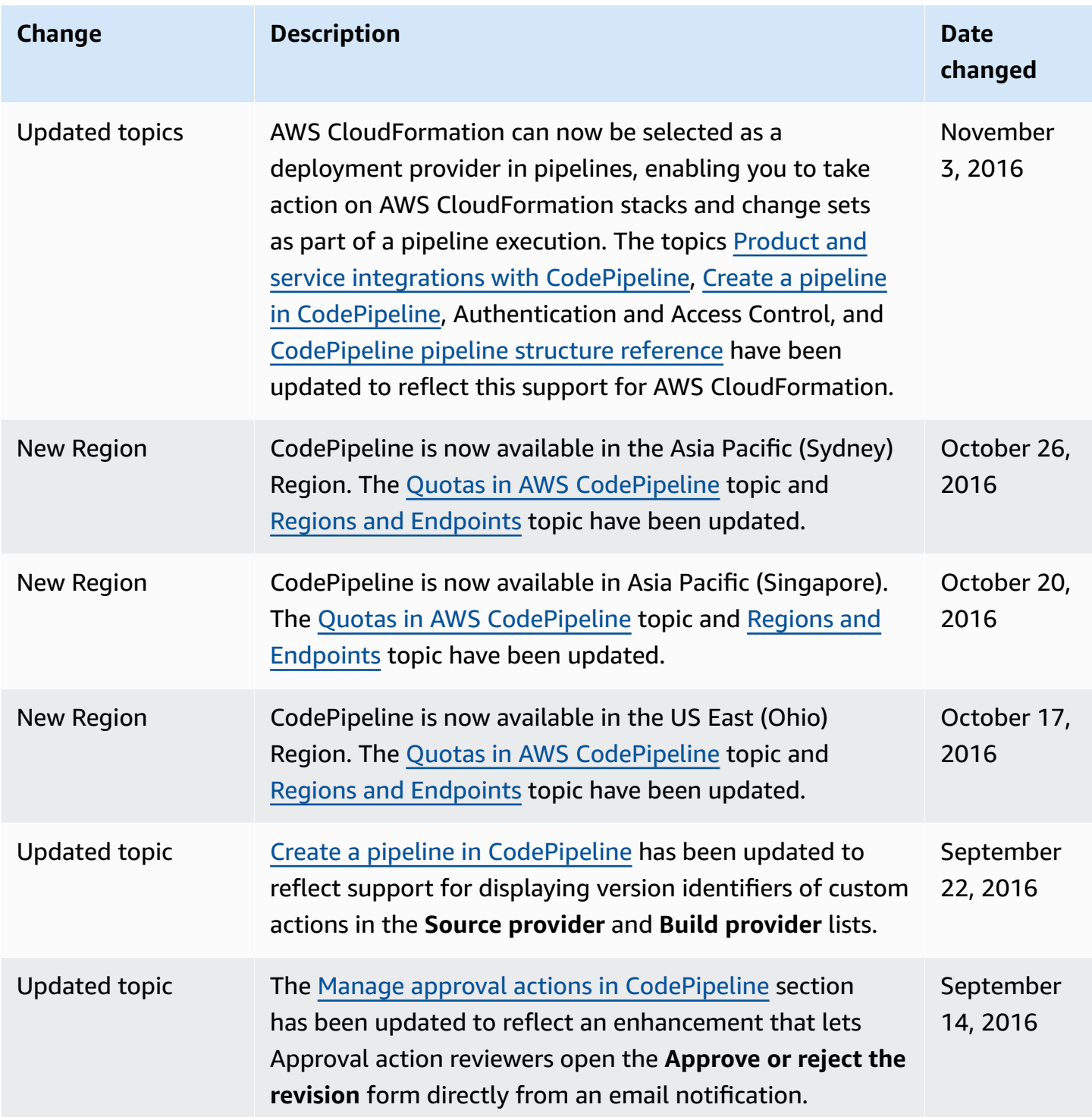

AWS CodePipeline User Guide

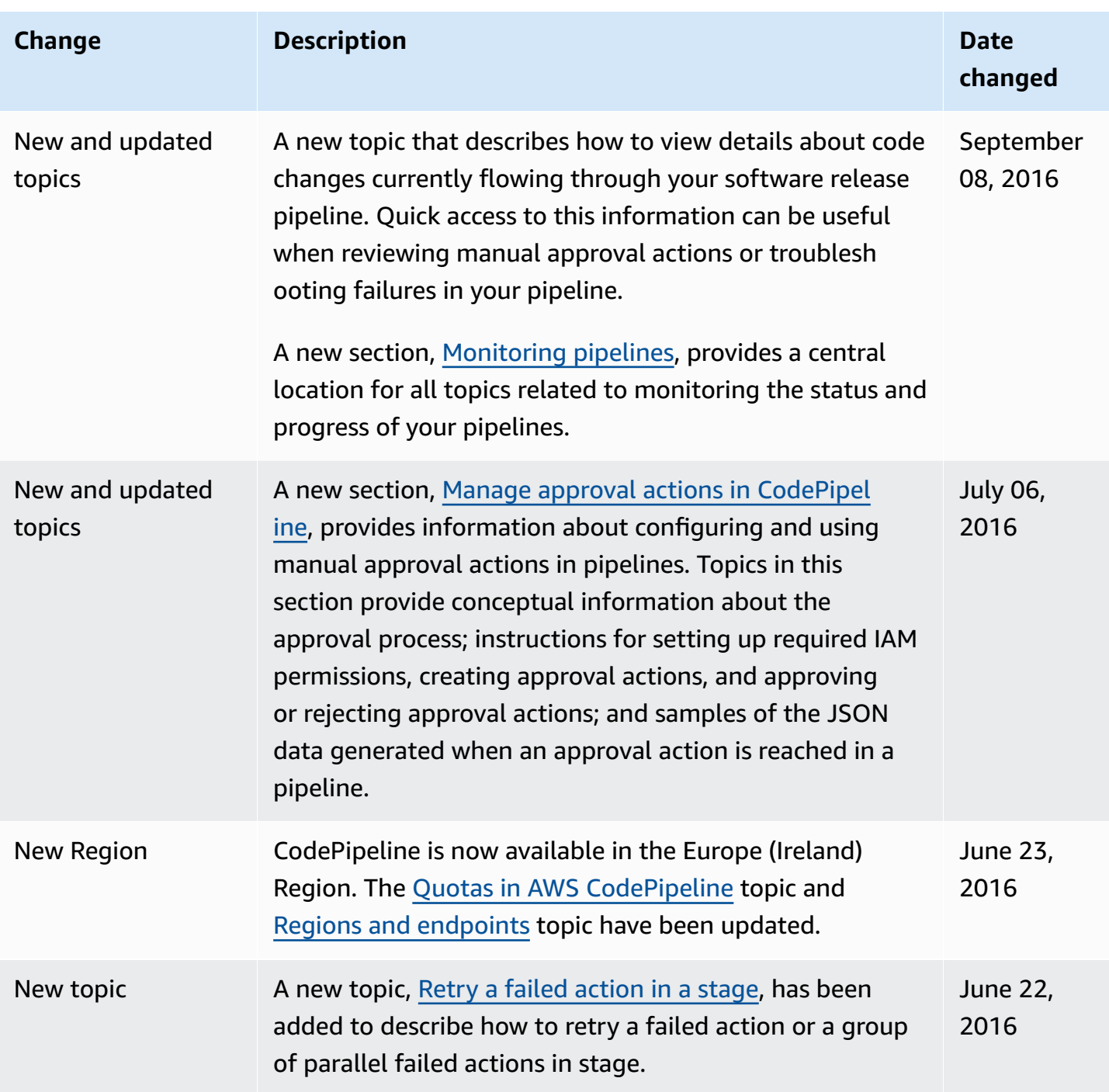

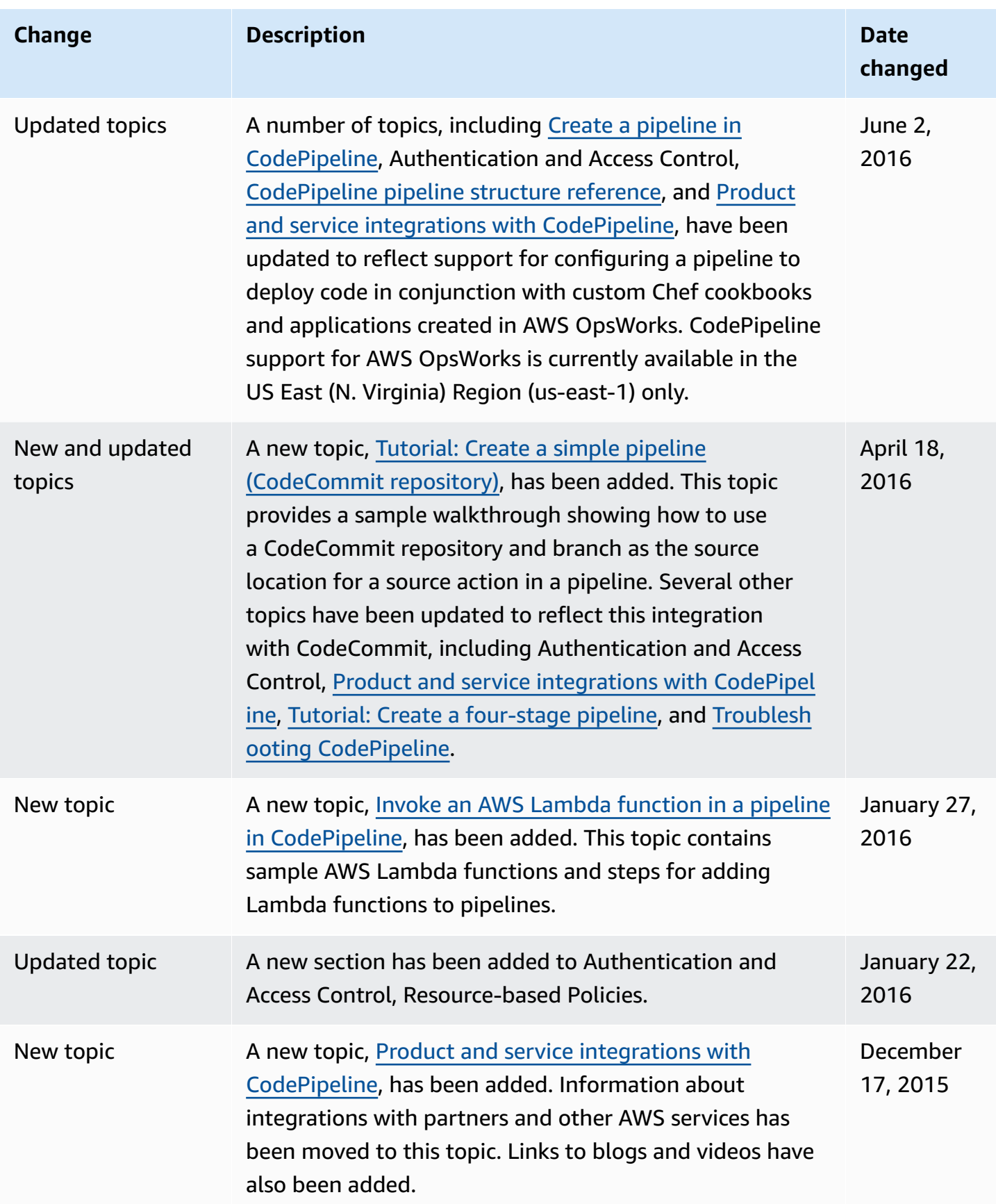

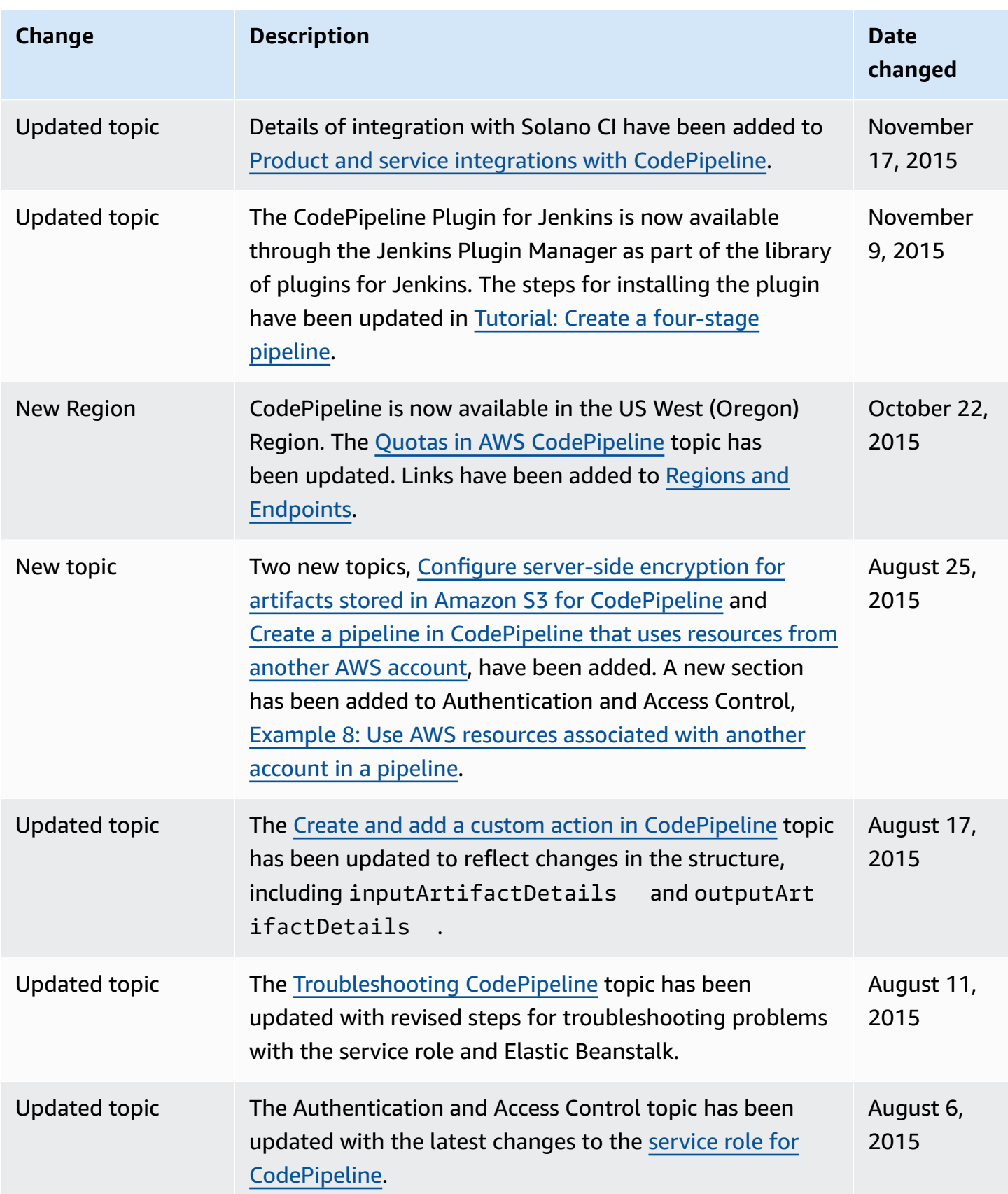

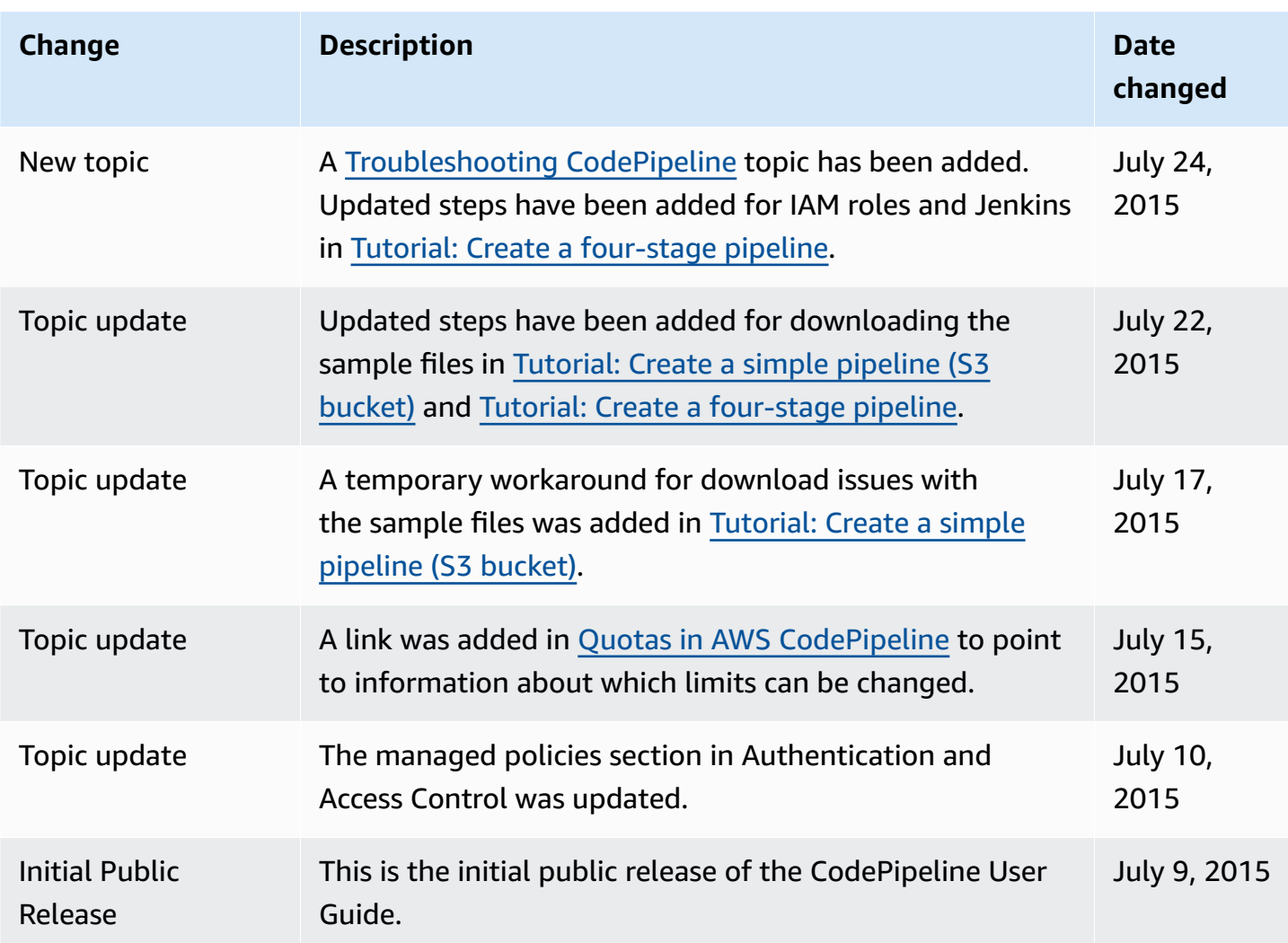

# **AWS Glossary**

For the latest AWS terminology, see the AWS [glossary](https://docs.aws.amazon.com/glossary/latest/reference/glos-chap.html) in the *AWS Glossary Reference*.